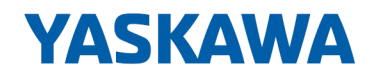

# YASKAWA Motion Library

## OPL\_SP7-LIB | SW90MS0MA V10.019 | Handbuch

HB00 | OPL\_SP7-LIB | SW90MS0MA V10.019 | de | 20-40 Baustein Bibliothek - Simple Motion Control

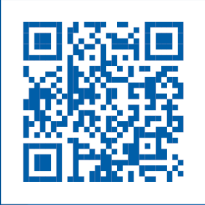

YASKAWA Europe GmbH Ohmstraße 4 91074 Herzogenaurach Tel.: +49 9132 744 0 Fax: +49 9132 744 186 E-Mail: info@yaskawa.eu.com Internet: www.yaskawa.eu.com

## **Inhaltsverzeichnis**

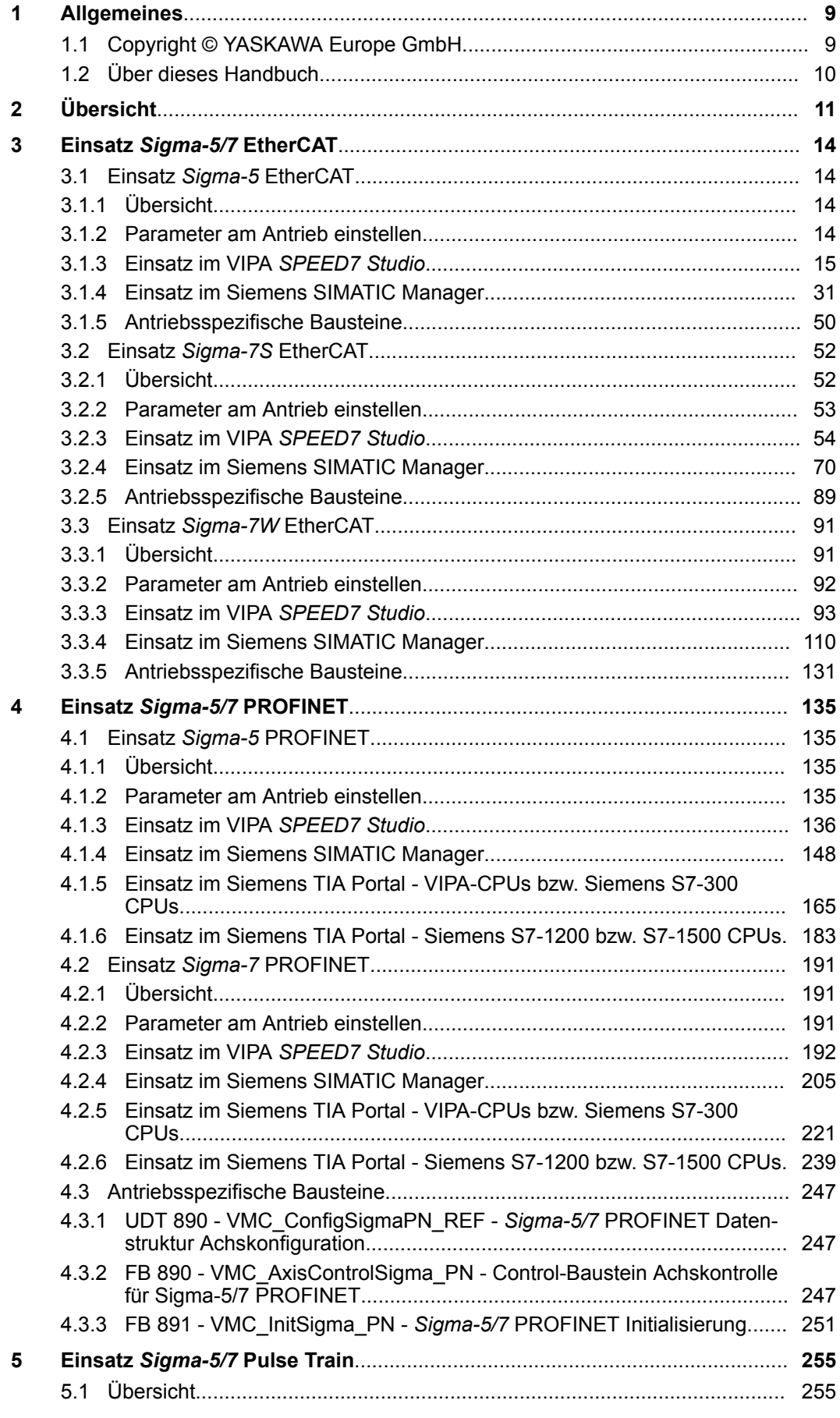

 $6\phantom{a}$ 

 $\overline{7}$ 

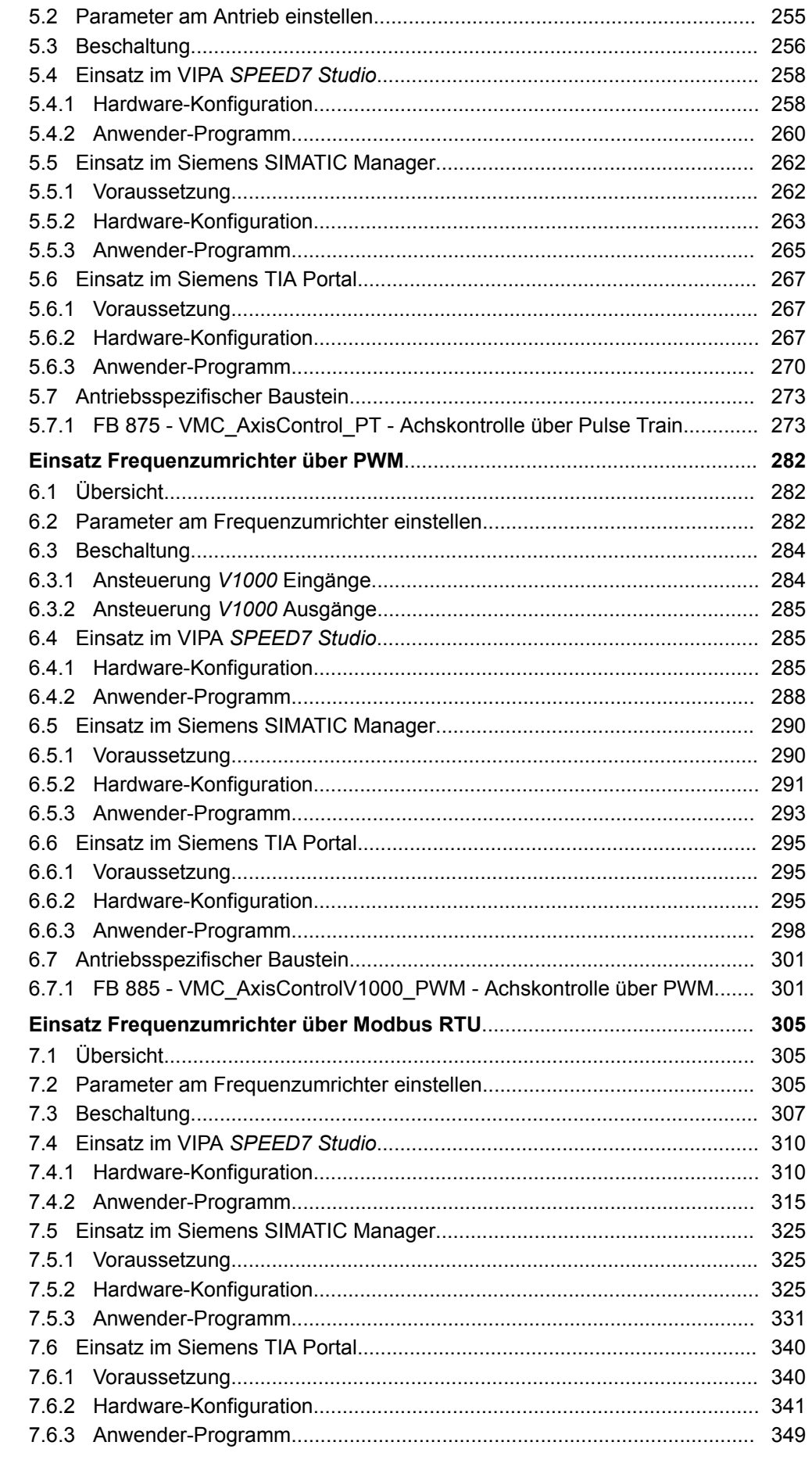

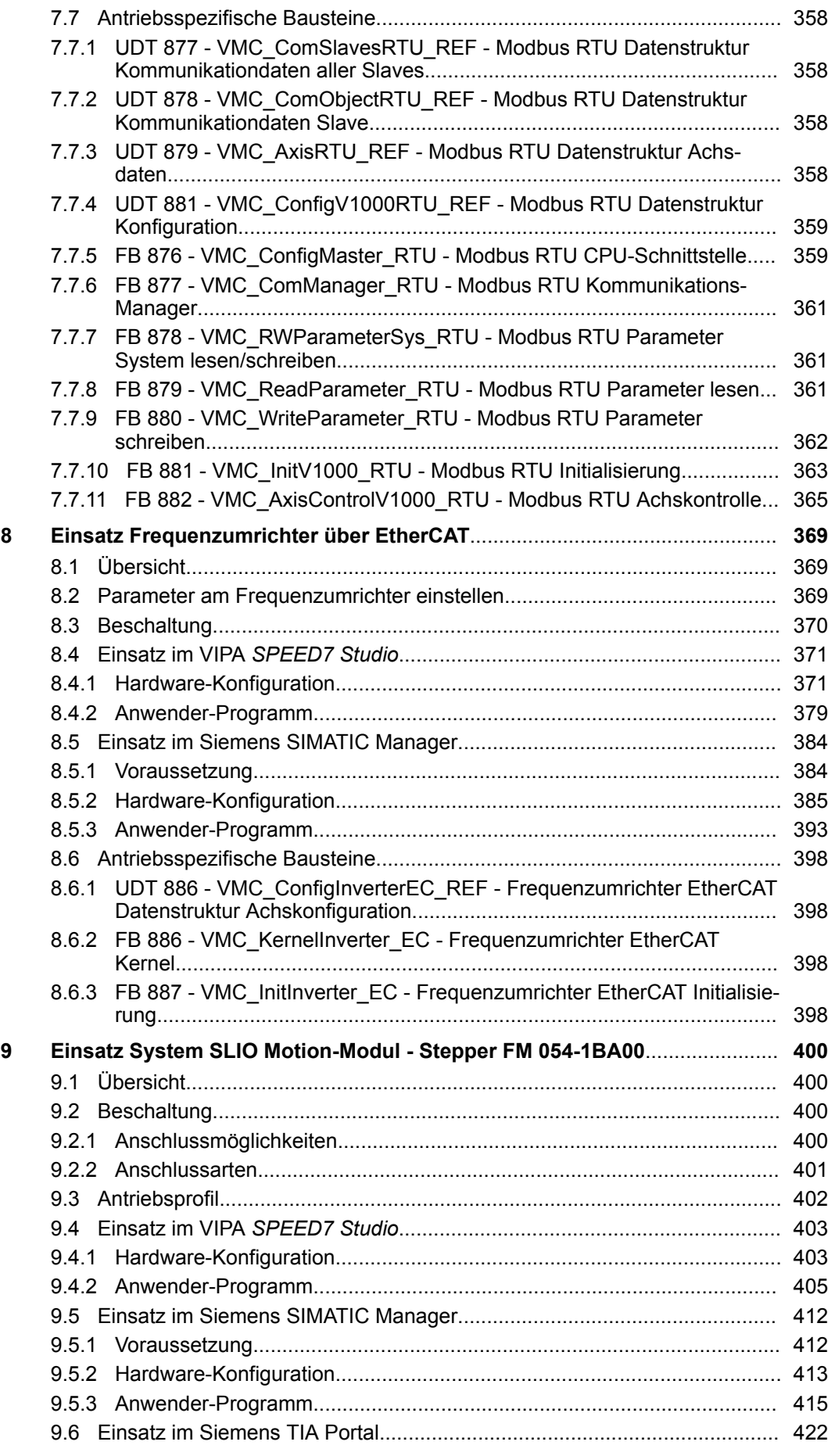

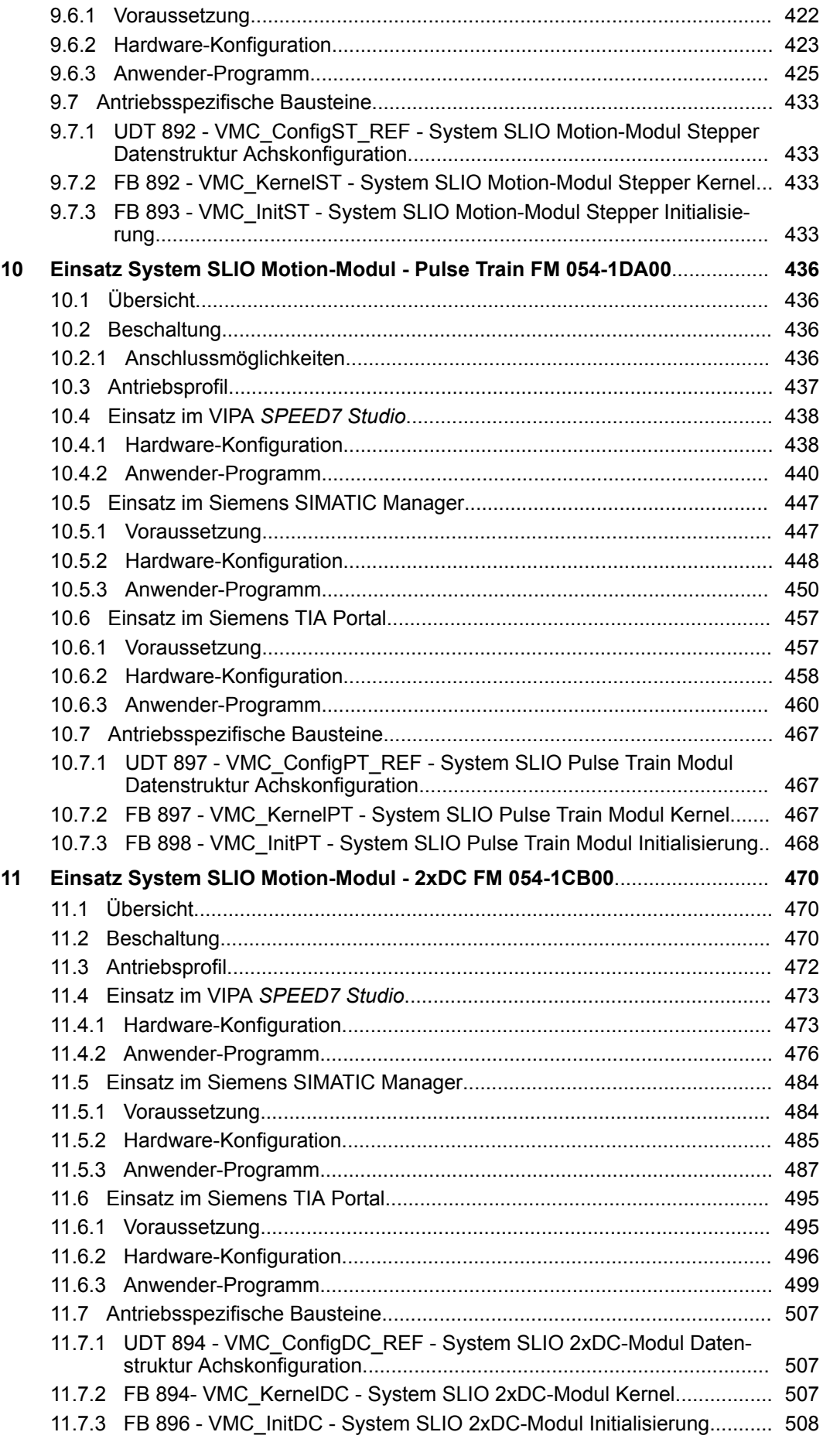

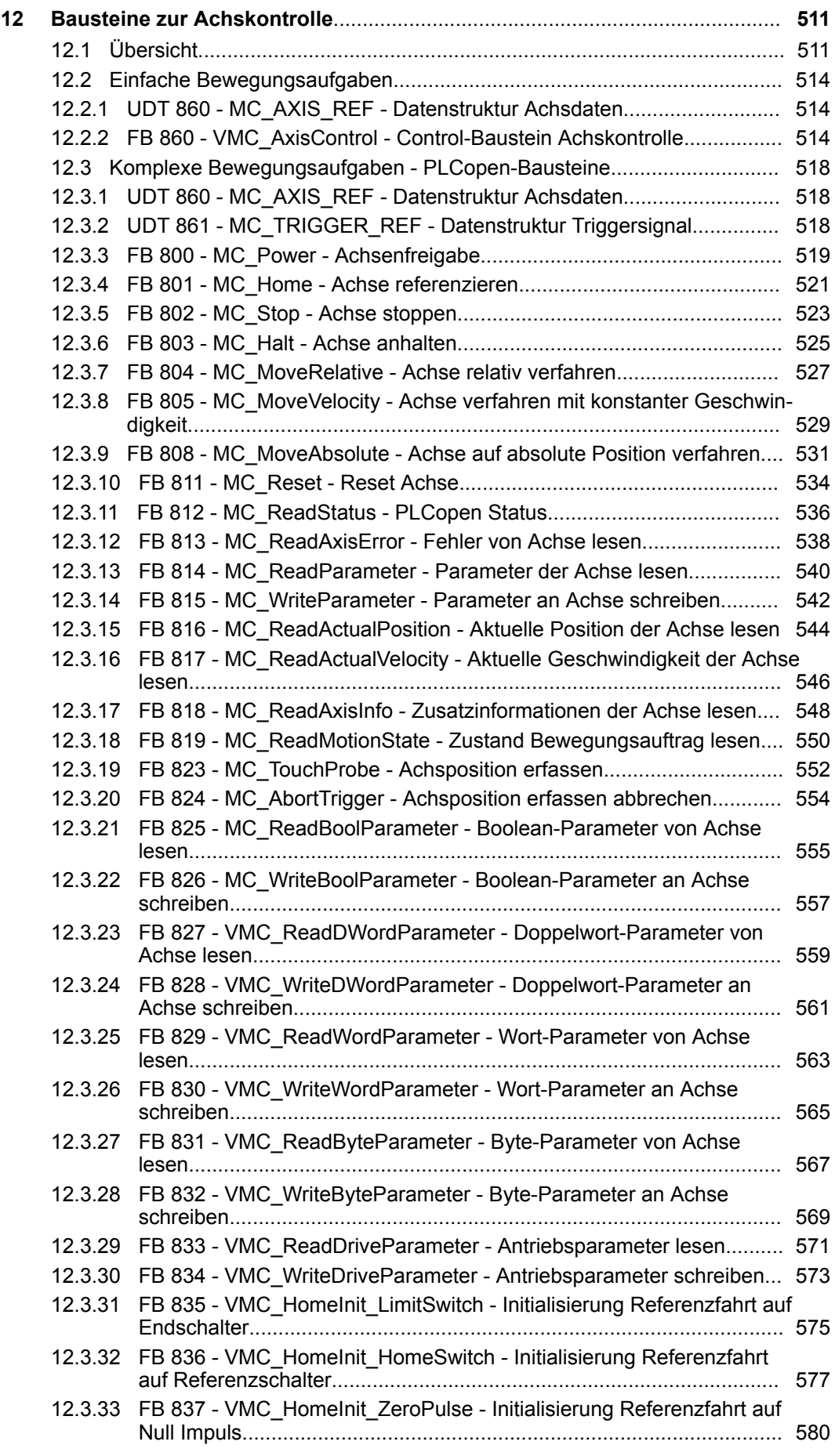

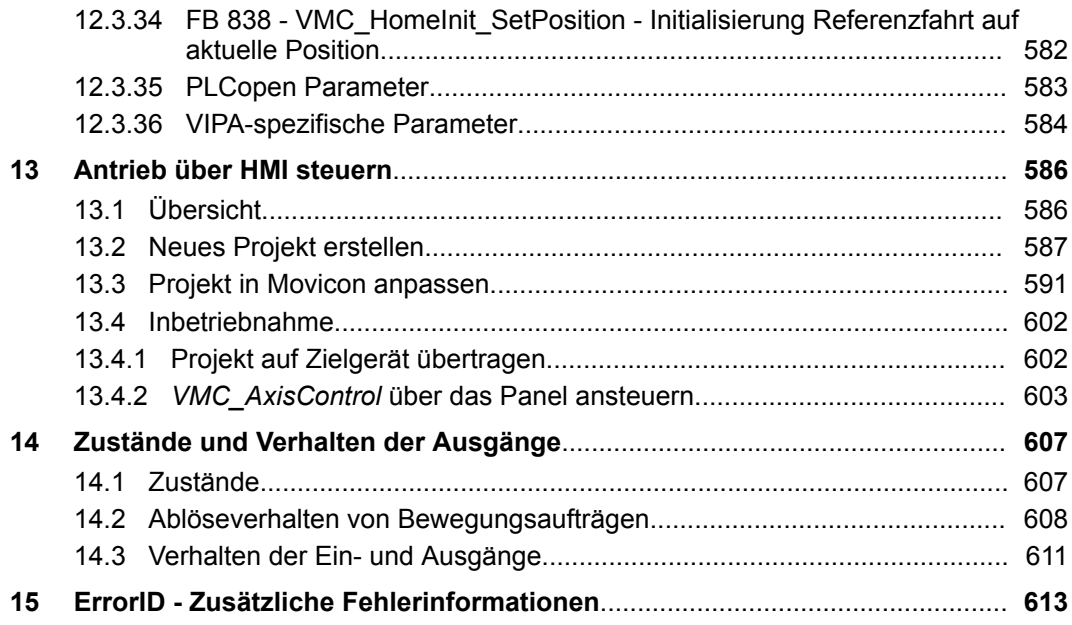

## <span id="page-8-0"></span>**1 Allgemeines**

## **1.1 Copyright** © **YASKAWA Europe GmbH**

#### **All Rights Reserved**

Dieses Dokument enthält geschützte Informationen von YASKAWA und darf außer in Übereinstimmung mit anwendbaren Vereinbarungen weder offengelegt noch benutzt werden.

Dieses Material ist durch Urheberrechtsgesetze geschützt. Ohne schriftliches Einverständnis von YASKAWA und dem Besitzer dieses Materials darf dieses Material weder reproduziert, verteilt, noch in keiner Form von keiner Einheit (sowohl YASKAWA-intern als auch -extern) geändert werden, es sei denn in Übereinstimmung mit anwendbaren Vereinbarungen, Verträgen oder Lizenzen.

Zur Genehmigung von Vervielfältigung oder Verteilung wenden Sie sich bitte an: YASKAWA Europe GmbH, European Headquarters, Hauptstraße 185, 65760 Eschborn, **Germany** 

Tel.: +49 6196 569 300

Fax.: +49 6196 569 398

E-Mail: info@yaskawa.eu.com

Internet: www.yaskawa.eu.com

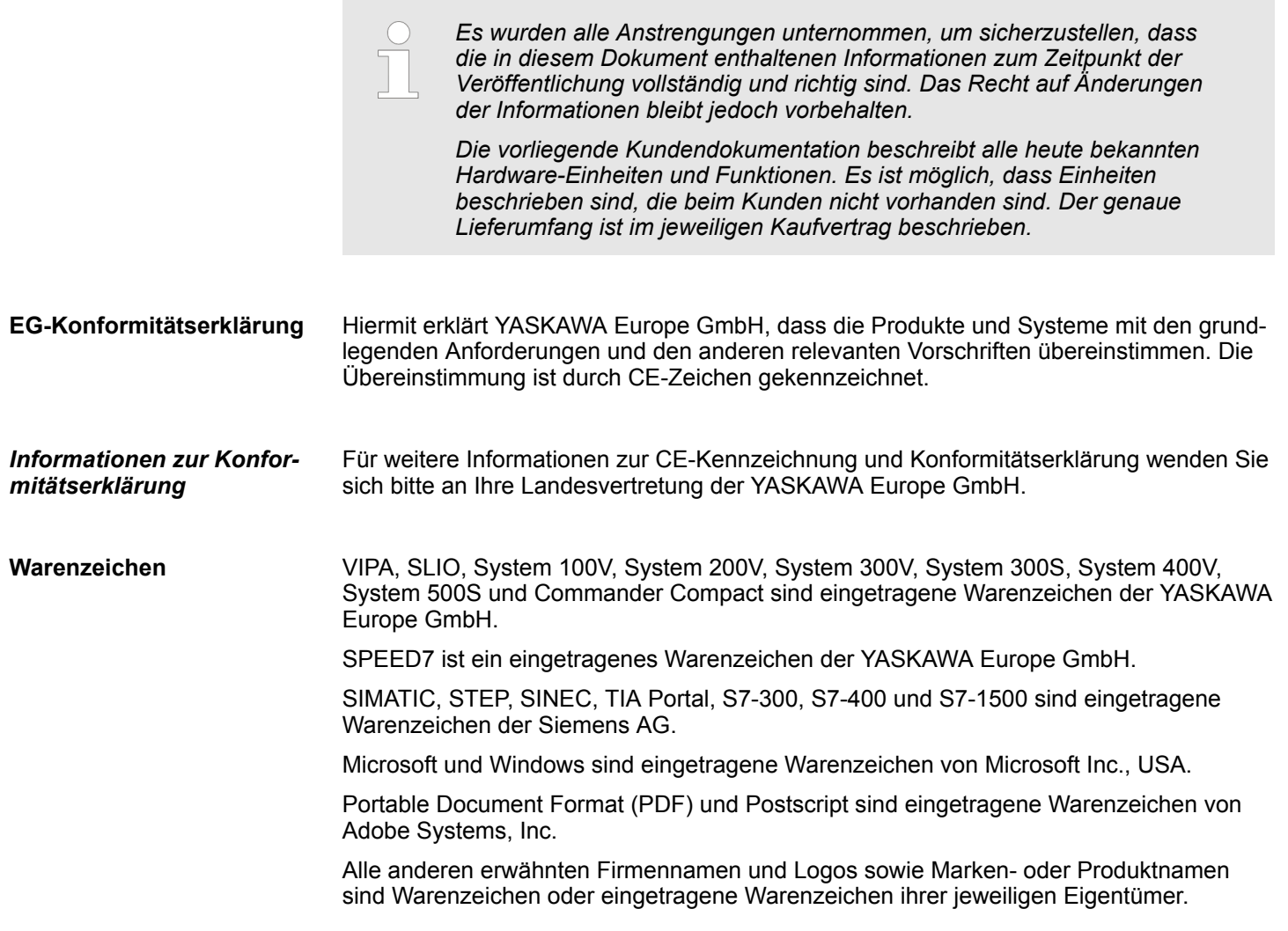

<span id="page-9-0"></span>Über dieses Handbuch

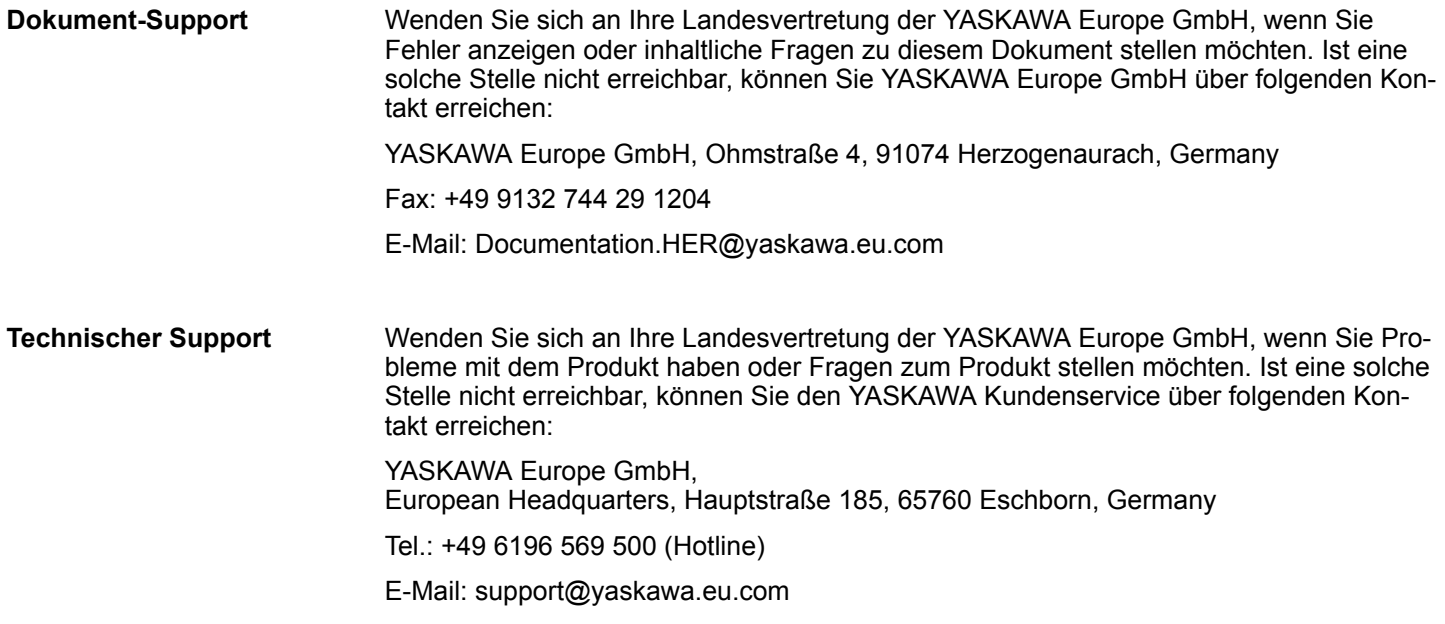

## **1.2 Über dieses Handbuch**

Das Handbuch beschreibt die *YASKAWA Motion Library* "Simple Motion Control": **Zielsetzung und Inhalt**

- Beschrieben wird Aufbau, Projektierung und Anwendung in verschiedenen Programmiersystemen.
- Das Handbuch ist geschrieben für Anwender mit Grundkenntnissen in der Automatisierungstechnik.
- Das Handbuch ist in elektronischer Form als PDF-Datei verfügbar. Hierzu ist der Adobe Acrobat Reader erforderlich.
- Das Handbuch ist in Kapitel gegliedert. Jedes Kapitel beschreibt eine abgeschlossene Thematik.
- Als Orientierungshilfe stehen im Handbuch zur Verfügung:
	- Gesamt-Inhaltsverzeichnis am Anfang des Handbuchs
	- Verweise mit Seitenangabe

Besonders wichtige Textteile sind mit folgenden Piktogrammen und Signalworten ausgezeichnet: **Piktogramme Signalwörter**

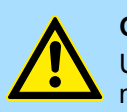

### **GEFAHR!**

Unmittelbar drohende oder mögliche Gefahr. Personenschäden sind möglich.

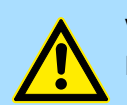

**VORSICHT!**

Bei Nichtbefolgen sind Sachschäden möglich.

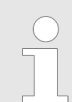

*Zusätzliche Informationen und nützliche Tipps.*

## <span id="page-10-0"></span>**2 Übersicht**

**Baustein-Bibliothek** *"Simple Motion Control"*

Die Baustein-Bibliothek finden Sie im *"Service/Support"*-Bereich auf www.vipa.com unter *"Downloads* è *YASKAWA / VIPA Lib"* als *"Baustein-Bibliothek Simple Motion Control - SW90MS0MA"* zum Download. Die Bibliothek liegt als gepackte zip-Dateien vor. Sobald Sie die Bausteine verwenden möchten, müssen Sie diese in Ihr Projekt importieren.

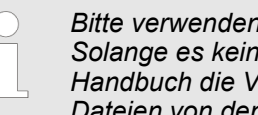

*Bitte verwenden Sie immer das zu Ihrer Bibliothek zugehörige Handbuch. Solange es keine beschreibungsrelevante Änderungen gibt, können im Handbuch die Versionsangaben der Bibliothek und der zugehörigen Dateien von denen der Bibliothek abweichen.*

#### **Folgende Dateien stehen zur Verfügung**

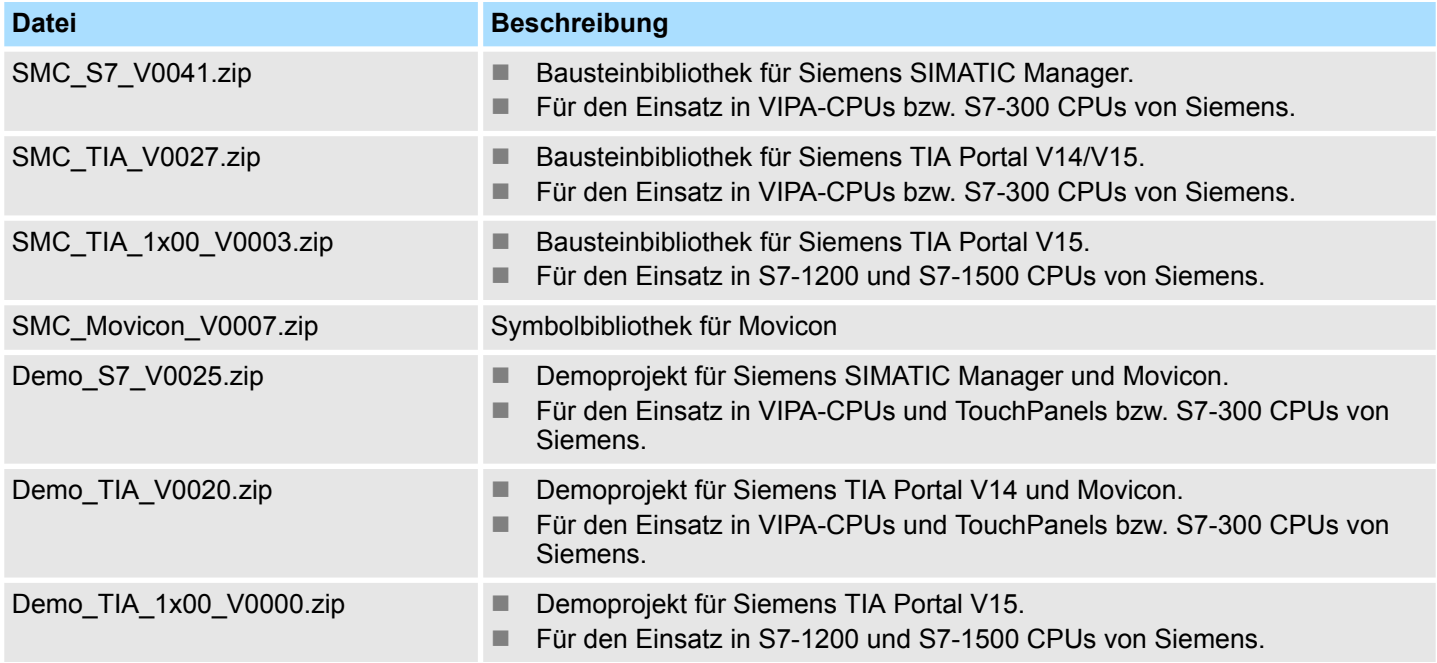

Mit den Bausteinen der *Simple Motion Control Library* können Sie auf einfache Weise ohne Detailwissen Antriebe in Ihre Applikationen integrieren. Hierbei werden verschiedene Antriebe und Bussystem unterstützt. Mittels der PLCopen-Bausteine können Sie einfache Antriebsaufgaben in Ihrer Steuerung realisieren. Dieses System bietet folgenden Leistungsumfang: **Leistungsmerkmale**

- Einsetzbar im VIPA *SPEED7 Studio*, Siemens SIMATIC Manager und TIA Portal
- Umsetzung von einfachen Antriebsfunktionen
	- Einschalten bzw. Ausschalten
	- **Drehzahlvorgabe**
	- Relative bzw. absolute Positionierung
	- Referenzfahrt (Homing)
	- Lesen und Schreiben von Parametern
	- Abfrage von Achsposition und Status
- Einfache Inbetriebnahme und Diagnose ohne detaillierte Kenntnisse der Antriebe
- $\blacksquare$  Unterstützung verschiedener Antriebe und Feldbusse
- Visualisierung einzelner Achsen
- Skalierbar durch Einsatz von PLCopen-Bausteinen

#### <span id="page-11-0"></span>**Struktur**

Die *Simple Motion Control Library* ist in folgende Gruppen gegliedert:

- Axis Control
	- Allgemeine Bausteine zur Steuerung der Antriebe.
- Sigma5 EtherCAT
	- Spezifische Bausteine für den Einsatz von *Sigma-5*-Antrieben, welche über EtherCAT angebunden sind.
- Sigma7 EtherCAT
	- Spezifische Bausteine für den Einsatz von *Sigma-7S*-Antrieben, welche über EtherCAT angebunden sind.
	- Spezifische Bausteine für den Einsatz von *Sigma-7W*-Antrieben, welche über EtherCAT angebunden sind.
- Sigma5+7 PROFINET
	- Spezifische Bausteine für den Einsatz von *Sigma-5* bzw. *Sigma-7*-Antrieben, welche über PROFINET angebunden sind.
- Sigma5+7 PulseTrain
	- Spezifischer Baustein für den Einsatz von *Sigma-5* bzw. *Sigma-7*-Antrieben, welche über Pulse Train angebunden sind.
- **N** V1000 PWM
	- Spezifischer Baustein für den Einsatz von *V1000*-Frequenzumrichter, welche über PWM angebunden sind.
- V1000 Modbus RTU
	- Spezifische Bausteine für den Einsatz von *V1000*-Frequenzumrichter, welche über Modbus-RTU angebunden sind.
- **n** Inverter EtherCAT
	- Spezifische Bausteine für den Einsatz von Frequenzumrichter, welche über EtherCAT angebunden sind.
- SLIO Motion Modules
	- Spezifische Bausteine für den Einsatz von System SLIO Motion Modulen für Stepper-, DC- und Pulse Train-Antriebe.

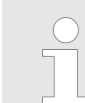

*Bitte beachten Sie, dass manche Funktionalitäten nicht von allen Projektier-Tools unterstützt werden und somit manche Gruppen in dem entsprechenden Projektier-Tool nicht zur Verfügung stehen!*

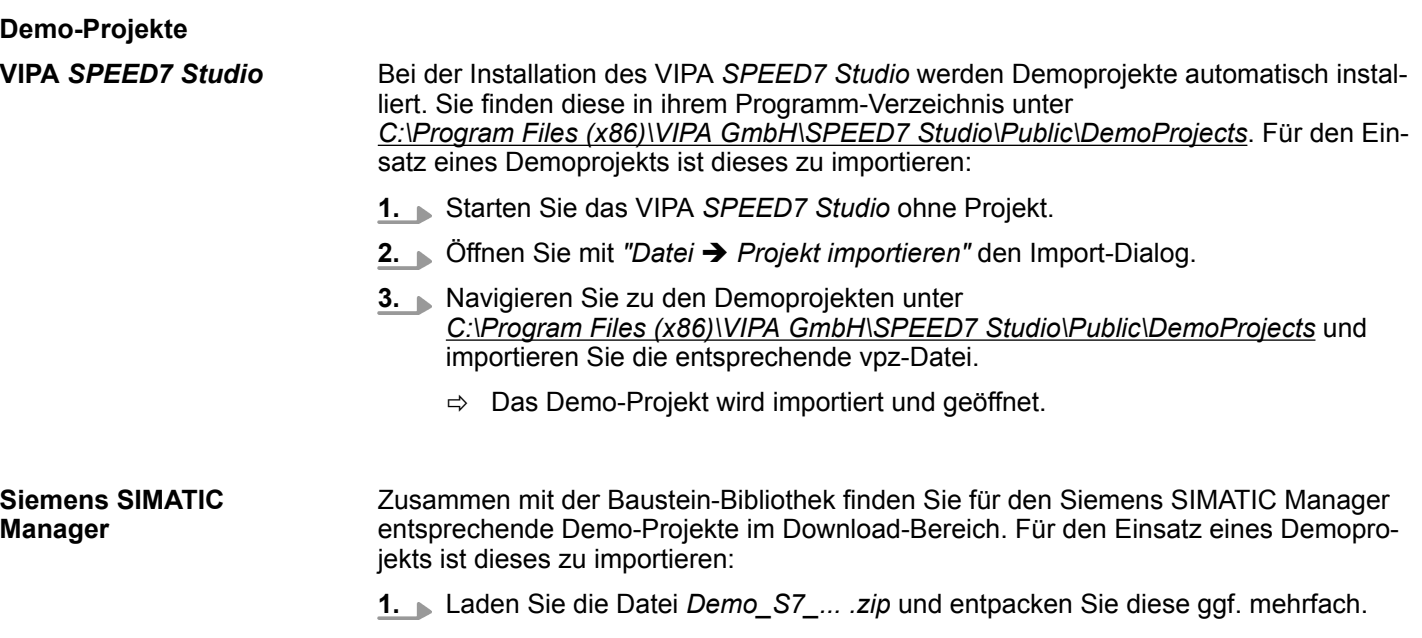

 $\Rightarrow$  Die zip-Dateien werden aufgelistet.

- **2.** Starten Sie den Siemens SIMATIC Manager ohne Projekt.
- **3.** Öffnen Sie mit *"Datei* è *Dearchivieren ..."* den Import-Dialog.
- **4.** Navigieren Sie zu den entpackten zip-Dateien und dearchivieren Sie die entsprechende zip-Datei.
	- $\Rightarrow$  Das Demo-Projekt wird importiert und kann geöffnet werden.

Zusammen mit der Baustein-Bibliothek finden Sie für das Siemens TIA Portal entsprechende Demo-Projekte im Download-Bereich. Für den Einsatz eines Demoprojekts ist dieses zu importieren: **Siemens TIA Portal**

- **1.** Laden Sie die Datei *Demo\_TIA\_... .zip* und entpacken Sie diese ggf. mehrfach.
	- $\Rightarrow$  Die zap-Dateien werden aufgelistet.
- **2.** Starten Sie das Siemens TIA Portal ohne Projekt.
- **3.** Öffnen Sie mit *"Datei* è *Dearchivieren ..."* den Import-Dialog.
- **4.** Navigieren Sie zu den entpackten zap-Dateien und dearchivieren Sie die entsprechende zap-Datei.
	- $\Rightarrow$  Das Demo-Projekt wird importiert und geöffnet.

<span id="page-13-0"></span>Einsatz Sigma-5 EtherCAT > Parameter am Antrieb einstellen

## **3 Einsatz** *Sigma-5/7* **EtherCAT**

- **3.1 Einsatz** *Sigma-5* **EtherCAT**
- **3.1.1 Übersicht**

#### **Voraussetzung**

- SPEED7 Studio ab V1.6.1
	- oder
- Siemens SIMATIC Manager ab V 5.5 SP2 & *SPEED7 EtherCAT Manager* & *Simple Motion Control Library*
- CPU mit EtherCAT-Master wie z.B. CPU 015-CEFNR00
- *Sigma-5-Antrieb mit EtherCAT-Optionskarte*
- **1.** Parameter am Antrieb einstellen **Schritte der Projektierung**
	- Die Einstellung der Parameter hat mit dem Softwaretool Sigma Win+ zu erfolgen.
	- **2.** Hardwarekonfiguration im VIPA *SPEED7 Studio* oder Siemens SIMATIC Manager
		- Projektierung einer CPU mit EtherCAT-Master-Funktionalität.
		- Projektierung eines Sigma-5 EtherCAT-Antriebs.
		- Projektierung der EtherCAT-Anbindung über *SPEED7 EtherCAT Manager*.
	- **3.** Programmierung im VIPA *SPEED7 Studio* oder Siemens SIMATIC Manager
		- *Init*-Baustein zur Konfiguration der Achse beschalten.
		- *Kernel*-Baustein zur Kommunikation mit der Achse beschalten.
		- Bausteine für die Bewegungsabläufe beschalten.
		- $%$  ["Demo-Projekte" Seite 12](#page-11-0)

### **3.1.2 Parameter am Antrieb einstellen**

#### **Parameter-Digits**

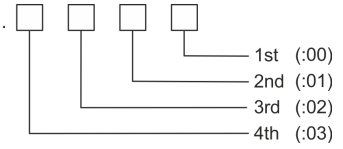

#### **VORSICHT!**

Vor der Erstinbetriebnahme müssen Sie Ihren Antrieb mit dem Softwaretool *Sigma Win+* an Ihre Applikation anpassen! Näheres hierzu finden Sie im Handbuch zu ihrem Antrieb.

Zur Abstimmung auf die *Simple Motion Control Library* sind folgende Parameter über *Sigma Win+* einzustellen:

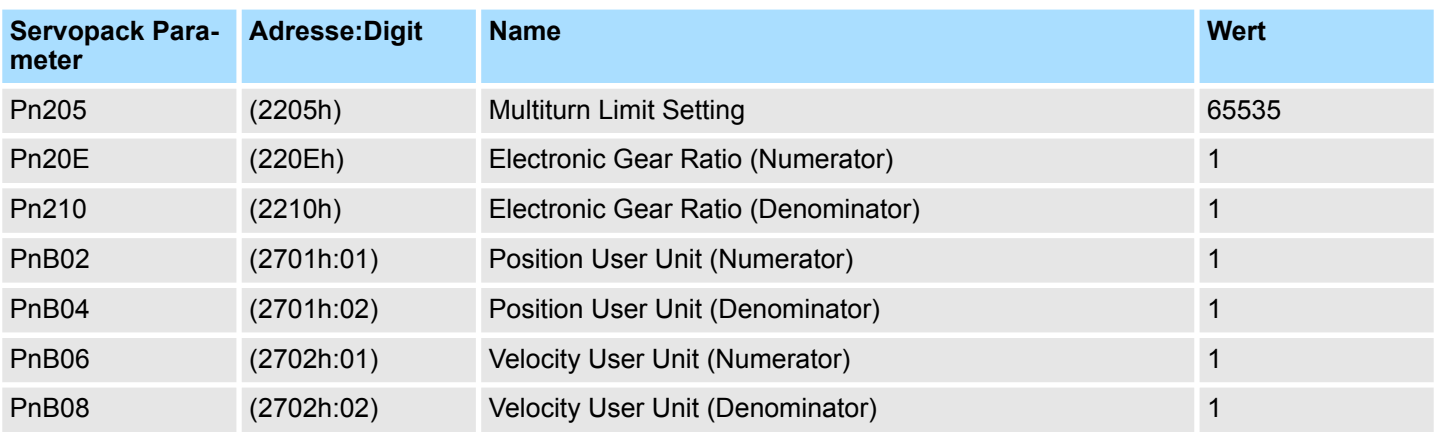

#### **Sigma-5 (20Bit Encoder)**

<span id="page-14-0"></span>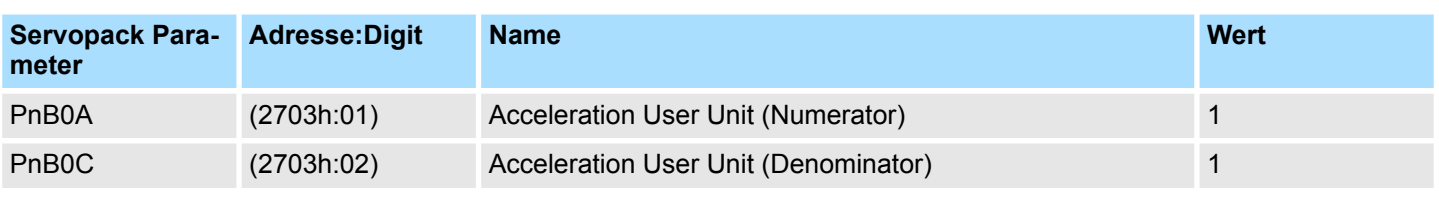

*Bitte beachten Sie, dass Sie gemäß ihren Anforderungen die entsprechende Fahrtrichtung für Ihren Antrieb freigeben. Verwenden Sie hierzu die Parameter Pn50A (P-OT) bzw. Pn50B (N-OT) in Sigma Win+.*

### **3.1.3 Einsatz im VIPA** *SPEED7 Studio*

#### **3.1.3.1 Hardware-Konfiguration**

Bitte verwenden Sie für die Projektierung das *SPEED7 Studio* ab V1.6.1. **CPU im Projekt anlegen**

**1.** Starten Sie das *SPEED7 Studio*.

- Datei Ansicht Sprache Theme Simulation Extras Fenster **R** Allgemein Projektbaum  $\star$   $\bar{\star}$  : A Started **SPEED7 Studio** Letzte Projekte: Start Letzter Zugriff Projektmappe Л Neues Pn Projekt imp ا ہے۔ Projekt lösch **Projekt:**  $i$  Pr 鸜
- **2.** Erstellen sie auf der Startseite mit *"Neues Projekt"* ein neues Projekt und vergeben Sie einen *"Projektnamen"*.
	- ð Ein neues Projekt wird angelegt und in die Sicht *"Geräte und Netze"* gewechselt.
- **3.** Klicken Sie im *Projektbaum* auf *"Neues Gerät hinzufügen ..."*.

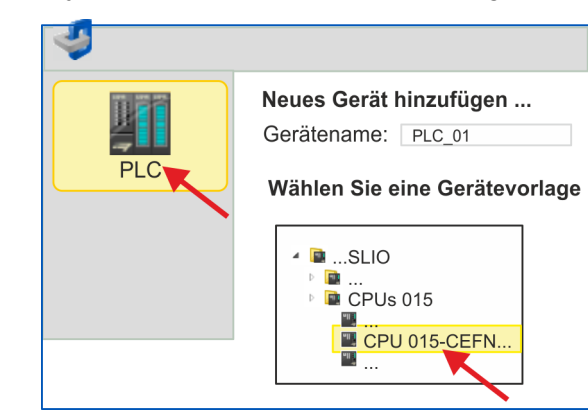

 $\Rightarrow$  Es öffnet sich ein Dialog für die Geräteauswahl.

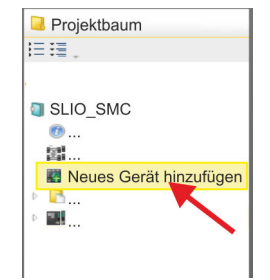

**Motion-Control-Funkti-**

**onen aktivieren**

Einsatz Sigma-5 EtherCAT > Einsatz im VIPA SPEED7 Studio

- **4.** Wählen Sie unter den *"Gerätevorlagen"* eine CPU mit EtherCAT-Master-Funktionalität wie z.B. die CPU 015-CEFNR00 und klicken Sie auf [OK].
	- ð Die CPU wird in *"Geräte und Netze"* eingefügt und die *"Gerätekonfiguration"* geöffnet.

Sofern bei Ihrer CPU die EtherCAT-Master-Funktionalität noch nicht aktiviert ist, erfolgt die Aktivierung nach folgenden Vorgehensweise:

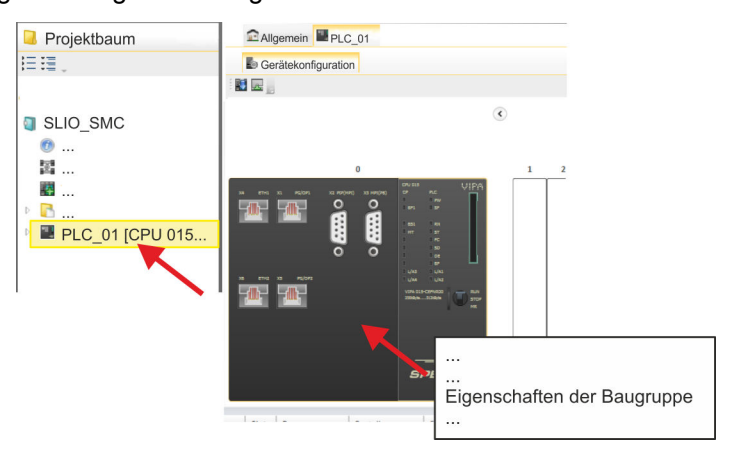

- **1.** Klicken Sie in der *"Gerätekonfiguration"* auf die CPU und wählen Sie *"Kontextmenü* è *Eigenschaften der Baugruppe"*.
	- $\Rightarrow$  Es öffnet sich der Eigenschaften-Dialog der CPU.

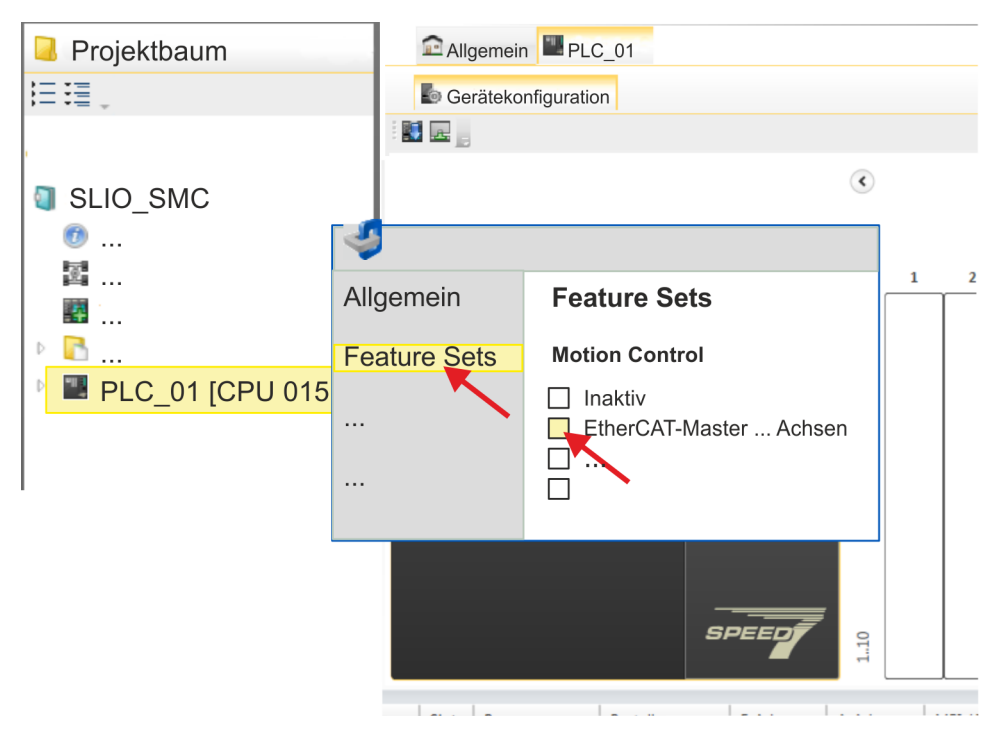

**2.** Klicken Sie auf *"Feature Sets"* und aktivieren Sie unter *"Motion Control"* einen der Parameter *"EtherCAT-Master ... Achsen"*. Die Anzahl der Achsen ist in diesem Beispiel nicht relevant.

- **3.** Bestätigen Sie Ihre Angaben mit [OK].
	- ð Die Motion-Control-Funktionen steht Ihnen nun in Ihrem Projekt zur Verfügung.

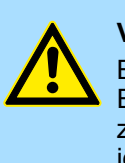

#### **VORSICHT!**

Bitte beachten Sie, dass bei jeder Änderung der Feature-Set-Einstellungen systembedingt das EtherCAT-Feldbus-System zusammen mit der Motion-Control-Konfiguration aus Ihrem Projekt gelöscht werden!

#### **Ethernet-PG/OP-Kanal parametrieren**

**1.** Klicken Sie im *Projektbaum* auf *"Geräte und Netze"*.

 $\Rightarrow$  Sie erhalten eine grafische Obiekt-Ansicht Ihrer CPU.

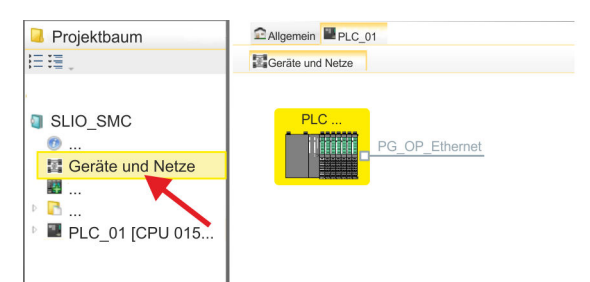

- **2.** Klicken Sie auf das Netzwerk *"PG\_OP\_Ethernet"*.
- 3. **Mählen Sie "Kontextmenü → Eigenschaften der Schnittstelle".** 
	- ð Es öffnet sich ein Dialogfenster. Hier können Sie IP-Adressdaten für Ihren Ethernet-PG/OP-Kanal angeben. Gültige IP-Adress-Parameter erhalten Sie von Ihrem Systemadministrator.
- **4.** Bestätigen Sie Ihre Eingabe mit [OK].
	- ð Die IP-Adressdaten werden in Ihr Projekt übernommen und in *"Geräte und Netze"* unter *"Lokale Baugruppen"* aufgelistet.

Nach der Übertragung Ihres Projekts ist Ihre CPU über die angegebenen IP-Adressdaten via Ethernet-PG/OP-Kanal erreichbar.

Damit der *Sigma-5* EtherCAT Antrieb im *SPEED7 EtherCAT Manager* konfiguriert werden kann, muss die entsprechende ESI-Datei installiert sein. In der Regel wird das *SPEED7 Studio* mit aktuellen ESI-Dateien ausgeliefert und Sie können diesen Teil überspringen. Sollte Ihre ESI-Datei veraltet sein, finden Sie die aktuellste ESI-Datei für den *Sigma-5* EtherCAT Antrieb unter *www.yaskawa.eu.com* unter *"Service*  $→$  Drives & Motion Software". **ESI-Datei installieren**

- **1.** Laden Sie die zu Ihrem Antrieb passende ESI-Datei herunter. Entpacken Sie diese falls erforderlich.
- **2.** Gehen Sie in Ihr *SPEED7 Studio*.
- **3.** Öffnen Sie mit *"Extras* è *Gerätebeschreibungsdatei installieren (EtherCAT ESI)"* das zugehörige Dialogfenster.
- **4.** Geben Sie unter *"Quellpfad"* die ESI-Datei an und installieren Sie diese mit [Installieren].
	- $\Rightarrow$  Die Geräte der ESI-Datei steht Ihnen nun zur Verfügung.

#### *Sigma-5* **Antrieb hinzufügen**

- **1.** Klicken Sie im Projektbaum auf *"Geräte und Netze"*.
- **2.** Klicken Sie hier auf *"EC-Mastersystem"* und wählen sie *"Kontextmenü* è *Neues Gerät hinzufügen"*.

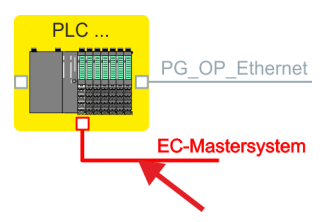

ð Es öffnet sich die Gerätevorlage zur Auswahl eines EtherCAT-Devices.

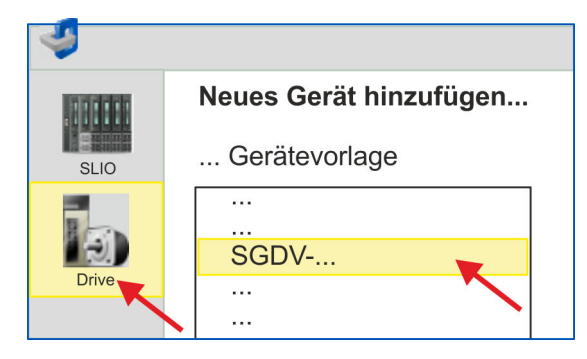

- **3.** Wählen Sie Ihren *Sigma-5* Antrieb aus:
	- $\blacksquare$  SGDV-xxxxE5...
	- $\blacksquare$  SGDV-xxxxE1...

Bestätigen Sie Ihre Angaben mit [OK]. Sollte Ihr Antrieb nicht vorhanden sein, müssen Sie die entsprechende ESI-Datei wie weiter oben beschrieben installieren.

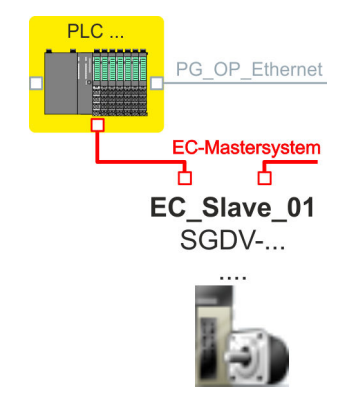

ð Der *Sigma-5* Antrieb wird an Ihr EC-Mastersystem angebunden.

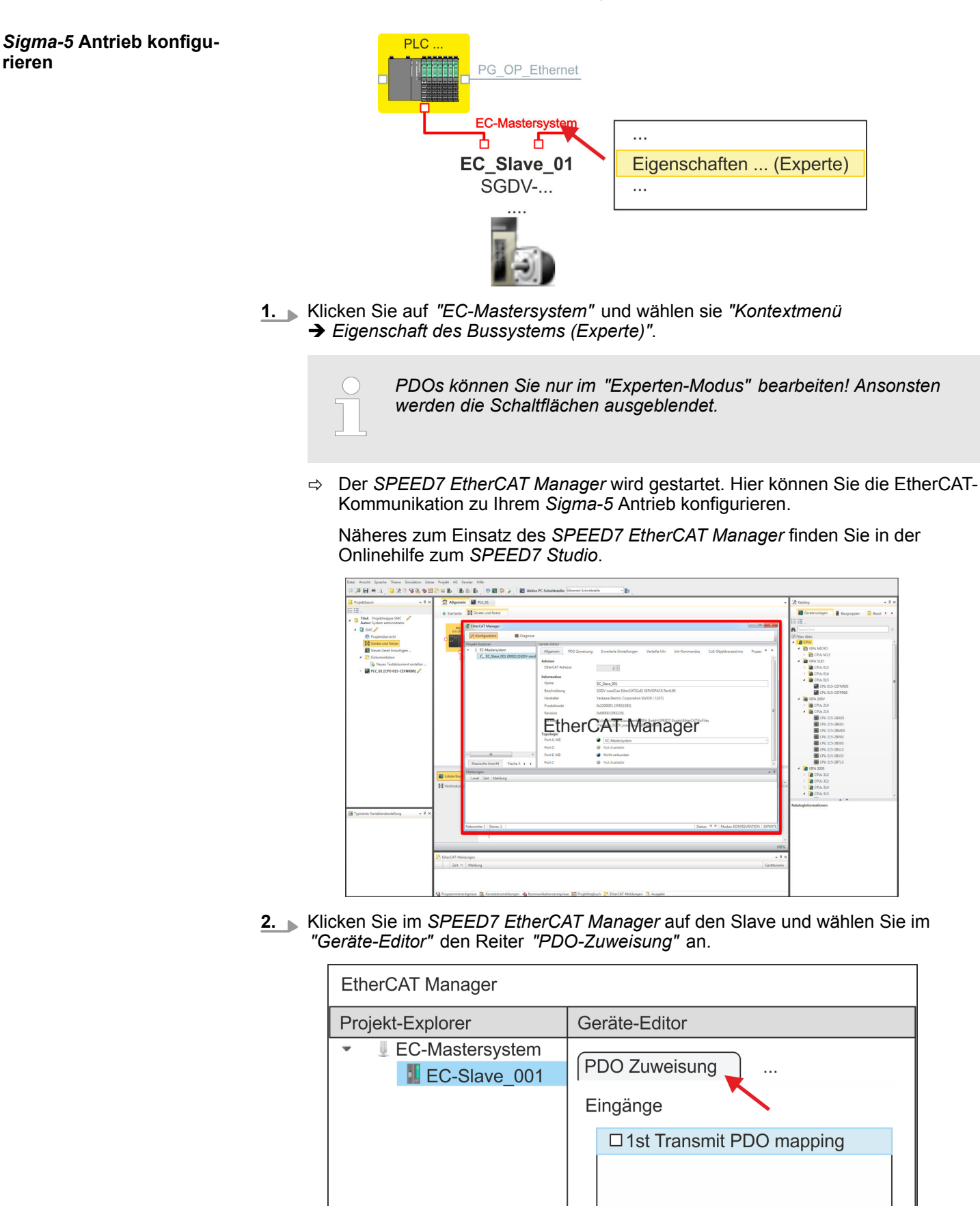

ð Dieser Dialog zeigt eine Auflistung aller PDOs.

**3.** Durch Anwahl des entsprechenden PDO-Mappings können Sie mit [Bearbeiten] die PDOs bearbeiten. Wählen Sie das Mapping *"1st Transmit PDO mapping"* an und klicken Sie auf [Bearbeiten].

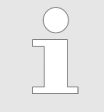

*Bitte beachten Sie, dass aufgrund der Voreinstellung manche PDOs nicht bearbeitet werden können. Durch Deaktivierung bereits aktivierter PDOs können Sie die Bearbeitung von gesperrten PDOs frei geben.*

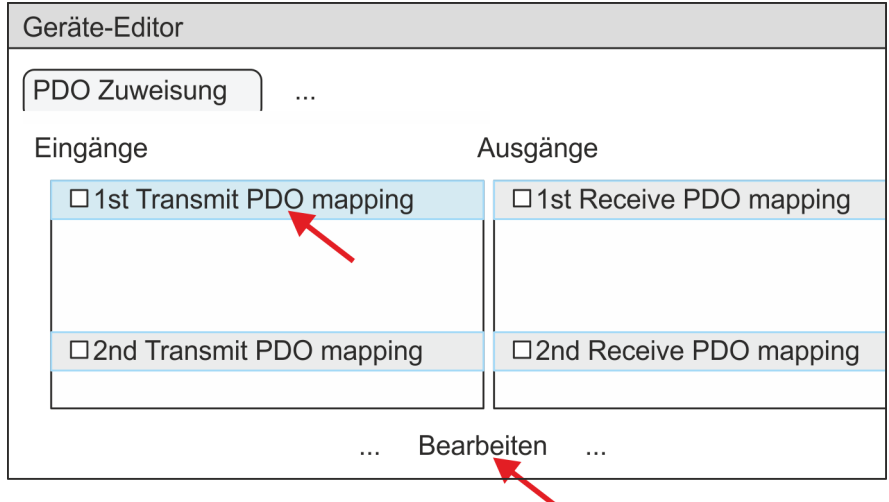

ð Es öffnet sich der Dialog *"PDO bearbeiten"*. Bitte überprüfen Sie hier die aufgeführten PDO-Einstellungen und passen Sie diese ggf. an. Bitte berücksichtigen Sie hierbei auch die Reihenfolge der *"Einträge"* und ergänzen Sie diese entsprechend.

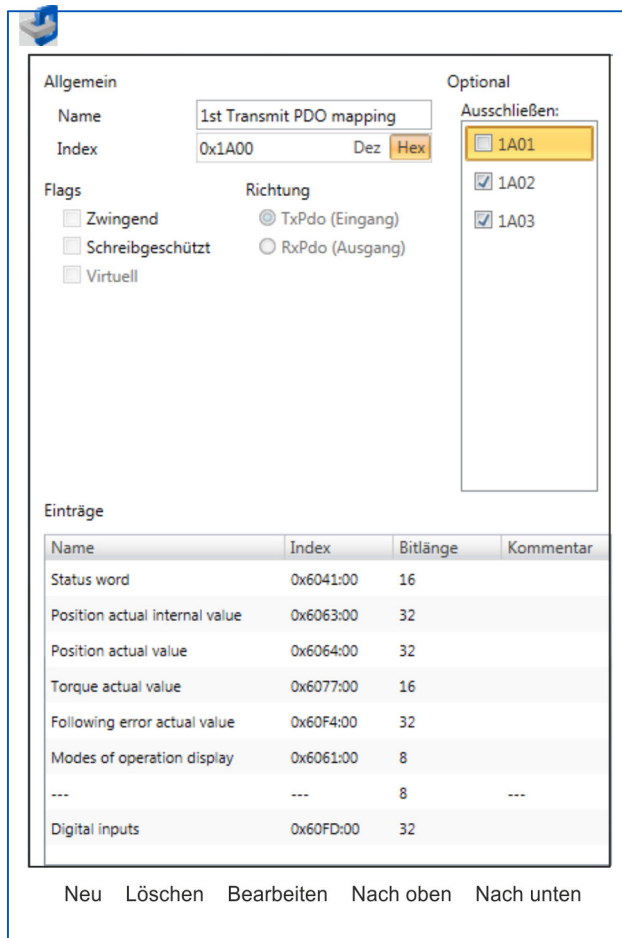

Für die Bearbeitung der *"Einträge"* stehen folgende Funktionen zur Verfügung:

- **n** Neu
	- Hiermit können Sie in einem Dialogfenster einen neuen Eintrag anlegen, indem Sie aus dem *"CoE-Objektverzeichnis"* den entsprechenden Eintrag auswählen und Ihre Einstellungen vornehmen. Mit [OK] wird der Eintrag übernommen und in der Liste der Einträge aufgeführt.
- **n** Löschen
	- Hiermit können Sie den angewählte Eintrag löschen.
- Bearbeiten
	- Hiermit können Sie allgemeinen Daten eines Eintrags bearbeiten.
- $\blacksquare$  Nach oben/unten
	- Hiermit können Sie den angewählten Eintrag in der Liste nach oben bzw. nach unten bewegen.

**4.** Führen Sie folgende Einstellungen durch:

#### **Eingänge: 1st Transmit PDO 0x1A00**

- Allgemein
	- Name: 1st Transmit PDO mapping
	- Index: 0x1A00
- **n** Flags
	- Alles deaktiviert
- $\blacksquare$  Richtung
	- TxPdo (Eingang): aktiviert
- $A$ usschließen
	- Bitte diese Einstellungen beachten, da ansonsten die PDO-Mappings nicht zeitgleich aktiviert werden können!
	- 1A01: deaktiviert
- **n** Einträge

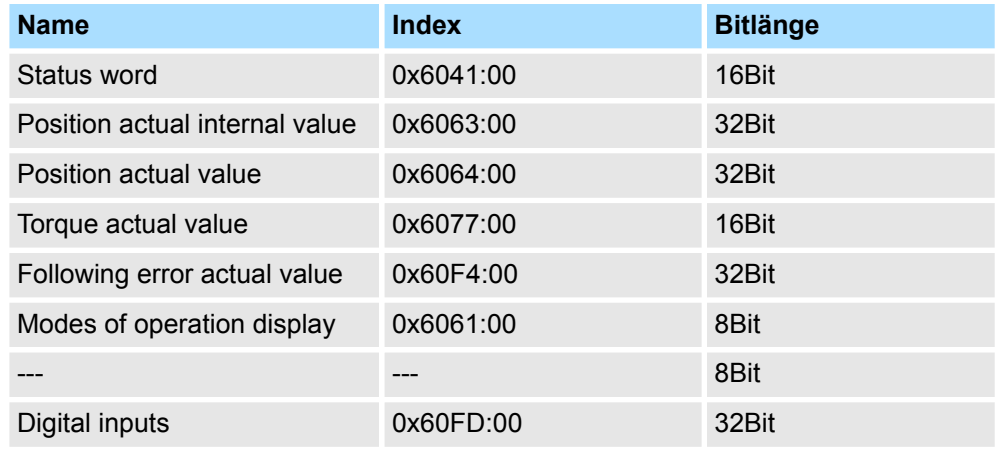

Schließen Sie den Dialog *"PDO bearbeiten"* mit [OK].

**5.** Wählen Sie das Mapping *"2nd Transmit PDO mapping"* an und klicken Sie auf [Bearbeiten]. Führen Sie folgende Einstellungen durch:

#### **Eingänge: 2nd Transmit PDO 0x1A01**

- Allgemein
	- Name: 2nd Transmit PDO mapping
	- Index: 0x1A01
- **n** Flags
	- Alles deaktiviert
- Richtung
	- TxPdo (Eingang): aktiviert
- Ausschließen

Bitte diese Einstellungen beachten, da ansonsten die PDO-Mappings nicht zeitgleich aktiviert werden können!

- 1A00: deaktiviert
- 1A02: deaktiviert
- 1A03: deaktiviert
- Einträge

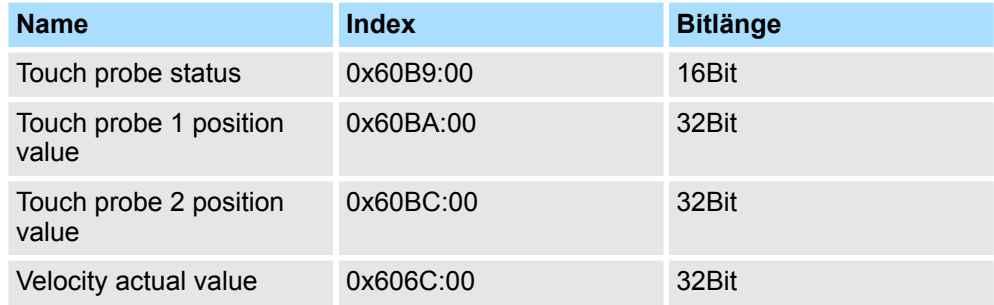

Schließen Sie den Dialog *"PDO bearbeiten"* mit [OK].

**6.** Wählen Sie das Mapping *"1st Receive PDO mapping"* an und klicken Sie auf [Bearbeiten]. Führen Sie folgende Einstellungen durch:

#### **Ausgänge: 1st Receive PDO 0x1600**

- Allgemein
	- Name: 1st Receive PDO mapping
	- Index: 0x1600
- **n** Flags
	- Alles deaktiviert
- Richtung
	- RxPdo (Ausgang): aktiviert
- Ausschließen

Bitte diese Einstellungen beachten, da ansonsten die PDO-Mappings nicht zeitgleich aktiviert werden können!

- 1601: deaktiviert
- 1602: deaktiviert
- 1603: deaktiviert
- Einträge

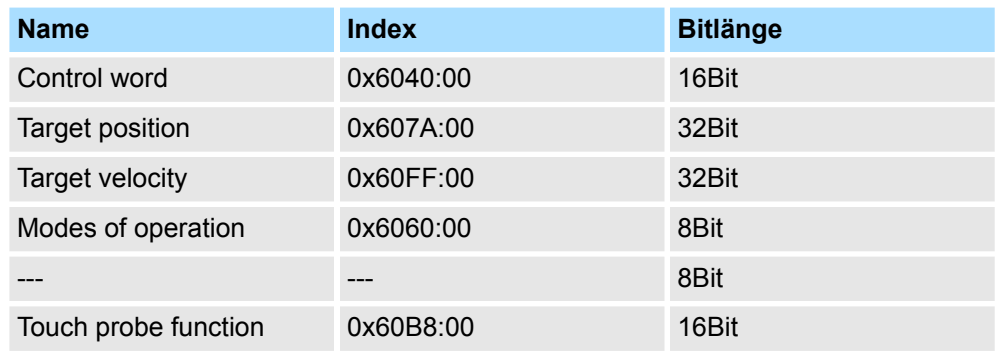

Schließen Sie den Dialog *"PDO bearbeiten"* mit [OK].

**7.** Wählen Sie das Mapping *"2nd Receice PDO mapping"* an und klicken Sie auf [Bearbeiten]. Führen Sie folgende Einstellungen durch:

#### **Ausgänge: 2nd Receive PDO 0x1601**

- Allgemein
	- Name: 2nd Receive PDO mapping
	- Index: 0x1601
- **n** Flags
	- Alles deaktiviert
- $\blacksquare$  Richtung
	- RxPdo (Ausgang): aktiviert
- Ausschließen

Bitte diese Einstellungen beachten, da ansonsten die PDO-Mappings nicht zeitgleich aktiviert werden können!

- 1600: deaktiviert
- 1602: aktiviert
- 1603: aktiviert
- **Einträge**

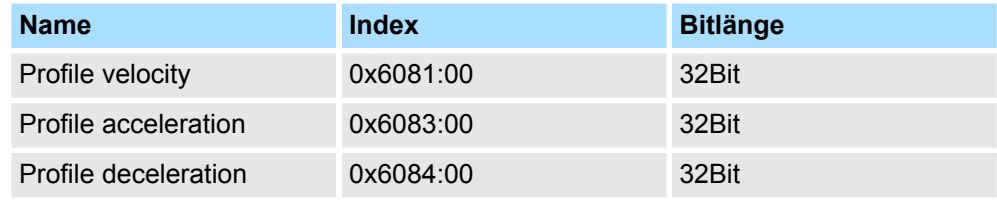

Schließen Sie den Dialog *"PDO bearbeiten"* mit [OK].

**8.** Aktivieren Sie in PDO-Zuweisung die PDOs 1 und 2 für die Ein und Ausgänge. Alle nachfolgenden PDOs müssen deaktiviert bleiben. Sollte dies nicht möglich sein, überprüfen Sie bitte den jeweiligen PDO-Parameter *"Ausschließen"*.

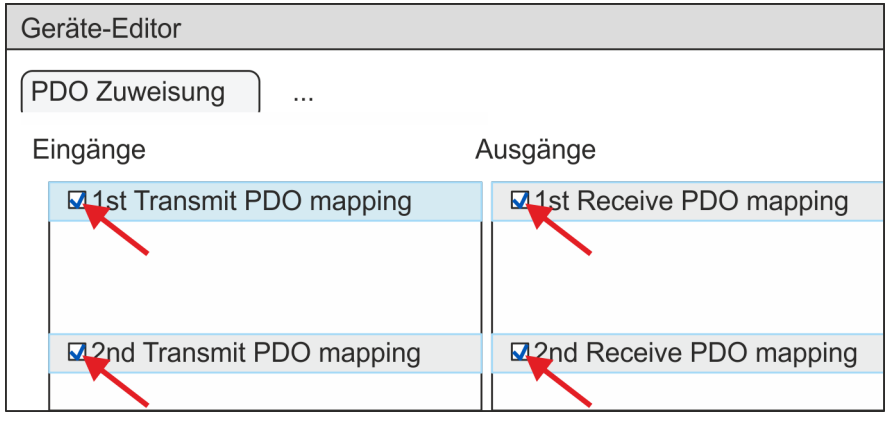

**9.** Wählen Sie im *"Geräte-Editor"* des *SPEED7 EtherCAT Manager* den Reiter *"Verteilte Uhren"* an und stellen Sie *"DC unused"* als *"Betriebsart"* ein.

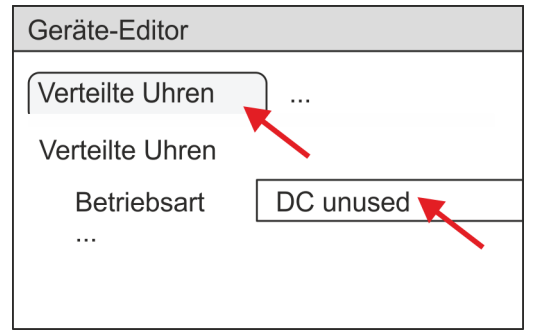

- <span id="page-25-0"></span>**10.** Wählen Sie im *"Geräte-Editor"* über die Pfeiltaste den Reiter *"Prozessabbild"* an und notieren Sie sich für die Parameter des Bausteins FB 871 - VMC\_InitSigma5\_EC folgende PDO-Anfangsadressen:
	- n *"E-Adresse S7"* à *"InputsStartAddressPDO"*
	- *"A-Adresse S7" → "OutputsStartAddressPDO"*

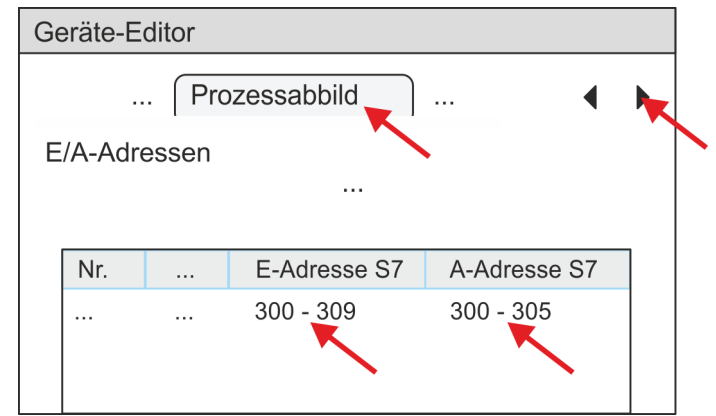

**11.** Indem Sie den Dialog des *SPEED7 EtherCAT Manager* mit [X] schließen, wird die Konfiguration in das *SPEED7 Studio* übernommen.

#### **3.1.3.2 Anwender-Programm**

#### **3.1.3.2.1 Programmstruktur**

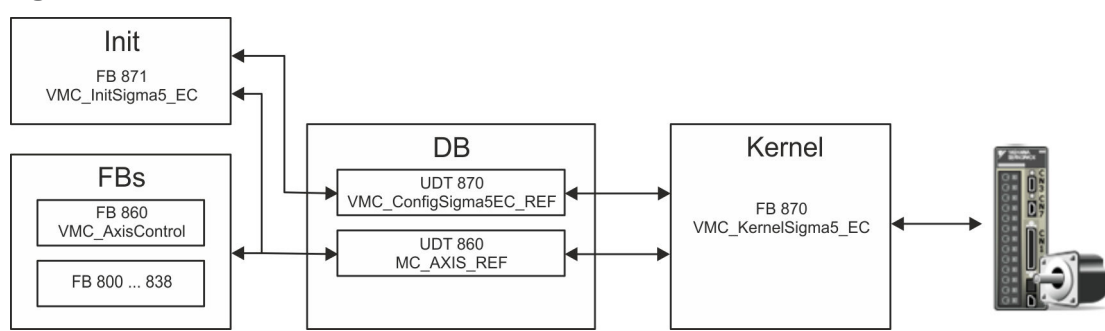

#### n DB

Für jede Achse ist ein Datenbaustein (Achs-DB) für Konfiguration und Statusdaten anzulegen. Der Datenbaustein besteht aus folgenden Datenstrukturen:

- UDT 870 *VMC\_Config*Sigma5EC\_REF Die Datenstruktur beschreibt den Aufbau der Konfiguration des Antriebs. Spezifische Datenstruktur für *Sigma-5* EtherCAT.
- UDT 860 *MC\_AXIS\_REF* Die Datenstruktur beschreibt den Aufbau der Parameter und Statusinformationen von Antrieben.
	- Allgemeine Datenstruktur für alle Antriebe und Bussysteme.
- FB 871 *VMC\_Init*Sigma5\_EC
	- Der *Init*-Baustein dient zur Konfiguration einer Achse.
	- Spezifischer Baustein für *Sigma-5* EtherCAT.
	- Die Konfigurationsdaten für die Initialisierung sind im *Achs-DB* abzulegen.
- FB 870 *VMC Kernel*Sigma5 EC
	- Der *Kernel*-Baustein kommuniziert mit dem Antrieb über das entsprechende Bussystem, verarbeitet die Benutzeraufträge und liefert Statusmeldungen zurück.
	- Spezifischer Baustein für *Sigma-5* EtherCAT.
	- Der Austausch der Daten erfolgt mittels des *Achs-DB*.
- FB 860 *VMC\_AxisControl* 
	- Universal-Baustein für alle Antriebe und Bussysteme.
	- Unterstützt einfache Bewegungskommandos und liefert alle relevanten Statusmeldungen.
	- Der Austausch der Daten erfolgt mittels des *Achs-DB*.
	- Über die Instanzdaten des Bausteins können Sie zur Bewegungssteuerung und Statusabfrage eine Visualisierung anbinden.
	- Zusätzlich zum FB 860 *VMC\_AxisControl* haben Sie die Möglichkeit *PLCopen*-Bausteine zu nutzen.
- FB 800 ... FB 838 *PLCopen* 
	- Die PLCopen-Bausteine dienen zur Programmierung von Bewegungsabläufen und Statusabfragen.
	- Allgemeine Bausteine für alle Antriebe und Bussysteme.

#### **3.1.3.2.2 Programmierung**

#### **Bausteine in Projekt kopieren**

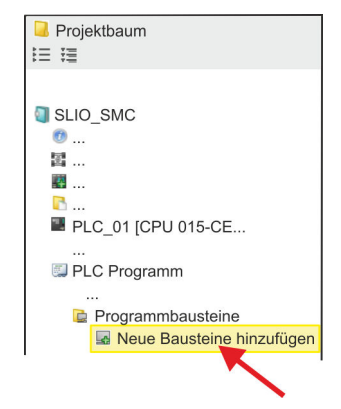

**1.** Klicken Sie im *Projektbaum* innerhalb der CPU unter *"PLC-Programm"*, *"Programmbausteine"* auf *"Neuen Baustein hinzufügen"*.

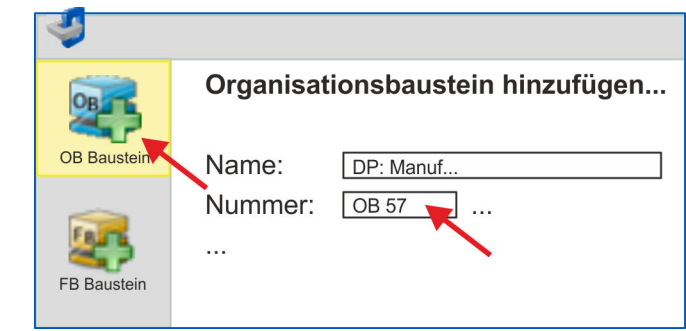

- ð Das Dialogfenster *"Baustein hinzufügen"* öffnet sich.
- **2.** Wählen Sie den Bausteintyp *"OB Baustein"* und fügen Sie nacheinander OB 57, OB 82 und OB 86 Ihrem Projekt hinzu.

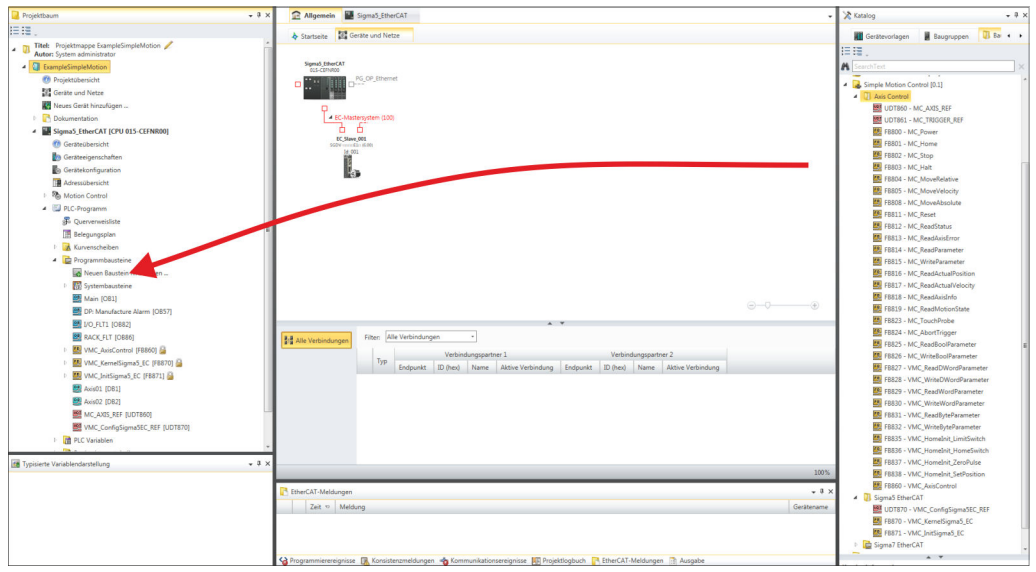

- **3.** Öffnen Sie im *"Katalog"* unter *"Bausteine" "Simple Motion Control"* und ziehen Sie per Drag&Drop folgende Bausteine in *"Programmbausteine"* des *Projektbaums*:
	- *Sigma-5* EtherCAT:
		- UDT 870 VMC\_ConfigSigma5EC\_REF
		- FB 870 VMC KernelSigma5 EC
		- FB 871 VMC\_InitSigma5\_EC
	- Axis Control
		- UDT 860 MC\_AXIS\_REF
		- Bausteine für die gewünschten Bewegungsabläufe

#### **Achs-DB anlegen**

- **1.** Fügen Sie Ihrem Projekt einen neuen DB als *Achs-DB* hinzu. Klicken Sie hierzu im *Projektbaum* innerhalb der CPU unter *"PLC-Programm"*, *"Programmbausteine"* auf *"Neuen Baustein hinzufügen"*, wählen Sie den Bausteintyp *"DB Baustein"* und vergeben Sie diesem den Namen "Axis01". Die DB-Nr. können Sie frei wählen wie z.B. DB 10.
	- $\Rightarrow$  Der Baustein wird angelegt und geöffnet.

**2.** ■ Legen Sie in "Axis01" die Variable "Config" vom Typ UDT 870 an. Dies sind spezifische Achs-Konfigurationsdaten.

Axis01 [DB10]

■ Legen Sie in "Axis01" die Variable "Axis" vom Typ UDT 860 an. Während des Betriebs werden hier alle Betriebsdaten der Achse abgelegt.

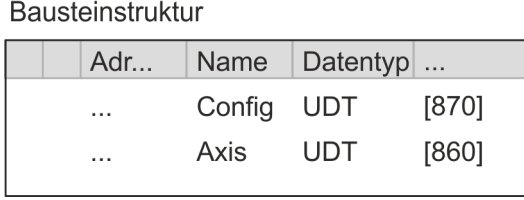

**OB 1**

**beschalten**

**Konfiguration der Achse**

Öffnen Sie den OB 1 und programmieren Sie folgende FB-Aufrufe mit zugehörigen DBs:

FB 871 - VMC\_InitSigma5\_EC, DB 871 Ä *[Kap. 3.1.5.3 "FB 871 - VMC\\_Ini](#page-49-0)[tSigma5\\_EC - Sigma-5 EtherCAT Initialisierung" Seite 50](#page-49-0)*

Geben Sie unter *InputsStartAddressPDO* bzw. *OutputsStartAddressPDO* die Adresse aus dem *SPEED7 EtherCAT Manager* an. Ä *[26](#page-25-0)*

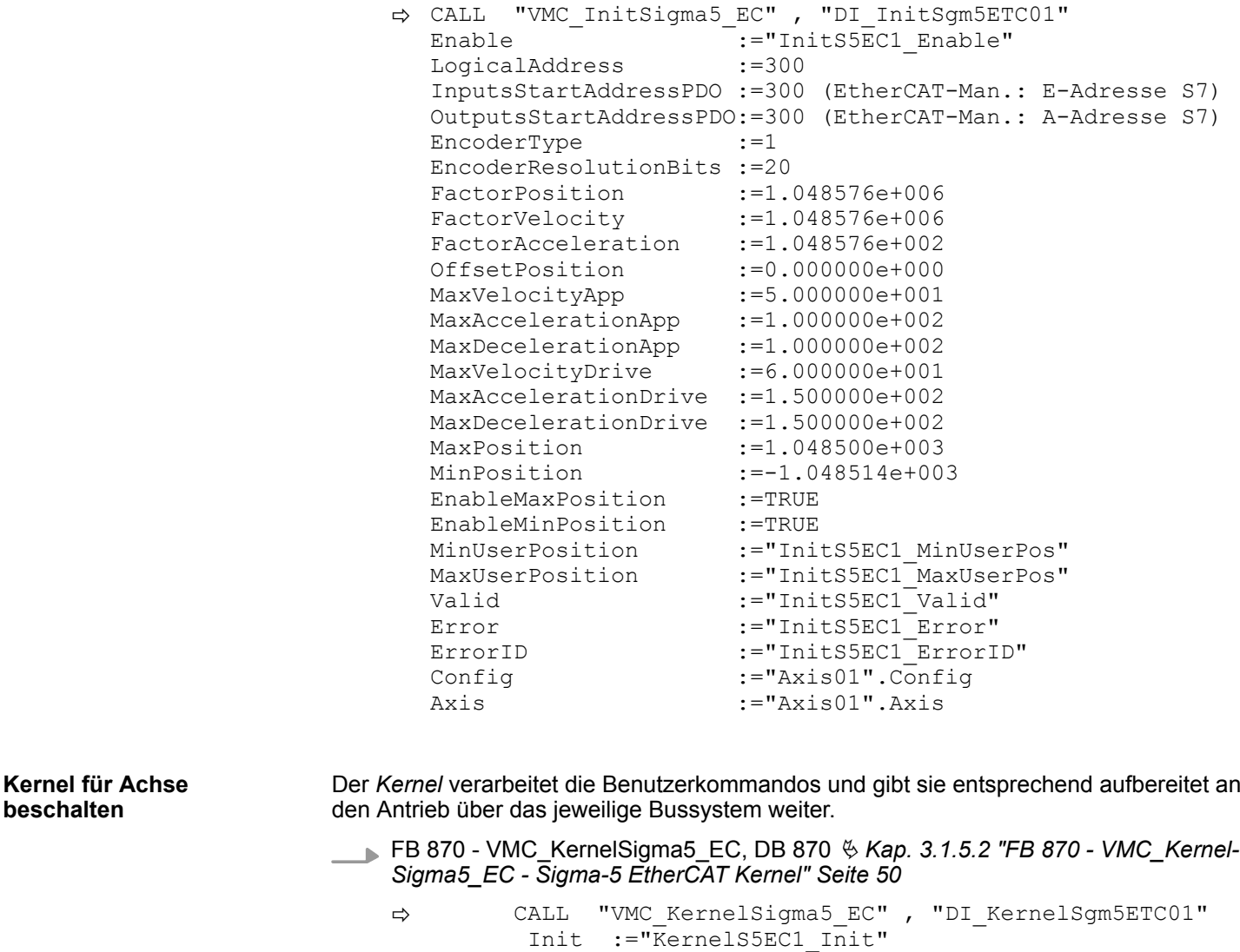

 Config:="Axis01".Config Axis :="Axis01".Axis

HB00 | OPL\_SP7-LIB | SW90MS0MA V10.019 | de | 20-40 29

Zur Vereinfachung soll hier die Beschaltung des FB 860 - VMC\_AxisControl gezeigt werden. Dieser Universalbaustein unterstützt einfache Bewegungskommandos und liefert Statusmeldungen zurück. Die Ein- und Ausgänge können Sie individuell beschalten. Bitte geben Sie unter *"Axis"* die Referenz zu den entsprechenden Achsdaten im *Achs-DB* an. **Baustein für Bewegungsabläufe beschalten**

FB 860 - VMC\_AxisControl, DB 860 Ä *[Kap. 12.2.2 "FB 860 - VMC\\_AxisControl -](#page-513-0) [Control-Baustein Achskontrolle" Seite 514](#page-513-0)*

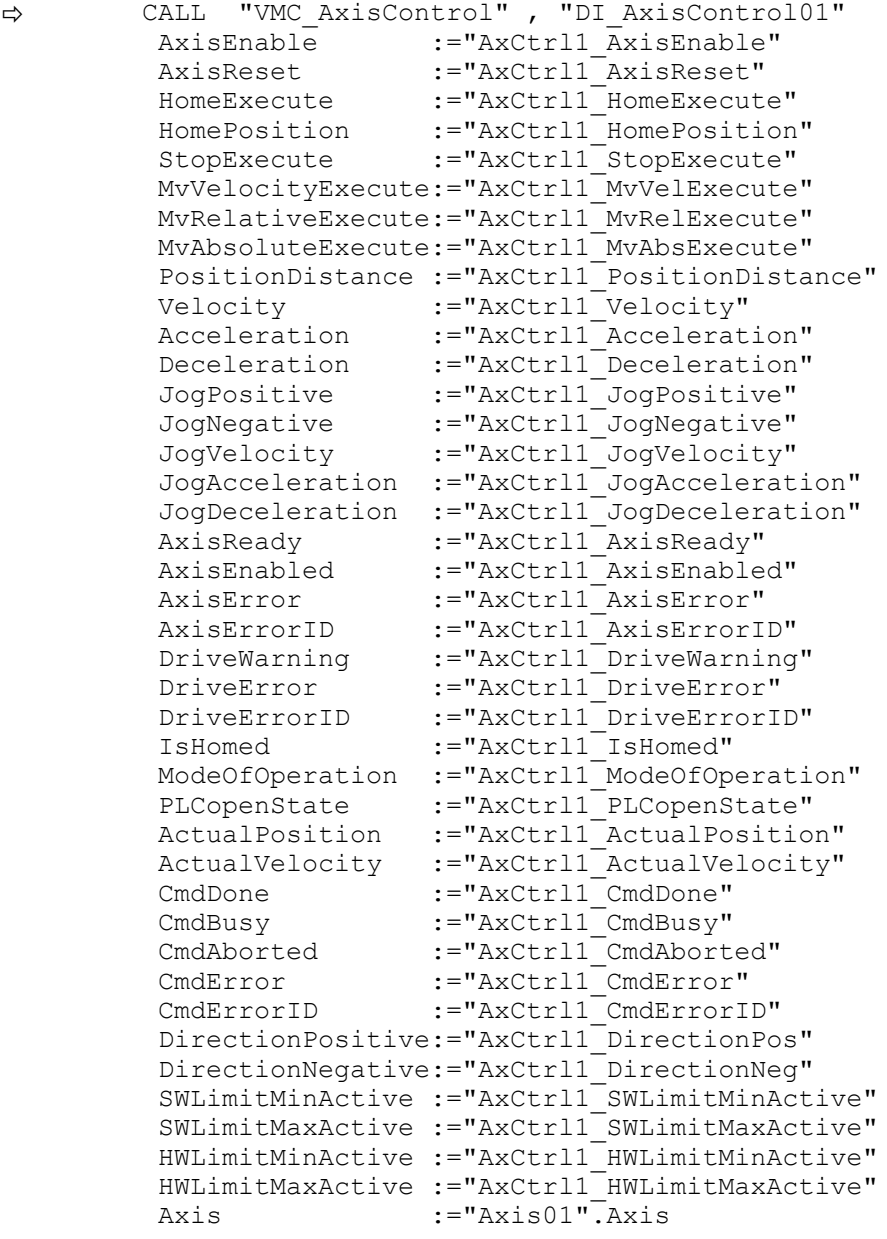

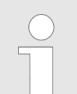

*Für komplexe Bewegungsaufgaben können Sie die PLCopen-Bausteine verwenden. Hier müssen Sie ebenfalls unter Axis die Referenz zu den Achsdaten im Achs-DB angeben.*

Ihr Projekt beinhaltet nun folgende Bausteine:

- $\Box$  OB 1 Main
- OB 57 DP Manufacturer Alarm
- **N** OB 82 I/O FLT1
- OB 86 Rack FLT
- FB 860 VMC\_AxisControl mit Instanz-DB

- FB 870 VMC KernelSigma5 EC mit Instanz-DB
- FB 871 VMC\_InitSigma5\_EC mit Instanz-DB
- UDT 860 MC\_Axis\_REF
- UDT 870 VMC\_ConfigSigma5EC\_REF

<span id="page-30-0"></span>**Zeitlicher Ablauf**

**1.** Wählen Sie "Projekt → Alles übersetzen" und übertragen Sie das Projekt in Ihre CPU.

Näheres zur Übertragung Ihres Projekt finden Sie in der Onlinehilfe zum *SPEED7 Studio*.

 $\Rightarrow$  Sie können jetzt Ihre Applikation in Betrieb nehmen.

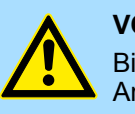

#### **VORSICHT!**

Bitte beachten Sie immer die Sicherheitshinweise zu ihrem Antrieb, insbesondere bei der Inbetriebnahme!

- **2.** Bevor eine Achse gesteuert werden kann, muss diese initialisiert werden. Rufen Sie hierzu den *Init*-Baustein FB 871 - VMC\_InitSigma5\_EC mit *Enable* = TRUE auf.
	- ð Der Ausgang *Valid* meldet TRUE zurück. Im Fehlerfall können Sie durch Auswertung der *ErrorID* den Fehler ermitteln.

Den *Init*-Baustein müssen Sie erneut aufrufen, wenn Sie einen neuen Achs-DB laden oder Parameter am *Init*-Baustein geändert wurden.

*Fahren Sie erst fort, wenn der Init-Baustein keinen Fehler meldet!*

- **3.** Stellen Sie sicher, dass der *Kernel*-Baustein FB 870 VMC\_KernelSigma5\_EC zyklisch aufgerufen wird. Auf diese Weise werden Steuersignale an den Antrieb übergeben und Statusmeldungen übermittelt.
- **4.** Programmieren Sie Ihre Applikation mit dem FB 860 VMC\_AxisControl oder mit den PLCopen Bausteinen.

#### **Steuerung des Antriebs über HMI**

Sie haben die Möglichkeit über ein HMI Ihren Antrieb zu steuern. Hierzu gibt es für Movicon eine vorgefertigte Symbolbibliothek für den Zugriff auf den VMC\_AxisControl Funktionsbaustein. Ä *[Kap. 13 "Antrieb über HMI steuern" Seite 586](#page-585-0)*

#### **3.1.4 Einsatz im Siemens SIMATIC Manager**

#### **3.1.4.1 Voraussetzung**

**Übersicht**

- Bitte verwenden Sie für die Projektierung den Siemens SIMATIC Manager ab V 5.5 SP2.
- Die Projektierung der System SLIO CPU erfolgt im Siemens SIMATIC Manager in Form des virtuellen PROFINET IO Devices *"VIPA SLIO CPU"*. Das *"VIPA SLIO System"* ist mittels GSDML im Hardware-Katalog zu installieren.
- Die Projektierung des EtherCAT-Masters erfolgt im Siemens SIMATIC Manager in Form des virtuellen PROFINET IO Devices *"EtherCAT-Netzwerk"*. Das *"EtherCAT-Netzwerk"* ist mittels GSDML im Hardware-Katalog zu installieren.
- Das "EtherCAT-Netzwerk" kann mit dem VIPA-Tool *SPEED7 EtherCAT Manager* konfiguriert werden.
- Für die Projektierung des Antriebs im *SPEED7 EtherCAT Manager* ist die Installation der zugehörigen ESI-Datei erforderlich.

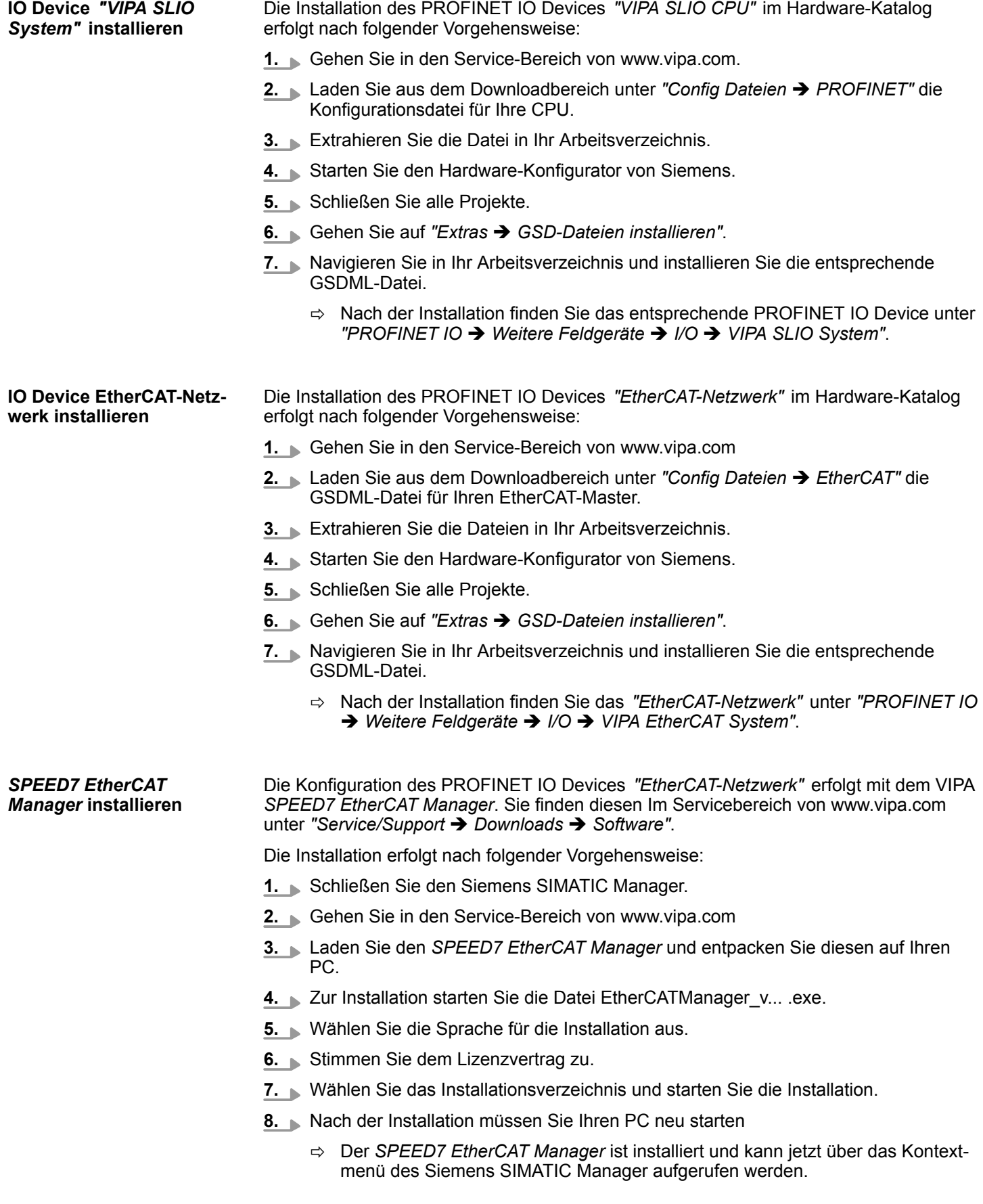

#### **3.1.4.2 Hardware-Konfiguration**

**CPU im Projekt anlegen**

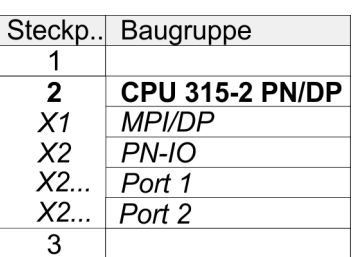

Um kompatibel mit dem Siemens SIMATIC Manager zu sein, sind folgende Schritte durchzuführen:

- **1.** Starten Sie den Hardware-Konfigurator von Siemens mit einem neuen Projekt.
- **2.** Fügen Sie aus dem Hardware-Katalog eine Profilschiene ein.
- **3.** Platzieren Sie auf *"Slot"*-Nummer 2 die CPU 315-2 PN/DP (6ES7 315-2EH14 V3.2).
- **4.** Über das Submodul *"X1 MPI/DP"* projektieren und vernetzen Sie den integrierten PROFIBUS-DP-Master (Buchse X3).
- **5.** Über das Submodul *"X2 PN-IO"* projektieren Sie den EtherCAT-Master als virtuelles PROFINET-Netzwerk.
- **6.** Klicken Sie auf das Submodul *"PN-IO"* der CPU.
- **7.** Wählen Sie "Kontextmenü → PROFINET IO-System einfügen".

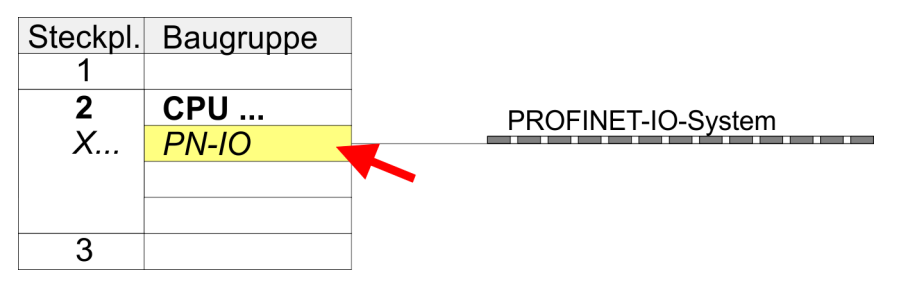

- **8.** Legen Sie mit [Neu] ein neues Subnetz an und vergeben Sie gültige IP-Adress-**Daten**
- **9.** Klicken Sie auf das Submodul *"PN-IO"* der CPU und öffnen Sie mit *"Kontextmenü* è *Objekteigenschaften"* den Eigenschafts-Dialog.
- **10.** Geben Sie unter *"Allgemein"* einen *"Gerätenamen"* an. Der Gerätename muss eindeutig am Ethernet-Subnetz sein.

#### **Einsatz** *Sigma-5/7* **EtherCAT YASKAWA Motion Library YASKAWA Motion Library**

Einsatz Sigma-5 EtherCAT > Einsatz im Siemens SIMATIC Manager

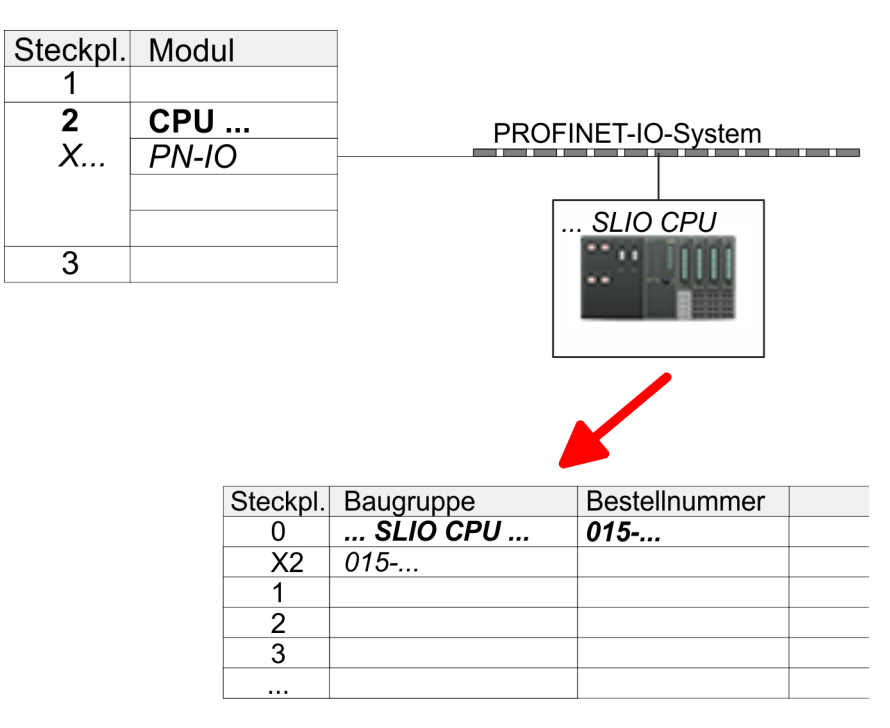

- **11.** Navigieren Sie im Hardware-Katalog in das Verzeichnis *"PROFINET IO*  $\rightarrow$  Weitere Feldgeräte  $\rightarrow$  I/O  $\rightarrow$  VIPA SLIO System" und binden Sie das IO-Device *"015-CEFNR00 CPU"* an Ihr PROFINET-System an.
	- ð In der Steckplatzübersicht des PROFINET-IO-Device *"VIPA SLIO CPU"* ist auf Steckplatz 0 die CPU bereits vorplatziert. Ab Steckplatz 1 können Sie Ihre System SLIO Module platzieren.

#### **Ethernet-PG/OP-Kanal parametrieren**

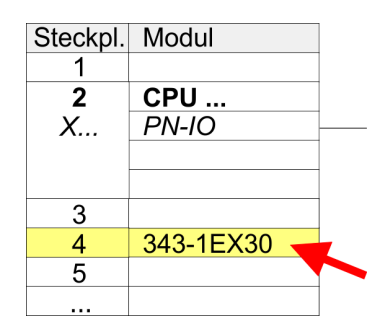

- **1.** Platzieren Sie für den Ethernet-PG/OP-Kanal auf Steckplatz 4 den Siemens CP 343-1 (SIMATIC 300 \ CP 300 \ Industrial Ethernet \CP 343-1 \ 6GK7 343-1EX30 0XE0 V3.0).
- **2.** Öffnen Sie durch Doppelklick auf den CP 343-1EX30 den Eigenschaften-Dialog und geben Sie für den CP unter *"Eigenschaften"* IP-Adress-Daten an. Gültige IP-Adress-Parameter erhalten Sie von Ihrem Systemadministrator.
- **3.** Ordnen Sie den CP einem *"Subnetz"* zu. Ohne Zuordnung werden die IP-Adress-Daten nicht übernommen!

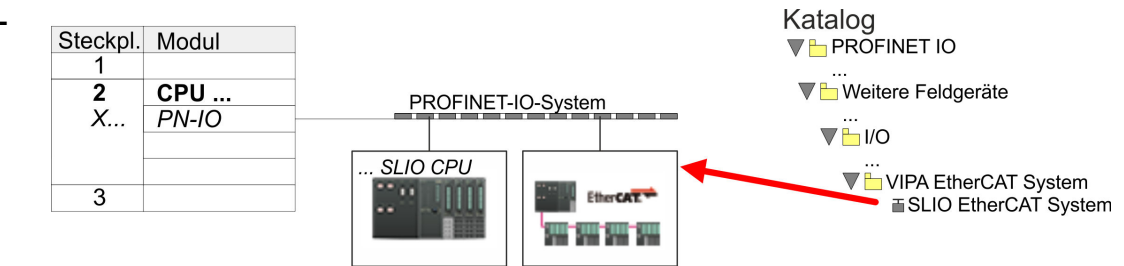

**1.** Navigieren Sie im Hardware-Katalog in das Verzeichnis *"PROFINET IO*  $\rightarrow$  Weitere Feldgeräte  $\rightarrow$  I/O  $\rightarrow$  VIPA EtherCAT System" und binden Sie das IO Device *"SLIO EtherCAT System"* an Ihr PROFINET-System an.

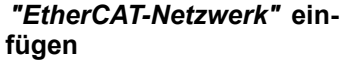

**2.** Klicken Sie auf das eingefügte IO Device *"EtherCAT-Netzwerk"* und definieren Sie die Bereiche für Ein- und Ausgabe, indem Sie den entsprechenden *"Out"*- bzw. *"In"*-Bereich auf einen Steckplatz ziehen.

Legen Sie folgende Bereiche an:

Out 128Byte Katalog Steckpl. Modul **TH PROFINET IO**  $\overline{1}$  $\overline{2}$ CPU ... V bitere Feldgeräte PROFINET-IO-System X..  $PN-IO$  $\overline{\mathbf{V}}$  is  $\mathbf{V}$ **SLIO CPU** ▼ UIPA EtherCAT System  $\overline{3}$ **EtherCAT** 88 H **TherCAT** System u  $\mathbb I$ In 1024 byte **Sun Sin Cine Sin**  $\lim_{x \to 0} 128$  byte Out 1024 byte Out 128 byte Steckpl. Baugruppe Bestellnumm t.  $\Omega$  $\frac{\text{ln}}{\text{ln} 128 \text{ byte}}$ <br>Out 128 byte ₹  $\mathcal{P}$  $\overline{A}$  $\Delta$ 

**3.** Wählen Sie *"Station* è *Speichern und übersetzen"*

*Sigma-5* **EtherCAT Antrieb** Die Konfiguration des Antriebs erfolgt im *SPEED7 EtherCAT Manager*. **konfigurieren**

 $\blacksquare$  In 128Byte

*Vor dem Aufruf des SPEED7 EtherCAT Manager müssen Sie immer Ihr Projekt mit "Station* è *Speichern und übersetzen" speichern.*

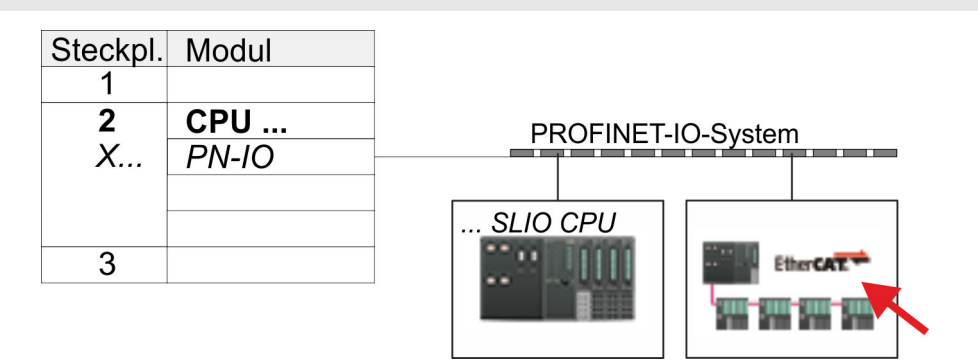

- **1.** Klicken Sie auf das eingefügtes IO Device *"EtherCAT-Netzwerk"* und wählen Sie *"Kontextmenü* è *Device Tool starten* è *SPEED7 EtherCAT Manager"*.
	- ð Der *SPEED7 EtherCAT Manager* wird gestartet. Hier können Sie die EtherCAT-Kommunikation zu Ihrem *Sigma-5* Antrieb konfigurieren.

Näheres zum Einsatz des *SPEED7 EtherCAT Manager* finden Sie im zugehörigen Handbuch bzw. in der Onlinehilfe.

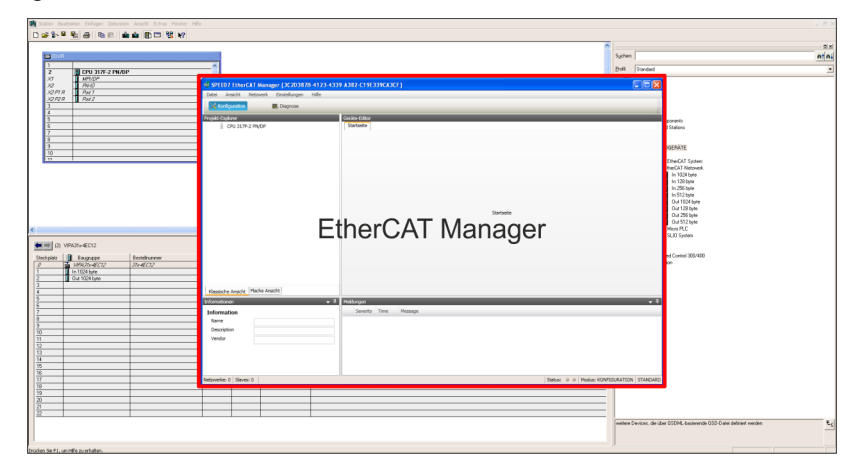

- **3.** Damit der *Sigma-5* EtherCAT Antrieb im *SPEED7 EtherCAT Manager* konfiguriert werden kann, ist die entsprechende ESI-Datei zu installieren. Die ESI-Datei für den *Sigma-5* EtherCAT Antrieb finden Sie unter *www.yaskawa.eu.com* unter *"Service* è *Drives & Motion Software"*. Laden Sie die zu Ihrem Antrieb passende ESI-Datei herunter. Entpacken Sie diese falls erforderlich.
- **4.** Öffnen Sie im *SPEED7 EtherCAT Manager* über *"Datei* è *ESI-Verwaltung"* das Dialogfenster *"ESI-Manager"*.
- **5.** Klicken Sie im *"ESI-Manager"* auf [Datei hinzufügen] und wählen Sie Ihre ESI-Datei aus. Mit [Öffnen] wird die ESI-Datei im *SPEED7 EtherCAT Manager* installiert.
- **6.** Schließen Sie den *"ESI-Manager"*.
	- ð Ihr *Sigma-5* EtherCAT Antrieb steht Ihnen nun zur Konfiguration zur Verfügung.
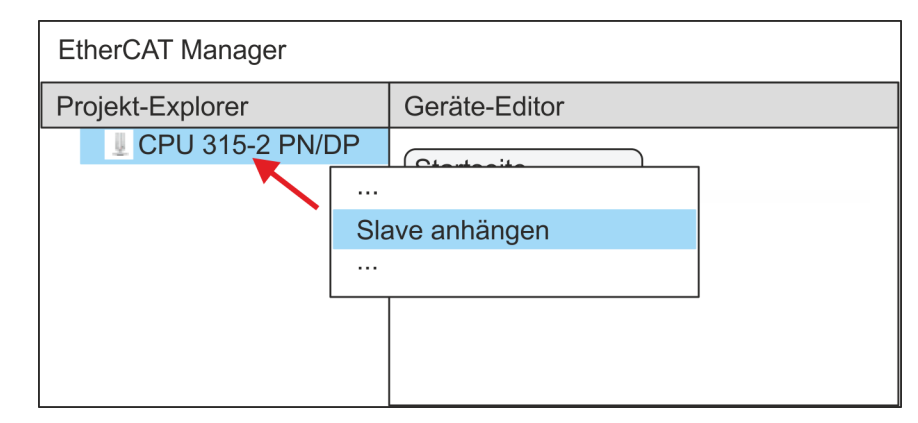

- **7.** Klicken Sie im EtherCAT Manager auf ihre CPU und öffnen Sie über *"Kontextmenü* **→** Slave anhängen" das Dialogfenster zum Hinzufügen eines EtherCAT-Slave.
	- $\Rightarrow$  Das Dialogfenster zur Auswahl eines EtherCAT-Slave wird geöffnet.
- **8.** Wählen Sie Ihren *Sigma-5* EtherCAT Antrieb und bestätigen Sie Ihre Auswahl mit [OK].
	- ð Der *Sigma-5* EtherCAT Antrieb wird an den Master angebunden und kann nun konfiguriert werden.
- **9.**

*PDOs können Sie nur im "Experten-Modus" bearbeiten! Ansonsten werden die Schaltflächen ausgeblendet. Durch Aktivierung des "Experten-Modus" können Sie in die erweiterte Bearbeitung umschalten.*

Aktivieren Sie den *Experten-Modus* durch Aktivierung von *"Ansicht* è *Experte"*.

**10.** Klicken Sie im *SPEED7 EtherCAT Manager* auf den *Sigma-5* EtherCAT Slave und wählen Sie im *"Geräte-Editor"* den Reiter *"PDO-Zuweisung"* an.

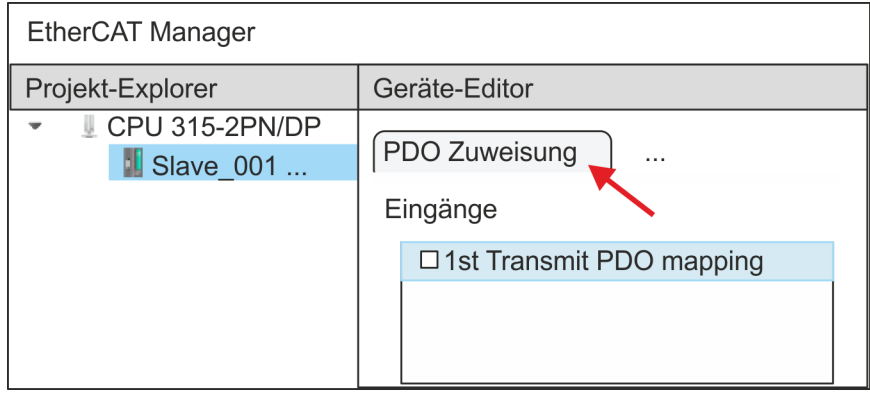

 $\Rightarrow$  Dieser Dialog zeigt eine Auflistung aller PDOs.

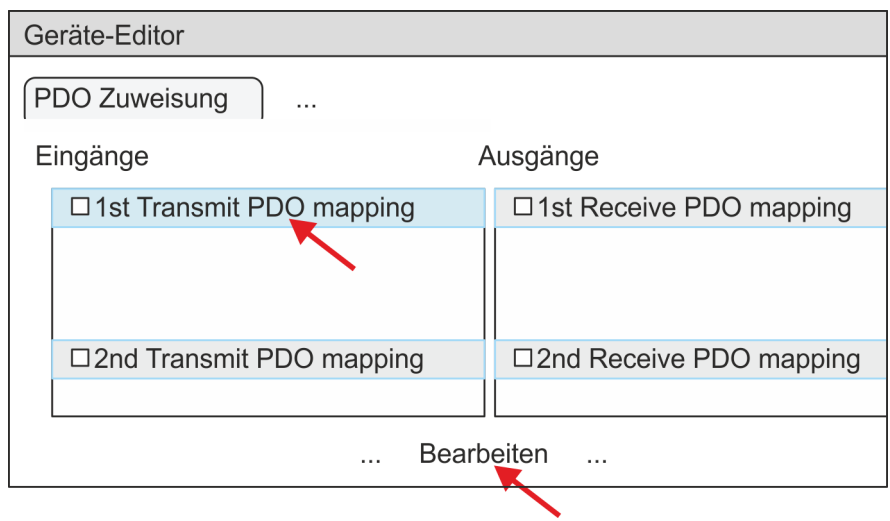

**11.** Durch Anwahl des entsprechenden PDO-Mappings können Sie mit [Bearbeiten] die PDOs bearbeiten. Wählen Sie das Mapping *"1st Transmit PDO mapping"* an und klicken Sie auf [Bearbeiten].

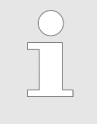

*Bitte beachten Sie, dass aufgrund der Voreinstellung manche PDOs nicht bearbeitet werden können. Durch Deaktivierung bereits aktivierter PDOs können Sie die Bearbeitung von gesperrten PDOs frei geben.*

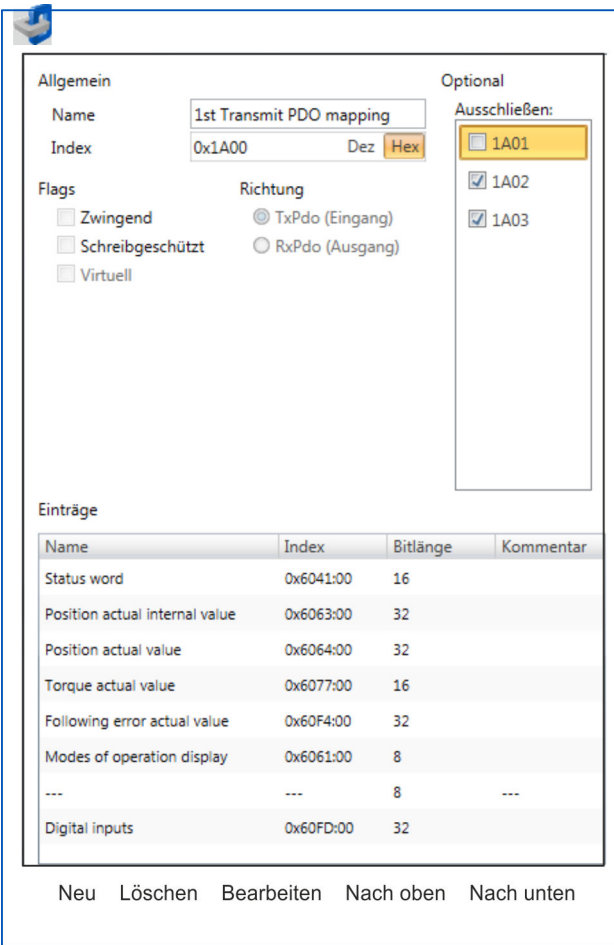

ð Es öffnet sich der Dialog *"PDO bearbeiten"*. Bitte überprüfen Sie hier die aufgeführten PDO-Einstellungen und passen Sie diese ggf. an. Bitte berücksichtigen Sie hierbei auch die Reihenfolge der *"Einträge"* und ergänzen Sie diese entsprechend.

Für die Bearbeitung der *"Einträge"* stehen folgende Funktionen zur Verfügung:

- $\blacksquare$  Neu
	- Hiermit können Sie in einem Dialogfenster einen neuen Eintrag anlegen, indem Sie aus dem *"CoE-Objektverzeichnis"* den entsprechenden Eintrag auswählen und Ihre Einstellungen vornehmen. Mit [OK] wird der Eintrag übernommen und in der Liste der Einträge aufgeführt.
- Löschen
	- Hiermit können Sie den angewählte Eintrag löschen.
- Bearbeiten
	- Hiermit können Sie allgemeinen Daten eines Eintrags bearbeiten.
- $\blacksquare$  Nach oben/unten
	- Hiermit können Sie den angewählten Eintrag in der List nach oben bzw. nach unten bewegen.
- **12.** Führen Sie folgende Einstellungen durch:

#### **Eingänge: 1st Transmit PDO 0x1A00**

- Allgemein
	- Name: 1st Transmit PDO mapping
	- Index: 0x1A00
- **n** Flags
	- Alles deaktiviert
- Richtung
	- TxPdo (Eingang): aktiviert
- Ausschließen

Bitte diese Einstellungen beachten, da ansonsten die PDO-Mappings nicht zeitgleich aktiviert werden können!

- 1A01: deaktiviert
- **n** Einträge

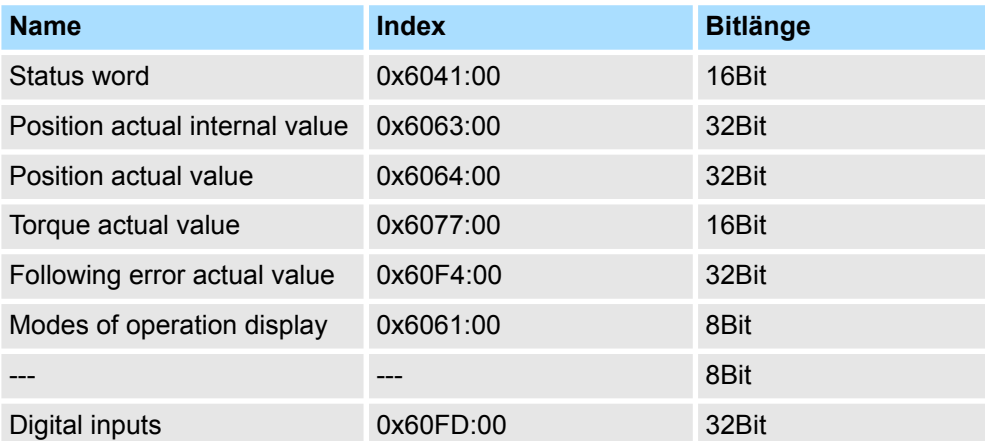

**13.** Wählen Sie das Mapping *"2nd Transmit PDO mapping"* an und klicken Sie auf [Bearbeiten]. Führen Sie folgende Einstellungen durch:

#### **Eingänge: 2nd Transmit PDO 0x1A01**

- Allgemein
	- Name: 2nd Transmit PDO mapping
	- Index: 0x1A01
- **n** Flags
	- Alles deaktiviert
- Richtung
	- TxPdo (Eingang): aktiviert
- Ausschließen

Bitte diese Einstellungen beachten, da ansonsten die PDO-Mappings nicht zeitgleich aktiviert werden können!

- 1A00: deaktiviert
- 1A02: deaktiviert
- 1A03: deaktiviert
- Einträge

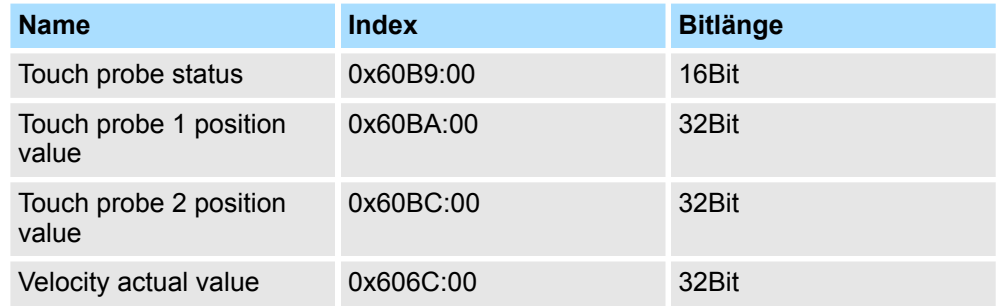

**14.** Wählen Sie das Mapping *"1st Receive PDO mapping"* an und klicken Sie auf [Bearbeiten]. Führen Sie folgende Einstellungen durch:

#### **Ausgänge: 1st Receive PDO 0x1600**

- Allgemein
	- Name: 1st Receive PDO mapping
	- Index: 0x1600
- **n** Flags
	- Alles deaktiviert
- $\blacksquare$  Richtung
	- RxPdo (Ausgang): aktiviert
- Ausschließen

Bitte diese Einstellungen beachten, da ansonsten die PDO-Mappings nicht zeitgleich aktiviert werden können!

- 1601: deaktiviert
- 1602: deaktiviert
- 1603: deaktiviert
- Einträge

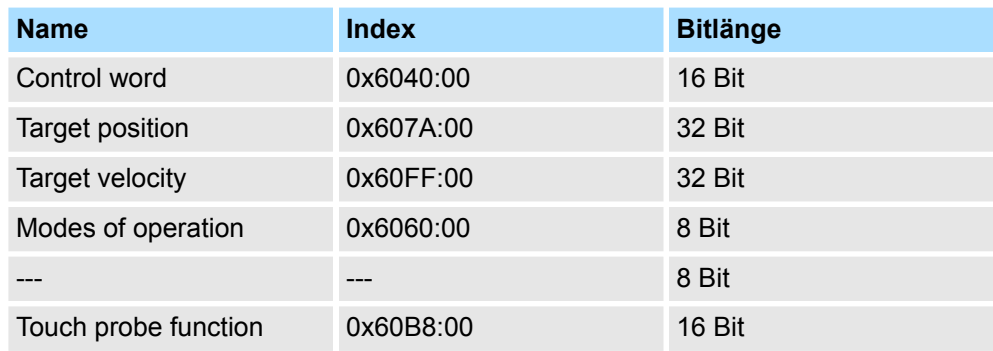

**15.** Wählen Sie das Mapping *"2nd Receive PDO mapping"* an und klicken Sie auf [Bearbeiten]. Führen Sie folgende Einstellungen durch:

#### **Ausgänge: 2nd Receive PDO 0x1601**

- **Nigemein** 
	- Name: 2nd Receive PDO mapping
	- Index: 0x1601
- n Flags
	- Alles deaktiviert
- $\blacksquare$  Richtung
	- RxPdo (Ausgang): aktiviert
- Ausschließen

Bitte diese Einstellungen beachten, da ansonsten die PDO-Mappings nicht zeitgleich aktiviert werden können!

- 1600: deaktiviert
- 1602: aktiviert
- 1603: aktiviert
- Einträge

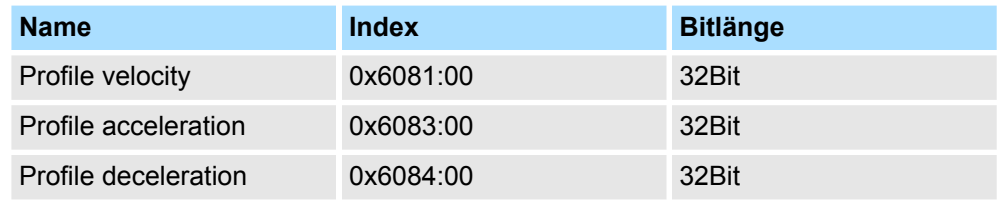

Schließen Sie den Dialog *"PDO bearbeiten"* mit [OK].

**16.** Aktivieren Sie in PDO-Zuweisung die PDOs 1 und 2 für die Ein und Ausgänge. Alle nachfolgenden PDOs müssen deaktiviert bleiben. Sollte dies nicht möglich sein, überprüfen Sie bitte den jeweiligen PDO-Parameter *"Ausschließen"*.

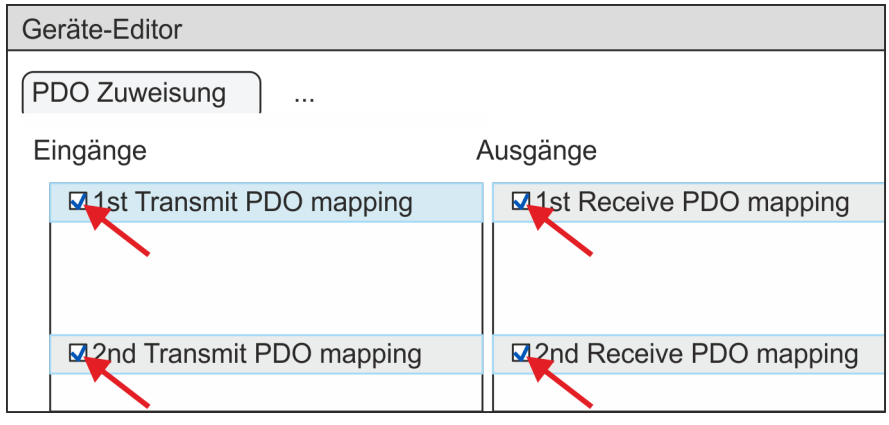

**17.** Wählen Sie im *"Geräte-Editor"* des *SPEED7 EtherCAT Manager* den Reiter *"Verteilte Uhren"* an und stellen Sie *"DC unused"* als *"Betriebsart"* ein.

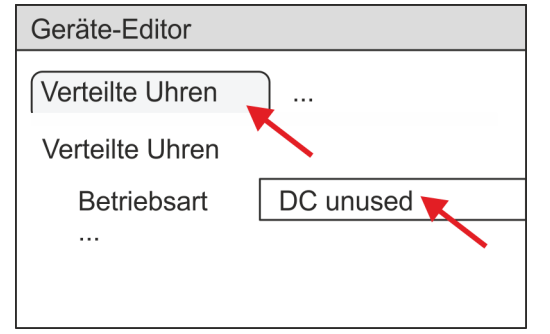

- <span id="page-42-0"></span>**18.** Wählen Sie im *"Geräte-Editor"* über die Pfeiltaste den Reiter *"Prozessabbild"* an und notieren Sie sich für die Parameter des Bausteins FB 871 - VMC\_InitSigma5\_EC folgende PDO-Anfangsadressen:
	- n *"E-Adresse S7"* à *"InputsStartAddressPDO"*
	- *"A-Adresse S7" → "OutputsStartAddressPDO"*

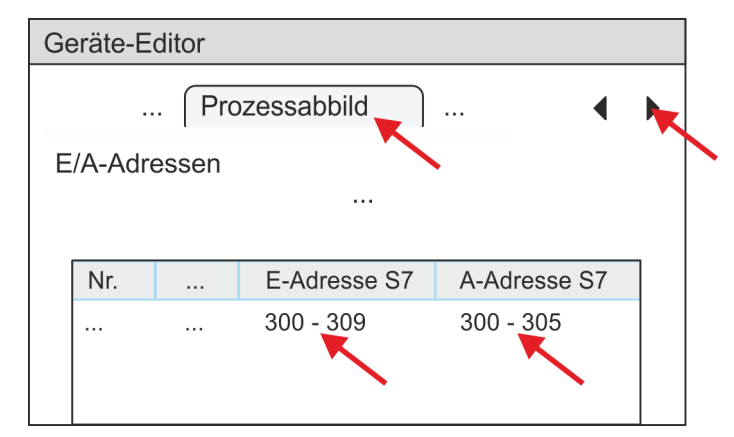

- **19.** Indem Sie den Dialog des *SPEED7 EtherCAT Manager* mit [X] schließen, wird die Konfiguration in die Projektierung übernommen. Sie können Ihre EtherCAT-Konfiguration jederzeit im *SPEED7 EtherCAT Manager* wieder bearbeiten, da die Konfiguration in Ihrem Projekt gespeichert wird.
- **20.** Speichern und übersetzen Sie Ihre Konfiguration

#### **3.1.4.3 Anwender-Programm**

#### **3.1.4.3.1 Programmstruktur**

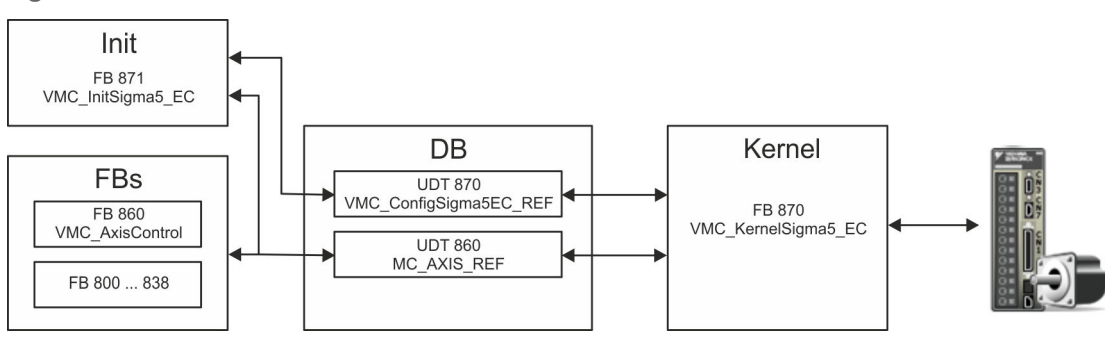

n DB

Für jede Achse ist ein Datenbaustein (Achs-DB) für Konfiguration und Statusdaten anzulegen. Der Datenbaustein besteht aus folgenden Datenstrukturen:

– UDT 870 - *VMC\_Config*Sigma5EC\_REF Die Datenstruktur beschreibt den Aufbau der Konfiguration des Antriebs. Spezifische Datenstruktur für *Sigma-5* EtherCAT.

- UDT 860 *MC\_AXIS\_REF* Die Datenstruktur beschreibt den Aufbau der Parameter und Statusinformationen von Antrieben.
	- Allgemeine Datenstruktur für alle Antriebe und Bussysteme.
- FB 871 *VMC\_Init*Sigma5\_EC
	- Der *Init*-Baustein dient zur Konfiguration einer Achse.
	- Spezifischer Baustein für *Sigma-5* EtherCAT.
	- Die Konfigurationsdaten für die Initialisierung sind im *Achs-DB* abzulegen.

- FB 870 *VMC\_Kernel*Sigma5\_EC
	- Der *Kernel*-Baustein kommuniziert mit dem Antrieb über das entsprechende Bussystem, verarbeitet die Benutzeraufträge und liefert Statusmeldungen zurück.
	- Spezifischer Baustein für *Sigma-5* EtherCAT.
	- Der Austausch der Daten erfolgt mittels des *Achs-DB*.
- FB 860 *VMC\_AxisControl* 
	- Universal-Baustein für alle Antriebe und Bussysteme.
	- Unterstützt einfache Bewegungskommandos und liefert alle relevanten Statusmeldungen.
	- Der Austausch der Daten erfolgt mittels des *Achs-DB*.
	- Über die Instanzdaten des Bausteins können Sie zur Bewegungssteuerung und Statusabfrage eine Visualisierung anbinden.
	- Zusätzlich zum FB 860 *VMC\_AxisControl* haben Sie die Möglichkeit *PLCopen*-Bausteine zu nutzen.
- FB 800 ... FB 838 *PLCopen* 
	- Die PLCopen-Bausteine dienen zur Programmierung von Bewegungsabläufen und Statusabfragen.
	- Allgemeine Bausteine für alle Antriebe und Bussysteme.

#### **3.1.4.3.2 Programmierung**

**Bibliothek einbinden**

**1.** Gehen Sie in den Service-Bereich von www.vipa.com. **2.** Laden Sie aus dem Downloadbereich unter*"YASKAWA / VIPA Lib"* die *Simple Motion Control Library*.

- **3.** Öffnen Sie mit *"Datei* è *Dearchivieren"* das Dialogfenster zur Auswahl der ZIP-Datei.
- **4.** Wählen Sie die entsprechende ZIP-Datei an und klicken Sie auf [Öffnen].
- **5.** Geben Sie ein Zielverzeichnis an, in dem die Bausteine abzulegen sind und starten Sie den Entpackvorgang mit [OK].

#### Öffnen Sie die Bibliothek nach dem Entpackvorgang und ziehen Sie per Drag&Drop folgende Bausteine in *"Bausteine"* Ihres Projekts: **Bausteine in Projekt kopieren**

- *Sigma-5* EtherCAT:
	- UDT 870 VMC\_ConfigSigma5EC\_REF
	- FB 870 VMC\_KernelSigma5\_EC
	- FB 871 VMC\_InitSigma5\_EC
- $Axis$  Control
	- UDT 860 MC\_AXIS\_REF
	- Bausteine für die gewünschten Bewegungsabläufe

#### **1.** Klicken Sie in Ihrem Projekt auf *"Bausteine"* und wählen Sie *"Kontextmenü* **→** Neues Objekt einfügen → Organisationsbaustein". **Alarm-OBs anlegen**

- ð Das Dialogfenster *"Eigenschaften Organistionsbaustein"* öffnet sich.
- **2.** Fügen Sie nacheinander OB 57, OB 82 und OB 86 Ihrem Projekt hinzu.

#### **Achs-DB anlegen**

**1.** Klicken Sie in Ihrem Projekt auf *"Bausteine"* und wählen Sie *"Kontextmenü*  $→$  Neues Objekt einfügen  $→$  Datenbaustein".

Geben Sie folgende Parameter an:

- Name und Typ
	- Die DB-Nr. als *"Name"* können Sie frei wählen wie z.B. DB 10.
	- Stellen Sie *"Global-DB"* als *"Typ"* ein.
- Symbolischer Name
	- Geben Sie "Axis01" an.

Bestätigen Sie Ihre Eingaben mit [OK].

 $\Rightarrow$  Der Baustein wird angelegt.

**2.** Öffnen Sie DB 10 "Axis01" durch Doppelklick.

- Legen Sie in "Axis01" die Variable "Config" vom Typ UDT 870 an. Dies sind spezifische Achs-Konfigurationsdaten.
- Legen Sie in "Axis01" die Variable "Axis" vom Typ UDT 860 an. Während des Betriebs werden hier alle Betriebsdaten der Achse abgelegt.

**DB10** 

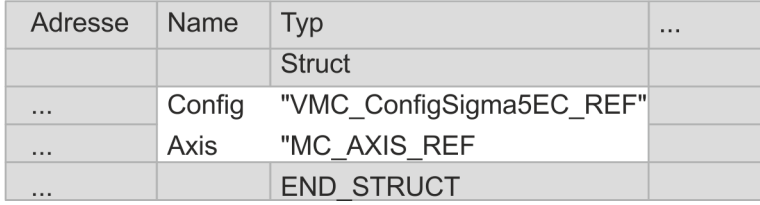

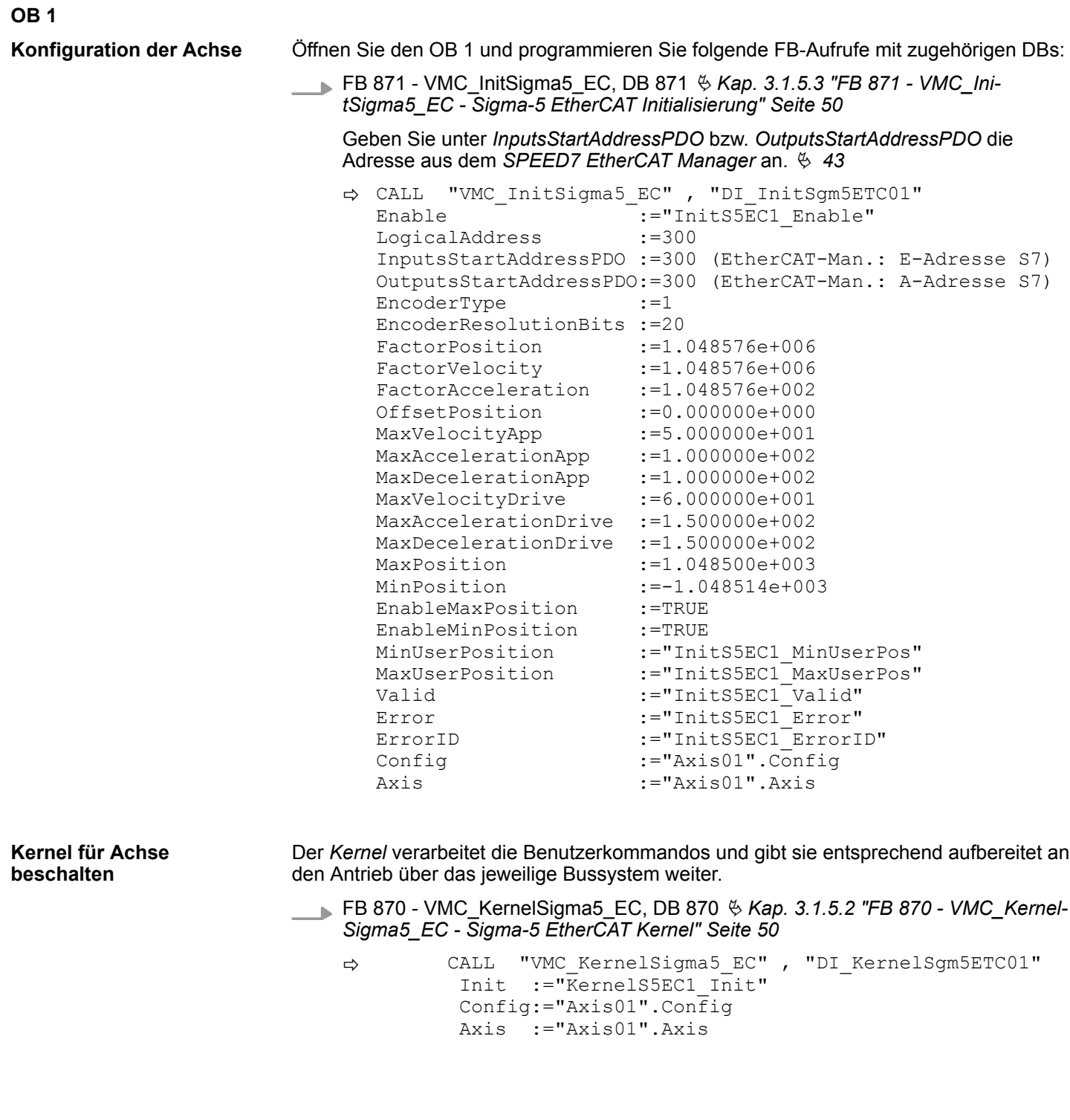

**Baustein für Bewegungsabläufe beschalten**

Zur Vereinfachung soll hier die Beschaltung des FB 860 - VMC\_AxisControl gezeigt werden. Dieser Universalbaustein unterstützt einfache Bewegungskommandos und liefert Statusmeldungen zurück. Die Ein- und Ausgänge können Sie individuell beschalten. Bitte geben Sie unter *"Axis"* die Referenz zu den entsprechenden Achsdaten im *Achs-DB* an.

FB 860 - VMC\_AxisControl, DB 860 Ä *[Kap. 12.2.2 "FB 860 - VMC\\_AxisControl -](#page-513-0) [Control-Baustein Achskontrolle" Seite 514](#page-513-0)*

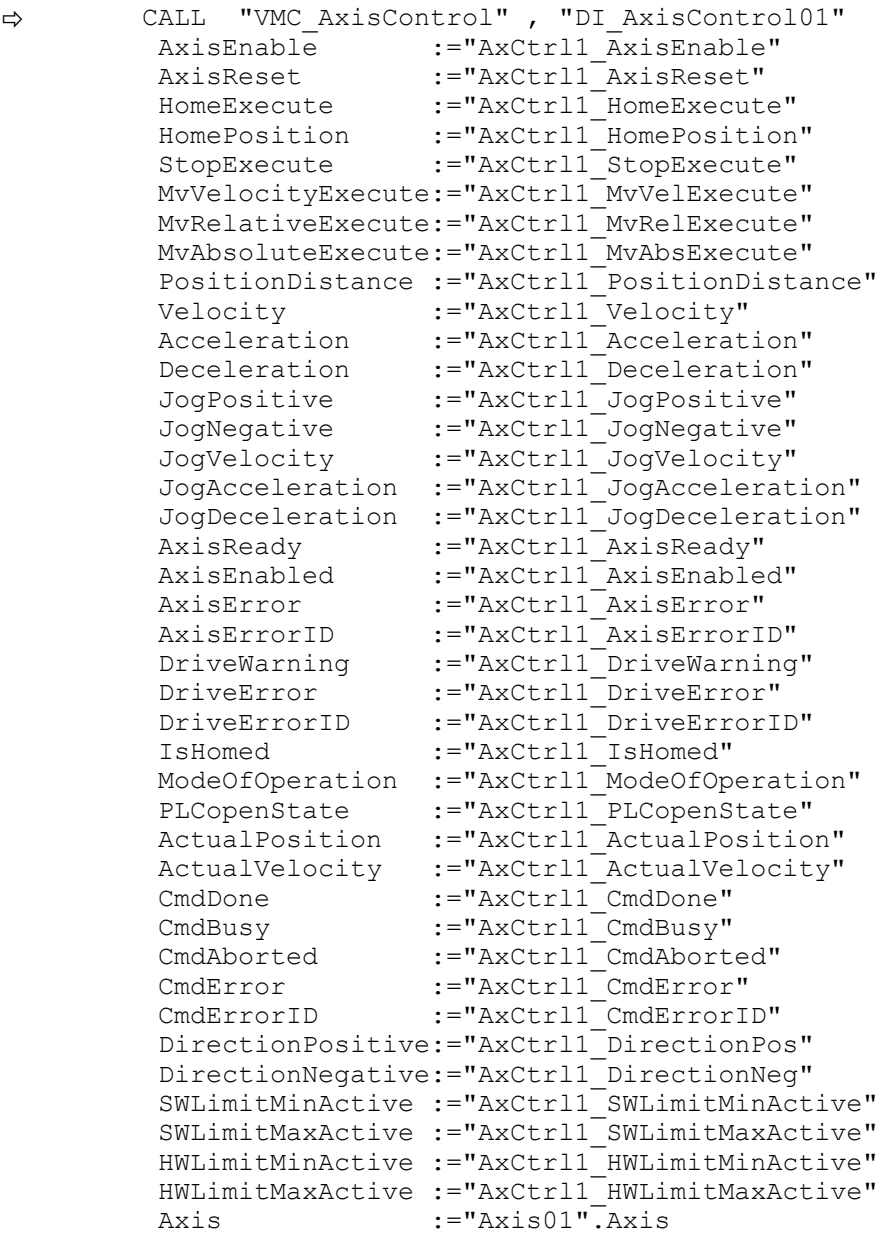

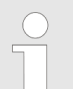

*Für komplexe Bewegungsaufgaben können Sie die PLCopen-Bausteine verwenden. Hier müssen Sie ebenfalls unter Axis die Referenz zu den Achsdaten im Achs-DB angeben.*

Ihr Projekt beinhaltet nun folgende Bausteine:

- $\Box$  OB 1 Main
- OB 57 DP Manufacturer Alarm
- **n** OB 82 I/O FLT1
- OB 86 Rack FLT
- FB 860 VMC AxisControl mit Instanz-DB

- FB 870 VMC\_KernelSigma5\_EC mit Instanz-DB
- FB 871 VMC\_InitSigma5\_EC mit Instanz-DB
- UDT 860 MC\_Axis\_REF
- UDT 870 VMC\_ConfigSigma5EC\_REF

#### **Zeitlicher Ablauf**

**1.** Wechseln Sie in den Siemens SIMATIC Manager und übertragen Sie Ihr Projekt in die CPU.

**Die Übertragung kann ausschließlich aus dem Siemens SIMATIC Manager erfolgen - nicht Hardware-Konfigurator!**

*Da Slave- und Modulparameter mittels SDO-Zugriff bzw. SDO-Init-Kommando übertragen werden, bleibt die Parametrierung solange bestehen, bis ein Power-Cycle durchgeführt wird oder neue Parameter für die gleichen SDO-Objekte übertragen werden.*

*Beim Urlöschen werden Slave- und Modul-Parameter nicht zurückgesetzt!*

 $\Rightarrow$  Sie können jetzt Ihre Applikation in Betrieb nehmen.

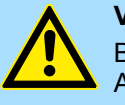

# **VORSICHT!**

Bitte beachten Sie immer die Sicherheitshinweise zu ihrem Antrieb, insbesondere bei der Inbetriebnahme!

- **2.** Bevor eine Achse gesteuert werden kann, muss diese initialisiert werden. Rufen Sie hierzu den *Init*-Baustein FB 871 - VMC\_InitSigma5\_EC mit *Enable* = TRUE auf.
	- ð Der Ausgang *Valid* meldet TRUE zurück. Im Fehlerfall können Sie durch Auswertung der *ErrorID* den Fehler ermitteln.

Den *Init*-Baustein müssen Sie erneut aufrufen, wenn Sie einen neuen Achs-DB laden oder Parameter am *Init*-Baustein geändert wurden.

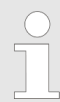

*Fahren Sie erst fort, wenn der Init-Baustein keinen Fehler meldet!*

- **3.** Stellen Sie sicher, dass der *Kernel*-Baustein FB 870 VMC\_KernelSigma5\_EC zyklisch aufgerufen wird. Auf diese Weise werden Steuersignale an den Antrieb übergeben und Statusmeldungen übermittelt.
- **4.** Programmieren Sie Ihre Applikation mit dem FB 860 VMC\_AxisControl oder mit den PLCopen Bausteinen.

#### **Steuerung des Antriebs über HMI**

Sie haben die Möglichkeit über ein HMI Ihren Antrieb zu steuern. Hierzu gibt es für Movicon eine vorgefertigte Symbolbibliothek für den Zugriff auf den VMC\_AxisControl Funktionsbaustein. Ä *[Kap. 13 "Antrieb über HMI steuern" Seite 586](#page-585-0)*

#### **3.1.4.4 Projekt kopieren**

**Vorgehensweise**

Im Beispiel wird die Station *"Source"* kopiert und als *"Target "* gespeichert.

- **1.** Öffnen Sie die Hardware-Konfiguration der *"Source"*-CPU und starten Sie hier den *SPEED7 EtherCAT Manager*.
- **2.** Speichern Sie im *SPEED7 EtherCAT Manager* über *"Datei* è *Speichern unter"* die Konfiguration in Ihrem Arbeitsverzeichnis.
- **3.** Schließen Sie den *SPEED7 EtherCAT Manager* und den Hardware-Konfigurator wieder.
- **4.** Kopieren Sie die Station *"Source"* mit Strg+C und fügen Sie diese mit Strg+V als *"Target"* in Ihr Projekt ein.
- **5.** Wechseln Sie in den *"Baustein"*-Ordner der *"Target"*-CPU löschen Sie die *"Systemdaten"*.
- **6.** Öffnen Sie die Hardware-Konfiguration der *"Target"*-CPU. Passen Sie die IP-Adressdaten an oder vernetzen Sie die CPU bzw. den CP neu.

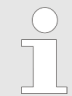

*Vor dem Aufruf des SPEED7 EtherCAT Manager müssen Sie immer Ihr Projekt mit "Station* è *Speichern und übersetzen" speichern.*

- **7.** Speichern Sie Ihr Projekt mit "Station → Speichern und übersetzen.".
- **8.** Öffnen Sie den *SPEED7 EtherCAT Manager*.
- **9.** Laden Sie mit *"Datei* è *Öffnen"* die Konfiguration aus Ihrem Arbeitsverzeichnis.
- **10.** Schließen Sie den *SPEED7 EtherCAT Manager* wieder.
- **11.** Speichern und übersetzen Sie Ihre Konfiguration.

<span id="page-49-0"></span>Einsatz Sigma-5 EtherCAT > Antriebsspezifische Bausteine

# **3.1.5 Antriebsspezifische Bausteine**

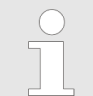

*Die PLCopen-Bausteine zur Achskontrolle finden Sie hier:* Ä *[Kap. 12](#page-510-0) ["Bausteine zur Achskontrolle" Seite 511](#page-510-0)*

#### **3.1.5.1 UDT 870 - VMC\_ConfigSigma5EC\_REF -** *Sigma-5* **EtherCAT Datenstruktur Achskonfiguration**

Dies ist eine benutzerdefinierte Datenstruktur, die Informationen zu den Konfigurationsdaten beinhaltet. Die UDT ist speziell angepasst an die Verwendung eines *Sigma-5*- Antriebs, welcher über EtherCAT angebunden ist.

#### **3.1.5.2 FB 870 - VMC\_KernelSigma5\_EC -** *Sigma-5* **EtherCAT Kernel**

**Beschreibung**

Dieser Baustein setzt die Antriebskommandos für eine *Sigma-5* Achse über EtherCAT um und kommuniziert mit dem Antrieb. Je *Sigma-5* Achse ist eine Instanz dieses FBs zyklisch aufzurufen.

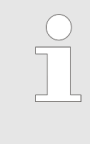

*Bitte beachten Sie, dass dieser Baustein intern den SFB 238 aufruft.*

*Im SPEED7 Studio wird dieser Baustein automatisch in Ihr Projekt eingefügt.*

*Im Siemens SIMATIC Manager müssen Sie den SFB 238 aus der Motion Control Library in Ihr Projekt kopieren.*

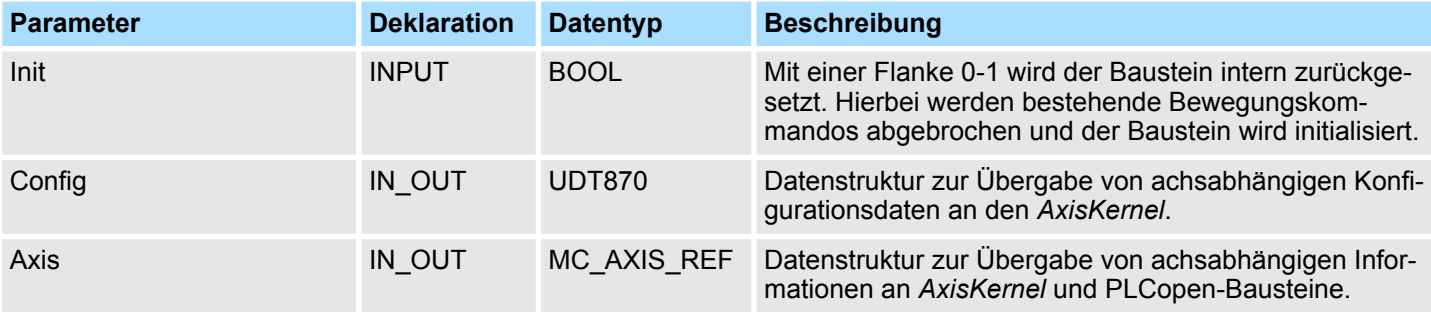

**3.1.5.3 FB 871 - VMC\_InitSigma5\_EC -** *Sigma-5* **EtherCAT Initialisierung**

**Beschreibung**

Dieser Baustein dient zur Konfiguration der Achse. Der Baustein ist speziell angepasst an die Verwendung eines *Sigma-5*-Antriebs, welcher über EtherCAT angebunden ist.

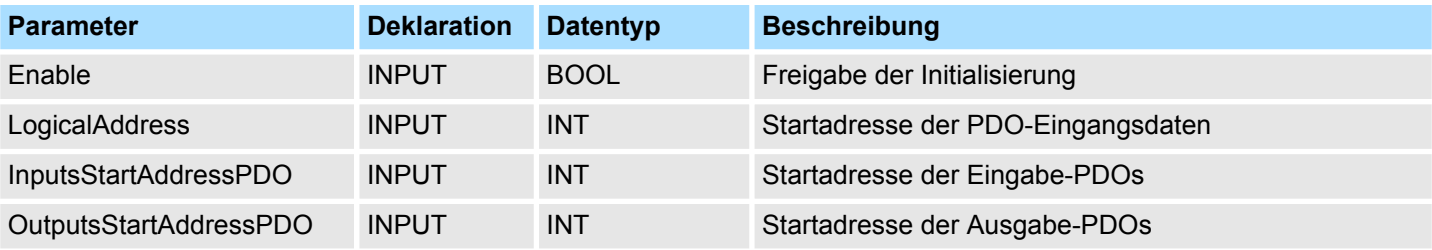

Einsatz Sigma-5 EtherCAT > Antriebsspezifische Bausteine

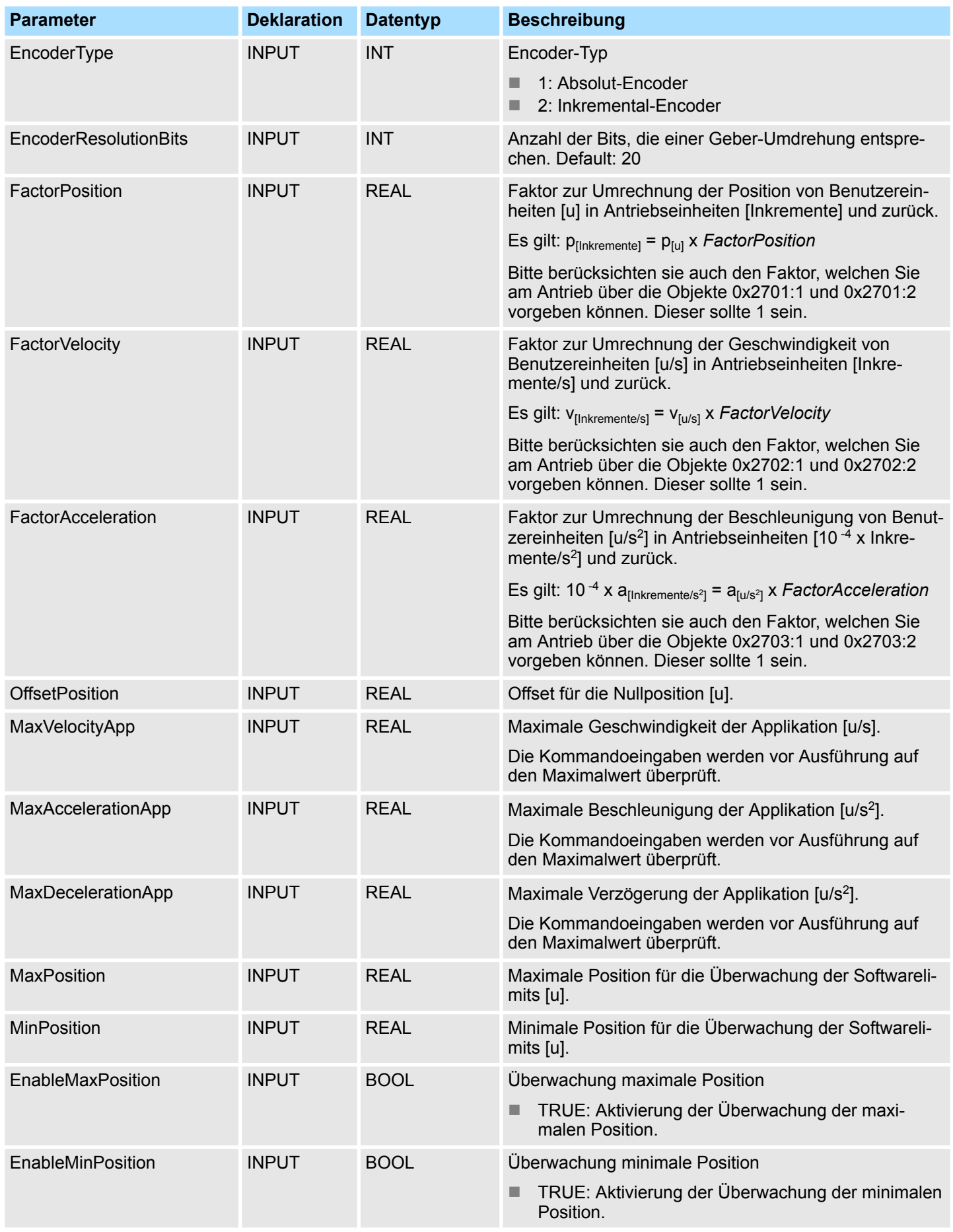

Einsatz Sigma-7S EtherCAT > Übersicht

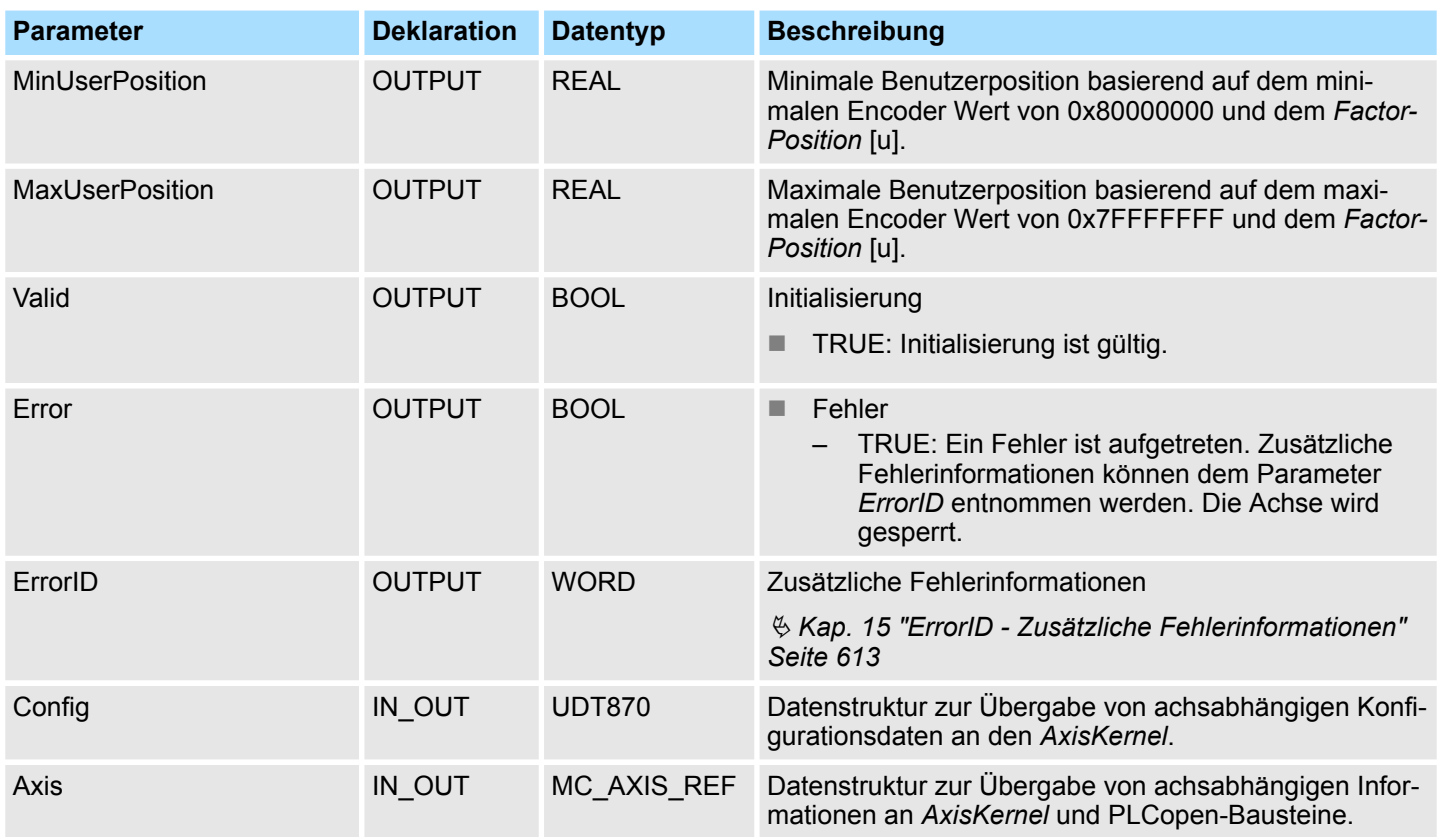

# **3.2 Einsatz** *Sigma-7S* **EtherCAT**

# **3.2.1 Übersicht**

Einsatz des Doppelachs-Antriebs Ä *[Kap. 3.3 "Einsatz Sigma-7W EtherCAT" Seite 91](#page-90-0)*

**Voraussetzung**

- SPEED7 Studio ab V1.6.1
	- oder
- Siemens SIMATIC Manager ab V 5.5 SP2 & *SPEED7 EtherCAT Manager* & *Simple Motion Control Library*
- CPU mit EtherCAT-Master wie z.B. CPU 015-CEFNR00
- Sigma-7S-Antrieb mit EtherCAT-Optionskarte

**1.** Parameter am Antrieb einstellen **Schritte der Projektierung**

- Die Einstellung der Parameter hat mit dem Softwaretool Sigma Win+ zu erfolgen.
- **2.** Hardwarekonfiguration im VIPA *SPEED7 Studio* oder Siemens SIMATIC Manager
	- Projektierung einer CPU mit EtherCAT-Master-Funktionalität.
	- Projektierung eines Sigma-7S EtherCAT-Antriebs.
	- Projektierung der EtherCAT-Anbindung über *SPEED7 EtherCAT Manager*.
- **3.** Programmierung im VIPA *SPEED7 Studio* oder Siemens SIMATIC Manager
	- *Init*-Baustein zur Konfiguration der Achse beschalten.
	- Kernel-Baustein zur Kommunikation mit der Achse beschalten.
	- Bausteine für die Bewegungsabläufe beschalten.
	- $$$  ["Demo-Projekte" Seite 12](#page-11-0)

Einsatz Sigma-7S EtherCAT > Parameter am Antrieb einstellen

# **3.2.2 Parameter am Antrieb einstellen**

# **Parameter-Digits**

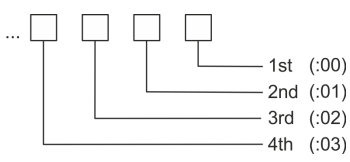

# **VORSICHT!**

Vor der Erstinbetriebnahme müssen Sie Ihren Antrieb mit dem Softwaretool *Sigma Win+* an Ihre Applikation anpassen! Näheres hierzu finden Sie im Handbuch zu ihrem Antrieb.

Zur Abstimmung auf die *Simple Motion Control Library* sind folgende Parameter über *Sigma Win+* einzustellen:

#### **Sigma-7S (24Bit Encoder)**

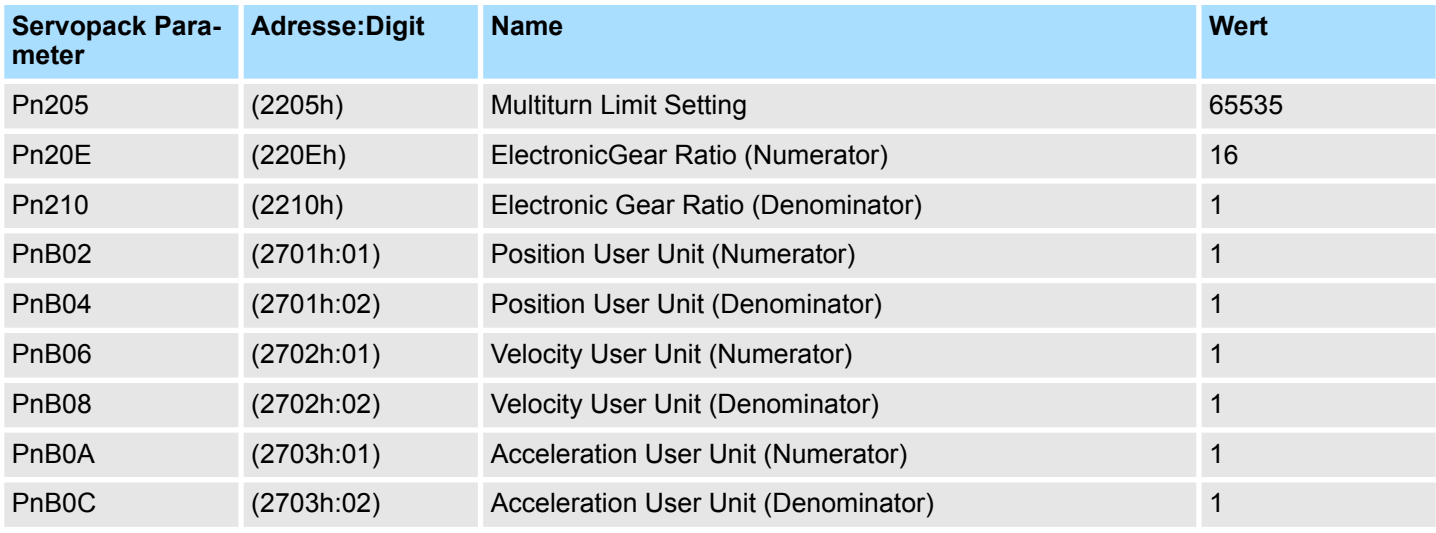

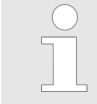

*Bitte beachten Sie, dass Sie gemäß ihren Anforderungen die entsprechende Fahrtrichtung für Ihren Antrieb freigeben. Verwenden Sie hierzu die Parameter Pn50A (P-OT) bzw. Pn50B (N-OT) in Sigma Win+.*

# **3.2.3 Einsatz im VIPA** *SPEED7 Studio*

## **3.2.3.1 Hardware-Konfiguration**

**CPU im Projekt anlegen**

Bitte verwenden Sie für die Projektierung das *SPEED7 Studio* ab V1.6.1.

**1.** Starten Sie das *SPEED7 Studio*.

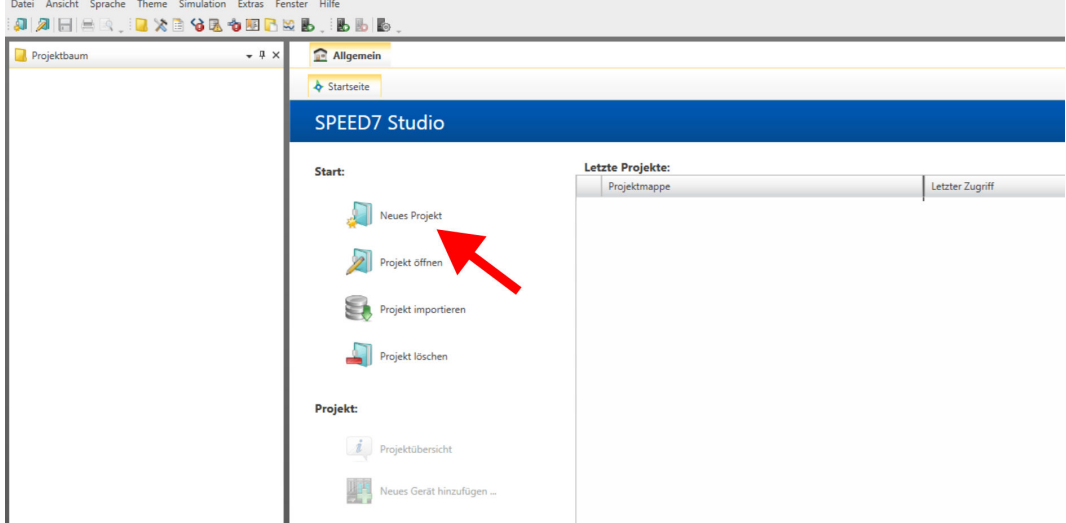

- **2.** Erstellen sie auf der Startseite mit *"Neues Projekt"* ein neues Projekt und vergeben Sie einen *"Projektnamen"*.
	- ð Ein neues Projekt wird angelegt und in die Sicht *"Geräte und Netze"* gewechselt.
- **3.** Klicken Sie im *Projektbaum* auf *"Neues Gerät hinzufügen ..."*.

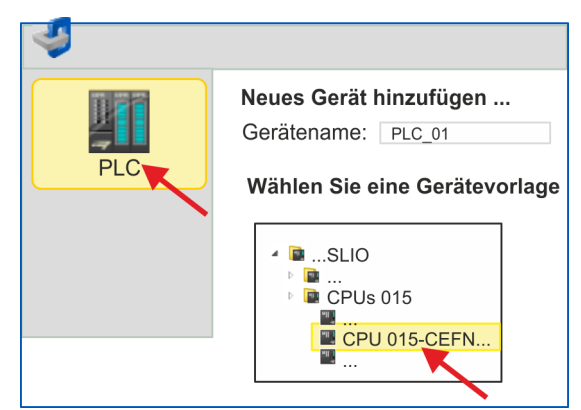

- $\Rightarrow$  Es öffnet sich ein Dialog für die Geräteauswahl.
- **4.** Wählen Sie unter den *"Gerätevorlagen"* eine CPU mit EtherCAT-Master-Funktionalität wie z.B. die CPU 015-CEFNR00 und klicken Sie auf [OK].
	- ð Die CPU wird in *"Geräte und Netze"* eingefügt und die *"Gerätekonfiguration"* geöffnet.

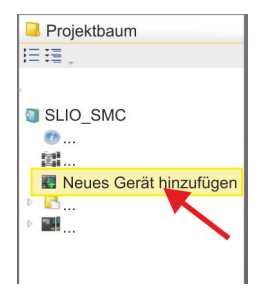

**Motion-Control-Funktionen aktivieren**

Sofern bei Ihrer CPU die EtherCAT-Master-Funktionalität noch nicht aktiviert ist, erfolgt die Aktivierung nach folgenden Vorgehensweise:

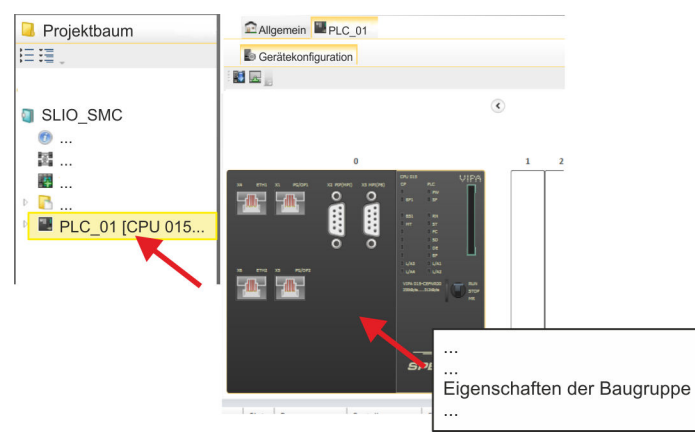

- **1.** Klicken Sie in der *"Gerätekonfiguration"* auf die CPU und wählen Sie *"Kontextmenü* è *Eigenschaften der Baugruppe"*.
	- $\Rightarrow$  Es öffnet sich der Eigenschaften-Dialog der CPU.

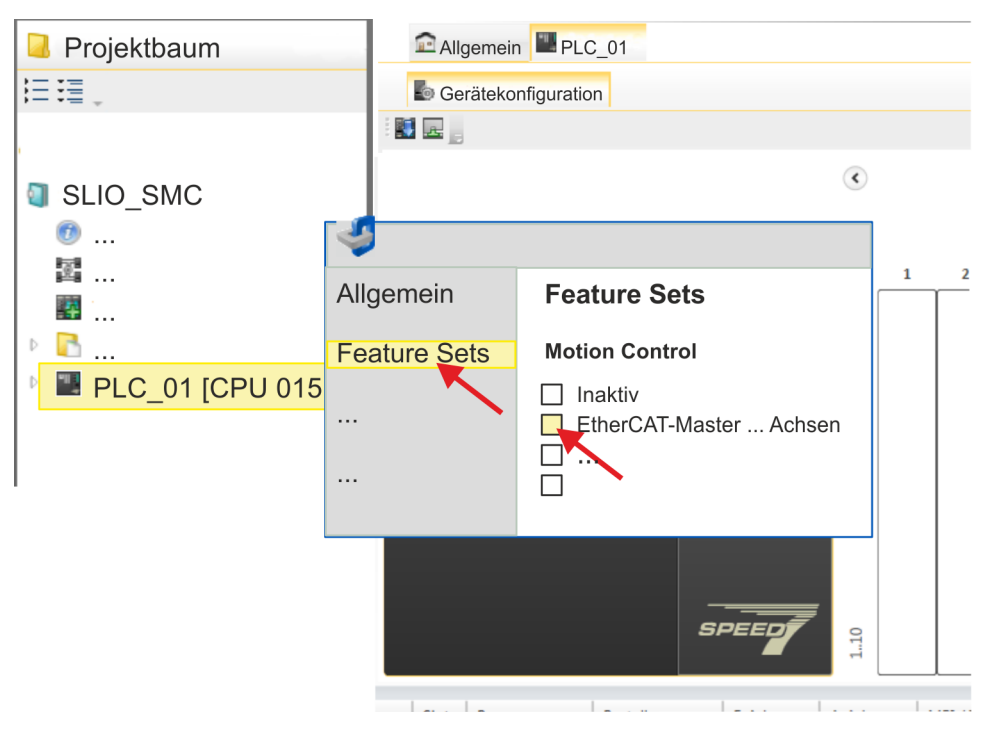

- **2.** Klicken Sie auf *"Feature Sets"* und aktivieren Sie unter *"Motion Control"* einen der Parameter *"EtherCAT-Master ... Achsen"*. Die Anzahl der Achsen ist in diesem Beispiel nicht relevant.
- **3.** Bestätigen Sie Ihre Angaben mit [OK].
	- ð Die Motion-Control-Funktionen steht Ihnen nun in Ihrem Projekt zur Verfügung.

# **VORSICHT!**

Bitte beachten Sie, dass bei jeder Änderung der Feature-Set-Einstellungen systembedingt das EtherCAT-Feldbus-System zusammen mit der Motion-Control-Konfiguration aus Ihrem Projekt gelöscht werden!

#### **Ethernet-PG/OP-Kanal parametrieren**

- **1.** Klicken Sie im *Projektbaum* auf *"Geräte und Netze"*.
	- $\Rightarrow$  Sie erhalten eine grafische Obiekt-Ansicht Ihrer CPU.

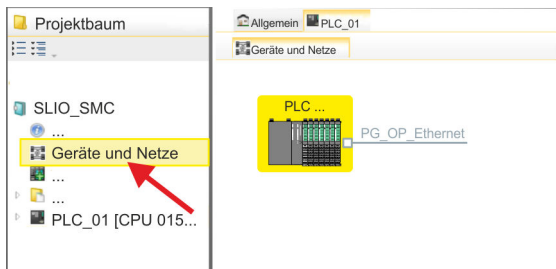

- **2.** Klicken Sie auf das Netzwerk *"PG\_OP\_Ethernet"*.
- **3.** Wählen Sie "Kontextmenü → Eigenschaften der Schnittstelle".
	- $\Rightarrow$  Es öffnet sich ein Dialogfenster. Hier können Sie IP-Adressdaten für Ihren Ethernet-PG/OP-Kanal angeben. Gültige IP-Adress-Parameter erhalten Sie von Ihrem Systemadministrator.
- **4.** Bestätigen Sie Ihre Eingabe mit [OK].
	- ð Die IP-Adressdaten werden in Ihr Projekt übernommen und in *"Geräte und Netze"* unter *"Lokale Baugruppen"* aufgelistet.

Nach der Übertragung Ihres Projekts ist Ihre CPU über die angegebenen IP-Adressdaten via Ethernet-PG/OP-Kanal erreichbar.

Damit der *Sigma-7* EtherCAT Antrieb im *SPEED7 EtherCAT Manager* konfiguriert werden kann, muss die entsprechende ESI-Datei installiert sein. In der Regel wird das *SPEED7 Studio* mit aktuellen ESI-Dateien ausgeliefert und Sie können diesen Teil überspringen. Sollte Ihre ESI-Datei veraltet sein, finden Sie die aktuellste ESI-Datei für den *Sigma-7* EtherCAT Antrieb unter *www.yaskawa.eu.com* unter *"Service*  $→$  Drives & Motion Software". **ESI-Datei installieren**

- **1.** Laden Sie die zu Ihrem Antrieb passende ESI-Datei herunter. Entpacken Sie diese falls erforderlich.
- **2.** Gehen Sie in Ihr *SPEED7 Studio*.
- **3.** Öffnen Sie mit *"Extras* è *Gerätebeschreibungsdatei installieren (EtherCAT ESI)"* das zugehörige Dialogfenster.
- **4.** Geben Sie unter *"Quellpfad"* die ESI-Datei an und installieren Sie diese mit [Installieren].
	- $\Rightarrow$  Die Geräte der ESI-Datei steht Ihnen nun zur Verfügung.

*Sigma-7S* **Singleachs-Antrieb hinzufügen**

- **1.** Klicken Sie im Projektbaum auf *"Geräte und Netze"*.
- **2.** Klicken Sie hier auf *"EC-Mastersystem"* und wählen sie *"Kontextmenü* è *Neues Gerät hinzufügen"*.

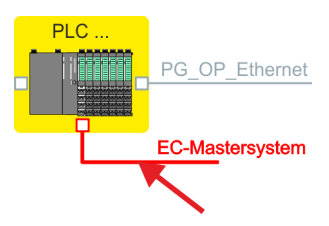

 $\Rightarrow$  Es öffnet sich die Gerätevorlage zur Auswahl eines EtherCAT-Devices.

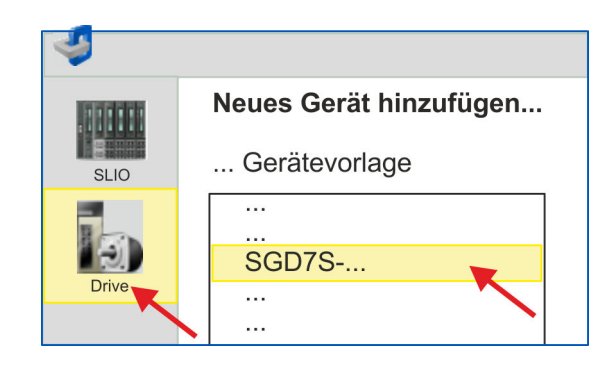

- **3.** Wählen Sie Ihren *Sigma-7* Antrieb aus:
	- $\blacksquare$  SGD7S-xxxAA0...
	- SGD7S-xxxDA0...
	- SGD7S-xxxxA0...

Bestätigen Sie Ihre Angaben mit [OK]. Sollte Ihr Antrieb nicht vorhanden sein, müssen Sie die entsprechende ESI-Datei wie weiter oben beschrieben installieren.

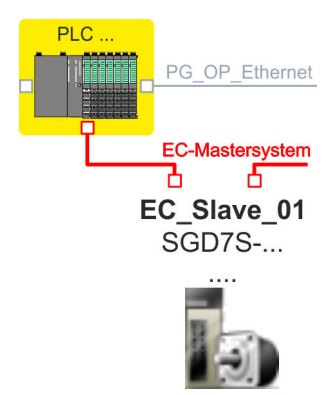

ð Der *Sigma-7* Antrieb wird an Ihr EC-Mastersystem angebunden.

*Sigma-7S* **Singleachs-Antrieb konfigurieren**

Einsatz Sigma-7S EtherCAT > Einsatz im VIPA SPEED7 Studio

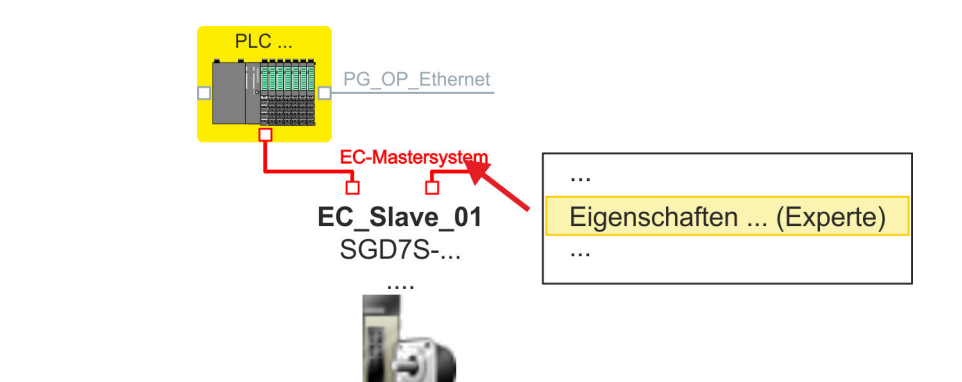

**1.** Klicken Sie auf *"EC-Mastersystem"* und wählen sie *"Kontextmenü* è *Eigenschaft des Busystems (Experte)"*.

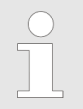

*PDOs können Sie nur im "Experten-Modus" bearbeiten! Ansonsten werden die Schaltflächen ausgeblendet.*

ð Der *SPEED7 EtherCAT Manager* wird gestartet. Hier können Sie die EtherCAT-Kommunikation zu Ihrem *Sigma-7* Antrieb konfigurieren.

Näheres zum Einsatz des *SPEED7 EtherCAT Manager* finden Sie in der Onlinehilfe zum *SPEED7 Studio*.

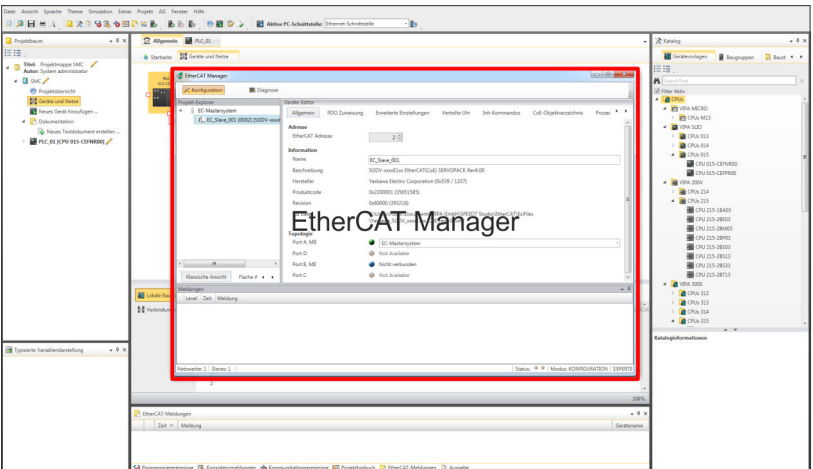

**2.** Klicken Sie im *SPEED7 EtherCAT Manager* auf den Slave und wählen Sie im *"Geräte-Editor"* den Reiter *"PDO-Zuweisung"* an.

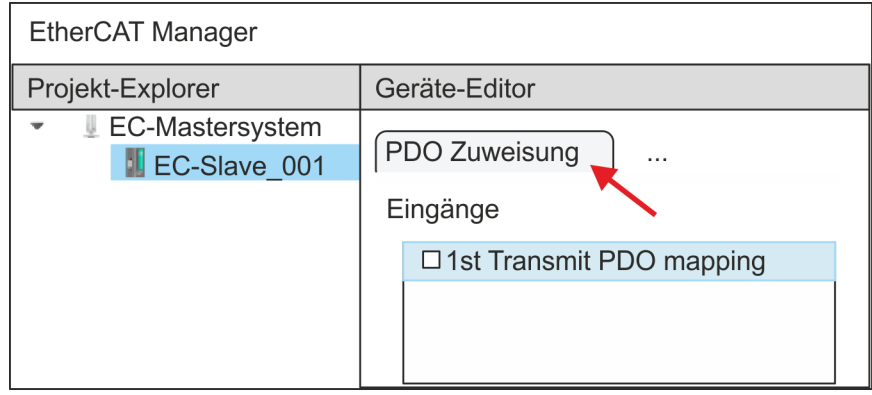

 $\Rightarrow$  Dieser Dialog zeigt eine Auflistung aller PDOs.

**3.** Durch Anwahl des entsprechenden PDO-Mappings können Sie mit [Bearbeiten] die PDOs bearbeiten. Wählen Sie das Mapping *"1st Transmit PDO mapping"* an und klicken Sie auf [Bearbeiten].

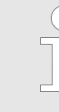

*Bitte beachten Sie, dass aufgrund der Voreinstellung manche PDOs nicht bearbeitet werden können. Durch Deaktivierung bereits aktivierter PDOs können Sie die Bearbeitung von gesperrten PDOs frei geben.*

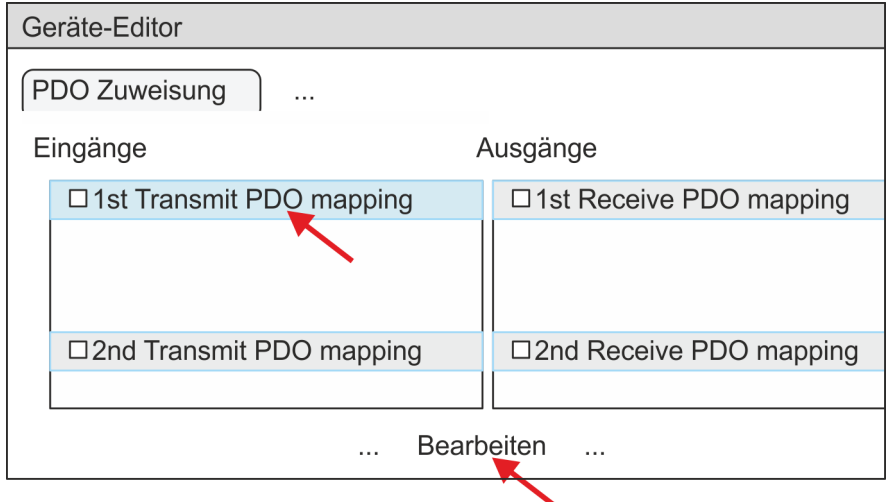

ð Es öffnet sich der Dialog *"PDO bearbeiten"*. Bitte überprüfen Sie hier die aufgeführten PDO-Einstellungen und passen Sie diese ggf. an. Bitte berücksichtigen Sie hierbei auch die Reihenfolge der *"Einträge"* und ergänzen Sie diese entsprechend.

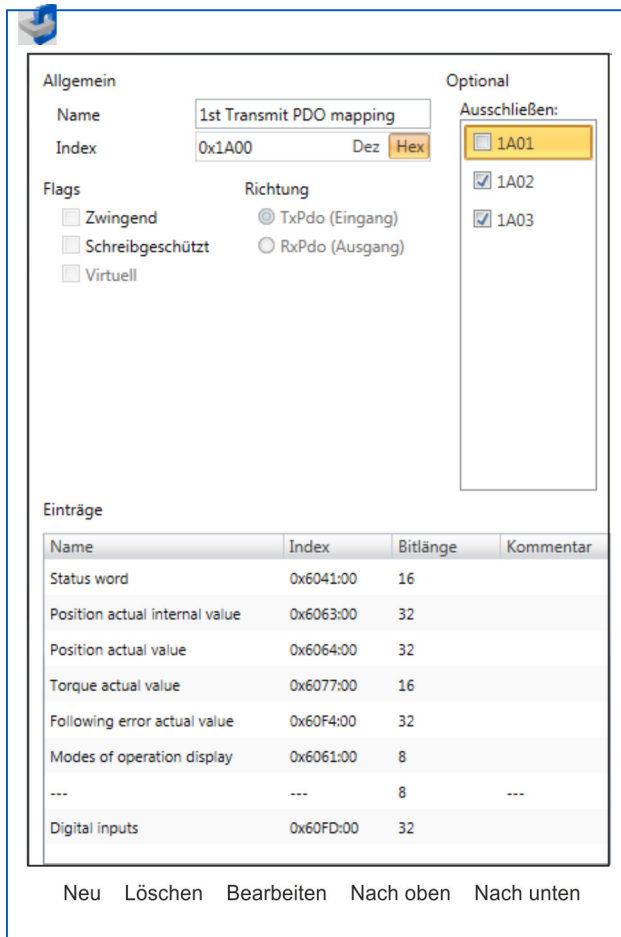

Für die Bearbeitung der *"Einträge"* stehen folgende Funktionen zur Verfügung:

- **n** Neu
	- Hiermit können Sie in einem Dialogfenster einen neuen Eintrag anlegen, indem Sie aus dem *"CoE-Objektverzeichnis"* den entsprechenden Eintrag auswählen und Ihre Einstellungen vornehmen. Mit [OK] wird der Eintrag übernommen und in der Liste der Einträge aufgeführt.
- **n** Löschen
	- Hiermit können Sie den angewählte Eintrag löschen.
- Bearbeiten
	- Hiermit können Sie allgemeinen Daten eines Eintrags bearbeiten.
- $\blacksquare$  Nach oben/unten
	- Hiermit können Sie den angewählten Eintrag in der Liste nach oben bzw. nach unten bewegen

**4.** Führen Sie folgende Einstellungen durch:

## **Eingänge: 1st Transmit PDO 0x1A00**

- Allgemein
	- Name: 1st Transmit PDO mapping
	- Index: 0x1A00
- **n** Flags
	- Alles deaktiviert
- $\blacksquare$  Richtung
	- TxPdo (Eingang): aktiviert
- Ausschließen
	- Bitte diese Einstellungen beachten, da ansonsten die PDO-Mappings nicht zeitgleich aktiviert werden können!
	- 1A01: deaktiviert
- **n** Einträge

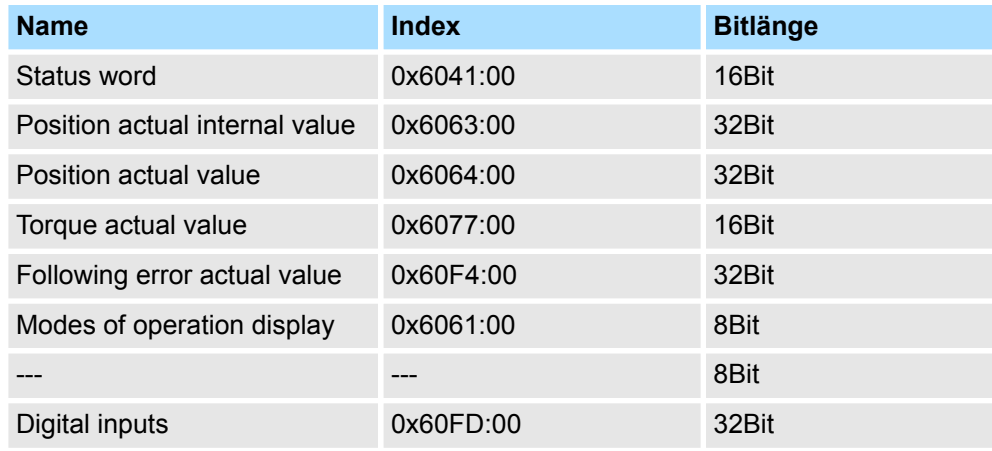

**5.** Wählen Sie das Mapping *"2nd Transmit PDO mapping"* an und klicken Sie auf [Bearbeiten]. Führen Sie folgende Einstellungen durch:

#### **Eingänge: 2nd Transmit PDO 0x1A01**

- Allgemein
	- Name: 2nd Transmit PDO mapping
	- Index: 0x1A01
- **n** Flags
	- Alles deaktiviert
- Richtung
	- TxPdo (Eingang): aktiviert
- Ausschließen

Bitte diese Einstellungen beachten, da ansonsten die PDO-Mappings nicht zeitgleich aktiviert werden können!

- 1A00: deaktiviert
- 1A02: deaktiviert
- 1A03: deaktiviert
- Einträge

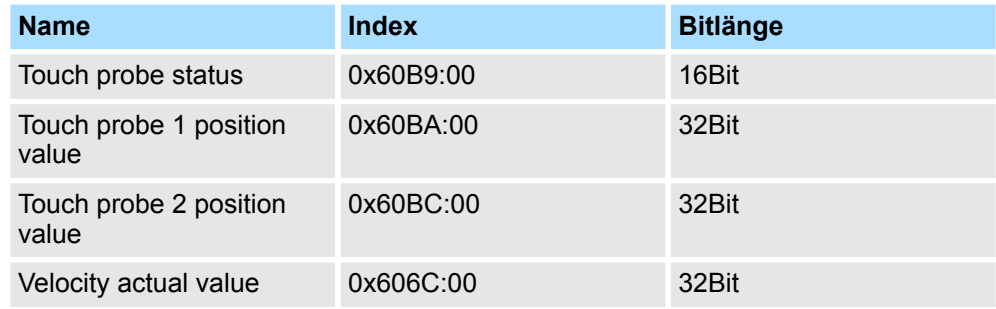

**6.** Wählen Sie das Mapping *"1st Receive PDO mapping"* an und klicken Sie auf [Bearbeiten]. Führen Sie folgende Einstellungen durch:

## **Ausgänge: 1st Receive PDO 0x1600**

- Allgemein
	- Name: 1st Receive PDO mapping
	- Index: 0x1600
- **n** Flags
	- Alles deaktiviert
- $\blacksquare$  Richtung
	- RxPdo (Ausgang): aktiviert
- Ausschließen

Bitte diese Einstellungen beachten, da ansonsten die PDO-Mappings nicht zeitgleich aktiviert werden können!

- 1601: deaktiviert
- 1602: deaktiviert
- 1603: deaktiviert
- Einträge

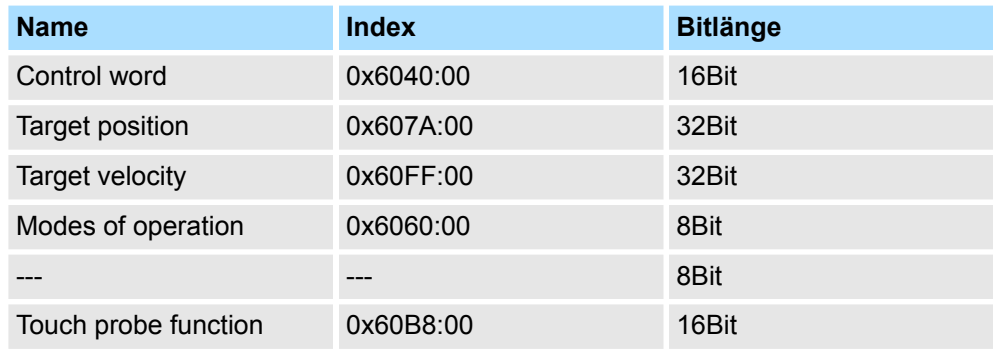

**7.** Wählen Sie das Mapping *"2nd Receice PDO mapping"* an und klicken Sie auf [Bearbeiten]. Führen Sie folgende Einstellungen durch:

#### **Ausgänge: 2nd Receive PDO 0x1601**

- **Nigemein** 
	- Name: 2nd Receive PDO mapping
	- Index: 0x1601
- **n** Flags
	- Alles deaktiviert
- $\blacksquare$  Richtung
	- RxPdo (Ausgang): aktiviert
- Ausschließen

Bitte diese Einstellungen beachten, da ansonsten die PDO-Mappings nicht zeitgleich aktiviert werden können!

- 1600: deaktiviert
- 1602: aktiviert
- 1603: aktiviert
- Einträge

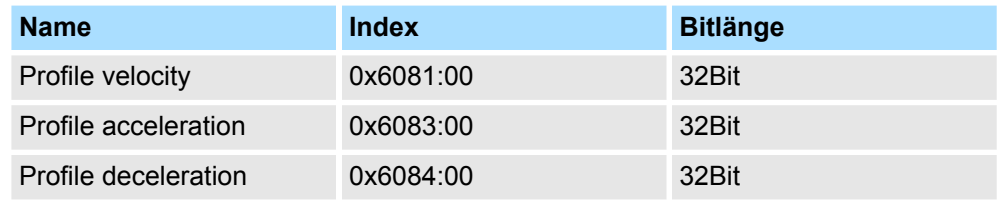

Schließen Sie den Dialog *"PDO bearbeiten"* mit [OK].

**8.** Aktivieren Sie in PDO-Zuweisung die PDOs 1 und 2 für die Ein und Ausgänge. Alle nachfolgenden PDOs müssen deaktiviert bleiben. Sollte dies nicht möglich sein, überprüfen Sie bitte den jeweiligen PDO-Parameter *"Ausschließen"*.

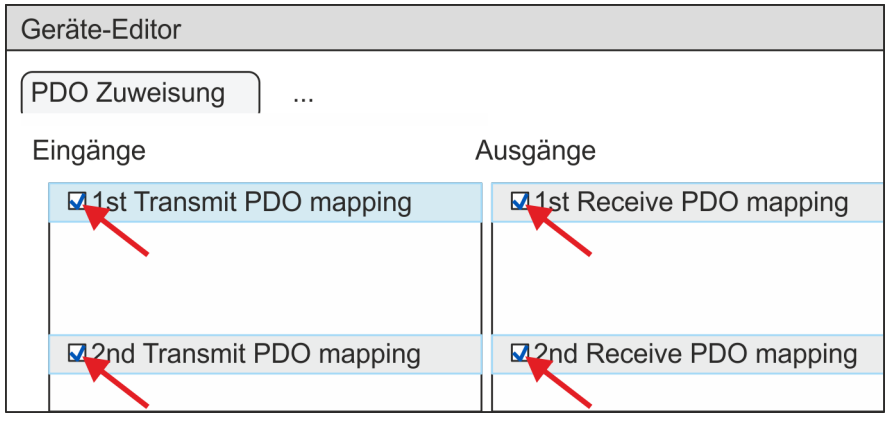

**9.** Wählen Sie im *"Geräte-Editor"* des *SPEED7 EtherCAT Manager* den Reiter *"Verteilte Uhren"* an und stellen Sie *"DC unused"* als *"Betriebsart"* ein.

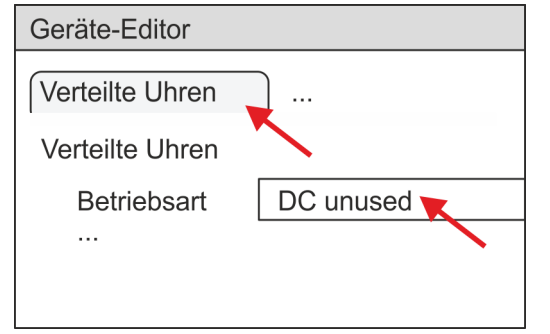

- <span id="page-64-0"></span>**10.** Wählen Sie im *"Geräte-Editor"* über die Pfeiltaste den Reiter *"Prozessabbild"* an und notieren Sie sich für die Parameter des Bausteins FB 873 - VMC\_InitSigma7S\_EC folgende PDO-Anfangsadressen:
	- n *"E-Adresse S7"* à *"InputsStartAddressPDO"*
	- n *"A-Adresse S7"* à *"OutputsStartAddressPDO"*

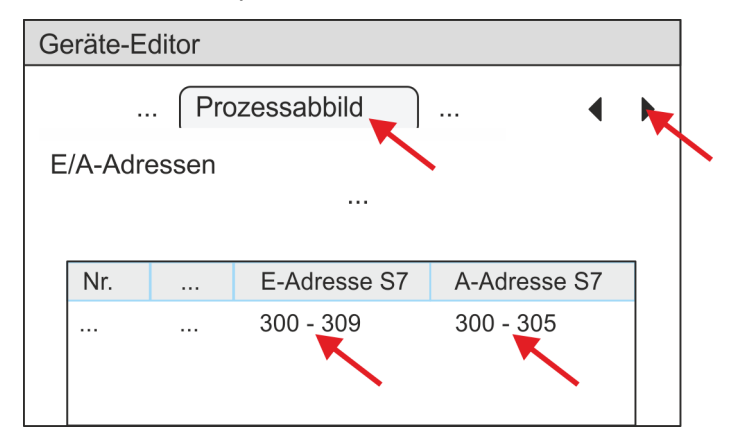

**11.** Klicken Sie im *SPEED7 EtherCAT Manager* auf *"EC-Mastersystem"* und wählen Sie im *"Geräte-Editor"* den Reiter *"Master"* an.

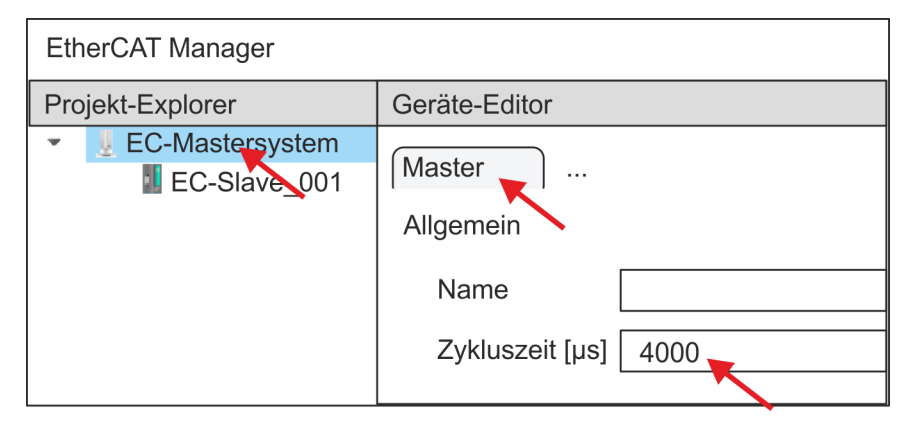

- ð Stellen Sie für Sigma-7S (400V) Antriebe (SGD7S-xxxDA0... und SGD7SxxxxA0...) eine Zykluszeit von mindestens 4ms ein. Ansonsten lassen Sie den Wert bei 1ms.
- **12.** Indem Sie den Dialog des *SPEED7 EtherCAT Manager* mit [X] schließen, wird die Konfiguration in das *SPEED7 Studio* übernommen.

#### **3.2.3.2 Anwender-Programm**

**3.2.3.2.1 Programmstruktur**

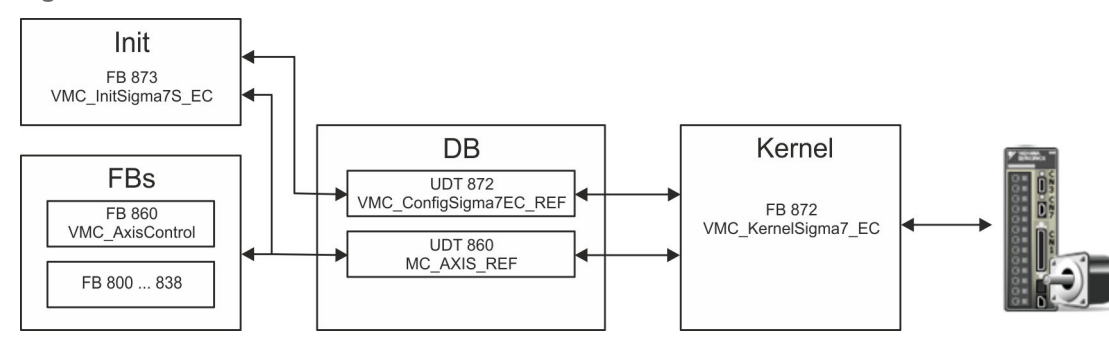

n DB

- Für jede Achse ist ein Datenbaustein (Achs-DB) für Konfiguration und Statusdaten anzulegen. Der Datenbaustein besteht aus folgenden Datenstrukturen:
- UDT 872 *VMC\_Config*Sigma7EC\_REF Die Datenstruktur beschreibt den Aufbau der Konfiguration des Antriebs. Spezifische Datenstruktur für *Sigma-7* EtherCAT.
- UDT 860 *MC\_AXIS\_REF* Die Datenstruktur beschreibt den Aufbau der Parameter und Statusinformationen von Antrieben.
	- Allgemeine Datenstruktur für alle Antriebe und Bussysteme.
- FB 873 *VMC\_Init*Sigma7S\_EC
	- Der *Init*-Baustein dient zur Konfiguration einer Achse.
	- Spezifischer Baustein für *Sigma-7S* EtherCAT.
	- Die Konfigurationsdaten für die Initialisierung sind im *Achs-DB* abzulegen.
- FB 872 *VMC Kernel*Sigma7 EC
	- Der *Kernel*-Baustein kommuniziert mit dem Antrieb über das entsprechende Bussystem, verarbeitet die Benutzeraufträge und liefert Statusmeldungen zurück.
	- Spezifischer Baustein für *Sigma-7* EtherCAT.
	- Der Austausch der Daten erfolgt mittels des *Achs-DB*.
- FB 860 *VMC\_AxisControl* 
	- Universal-Baustein für alle Antriebe und Bussysteme.
	- Unterstützt einfache Bewegungskommandos und liefert alle relevanten Statusmeldungen.
	- Der Austausch der Daten erfolgt mittels des *Achs-DB*.
	- Über die Instanzdaten des Bausteins können Sie zur Bewegungssteuerung und Statusabfrage eine Visualisierung anbinden.
	- Zusätzlich zum FB 860 *VMC\_AxisControl* haben Sie die Möglichkeit *PLCopen*-Bausteine zu nutzen.
- FB 800 ... FB 838 *PLCopen* 
	- Die PLCopen-Bausteine dienen zur Programmierung von Bewegungsabläufen und Statusabfragen.
	- Allgemeine Bausteine für alle Antriebe und Bussysteme.

#### **3.2.3.2.2 Programmierung**

#### **Bausteine in Projekt kopieren**

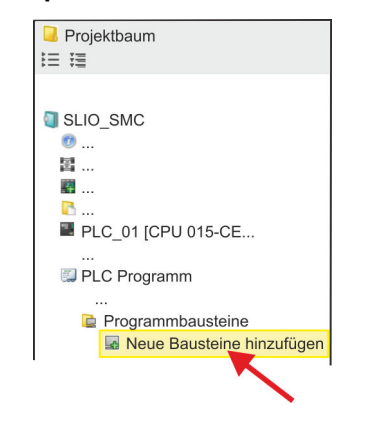

**1.** Klicken Sie im *Projektbaum* innerhalb der CPU unter *"PLC-Programm"*, *"Programmbausteine"* auf *"Neuen Baustein hinzufügen"*.

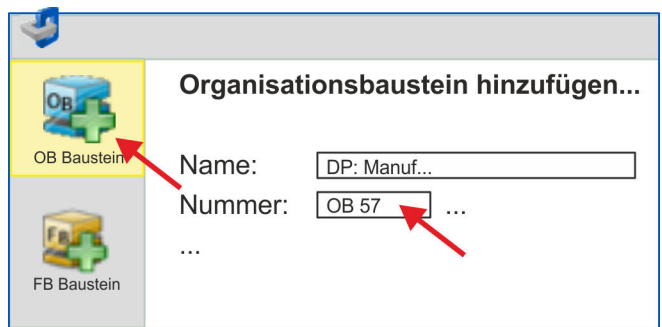

- ð Das Dialogfenster *"Baustein hinzufügen"* öffnet sich.
- **2.** Wählen Sie den Bausteintyp *"OB Baustein"* und fügen Sie nacheinander OB 57, OB 82 und OB 86 Ihrem Projekt hinzu.

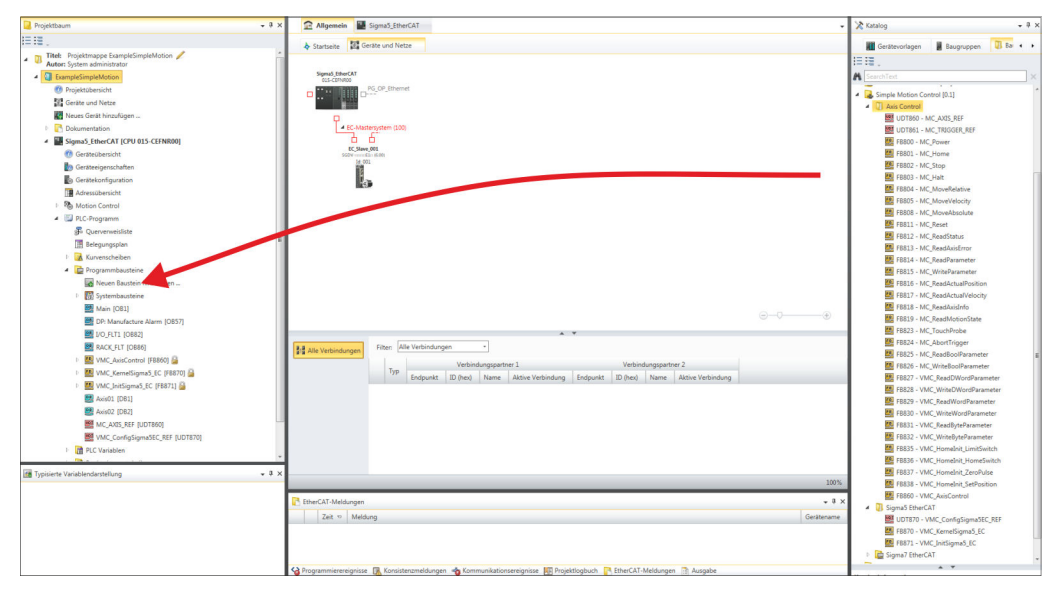

- **3.** Öffnen Sie im *"Katalog"* unter *"Bausteine" "Simple Motion Control"* und ziehen Sie per Drag&Drop folgende Bausteine in *"Programmbausteine"* des *Projektbaums*:
	- *Sigma-7* EtherCAT:
		- UDT 872 VMC\_ConfigSigma7EC\_REF
		- FB 872 VMC\_KernelSigma7\_EC
		- FB 873 VMC\_InitSigma7S\_EC
	- **n** Axis Control
		- UDT 860 MC\_AXIS\_REF
		- Bausteine für die gewünschten Bewegungsabläufe

# **Achs-DB anlegen**

**1.** Fügen Sie Ihrem Projekt einen neuen DB als *Achs-DB* hinzu. Klicken Sie hierzu im *Projektbaum* innerhalb der CPU unter *"PLC-Programm"*, *"Programmbausteine"* auf *"Neuen Baustein hinzufügen"*, wählen Sie den Bausteintyp *"DB Baustein"* und vergeben Sie diesem den Namen "Axis01". Die DB-Nr. können Sie frei wählen wie z.B. DB10.

- $\Rightarrow$  Der Baustein wird angelegt und geöffnet.
- **2.** Legen Sie in "Axis01" die Variable "Config" vom Typ UDT 872 an. Dies sind spezifische Achs-Konfigurationsdaten.
	- Legen Sie in "Axis01" die Variable "Axis" vom Typ UDT 860 an. Während des Betriebs werden hier alle Betriebsdaten der Achse abgelegt.

Axis01 IDB101 Bausteinstruktur

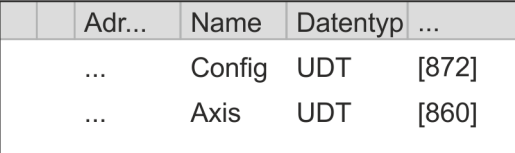

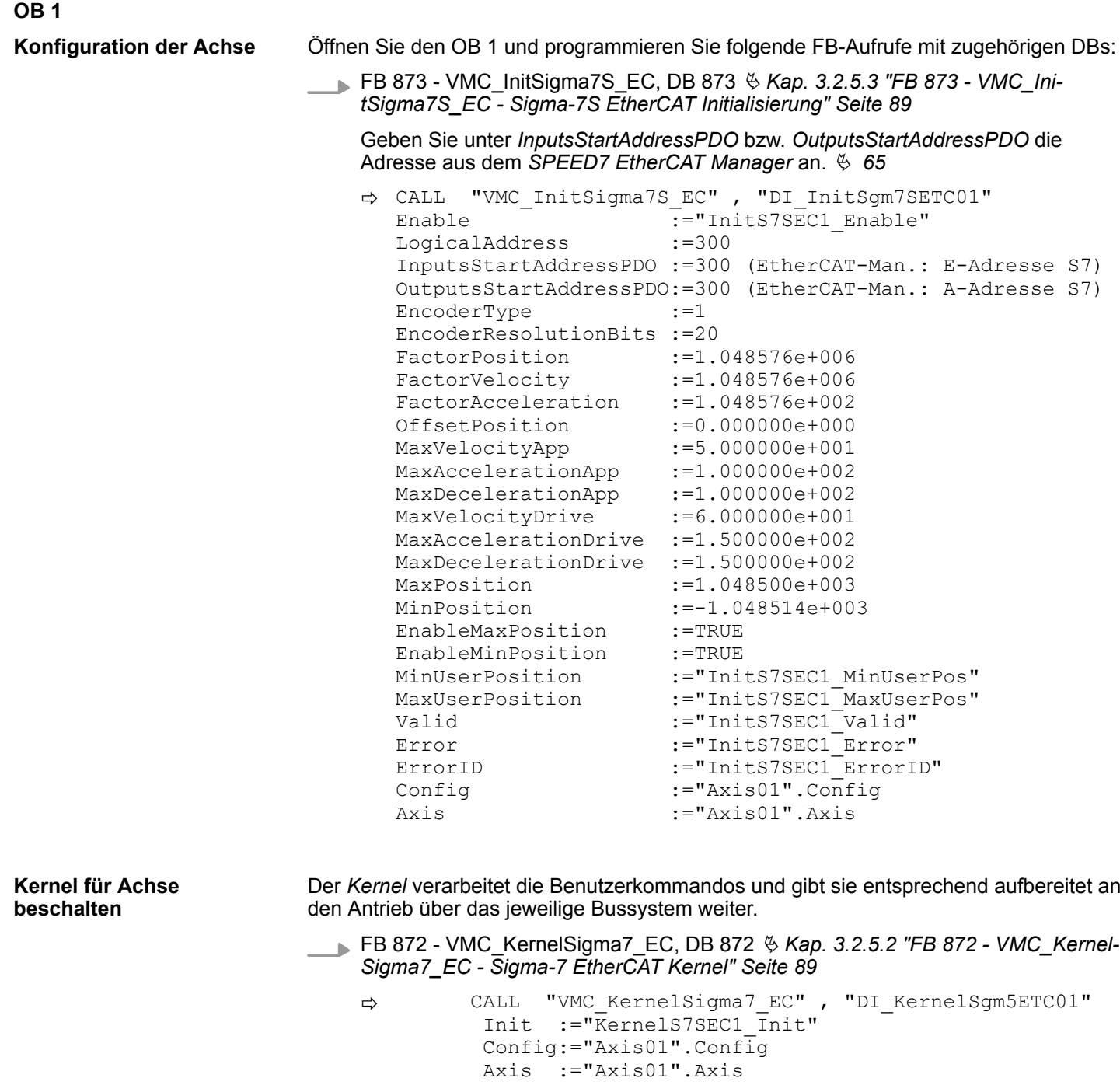

Zur Vereinfachung soll hier die Beschaltung des FB 860 - VMC\_AxisControl gezeigt werden. Dieser Universalbaustein unterstützt einfache Bewegungskommandos und liefert Statusmeldungen zurück. Die Ein- und Ausgänge können Sie individuell beschalten. Bitte geben Sie unter *"Axis"* die Referenz zu den entsprechenden Achsdaten im *Achs-DB* an. **Baustein für Bewegungsabläufe beschalten**

> FB 860 - VMC\_AxisControl, DB 860 Ä *[Kap. 12.2.2 "FB 860 - VMC\\_AxisControl -](#page-513-0) [Control-Baustein Achskontrolle" Seite 514](#page-513-0)*

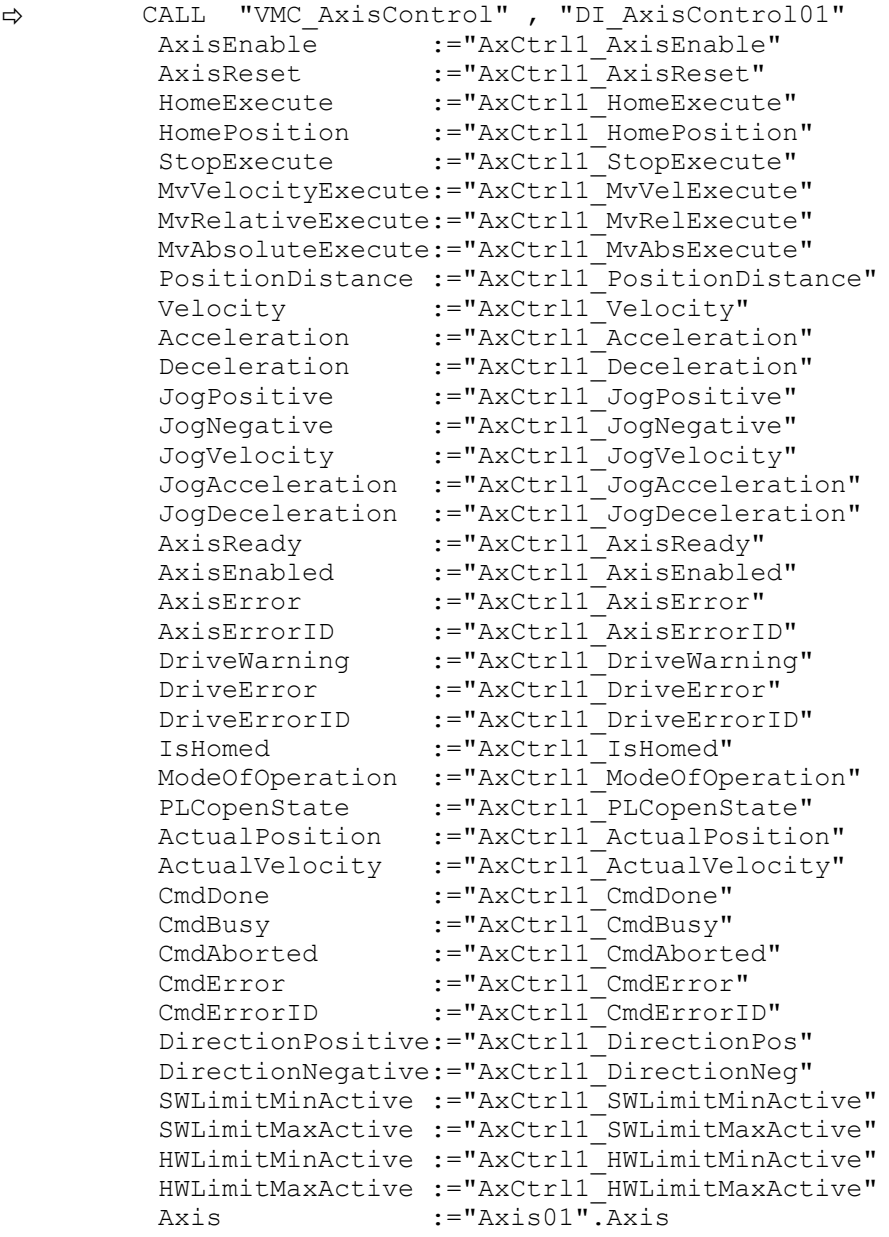

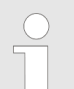

*Für komplexe Bewegungsaufgaben können Sie die PLCopen-Bausteine verwenden. Hier müssen Sie ebenfalls unter Axis die Referenz zu den Achsdaten im Achs-DB angeben.*

Ihr Projekt beinhaltet nun folgende Bausteine:

- $\Box$  OB 1 Main
- OB 57 DP Manufacturer Alarm
- **n** OB 82 I/O FLT1
- OB 86 Rack FLT
- FB 860 VMC AxisControl mit Instanz-DB

- FB 872 VMC\_KernelSigma7\_EC mit Instanz-DB
- FB 873 VMC\_InitSigma7S\_EC mit Instanz-DB
- UDT 860 MC\_Axis\_REF
- UDT 872 VMC\_ConfigSigma7EC\_REF

**Zeitlicher Ablauf**

**1.** Wählen Sie "Projekt → Alles übersetzen" und übertragen Sie das Projekt in Ihre CPU.

Näheres zur Übertragung Ihres Projekt finden Sie in der Onlinehilfe zum *SPEED7 Studio*.

 $\Rightarrow$  Sie können jetzt Ihre Applikation in Betrieb nehmen.

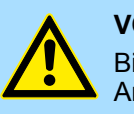

#### **VORSICHT!**

Bitte beachten Sie immer die Sicherheitshinweise zu ihrem Antrieb, insbesondere bei der Inbetriebnahme!

- **2.** Bevor eine Achse gesteuert werden kann, muss diese initialisiert werden. Rufen Sie hierzu den *Init*-Baustein FB 873 - VMC\_InitSigma7S\_EC mit *Enable* = TRUE auf.
	- ð Der Ausgang *Valid* meldet TRUE zurück. Im Fehlerfall können Sie durch Auswertung der *ErrorID* den Fehler ermitteln.

Den *Init*-Baustein müssen Sie erneut aufrufen, wenn Sie einen neuen Achs-DB laden oder Parameter am *Init*-Baustein geändert wurden.

*Fahren Sie erst fort, wenn der Init-Baustein keinen Fehler meldet!*

- **3.** Stellen Sie sicher, dass der *Kernel*-Baustein FB 872 VMC\_KernelSigma7\_EC zyklisch aufgerufen wird. Auf diese Weise werden Steuersignale an den Antrieb übergeben und Statusmeldungen übermittelt.
- **4.** Programmieren Sie Ihre Applikation mit dem FB 860 VMC\_AxisControl oder mit den PLCopen Bausteinen.

#### **Steuerung des Antriebs über HMI**

Sie haben die Möglichkeit über ein HMI Ihren Antrieb zu steuern. Hierzu gibt es für Movicon eine vorgefertigte Symbolbibliothek für den Zugriff auf den VMC\_AxisControl Funktionsbaustein. Ä *[Kap. 13 "Antrieb über HMI steuern" Seite 586](#page-585-0)*

## **3.2.4 Einsatz im Siemens SIMATIC Manager**

#### **3.2.4.1 Voraussetzung**

**Übersicht**

- Bitte verwenden Sie für die Projektierung den Siemens SIMATIC Manager ab V 5.5 SP2.
- Die Projektierung der System SLIO CPU erfolgt im Siemens SIMATIC Manager in Form des virtuellen PROFINET IO Devices *"VIPA SLIO CPU"*. Das *"VIPA SLIO System"* ist mittels GSDML im Hardware-Katalog zu installieren.
- Die Projektierung des EtherCAT-Masters erfolgt im Siemens SIMATIC Manager in Form des virtuellen PROFINET IO Devices *"EtherCAT-Netzwerk"*. Das *"EtherCAT-Netzwerk"* ist mittels GSDML im Hardware-Katalog zu installieren.
- Das "EtherCAT-Netzwerk" kann mit dem VIPA-Tool *SPEED7 EtherCAT Manager* konfiguriert werden.
- Für die Projektierung des Antriebs im SPEED7 EtherCAT Manager ist die Installation der zugehörigen ESI-Datei erforderlich.

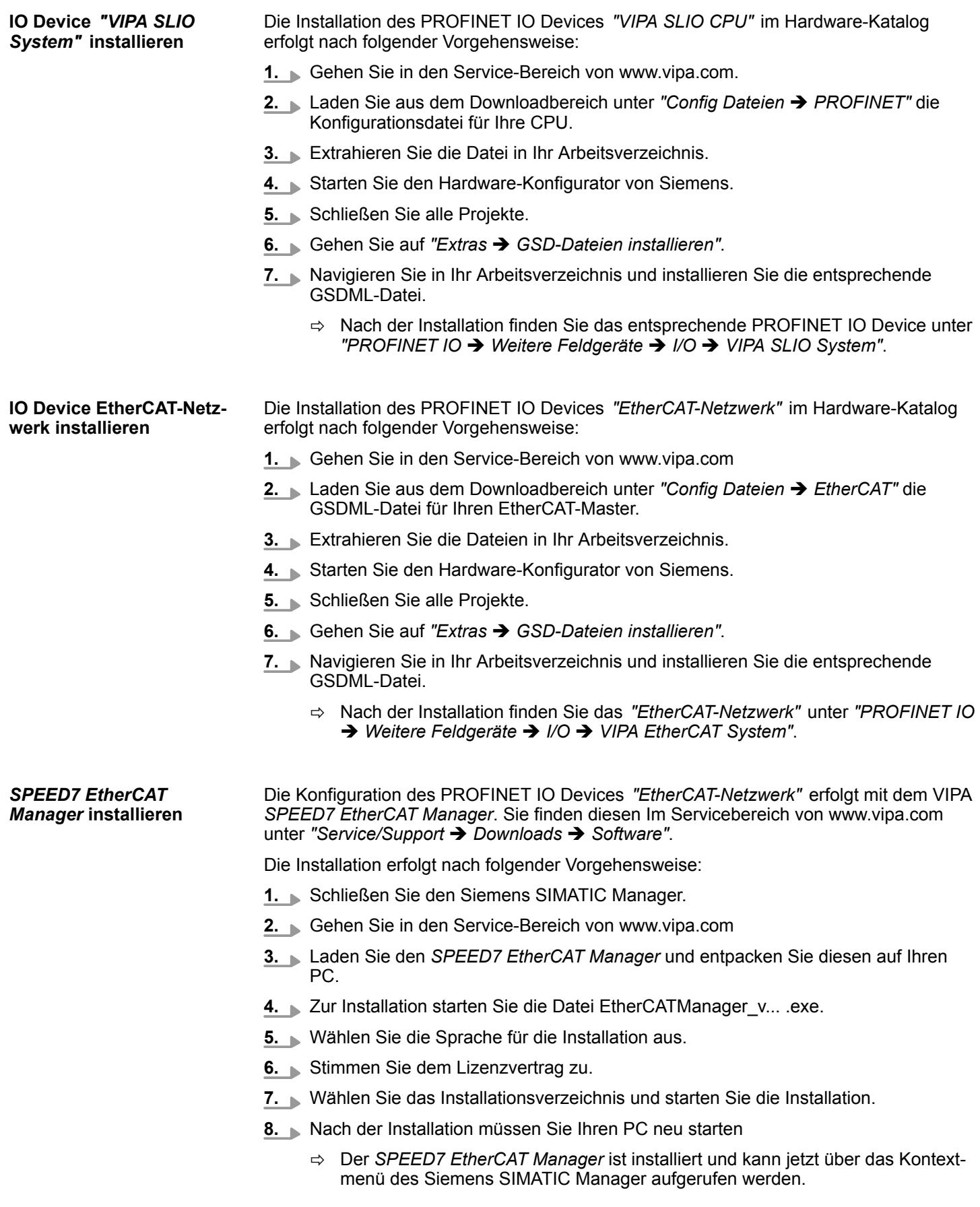

#### **3.2.4.2 Hardware-Konfiguration**

#### **CPU im Projekt anlegen**

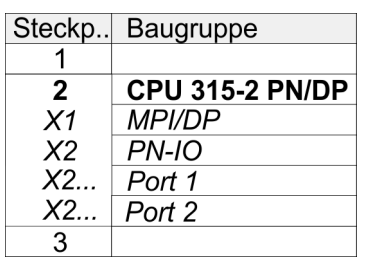

Um kompatibel mit dem Siemens SIMATIC Manager zu sein, sind folgende Schritte durchzuführen:

- **1.** Starten Sie den Hardware-Konfigurator von Siemens mit einem neuen Projekt.
- **2.** Fügen Sie aus dem Hardware-Katalog eine Profilschiene ein.
- **3.** Platzieren Sie auf *"Slot"*-Nummer 2 die CPU 315-2 PN/DP (6ES7 315-2EH14 V3.2).
- **4.** Über das Submodul *"X1 MPI/DP"* projektieren und vernetzen Sie den integrierten PROFIBUS-DP-Master (Buchse X3).
- **5.** Über das Submodul *"X2 PN-IO"* projektieren Sie den EtherCAT-Master als virtuelles PROFINET-Netzwerk.
- **6.** Klicken Sie auf das Submodul *"PN-IO"* der CPU.
- **7.** Wählen Sie "Kontextmenü → PROFINET IO-System einfügen".

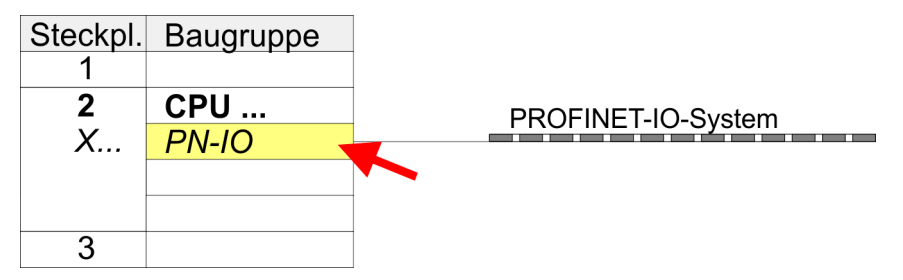

- **8.** Legen Sie mit [Neu] ein neues Subnetz an und vergeben Sie gültige IP-Adress-**Daten**
- **9.** Klicken Sie auf das Submodul *"PN-IO"* der CPU und öffnen Sie mit *"Kontextmenü* è *Objekteigenschaften"* den Eigenschafts-Dialog.
- **10.** Geben Sie unter *"Allgemein"* einen *"Gerätenamen"* an. Der Gerätename muss eindeutig am Ethernet-Subnetz sein.
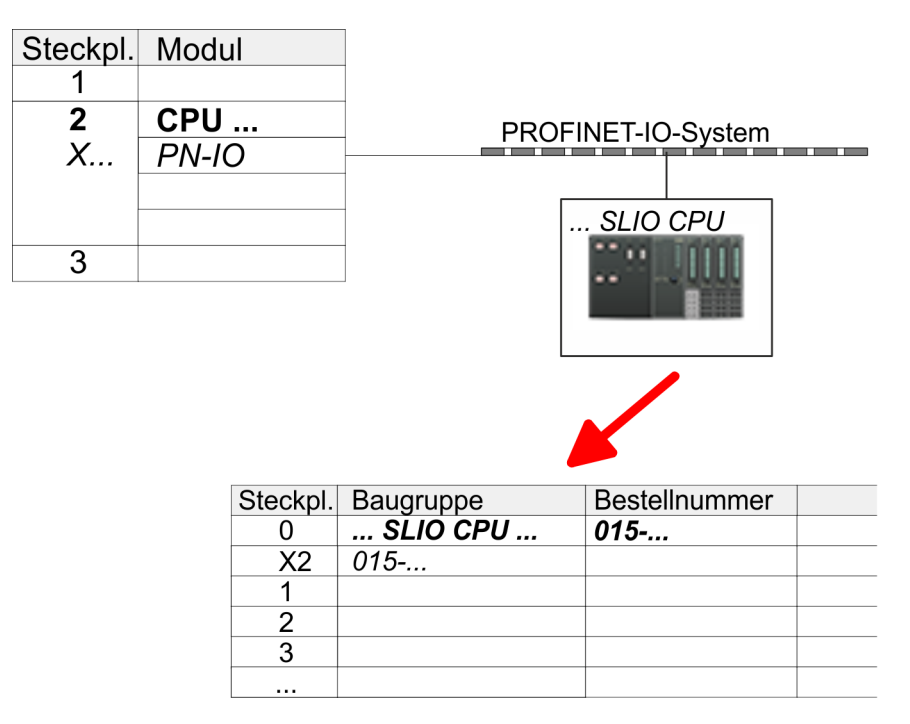

- **11.** Navigieren Sie im Hardware-Katalog in das Verzeichnis *"PROFINET IO*  $\rightarrow$  Weitere Feldgeräte  $\rightarrow$  I/O  $\rightarrow$  VIPA SLIO System" und binden Sie das IO-Device *"015-CEFNR00 CPU"* an Ihr PROFINET-System an.
	- ð In der Steckplatzübersicht des PROFINET-IO-Device *"VIPA SLIO CPU"* ist auf Steckplatz 0 die CPU bereits vorplatziert. Ab Steckplatz 1 können Sie Ihre System SLIO Module platzieren.

#### **Ethernet-PG/OP-Kanal parametrieren**

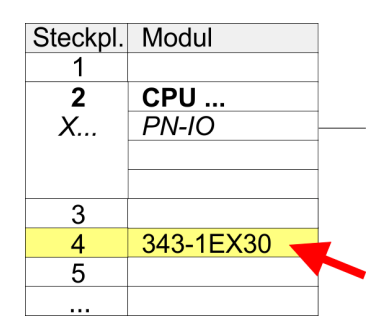

- **1.** Platzieren Sie für den Ethernet-PG/OP-Kanal auf Steckplatz 4 den Siemens CP 343-1 (SIMATIC 300 \ CP 300 \ Industrial Ethernet \CP 343-1 \ 6GK7 343-1EX30 0XE0 V3.0).
- **2.** Öffnen Sie durch Doppelklick auf den CP 343-1EX30 den Eigenschaften-Dialog und geben Sie für den CP unter *"Eigenschaften"* IP-Adress-Daten an. Gültige IP-Adress-Parameter erhalten Sie von Ihrem Systemadministrator.
- **3.** Ordnen Sie den CP einem *"Subnetz"* zu. Ohne Zuordnung werden die IP-Adress-Daten nicht übernommen!

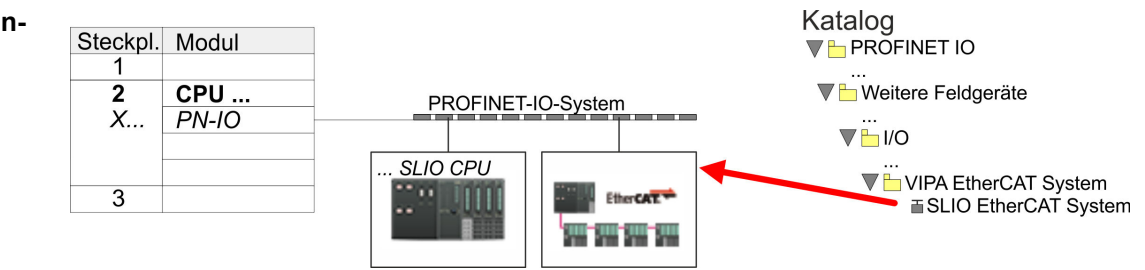

**1.** Navigieren Sie im Hardware-Katalog in das Verzeichnis *"PROFINET IO* è *Weitere Feldgeräte* è *I/O* è *VIPA EtherCAT System"* und binden Sie das IO Device *"SLIO EtherCAT System"* an Ihr PROFINET-System an.

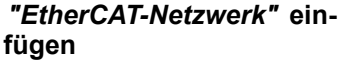

**2.** Klicken Sie auf das eingefügte IO Device *"EtherCAT-Netzwerk"* und definieren Sie die Bereiche für Ein- und Ausgabe, indem Sie den entsprechenden *"Out"*- bzw. *"In"*-Bereich auf einen Steckplatz ziehen.

Legen Sie folgende Bereiche an:

 $\blacksquare$  In 128Byte

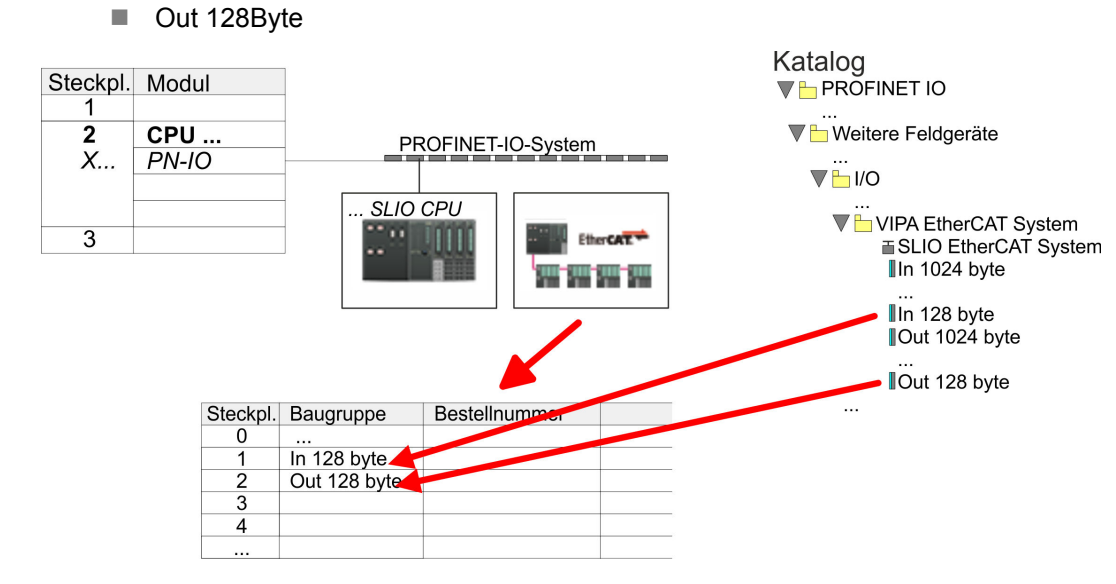

**3.** Wählen Sie *"Station* è *Speichern und übersetzen"*

**Antrieb konfigurieren**

*Sigma-7S* **EtherCAT** Die Konfiguration des Antriebs erfolgt im *SPEED7 EtherCAT Manager*.

*Vor dem Aufruf des SPEED7 EtherCAT Manager müssen Sie immer Ihr Projekt mit "Station* è *Speichern und übersetzen" speichern.*

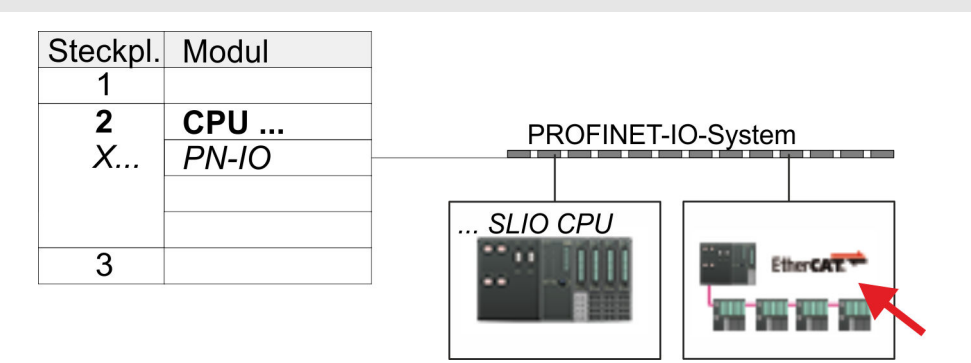

- **1.** Klicken Sie auf das eingefügtes IO Device *"EtherCAT-Netzwerk"* und wählen Sie *"Kontextmenü* è *Device Tool starten* è *SPEED7 EtherCAT Manager"*.
	- ð Der *SPEED7 EtherCAT Manager* wird gestartet. Hier können Sie die EtherCAT-Kommunikation zu Ihrem *Sigma-7S* Antrieb konfigurieren.

Näheres zum Einsatz des *SPEED7 EtherCAT Manager* finden Sie im zugehörigen Handbuch bzw. in der Onlinehilfe.

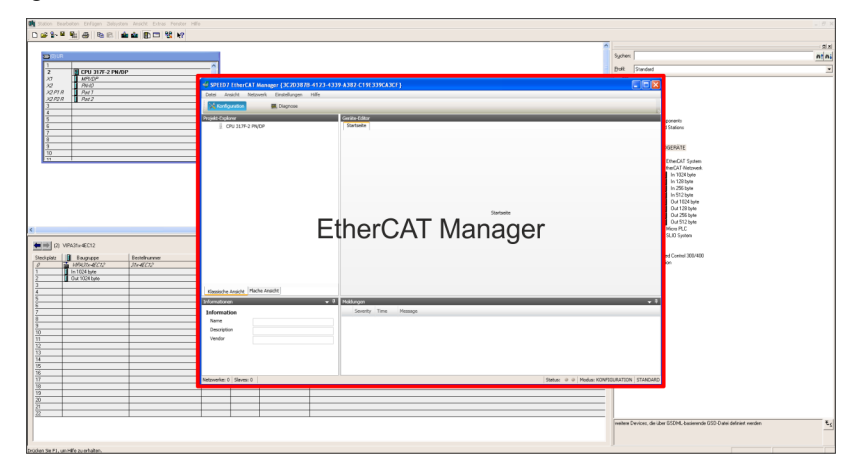

- **3.** Damit der *Sigma-7S* EtherCAT Antrieb im *SPEED7 EtherCAT Manager* konfiguriert werden kann, ist die entsprechende ESI-Datei zu installieren. Die ESI-Datei für den *Sigma-7S* EtherCAT Antrieb finden Sie unter *www.yaskawa.eu.com* unter *"Service* è *Drives & Motion Software"*. Laden Sie die zu Ihrem Antrieb passende ESI-Datei herunter. Entpacken Sie diese falls erforderlich.
- **4.** Öffnen Sie im *SPEED7 EtherCAT Manager* über *"Datei* è *ESI-Verwaltung"* das Dialogfenster *"ESI-Manager"*.
- **5.** Klicken Sie im *"ESI-Manager"* auf [Datei hinzufügen] und wählen Sie Ihre ESI-Datei aus. Mit [Öffnen] wird die ESI-Datei im *SPEED7 EtherCAT Manager* installiert.
- **6.** Schließen Sie den *"ESI-Manager"*.
	- ð Ihr *Sigma-7S* EtherCAT Antrieb steht Ihnen nun zur Konfiguration zur Verfügung.

# **Einsatz** *Sigma-5/7* **EtherCAT** YASKAWA Motion Library

Einsatz Sigma-7S EtherCAT > Einsatz im Siemens SIMATIC Manager

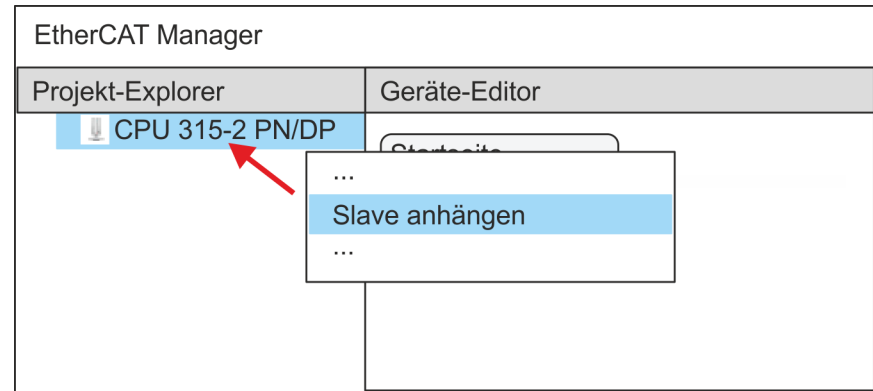

- **7.** Klicken Sie im EtherCAT Manager auf ihre CPU und öffnen Sie über *"Kontextmenü* è *Slave anhängen"* das Dialogfenster zum Hinzufügen eines EtherCAT-Slave.
	- ð Das Dialogfenster zur Auswahl eines EtherCAT-Slave wird geöffnet.
- **8.** Wählen Sie Ihren *Sigma-7S* EtherCAT Antrieb und bestätigen Sie Ihre Auswahl mit [OK].
	- ð Der *Sigma-7S* EtherCAT Antrieb wird an den Master angebunden und kann nun konfiguriert werden.
- **9.**

*PDOs können Sie nur im "Experten-Modus" bearbeiten! Ansonsten werden die Schaltflächen ausgeblendet. Durch Aktivierung des "Experten-Modus" können Sie in die erweiterte Bearbeitung umschalten.*

Aktivieren Sie den *Experten-Modus* durch Aktivierung von *"Ansicht* è *Experte"*.

**10.** Klicken Sie im *SPEED7 EtherCAT Manager* auf den *Sigma-7S* EtherCAT Slave und wählen Sie im *"Geräte-Editor"* den Reiter *"PDO-Zuweisung"* an.

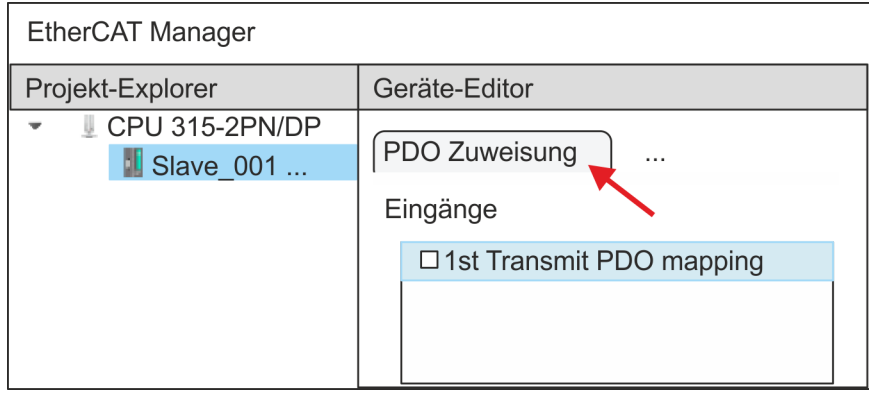

 $\Rightarrow$  Dieser Dialog zeigt eine Auflistung aller PDOs.

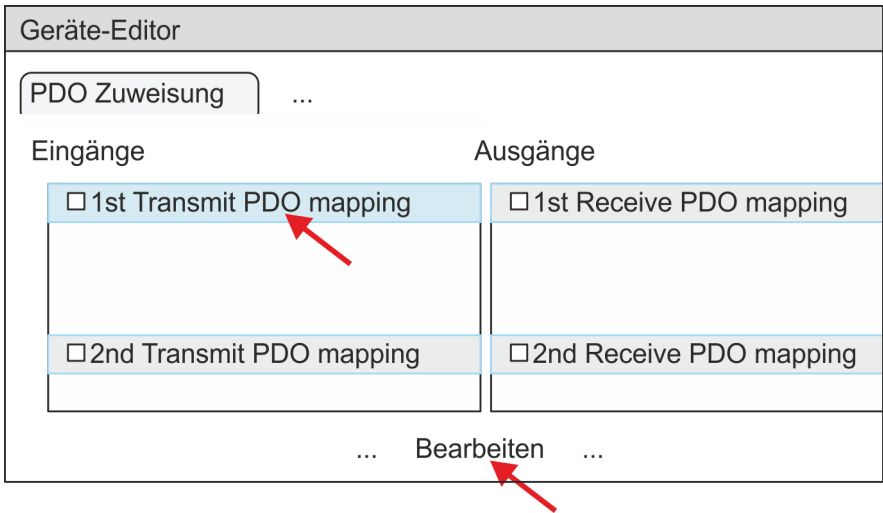

**11.** Durch Anwahl des entsprechenden PDO-Mappings können Sie mit [Bearbeiten] die PDOs bearbeiten. Wählen Sie das Mapping *"1st Transmit PDO mapping"* an und klicken Sie auf [Bearbeiten].

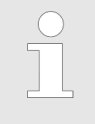

*Bitte beachten Sie, dass aufgrund der Voreinstellung manche PDOs nicht bearbeitet werden können. Durch Deaktivierung bereits aktivierter PDOs können Sie die Bearbeitung von gesperrten PDOs frei geben.*

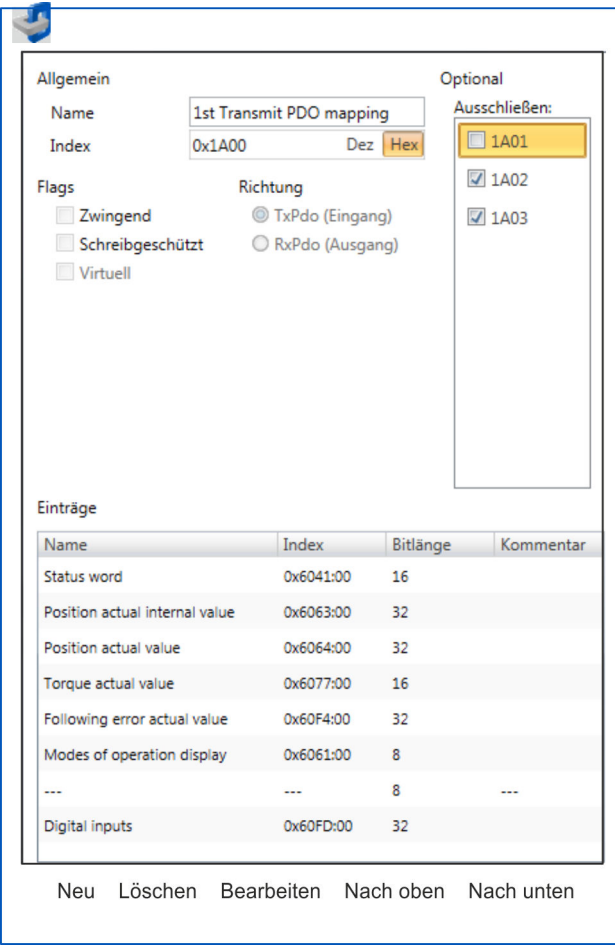

ð Es öffnet sich der Dialog *"PDO bearbeiten"*. Bitte überprüfen Sie hier die aufgeführten PDO-Einstellungen und passen Sie diese ggf. an. Bitte berücksichtigen Sie hierbei auch die Reihenfolge der *"Einträge"* und ergänzen Sie diese entsprechend.

Für die Bearbeitung der *"Einträge"* stehen folgende Funktionen zur Verfügung:

- $\blacksquare$  Neu
	- Hiermit können Sie in einem Dialogfenster einen neuen Eintrag anlegen, indem Sie aus dem *"CoE-Objektverzeichnis"* den entsprechenden Eintrag auswählen und Ihre Einstellungen vornehmen. Mit [OK] wird der Eintrag übernommen und in der Liste der Einträge aufgeführt.
- Löschen
	- Hiermit können Sie den angewählte Eintrag löschen.
- **Bearbeiten** 
	- Hiermit können Sie allgemeinen Daten eines Eintrags bearbeiten.
- $\blacksquare$  Nach oben/unten
	- Hiermit können Sie den angewählten Eintrag in der List nach oben bzw. nach unten bewegen.
- **12.** Führen Sie folgende Einstellungen durch:

#### **Eingänge: 1st Transmit PDO 0x1A00**

- Allgemein
	- Name: 1st Transmit PDO mapping
	- Index: 0x1A00
- **n** Flags
	- Alles deaktiviert
- $\blacksquare$  Richtung
	- TxPdo (Eingang): aktiviert
- Ausschließen

Bitte diese Einstellungen beachten, da ansonsten die PDO-Mappings nicht zeitgleich aktiviert werden können!

- 1A01: deaktiviert
- **n** Einträge

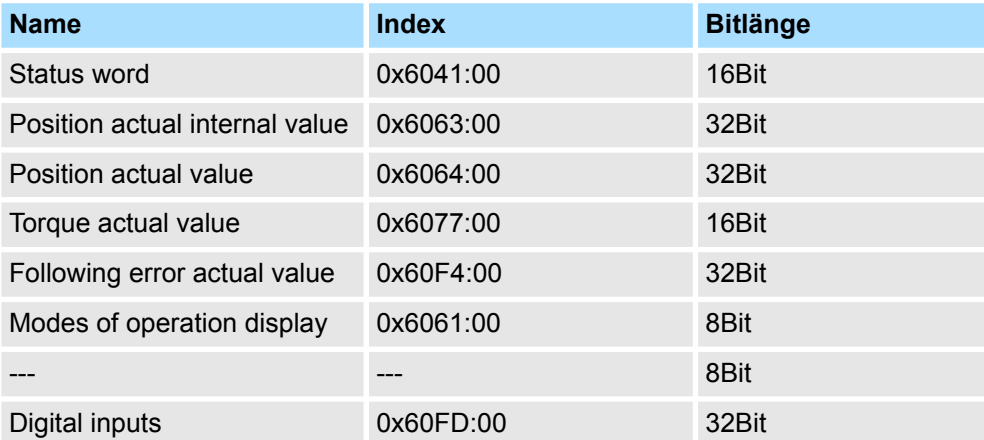

Schließen Sie den Dialog *"PDO bearbeiten"* mit [OK].

**13.** Wählen Sie das Mapping *"2nd Transmit PDO mapping"* an und klicken Sie auf [Bearbeiten]. Führen Sie folgende Einstellungen durch:

# **Eingänge: 2nd Transmit PDO 0x1A01**

- Allgemein
	- Name: 2nd Transmit PDO mapping
	- Index: 0x1A01
- **n** Flags
	- Alles deaktiviert
- Richtung
	- TxPdo (Eingang): aktiviert
- Ausschließen

Bitte diese Einstellungen beachten, da ansonsten die PDO-Mappings nicht zeitgleich aktiviert werden können!

- 1A00: deaktiviert
- 1A02: deaktiviert
- 1A03: deaktiviert
- Einträge

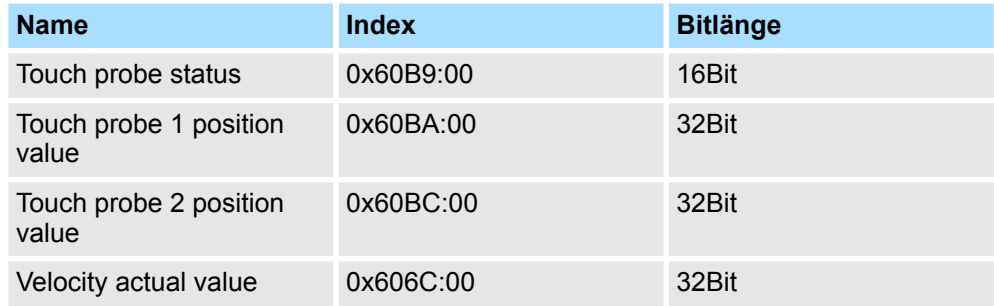

Schließen Sie den Dialog *"PDO bearbeiten"* mit [OK].

**14.** Wählen Sie das Mapping *"1st Receive PDO mapping"* an und klicken Sie auf [Bearbeiten]. Führen Sie folgende Einstellungen durch:

#### **Ausgänge: 1st Receive PDO 0x1600**

- Allgemein
	- Name: 1st Receive PDO mapping
	- Index: 0x1600
- **n** Flags
	- Alles deaktiviert
- Richtung
	- RxPdo (Ausgang): aktiviert
- Ausschließen

Bitte diese Einstellungen beachten, da ansonsten die PDO-Mappings nicht zeitgleich aktiviert werden können!

- 1601: deaktiviert
- 1602: deaktiviert
- 1603: deaktiviert
- Einträge

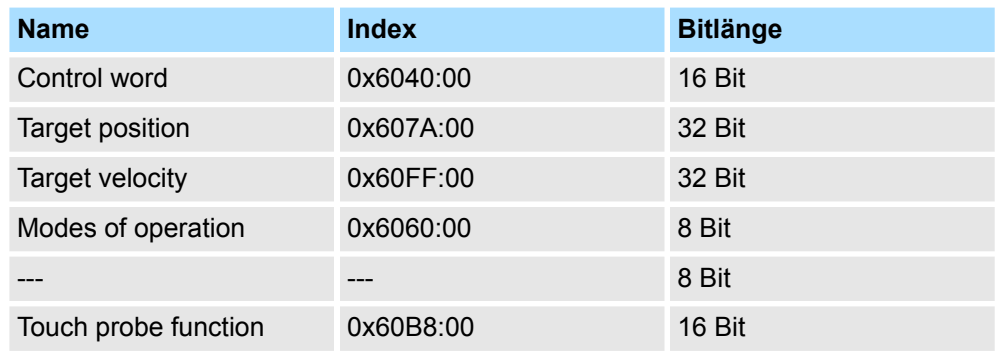

Schließen Sie den Dialog *"PDO bearbeiten"* mit [OK].

**15.** Wählen Sie das Mapping *"2nd Receive PDO mapping"* an und klicken Sie auf [Bearbeiten]. Führen Sie folgende Einstellungen durch:

#### **Ausgänge: 2nd Receive PDO 0x1601**

- Allgemein
	- Name: 2nd Receive PDO mapping
	- Index: 0x1601
- **n** Flags
	- Alles deaktiviert
- $\blacksquare$  Richtung
	- RxPdo (Ausgang): aktiviert
- Ausschließen

Bitte diese Einstellungen beachten, da ansonsten die PDO-Mappings nicht zeitgleich aktiviert werden können!

- 1600: deaktiviert
- 1602: aktiviert
- 1603: aktiviert
- **Einträge**

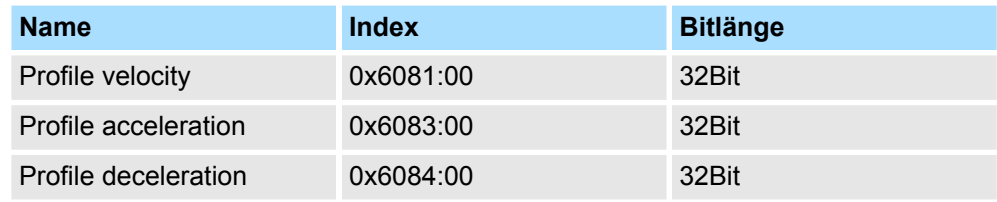

Schließen Sie den Dialog *"PDO bearbeiten"* mit [OK].

**16.** Aktivieren Sie in PDO-Zuweisung die PDOs 1 und 2 für die Ein und Ausgänge. Alle nachfolgenden PDOs müssen deaktiviert bleiben. Sollte dies nicht möglich sein, überprüfen Sie bitte den jeweiligen PDO-Parameter *"Ausschließen"*.

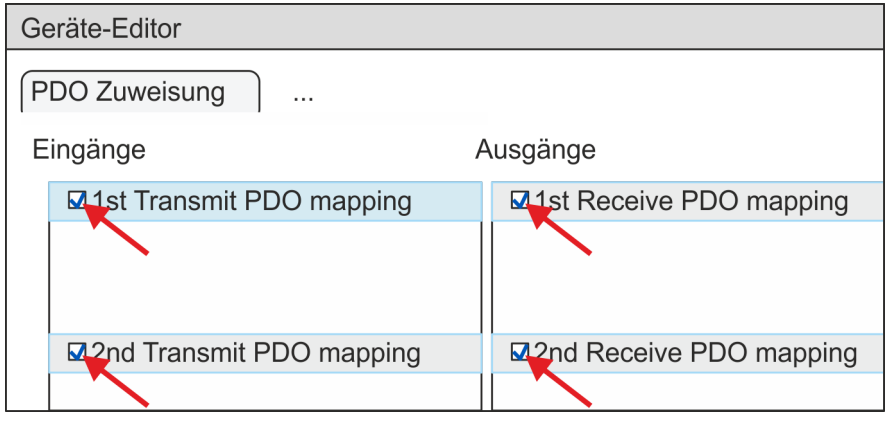

**17.** Wählen Sie im *"Geräte-Editor"* des *SPEED7 EtherCAT Manager* den Reiter *"Verteilte Uhren"* an und stellen Sie *"DC unused"* als *"Betriebsart"* ein.

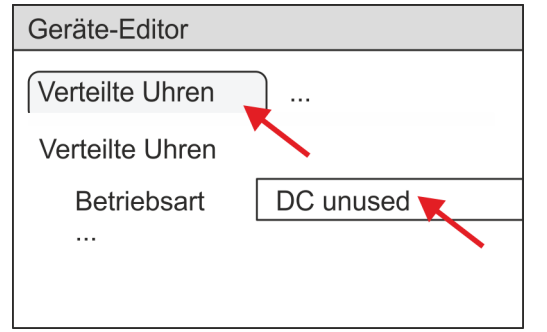

- **18.** Wählen Sie im *"Geräte-Editor"* über die Pfeiltaste den Reiter *"Prozessabbild"* an und notieren Sie sich für die Parameter des Bausteins FB 873 - VMC\_InitSigma7S\_EC folgende PDO-Anfangsadressen:
	- n *"E-Adresse S7"* à *"InputsStartAddressPDO"*
	- n *"A-Adresse S7"* à *"OutputsStartAddressPDO"*

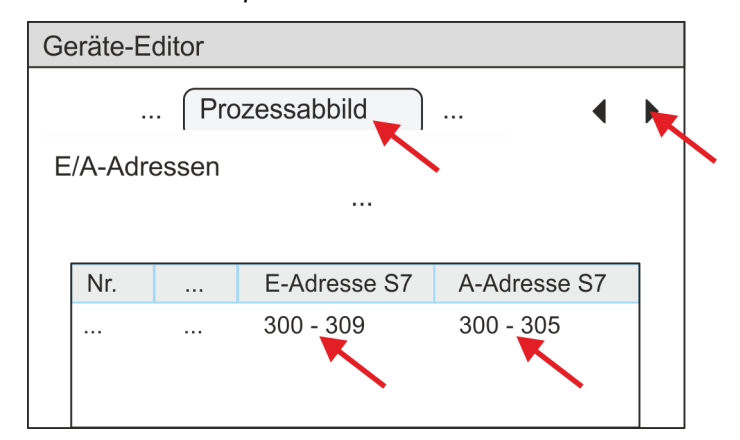

**19.** Klicken Sie im *SPEED7 EtherCAT Manager* auf ihre CPU und wählen Sie im *"Geräte-Editor"* den Reiter *"Master"* an.

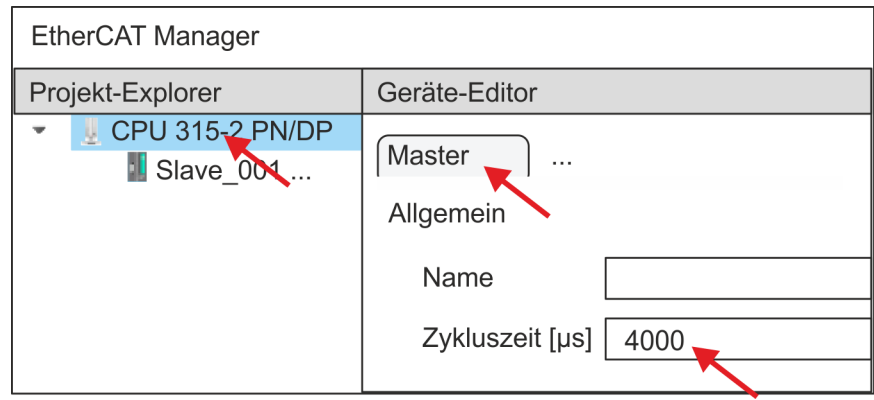

- ð Stellen Sie für Sigma-7S (400V) Antriebe (SGD7S-xxxDA0... und SGD7SxxxxA0...) eine Zykluszeit von mindestens 4ms ein. Ansonsten lassen Sie den Wert bei 1ms.
- **20.** Indem Sie den Dialog des *SPEED7 EtherCAT Manager* mit [X] schließen, wird die Konfiguration in die Projektierung übernommen. Sie können Ihre EtherCAT-Konfiguration jederzeit im *SPEED7 EtherCAT Manager* wieder bearbeiten, da die Konfiguration in Ihrem Projekt gespeichert wird.
- **21.** Speichern und übersetzen Sie Ihre Konfiguration.

### <span id="page-82-0"></span>**3.2.4.3 Anwender-Programm**

**3.2.4.3.1 Programmstruktur**

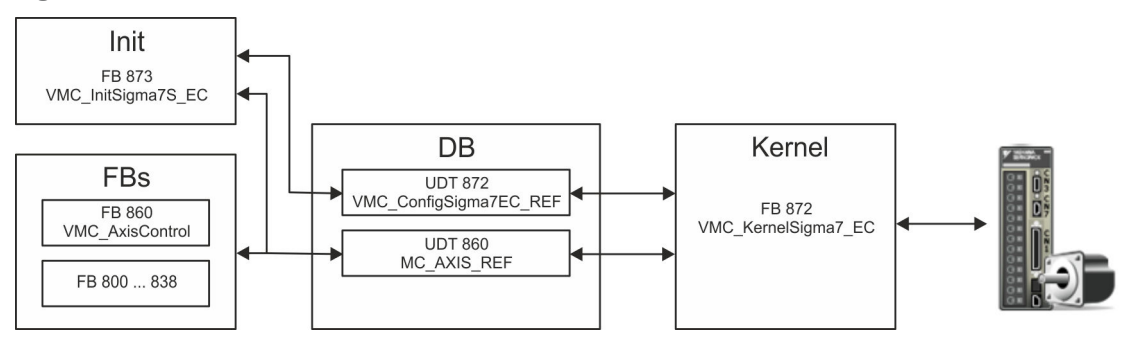

n DB

Für jede Achse ist ein Datenbaustein (Achs-DB) für Konfiguration und Statusdaten anzulegen. Der Datenbaustein besteht aus folgenden Datenstrukturen:

- UDT 872 *VMC\_Config*Sigma7EC\_REF Die Datenstruktur beschreibt den Aufbau der Konfiguration des Antriebs. Spezifische Datenstruktur für *Sigma-7* EtherCAT.
- UDT 860 *MC\_AXIS\_REF* Die Datenstruktur beschreibt den Aufbau der Parameter und Statusinformationen von Antrieben.

Allgemeine Datenstruktur für alle Antriebe und Bussysteme.

- FB 873 *VMC\_Init*Sigma7S\_EC
	- Der *Init*-Baustein dient zur Konfiguration einer Achse.
	- Spezifischer Baustein für *Sigma-7S* EtherCAT.
	- Die Konfigurationsdaten für die Initialisierung sind im *Achs-DB* abzulegen.
- FB 872 *VMC Kernel*Sigma7 EC
	- Der *Kernel*-Baustein kommuniziert mit dem Antrieb über das entsprechende Bussystem, verarbeitet die Benutzeraufträge und liefert Statusmeldungen zurück.
	- Spezifischer Baustein für *Sigma-7* EtherCAT.
	- Der Austausch der Daten erfolgt mittels des *Achs-DB*.
- FB 860 *VMC\_AxisControl* 
	- Universal-Baustein für alle Antriebe und Bussysteme.
	- Unterstützt einfache Bewegungskommandos und liefert alle relevanten Statusmeldungen.
	- Der Austausch der Daten erfolgt mittels des *Achs-DB*.
	- Über die Instanzdaten des Bausteins können Sie zur Bewegungssteuerung und Statusabfrage eine Visualisierung anbinden.
	- Zusätzlich zum FB 860 *VMC\_AxisControl* haben Sie die Möglichkeit *PLCopen*-Bausteine zu nutzen.
- FB 800 ... FB 838 *PLCopen* 
	- Die PLCopen-Bausteine dienen zur Programmierung von Bewegungsabläufen und Statusabfragen.
	- Allgemeine Bausteine für alle Antriebe und Bussysteme.

#### **3.2.4.3.2 Programmierung**

# **Bibliothek einbinden**

- **1.** Gehen Sie in den Service-Bereich von www.vipa.com.
- **2.** Laden Sie aus dem Downloadbereich unter*"YASKAWA / VIPA Lib"* die *Simple Motion Control Library*.

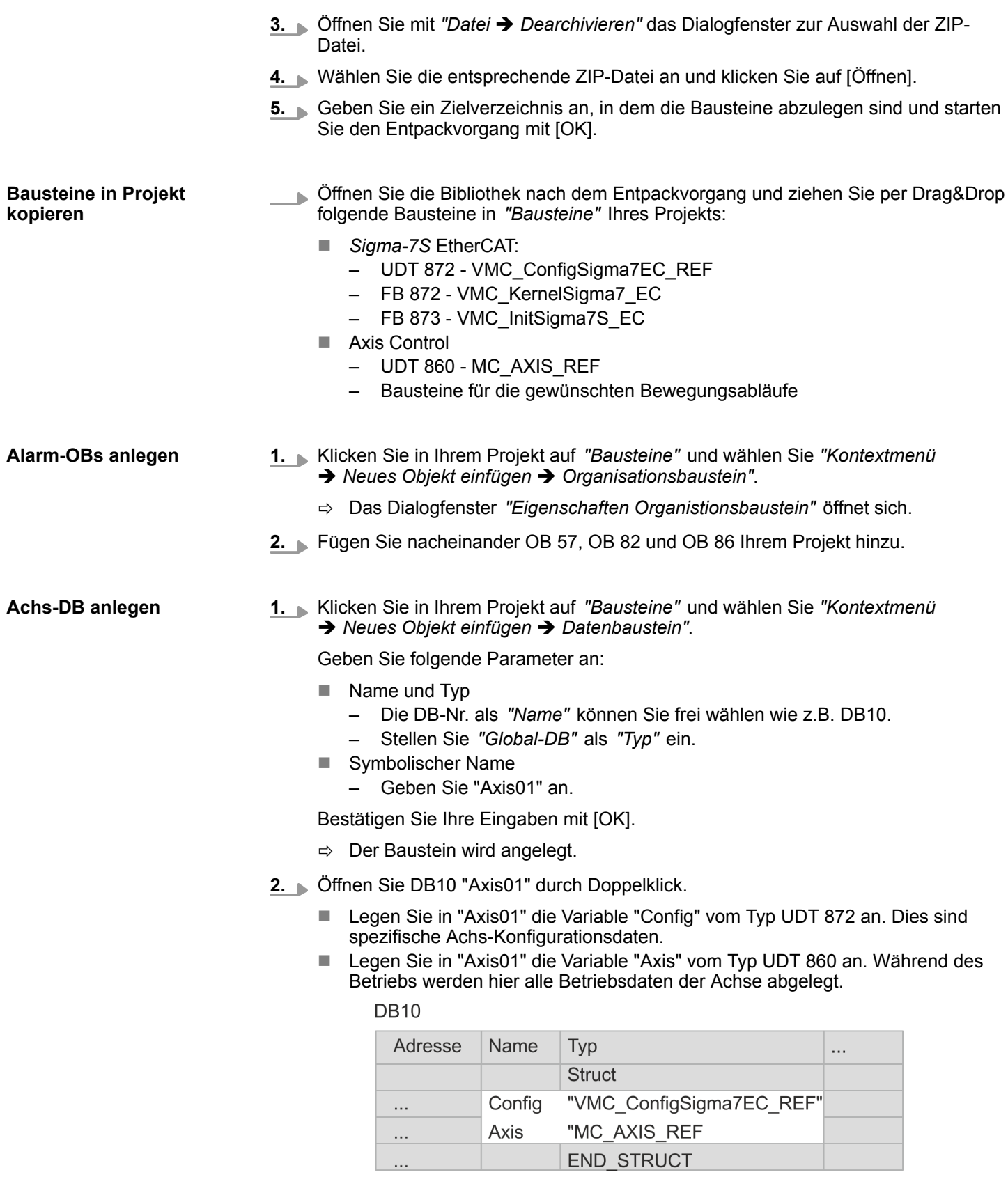

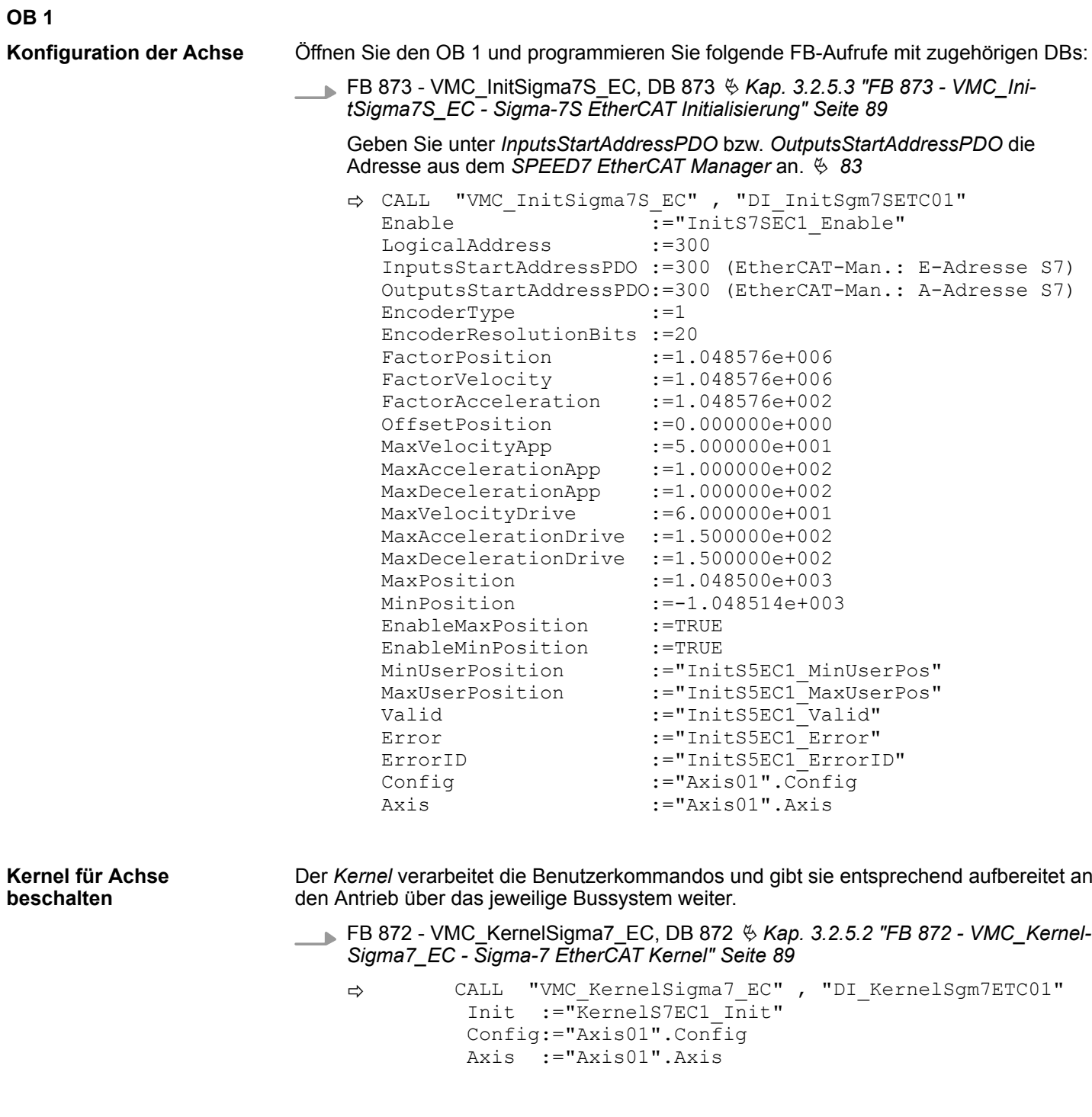

Zur Vereinfachung soll hier die Beschaltung des FB 860 - VMC\_AxisControl gezeigt werden. Dieser Universalbaustein unterstützt einfache Bewegungskommandos und liefert Statusmeldungen zurück. Die Ein- und Ausgänge können Sie individuell beschalten. Bitte geben Sie unter *"Axis"* die Referenz zu den entsprechenden Achsdaten im *Achs-DB* an. **Baustein für Bewegungsabläufe beschalten**

FB 860 - VMC\_AxisControl, DB 860 Ä *[Kap. 12.2.2 "FB 860 - VMC\\_AxisControl -](#page-513-0) [Control-Baustein Achskontrolle" Seite 514](#page-513-0)*

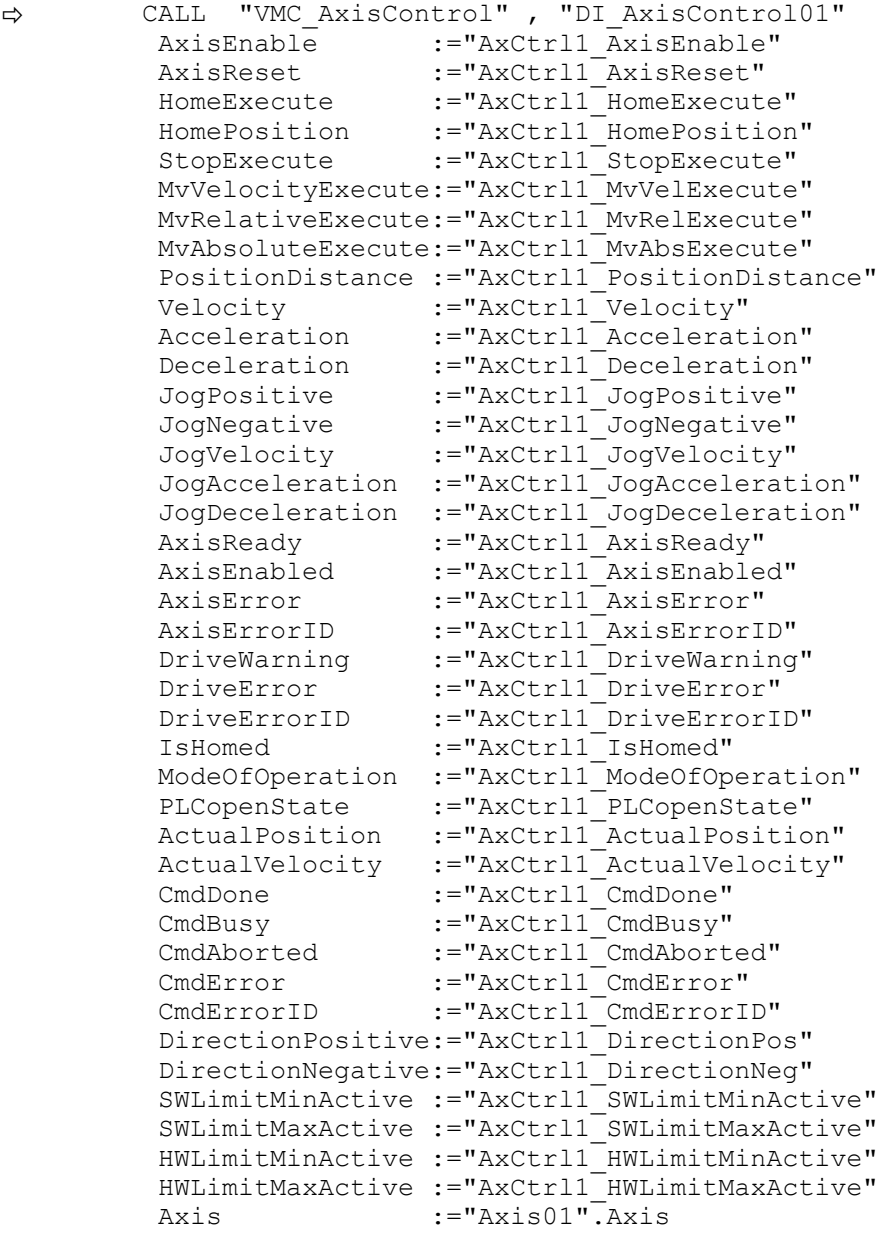

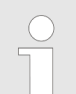

*Für komplexe Bewegungsaufgaben können Sie die PLCopen-Bausteine verwenden. Hier müssen Sie ebenfalls unter Axis die Referenz zu den Achsdaten im Achs-DB angeben.*

Ihr Projekt beinhaltet nun folgende Bausteine:

- $\Box$  OB 1 Main
- OB 57 DP Manufacturer Alarm
- **N** OB 82 I/O FLT1
- OB 86 Rack FLT
- FB 860 VMC\_AxisControl mit Instanz-DB

- FB 872 VMC\_KernelSigma7\_EC mit Instanz-DB
- FB 873 VMC\_InitSigma7S\_EC mit Instanz-DB
- UDT 860 MC\_Axis\_REF
- UDT 872 VMC\_ConfigSigma7EC\_REF

## **Zeitlicher Ablauf**

**1.** Wechseln Sie in den Siemens SIMATIC Manager und übertragen Sie Ihr Projekt in die CPU.

> **Die Übertragung kann ausschließlich aus dem Siemens SIMATIC Manager erfolgen - nicht Hardware-Konfigurator!**

*Da Slave- und Modulparameter mittels SDO-Zugriff bzw. SDO-Init-Kommando übertragen werden, bleibt die Parametrierung solange bestehen, bis ein Power-Cycle durchgeführt wird oder neue Parameter für die gleichen SDO-Objekte übertragen werden.*

*Beim Urlöschen werden Slave- und Modul-Parameter nicht zurückgesetzt!*

 $\Rightarrow$  Sie können jetzt Ihre Applikation in Betrieb nehmen.

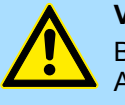

# **VORSICHT!**

Bitte beachten Sie immer die Sicherheitshinweise zu ihrem Antrieb, insbesondere bei der Inbetriebnahme!

- **2.** Bevor eine Achse gesteuert werden kann, muss diese initialisiert werden. Rufen Sie hierzu den *Init*-Baustein FB 873 - VMC\_InitSigma7S\_EC mit *Enable* = TRUE auf.
	- ð Der Ausgang *Valid* meldet TRUE zurück. Im Fehlerfall können Sie durch Auswertung der *ErrorID* den Fehler ermitteln.

Den *Init*-Baustein müssen Sie erneut aufrufen, wenn Sie einen neuen Achs-DB laden oder Parameter am *Init*-Baustein geändert wurden.

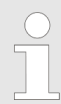

*Fahren Sie erst fort, wenn der Init-Baustein keinen Fehler meldet!*

- **3.** Stellen Sie sicher, dass der *Kernel*-Baustein FB 872 VMC\_KernelSigma7\_EC zyklisch aufgerufen wird. Auf diese Weise werden Steuersignale an den Antrieb übergeben und Statusmeldungen übermittelt.
- **4.** Programmieren Sie Ihre Applikation mit dem FB 860 VMC\_AxisControl oder mit den PLCopen Bausteinen.

#### **Steuerung des Antriebs über HMI**

Sie haben die Möglichkeit über ein HMI Ihren Antrieb zu steuern. Hierzu gibt es für Movicon eine vorgefertigte Symbolbibliothek für den Zugriff auf den VMC\_AxisControl Funktionsbaustein. Ä *[Kap. 13 "Antrieb über HMI steuern" Seite 586](#page-585-0)*

**3.2.4.4 Projekt kopieren**

**Vorgehensweise**

Im Beispiel wird die Station *"Source"* kopiert und als *"Target "* gespeichert.

- **1.** Öffnen Sie die Hardware-Konfiguration der *"Source"*-CPU und starten Sie hier den *SPEED7 EtherCAT Manager*.
- **2.** Speichern Sie im *SPEED7 EtherCAT Manager* über *"Datei* è *Speichern unter"* die Konfiguration in Ihrem Arbeitsverzeichnis.
- **3.** Schließen Sie den *SPEED7 EtherCAT Manager* und den Hardware-Konfigurator wieder.
- **4.** Kopieren Sie die Station *"Source"* mit Strg+C und fügen Sie diese mit Strg+V als *"Target"* in Ihr Projekt ein.
- **5.** Wechseln Sie in den *"Baustein"*-Ordner der *"Target"*-CPU löschen Sie die *"Systemdaten"*.
- **6.** Öffnen Sie die Hardware-Konfiguration der *"Target"*-CPU. Passen Sie die IP-Adressdaten an oder vernetzen Sie die CPU bzw. den CP neu.

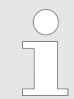

*Vor dem Aufruf des SPEED7 EtherCAT Manager müssen Sie immer Ihr Projekt mit "Station* è *Speichern und übersetzen" speichern.*

- **7.** Speichern Sie Ihr Projekt mit "Station → Speichern und übersetzen.".
- **8.** Öffnen Sie den *SPEED7 EtherCAT Manager*.
- **9.** Laden Sie mit *"Datei* è *Öffnen"* die Konfiguration aus Ihrem Arbeitsverzeichnis.
- **10.** Schließen Sie den *SPEED7 EtherCAT Manager* wieder.
- **11.** Speichern und übersetzen Sie Ihre Konfiguration.

Einsatz Sigma-7S EtherCAT > Antriebsspezifische Bausteine

# <span id="page-88-0"></span>**3.2.5 Antriebsspezifische Bausteine**

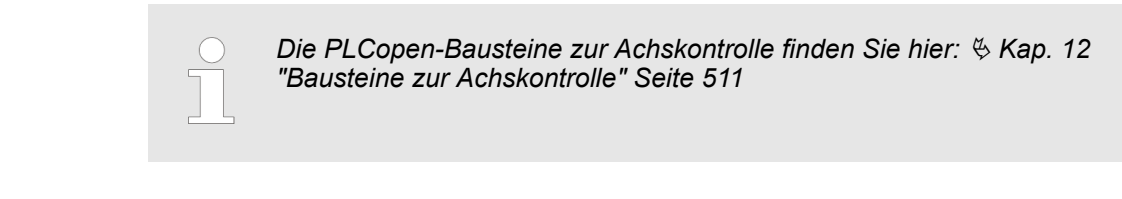

#### **3.2.5.1 UDT 872 - VMC\_ConfigSigma7EC\_REF -** *Sigma-7* **EtherCAT Datenstruktur Achskonfiguration**

Dies ist eine benutzerdefinierte Datenstruktur, die Informationen zu den Konfigurationsdaten beinhaltet. Die UDT ist speziell angepasst an die Verwendung eines *Sigma-7*- Antriebs, welcher über EtherCAT angebunden ist.

#### **3.2.5.2 FB 872 - VMC\_KernelSigma7\_EC -** *Sigma-7* **EtherCAT Kernel**

**Beschreibung**

Dieser Baustein setzt die Antriebskommandos für eine *Sigma-7* Achse über EtherCAT um und kommuniziert mit dem Antrieb. Je *Sigma-7* Achse ist eine Instanz dieses FBs zyklisch aufzurufen.

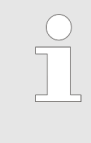

*Bitte beachten Sie, dass dieser Baustein intern den SFB 238 aufruft.*

*Im SPEED7 Studio wird dieser Baustein automatisch in Ihr Projekt eingefügt.*

*Im Siemens SIMATIC Manager müssen Sie den SFB 238 aus der Motion Control Library in Ihr Projekt kopieren.*

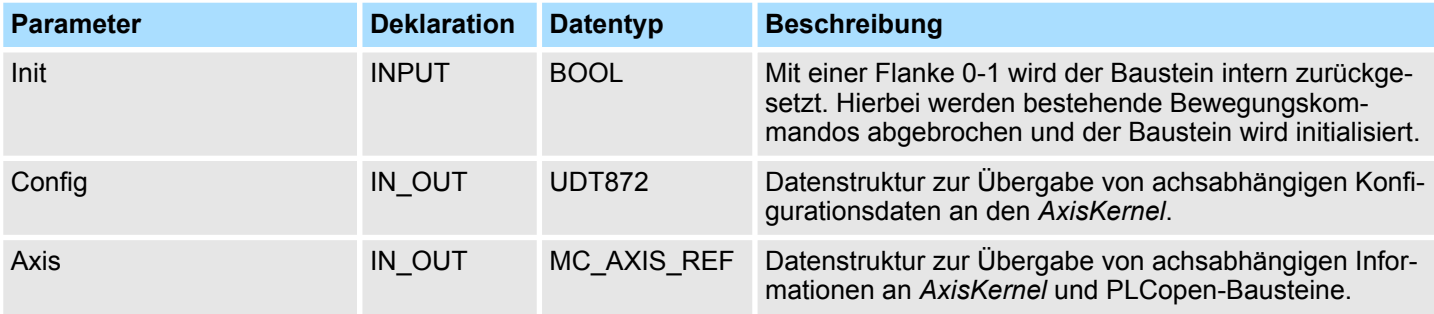

**3.2.5.3 FB 873 - VMC\_InitSigma7S\_EC -** *Sigma-7S* **EtherCAT Initialisierung**

**Beschreibung**

Dieser Baustein dient zur Konfiguration der Achse. Der Baustein ist speziell angepasst an die Verwendung eines *Sigma-7*-Antriebs, welcher über EtherCAT angebunden ist.

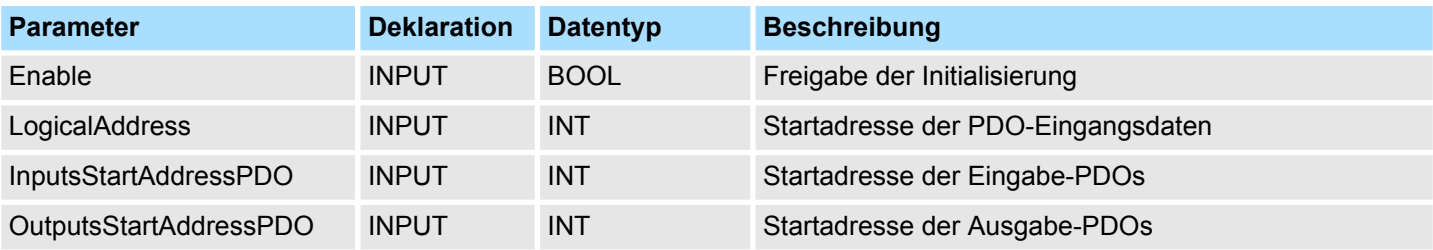

Einsatz Sigma-7S EtherCAT > Antriebsspezifische Bausteine

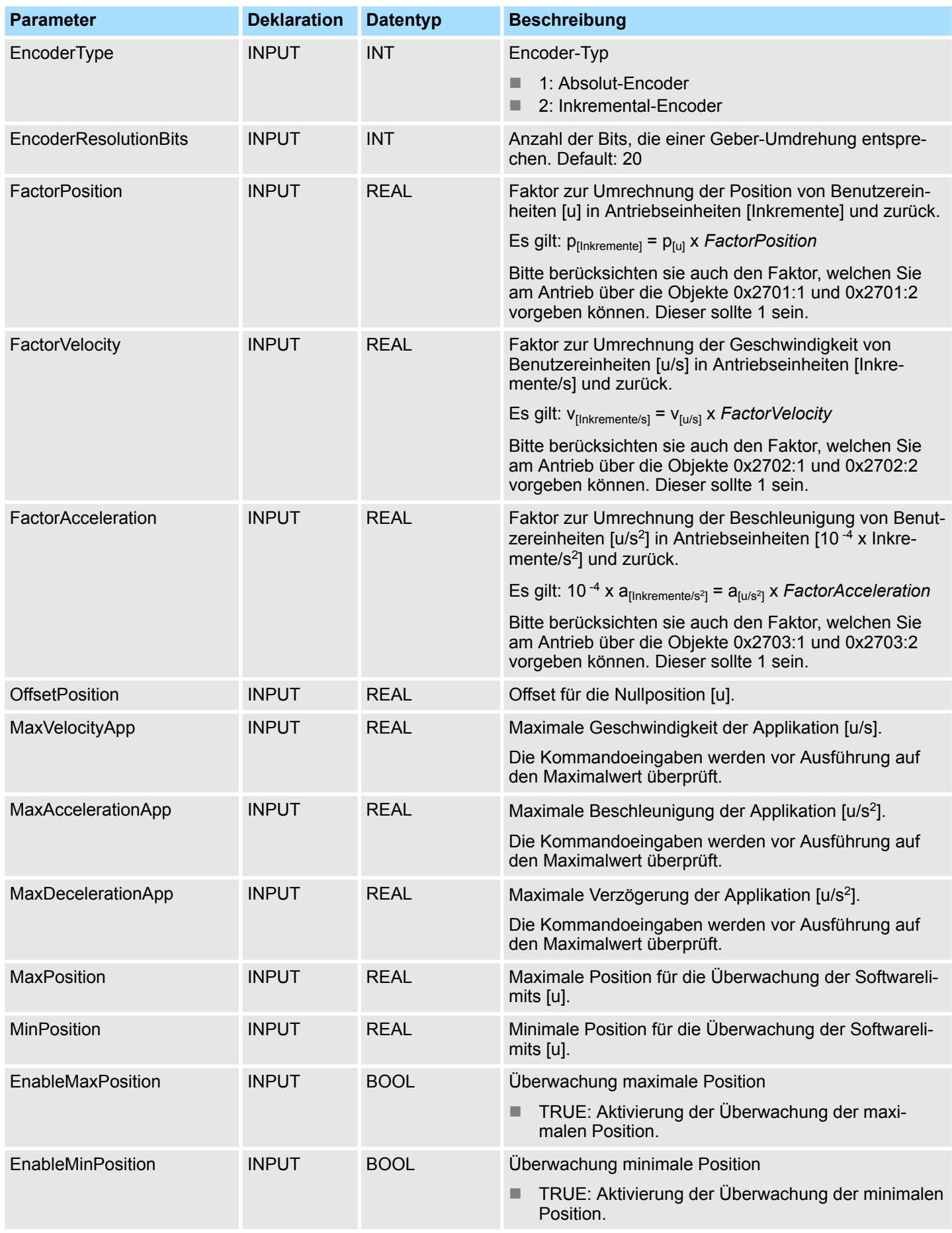

Einsatz Sigma-7W EtherCAT > Übersicht

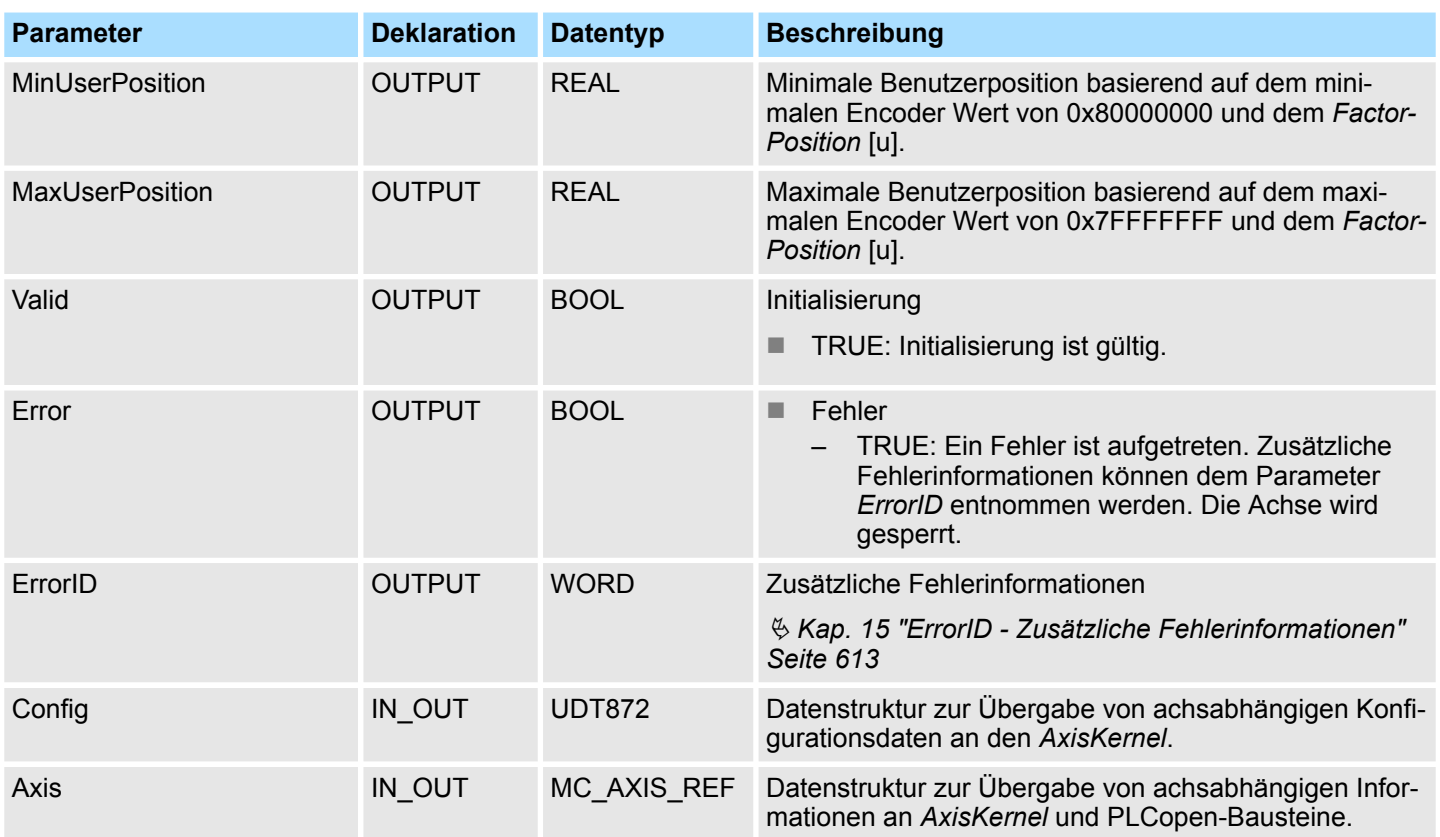

# **3.3 Einsatz** *Sigma-7W* **EtherCAT**

# **3.3.1 Übersicht**

Einsatz des Singelachs-Antriebs Ä *[Kap. 3.2 "Einsatz Sigma-7S EtherCAT" Seite 52](#page-51-0)*

**Voraussetzung**

- SPEED7 Studio ab V1.6.1
	- oder
- Siemens SIMATIC Manager ab V 5.5 SP2 & *SPEED7 EtherCAT Manager* & *Simple Motion Control Library*
- CPU mit EtherCAT-Master wie z.B. CPU 015-CEFNR00
- *Sigma-7W* Doppelachs-Antrieb mit EtherCAT-Optionskarte

**1.** Parameter am Antrieb einstellen **Schritte der Projektierung**

- Die Einstellung der Parameter hat mit dem Softwaretool Sigma Win+ zu erfolgen.
- **2.** Hardwarekonfiguration im VIPA *SPEED7 Studio* oder Siemens SIMATIC Manager
	- Projektierung einer CPU mit EtherCAT-Master-Funktionalität.
	- Projektierung der *Sigma-7W* EtherCAT Doppelachsen.
	- Projektierung der EtherCAT-Anbindung über *SPEED7 EtherCAT Manager*.
- **3.** Programmierung im VIPA *SPEED7 Studio* oder Siemens SIMATIC Manager
	- *Init*-Baustein zur Konfiguration der Doppel-Achsen beschalten.
	- *Kernel-Baustein zur Kommunikation mit je einer Achse beschalten.*
	- Bausteine für die Bewegungsabläufe beschalten.
	- $$$  ["Demo-Projekte" Seite 12](#page-11-0)

Einsatz Sigma-7W EtherCAT > Parameter am Antrieb einstellen

# **3.3.2 Parameter am Antrieb einstellen**

# **Parameter-Digits**

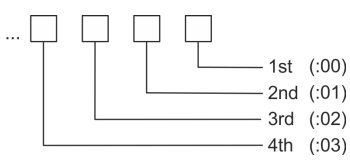

# **VORSICHT!**

Vor der Erstinbetriebnahme müssen Sie Ihren Antrieb mit dem Softwaretool *Sigma Win+* an Ihre Applikation anpassen! Näheres hierzu finden Sie im Handbuch zu ihrem Antrieb.

Zur Abstimmung auf die *Simple Motion Control Library* sind folgende Parameter über *Sigma Win+* einzustellen:

#### **Achse 1 - Module 1 (24Bit Encoder)**

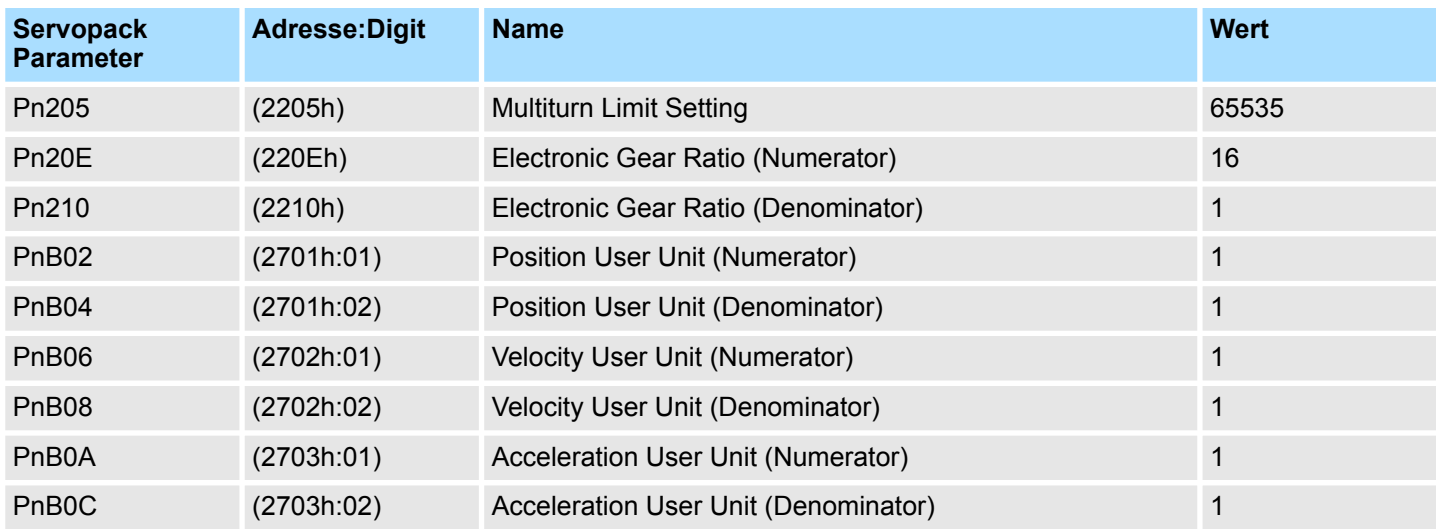

## **Achse 2 - Module 2 (24Bit Encoder)**

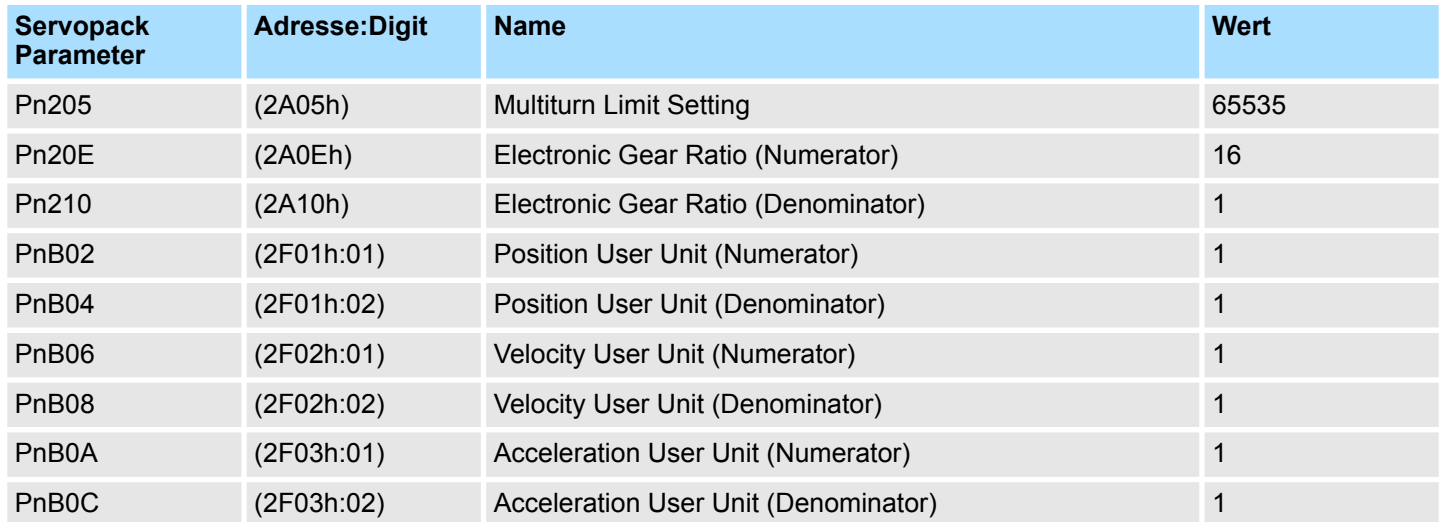

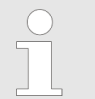

*Bitte beachten Sie, dass Sie gemäß ihren Anforderungen die entsprechende Fahrtrichtung für Ihren Antrieb freigeben. Verwenden Sie hierzu die Parameter Pn50A (P-OT) bzw. Pn50B (N-OT) in Sigma Win+.*

# **3.3.3 Einsatz im VIPA** *SPEED7 Studio*

# **3.3.3.1 Hardware-Konfiguration**

**CPU im Projekt anlegen**

Bitte verwenden Sie für die Projektierung das *SPEED7 Studio* ab V1.6.1.

**1.** Starten Sie das *SPEED7 Studio*.

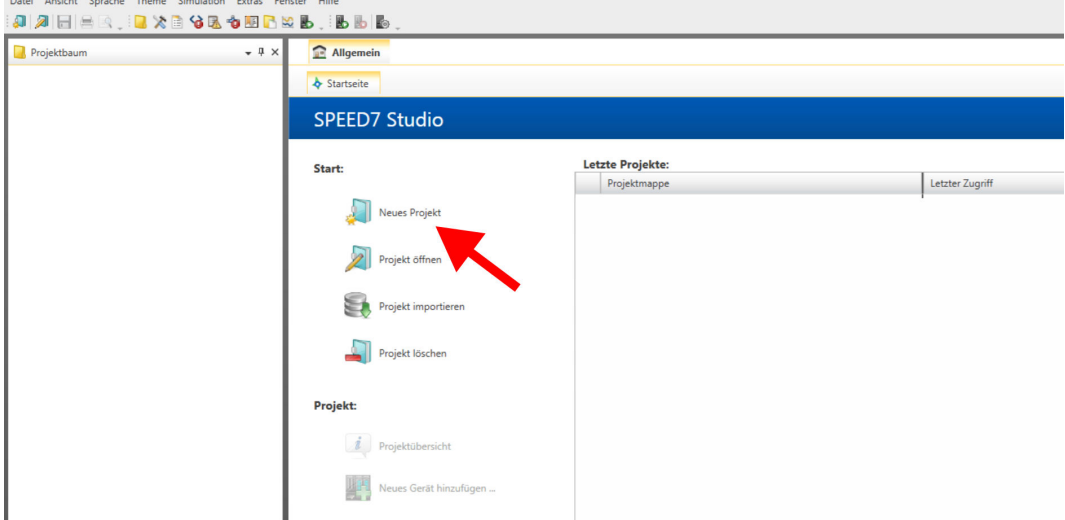

- **2.** Erstellen sie auf der Startseite mit *"Neues Projekt"* ein neues Projekt und vergeben Sie einen *"Projektnamen"*.
	- ð Ein neues Projekt wird angelegt und in die Sicht *"Geräte und Netze"* gewechselt.
- **3.** Klicken Sie im *Projektbaum* auf *"Neues Gerät hinzufügen ..."*.

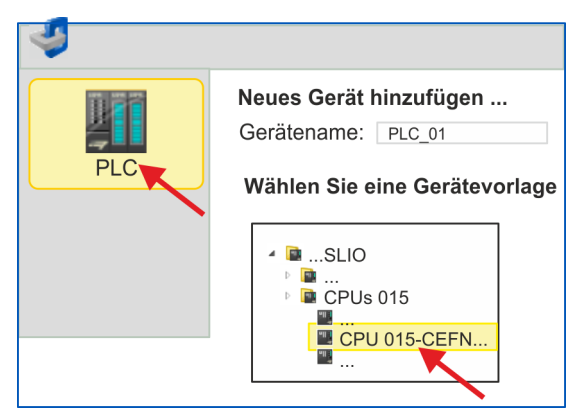

- $\Rightarrow$  Es öffnet sich ein Dialog für die Geräteauswahl.
- **4.** Wählen Sie unter den *"Gerätevorlagen"* eine CPU mit EtherCAT-Master-Funktionalität wie z.B. die CPU 015-CEFNR00 und klicken Sie auf [OK].
	- ð Die CPU wird in *"Geräte und Netze"* eingefügt und die *"Gerätekonfiguration"* geöffnet.

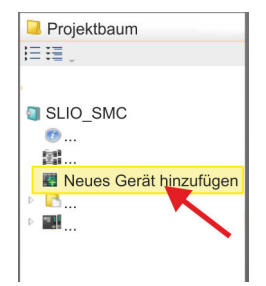

#### **Motion-Control-Funktionen aktivieren**

Sofern bei Ihrer CPU die EtherCAT-Master-Funktionalität noch nicht aktiviert ist, erfolgt die Aktivierung nach folgenden Vorgehensweise:

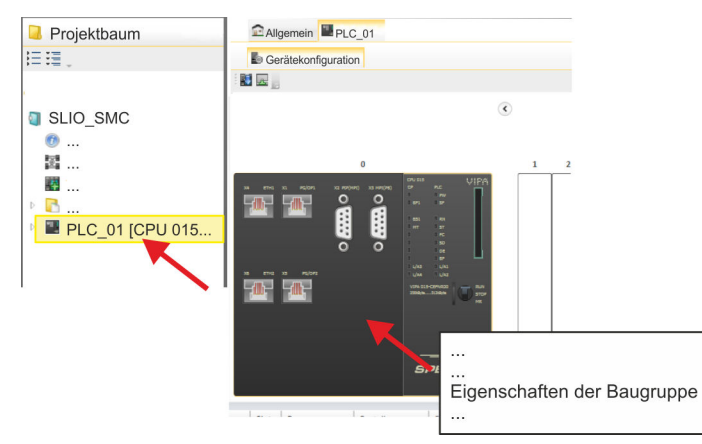

- **1.** Klicken Sie in der *"Gerätekonfiguration"* auf die CPU und wählen Sie *"Kontextmenü* è *Eigenschaften der Baugruppe"*.
	- $\Rightarrow$  Es öffnet sich der Eigenschaften-Dialog der CPU.

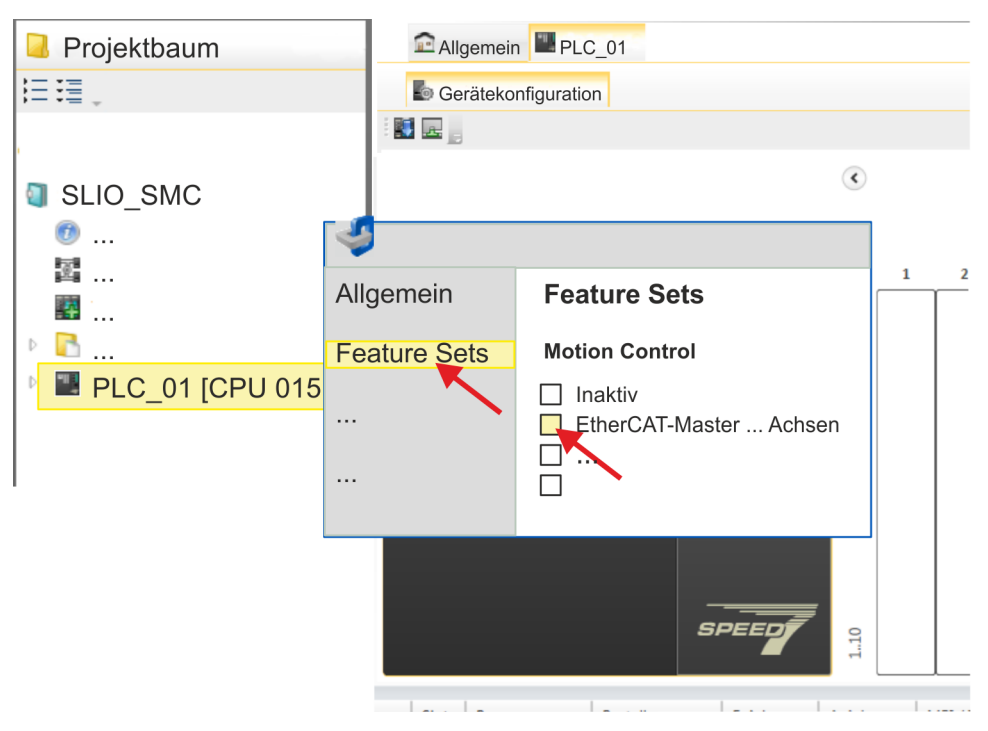

- **2.** Klicken Sie auf *"Feature Sets"* und aktivieren Sie unter *"Motion Control"* einen der Parameter *"EtherCAT-Master ... Achsen"*. Die Anzahl der Achsen ist in diesem Beispiel nicht relevant.
- **3.** Bestätigen Sie Ihre Angaben mit [OK].
	- ð Die Motion-Control-Funktionen steht Ihnen nun in Ihrem Projekt zur Verfügung.

# **VORSICHT!**

Bitte beachten Sie, dass bei jeder Änderung der Feature-Set-Einstellungen systembedingt das EtherCAT-Feldbus-System zusammen mit der Motion-Control-Konfiguration aus Ihrem Projekt gelöscht werden!

#### **Ethernet-PG/OP-Kanal parametrieren**

- **1.** Klicken Sie im *Projektbaum* auf *"Geräte und Netze"*.
	- $\Rightarrow$  Sie erhalten eine grafische Obiekt-Ansicht Ihrer CPU.

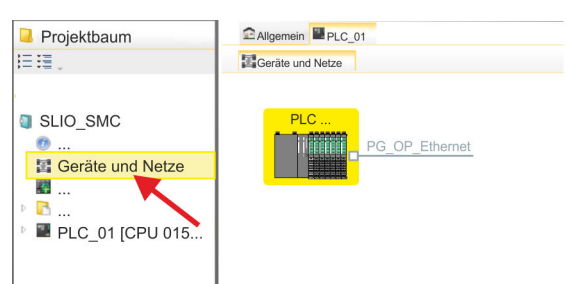

- **2.** Klicken Sie auf das Netzwerk *"PG\_OP\_Ethernet"*.
- 3. Mählen Sie "Kontextmenü → Eigenschaften der Schnittstelle".
	- $\Rightarrow$  Es öffnet sich ein Dialogfenster. Hier können Sie IP-Adressdaten für Ihren Ethernet-PG/OP-Kanal angeben. Gültige IP-Adress-Parameter erhalten Sie von Ihrem Systemadministrator.
- **4.** Bestätigen Sie Ihre Eingabe mit [OK].
	- ð Die IP-Adressdaten werden in Ihr Projekt übernommen und in *"Geräte und Netze"* unter *"Lokale Baugruppen"* aufgelistet.

Nach der Übertragung Ihres Projekts ist Ihre CPU über die angegebenen IP-Adressdaten via Ethernet-PG/OP-Kanal erreichbar.

Damit der *Sigma-7* EtherCAT Antrieb im *SPEED7 EtherCAT Manager* konfiguriert werden kann, muss die entsprechende ESI-Datei installiert sein. In der Regel wird das *SPEED7 Studio* mit aktuellen ESI-Dateien ausgeliefert und Sie können diesen Teil überspringen. Sollte Ihre ESI-Datei veraltet sein, finden Sie die aktuellste ESI-Datei für den *Sigma-7* EtherCAT Antrieb unter *www.yaskawa.eu.com* unter *"Service*  $→$  Drives & Motion Software". **ESI-Datei installieren**

- **1.** Laden Sie die zu Ihrem Antrieb passende ESI-Datei herunter. Entpacken Sie diese falls erforderlich.
- **2.** Gehen Sie in Ihr *SPEED7 Studio*.
- **3.** Öffnen Sie mit *"Extras* è *Gerätebeschreibungsdatei installieren (EtherCAT ESI)"* das zugehörige Dialogfenster.
- **4.** Geben Sie unter *"Quellpfad"* die ESI-Datei an und installieren Sie diese mit [Installieren].
	- $\Rightarrow$  Die Geräte der ESI-Datei steht Ihnen nun zur Verfügung.

*Sigma-7W* **Doppelachs-Antrieb hinzufügen**

- **1.** Klicken Sie im Projektbaum auf *"Geräte und Netze"*.
- **2.** Klicken Sie hier auf *"EC-Mastersystem"* und wählen sie *"Kontextmenü* è *Neues Gerät hinzufügen"*.

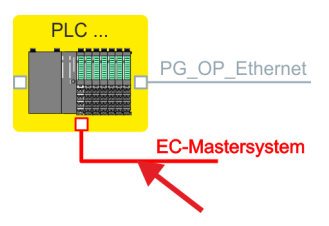

 $\Rightarrow$  Es öffnet sich die Gerätevorlage zur Auswahl eines EtherCAT-Devices.

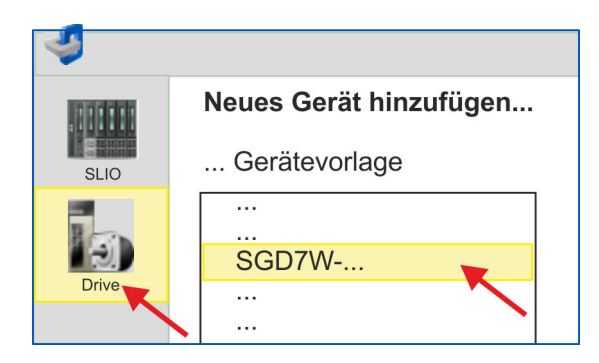

- **3.** Wählen Sie Ihren *Sigma-7W* Doppelachs-Antrieb aus:
	- SGD7W-xxxxA0...

Bestätigen Sie Ihre Angaben mit [OK]. Sollte Ihr Antrieb nicht vorhanden sein, müssen Sie die entsprechende ESI-Datei wie weiter oben beschrieben installieren.

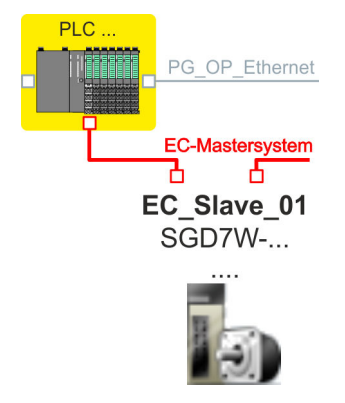

ð Der *Sigma-7W* Doppelachs-Antrieb wird an Ihr EC-Mastersystem angebunden.

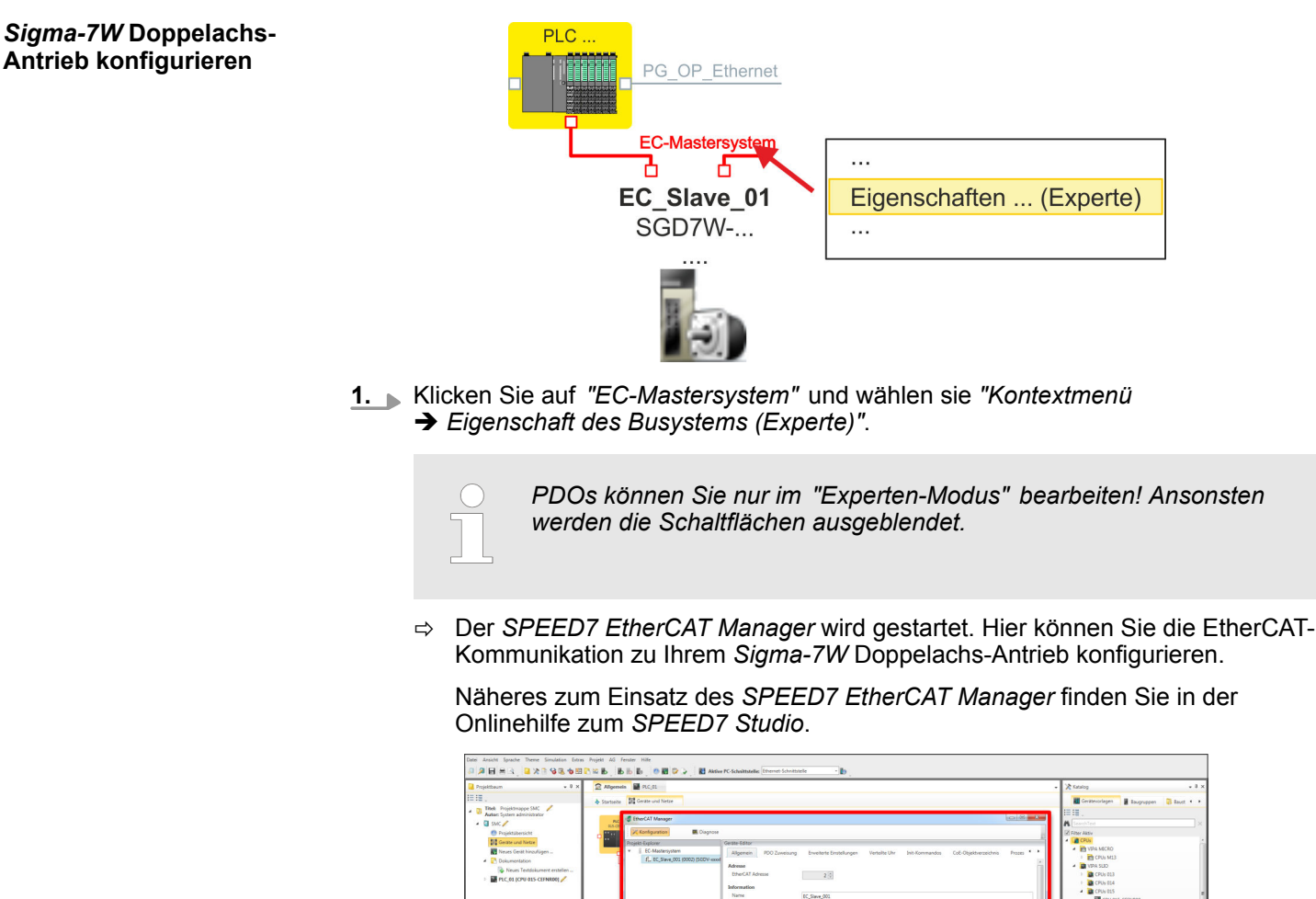

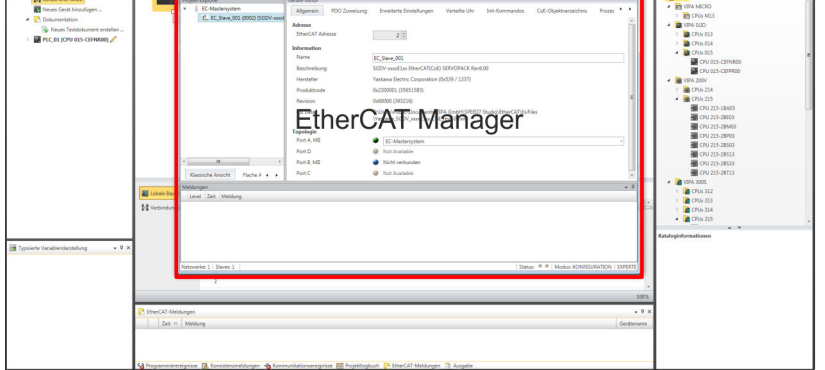

**2.** Klicken Sie im *SPEED7 EtherCAT Manager* auf den Slave und wählen Sie im *"Geräte-Editor"* den Reiter *"PDO-Zuweisung"* an.

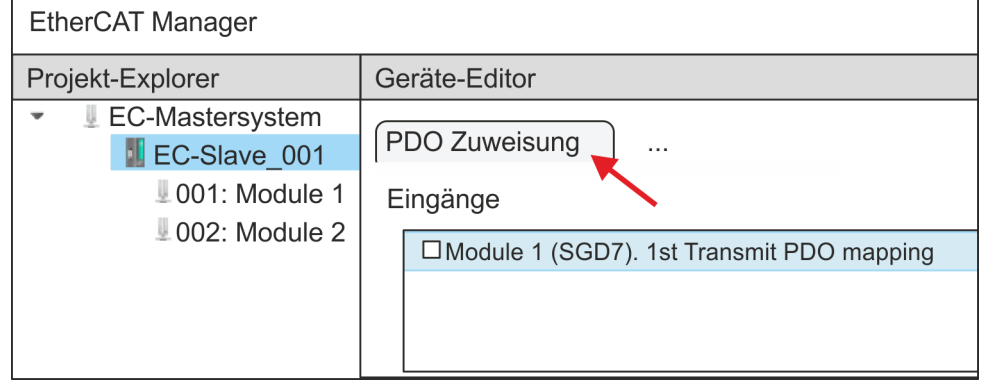

ð Dieser Dialog zeigt eine Auflistung aller PDOs für *"Module 1"* (Achse 1) und *"Module 2"* (Achse 2).

**3.** Durch Anwahl des entsprechenden PDO-Mappings können Sie mit [Bearbeiten] die PDOs bearbeiten. Wählen Sie das Mapping *"Module 1 (SGD7). 1st Transmit PDO mapping"* an und klicken Sie auf [Bearbeiten].

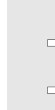

*Bitte beachten Sie, dass aufgrund der Voreinstellung manche PDOs nicht bearbeitet werden können. Durch Deaktivierung bereits aktivierter PDOs können Sie die Bearbeitung von gesperrten PDOs frei geben.*

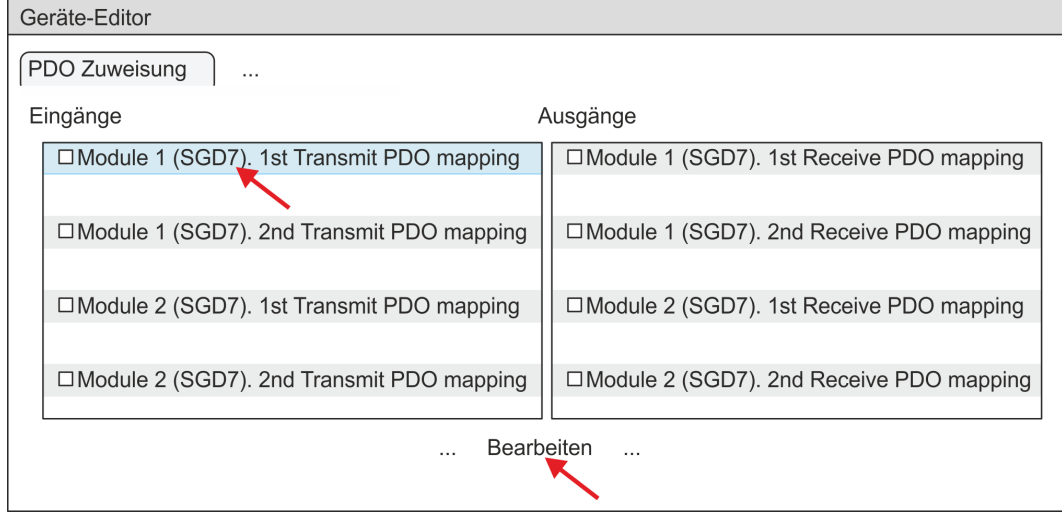

ð Es öffnet sich der Dialog *"PDO bearbeiten"*. Bitte überprüfen Sie hier die aufgeführten PDO-Einstellungen und passen Sie diese ggf. an. Bitte berücksichtigen Sie hierbei auch die Reihenfolge der *"Einträge"* und ergänzen Sie diese entsprechend.

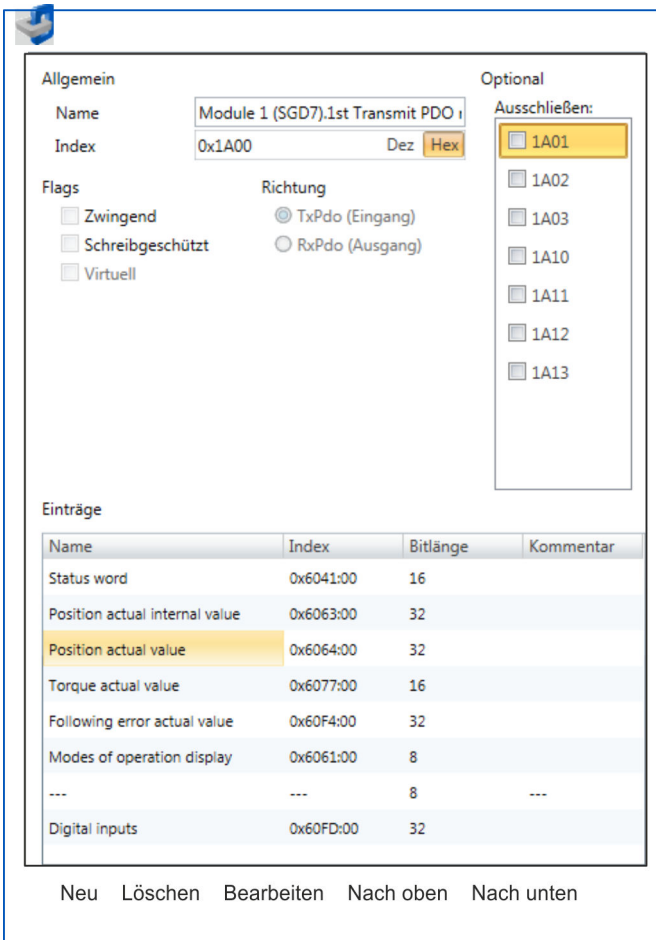

Für die Bearbeitung der *"Einträge"* stehen folgende Funktionen zur Verfügung:

- **n** Neu
	- Hiermit können Sie in einem Dialogfenster einen neuen Eintrag anlegen, indem Sie aus dem *"CoE-Objektverzeichnis"* den entsprechenden Eintrag auswählen und Ihre Einstellungen vornehmen. Mit [OK] wird der Eintrag übernommen und in der Liste der Einträge aufgeführt.
- **n** Löschen
	- Hiermit können Sie den angewählte Eintrag löschen.
- Bearbeiten
	- Hiermit können Sie allgemeinen Daten eines Eintrags bearbeiten.
- $\blacksquare$  Nach oben/unten
	- Hiermit können Sie den angewählten Eintrag in der Liste nach oben bzw. nach unten bewegen.

## **4.** Führen Sie für die Transmit PDOs folgende Einstellungen durch:

# **Eingänge: 1st Transmit PDO**

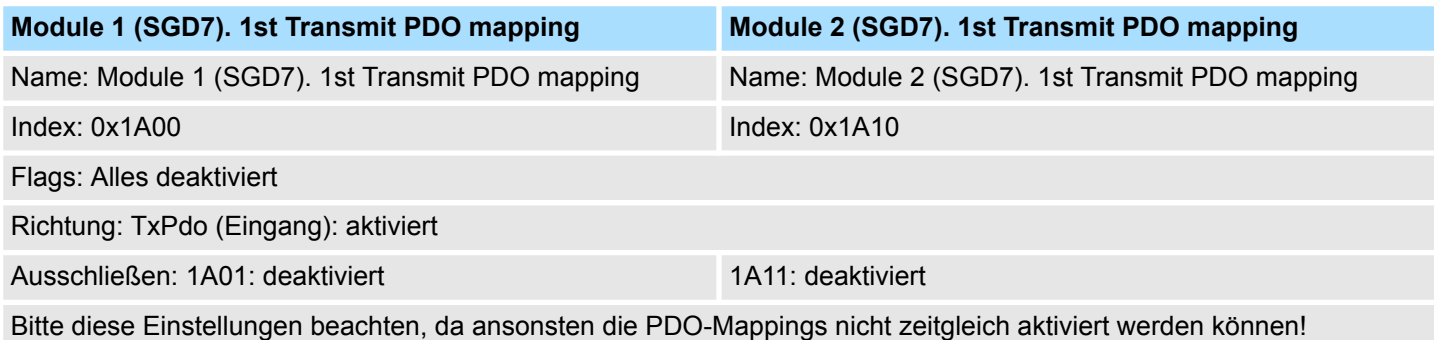

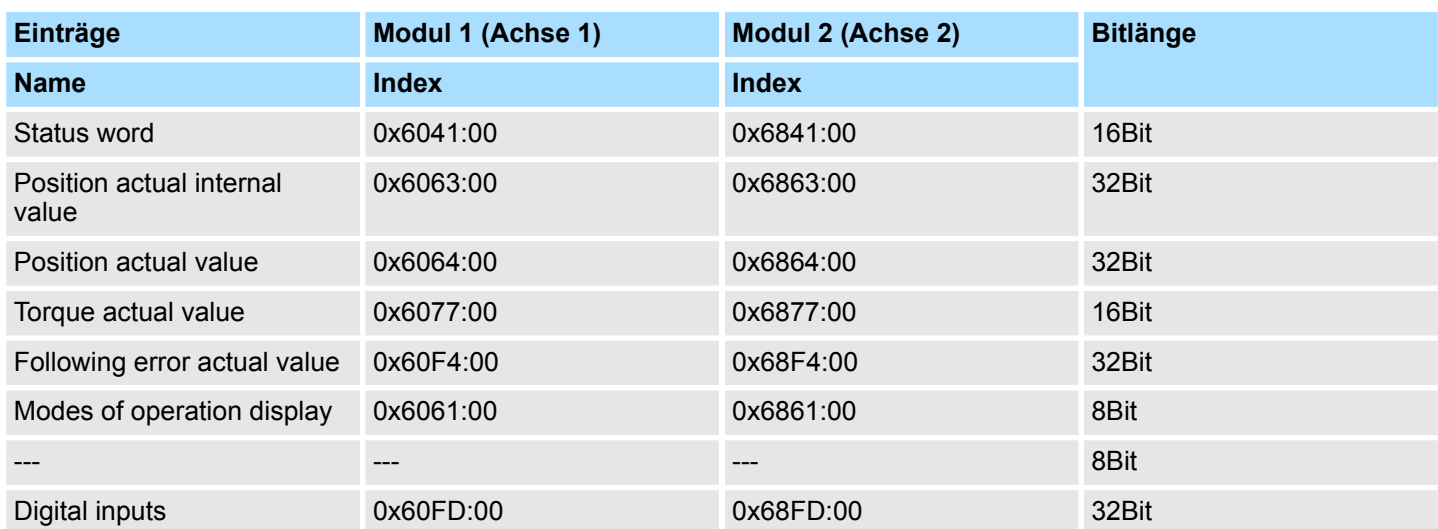

#### **Eingänge: 2nd Transmit PDO**

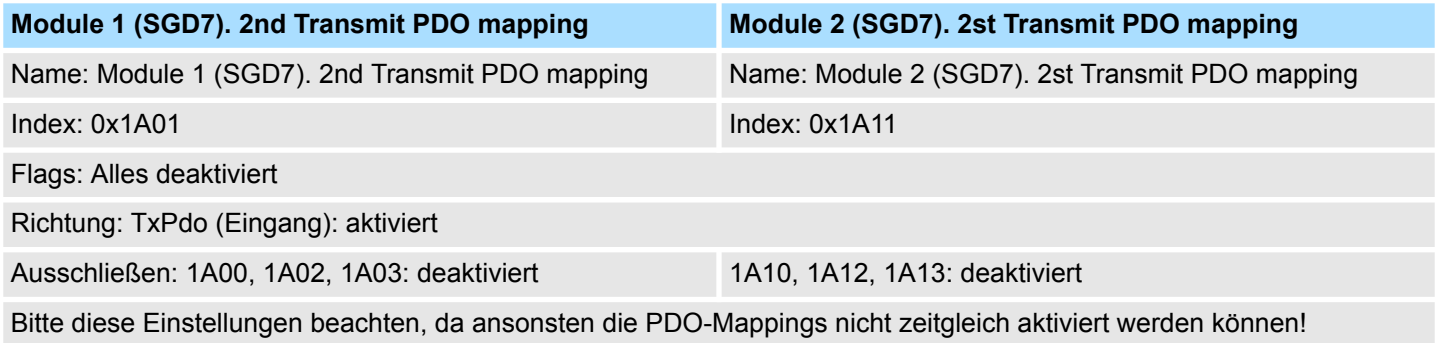

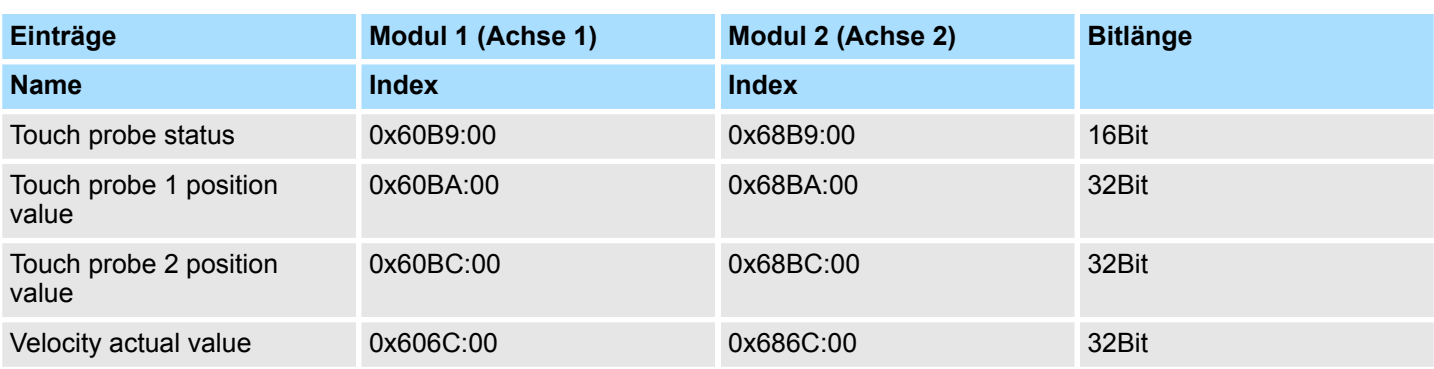

# **5.** Führen Sie für die Receive PDOs folgende Einstellungen durch:

# **Ausgänge: 1st Receive PDO**

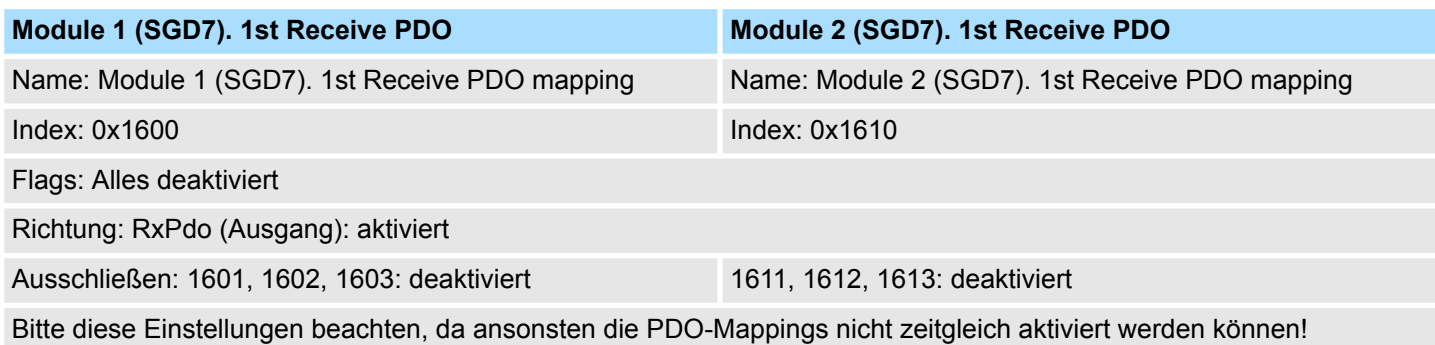

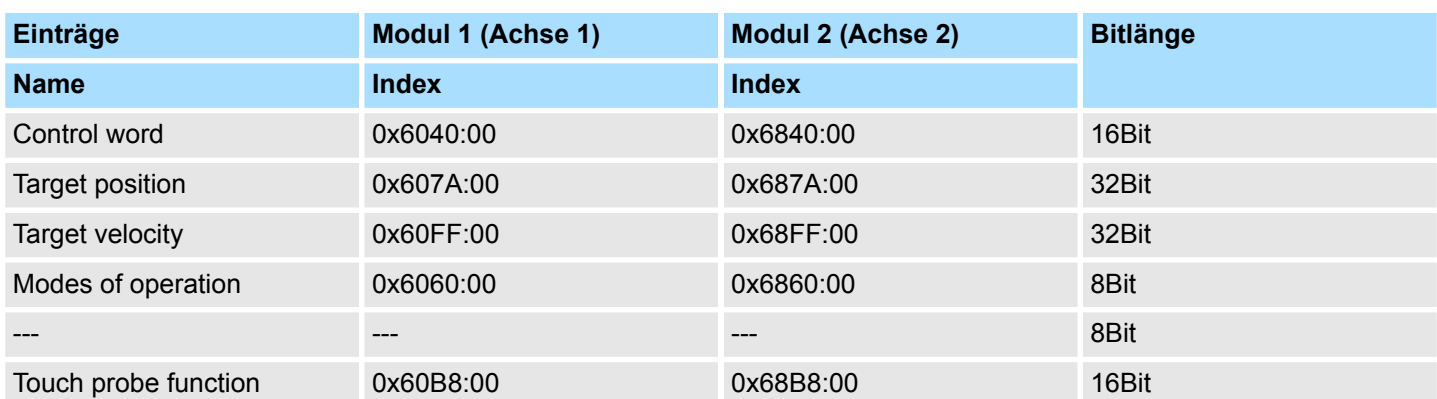

#### **Ausgänge: 2nd Receive PDO**

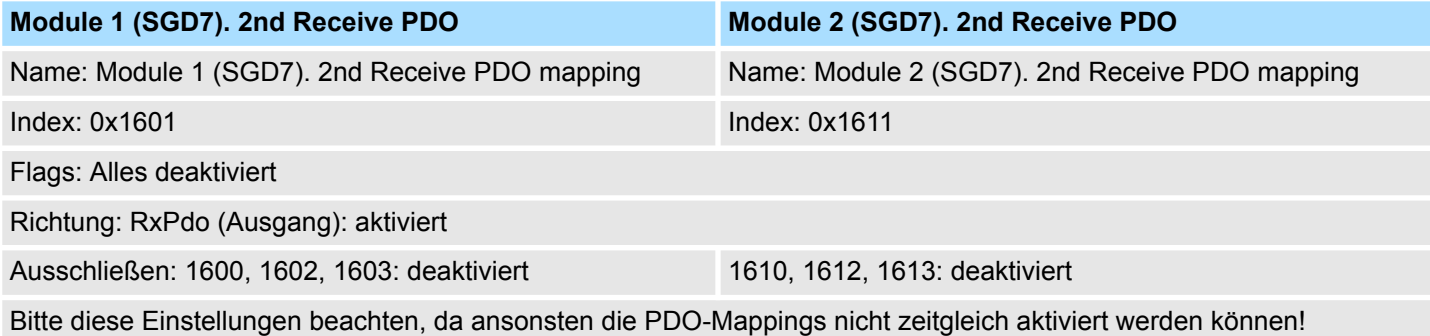

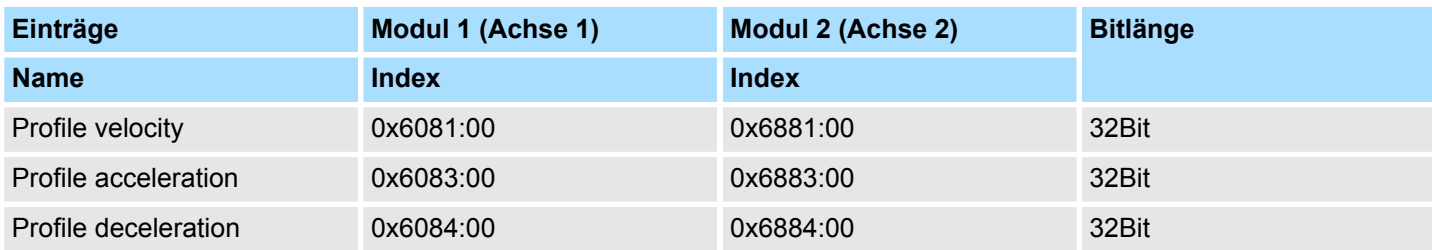

**6.** Aktivieren Sie für *"Module 1"* und *"Module 2"* in PDO-Zuweisung die PDOs 1 und 2 für die Ein- und Ausgänge. Alle nachfolgenden PDOs müssen deaktiviert bleiben. Sollte dies nicht möglich sein, überprüfen Sie bitte den jeweiligen PDO-Parameter *"Ausschließen"*.

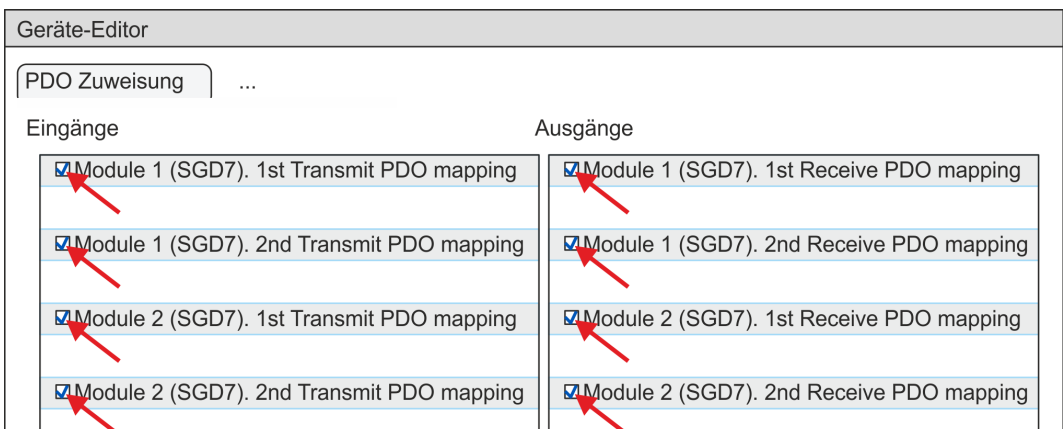

**7.** Wählen Sie im *"Geräte-Editor"* des *SPEED7 EtherCAT Manager* den Reiter *"Verteilte Uhren"* an und stellen Sie *"DC unused"* als *"Betriebsart"* ein.

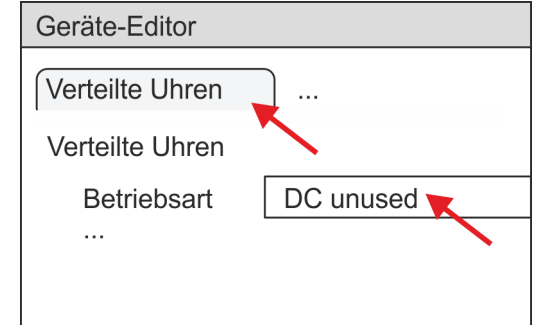

- **8.** Wählen Sie im *"Geräte-Editor"* über die Pfeiltaste den Reiter *"Prozessabbild"* an und notieren Sie sich für die Parameter des Bausteins
	- FB 874 VMC\_InitSigma7W\_EC folgende PDO-Anfangsadressen:
	- Module 1: "E-Adresse S7" → "M1\_PdoInputs" (hier 0)
	- Module 2: "E-Adresse S7" → "M2 PdoInputs" (hier 36)
	- Module 1: "A-Adresse S7"  $\rightarrow$  "M1\_PdoOutputs" (hier 0)
	- Module 2: "A-Adresse S7" → "M2 PdoOutputs" (hier 36)

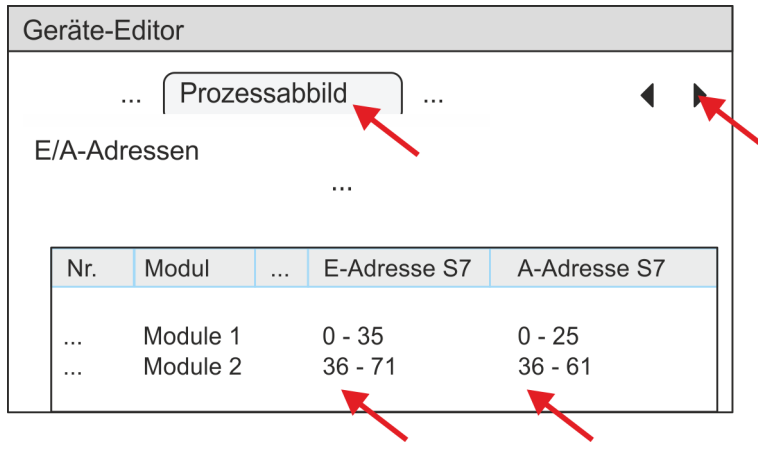

<span id="page-102-0"></span>**9.** Klicken Sie im *SPEED7 EtherCAT Manager* auf *"EC-Mastersystem"* und wählen Sie im *"Geräte-Editor"* den Reiter *"Master"* an.

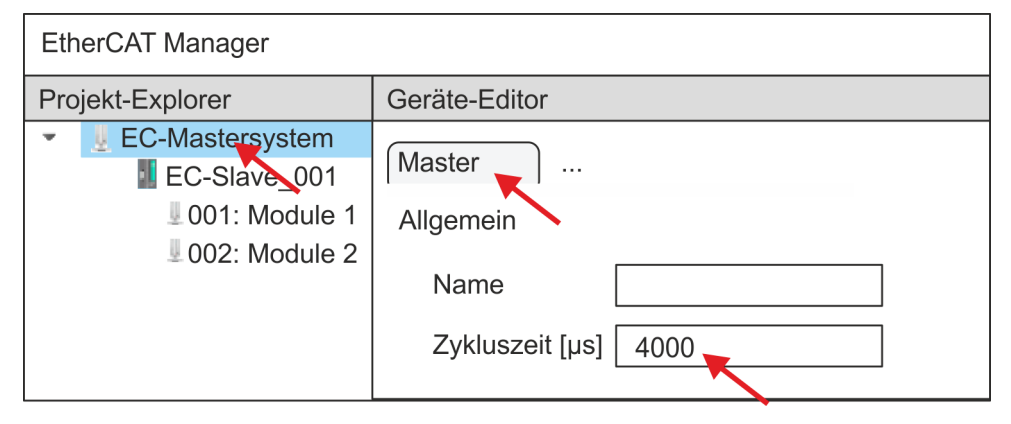

- ð Stellen Sie für Sigma-7W (400V) Antriebe eine Zykluszeit von mindestens 4ms ein.
- **10.** Indem Sie den Dialog des *SPEED7 EtherCAT Manager* mit [X] schließen, wird die Konfiguration in das *SPEED7 Studio* übernommen.

# **3.3.3.2 Anwender-Programm**

#### **3.3.3.2.1 Programmstruktur**

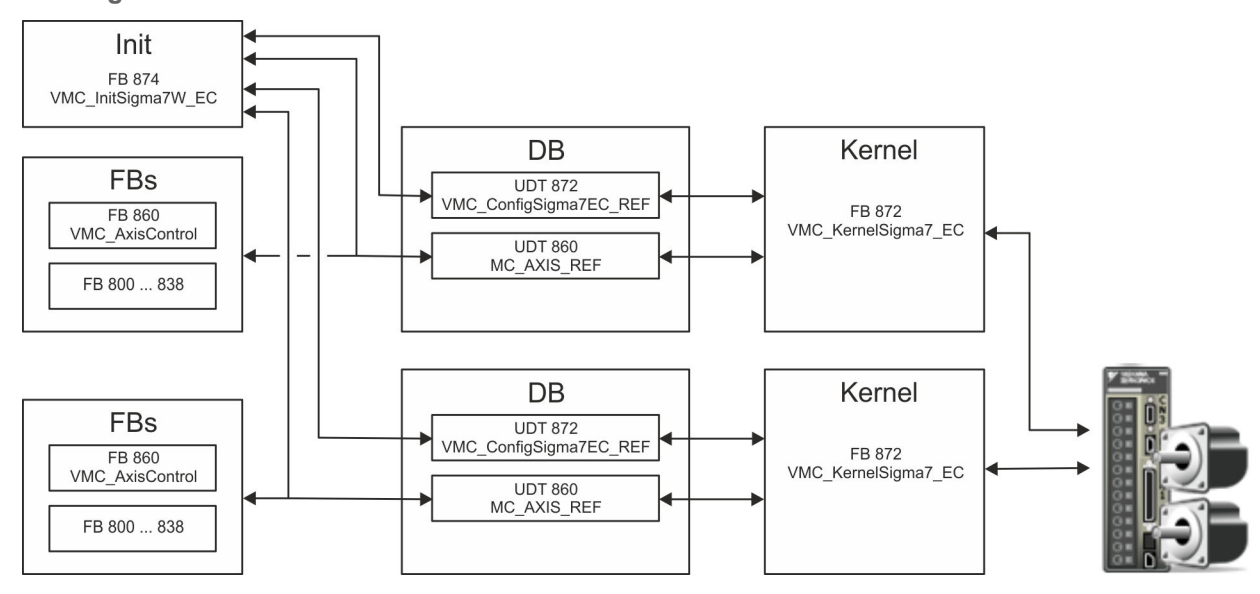

n DB

- Für jede Achse ist ein Datenbaustein (Achs-DB) für Konfiguration und Statusdaten anzulegen. Der Datenbaustein besteht aus folgenden Datenstrukturen:
- UDT 872 *VMC\_Config*Sigma7EC\_REF Die Datenstruktur beschreibt den Aufbau der Konfiguration des Antriebs. Spezifische Datenstruktur für *Sigma-7* EtherCAT.
- UDT 860 *MC\_AXIS\_REF* Die Datenstruktur beschreibt den Aufbau der Parameter und Statusinformationen von Antrieben.
	- Allgemeine Datenstruktur für alle Antriebe und Bussysteme.
- FB 874 *VMC\_Init*Sigma7W\_EC
	- Der *Init*-Baustein dient zur Konfiguration des Doppelachs-Antriebs.
	- Spezifischer Baustein für *Sigma-7W* EtherCAT.
	- Die Konfigurationsdaten für die Initialisierung sind im *Achs-DB* abzulegen.
- FB 872 *VMC Kernel*Sigma7 EC
	- Der *Kernel*-Baustein kommuniziert mit dem Antrieb über das entsprechende Bussystem, verarbeitet die Benutzeraufträge und liefert Statusmeldungen zurück.
	- Je Achse ist der FB 872 *VMC\_Kernel*Sigma7\_EC aufzurufen.
	- Spezifischer Baustein für *Sigma-7* EtherCAT.
	- Der Austausch der Daten erfolgt mittels des *Achs-DB*.
- FB 860 *VMC\_AxisControl* 
	- Universal-Baustein für alle Antriebe und Bussysteme.
	- Je Achse ist der FB 860 *VMC\_AxisControl* aufzurufen.
	- Unterstützt einfache Bewegungskommandos und liefert alle relevanten Statusmeldungen.
	- Der Austausch der Daten erfolgt mittels des *Achs-DB*.
	- Über die Instanzdaten des Bausteins können Sie zur Bewegungssteuerung und Statusabfrage eine Visualisierung anbinden.
	- Zusätzlich zum FB 860 *VMC\_AxisControl* haben Sie die Möglichkeit *PLCopen*-Bausteine zu nutzen.
- $\blacksquare$  FB 800 ... FB 838 PLCopen
	- Die PLCopen-Bausteine dienen zur Programmierung von Bewegungsabläufen und Statusabfragen.
	- Je Achse sind die PLCopen-Bausteine aufzurufen.

#### **3.3.3.2.2 Programmierung**

#### **Bausteine in Projekt kopieren**

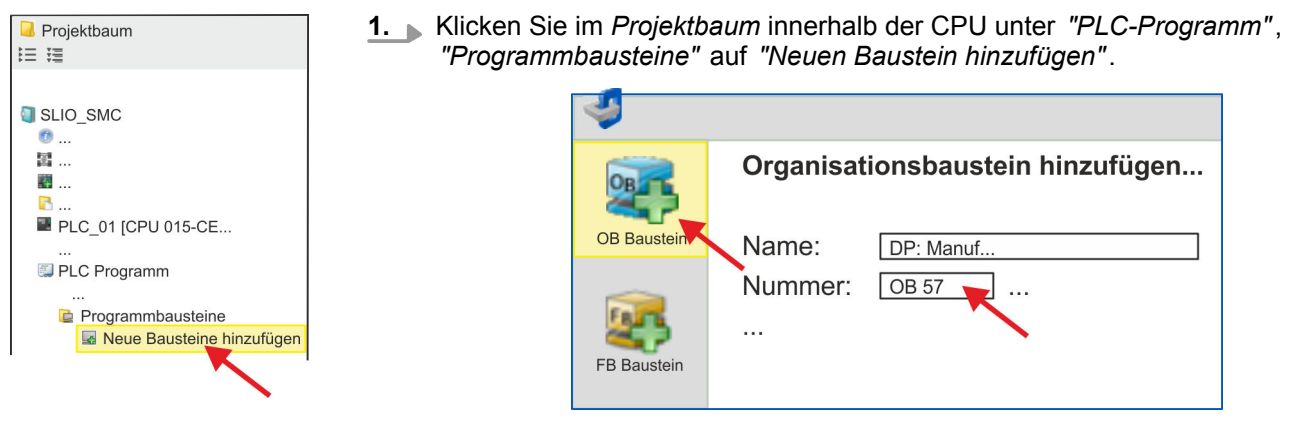

ð Das Dialogfenster *"Baustein hinzufügen"* öffnet sich.

**2.** Wählen Sie den Bausteintyp *"OB Baustein"* und fügen Sie nacheinander OB 57, OB 82 und OB 86 Ihrem Projekt hinzu.

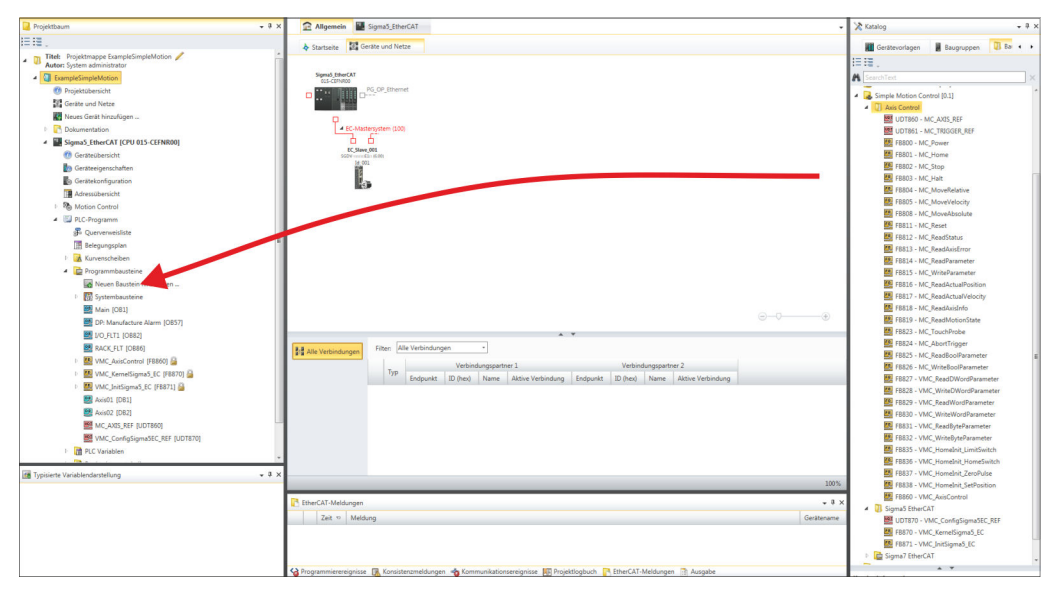

- **3.** Öffnen Sie im *"Katalog"* unter *"Bausteine" "Simple Motion Control"* und ziehen Sie per Drag&Drop folgende Bausteine in *"Programmbausteine"* des *Projektbaums*:
	- *Sigma-7* EtherCAT:
		- UDT 872 VMC\_ConfigSigma7EC\_REF
		- FB 872 VMC\_KernelSigma7\_EC
		- FB 874 VMC\_InitSigma7W\_EC
	- Axis Control
		- UDT 860 MC\_AXIS\_REF
		- Bausteine für die gewünschten Bewegungsabläufe

**Achs-DB für** *"Module 1"* **anlegen**

**1.** Fügen Sie Ihrem Projekt einen neuen DB als *Achs-DB* hinzu. Klicken Sie hierzu im *Projektbaum* innerhalb der CPU unter *"PLC-Programm"*, *"Programmbausteine"* auf *"Neuen Baustein hinzufügen"*, wählen Sie den Bausteintyp *"DB Baustein"* und vergeben Sie diesem den Namen "Axis01". Die DB-Nr. können Sie frei wählen wie z.B. DB 10.

- $\Rightarrow$  Der Baustein wird angelegt und geöffnet.
- **2. ■** Legen Sie in "Axis01" die Variable "Config" vom Typ UDT 872 an. Dies sind spezifische Achs-Konfigurationsdaten.
	- Legen Sie in "Axis01" die Variable "Axis" vom Typ UDT 860 an. Während des Betriebs werden hier alle Betriebsdaten der Achse abgelegt.

**Axis01 [DB10]** Bausteinstruktur

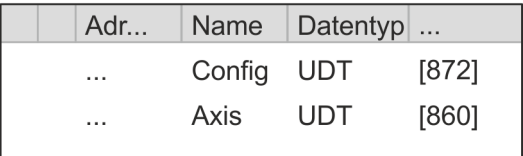

- **1.** Fügen Sie Ihrem Projekt einen weiteren DB als *Achs-DB* hinzu und vergeben Sie diesem den Namen "Axis02". Die DB-Nr. können Sie frei wählen wie z.B. DB 11. **Achs-DB für** *"Module 2"* **anlegen**
	- $\Rightarrow$  Der Baustein wird angelegt und geöffnet.
	- HB00 | OPL\_SP7-LIB | SW90MS0MA V10.019 | de | 20-40 105

- **2.** n Legen Sie in "Axis02" die Variable "Config" vom Typ UDT 872 an. Dies sind spezifische Achs-Konfigurationsdaten.
	- Legen Sie in "Axis02" die Variable "Axis" vom Typ UDT 860 an. Während des Betriebs werden hier alle Betriebsdaten der Achse abgelegt.

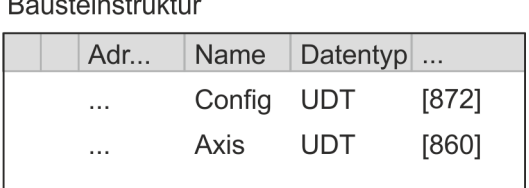

Axis02 [DB11] ۔<br>ایا untoinotrukt  $\mathbf{r}$ 

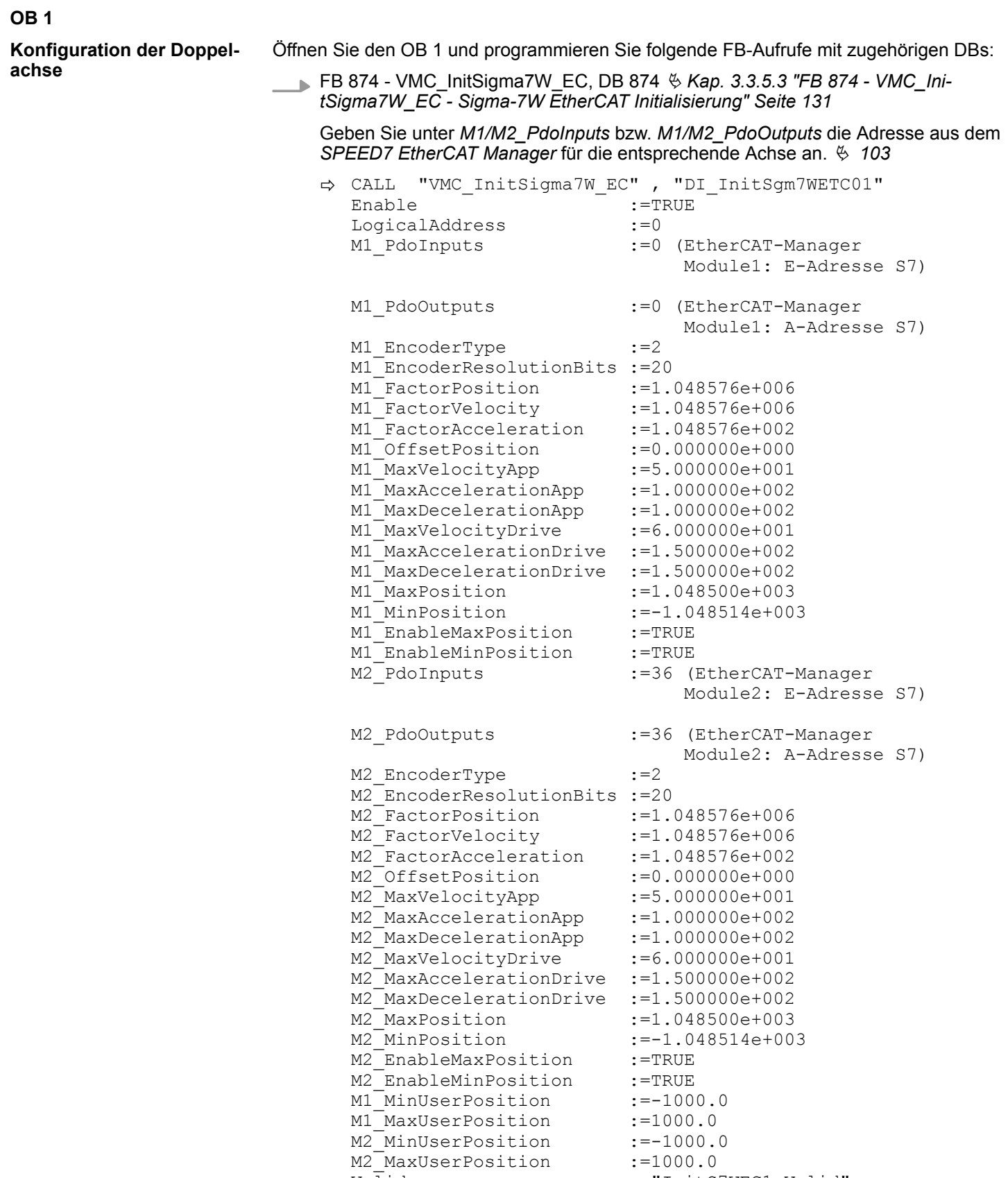

# **Einsatz Sigma-5/7 EtherCAT VASKAWA Motion Library**

Einsatz Sigma-7W EtherCAT > Einsatz im VIPA SPEED7 Studio

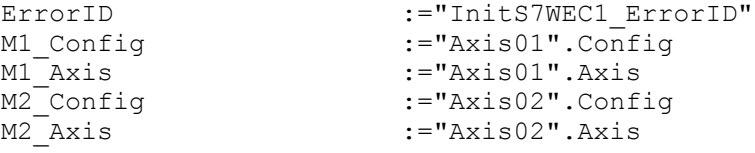

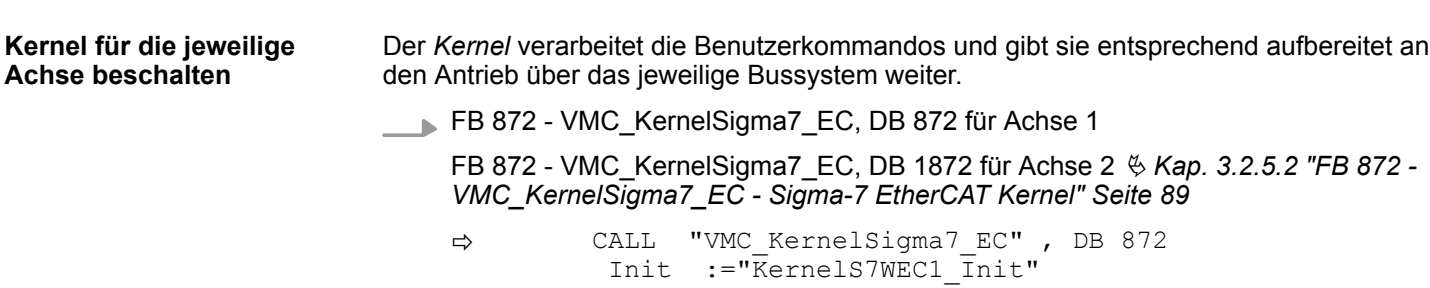

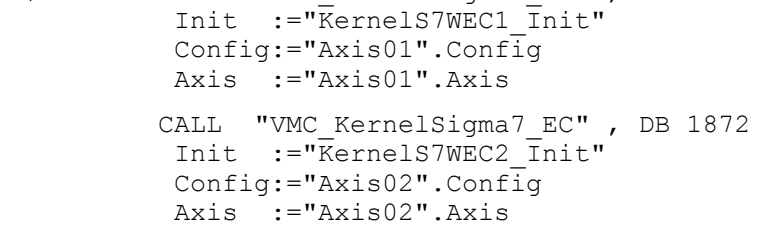
Einsatz Sigma-7W EtherCAT > Einsatz im VIPA SPEED7 Studio

Zur Vereinfachung soll hier die Beschaltung des FB 860 - VMC\_AxisControl gezeigt werden. Dieser Universalbaustein unterstützt einfache Bewegungskommandos und liefert Statusmeldungen zurück. Die Ein- und Ausgänge können Sie individuell beschalten. Bitte geben Sie unter *"Axis"* die Referenz zu den entsprechenden Achsdaten im *Achs-DB* an. **Baustein für Bewegungsabläufe beschalten**

> FB 860 - VMC\_AxisControl, DB 860 Ä *[Kap. 12.2.2 "FB 860 - VMC\\_AxisControl -](#page-513-0) [Control-Baustein Achskontrolle" Seite 514](#page-513-0)*

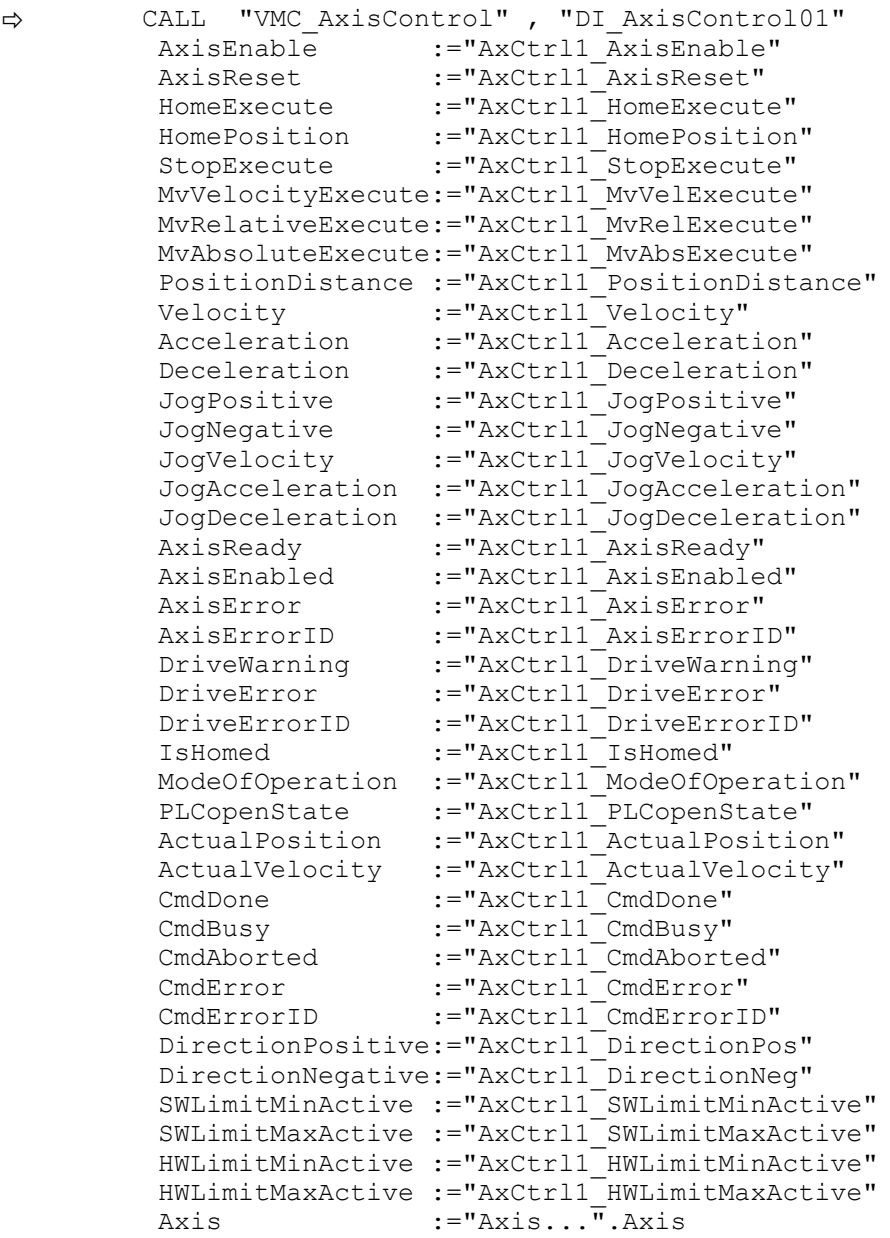

Geben Sie unter *Axis* für die Achse 1 "Axis01" und für die Achse 2 "Axis02" an.

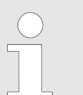

*Für komplexe Bewegungsaufgaben können Sie die PLCopen-Bausteine verwenden. Hier müssen Sie ebenfalls unter Axis die Referenz zu den Achsdaten im Achs-DB angeben.*

Ihr Projekt beinhaltet nun folgende Bausteine:

- OB 1 Main
- OB 57 DP Manufacturer Alarm
- **n** OB 82 I/O FLT1
- OB 86 Rack\_FLT

- FB 860 VMC\_AxisControl mit Instanz-DB
- FB 872 VMC\_KernelSigma7\_EC mit Instanz-DB
- FB 874 VMC\_InitSigma7W\_EC mit Instanz-DB
- UDT 860 MC\_Axis\_REF
- UDT 872 VMC\_ConfigSigma7EC\_REF

1. **Mählen Sie "Projekt → Alles übersetzen"** und übertragen Sie das Projekt in Ihre CPU. **Zeitlicher Ablauf**

> Näheres zur Übertragung Ihres Projekt finden Sie in der Onlinehilfe zum *SPEED7 Studio*.

Sie können jetzt Ihre Applikation in Betrieb nehmen.

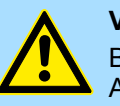

### **VORSICHT!**

Bitte beachten Sie immer die Sicherheitshinweise zu ihrem Antrieb, insbesondere bei der Inbetriebnahme!

- **2.** Bevor der Doppelachs-Antrieb gesteuert werden kann, muss diese initialisiert werden. Rufen Sie hierzu den *Init*-Baustein FB 874 - VMC\_InitSigma7W\_EC mit *Enable* = TRUE auf.
	- ð Der Ausgang *Valid* meldet TRUE zurück. Im Fehlerfall können Sie durch Auswertung der *ErrorID* den Fehler ermitteln.

Den *Init*-Baustein müssen Sie erneut aufrufen, wenn Sie einen neuen Achs-DB laden oder Parameter am *Init*-Baustein geändert wurden.

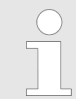

*Fahren Sie erst fort, wenn der Init-Baustein keinen Fehler meldet!*

- **3.** Stellen Sie sicher, dass für jede Achse der *Kernel*-Baustein FB 872 VMC\_Kernel-Sigma7\_EC zyklisch aufgerufen wird. Auf diese Weise werden Steuersignale an den Antrieb übergeben und Statusmeldungen übermittelt.
- **4.** Programmieren Sie für jede Achse Ihre Applikation mit dem FB 860 VMC Axis-Control oder mit den PLCopen Bausteinen.

#### Sie haben die Möglichkeit über ein HMI Ihren Antrieb zu steuern. Hierzu gibt es für Movicon eine vorgefertigte Symbolbibliothek für den Zugriff auf den VMC\_AxisControl Funktionsbaustein. Ä *[Kap. 13 "Antrieb über HMI steuern" Seite 586](#page-585-0)* **Steuerung des Antriebs über HMI**

### **3.3.4 Einsatz im Siemens SIMATIC Manager**

**3.3.4.1 Voraussetzung**

**Übersicht**

- n Bitte verwenden Sie für die Projektierung den Siemens SIMATIC Manager ab V 5.5 SP2.
- Die Projektierung der System SLIO CPU erfolgt im Siemens SIMATIC Manager in Form des virtuellen PROFINET IO Devices *"VIPA SLIO CPU"*. Das *"VIPA SLIO System"* ist mittels GSDML im Hardware-Katalog zu installieren.
- n Die Projektierung des EtherCAT-Masters erfolgt im Siemens SIMATIC Manager in Form des virtuellen PROFINET IO Devices *"EtherCAT-Netzwerk"*. Das *"EtherCAT-Netzwerk"* ist mittels GSDML im Hardware-Katalog zu installieren.

- n Das *"EtherCAT-Netzwerk"* kann mit dem VIPA-Tool *SPEED7 EtherCAT Manager* konfiguriert werden.
- Für die Projektierung des Antriebs im SPEED7 EtherCAT Manager ist die Installation der zugehörigen ESI-Datei erforderlich.

Die Installation des PROFINET IO Devices *"VIPA SLIO CPU"* im Hardware-Katalog erfolgt nach folgender Vorgehensweise: **1.** Gehen Sie in den Service-Bereich von www.vipa.com. **2.** Laden Sie aus dem Downloadbereich unter *"Config Dateien* è *PROFINET"* die Konfigurationsdatei für Ihre CPU. **3.** Extrahieren Sie die Datei in Ihr Arbeitsverzeichnis. **4.** Starten Sie den Hardware-Konfigurator von Siemens. **5.** Schließen Sie alle Projekte. **6.** Gehen Sie auf *"Extras* è *GSD-Dateien installieren"*. **7.** Navigieren Sie in Ihr Arbeitsverzeichnis und installieren Sie die entsprechende GSDML-Datei.  $\Rightarrow$  Nach der Installation finden Sie das entsprechende PROFINET IO Device unter *"PROFINET IO* è *Weitere Feldgeräte* è *I/O* è *VIPA SLIO System"*. Die Installation des PROFINET IO Devices *"EtherCAT-Netzwerk"* im Hardware-Katalog erfolgt nach folgender Vorgehensweise: **1.** Gehen Sie in den Service-Bereich von www.vipa.com **2.** Laden Sie aus dem Downloadbereich unter "Config Dateien → EtherCAT" die GSDML-Datei für Ihren EtherCAT-Master. **3.** Extrahieren Sie die Dateien in Ihr Arbeitsverzeichnis. **4.** Starten Sie den Hardware-Konfigurator von Siemens. **5.** Schließen Sie alle Projekte. **6.** Gehen Sie auf *"Extras* è *GSD-Dateien installieren"*. **7.** Navigieren Sie in Ihr Arbeitsverzeichnis und installieren Sie die entsprechende GSDML-Datei. ð Nach der Installation finden Sie das *"EtherCAT-Netzwerk"* unter *"PROFINET IO* è *Weitere Feldgeräte* è *I/O* è *VIPA EtherCAT System"*. Die Konfiguration des PROFINET IO Devices *"EtherCAT-Netzwerk"* erfolgt mit dem VIPA *SPEED7 EtherCAT Manager*. Sie finden diesen Im Servicebereich von www.vipa.com unter *"Service/Support* è *Downloads* è *Software"*. Die Installation erfolgt nach folgender Vorgehensweise: **1.** Schließen Sie den Siemens SIMATIC Manager. **2.** Gehen Sie in den Service-Bereich von www.vipa.com **3.** Laden Sie den *SPEED7 EtherCAT Manager* und entpacken Sie diesen auf Ihren PC. **4.** Zur Installation starten Sie die Datei EtherCATManager v... .exe. **5.** Wählen Sie die Sprache für die Installation aus. **6.** Stimmen Sie dem Lizenzvertrag zu. **7.** Wählen Sie das Installationsverzeichnis und starten Sie die Installation. **IO Device** *"VIPA SLIO System"* **installieren IO Device EtherCAT-Netzwerk installieren** *SPEED7 EtherCAT Manager* **installieren**

- **8.** Nach der Installation müssen Sie Ihren PC neu starten
	- ð Der *SPEED7 EtherCAT Manager* ist installiert und kann jetzt über das Kontextmenü des Siemens SIMATIC Manager aufgerufen werden.

### **3.3.4.2 Hardware-Konfiguration**

### **CPU im Projekt anlegen**

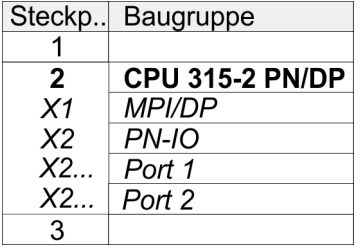

Um kompatibel mit dem Siemens SIMATIC Manager zu sein, sind folgende Schritte durchzuführen:

- **1.** Starten Sie den Hardware-Konfigurator von Siemens mit einem neuen Projekt.
- **2.** Fügen Sie aus dem Hardware-Katalog eine Profilschiene ein.
- **3.** Platzieren Sie auf *"Slot"*-Nummer 2 die CPU 315-2 PN/DP (6ES7 315-2EH14 V3.2).
- **4.** Über das Submodul *"X1 MPI/DP"* projektieren und vernetzen Sie den integrierten PROFIBUS-DP-Master (Buchse X3).
- **5.** Über das Submodul *"X2 PN-IO"* projektieren Sie den EtherCAT-Master als virtuelles PROFINET-Netzwerk.
- **6.** Klicken Sie auf das Submodul *"PN-IO"* der CPU.
- **7.** Wählen Sie *"Kontextmenü* è *PROFINET IO-System einfügen"*.

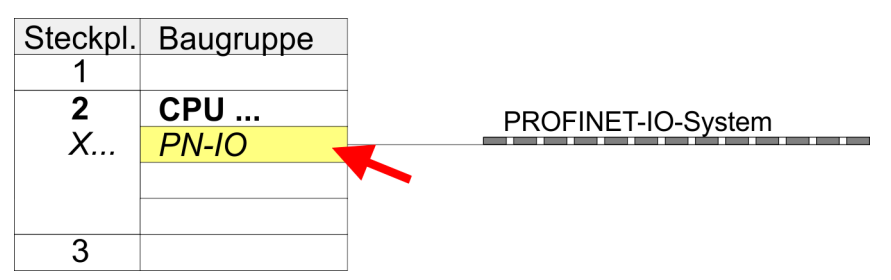

- **8.** Legen Sie mit [Neu] ein neues Subnetz an und vergeben Sie gültige IP-Adress-**Daten**
- **9.** Klicken Sie auf das Submodul *"PN-IO"* der CPU und öffnen Sie mit *"Kontextmenü* è *Objekteigenschaften"* den Eigenschafts-Dialog.
- **10.** Geben Sie unter *"Allgemein"* einen *"Gerätenamen"* an. Der Gerätename muss eindeutig am Ethernet-Subnetz sein.

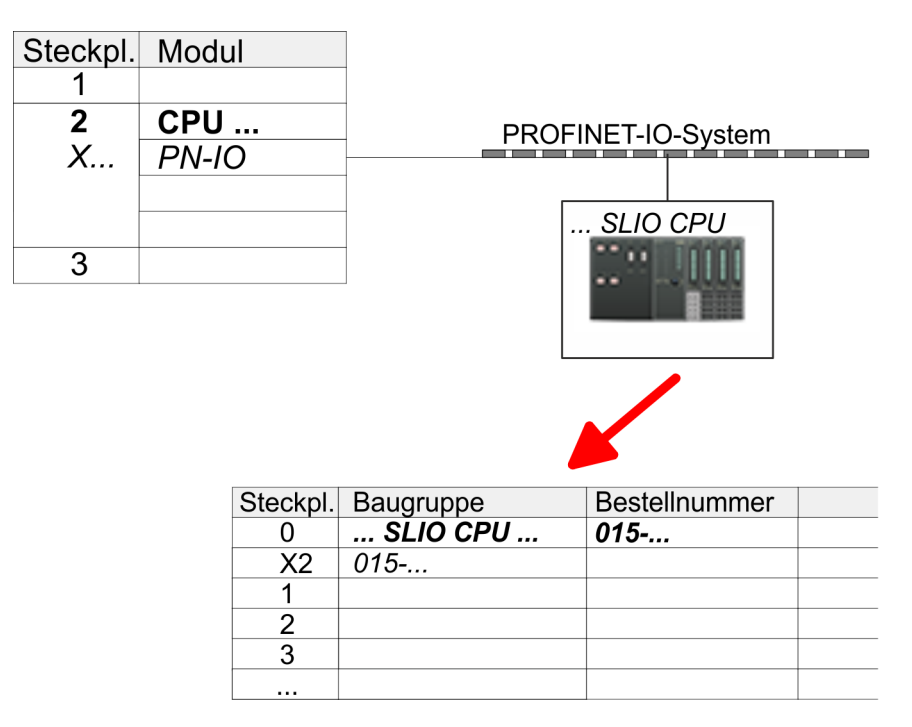

- **11.** Navigieren Sie im Hardware-Katalog in das Verzeichnis *"PROFINET IO*  $\rightarrow$  Weitere Feldgeräte  $\rightarrow$  I/O  $\rightarrow$  VIPA SLIO System" und binden Sie das IO-Device *"015-CEFNR00 CPU"* an Ihr PROFINET-System an.
	- ð In der Steckplatzübersicht des PROFINET-IO-Device *"VIPA SLIO CPU"* ist auf Steckplatz 0 die CPU bereits vorplatziert. Ab Steckplatz 1 können Sie Ihre System SLIO Module platzieren.

### **Ethernet-PG/OP-Kanal parametrieren**

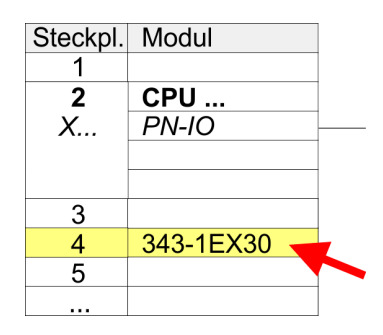

- **1.** Platzieren Sie für den Ethernet-PG/OP-Kanal auf Steckplatz 4 den Siemens CP 343-1 (SIMATIC 300 \ CP 300 \ Industrial Ethernet \CP 343-1 \ 6GK7 343-1EX30 0XE0 V3.0).
- **2.** Öffnen Sie durch Doppelklick auf den CP 343-1EX30 den Eigenschaften-Dialog und geben Sie für den CP unter *"Eigenschaften"* IP-Adress-Daten an. Gültige IP-Adress-Parameter erhalten Sie von Ihrem Systemadministrator.
- **3.** Ordnen Sie den CP einem *"Subnetz"* zu. Ohne Zuordnung werden die IP-Adress-Daten nicht übernommen!

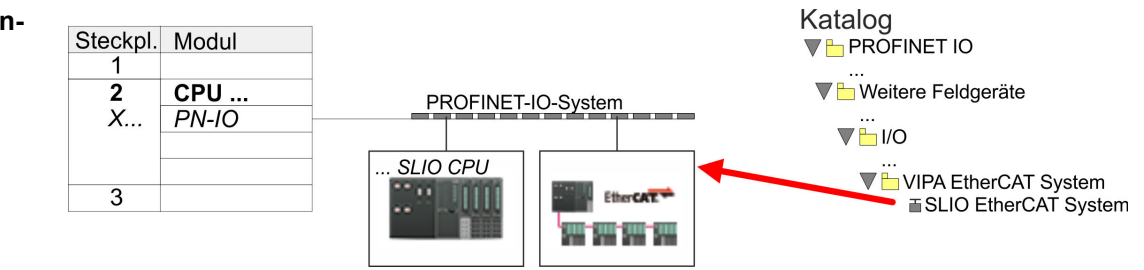

**1.** Navigieren Sie im Hardware-Katalog in das Verzeichnis *"PROFINET IO* è *Weitere Feldgeräte* è *I/O* è *VIPA EtherCAT System"* und binden Sie das IO Device *"SLIO EtherCAT System"* an Ihr PROFINET-System an.

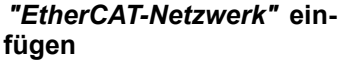

**2.** Klicken Sie auf das eingefügte IO Device *"EtherCAT-Netzwerk"* und definieren Sie die Bereiche für Ein- und Ausgabe, indem Sie den entsprechenden *"Out"*- bzw. *"In"*-Bereich auf einen Steckplatz ziehen.

Legen Sie folgende Bereiche an:

 $\blacksquare$  In 128Byte

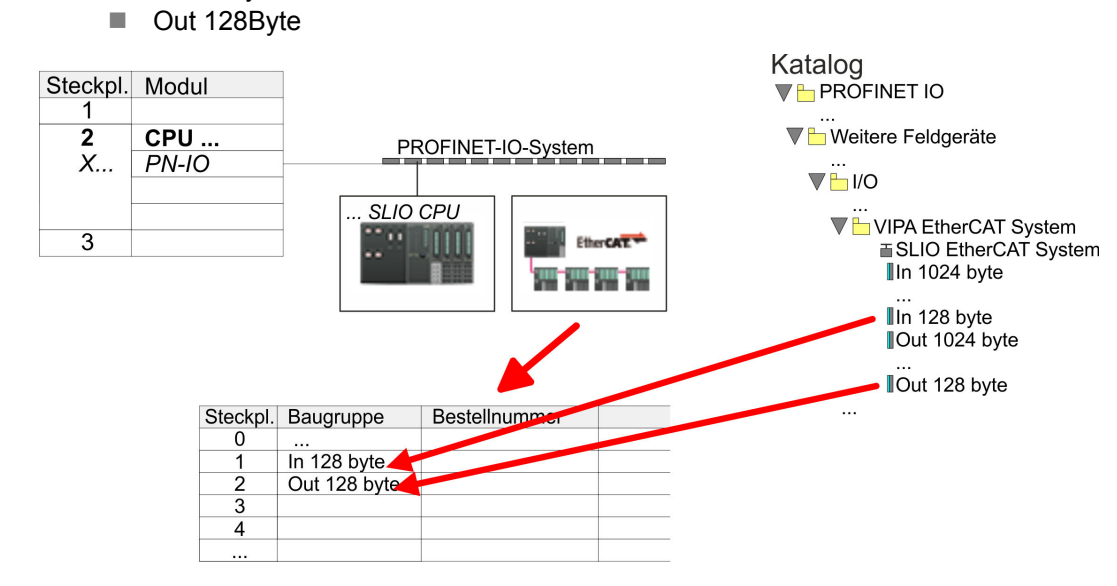

**3.** ■ Wählen Sie "Station → Speichern und übersetzen"

*Sigma-7W* **EtherCAT Dop-** Die Konfiguration des Doppelachs-Antriebs erfolgt im *SPEED7 EtherCAT Manager*. **pelachs-Antrieb konfigurieren**

*Vor dem Aufruf des SPEED7 EtherCAT Manager müssen Sie immer Ihr Projekt mit "Station* è *Speichern und übersetzen" speichern.*

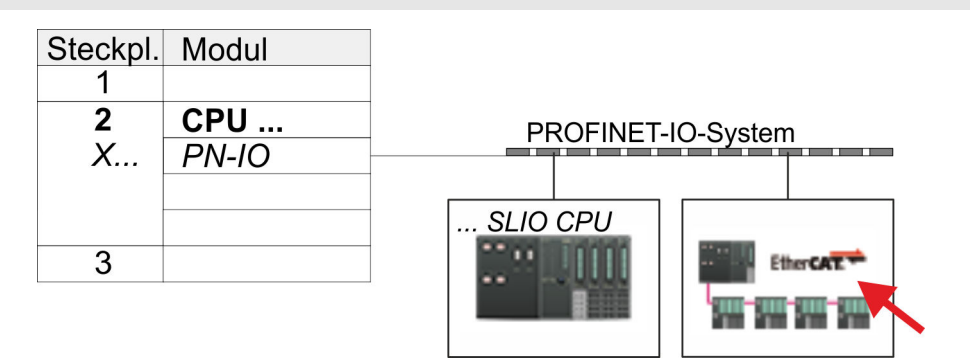

- **1.** Klicken Sie auf das eingefügtes IO Device *"EtherCAT-Netzwerk"* und wählen Sie *"Kontextmenü* è *Device Tool starten* è *SPEED7 EtherCAT Manager"*.
	- ð Der *SPEED7 EtherCAT Manager* wird gestartet. Hier können Sie die EtherCAT-Kommunikation zu Ihrem *Sigma-7W* EtherCAT Doppelachs-Antrieb konfigurieren.

Näheres zum Einsatz des *SPEED7 EtherCAT Manager* finden Sie im zugehörigen Handbuch bzw. in der Onlinehilfe.

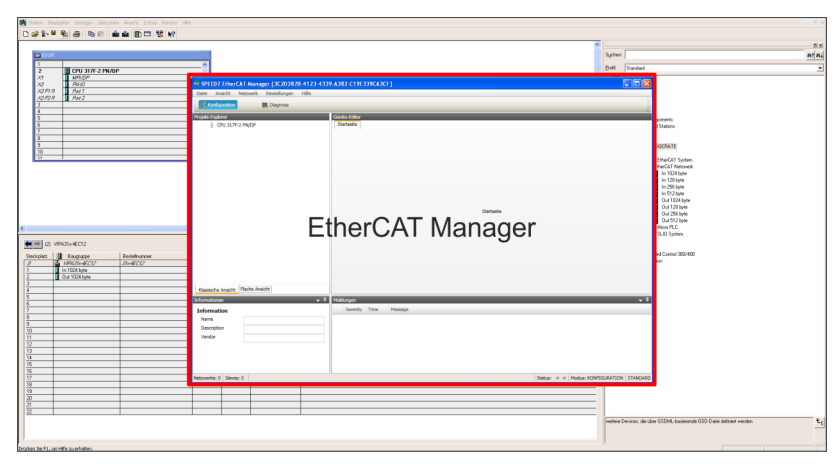

- **3.** Damit der *Sigma-7W* EtherCAT Doppelachs-Antrieb im *SPEED7 EtherCAT Manager* konfiguriert werden kann, ist die entsprechende ESI-Datei zu installieren. Die ESI-Datei für den *Sigma-7W* EtherCAT Doppelachs-Antrieb finden Sie unter *www.yaskawa.eu.com* unter *"Service* è *Drives & Motion Software"*. Laden Sie die zu Ihrem Antrieb passende ESI-Datei herunter. Entpacken Sie diese falls erforderlich.
- **4.** Öffnen Sie im *SPEED7 EtherCAT Manager* über *"Datei* è *ESI-Verwaltung"* das Dialogfenster *"ESI-Manager"*.
- **5.** Klicken Sie im *"ESI-Manager"* auf [Datei hinzufügen] und wählen Sie Ihre ESI-Datei aus. Mit [Öffnen] wird die ESI-Datei im *SPEED7 EtherCAT Manager* installiert.
- **6.** Schließen Sie den *"ESI-Manager"*.
	- ð Ihr *Sigma-7W* EtherCAT Doppelachs-Antrieb steht Ihnen nun zur Konfiguration zur Verfügung.

# **Einsatz** *Sigma-5/7* **EtherCAT** YASKAWA Motion Library

Einsatz Sigma-7W EtherCAT > Einsatz im Siemens SIMATIC Manager

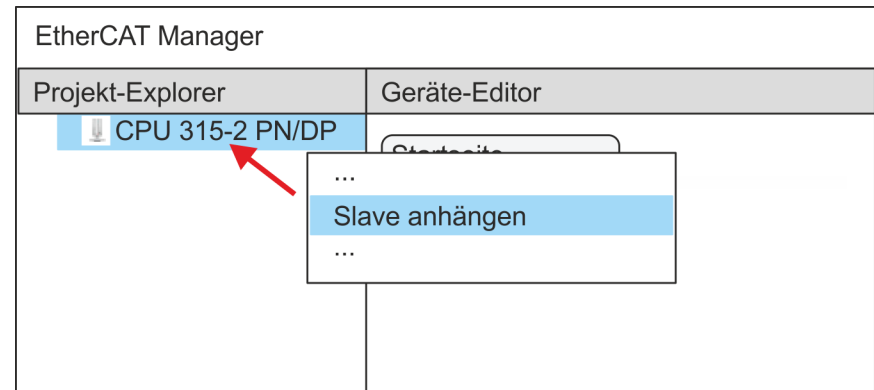

- **7.** Klicken Sie im EtherCAT Manager auf ihre CPU und öffnen Sie über *"Kontextmenü* è *Slave anhängen"* das Dialogfenster zum Hinzufügen eines EtherCAT-Slave.
	- ð Das Dialogfenster zur Auswahl eines EtherCAT-Slave wird geöffnet.
- **8.** Wählen Sie Ihren *Sigma-7W* EtherCAT Doppelachs-Antrieb und bestätigen Sie Ihre Auswahl mit [OK].
	- ð Der *Sigma-7W* EtherCAT Doppelachs-Antrieb wird an den Master angebunden und kann nun konfiguriert werden.

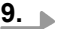

*PDOs können Sie nur im "Experten-Modus" bearbeiten! Ansonsten werden die Schaltflächen ausgeblendet. Durch Aktivierung des "Experten-Modus" können Sie in die erweiterte Bearbeitung umschalten.*

Aktivieren Sie den *Experten-Modus* durch Aktivierung von *"Ansicht* è *Experte"*.

**10.** Klicken Sie im *SPEED7 EtherCAT Manager* auf den *Sigma-7W* EtherCAT Slave und wählen Sie im *"Geräte-Editor"* den Reiter *"PDO-Zuweisung"* an.

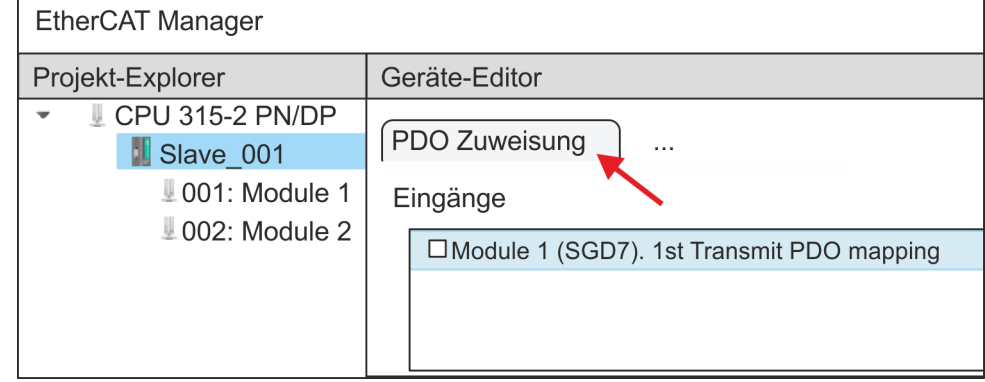

 $\Rightarrow$  Dieser Dialog zeigt eine Auflistung aller PDOs.

**11.** Durch Anwahl des entsprechenden PDO-Mappings können Sie mit [Bearbeiten] die PDOs bearbeiten. Wählen Sie das Mapping *"Module 1 (SGD7). 1st Transmit PDO mapping"* an und klicken Sie auf [Bearbeiten].

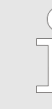

*Bitte beachten Sie, dass aufgrund der Voreinstellung manche PDOs nicht bearbeitet werden können. Durch Deaktivierung bereits aktivierter PDOs können Sie die Bearbeitung von gesperrten PDOs frei geben.*

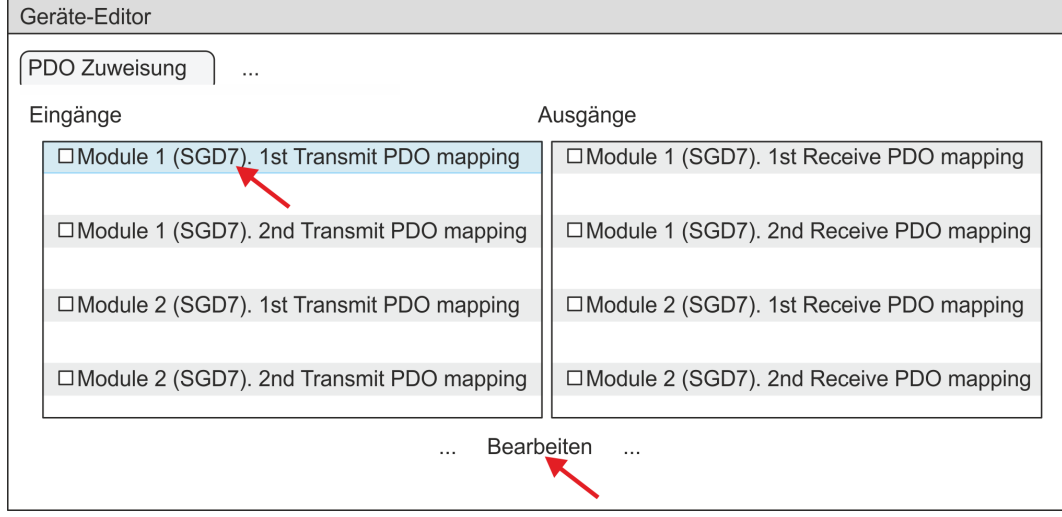

ð Es öffnet sich der Dialog *"PDO bearbeiten"*. Bitte überprüfen Sie hier die aufgeführten PDO-Einstellungen und passen Sie diese ggf. an. Bitte berücksichtigen Sie hierbei auch die Reihenfolge der *"Einträge"* und ergänzen Sie diese entsprechend.

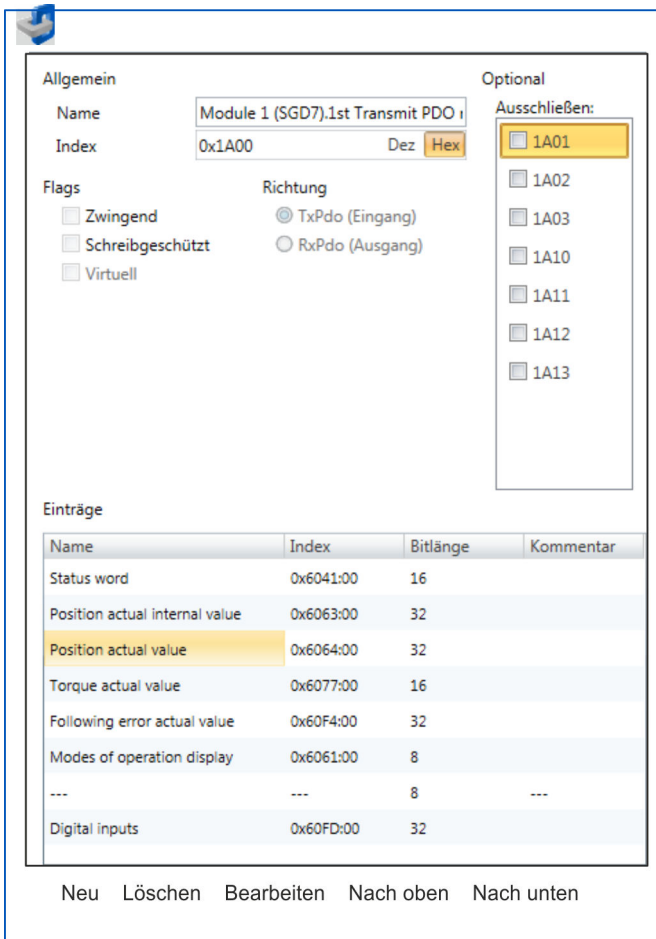

Für die Bearbeitung der *"Einträge"* stehen folgende Funktionen zur Verfügung:

- **n** Neu
	- Hiermit können Sie in einem Dialogfenster einen neuen Eintrag anlegen, indem Sie aus dem *"CoE-Objektverzeichnis"* den entsprechenden Eintrag auswählen und Ihre Einstellungen vornehmen. Mit [OK] wird der Eintrag übernommen und in der Liste der Einträge aufgeführt.
- **n** Löschen
	- Hiermit können Sie den angewählte Eintrag löschen.
- Bearbeiten
	- Hiermit können Sie allgemeinen Daten eines Eintrags bearbeiten.
- $\blacksquare$  Nach oben/unten
	- Hiermit können Sie den angewählten Eintrag in der Liste nach oben bzw. nach unten bewegen.

# **12.** Führen Sie für die Transmit PDOs folgende Einstellungen durch:

# **Eingänge: 1st Transmit PDO**

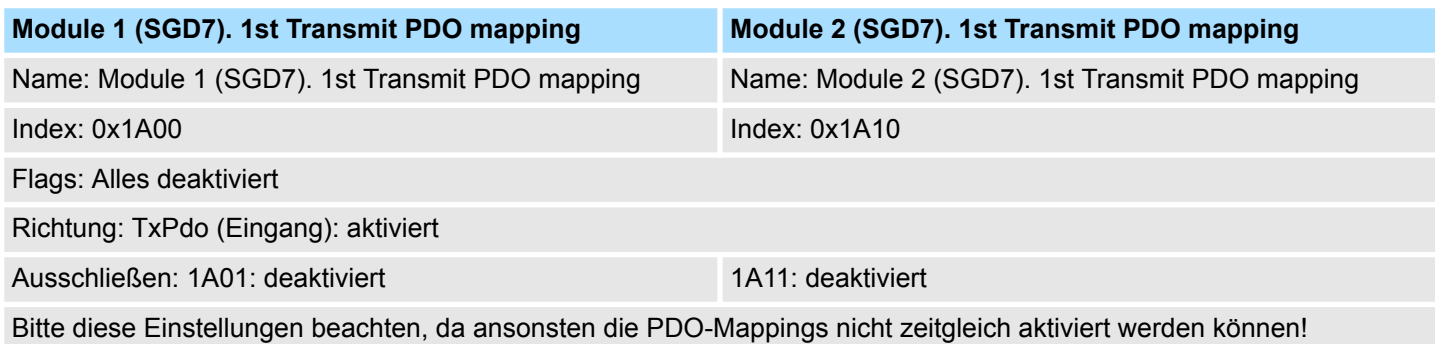

**Einträge Modul 1 (Achse 1) Modul 2 (Achse 2) Bitlänge Name Index Index** Status word **0x6041:00** 0x6041:00 0x6841:00 Position actual internal value 0x6063:00 0x6863:00 32Bit Position actual value  $0x6064:00$  0x6864:00 0x6864:00 32Bit Torque actual value  $0x6077:00$  0x6877:00 Following error actual value 0x60F4:00 0x68F4:00 0x68F4:00 32Bit Modes of operation display 0x6061:00 0x6861:00 0x6861:00 --- --- --- 8Bit Digital inputs 0x60FD:00 0x68FD:00 0x68FD:00 32Bit

### **Eingänge: 2nd Transmit PDO**

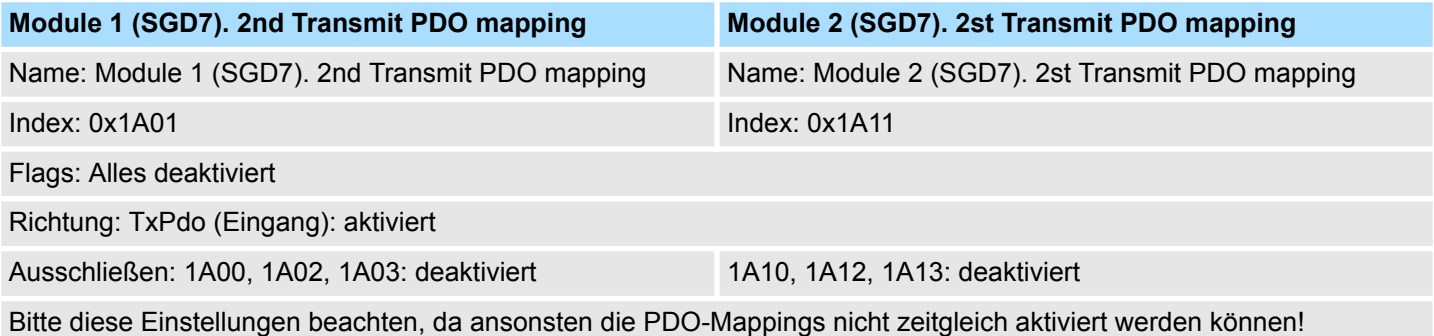

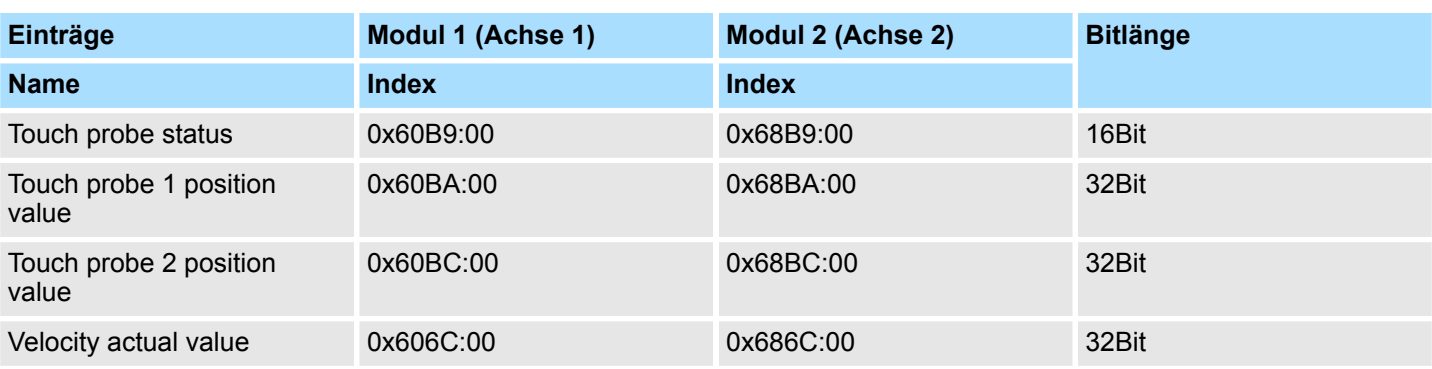

# **13.** Führen Sie für die Receive PDOs folgende Einstellungen durch:

# **Ausgänge: 1st Receive PDO**

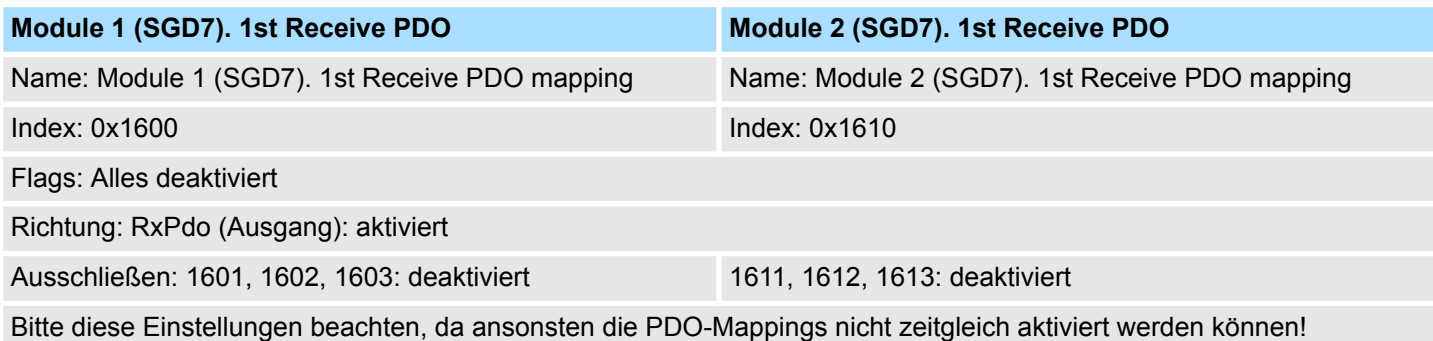

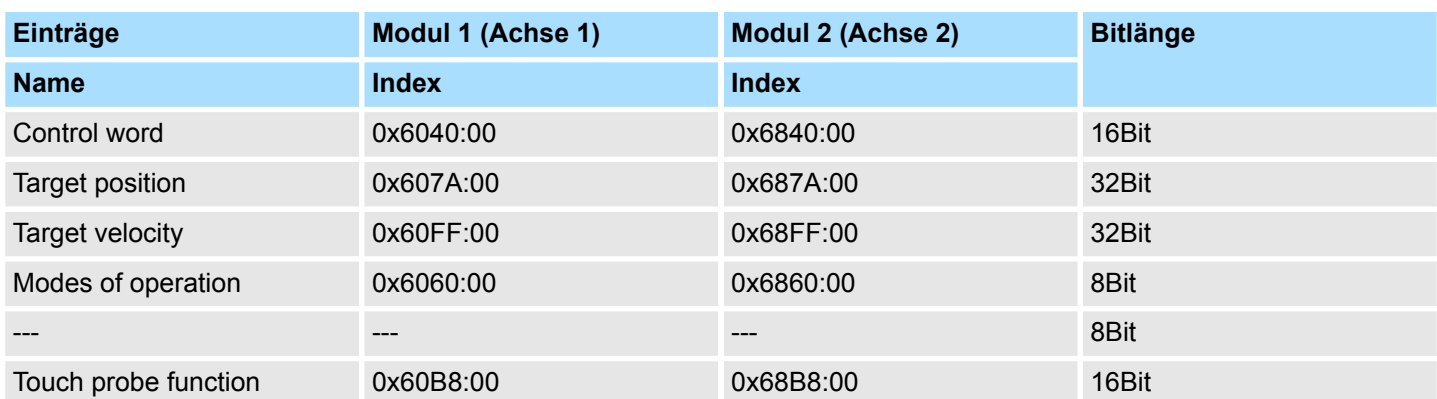

# **Ausgänge: 2nd Receive PDO**

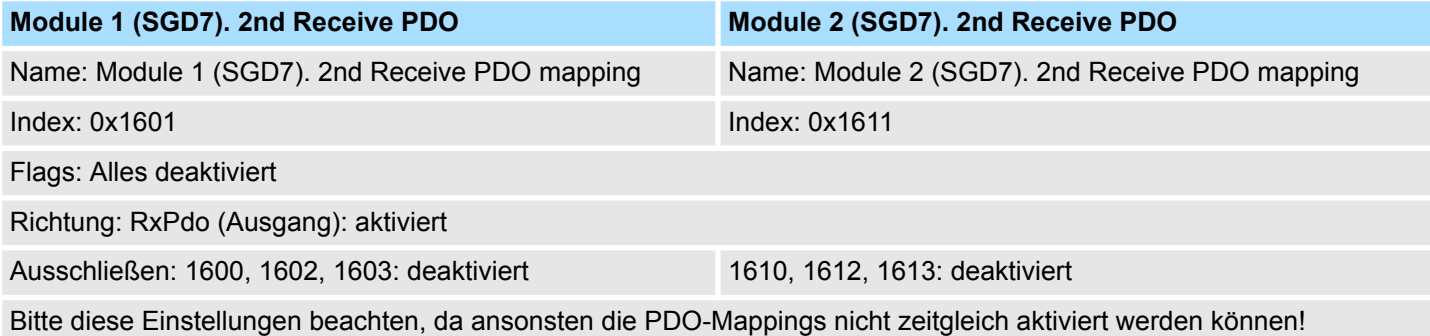

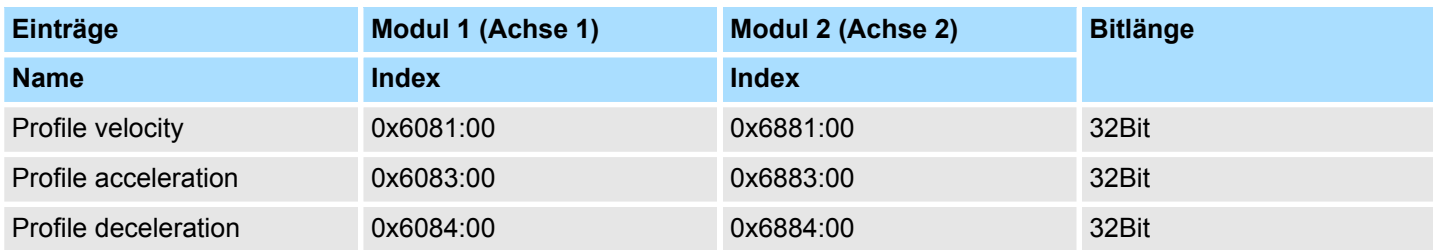

**14.** Aktivieren Sie für *"Module 1"* und *"Module 2"* in PDO-Zuweisung die PDOs 1 und 2 für die Ein- und Ausgänge. Alle nachfolgenden PDOs müssen deaktiviert bleiben. Sollte dies nicht möglich sein, überprüfen Sie bitte den jeweiligen PDO-Parameter *"Ausschließen"*.

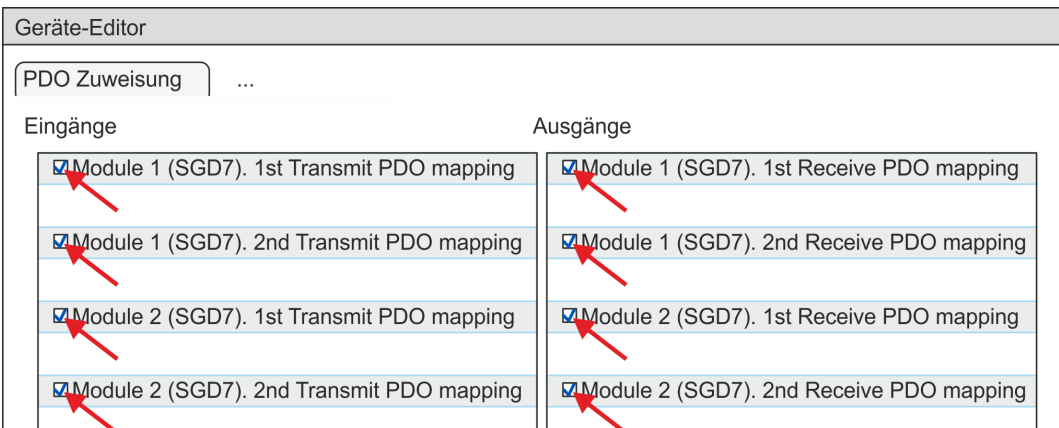

**15.** Wählen Sie im *"Geräte-Editor"* des *SPEED7 EtherCAT Manager* den Reiter *"Verteilte Uhren"* an und stellen Sie *"DC unused"* als *"Betriebsart"* ein.

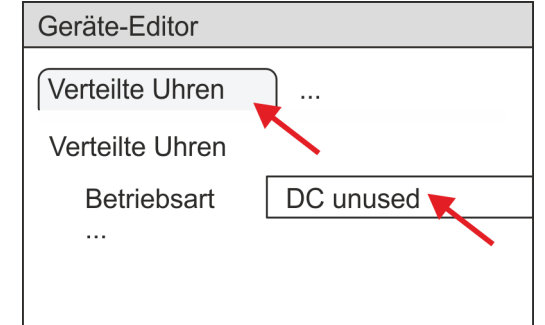

- **16.** Wählen Sie im *"Geräte-Editor"* über die Pfeiltaste den Reiter *"Prozessabbild"* an und notieren Sie sich für die Parameter des Bausteins FB 874 - VMC\_InitSigma7W\_EC folgende PDO-Anfangsadressen:
	- Module 1: "E-Adresse S7" → "M1\_PdoInputs" (hier 0)
	- Module 2: "E-Adresse S7" → "M2 PdoInputs" (hier 36)
	- Module 1: "A-Adresse S7"  $\rightarrow$  "M1\_PdoOutputs" (hier 0)
	- Module 2: "A-Adresse S7" → "M2 PdoOutputs" (hier 36)

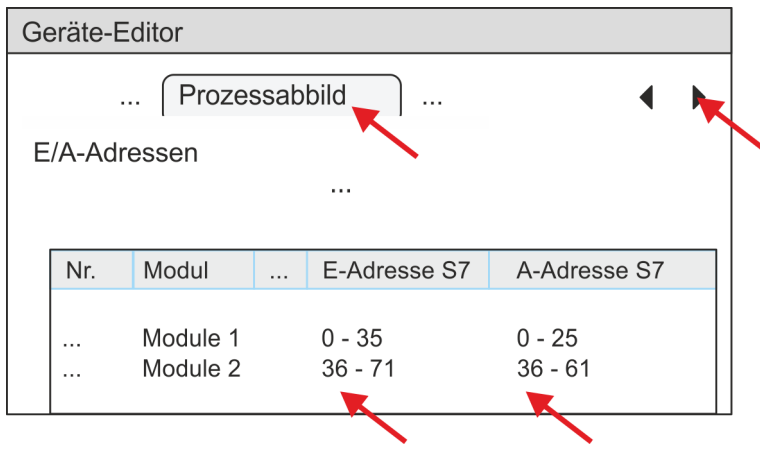

<span id="page-121-0"></span>**17.** Klicken Sie im *SPEED7 EtherCAT Manager* auf Ihre CPU und wählen Sie im *"Geräte-Editor"* den Reiter *"Master"* an.

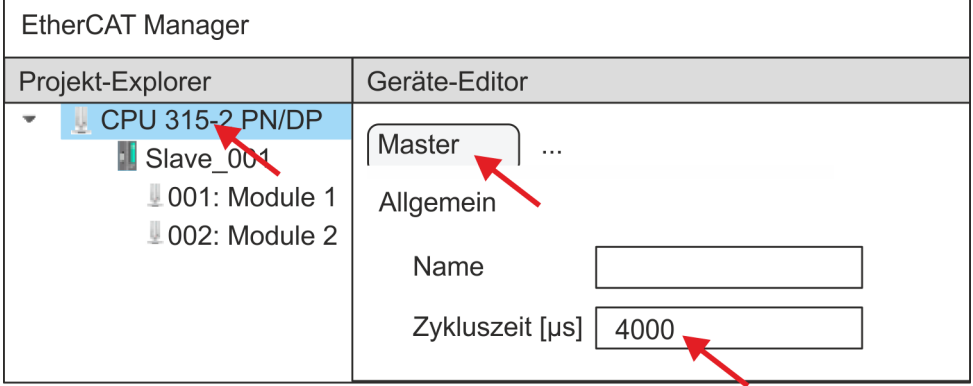

- ð Stellen Sie für Sigma-7W (400V) Antriebe eine Zykluszeit von mindestens 4ms ein.
- **18.** Indem Sie den Dialog des *SPEED7 EtherCAT Manager* mit [X] schließen, wird die Konfiguration in die Projektierung übernommen. Sie können Ihre EtherCAT-Konfiguration jederzeit im *SPEED7 EtherCAT Manager* wieder bearbeiten, da die Konfiguration in Ihrem Projekt gespeichert wird.
- **19.** Speichern und übersetzen Sie Ihre Konfiguration.

# **3.3.4.3 Anwender-Programm**

### **3.3.4.3.1 Programmstruktur**

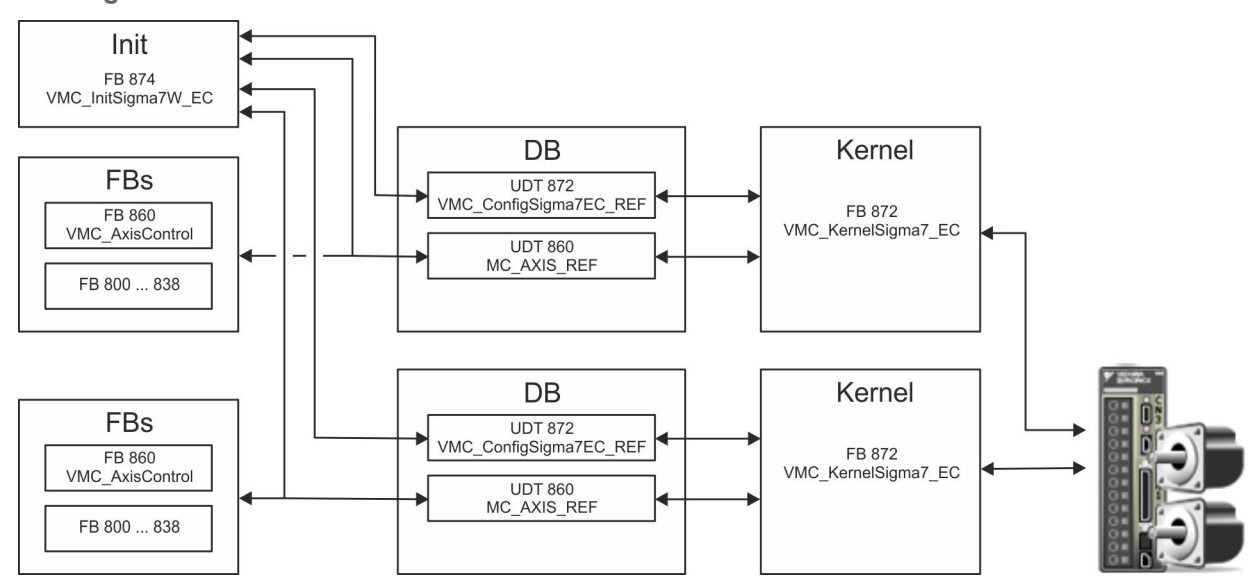

n DB

- Für jede Achse ist ein Datenbaustein (Achs-DB) für Konfiguration und Statusdaten anzulegen. Der Datenbaustein besteht aus folgenden Datenstrukturen:
- UDT 872 *VMC\_Config*Sigma7EC\_REF Die Datenstruktur beschreibt den Aufbau der Konfiguration des Antriebs. Spezifische Datenstruktur für *Sigma-7* EtherCAT.
- UDT 860 *MC\_AXIS\_REF* Die Datenstruktur beschreibt den Aufbau der Parameter und Statusinformationen von Antrieben.
	- Allgemeine Datenstruktur für alle Antriebe und Bussysteme.
- FB 874 *VMC\_Init*Sigma7W\_EC
	- Der *Init*-Baustein dient zur Konfiguration des Doppelachs-Antriebs.
	- Spezifischer Baustein für *Sigma-7W* EtherCAT.
	- Die Konfigurationsdaten für die Initialisierung sind im *Achs-DB* abzulegen.
- FB 872 *VMC Kernel*Sigma7 EC
	- Der *Kernel*-Baustein kommuniziert mit dem Antrieb über das entsprechende Bussystem, verarbeitet die Benutzeraufträge und liefert Statusmeldungen zurück.
	- Je Achse ist der FB 872 *VMC\_Kernel*Sigma7\_EC aufzurufen.
	- Spezifischer Baustein für *Sigma-7* EtherCAT.
	- Der Austausch der Daten erfolgt mittels des *Achs-DB*.
- FB 860 *VMC\_AxisControl* 
	- Universal-Baustein für alle Antriebe und Bussysteme.
	- Je Achse ist der FB 860 *VMC\_AxisControl* aufzurufen.
	- Unterstützt einfache Bewegungskommandos und liefert alle relevanten Statusmeldungen.
	- Der Austausch der Daten erfolgt mittels des *Achs-DB*.
	- Über die Instanzdaten des Bausteins können Sie zur Bewegungssteuerung und Statusabfrage eine Visualisierung anbinden.
	- Zusätzlich zum FB 860 *VMC\_AxisControl* haben Sie die Möglichkeit *PLCopen*-Bausteine zu nutzen.
- **FB 800 ... FB 838 PLCopen** 
	- Die PLCopen-Bausteine dienen zur Programmierung von Bewegungsabläufen und Statusabfragen.
	- Je Achse sind die PLCopen-Bausteine aufzurufen.

### **3.3.4.3.2 Programmierung**

## **Bibliothek einbinden**

- 1. Gehen Sie in den Service-Bereich von www.vipa.com.
- **2.** Laden Sie aus dem Downloadbereich unter*"YASKAWA / VIPA Lib"* die *Simple Motion Control Library*.
- **3.** Öffnen Sie mit *"Datei* è *Dearchivieren"* das Dialogfenster zur Auswahl der ZIP-Datei.
- **4.** Wählen Sie die entsprechende ZIP-Datei an und klicken Sie auf [Öffnen].
- **5.** Geben Sie ein Zielverzeichnis an, in dem die Bausteine abzulegen sind und starten Sie den Entpackvorgang mit [OK].

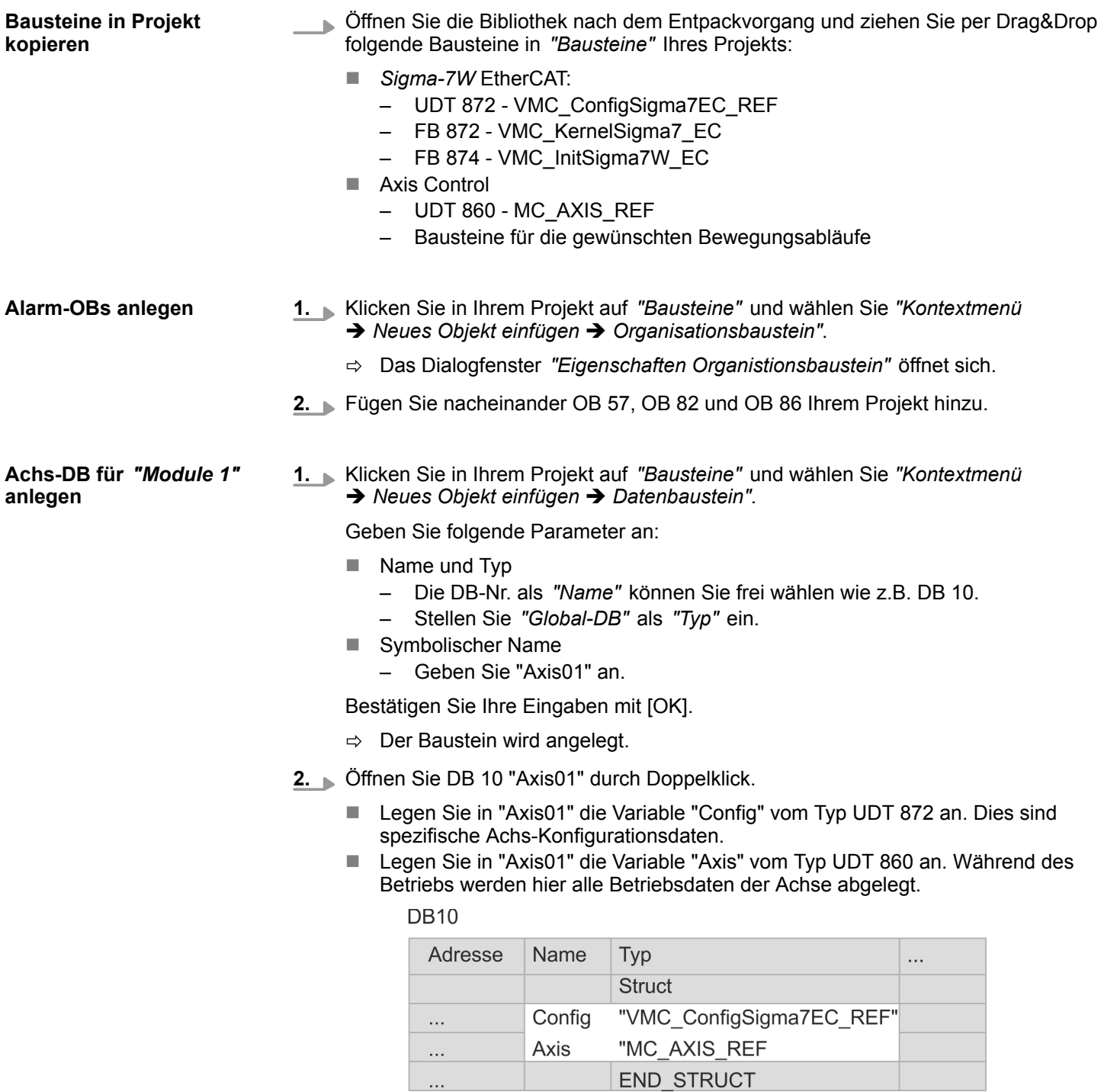

**Achs-DB für** *"Module 2"* **anlegen**

**1.** Fügen Sie Ihrem Projekt einen weiteren DB als *Achs-DB* hinzu und vergeben Sie diesem den Namen "Axis02". Die DB-Nr. können Sie frei wählen wie z.B. DB11.

 $\Rightarrow$  Der Baustein wird angelegt.

- **2.** Öffnen Sie DB 11 "Axis02" durch Doppelklick.
	- Legen Sie in "Axis02" die Variable "Config" vom Typ UDT 872 an. Dies sind spezifische Achs-Konfigurationsdaten.
	- Legen Sie in "Axis02" die Variable "Axis" vom Typ UDT 860 an. Während des Betriebs werden hier alle Betriebsdaten der Achse abgelegt.

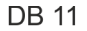

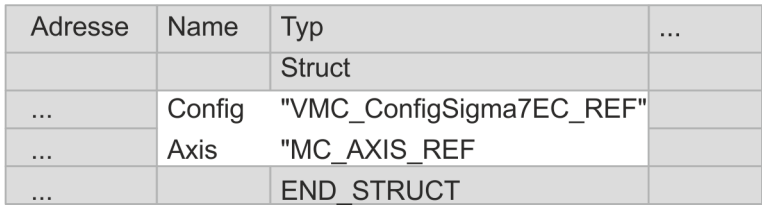

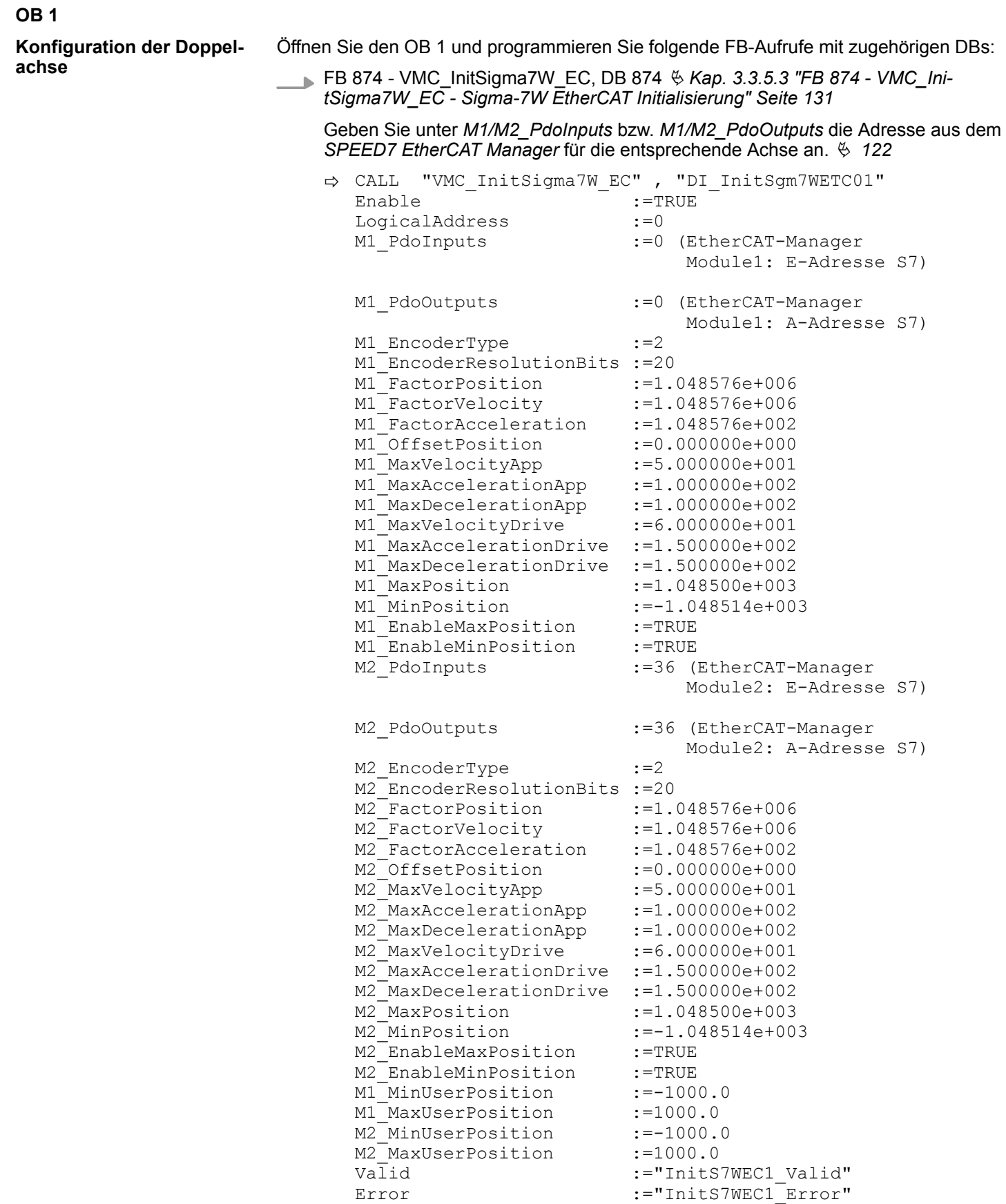

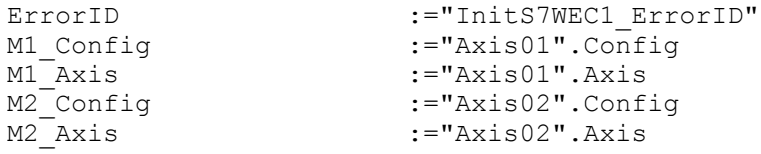

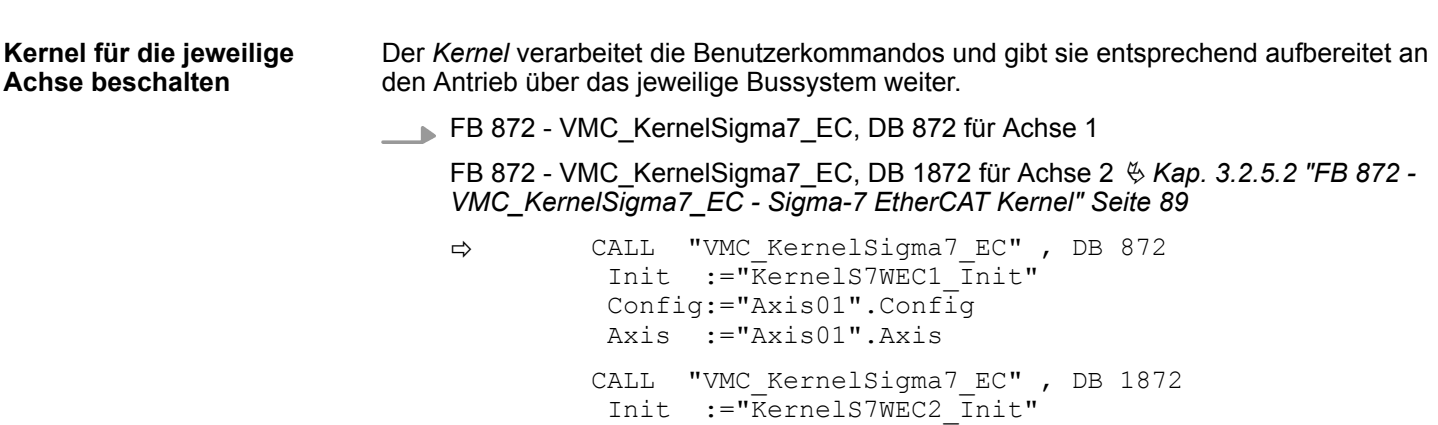

 Config:="Axis02".Config Axis :="Axis02".Axis

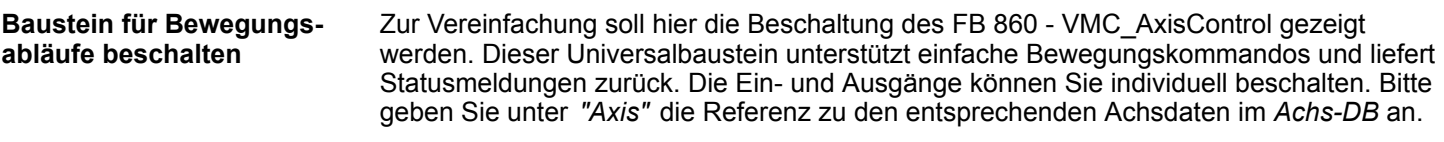

FB 860 - VMC\_AxisControl, DB 860 Ä *[Kap. 12.2.2 "FB 860 - VMC\\_AxisControl -](#page-513-0) [Control-Baustein Achskontrolle" Seite 514](#page-513-0)*

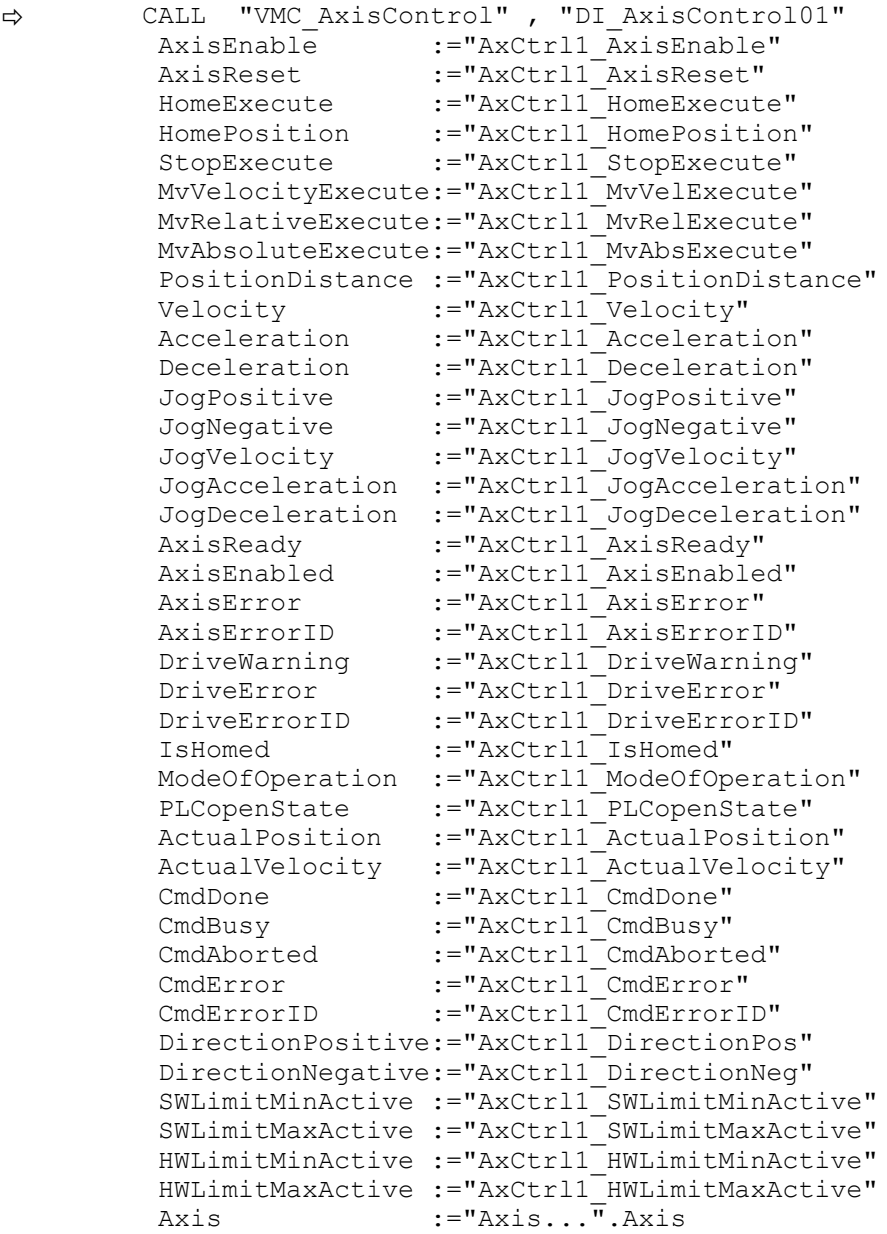

Geben Sie unter *Axis* für die Achse 1 "Axis01" und für die Achse 2 "Axis02" an.

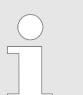

*Für komplexe Bewegungsaufgaben können Sie die PLCopen-Bausteine verwenden. Hier müssen Sie ebenfalls unter Axis die Referenz zu den Achsdaten im Achs-DB angeben.*

Ihr Projekt beinhaltet nun folgende Bausteine:

- $\Box$  OB 1 Main
- OB 57 DP Manufacturer Alarm
- **n** OB 82 I/O FLT1
- OB 86 Rack\_FLT

- FB 860 VMC\_AxisControl mit Instanz-DB
- FB 872 VMC\_KernelSigma7\_EC mit Instanz-DB
- FB 874 VMC\_InitSigma7W\_EC mit Instanz-DB
- UDT 860 MC\_Axis\_REF
- UDT 872 VMC\_ConfigSigma7EC\_REF

**1.** Wechseln Sie in den Siemens SIMATIC Manager und übertragen Sie Ihr Projekt in die CPU. **Zeitlicher Ablauf**

> **Die Übertragung kann ausschließlich aus dem Siemens SIMATIC Manager erfolgen - nicht Hardware-Konfigurator!**

*Da Slave- und Modulparameter mittels SDO-Zugriff bzw. SDO-Init-Kommando übertragen werden, bleibt die Parametrierung solange bestehen, bis ein Power-Cycle durchgeführt wird oder neue Parameter für die gleichen SDO-Objekte übertragen werden.*

*Beim Urlöschen werden Slave- und Modul-Parameter nicht zurückgesetzt!*

 $\Rightarrow$  Sie können jetzt Ihre Applikation in Betrieb nehmen.

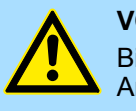

# **VORSICHT!**

Bitte beachten Sie immer die Sicherheitshinweise zu ihrem Antrieb, insbesondere bei der Inbetriebnahme!

- **2.** Bevor der Doppelachs-Antrieb gesteuert werden kann, muss diese initialisiert werden. Rufen Sie hierzu den *Init*-Baustein FB 874 - VMC\_InitSigma7W\_EC mit *Enable* = TRUE auf.
	- ð Der Ausgang *Valid* meldet TRUE zurück. Im Fehlerfall können Sie durch Auswertung der *ErrorID* den Fehler ermitteln.

Den *Init*-Baustein müssen Sie erneut aufrufen, wenn Sie einen neuen Achs-DB laden oder Parameter am *Init*-Baustein geändert wurden.

*Fahren Sie erst fort, wenn der Init-Baustein keinen Fehler meldet!*

- **3.** Stellen Sie sicher, dass für jede Achse der *Kernel*-Baustein FB 872 VMC\_Kernel-
- Sigma7\_EC zyklisch aufgerufen wird. Auf diese Weise werden Steuersignale an den Antrieb übergeben und Statusmeldungen übermittelt.
- **4.** Programmieren Sie für jede Achse Ihre Applikation mit dem FB 860 VMC Axis-Control oder mit den PLCopen Bausteinen.

**Steuerung des Antriebs über HMI**

Sie haben die Möglichkeit über ein HMI Ihren Antrieb zu steuern. Hierzu gibt es für Movicon eine vorgefertigte Symbolbibliothek für den Zugriff auf den VMC\_AxisControl Funktionsbaustein. Ä *[Kap. 13 "Antrieb über HMI steuern" Seite 586](#page-585-0)*

**3.3.4.4 Projekt kopieren**

**Vorgehensweise**

Im Beispiel wird die Station *"Source"* kopiert und als *"Target "* gespeichert.

- **1.** Öffnen Sie die Hardware-Konfiguration der *"Source"*-CPU und starten Sie hier den *SPEED7 EtherCAT Manager*.
- **2.** Speichern Sie im *SPEED7 EtherCAT Manager* über *"Datei* è *Speichern unter"* die Konfiguration in Ihrem Arbeitsverzeichnis.
- **3.** Schließen Sie den *SPEED7 EtherCAT Manager* und den Hardware-Konfigurator wieder.
- **4.** Kopieren Sie die Station *"Source"* mit Strg+C und fügen Sie diese mit Strg+V als *"Target"* in Ihr Projekt ein.
- **5.** Wechseln Sie in den *"Baustein"*-Ordner der *"Target"*-CPU löschen Sie die *"Systemdaten"*.
- **6.** Öffnen Sie die Hardware-Konfiguration der *"Target"*-CPU. Passen Sie die IP-Adressdaten an oder vernetzen Sie die CPU bzw. den CP neu.

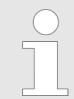

*Vor dem Aufruf des SPEED7 EtherCAT Manager müssen Sie immer Ihr Projekt mit "Station* è *Speichern und übersetzen" speichern.*

- **7.** Speichern Sie Ihr Projekt mit "Station → Speichern und übersetzen.".
- **8.** Öffnen Sie den *SPEED7 EtherCAT Manager*.
- 9. **⊾Laden Sie mit** *"Datei → Öffnen"* die Konfiguration aus Ihrem Arbeitsverzeichnis.
- **10.** Schließen Sie den *SPEED7 EtherCAT Manager* wieder.
- **11.** Speichern und übersetzen Sie Ihre Konfiguration.

# <span id="page-130-0"></span>**3.3.5 Antriebsspezifische Bausteine**

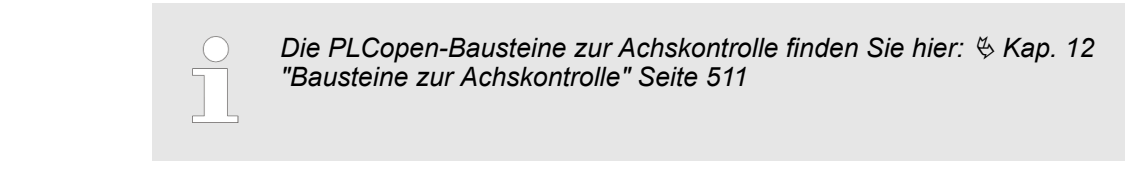

### **3.3.5.1 UDT 872 - VMC\_ConfigSigma7EC\_REF -** *Sigma-7* **EtherCAT Datenstruktur Achskonfiguration**

Dies ist eine benutzerdefinierte Datenstruktur, die Informationen zu den Konfigurationsdaten beinhaltet. Die UDT ist speziell angepasst an die Verwendung eines *Sigma-7*- Antriebs, welcher über EtherCAT angebunden ist.

### **3.3.5.2 FB 872 - VMC\_KernelSigma7\_EC -** *Sigma-7* **EtherCAT Kernel**

**Beschreibung**

Dieser Baustein setzt die Antriebskommandos für eine *Sigma-7* Achse über EtherCAT um und kommuniziert mit dem Antrieb. Je *Sigma-7* Achse ist eine Instanz dieses FBs zyklisch aufzurufen.

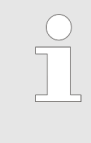

*Bitte beachten Sie, dass dieser Baustein intern den SFB 238 aufruft.*

*Im SPEED7 Studio wird dieser Baustein automatisch in Ihr Projekt eingefügt.*

*Im Siemens SIMATIC Manager müssen Sie den SFB 238 aus der Motion Control Library in Ihr Projekt kopieren.*

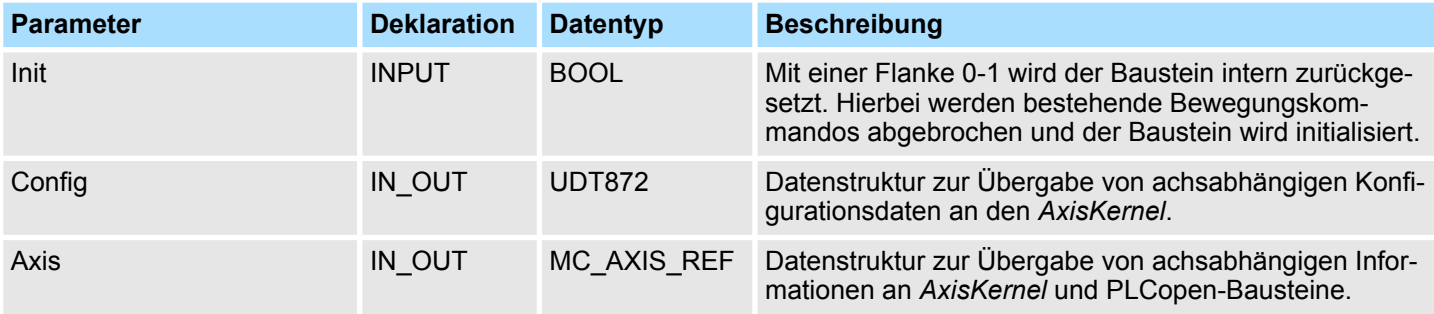

**3.3.5.3 FB 874 - VMC\_InitSigma7W\_EC -** *Sigma-7W* **EtherCAT Initialisierung**

**Beschreibung**

Dieser Baustein dient zur Konfiguration der Doppelachse eines *Sigma-7W*-Antriebs. Der Baustein ist speziell angepasst an die Verwendung eines *Sigma-7W*-Antriebs, welcher über EtherCAT angebunden ist.

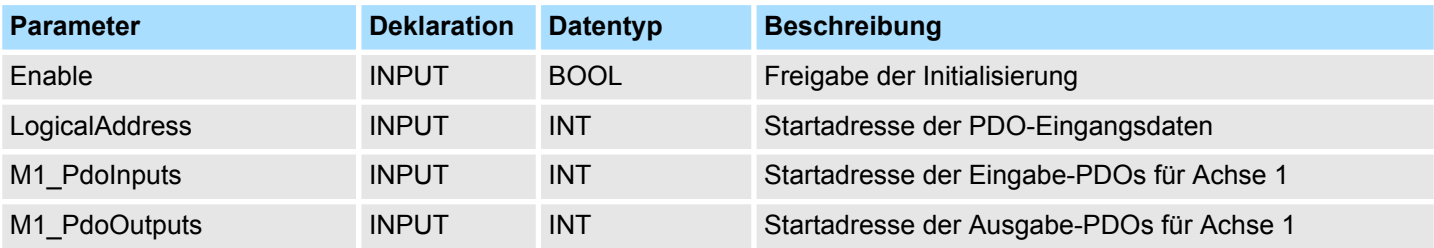

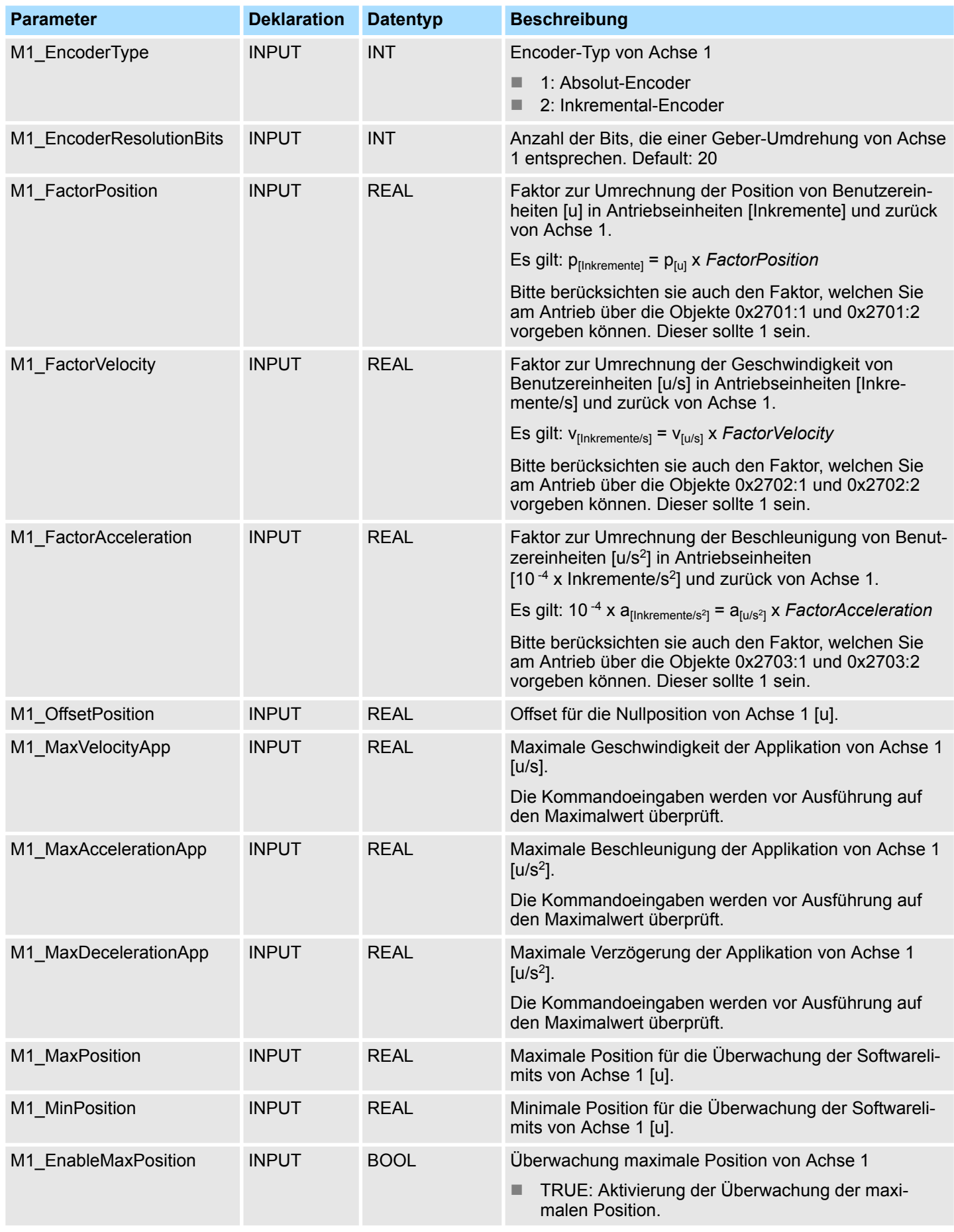

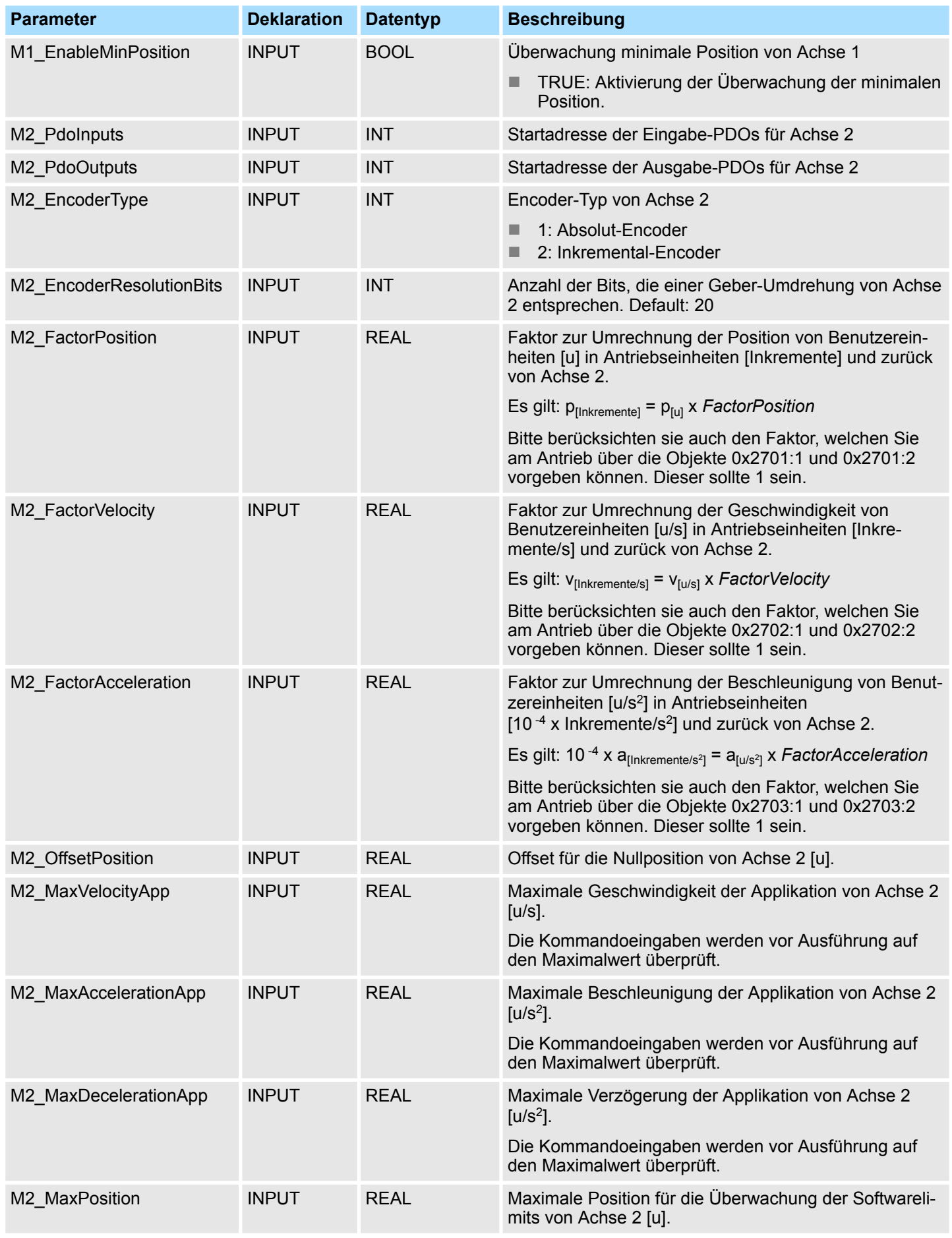

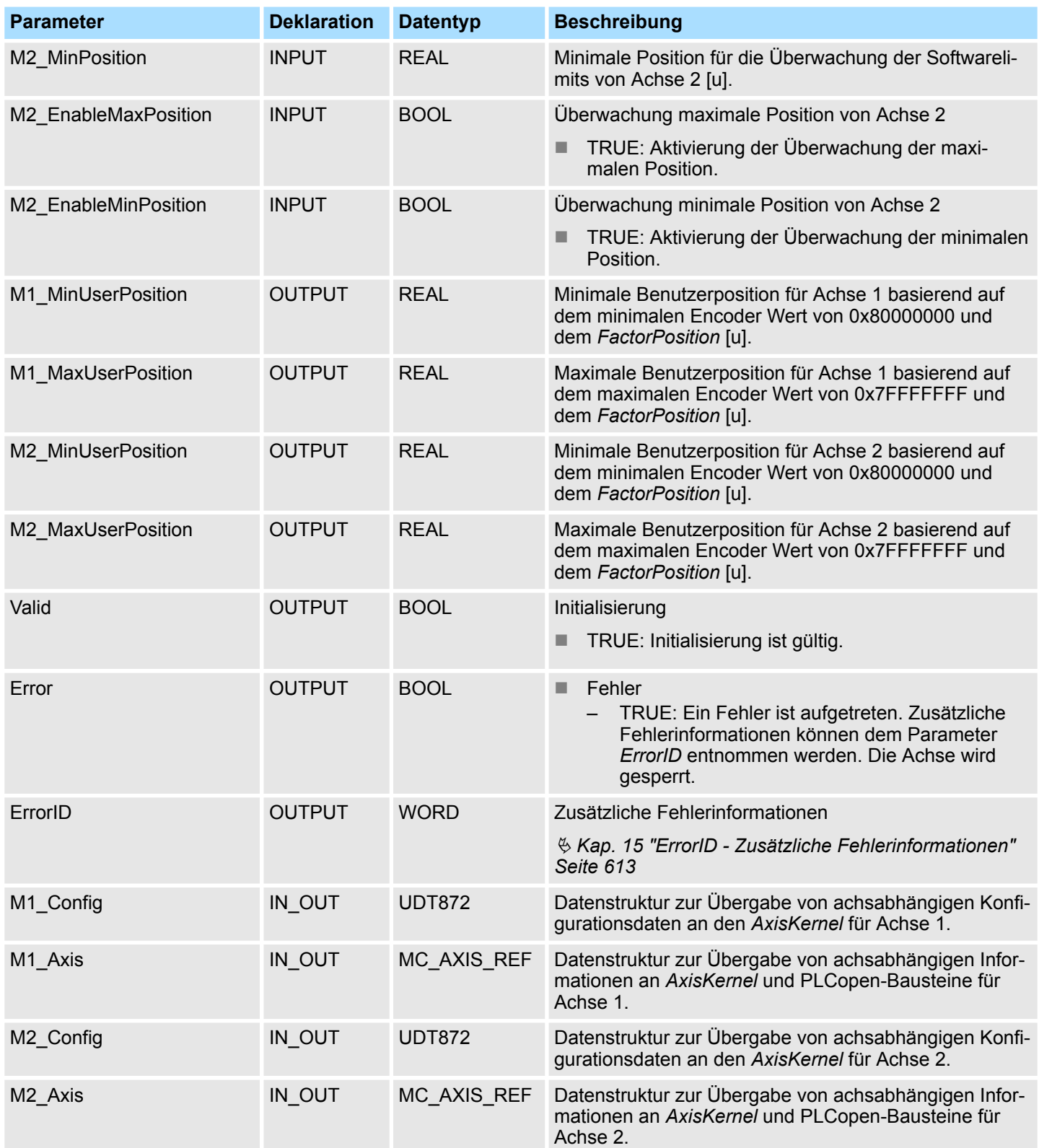

# **4 Einsatz** *Sigma-5/7* **PROFINET**

# **4.1 Einsatz** *Sigma-5* **PROFINET**

# **4.1.1 Übersicht**

# **Voraussetzung**

# Für den Einsatz in VIPA-CPUs

- SPEED7 Studio ab V1.8 oder Siemens SIMATIC Manager ab V5.5 SP2 oder TIA Portal V14
- Simple Motion Control Library
	- SPEED7 Studio ab V1.8: *Simple Motion Control Library* ist bereits integriert
	- SIMATIC Manager ab V5.5 SP2: SMC\_S7\_V0041.zip
	- Siemens TIA Portal V14: SMC\_TIA\_V0027.zip
- CPU mit PROFINET-IO-Controller wie z.B. VIPA CPU 015-CEFPR01
- *Sigma-5-Antrieb mit PROFINET-Optionskarte*

Für den Einsatz in S7-300 CPUs von Siemens.

- Siemens SIMATIC Manager ab V5.5 SP2 oder TIA Portal V14
- Simple Motion Control Library
	- SIMATIC Manager ab V5.5 SP2: SMC\_S7\_V0041.zip
	- Siemens TIA Portal V14: SMC\_TIA\_V0027.zip
- Siemens CPU mit PROFINET-IO-Controller
- *Sigma-5-Antrieb mit PROFINET-Optionskarte*

Für den Einsatz in S7-1200 und S7-1500 CPUs von Siemens.

- Siemens TIA Portal V15
- $\blacksquare$  Simple Motion Control Library
	- Siemens TIA Portal V15: SMC\_TIA\_1x00\_V0003.zip
- Siemens CPU S7-1200 mit FW V4.2 bzw. S7-1500 mit FW V2.5 mit PROFINET-IO-**Controller**
- Sigma-5-Antrieb mit PROFINET-Optionskarte

#### **1.** Parameter am Antrieb über Drehschalter der *Sigma-5*-Optionskarte einstellen. **Schritte der Projektierung**

- **2.** Hardwarekonfiguration im VIPA *SPEED7 Studio*, Siemens SIMATIC Manager oder TIA Portal.
	- Projektierung einer CPU mit PROFINET-IO-Controller.
	- Projektierung eines *Sigma-5* PROFINET-Antriebs.
- **3.** Programmierung im VIPA *SPEED7 Studio*, Siemens SIMATIC Manager oder TIA Portal.
	- *Init*-Baustein zur Konfiguration der Achse beschalten.
	- *Kernel-Baustein zur Kommunikation mit der Achse beschalten.*
	- Bausteine für die Bewegungsabläufe beschalten.
	- $\&$  ["Demo-Projekte" Seite 12](#page-11-0)

# **4.1.2 Parameter am Antrieb einstellen**

### **Parameter Sigma-5**

Vor der Erstinbetriebnahme müssen Sie die PROFINET-Options-Karte des Sigma-5 Antriebs auf *"Telegramm 100 (all OP modes)"* einstellen. Hierzu befindet sich auf der Frontseite der Optionskarte der Drehschalter *"S12"*. Drehen Sie diesen auf die Position *"E"*. Weitere Einstellungen sind für die PROFINET-Kommunikation nicht erforderlich.

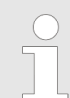

*Bitte beachten Sie, dass Sie gemäß ihren Anforderungen die entsprechende Fahrtrichtung für Ihren Antrieb freigeben. Verwenden Sie hierzu die Parameter Pn50A (P-OT) bzw. Pn50B (N-OT) in Sigma Win+.*

# **4.1.3 Einsatz im VIPA** *SPEED7 Studio*

**4.1.3.1 Hardware-Konfiguration System MICRO**

Bitte verwenden Sie für die Projektierung das *SPEED7 Studio* ab V1.8 **CPU im Projekt anlegen**

### **1.** Starten Sie das *SPEED7 Studio*.

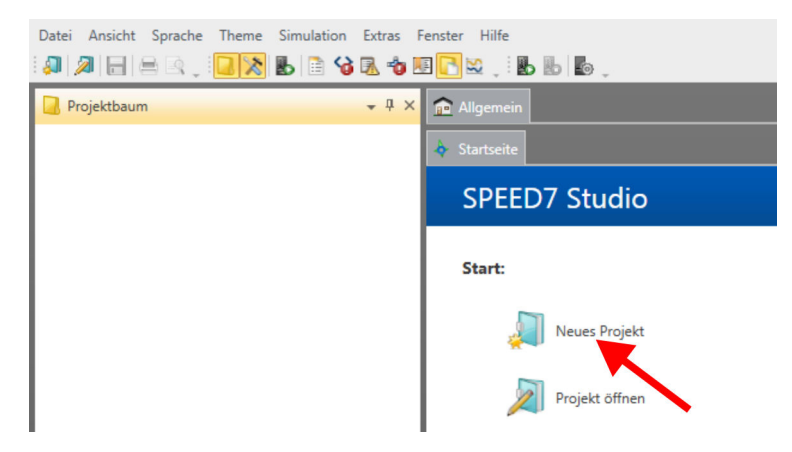

- **2.** Erstellen sie auf der Startseite mit *"Neues Projekt"* ein neues Projekt und vergeben Sie einen *"Projektnamen"*.
	- ð Ein neues Projekt wird angelegt und in die Sicht *"Geräte und Netze"* gewechselt.
- **3.** Klicken Sie im *Projektbaum* auf *"Neues Gerät hinzufügen ..."*.
	- $\Rightarrow$  Es öffnet sich ein Dialog für die Geräteauswahl.
- **4.** Wählen Sie unter den *"Gerätevorlagen"* die System MICRO CPU M13-CCF0000 V2.4.... und klicken Sie auf [OK].
	- ð Die CPU wird in *"Geräte und Netze"* eingefügt und die *"Gerätekonfiguration"* geöffnet.

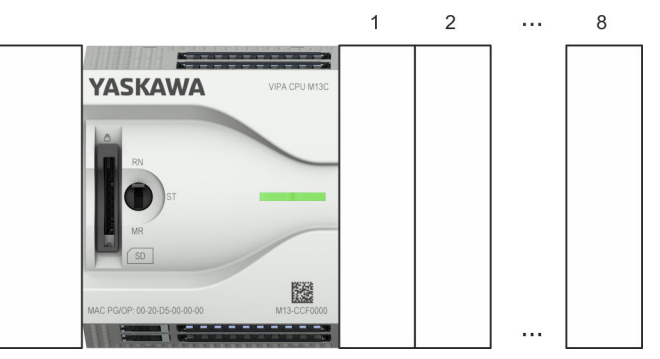

### **Gerätekonfiguration**

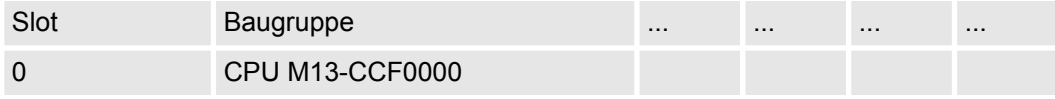

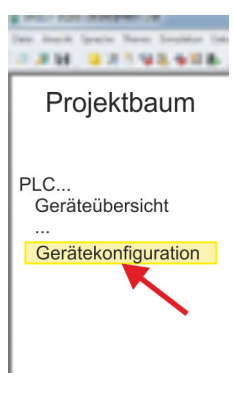

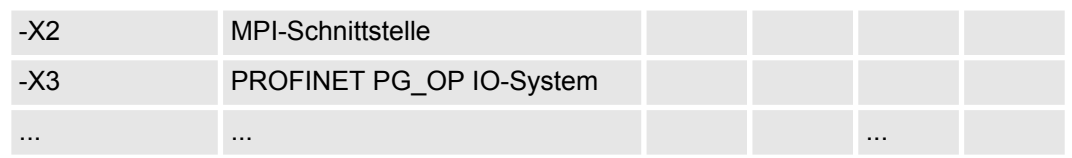

### **Ethernet-PG/OP-Kanal parametrieren**

**1.** Klicken Sie im *Projektbaum* auf *"Geräte und Netze"*.

 $\Rightarrow$  Sie erhalten eine grafische Objekt-Ansicht Ihrer CPU. Hierbei werden beide Schnittstellen des PROFINET bzw. Ethernet-PG/OP Kanal Switch unter identischem Namen aufgeführt.

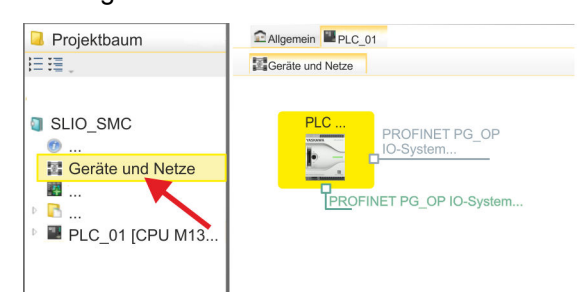

- **2.** Klicken Sie auf eins der Netzwerke *"PROFINET PG\_OP\_Ethernet IO-System ..."*.
- **3.** Wählen Sie "Kontextmenü → Eigenschaften der Schnittstelle".
	- ð Es öffnet sich ein Dialogfenster. Hier können Sie IP-Adressdaten für Ihren Ethernet-PG/OP-Kanal angeben. Gültige IP-Adress-Parameter erhalten Sie von Ihrem Systemadministrator.
- **4.** Bestätigen Sie Ihre Eingabe mit [OK].
	- ð Die IP-Adressdaten werden in Ihr Projekt übernommen und in *"Geräte und Netze"* unter *"Lokale Baugruppen"* aufgelistet.

Nach der Übertragung Ihres Projekts ist Ihre CPU über die angegebenen IP-Adressdaten via Ethernet-PG/OP-Kanal erreichbar.

### Damit der *Sigma-5* PROFINET Antrieb im *SPEED7 Studio* konfiguriert werden kann, muss die entsprechende GSDML-Datei installiert sein. In der Regel wird das *SPEED7 Studio* mit aktuellen GSDML-Dateien ausgeliefert und Sie können diesen Teil überspringen. Sollte Ihre GSDML-Datei veraltet sein, finden Sie die aktuellste GSDML-Datei für den *Sigma-5* PROFINET Antrieb unter *www.yaskawa.eu.com* unter *"Service*  $→$  Drives & Motion Software". **GSDML-Datei installieren**

- **1.** Laden Sie die zu Ihrem Antrieb passende GSDML-Datei herunter. Entpacken Sie diese falls erforderlich.
- **2.** Gehen Sie in Ihr *SPEED7 Studio*.
- **3.** Öffnen Sie mit *"Extras*  $\rightarrow$  **Gerätebeschreibungsdatei installieren (PROFINET - GSDML)" das zugehörige** Dialogfenster.
- **4.** Geben Sie unter *"Quellpfad"* die GSDML-Datei an und installieren Sie diese mit [Installieren].
	- $\Rightarrow$  Die Geräte der GSDML-Datei steht Ihnen nun zur Verfügung.

*Sigma-5* **Antrieb hinzufügen**

Bei der Konfiguration ist für jede Achse ein *Sigma-5* PROFINET-IO-Device zu konfigurieren.

- **1.** Klicken Sie im Projektbaum auf *"Geräte und Netze"*.
- **2.** Klicken Sie auf *"PROFINET PG\_OP\_Ethernet IO-System ..."* und wählen sie *"Kontextmenü* è *Neues Gerät hinzufügen"*.

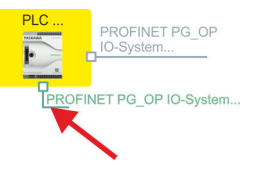

ð Es öffnet sich die Gerätevorlage zur Auswahl eines PROFINET-Devices.

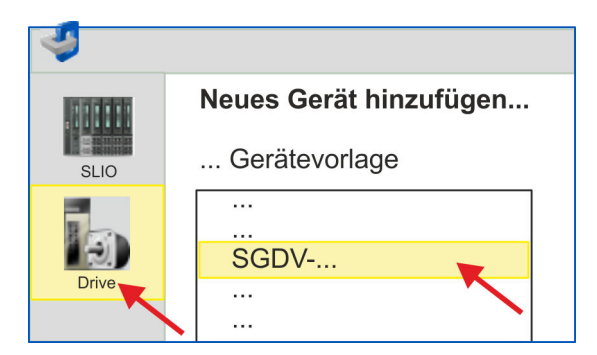

- **3.** Wählen Sie Ihren *Sigma-5* Antrieb aus:
	- SGDV-xxxxE1...

Bestätigen Sie Ihre Angaben mit [OK]. Sollte Ihr Antrieb nicht vorhanden sein, müssen Sie die entsprechende GSDML-Datei wie weiter oben beschrieben installieren.

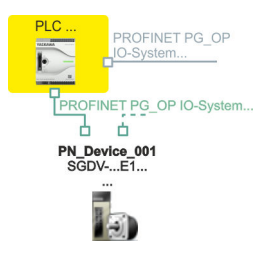

ð Der *Sigma-5* Antrieb wird an Ihren PROFINET-IO-Controller angebunden.

**4.** Klicken Sie auf den *Sigma-5* Antrieb.

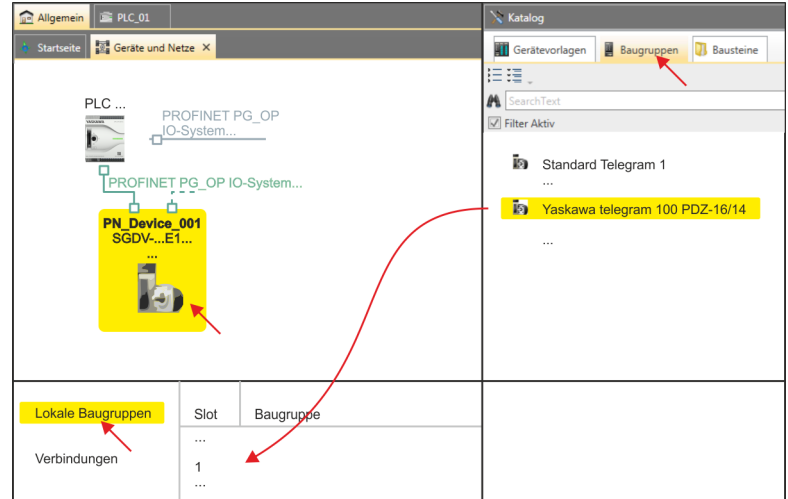

- **5.** Wählen Sie unter *"Katalog"* den Reiter *"Baugruppen"* an.
	- ð Die Telegramme für den *Sigma-5* Antrieb werden aufgelistet.
- **6.** Wählen Sie *"Yaskawa telegram 100 PZD..."* und ziehen Sie dieses unter *"Lokale Baugruppen"* auf *"Slot 1"*.
	- $\Rightarrow$  Telegram 100 wird mit den entsprechenden Untergruppen eingefügt.

*Die Verbindung zwischen den Achsen in der Hardware-Konfiguration und Ihrem Anwenderprogramm erfolgt durch Angabe folgender Moduleigenschaften in den Aufrufparametern des FB 891 - VMC InitSigma\_PN:*

- *Moduleeigenschaft "Parameter Access Point": Diagnoseadresse von Steckplatz 1 der Steckplatzübersicht.*
	- *FB 891 VMC InitSigma\_PN: ParaAccessPointAddress: Angabe der Diagnoseadresse von Steckplatz 1 der Steckplatzübersicht.*
- *Moduleeigenschaft "YASKAWA Telegram PZD...": Jeweilige Startadresse des Ein-/Ausgabe-Adressbereichs.*
	- *FB 891 VMC InitSigma\_PN: "InputsStartAddress": Angabe der Startadresse des Eingabe-Adressbereichs.*
	- *FB 891 VMC InitSigma\_PN: "OutputsStartAddress": Angabe der Startadresse des Ausgabe-Adressbereichs.*
	- *FB 891 VMC InitSigma\_PN: "LogicalAddress": Angabe des kleineren Werts der Startadressen des Ein-/ Ausgabe-Adressbereichs.*
- n Anwenderprogramm Ä *[146](#page-145-0)*
- FB 891 VMC InitSigma PN  $\frac{6}{7}$  [251](#page-250-0)

**guration**

Einsatz Sigma-5 PROFINET > Einsatz im VIPA SPEED7 Studio

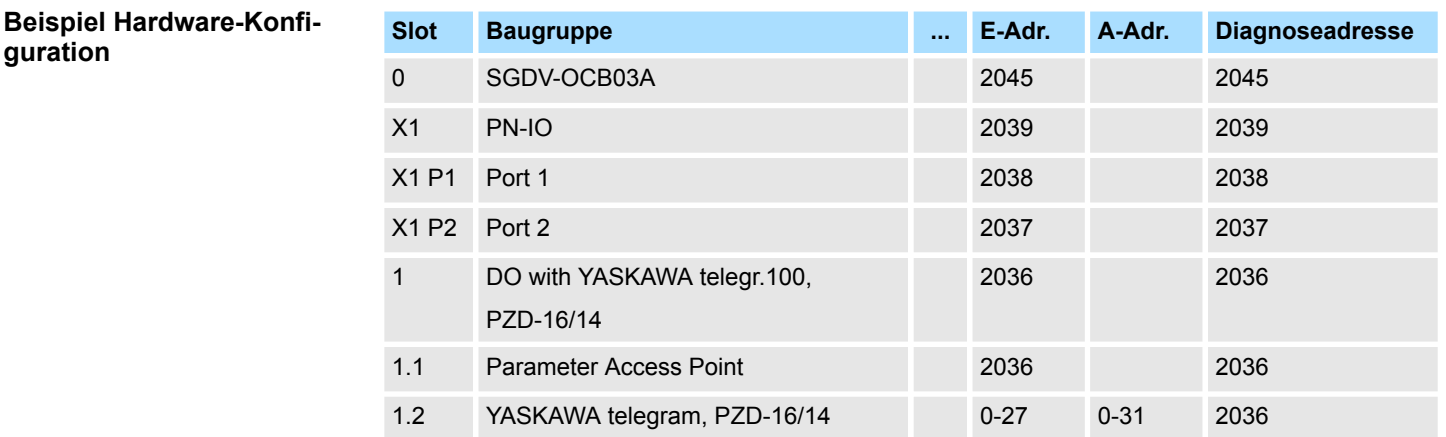

# **4.1.3.2 Hardware-Konfiguration System SLIO**

**CPU im Projekt anlegen**

Bitte verwenden Sie für die Projektierung das *SPEED7 Studio* ab V1.8

**1.** Starten Sie das *SPEED7 Studio*.

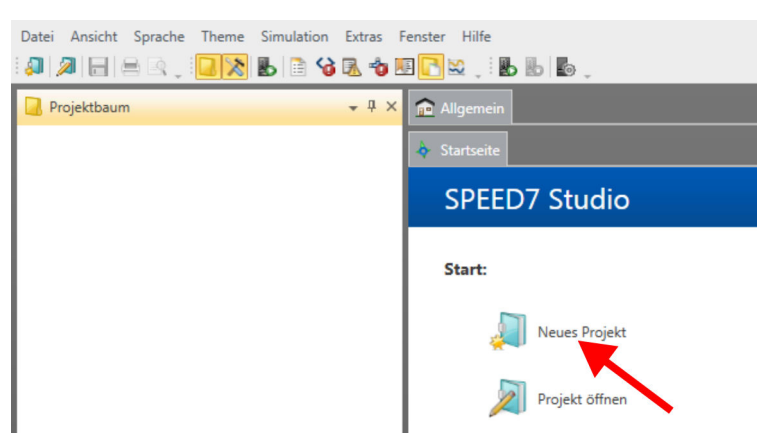

- **2.** Erstellen sie auf der Startseite mit *"Neues Projekt"* ein neues Projekt und vergeben Sie einen *"Projektnamen"*.
	- ð Ein neues Projekt wird angelegt und in die Sicht *"Geräte und Netze"* gewechselt.
- **3.** Klicken Sie im *Projektbaum* auf *"Neues Gerät hinzufügen ..."*.
	- $\Rightarrow$  Es öffnet sich ein Dialog für die Geräteauswahl.
- **4.** Wählen Sie unter den *"Gerätevorlagen"* Ihre PROFINET-CPU wie z.B. die CPU 015-CEFPR01 und klicken Sie auf [OK].
	- ð Die CPU wird in *"Geräte und Netze"* eingefügt und die *"Gerätekonfiguration"* geöffnet.

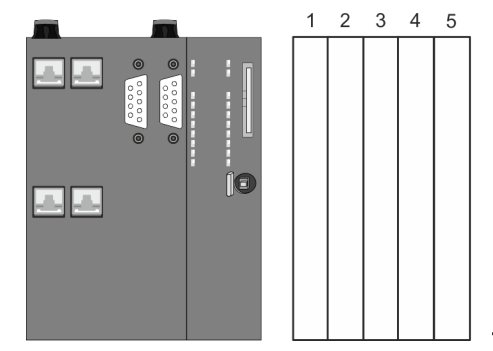

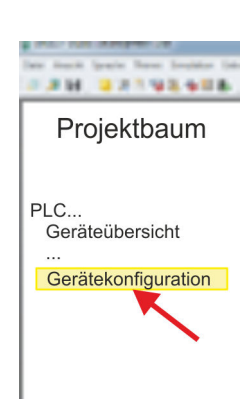

### **Gerätekonfiguration**

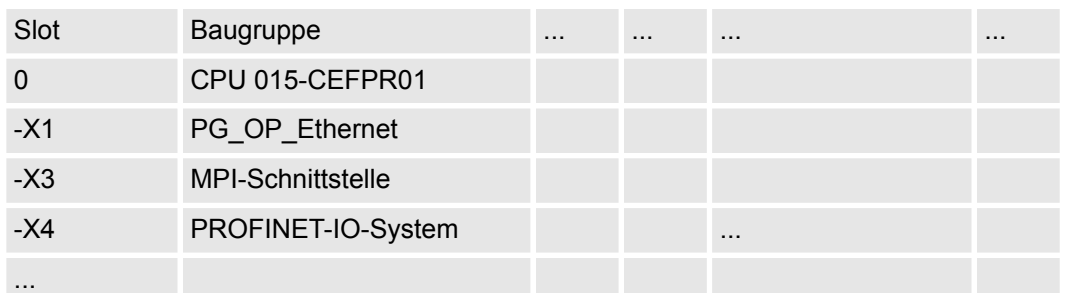

### **Ethernet-PG/OP-Kanal parametrieren**

- **1.** Klicken Sie im *Projektbaum* auf *"Geräte und Netze"*.
	- $\Rightarrow$  Sie erhalten eine grafische Obiekt-Ansicht Ihrer CPU.

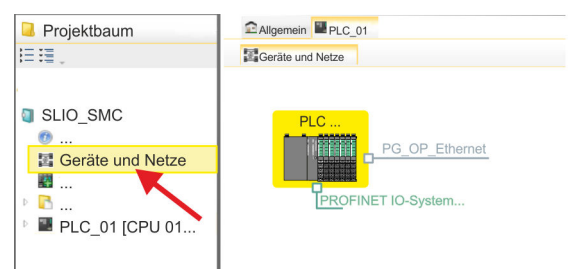

- **2.** Klicken Sie auf das Netzwerk *"PG\_OP\_Ethernet"*.
- 3. Mählen Sie "Kontextmenü → Eigenschaften der Schnittstelle".
	- $\Rightarrow$  Es öffnet sich ein Dialogfenster. Hier können Sie IP-Adressdaten für Ihren Ethernet-PG/OP-Kanal angeben. Gültige IP-Adress-Parameter erhalten Sie von Ihrem Systemadministrator.
- **4.** Bestätigen Sie Ihre Eingabe mit [OK].
	- ð Die IP-Adressdaten werden in Ihr Projekt übernommen und in *"Geräte und Netze"* unter *"Lokale Baugruppen"* aufgelistet.
		- Nach der Übertragung Ihres Projekts ist Ihre CPU über die angegebenen IP-Adressdaten via Ethernet-PG/OP-Kanal erreichbar.

Damit der *Sigma-5* PROFINET Antrieb im *SPEED7 Studio* konfiguriert werden kann, muss die entsprechende GSDML-Datei installiert sein. In der Regel wird das *SPEED7 Studio* mit aktuellen GSDML-Dateien ausgeliefert und Sie können diesen Teil überspringen. Sollte Ihre GSDML-Datei veraltet sein, finden Sie die aktuellste GSDML-Datei für den *Sigma-5* PROFINET Antrieb unter *www.yaskawa.eu.com* unter *"Service* è *Drives & Motion Software"*. **GSDML-Datei installieren**

- **1.** Laden Sie die zu Ihrem Antrieb passende GSDML-Datei herunter. Entpacken Sie diese falls erforderlich.
- **2.** Gehen Sie in Ihr *SPEED7 Studio*.
- **3.** Öffnen Sie mit *"Extras* è *Gerätebeschreibungsdatei installieren (PROFINET - GSDML)"* das zugehörige Dialogfenster.
- **4.** Geben Sie unter *"Quellpfad"* die GSDML-Datei an und installieren Sie diese mit [Installieren].
	- $\Rightarrow$  Die Geräte der GSDML-Datei steht Ihnen nun zur Verfügung.

### *Sigma-5* **Antrieb hinzufügen**

- **1.** Klicken Sie im Projektbaum auf *"Geräte und Netze"*.
- **2.** Klicken Sie auf *"PROFINET IO-System ..."* und wählen sie *"Kontextmenü* è *Neues Gerät hinzufügen"*.

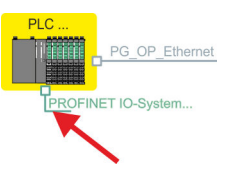

 $\Rightarrow$  Es öffnet sich die Gerätevorlage zur Auswahl eines PROFINET-Devices.

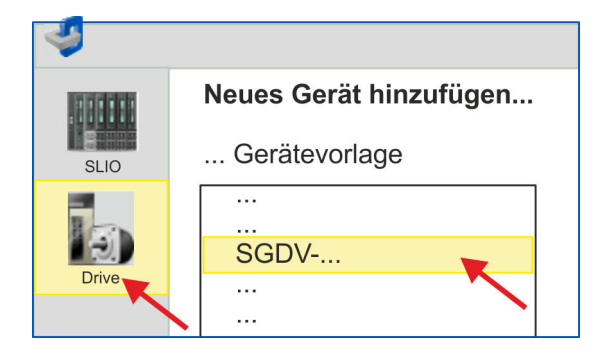

- **3.** Wählen Sie Ihren *Sigma-5* Antrieb aus:
	- SGDV-xxxxE1...

Bestätigen Sie Ihre Angaben mit [OK]. Sollte Ihr Antrieb nicht vorhanden sein, müssen Sie die entsprechende GSDML-Datei wie weiter oben beschrieben installieren.

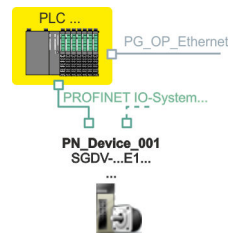

- ð Der *Sigma-5* Antrieb wird an Ihren PROFINET-IO-Controller angebunden.
- **4.** Klicken Sie auf den *Sigma-5* Antrieb

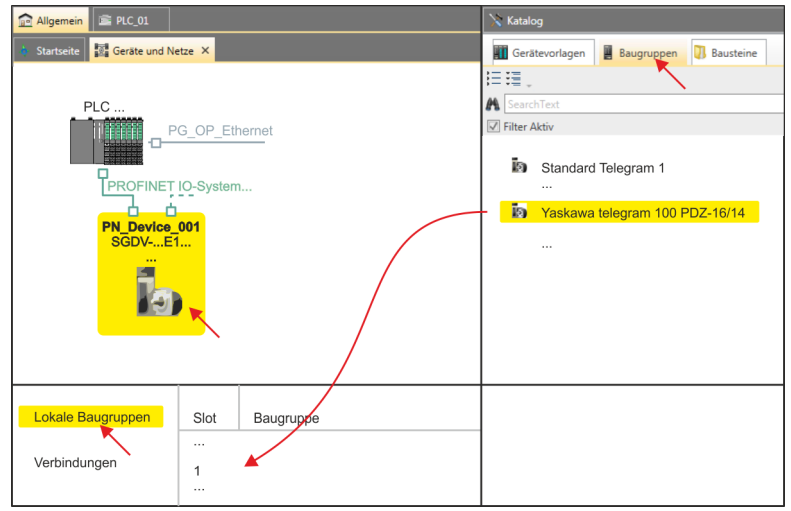

- **5.** Wählen Sie unter *"Katalog"* den Reiter *"Baugruppen"* an.
	- ð Die Telegramme für den *Sigma-5* Antrieb werden aufgelistet.

- **6.** Wählen Sie *"Yaskawa telegram 100 PZD..."* und ziehen Sie dieses unter *"Lokale Baugruppen"* auf *"Slot 1"*.
	- $\Rightarrow$  Telegram 100 wird mit den entsprechenden Untergruppen eingefügt.

*Die Verbindung zwischen den Achsen in der Hardware-Konfiguration und Ihrem Anwenderprogramm erfolgt durch Angabe folgender Moduleigenschaften in den Aufrufparametern des FB 891 - VMC InitSigma\_PN:* – *Moduleeigenschaft "Parameter Access Point": Diagnoseadresse von Steckplatz 1 der Steckplatzübersicht.* – *FB 891 - VMC InitSigma\_PN: ParaAccessPointAddress:*

- *Angabe der Diagnoseadresse von Steckplatz 1 der Steckplatzübersicht.*
- *Moduleeigenschaft "YASKAWA Telegram PZD...": Jeweilige Startadresse des Ein-/Ausgabe-Adressbereichs.*
	- *FB 891 VMC InitSigma\_PN: "InputsStartAddress": Angabe der Startadresse des Eingabe-Adressbereichs.*
	- *FB 891 VMC InitSigma\_PN: "OutputsStartAddress": Angabe der Startadresse des Ausgabe-Adressbereichs.*
	- *FB 891 VMC InitSigma\_PN: "LogicalAddress": Angabe des kleineren Werts der Startadressen des Ein-/ Ausgabe-Adressbereichs.*
- n Anwenderprogramm Ä *[146](#page-145-0)*
- FB 891 VMC InitSigma\_PN  $\frac{6}{7}$  [251](#page-250-0)

### **Beispiel Hardware-Konfiguration**

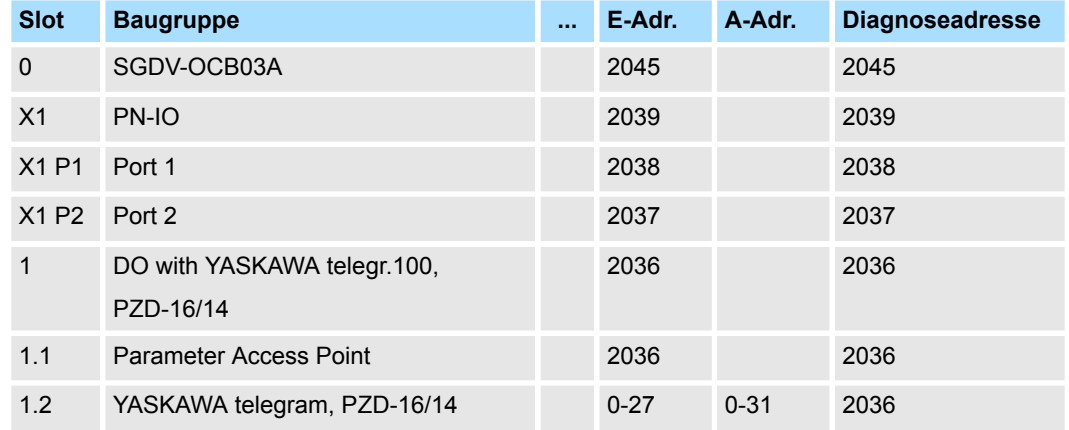

# **4.1.3.3 Anwender-Programm**

**4.1.3.3.1 Programmstruktur**

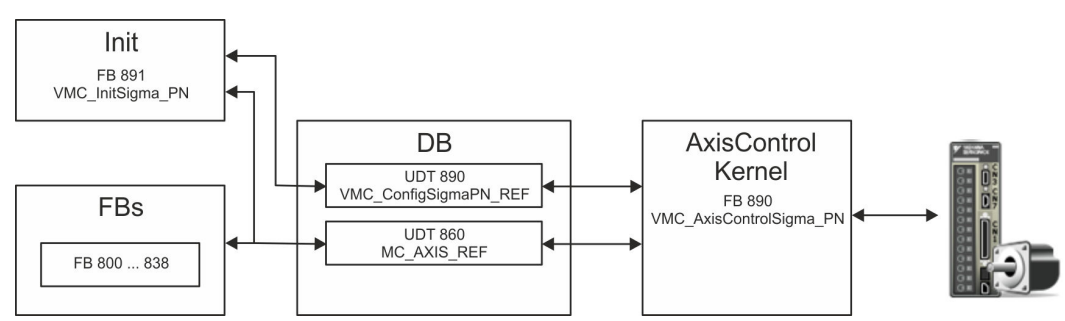

n DB

- Für jede Achse ist ein Datenbaustein (Achs-DB) für Konfiguration und Statusdaten anzulegen. Der Datenbaustein besteht aus folgenden Datenstrukturen:
- UDT 890 *VMC\_Config*SigmaPN\_REF Die Datenstruktur beschreibt den Aufbau der Konfiguration des Antriebs. Spezifische Datenstruktur für *Sigma-5/7* PROFINET.
- UDT 860 *MC\_AXIS\_REF* Die Datenstruktur beschreibt den Aufbau der Parameter und Statusinformationen von Antrieben.
	- Allgemeine Datenstruktur für alle Antriebe und Bussysteme.
- FB 891 *VMC\_Init*Sigma\_PN
	- Der *Init-*Baustein dient zur Konfiguration einer Achse.
	- Spezifischer Baustein für *Sigma-5/7* PROFINET.
	- Die Konfigurationsdaten für die Initialisierung sind im *Achs-DB* abzulegen.
- FB 890 *VMC\_AxisControl*Sigma\_PN
	- Spezifischer Baustein für *Sigma-5/7* PROFINET.
	- Dieser Baustein ist eine Kombination aus einem *Kernel* und einem *AxisControl* Baustein und kommuniziert über PROFINET mit dem Antrieb, verarbeitet die Benutzeranforderungen und gibt Statusmeldungen zurück.
	- Unterstützt einfache Bewegungskommandos und liefert alle relevanten Statusmeldungen.
	- Der Austausch der Daten erfolgt mittels des *Achs-DB*.
	- Über die Instanzdaten des Bausteins können Sie zur Bewegungssteuerung und Statusabfrage eine Visualisierung anbinden.
	- Zusätzlich zum FB 890 *VMC\_AxisControl*Sigma\_PN, haben Sie die Möglichkeit *PLCopen*-Bausteine zu nutzen.
- FB 800 ... FB 838 *PLCopen* 
	- Die PLCopen-Bausteine dienen zur Programmierung von Bewegungsabläufen und Statusabfragen.
	- Allgemeine Bausteine für alle Antriebe und Bussysteme.

**4.1.3.3.2 Programmierung**

# **Alarm-OBs anlegen**

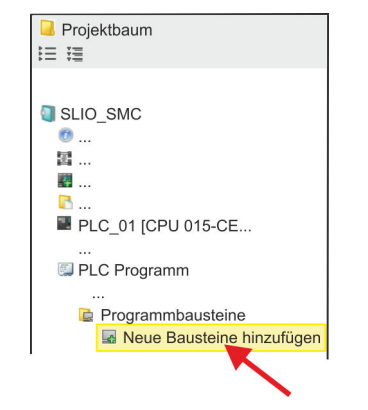

**1.** Klicken Sie im *Projektbaum* innerhalb der CPU unter *"PLC-Programm"*, *"Programmbausteine"* auf *"Neuen Baustein hinzufügen"*.

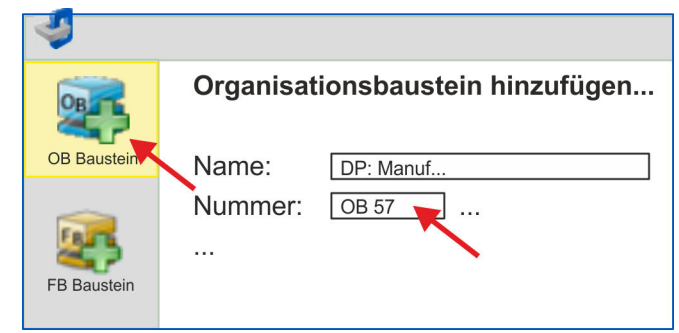

- ð Das Dialogfenster *"Baustein hinzufügen"* öffnet sich.
- **2.** Wählen Sie den Bausteintyp *"OB Baustein"* und fügen Sie nacheinander OB 57, OB 82 und OB 86 Ihrem Projekt hinzu.
Einsatz Sigma-5 PROFINET > Einsatz im VIPA SPEED7 Studio

#### **Bausteine in Projekt kopieren**

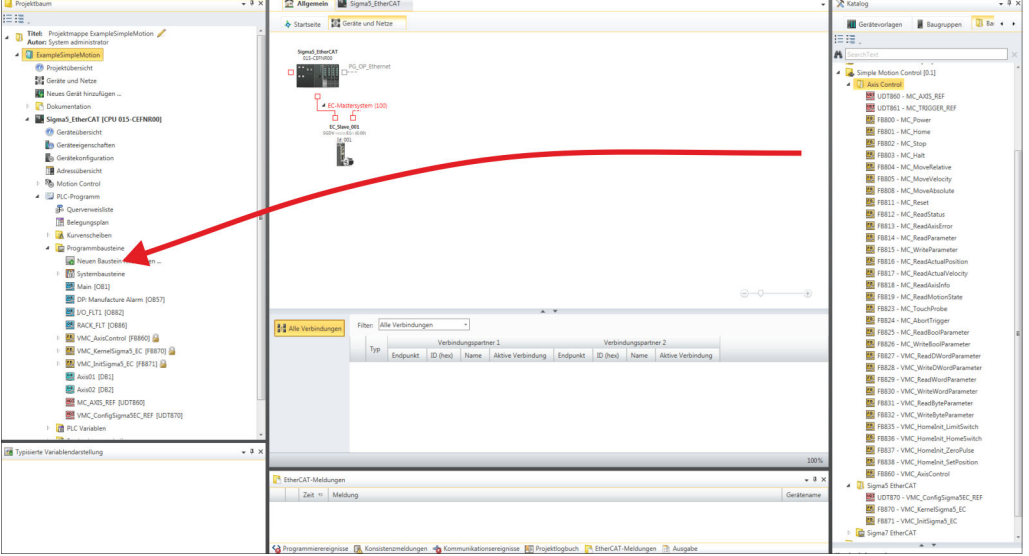

- Öffnen Sie im *"Katalog"* unter *"Bausteine" "Simple Motion Control"* und ziehen Sie per Drag&Drop folgende Bausteine in *"Programmbausteine"* des *Projektbaums*:
	- *Sigma* PROFINET:
		- UDT 890 VMC\_ConfigSigmaPN\_REF Ä *[Kap. 4.3.1 "UDT 890 -](#page-246-0) [VMC\\_ConfigSigmaPN\\_REF - Sigma-5/7 PROFINET Datenstruktur Achs](#page-246-0)[konfiguration" Seite 247](#page-246-0)*
		- FB 890 VMC\_AxisControlSigma\_PN Ä *[Kap. 4.3.2 "FB 890 VMC\\_Axis-](#page-246-0)[ControlSigma\\_PN - Control-Baustein Achskontrolle für Sigma-5/7](#page-246-0) [PROFINET" Seite 247](#page-246-0)*
		- FB 891 VMC\_InitSigma\_PN Ä *[Kap. 4.3.3 "FB 891 VMC\\_InitSigma\\_PN -](#page-250-0) [Sigma-5/7 PROFINET Initialisierung" Seite 251](#page-250-0)*
	- Axis Control
		- UDT 860 MC\_AXIS\_REF Ä *[Kap. 12.2.1 "UDT 860 MC\\_AXIS\\_REF -](#page-513-0) [Datenstruktur Achsdaten" Seite 514](#page-513-0)*
		- FB 860 VMC\_AxisControl Ä *[Kap. 12.2.2 "FB 860 VMC\\_AxisControl -](#page-513-0) [Control-Baustein Achskontrolle" Seite 514](#page-513-0)*

#### **Achs-DB anlegen**

- **1.** Fügen Sie Ihrem Projekt einen neuen DB als *Achs-DB* hinzu. Klicken Sie hierzu im *Projektbaum* innerhalb der CPU unter *"PLC-Programm"*, *"Programmbausteine"* auf *"Neuen Baustein hinzufügen"*, wählen Sie den Bausteintyp *"DB Baustein"* und vergeben Sie diesem den Namen "Axis01". Die DB-Nr. können Sie frei wählen wie z.B. DB 10.
	- $\Rightarrow$  Der Baustein wird angelegt und geöffnet.
	- **2.** Legen Sie in "Axis01" die Variable "Config" vom Typ UDT 890 an. Dies sind spezifische Achs-Konfigurationsdaten.
		- Legen Sie in "Axis01" die Variable "Axis" vom Typ UDT 860 an. Während des Betriebs werden hier alle Betriebsdaten der Achse abgelegt.

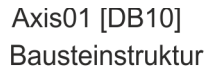

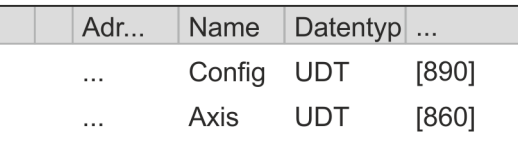

Einsatz Sigma-5 PROFINET > Einsatz im VIPA SPEED7 Studio

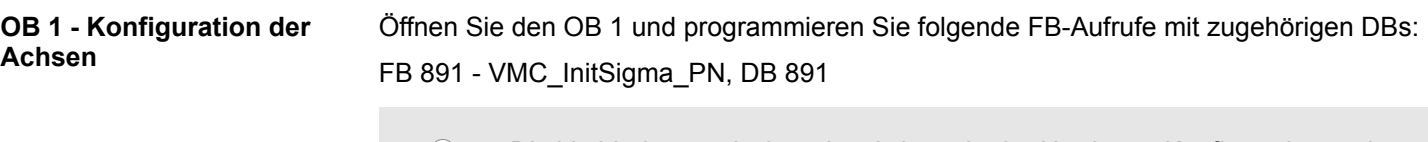

*Die Verbindung zwischen den Achsen in der Hardware-Konfiguration und Ihrem Anwenderprogramm erfolgt durch Angabe folgender Moduleigenschaften in den Aufrufparametern des FB 891 - VMC InitSigma\_PN:*

- *Moduleeigenschaft "Parameter Access Point": Diagnoseadresse von Steckplatz 1 der Steckplatzübersicht.*
	- *FB 891 VMC InitSigma\_PN: ParaAccessPointAddress: Angabe der Diagnoseadresse von Steckplatz 1 der Steckplatzübersicht.*
- *Moduleeigenschaft "YASKAWA Telegram PZD...": Jeweilige Startadresse des Ein-/Ausgabe-Adressbereichs.*
	- *FB 891 VMC InitSigma\_PN: "InputsStartAddress": Angabe der Startadresse des Eingabe-Adressbereichs.*
	- *FB 891 VMC InitSigma\_PN: "OutputsStartAddress": Angabe der Startadresse des Ausgabe-Adressbereichs.*
	- *FB 891 VMC InitSigma\_PN: "LogicalAddress": Angabe des kleineren Werts der Startadressen des Ein-/ Ausgabe-Adressbereichs.*

■ Hardware-Konfiguration  $\frac{16}{36}$ 

n FB 891 - VMC InitSigma\_PN Ä *[251](#page-250-0)*

### **Beispiel Hardware-Konfiguration**

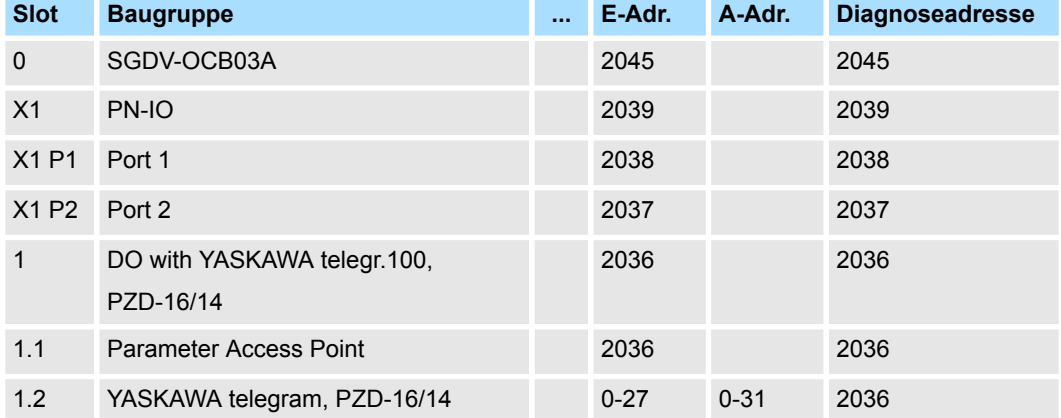

#### **Beispielaufruf**

CALL "VMC\_InitSigma\_PN" , "VMC\_InitSigma\_PN\_1" Enable  $:= "InitS5PN1$  Enable" LogicalAddress := 0 //HW config: Smallest IO addr. ParaAccessPointAddress:=2036 //HW config: Diag addr. InputsStartAddress :=0 //HW config: Telegr. 100 start I addr. OutputsStartAddress := 0 //HW config: Telegr. 100 start O addr. EncoderType := 1 EncoderResolutionBits :=20 FactorPosition :=1.048576e+006<br>FactorVelocity :=1.048576e+006  $:=1.048576e+006$ FactorAcceleration :=1.048576e+006<br>OffsetPosition :=0.000000e+000 OffsetPosition MaxVelocityApp :=5.000000e+001 MaxAccelerationApp :=1.000000e+002 MaxDecelerationApp :=1.000000e+002 MaxVelocityDrive :=6.000000e+001 MaxPosition :=1.048500e+003

Einsatz Sigma-5 PROFINET > Einsatz im VIPA SPEED7 Studio

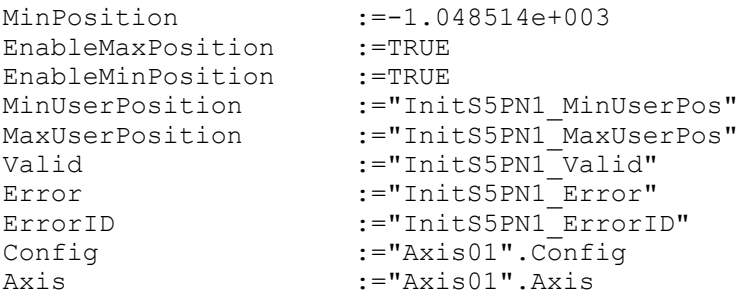

#### FB 890 - VMC\_AxisControlSigma\_PN, DB 890 Ä *[Kap. 4.3.2 "FB 890 - VMC\\_AxisControl-](#page-246-0)[Sigma\\_PN - Control-Baustein Achskontrolle für Sigma-5/7 PROFINET" Seite 247](#page-246-0)* **AxisControl verbinden**

Der Baustein verarbeitet die Benutzerkommandos und gibt sie entsprechend aufbereitet an den Antrieb über PROFINET weiter.

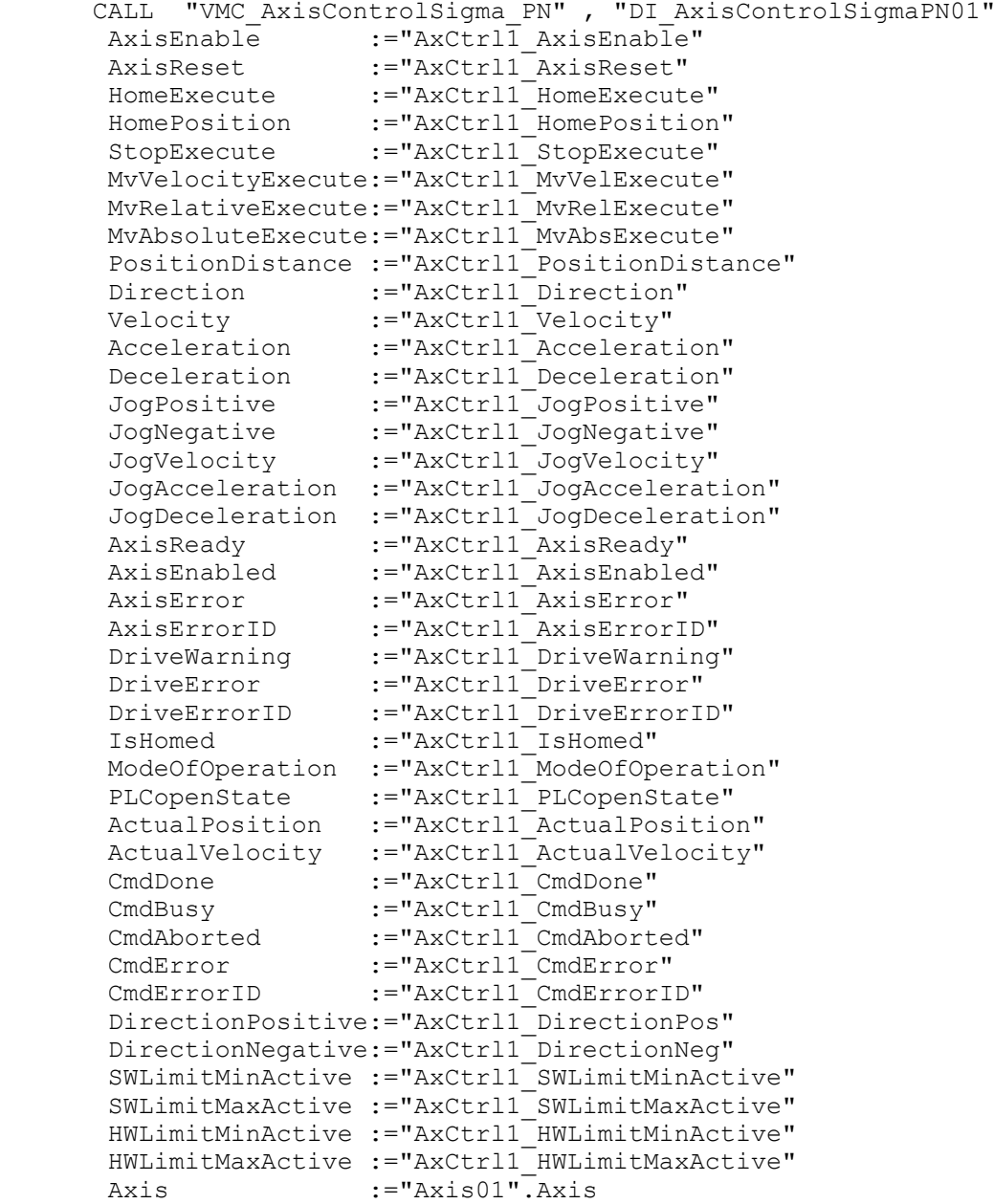

<span id="page-147-0"></span>*Für komplexe Bewegungsaufgaben können Sie die PLCopen-Bausteine verwenden. Hier müssen Sie ebenfalls unter Axis die Referenz zu den Achsdaten im Achs-DB angeben.*

Ihr Projekt beinhaltet nun folgende Bausteine:

- $\Box$  OB 1 Main
- OB 57 DP Manufacturer Alarm
- **n** OB 82 I/O FLT1
- OB 86 Rack FLT
- FB 890 VMC AxisControlSigma\_PN mit Instanz-DB
- FB 891 VMC\_InitSigma\_PN mit Instanz-DB
- UDT 860 MC\_Axis\_REF
- UDT 890 VMC\_ConfigSigmaPN\_REF

**Zeitlicher Ablauf**

- 1. **Mählen Sie "Projekt → Alles übersetzen"** und übertragen Sie das Projekt in Ihre CPU.
	- $\Rightarrow$  Sie können jetzt Ihre Applikation in Betrieb nehmen.

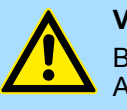

### **VORSICHT!**

Bitte beachten Sie immer die Sicherheitshinweise zu ihrem Antrieb, insbesondere bei der Inbetriebnahme!

- **2.** Bevor eine Achse gesteuert werden kann, muss diese initialisiert werden. Rufen Sie hierzu den *Init* Baustein FB 891 - VMC\_InitSigma\_PN mit *Enable* = TRUE auf.
	- ð Der Ausgang *Valid* meldet TRUE zurück. Im Fehlerfall können Sie durch Auswertung der *ErrorID* den Fehler ermitteln.

Den *Init*-Baustein müssen Sie erneut aufrufen, wenn Sie einen neuen Achs-DB laden oder Parameter am *Init*-Baustein geändert wurden.

*Fahren Sie erst fort, wenn der Init-Baustein keinen Fehler meldet!*

**3.** Programmieren Sie Ihre Applikation mit dem FB 890 - VMC\_AxisControlSigma\_PN oder mit den PLCopen Bausteinen.

### **4.1.4 Einsatz im Siemens SIMATIC Manager**

**4.1.4.1 Hardware-Konfiguration System MICRO bzw. SLIO**

## **Voraussetzung**

### Übersicht

- Bitte verwenden Sie für die Projektierung den Siemens SIMATIC Manager ab V5.5 SP2.
- Die Projektierung der VIPA System MICRO bzw. SLIO CPU erfolgt im Siemens SIMATIC Manager in Form eines virtuellen PROFINET IO Devices.
- Das PROFINET IO Device ist mittels GSDML im Hardware-Katalog zu installieren. ■ Damit der PROFINET Antrieb im Siemens SIMATIC Manager konfiguriert werden kann, muss die entsprechende GSDML-Datei installiert sein.

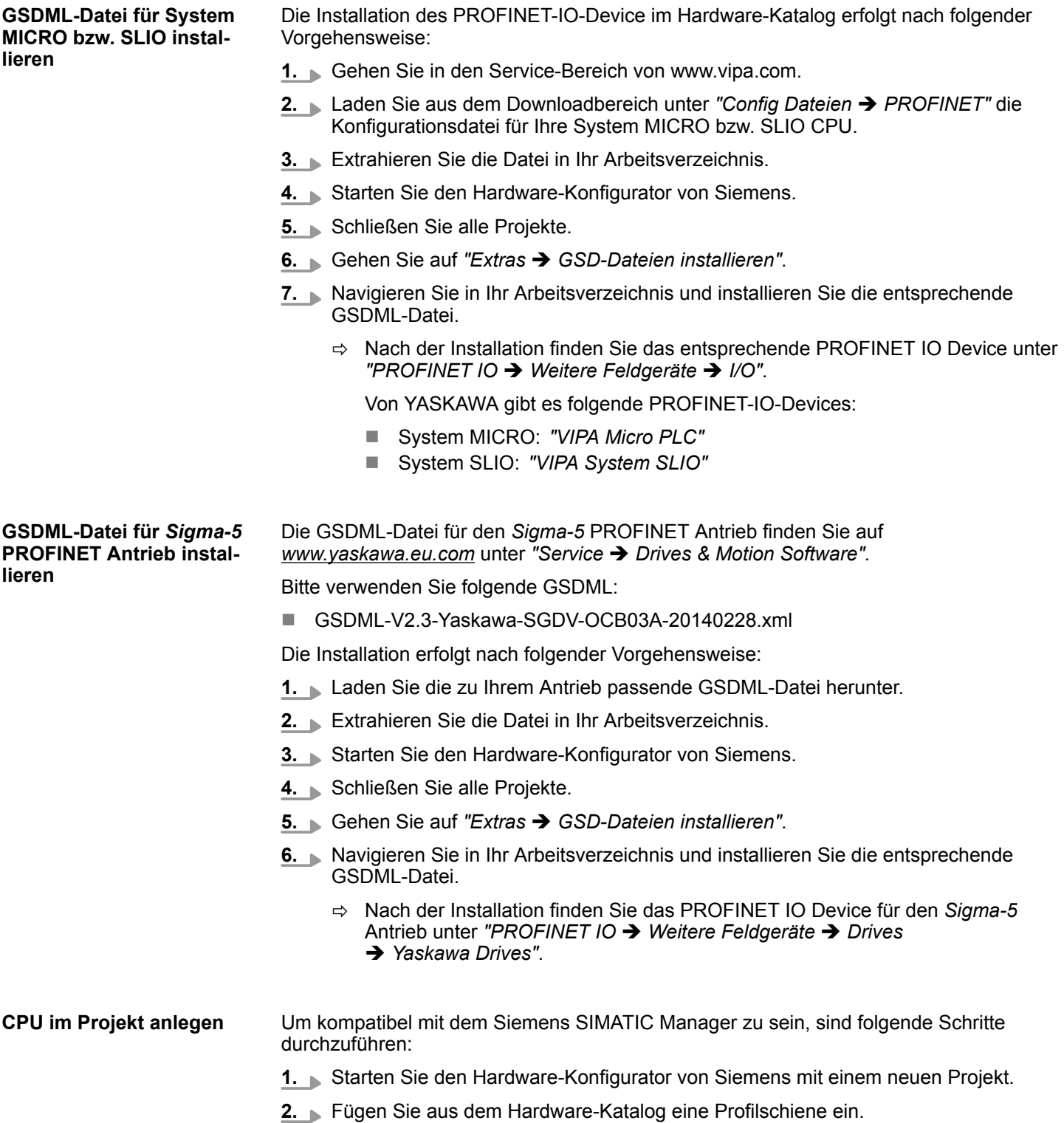

**3.** Platzieren Sie auf *"Slot"*-Nummer 2 abhängig von der eingesetzten VIPA-CPU, folgende CPU von Siemens:

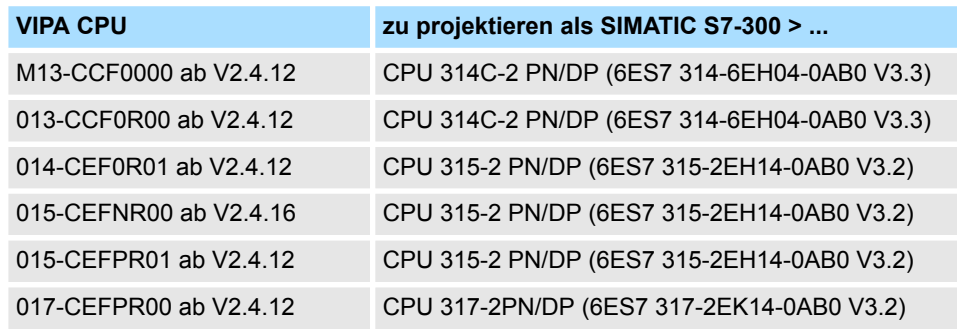

- $\Rightarrow$  Die CPU wird auf der Profilschiene eingefügt wie z.B. für das System MICRO die CPU 314C-2 PN/DP.
- **Anbindung CPU als PROFINET-IO-Device**
- **1.** Klicken Sie auf das Submodul *"PN-IO"* der CPU.

### **2.** Wählen Sie *"Kontextmenü* è *PROFINET IO-System einfügen"*.

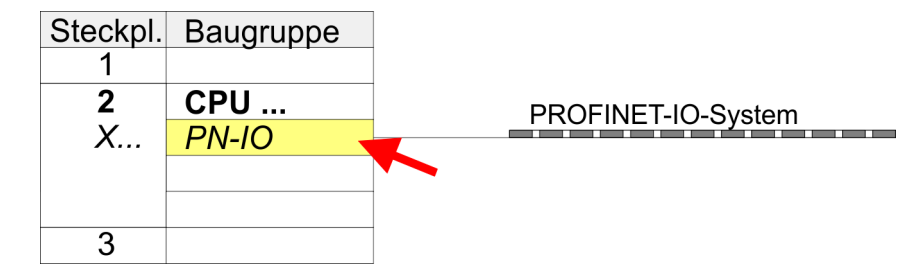

- **3.** Legen Sie mit [Neu] ein neues Subnetz an und vergeben Sie gültige IP-Adress-**Daten**
- **4.** Klicken Sie auf das Submodul *"PN-IO"* der CPU und öffnen Sie mit *"Kontextmenü* è *Objekteigenschaften"* den Eigenschafts-Dialog.
- **5.** Geben Sie unter *"Allgemein"* einen *"Gerätenamen"* an. Der Gerätename muss eindeutig am Ethernet-Subnetz sein.

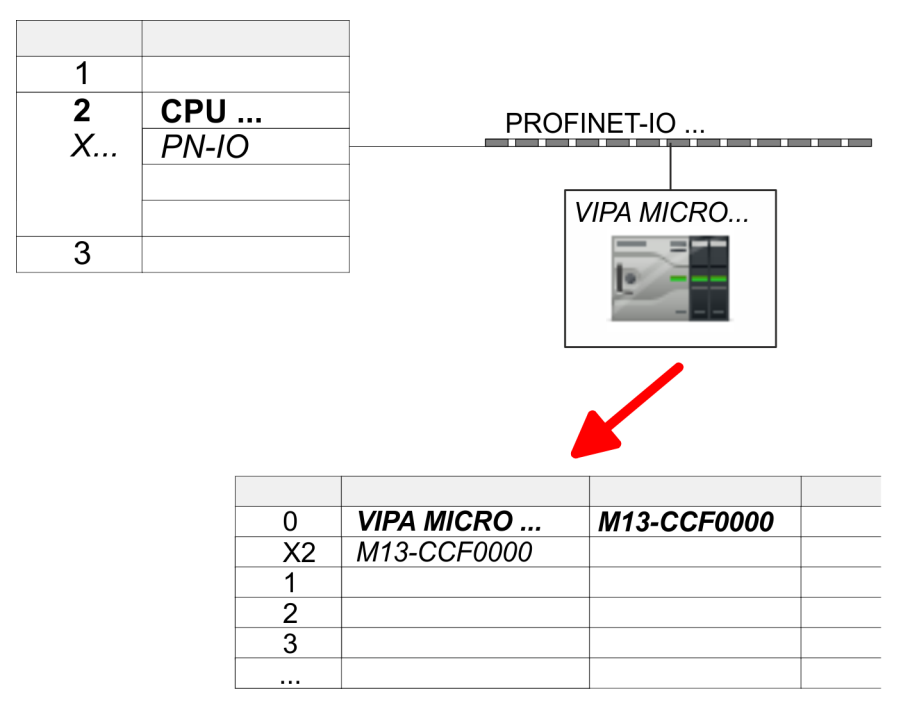

**6.** Navigieren Sie im Hardware-Katalog in das Verzeichnis *"PROFINET IO* **→** Weitere Feldgeräte → I/O" und binden Sie z.B. für System MICRO das IO-Device *"M13-CCF0000"* an Ihr PROFINET-System an.

Von YASKAWA gibt es folgende PROFINET-IO-Devices:

- System MICRO: "VIPA Micro PLC"
- System SLIO: "VIPA System SLIO"
- ð In der Steckplatzübersicht des PROFINET-IO-Device *"VIPA MICRO CPU"* ist auf Steckplatz 0 die CPU bereits vorplatziert.

### **Ethernet-PG/OP-Kanal parametrieren**

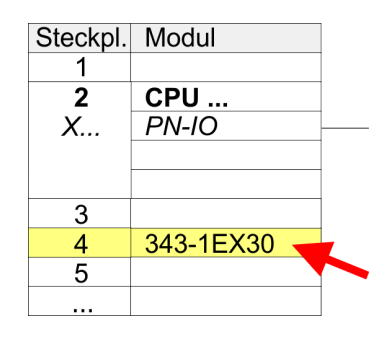

### 0XE0 V3.0). **2.** Öffnen Sie durch Doppelklick auf den CP 343-1EX30 den Eigenschaften-Dialog und geben Sie für den CP unter *"Eigenschaften"* IP-Adress-Daten an. Gültige IP-

Adress-Parameter erhalten Sie von Ihrem Systemadministrator.

**1.** Platzieren Sie für den Ethernet-PG/OP-Kanal auf Steckplatz 4 den Siemens CP 343-1 (SIMATIC 300 \ CP 300 \ Industrial Ethernet \CP 343-1 \ 6GK7 343-1EX30

**3.** Ordnen Sie den CP einem *"Subnetz"* zu. Ohne Zuordnung werden die IP-Adress-Daten nicht übernommen!

### *Sigma-5* **PROFINET Antrieb einfügen und konfigurieren**

Bei der Konfiguration ist für jede Achse ein *Sigma-5* PROFINET-IO-Device zu konfigurieren.

- **1.** Wählen Sie Ihren *Sigma-5* PROFINET Antrieb *"SGDV-xxxxE1..."* aus dem Hardware-Katalog und ziehen Sie ihn auf das *"PROFINET-IO-System"*.
	- ð Der *Sigma-5* PROFINET Antrieb wird an den IO-Controller angebunden und kann nun konfiguriert werden.

- **2.** Klicken Sie auf das *Sigma-5* IO-Device und öffnen Sie mit *"Kontextmenü*  $\rightarrow$  Objekteigenschaften" den Eigenschaftsdialog.
- **3.** Vergeben Sie einen passendenden *"Gerätenamen"* wie Axis-001.
- **4.** Bestätigen Sie Ihre Eingaben mit [OK].

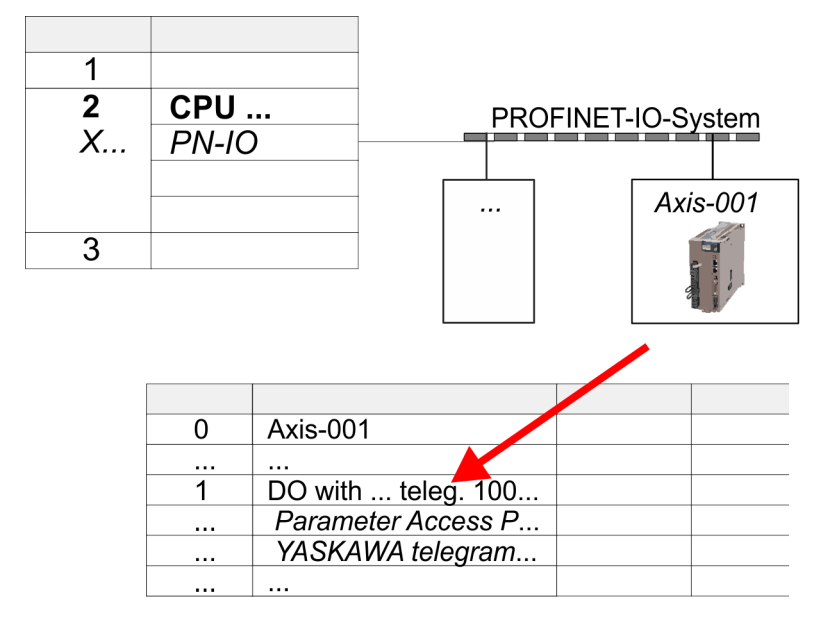

- **5.** Blenden Sie im Hardware-Katalog die Komponenten des *Sigma-5* PROFINET Antriebs *"SGDV-xxxxE1..."* ein und ziehen Sie die Komponente *"DO with YASKAWA telegr. 100..."* auf Slot 1 des *Sigma-5* PROFINET Antriebs.
	- $\Rightarrow$  Telegram 100 wird mit den entsprechenden Untergruppen eingefügt.

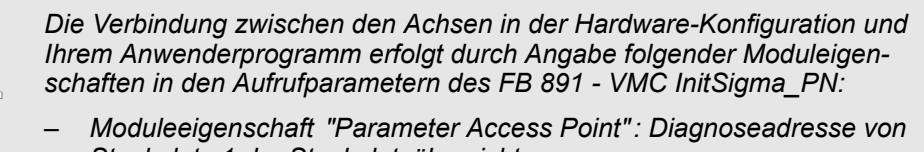

- *Steckplatz 1 der Steckplatzübersicht.* – *FB 891 - VMC InitSigma\_PN: ParaAccessPointAddress: Angabe der Diagnoseadresse von Steckplatz 1 der Steckplatz-*
- *übersicht.* – *Moduleeigenschaft "YASKAWA Telegram PZD...":*
	- *Jeweilige Startadresse des Ein-/Ausgabe-Adressbereichs.*
	- *FB 891 VMC InitSigma\_PN: "InputsStartAddress": Angabe der Startadresse des Eingabe-Adressbereichs.*
	- *FB 891 VMC InitSigma\_PN: "OutputsStartAddress": Angabe der Startadresse des Ausgabe-Adressbereichs.*
	- *FB 891 VMC InitSigma\_PN: "LogicalAddress": Angabe des kleineren Werts der Startadressen des Ein-/ Ausgabe-Adressbereichs.*
- n Anwenderprogramm Ä *[162](#page-161-0)*
- $\blacksquare$  FB 891 VMC InitSigma PN  $\&$  [251](#page-250-0)

**Beispiel Hardware-Konfiguration**

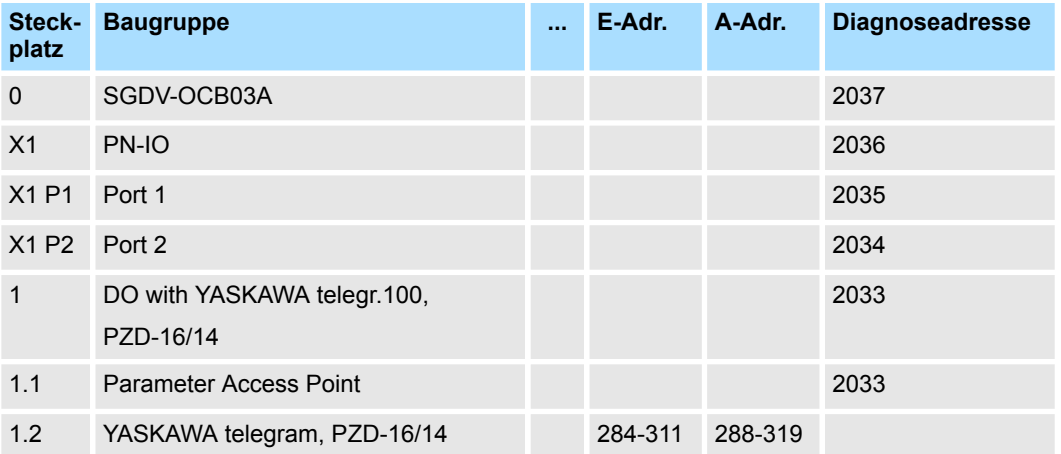

### **4.1.4.2 Hardware-Konfiguration System 300S**

# **Voraussetzung**

- Bitte verwenden Sie für die Projektierung den Siemens SIMATIC Manager ab V5.5 SP2.
- Damit der PROFINET Antrieb im Siemens SIMATIC Manager konfiguriert werden kann, muss die entsprechende GSDML-Datei installiert sein.
- Die Bausteine können Sie bei folgenden CPUs einsetzen:
	- System 300S CPU 315-4PN43
	- System 300S CPU 315-4PN23
	- System 300S CPU 317-4PN23
- Die Projektierung der System 300S PROFINET CPU erfolgt im Siemens SIMATIC Manager als entsprechende Siemens CPU.
	- Die CPUs 315-4PNxx sind als Siemens CPU 315-2 PN/DP (6ES7 315-2EH14-0AB0 V3.2) zu projektieren.
	- Die CPU 317-4PN23 ist als Siemens CPU 317-2 PN/DP (6ES7 317-2EK14-0AB0 V3.2) zu projektieren.

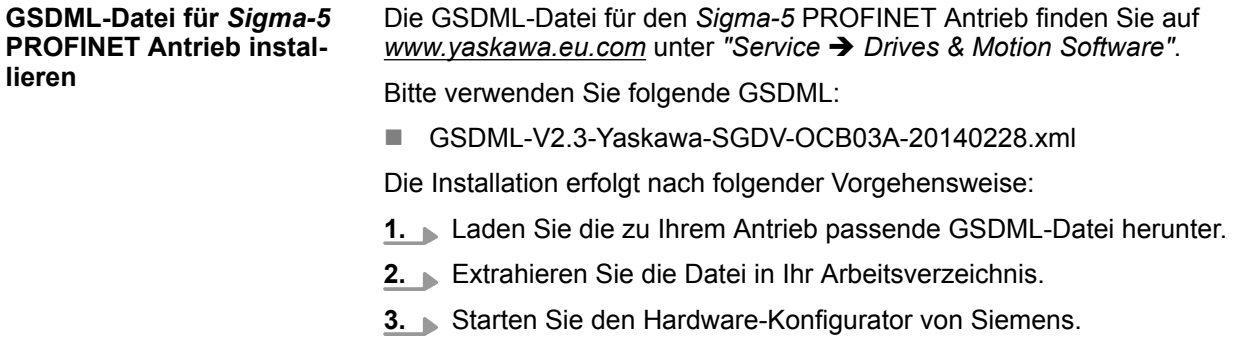

- **4.** Schließen Sie alle Projekte.
- **5.** Gehen Sie auf "Extras → GSD-Dateien installieren".
- **6.** Navigieren Sie in Ihr Arbeitsverzeichnis und installieren Sie die entsprechende GSDML-Datei.
	- ð Nach der Installation finden Sie das PROFINET IO Device für den *Sigma-5* Antrieb unter *"PROFINET IO* è *Weitere Feldgeräte* è *Drives* è *Yaskawa Drives"*.

#### **CPU im Projekt anlegen**

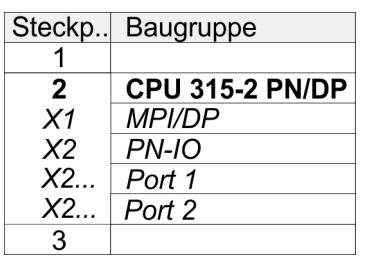

Um kompatibel mit dem Siemens SIMATIC Manager zu sein, sind folgende Schritte durchzuführen:

- **1.** Starten Sie den Hardware-Konfigurator von Siemens mit einem neuen Projekt.
- **2.** Fügen Sie aus dem Hardware-Katalog eine Profilschiene ein.
- **3.** Platzieren Sie auf *"Slot"*-Nummer 2 für die CPU 315PN die Siemens CPU 315-2 PN/DP (6ES7 315-2EH14-0AB0 V3.2) und für die CPU 317PN die Siemens CPU 317-2 PN/DP (6ES7 317-2EK14-0AB0 V3.2).
- **4.** Klicken Sie auf das Submodul *"PN-IO"* der CPU.
- **5.** Wählen Sie "Kontextmenü → PROFINET IO-System einfügen".

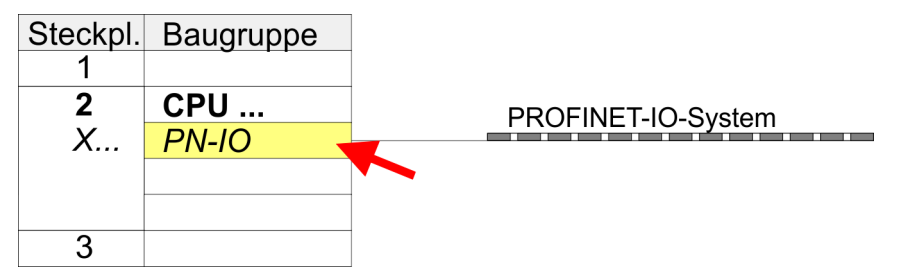

**6.** Legen Sie mit [Neu] ein neues Subnetz an.

- **7.** Klicken Sie auf das Submodul *"PN-IO"* der CPU und öffnen Sie mit *"Kontextmenü*  $→$  Objekteigenschaften" den Eigenschafts-Dialog.
- **8.** Geben Sie unter *"Allgemein"* einen *"Gerätenamen"* an. Der Gerätename muss eindeutig am Ethernet-Subnetz sein.

**Ethernet-PG/OP-Kanal parametrieren**

Die CPU hat einen Ethernet-PG/OP-Kanal integriert. Über diesen Kanal können Sie Ihre CPU programmieren und fernwarten.

- **1.** Projektieren Sie die Module am Standard-Bus.
- **2.** Für den Ethernet-PG/OP-Kanal ist immer unterhalb der reell gesteckten Module ein Siemens CP 343-1 (SIMATIC 300 \ CP 300 \ Industrial Ethernet \CP 343-1 \ 6GK7 343-1EX11 0XE0) zu platzieren.
- **3.** Öffnen Sie durch Doppelklick auf den CP 343-1EX11 den Eigenschaften-Dialog und geben Sie für den CP unter *"Eigenschaften"* die IP-Adress-Daten aus der Urtaufe an.
- **4.** Ordnen Sie den CP einem *"Subnetz"* zu. Ohne Zuordnung werden die IP-Adress-Daten nicht übernommen!

- **5.** Übertragen Sie Ihr Projekt in Ihre CPU
	- ð Die IP-Adress-Daten werden in Ihr Projekt übernommen.

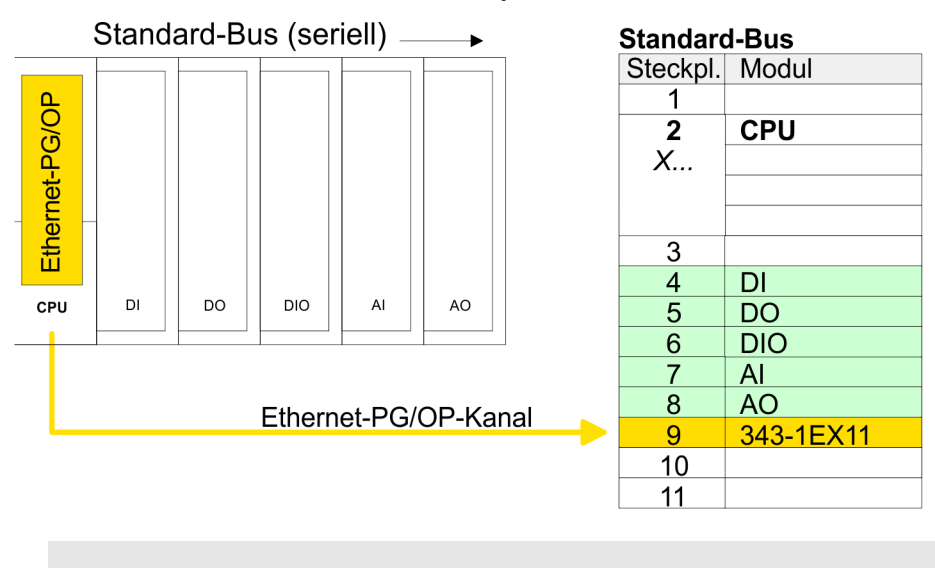

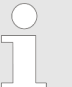

*Näheres zur Urtaufe und zum Einsatz des Ethernet-PG/OP-Kanals finden Sie im Handbuch zu Ihrer CPU.*

### *Sigma-5* **PROFINET Antrieb einfügen und konfigurieren**

Bei der Konfiguration ist für jede Achse ein *Sigma-5* PROFINET-IO-Device zu konfigurieren.

- **1.** Wählen Sie Ihren *Sigma-5* PROFINET Antrieb *"SGDV-xxxxE1..."* aus dem Hardware-Katalog und ziehen Sie ihn auf das *"PROFINET-IO-System"*.
	- ð Der *Sigma-5* PROFINET Antrieb wird an den IO-Controller angebunden und kann nun konfiguriert werden.
- **2.** Klicken Sie auf das *Sigma-5* IO-Device und öffnen Sie mit *"Kontextmenü*  $→$  Objekteigenschaften" den Eigenschaftsdialog.
- **3.** Vergeben Sie einen passendenden *"Gerätenamen"* wie Axis-001.
- **4.** Bestätigen Sie Ihre Eingaben mit [OK].

### **Einsatz** *Sigma-5/7* **PROFINET** YASKAWA Motion Library

Einsatz Sigma-5 PROFINET > Einsatz im Siemens SIMATIC Manager

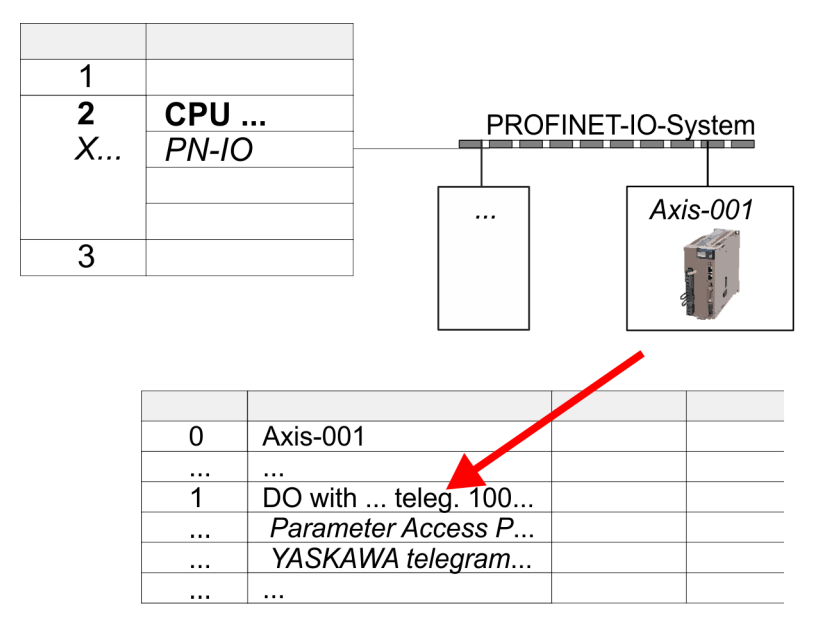

- **5.** Blenden Sie im Hardware-Katalog die Komponenten des *Sigma-5* PROFINET Antriebs *"SGDV-xxxxE1..."* ein und ziehen Sie die Komponente *"DO with YASKAWA telegr. 100..."* auf Slot 1 des *Sigma-5* PROFINET Antriebs.
	- $\Rightarrow$  Telegram 100 wird mit den entsprechenden Untergruppen eingefügt.

*Die Verbindung zwischen den Achsen in der Hardware-Konfiguration und Ihrem Anwenderprogramm erfolgt durch Angabe folgender Moduleigenschaften in den Aufrufparametern des FB 891 - VMC InitSigma\_PN:*

- *Moduleeigenschaft "Parameter Access Point": Diagnoseadresse von Steckplatz 1 der Steckplatzübersicht.*
	- *FB 891 VMC InitSigma\_PN: ParaAccessPointAddress: Angabe der Diagnoseadresse von Steckplatz 1 der Steckplatzübersicht.*
- *Moduleeigenschaft "YASKAWA Telegram PZD...": Jeweilige Startadresse des Ein-/Ausgabe-Adressbereichs.*
	- *FB 891 VMC InitSigma\_PN: "InputsStartAddress": Angabe der Startadresse des Eingabe-Adressbereichs.*
	- *FB 891 VMC InitSigma\_PN: "OutputsStartAddress": Angabe der Startadresse des Ausgabe-Adressbereichs.*
	- *FB 891 VMC InitSigma\_PN: "LogicalAddress": Angabe des kleineren Werts der Startadressen des Ein-/ Ausgabe-Adressbereichs.*
- Anwenderprogramm  $% 162$  $% 162$
- FB 891 VMC InitSigma PN  $\frac{6}{7}$  [251](#page-250-0)

**Beispiel Hardware-Konfiguration**

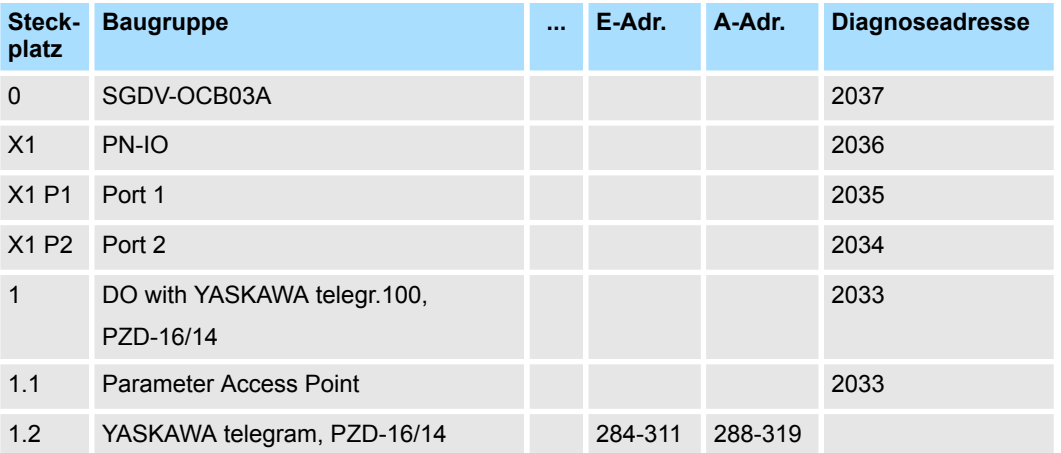

CPU 315-2 PN/DP<br>MPI/DP

 $PN-IO$ 

Port 1

Port 2

 $\overline{2}$  $X1$  $X<sub>2</sub>$ 

 $X2...$ 

 $X2...$ 

 $\overline{3}$ 

## **4.1.4.3 Hardware-Konfiguration Siemens S7-300**

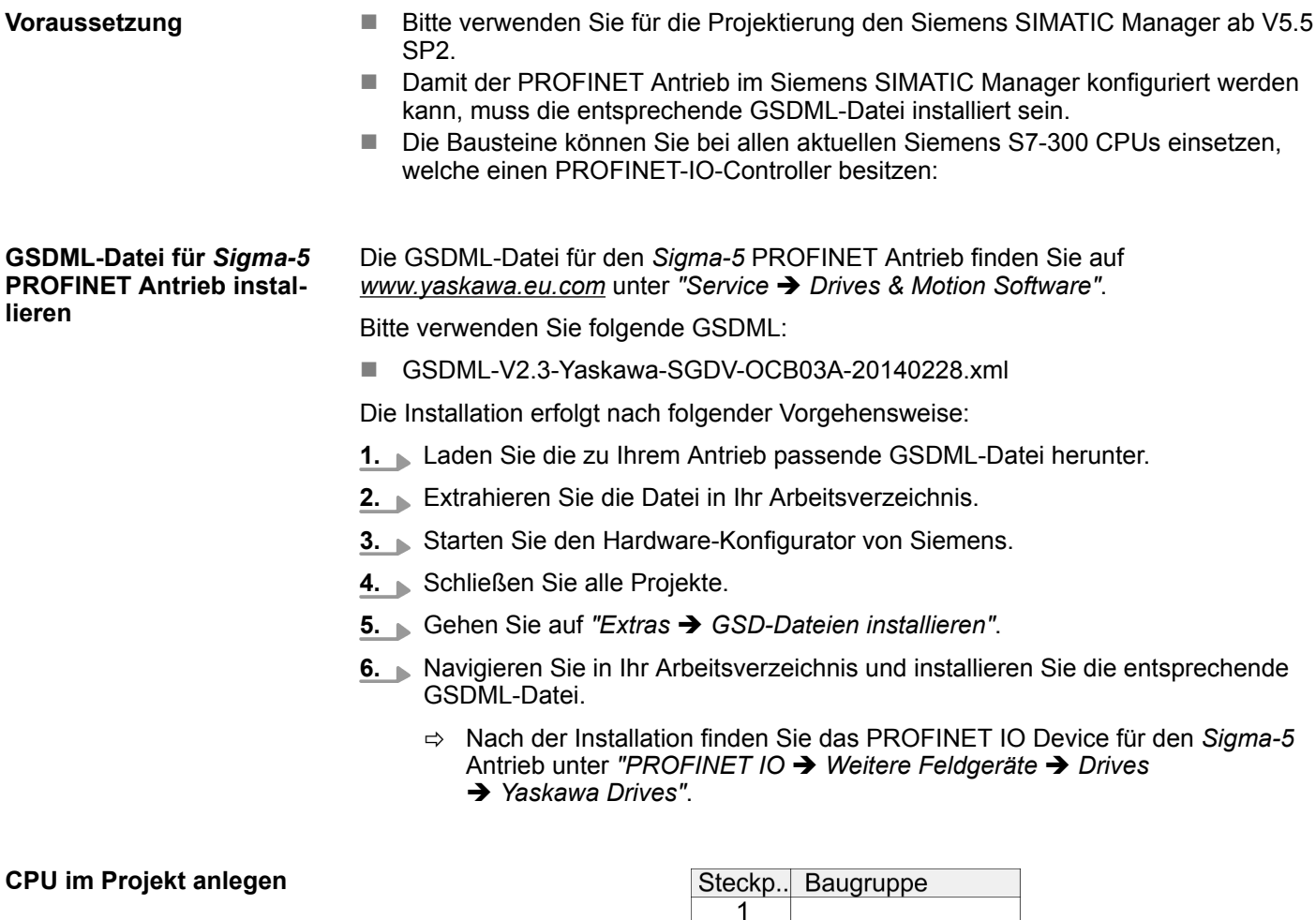

Im Siemens SIMATIC Manager sind folgende Schritte durchzuführen:

- **1.** Starten Sie den Hardware-Konfigurator von Siemens mit einem neuen Projekt.
- **2.** Fügen Sie aus dem Hardware-Katalog eine Profilschiene ein.
- **3.** Wählen Sie im Hardware-Katalog die entsprechende Siemens S7-300 CPU, welche einen PROFINET-IO-Controller besitzt, wie z.B. die Siemens CPU 315-2 PN/DP (6ES7 315-2EH14-0AB0 V3.2). Platzieren Sie diese auf *"Slot"*-Nummer 2.
- **4.** Klicken Sie auf das Submodul *"PN-IO"* der CPU.
- **5.** Mählen Sie "Kontextmenü → PROFINET IO-System einfügen".

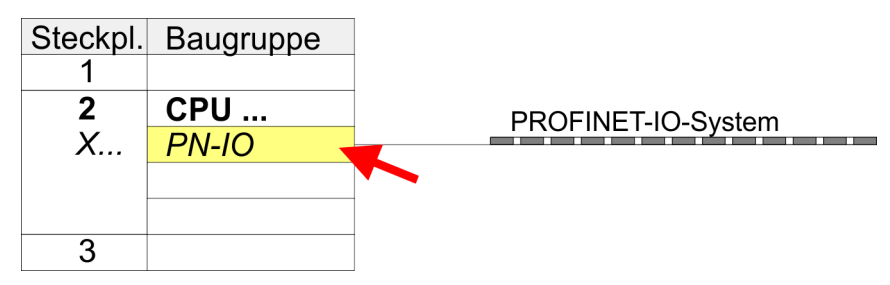

- **6.** Legen Sie mit [Neu] ein neues Subnetz an.
- **7.** Klicken Sie auf das Submodul *"PN-IO"* der CPU und öffnen Sie mit *"Kontextmenü*  $→$  Objekteigenschaften" den Eigenschafts-Dialog.
- **8.** Geben Sie unter *"Allgemein"* einen *"Gerätenamen"* an. Der Gerätename muss eindeutig am Ethernet-Subnetz sein.

*Sigma-5* **PROFINET Antrieb einfügen und konfigurieren**

> Bei der Konfiguration ist für jede Achse ein *Sigma-5* PROFINET-IO-Device zu konfigurieren.

- **1.** Wählen Sie Ihren *Sigma-5* PROFINET Antrieb *"SGDV-xxxxE1..."* aus dem Hardware-Katalog und ziehen Sie ihn auf das *"PROFINET-IO-System"*.
	- ð Der *Sigma-5* PROFINET Antrieb wird an den IO-Controller angebunden und kann nun konfiguriert werden.
- **2.** Klicken Sie auf das *Sigma-5* IO-Device und öffnen Sie mit *"Kontextmenü*  $\rightarrow$  Objekteigenschaften" den Eigenschaftsdialog.
- **3.** Vergeben Sie einen passendenden *"Gerätenamen"* wie Axis-001.
- 4. Bestätigen Sie Ihre Eingaben mit [OK].

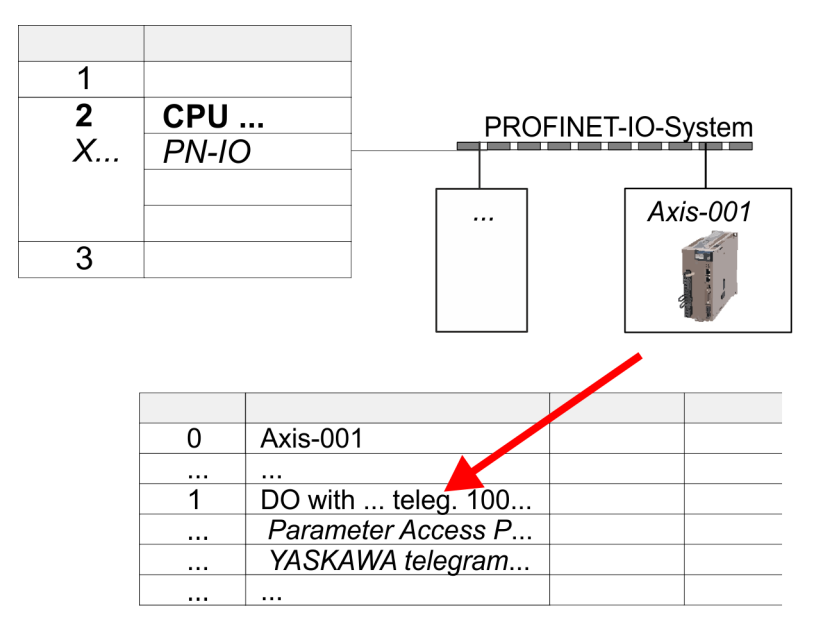

- **5.** Blenden Sie im Hardware-Katalog die Komponenten des *Sigma-5* PROFINET Antriebs *"SGDV-xxxxE1..."* ein und ziehen Sie die Komponente *"DO with YASKAWA telegr. 100..."* auf Slot 1 des *Sigma-5* PROFINET Antriebs.
	- $\Rightarrow$  Telegram 100 wird mit den entsprechenden Untergruppen eingefügt.

*Die Verbindung zwischen den Achsen in der Hardware-Konfiguration und Ihrem Anwenderprogramm erfolgt durch Angabe folgender Moduleigenschaften in den Aufrufparametern des FB 891 - VMC InitSigma\_PN:*

- *Moduleeigenschaft "Parameter Access Point": Diagnoseadresse von Steckplatz 1 der Steckplatzübersicht.*
	- *FB 891 VMC InitSigma\_PN: ParaAccessPointAddress: Angabe der Diagnoseadresse von Steckplatz 1 der Steckplatzübersicht.*
- *Moduleeigenschaft "YASKAWA Telegram PZD...": Jeweilige Startadresse des Ein-/Ausgabe-Adressbereichs.*
	- *FB 891 VMC InitSigma\_PN: "InputsStartAddress": Angabe der Startadresse des Eingabe-Adressbereichs.*
	- *FB 891 VMC InitSigma\_PN: "OutputsStartAddress": Angabe der Startadresse des Ausgabe-Adressbereichs.*
	- *FB 891 VMC InitSigma\_PN: "LogicalAddress": Angabe des kleineren Werts der Startadressen des Ein-/ Ausgabe-Adressbereichs.*
- Anwenderprogramm  $\frac{16}{2}$  [162](#page-161-0)
- FB 891 VMC InitSigma PN  $\frac{6}{7}$  [251](#page-250-0)

### **Einsatz** *Sigma-5/7* **PROFINET** YASKAWA Motion Library

Einsatz Sigma-5 PROFINET > Einsatz im Siemens SIMATIC Manager

**Beispiel Hardware-Konfiguration**

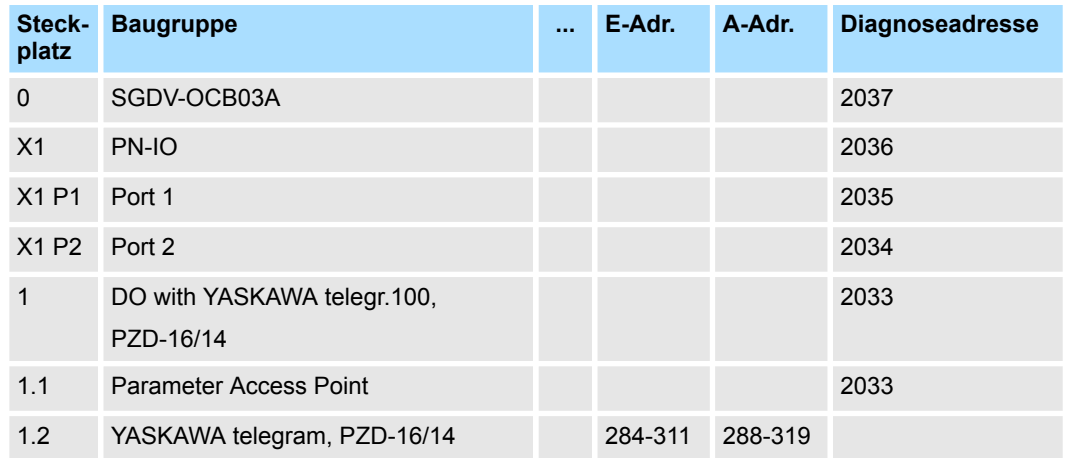

## **4.1.4.4 Anwender-Programm**

### **4.1.4.4.1 Programmstruktur**

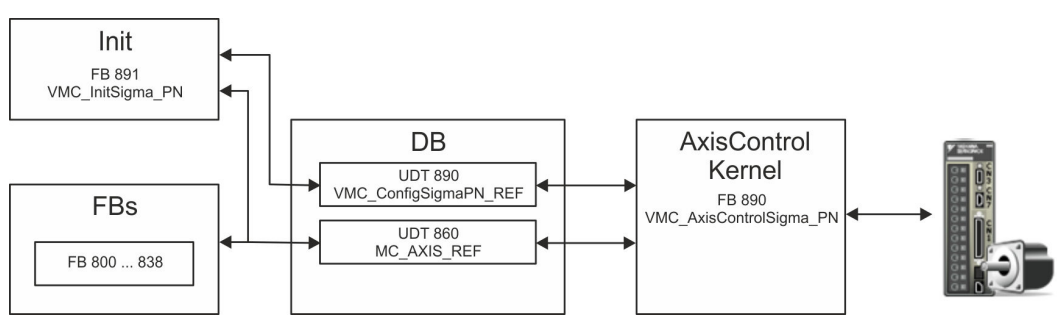

### n DB

Für jede Achse ist ein Datenbaustein (Achs-DB) für Konfiguration und Statusdaten anzulegen. Der Datenbaustein besteht aus folgenden Datenstrukturen:

- UDT 890 *VMC\_Config*SigmaPN\_REF Die Datenstruktur beschreibt den Aufbau der Konfiguration des Antriebs. Spezifische Datenstruktur für *Sigma-5/7* PROFINET.
- UDT 860 *MC\_AXIS\_REF* Die Datenstruktur beschreibt den Aufbau der Parameter und Statusinformationen von Antrieben.

Allgemeine Datenstruktur für alle Antriebe und Bussysteme.

- FB 891 *VMC\_Init*Sigma\_PN
	- Der *Init-*Baustein dient zur Konfiguration einer Achse.
	- Spezifischer Baustein für *Sigma-5/7* PROFINET.
	- Die Konfigurationsdaten für die Initialisierung sind im *Achs-DB* abzulegen.

- FB 890 *VMC\_AxisControl*Sigma\_PN
	- Spezifischer Baustein für *Sigma-5/7* PROFINET.
	- Dieser Baustein ist eine Kombination aus einem *Kernel* und einem *AxisControl* Baustein und kommuniziert über PROFINET mit dem Antrieb, verarbeitet die Benutzeranforderungen und gibt Statusmeldungen zurück.
	- Unterstützt einfache Bewegungskommandos und liefert alle relevanten Statusmeldungen.
	- Der Austausch der Daten erfolgt mittels des *Achs-DB*.
	- Über die Instanzdaten des Bausteins können Sie zur Bewegungssteuerung und Statusabfrage eine Visualisierung anbinden.
	- Zusätzlich zum FB 890 *VMC\_AxisControl*Sigma\_PN, haben Sie die Möglichkeit *PLCopen*-Bausteine zu nutzen.
- FB 800 ... FB 838 *PLCopen* 
	- Die PLCopen-Bausteine dienen zur Programmierung von Bewegungsabläufen und Statusabfragen.
	- Allgemeine Bausteine für alle Antriebe und Bussysteme.

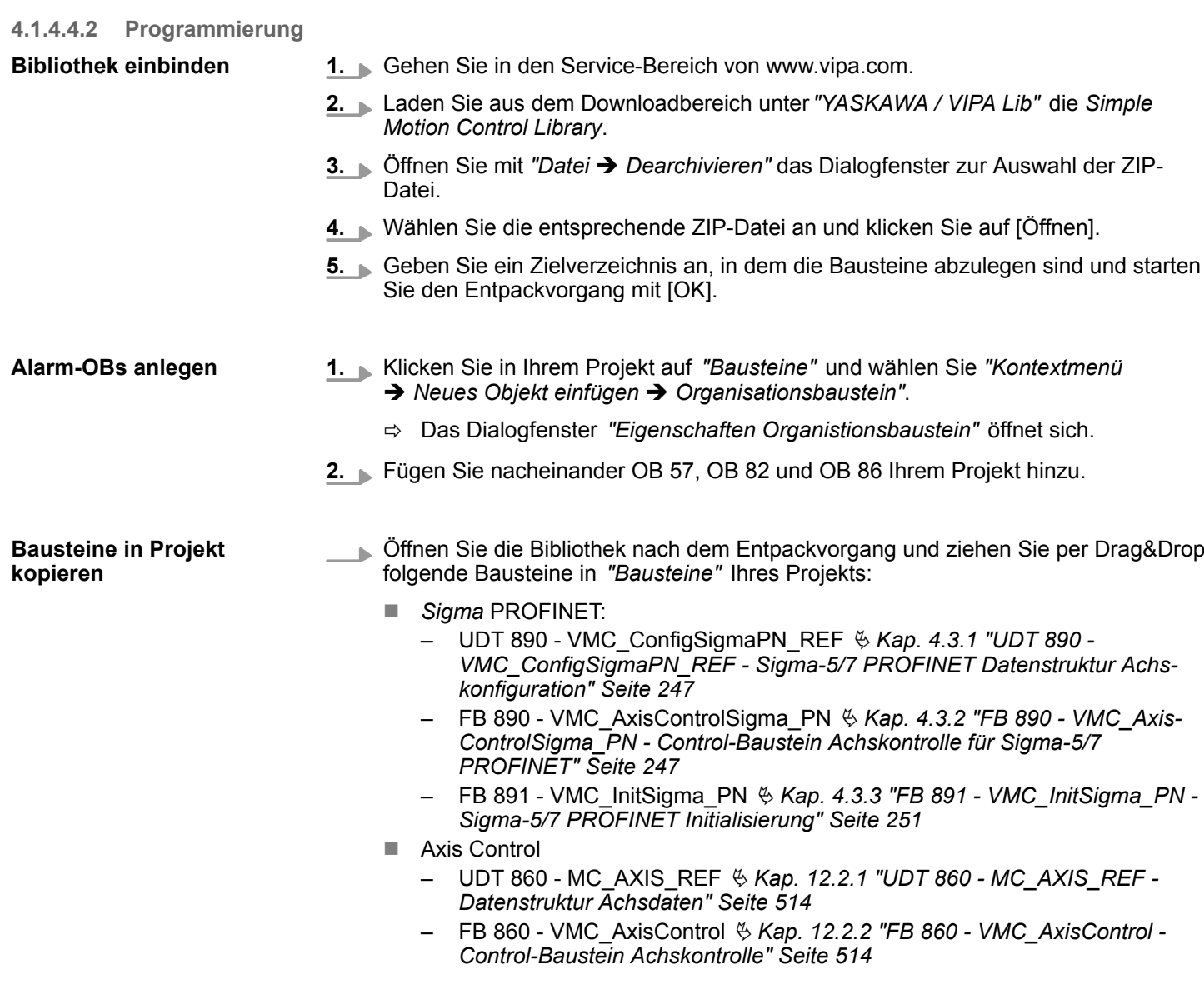

### <span id="page-161-0"></span>**Achs-DB anlegen**

**1.** Klicken Sie in Ihrem Projekt auf *"Bausteine"* und wählen Sie *"Kontextmenü*  $→$  Neues Objekt einfügen  $→$  Datenbaustein".

Geben Sie folgende Parameter an:

- $\blacksquare$  Name und Typ
	- Die DB-Nr. als *"Name"* können Sie frei wählen wie z.B. DB 10.
	- Stellen Sie *"Global-DB"* als *"Typ"* ein.
- Symbolischer Name
	- Geben Sie "Axis01" an.

Bestätigen Sie Ihre Eingaben mit [OK].

 $\Rightarrow$  Der Baustein wird angelegt.

**2.** Öffnen Sie DB 10 "Axis01" durch Doppelklick.

- Legen Sie in "Axis01" die Variable "Config" vom Typ UDT 890 an. Dies sind spezifische Achs-Konfigurationsdaten.
- n Legen Sie in "Axis01" die Variable "Axis" vom Typ UDT 860 an. Während des Betriebs werden hier alle Betriebsdaten der Achse abgelegt.

**DB10** 

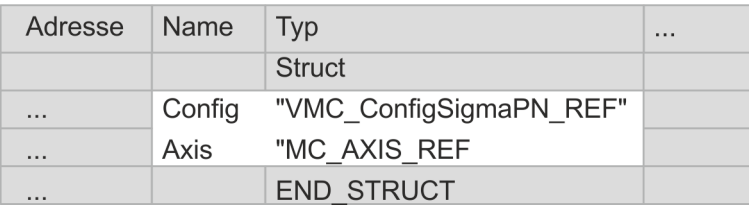

#### **OB 1 - Konfiguration der Achsen**

Öffnen Sie den OB 1 und programmieren Sie folgende FB-Aufrufe mit zugehörigen DBs: FB 891 - VMC\_InitSigma\_PN, DB 891

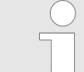

*Die Verbindung zwischen den Achsen in der Hardware-Konfiguration und Ihrem Anwenderprogramm erfolgt durch Angabe folgender Moduleigenschaften in den Aufrufparametern des FB 891 - VMC InitSigma\_PN:*

- *Moduleeigenschaft "Parameter Access Point": Diagnoseadresse von Steckplatz 1 der Steckplatzübersicht.*
	- *FB 891 VMC InitSigma\_PN: ParaAccessPointAddress: Angabe der Diagnoseadresse von Steckplatz 1 der Steckplatzübersicht.*
- *Moduleeigenschaft "YASKAWA Telegram PZD...": Jeweilige Startadresse des Ein-/Ausgabe-Adressbereichs.*
	- *FB 891 VMC InitSigma\_PN: "InputsStartAddress": Angabe der Startadresse des Eingabe-Adressbereichs.*
	- *FB 891 VMC InitSigma\_PN: "OutputsStartAddress": Angabe der Startadresse des Ausgabe-Adressbereichs.*
	- *FB 891 VMC InitSigma\_PN: "LogicalAddress": Angabe des kleineren Werts der Startadressen des Ein-/ Ausgabe-Adressbereichs.*
- Hardware-Konfiguration  $\frac{1}{2}$  [148](#page-147-0)
- n FB 891 VMC InitSigma\_PN Ä *[251](#page-250-0)*

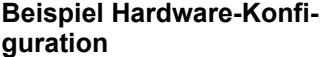

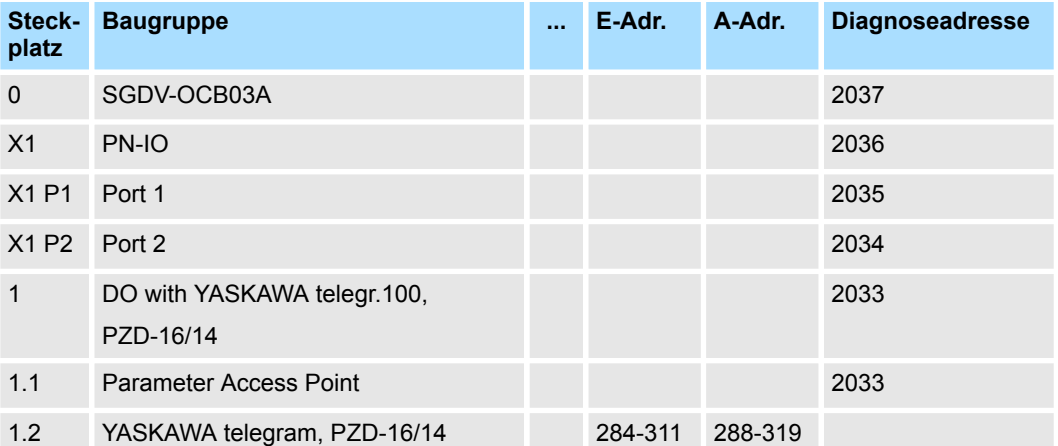

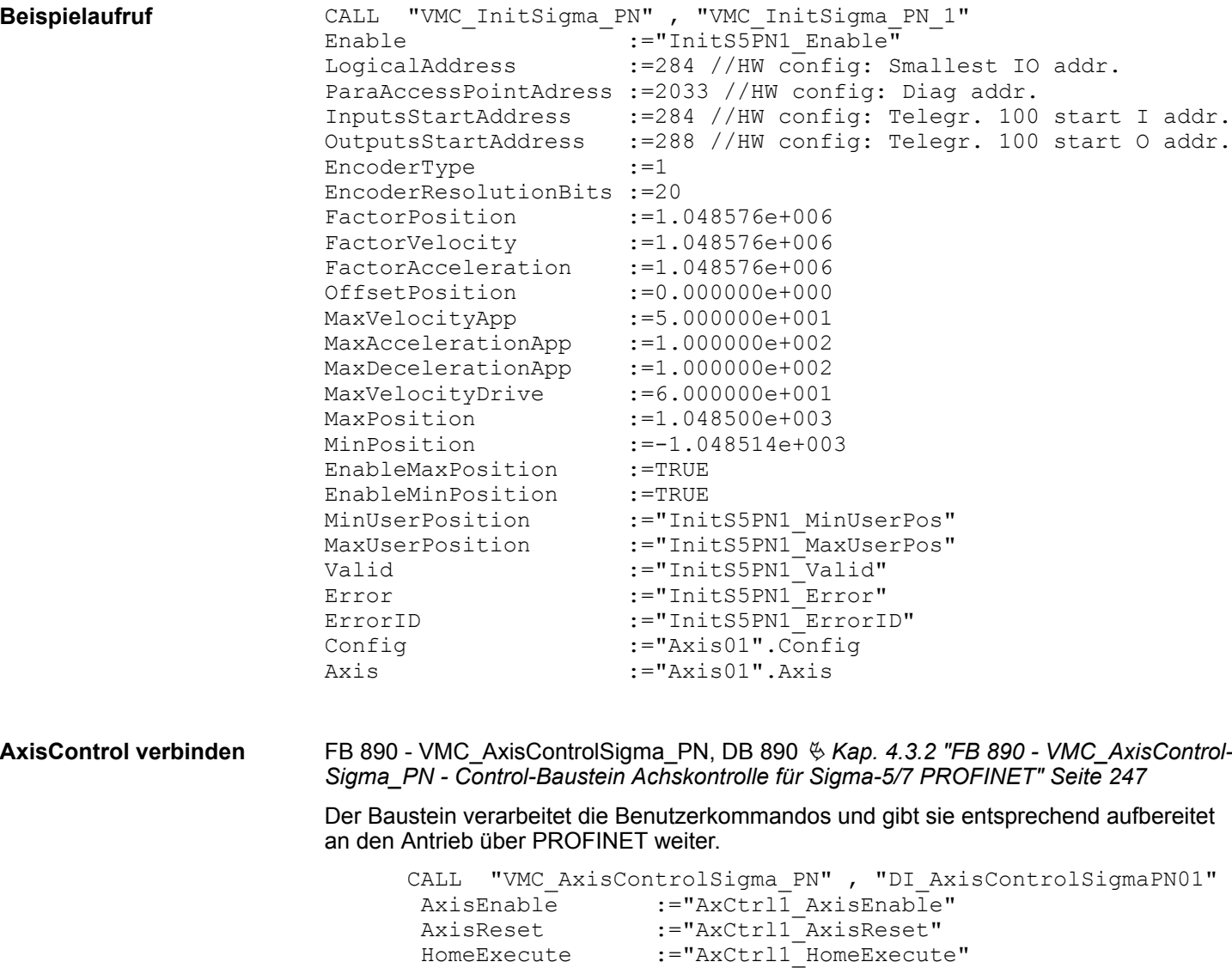

 HomePosition :="AxCtrl1\_HomePosition" StopExecute :="AxCtrl1\_StopExecute" MvVelocityExecute:="AxCtrl1\_MvVelExecute" MvRelativeExecute:="AxCtrl1\_MvRelExecute" MvAbsoluteExecute:="AxCtrl1\_MvAbsExecute" PositionDistance :="AxCtrl1\_PositionDistance"

Direction :="AxCtrl1 Direction"

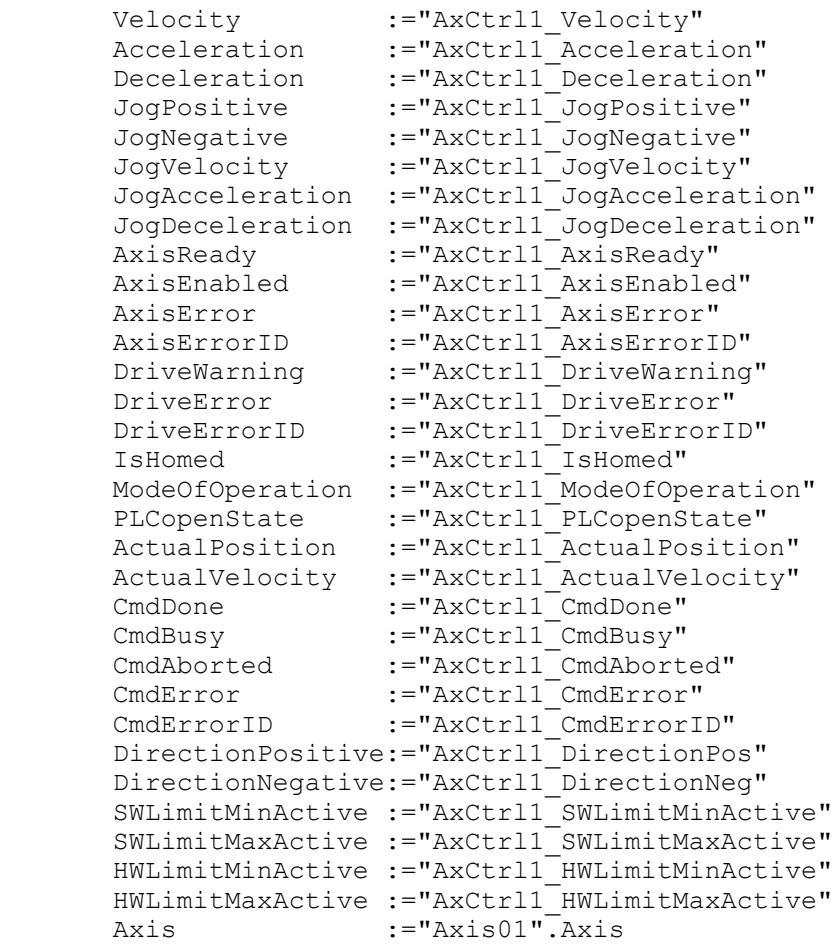

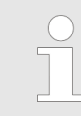

*Für komplexe Bewegungsaufgaben können Sie die PLCopen-Bausteine verwenden. Hier müssen Sie ebenfalls unter Axis die Referenz zu den Achsdaten im Achs-DB angeben.*

Ihr Projekt beinhaltet nun folgende Bausteine:

- $\Box$  OB 1 Main
- OB 57 DP Manufacturer Alarm
- **N** OB 82 I/O FLT1
- OB 86 Rack FLT
- FB 890 VMC\_AxisControlSigma\_PN mit Instanz-DB
- FB 891 VMC\_InitSigma\_PN mit Instanz-DB
- UDT 860 MC\_Axis\_REF
- UDT 890 VMC\_ConfigSigmaPN\_REF

### **Zeitlicher Ablauf**

- **1.** Mählen Sie "Projekt → Alles übersetzen" und übertragen Sie das Projekt in Ihre CPU.
	- $\Rightarrow$  Sie können jetzt Ihre Applikation in Betrieb nehmen.

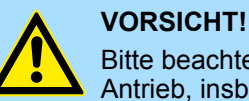

Bitte beachten Sie immer die Sicherheitshinweise zu ihrem Antrieb, insbesondere bei der Inbetriebnahme!

- **2.** Bevor eine Achse gesteuert werden kann, muss diese initialisiert werden. Rufen Sie hierzu den *Init* Baustein FB 891 - VMC\_InitSigma\_PN mit *Enable* = TRUE auf.
	- ð Der Ausgang *Valid* meldet TRUE zurück. Im Fehlerfall können Sie durch Auswertung der *ErrorID* den Fehler ermitteln.

Den *Init*-Baustein müssen Sie erneut aufrufen, wenn Sie einen neuen Achs-DB laden oder Parameter am *Init*-Baustein geändert wurden.

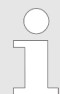

*Fahren Sie erst fort, wenn der Init-Baustein keinen Fehler meldet!*

**3.** Programmieren Sie Ihre Applikation mit dem FB 890 - VMC\_AxisControlSigma\_PN oder mit den PLCopen Bausteinen.

### **4.1.5 Einsatz im Siemens TIA Portal - VIPA-CPUs bzw. Siemens S7-300 CPUs**

#### **4.1.5.1 Hardware-Konfiguration System MICRO bzw. SLIO**

#### Übersicht **Voraussetzung**

- Bitte verwenden Sie für die Projektierung das Siemens TIA Portal ab V14.
- Die Projektierung der VIPA System MICRO bzw. SLIO CPU erfolgt im Siemens TIA Portal in Form eines virtuellen PROFINET IO Devices.
- Das PROFINET IO Device ist mittels GSDML im Hardware-Katalog zu installieren. ■ Damit der PROFINET Antrieb im Siemens TIA Portal konfiguriert werden kann, muss die entsprechende GSDML-Datei installiert sein.

**GSDML-Datei für System MICRO bzw. SLIO installieren**

Die Installation des PROFINET-IO-Device im Hardware-Katalog erfolgt nach folgender Vorgehensweise:

- **1.** Gehen Sie in den Service-Bereich von www.vipa.com.
- **2.** Laden Sie aus dem Downloadbereich unter "Config Dateien → PROFINET" die Konfigurationsdatei für Ihre System MICRO bzw. SLIO CPU.
- **3.** Extrahieren Sie die Datei in Ihr Arbeitsverzeichnis.
- **4.** Starten Sie das Siemens TIA Portal.
- **5.** Schließen Sie alle Projekte.
- **6.** Wechseln Sie in die *Projektansicht*.
- **7.** Gehen Sie auf *"Extras* → *Gerätebeschreibungsdatei (GSD) installieren"*.
- **8.** Navigieren Sie in Ihr Arbeitsverzeichnis und installieren Sie die entsprechende GSDML-Datei.
	- $\Rightarrow$  Nach der Installation wird der Hardware-Katalog aktualisiert und das Siemens TIA Portal beendet. Nach einem Neustart des Siemens TIA Portals finden Sie das entsprechende PROFINET-IO-Device unter *"Weitere Feldgeräte*  $\rightarrow$  **PROFINET IO**  $\rightarrow$  **I/O**  $\rightarrow$  VIPA ...".

Von YASKAWA gibt es folgende PROFINET-IO-Devices:

- n System MICRO: *"VIPA Micro PLC"*
- System SLIO: "VIPA System SLIO"

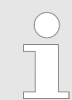

*Damit die VIPA-Komponenten angezeigt werden können, müssen Sie im Hardware-Katalog bei "Filter" den Haken entfernen.*

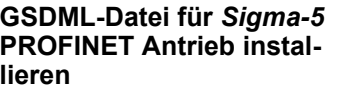

Die GSDML-Datei für den *Sigma-5* PROFINET Antrieb finden Sie auf *www.yaskawa.eu.com* unter *"Service* è *Drives & Motion Software"*.

Bitte verwenden Sie folgende GSDML:

■ GSDML-V2.3-Yaskawa-SGDV-OCB03A-20140228.xml

Die Installation erfolgt nach folgender Vorgehensweise:

- **1.** Laden Sie die zu Ihrem Antrieb passende GSDML-Datei herunter.
- **2.** Extrahieren Sie die Datei in Ihr Arbeitsverzeichnis.
- **3.** Starten Sie das Siemens TIA Portal.
- **4.** Schließen Sie alle Projekte.
- **5.** Gehen Sie auf "Extras → Gerätebeschreibungsdatei (GSD) installieren".
- **6.** Navigieren Sie in Ihr Arbeitsverzeichnis und installieren Sie die entsprechende GSDML-Datei.
	- ð Nach der Installation finden Sie das PROFINET IO Device für den *Sigma-5* Antrieb unter *"Weitere Feldgeräte* è *PROFINET IO* è *Drives* è *Yaskawa ..."*.

Um kompatibel mit dem Siemens TIA Portal zu sein, sind folgende Schritte durchzuführen: **CPU im Projekt anlegen**

**1.** Starten Sie das Siemens TIA Portal mit einem neuen Projekt.

- **2.** Wechseln Sie in die *Projektansicht*.
- **3.** Klicken Sie in der *Projektnavigation* auf *"Neues Gerät hinzufügen"*.

**4.** Wählen Sie, abhängig von der eingesetzten VIPA-CPU, folgende CPU von Siemens aus:

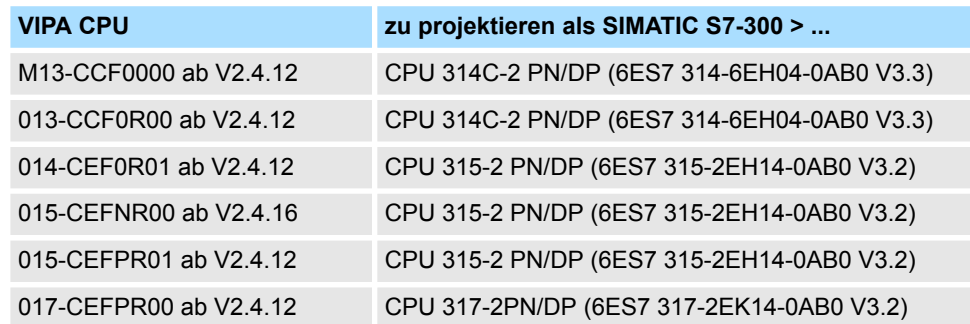

 $\Rightarrow$  Die CPU wird mit einer Profilschiene eingefügt wie z.B. für das System MICRO die CPU 314C-2 PN/DP.

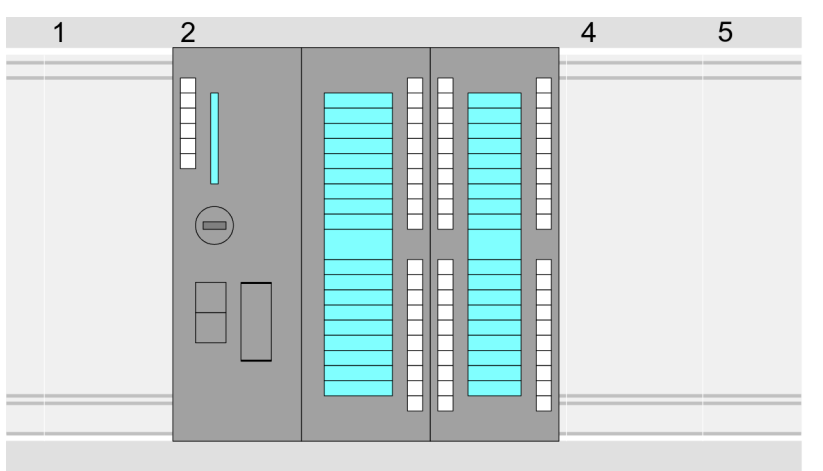

### **Geräteübersicht:**

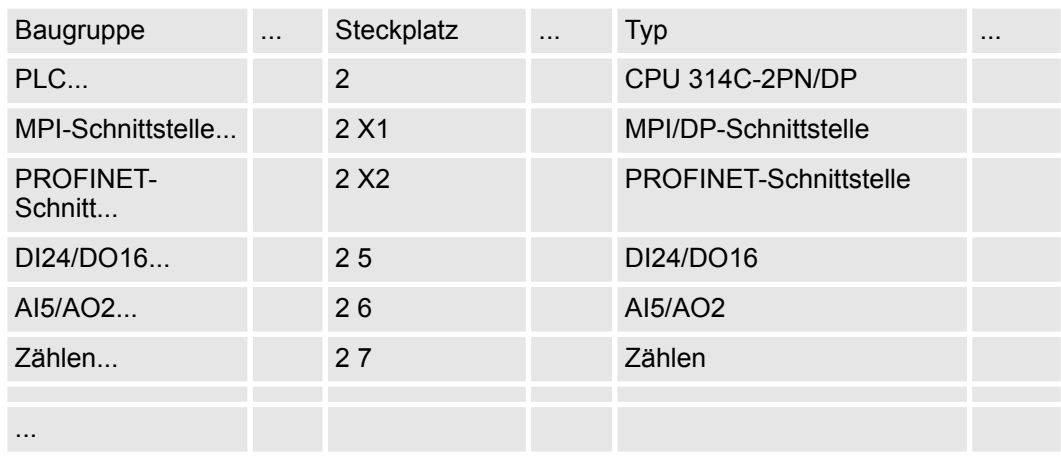

### **Anbindung CPU als PROFINET-IO-Device**

- **1.** Wechseln Sie im *Projektbereich* in die *"Netzsicht"*.
- **2.** Navigieren Sie im Hardware-Katalog zu *"Weitere Feldgeräte* è *PROFINET IO* **→** I/O → VIPA ..." und binden Sie das Slave-System an die CPU an, indem Sie dies aus dem Hardware-Katalog in die *Netzsicht* ziehen und dieses über PROFINET an die CPU anbinden.

Von YASKAWA gibt es folgende PROFINET-IO-Devices:

- System MICRO: "VIPA Micro PLC"
- System SLIO: "VIPA System SLIO"

- **3.** Klicken Sie in der *Netzsicht* auf den PROFINET-Teil der Siemens CPU und geben Sie in *"Eigenschaften"* unter *"Ethernet-Adressen"* im Bereich *"IP-Protokoll"* gültige IP-Adressdaten an.
- **4.** Geben Sie unter *"PROFINET"* einen *"PROFINET Gerätenamen"* an. Der Gerätename muss eindeutig am Ethernet-Subnetz sein.

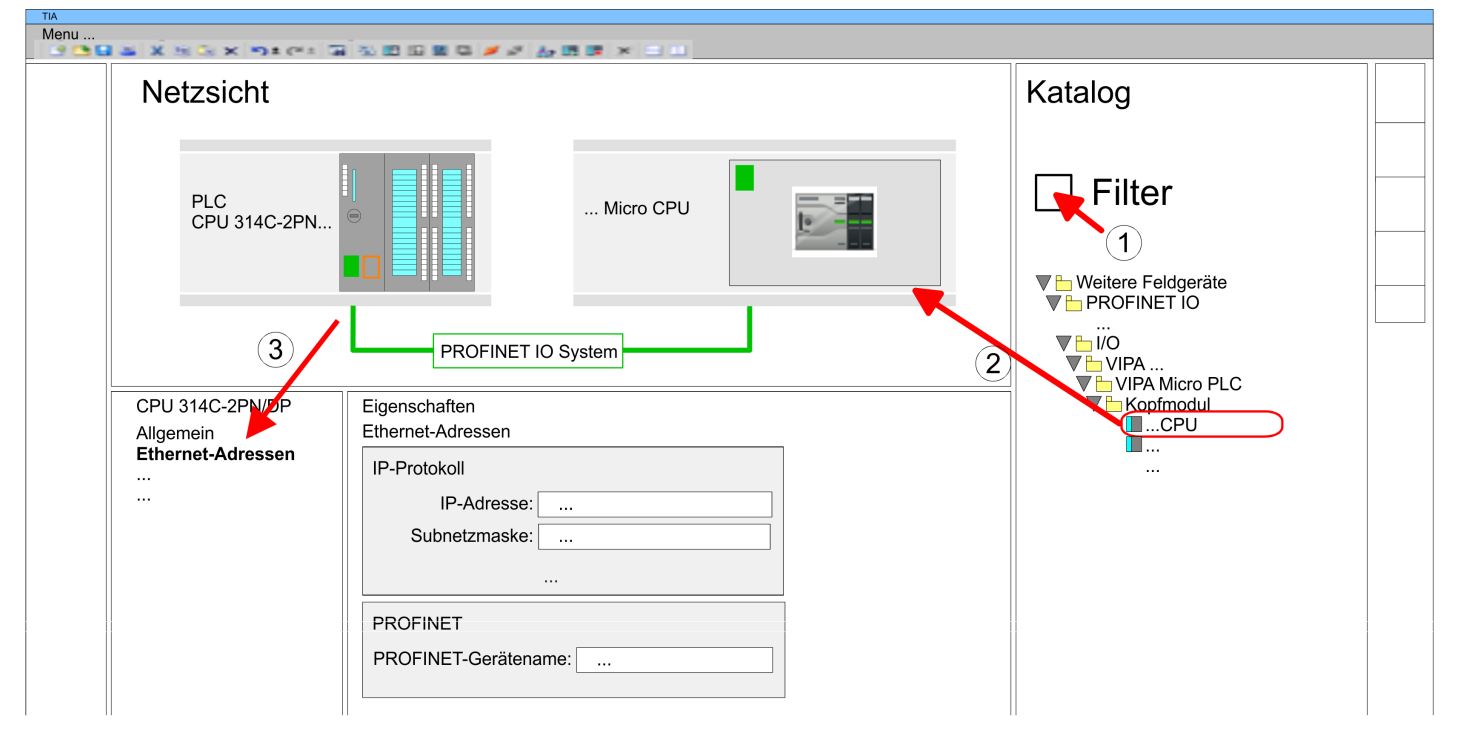

- **5.** Wählen Sie in der *Netzsicht* das IO-Device wie z.B. *"VIPA MICRO PLC"* an und wechseln Sie in die *Geräteübersicht*.
	- ð In der *Geräteübersicht* des PROFINET-IO-Device *"VIPA MICRO PLC"* ist auf Steckplatz 0 die CPU bereits vorplatziert. Ab Steckplatz 1 können Sie Ihre System MICRO bzw. SLIO Module platzieren.

#### **Ethernet-PG/OP-Kanal parametrieren**

Damit Sie auf die entsprechende Ethernet-Schnittstelle online zugreifen können, müssen Sie dieser durch die "Initialisierung" bzw. "Urtaufe" IP-Adress-Parameter zuweisen. Bitte beachten Sie, dass Sie die IP-Adress-Daten in Ihr Projekt für den CP 343-1 übernehmen.

> *Näheres zur Urtaufe und zum Einsatz des Ethernet-PG/OP-Kanals finden Sie im Handbuch zu Ihrer CPU.*

- **1.** Platzieren Sie für den Ethernet-PG/OP-Kanal auf Steckplatz 4 des Siemens-Systems den Siemens CP 343-1 (6GK7 343-1EX30 0XE0 V3.0).
- **2.** Öffnen Sie durch Klick auf den CP 343-1EX30 den "Eigenschaften"-Dialog und geben Sie für den CP unter *"Eigenschaften"* die IP-Adress-Daten aus der Urtaufe an.
- **3.** Ordnen Sie den CP einem *"Subnetz"* zu. Ohne Zuordnung werden die IP-Adress-Daten nicht übernommen!
- **4.** Übertragen Sie Ihr Projekt in Ihre CPU
	- ð Die IP-Adress-Daten werden in Ihr Projekt übernommen. Beispielhaft wird dies nachfolgend am System MICRO gezeigt.

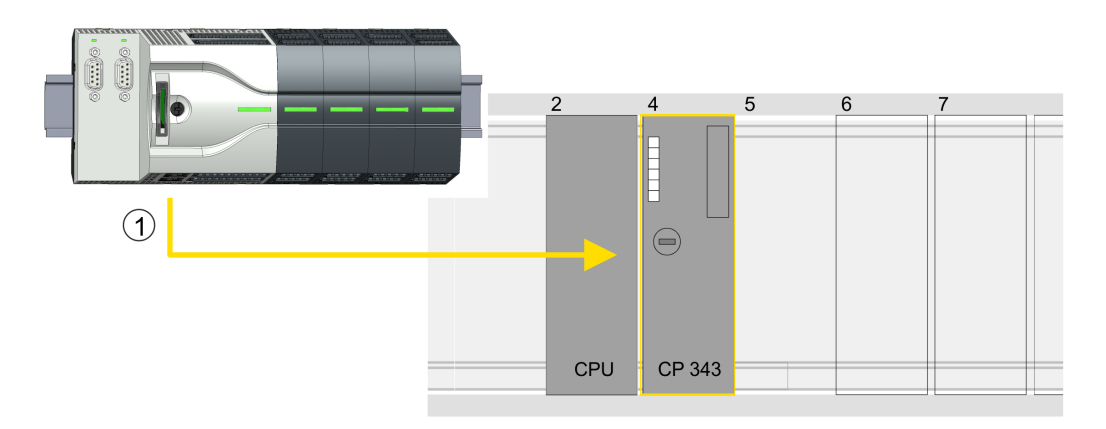

(1) Ethernet-PG/OP-Kanal

#### **Geräteübersicht**

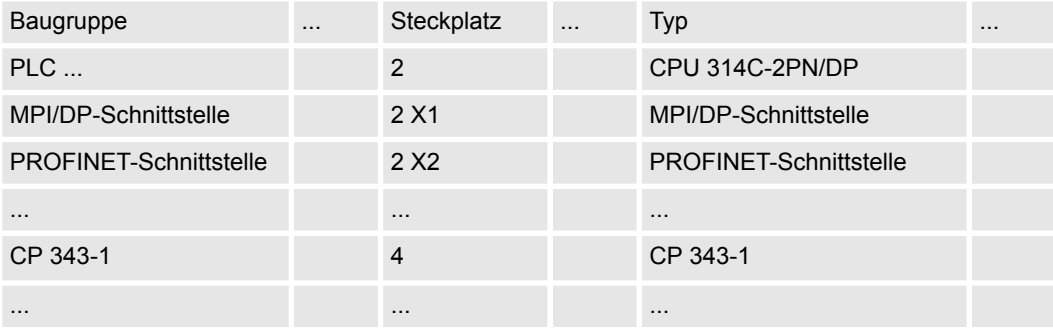

*Sigma-5* **PROFINET Antrieb einfügen und konfigurieren**

Bei der Konfiguration ist für jede Achse ein *Sigma-5* PROFINET-IO-Device zu konfigurieren.

- **1.** Wählen Sie Ihren *Sigma-5* PROFINET Antrieb *"SGDV-0CB..."* aus dem Hardware-Katalog unter *"Weitere Feldgeräte* è *PROFINET IO* è *Drives* è *Yaskawa ..."* und ziehen Sie ihn auf das *"PROFINET-IO-System"*.
	- ð Der *Sigma-5* PROFINET Antrieb wird an den IO-Controller angebunden und kann nun konfiguriert werden.
- **2.** Klicken Sie auf das *Sigma-5* IO-Device und öffnen Sie mit *"Kontextmenü* è *Gerätekonfiguration"* die *"Geräteübersicht"*.
- **3.** Vergeben Sie einen passendenden *"Gerätenamen"* wie Axis-001.

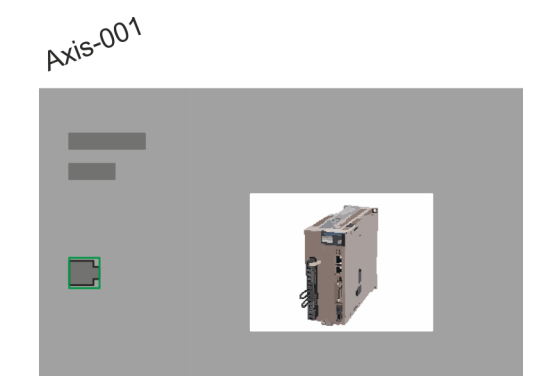

### **4. Geräteübersicht**

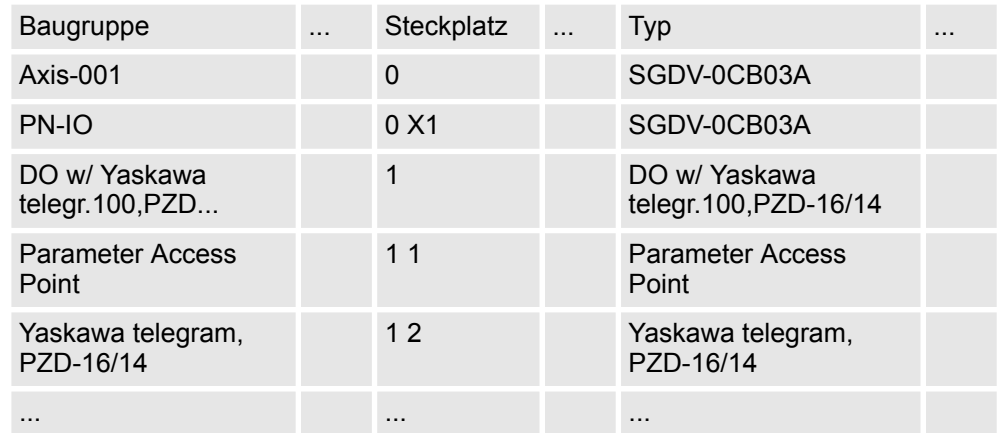

Blenden Sie im Hardware-Katalog die Module des *Sigma-5* PROFINET Antriebs *"SGDV-0CB..."* ein und ziehen Sie die Komponente *"DO w/ YASKAWA telegr.100..."* auf *"Steckplatz 1"* des *Sigma-5* PROFINET Antriebs.

 $\Rightarrow$  Telegram 100 wird mit den entsprechenden Untergruppen eingefügt.

*Die Verbindung zwischen den Achsen in der Hardware-Konfiguration und Ihrem Anwenderprogramm erfolgt durch Angabe folgender Moduleigenschaften in den Aufrufparametern des FB 891 - VMC InitSigma\_PN:*

- *Moduleeigenschaft "Parameter Access Point": Diagnoseadresse von Steckplatz 1 der Steckplatzübersicht.*
	- *FB 891 VMC InitSigma\_PN: ParaAccessPointAddress: Angabe der Diagnoseadresse von Steckplatz 1 der Steckplatzübersicht.*
- *Moduleeigenschaft "YASKAWA Telegram PZD...": Jeweilige Startadresse des Ein-/Ausgabe-Adressbereichs.*
	- *FB 891 VMC InitSigma\_PN: "InputsStartAddress": Angabe der Startadresse des Eingabe-Adressbereichs.*
	- *FB 891 VMC InitSigma\_PN: "OutputsStartAddress": Angabe der Startadresse des Ausgabe-Adressbereichs.*
	- *FB 891 VMC InitSigma\_PN: "LogicalAddress": Angabe des kleineren Werts der Startadressen des Ein-/ Ausgabe-Adressbereichs.*
- Anwenderprogramm  $\frac{6}{7}$  [179](#page-178-0)
- FB 891 VMC InitSigma\_PN  $\&$  [251](#page-250-0)

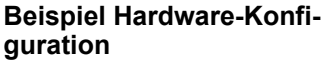

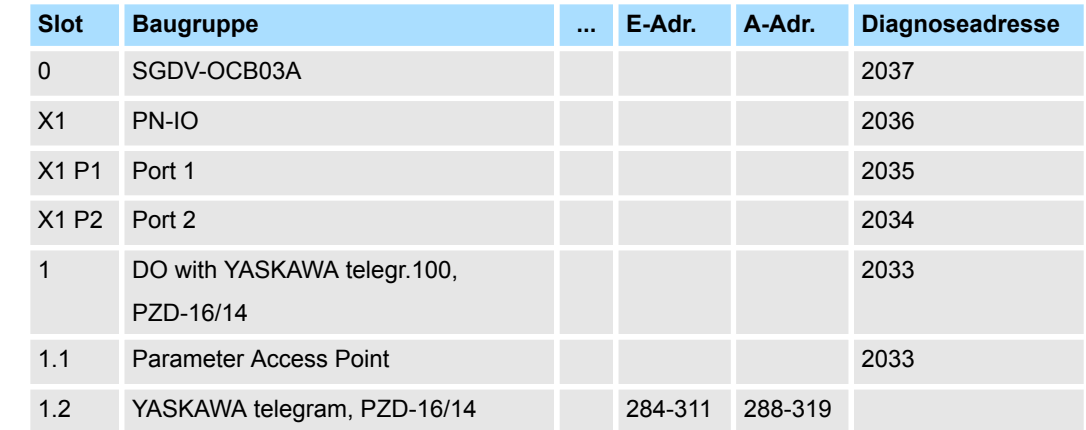

**4.1.5.2 Hardware-Konfiguration System 300S**

Übersicht

### **Voraussetzung**

- Bitte verwenden Sie für die Projektierung das Siemens TIA Portal ab V14.
- Damit der PROFINET Antrieb im Siemens TIA Portal konfiguriert werden kann, muss die entsprechende GSDML-Datei installiert sein.
- Die Bausteine können Sie bei folgenden CPUs einsetzen:
	- System 300S CPU 315-4PN43
	- System 300S CPU 315-4PN23
	- System 300S CPU 317-4PN23
- Die Projektierung der System 300S PROFINET CPU erfolgt im Siemens TIA Portal als entsprechende Siemens CPU.
	- Die CPUs 315-4PNxx sind als Siemens CPU 315-2 PN/DP (6ES7 315-2EH14-0AB0 V3.2) zu projektieren.
	- Die CPU 317-4PN23 ist als Siemens CPU 317-2 PN/DP (6ES7 317-2EK14-0AB0 V3.2) zu projektieren.

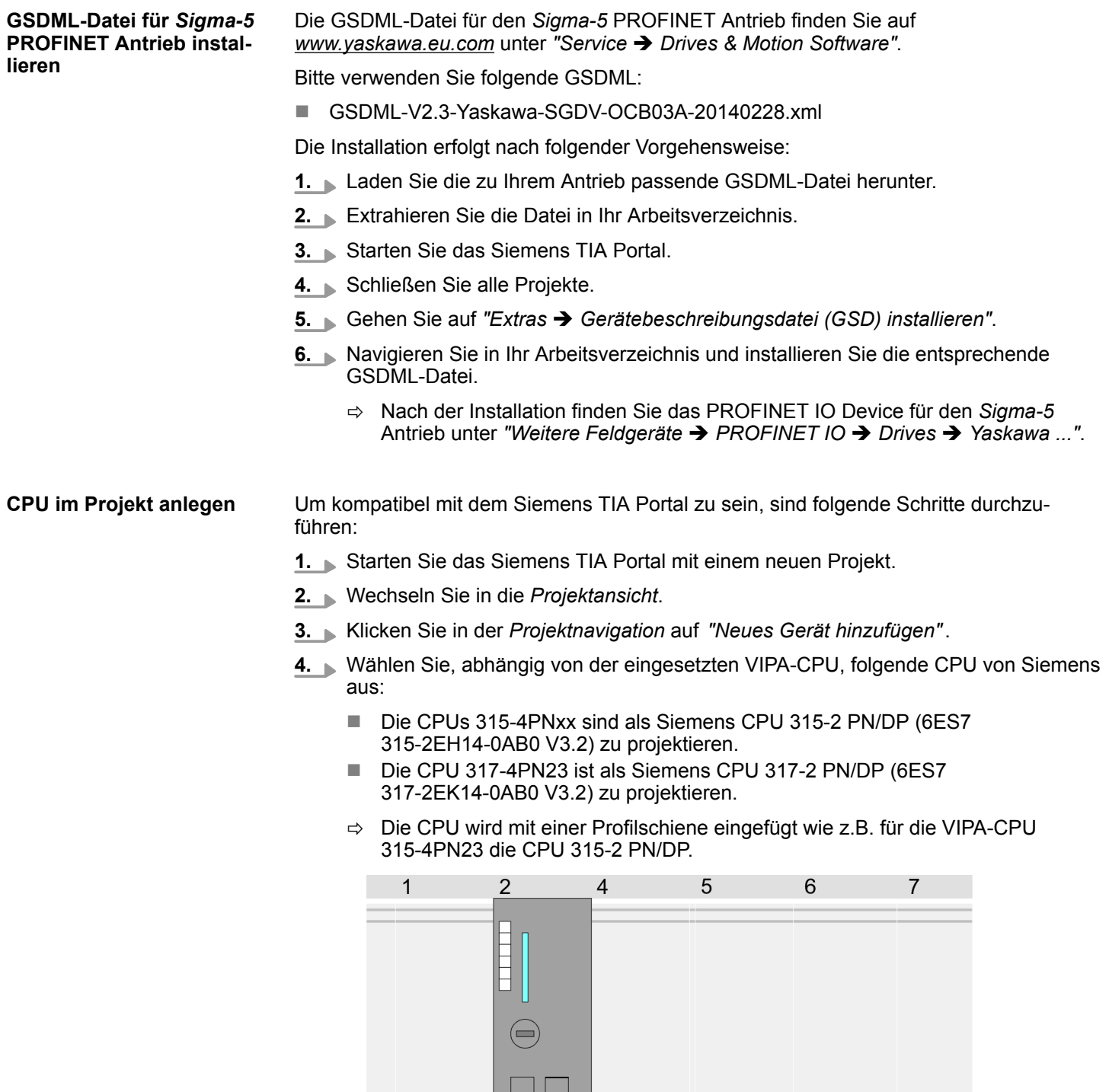

### **Geräteübersicht**

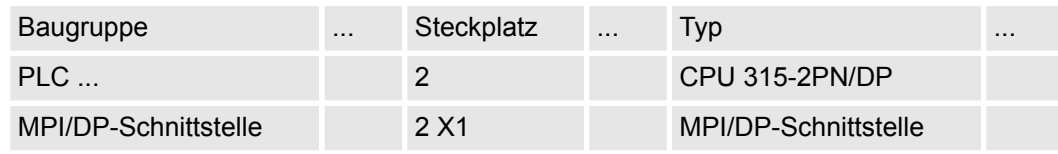

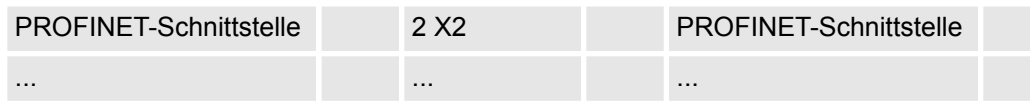

#### **Ethernet-PG/OP-Kanal parametrieren**

Damit Sie auf die entsprechende Ethernet-Schnittstelle online zugreifen können, müssen Sie dieser durch die "Initialisierung" bzw. "Urtaufe" IP-Adress-Parameter zuweisen. Bitte beachten Sie, dass Sie die IP-Adress-Daten in Ihr Projekt für den CP 343-1 übernehmen.

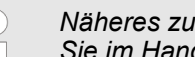

*Näheres zur Urtaufe und zum Einsatz des Ethernet-PG/OP-Kanals finden Sie im Handbuch zu Ihrer CPU.*

- **1.** Projektieren Sie für den Ethernet-PG/OP-Kanal immer als letztes Modul nach den gesteckten System 300 Modulen einen Siemens CP 343-1 (6GK7 343-1EX11 0XE0).
- **2.** Öffnen Sie durch Klick auf den CP 343-1EX11 den "Eigenschaften"-Dialog und geben Sie für den CP unter *"Eigenschaften"* die IP-Adress-Daten aus der Urtaufe an.
- **3.** Ordnen Sie den CP einem *"Subnetz"* zu. Ohne Zuordnung werden die IP-Adress-Daten nicht übernommen!
- **4.** Übertragen Sie Ihr Projekt in Ihre CPU
	- $\Rightarrow$  Die IP-Adress-Daten werden in Ihr Projekt übernommen. Beispielhaft wird dies nachfolgend an der CPU 315-4PN23 gezeigt.

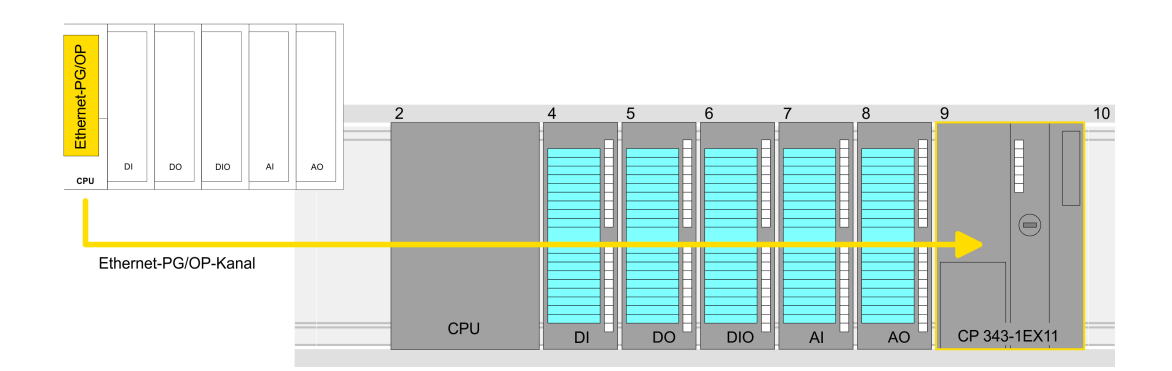

## **Geräteübersicht**

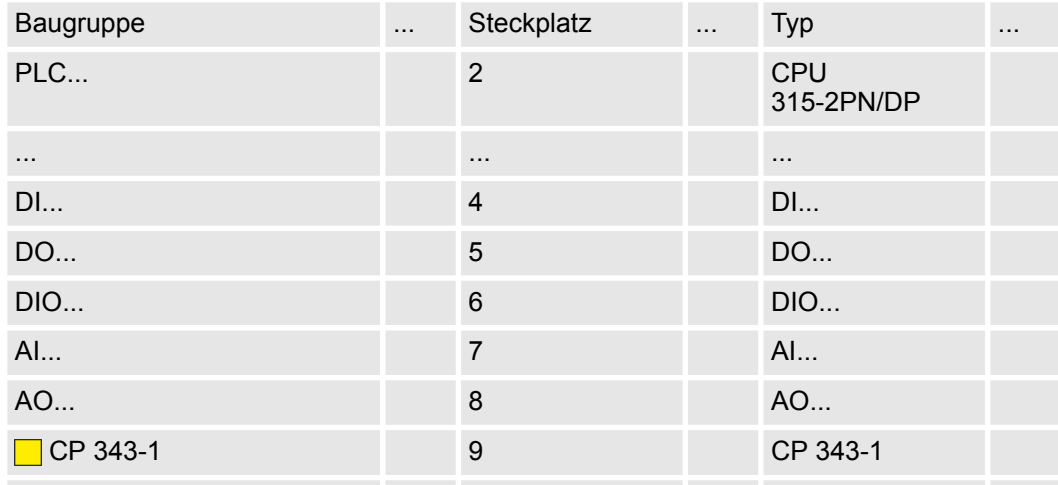

*Sigma-5* **PROFINET Antrieb einfügen und konfigurieren**

Bei der Konfiguration ist für jede Achse ein *Sigma-5* PROFINET-IO-Device zu konfigurieren.

- **1.** Wählen Sie Ihren *Sigma-5* PROFINET Antrieb *"SGDV-0CB..."* aus dem Hardware-Katalog unter *"Weitere Feldgeräte* è *PROFINET IO* è *Drives* è *Yaskawa ..."* und ziehen Sie ihn auf das *"PROFINET-IO-System"*.
	- ð Der *Sigma-5* PROFINET Antrieb wird an den IO-Controller angebunden und kann nun konfiguriert werden.
- **2.** Klicken Sie auf das *Sigma-5* IO-Device und öffnen Sie mit *"Kontextmenü* è *Gerätekonfiguration"* die *"Geräteübersicht"*.
- **3.** Vergeben Sie einen passendenden *"Gerätenamen"* wie Axis-001.

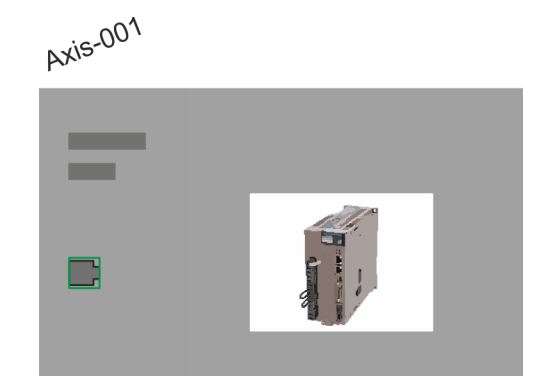

### **4. Geräteübersicht**

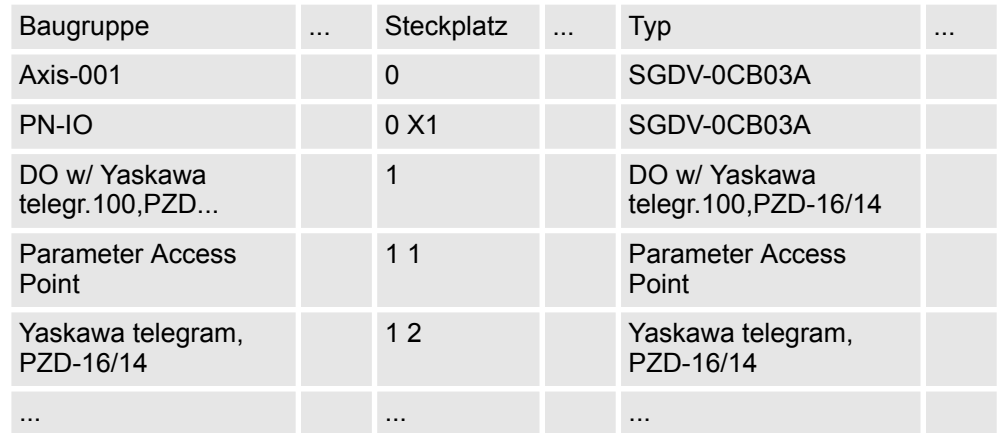

Blenden Sie im Hardware-Katalog die Module des *Sigma-5* PROFINET Antriebs *"SGDV-0CB..."* ein und ziehen Sie die Komponente *"DO w/ YASKAWA telegr.100..."* auf *"Steckplatz 1"* des *Sigma-5* PROFINET Antriebs.

 $\Rightarrow$  Telegram 100 wird mit den entsprechenden Untergruppen eingefügt.

**guration**

Einsatz Sigma-5 PROFINET > Einsatz im Siemens TIA Portal - VIPA-CPUs bzw. Siemens S7-300 CPUs

*Die Verbindung zwischen den Achsen in der Hardware-Konfiguration und Ihrem Anwenderprogramm erfolgt durch Angabe folgender Moduleigenschaften in den Aufrufparametern des FB 891 - VMC InitSigma\_PN:*

- *Moduleeigenschaft "Parameter Access Point": Diagnoseadresse von Steckplatz 1 der Steckplatzübersicht.*
	- *FB 891 VMC InitSigma\_PN: ParaAccessPointAddress: Angabe der Diagnoseadresse von Steckplatz 1 der Steckplatzübersicht.*
- *Moduleeigenschaft "YASKAWA Telegram PZD...": Jeweilige Startadresse des Ein-/Ausgabe-Adressbereichs.*
	- *FB 891 VMC InitSigma\_PN: "InputsStartAddress": Angabe der Startadresse des Eingabe-Adressbereichs.*
	- *FB 891 VMC InitSigma\_PN: "OutputsStartAddress": Angabe der Startadresse des Ausgabe-Adressbereichs.*
	- *FB 891 VMC InitSigma\_PN: "LogicalAddress": Angabe des kleineren Werts der Startadressen des Ein-/ Ausgabe-Adressbereichs.*
- Anwenderprogramm  $% 179$  $% 179$
- FB 891 VMC InitSigma PN  $\frac{\pi}{2}$  [251](#page-250-0)

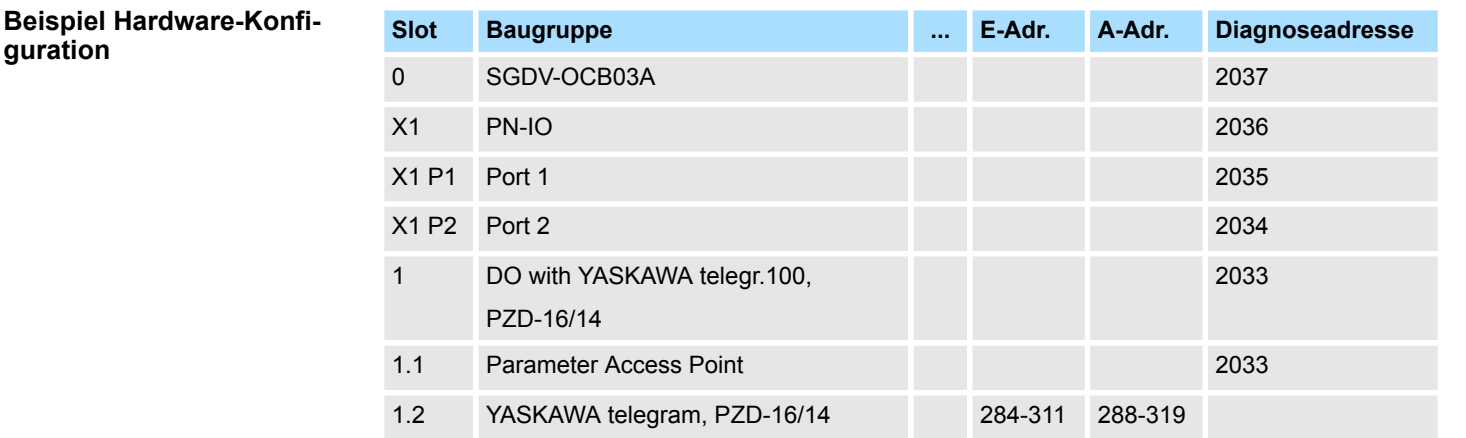

### **4.1.5.3 Hardware-Konfiguration Siemens S7-300**

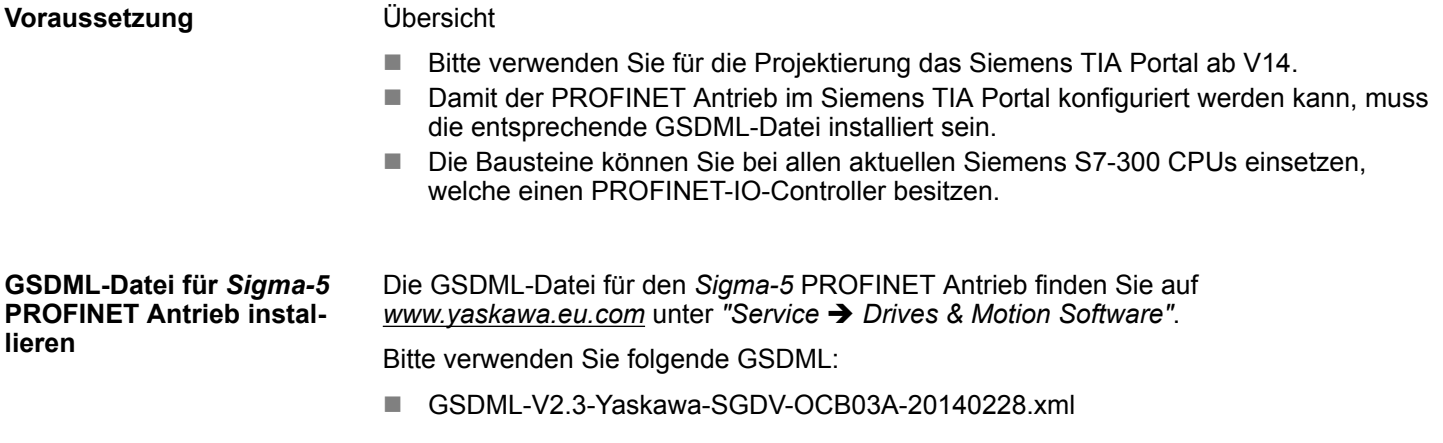

Die Installation erfolgt nach folgender Vorgehensweise:

- **1.** Laden Sie die zu Ihrem Antrieb passende GSDML-Datei herunter.
- **2.** Extrahieren Sie die Datei in Ihr Arbeitsverzeichnis.
- **3.** Starten Sie das Siemens TIA Portal.
- **4.** Schließen Sie alle Projekte.
- **5.** Gehen Sie auf "Extras → Gerätebeschreibungsdatei (GSD) installieren".
- **6.** Navigieren Sie in Ihr Arbeitsverzeichnis und installieren Sie die entsprechende GSDML-Datei.
	- ð Nach der Installation finden Sie das PROFINET IO Device für den *Sigma-5* Antrieb unter *"Weitere Feldgeräte* è *PROFINET IO* è *Drives* è *Yaskawa ..."*.

**CPU im Projekt anlegen**

Im TIA Portal sind folgende Schritte durchzuführen:

- **1.** Starten Sie das Siemens TIA Portal mit einem neuen Projekt.
- **2.** Wechseln Sie in die *Projektansicht*.
- **3.** Klicken Sie in der *Projektnavigation* auf *"Neues Gerät hinzufügen"*.
- **4.** Wählen Sie die entsprechende Siemens S7-300 CPU, welche einen PROFINET-IO-Controller besitzt, wie z.B. die CPU 315-2 PN/DP (6ES7 315-2EH14-0AB0 V3.2).
	- $\Rightarrow$  Die CPU wird mit einer Profilschiene eingefügt.

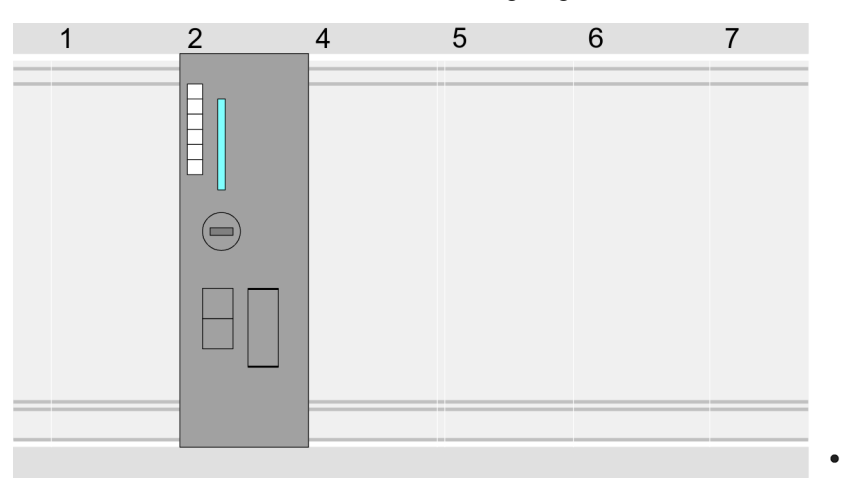

### **Geräteübersicht**

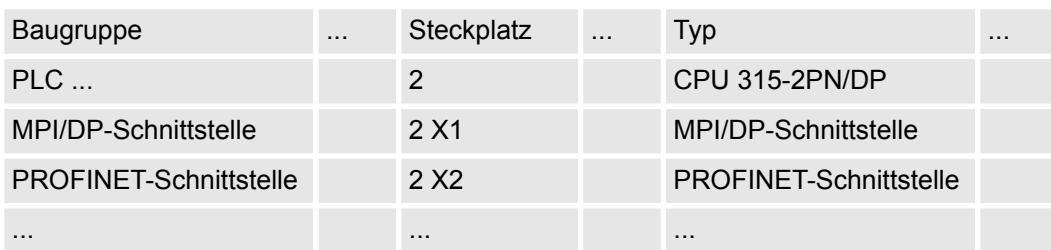

*Sigma-5* **PROFINET Antrieb einfügen und konfigurieren**

Bei der Konfiguration ist für jede Achse ein *Sigma-5* PROFINET-IO-Device zu konfigurieren.

- **1.** Wählen Sie Ihren *Sigma-5* PROFINET Antrieb *"SGDV-0CB..."* aus dem Hardware-Katalog unter *"Weitere Feldgeräte* è *PROFINET IO* è *Drives* è *Yaskawa ..."* und ziehen Sie ihn auf das *"PROFINET-IO-System"*.
	- ð Der *Sigma-5* PROFINET Antrieb wird an den IO-Controller angebunden und kann nun konfiguriert werden.
- **2.** Klicken Sie auf das *Sigma-5* IO-Device und öffnen Sie mit *"Kontextmenü* è *Gerätekonfiguration"* die *"Geräteübersicht"*.
- **3.** Vergeben Sie einen passendenden *"Gerätenamen"* wie Axis-001.

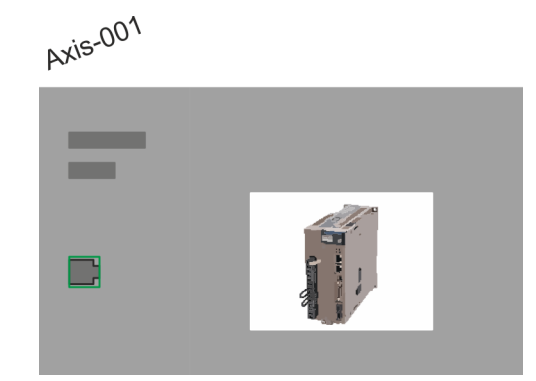

### **4. Geräteübersicht**

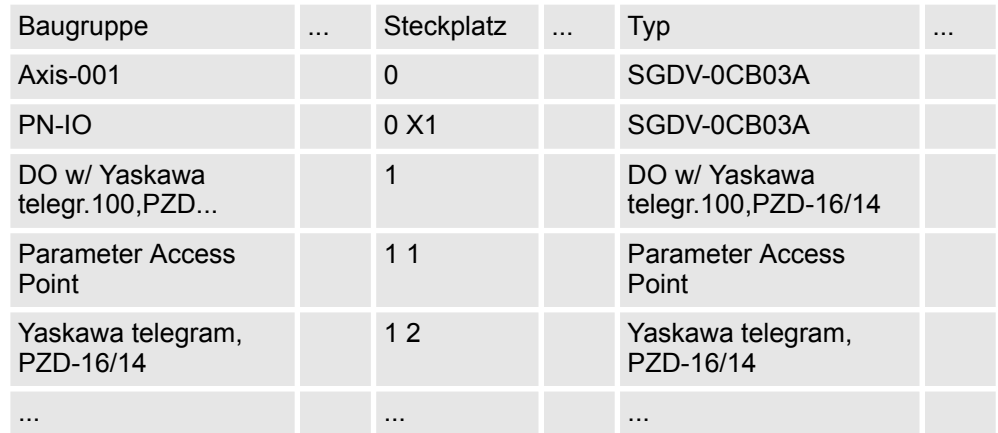

Blenden Sie im Hardware-Katalog die Module des *Sigma-5* PROFINET Antriebs *"SGDV-0CB..."* ein und ziehen Sie die Komponente *"DO w/ YASKAWA telegr.100..."* auf *"Steckplatz 1"* des *Sigma-5* PROFINET Antriebs.

 $\Rightarrow$  Telegram 100 wird mit den entsprechenden Untergruppen eingefügt.

*Die Verbindung zwischen den Achsen in der Hardware-Konfiguration und Ihrem Anwenderprogramm erfolgt durch Angabe folgender Moduleigenschaften in den Aufrufparametern des FB 891 - VMC InitSigma\_PN:*

- *Moduleeigenschaft "Parameter Access Point": Diagnoseadresse von Steckplatz 1 der Steckplatzübersicht.*
	- *FB 891 VMC InitSigma\_PN: ParaAccessPointAddress: Angabe der Diagnoseadresse von Steckplatz 1 der Steckplatzübersicht.*
- *Moduleeigenschaft "YASKAWA Telegram PZD...": Jeweilige Startadresse des Ein-/Ausgabe-Adressbereichs.*
	- *FB 891 VMC InitSigma\_PN: "InputsStartAddress": Angabe der Startadresse des Eingabe-Adressbereichs.*
	- *FB 891 VMC InitSigma\_PN: "OutputsStartAddress": Angabe der Startadresse des Ausgabe-Adressbereichs.*
	- *FB 891 VMC InitSigma\_PN: "LogicalAddress": Angabe des kleineren Werts der Startadressen des Ein-/ Ausgabe-Adressbereichs.*
- Anwenderprogramm  $% 179$  $% 179$
- FB 891 VMC InitSigma PN  $\frac{\pi}{2}$  [251](#page-250-0)

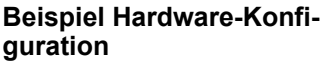

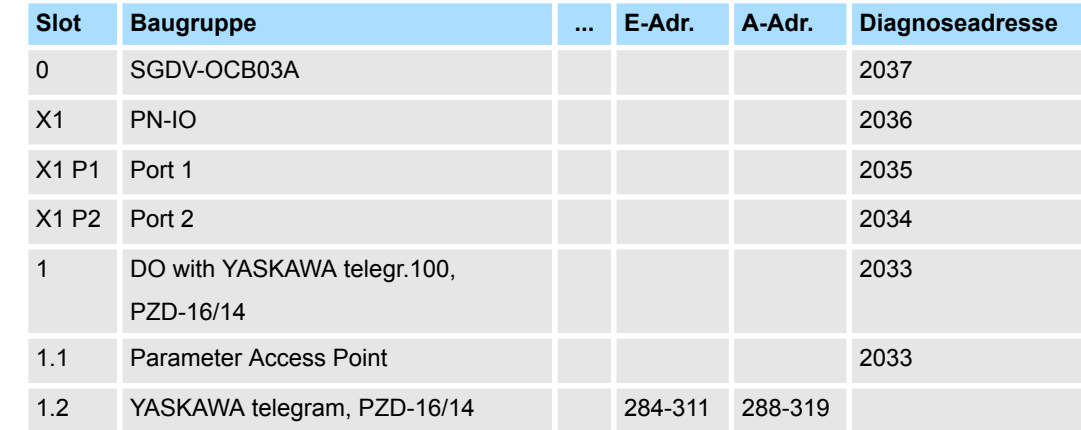

### **4.1.5.4 Anwender-Programm**

**4.1.5.4.1 Programmstruktur**

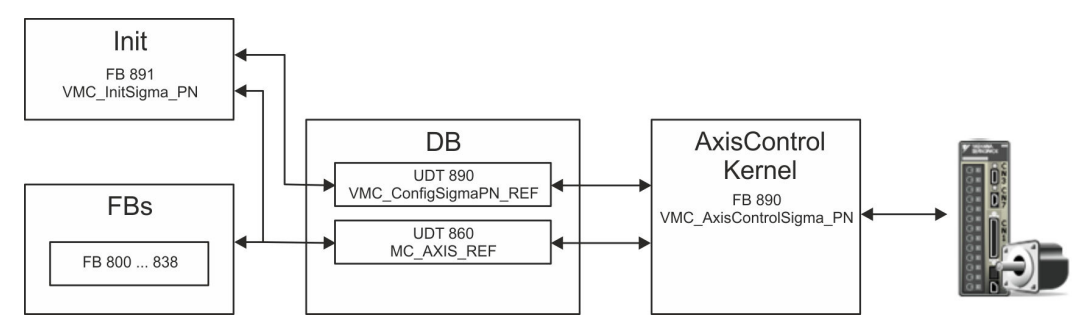

<span id="page-178-0"></span>n DB

- Für jede Achse ist ein Datenbaustein (Achs-DB) für Konfiguration und Statusdaten anzulegen. Der Datenbaustein besteht aus folgenden Datenstrukturen:
- UDT 890 *VMC\_Config*SigmaPN\_REF Die Datenstruktur beschreibt den Aufbau der Konfiguration des Antriebs. Spezifische Datenstruktur für *Sigma-5/7* PROFINET.
- UDT 860 *MC\_AXIS\_REF* Die Datenstruktur beschreibt den Aufbau der Parameter und Statusinformationen von Antrieben.
	- Allgemeine Datenstruktur für alle Antriebe und Bussysteme.
- FB 891 *VMC\_Init*Sigma\_PN
	- Der *Init-*Baustein dient zur Konfiguration einer Achse.
	- Spezifischer Baustein für *Sigma-5/7* PROFINET.
	- Die Konfigurationsdaten für die Initialisierung sind im *Achs-DB* abzulegen.
- FB 890 *VMC\_AxisControl*Sigma\_PN
	- Spezifischer Baustein für *Sigma-5/7* PROFINET.
	- Dieser Baustein ist eine Kombination aus einem *Kernel* und einem *AxisControl* Baustein und kommuniziert über PROFINET mit dem Antrieb, verarbeitet die Benutzeranforderungen und gibt Statusmeldungen zurück.
	- Unterstützt einfache Bewegungskommandos und liefert alle relevanten Statusmeldungen.
	- Der Austausch der Daten erfolgt mittels des *Achs-DB*.
	- Über die Instanzdaten des Bausteins können Sie zur Bewegungssteuerung und Statusabfrage eine Visualisierung anbinden.
	- Zusätzlich zum FB 890 *VMC\_AxisControl*Sigma\_PN, haben Sie die Möglichkeit *PLCopen*-Bausteine zu nutzen.
- FB 800 ... FB 838 *PLCopen* 
	- Die PLCopen-Bausteine dienen zur Programmierung von Bewegungsabläufen und Statusabfragen.
	- Allgemeine Bausteine für alle Antriebe und Bussysteme.

### **4.1.5.4.2 Programmierung**

**Bibliothek einbinden**

- 1. Gehen Sie in den Service-Bereich von www.vipa.com.
- **2.** Laden Sie aus dem Downloadbereich unter *"YASKAWA / VIPA Lib"* die *Simple Motion Control Library*.

Die Bibliothek liegt für die entsprechende TIA Portal Version als gepackte zip-Datei vor.

- **3.** Starten Sie mit einem Doppelklick auf die Datei ...TIA\_V*xx*.zip ihr Unzip-Programm, entpacken Sie Dateien und Ordner in ein Arbeitsverzeichnis für das Siemens TIA Portal.
- **4.** Wechseln sie im Siemens TIA Portal in die *Projektansicht*.
- **5.** Wählen Sie auf der rechten Seite die Task-Card "Bibliotheken".
- **6.** Klicken Sie auf "Globale Bibliothek".
- **7.** Klicken Sie innerhalb der *"Globalen Bibliothek"* auf die freie Fläche und wählen Sie *"Kontextmenü* è *Bibliothek dearchivieren"*.
- **8.** Navigieren Sie zu ihrem Arbeitsverzeichnis und laden Sie die Datei ...Simple Motion.zal*xx*.

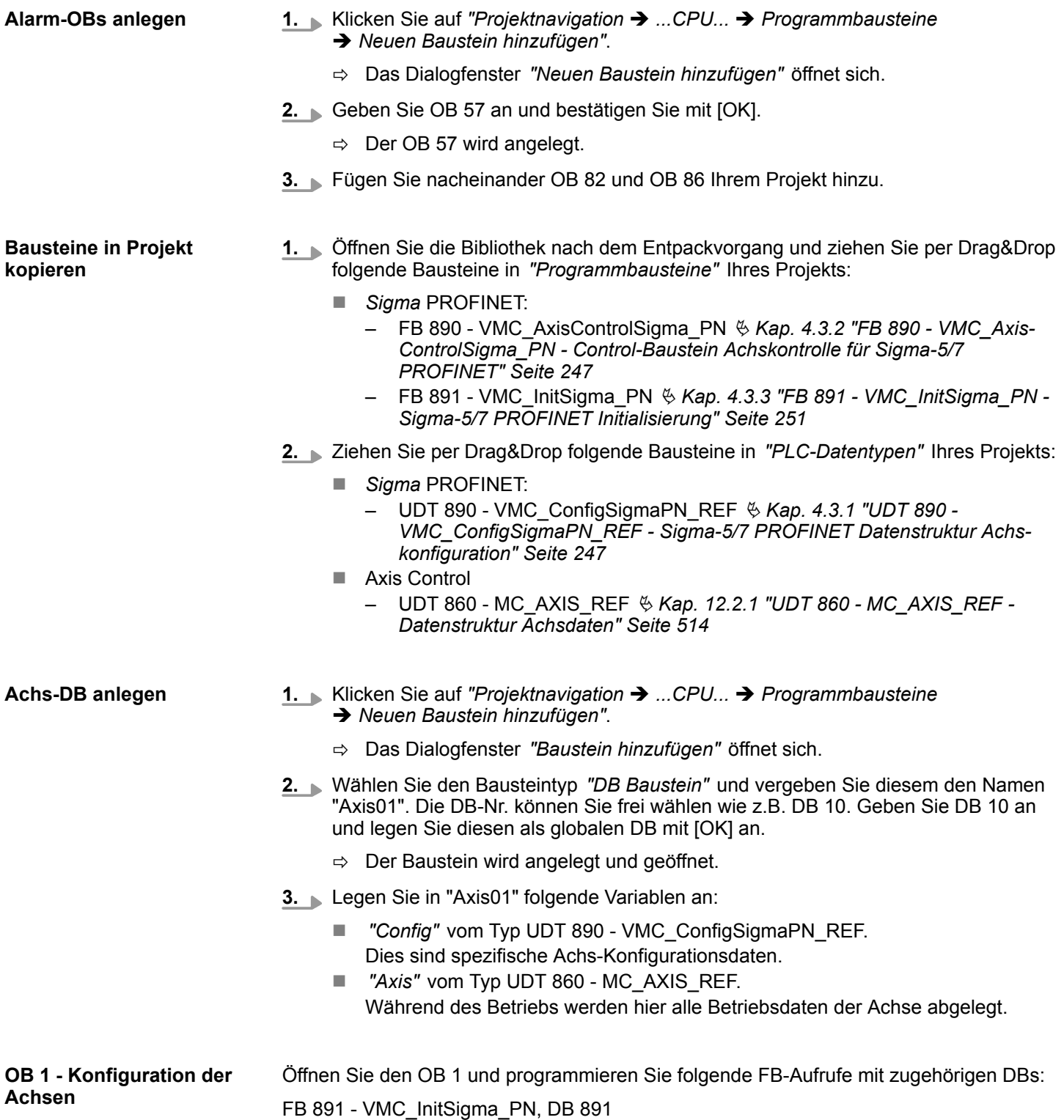
Einsatz Sigma-5 PROFINET > Einsatz im Siemens TIA Portal - VIPA-CPUs bzw. Siemens S7-300 CPUs

*Die Verbindung zwischen den Achsen in der Hardware-Konfiguration und Ihrem Anwenderprogramm erfolgt durch Angabe folgender Moduleigenschaften in den Aufrufparametern des FB 891 - VMC InitSigma\_PN:*

- *Moduleeigenschaft "Parameter Access Point": Diagnoseadresse von Steckplatz 1 der Steckplatzübersicht.*
	- *FB 891 VMC InitSigma\_PN: ParaAccessPointAddress: Angabe der Diagnoseadresse von Steckplatz 1 der Steckplatzübersicht.*
- *Moduleeigenschaft "YASKAWA Telegram PZD...": Jeweilige Startadresse des Ein-/Ausgabe-Adressbereichs.*
	- *FB 891 VMC InitSigma\_PN: "InputsStartAddress": Angabe der Startadresse des Eingabe-Adressbereichs.*
	- *FB 891 VMC InitSigma\_PN: "OutputsStartAddress": Angabe der Startadresse des Ausgabe-Adressbereichs.*
	- *FB 891 VMC InitSigma\_PN: "LogicalAddress": Angabe des kleineren Werts der Startadressen des Ein-/ Ausgabe-Adressbereichs.*
- Hardware-Konfiguration  $% 165$  $% 165$
- FB 891 VMC InitSigma PN  $\frac{\pi}{2}$  [251](#page-250-0)

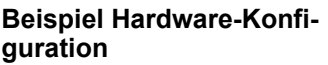

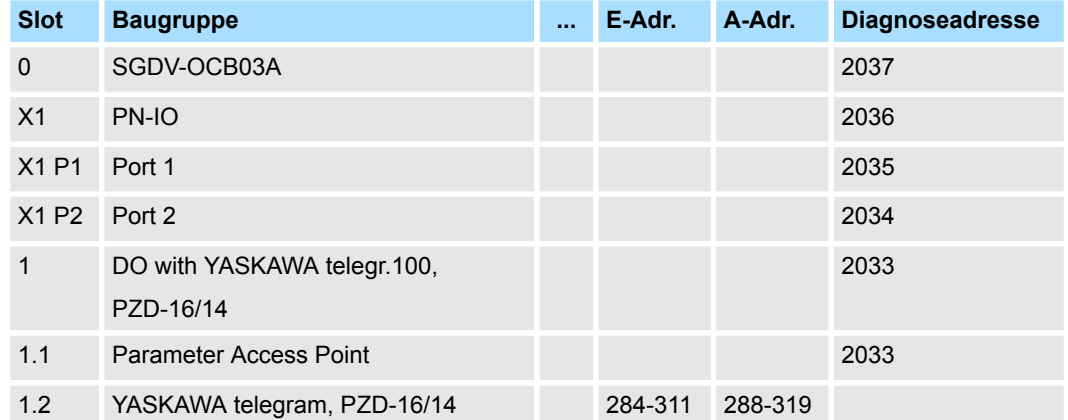

# **Beispielaufruf**

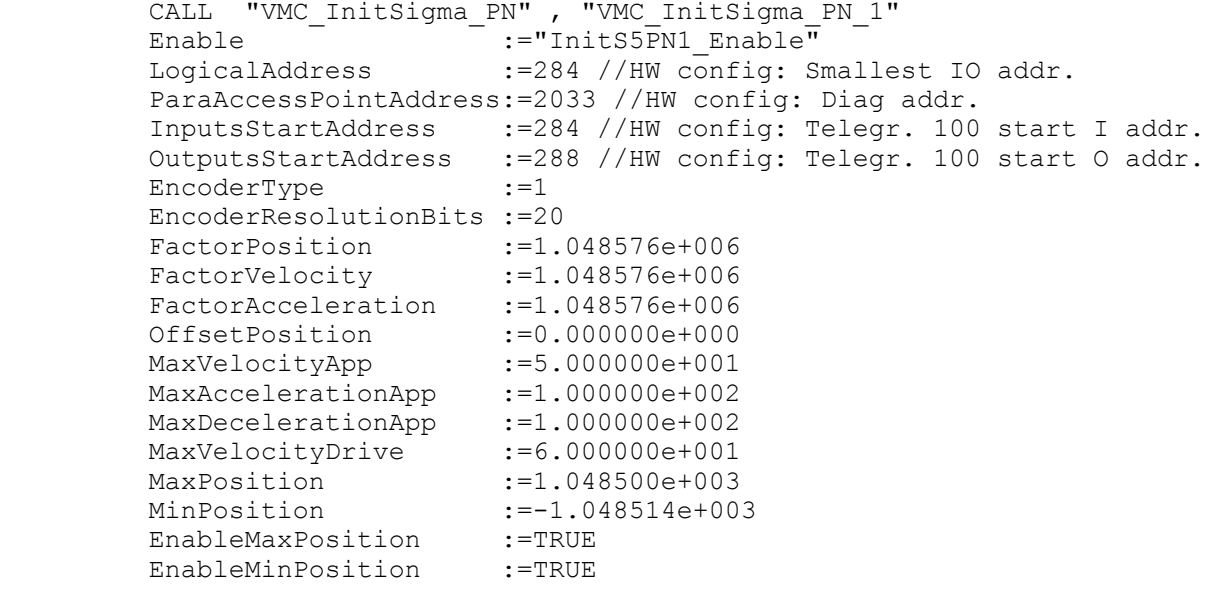

Einsatz Sigma-5 PROFINET > Einsatz im Siemens TIA Portal - VIPA-CPUs bzw. Siemens S7-300 CPUs

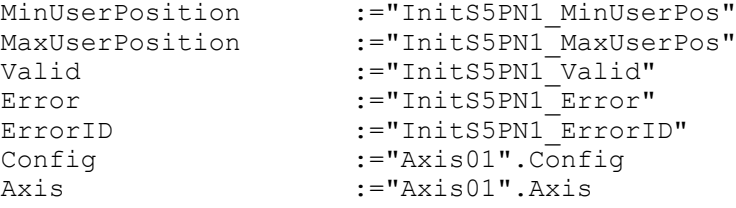

#### FB 890 - VMC\_AxisControlSigma\_PN, DB 890 Ä *[Kap. 4.3.2 "FB 890 - VMC\\_AxisControl-](#page-246-0)[Sigma\\_PN - Control-Baustein Achskontrolle für Sigma-5/7 PROFINET" Seite 247](#page-246-0)* **AxisControl verbinden**

Der Baustein verarbeitet die Benutzerkommandos und gibt sie entsprechend aufbereitet an den Antrieb über PROFINET weiter.

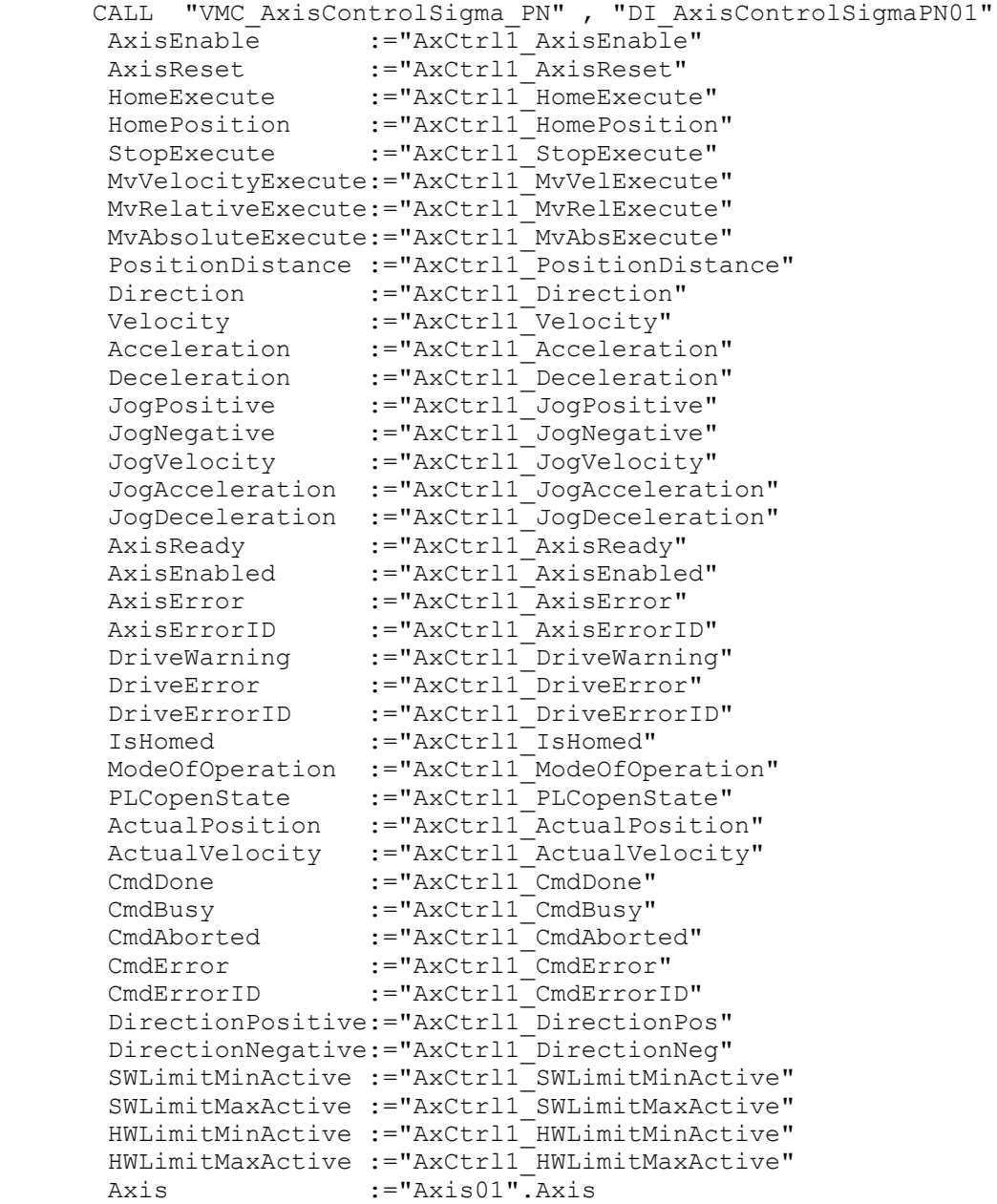

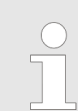

*Für komplexe Bewegungsaufgaben können Sie die PLCopen-Bausteine verwenden. Hier müssen Sie ebenfalls unter Axis die Referenz zu den Achsdaten im Achs-DB angeben.*

<span id="page-182-0"></span>Ihr Projekt beinhaltet nun folgende Bausteine:

- $\Box$  OB 1 Main
- OB 57 DP Manufacturer Alarm
- $\Box$  OB 82 I/O FLT1
- OB 86 Rack FLT
- FB 890 VMC AxisControlSigma\_PN mit Instanz-DB
- FB 891 VMC\_InitSigma\_PN mit Instanz-DB
- UDT 860 MC\_Axis\_REF
- UDT 890 VMC\_ConfigSigmaPN\_REF

### **Zeitlicher Ablauf**

- **1.** Mählen Sie "Projekt → Alles übersetzen" und übertragen Sie das Proiekt in Ihre CPU.
	- $\Rightarrow$  Sie können jetzt Ihre Applikation in Betrieb nehmen.

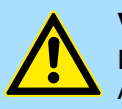

# **VORSICHT!**

Bitte beachten Sie immer die Sicherheitshinweise zu ihrem Antrieb, insbesondere bei der Inbetriebnahme!

- **2.** Bevor eine Achse gesteuert werden kann, muss diese initialisiert werden. Rufen Sie hierzu den *Init* Baustein FB 891 - VMC\_InitSigma\_PN mit *Enable* = TRUE auf.
	- ð Der Ausgang *Valid* meldet TRUE zurück. Im Fehlerfall können Sie durch Auswertung der *ErrorID* den Fehler ermitteln.

Den *Init*-Baustein müssen Sie erneut aufrufen, wenn Sie einen neuen Achs-DB laden oder Parameter am *Init*-Baustein geändert wurden.

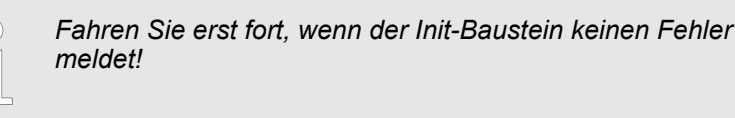

**3.** Programmieren Sie Ihre Applikation mit dem FB 890 - VMC\_AxisControlSigma\_PN oder mit den PLCopen Bausteinen.

# **4.1.6 Einsatz im Siemens TIA Portal - Siemens S7-1200 bzw. S7-1500 CPUs**

#### **4.1.6.1 Hardware-Konfiguration Siemens S7-1200 bzw. S7-1500**

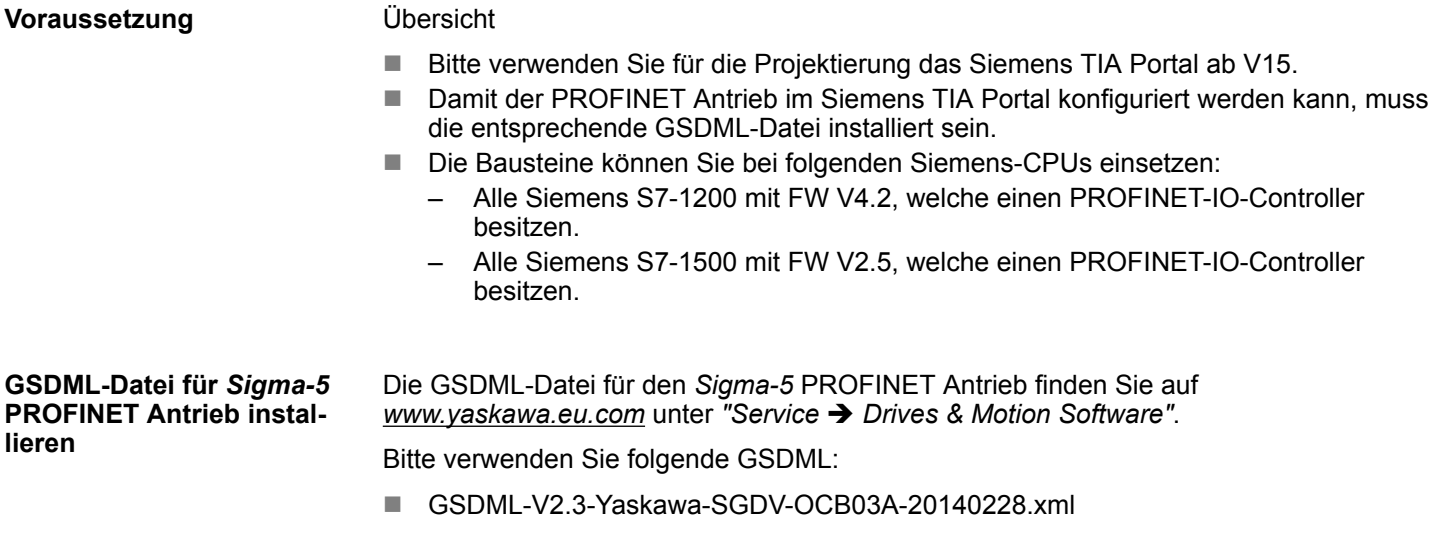

Die Installation erfolgt nach folgender Vorgehensweise:

- **1.** Laden Sie die zu Ihrem Antrieb passende GSDML-Datei herunter.
- **2.** Extrahieren Sie die Datei in Ihr Arbeitsverzeichnis.
- **3.** Starten Sie das Siemens TIA Portal.
- **4.** Schließen Sie alle Projekte.
- **5.** Gehen Sie auf "Extras → Gerätebeschreibungsdatei (GSD) installieren".
- **6.** Navigieren Sie in Ihr Arbeitsverzeichnis und installieren Sie die entsprechende GSDML-Datei.
	- ð Nach der Installation finden Sie das PROFINET IO Device für den *Sigma-5* Antrieb unter *"Weitere Feldgeräte* è *PROFINET IO* è *Drives* è *Yaskawa ..."*.

Im Siemens TIA Portal sind folgende Schritte durchzuführen: **CPU im Projekt anlegen**

- **1.** Starten Sie das Siemens TIA Portal mit einem neuen Projekt.
- **2.** Wechseln Sie in die *Projektansicht*.
- **3.** Klicken Sie in der *Projektnavigation* auf *"Neues Gerät hinzufügen"*.
- **4.** Wählen Sie die entsprechende Siemens S7-1200 bzw. S7-1500 CPU, welche einen PROFINET-IO-Controller besitzt wie z.B. die Siemens CPU 1215C DC/DC/DC (6ES7 215-1AG40-0xB0).
	- $\Rightarrow$  Die CPU wird mit einer Profilschiene eingefügt.

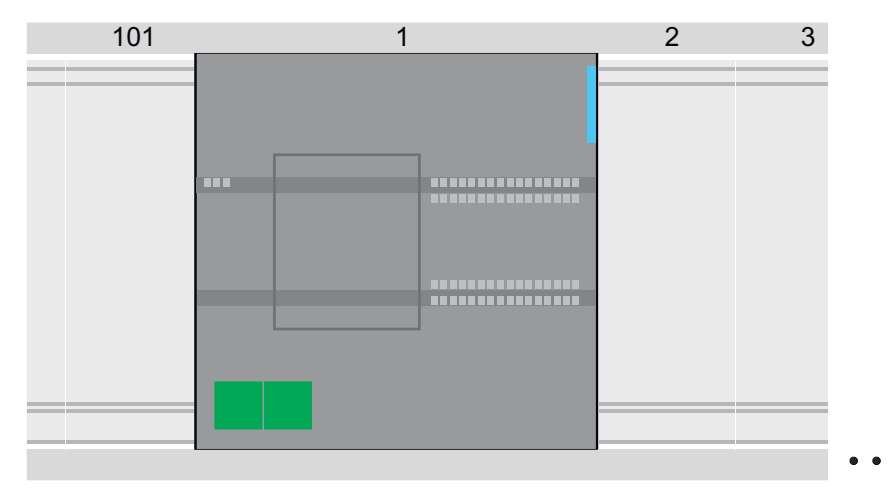

# **Geräteübersicht**

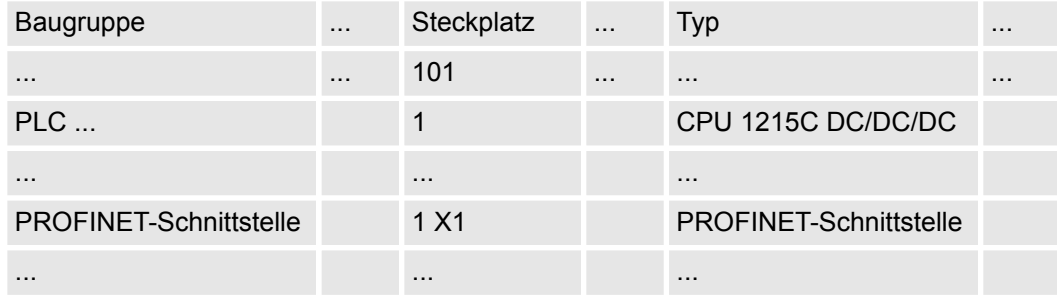

*Sigma-5* **PROFINET Antrieb einfügen und konfigurieren**

Bei der Konfiguration ist für jede Achse ein *Sigma-5* PROFINET-IO-Device zu konfigurieren.

- **1.** Wählen Sie Ihren *Sigma-5* PROFINET Antrieb *"SGDV-0CB..."* aus dem Hardware-Katalog unter *"Weitere Feldgeräte* è *PROFINET IO* è *Drives* è *Yaskawa ..."* und ziehen Sie ihn auf das *"PROFINET-IO-System"*.
	- ð Der *Sigma-5* PROFINET Antrieb wird an den IO-Controller angebunden und kann nun konfiguriert werden.
- **2.** Klicken Sie auf das *Sigma-5* IO-Device und öffnen Sie mit *"Kontextmenü* è *Gerätekonfiguration"* die *"Geräteübersicht"*.
- **3.** Vergeben Sie einen passendenden *"Gerätenamen"* wie Axis-001.
- **4.** Blenden Sie im Hardware-Katalog die Module des *Sigma-5* PROFINET Antriebs *"SGDV-0CB..."* ein und ziehen Sie die Komponente *"DO w/ YASKAWA telegr.100..."* auf *"Steckplatz 1"* des *Sigma-5* PROFINET Antriebs.
	- $\Rightarrow$  Telegram 100 wird mit den entsprechenden Untergruppen eingefügt.

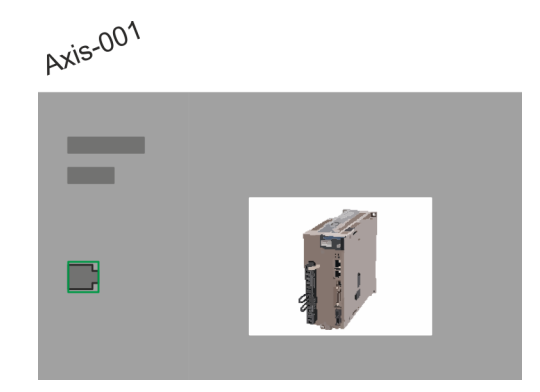

#### **Geräteübersicht**

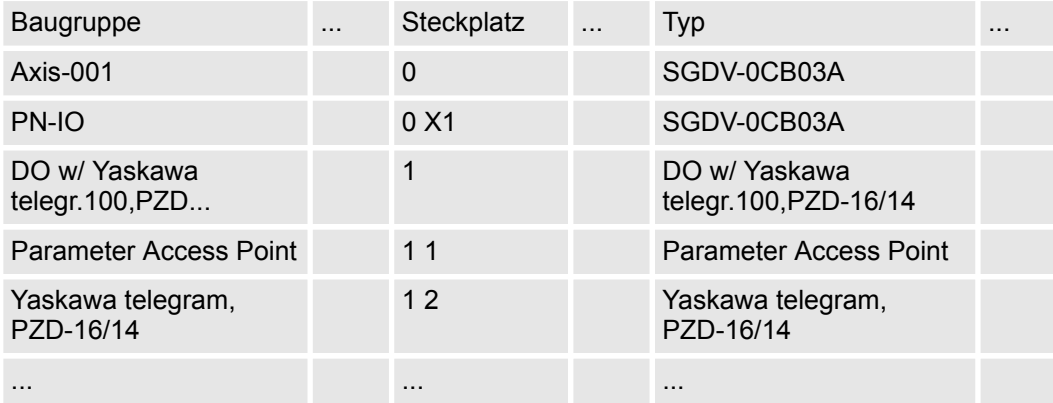

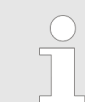

*Die Verbindung zwischen den Achsen in der Hardware-Konfiguration und Ihrem Anwenderprogramm erfolgt durch Angabe folgender Moduleigenschaften in den Aufrufparametern des VMC InitSigma\_PN:*

*Parameter für Siemens S7-1200 bzw. S7-1500 CPUs*

- *HW\_ID\_ParaAccessPoint*
	- *HW-Kennung der Hardware-Konfiguration der Achse.* Ä *[254](#page-253-0)*
- *HW\_ID\_Telegramm100*
	- *HW-Kennung des YASKAWA Telegramm 100 der Achse.* Ä *[254](#page-253-0)*

- Anwenderprogramm  $\frac{6}{7}$  [187](#page-186-0)
- VMC InitSigma\_PN  $% 251$  $% 251$

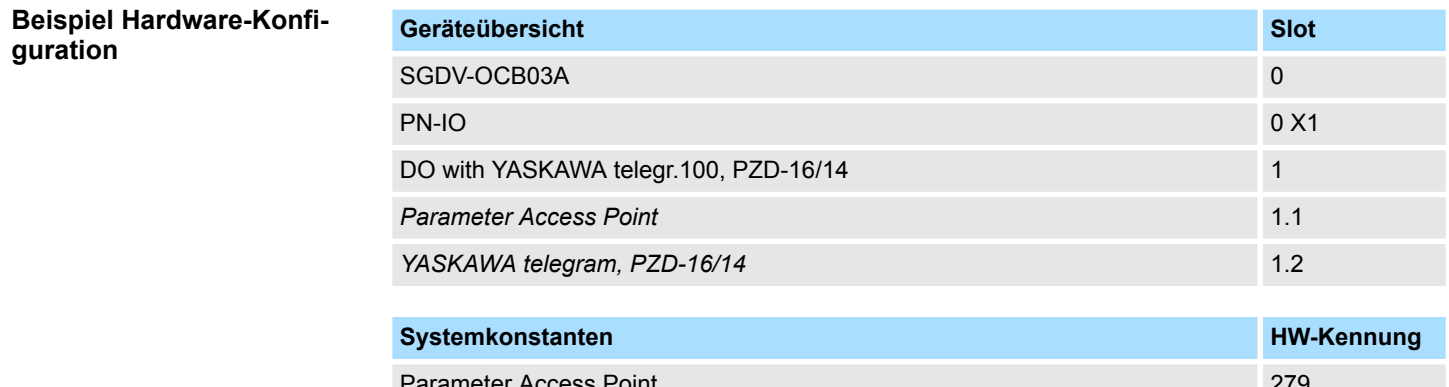

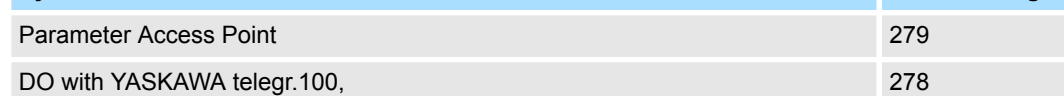

### **4.1.6.2 Anwender-Programm**

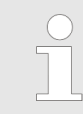

*Bitte beachten Sie, dass im Siemens TIA Portal bei Einsatz der Siemens S7-1200 bzw. S7-1500 CPUs ausschließlich Bausteinnamen zum Einsatz kommen. Die Bausteinnummern werden dynamisch vergeben.*

#### **4.1.6.2.1 Programmstruktur**

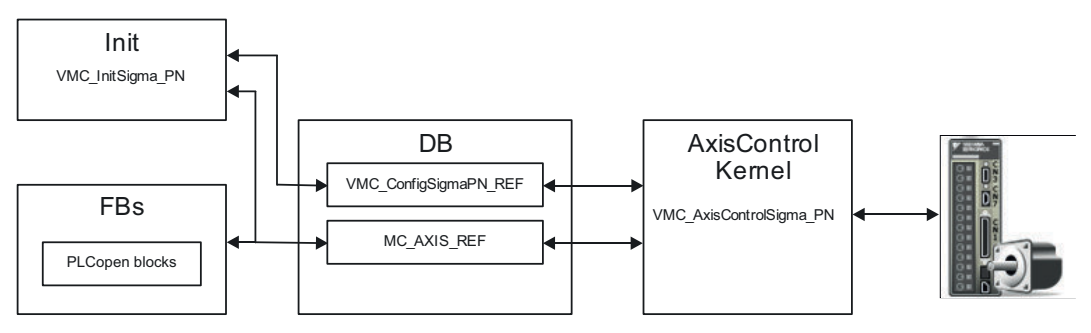

n DB

Für jede Achse ist ein Datenbaustein (Achs-DB) für Konfiguration und Statusdaten anzulegen. Der Datenbaustein besteht aus folgenden Datenstrukturen:

- UDT *VMC\_Config*SigmaPN\_REF Die Datenstruktur beschreibt den Aufbau der Konfiguration des Antriebs. Spezifische Datenstruktur für *Sigma-5/7* PROFINET.
- UDT *MC\_AXIS\_REF* Die Datenstruktur beschreibt den Aufbau der Parameter und Statusinformationen von Antrieben.

Allgemeine Datenstruktur für alle Antriebe und Bussysteme.

- FB *VMC\_Init*Sigma\_PN
	- Der *Init-*Baustein dient zur Konfiguration einer Achse.
	- Spezifischer Baustein für *Sigma-5/7* PROFINET.
	- Die Konfigurationsdaten für die Initialisierung sind im *Achs-DB* abzulegen.

- <span id="page-186-0"></span>■ FB - *VMC AxisControl*Sigma\_PN
	- Spezifischer Baustein für *Sigma-5/7* PROFINET.
	- Dieser Baustein ist eine Kombination aus einem *Kernel* und einem *AxisControl* Baustein und kommuniziert über PROFINET mit dem Antrieb, verarbeitet die Benutzeranforderungen und gibt Statusmeldungen zurück.
	- Unterstützt einfache Bewegungskommandos und liefert alle relevanten Statusmeldungen.
	- Der Austausch der Daten erfolgt mittels des *Achs-DB*.
	- Über die Instanzdaten des Bausteins können Sie zur Bewegungssteuerung und Statusabfrage eine Visualisierung anbinden.
	- Zusätzlich zum *VMC\_AxisControl*Sigma\_PN, haben Sie die Möglichkeit *PLCopen*-Bausteine zu nutzen.
- PLCopen blocks *PLCopen* 
	- Die PLCopen-Bausteine dienen zur Programmierung von Bewegungsabläufen und Statusabfragen.
	- Allgemeine Bausteine für alle Antriebe und Bussysteme.

# **4.1.6.2.2 Programmierung**

# **Bibliothek einbinden**

- **1.** Gehen Sie in den Service-Bereich von www.vipa.com.
- **2.** Laden Sie aus dem Downloadbereich unter *"YASKAWA / VIPA Lib"* die *Simple Motion Control Library*.

Die Bibliothek liegt für die entsprechende TIA Portal Version als gepackte zip-Datei vor.

- **3.** Starten Sie mit einem Doppelklick auf die Datei ...TIA\_V*xx*.zip ihr Unzip-Programm, entpacken Sie Dateien und Ordner in ein Arbeitsverzeichnis für das Siemens TIA Portal.
- **4.** Wechseln sie im Siemens TIA Portal in die *Projektansicht*.
- **5.** Wählen Sie auf der rechten Seite die Task-Card "Bibliotheken".
- **6.** Klicken Sie auf "Globale Bibliothek".
- **7.** Klicken Sie innerhalb der *"Globalen Bibliothek"* auf die freie Fläche und wählen Sie *"Kontextmenü* è *Bibliothek dearchivieren"*.
- **8.** Navigieren Sie zu ihrem Arbeitsverzeichnis und laden Sie die Datei Simple Motion Control 1200 1500.zal*xx*.

*Bitte beachten Sie, dass im Siemens TIA Portal bei Einsatz der Siemens S7-1200 bzw. S7-1500 CPUs ausschließlich Bausteinnamen zum Einsatz kommen. Die Bausteinnummern werden dynamisch vergeben.*

#### **Bausteine in Projekt kopieren**

**1.** Öffnen Sie die Bibliothek nach dem Entpackvorgang und ziehen Sie per Drag&Drop folgende Bausteine in *"Programmbausteine"* Ihres Projekts:

- *Sigma* PROFINET:
	- VMC\_AxisControlSigma\_PN Ä *[247](#page-246-0)*
	- VMC\_InitSigma\_PN Ä *[251](#page-250-0)*
- **2.** Ziehen Sie per Drag&Drop folgende Bausteine in *"PLC-Datentypen"* Ihres Projekts:
	- *Sigma* PROFINET:
		- VMC\_ConfigSigmaPN\_REF Ä *[247](#page-246-0)*
	- Axis Control
		- MC\_AXIS\_REF Ä *[514](#page-513-0)*

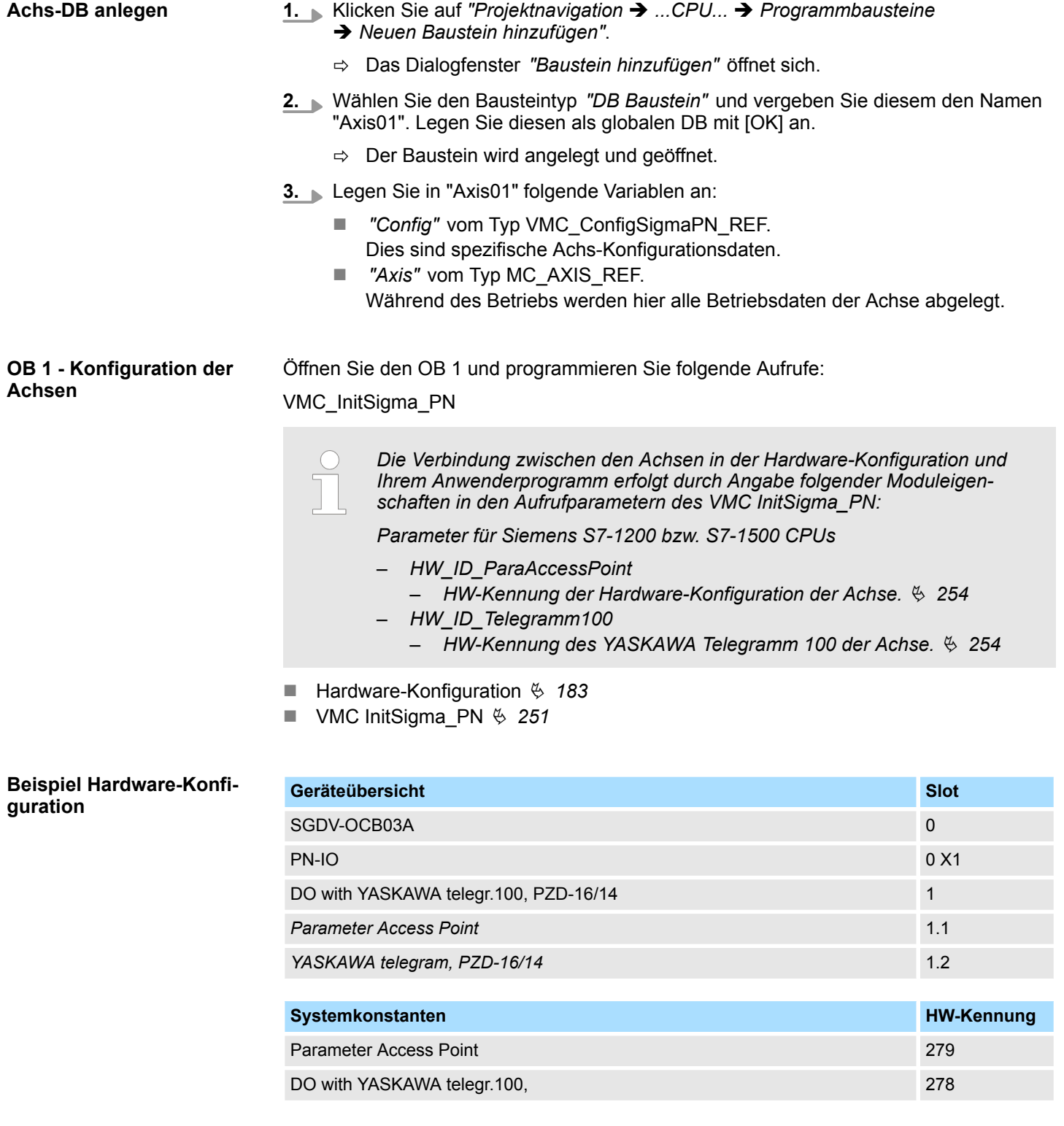

#### **Beispielaufruf - SCL**

"VMC\_InitSigma\_PN\_DB"(Enable:="InitS5PN1\_Enable" HW\_ID\_ParaAccessPoint :=279 //HW config: Axis HW\_ID\_Telegramm100 :=278 //HW config: Axis FactorPosition :=1.048576e+006 FactorVelocity :=1.048576e+006<br>FactorAcceleration :=1.048576e+006 FactorAcceleration :=1.048576e+006<br>OffsetPosition :=0.000000e+000 OffsetPosition MaxVelocityApp :=5.000000e+001

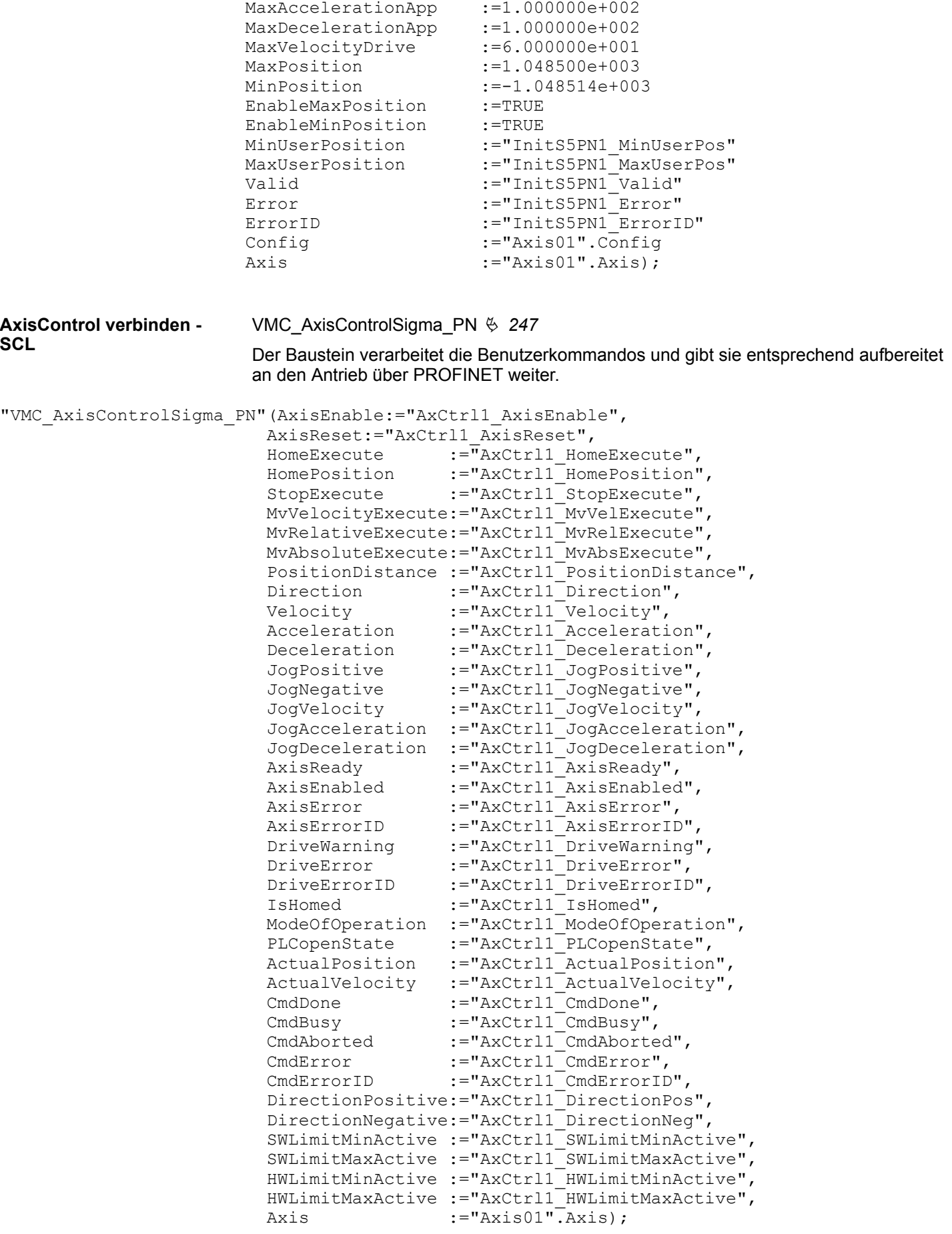

*Für komplexe Bewegungsaufgaben können Sie die PLCopen-Bausteine verwenden. Hier müssen Sie ebenfalls unter Axis die Referenz zu den Achsdaten im Achs-DB angeben.*

Ihr Projekt beinhaltet nun folgende Bausteine:

- $\Box$  OB 1 Main
- VMC\_AxisControlSigma\_PN mit Instanz-DB
- VMC InitSigma PN mit Instanz-DB
- MC\_Axis\_REF
- VMC\_ConfigSigmaPN\_REF

**Zeitlicher Ablauf**

- **1.** Mählen Sie "Projekt → Alles übersetzen" und übertragen Sie das Projekt in Ihre CPU.
	- $\Rightarrow$  Sie können jetzt Ihre Applikation in Betrieb nehmen.

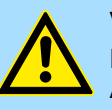

#### **VORSICHT!**

Bitte beachten Sie immer die Sicherheitshinweise zu ihrem Antrieb, insbesondere bei der Inbetriebnahme!

- **2.** Bevor eine Achse gesteuert werden kann, muss diese initialisiert werden. Rufen Sie hierzu den *Init* Baustein VMC\_InitSigma\_PN mit *Enable* = TRUE auf.
	- ð Der Ausgang *Valid* meldet TRUE zurück. Im Fehlerfall können Sie durch Auswertung der *ErrorID* den Fehler ermitteln.

Den *Init*-Baustein müssen Sie erneut aufrufen, wenn Sie einen neuen Achs-DB laden oder Parameter am *Init*-Baustein geändert wurden.

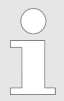

*Fahren Sie erst fort, wenn der Init-Baustein keinen Fehler meldet!*

**3.** Programmieren Sie Ihre Applikation mit dem Funktionsbaustein VMC\_AxisControl-Sigma\_PN oder mit den PLCopen Bausteinen.

# **4.2 Einsatz** *Sigma-7* **PROFINET**

# **4.2.1 Übersicht**

**Voraussetzung**

Für den Einsatz in VIPA-CPUs

- SPEED7 Studio ab V1.8 oder Siemens SIMATIC Manager ab V5.5 SP2 oder TIA Portal V14
- Simple Motion Control Library
	- SPEED7 Studio ab V1.8: *Simple Motion Control Library* ist bereits integriert
	- SIMATIC Manager ab V5.5 SP2: SMC\_S7\_V0041.zip
	- Siemens TIA Portal V14: SMC\_TIA\_V0027.zip
- CPU mit PROFINET-IO-Controller wie z.B. VIPA CPU 015-CEFPR01
- *Sigma-7-Antrieb mit PROFINET-Anbindung*

Für den Einsatz in S7-300 CPUs von Siemens.

- Siemens SIMATIC Manager ab V5.5 SP2 oder TIA Portal V14
- Simple Motion Control Library
	- SIMATIC Manager ab V5.5 SP2: SMC\_S7\_V0041.zip
	- Siemens TIA Portal V14: SMC\_TIA\_V0027.zip
	- Siemens CPU mit PROFINET-IO-Controller
	- Sigma-7-Antrieb mit PROFINET-Anbindung

Für den Einsatz in S7-1200 und S7-1500 CPUs von Siemens.

- Siemens TIA Portal V15
- Simple Motion Control Library
	- Siemens TIA Portal V15: SMC\_TIA\_1x00\_V0003.zip
- Siemens CPU S7-1200 mit FW V4.2 bzw. S7-1500 mit FW V2.5 mit PROFINET-IO-**Controller**
- *Sigma-7-Antrieb mit PROFINET-Anbindung*

#### **1.** Parameter am Antrieb einstellen **Schritte der Projektierung**

- Die Einstellung der Parameter hat mit dem Softwaretool Sigma Win+ zu erfolgen.
- **2.** Hardwarekonfiguration im VIPA *SPEED7 Studio*, Siemens SIMATIC Manager oder TIA Portal.
	- Projektierung einer CPU mit PROFINET-IO-Controller.
	- Projektierung eines Sigma-7 PROFINET-Antriebs.
- **3.** Programmierung im VIPA *SPEED7 Studio*, Siemens SIMATIC Manager oder TIA Portal.
	- *Init*-Baustein zur Konfiguration der Achse beschalten.
	- *Kernel*-Baustein zur Kommunikation mit der Achse beschalten.
	- Bausteine für die Bewegungsabläufe beschalten.
	- $%$  ["Demo-Projekte" Seite 12](#page-11-0)

# **4.2.2 Parameter am Antrieb einstellen**

# **Parameter Sigma-7**

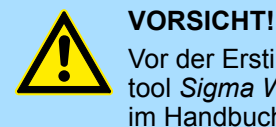

Vor der Erstinbetriebnahme müssen Sie Ihren Antrieb mit dem Softwaretool *Sigma Win+* an Ihre Applikation anpassen! Näheres hierzu finden Sie im Handbuch zu ihrem Antrieb.

Zur Abstimmung auf die *Simple Motion Control Library* sind folgende Parameter über *Sigma Win+* einzustellen:

#### <span id="page-191-0"></span>**Sigma-7S (24bit Encoder)**

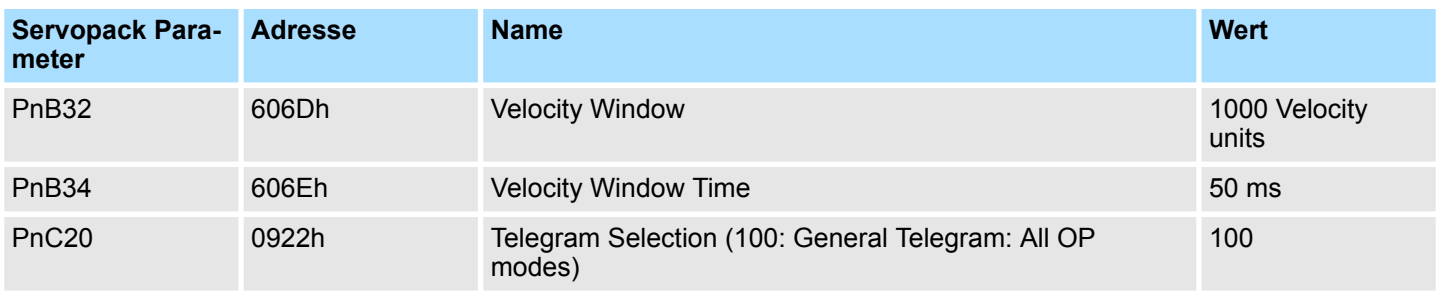

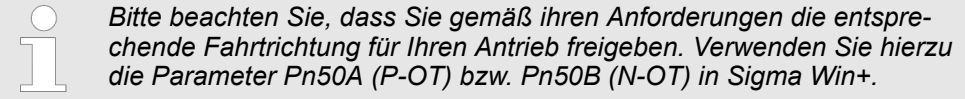

Bitte verwenden Sie für die Projektierung das *SPEED7 Studio* ab V1.8

# **4.2.3 Einsatz im VIPA** *SPEED7 Studio*

**4.2.3.1 Hardware-Konfiguration System MICRO**

**CPU im Projekt anlegen**

**1.** Starten Sie das *SPEED7 Studio*.

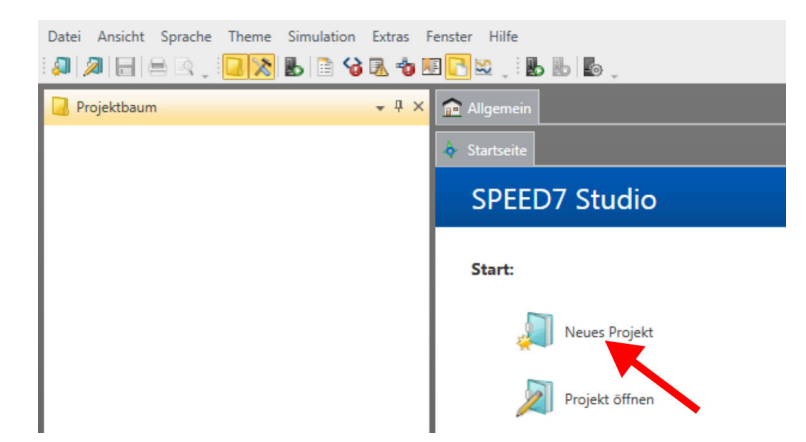

- **2.** Erstellen sie auf der Startseite mit *"Neues Projekt"* ein neues Projekt und vergeben Sie einen *"Projektnamen"*.
	- ð Ein neues Projekt wird angelegt und in die Sicht *"Geräte und Netze"* gewechselt.

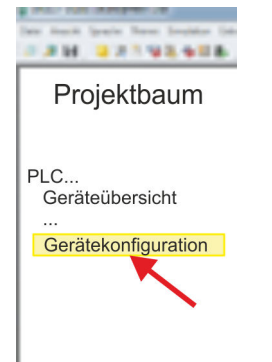

- **3.** Klicken Sie im *Projektbaum* auf *"Neues Gerät hinzufügen ..."*.
	- $\Rightarrow$  Es öffnet sich ein Dialog für die Geräteauswahl.
- **4.** Wählen Sie unter den *"Gerätevorlagen"* die System MICRO CPU M13-CCF0000 V2.4.... und klicken Sie auf [OK].
	- ð Die CPU wird in *"Geräte und Netze"* eingefügt und die *"Gerätekonfiguration"* geöffnet.

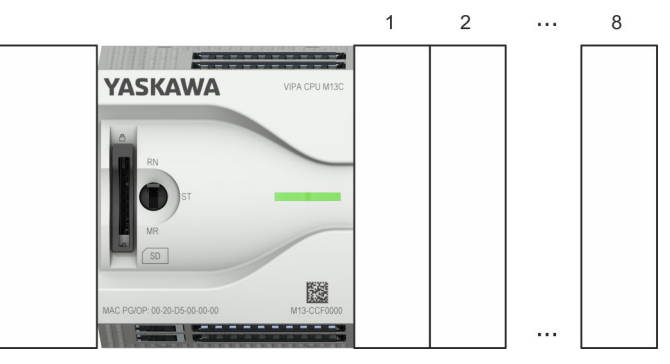

# **Gerätekonfiguration**

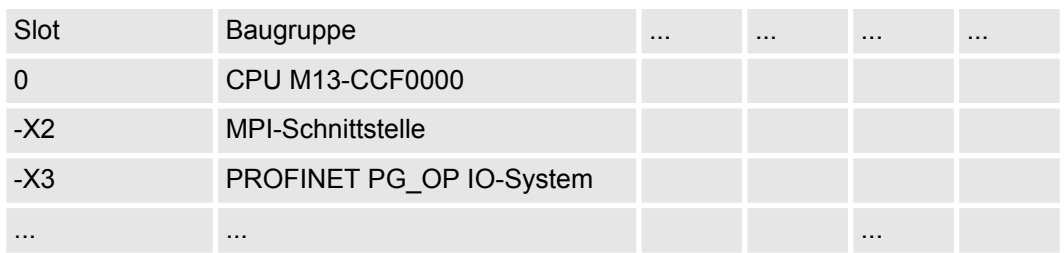

#### **Ethernet-PG/OP-Kanal parametrieren**

- **1.** Klicken Sie im *Projektbaum* auf *"Geräte und Netze"*.
	- $\Rightarrow$  Sie erhalten eine grafische Objekt-Ansicht Ihrer CPU. Hierbei werden beide Schnittstellen des PROFINET bzw. Ethernet-PG/OP Kanal Switch unter identischem Namen aufgeführt.

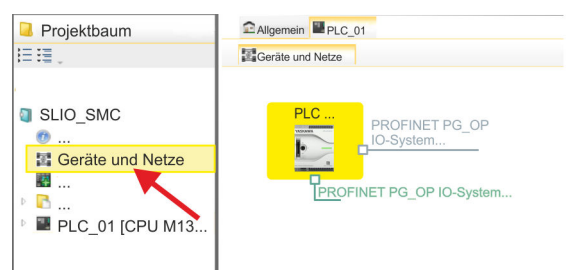

- **2.** Klicken Sie auf eins der Netzwerke *"PROFINET PG\_OP\_Ethernet IO-System ..."*.
- 3. Mählen Sie "Kontextmenü → Eigenschaften der Schnittstelle".
	- $\Rightarrow$  Es öffnet sich ein Dialogfenster. Hier können Sie IP-Adressdaten für Ihren Ethernet-PG/OP-Kanal angeben. Gültige IP-Adress-Parameter erhalten Sie von Ihrem Systemadministrator.
- 4. Bestätigen Sie Ihre Eingabe mit [OK].
	- ð Die IP-Adressdaten werden in Ihr Projekt übernommen und in *"Geräte und Netze"* unter *"Lokale Baugruppen"* aufgelistet.

Nach der Übertragung Ihres Projekts ist Ihre CPU über die angegebenen IP-Adressdaten via Ethernet-PG/OP-Kanal erreichbar.

- Damit der *Sigma-7* PROFINET Antrieb im *SPEED7 Studio* konfiguriert werden kann, muss die entsprechende GSDML-Datei installiert sein. In der Regel wird das *SPEED7 Studio* mit aktuellen GSDML-Dateien ausgeliefert und Sie können diesen Teil überspringen. Sollte Ihre GSDML-Datei veraltet sein, finden Sie die aktuellste GSDML-Datei für den *Sigma-7* PROFINET Antrieb unter *www.yaskawa.eu.com* unter *"Service* è *Drives & Motion Software"*. **GSDML-Datei installieren**
	- **1.** Laden Sie die zu Ihrem Antrieb passende GSDML-Datei herunter. Entpacken Sie diese falls erforderlich.
	- **2.** Gehen Sie in Ihr *SPEED7 Studio*.
	- **3.** Öffnen Sie mit *"Extras*
	- è *Gerätebeschreibungsdatei installieren (PROFINET GSDML)"* das zugehörige Dialogfenster.
	- **4.** Geben Sie unter *"Quellpfad"* die GSDML-Datei an und installieren Sie diese mit [Installieren].
		- $\Rightarrow$  Die Geräte der GSDML-Datei steht Ihnen nun zur Verfügung.

*Sigma-7* **Antrieb hinzufügen**

- **1.** Klicken Sie im Projektbaum auf *"Geräte und Netze"*.
- **2.** Klicken Sie auf *"PROFINET PG\_OP\_Ethernet IO-System ..."* und wählen sie *"Kontextmenü* è *Neues Gerät hinzufügen"*.

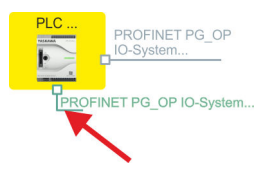

ð Es öffnet sich die Gerätevorlage zur Auswahl eines PROFINET-Devices.

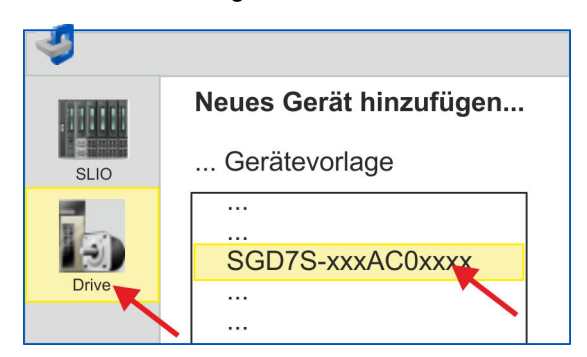

- **3.** Wählen Sie Ihren *Sigma-7* Antrieb aus:
	- SGD7S-xxxAC0xxxx

Bestätigen Sie Ihre Angaben mit [OK]. Sollte Ihr Antrieb nicht vorhanden sein, müssen Sie die entsprechende GSDML-Datei wie weiter oben beschrieben installieren.

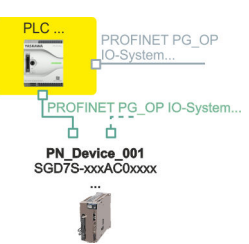

- ð Der *Sigma-7* Antrieb wird an Ihren PROFINET-IO-Controller angebunden.
- **4.** Klicken Sie auf den *Sigma-7* Antrieb.

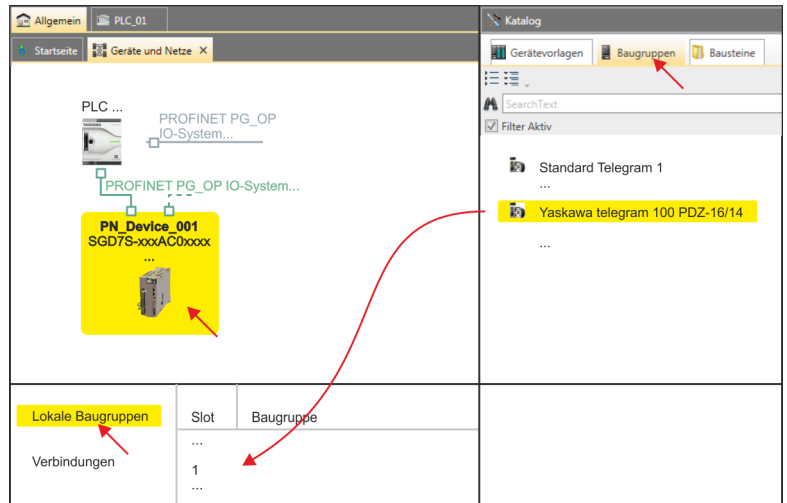

- **5.** Wählen Sie unter *"Katalog"* den Reiter *"Baugruppen"* an.
	- ð Die Telegramme für den *Sigma-7* Antrieb werden aufgelistet.
- **6.** Wählen Sie *"Yaskawa telegram 100 PZD..."* und ziehen Sie dieses unter *"Lokale Baugruppen"* auf *"Slot 1"*.
	- $\Rightarrow$  Telegram 100 wird mit den entsprechenden Untergruppen eingefügt.

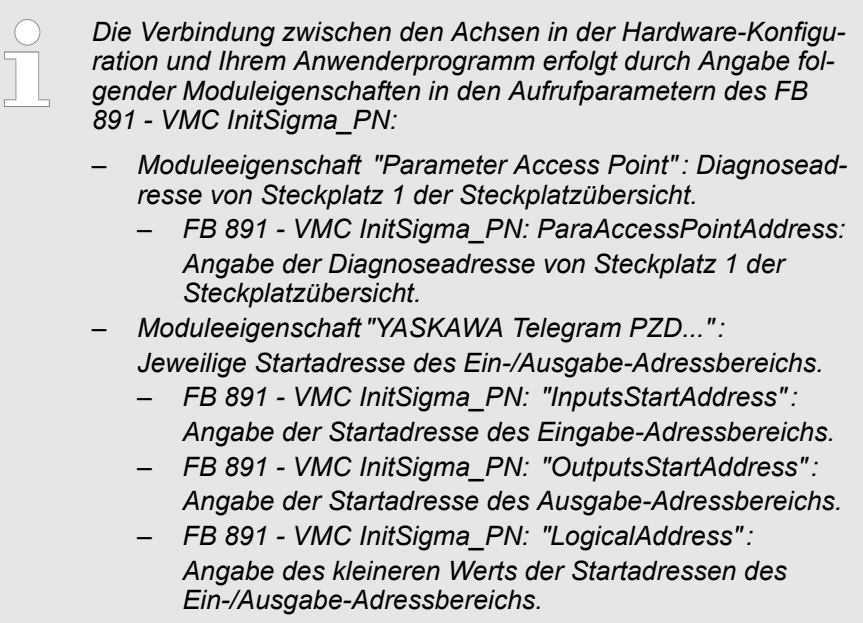

- Anwenderprogramm  $\frac{6}{7}$  [202](#page-201-0)
- FB 891 VMC InitSigma\_PN  $% 251$  $% 251$

**guration**

Einsatz Sigma-7 PROFINET > Einsatz im VIPA SPEED7 Studio

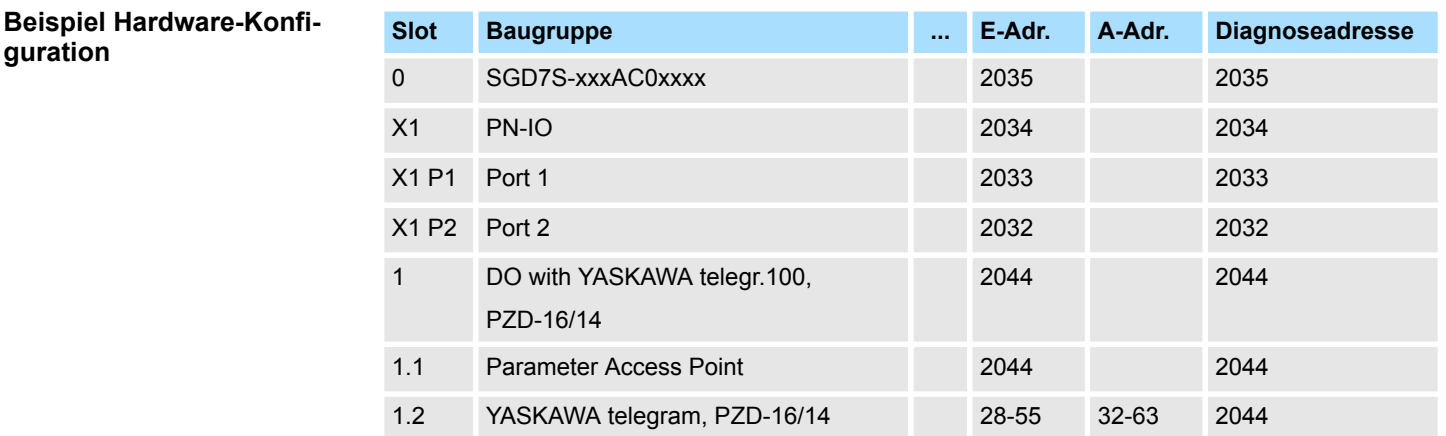

# **4.2.3.2 Hardware-Konfiguration System SLIO**

**CPU im Projekt anlegen**

Bitte verwenden Sie für die Projektierung das *SPEED7 Studio* ab V1.8

**1.** Starten Sie das *SPEED7 Studio*.

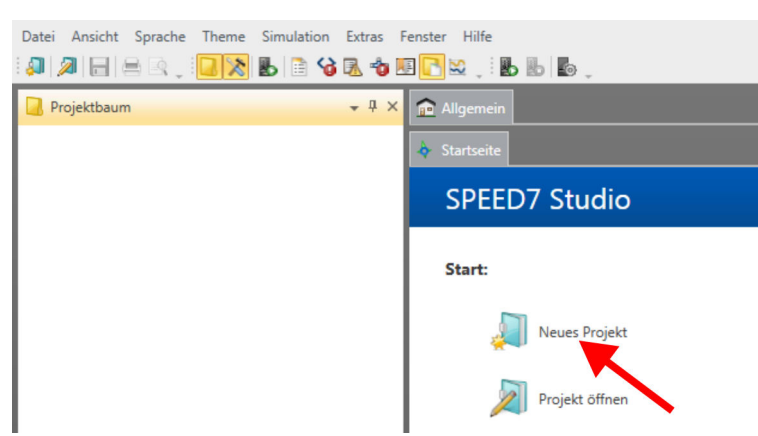

- **2.** Erstellen sie auf der Startseite mit *"Neues Projekt"* ein neues Projekt und vergeben Sie einen *"Projektnamen"*.
	- ð Ein neues Projekt wird angelegt und in die Sicht *"Geräte und Netze"* gewechselt.
- **3.** Klicken Sie im *Projektbaum* auf *"Neues Gerät hinzufügen ..."*.
	- $\Rightarrow$  Es öffnet sich ein Dialog für die Geräteauswahl.
- **4.** Wählen Sie unter den *"Gerätevorlagen"* Ihre PROFINET-CPU wie z.B. die CPU 015-CEFPR01 und klicken Sie auf [OK].
	- ð Die CPU wird in *"Geräte und Netze"* eingefügt und die *"Gerätekonfiguration"* geöffnet.

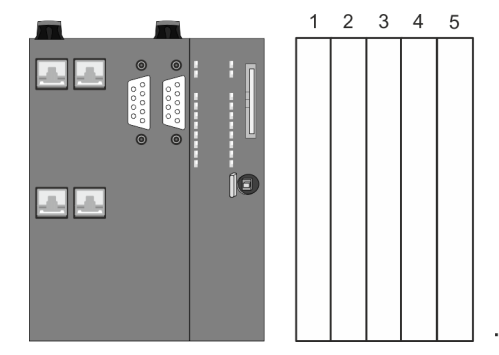

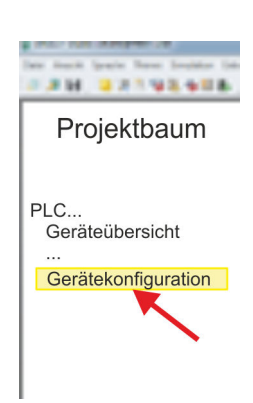

### **Gerätekonfiguration**

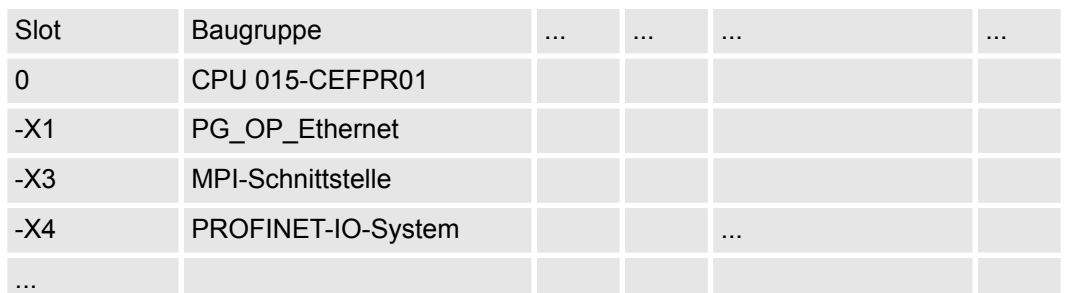

#### **Ethernet-PG/OP-Kanal parametrieren**

- **1.** Klicken Sie im *Projektbaum* auf *"Geräte und Netze"*.
	- $\Rightarrow$  Sie erhalten eine grafische Obiekt-Ansicht Ihrer CPU.

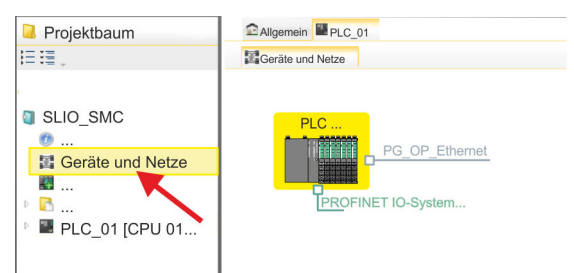

- **2.** Klicken Sie auf das Netzwerk *"PG\_OP\_Ethernet"*.
- 3. Mählen Sie "Kontextmenü → Eigenschaften der Schnittstelle".
	- $\Rightarrow$  Es öffnet sich ein Dialogfenster. Hier können Sie IP-Adressdaten für Ihren Ethernet-PG/OP-Kanal angeben. Gültige IP-Adress-Parameter erhalten Sie von Ihrem Systemadministrator.
- **4.** Bestätigen Sie Ihre Eingabe mit [OK].
	- ð Die IP-Adressdaten werden in Ihr Projekt übernommen und in *"Geräte und Netze"* unter *"Lokale Baugruppen"* aufgelistet.

Nach der Übertragung Ihres Projekts ist Ihre CPU über die angegebenen IP-Adressdaten via Ethernet-PG/OP-Kanal erreichbar.

Damit der *Sigma-7* PROFINET Antrieb im *SPEED7 Studio* konfiguriert werden kann, muss die entsprechende GSDML-Datei installiert sein. In der Regel wird das *SPEED7 Studio* mit aktuellen GSDML-Dateien ausgeliefert und Sie können diesen Teil überspringen. Sollte Ihre GSDML-Datei veraltet sein, finden Sie die aktuellste GSDML-Datei für den *Sigma-7* PROFINET Antrieb unter *www.yaskawa.eu.com* unter *"Service* è *Drives & Motion Software"*. **GSDML-Datei installieren**

- **1.** Laden Sie die zu Ihrem Antrieb passende GSDML-Datei herunter. Entpacken Sie diese falls erforderlich.
- **2.** Gehen Sie in Ihr *SPEED7 Studio*.
- **3.** Öffnen Sie mit *"Extras* è *Gerätebeschreibungsdatei installieren (PROFINET - GSDML)"* das zugehörige Dialogfenster.
- **4.** Geben Sie unter *"Quellpfad"* die GSDML-Datei an und installieren Sie diese mit [Installieren].
	- $\Rightarrow$  Die Geräte der GSDML-Datei steht Ihnen nun zur Verfügung.

#### *Sigma-7* **Antrieb hinzufügen**

- **1.** Klicken Sie im Projektbaum auf *"Geräte und Netze"*.
- **2.** Klicken Sie auf *"PROFINET IO-System ..."* und wählen sie *"Kontextmenü* è *Neues Gerät hinzufügen"*.

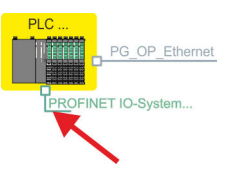

 $\Rightarrow$  Es öffnet sich die Gerätevorlage zur Auswahl eines PROFINET-Devices.

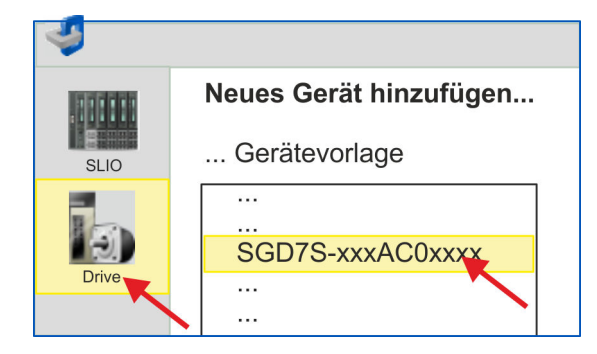

- **3.** Wählen Sie Ihren *Sigma-7* Antrieb aus:
	- SGD7S-xxxACxxxx

Bestätigen Sie Ihre Angaben mit [OK]. Sollte Ihr Antrieb nicht vorhanden sein, müssen Sie die entsprechende GSDML-Datei wie weiter oben beschrieben installieren.

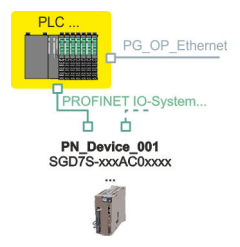

- ð Der *Sigma-7* Antrieb wird an Ihren PROFINET-IO-Controller angebunden.
- **4.** Klicken Sie auf den *Sigma-7* Antrieb

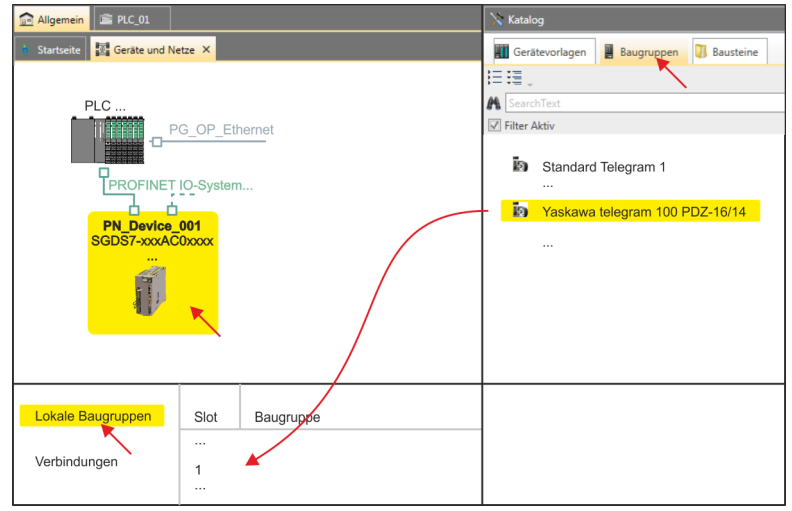

- **5.** Wählen Sie unter *"Katalog"* den Reiter *"Baugruppen"* an.
	- ð Die Telegramme für den *Sigma-7* Antrieb werden aufgelistet.

- **6.** Wählen Sie *"Yaskawa telegram 100 PZD..."* und ziehen Sie dieses unter *"Lokale Baugruppen"* auf *"Slot 1"*.
	- $\Rightarrow$  Telegram 100 wird mit den entsprechenden Untergruppen eingefügt.

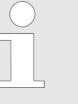

*Die Verbindung zwischen den Achsen in der Hardware-Konfiguration und Ihrem Anwenderprogramm erfolgt durch Angabe folgender Moduleigenschaften in den Aufrufparametern des FB 891 - VMC InitSigma\_PN:*

- *Moduleeigenschaft "Parameter Access Point": Diagnoseadresse von Steckplatz 1 der Steckplatzübersicht.*
	- *FB 891 VMC InitSigma\_PN: ParaAccessPointAddress: Angabe der Diagnoseadresse von Steckplatz 1 der Steckplatzübersicht.*
- *Moduleeigenschaft "YASKAWA Telegram PZD...": Jeweilige Startadresse des Ein-/Ausgabe-Adressbereichs.*
	- *FB 891 VMC InitSigma\_PN: "InputsStartAddress": Angabe der Startadresse des Eingabe-Adressbereichs.*
	- *FB 891 VMC InitSigma\_PN: "OutputsStartAddress": Angabe der Startadresse des Ausgabe-Adressbereichs.*
	- *FB 891 VMC InitSigma\_PN: "LogicalAddress": Angabe des kleineren Werts der Startadressen des Ein-/Ausgabe-Adressbereichs.*
- n Anwenderprogramm Ä *[202](#page-201-0)*
- FB 891 VMC InitSigma PN  $\frac{6}{7}$  [251](#page-250-0)

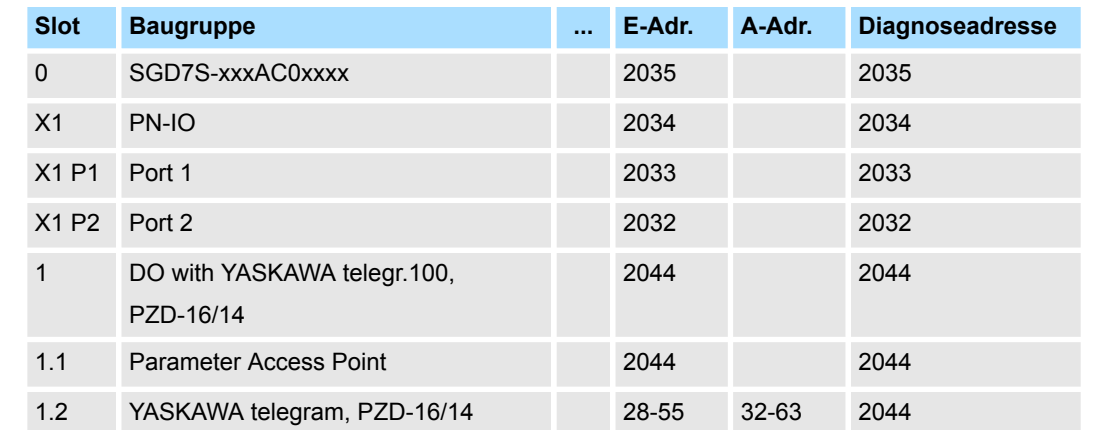

#### **Beispiel Hardware-Konfiguration**

### **4.2.3.3 Anwender-Programm**

### **4.2.3.3.1 Programmstruktur**

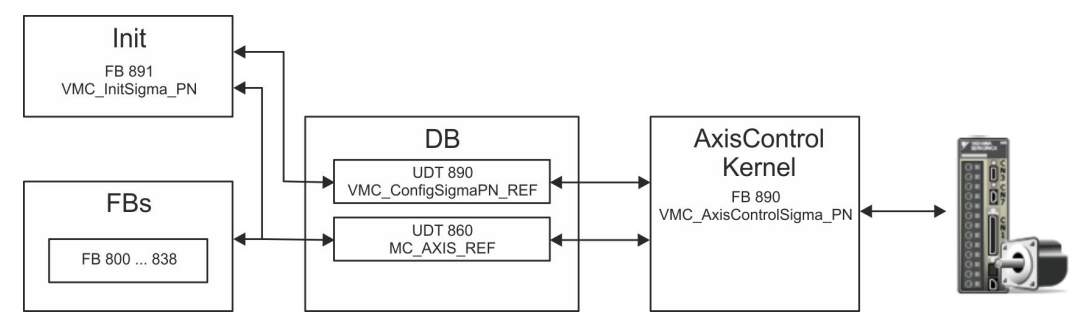

#### n DB

Für jede Achse ist ein Datenbaustein (Achs-DB) für Konfiguration und Statusdaten anzulegen. Der Datenbaustein besteht aus folgenden Datenstrukturen:

– UDT 890 - *VMC\_Config*SigmaPN\_REF

Die Datenstruktur beschreibt den Aufbau der Konfiguration des Antriebs. Spezifische Datenstruktur für *Sigma-5/7* PROFINET.

– UDT 860 - *MC\_AXIS\_REF* Die Datenstruktur beschreibt den Aufbau der Parameter und Statusinformationen von Antrieben.

Allgemeine Datenstruktur für alle Antriebe und Bussysteme.

- FB 891 *VMC\_Init*Sigma\_PN
	- Der *Init-*Baustein dient zur Konfiguration einer Achse.
	- Spezifischer Baustein für *Sigma-5/7* PROFINET.
	- Die Konfigurationsdaten für die Initialisierung sind im *Achs-DB* abzulegen.
- FB 890 *VMC\_AxisControl*Sigma\_PN
	- Spezifischer Baustein für *Sigma-5/7* PROFINET.
	- Dieser Baustein ist eine Kombination aus einem *Kernel* und einem *AxisControl* Baustein und kommuniziert über PROFINET mit dem Antrieb, verarbeitet die Benutzeranforderungen und gibt Statusmeldungen zurück.
	- Unterstützt einfache Bewegungskommandos und liefert alle relevanten Statusmeldungen.
	- Der Austausch der Daten erfolgt mittels des *Achs-DB*.
	- Über die Instanzdaten des Bausteins können Sie zur Bewegungssteuerung und Statusabfrage eine Visualisierung anbinden.
	- Zusätzlich zum FB 890 *VMC\_AxisControl*Sigma\_PN, haben Sie die Möglichkeit *PLCopen*-Bausteine zu nutzen.
- FB 800 ... FB 838 *PLCopen* 
	- Die PLCopen-Bausteine dienen zur Programmierung von Bewegungsabläufen und Statusabfragen.
	- Allgemeine Bausteine für alle Antriebe und Bussysteme.

#### **4.2.3.3.2 Programmierung**

#### **Alarm-OBs anlegen**

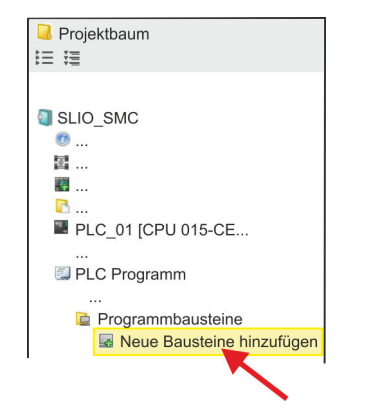

**1.** Klicken Sie im *Projektbaum* innerhalb der CPU unter *"PLC-Programm"*, *"Programmbausteine"* auf *"Neuen Baustein hinzufügen"*.

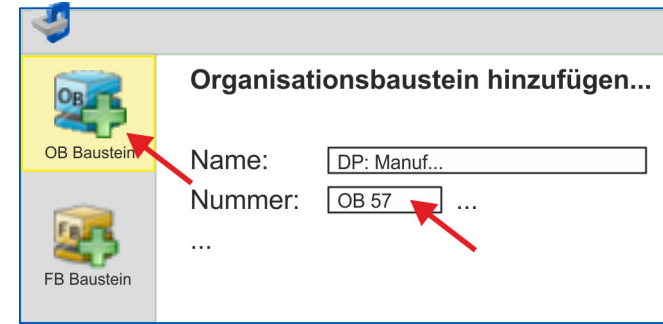

- ð Das Dialogfenster *"Baustein hinzufügen"* öffnet sich.
- **2.** Wählen Sie den Bausteintyp *"OB Baustein"* und fügen Sie nacheinander OB 57, OB 82 und OB 86 Ihrem Projekt hinzu.

#### **Bausteine in Projekt kopieren**

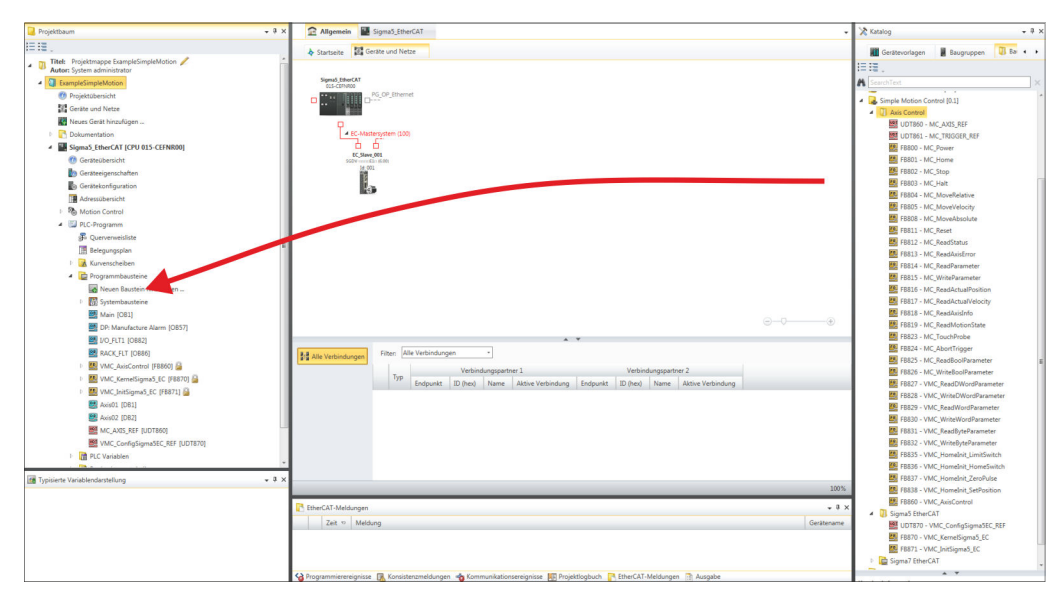

- Öffnen Sie im *"Katalog"* unter *"Bausteine" "Simple Motion Control"* und ziehen Sie  $\mathbb{R}$ per Drag&Drop folgende Bausteine in *"Programmbausteine"* des *Projektbaums*:
	- **No Sigma PROFINET:** 
		- UDT 890 VMC\_ConfigSigmaPN\_REF Ä *[Kap. 4.3.1 "UDT 890 -](#page-246-0) [VMC\\_ConfigSigmaPN\\_REF - Sigma-5/7 PROFINET Datenstruktur Achs](#page-246-0)[konfiguration" Seite 247](#page-246-0)*
		- FB 890 VMC\_AxisControlSigma\_PN Ä *[Kap. 4.3.2 "FB 890 VMC\\_Axis-](#page-246-0)[ControlSigma\\_PN - Control-Baustein Achskontrolle für Sigma-5/7](#page-246-0) [PROFINET" Seite 247](#page-246-0)*
		- FB 891 VMC\_InitSigma\_PN Ä *[Kap. 4.3.3 "FB 891 VMC\\_InitSigma\\_PN -](#page-250-0) [Sigma-5/7 PROFINET Initialisierung" Seite 251](#page-250-0)*
	- Axis Control
		- UDT 860 MC\_AXIS\_REF Ä *[Kap. 12.2.1 "UDT 860 MC\\_AXIS\\_REF -](#page-513-0) [Datenstruktur Achsdaten" Seite 514](#page-513-0)*
		- FB 860 VMC\_AxisControl Ä *[Kap. 12.2.2 "FB 860 VMC\\_AxisControl -](#page-513-0) [Control-Baustein Achskontrolle" Seite 514](#page-513-0)*

### <span id="page-201-0"></span>**Achs-DB anlegen**

**1.** Fügen Sie Ihrem Projekt einen neuen DB als *Achs-DB* hinzu. Klicken Sie hierzu im *Projektbaum* innerhalb der CPU unter *"PLC-Programm"*, *"Programmbausteine"* auf *"Neuen Baustein hinzufügen"*, wählen Sie den Bausteintyp *"DB Baustein"* und vergeben Sie diesem den Namen "Axis01". Die DB-Nr. können Sie frei wählen wie z.B. DB 10.

- $\Rightarrow$  Der Baustein wird angelegt und geöffnet.
- **2.** Legen Sie in "Axis01" die Variable "Config" vom Typ UDT 890 an. Dies sind spezifische Achs-Konfigurationsdaten.
	- Legen Sie in "Axis01" die Variable "Axis" vom Typ UDT 860 an. Während des Betriebs werden hier alle Betriebsdaten der Achse abgelegt.

# **Axis01 [DB10]** Bausteinstruktur

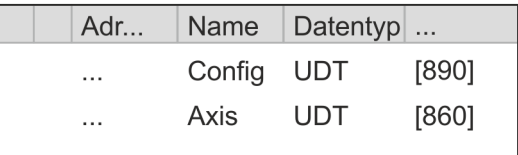

#### **OB 1 - Konfiguration der Achsen**

Öffnen Sie den OB 1 und programmieren Sie folgende FB-Aufrufe mit zugehörigen DBs: FB 891 - VMC\_InitSigma\_PN, DB 891

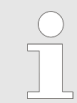

*Die Verbindung zwischen den Achsen in der Hardware-Konfiguration und Ihrem Anwenderprogramm erfolgt durch Angabe folgender Moduleigenschaften in den Aufrufparametern des FB 891 - VMC InitSigma\_PN:*

- *Moduleeigenschaft "Parameter Access Point": Diagnoseadresse von Steckplatz 1 der Steckplatzübersicht.*
	- *FB 891 VMC InitSigma\_PN: ParaAccessPointAddress: Angabe der Diagnoseadresse von Steckplatz 1 der Steckplatzübersicht.*
- *Moduleeigenschaft "YASKAWA Telegram PZD...": Jeweilige Startadresse des Ein-/Ausgabe-Adressbereichs.*
	- *FB 891 VMC InitSigma\_PN: "InputsStartAddress": Angabe der Startadresse des Eingabe-Adressbereichs.*
	- *FB 891 VMC InitSigma\_PN: "OutputsStartAddress": Angabe der Startadresse des Ausgabe-Adressbereichs.*
	- *FB 891 VMC InitSigma\_PN: "LogicalAddress": Angabe des kleineren Werts der Startadressen des Ein-/ Ausgabe-Adressbereichs.*

■ Hardware-Konfiguration  $\frac{6}{7}$  [192](#page-191-0)

FB 891 - VMC InitSigma PN  $\frac{6}{7}$  [251](#page-250-0)

#### **Beispiel Hardware-Konfiguration**

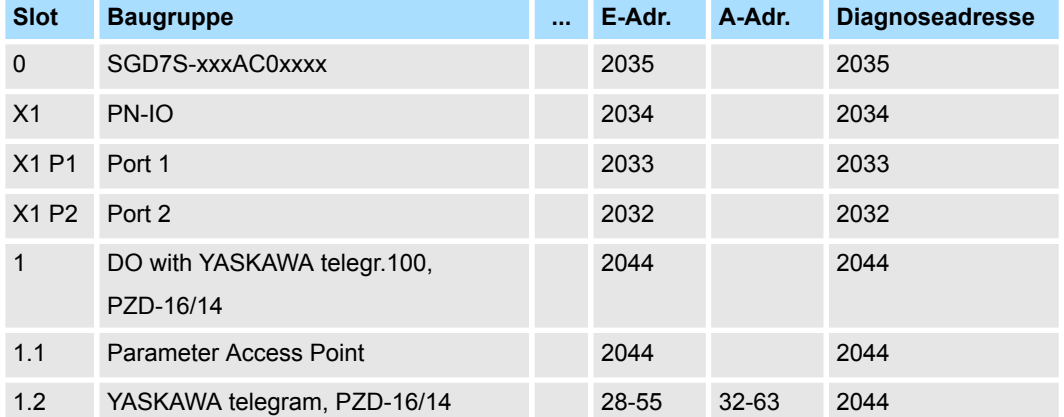

### **Beispielaufruf**

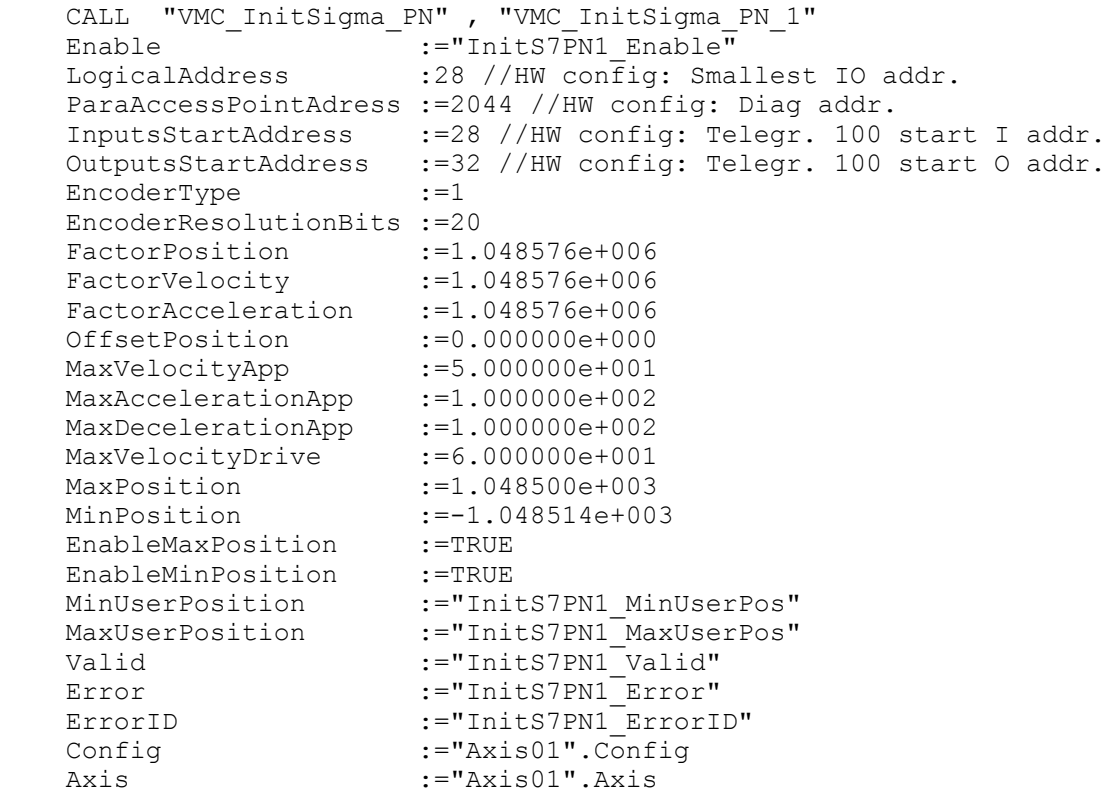

#### **AxisControl verbinden**

FB 890 - VMC\_AxisControlSigma\_PN, DB 890 Ä *[Kap. 4.3.2 "FB 890 - VMC\\_AxisControl-](#page-246-0)[Sigma\\_PN - Control-Baustein Achskontrolle für Sigma-5/7 PROFINET" Seite 247](#page-246-0)*

Der Baustein verarbeitet die Benutzerkommandos und gibt sie entsprechend aufbereitet an den Antrieb über PROFINET weiter.

```
 CALL "VMC_AxisControlSigma_PN" , "DI_AxisControlSigmaPN01"
      AxisEnable :="AxCtrl1_AxisEnable"<br>AxisReset :="AxCtrl1_AxisReset"
                          :="AxCtrl1<sup>-</sup>AxisReset"
      HomeExecute :="AxCtrl1_HomeExecute"<br>HomePosition :="AxCtrl1_HomePosition
       HomePosition :="AxCtrl1_HomePosition"<br>StopExecute :="AxCtrl1_StopExecute"
                           :="AxCtrl1<sup>StopExecute"</sup>
       MvVelocityExecute:="AxCtrl1_MvVelExecute"
       MvRelativeExecute:="AxCtrl1_MvRelExecute"
       MvAbsoluteExecute:="AxCtrl1_MvAbsExecute"
        PositionDistance :="AxCtrl1_PositionDistance"
Direction :="AxCtrl1_Direction"
Velocity :="AxCtrl1_Velocity"
```
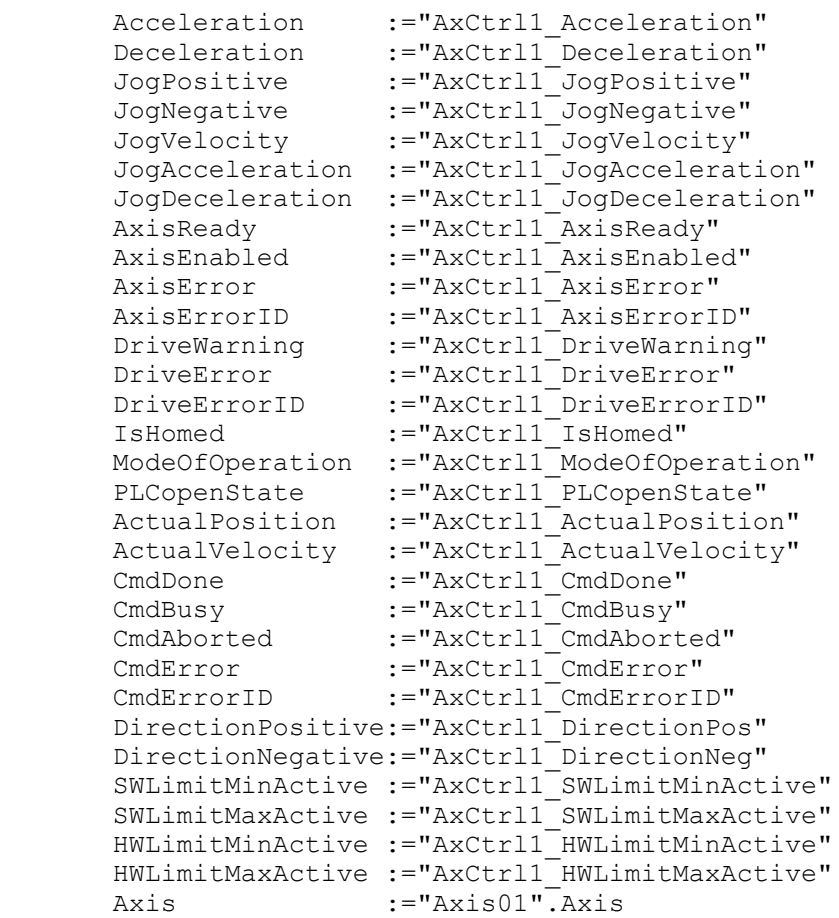

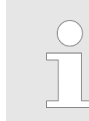

*Für komplexe Bewegungsaufgaben können Sie die PLCopen-Bausteine verwenden. Hier müssen Sie ebenfalls unter Axis die Referenz zu den Achsdaten im Achs-DB angeben.*

Ihr Projekt beinhaltet nun folgende Bausteine:

- $\Box$  OB 1 Main
- OB 57 DP Manufacturer Alarm
- **N** OB 82 I/O FLT1
- OB 86 Rack FLT
- FB 890 VMC\_AxisControlSigma\_PN mit Instanz-DB
- FB 891 VMC\_InitSigma\_PN mit Instanz-DB
- UDT 860 MC\_Axis\_REF
- UDT 890 VMC\_ConfigSigmaPN\_REF

# **Zeitlicher Ablauf**

- **1.** Wählen Sie "Projekt → Alles übersetzen" und übertragen Sie das Projekt in Ihre CPU.
	- $\Rightarrow$  Sie können jetzt Ihre Applikation in Betrieb nehmen.

# **VORSICHT!**

Bitte beachten Sie immer die Sicherheitshinweise zu ihrem Antrieb, insbesondere bei der Inbetriebnahme!

- **2.** Bevor eine Achse gesteuert werden kann, muss diese initialisiert werden. Rufen Sie hierzu den *Init* Baustein FB 891 - VMC\_InitSigma\_PN mit *Enable* = TRUE auf.
	- ð Der Ausgang *Valid* meldet TRUE zurück. Im Fehlerfall können Sie durch Auswertung der *ErrorID* den Fehler ermitteln.

Den *Init*-Baustein müssen Sie erneut aufrufen, wenn Sie einen neuen Achs-DB laden oder Parameter am *Init*-Baustein geändert wurden.

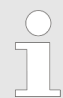

*Fahren Sie erst fort, wenn der Init-Baustein keinen Fehler meldet!*

**3.** Programmieren Sie Ihre Applikation mit dem FB 890 - VMC\_AxisControlSigma\_PN oder mit den PLCopen Bausteinen.

# **4.2.4 Einsatz im Siemens SIMATIC Manager**

**4.2.4.1 Hardware-Konfiguration System MICRO bzw. SLIO**

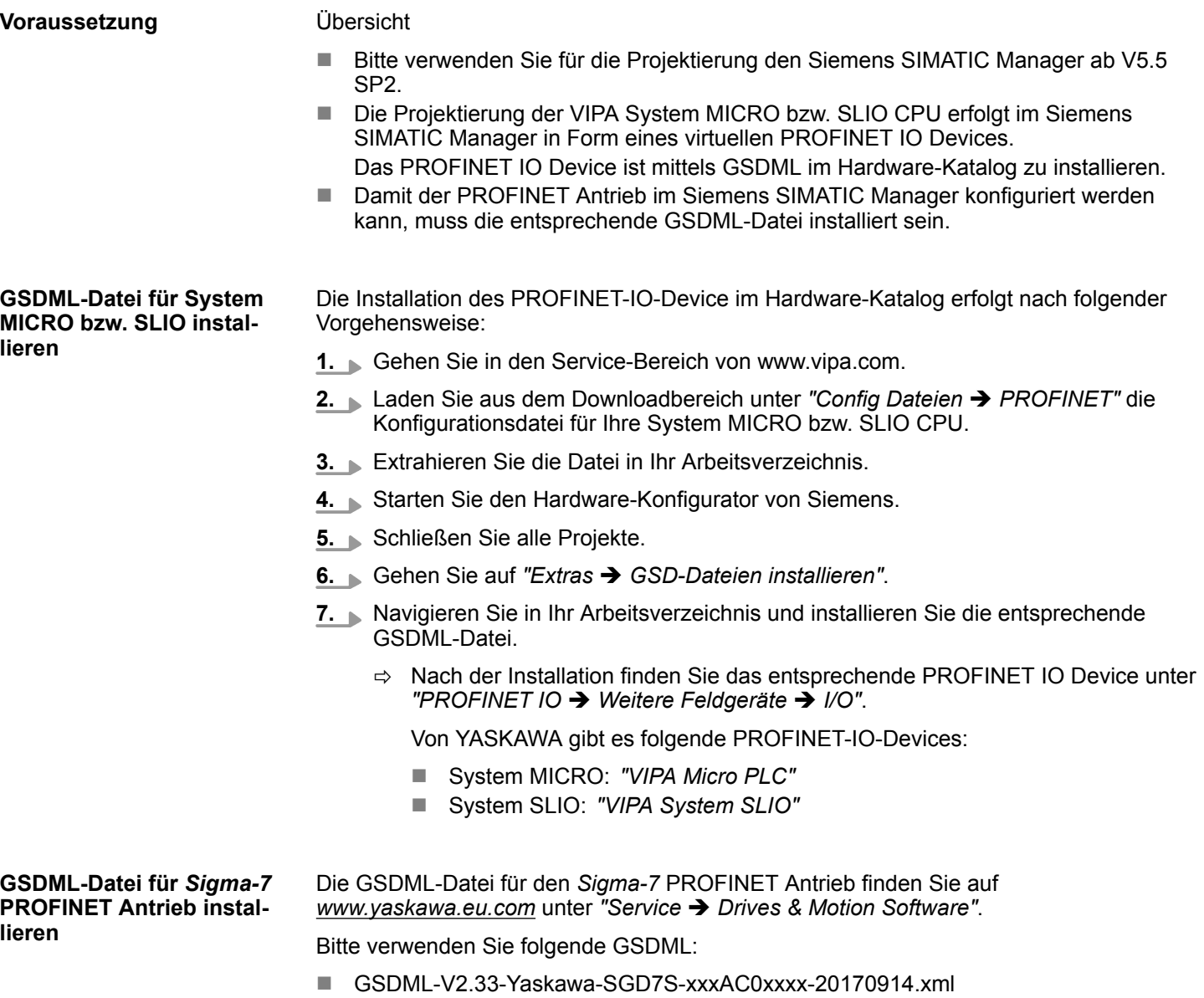

Die Installation erfolgt nach folgender Vorgehensweise:

- **1.** Laden Sie die zu Ihrem Antrieb passende GSDML-Datei herunter.
- **2.** Extrahieren Sie die Datei in Ihr Arbeitsverzeichnis.
- **3.** Starten Sie den Hardware-Konfigurator von Siemens.
- **4.** Schließen Sie alle Projekte.
- **5.** Gehen Sie auf "Extras → GSD-Dateien installieren".
- **6.** Navigieren Sie in Ihr Arbeitsverzeichnis und installieren Sie die entsprechende GSDML-Datei.
	- ð Nach der Installation finden Sie das PROFINET IO Device für den *Sigma-7* Antrieb unter *"PROFINET IO* è *Weitere Feldgeräte* è *Drives* è *Yaskawa Drives"*.

Um kompatibel mit dem Siemens SIMATIC Manager zu sein, sind folgende Schritte durchzuführen: **CPU im Projekt anlegen**

- **1.** Starten Sie den Hardware-Konfigurator von Siemens mit einem neuen Projekt.
- **2.** Fügen Sie aus dem Hardware-Katalog eine Profilschiene ein.
- **3.** Platzieren Sie auf *"Slot"*-Nummer 2 abhängig von der eingesetzten VIPA-CPU, folgende CPU von Siemens:

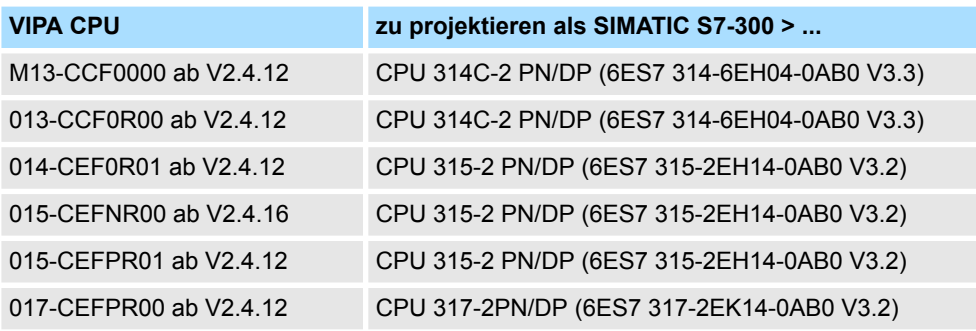

 $\Rightarrow$  Die CPU wird auf der Profilschiene eingefügt wie z.B. für das System MICRO die CPU 314C-2 PN/DP.

#### **Anbindung CPU als PROFINET-IO-Device**

- **1.** Klicken Sie auf das Submodul *"PN-IO"* der CPU.
- **2.** Wählen Sie "Kontextmenü → PROFINET IO-System einfügen".

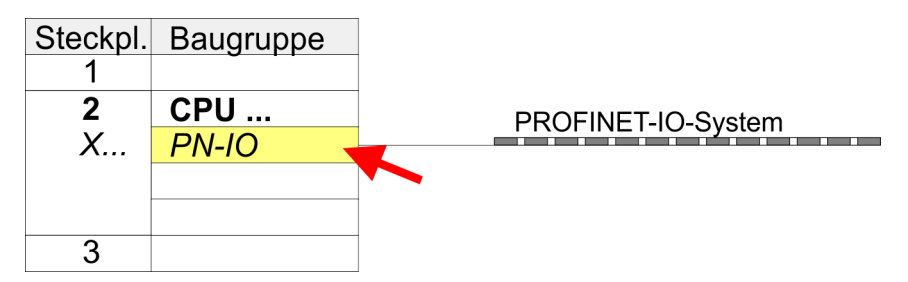

- **3.** Legen Sie mit [Neu] ein neues Subnetz an und vergeben Sie gültige IP-Adress-Daten
- **4.** Klicken Sie auf das Submodul *"PN-IO"* der CPU und öffnen Sie mit *"Kontextmenü*  $\rightarrow$  Objekteigenschaften" den Eigenschafts-Dialog.
- **5.** Geben Sie unter *"Allgemein"* einen *"Gerätenamen"* an. Der Gerätename muss eindeutig am Ethernet-Subnetz sein.

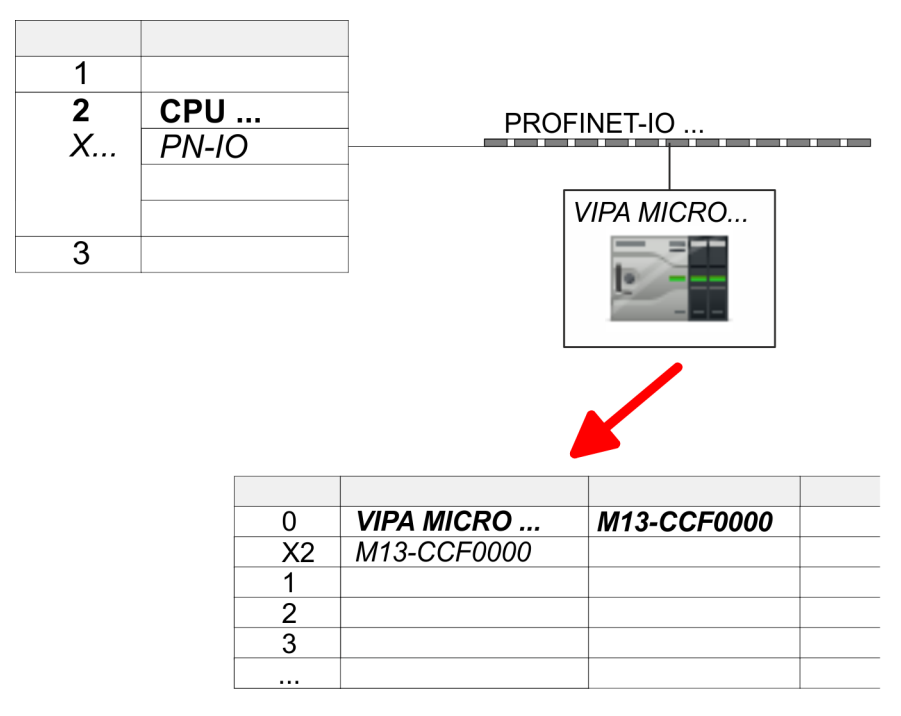

**6.** Navigieren Sie im Hardware-Katalog in das Verzeichnis *"PROFINET IO*  $\rightarrow$  **Weitere Feldgeräte** → *I/O"* und binden Sie z.B. für System MICRO das IO-Device *"M13-CCF0000"* an Ihr PROFINET-System an.

Von YASKAWA gibt es folgende PROFINET-IO-Devices:

- System MICRO: "VIPA Micro PLC"
- System SLIO: "VIPA System SLIO"
- ð In der Steckplatzübersicht des PROFINET-IO-Device *"VIPA MICRO CPU"* ist auf Steckplatz 0 die CPU bereits vorplatziert.

#### **Ethernet-PG/OP-Kanal parametrieren**

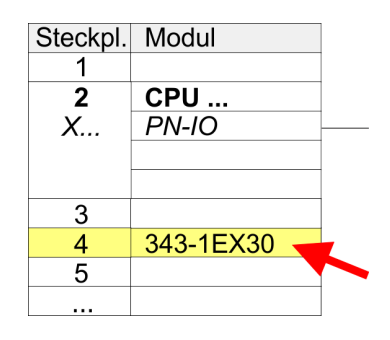

**1.** Platzieren Sie für den Ethernet-PG/OP-Kanal auf Steckplatz 4 den Siemens CP 343-1 (SIMATIC 300 \ CP 300 \ Industrial Ethernet \CP 343-1 \ 6GK7 343-1EX30 0XE0 V3.0).

- **2.** Öffnen Sie durch Doppelklick auf den CP 343-1EX30 den Eigenschaften-Dialog und geben Sie für den CP unter *"Eigenschaften"* IP-Adress-Daten an. Gültige IP-Adress-Parameter erhalten Sie von Ihrem Systemadministrator.
- **3.** Ordnen Sie den CP einem *"Subnetz"* zu. Ohne Zuordnung werden die IP-Adress-Daten nicht übernommen!

*Sigma-7* **PROFINET Antrieb einfügen und konfigurieren**

> Bei der Konfiguration ist für jede Achse ein *Sigma-7* PROFINET-IO-Device zu konfigurieren.

- **1.** Wählen Sie Ihren *Sigma-7* PROFINET Antrieb *"SGD7S-xxxAC0xxxx"* aus dem Hardware-Katalog und ziehen Sie ihn auf das *"PROFINET-IO-System"*.
	- ð Der *Sigma-7* PROFINET Antrieb wird an den IO-Controller angebunden und kann nun konfiguriert werden.

- **2.** Klicken Sie auf das *Sigma-7* IO-Device und öffnen Sie mit *"Kontextmenü*  $\rightarrow$  Objekteigenschaften" den Eigenschaftsdialog.
- **3.** Vergeben Sie einen passendenden *"Gerätenamen"* wie Axis-001.
- **4.** Bestätigen Sie Ihre Eingaben mit [OK].

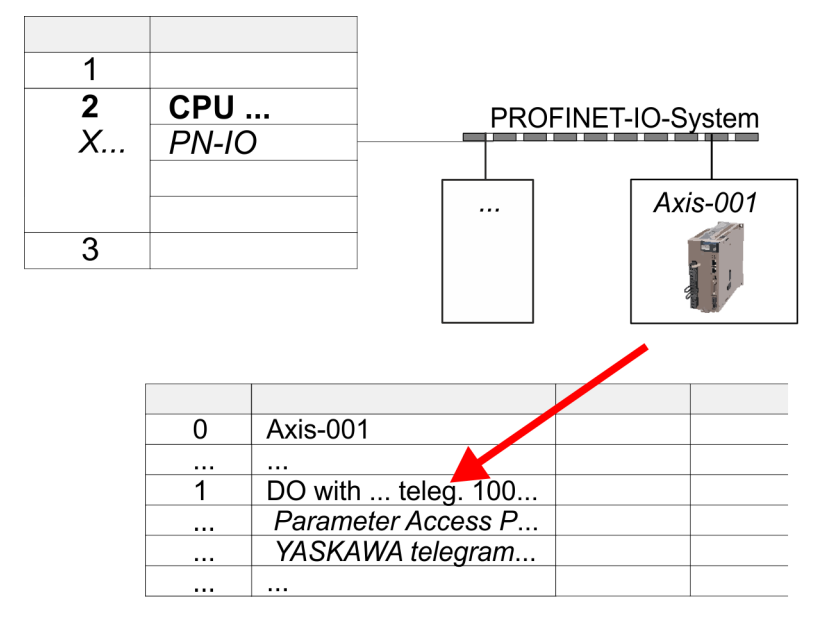

- **5.** Blenden Sie im Hardware-Katalog die Komponenten des *Sigma-7* PROFINET Antriebs *"SGD7S-xxxAC0xxxx"* ein und ziehen Sie die Komponente *"DO with YASKAWA telegr. 100..."* auf Slot 1 des *Sigma-7* PROFINET Antriebs.
	- $\Rightarrow$  Telegram 100 wird mit den entsprechenden Untergruppen eingefügt.

*Die Verbindung zwischen den Achsen in der Hardware-Konfiguration und Ihrem Anwenderprogramm erfolgt durch Angabe folgender Moduleigenschaften in den Aufrufparametern des FB 891 - VMC InitSigma\_PN:*

- *Moduleeigenschaft "Parameter Access Point": Diagnoseadresse von Steckplatz 1 der Steckplatzübersicht.*
	- *FB 891 VMC InitSigma\_PN: ParaAccessPointAddress: Angabe der Diagnoseadresse von Steckplatz 1 der Steckplatzübersicht.*
- *Moduleeigenschaft "YASKAWA Telegram PZD...": Jeweilige Startadresse des Ein-/Ausgabe-Adressbereichs.*
	- *FB 891 VMC InitSigma\_PN: "InputsStartAddress": Angabe der Startadresse des Eingabe-Adressbereichs.*
	- *FB 891 VMC InitSigma\_PN: "OutputsStartAddress": Angabe der Startadresse des Ausgabe-Adressbereichs.*
	- *FB 891 VMC InitSigma\_PN: "LogicalAddress": Angabe des kleineren Werts der Startadressen des Ein-/ Ausgabe-Adressbereichs.*
- n Anwenderprogramm Ä *[218](#page-217-0)*
- $\blacksquare$  FB 891 VMC InitSigma PN  $\&$  [251](#page-250-0)

**Beispiel Hardware-Konfiguration**

**Voraussetzung**

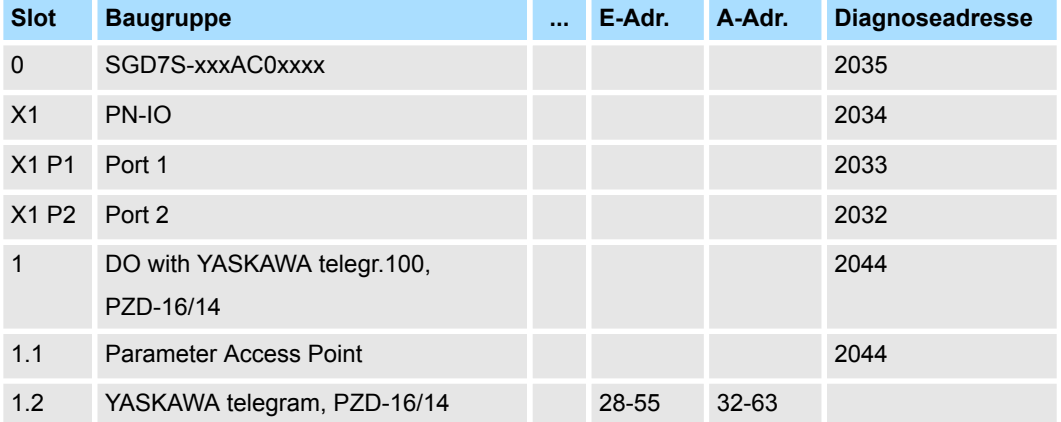

### **4.2.4.2 Hardware-Konfiguration System 300S**

# ■ Bitte verwenden Sie für die Projektierung den Siemens SIMATIC Manager ab V5.5 SP2.

- Damit der PROFINET Antrieb im Siemens SIMATIC Manager konfiguriert werden kann, muss die entsprechende GSDML-Datei installiert sein.
- Die Bausteine können Sie bei folgenden CPUs einsetzen:
	- System 300S CPU 315-4PN43
	- System 300S CPU 315-4PN23
	- System 300S CPU 317-4PN23
- Die Projektierung der System 300S PROFINET CPU erfolgt im Siemens SIMATIC Manager als entsprechende Siemens CPU.
	- Die CPUs 315-4PNxx sind als Siemens CPU 315-2 PN/DP (6ES7 315-2EH14-0AB0 V3.2) zu projektieren.
	- Die CPU 317-4PN23 ist als Siemens CPU 317-2 PN/DP (6ES7 317-2EK14-0AB0 V3.2) zu projektieren.

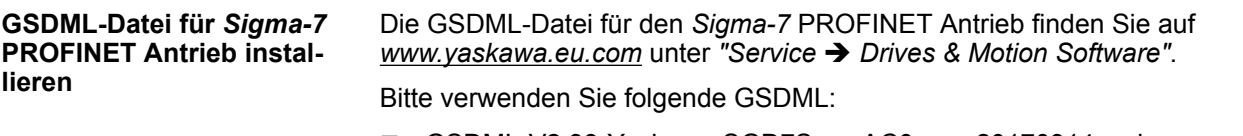

■ GSDML-V2.33-Yaskawa-SGD7S-xxxAC0xxxx-20170914.xml

Die Installation erfolgt nach folgender Vorgehensweise:

- **1.** Laden Sie die zu Ihrem Antrieb passende GSDML-Datei herunter.
- **2.** Extrahieren Sie die Datei in Ihr Arbeitsverzeichnis.
- **3.** Starten Sie den Hardware-Konfigurator von Siemens.
- **4.** Schließen Sie alle Projekte.
- **5.** Gehen Sie auf *"Extras* è *GSD-Dateien installieren"*.
- **6.** Navigieren Sie in Ihr Arbeitsverzeichnis und installieren Sie die entsprechende GSDML-Datei.
	- ð Nach der Installation finden Sie das PROFINET IO Device für den *Sigma-7* Antrieb unter *"PROFINET IO* è *Weitere Feldgeräte* è *Drives* è *Yaskawa Drives"*.

#### **CPU im Projekt anlegen**

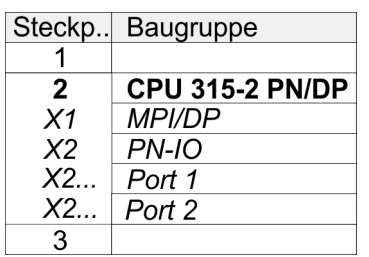

Um kompatibel mit dem Siemens SIMATIC Manager zu sein, sind folgende Schritte durchzuführen:

- **1.** Starten Sie den Hardware-Konfigurator von Siemens mit einem neuen Projekt.
- **2.** Fügen Sie aus dem Hardware-Katalog eine Profilschiene ein.
- **3.** Platzieren Sie auf *"Slot"*-Nummer 2 für die CPU 315PN die Siemens CPU 315-2 PN/DP (6ES7 315-2EH14-0AB0 V3.2) und für die CPU 317PN die Siemens CPU 317-2 PN/DP (6ES7 317-2EK14-0AB0 V3.2).
- **4.** Klicken Sie auf das Submodul *"PN-IO"* der CPU.
- **5.** Wählen Sie "Kontextmenü → PROFINET IO-System einfügen".

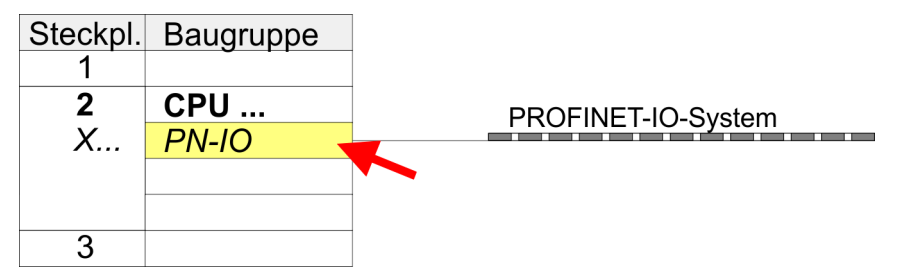

**6.** Legen Sie mit [Neu] ein neues Subnetz an.

- **7.** Klicken Sie auf das Submodul *"PN-IO"* der CPU und öffnen Sie mit *"Kontextmenü*  $→$  Objekteigenschaften" den Eigenschafts-Dialog.
- **8.** Geben Sie unter *"Allgemein"* einen *"Gerätenamen"* an. Der Gerätename muss eindeutig am Ethernet-Subnetz sein.

**Ethernet-PG/OP-Kanal parametrieren**

Die CPU hat einen Ethernet-PG/OP-Kanal integriert. Über diesen Kanal können Sie Ihre CPU programmieren und fernwarten.

- **1.** Projektieren Sie die Module am Standard-Bus.
- **2.** Für den Ethernet-PG/OP-Kanal ist immer unterhalb der reell gesteckten Module ein Siemens CP 343-1 (SIMATIC 300 \ CP 300 \ Industrial Ethernet \CP 343-1 \ 6GK7 343-1EX11 0XE0) zu platzieren.
- **3.** Öffnen Sie durch Doppelklick auf den CP 343-1EX11 den Eigenschaften-Dialog und geben Sie für den CP unter *"Eigenschaften"* die IP-Adress-Daten aus der Urtaufe an.
- **4.** Ordnen Sie den CP einem *"Subnetz"* zu. Ohne Zuordnung werden die IP-Adress-Daten nicht übernommen!

- **5.** Übertragen Sie Ihr Projekt in Ihre CPU
	- ð Die IP-Adress-Daten werden in Ihr Projekt übernommen.

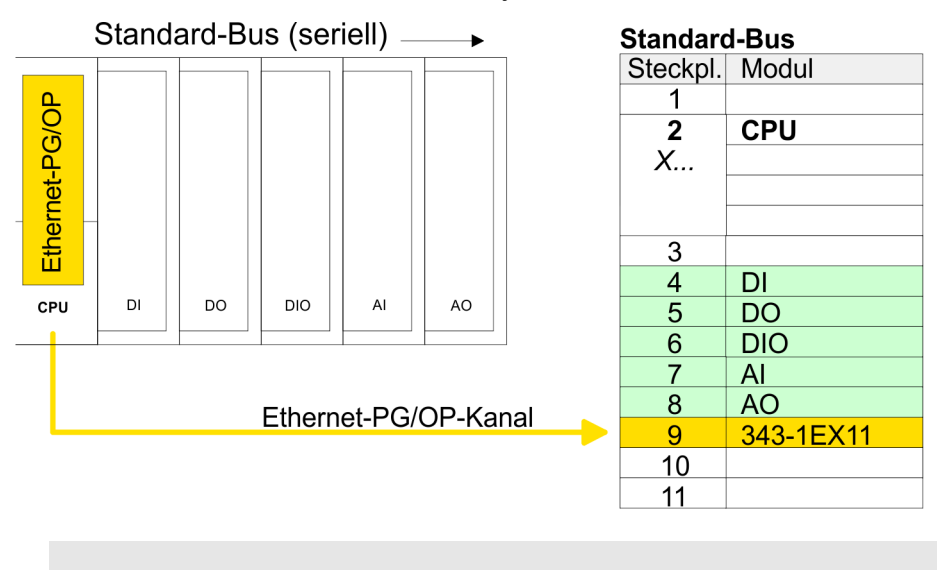

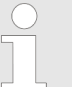

*Näheres zur Urtaufe und zum Einsatz des Ethernet-PG/OP-Kanals finden Sie im Handbuch zu Ihrer CPU.*

#### *Sigma-7* **PROFINET Antrieb einfügen und konfigurieren**

Bei der Konfiguration ist für jede Achse ein *Sigma-7* PROFINET-IO-Device zu konfigurieren.

- **1.** Wählen Sie Ihren *Sigma-7* PROFINET Antrieb *"SGD7S-xxxAC0xxxx"* aus dem Hardware-Katalog und ziehen Sie ihn auf das *"PROFINET-IO-System"*.
	- ð Der *Sigma-7* PROFINET Antrieb wird an den IO-Controller angebunden und kann nun konfiguriert werden.
- **2.** Klicken Sie auf das *Sigma-7* IO-Device und öffnen Sie mit *"Kontextmenü*  $→$  Objekteigenschaften" den Eigenschaftsdialog.
- **3.** Vergeben Sie einen passendenden *"Gerätenamen"* wie Axis-001.
- **4.** Bestätigen Sie Ihre Eingaben mit [OK].

# **Einsatz** *Sigma-5/7* **PROFINET** YASKAWA Motion Library

Einsatz Sigma-7 PROFINET > Einsatz im Siemens SIMATIC Manager

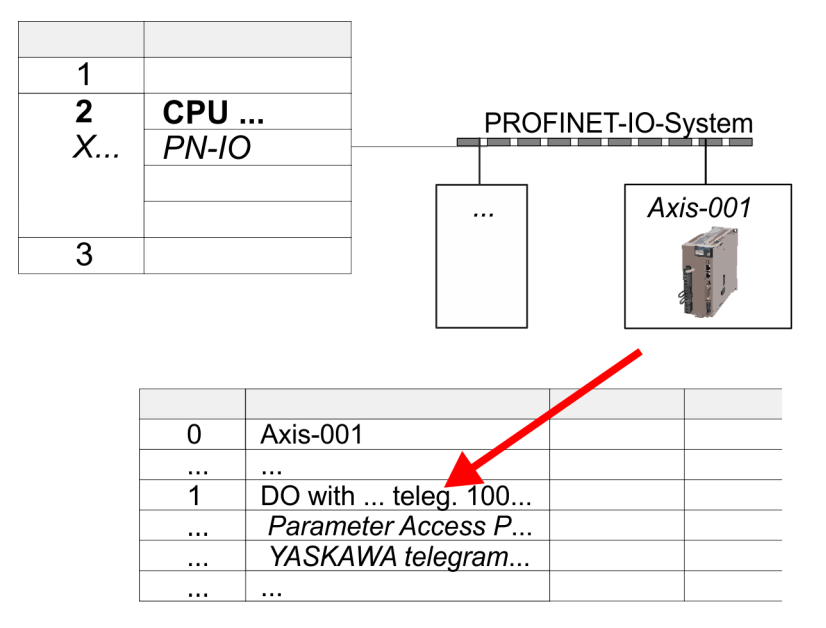

- **5.** Blenden Sie im Hardware-Katalog die Komponenten des *Sigma-7* PROFINET Antriebs *"SGD7S-xxxAC0xxxx"* ein und ziehen Sie die Komponente *"DO with YASKAWA telegr. 100..."* auf Slot 1 des *Sigma-7* PROFINET Antriebs.
	- $\Rightarrow$  Telegram 100 wird mit den entsprechenden Untergruppen eingefügt.

*Die Verbindung zwischen den Achsen in der Hardware-Konfiguration und Ihrem Anwenderprogramm erfolgt durch Angabe folgender Moduleigenschaften in den Aufrufparametern des FB 891 - VMC InitSigma\_PN:*

- *Moduleeigenschaft "Parameter Access Point": Diagnoseadresse von Steckplatz 1 der Steckplatzübersicht.*
	- *FB 891 VMC InitSigma\_PN: ParaAccessPointAddress: Angabe der Diagnoseadresse von Steckplatz 1 der Steckplatzübersicht.*
- *Moduleeigenschaft "YASKAWA Telegram PZD...": Jeweilige Startadresse des Ein-/Ausgabe-Adressbereichs.*
	- *FB 891 VMC InitSigma\_PN: "InputsStartAddress": Angabe der Startadresse des Eingabe-Adressbereichs.*
	- *FB 891 VMC InitSigma\_PN: "OutputsStartAddress": Angabe der Startadresse des Ausgabe-Adressbereichs.*
	- *FB 891 VMC InitSigma\_PN: "LogicalAddress": Angabe des kleineren Werts der Startadressen des Ein-/ Ausgabe-Adressbereichs.*
- Anwenderprogramm  $% 218$  $% 218$
- FB 891 VMC InitSigma PN  $\frac{6}{7}$  [251](#page-250-0)

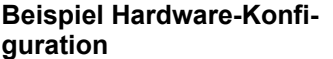

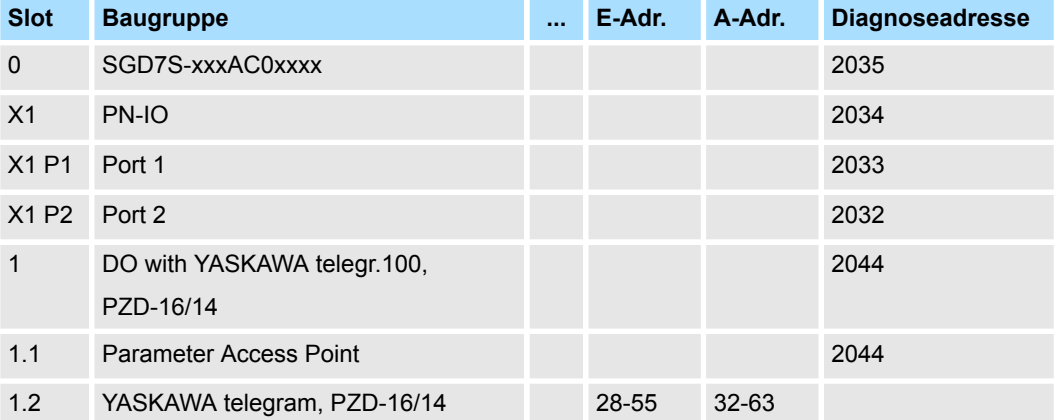

#### **4.2.4.3 Hardware-Konfiguration Siemens S7-300**

### ■ Bitte verwenden Sie für die Projektierung den Siemens SIMATIC Manager ab V5.5 SP2.

- Damit der PROFINET Antrieb im Siemens SIMATIC Manager konfiguriert werden kann, muss die entsprechende GSDML-Datei installiert sein.
- Die Bausteine können Sie bei allen aktuellen Siemens S7-300 CPUs einsetzen, welche einen PROFINET-IO-Controller besitzen:

**GSDML-Datei für** *Sigma-7* **PROFINET Antrieb installieren**

**Voraussetzung**

Die GSDML-Datei für den *Sigma-7* PROFINET Antrieb finden Sie auf *www.yaskawa.eu.com* unter *"Service* è *Drives & Motion Software"*. Bitte verwenden Sie folgende GSDML:

■ GSDML-V2.33-Yaskawa-SGD7S-xxxAC0xxxx-20170914.xml

Die Installation erfolgt nach folgender Vorgehensweise:

- **1.** Laden Sie die zu Ihrem Antrieb passende GSDML-Datei herunter.
- **2.** Extrahieren Sie die Datei in Ihr Arbeitsverzeichnis.
- **3.** Starten Sie den Hardware-Konfigurator von Siemens.
- **4.** Schließen Sie alle Projekte.
- **5.** Gehen Sie auf "Extras → GSD-Dateien installieren".
- **6.** Navigieren Sie in Ihr Arbeitsverzeichnis und installieren Sie die entsprechende GSDML-Datei.
	- ð Nach der Installation finden Sie das PROFINET IO Device für den *Sigma-7* Antrieb unter *"PROFINET IO* è *Weitere Feldgeräte* è *Drives* è *Yaskawa Drives"*.

#### **CPU im Projekt anlegen**

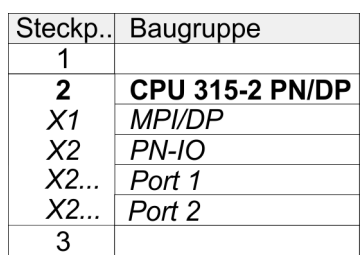

Im Siemens SIMATIC Manager sind folgende Schritte durchzuführen:

- **1.** Starten Sie den Hardware-Konfigurator von Siemens mit einem neuen Projekt.
- **2.** Fügen Sie aus dem Hardware-Katalog eine Profilschiene ein.
- **3.** Wählen Sie im Hardware-Katalog die entsprechende Siemens S7-300 CPU, welche einen PROFINET-IO-Controller besitzt, wie z.B. die Siemens CPU 315-2 PN/DP (6ES7 315-2EH14-0AB0 V3.2). Platzieren Sie diese auf *"Slot"*-Nummer 2.
- **4.** Klicken Sie auf das Submodul *"PN-IO"* der CPU.
- **5.** Mählen Sie "Kontextmenü → PROFINET IO-System einfügen".

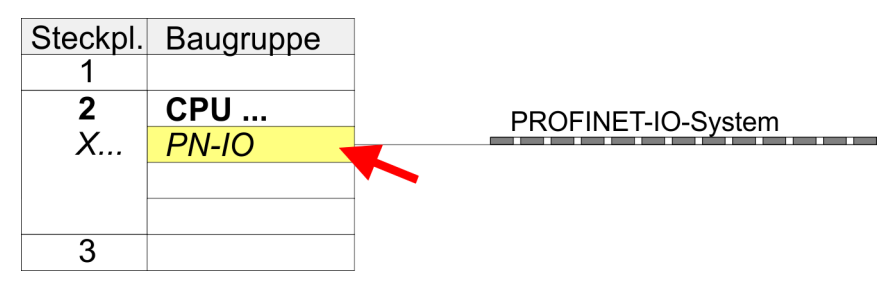

- **6.** Legen Sie mit [Neu] ein neues Subnetz an.
- **7.** Klicken Sie auf das Submodul *"PN-IO"* der CPU und öffnen Sie mit *"Kontextmenü*  $→$  Objekteigenschaften" den Eigenschafts-Dialog.
- **8.** Geben Sie unter *"Allgemein"* einen *"Gerätenamen"* an. Der Gerätename muss eindeutig am Ethernet-Subnetz sein.

#### *Sigma-7* **PROFINET Antrieb einfügen und konfigurieren**

Bei der Konfiguration ist für jede Achse ein *Sigma-7* PROFINET-IO-Device zu konfigurieren.

- **1.** Wählen Sie Ihren *Sigma-7* PROFINET Antrieb *"SGD7S-xxxAC0xxxx"* aus dem Hardware-Katalog und ziehen Sie ihn auf das *"PROFINET-IO-System"*.
	- ð Der *Sigma-7* PROFINET Antrieb wird an den IO-Controller angebunden und kann nun konfiguriert werden.
- **2.** Klicken Sie auf das *Sigma-7* IO-Device und öffnen Sie mit *"Kontextmenü*  $\rightarrow$  Objekteigenschaften" den Eigenschaftsdialog.
- **3.** Vergeben Sie einen passendenden *"Gerätenamen"* wie Axis-001.
- 4. Bestätigen Sie Ihre Eingaben mit [OK].

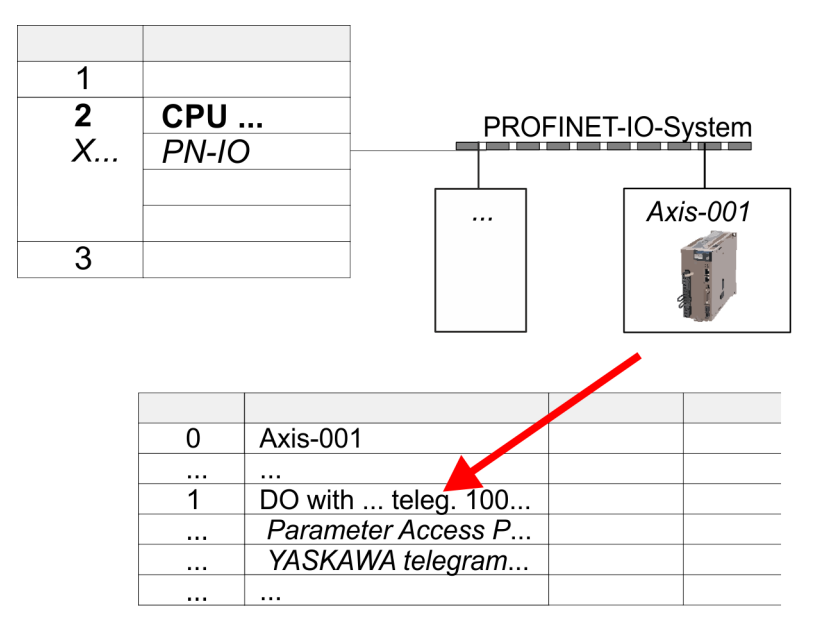

- **5.** Blenden Sie im Hardware-Katalog die Komponenten des *Sigma-7* PROFINET Antriebs *"SGD7S-xxxAC0xxxx"* ein und ziehen Sie die Komponente *"DO with YASKAWA telegr. 100..."* auf Slot 1 des *Sigma-7* PROFINET Antriebs.
	- $\Rightarrow$  Telegram 100 wird mit den entsprechenden Untergruppen eingefügt.

*Die Verbindung zwischen den Achsen in der Hardware-Konfiguration und Ihrem Anwenderprogramm erfolgt durch Angabe folgender Moduleigenschaften in den Aufrufparametern des FB 891 - VMC InitSigma\_PN:*

- *Moduleeigenschaft "Parameter Access Point": Diagnoseadresse von Steckplatz 1 der Steckplatzübersicht.*
	- *FB 891 VMC InitSigma\_PN: ParaAccessPointAddress: Angabe der Diagnoseadresse von Steckplatz 1 der Steckplatzübersicht.*
- *Moduleeigenschaft "YASKAWA Telegram PZD...": Jeweilige Startadresse des Ein-/Ausgabe-Adressbereichs.*
	- *FB 891 VMC InitSigma\_PN: "InputsStartAddress": Angabe der Startadresse des Eingabe-Adressbereichs.*
	- *FB 891 VMC InitSigma\_PN: "OutputsStartAddress": Angabe der Startadresse des Ausgabe-Adressbereichs.*
	- *FB 891 VMC InitSigma\_PN: "LogicalAddress": Angabe des kleineren Werts der Startadressen des Ein-/ Ausgabe-Adressbereichs.*
- Anwenderprogramm  $\frac{6}{3}$  [218](#page-217-0)
- FB 891 VMC InitSigma PN  $\frac{6}{7}$  [251](#page-250-0)

# **Einsatz** *Sigma-5/7* **PROFINET** YASKAWA Motion Library

Einsatz Sigma-7 PROFINET > Einsatz im Siemens SIMATIC Manager

#### **Beispiel Hardware-Konfiguration**

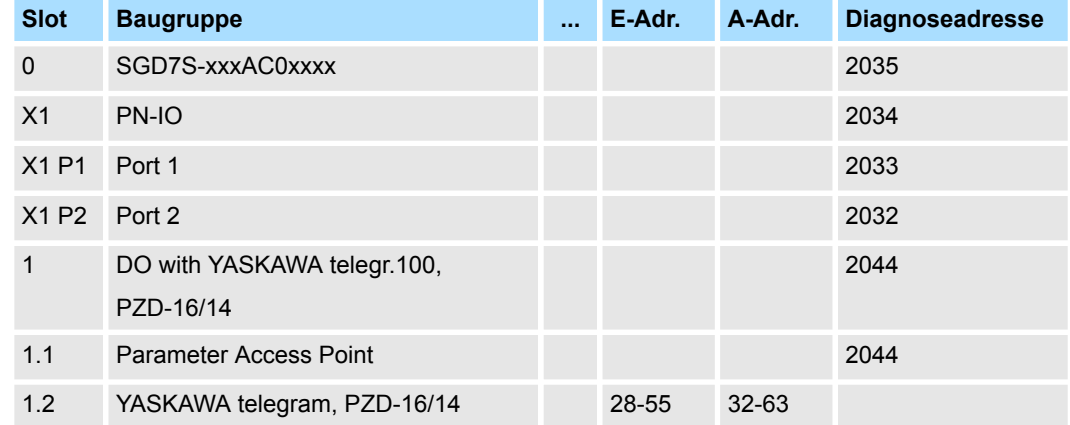

# **4.2.4.4 Anwender-Programm**

# **4.2.4.4.1 Programmstruktur**

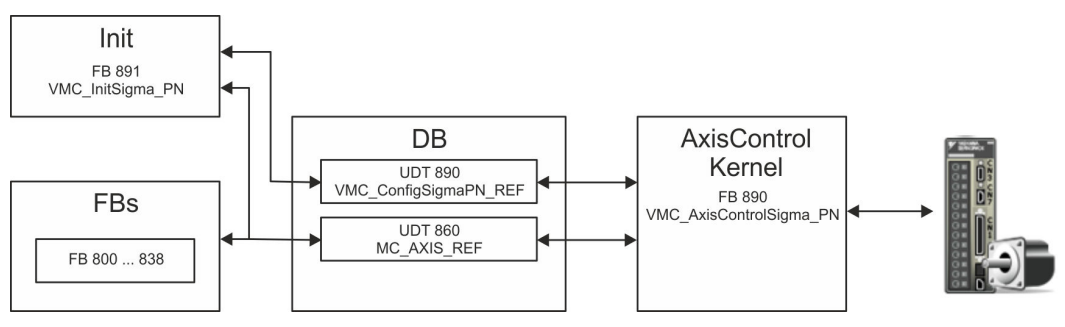

# n DB

Für jede Achse ist ein Datenbaustein (Achs-DB) für Konfiguration und Statusdaten anzulegen. Der Datenbaustein besteht aus folgenden Datenstrukturen:

- UDT 890 *VMC\_Config*SigmaPN\_REF Die Datenstruktur beschreibt den Aufbau der Konfiguration des Antriebs. Spezifische Datenstruktur für *Sigma-5/7* PROFINET.
- UDT 860 *MC\_AXIS\_REF* Die Datenstruktur beschreibt den Aufbau der Parameter und Statusinformationen von Antrieben.
	- Allgemeine Datenstruktur für alle Antriebe und Bussysteme.
- FB 891 *VMC\_Init*Sigma\_PN
	- Der *Init-*Baustein dient zur Konfiguration einer Achse.
	- Spezifischer Baustein für *Sigma-5/7* PROFINET.
	- Die Konfigurationsdaten für die Initialisierung sind im *Achs-DB* abzulegen.
- FB 890 *VMC\_AxisControl*Sigma\_PN
	- Spezifischer Baustein für *Sigma-5/7* PROFINET.
	- Dieser Baustein ist eine Kombination aus einem *Kernel* und einem *AxisControl* Baustein und kommuniziert über PROFINET mit dem Antrieb, verarbeitet die Benutzeranforderungen und gibt Statusmeldungen zurück.
	- Unterstützt einfache Bewegungskommandos und liefert alle relevanten Statusmeldungen.
	- Der Austausch der Daten erfolgt mittels des *Achs-DB*.
	- Über die Instanzdaten des Bausteins können Sie zur Bewegungssteuerung und Statusabfrage eine Visualisierung anbinden.
	- Zusätzlich zum FB 890 *VMC\_AxisControl*Sigma\_PN, haben Sie die Möglichkeit *PLCopen*-Bausteine zu nutzen.
- FB 800 ... FB 838 *PLCopen* 
	- Die PLCopen-Bausteine dienen zur Programmierung von Bewegungsabläufen und Statusabfragen.
	- Allgemeine Bausteine für alle Antriebe und Bussysteme.

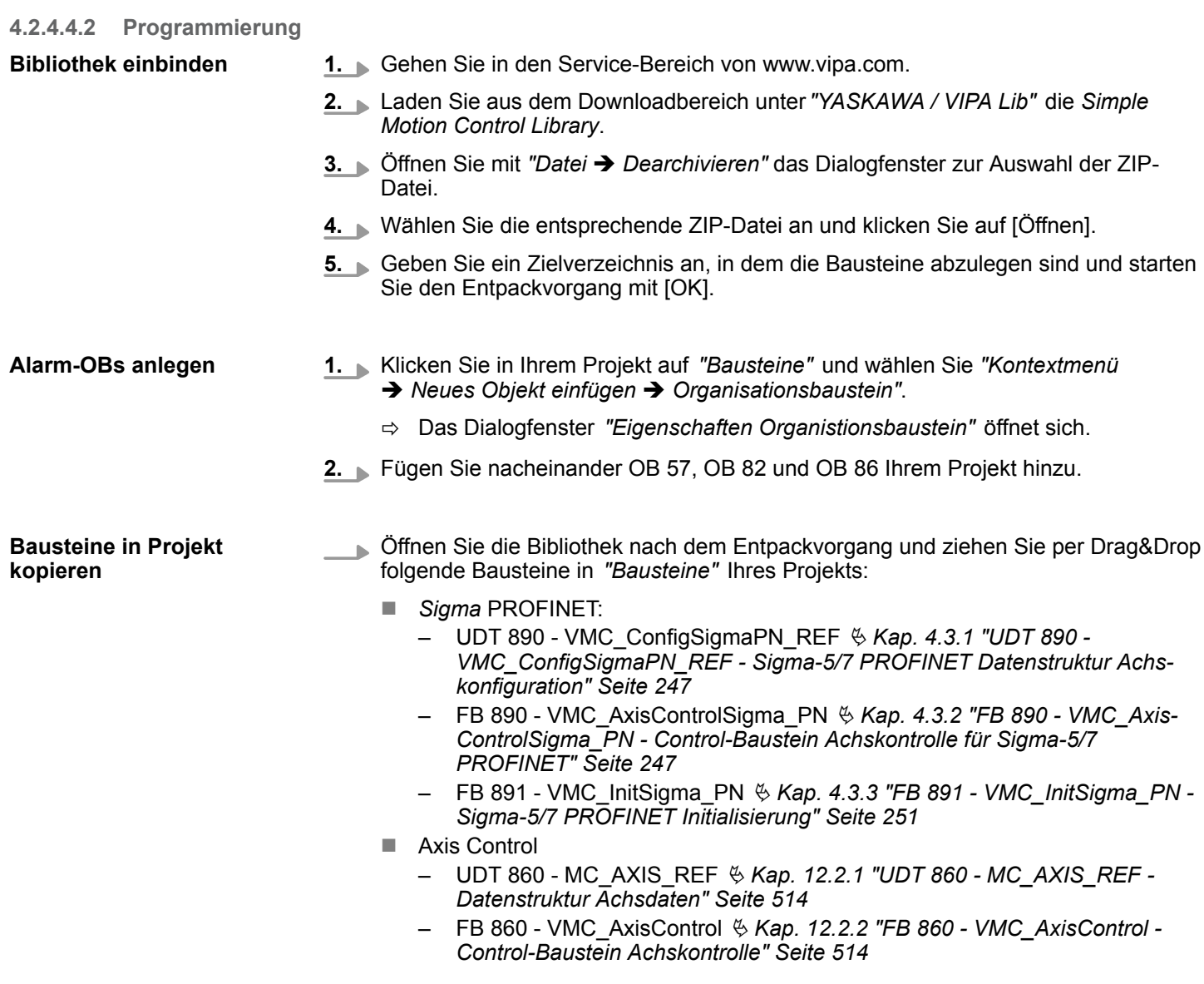

## **Achs-DB anlegen**

**1.** Klicken Sie in Ihrem Projekt auf *"Bausteine"* und wählen Sie *"Kontextmenü*  $→$  Neues Objekt einfügen  $→$  Datenbaustein".

Geben Sie folgende Parameter an:

- $\blacksquare$  Name und Typ
	- Die DB-Nr. als *"Name"* können Sie frei wählen wie z.B. DB 10.
	- Stellen Sie *"Global-DB"* als *"Typ"* ein.
- Symbolischer Name
	- Geben Sie "Axis01" an.

Bestätigen Sie Ihre Eingaben mit [OK].

 $\Rightarrow$  Der Baustein wird angelegt.

**2.** Öffnen Sie DB 10 "Axis01" durch Doppelklick.

- Legen Sie in "Axis01" die Variable "Config" vom Typ UDT 890 an. Dies sind spezifische Achs-Konfigurationsdaten.
- n Legen Sie in "Axis01" die Variable "Axis" vom Typ UDT 860 an. Während des Betriebs werden hier alle Betriebsdaten der Achse abgelegt.

**DB10** 

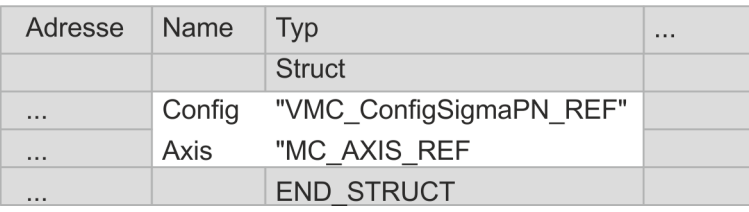

#### **OB 1 - Konfiguration der Achsen**

Öffnen Sie den OB 1 und programmieren Sie folgende FB-Aufrufe mit zugehörigen DBs: FB 891 - VMC\_InitSigma\_PN, DB 891

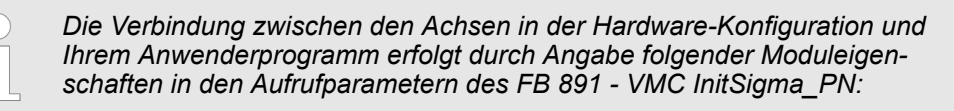

- *Moduleeigenschaft "Parameter Access Point": Diagnoseadresse von Steckplatz 1 der Steckplatzübersicht.*
	- *FB 891 VMC InitSigma\_PN: ParaAccessPointAddress: Angabe der Diagnoseadresse von Steckplatz 1 der Steckplatzübersicht.*
- *Moduleeigenschaft "YASKAWA Telegram PZD...": Jeweilige Startadresse des Ein-/Ausgabe-Adressbereichs.*
	- *FB 891 VMC InitSigma\_PN: "InputsStartAddress": Angabe der Startadresse des Eingabe-Adressbereichs.*
	- *FB 891 VMC InitSigma\_PN: "OutputsStartAddress": Angabe der Startadresse des Ausgabe-Adressbereichs.*
	- *FB 891 VMC InitSigma\_PN: "LogicalAddress": Angabe des kleineren Werts der Startadressen des Ein-/ Ausgabe-Adressbereichs.*
- Hardware-Konfiguration  $% 205$  $% 205$
- n FB 891 VMC InitSigma\_PN Ä *[251](#page-250-0)*

#### **Beispiel Hardware-Konfiguration**

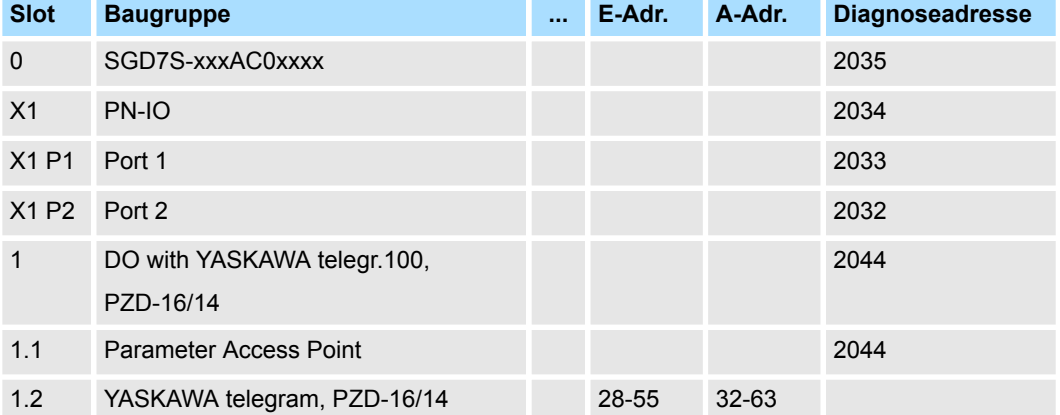

### **Beispielaufruf**

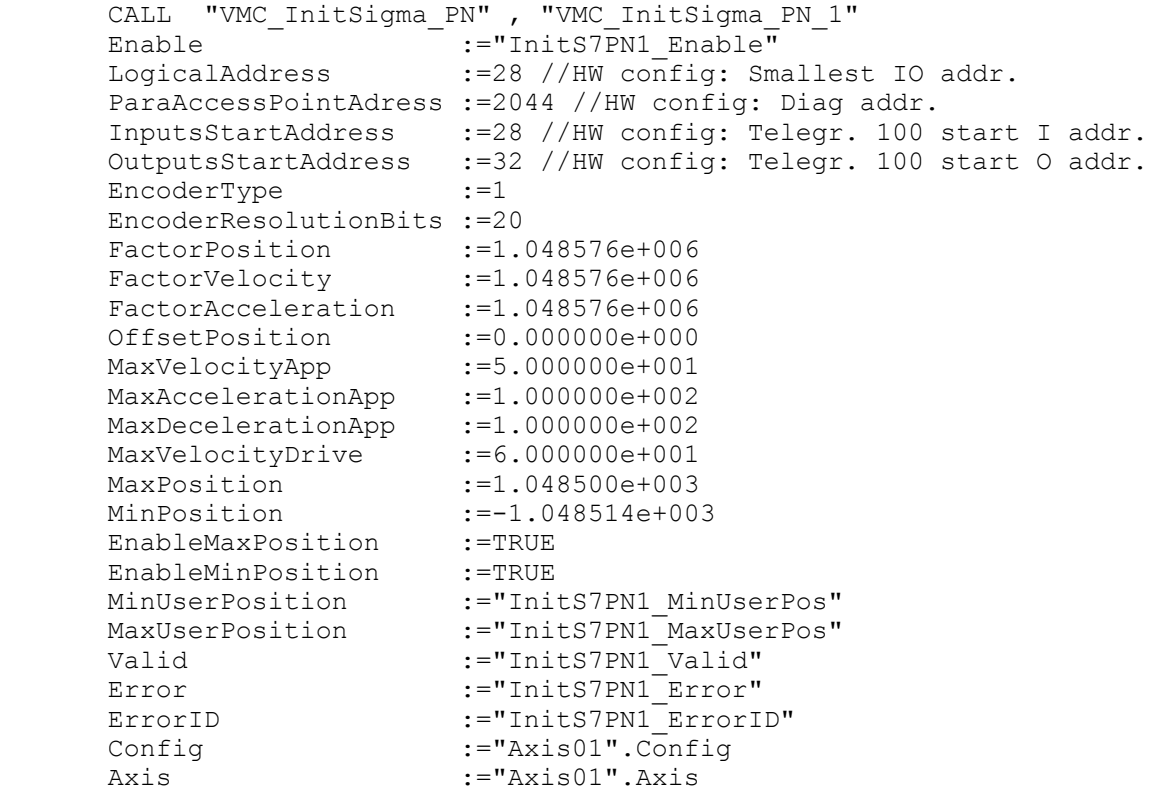

# **AxisControl verbinden**

FB 890 - VMC\_AxisControlSigma\_PN, DB 890 Ä *[Kap. 4.3.2 "FB 890 - VMC\\_AxisControl-](#page-246-0)[Sigma\\_PN - Control-Baustein Achskontrolle für Sigma-5/7 PROFINET" Seite 247](#page-246-0)*

Der Baustein verarbeitet die Benutzerkommandos und gibt sie entsprechend aufbereitet an den Antrieb über PROFINET weiter.

```
 CALL "VMC_AxisControlSigma_PN" , "DI_AxisControlSigmaPN01"
      AxisEnable :="AxCtrl1_AxisEnable"<br>AxisReset :="AxCtrl1_AxisReset"
                          :="AxCtrl1<sup>-</sup>AxisReset"
      HomeExecute :="AxCtrl1_HomeExecute"<br>HomePosition :="AxCtrl1_HomePosition
       HomePosition :="AxCtrl1_HomePosition"<br>StopExecute :="AxCtrl1_StopExecute"
                           :="AxCtrl1<sup>StopExecute"</sup>
       MvVelocityExecute:="AxCtrl1_MvVelExecute"
       MvRelativeExecute:="AxCtrl1_MvRelExecute"
       MvAbsoluteExecute:="AxCtrl1_MvAbsExecute"
        PositionDistance :="AxCtrl1_PositionDistance"
Direction :="AxCtrl1_Direction"
Velocity :="AxCtrl1_Velocity"
```
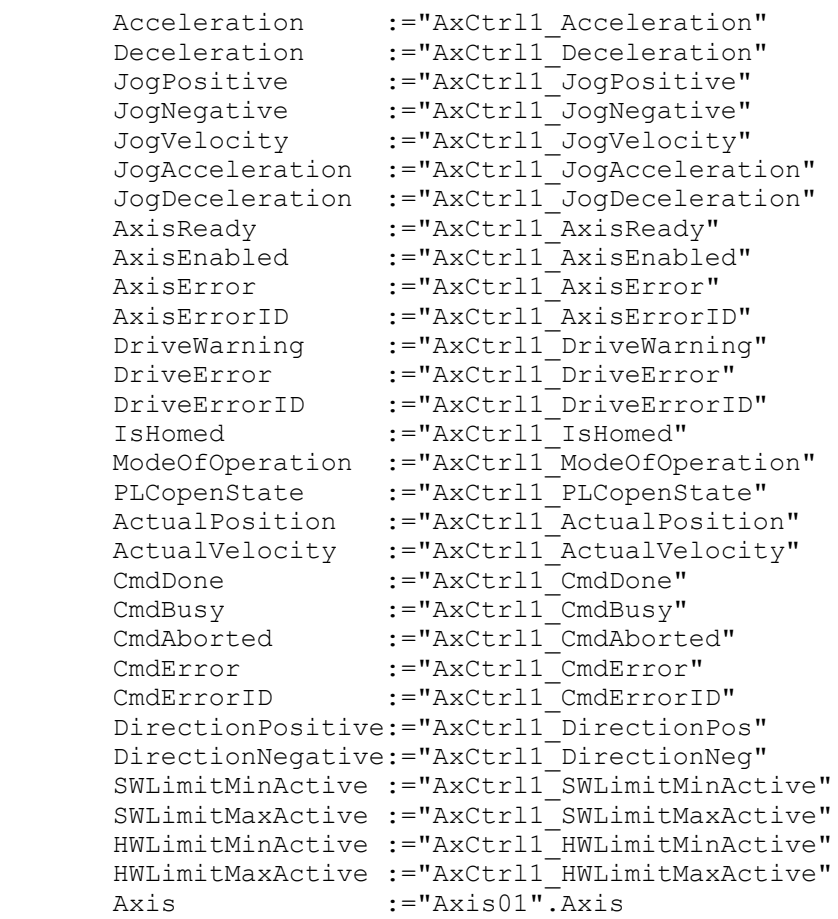

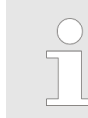

*Für komplexe Bewegungsaufgaben können Sie die PLCopen-Bausteine verwenden. Hier müssen Sie ebenfalls unter Axis die Referenz zu den Achsdaten im Achs-DB angeben.*

Ihr Projekt beinhaltet nun folgende Bausteine:

- $\Box$  OB 1 Main
- OB 57 DP Manufacturer Alarm
- **N** OB 82 I/O FLT1
- OB 86 Rack FLT
- FB 890 VMC\_AxisControlSigma\_PN mit Instanz-DB
- FB 891 VMC\_InitSigma\_PN mit Instanz-DB
- UDT 860 MC\_Axis\_REF
- UDT 890 VMC\_ConfigSigmaPN\_REF

# **Zeitlicher Ablauf**

- **1.** Wählen Sie "Projekt → Alles übersetzen" und übertragen Sie das Projekt in Ihre CPU.
	- $\Rightarrow$  Sie können jetzt Ihre Applikation in Betrieb nehmen.

# **VORSICHT!**

Bitte beachten Sie immer die Sicherheitshinweise zu ihrem Antrieb, insbesondere bei der Inbetriebnahme!

- <span id="page-220-0"></span>**2.** Bevor eine Achse gesteuert werden kann, muss diese initialisiert werden. Rufen Sie hierzu den *Init* Baustein FB 891 - VMC\_InitSigma\_PN mit *Enable* = TRUE auf.
	- ð Der Ausgang *Valid* meldet TRUE zurück. Im Fehlerfall können Sie durch Auswertung der *ErrorID* den Fehler ermitteln.

Den *Init*-Baustein müssen Sie erneut aufrufen, wenn Sie einen neuen Achs-DB laden oder Parameter am *Init*-Baustein geändert wurden.

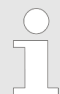

*Fahren Sie erst fort, wenn der Init-Baustein keinen Fehler meldet!*

**3.** Programmieren Sie Ihre Applikation mit dem FB 890 - VMC\_AxisControlSigma\_PN oder mit den PLCopen Bausteinen.

### **4.2.5 Einsatz im Siemens TIA Portal - VIPA-CPUs bzw. Siemens S7-300 CPUs**

#### **4.2.5.1 Hardware-Konfiguration System MICRO bzw. SLIO**

#### Übersicht **Voraussetzung**

- Bitte verwenden Sie für die Projektierung das Siemens TIA Portal ab V14.
- Die Projektierung der VIPA System MICRO bzw. SLIO CPU erfolgt im Siemens TIA Portal in Form eines virtuellen PROFINET IO Devices.
- Das PROFINET IO Device ist mittels GSDML im Hardware-Katalog zu installieren. ■ Damit der PROFINET Antrieb im Siemens TIA Portal konfiguriert werden kann, muss die entsprechende GSDML-Datei installiert sein.

**GSDML-Datei für System MICRO bzw. SLIO installieren**

Die Installation des PROFINET-IO-Device im Hardware-Katalog erfolgt nach folgender Vorgehensweise:

- **1.** Gehen Sie in den Service-Bereich von www.vipa.com.
- **2.** Laden Sie aus dem Downloadbereich unter "Config Dateien → PROFINET" die Konfigurationsdatei für Ihre System MICRO bzw. SLIO CPU.
- **3.** Extrahieren Sie die Datei in Ihr Arbeitsverzeichnis.
- **4.** Starten Sie das Siemens TIA Portal.
- **5.** Schließen Sie alle Projekte.
- **6.** Wechseln Sie in die *Projektansicht*.
- **7.** Gehen Sie auf *"Extras → Gerätebeschreibungsdatei (GSD) installieren".*
- **8.** Navigieren Sie in Ihr Arbeitsverzeichnis und installieren Sie die entsprechende GSDML-Datei.
	- $\Rightarrow$  Nach der Installation wird der Hardware-Katalog aktualisiert und das Siemens TIA Portal beendet. Nach einem Neustart des Siemens TIA Portals finden Sie das entsprechende PROFINET-IO-Device unter *"Weitere Feldgeräte*  $\rightarrow$  **PROFINET IO**  $\rightarrow$  **I/O**  $\rightarrow$  VIPA ...".

Von YASKAWA gibt es folgende PROFINET-IO-Devices:

- n System MICRO: *"VIPA Micro PLC"*
- System SLIO: "VIPA System SLIO"

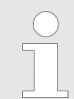

*Damit die VIPA-Komponenten angezeigt werden können, müssen Sie im Hardware-Katalog bei "Filter" den Haken entfernen.*

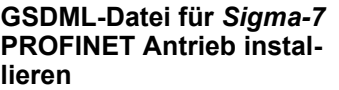

Die GSDML-Datei für den *Sigma-7* PROFINET Antrieb finden Sie auf *www.yaskawa.eu.com* unter *"Service* è *Drives & Motion Software"*.

Bitte verwenden Sie folgende GSDML:

■ GSDML-V2.33-Yaskawa-SGD7S-xxxAC0xxxx-20170914.xml

Die Installation erfolgt nach folgender Vorgehensweise:

- **1.** Laden Sie die zu Ihrem Antrieb passende GSDML-Datei herunter.
- **2.** Extrahieren Sie die Datei in Ihr Arbeitsverzeichnis.
- **3.** Starten Sie das Siemens TIA Portal.
- **4.** Schließen Sie alle Projekte.
- **5.** Gehen Sie auf "Extras → Gerätebeschreibungsdatei (GSD) installieren".
- **6.** Navigieren Sie in Ihr Arbeitsverzeichnis und installieren Sie die entsprechende GSDML-Datei.
	- ð Nach der Installation finden Sie das PROFINET IO Device für den *Sigma-7* Antrieb unter *"Weitere Feldgeräte* è *PROFINET IO* è *Drives* è *Yaskawa ..."*.

Um kompatibel mit dem Siemens TIA Portal zu sein, sind folgende Schritte durchzuführen: **CPU im Projekt anlegen**

**1.** Starten Sie das Siemens TIA Portal mit einem neuen Projekt.

- **2.** Wechseln Sie in die *Projektansicht*.
- **3.** Klicken Sie in der *Projektnavigation* auf *"Neues Gerät hinzufügen"*.

**4.** Wählen Sie, abhängig von der eingesetzten VIPA-CPU, folgende CPU von Siemens aus:

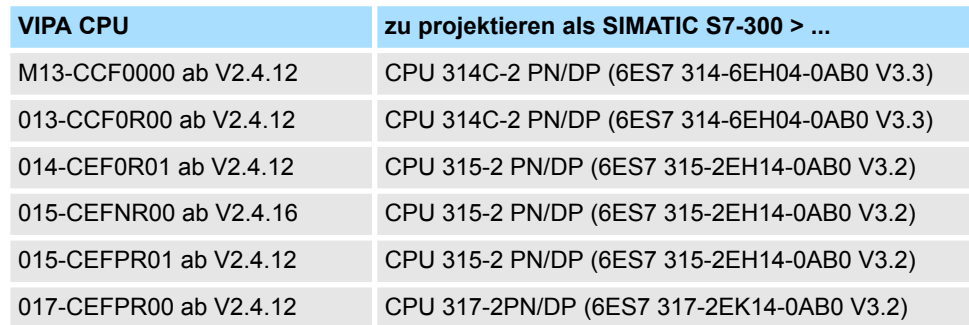

 $\Rightarrow$  Die CPU wird mit einer Profilschiene eingefügt wie z.B. für das System MICRO die CPU 314C-2 PN/DP.

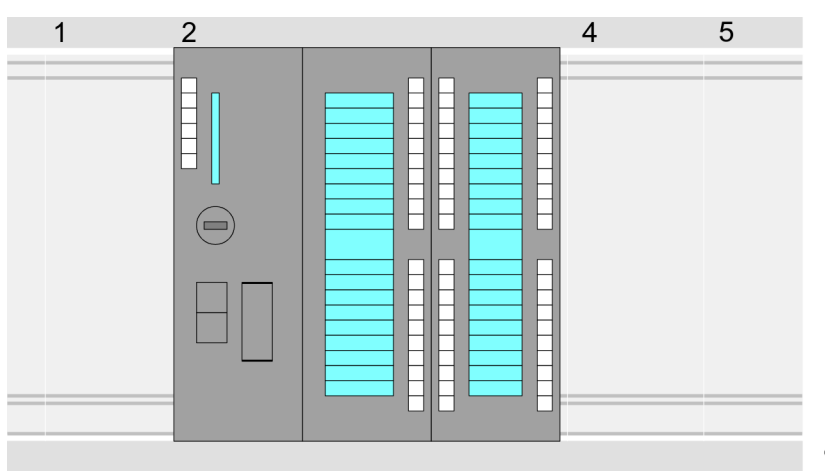

# **Geräteübersicht:**

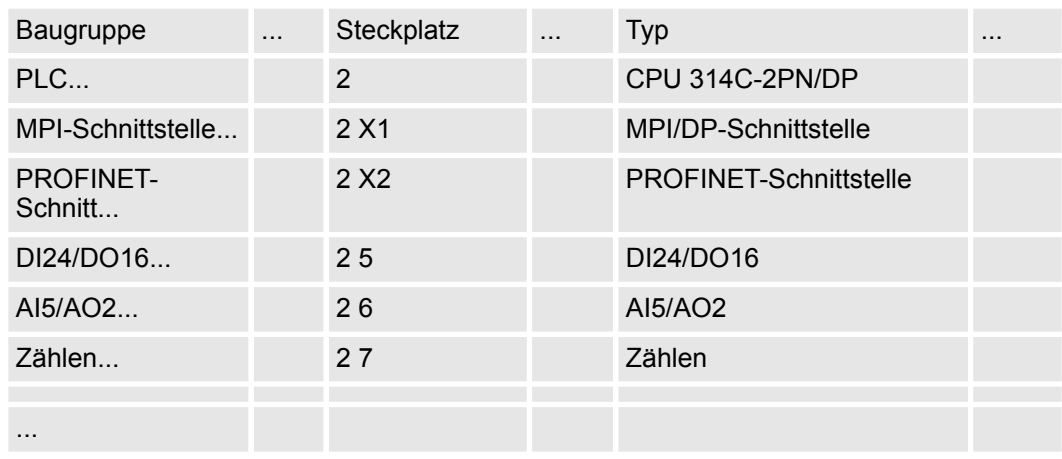

#### **Anbindung CPU als PROFINET-IO-Device**

- **1.** Wechseln Sie im *Projektbereich* in die *"Netzsicht"*.
- **2.** Navigieren Sie im Hardware-Katalog zu *"Weitere Feldgeräte* è *PROFINET IO* **→** I/O → VIPA ..." und binden Sie das Slave-System an die CPU an, indem Sie dies aus dem Hardware-Katalog in die *Netzsicht* ziehen und dieses über PROFINET an die CPU anbinden.

Von YASKAWA gibt es folgende PROFINET-IO-Devices:

- System MICRO: "VIPA Micro PLC"
- System SLIO: "VIPA System SLIO"

- **3.** Klicken Sie in der *Netzsicht* auf den PROFINET-Teil der Siemens CPU und geben Sie in *"Eigenschaften"* unter *"Ethernet-Adressen"* im Bereich *"IP-Protokoll"* gültige IP-Adressdaten an.
- **4.** Geben Sie unter *"PROFINET"* einen *"PROFINET Gerätenamen"* an. Der Gerätename muss eindeutig am Ethernet-Subnetz sein.

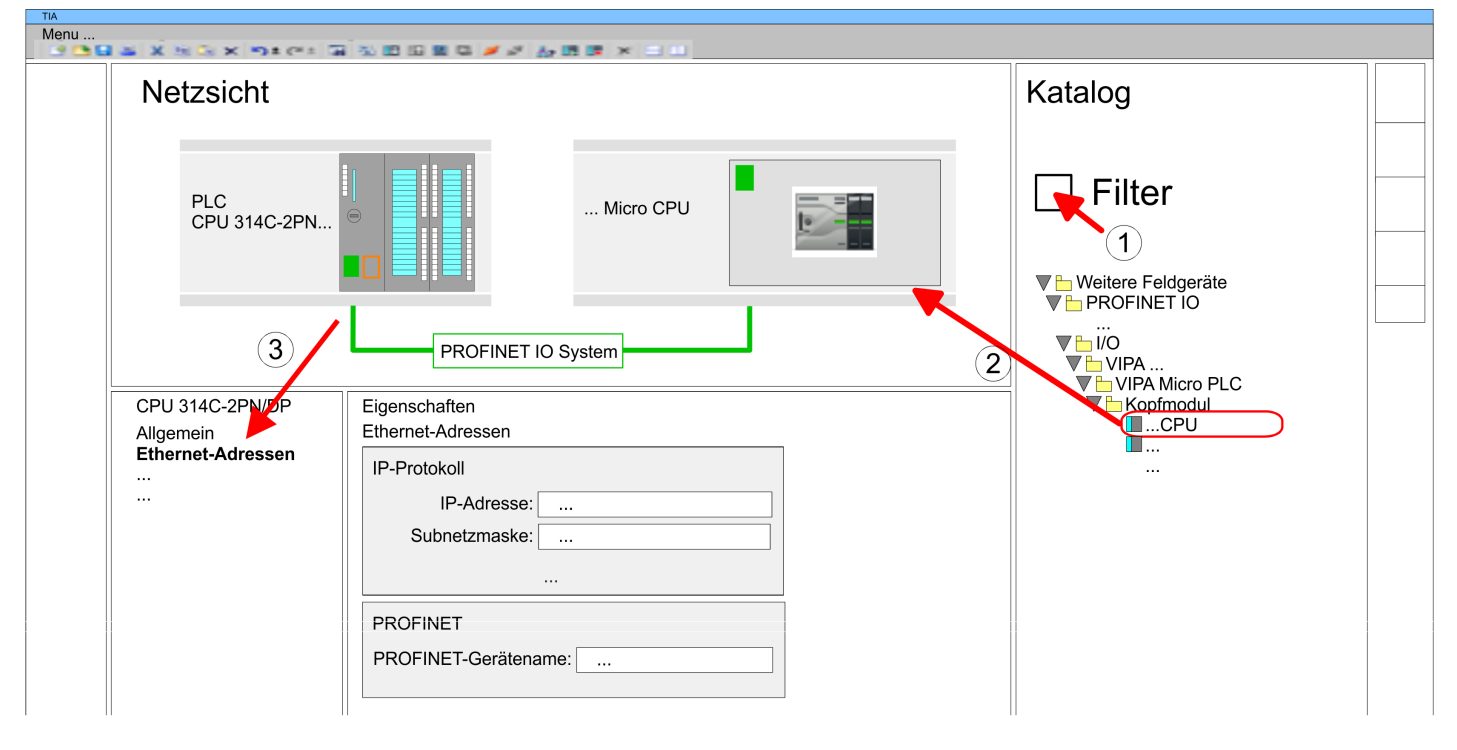

- **5.** Wählen Sie in der *Netzsicht* das IO-Device wie z.B. *"VIPA MICRO PLC"* an und wechseln Sie in die *Geräteübersicht*.
	- ð In der *Geräteübersicht* des PROFINET-IO-Device *"VIPA MICRO PLC"* ist auf Steckplatz 0 die CPU bereits vorplatziert. Ab Steckplatz 1 können Sie Ihre System MICRO bzw. SLIO Module platzieren.

#### **Ethernet-PG/OP-Kanal parametrieren**

Damit Sie auf die entsprechende Ethernet-Schnittstelle online zugreifen können, müssen Sie dieser durch die "Initialisierung" bzw. "Urtaufe" IP-Adress-Parameter zuweisen. Bitte beachten Sie, dass Sie die IP-Adress-Daten in Ihr Projekt für den CP 343-1 übernehmen.

> *Näheres zur Urtaufe und zum Einsatz des Ethernet-PG/OP-Kanals finden Sie im Handbuch zu Ihrer CPU.*

- **1.** Platzieren Sie für den Ethernet-PG/OP-Kanal auf Steckplatz 4 des Siemens-Systems den Siemens CP 343-1 (6GK7 343-1EX30 0XE0 V3.0).
- **2.** Öffnen Sie durch Klick auf den CP 343-1EX30 den "Eigenschaften"-Dialog und geben Sie für den CP unter *"Eigenschaften"* die IP-Adress-Daten aus der Urtaufe an.
- **3.** Ordnen Sie den CP einem *"Subnetz"* zu. Ohne Zuordnung werden die IP-Adress-Daten nicht übernommen!
- **4.** Übertragen Sie Ihr Projekt in Ihre CPU
	- ð Die IP-Adress-Daten werden in Ihr Projekt übernommen. Beispielhaft wird dies nachfolgend am System MICRO gezeigt.

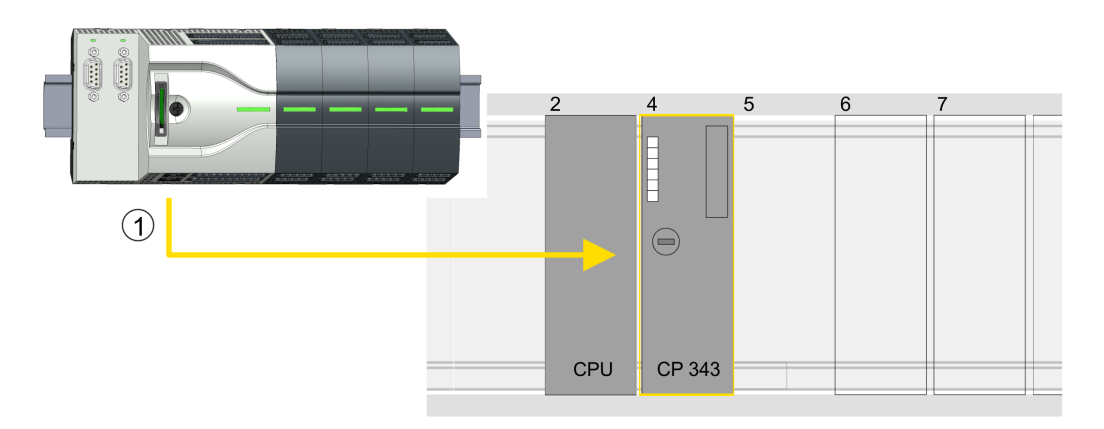

(1) Ethernet-PG/OP-Kanal

## **Geräteübersicht**

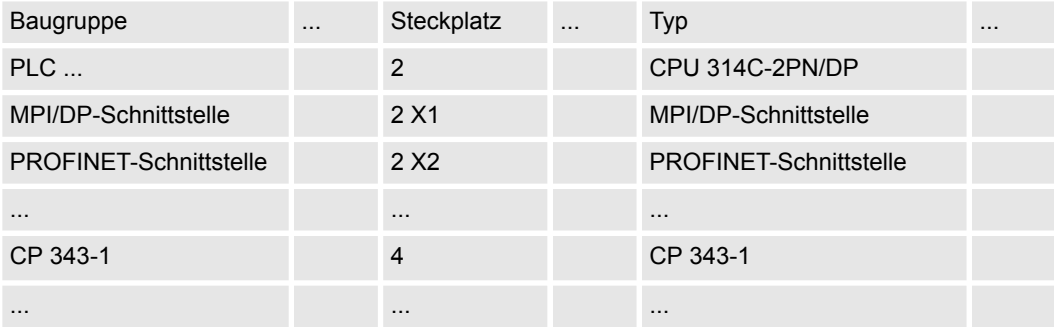

*Sigma-7* **PROFINET Antrieb einfügen und konfigurieren**

Bei der Konfiguration ist für jede Achse ein *Sigma-7* PROFINET-IO-Device zu konfigurieren.

- **1.** Wählen Sie Ihren *Sigma-7* PROFINET Antrieb *"SGD7S-xxxAC0xxxx"* aus dem Hardware-Katalog unter *"Weitere Feldgeräte* è *PROFINET IO* è *Drives* è *Yaskawa ..."* und ziehen Sie ihn auf das *"PROFINET-IO-System"*.
	- ð Der *Sigma-7* PROFINET Antrieb wird an den IO-Controller angebunden und kann nun konfiguriert werden.
- **2.** Klicken Sie auf das *Sigma-7* IO-Device und öffnen Sie mit *"Kontextmenü* è *Gerätekonfiguration"* die *"Geräteübersicht"*.
- **3.** Vergeben Sie einen passendenden *"Gerätenamen"* wie Axis-001.

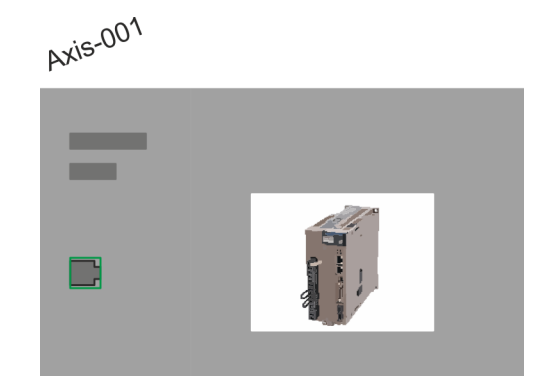

## **4. Geräteübersicht**

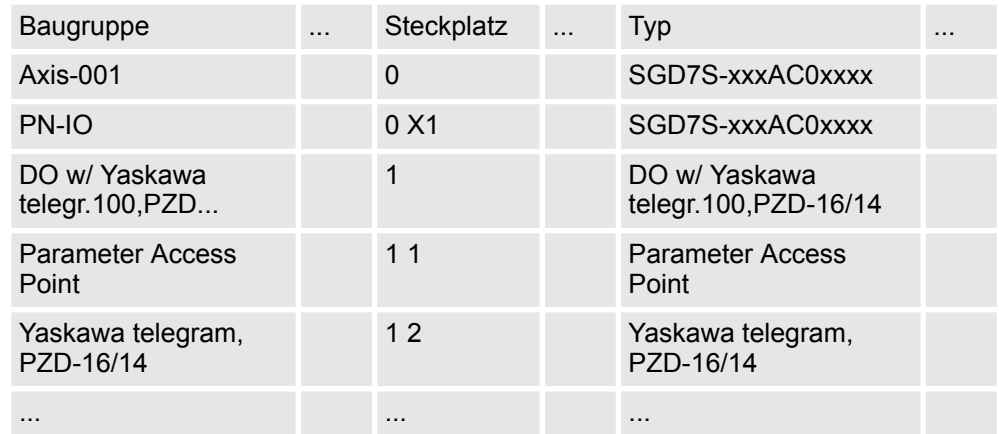

Blenden Sie im Hardware-Katalog die Module des *Sigma-7* PROFINET Antriebs *"SGD7S-xxxAC0xxxx"* ein und ziehen Sie die Komponente *"DO w/ YASKAWA telegr.100..."* auf *"Steckplatz 1"* des *Sigma-7* PROFINET Antriebs.

 $\Rightarrow$  Telegram 100 wird mit den entsprechenden Untergruppen eingefügt.

*Die Verbindung zwischen den Achsen in der Hardware-Konfiguration und Ihrem Anwenderprogramm erfolgt durch Angabe folgender Moduleigenschaften in den Aufrufparametern des FB 891 - VMC InitSigma\_PN:*

- *Moduleeigenschaft "Parameter Access Point": Diagnoseadresse von Steckplatz 1 der Steckplatzübersicht.*
	- *FB 891 VMC InitSigma\_PN: ParaAccessPointAddress: Angabe der Diagnoseadresse von Steckplatz 1 der Steckplatzübersicht.*
- *Moduleeigenschaft "YASKAWA Telegram PZD...": Jeweilige Startadresse des Ein-/Ausgabe-Adressbereichs.*
	- *FB 891 VMC InitSigma\_PN: "InputsStartAddress": Angabe der Startadresse des Eingabe-Adressbereichs.*
	- *FB 891 VMC InitSigma\_PN: "OutputsStartAddress": Angabe der Startadresse des Ausgabe-Adressbereichs.*
	- *FB 891 VMC InitSigma\_PN: "LogicalAddress": Angabe des kleineren Werts der Startadressen des Ein-/ Ausgabe-Adressbereichs.*
- Anwenderprogramm  $\frac{6}{3}$  [235](#page-234-0)
- FB 891 VMC InitSigma\_PN  $\&$  [251](#page-250-0)

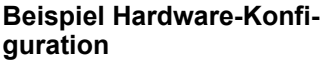

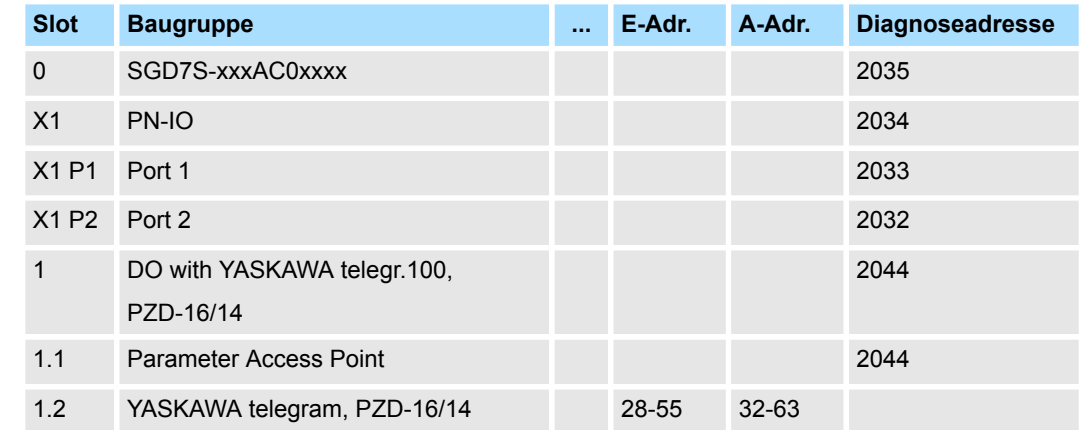

**4.2.5.2 Hardware-Konfiguration System 300S**

Übersicht

# **Voraussetzung**

- Bitte verwenden Sie für die Projektierung das Siemens TIA Portal ab V14.
- Damit der PROFINET Antrieb im Siemens TIA Portal konfiguriert werden kann, muss die entsprechende GSDML-Datei installiert sein.
- Die Bausteine können Sie bei folgenden CPUs einsetzen:
	- System 300S CPU 315-4PN43
	- System 300S CPU 315-4PN23
	- System 300S CPU 317-4PN23
- Die Projektierung der System 300S PROFINET CPU erfolgt im Siemens TIA Portal als entsprechende Siemens CPU.
	- Die CPUs 315-4PNxx sind als Siemens CPU 315-2 PN/DP (6ES7 315-2EH14-0AB0 V3.2) zu projektieren.
	- Die CPU 317-4PN23 ist als Siemens CPU 317-2 PN/DP (6ES7 317-2EK14-0AB0 V3.2) zu projektieren.

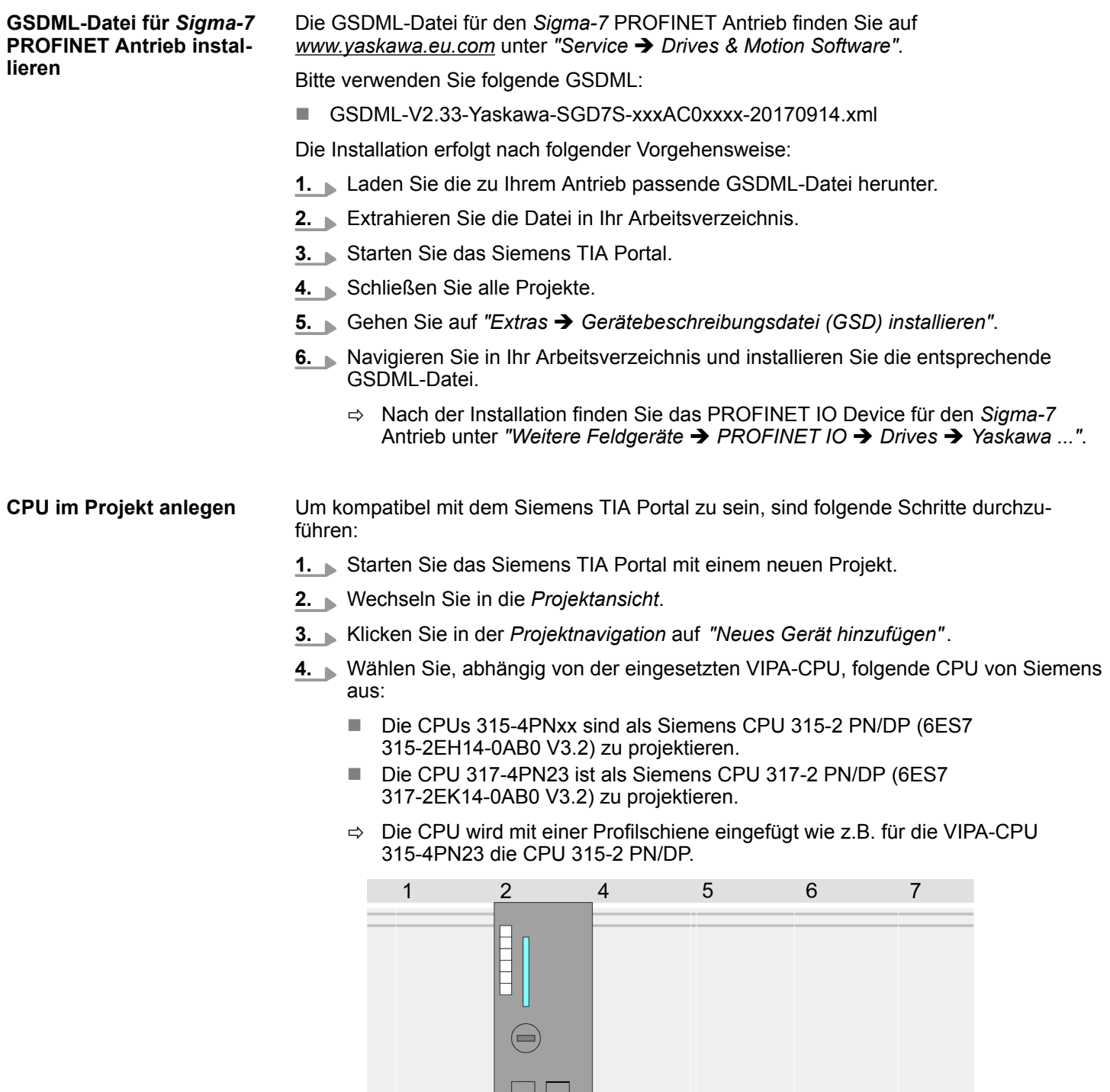

# **Geräteübersicht**

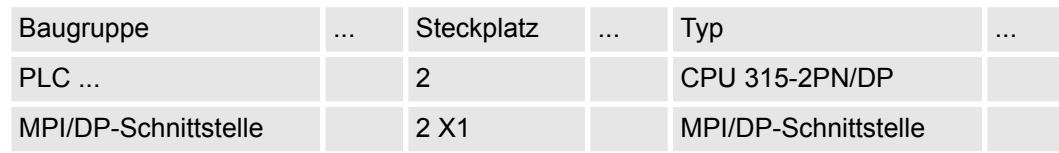

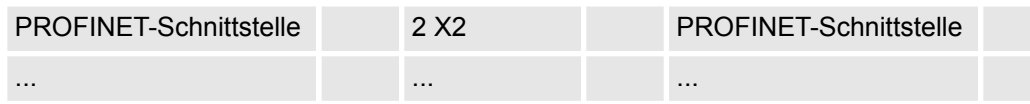

#### **Ethernet-PG/OP-Kanal parametrieren**

Damit Sie auf die entsprechende Ethernet-Schnittstelle online zugreifen können, müssen Sie dieser durch die "Initialisierung" bzw. "Urtaufe" IP-Adress-Parameter zuweisen. Bitte beachten Sie, dass Sie die IP-Adress-Daten in Ihr Projekt für den CP 343-1 übernehmen.

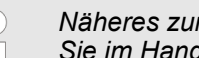

*Näheres zur Urtaufe und zum Einsatz des Ethernet-PG/OP-Kanals finden Sie im Handbuch zu Ihrer CPU.*

- **1.** Projektieren Sie für den Ethernet-PG/OP-Kanal immer als letztes Modul nach den gesteckten System 300 Modulen einen Siemens CP 343-1 (6GK7 343-1EX11 0XE0).
- **2.** Öffnen Sie durch Klick auf den CP 343-1EX11 den "Eigenschaften"-Dialog und geben Sie für den CP unter *"Eigenschaften"* die IP-Adress-Daten aus der Urtaufe an.
- **3.** Ordnen Sie den CP einem *"Subnetz"* zu. Ohne Zuordnung werden die IP-Adress-Daten nicht übernommen!
- **4.** Übertragen Sie Ihr Projekt in Ihre CPU
	- $\Rightarrow$  Die IP-Adress-Daten werden in Ihr Projekt übernommen. Beispielhaft wird dies nachfolgend an der CPU 315-4PN23 gezeigt.

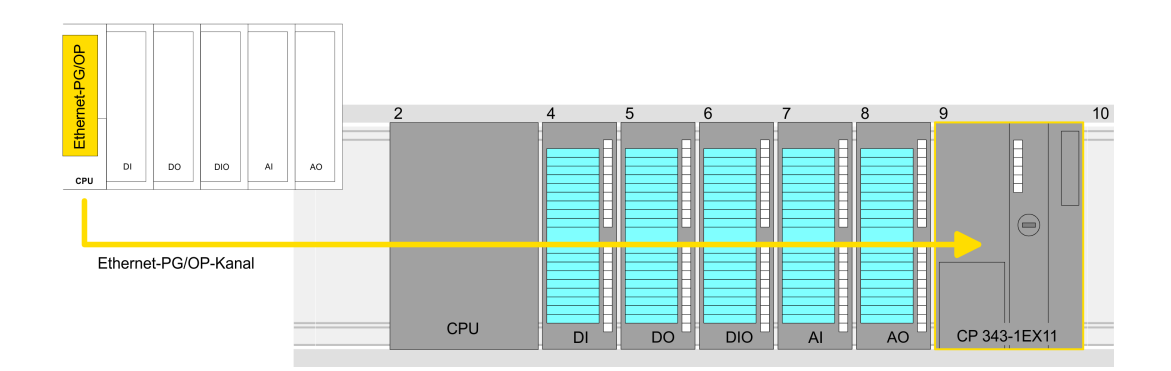

# **Geräteübersicht**

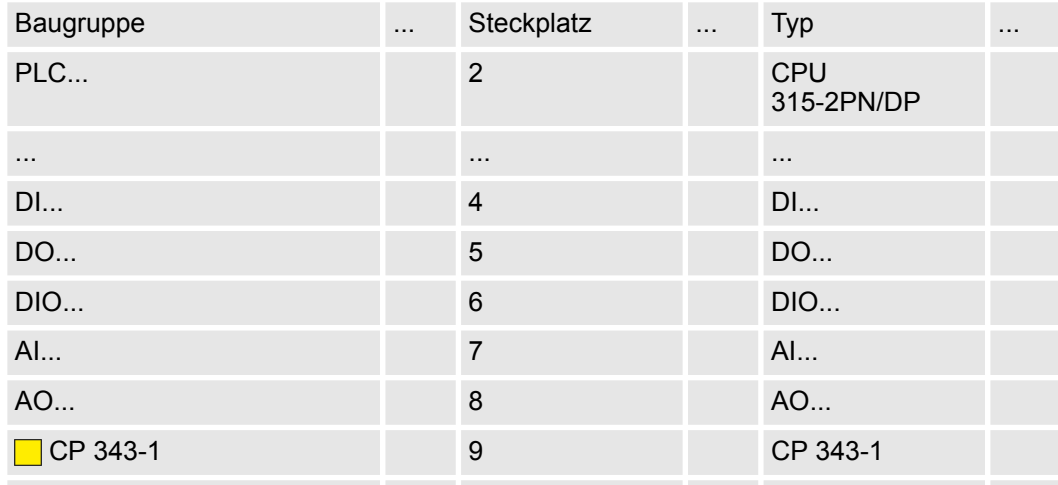

*Sigma-7* **PROFINET Antrieb einfügen und konfigurieren**

Bei der Konfiguration ist für jede Achse ein *Sigma-7* PROFINET-IO-Device zu konfigurieren.

- **1.** Wählen Sie Ihren *Sigma-7* PROFINET Antrieb *"SGD7S-xxxAC0xxxx"* aus dem Hardware-Katalog unter *"Weitere Feldgeräte* è *PROFINET IO* è *Drives* è *Yaskawa ..."* und ziehen Sie ihn auf das *"PROFINET-IO-System"*.
	- ð Der *Sigma-7* PROFINET Antrieb wird an den IO-Controller angebunden und kann nun konfiguriert werden.
- **2.** Klicken Sie auf das *Sigma-7* IO-Device und öffnen Sie mit *"Kontextmenü* è *Gerätekonfiguration"* die *"Geräteübersicht"*.
- **3.** Vergeben Sie einen passendenden *"Gerätenamen"* wie Axis-001.

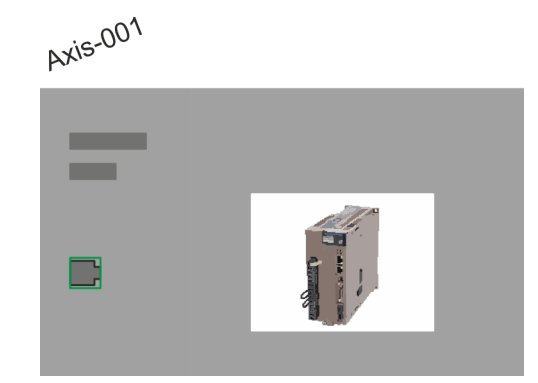

## **4. Geräteübersicht**

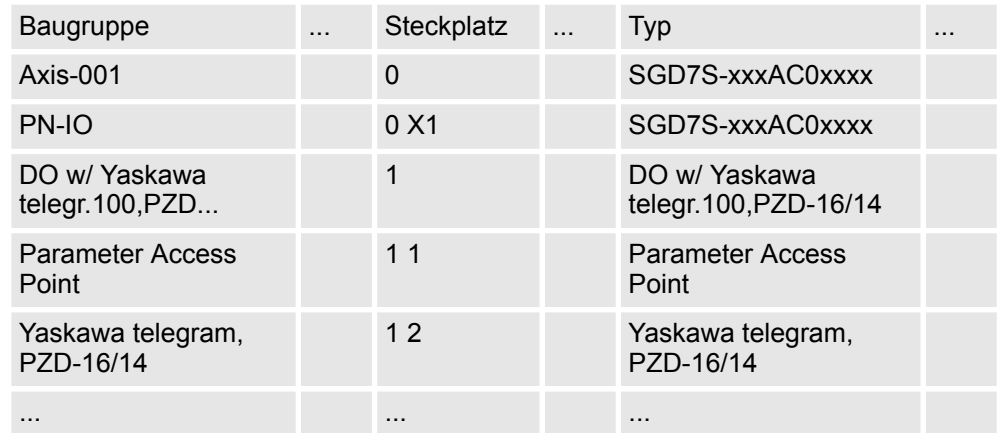

Blenden Sie im Hardware-Katalog die Module des *Sigma-7* PROFINET Antriebs *"SGD7S-xxxAC0xxxx"* ein und ziehen Sie die Komponente *"DO w/ YASKAWA telegr.100..."* auf *"Steckplatz 1"* des *Sigma-7* PROFINET Antriebs.

 $\Rightarrow$  Telegram 100 wird mit den entsprechenden Untergruppen eingefügt.

*Die Verbindung zwischen den Achsen in der Hardware-Konfiguration und Ihrem Anwenderprogramm erfolgt durch Angabe folgender Moduleigenschaften in den Aufrufparametern des FB 891 - VMC InitSigma\_PN:*

- *Moduleeigenschaft "Parameter Access Point": Diagnoseadresse von Steckplatz 1 der Steckplatzübersicht.*
	- *FB 891 VMC InitSigma\_PN: ParaAccessPointAddress: Angabe der Diagnoseadresse von Steckplatz 1 der Steckplatzübersicht.*
- *Moduleeigenschaft "YASKAWA Telegram PZD...": Jeweilige Startadresse des Ein-/Ausgabe-Adressbereichs.*
	- *FB 891 VMC InitSigma\_PN: "InputsStartAddress": Angabe der Startadresse des Eingabe-Adressbereichs.*
	- *FB 891 VMC InitSigma\_PN: "OutputsStartAddress": Angabe der Startadresse des Ausgabe-Adressbereichs.*
	- *FB 891 VMC InitSigma\_PN: "LogicalAddress": Angabe des kleineren Werts der Startadressen des Ein-/ Ausgabe-Adressbereichs.*
- Anwenderprogramm  $\frac{6}{3}$  [235](#page-234-0)
- FB 891 VMC InitSigma PN  $\frac{\pi}{2}$  [251](#page-250-0)

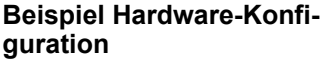

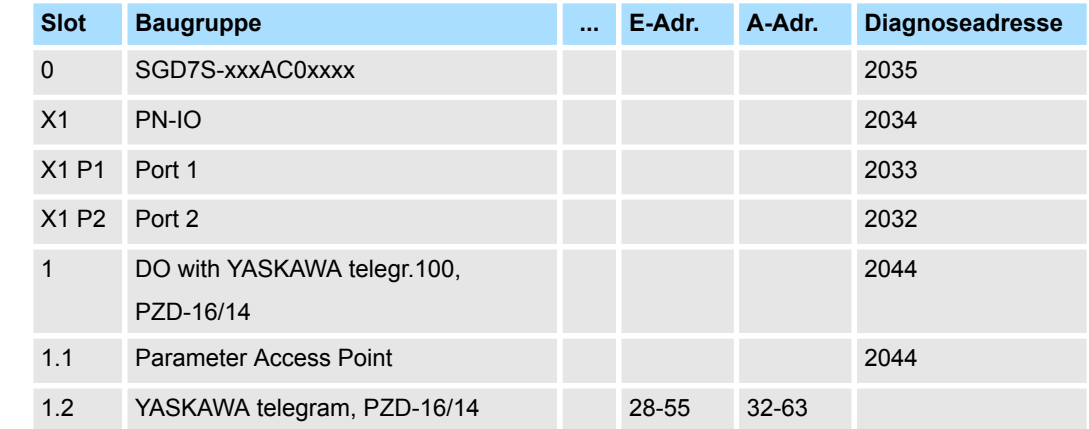

# **4.2.5.3 Hardware-Konfiguration Siemens S7-300**

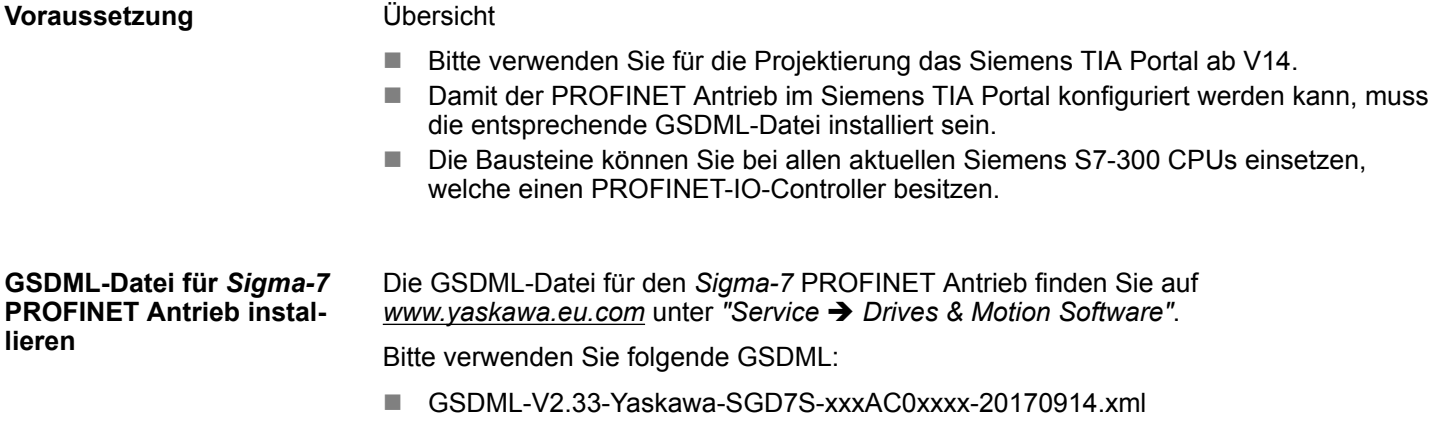

Die Installation erfolgt nach folgender Vorgehensweise:

- **1.** Laden Sie die zu Ihrem Antrieb passende GSDML-Datei herunter.
- **2.** Extrahieren Sie die Datei in Ihr Arbeitsverzeichnis.
- **3.** Starten Sie das Siemens TIA Portal.
- **4.** Schließen Sie alle Projekte.
- **5.** Gehen Sie auf "Extras → Gerätebeschreibungsdatei (GSD) installieren".
- **6.** Navigieren Sie in Ihr Arbeitsverzeichnis und installieren Sie die entsprechende GSDML-Datei.
	- ð Nach der Installation finden Sie das PROFINET IO Device für den *Sigma-7* Antrieb unter *"Weitere Feldgeräte* è *PROFINET IO* è *Drives* è *Yaskawa ..."*.

**CPU im Projekt anlegen**

Im TIA Portal sind folgende Schritte durchzuführen:

- **1.** Starten Sie das Siemens TIA Portal mit einem neuen Projekt.
- **2.** Wechseln Sie in die *Projektansicht*.
- **3.** Klicken Sie in der *Projektnavigation* auf *"Neues Gerät hinzufügen"*.
- **4.** Wählen Sie die entsprechende Siemens S7-300 CPU, welche einen PROFINET-IO-Controller besitzt, wie z.B. die CPU 315-2 PN/DP (6ES7 315-2EH14-0AB0 V3.2).
	- $\Rightarrow$  Die CPU wird mit einer Profilschiene eingefügt.

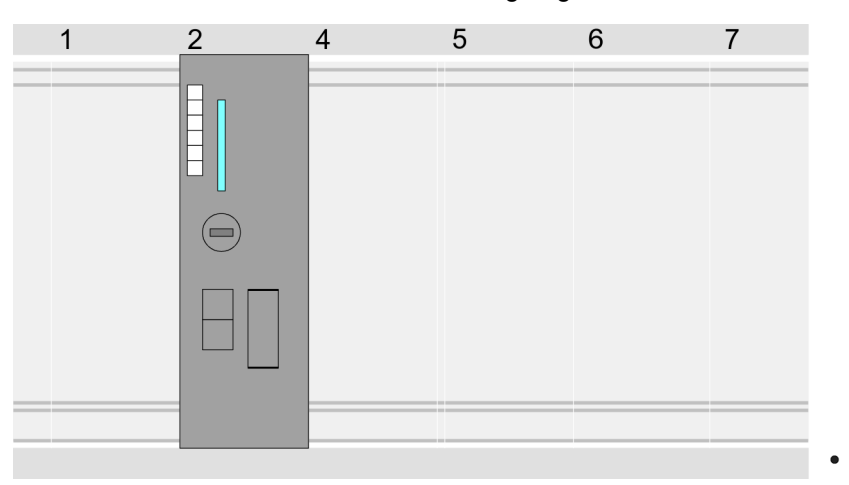

## **Geräteübersicht**

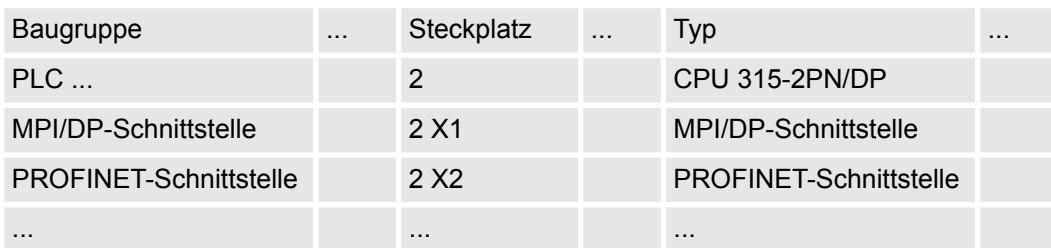

*Sigma-7* **PROFINET Antrieb einfügen und konfigurieren**

Bei der Konfiguration ist für jede Achse ein *Sigma-7* PROFINET-IO-Device zu konfigurieren.

- **1.** Wählen Sie Ihren *Sigma-7* PROFINET Antrieb *"SGD7S-xxxAC0xxxx"* aus dem Hardware-Katalog unter *"Weitere Feldgeräte* è *PROFINET IO* è *Drives* è *Yaskawa ..."* und ziehen Sie ihn auf das *"PROFINET-IO-System"*.
	- ð Der *Sigma-7* PROFINET Antrieb wird an den IO-Controller angebunden und kann nun konfiguriert werden.
- **2.** Klicken Sie auf das *Sigma-7* IO-Device und öffnen Sie mit *"Kontextmenü* è *Gerätekonfiguration"* die *"Geräteübersicht"*.
- **3.** Vergeben Sie einen passendenden *"Gerätenamen"* wie Axis-001.

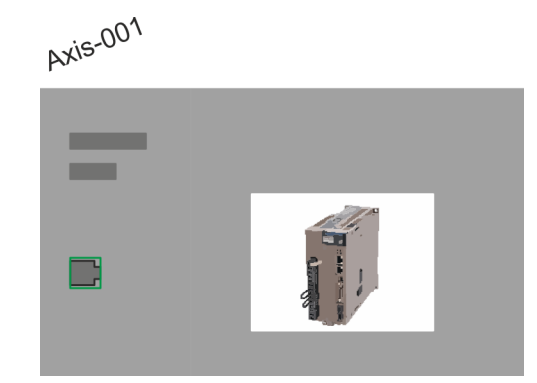

# **4. Geräteübersicht**

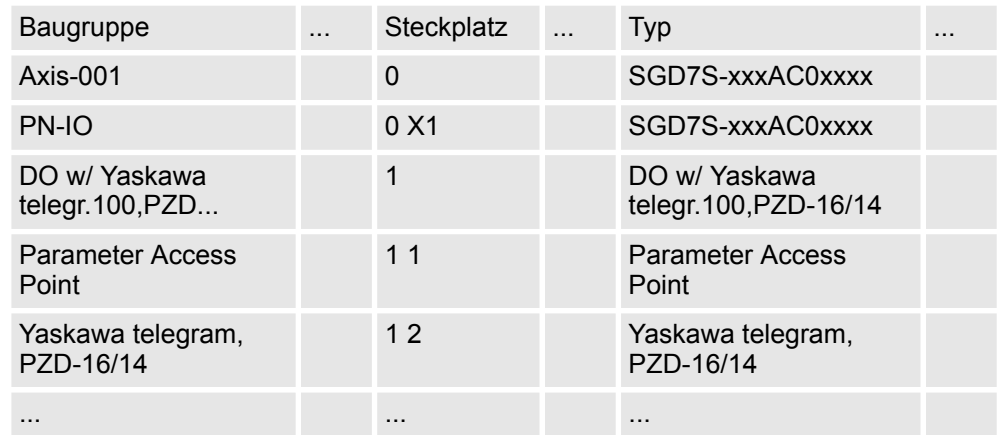

Blenden Sie im Hardware-Katalog die Module des *Sigma-7* PROFINET Antriebs *"SGD7S-xxxAC0xxxx"* ein und ziehen Sie die Komponente *"DO w/ YASKAWA telegr.100..."* auf *"Steckplatz 1"* des *Sigma-7* PROFINET Antriebs.

 $\Rightarrow$  Telegram 100 wird mit den entsprechenden Untergruppen eingefügt.

*Die Verbindung zwischen den Achsen in der Hardware-Konfiguration und Ihrem Anwenderprogramm erfolgt durch Angabe folgender Moduleigenschaften in den Aufrufparametern des FB 891 - VMC InitSigma\_PN:*

- *Moduleeigenschaft "Parameter Access Point": Diagnoseadresse von Steckplatz 1 der Steckplatzübersicht.*
	- *FB 891 VMC InitSigma\_PN: ParaAccessPointAddress: Angabe der Diagnoseadresse von Steckplatz 1 der Steckplatzübersicht.*
- *Moduleeigenschaft "YASKAWA Telegram PZD...": Jeweilige Startadresse des Ein-/Ausgabe-Adressbereichs.*
	- *FB 891 VMC InitSigma\_PN: "InputsStartAddress": Angabe der Startadresse des Eingabe-Adressbereichs.*
	- *FB 891 VMC InitSigma\_PN: "OutputsStartAddress": Angabe der Startadresse des Ausgabe-Adressbereichs.*
	- *FB 891 VMC InitSigma\_PN: "LogicalAddress": Angabe des kleineren Werts der Startadressen des Ein-/ Ausgabe-Adressbereichs.*
- Anwenderprogramm  $% 235$  $% 235$
- FB 891 VMC InitSigma PN  $\frac{6}{7}$  [251](#page-250-0)

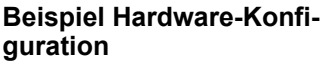

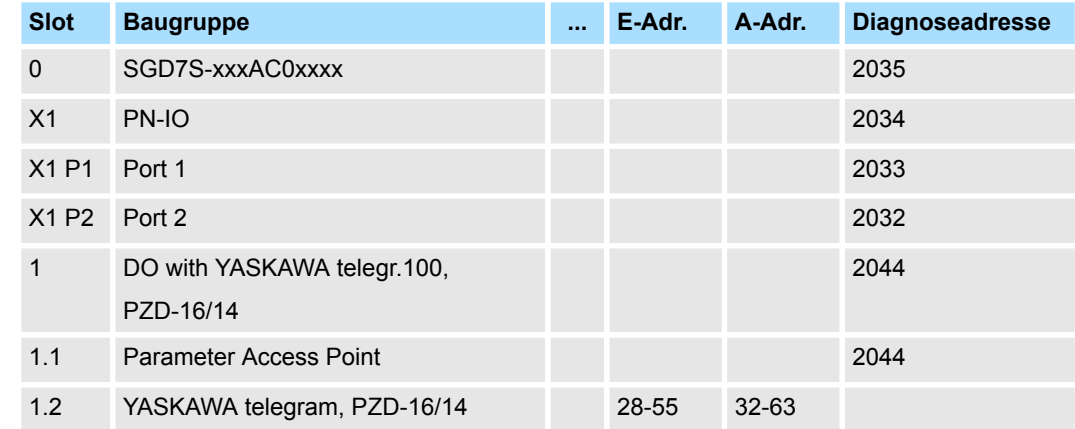

# **4.2.5.4 Anwender-Programm**

**4.2.5.4.1 Programmstruktur**

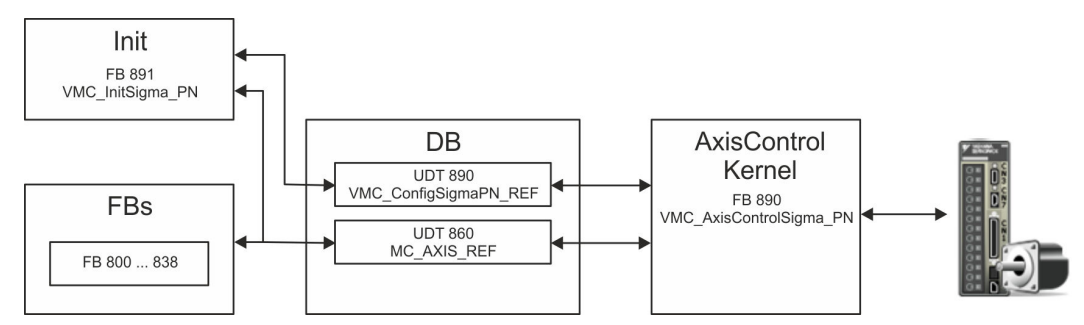

<span id="page-234-0"></span>n DB

- Für jede Achse ist ein Datenbaustein (Achs-DB) für Konfiguration und Statusdaten anzulegen. Der Datenbaustein besteht aus folgenden Datenstrukturen:
- UDT 890 *VMC\_Config*SigmaPN\_REF Die Datenstruktur beschreibt den Aufbau der Konfiguration des Antriebs. Spezifische Datenstruktur für *Sigma-5/7* PROFINET.
- UDT 860 *MC\_AXIS\_REF* Die Datenstruktur beschreibt den Aufbau der Parameter und Statusinformationen von Antrieben.
	- Allgemeine Datenstruktur für alle Antriebe und Bussysteme.
- FB 891 *VMC\_Init*Sigma\_PN
	- Der *Init-*Baustein dient zur Konfiguration einer Achse.
	- Spezifischer Baustein für *Sigma-5/7* PROFINET.
	- Die Konfigurationsdaten für die Initialisierung sind im *Achs-DB* abzulegen.
- FB 890 *VMC\_AxisControl*Sigma\_PN
	- Spezifischer Baustein für *Sigma-5/7* PROFINET.
	- Dieser Baustein ist eine Kombination aus einem *Kernel* und einem *AxisControl* Baustein und kommuniziert über PROFINET mit dem Antrieb, verarbeitet die Benutzeranforderungen und gibt Statusmeldungen zurück.
	- Unterstützt einfache Bewegungskommandos und liefert alle relevanten Statusmeldungen.
	- Der Austausch der Daten erfolgt mittels des *Achs-DB*.
	- Über die Instanzdaten des Bausteins können Sie zur Bewegungssteuerung und Statusabfrage eine Visualisierung anbinden.
	- Zusätzlich zum FB 890 *VMC\_AxisControl*Sigma\_PN, haben Sie die Möglichkeit *PLCopen*-Bausteine zu nutzen.
- FB 800 ... FB 838 *PLCopen* 
	- Die PLCopen-Bausteine dienen zur Programmierung von Bewegungsabläufen und Statusabfragen.
	- Allgemeine Bausteine für alle Antriebe und Bussysteme.

# **4.2.5.4.2 Programmierung**

**Bibliothek einbinden**

- 1. Gehen Sie in den Service-Bereich von www.vipa.com.
- **2.** Laden Sie aus dem Downloadbereich unter *"YASKAWA / VIPA Lib"* die *Simple Motion Control Library*.

Die Bibliothek liegt für die entsprechende TIA Portal Version als gepackte zip-Datei vor.

- **3.** Starten Sie mit einem Doppelklick auf die Datei ...TIA\_V*xx*.zip ihr Unzip-Programm, entpacken Sie Dateien und Ordner in ein Arbeitsverzeichnis für das Siemens TIA Portal.
- **4.** Wechseln sie im Siemens TIA Portal in die *Projektansicht*.
- **5.** Wählen Sie auf der rechten Seite die Task-Card "Bibliotheken".
- **6.** Klicken Sie auf "Globale Bibliothek".
- **7.** Klicken Sie innerhalb der *"Globalen Bibliothek"* auf die freie Fläche und wählen Sie *"Kontextmenü* è *Bibliothek dearchivieren"*.
- **8.** Navigieren Sie zu ihrem Arbeitsverzeichnis und laden Sie die Datei ...Simple Motion.zal*xx*.

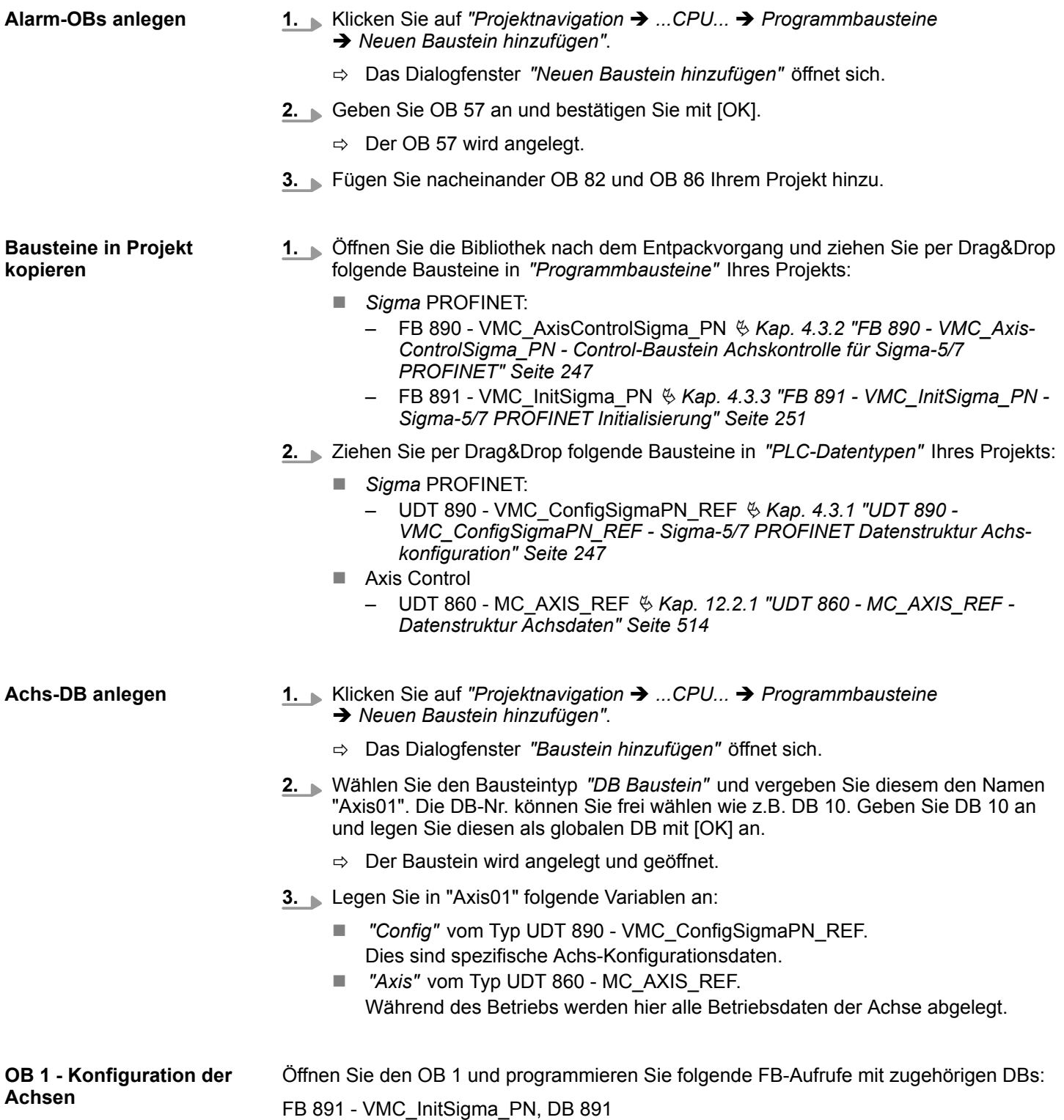

*Die Verbindung zwischen den Achsen in der Hardware-Konfiguration und Ihrem Anwenderprogramm erfolgt durch Angabe folgender Moduleigenschaften in den Aufrufparametern des FB 891 - VMC InitSigma\_PN:*

- *Moduleeigenschaft "Parameter Access Point": Diagnoseadresse von Steckplatz 1 der Steckplatzübersicht.*
	- *FB 891 VMC InitSigma\_PN: ParaAccessPointAddress: Angabe der Diagnoseadresse von Steckplatz 1 der Steckplatzübersicht.*
- *Moduleeigenschaft "YASKAWA Telegram PZD...": Jeweilige Startadresse des Ein-/Ausgabe-Adressbereichs.*
	- *FB 891 VMC InitSigma\_PN: "InputsStartAddress": Angabe der Startadresse des Eingabe-Adressbereichs.*
	- *FB 891 VMC InitSigma\_PN: "OutputsStartAddress": Angabe der Startadresse des Ausgabe-Adressbereichs.*
	- *FB 891 VMC InitSigma\_PN: "LogicalAddress": Angabe des kleineren Werts der Startadressen des Ein-/ Ausgabe-Adressbereichs.*
- Hardware-Konfiguration  $% 221$  $% 221$
- FB 891 VMC InitSigma PN  $\frac{\pi}{2}$  [251](#page-250-0)

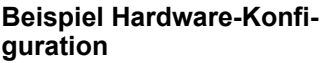

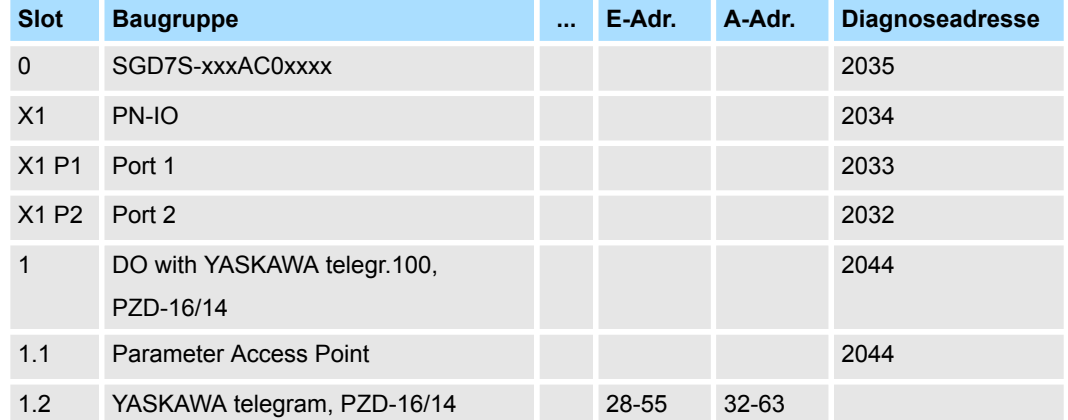

# **Beispielaufruf**

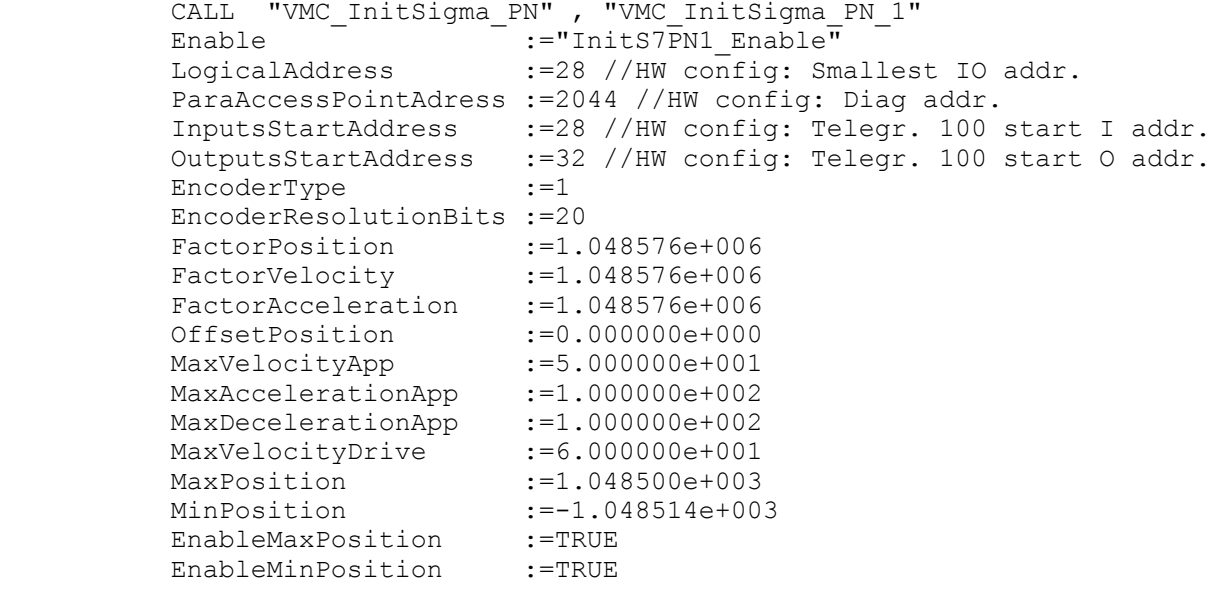

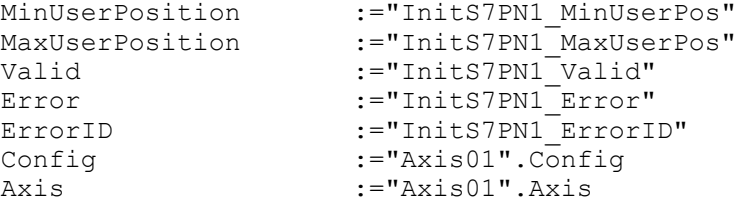

#### FB 890 - VMC\_AxisControlSigma\_PN, DB 890 Ä *[Kap. 4.3.2 "FB 890 - VMC\\_AxisControl-](#page-246-0)[Sigma\\_PN - Control-Baustein Achskontrolle für Sigma-5/7 PROFINET" Seite 247](#page-246-0)* **AxisControl verbinden**

Der Baustein verarbeitet die Benutzerkommandos und gibt sie entsprechend aufbereitet an den Antrieb über PROFINET weiter.

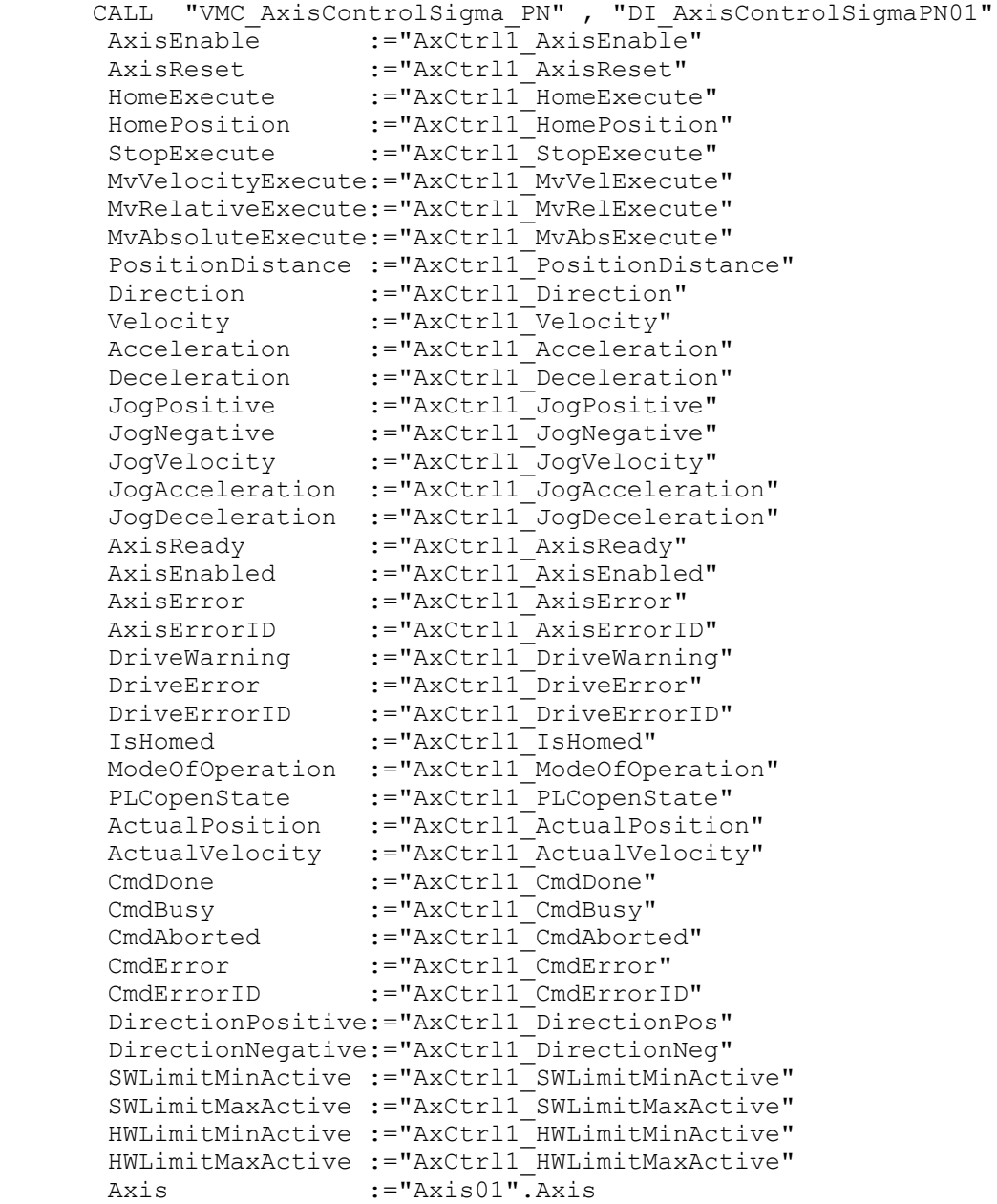

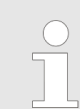

*Für komplexe Bewegungsaufgaben können Sie die PLCopen-Bausteine verwenden. Hier müssen Sie ebenfalls unter Axis die Referenz zu den Achsdaten im Achs-DB angeben.*

<span id="page-238-0"></span>Ihr Projekt beinhaltet nun folgende Bausteine:

- $\Box$  OB 1 Main
- OB 57 DP Manufacturer Alarm
- $\Box$  OB 82 I/O FLT1
- OB 86 Rack FLT
- FB 890 VMC AxisControlSigma\_PN mit Instanz-DB
- FB 891 VMC\_InitSigma\_PN mit Instanz-DB
- UDT 860 MC\_Axis\_REF
- UDT 890 VMC\_ConfigSigmaPN\_REF

### **Zeitlicher Ablauf**

- **1.** Mählen Sie "Projekt → Alles übersetzen" und übertragen Sie das Proiekt in Ihre CPU.
	- $\Rightarrow$  Sie können jetzt Ihre Applikation in Betrieb nehmen.

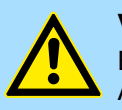

# **VORSICHT!**

Bitte beachten Sie immer die Sicherheitshinweise zu ihrem Antrieb, insbesondere bei der Inbetriebnahme!

- **2.** Bevor eine Achse gesteuert werden kann, muss diese initialisiert werden. Rufen Sie hierzu den *Init* Baustein FB 891 - VMC\_InitSigma\_PN mit *Enable* = TRUE auf.
	- ð Der Ausgang *Valid* meldet TRUE zurück. Im Fehlerfall können Sie durch Auswertung der *ErrorID* den Fehler ermitteln.

Den *Init*-Baustein müssen Sie erneut aufrufen, wenn Sie einen neuen Achs-DB laden oder Parameter am *Init*-Baustein geändert wurden.

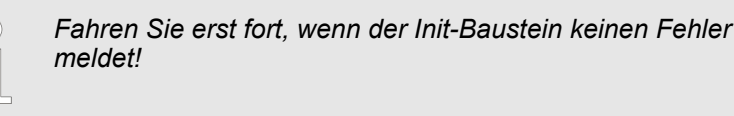

**3.** Programmieren Sie Ihre Applikation mit dem FB 890 - VMC\_AxisControlSigma\_PN oder mit den PLCopen Bausteinen.

# **4.2.6 Einsatz im Siemens TIA Portal - Siemens S7-1200 bzw. S7-1500 CPUs**

#### **4.2.6.1 Hardware-Konfiguration Siemens S7-1200 bzw. S7-1500**

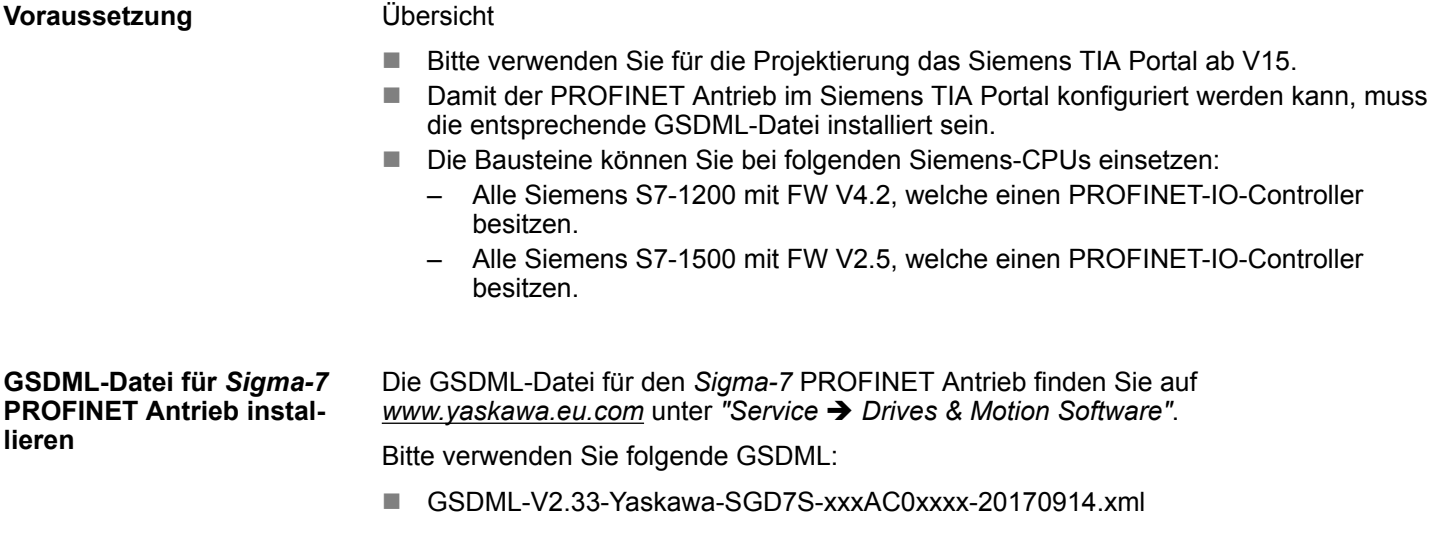

Die Installation erfolgt nach folgender Vorgehensweise:

- **1.** Laden Sie die zu Ihrem Antrieb passende GSDML-Datei herunter.
- **2.** Extrahieren Sie die Datei in Ihr Arbeitsverzeichnis.
- **3.** Starten Sie das Siemens TIA Portal.
- **4.** Schließen Sie alle Projekte.
- **5.** Gehen Sie auf "Extras → Gerätebeschreibungsdatei (GSD) installieren".
- **6.** Navigieren Sie in Ihr Arbeitsverzeichnis und installieren Sie die entsprechende GSDML-Datei.
	- ð Nach der Installation finden Sie das PROFINET IO Device für den *Sigma-7* Antrieb unter *"Weitere Feldgeräte* è *PROFINET IO* è *Drives* è *Yaskawa ..."*.

Im Siemens TIA Portal sind folgende Schritte durchzuführen: **CPU im Projekt anlegen**

- **1.** Starten Sie das Siemens TIA Portal mit einem neuen Projekt.
- **2.** Wechseln Sie in die *Projektansicht*.
- **3.** Klicken Sie in der *Projektnavigation* auf *"Neues Gerät hinzufügen"*.
- **4.** Wählen Sie die entsprechende Siemens S7-1200 bzw. S7-1500 CPU, welche einen PROFINET-IO-Controller besitzt wie z.B. die Siemens CPU 1215C DC/DC/DC (6ES7 215-1AG40-0xB0).
	- $\Rightarrow$  Die CPU wird mit einer Profilschiene eingefügt.

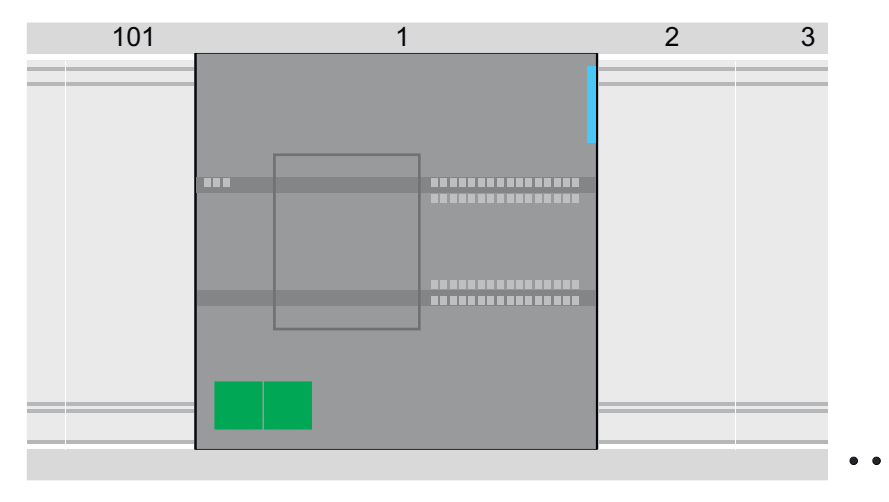

# **Geräteübersicht**

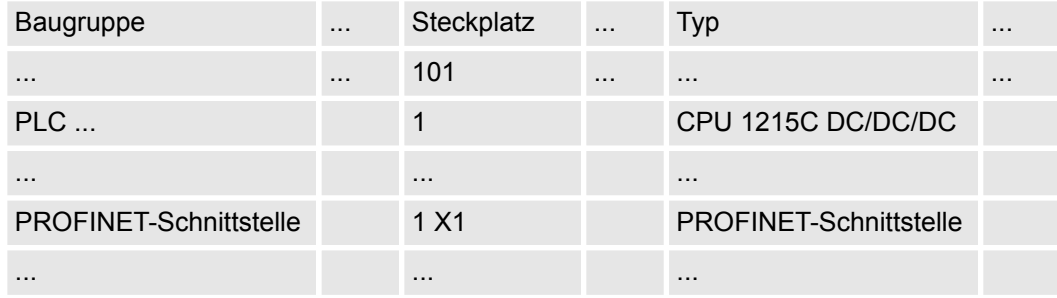

*Sigma-7* **PROFINET Antrieb einfügen und konfigurieren**

Bei der Konfiguration ist für jede Achse ein *Sigma-7* PROFINET-IO-Device zu konfigurieren.

- **1.** Wählen Sie Ihren *Sigma-7* PROFINET Antrieb *"SGD7S-xxxAC0xxxx"* aus dem Hardware-Katalog unter *"Weitere Feldgeräte* è *PROFINET IO* è *Drives* è *Yaskawa ..."* und ziehen Sie ihn auf das *"PROFINET-IO-System"*.
	- ð Der *Sigma-7* PROFINET Antrieb wird an den IO-Controller angebunden und kann nun konfiguriert werden.
- **2.** Klicken Sie auf das *Sigma-7* IO-Device und öffnen Sie mit *"Kontextmenü* è *Gerätekonfiguration"* die *"Geräteübersicht"*.
- **3.** Vergeben Sie einen passendenden *"Gerätenamen"* wie Axis-001.
- **4.** Blenden Sie im Hardware-Katalog die Module des *Sigma-7* PROFINET Antriebs *"SGD7S-xxxAC0xxxx"* ein und ziehen Sie die Komponente *"DO w/ YASKAWA telegr.100..."* auf *"Steckplatz 1"* des *Sigma-7* PROFINET Antriebs.
	- $\Rightarrow$  Telegram 100 wird mit den entsprechenden Untergruppen eingefügt.

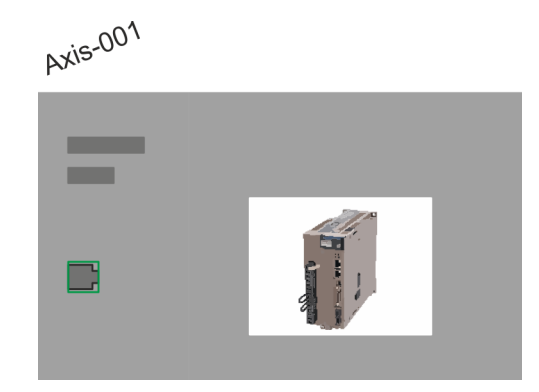

#### **Geräteübersicht**

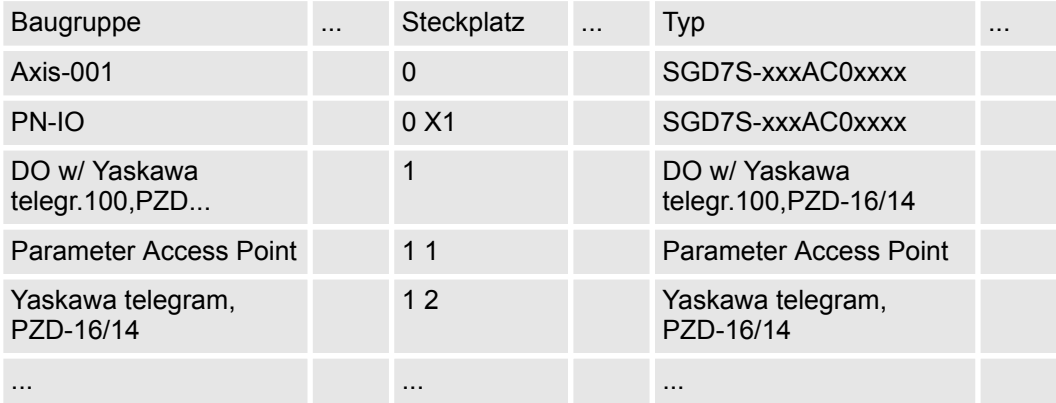

*Die Verbindung zwischen den Achsen in der Hardware-Konfiguration und Ihrem Anwenderprogramm erfolgt durch Angabe folgender Moduleigenschaften in den Aufrufparametern des VMC InitSigma\_PN:*

*Parameter für Siemens S7-1200 bzw. S7-1500 CPUs*

- *HW\_ID\_ParaAccessPoint*
	- *HW-Kennung der Hardware-Konfiguration der Achse.* Ä *[254](#page-253-0)*
- *HW\_ID\_Telegramm100*
	- *HW-Kennung des YASKAWA Telegramm 100 der Achse.* Ä *[254](#page-253-0)*

- Anwenderprogramm  $% 235$  $% 235$
- VMC InitSigma\_PN  $% 251$  $% 251$

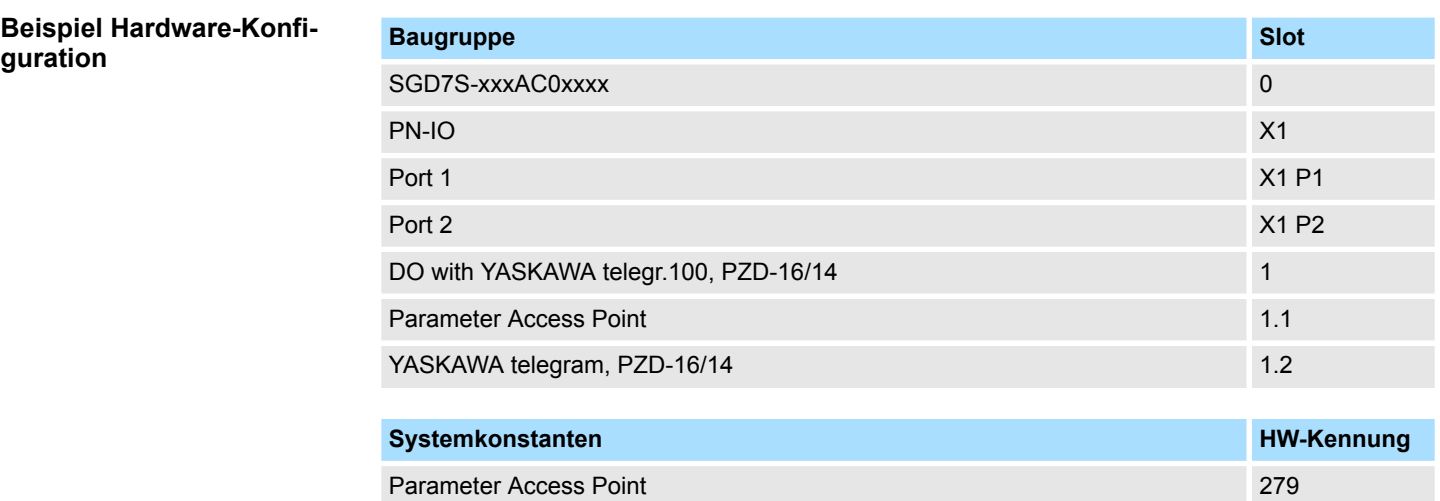

## **4.2.6.2 Anwender-Programm**

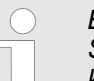

*Bitte beachten Sie, dass im Siemens TIA Portal bei Einsatz der Siemens S7-1200 bzw. S7-1500 CPUs ausschließlich Bausteinnamen zum Einsatz kommen. Die Bausteinnummern werden dynamisch vergeben.*

DO with YASKAWA telegr.100, 278

#### **4.2.6.2.1 Programmstruktur**

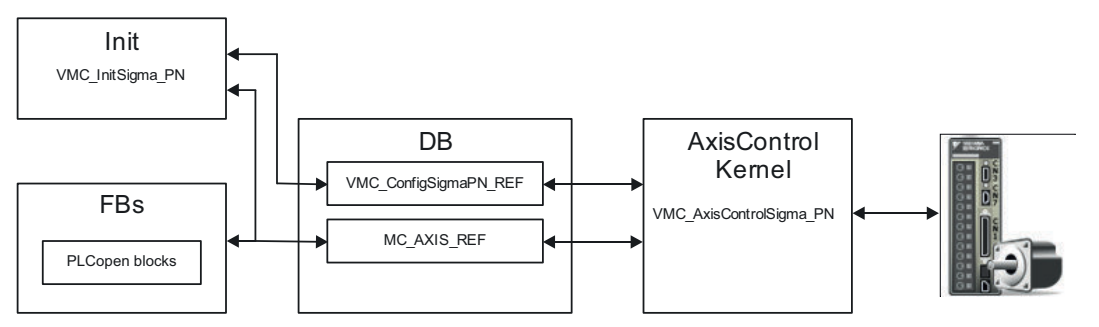

n DB

- Für jede Achse ist ein Datenbaustein (Achs-DB) für Konfiguration und Statusdaten anzulegen. Der Datenbaustein besteht aus folgenden Datenstrukturen:
- UDT *VMC\_Config*SigmaPN\_REF Die Datenstruktur beschreibt den Aufbau der Konfiguration des Antriebs. Spezifische Datenstruktur für *Sigma-5/7* PROFINET.
- UDT *MC\_AXIS\_REF* Die Datenstruktur beschreibt den Aufbau der Parameter und Statusinformationen von Antrieben.
	- Allgemeine Datenstruktur für alle Antriebe und Bussysteme.
- FB *VMC\_Init*Sigma\_PN
	- Der *Init-*Baustein dient zur Konfiguration einer Achse.
	- Spezifischer Baustein für *Sigma-5/7* PROFINET.
	- Die Konfigurationsdaten für die Initialisierung sind im *Achs-DB* abzulegen.
- FB *VMC AxisControl*Sigma\_PN
	- Spezifischer Baustein für *Sigma-5/7* PROFINET.
	- Dieser Baustein ist eine Kombination aus einem *Kernel* und einem *AxisControl* Baustein und kommuniziert über PROFINET mit dem Antrieb, verarbeitet die Benutzeranforderungen und gibt Statusmeldungen zurück.
	- Unterstützt einfache Bewegungskommandos und liefert alle relevanten Statusmeldungen.
	- Der Austausch der Daten erfolgt mittels des *Achs-DB*.
	- Über die Instanzdaten des Bausteins können Sie zur Bewegungssteuerung und Statusabfrage eine Visualisierung anbinden.
	- Zusätzlich zum *VMC\_AxisControl*Sigma\_PN, haben Sie die Möglichkeit *PLCopen*-Bausteine zu nutzen.
- PLCopen blocks *PLCopen* 
	- Die PLCopen-Bausteine dienen zur Programmierung von Bewegungsabläufen und Statusabfragen.
	- Allgemeine Bausteine für alle Antriebe und Bussysteme.

# **4.2.6.2.2 Programmierung**

**Bibliothek einbinden**

- 1. Gehen Sie in den Service-Bereich von www.vipa.com.
- **2.** Laden Sie aus dem Downloadbereich unter *"YASKAWA / VIPA Lib"* die *Simple Motion Control Library*.

Die Bibliothek liegt für die entsprechende TIA Portal Version als gepackte zip-Datei vor.

- **3.** Starten Sie mit einem Doppelklick auf die Datei ...TIA\_V*xx*.zip ihr Unzip-Programm, entpacken Sie Dateien und Ordner in ein Arbeitsverzeichnis für das Siemens TIA Portal.
- **4.** Wechseln sie im Siemens TIA Portal in die *Projektansicht*.
- **5.** Wählen Sie auf der rechten Seite die Task-Card "Bibliotheken".
- **6.** Klicken Sie auf "Globale Bibliothek".
- **7.** Klicken Sie innerhalb der *"Globalen Bibliothek"* auf die freie Fläche und wählen Sie *"Kontextmenü* è *Bibliothek dearchivieren"*.
- **8.** Navigieren Sie zu ihrem Arbeitsverzeichnis und laden Sie die Datei Simple Motion Control 1200 1500.zal*xx*.

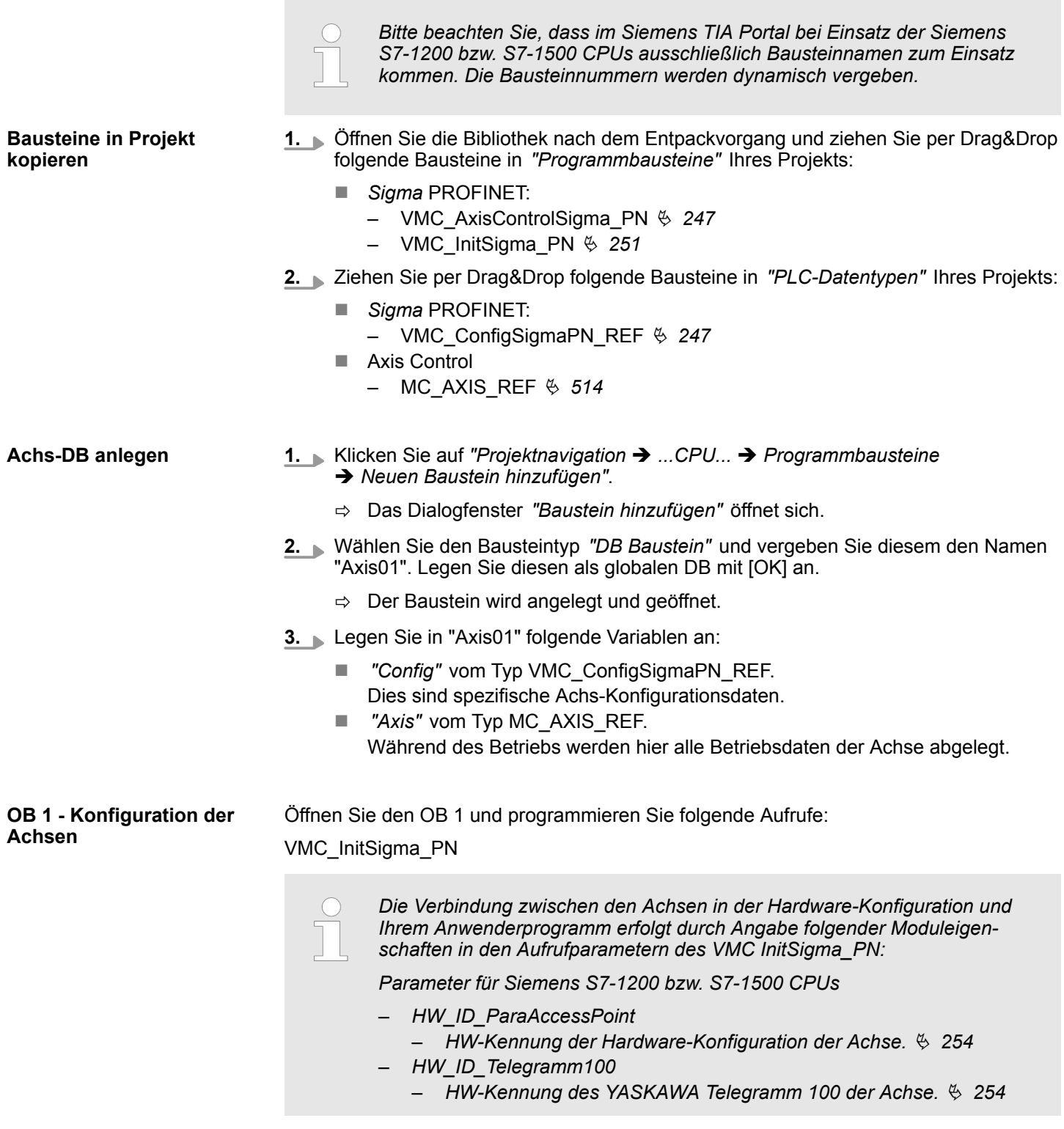

- Hardware-Konfiguration  $% 239$  $% 239$
- VMC InitSigma\_PN  $% 251$  $% 251$

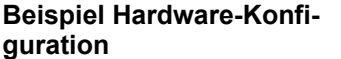

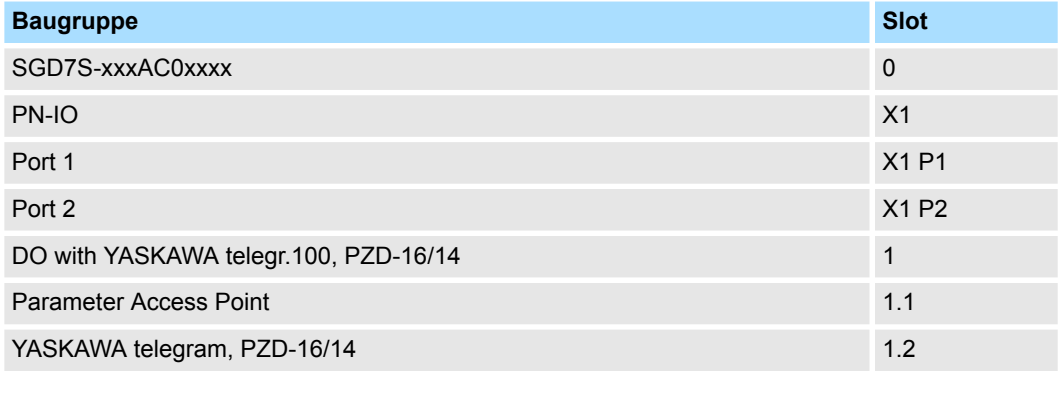

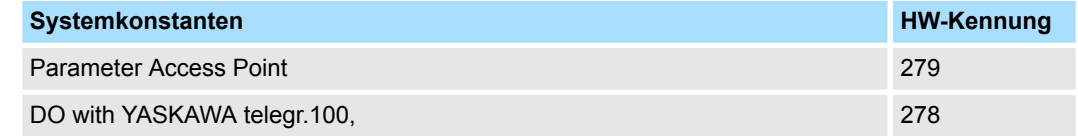

# **Beispielaufruf - SCL**

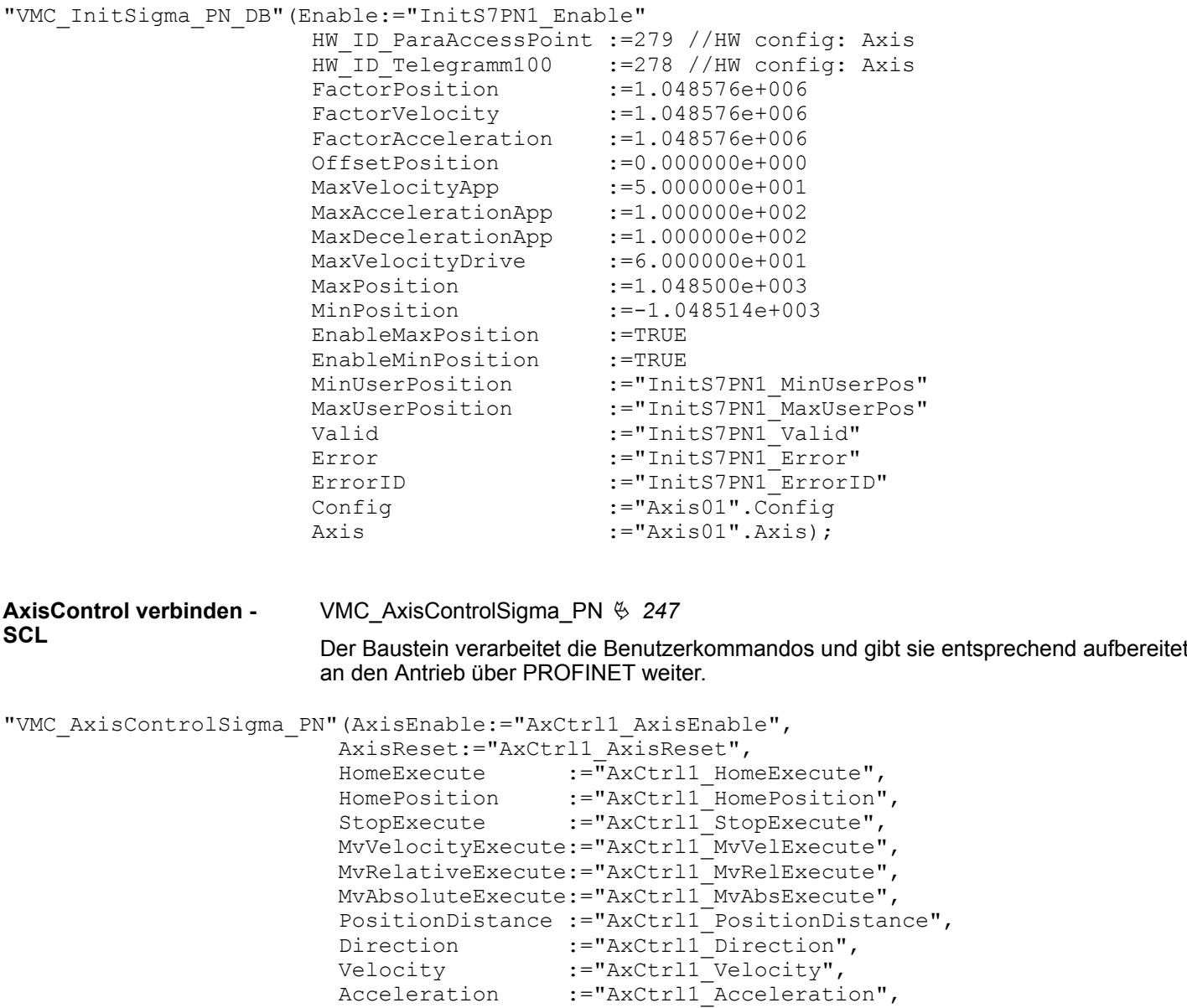

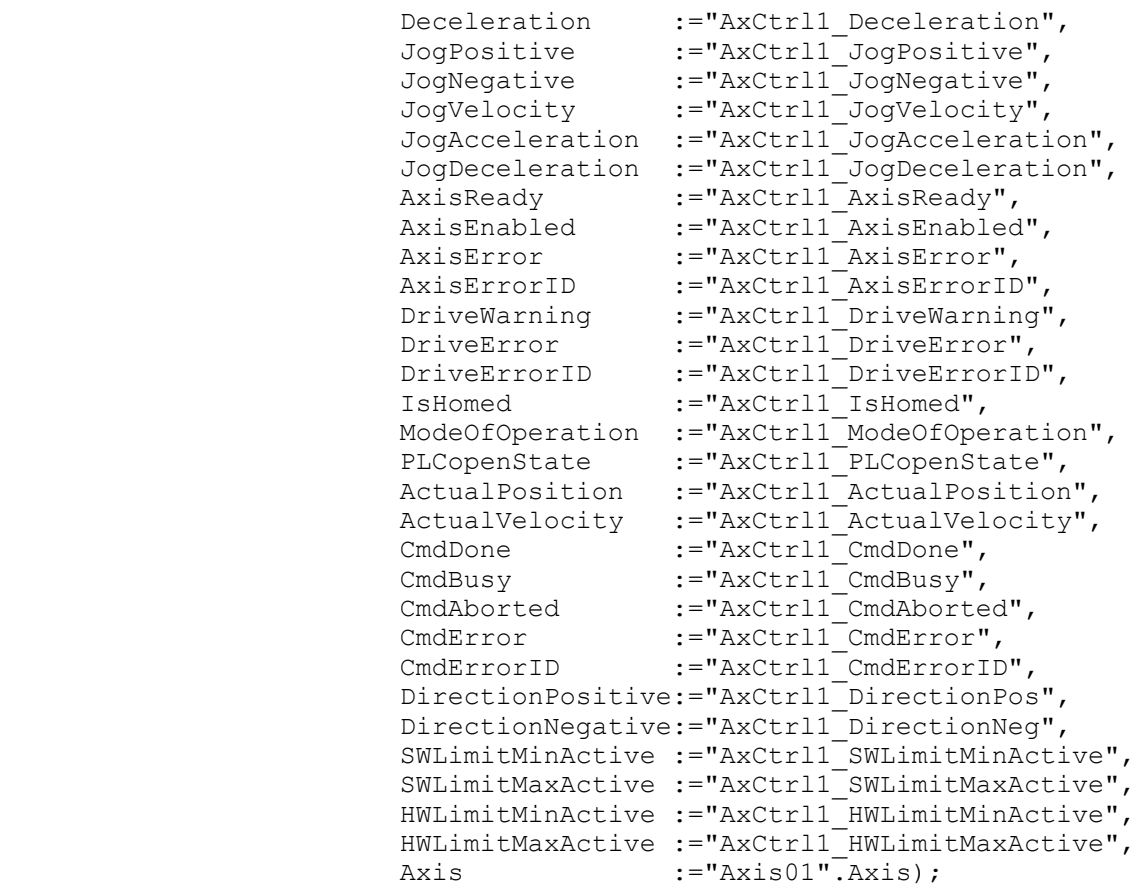

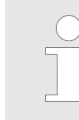

*Für komplexe Bewegungsaufgaben können Sie die PLCopen-Bausteine verwenden. Hier müssen Sie ebenfalls unter Axis die Referenz zu den Achsdaten im Achs-DB angeben.*

Ihr Projekt beinhaltet nun folgende Bausteine:

- **D** OB 1 Main
- VMC\_AxisControlSigma\_PN mit Instanz-DB
- VMC\_InitSigma\_PN mit Instanz-DB
- MC\_Axis\_REF
- VMC\_ConfigSigmaPN\_REF

# **Zeitlicher Ablauf**

- **1.** Wählen Sie "Projekt → Alles übersetzen" und übertragen Sie das Projekt in Ihre CPU.
	- $\Rightarrow$  Sie können jetzt Ihre Applikation in Betrieb nehmen.

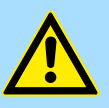

# **VORSICHT!**

Bitte beachten Sie immer die Sicherheitshinweise zu ihrem Antrieb, insbesondere bei der Inbetriebnahme!

<span id="page-246-0"></span>Antriebsspezifische Bausteine > FB 890 - VMC\_AxisControlSigma\_PN - Control-Baustein Achskontrolle für Sigma-5/7 PROFINET

- **2.** Bevor eine Achse gesteuert werden kann, muss diese initialisiert werden. Rufen Sie hierzu den *Init* Baustein VMC\_InitSigma\_PN mit *Enable* = TRUE auf.
	- ð Der Ausgang *Valid* meldet TRUE zurück. Im Fehlerfall können Sie durch Auswertung der *ErrorID* den Fehler ermitteln.

Den *Init*-Baustein müssen Sie erneut aufrufen, wenn Sie einen neuen Achs-DB laden oder Parameter am *Init*-Baustein geändert wurden.

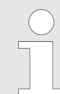

*Fahren Sie erst fort, wenn der Init-Baustein keinen Fehler meldet!*

**3.** Programmieren Sie Ihre Applikation mit dem Funktionsbaustein VMC\_AxisControl-Sigma\_PN oder mit den PLCopen Bausteinen.

# **4.3 Antriebsspezifische Bausteine**

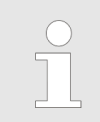

*Bitte beachten Sie, dass im Siemens TIA Portal bei Einsatz der Siemens S7-1200 bzw. S7-1500 CPUs ausschließlich Bausteinnamen zum Einsatz kommen. Die Bausteinnummern werden dynamisch vergeben.*

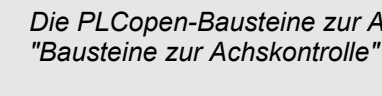

*Die PLCopen-Bausteine zur Achskontrolle finden Sie hier:* Ä *[Kap. 12](#page-510-0) ["Bausteine zur Achskontrolle" Seite 511](#page-510-0)*

# **4.3.1 UDT 890 - VMC\_ConfigSigmaPN\_REF -** *Sigma-5/7* **PROFINET Datenstruktur Achskonfiguration**

Dies ist eine benutzerdefinierte Datenstruktur, die Informationen zu den Konfigurationsdaten beinhaltet. Die UDT ist speziell angepasst an die Verwendung eines *Sigma-5/7*- Antriebs, welcher über PROFINET angebunden ist.

# **4.3.2 FB 890 - VMC\_AxisControlSigma\_PN - Control-Baustein Achskontrolle für Sigma-5/7 PROFINET**

#### **Beschreibung**

Der FB *VMC\_AxisControlSigma\_PN* ist eine Kombination aus einem *Kernel* für Sigma-5/7 Achsen für PROFINET und einem *Axis\_Control* Baustein zum Ansteuern der Motion Control Funktionen. Mit dem FB *VMC\_AxisControlSigma\_PN* können Sie die angebundene Achse steuern. Sie können den Status des Antriebs abrufen, den Antrieb ein- bzw. ausschalten oder verschiedene Bewegungskommandos ausführen.

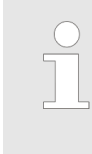

*Der Baustein VMC\_AxisControlSigma\_PN sollte nie gleichzeitig mit dem PLCopen-Baustein MC\_Power verwendet werden. Da der VMC\_Axis-ControlSigma\_PN Funktionalitäten des MC\_Power beinhaltet und immer der aktuellste Befehl vom Kernel ausgeführt wird, kann dies zu einem Fehlverhalten des Antriebs führen.*

г

Antriebsspezifische Bausteine > FB 890 - VMC\_AxisControlSigma\_PN - Control-Baustein Achskontrolle für Sigma-5/7 PROFINET

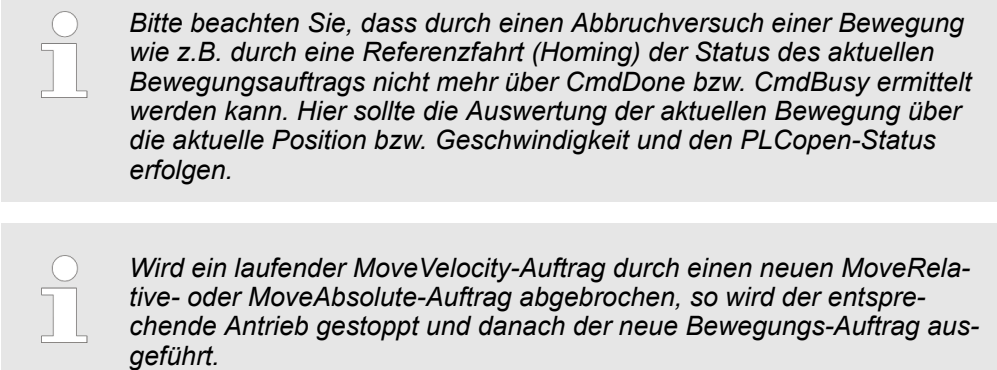

#### **Parameter**

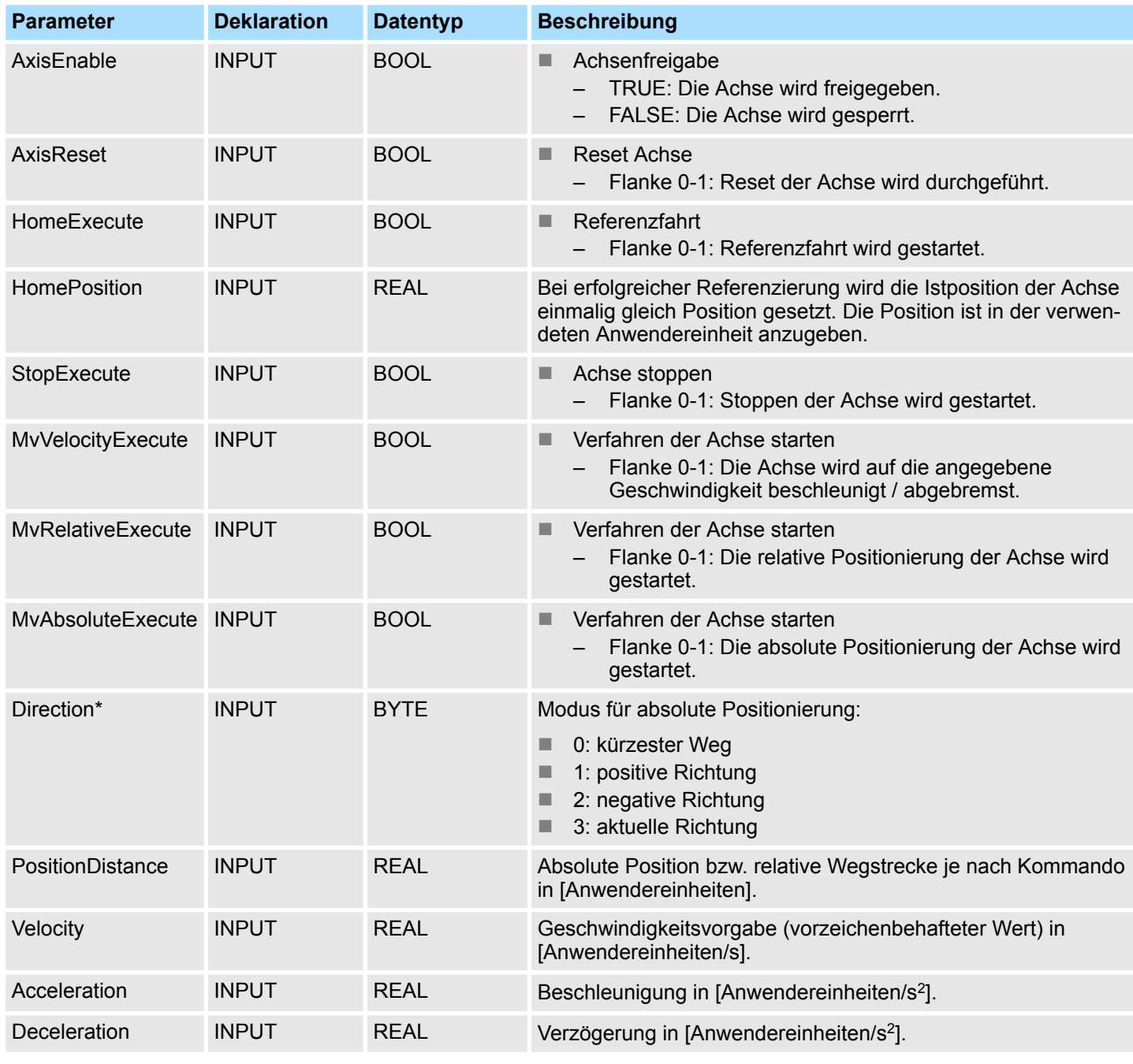

Antriebsspezifische Bausteine > FB 890 - VMC\_AxisControlSigma\_PN - Control-Baustein Achskontrolle für Sigma-5/7 PROFINET

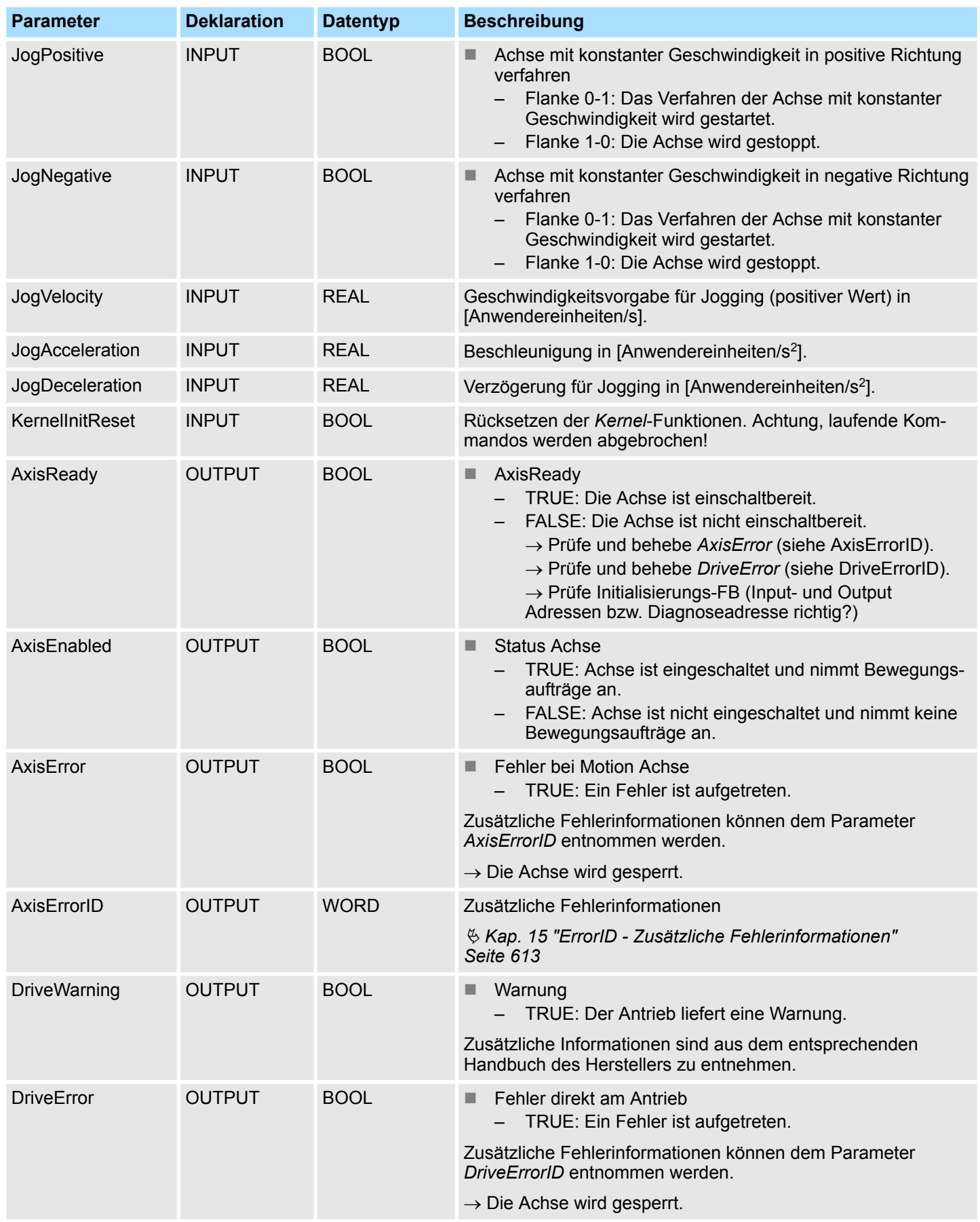

Antriebsspezifische Bausteine > FB 890 - VMC\_AxisControlSigma\_PN - Control-Baustein Achskontrolle für Sigma-5/7 PROFINET

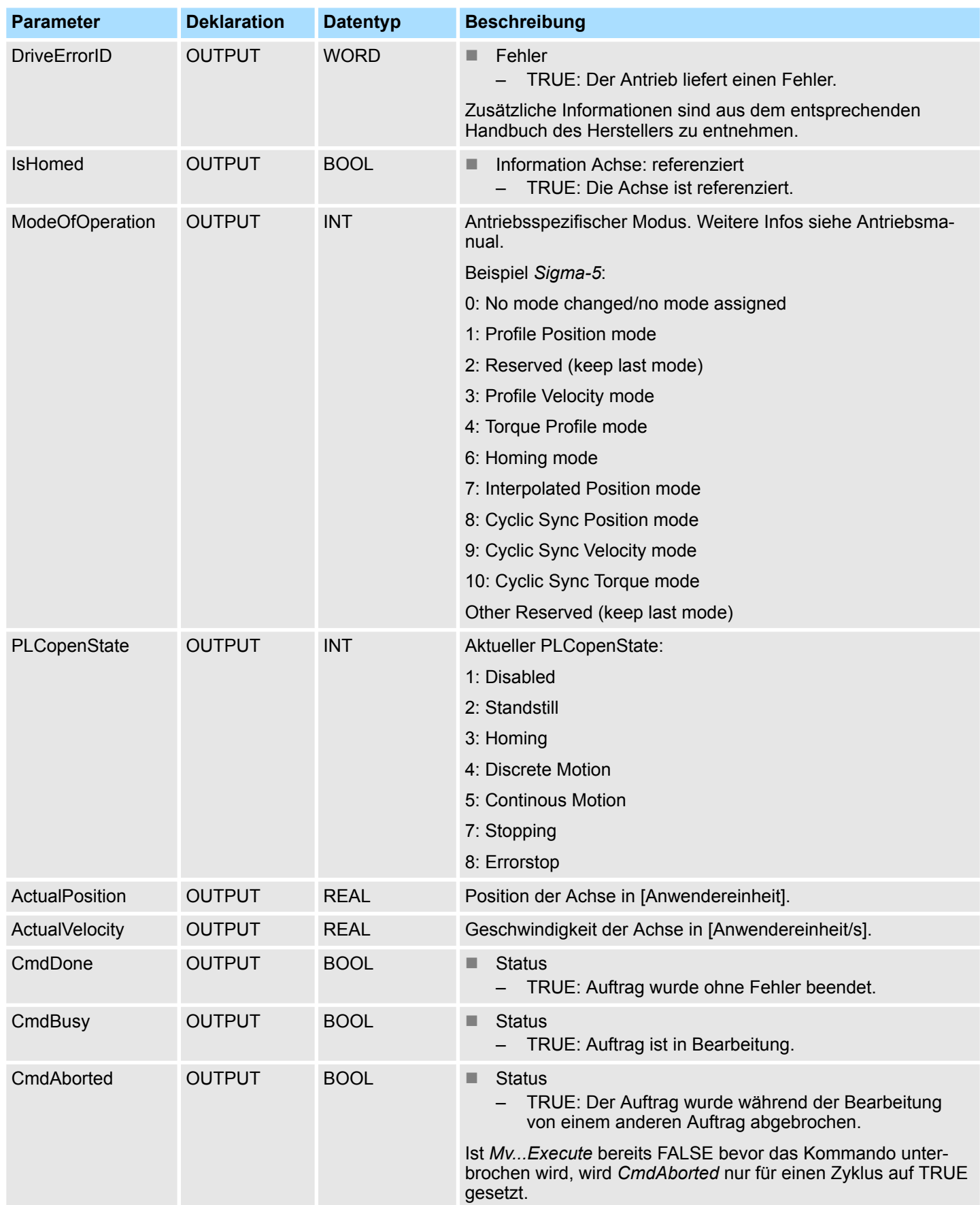

Antriebsspezifische Bausteine > FB 891 - VMC\_InitSigma\_PN - Sigma-5/7 PROFINET Initialisierung

<span id="page-250-0"></span>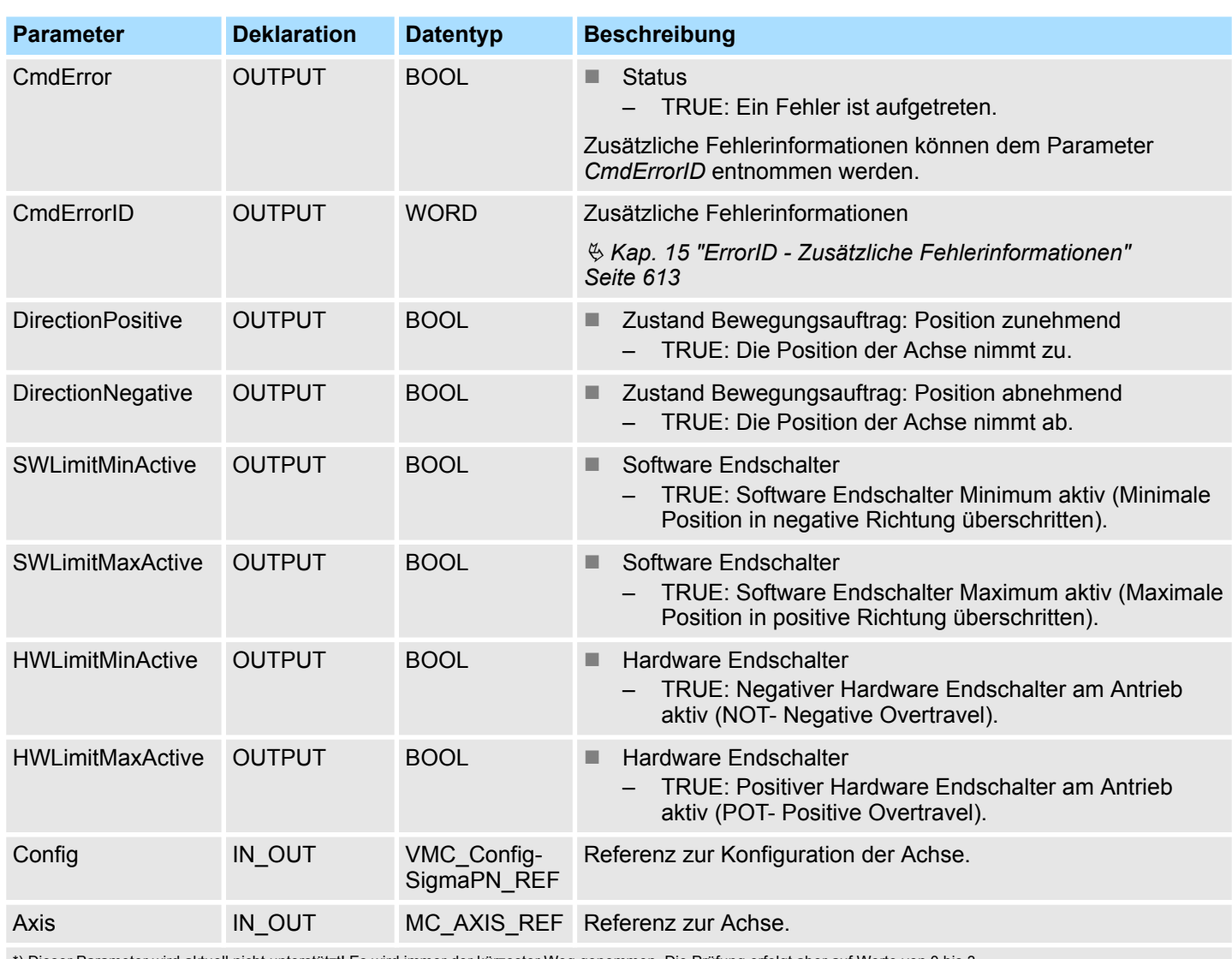

\*) Dieser Parameter wird aktuell nicht unterstützt! Es wird immer der kürzester Weg genommen. Die Prüfung erfolgt aber auf Werte von 0 bis 3.

# **4.3.3 FB 891 - VMC\_InitSigma\_PN -** *Sigma-5/7* **PROFINET Initialisierung**

**Beschreibung**

Dieser Baustein dient zur Konfiguration der Achse. Der Baustein ist speziell angepasst an die Verwendung eines *Sigma-5/7*-Antriebs, welcher über PROFINET angebunden ist.

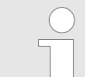

*Bitte beachten Sie, dass die Parameter, abhängig von der eingesetzten CPU, unterschiedlich strukturiert sind.*

## **Parameter**

Antriebsspezifische Bausteine > FB 891 - VMC\_InitSigma\_PN - Sigma-5/7 PROFINET Initialisierung

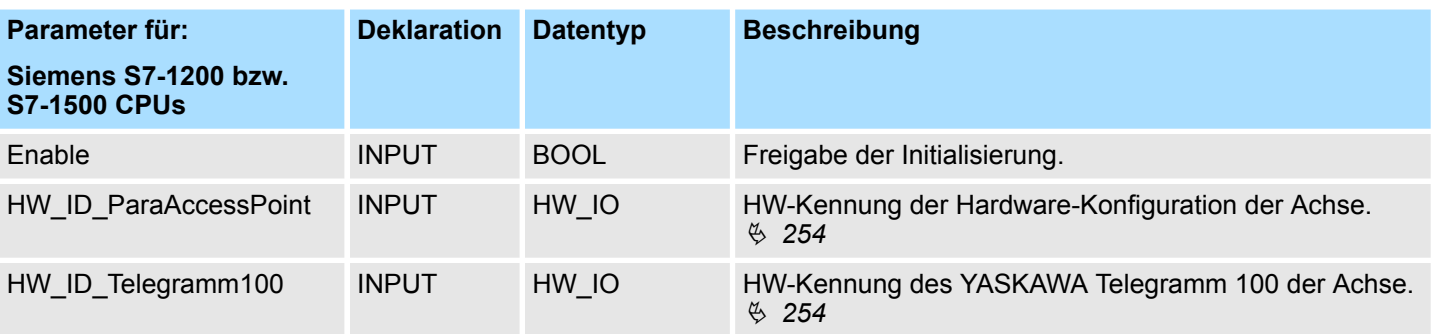

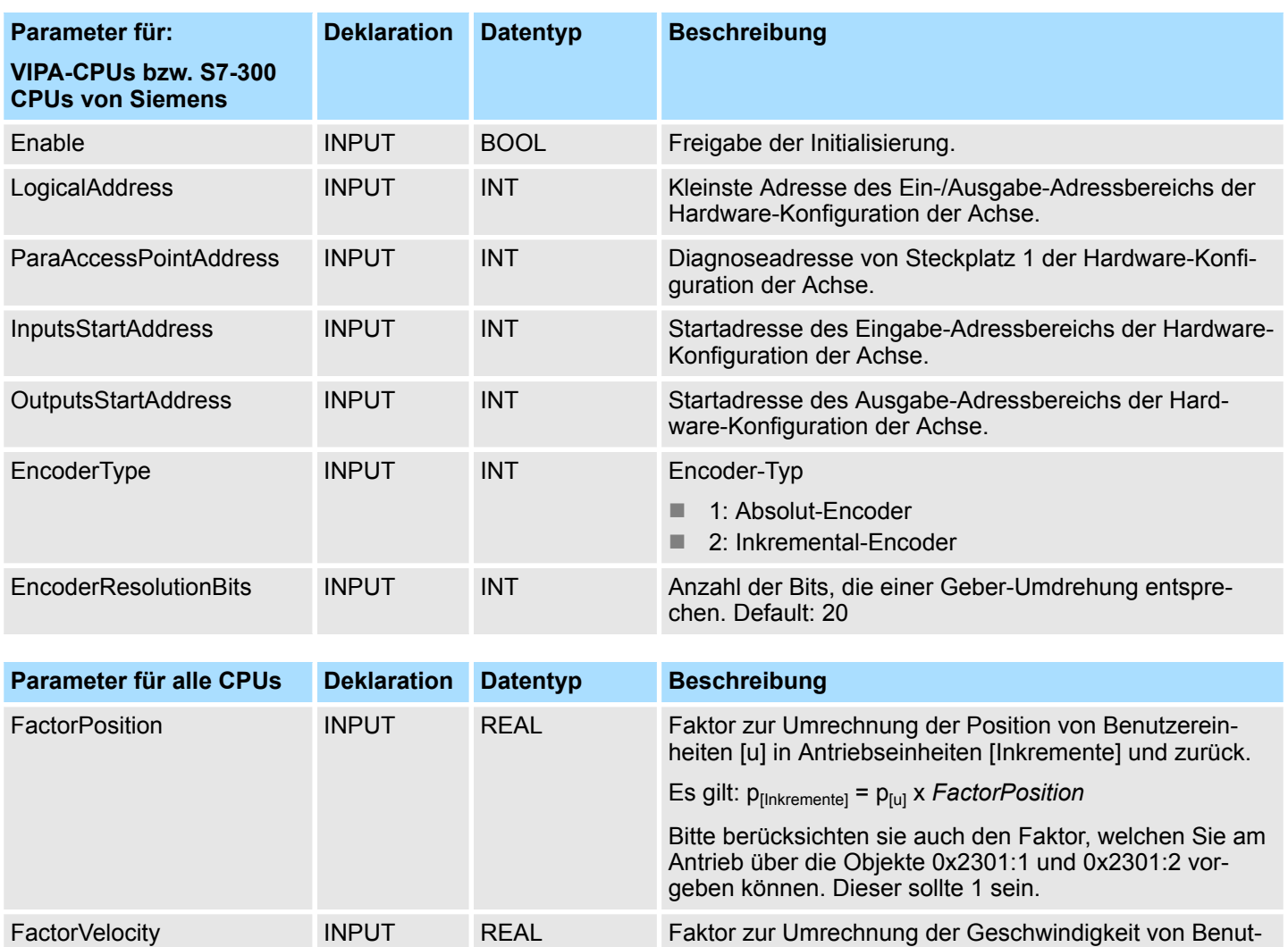

zurück.

zereinheiten [u/s] in Antriebseinheiten [Inkremente/s] und

Bitte berücksichten sie auch den Faktor, welchen Sie am Antrieb über die Objekte 0x2302:1 und 0x2302:2 vor-

Es gilt: v[Inkremente/s] = v[u/s] x *FactorVelocity*

geben können. Dieser sollte 1 sein.
Antriebsspezifische Bausteine > FB 891 - VMC\_InitSigma\_PN - Sigma-5/7 PROFINET Initialisierung

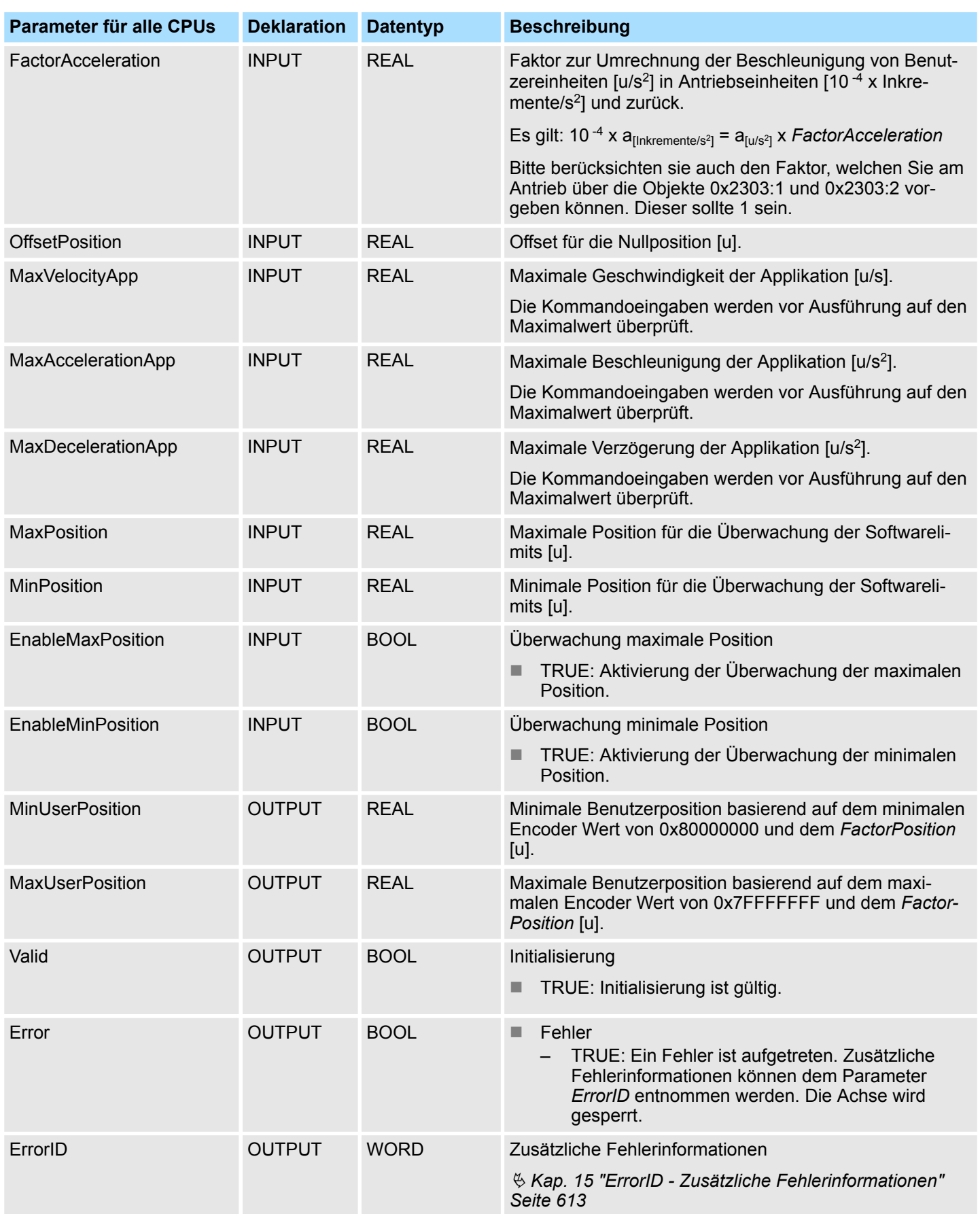

### **Einsatz Sigma-5/7 PROFINET WEIGHT ASSESSED AT A PASKAWA Motion Library YASKAWA Motion Library**

Antriebsspezifische Bausteine > FB 891 - VMC\_InitSigma\_PN - Sigma-5/7 PROFINET Initialisierung

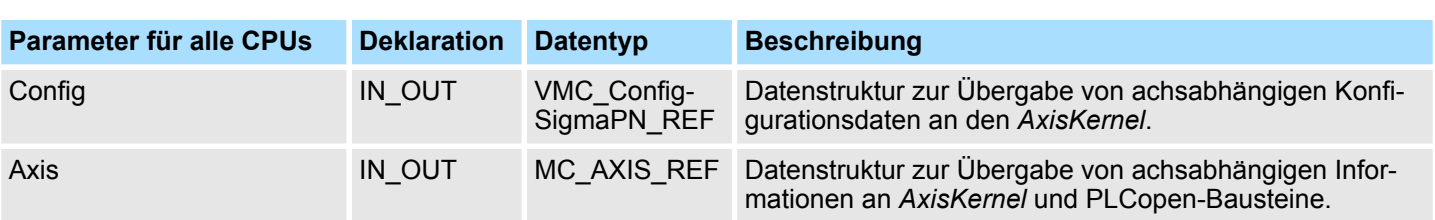

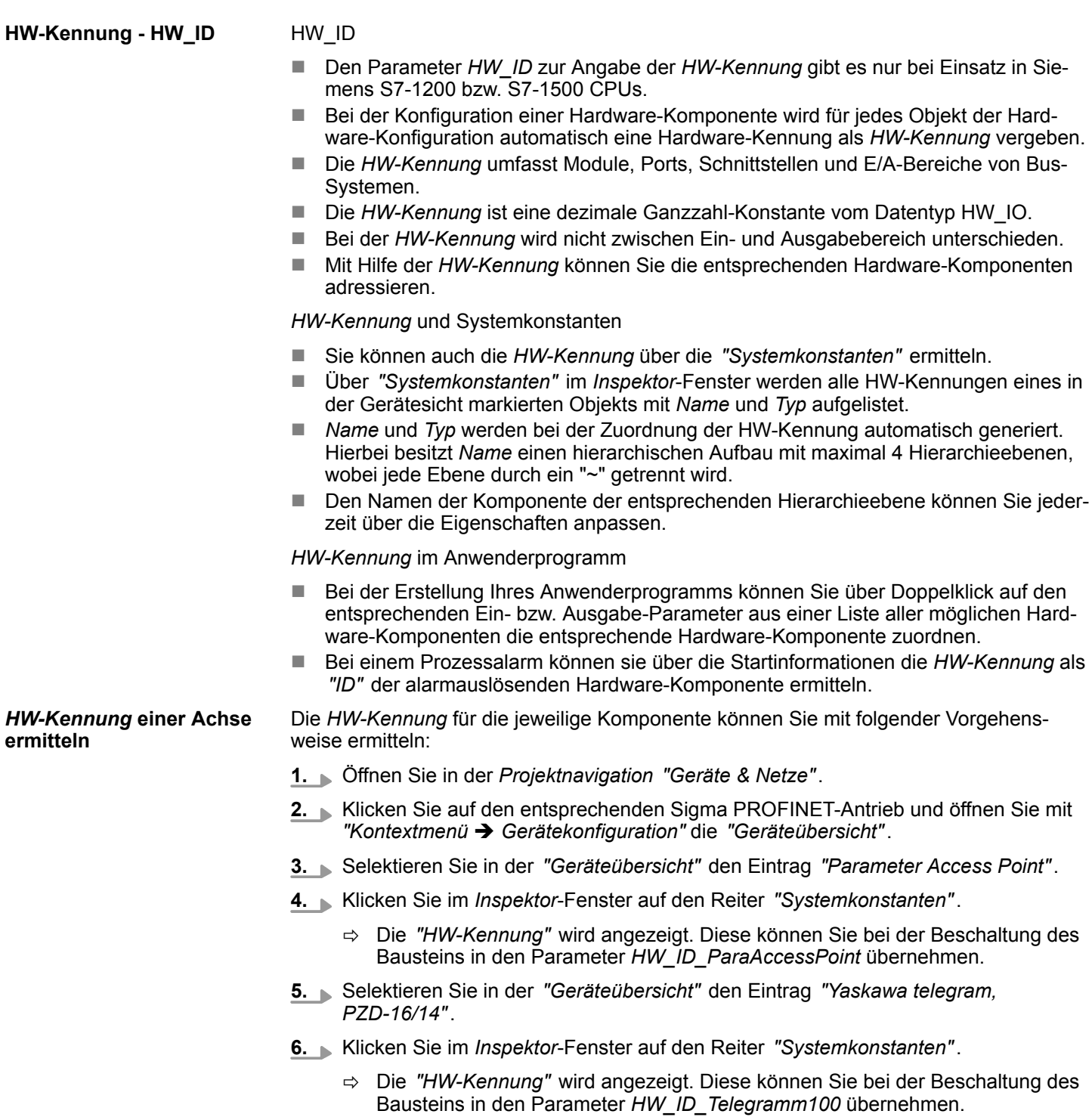

Parameter am Antrieb einstellen

# **5 Einsatz** *Sigma-5/7* **Pulse Train**

### **5.1 Übersicht**

**Voraussetzung**

 $\blacksquare$  SPEED7 Studio ab V1.7

oder

- Siemens SIMATIC Manager ab V5.5 SP2 & Simple Motion Control Library oder
- Siemens TIA Portal V14 & *Simple Motion Control Library*
- System MICRO bzw. System SLIO CPU mit Pulse Train Ausgabe wie z.B. CPU M13-CCF0000 bzw. CPU 013-CCF0R00.
- *Sigma-5-* bzw. *Sigma-7-Antrieb mit Pulse Train Optionskarte*

**Schritte der Projektierung**

- **1.** Parameter am Antrieb einstellen
	- Die Einstellung der Parameter hat mit dem Softwaretool Sigma Win+ zu erfolgen.
- **2.** Hardwarekonfiguration im VIPA *SPEED7 Studio*, Siemens SIMATIC Manager oder Siemens TIA Portal.
	- Projektierung der CPU.
- **3.** Programmierung im VIPA *SPEED7 Studio*, Siemens SIMATIC Manager oder Siemens TIA Portal.
	- *VMC\_AxisControl\_PT*-Baustein zur Konfiguration und zur Kommunikation mit der Achse, welche über Pulse Train angebunden ist.
	- $\&$  ["Demo-Projekte" Seite 12](#page-11-0)

### **5.2 Parameter am Antrieb einstellen**

### **Parameter-Digits**

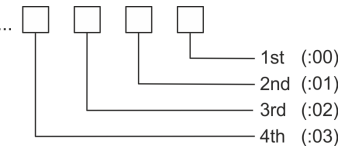

### **VORSICHT!**

Vor der Erstinbetriebnahme müssen Sie Ihren Antrieb mit dem Softwaretool *Sigma Win+* an Ihre Applikation anpassen! Näheres hierzu finden Sie im Handbuch zu ihrem Antrieb.

Die nachfolgende Tabelle zeigt alle Parameter auf, die nicht den Standardwerten entsprechen. Zur Abstimmung auf die *Simple Motion Control Library* sind diese über *Sigma Win+* einzustellen:

### **Sigma-5/7**

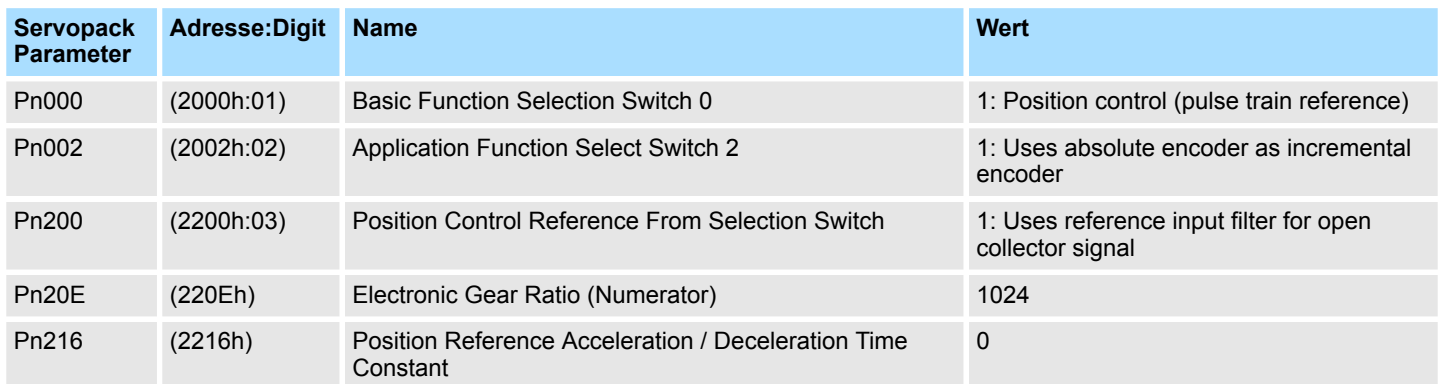

Beschaltung

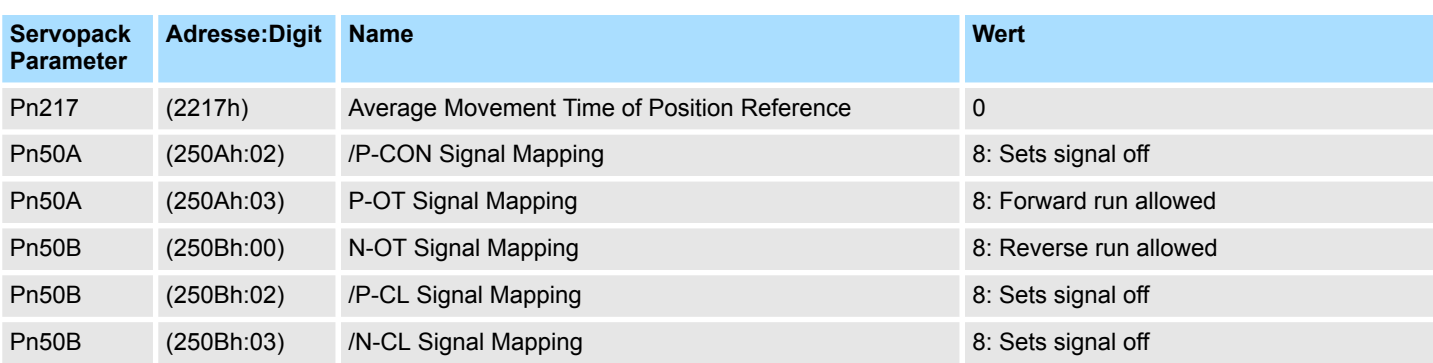

## **5.3 Beschaltung**

**Beispielapplikation**

Die nachfolgende Abbildung zeigt den Anschluss eines Sigma-5 Servo-Antriebs über Pulse Train an eine System MICRO CPU M13C. In diesem Beispiel ist der Pulse Train Kanal 0 (X2 - Pin 8) beschaltet. Zur Beschaltung von Kanal 1 ist X2 - Pin 7 zu verwenden.

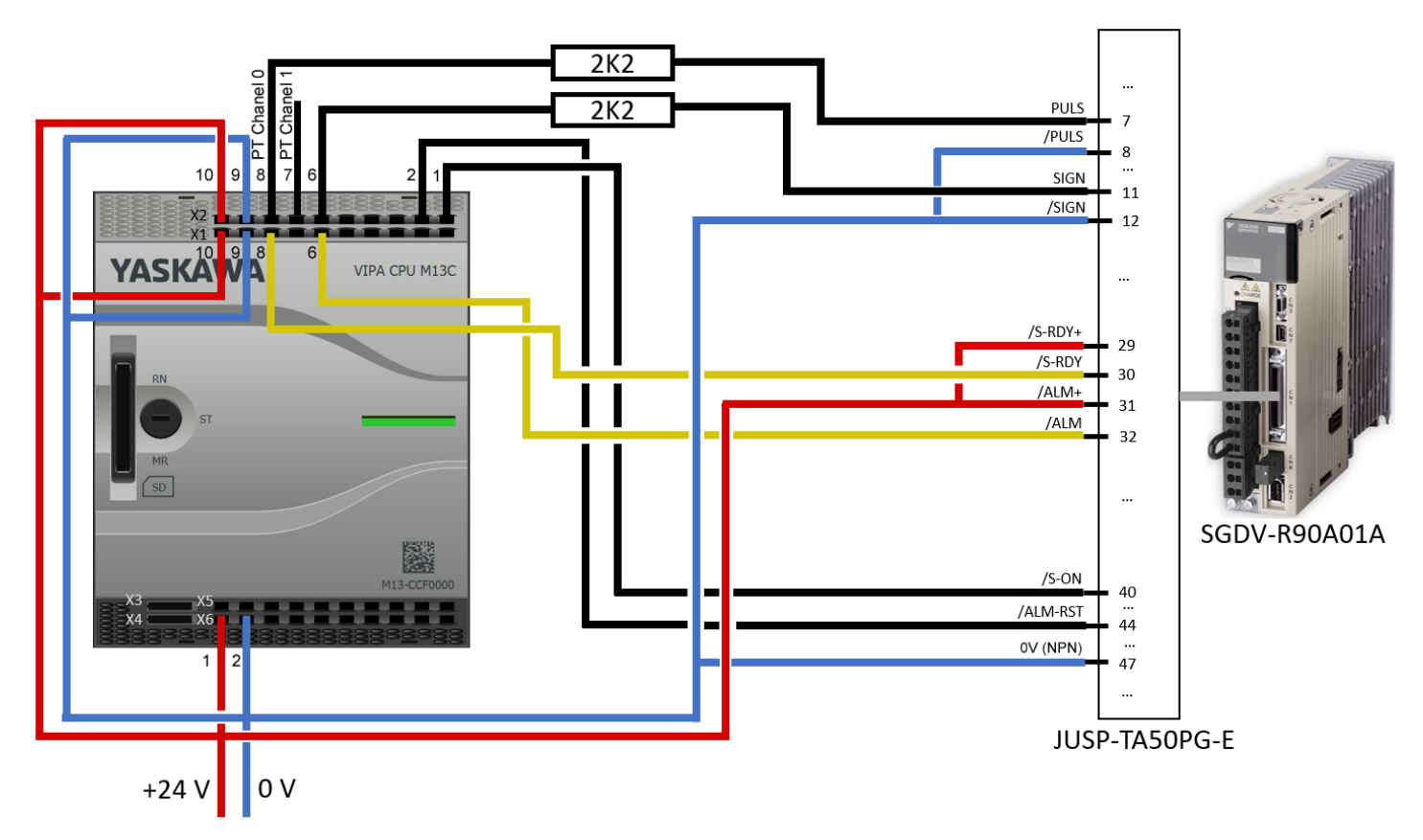

**Beschaltung** 

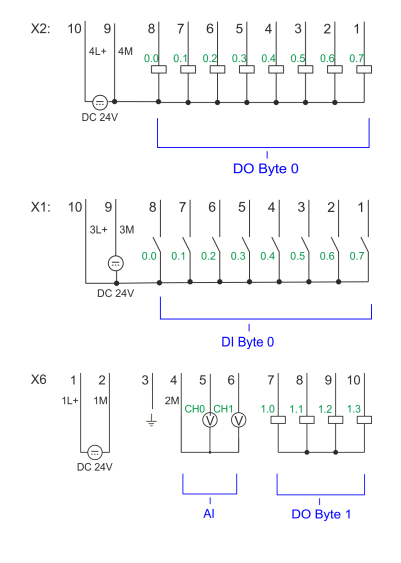

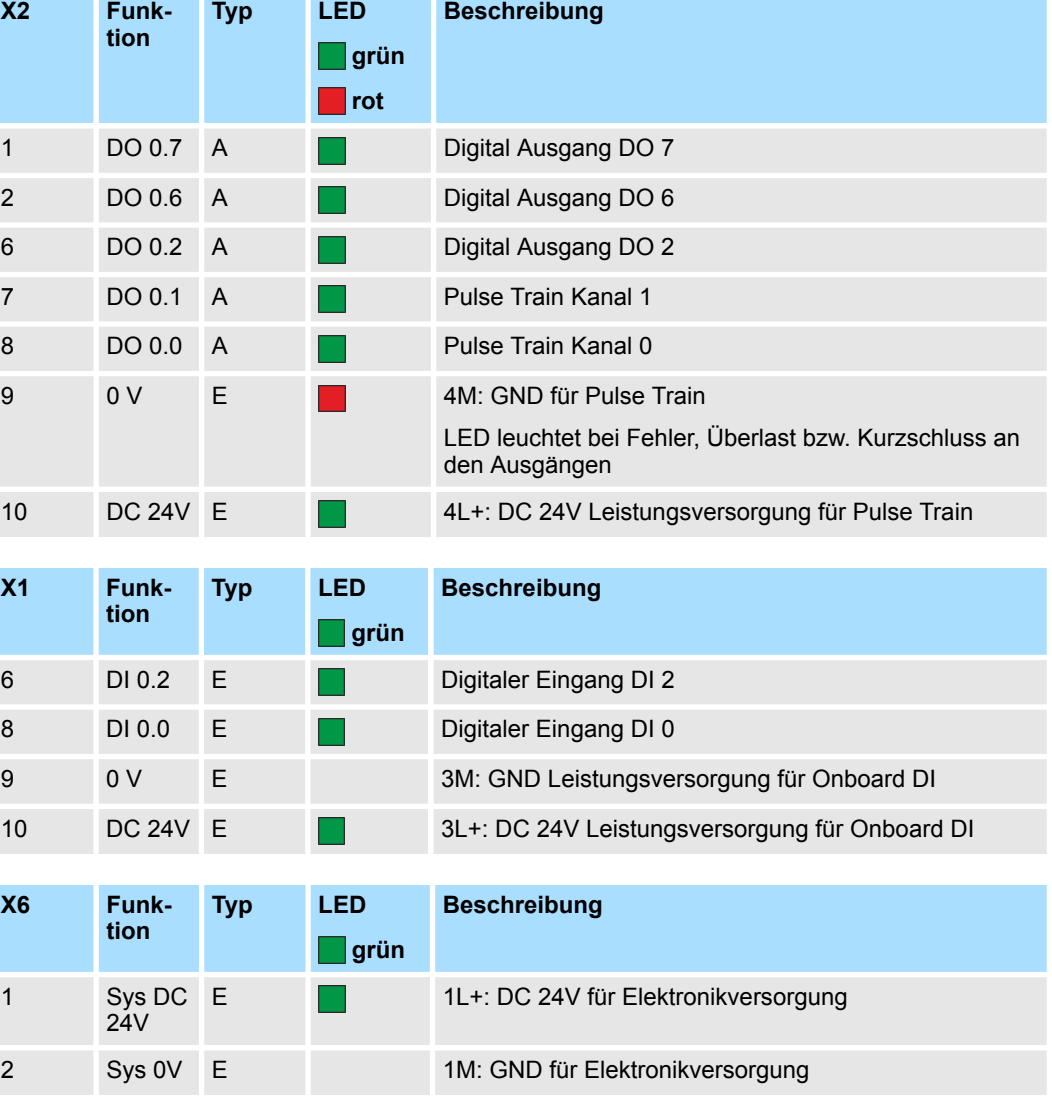

### **5.4 Einsatz im VIPA** *SPEED7 Studio*

### **5.4.1 Hardware-Konfiguration**

Bitte verwenden Sie für die Projektierung das *SPEED7 Studio* ab V1.7. **CPU im Projekt anlegen**

> Sollten Sie einen anderen Kanal als Kanal 0 verwenden, müssen Sie diesen in der Hardware-Konfiguration und in Ihrem Anwenderprogramm entsprechend anpassen.

**1.** Starten Sie das *SPEED7 Studio*.

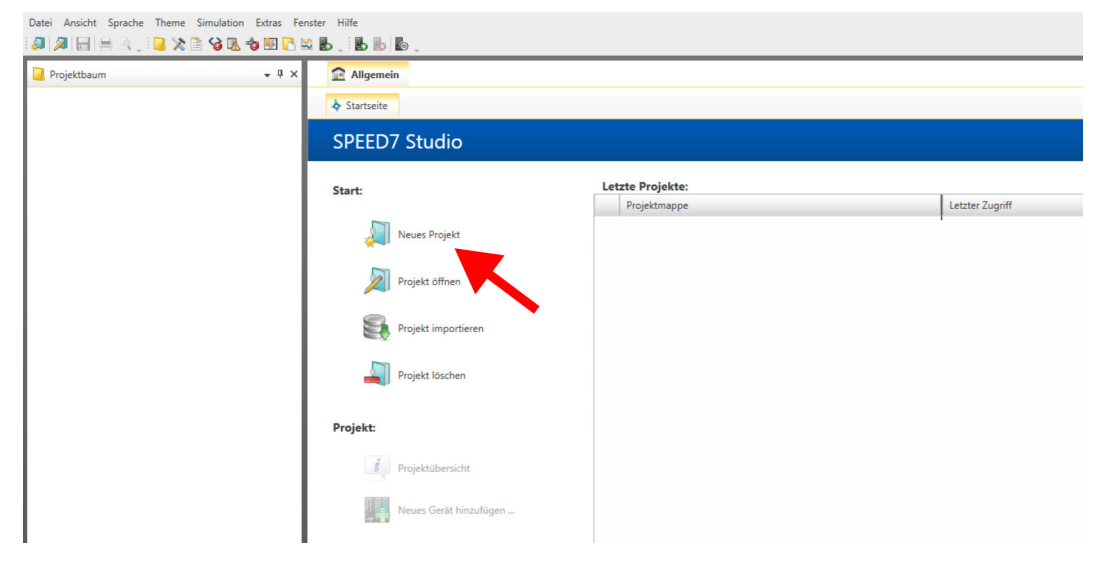

- **2.** Erstellen sie auf der Startseite mit *"Neues Projekt"* ein neues Projekt und vergeben Sie einen *"Projektnamen"*.
	- ð Ein neues Projekt wird angelegt und in die Sicht *"Geräte und Netze"* gewechselt.
- **3.** Klicken Sie im *Projektbaum* auf *"Neues Gerät hinzufügen ..."*.

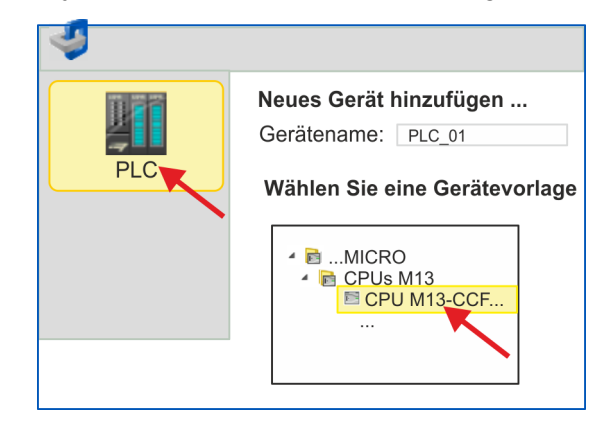

- $\Rightarrow$  Es öffnet sich ein Dialog für die Geräteauswahl.
- **4.** Wählen Sie unter den *"Gerätevorlagen"* Ihre CPU mit Pulse Train Funktionalität wie z.B. die System MICRO CPU M13-CCF0000 und klicken Sie auf [OK].
	- ð Die CPU wird in *"Geräte und Netze"* eingefügt und die *"Gerätekonfiguration"* geöffnet.

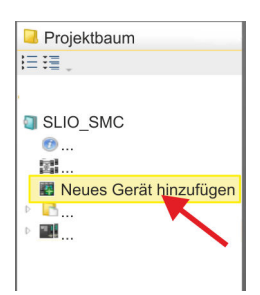

### **Ethernet-PG/OP-Kanal parametrieren**

- **1.** Klicken Sie im *Projektbaum* auf *"Geräte und Netze"*.
	- $\Rightarrow$  Sie erhalten eine grafische Obiekt-Ansicht Ihrer CPU.

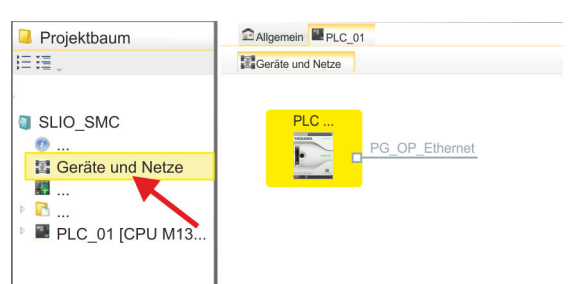

- **2.** Klicken Sie auf das Netzwerk *"PG\_OP\_Ethernet"*.
- **3.** Mählen Sie "Kontextmenü → Eigenschaften der Schnittstelle".
	- $\Rightarrow$  Es öffnet sich ein Dialogfenster. Hier können Sie IP-Adressdaten für Ihren Ethernet-PG/OP-Kanal angeben. Gültige IP-Adress-Parameter erhalten Sie von Ihrem Systemadministrator.
- **4.** Bestätigen Sie Ihre Eingabe mit [OK].
	- ð Die IP-Adressdaten werden in Ihr Projekt übernommen und in *"Geräte und Netze"* unter *"Lokale Baugruppen"* aufgelistet.

Nach der Übertragung Ihres Projekts ist Ihre CPU über die angegebenen IP-Adressdaten via Ethernet-PG/OP-Kanal erreichbar.

Für die Parametrierung der Ein-/Ausgabeperipherie und der *Technologischen Funktionen* sind die entsprechenden Submodule der CPU zu verwenden. Für die Pulse Train Ausgabe ist das Submodul Count auf *"Pulsweitenmodulation"* umzuschalten. **E/A-Peripherie auf Pulse Train umschalten**

- **1.** Klicken Sie im *Projektbaum* auf *"PLC... > Gerätekonfiguration"*.
- **2.** Klicken Sie in der *"Gerätekonfiguration"* auf *"-X27 Count"* und wählen Sie *"Kontextmenü* è *Eigenschaften der Baugruppe"*.
	- $\Rightarrow$  Es öffnet sich der Eigenschaften-Dialog.
- **3.** Klicken Sie auf den entsprechenden Kanal wie z.B. *"Kanal 0"* und stellen Sie unter *"Betriebsart"* die Funktion *"Pulsweitenmodulation"* ein.

Einsatz im VIPA SPEED7 Studio > Anwender-Programm

**4.** Die für Pulse Train erforderlichen Betriebsparameter werden intern auf die entsprechenden Werte angepasst. Lassen Sie alle Werte unverändert.

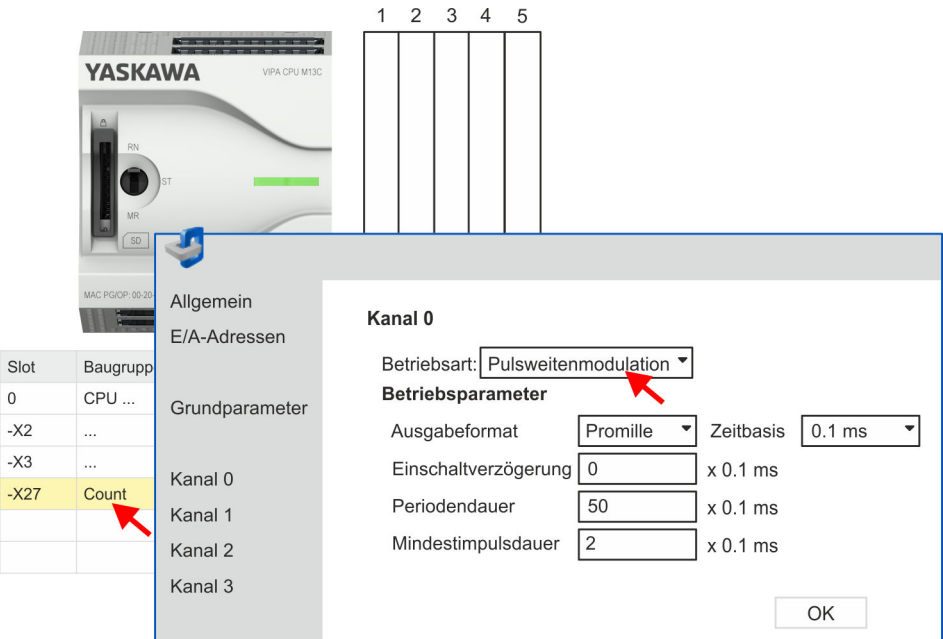

- **5.** Schließen Sie den Dialog mit [OK].
- **6.** Wählen Sie *"Projekt* è *Alles übersetzen"*.

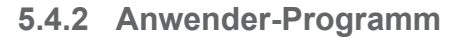

### **Baustein in Projekt kopieren**

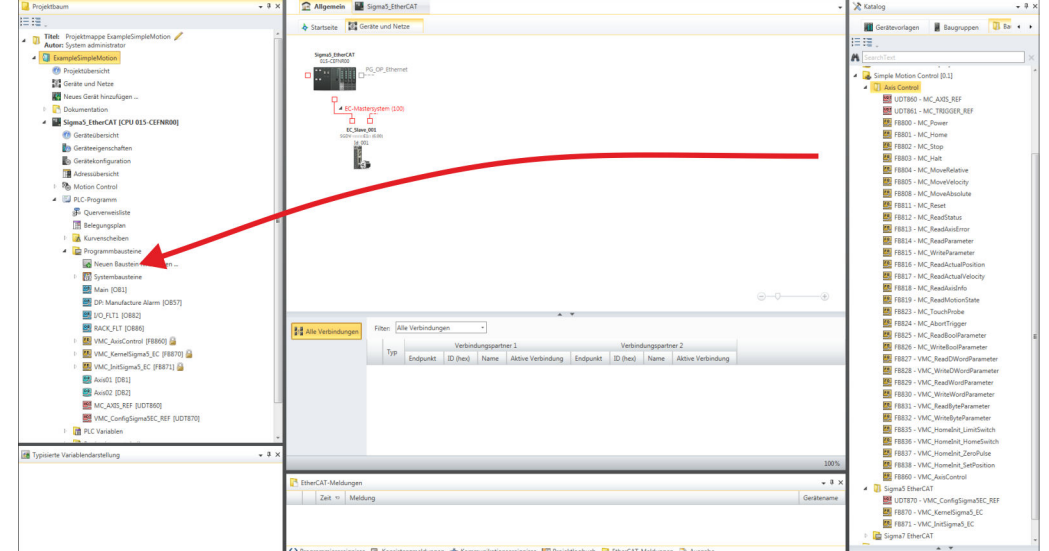

- Öffnen Sie im *"Katalog"* unter *"Bausteine" "Simple Motion Control"* und ziehen Sie per Drag&Drop folgenden Baustein in *"Programmbausteine"* des *Projektbaums*:
	- *Sigma5*+7 Pulse Train
		- FB 875 VMC\_AxisControl\_PT Ä *[Kap. 5.7.1 "FB 875 VMC\\_Axis-](#page-272-0)[Control\\_PT - Achskontrolle über Pulse Train" Seite 273](#page-272-0)*

### Sollten Sie einen anderen Kanal als Kanal 0 verwenden, müssen Sie diesen in der Hardware-Konfiguration und in Ihrem Anwenderprogramm entsprechend anpassen. **1.** Öffnen Sie im *Projektbaum* innerhalb der CPU unter *"PLC-Programm"*, *"Programmbausteine"* den OB 1 und programmieren Sie den Call FB 875, DB 875. **OB 1 Konfiguration der Achse**

- ð Es öffnet sich der Dialog *"Instanz-Datenbaustein hinzufügen"*.
- **2.** Stellen Sie, wenn nicht schon geschehen, die Nummer für den Instanz-Datenbaustein ein und schließen Sie den Dialog mit [OK].
	- $\Rightarrow$  Der Bausteinaufruf wird angelegt und die Parameter werden aufgelistet
- **3.** Vergeben Sie für das Beispielprojekt folgende Parameter. Beachten Sie hier insbesondere die beiden Umrechnungsfaktoren *FactorPosition* und *FactorVelocity*:

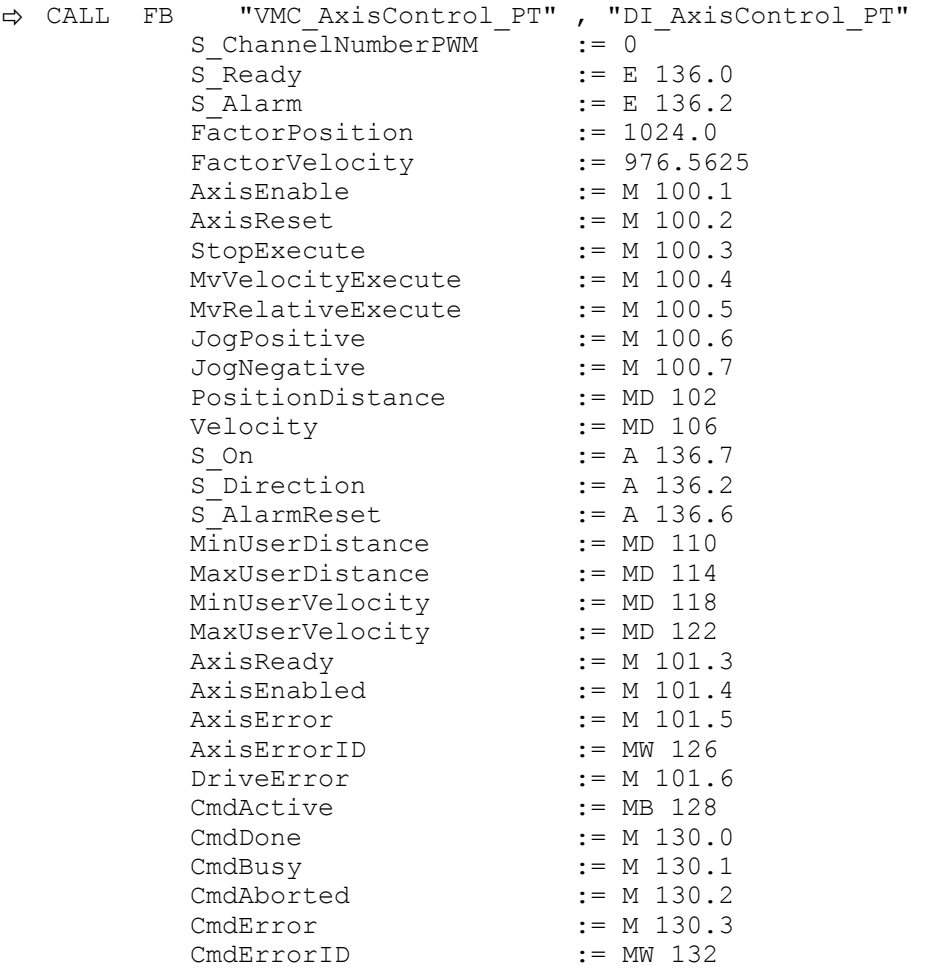

Die Adressen von *S\_Ready* und *S\_Alarm* ergeben sich aus den Adressen der Eingänge, welche mit den Digitalausgängen des Antrieb verbunden sind. Diese können über das Submodul *"-X25 DI/DIO"* der CPU ermittelt werden.

Die Adressen von *S\_On*, *S\_Direction* und *S\_AlarmReset* ergeben sich aus den Adressen der Ausgänge, welche mit den Digitaleingängen des Antriebs verbunden sind. Diese können über das Submodul *"-X25 DI/DIO"* der CPU ermittelt werden.

Einsatz im Siemens SIMATIC Manager > Voraussetzung

### **Zeitlicher Ablauf**

**1.** Wählen Sie "Projekt → Alles übersetzen" und übertragen Sie das Projekt in Ihre CPU.

Näheres zur Übertragung Ihres Projekt finden Sie in der Onlinehilfe zum *SPEED7 Studio*.

 $\Rightarrow$  Sie können jetzt Ihre Applikation in Betrieb nehmen.

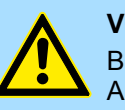

### **VORSICHT!**

Bitte beachten Sie immer die Sicherheitshinweise zu ihrem Antrieb, insbesondere bei der Inbetriebnahme!

- **2.** Bringen Sie Ihre CPU in RUN und schalten Sie Ihren Antrieb ein.
	- $\Rightarrow$  Der FB 875 VMC AxisControl PT wird zyklisch abgearbeitet.
- **3.** Sobald *AxisReady* = TRUE meldet, können Sie mit *AxisEnable* den Antrieb frei geben.
- **4.** Sie haben jetzt die Möglichkeit über die entsprechenden Parameter Ihren Antrieb zu steuern und dessen Status abzufragen.  $\&$  Kap. 5.7.1 "FB 875 - VMC Axis-*[Control\\_PT - Achskontrolle über Pulse Train" Seite 273](#page-272-0)*

#### Sie haben die Möglichkeit über ein HMI Ihren Antrieb zu steuern. Hierzu gibt es für Movicon eine vorgefertigte Symbolbibliothek für den Zugriff auf den VMC\_AxisControl\_PT Funktionsbaustein. Ä *[Kap. 13 "Antrieb über HMI steuern" Seite 586](#page-585-0)* **Steuerung des Antriebs über HMI**

### **5.5 Einsatz im Siemens SIMATIC Manager**

**5.5.1 Voraussetzung**

**Übersicht**

- n Bitte verwenden Sie für die Projektierung den Siemens SIMATIC Manager ab V 5.5 SP2.
	- Die Projektierung der VIPA-CPU mit Pulse Train Funktionalität erfolgt im Siemens SIMATIC Manager in Form eines virtuellen PROFINET IO Devices.
	- Das PROFINET IO Device ist mittels GSDML im Hardware-Katalog zu installieren.

Die Installation des PROFINET VIPA IO Device im Hardware-Katalog erfolgt nach folgender Vorgehensweise: **VIPA IO Device installieren**

- **1.** Gehen Sie in den Service-Bereich von www.vipa.com.
- **2.** Laden Sie aus dem Downloadbereich unter "Config Dateien → PROFINET" die Konfigurationsdatei für Ihre CPU.
- **3.** Extrahieren Sie die Datei in Ihr Arbeitsverzeichnis.
- **4.** Starten Sie den Hardware-Konfigurator von Siemens.
- **5.** Schließen Sie alle Projekte.
- **6.** Gehen Sie auf *"Extras* è *GSD-Dateien installieren"*.
- **7.** Navigieren Sie in Ihr Arbeitsverzeichnis und installieren Sie die entsprechende GSDML-Datei.
	- $\Rightarrow$  Nach der Installation finden Sie das entsprechende PROFINET IO Device unter *"PROFINET IO* è *Weitere Feldgeräte* è *I/O* è *VIPA ..."*.

Einsatz im Siemens SIMATIC Manager > Hardware-Konfiguration

### **5.5.2 Hardware-Konfiguration**

**CPU im Projekt anlegen**

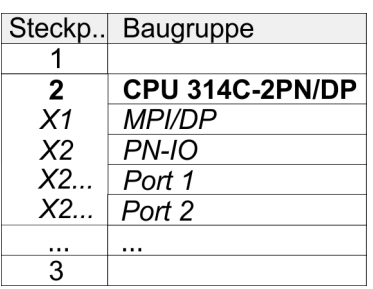

Um kompatibel mit dem Siemens SIMATIC Manager zu sein, sind folgende Schritte durchzuführen:

- **1.** Starten Sie den Hardware-Konfigurator von Siemens mit einem neuen Projekt.
- **2.** Fügen Sie aus dem Hardware-Katalog eine Profilschiene ein.
- **3.** Platzieren Sie auf *"Slot"*-Nummer 2 die CPU 314C-2 PN/DP (314-6EH04-0AB0 V3.3).
- **4.** Klicken Sie auf das Submodul *"PN-IO"* der CPU.
- **5.** Wählen Sie *"Kontextmenü* è *PROFINET IO-System einfügen"*.

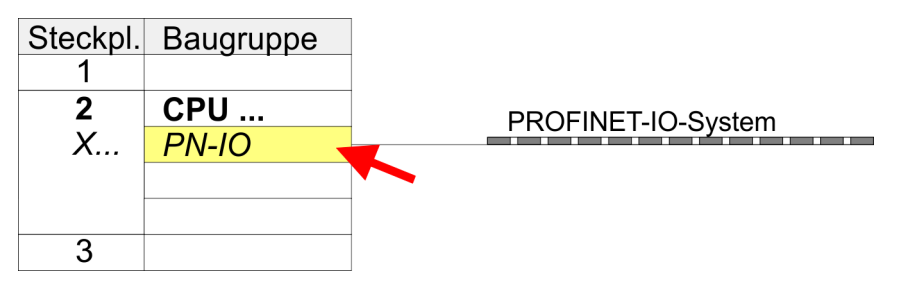

- **6.** Legen Sie mit [Neu] ein neues Subnetz an und vergeben Sie gültige IP-Adress-Daten.
- **7.** Klicken Sie auf das Submodul *"PN-IO"* der CPU und öffnen Sie mit *"Kontextmenü* è *Objekteigenschaften"* den Eigenschafts-Dialog.
- **8.** Geben Sie unter *"Allgemein"* einen *"Gerätenamen"* an. Der Gerätename muss eindeutig am Ethernet-Subnetz sein.

### **Einsatz** *Sigma-5/7* **Pulse Train** YASKAWA Motion Library

Einsatz im Siemens SIMATIC Manager > Hardware-Konfiguration

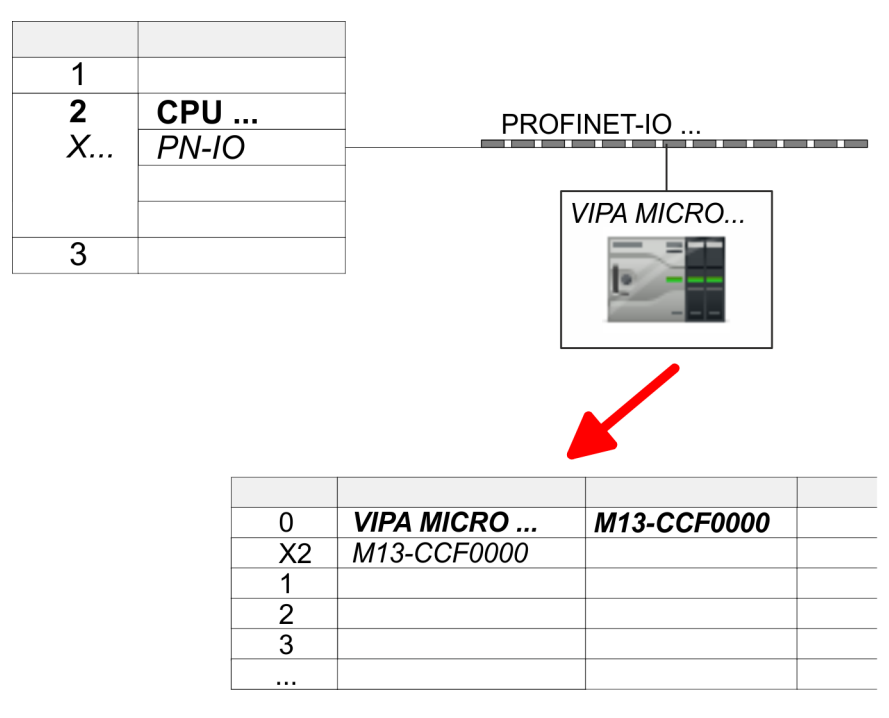

- **9.** Navigieren Sie im Hardware-Katalog in das Verzeichnis *"PROFINET IO*  $\rightarrow$  Weitere Feldgeräte  $\rightarrow$  I/O  $\rightarrow$  VIPA ..." und binden Sie z.B. für das System MICRO das IO-Device *"M13-CCF0000"* an Ihr PROFINET-System an.
	- ð In der *Steckplatzübersicht* des PROFINET-IO-Device *"VIPA MICRO PLC"* ist auf Steckplatz 0 die CPU bereits vorplatziert.

### **Ethernet-PG/OP-Kanal parametrieren**

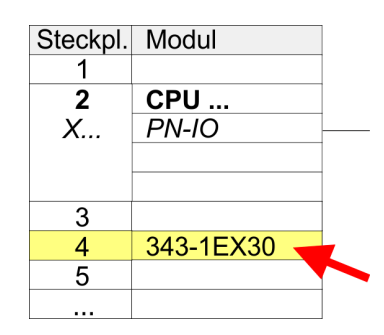

**E/A-Peripherie auf Pulse Train umschalten**

- **1.** Platzieren Sie für den Ethernet-PG/OP-Kanal auf Steckplatz 4 den Siemens CP 343-1 (SIMATIC 300 \ CP 300 \ Industrial Ethernet \CP 343-1 \ 6GK7 343-1EX30 0XE0 V3.0).
- **2.** Öffnen Sie durch Doppelklick auf den CP 343-1EX30 den Eigenschaften-Dialog und geben Sie für den CP unter *"Eigenschaften"* IP-Adress-Daten an. Gültige IP-Adress-Parameter erhalten Sie von Ihrem Systemadministrator.
- **3.** Ordnen Sie den CP einem *"Subnetz"* zu. Ohne Zuordnung werden die IP-Adress-Daten nicht übernommen!

Für die Parametrierung der Ein-/Ausgabeperipherie und der *Technologischen Funktionen* sind die entsprechenden Submodule der Siemens CPU 314C-2 PN/DP (314-6EH04-0AB0 V3.3) zu verwenden. Für die Pulse Train Ausgabe ist das Submodul Count auf *"Pulsweitenmodulation"* umzuschalten. Sollten Sie einen anderen Kanal als Kanal 0 verwenden, müssen Sie diesen in der Hardware-Konfiguration und in Ihrem Anwenderprogramm entsprechend anpassen.

- **1.** Doppelklicken Sie auf das Zähler-Submodul der Siemens CPU 314C-2 PN/DP.
	- ð Sie gelangen in das Dialogfeld *"Eigenschaften"*.
- **2.** Wählen Sie z.B. *"Kanal 0"* und stellen Sie unter *"Betriebsart"* die Funktion *"Pulsweitenmodulation"* ein.

Einsatz im Siemens SIMATIC Manager > Anwender-Programm

| 1              |                                                  |                                   |
|----------------|--------------------------------------------------|-----------------------------------|
| $\overline{2}$ | <b>CPU 314C-2 PN/DP</b>                          |                                   |
| X1             | <b>MPI/DP</b>                                    | PROFINET-IO<br><b>VIPA MICRO</b>  |
| X <sub>2</sub> | $PN$ -IO                                         |                                   |
| X2P1R          | Port 1                                           |                                   |
| X2P2R          | Port 2                                           |                                   |
| 2.5            | DI24/DO16                                        |                                   |
| 2.6            | A15/AO2                                          |                                   |
| 2.7            | Zählen                                           |                                   |
| 2.8            | Positio<br><b>fren</b>                           |                                   |
| 3              |                                                  |                                   |
|                | Eigenschaften - Zählen                           |                                   |
|                | Kanal:<br>$\overline{0}$<br>$\blacktriangledown$ | Betriebsart: Pulsweitenmodulation |

**3.** Lassen Sie alle Werte unverändert.

- **4.** Schließen Sie den Dialog mit [OK].
- **5.** Wählen Sie *"Station* è *Speichern und übersetzen"*.
- **6.** Schließen Sie den Hardware-Konfigurator.

### **5.5.3 Anwender-Programm**

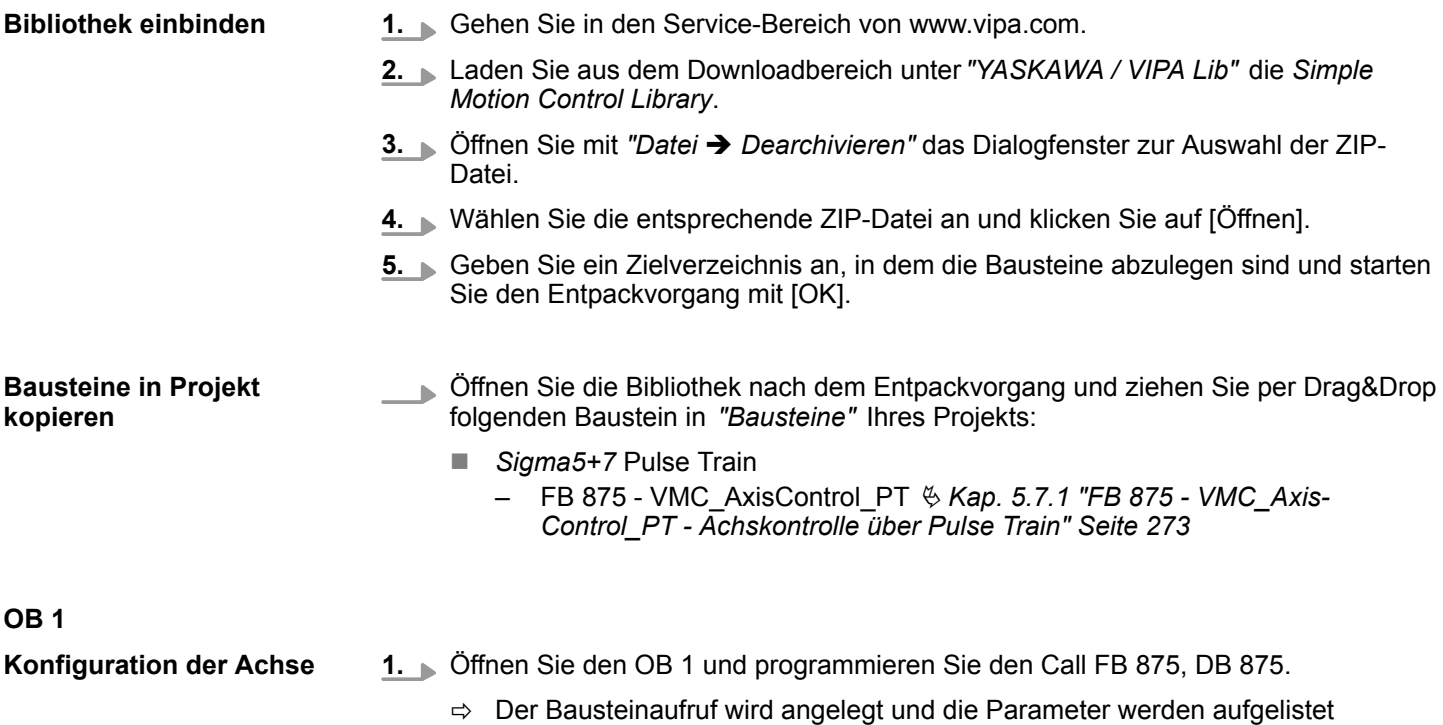

Einsatz im Siemens SIMATIC Manager > Anwender-Programm

**2.** Vergeben Sie für das Beispielprojekt folgende Parameter. Beachten Sie hier insbesondere die beiden Umrechnungsfaktoren *FactorPosition* und *FactorVelocity*:

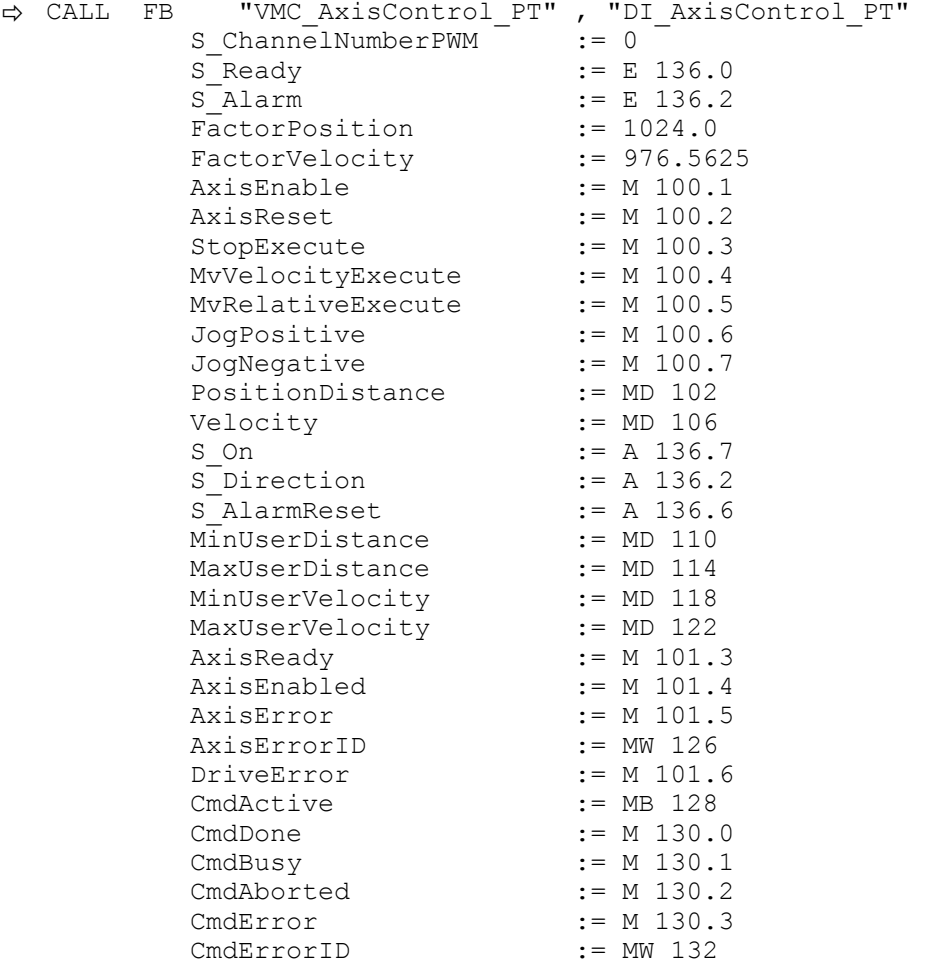

Die Adressen von *S\_Ready* und *S\_Alarm* ergeben sich aus den Adressen der Eingänge, welche mit den Digitalausgängen des Antrieb verbunden sind. Diese können über das Submodul *"DI24/DO16"* der CPU ermittelt werden.

Die Adressen von *S\_On*, *S\_Direction* und *S\_AlarmReset* ergeben sich aus den Adressen der Ausgänge, welche mit den Digitaleingängen des Antriebs verbunden sind. Diese können über das Submodul *"DI24/DO16"* der CPU ermittelt werden.

**Zeitlicher Ablauf**

- **1.** Wechseln Sie in den Siemens SIMATIC Manager und übertragen Sie Ihr Projekt in die CPU.
	- $\Rightarrow$  Sie können jetzt Ihre Applikation in Betrieb nehmen.

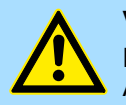

### **VORSICHT!**

Bitte beachten Sie immer die Sicherheitshinweise zu ihrem Antrieb, insbesondere bei der Inbetriebnahme!

- **2.** Bringen Sie Ihre CPU in RUN und schalten Sie Ihren Antrieb ein.
	- $\Rightarrow$  Der FB 875 VMC\_AxisControl\_PT wird zyklisch abgearbeitet.
- **3.** Sobald *AxisReady* = TRUE meldet, können Sie mit *AxisEnable* den Antrieb frei geben.

Einsatz im Siemens TIA Portal > Hardware-Konfiguration

**4.** Sie haben jetzt die Möglichkeit über die entsprechenden Parameter Ihren Antrieb zu steuern und dessen Status abzufragen.  $\&$  Kap. 5.7.1 "FB 875 - VMC Axis-*[Control\\_PT - Achskontrolle über Pulse Train" Seite 273](#page-272-0)* Sie haben die Möglichkeit über ein HMI Ihren Antrieb zu steuern. Hierzu gibt es für Movicon eine vorgefertigte Symbolbibliothek für den Zugriff auf den VMC\_AxisControl\_PT Funktionsbaustein. Ä *[Kap. 13 "Antrieb über HMI steuern" Seite 586](#page-585-0)* **5.6 Einsatz im Siemens TIA Portal 5.6.1 Voraussetzung** ■ Bitte verwenden Sie für die Projektierung das Siemens TIA Portal ab V 14. ■ Die Projektierung der VIPA CPU mit Pulse Train Funktionalität erfolgt im Siemens TIA Portal in Form eines virtuellen PROFINET IO Devices. Das PROFINET IO Device ist mittels GSDML im Hardware-Katalog zu installieren. Die Installation des PROFINET VIPA IO Device im Hardware-Katalog erfolgt nach folgender Vorgehensweise: **1.** Gehen Sie in den Service-Bereich von www.vipa.com. **2.** ⊾ Laden Sie aus dem Downloadbereich unter *"Config Dateien* → *PROFINET"* die entsprechende Datei für Ihr System - hier System MICRO. **3.** Extrahieren Sie die Datei in Ihr Arbeitsverzeichnis. **4.** Starten das Siemens TIA Portal. **5.** Schließen Sie alle Projekte. **6.** Wechseln Sie in die *Projektansicht*. **7.** Gehen Sie auf *"Extras → Gerätebeschreibungsdatei (GSD) installieren".* **8.** Navigieren Sie in Ihr Arbeitsverzeichnis und installieren Sie die entsprechende GSDML-Datei.  $\Rightarrow$  Nach der Installation wird der Hardware-Katalog aktualisiert und das Siemens TIA Portal beendet. Nach einem Neustart des Siemens TIA Portals finden Sie das entsprechende PROFINET-IO-Device unter *Weitere Feldgeräte > PROFINET > IO > VIPA ... > VIPA MICRO PLC*. *Damit die VIPA-Komponenten angezeigt werden können, müssen Sie im Hardware-Katalog bei "Filter" den Haken entfernen.* **Steuerung des Antriebs über HMI Übersicht VIPA IO Device installieren**

### **5.6.2 Hardware-Konfiguration**

### **CPU im Projekt anlegen**

Um kompatibel mit dem Siemens TIA Portal zu sein, sind folgende Schritte durchzuführen:

- **1.** Starten Sie das Siemens TIA Portal mit einem neuen Projekt.
- **2.** Wechseln Sie in die *Projektansicht*.
- **3.** Klicken Sie in der *Projektnavigation* auf *"Neues Gerät hinzufügen"*.

Einsatz im Siemens TIA Portal > Hardware-Konfiguration

- **4.** Wählen Sie im Eingabedialog folgende CPU aus: SIMATIC S7-300 > CPU 314C-2 PN/DP (314-6EH04-0AB0 V3.3)
	- $\Rightarrow$  Die CPU wird mit einer Profilschiene eingefügt.

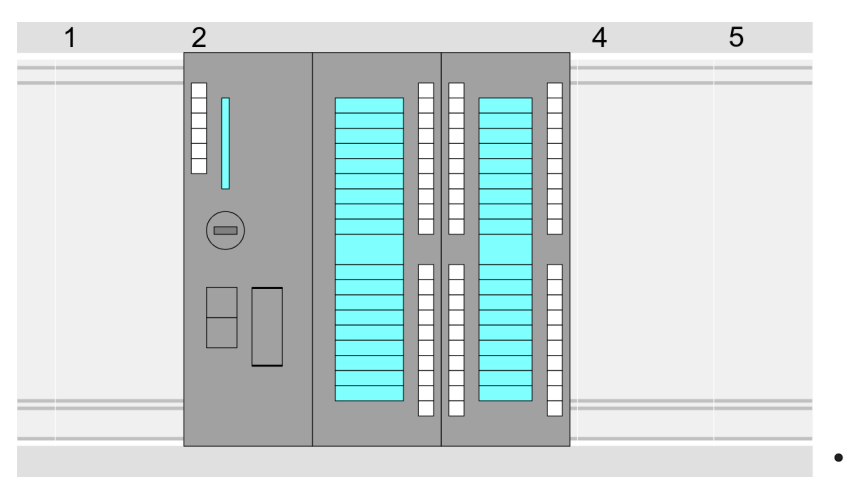

### **Geräteübersicht:**

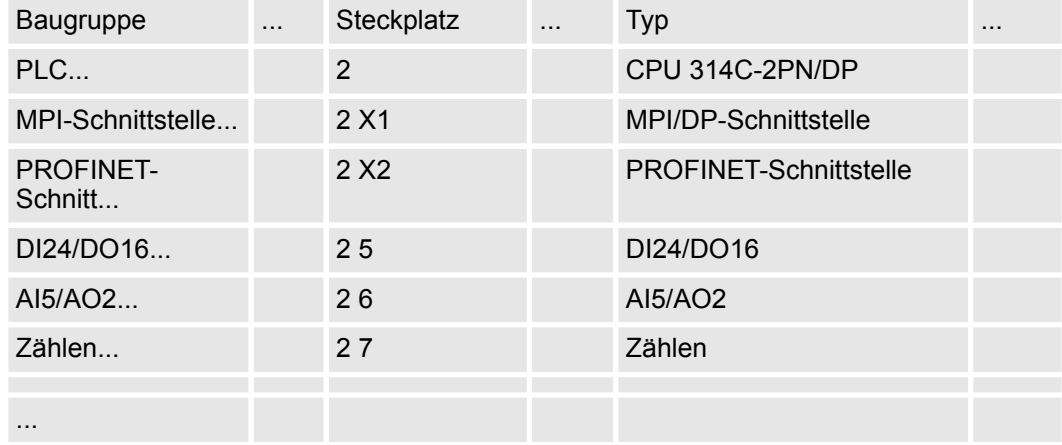

### **Anbindung CPU als PROFINET-IO-Device**

- **1.** Wechseln Sie im *Projektbereich* in die *"Netzsicht"*.
- **2.** Nach der Installation der GSDML finden Sie das IO-Device für die CPU im Hardware-Katalog unter *Weitere Feldgeräte > PROFINET > IO > VIPA ... > VIPA MICRO PLC*. Binden Sie das Slave-System an die CPU an, indem Sie dies aus dem Hardware-Katalog in die *Netzsicht* ziehen und dieses über PROFINET an die CPU anbinden.
- **3.** Klicken Sie in der *Netzsicht* auf den PROFINET-Teil der Siemens CPU und geben Sie in *"Eigenschaften"* unter *"Ethernet-Adressen"* im Bereich *"IP-Protokoll"* gültige IP-Adressdaten an.
- **4.** Geben Sie unter *"PROFINET"* einen *"PROFINET Gerätenamen"* an. Der Gerätename muss eindeutig am Ethernet-Subnetz sein.

Einsatz im Siemens TIA Portal > Hardware-Konfiguration

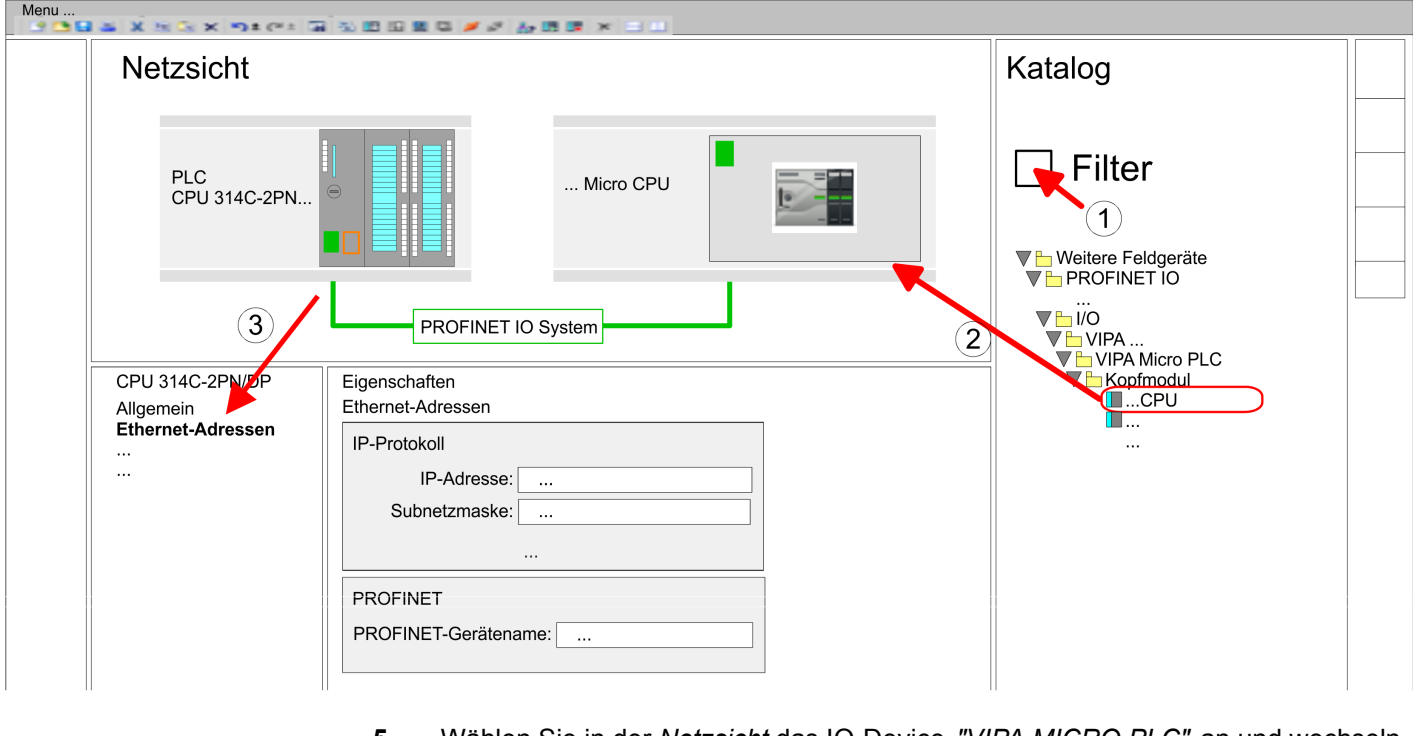

- **5.** Wählen Sie in der *Netzsicht* das IO-Device *"VIPA MICRO PLC"* an und wechseln Sie in die *Geräteübersicht*.
	- ð In der *Geräteübersicht* des PROFINET-IO-Device *"VIPA MICRO PLC"* ist auf Steckplatz 0 die CPU bereits vorplatziert.

### **Ethernet-PG/OP-Kanal parametrieren**

- **1.** Platzieren Sie für den Ethernet-PG/OP-Kanal auf Steckplatz 4 den Siemens CP 343-1 (6GK7 343-1EX30 0XE0 V3.0).
- **2.** Öffnen Sie durch Klick auf den CP 343-1EX30 den "Eigenschaften"-Dialog und geben Sie für den CP in den "Eigenschaften" unter "Ethernet-Adresse" IP-Adress-Daten an. Gültige IP-Adress-Parameter erhalten Sie von Ihrem Systemadministrator.

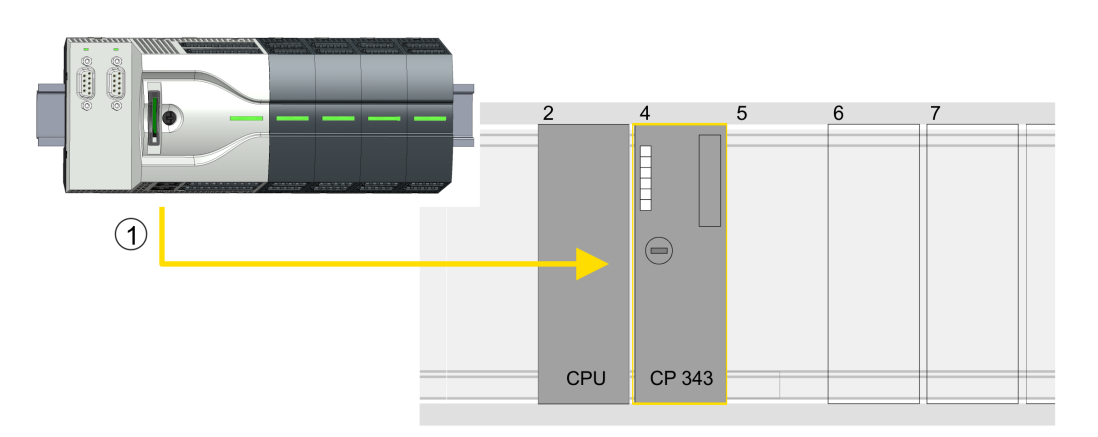

1 Ethernet-PG/OP-Kanal

### **Geräteübersicht**

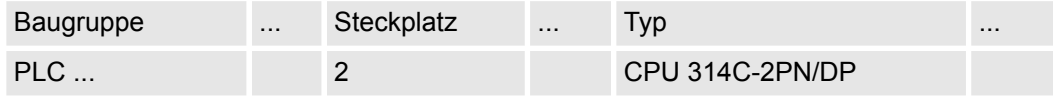

Einsatz im Siemens TIA Portal > Anwender-Programm

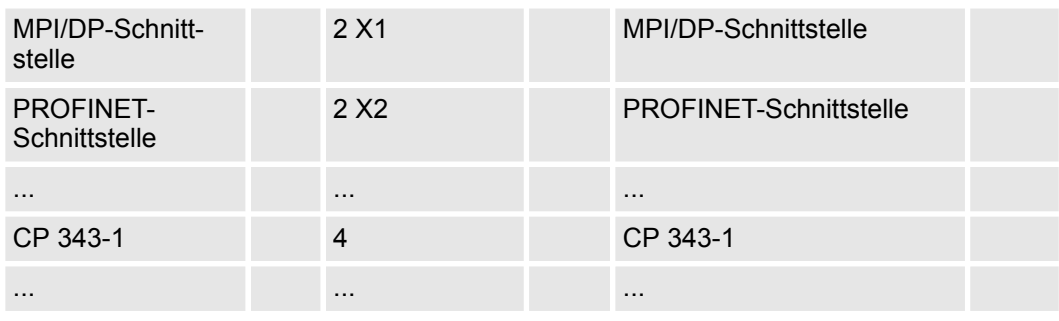

### **E/A-Peripherie auf Pulse Train umschalten**

Für die Parametrierung der Ein-/Ausgabeperipherie und der *Technologischen Funktionen* sind die entsprechenden Submodule der Siemens CPU 314C-2 PN/DP (314-6EH04-0AB0 V3.3) zu verwenden. Für die Pulse Train Ausgabe ist das Submodul Count auf *"Pulsweitenmodulation"* umzuschalten. Sollten Sie einen anderen Kanal als Kanal 0 verwenden, müssen Sie diesen in der Hardware-Konfiguration und in Ihrem Anwenderprogramm entsprechend anpassen.

- **1.** Doppelklicken Sie auf das Zähler-Submodul der Siemens CPU 314C-2 PN/DP.
	- ð Sie gelangen in das Dialogfeld *"Eigenschaften"*.
- **2.** Wählen Sie z.B. *"Kanal 0"* und stellen Sie unter *"Betriebsart"* die Funktion *"Pulsweitenmodulation"* ein.
- **3.** Lassen Sie alle Werte unverändert.

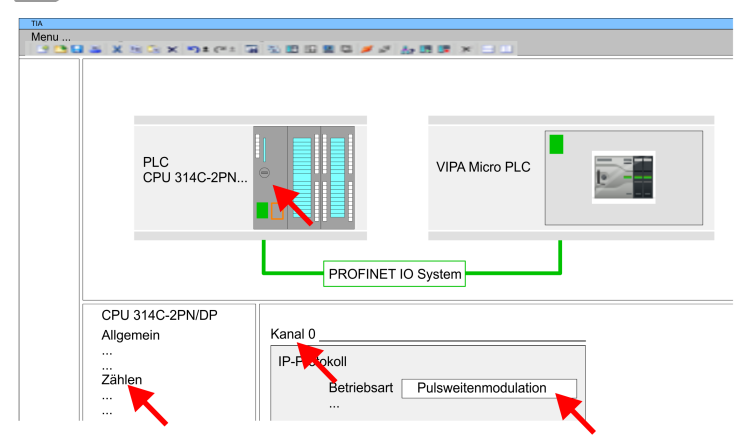

**4.** Klicken Sie in der Projektnavigation auf Ihre CPU und wählen Sie *"Kontextmenü*  $\rightarrow$  **Übersetzen**  $\rightarrow$  Alles".

### **5.6.3 Anwender-Programm**

**Bibliothek einbinden**

- 1. Gehen Sie in den Service-Bereich von www.vipa.com.
- **2.** Laden Sie aus dem Downloadbereich unter*"YASKAWA / VIPA Lib"* die *Simple Motion Control Library*.

Die Bibliothek liegt für die entsprechende TIA Portal Version als gepackte zip-Datei vor.

- **3.** Starten Sie mit einem Doppelklick auf die Datei ...TIA\_V*xx*.zip ihr Unzip-Programm, entpacken Sie Dateien und Ordner in ein Arbeitsverzeichnis für das Siemens TIA Portal.
- **4.** Wechseln sie im Siemens TIA Portal in die *Projektansicht*.
- **5.** Wählen Sie auf der rechten Seite die Task-Card "Bibliotheken".

Einsatz im Siemens TIA Portal > Anwender-Programm

- **6.** Klicken Sie auf "Globale Bibliothek".
- **7.** Klicken Sie innerhalb der *"Globalen Bibliothek"* auf die freie Fläche und wählen Sie *"Kontextmenü* è *Bibliothek dearchivieren"*.
- **8.** Navigieren Sie zu ihrem Arbeitsverzeichnis und laden Sie die Datei ...Simple Motion.zal*xx*.

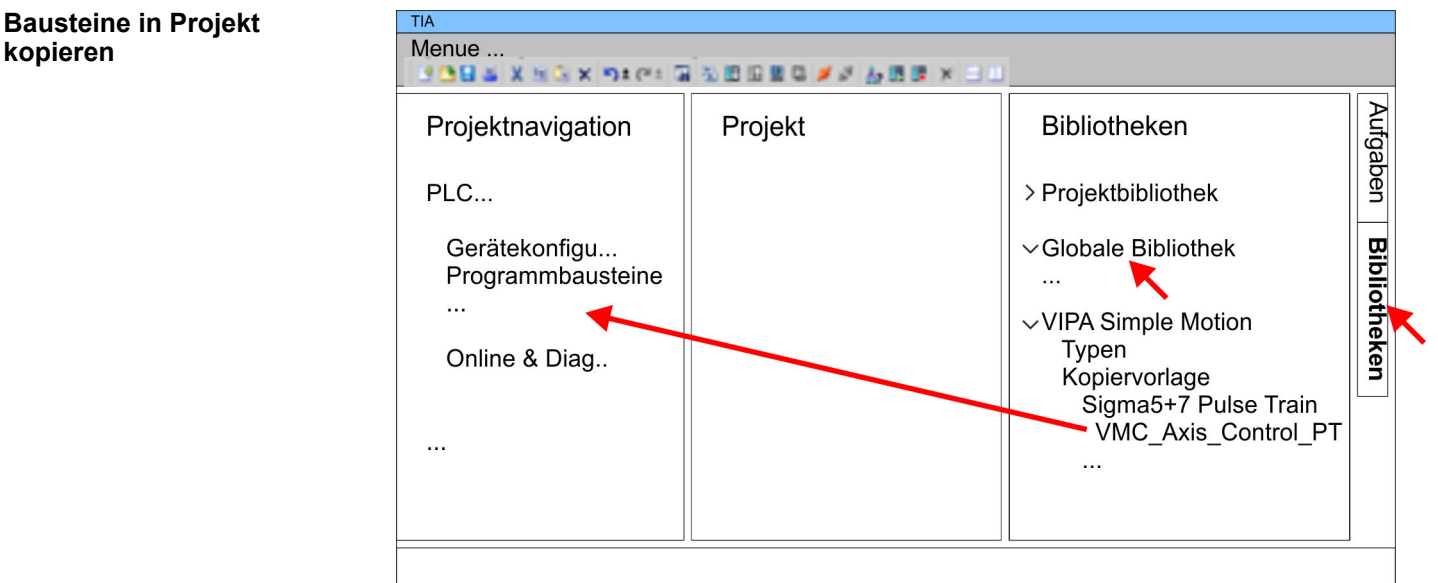

- Kopieren Sie folgenden Baustein aus der Bibliothek in das Verzeichnis "Programmbausteine" in der *Projektnavigation* Ihres Projekts.
	- *Sigma5*+7 Pulse Train
		- FB 875 VMC\_AxisControl\_PT Ä *[Kap. 5.7.1 "FB 875 VMC\\_Axis-](#page-272-0)[Control\\_PT - Achskontrolle über Pulse Train" Seite 273](#page-272-0)*

### **OB 1 Konfiguration der Achse**

- **1.** Öffnen Sie in der *Projektnavigation* innerhalb der CPU unter *"Programmbausteine"* den OB 1 und programmieren Sie den Call FB 875, DB 875
	- ð Es öffnet sich der Dialog *"Instanz-Datenbaustein hinzufügen"*.
- **2.** Stellen Sie, wenn nicht schon geschehen, die Nummer für den Instanz-Datenbaustein ein und schließen Sie den Dialog mit [OK].
	- $\Rightarrow$  Der Bausteinaufruf wird angelegt und die Parameter werden aufgelistet

# **kopieren**

Einsatz im Siemens TIA Portal > Anwender-Programm

**3.** Vergeben Sie für das Beispielprojekt folgende Parameter. Beachten Sie hier insbesondere die beiden Umrechnungsfaktoren *FactorPosition* und *FactorVelocity*:

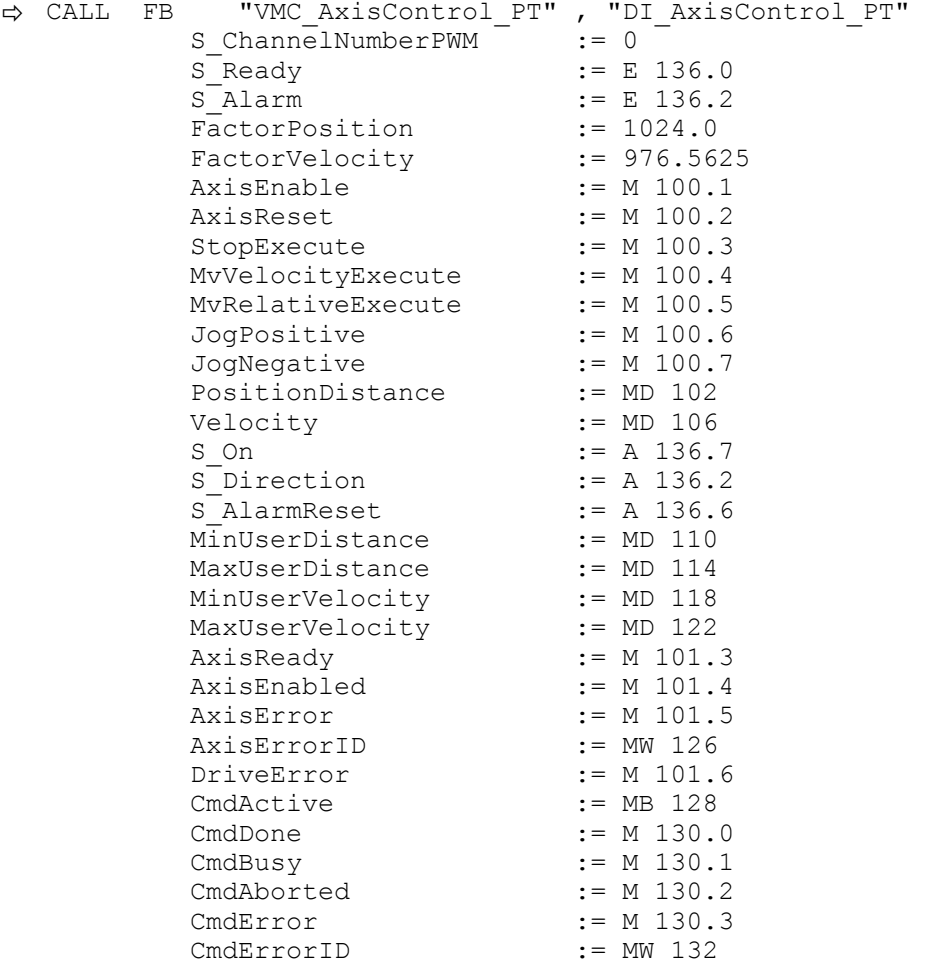

Die Adressen von *S\_Ready* und *S\_Alarm* ergeben sich aus den Adressen der Eingänge, welche mit den Digitalausgängen des Antrieb verbunden sind. Diese können über das Submodul *"DI24/DO16"* der CPU ermittelt werden.

Die Adressen von *S\_On*, *S\_Direction* und *S\_AlarmReset* ergeben sich aus den Adressen der Ausgänge, welche mit den Digitaleingängen des Antriebs verbunden sind. Diese können über das Submodul *"DI24/DO16"* der CPU ermittelt werden.

### **Zeitlicher Ablauf**

- **1.** Wählen Sie *"Bearbeiten* è *Übersetzen"* und übertragen Sie das Projekt in Ihre CPU. Näheres zur Übertragung Ihres Projekt finden Sie in der Onlinehilfe zum Siemens TIA Portal.
	- $\Rightarrow$  Sie können jetzt Ihre Applikation in Betrieb nehmen.

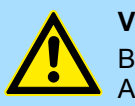

### **VORSICHT!**

Bitte beachten Sie immer die Sicherheitshinweise zu ihrem Antrieb, insbesondere bei der Inbetriebnahme!

- **2.** Bringen Sie Ihre CPU in RUN und schalten Sie Ihren Antrieb ein.
	- $\Rightarrow$  Der FB 875 VMC AxisControl PT wird zyklisch abgearbeitet
- **3.** Sobald *AxisReady* = TRUE meldet, können Sie mit *AxisEnable* den Antrieb frei geben.

**4.** Sie haben jetzt die Möglichkeit über die entsprechenden Parameter Ihren Antrieb zu steuern und dessen Status abzufragen.  $\frac{R}{V}$  Kap. 5.7.1 "FB 875 - VMC Axis-*Control\_PT - Achskontrolle über Pulse Train" Seite 273*

#### <span id="page-272-0"></span>Sie haben die Möglichkeit über ein HMI Ihren Antrieb zu steuern. Hierzu gibt es für Movicon eine vorgefertigte Symbolbibliothek für den Zugriff auf den VMC\_AxisControl\_PT Funktionsbaustein. Ä *[Kap. 13 "Antrieb über HMI steuern" Seite 586](#page-585-0)* **Steuerung des Antriebs über HMI**

### **5.7 Antriebsspezifischer Baustein**

### **5.7.1 FB 875 - VMC\_AxisControl\_PT - Achskontrolle über Pulse Train**

### **5.7.1.1 Beschreibung**

Mit dem FB *VMC\_AxisControl\_PT* können Sie eine über Pulse Train angebundene Achse steuern. Sie können den Status des Antriebs abrufen, den Antrieb ein- bzw. ausschalten oder verschiedene Bewegungskommandos ausführen. In den Instanzdaten des Bausteins befindet sich ein gesonderter Speicherbereich. Über diesen können Sie mittels eines HMI Ihre Achse steuern.  $\frac{K}{2}$  [Kap. 13 "Antrieb über HMI steuern" Seite 586](#page-585-0)

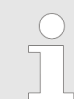

*Die Ansteuerung eines Pulse Train Antriebs erfolgt ausschließlich mit dem FB 875 VMC\_AxisControl\_PT. PLCopen-Bausteine werden nicht unterstützt!*

### **Parameter**

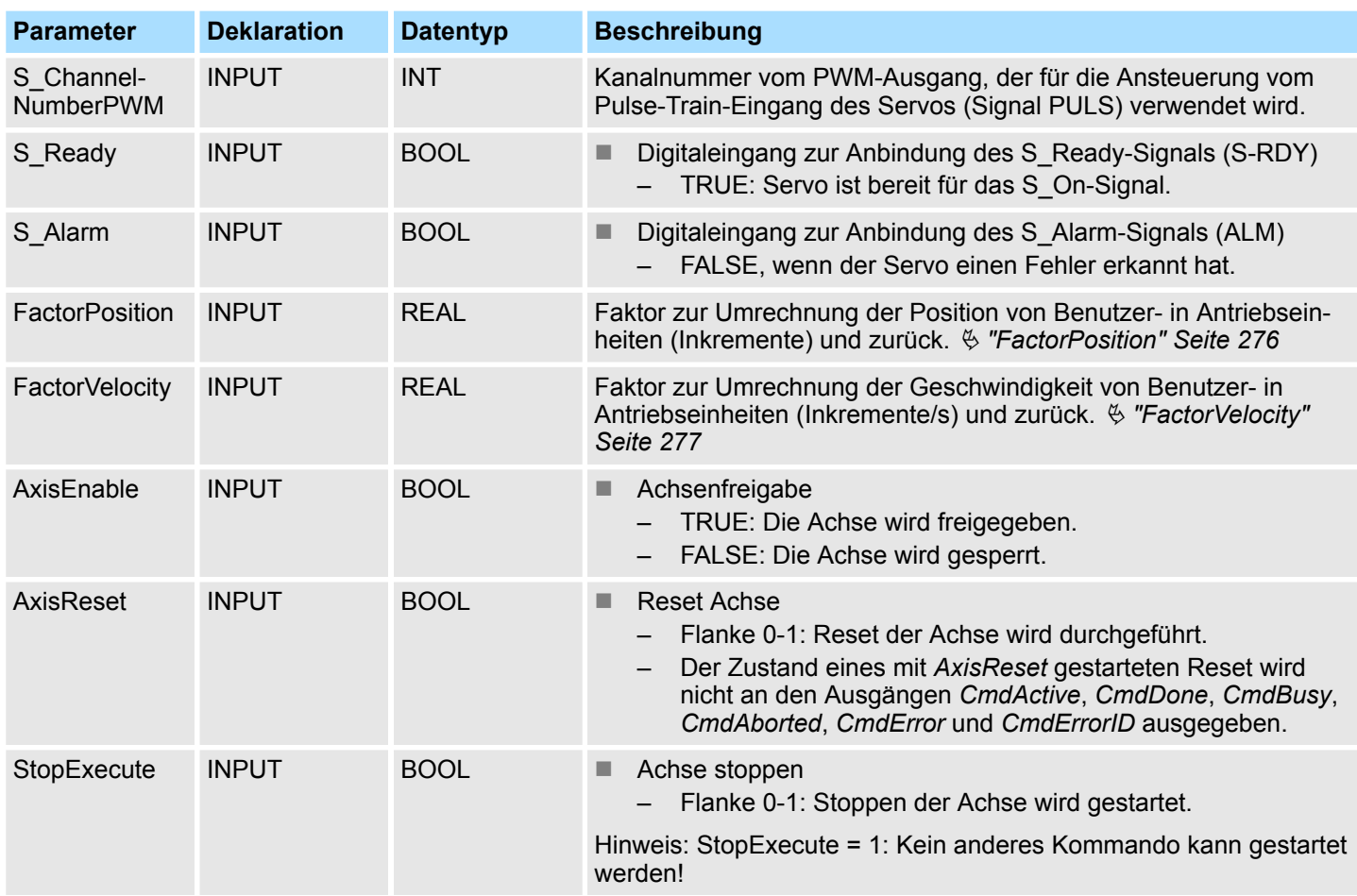

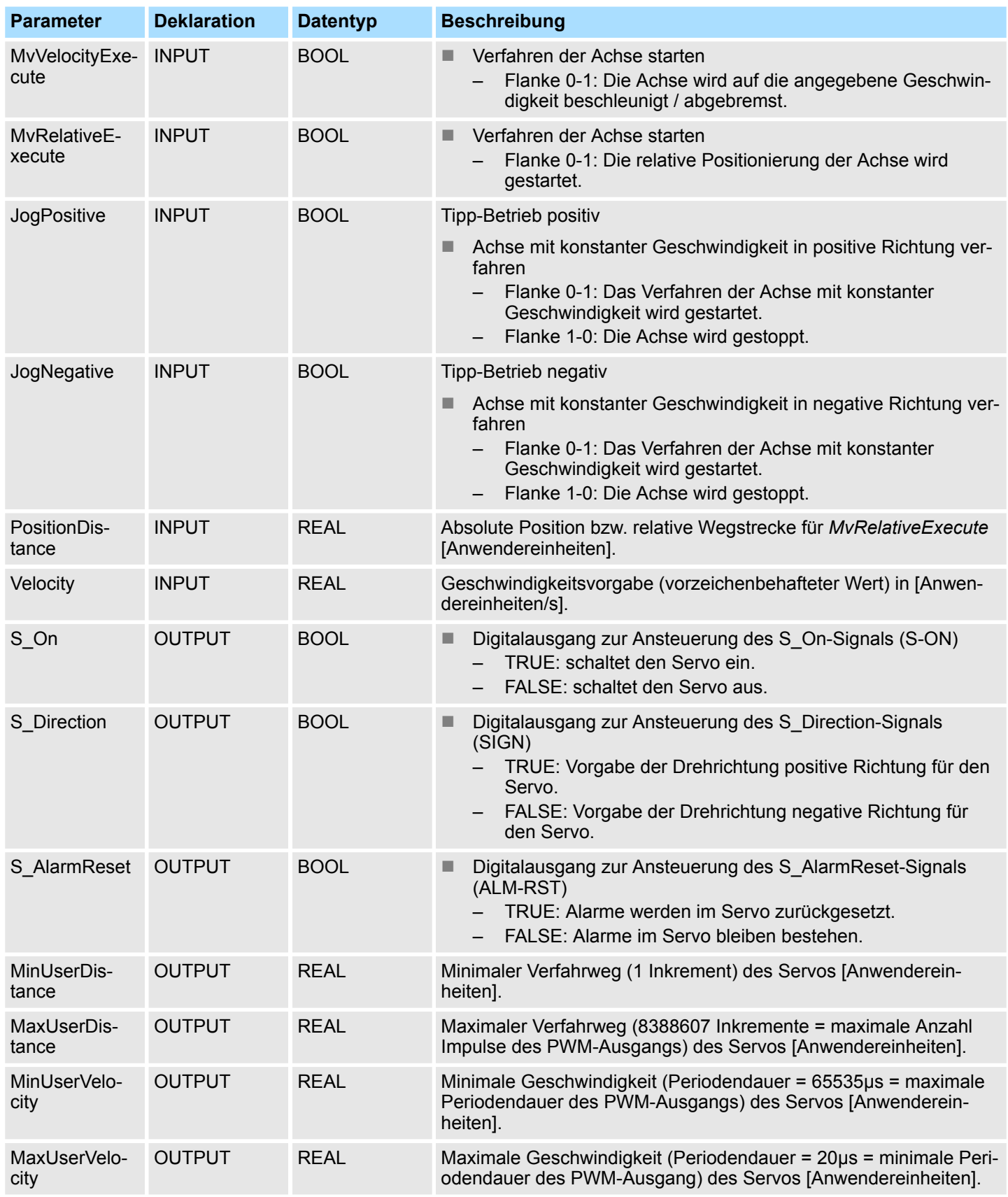

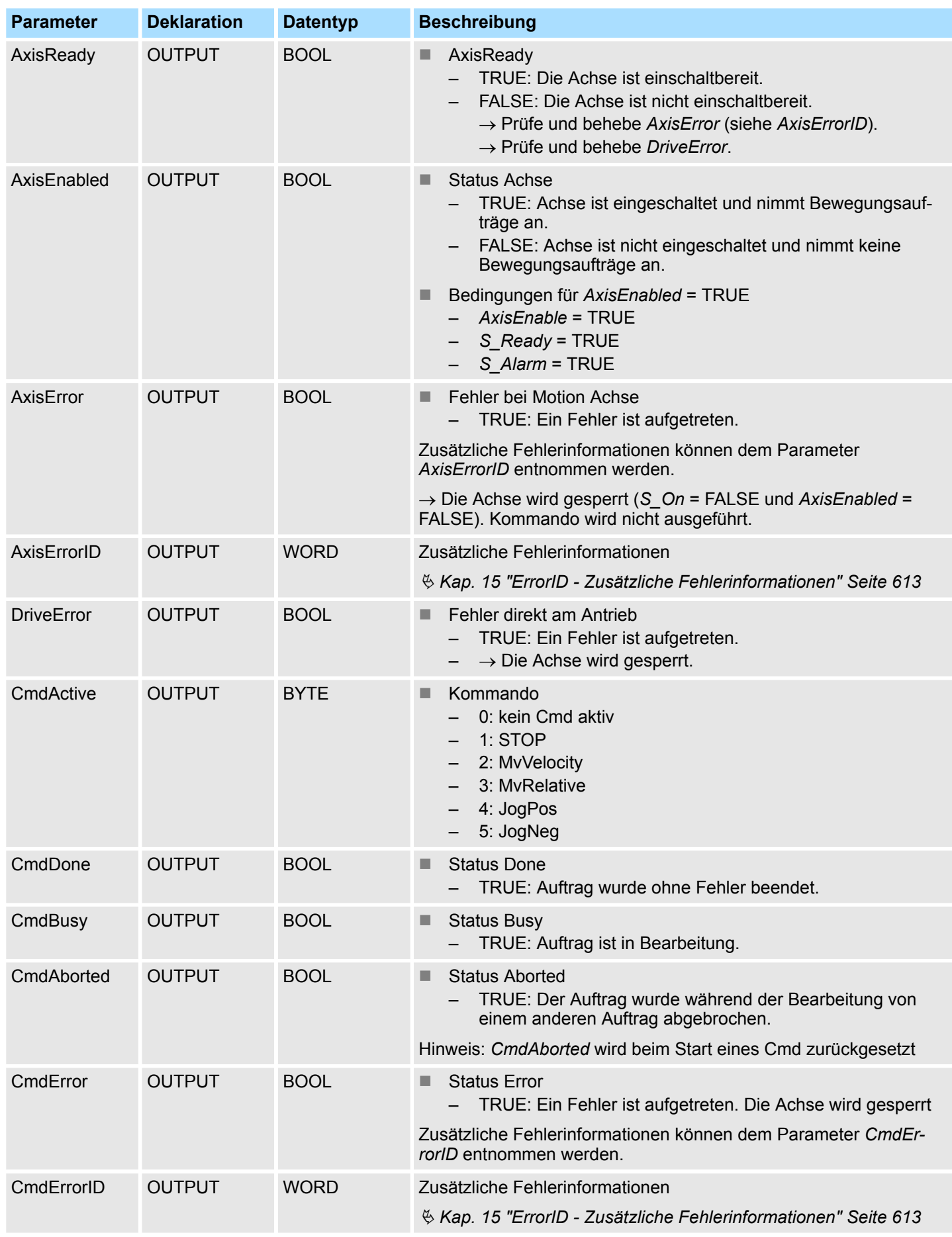

### <span id="page-275-0"></span>**5.7.1.2 Umrechnungsfaktoren**

### **FactorPosition**

*Die Berechnung von FactorPosition ist nur gültig, wenn der Servo-Parameter Reference Pulse Multiplier (Pn218) = 1 gesetzt ist.*

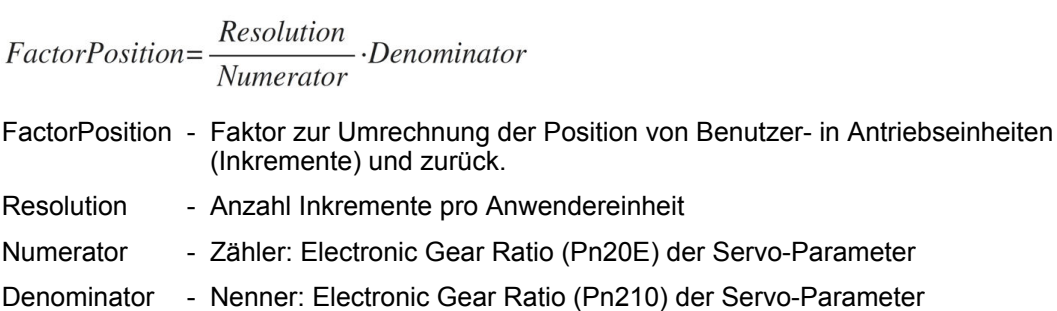

### **Beispiel Anwendereinheit für Position = 1 Umdrehung**

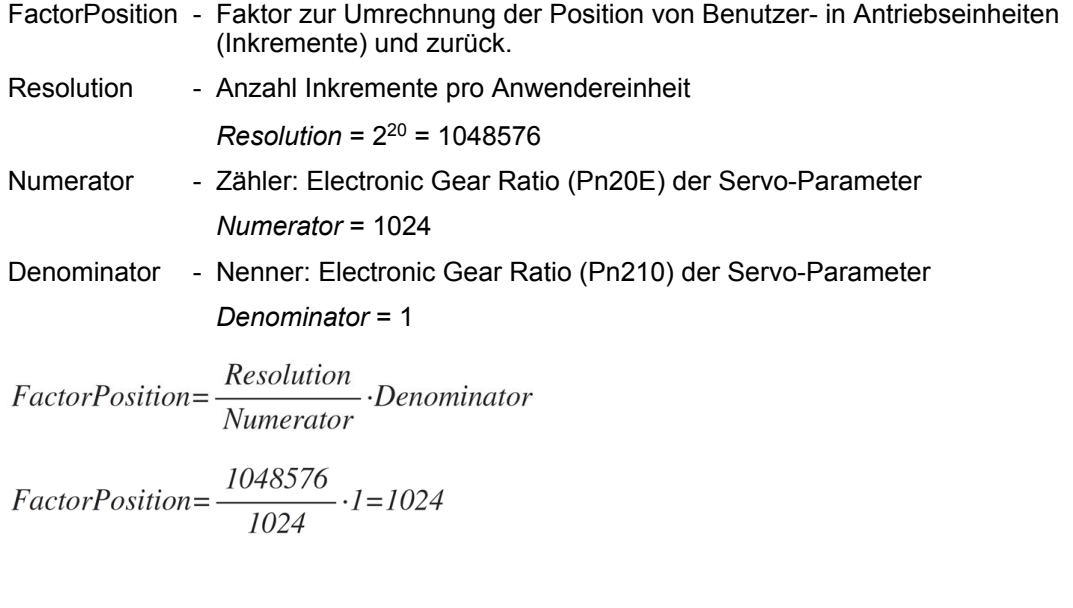

### **Beispiel minimaler Verfahrweg**

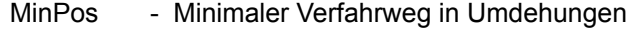

Resolution - Anzahl Inkremente pro Anwendereinheit

*Resolution* = 2<sup>20</sup> = 1048576

- Numerator Zähler: Electronic Gear Ratio (Pn20E) der Servo-Parameter *Numerator* = 1024
- Period Minimale Periode

*Period* = 1

Period  $MinPos = Numerator -$ Resolutioon

$$
MinPos = 1024 \cdot \frac{1}{1048576} = \frac{1}{1024}
$$

### <span id="page-276-0"></span>**Beispiel maximaler Verfahrweg**

- MaxPos Maximaler Verfahrweg in Umdrehungen
- Resolution Anzahl Inkremente pro Anwendereinheit
	- *Resolution* = 2<sup>20</sup> = 1048576
- Numerator Zähler: Electronic Gear Ratio (Pn20E) der Servo-Parameter *Numerator* = 1024
- Period Maximale Periode *Period* = 8388607

$$
MaxPos=1024 \cdot \frac{8388607}{1048576} = 8192
$$

**FactorVelocity**

*Die Berechnung von FactorVelocity ist nur gültig, wenn der Servo-Parameter Reference Pulse Multiplier (Pn218) = 1 gesetzt ist.*

### Numerator Denominator FactorVelocity=Time· Resolution

- Time Zeit für 1 Umdrehung in us
- Numerator Zähler: Electronic Gear Ratio (Pn20E) der Servo-Parameter
- Denominator Nenner: Electronic Gear Ratio (Pn210) der Servo-Parameter
- Resolution Anzahl Inkremente pro Anwendereinheit

### **Beispiel Anwendereinheit für Geschwindigkeit = Umdrehung/min**

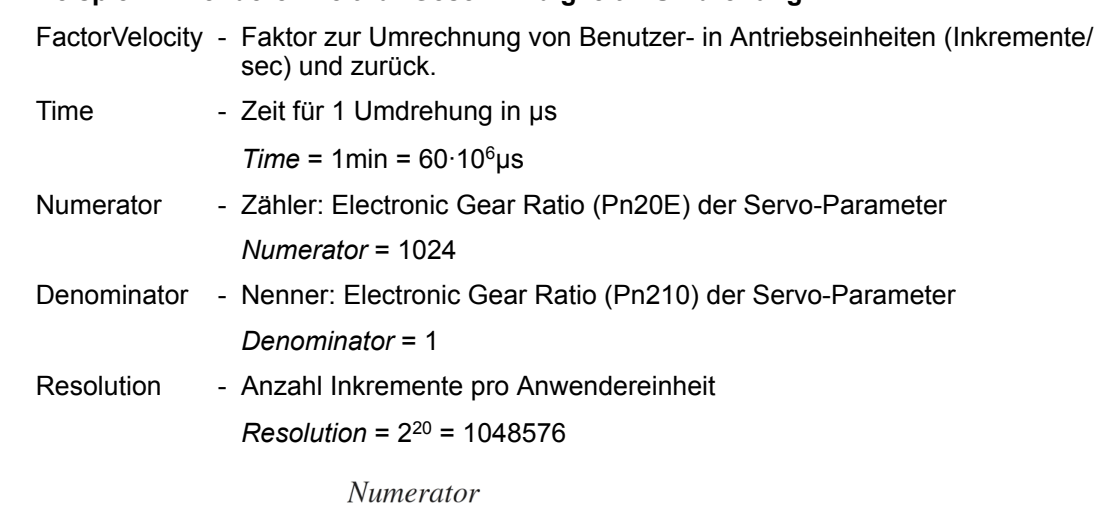

 $Factor Velocity = Time \cdot \frac{\fbox{Denominator}}{\text{Resolution}}$ 

FactorVelocity=60.10<sup>6</sup>  $\frac{1024}{1}$  =  $\frac{60.10^6}{1024}$  = 58593,75

### **Beispiel Anwendereinheit für Geschwindigkeit = Umdrehung/s**

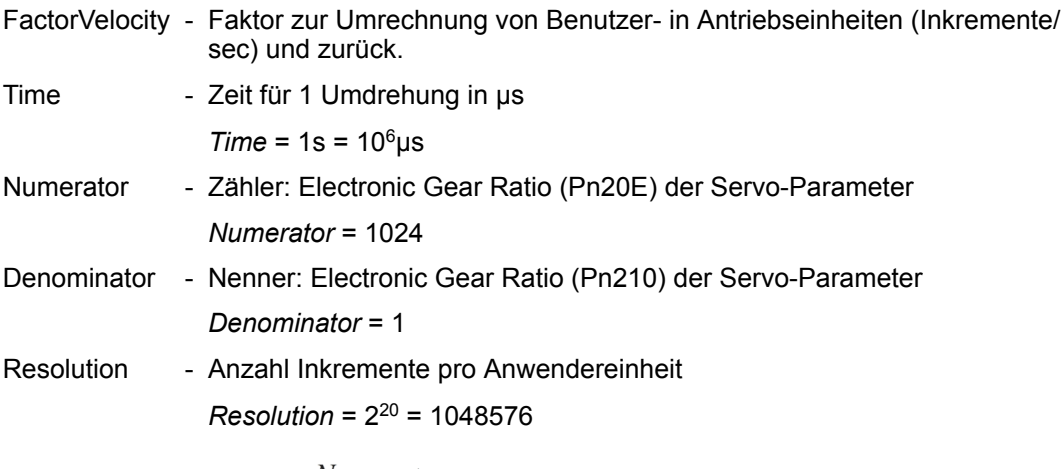

Numerator FactorVelocity=Time. Denominator<br>Resolution

 $FactorVelocity = 10^6 \frac{\frac{1024}{I}}{1048576} = \frac{10^6}{1024} = 976,5625$ 

### **Minimale Geschwindigkeit für Umdrehungen/min**

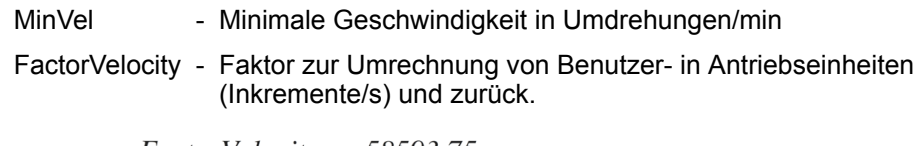

$$
MinVel = \frac{FactorVelocity}{65535} = \frac{5859375}{65535} = 0,89
$$

### **Maximale Geschwindigkeit für Umdrehungen/min**

MaxVel - Maximale Geschwindigkeit in Umdrehungen/min

FactorVelocity - Faktor zur Umrechnung von Benutzer- in Antriebseinheiten (Inkremente/s) und zurück.

 $MaxVel = \frac{FactorVelocity}{20} = \frac{58593,75}{20} = 2929,69$ 

### **5.7.1.3 Funktionalität**

**Antrieb ein- bzw. ausschalten**

- Der Eingang AxisEnable dient zum Ein- und Ausschalten einer Achse.
- Das Einschalten ist nur möglich, wenn AxisReady = TRUE meldet, d.h. die Achse einschaltbereit ist.
- Sobald die Achse eingeschaltet ist, wird dies durch die Statusinformation AxisE*nabled* angezeigt.
- Hat die Achse einen Fehler, wird dies durch die Statusinformation AxisError angezeigt. Weitere Informationen liefert *AxisErrorID*.

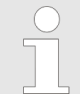

*Bitte beachten Sie, dass Sie den Baustein immer innerhalb des OB 1 aufrufen, ansonsten erhalten Sie die Fehlermeldung 0x8317.*

### **Verhalten der Ausgänge** *CmdActive***,** *CmdDone* **und** *CmdBusy*

Die Kommandoabarbeitung lässt sich in 3 Phasen gliedern. Abhängig von der Betriebsart zeigen die Ausgänge *CmdActive*, *CmdDone* und *CmdBusy* innerhalb dieser Phasen folgendes Verhalten:

Geschwindigkeitsregelung mit *Velocity* <> 0

- Phase 1: Mit einer Flanke 0-1 an *MyVelocityExecute* wird das Kommando gestartet.
	- *CmdActive* = 2, *CmdDone* = FALSE, *CmdBusy* = TRUE
- Phase 2: Die Geschwindigkeitsvorgabe wurde erreicht, *MvVelocityExecute* = TRUE – Kommando wird weiterhin ausgeführt.
	- *CmdActive* = 2, *CmdDone* = TRUE, *CmdBusy* = FALSE
- Phase 3: *MvVelocityExecute* = FALSE
	- Kommando wird weiterhin ausgeführt.
	- *CmdActive* = 2, *CmdDone* = FALSE, *CmdBusy* = FALSE

Geschwindigkeitsregelung mit *Velocity* = 0

- Phase 1: Mit einer Flanke 0-1 an *MyVelocityExecute* wird das Kommando gestartet. – *CmdActive* = 2, *CmdDone* = FALSE, *CmdBusy* = TRUE
- Phase 2: Die Geschwindigkeit 0 wurde erreicht, *MvVelocityExecute* = TRUE
	- Achse befindet sich im Stillstand und ist bereit für weitere Kommandos.
	- *CmdActive* = 0, *CmdDone* = TRUE, *CmdBusy* = FALSE
- Phase 3: *MvVelocityExecute* = FALSE
	- Achse befindet sich im Stillstand und ist bereit für weitere Kommandos.
	- *CmdActive* = 0, *CmdDone* = FALSE, *CmdBusy* = FALSE

### Achse stoppen

- Phase 1: Mit einer Flanke 0-1 an *StopExecute* wird das Kommando gestartet. – *CmdActive* = 1, *CmdDone* = FALSE, *CmdBusy* = TRUE
- Phase 2: Die Geschwindigkeit 0 wurden erreicht, *StopExecute* = TRUE
	- Achse befindet sich im Stillstand und das Stop-Kommando blockiert die Ausführung weiterer Kommandos.
	- *CmdActive* = 1, *CmdDone* = TRUE, *CmdBusy* = FALSE
- Phase 3: *StopExecute* = FALSE
	- Achse befindet sich im Stillstand und ist bereit für weitere Kommandos.
	- *CmdActive* = 0, *CmdDone* = FALSE, *CmdBusy* = FALSE

### Relative Positionierung

- n Phase 1: Mit einer Flanke 0-1 an *MvRelativeExecute* wird das Kommando gestartet. – *CmdActive* = 3, *CmdDone* = FALSE, *CmdBusy* = TRUE
- Phase 2: Das Positionsziel wurden erreicht, *MvRelativeExecute* = TRUE
	- Es ist kein Kommando aktiv
	- *CmdActive* = 0, *CmdDone* = TRUE, *CmdBusy* = FALSE
- Phase 3: *MvRelativeExecute* = FALSE
	- *CmdActive* = 0, *CmdDone* = FALSE, *CmdBusy* = FALSE

### Tipp-Betrieb

- Phase 1: Mit einer Flanke 0-1 an *JogPositive* bzw. *JogNegative* wird das Kommando gestartet.
	- *CmdActive* = 4 bzw. 5, *CmdDone* = FALSE, *CmdBusy* = TRUE
- Phase 2: Die Geschwindigkeitsvorgabe wurden erreicht, *JogPositive* = TRUE bzw. *JogNegative* = TRUE.
	- Kommando ist noch aktiv, Achse wird erst mit *JogPositive* = FALSE bzw. *JogNegative* = FALSE gestoppt.
	- *CmdActive* = 4 bzw. 5, *CmdDone* = TRUE, *CmdBusy* = FALSE
- Phase 3: *JogPositive* = FALSE bzw. *JogNegative* = FALSE
	- Achse befindet sich im Stillstand und ist bereit für weitere Kommandos.
	- *CmdActive* = 0, *CmdDone* = FALSE, *CmdBusy* = FALSE

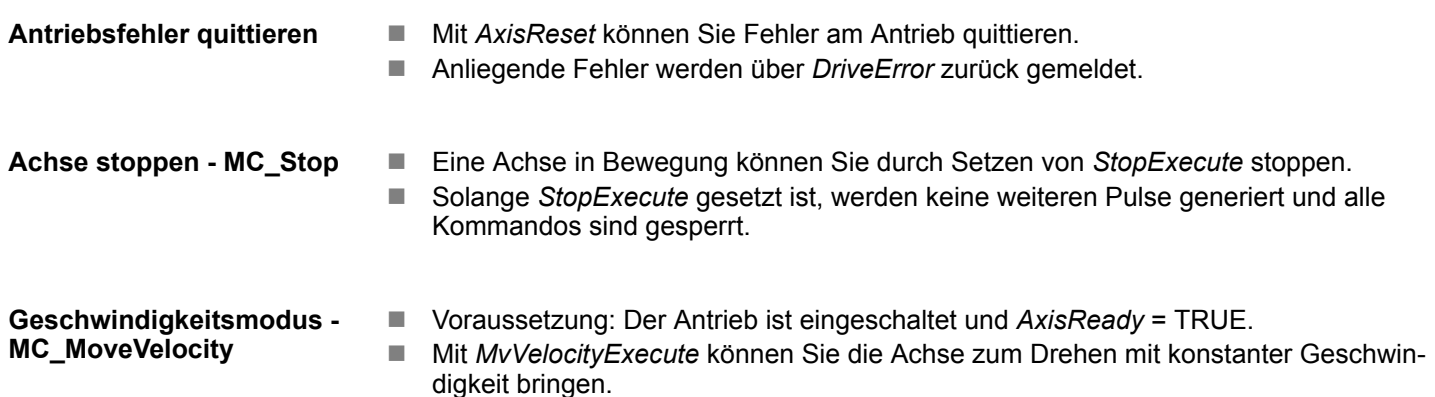

- Die Geschwindigkeit geben Sie über Velocity vor.
- Durch Vorgabe von 0 stoppt die Achse ebenso wie mit *StopExecute*.
- Die Drehrichtung bestimmen Sie über das Vorzeichen von Velocity.
- Der Wert für *Velocity* darf 0 sein oder *MinUserVelocity* ≤ *Velocity* ≤ *MaxUserVelocity*.

*Systembedingt kann die Istgeschwindigkeit von der Sollgeschwindigkeit abweichen. Die Differenz MaxVelError nimmt mit steigender Drehzahl zu und kann mit der nachfolgenden Formel ermittelt werden.*

$$
MaxVelError = \frac{FactorVelocity}{20} - \frac{FactorVelocity}{21}
$$

■ Voraussetzung: Der Antrieb ist eingeschaltet und AxisReady = TRUE. ■ Die relative Positionierung erfolgt über *MvRelativeExecute*. **Relative Positionierung - MC\_MoveRelative**

- Die Distanz können Sie über *PositionDistance* in Anwendereinheiten vorgeben.
- Die Drehrichtung bestimmen Sie über das Vorzeichen von PositionDistance.
	- Die Geschwindigkeit geben Sie über Velocity vor.
- Durch Setzen von *StopExecute* können Sie ein laufendes Kommando stoppen.

**Tipp-Betrieb - Jogging**

- Voraussetzung: Der Antrieb ist eingeschaltet und AxisReady = TRUE.
- Mit einer Flanke 0-1 an *JogPositive* oder *JogNegative* können Sie Ihren Antrieb im Tipp-Betrieb steuern. Hierbei wird ein Jogging Kommando in die entsprechende Drehrichtung ausgeführt.
- Die Geschwindigkeit geben Sie über Velocity vor. Das Vorzeichen ist nicht relevant.
- Mit einer Flanke 1-0 an *JogPositive* oder *JogNegative* bzw. durch Setzen von *StopExecute* wird die Achse gestoppt.

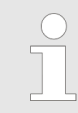

*Bitte beachten Sie, dass Sie im Tipp-Betrieb bei Velocity = 0 eine Fehlermeldung (0x8003) erhalten!*

Parameter am Frequenzumrichter einstellen

# **6 Einsatz Frequenzumrichter über PWM**

**6.1 Übersicht**

**Voraussetzung**

■ SPEED7 Studio ab V1.7.1

oder

- Siemens SIMATIC Manager ab V5.5 SP2 & Simple Motion Control Library oder
- Siemens TIA Portal V14 & *Simple Motion Control Library*
- System MICRO bzw. System SLIO CPU mit PWM-Ausgabe wie z.B. CPU M13-CCF0000 bzw. CPU 013-CCF0R00.
- Frequenzumrichter mit PWM-Eingang z.B. V1000.

**Schritte der Projektierung**

- **1.** Parameter am Frequenzumrichter einstellen
	- Die Einstellung der Parameter hat mit dem Softwaretool *Drive Wizard+* zu erfolgen.
- **2.** Hardwarekonfiguration im VIPA *SPEED7 Studio*, Siemens SIMATIC Manager oder Siemens TIA Portal.
	- Projektierung der CPU.
- **3.** Programmierung im VIPA *SPEED7 Studio*, Siemens SIMATIC Manager oder Siemens TIA Portal.
	- *VMC\_AxisControlV1000PWM-*Baustein zur Konfiguration und zur Kommunikation mit der Achse, welche über PWM angebunden ist.
	- $\&$  ["Demo-Projekte" Seite 12](#page-11-0)

### **6.2 Parameter am Frequenzumrichter einstellen**

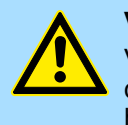

### **VORSICHT!**

Vor der Erstinbetriebnahme müssen Sie Ihren Frequenzumrichter mit dem Softwaretool *Drive Wizard+* an Ihre Applikation anpassen! Näheres hierzu finden Sie im Handbuch zu ihrem Frequenzumrichter.

Die nachfolgende Tabelle zeigt alle Parameter auf, die nicht den Standardwerten entsprechen. Zur Abstimmung auf die *Simple Motion Control Library* sind diese über *Drive Wizard+* einzustellen. Danach folgt eine Tabelle mit Parameter, welche in Abhängigkeit von der Applikation angepasst werden können.

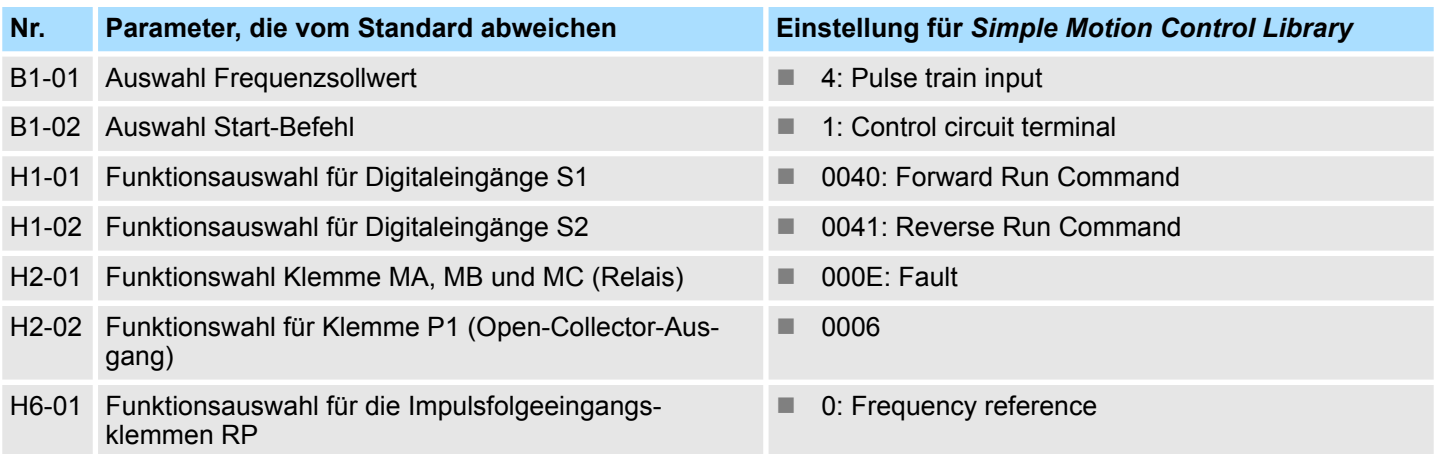

Parameter am Frequenzumrichter einstellen

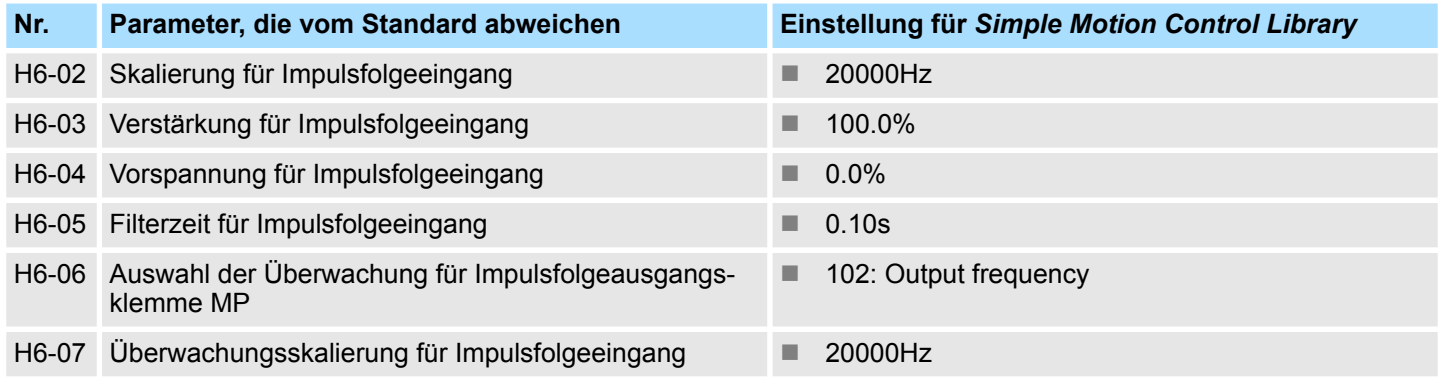

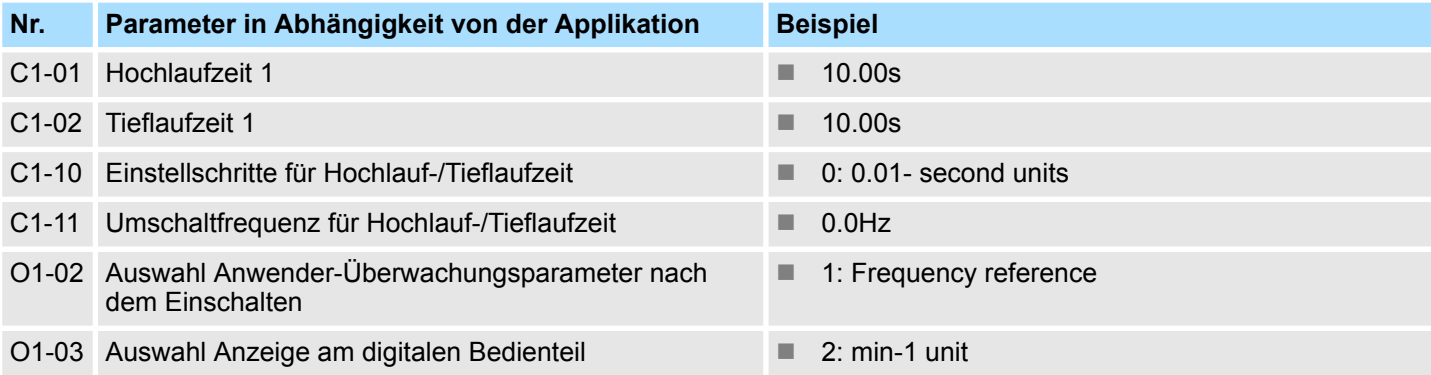

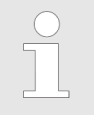

*Damit alle Einstellungen übernommen werden, müssen Sie den Frequenzumrichter nach der Parametrierung neu starten!*

Beschaltung > Ansteuerung V1000 Eingänge

### **6.3 Beschaltung**

### **6.3.1 Ansteuerung** *V1000* **Eingänge**

### **Beispielapplikation**

Die nachfolgende Abbildung zeigt eine Beispielapplikation zum Anschluss der Eingänge eines V1000 Frequenzumrichters über PWM an eine System MICRO CPU M13C. In diesem Beispiel ist der PWM Kanal 0 (X2 - Pin 8) beschaltet. Zur Beschaltung von Kanal 1 ist X2 - Pin 7 zu verwenden.

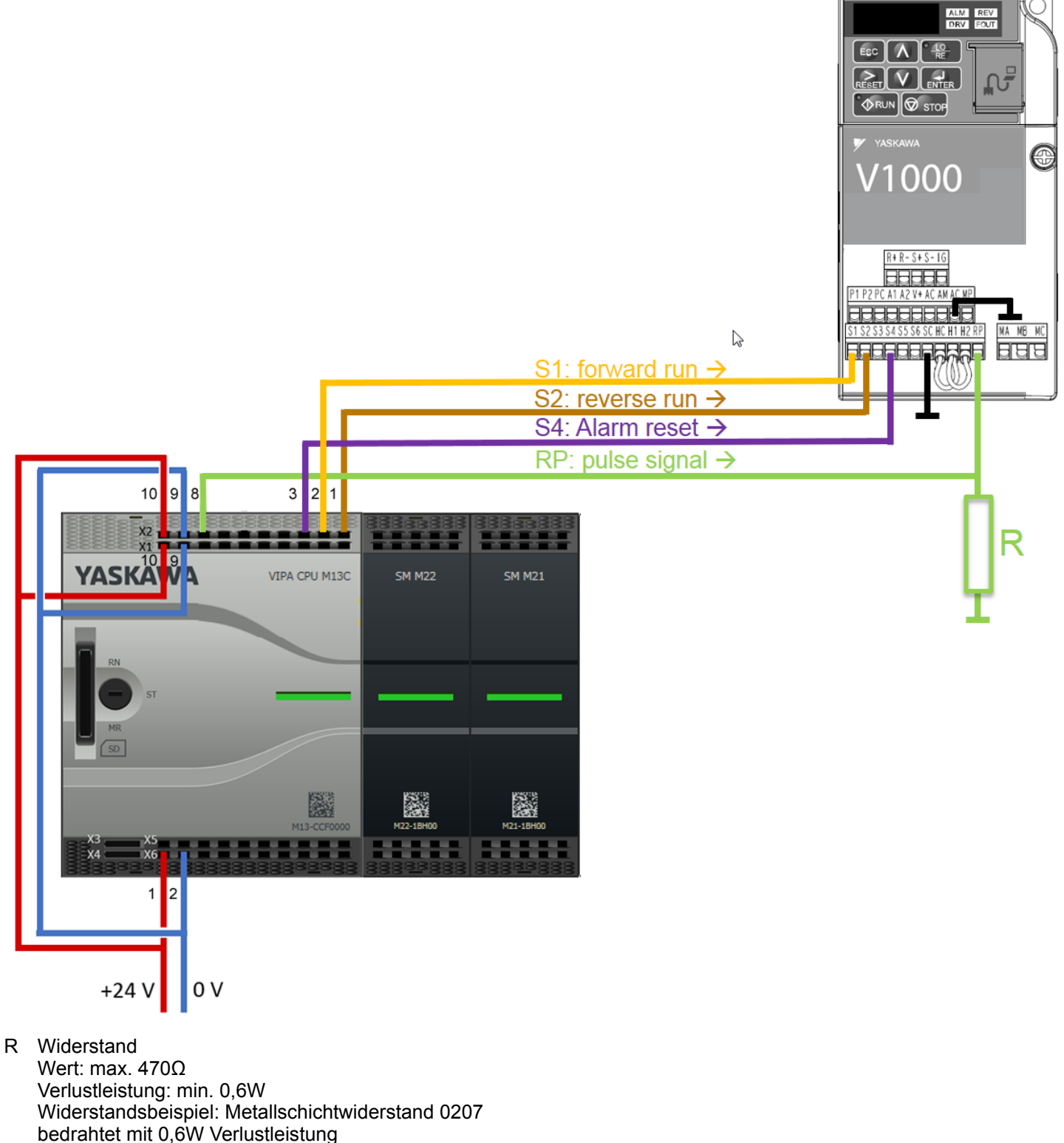

Kabellänge max. 20m

### **6.3.2 Ansteuerung** *V1000* **Ausgänge**

**Beispielapplikation**

Die nachfolgende Abbildung zeigt eine Beispielapplikation zum Anschluss der Ausgänge eines V1000 Frequenzumrichters an eine System MICRO CPU M13C.

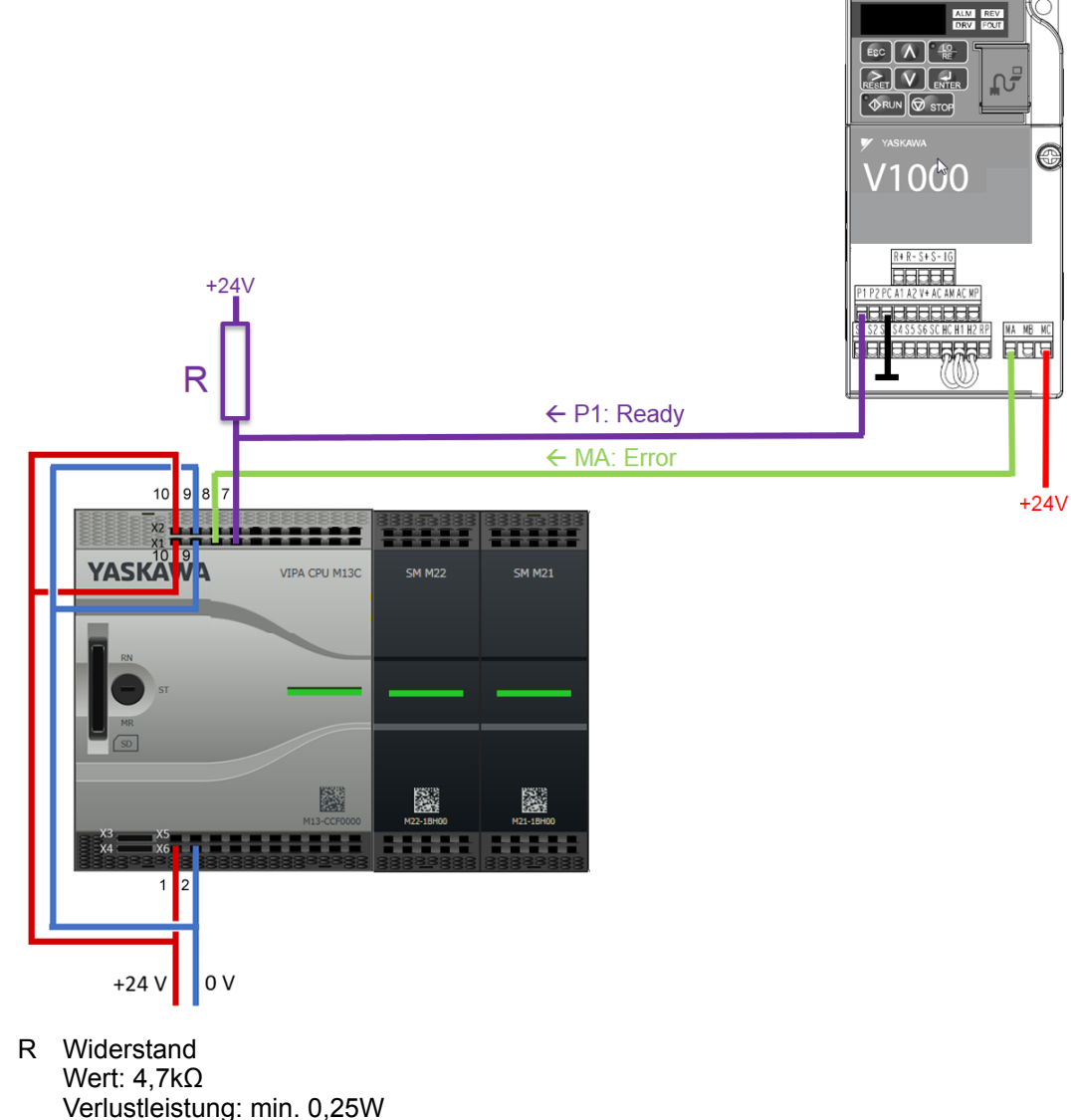

Widerstandsbeispiel: Kohleschichtwiderstand 0207 bedrahtet mit 0,25W Verlustleistung

### **6.4 Einsatz im VIPA** *SPEED7 Studio*

**6.4.1 Hardware-Konfiguration**

Bitte verwenden Sie für die Projektierung das *SPEED7 Studio* ab V1.7.1 **CPU im Projekt anlegen**

Sollten Sie einen anderen Kanal als Kanal 0 verwenden, müssen Sie diesen in der Hardware-Konfiguration und in Ihrem Anwenderprogramm entsprechend anpassen.

**1.** Starten Sie das *SPEED7 Studio*.

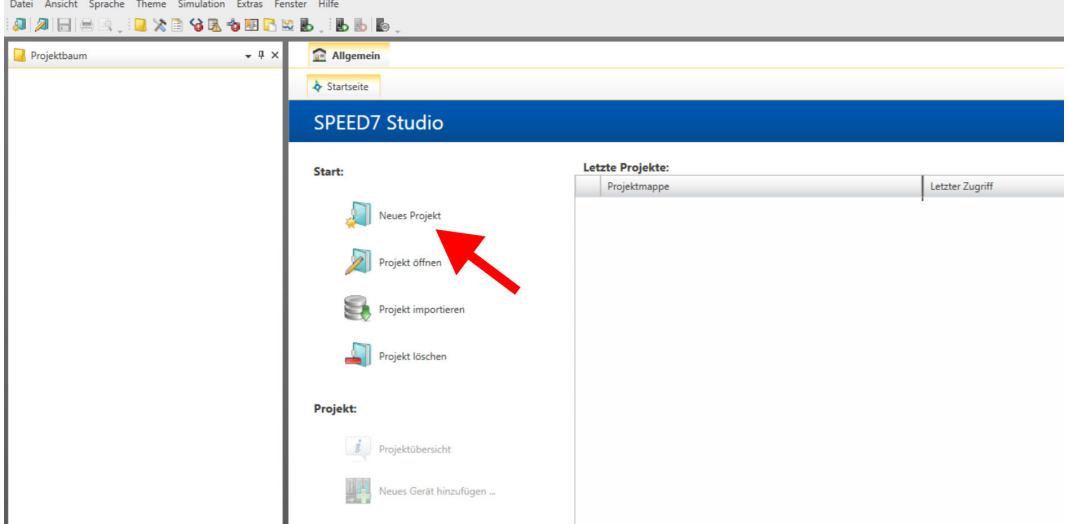

- **2.** Erstellen sie auf der Startseite mit *"Neues Projekt"* ein neues Projekt und vergeben Sie einen *"Projektnamen"*.
	- ð Ein neues Projekt wird angelegt und in die Sicht *"Geräte und Netze"* gewechselt.
- **3.** Klicken Sie im *Projektbaum* auf *"Neues Gerät hinzufügen ..."*.

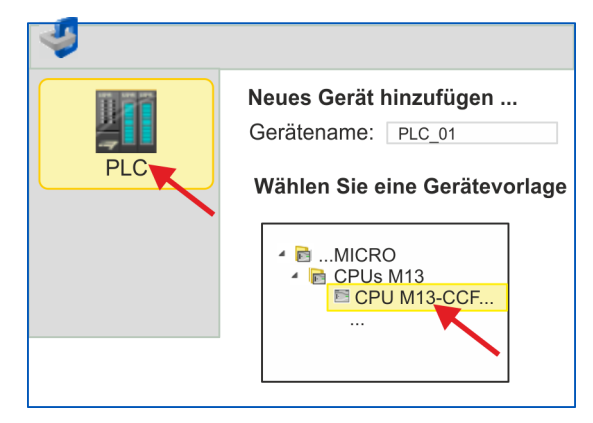

- $\Rightarrow$  Es öffnet sich ein Dialog für die Geräteauswahl.
- **4.** Wählen Sie unter den *"Gerätevorlagen"* Ihre CPU mit PWM Funktionalität wie z.B. die System MICRO CPU M13-CCF0000 und klicken Sie auf [OK].
	- ð Die CPU wird in *"Geräte und Netze"* eingefügt und die *"Gerätekonfiguration"* geöffnet.

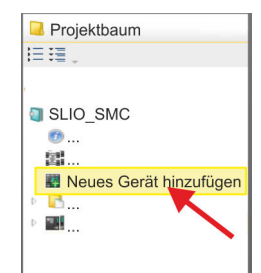

### **Ethernet-PG/OP-Kanal parametrieren**

- **1.** Klicken Sie im *Projektbaum* auf *"Geräte und Netze"*.
	- $\Rightarrow$  Sie erhalten eine grafische Obiekt-Ansicht Ihrer CPU.

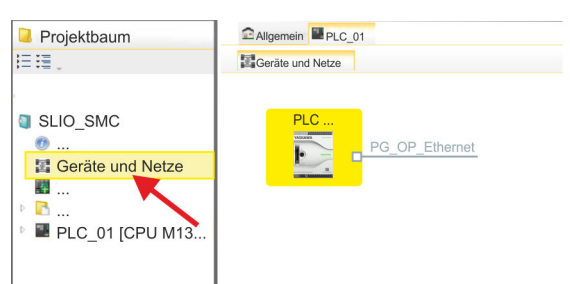

- **2.** Klicken Sie auf das Netzwerk *"PG\_OP\_Ethernet"*.
- **3.** Mählen Sie "Kontextmenü → Eigenschaften der Schnittstelle".
	- $\Rightarrow$  Es öffnet sich ein Dialogfenster. Hier können Sie IP-Adressdaten für Ihren Ethernet-PG/OP-Kanal angeben. Gültige IP-Adress-Parameter erhalten Sie von Ihrem Systemadministrator.
- **4.** Bestätigen Sie Ihre Eingabe mit [OK].
	- ð Die IP-Adressdaten werden in Ihr Projekt übernommen und in *"Geräte und Netze"* unter *"Lokale Baugruppen"* aufgelistet.

Nach der Übertragung Ihres Projekts ist Ihre CPU über die angegebenen IP-Adressdaten via Ethernet-PG/OP-Kanal erreichbar.

Für die Parametrierung der Ein-/Ausgabeperipherie und der *Technologischen Funktionen* sind die entsprechenden Submodule der CPU zu verwenden. Für die PWM Ausgabe ist das Submodul Count auf *"Pulsweitenmodulation"* umzuschalten. **E/A-Peripherie auf PWM umschalten**

- **1.** Klicken Sie im *Projektbaum* auf *"PLC... > Gerätekonfiguration"*.
- **2.** Klicken Sie in der *"Gerätekonfiguration"* auf *"-X27 Count"* und wählen Sie *"Kontextmenü* è *Eigenschaften der Baugruppe"*.
	- $\Rightarrow$  Es öffnet sich der Eigenschaften-Dialog.
- **3.** Klicken Sie auf den entsprechenden Kanal wie z.B. *"Kanal 0"* und stellen Sie unter *"Betriebsart"* die Funktion *"Pulsweitenmodulation"* ein.

Einsatz im VIPA SPEED7 Studio > Anwender-Programm

**4.** Die für PWM erforderlichen Betriebsparameter werden intern auf die entsprechenden Werte angepasst. Lassen Sie alle Werte unverändert.

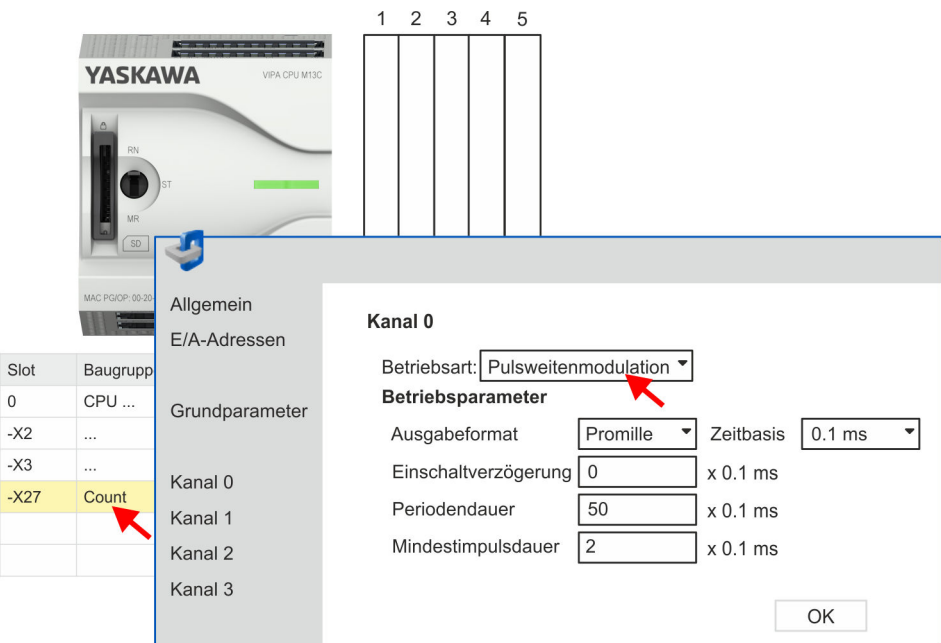

- **5.** Schließen Sie den Dialog mit [OK].
- **6.** Wählen Sie *"Projekt* è *Alles übersetzen"*.

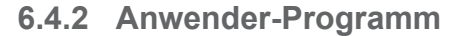

**Baustein in Projekt kopieren**

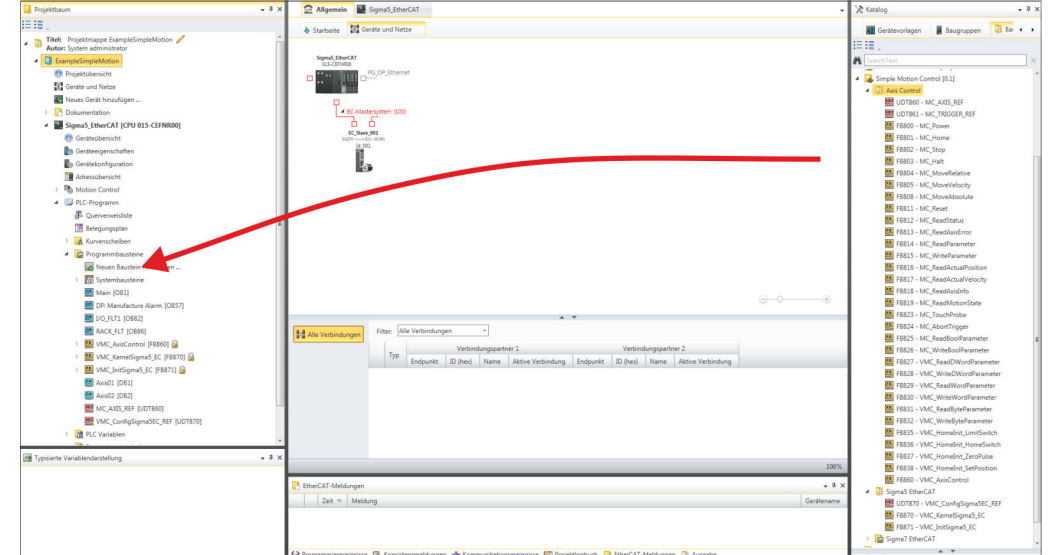

- Öffnen Sie im *"Katalog"* unter *"Bausteine" "Simple Motion Control"* und ziehen Sie per Drag&Drop folgenden Baustein in *"Programmbausteine"* des *Projektbaums*:
	- **N** V1000 PWM
		- FB885 VMC\_AxisControlV1000PWM Ä *[Kap. 6.7.1 "FB 885 VMC\\_Axis-](#page-300-0)[ControlV1000\\_PWM - Achskontrolle über PWM" Seite 301](#page-300-0)*
### Sollten Sie einen anderen Kanal als Kanal 0 verwenden, müssen Sie diesen in der Hardware-Konfiguration und in Ihrem Anwenderprogramm entsprechend anpassen. **1.** Öffnen Sie in "Projektbaum → ...CPU... → PLC-Programm → Programmbausteine" den OB 1 und programmieren Sie den Call FB 885, DB 885. ð Es öffnet sich der Dialog *"Instanz-Datenbaustein hinzufügen"*. **2.** Stellen Sie, wenn nicht schon geschehen, die Nummer für den Instanz-Datenbaustein ein und schließen Sie den Dialog mit [OK].  $\Rightarrow$  Der Bausteinaufruf wird angelegt und die Parameter werden aufgelistet. **3.** Vergeben Sie für das Beispielprojekt folgende Parameter: ð CALL FB "VMC\_AxisControlV1000PWM" , **OB 1 Konfiguration der Achse**

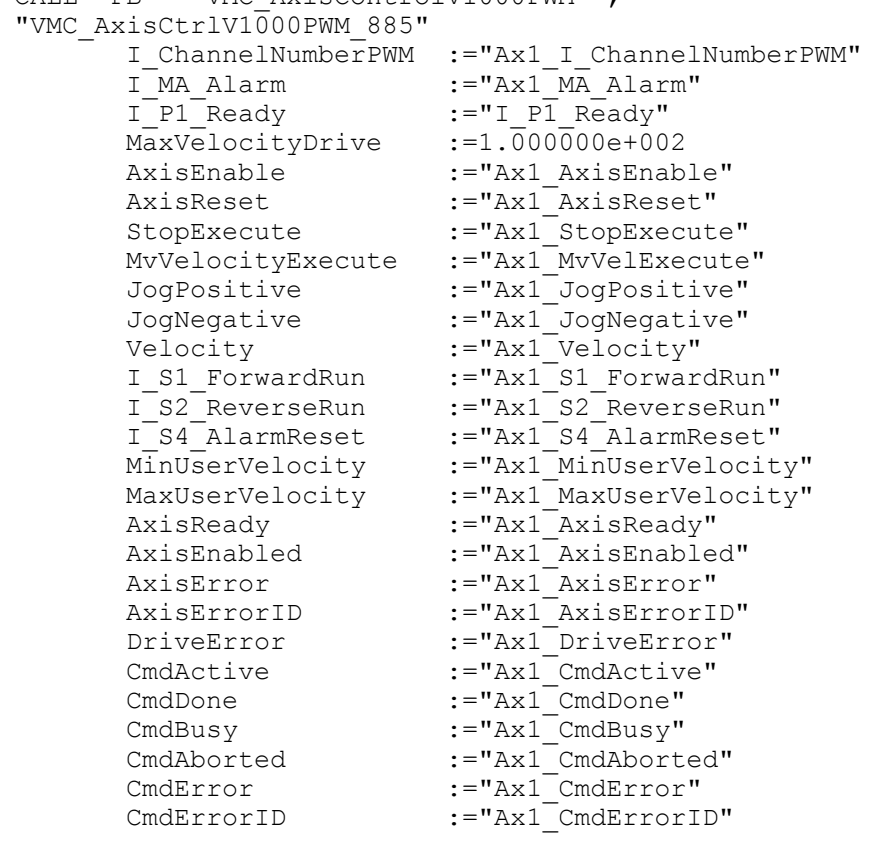

Die Adressen von *I\_P1\_Ready* und *I\_MA\_Alarm* ergeben sich aus den Adressen der Eingänge, welche mit den Digitalausgängen des Frequenzumrichters verbunden sind. Diese können über das Submodul *"-X25 DI/DIO"* der CPU ermittelt werden.

Die Adressen von *I\_S1\_ForwardRun*, *I\_S2\_ReverseRun* und *I\_S4\_AlarmReset* ergeben sich aus den Adressen der Ausgänge, welche mit den Digitaleingängen des Frequenzumrichters verbunden sind. Diese können über das Submodul *"-X25 DI/DIO"* der CPU ermittelt werden.

Einsatz im Siemens SIMATIC Manager > Voraussetzung

### **Zeitlicher Ablauf**

**1.** Wählen Sie "Projekt → Alles übersetzen" und übertragen Sie das Projekt in Ihre CPU.

Näheres zur Übertragung Ihres Projekt finden Sie in der Onlinehilfe zum *SPEED7 Studio*.

 $\Rightarrow$  Sie können jetzt Ihre Applikation in Betrieb nehmen.

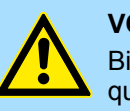

### **VORSICHT!**

Bitte beachten Sie immer die Sicherheitshinweise zu ihrem Frequenzumrichter, insbesondere bei der Inbetriebnahme!

- **2. ■** Bringen Sie Ihre CPU in RUN und schalten Sie Ihren Frequenzumrichter ein.
	- $\Rightarrow$  Der FB 885 VMC AxisControlV1000PWM wird zyklisch abgearbeitet.
- **3.** Sobald *AxisReady* = TRUE meldet, können Sie mit *AxisEnable* die Achse frei geben.
- **4.** Sie haben jetzt die Möglichkeit über die entsprechenden Parameter Ihre Achse zu steuern und deren Status abzufragen. Ä *[Kap. 6.7.1 "FB 885 - VMC\\_AxisCont](#page-300-0)[rolV1000\\_PWM - Achskontrolle über PWM" Seite 301](#page-300-0)*

### **6.5 Einsatz im Siemens SIMATIC Manager**

### **6.5.1 Voraussetzung**

**Übersicht**

- Bitte verwenden Sie für die Projektierung den Siemens SIMATIC Manager ab V 5.5 SP2.
- Die Projektierung der VIPA-CPU mit PWM Funktionalität erfolgt im Siemens SIMATIC Manager in Form eines virtuellen PROFINET IO Devices.
- Das PROFINET IO Device ist mittels GSDML im Hardware-Katalog zu installieren.

Die Installation des PROFINET VIPA IO Device im Hardware-Katalog erfolgt nach folgender Vorgehensweise: **VIPA IO Device installieren**

- **1.** Gehen Sie in den Service-Bereich von www.vipa.com.
- **2.** Laden Sie aus dem Downloadbereich unter "Config Dateien → PROFINET" die Konfigurationsdatei für Ihre CPU.
- **3.** Extrahieren Sie die Datei in Ihr Arbeitsverzeichnis.
- 4. Starten Sie den Hardware-Konfigurator von Siemens.
- **5.** Schließen Sie alle Projekte.
- **6.** Gehen Sie auf *"Extras* è *GSD-Dateien installieren"*.
- **7.** Navigieren Sie in Ihr Arbeitsverzeichnis und installieren Sie die entsprechende GSDML-Datei.
	- $\Rightarrow$  Nach der Installation finden Sie das entsprechende PROFINET IO Device unter *"PROFINET IO* è *Weitere Feldgeräte* è *I/O* è *VIPA ..."*.

Einsatz im Siemens SIMATIC Manager > Hardware-Konfiguration

### **6.5.2 Hardware-Konfiguration**

**CPU im Projekt anlegen**

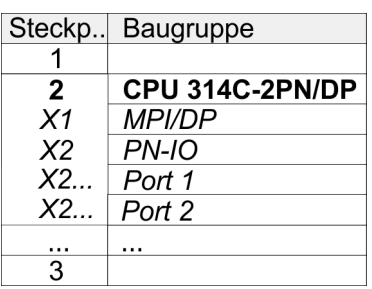

Um kompatibel mit dem Siemens SIMATIC Manager zu sein, sind folgende Schritte durchzuführen:

- **1.** Starten Sie den Hardware-Konfigurator von Siemens mit einem neuen Projekt.
- **2.** Fügen Sie aus dem Hardware-Katalog eine Profilschiene ein.
- **3.** Platzieren Sie auf *"Slot"*-Nummer 2 die CPU 314C-2 PN/DP (314-6EH04-0AB0 V3.3).
- **4.** Klicken Sie auf das Submodul *"PN-IO"* der CPU.
- **5.** Wählen Sie *"Kontextmenü* è *PROFINET IO-System einfügen"*.

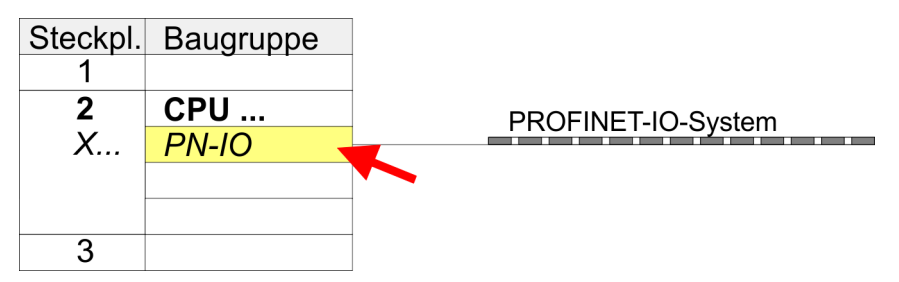

- **6.** Legen Sie mit [Neu] ein neues Subnetz an und vergeben Sie gültige IP-Adress-Daten.
- **7.** Klicken Sie auf das Submodul *"PN-IO"* der CPU und öffnen Sie mit *"Kontextmenü* è *Objekteigenschaften"* den Eigenschafts-Dialog.
- **8.** Geben Sie unter *"Allgemein"* einen *"Gerätenamen"* an. Der Gerätename muss eindeutig am Ethernet-Subnetz sein.

### **Einsatz Frequenzumrichter über PWM** Notion Library New YASKAWA Motion Library

Einsatz im Siemens SIMATIC Manager > Hardware-Konfiguration

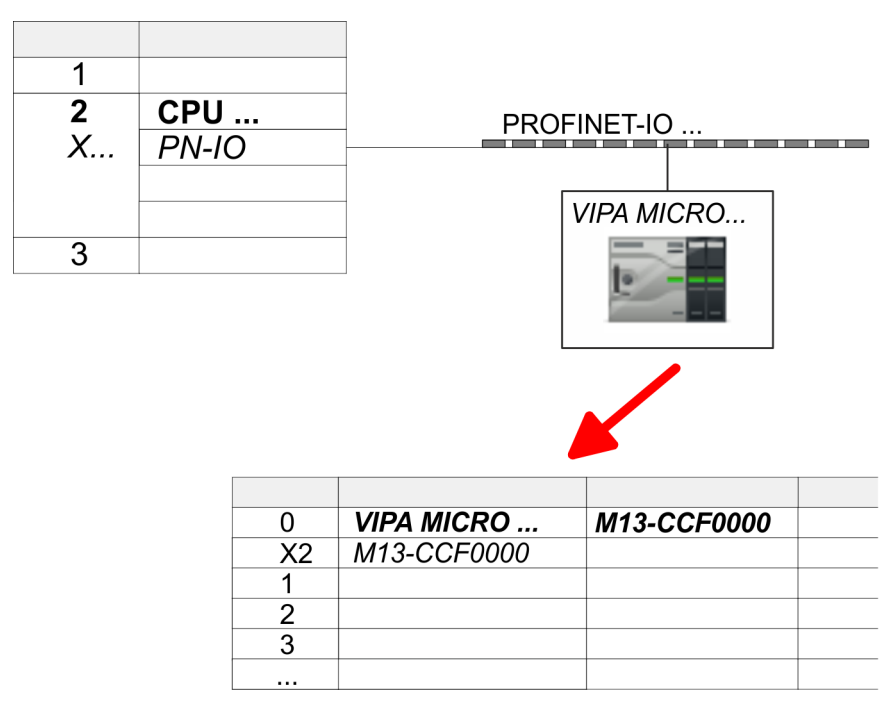

- **9.** Navigieren Sie im Hardware-Katalog in das Verzeichnis *"PROFINET IO*  $\rightarrow$  Weitere Feldgeräte  $\rightarrow$  I/O  $\rightarrow$  VIPA ..." und binden Sie z.B. für das System MICRO das IO-Device *"M13-CCF0000"* an Ihr PROFINET-System an.
	- ð In der *Steckplatzübersicht* des PROFINET-IO-Device *"VIPA MICRO PLC"* ist auf Steckplatz 0 die CPU bereits vorplatziert.

### **Ethernet-PG/OP-Kanal parametrieren**

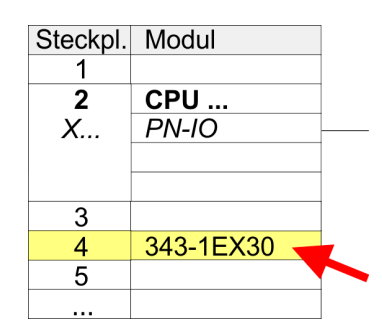

#### **E/A-Peripherie auf PWM umschalten**

- **1.** Platzieren Sie für den Ethernet-PG/OP-Kanal auf Steckplatz 4 den Siemens CP 343-1 (SIMATIC 300 \ CP 300 \ Industrial Ethernet \CP 343-1 \ 6GK7 343-1EX30 0XE0 V3.0).
- **2.** Öffnen Sie durch Doppelklick auf den CP 343-1EX30 den Eigenschaften-Dialog und geben Sie für den CP unter *"Eigenschaften"* IP-Adress-Daten an. Gültige IP-Adress-Parameter erhalten Sie von Ihrem Systemadministrator.
- **3.** Ordnen Sie den CP einem *"Subnetz"* zu. Ohne Zuordnung werden die IP-Adress-Daten nicht übernommen!

Für die Parametrierung der Ein-/Ausgabeperipherie und der *Technologischen Funktionen* sind die entsprechenden Submodule der Siemens CPU 314C-2 PN/DP (314-6EH04-0AB0 V3.3) zu verwenden. Für die PWM Ausgabe ist das Submodul Count auf *"Pulsweitenmodulation"* umzuschalten. Sollten Sie einen anderen Kanal als Kanal 0 verwenden, müssen Sie diesen in der Hardware-Konfiguration und in Ihrem Anwenderprogramm entsprechend anpassen.

- **1.** Doppelklicken Sie auf das Zähler-Submodul der Siemens CPU 314C-2 PN/DP.
	- ð Sie gelangen in das Dialogfeld *"Eigenschaften"*.
- **2.** Wählen Sie z.B. *"Kanal 0"* und stellen Sie unter *"Betriebsart"* die Funktion *"Pulsweitenmodulation"* ein.

Einsatz im Siemens SIMATIC Manager > Anwender-Programm

| 1                      |                         |                                                           |
|------------------------|-------------------------|-----------------------------------------------------------|
| $\overline{2}$         | <b>CPU 314C-2 PN/DP</b> |                                                           |
| X <sub>1</sub>         | <b>MPI/DP</b>           | PROFINET-IO<br><b>VIPA MICRO</b>                          |
| X <sub>2</sub>         | PN-IO                   |                                                           |
| X2P1R                  | Port 1                  |                                                           |
| X2 P2 R                | Port 2                  |                                                           |
| 2.5                    | DI24/DO16               |                                                           |
| 2.6                    | A15/AO2                 |                                                           |
| 2.7                    | Zählen                  |                                                           |
| 2.8                    | Position<br><b>fren</b> |                                                           |
| 3                      |                         |                                                           |
| Eigenschaften - Zählen |                         |                                                           |
|                        | Kanal: $\vert$<br>- 0   | Betriebsart: Pulsweitenmodulation<br>$\blacktriangledown$ |

**3.** Lassen Sie alle Werte unverändert.

- **4.** Schließen Sie den Dialog mit [OK].
- **5.** Wählen Sie *"Station* è *Speichern und übersetzen"*.
- **6.** Schließen Sie den Hardware-Konfigurator.

### **6.5.3 Anwender-Programm**

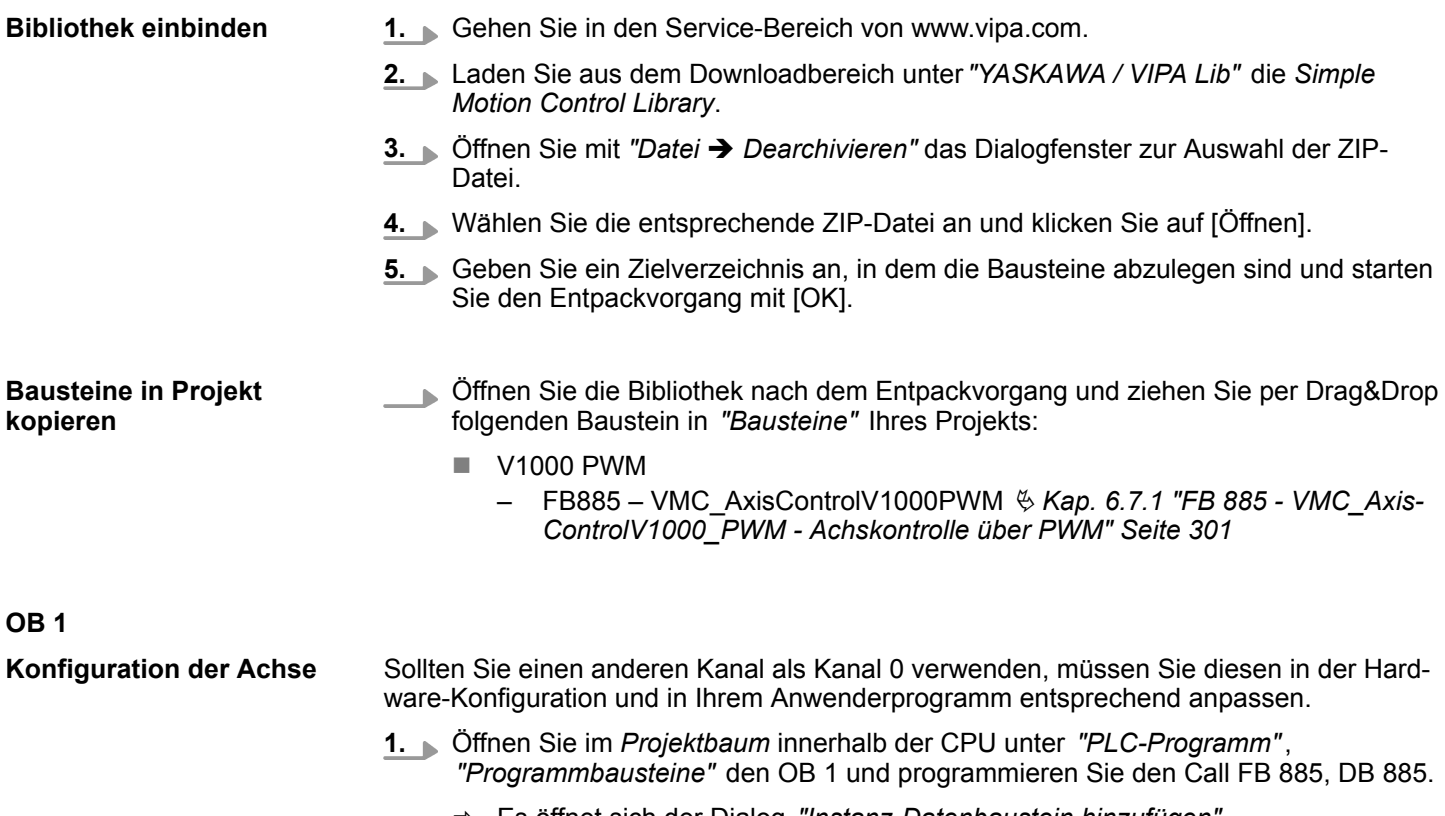

ð Es öffnet sich der Dialog *"Instanz-Datenbaustein hinzufügen"*.

Einsatz im Siemens SIMATIC Manager > Anwender-Programm

- **2.** Stellen Sie, wenn nicht schon geschehen, die Nummer für den Instanz-Datenbaustein ein und schließen Sie den Dialog mit [OK].
	- $\Rightarrow$  Der Bausteinaufruf wird angelegt und die Parameter werden aufgelistet
- **3.** Vergeben Sie für das Beispielprojekt folgende Parameter:

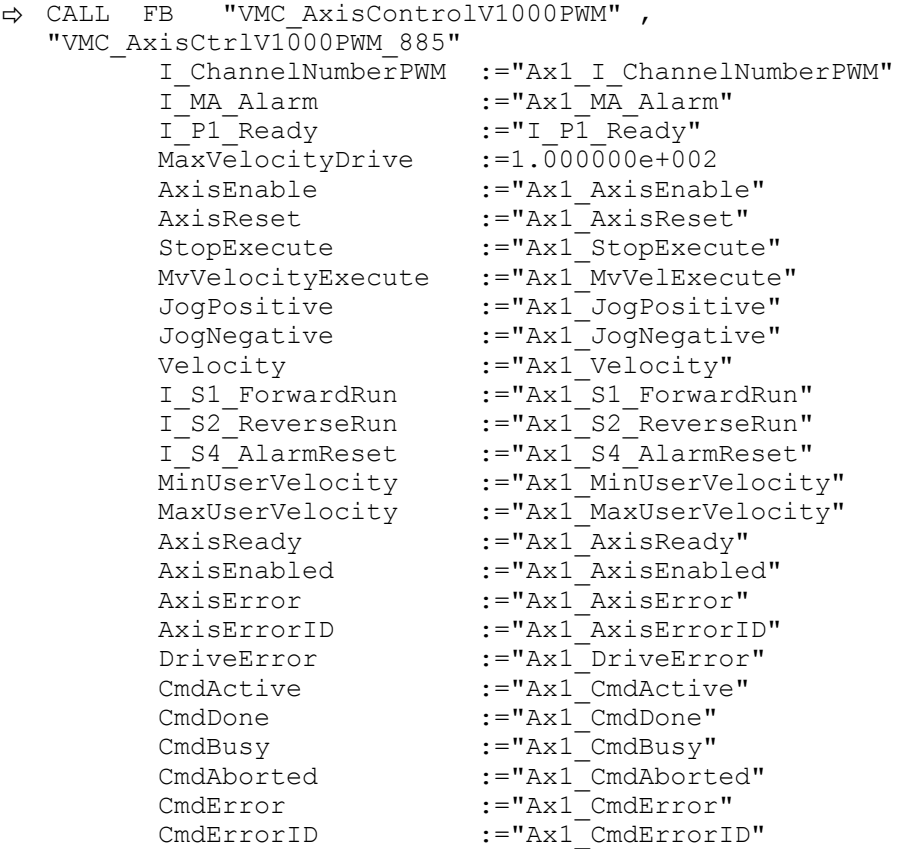

Die Adressen von *I\_P1\_Ready* und *I\_MA\_Alarm* ergeben sich aus den Adressen der Eingänge, welche mit den Digitalausgängen des Frequenzumrichters verbunden sind. Diese können über das Submodul *"-X25 DI/DIO"* der CPU ermittelt werden.

Die Adressen von *I\_S1\_ForwardRun*, *I\_S2\_ReverseRun* und *I\_S4\_AlarmReset* ergeben sich aus den Adressen der Ausgänge, welche mit den Digitaleingängen des Frequenzumrichters verbunden sind. Diese können über das Submodul *"-X25 DI/DIO"* der CPU ermittelt werden.

**Zeitlicher Ablauf**

- **1.** Wechseln Sie in den Siemens SIMATIC Manager und übertragen Sie Ihr Projekt in die CPU.
	- $\Rightarrow$  Sie können jetzt Ihre Applikation in Betrieb nehmen.

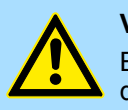

### **VORSICHT!**

Bitte beachten Sie immer die Sicherheitshinweise zu ihrem Frequenzumrichter, insbesondere bei der Inbetriebnahme!

- **2.** ► Bringen Sie Ihre CPU in RUN und schalten Sie Ihren Frequenzumrichter ein.
	- ð Der FB 885 VMC\_AxisControlV1000PWM wird zyklisch abgearbeitet.
- **3.** Sobald *AxisReady* = TRUE meldet, können Sie mit *AxisEnable* die Achse frei geben.

Einsatz im Siemens TIA Portal > Hardware-Konfiguration

**4.** Sie haben jetzt die Möglichkeit über die entsprechenden Parameter Ihre Achse zu steuern und deren Status abzufragen.  $\frac{K}{2}$  [Kap. 6.7.1 "FB 885 - VMC\\_AxisCont](#page-300-0)*[rolV1000\\_PWM - Achskontrolle über PWM" Seite 301](#page-300-0)*

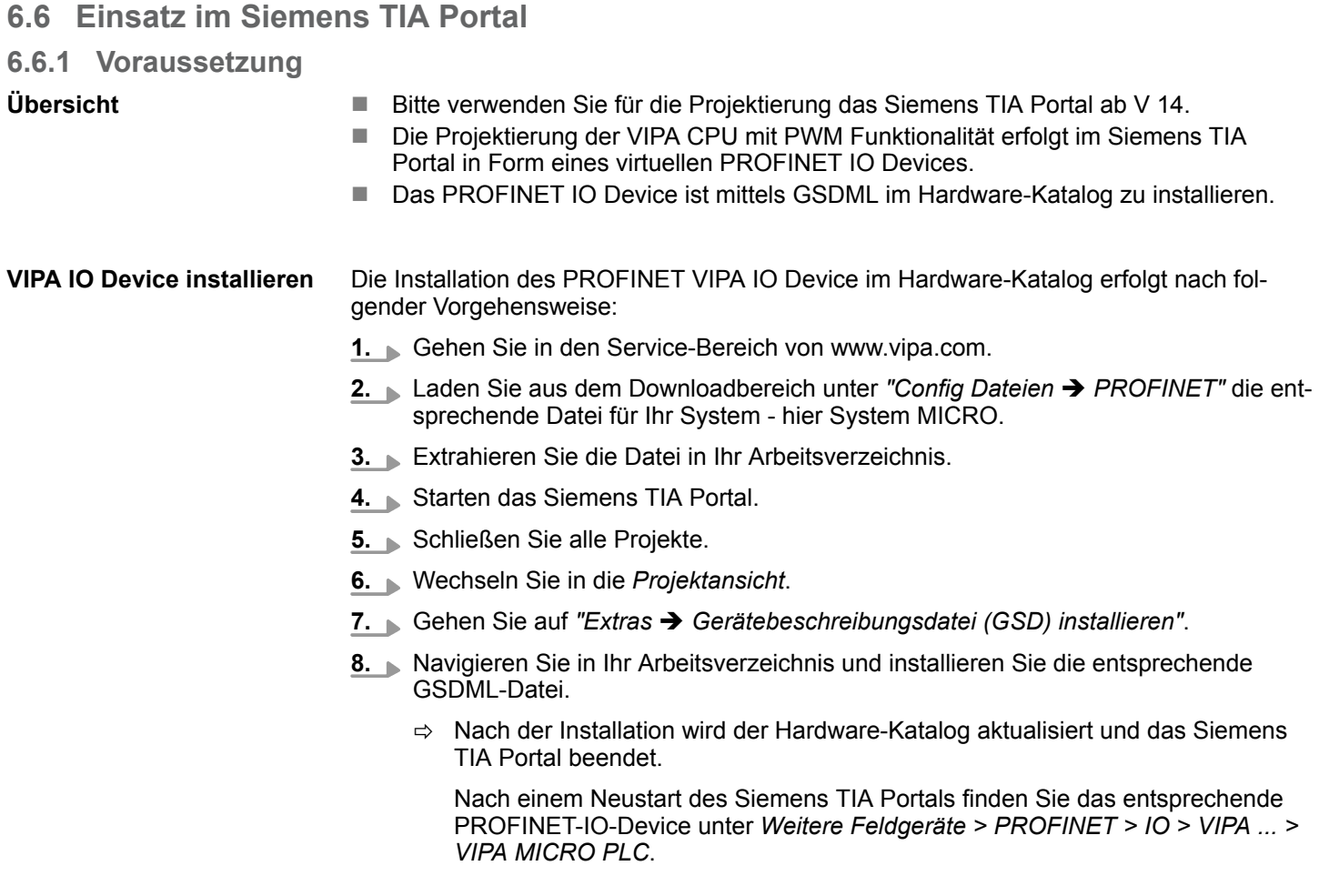

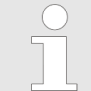

*Damit die VIPA-Komponenten angezeigt werden können, müssen Sie im Hardware-Katalog bei "Filter" den Haken entfernen.*

### **6.6.2 Hardware-Konfiguration**

Um kompatibel mit dem Siemens TIA Portal zu sein, sind folgende Schritte durchzuführen: **CPU im Projekt anlegen**

- **1.** Starten Sie das Siemens TIA Portal mit einem neuen Projekt.
- **2.** Wechseln Sie in die *Projektansicht*.
- **3.** Klicken Sie in der *Projektnavigation* auf *"Neues Gerät hinzufügen"*.

Einsatz im Siemens TIA Portal > Hardware-Konfiguration

- **4.** Wählen Sie im Eingabedialog folgende CPU aus: SIMATIC S7-300 > CPU 314C-2 PN/DP (314-6EH04-0AB0 V3.3)
	- $\Rightarrow$  Die CPU wird mit einer Profilschiene eingefügt.

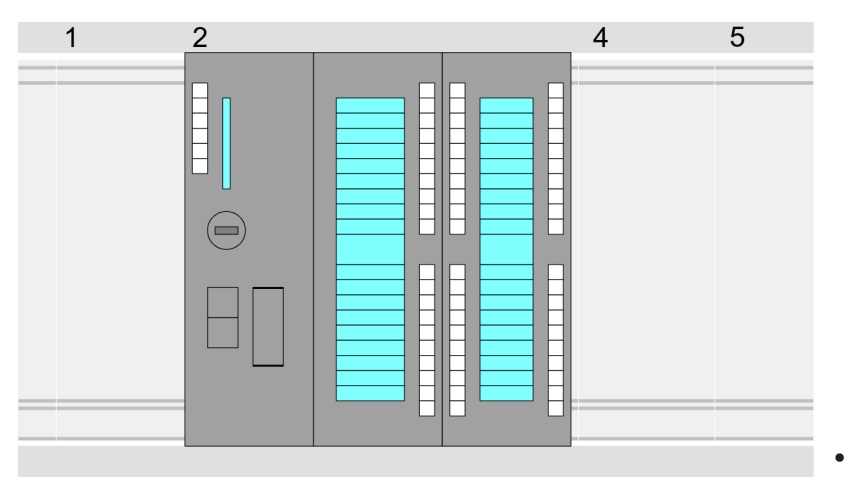

### **Geräteübersicht:**

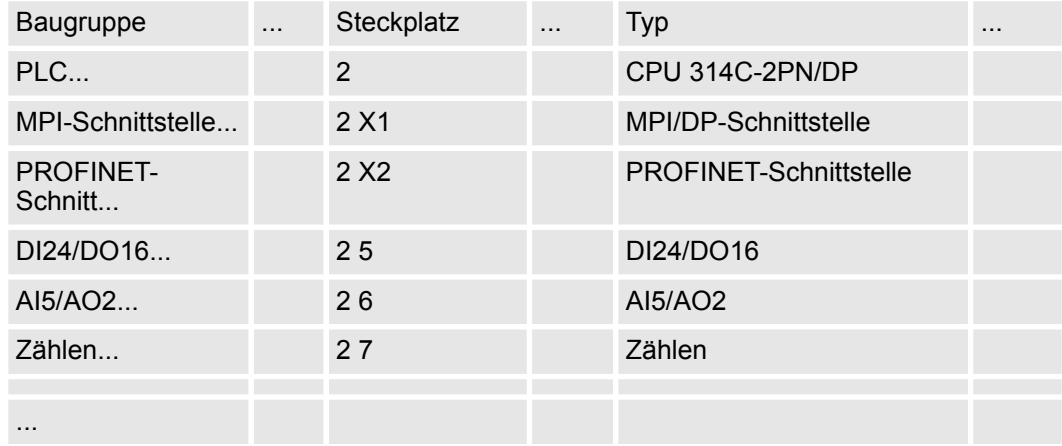

#### **Anbindung CPU als PROFINET-IO-Device**

- **1.** Wechseln Sie im *Projektbereich* in die *"Netzsicht"*.
- **2.** Nach der Installation der GSDML finden Sie das IO-Device für die CPU im Hardware-Katalog unter *Weitere Feldgeräte > PROFINET > IO > VIPA ... > VIPA MICRO PLC*. Binden Sie das Slave-System an die CPU an, indem Sie dies aus dem Hardware-Katalog in die *Netzsicht* ziehen und dieses über PROFINET an die CPU anbinden.
- **3.** Klicken Sie in der *Netzsicht* auf den PROFINET-Teil der Siemens CPU und geben Sie in *"Eigenschaften"* unter *"Ethernet-Adressen"* im Bereich *"IP-Protokoll"* gültige IP-Adressdaten an.
- **4.** Geben Sie unter *"PROFINET"* einen *"PROFINET Gerätenamen"* an. Der Gerätename muss eindeutig am Ethernet-Subnetz sein.

Einsatz im Siemens TIA Portal > Hardware-Konfiguration

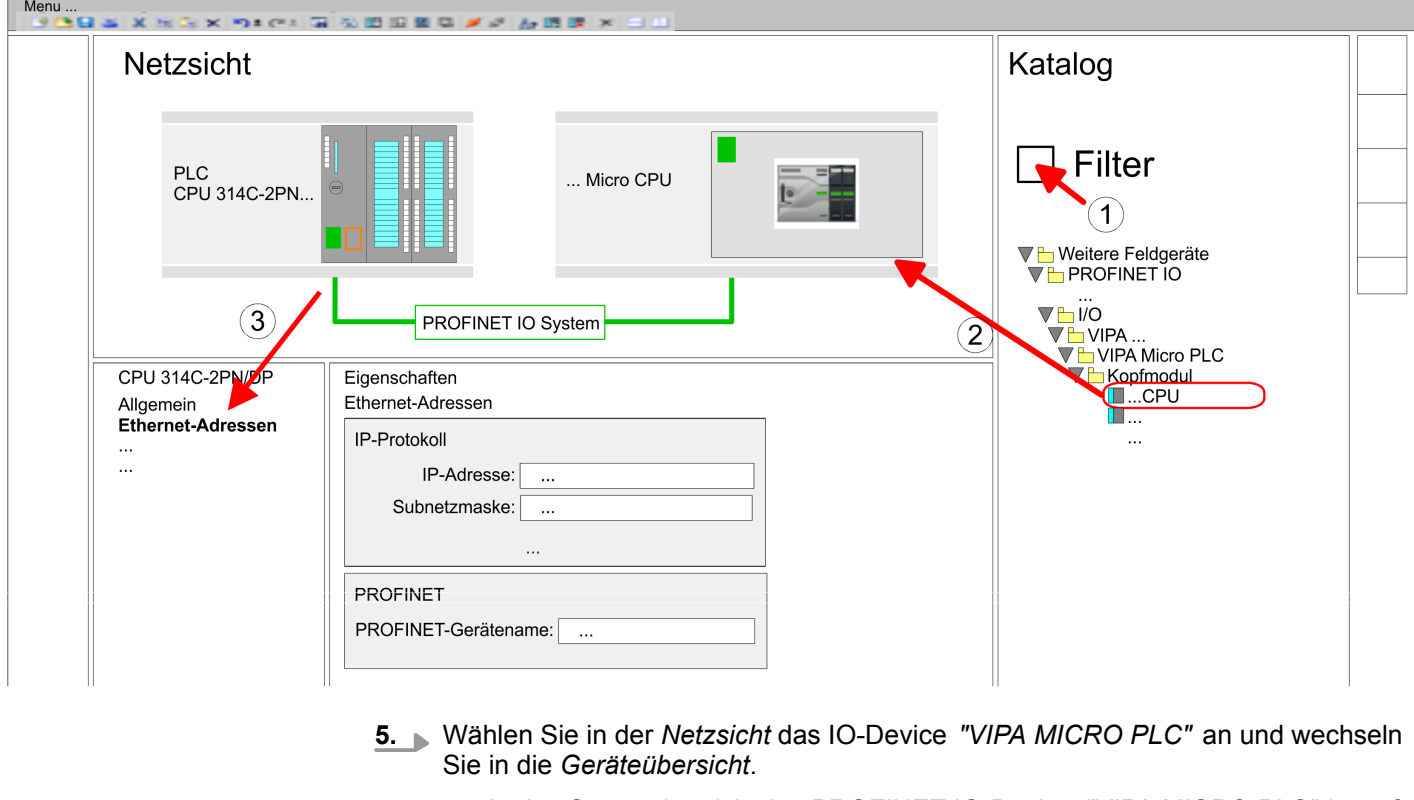

ð In der *Geräteübersicht* des PROFINET-IO-Device *"VIPA MICRO PLC"* ist auf Steckplatz 0 die CPU bereits vorplatziert.

### **Ethernet-PG/OP-Kanal parametrieren**

- **1.** Platzieren Sie für den Ethernet-PG/OP-Kanal auf Steckplatz 4 den Siemens CP 343-1 (6GK7 343-1EX30 0XE0 V3.0).
- **2.** Öffnen Sie durch Klick auf den CP 343-1EX30 den "Eigenschaften"-Dialog und geben Sie für den CP in den "Eigenschaften" unter "Ethernet-Adresse" IP-Adress-Daten an. Gültige IP-Adress-Parameter erhalten Sie von Ihrem Systemadministrator.

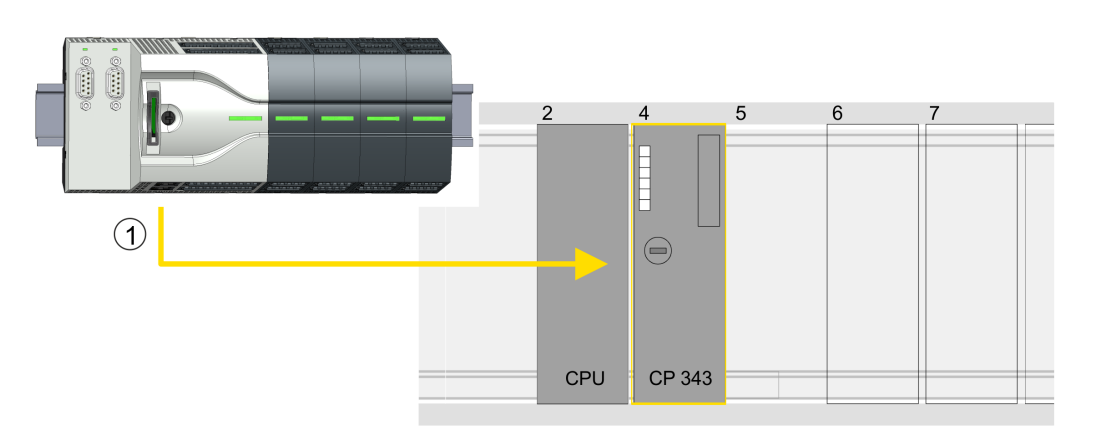

1 Ethernet-PG/OP-Kanal

### **Geräteübersicht**

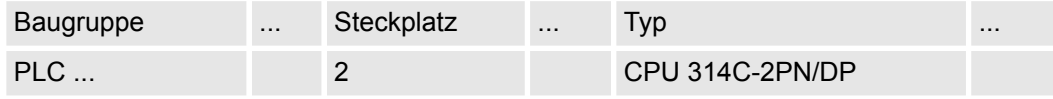

Einsatz im Siemens TIA Portal > Anwender-Programm

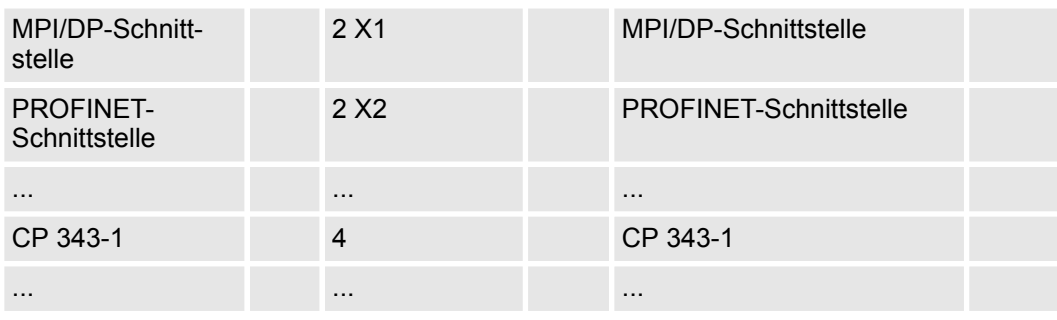

#### **E/A-Peripherie auf PWM umschalten**

Für die Parametrierung der Ein-/Ausgabeperipherie und der *Technologischen Funktionen* sind die entsprechenden Submodule der Siemens CPU 314C-2 PN/DP (314-6EH04-0AB0 V3.3) zu verwenden. Für die PWM Ausgabe ist das Submodul Count auf *"Pulsweitenmodulation"* umzuschalten. Sollten Sie einen anderen Kanal als Kanal 0 verwenden, müssen Sie diesen in der Hardware-Konfiguration und in Ihrem Anwenderprogramm entsprechend anpassen.

- **1.** Doppelklicken Sie auf das Zähler-Submodul der Siemens CPU 314C-2 PN/DP.
	- ð Sie gelangen in das Dialogfeld *"Eigenschaften"*.
- **2.** Wählen Sie z.B. *"Kanal 0"* und stellen Sie unter *"Betriebsart"* die Funktion *"Pulsweitenmodulation"* ein.
- **3.** Lassen Sie alle Werte unverändert.

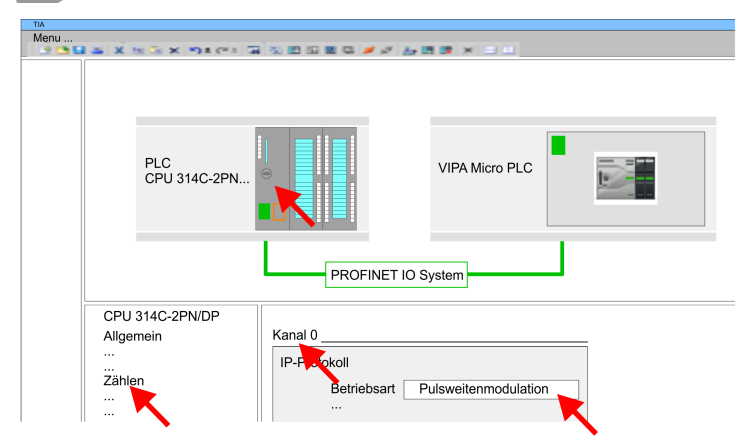

**4.** Klicken Sie in der Projektnavigation auf Ihre CPU und wählen Sie *"Kontextmenü*  $\rightarrow$  **Übersetzen**  $\rightarrow$  Alles".

### **6.6.3 Anwender-Programm**

**Bibliothek einbinden**

- **1.** Gehen Sie in den Service-Bereich von www.vipa.com.
- **2.** Laden Sie aus dem Downloadbereich unter*"YASKAWA / VIPA Lib"* die *Simple Motion Control Library*.

Die Bibliothek liegt für die entsprechende TIA Portal Version als gepackte zip-Datei vor.

- **3.** Starten Sie mit einem Doppelklick auf die Datei ...TIA\_V*xx*.zip ihr Unzip-Programm, entpacken Sie Dateien und Ordner in ein Arbeitsverzeichnis für das Siemens TIA Portal.
- **4.** Wechseln sie im Siemens TIA Portal in die *Projektansicht*.
- **5.** Wählen Sie auf der rechten Seite die Task-Card "Bibliotheken".

**Bausteine in Projekt**

**kopieren**

Einsatz im Siemens TIA Portal > Anwender-Programm

- **6.** Klicken Sie auf "Globale Bibliothek".
- **7.** Klicken Sie innerhalb der *"Globalen Bibliothek"* auf die freie Fläche und wählen Sie *"Kontextmenü* è *Bibliothek dearchivieren"*.
- **8.** Navigieren Sie zu ihrem Arbeitsverzeichnis und laden Sie die Datei ...Simple Motion.zal*xx*.

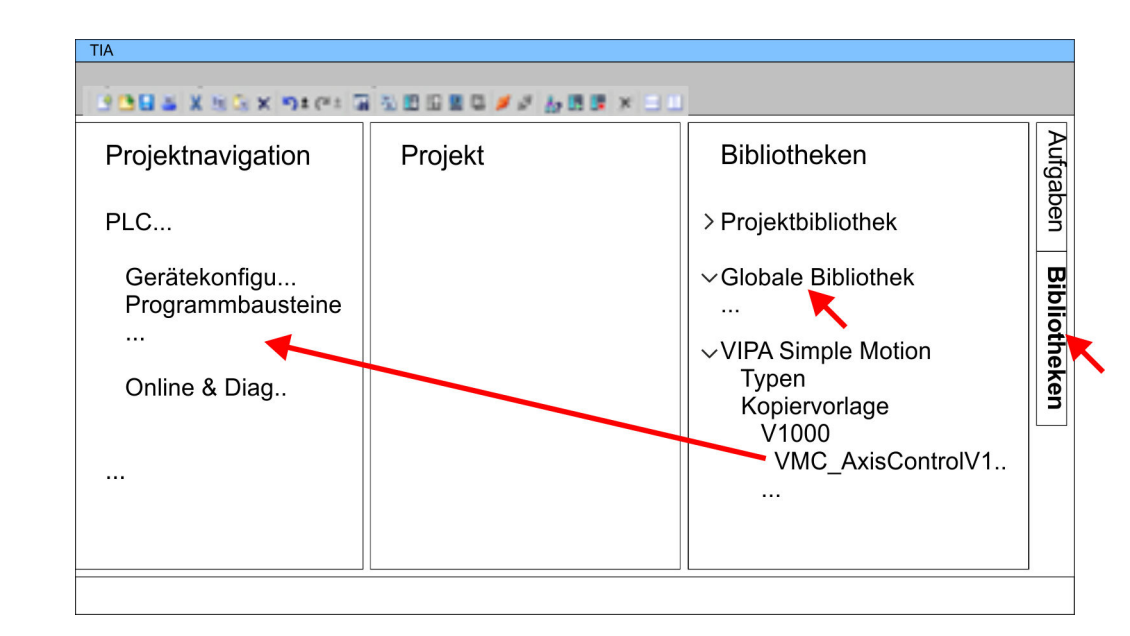

- Kopieren Sie folgenden Baustein aus der Bibliothek in das Verzeichnis "Programmbausteine" in der *Projektnavigation* Ihres Projekts.
	- **N** V1000 PWM
		- FB885 VMC\_AxisControlV1000PWM Ä *[Kap. 6.7.1 "FB 885 VMC\\_Axis-](#page-300-0)[ControlV1000\\_PWM - Achskontrolle über PWM" Seite 301](#page-300-0)*

### **OB 1 Konfiguration der Achse**

Sollten Sie einen anderen Kanal als Kanal 0 verwenden, müssen Sie diesen in der Hardware-Konfiguration und in Ihrem Anwenderprogramm entsprechend anpassen.

- **1.** Öffnen Sie in der *Projektnavigation* innerhalb der CPU unter *"Programmbausteine"* den OB 1 und programmieren Sie den Call FB 885, DB 885
	- ð Es öffnet sich der Dialog *"Instanz-Datenbaustein hinzufügen"*.
- **2.** Stellen Sie, wenn nicht schon geschehen, die Nummer für den Instanz-Datenbaustein ein und schließen Sie den Dialog mit [OK].
	- $\Rightarrow$  Der Bausteinaufruf wird angelegt und die Parameter werden aufgelistet

Einsatz im Siemens TIA Portal > Anwender-Programm

**3.** Vergeben Sie für das Beispielprojekt folgende Parameter:

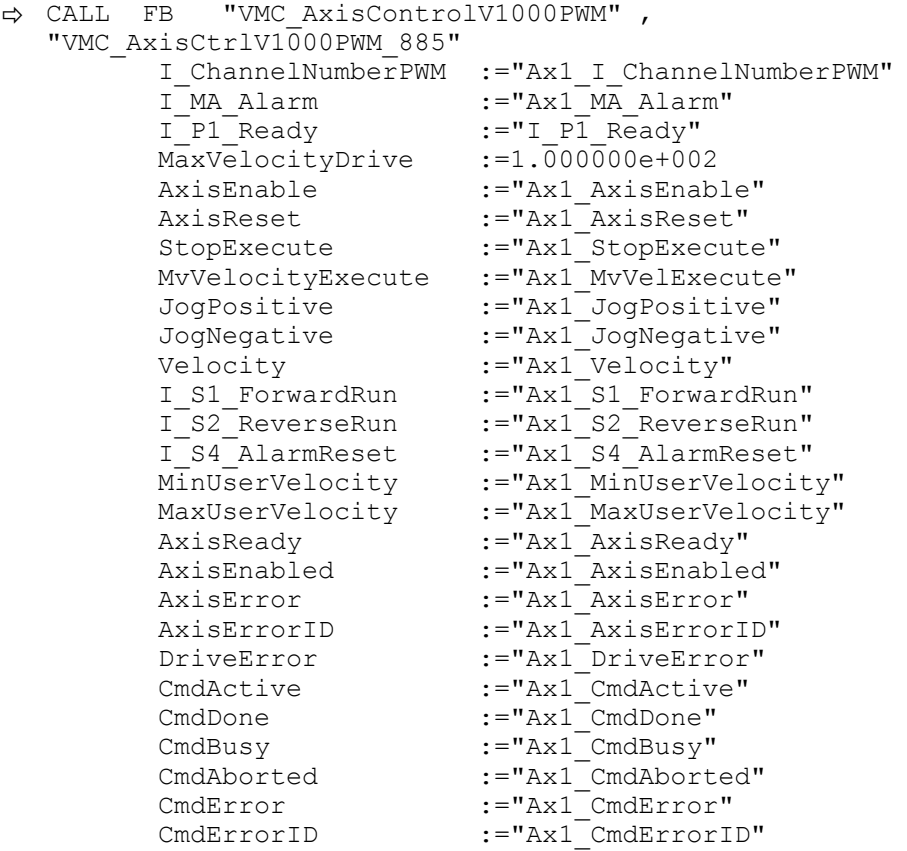

Die Adressen von *I\_P1\_Ready* und *I\_MA\_Alarm* ergeben sich aus den Adressen der Eingänge, welche mit den Digitalausgängen des Frequenzumrichters verbunden sind. Diese können über das Submodul *"-X25 DI/DIO"* der CPU ermittelt werden.

Die Adressen von *I\_S1\_ForwardRun*, *I\_S2\_ReverseRun* und *I\_S4\_AlarmReset* ergeben sich aus den Adressen der Ausgänge, welche mit den Digitaleingängen des Frequenzumrichters verbunden sind. Diese können über das Submodul *"-X25 DI/DIO"* der CPU ermittelt werden.

### **Zeitlicher Ablauf**

- **1.** Mählen Sie "Bearbeiten → Übersetzen" und übertragen Sie das Projekt in Ihre CPU. Näheres zur Übertragung Ihres Projekt finden Sie in der Onlinehilfe zum Siemens TIA Portal.
	- $\Rightarrow$  Sie können jetzt Ihre Applikation in Betrieb nehmen.

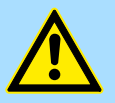

### **VORSICHT!**

Bitte beachten Sie immer die Sicherheitshinweise zu ihrem Frequenzumrichter, insbesondere bei der Inbetriebnahme!

- **2. ■** Bringen Sie Ihre CPU in RUN und schalten Sie Ihren Frequenzumrichter ein.
	- $\Rightarrow$  Der FB 875 VMC\_AxisControl\_PT wird zyklisch abgearbeitet
- **3.** Sobald *AxisReady* = TRUE meldet, können Sie mit *AxisEnable* die Achse frei geben.
- **4.** Sie haben jetzt die Möglichkeit über die entsprechenden Parameter Ihre Achse zu steuern und deren Status abzufragen.  $\frac{K}{9}$  [Kap. 6.7.1 "FB 885 - VMC\\_AxisCont](#page-300-0)*[rolV1000\\_PWM - Achskontrolle über PWM" Seite 301](#page-300-0)*

### <span id="page-300-0"></span>**6.7 Antriebsspezifischer Baustein**

## **6.7.1 FB 885 - VMC\_AxisControlV1000\_PWM - Achskontrolle über PWM**

### **6.7.1.1 Beschreibung**

Mit dem FB *VMC\_AxisControlV1000\_PWM* können Sie einen über PWM angebundenen Frequenzumrichter steuern und dessen Status abrufen.

### **Parameter**

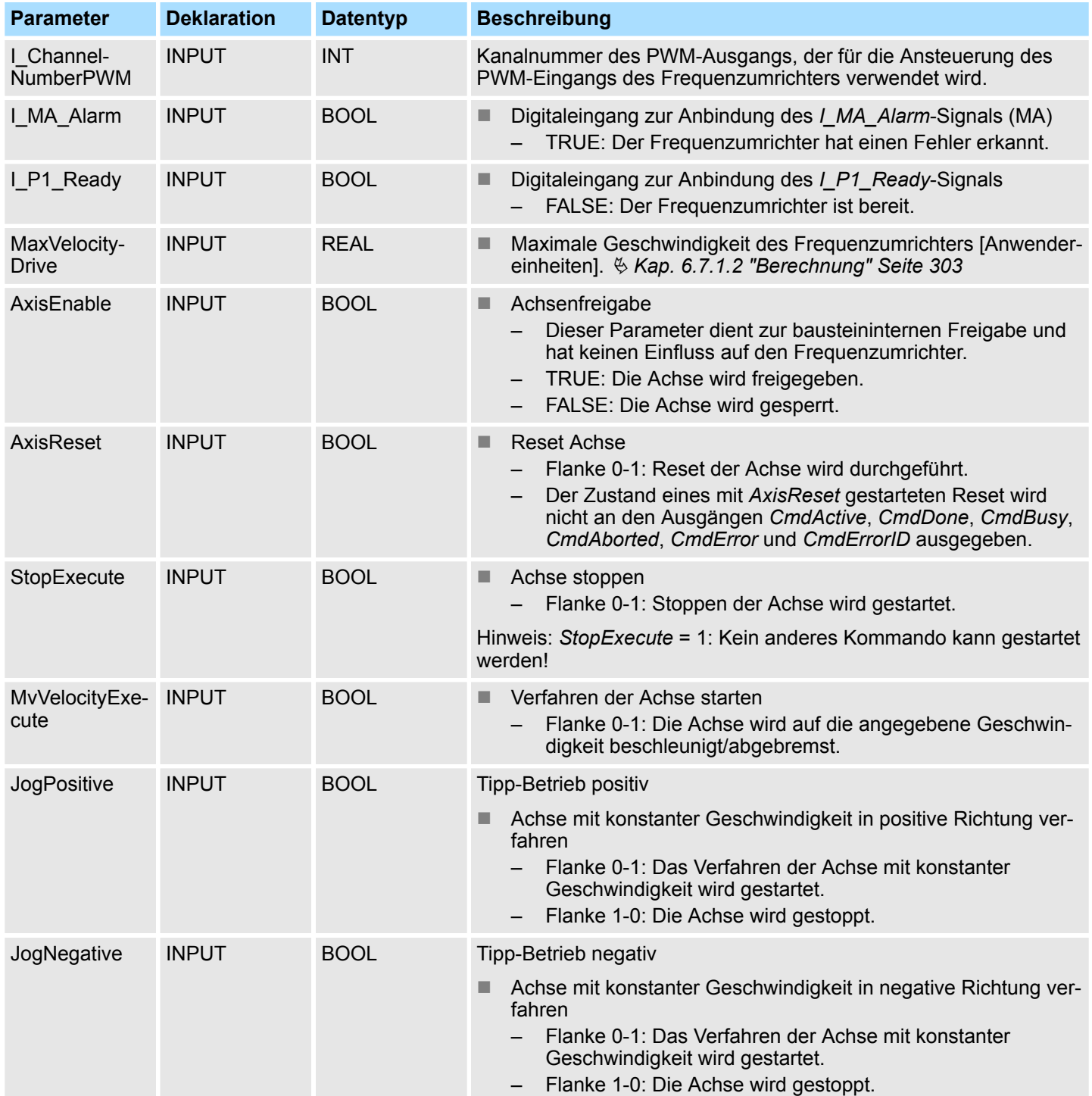

Antriebsspezifischer Baustein > FB 885 - VMC\_AxisControlV1000\_PWM - Achskontrolle über PWM

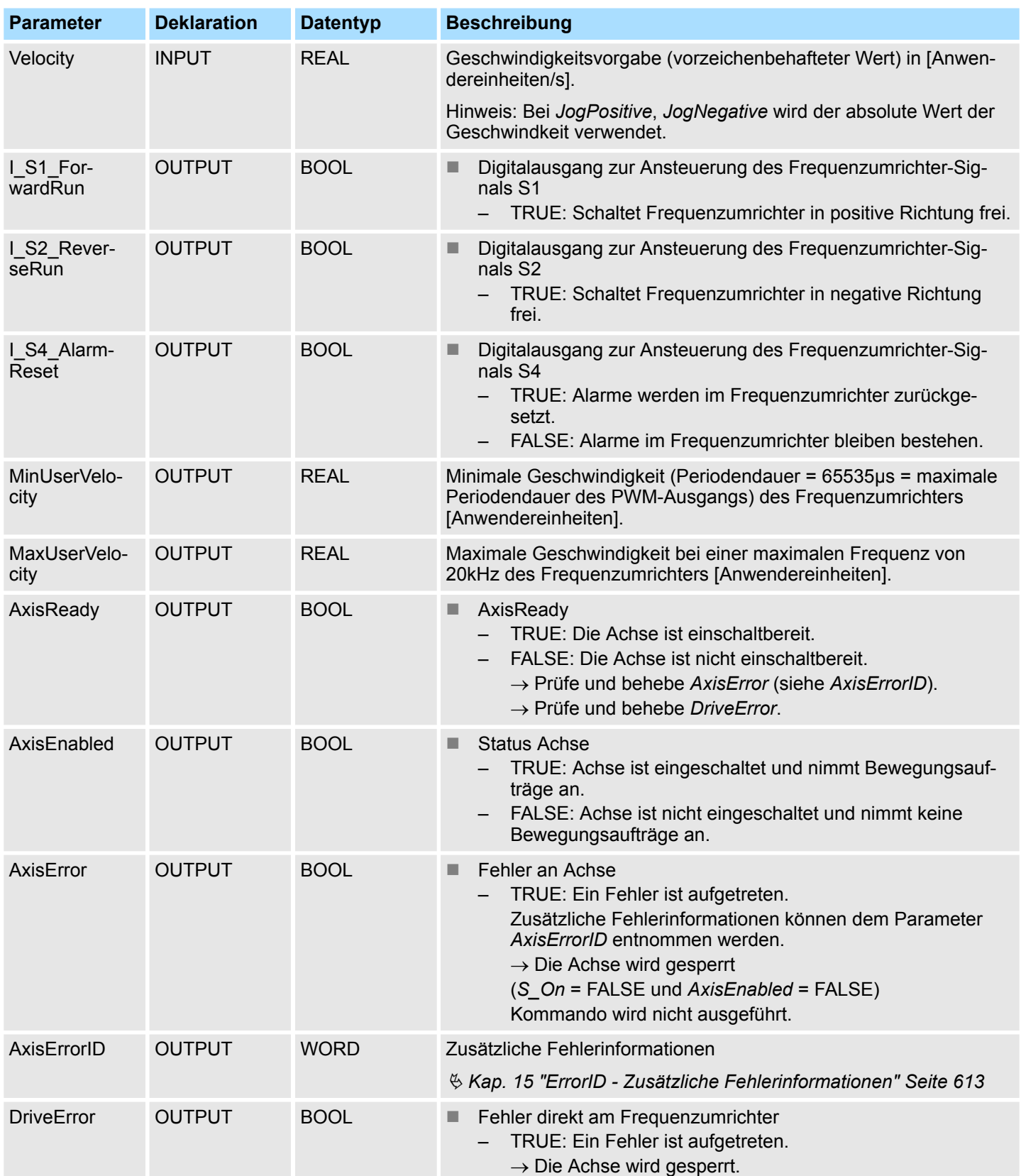

Antriebsspezifischer Baustein > FB 885 - VMC\_AxisControlV1000\_PWM - Achskontrolle über PWM

<span id="page-302-0"></span>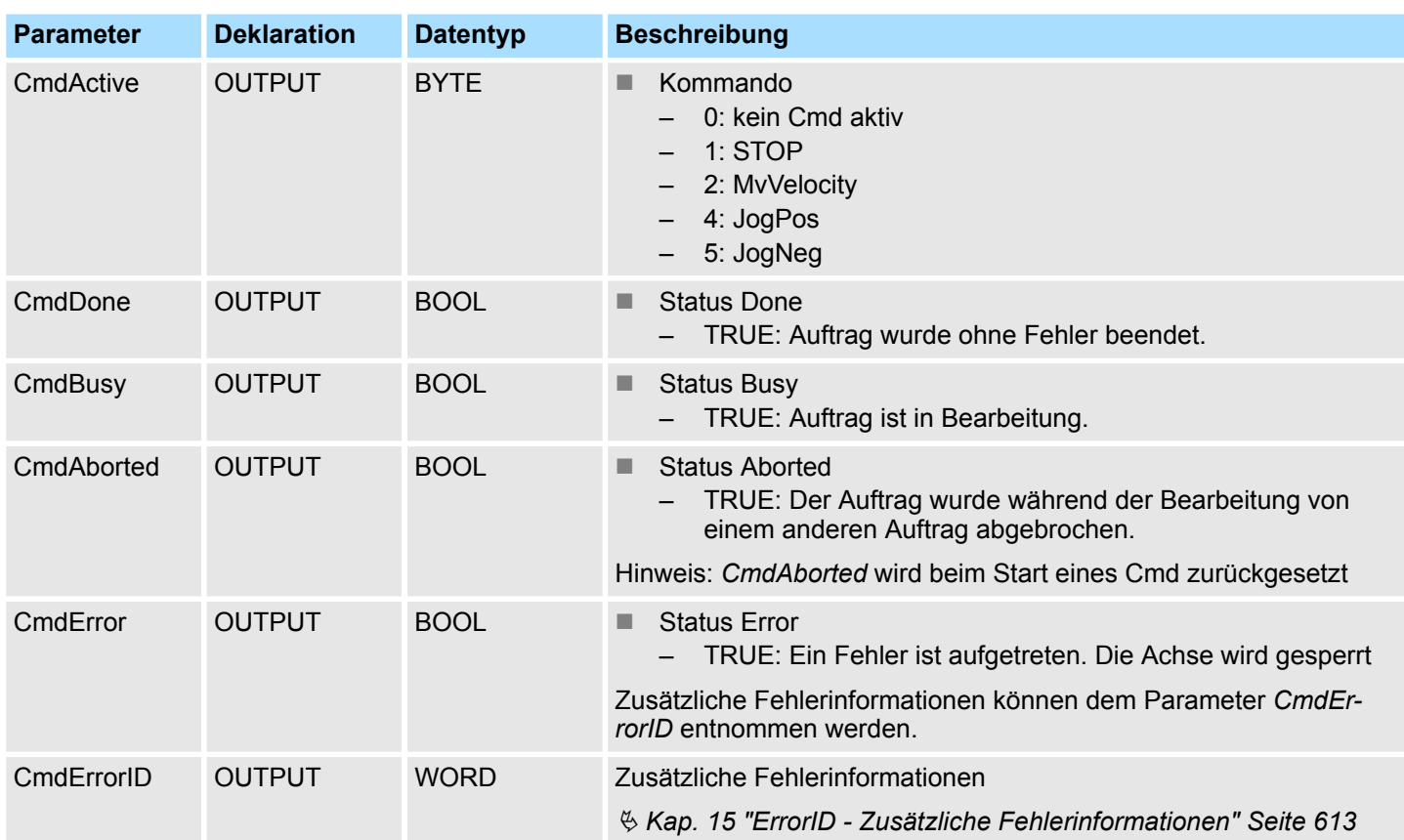

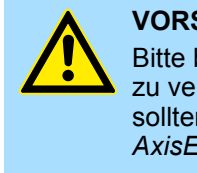

### **VORSICHT!**

Bitte beachten Sie, dass der Baustein keinen CPU-Neustart erkennt. Um zu verhindern, dass bei einem CPU-Neustart die Achse ungewollt anläuft, sollten mittels des Anlauf-OBs z.B. OB 100 die Werte an den Eingängen *AxisEnable*, *JogPositive* und *JogNegative* auf FALSE gesetzt werden!

### **6.7.1.2 Berechnung**

### **MaxVelocityDrive**

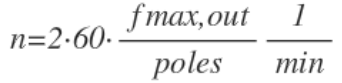

- Dieser Wert dient zur Normierung des Eingangswerts *Velocity*.
- $f_{\text{max. out}}$  Maximale Frequenz (Parameter E1-04)
- poles Anzahl der Motor-Pole (Parameter E5-04)
- n Maximale Geschwindigkeit des Frequenzumrichters [Anwendereinheiten] wie z.B 100.0 % oder 3000.0 Umdrehungen/min.

**6.7.1.3 Funktionalität**

**Achse ein- bzw. ausschalten**

- Der Eingang *AxisEnable* dient zum Ein- und Ausschalten einer Achse.
- Das Einschalten ist nur möglich, wenn *AxisReady* = TRUE meldet, d.h. die Achse einschaltbereit ist.
- Sobald die Achse eingeschaltet ist, wird dies durch die Statusinformation AxisE*nabled* angezeigt.
- Hat die Achse einen Fehler, wird dies durch die Statusinformation AxisError angezeigt. Weitere Informationen liefert *AxisErrorID*.

Antriebsspezifischer Baustein > FB 885 - VMC\_AxisControlV1000\_PWM - Achskontrolle über PWM

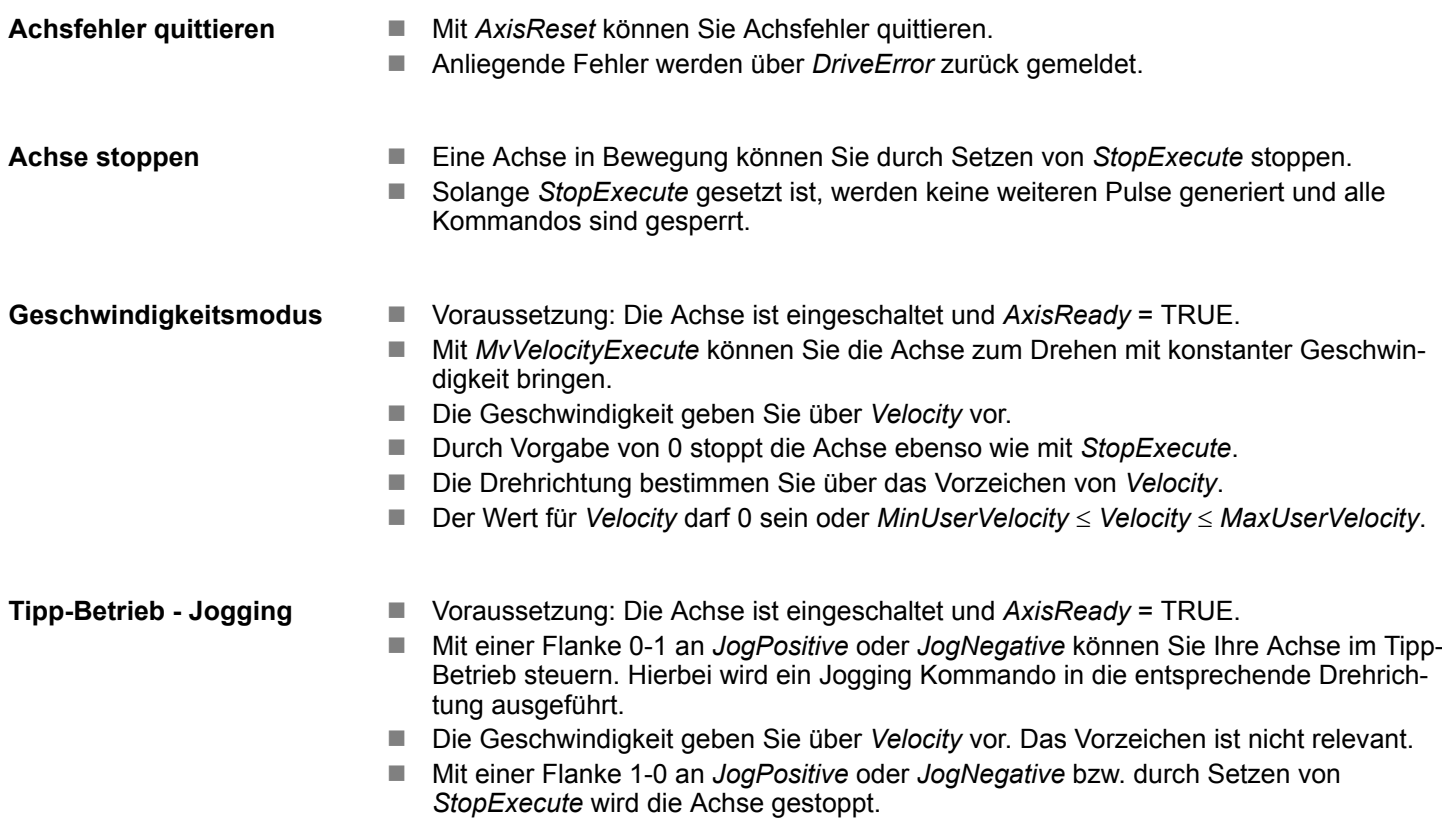

Parameter am Frequenzumrichter einstellen

# **7 Einsatz Frequenzumrichter über Modbus RTU**

### **7.1 Übersicht**

**Voraussetzung**

■ SPEED7 Studio ab V1.7.1

oder

- Siemens SIMATIC Manager ab V 5.5 SP2 & *Simple Motion Control Library* oder
- Siemens TIA Portal V 14 & *Simple Motion Control Library*
- System MICRO bzw. System SLIO CPU mit serieller Schnittstelle wie z.B. CPU M13-CCF0000 bzw. CPU 013-CCF0R00.
- *V1000-Frequenzumrichter mit serieller Schnittstelle und zugehörigem Motor*

**Schritte der Projektierung**

- **1.** Parameter am Frequenzumrichter einstellen
	- Die Einstellung der Parameter hat mit dem Softwaretool *Drive Wizard+* zu erfolgen.
- **2.** Hardwarekonfiguration im VIPA *SPEED7 Studio*, Siemens SIMATIC Manager oder Siemens TIA Portal.
	- Projektierung der CPU.
- **3.** Programmierung im VIPA *SPEED7 Studio*, Siemens SIMATIC Manager oder Siemens TIA Portal.
	- Baustein zur seriellen Kommunikation beschalten.
	- Baustein für ieden Modbus-Slave beschalten.
	- Baustein für die Kommunikationsdaten aller Modbus-Slaves beschalten.
	- Baustein für den Kommunikations-Manager beschalten.
	- Baustein zur Initialisierung des Frequenzumrichters beschalten.
	- Bausteine für die Bewegungsabläufe beschalten.
	- $%$  "Demo-Proiekte" Seite 12

### **7.2 Parameter am Frequenzumrichter einstellen**

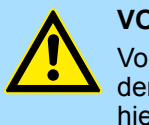

### **VORSICHT!**

Vor der Erstinbetriebnahme müssen Sie Ihren Frequenzumrichter mit dem Softwaretool *Drive Wizard+* an Ihre Applikation anpassen! Näheres hierzu finden Sie im Handbuch zu ihrem Frequenzumrichter.

Die nachfolgende Tabelle zeigt alle Parameter auf, die nicht den Standardwerten entsprechen. Zur Abstimmung auf die *Simple Motion Control Library* sind diese über *Drive Wizard+* einzustellen:

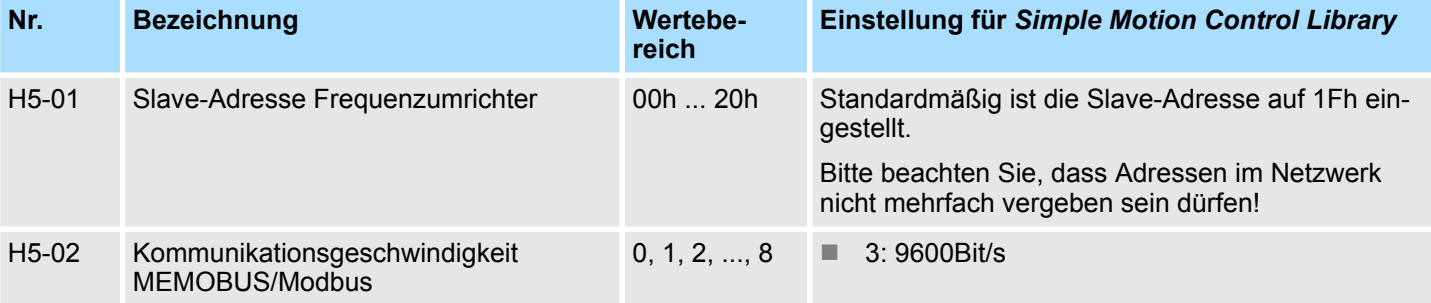

### **Einsatz Frequenzumrichter über Modbus RTU** YASKAWA Motion Library

Parameter am Frequenzumrichter einstellen

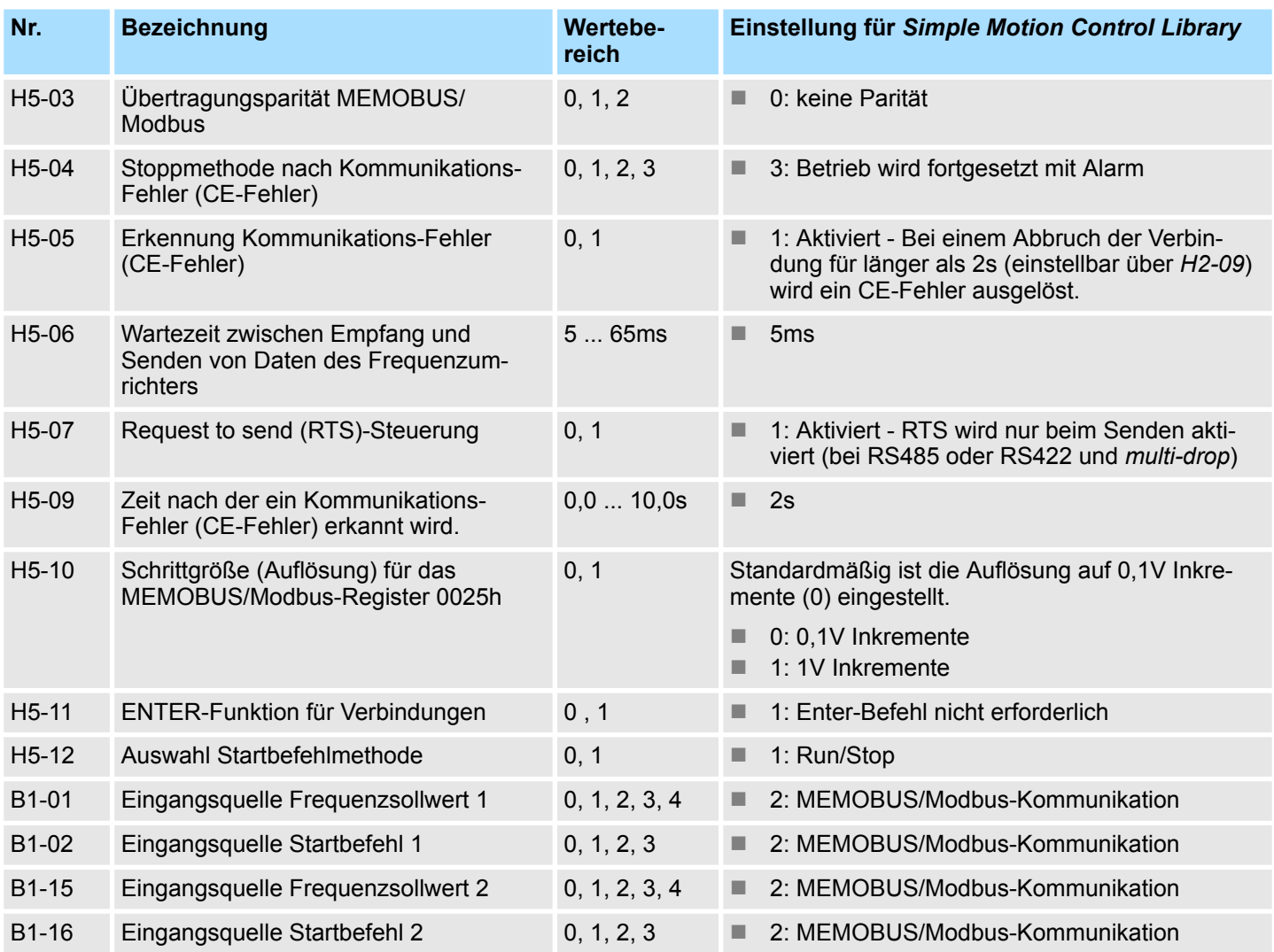

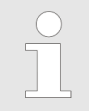

*Damit alle Einstellungen übernommen werden, müssen Sie den Frequenzumrichter nach der Parametrierung neu starten!*

**Beschaltung** 

### **7.3 Beschaltung**

### **RS485-Verkabelung**

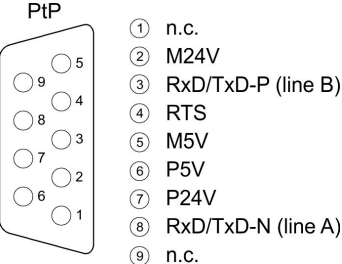

Die nachfolgende Abbildung zeigt den Anschluss von *V1000*-Frequenzumrichter über RS485. Hierbei werden die einzelnen Frequenzumrichter über PROFIBUS-Kabel verbunden und über einen PROFIBUS-Stecker an die PtP-Schnittstelle (**P**oint-**t**o-**P**oint) der CPU angebunden.

- Maximal 8 Frequenzumrichter können über Modbus RTU angebunden werden.
- Bei allen angebunden Frequenzumrichter ist der Parameter H5-07 auf 1 zu setzen.
- Die serielle Leitung ist an Ihrem Ende mit einem Abschlusswiderstand abzuschließen. Zur Aktivierung müssen Sie hierzu am entsprechenden Frequenzumrichter den Schalter S2 auf *"ON"* stellen.

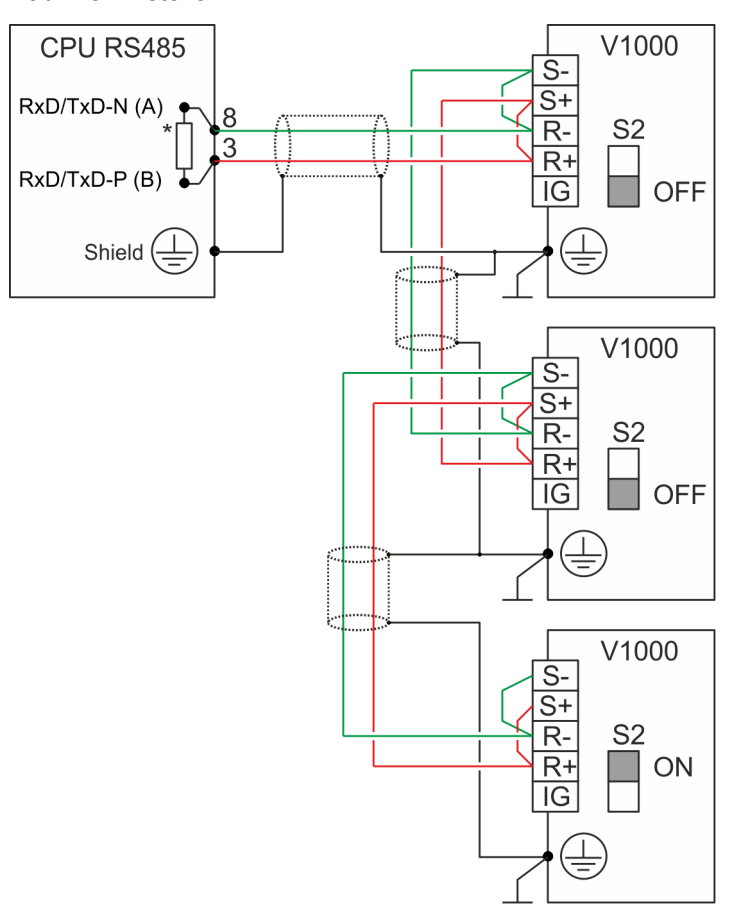

- *\*) Verwenden Sie für einen störungsfreien Datenverkehr einen* Abschlusswiderstand von ca. 120 $\Omega$  an der CPU, wie z.B. beim VIPA-*PROFIBUS-Stecker.*
	- *Verbinden Sie niemals Kabelschirm und M5V (Pin 5) miteinander, da aufgrund von Ausgleichsströmen die Schnittstellen zerstört werden könnten!*

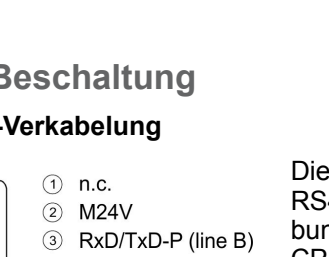

**Beschaltung** 

### **Anschluss der CPU**

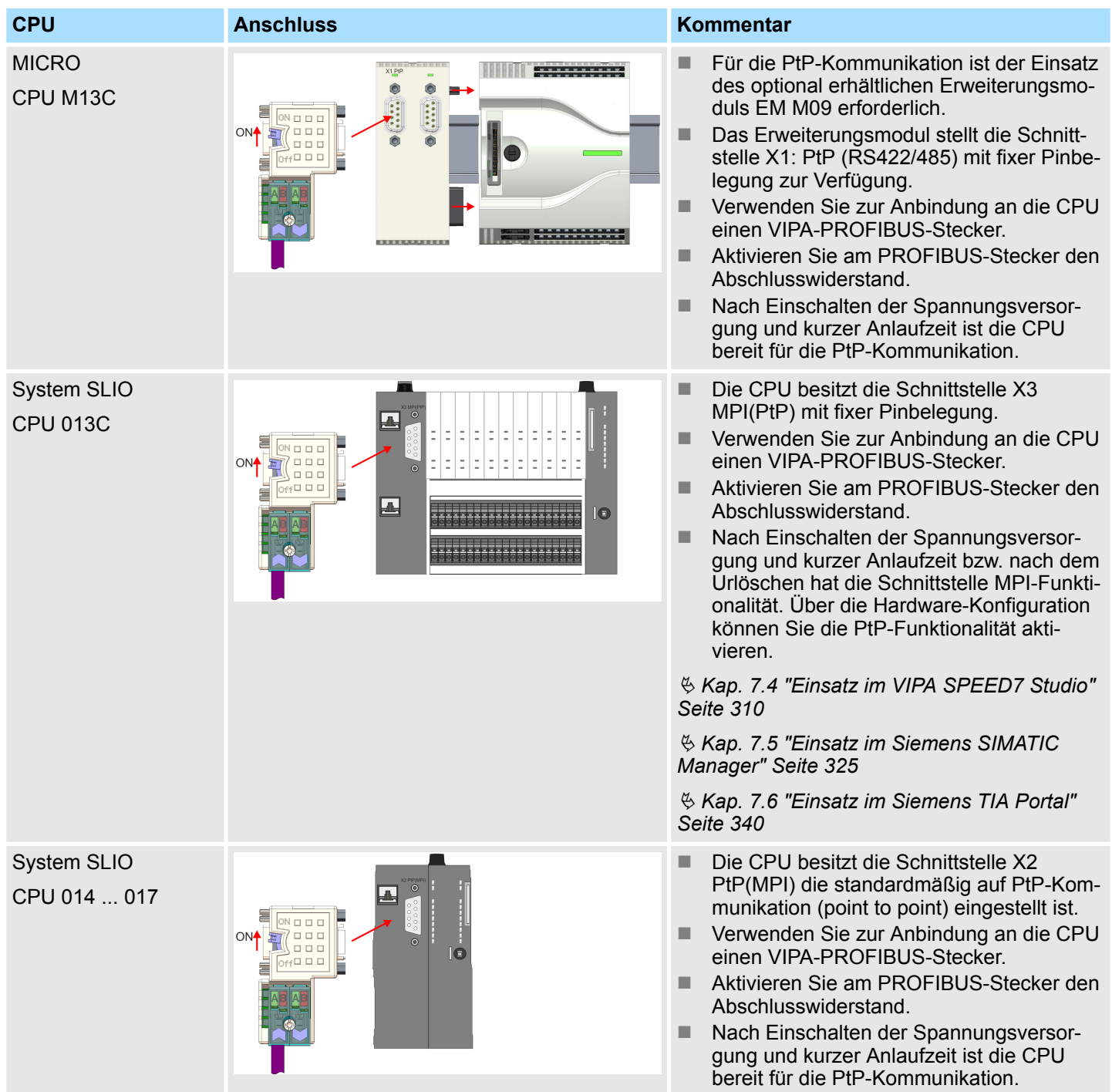

**Beschaltung** 

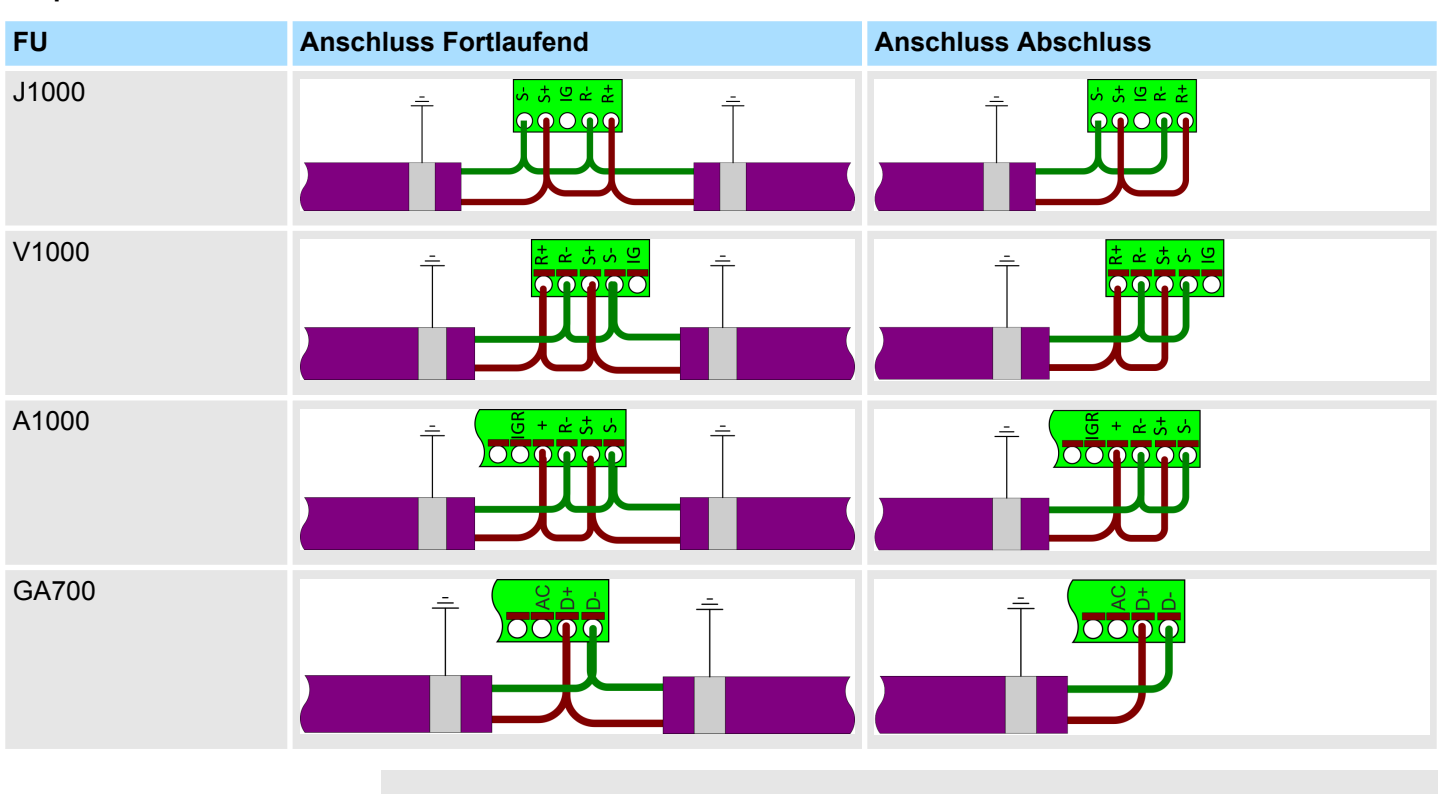

### **Anschluss der YASKAWA Frequenzumrichter**

*Näheres hierzu finden Sie im entsprechenden Handbuch.*

f

### <span id="page-309-0"></span>**7.4 Einsatz im VIPA** *SPEED7 Studio*

- **7.4.1 Hardware-Konfiguration**
- **7.4.1.1 Hardware-Konfiguration System MICRO**

**CPU im Projekt anlegen**

Bitte verwenden Sie für die Projektierung das *SPEED7 Studio* ab V1.7.1

**1.** Starten Sie das *SPEED7 Studio*.

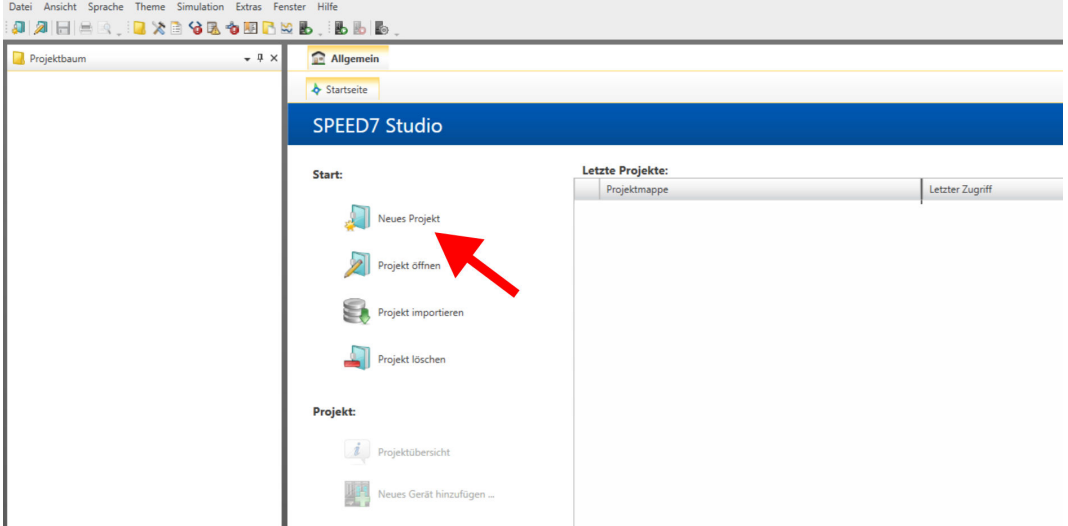

- **2.** Erstellen sie auf der Startseite mit *"Neues Projekt"* ein neues Projekt und vergeben Sie einen *"Projektnamen"*.
	- ð Ein neues Projekt wird angelegt und in die Sicht *"Geräte und Netze"* gewechselt.
- **3.** Klicken Sie im *Projektbaum* auf *"Neues Gerät hinzufügen ..."*.

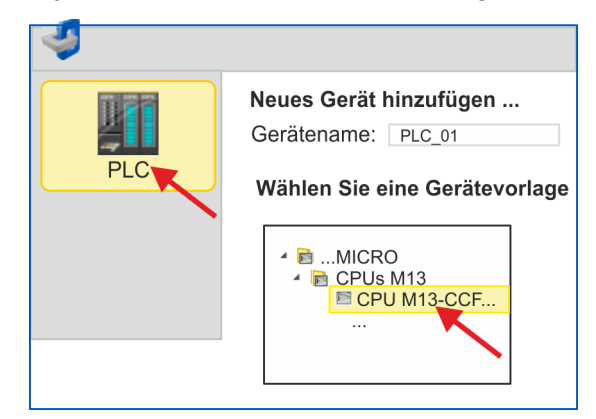

- $\Rightarrow$  Es öffnet sich ein Dialog für die Geräteauswahl.
- **4.** Wählen Sie unter den *"Gerätevorlagen"* die System MICRO CPU M13-CCF0000 und klicken Sie auf [OK].
	- ð Die CPU wird in *"Geräte und Netze"* eingefügt und die *"Gerätekonfiguration"* geöffnet.

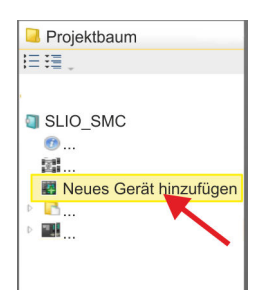

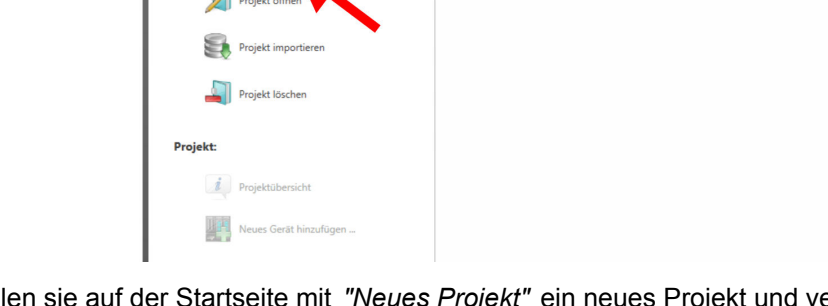

### **Ethernet-PG/OP-Kanal parametrieren**

- **1.** Klicken Sie im *Projektbaum* auf *"Geräte und Netze"*.
	- $\Rightarrow$  Sie erhalten eine grafische Obiekt-Ansicht Ihrer CPU.

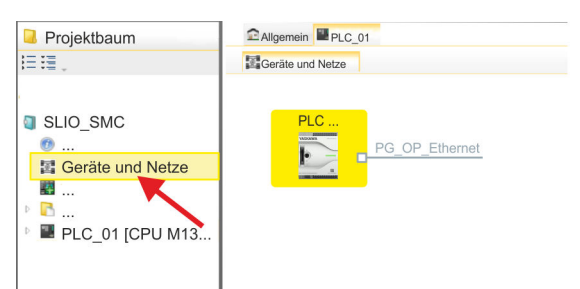

- **2.** Klicken Sie auf das Netzwerk *"PG\_OP\_Ethernet"*.
- **3.** Wählen Sie *"Kontextmenü* è *Eigenschaften der Schnittstelle"*.
	- $\Rightarrow$  Es öffnet sich ein Dialogfenster. Hier können Sie IP-Adressdaten für Ihren Ethernet-PG/OP-Kanal angeben. Gültige IP-Adress-Parameter erhalten Sie von Ihrem Systemadministrator.
- **4.** Bestätigen Sie Ihre Eingabe mit [OK].
	- ð Die IP-Adressdaten werden in Ihr Projekt übernommen und in *"Geräte und Netze"* unter *"Lokale Baugruppen"* aufgelistet.

Nach der Übertragung Ihres Projekts ist Ihre CPU über die angegebenen IP-Adressdaten via Ethernet-PG/OP-Kanal erreichbar.

**PtP-Funktionalität aktivieren**

- **1.** Klicken Sie im *Projektbaum* auf *"PLC..CPU M13....* è *Gerätekonfiguration"*.
	- ð Die *"Gerätekonfiguration"* wird geöffnet.

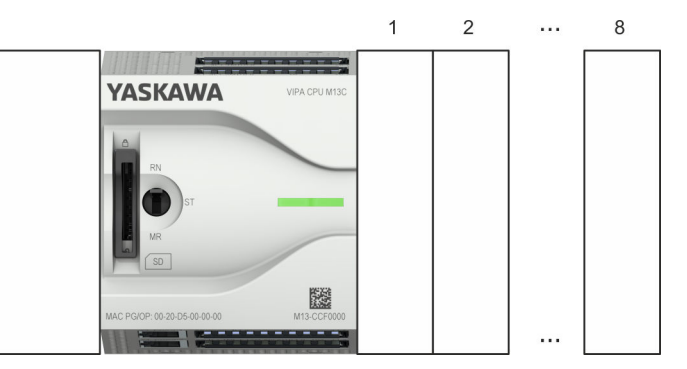

**2.** Öffnen Sie im *"Katalog"* unter *"Baugruppen"* die Sammlung *"Seriell"* und ziehen Sie per Drag&Drop das serielle Modul *"M09-0CB00 - Serial2x"* auf den linken Steckplatz der CPU. Per Default ist die Schnittstelle X1 auf PtP-Funktionalität eingestellt.

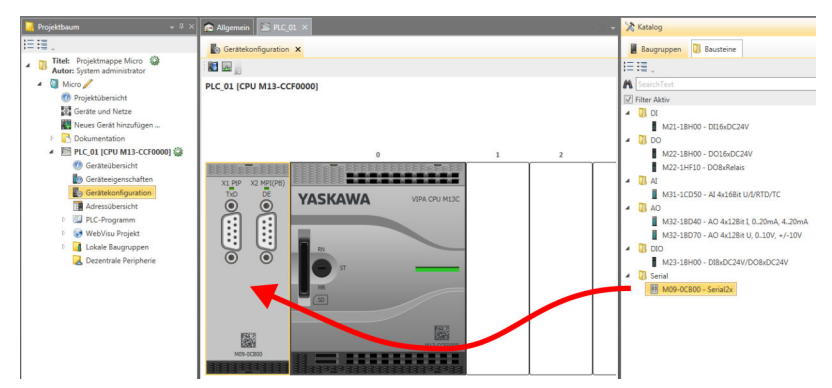

#### **7.4.1.2 Hardware-Konfiguration System SLIO CPU 013C**

### **CPU im Projekt anlegen**

### Bitte verwenden Sie für die Projektierung das *SPEED7 Studio* ab V1.7.1

**1.** Starten Sie das *SPEED7 Studio*.

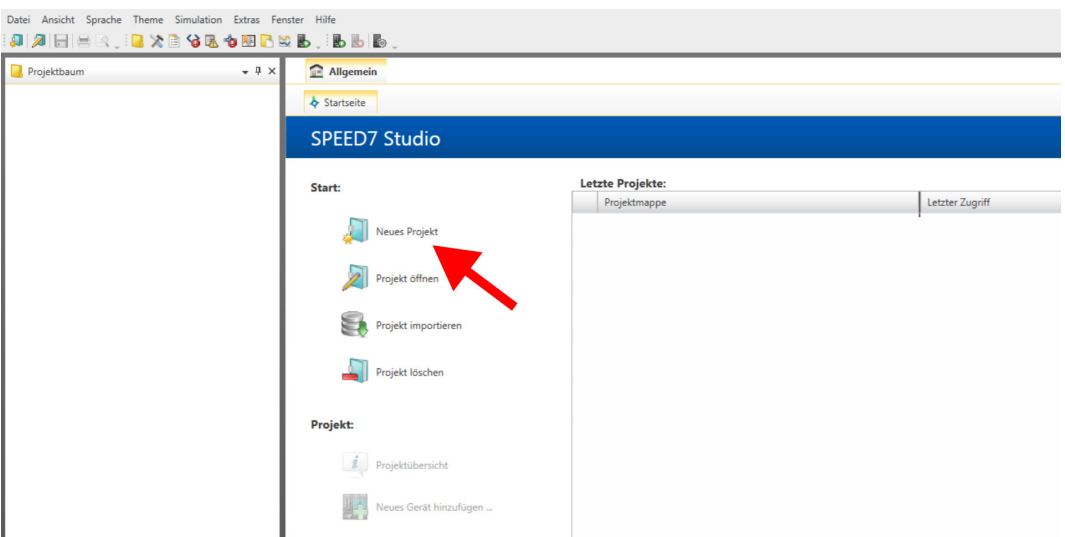

- **2.** Erstellen sie auf der Startseite mit *"Neues Projekt"* ein neues Projekt und vergeben Sie einen *"Projektnamen"*.
	- ð Ein neues Projekt wird angelegt und in die Sicht *"Geräte und Netze"* gewechselt.
- **3.** Klicken Sie im *Projektbaum* auf *"Neues Gerät hinzufügen ..."*.

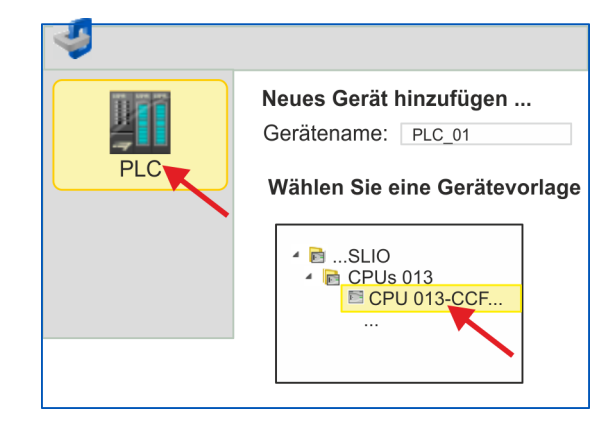

- $\Rightarrow$  Es öffnet sich ein Dialog für die Geräteauswahl.
- **4.** Wählen Sie unter den *"Gerätevorlagen"* die System SLIO CPU 013-CCF0R00 und klicken Sie auf [OK].
	- ð Die CPU wird in *"Geräte und Netze"* eingefügt und die *"Gerätekonfiguration"* geöffnet.

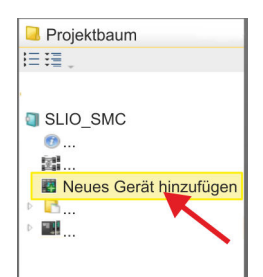

### **Ethernet-PG/OP-Kanal parametrieren**

- **1.** Klicken Sie im *Projektbaum* auf *"Geräte und Netze"*.
	- $\Rightarrow$  Sie erhalten eine grafische Obiekt-Ansicht Ihrer CPU.

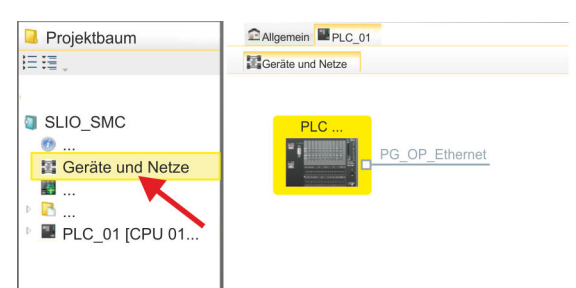

- **2.** Klicken Sie auf das Netzwerk *"PG\_OP\_Ethernet"*.
- **3.** Wählen Sie *"Kontextmenü* è *Eigenschaften der Schnittstelle"*.
	- $\Rightarrow$  Es öffnet sich ein Dialogfenster. Hier können Sie IP-Adressdaten für Ihren Ethernet-PG/OP-Kanal angeben. Gültige IP-Adress-Parameter erhalten Sie von Ihrem Systemadministrator.
- **4.** Bestätigen Sie Ihre Eingabe mit [OK].
	- ð Die IP-Adressdaten werden in Ihr Projekt übernommen und in *"Geräte und Netze"* unter *"Lokale Baugruppen"* aufgelistet.

Nach der Übertragung Ihres Projekts ist Ihre CPU über die angegebenen IP-Adressdaten via Ethernet-PG/OP-Kanal erreichbar.

**PtP-Funktionalität aktivieren**

- **1.** Klicken Sie im *Projektbaum* auf *"PLC... > Gerätekonfiguration"*.
- **2.** Klicken Sie in der *"Gerätekonfiguration"* auf *"0 CPU 013..."* und wählen Sie *"Kontextmenü* è *Eigenschaften der Baugruppe"*.
	- $\Rightarrow$  Es öffnet sich der Eigenschaften-Dialog.

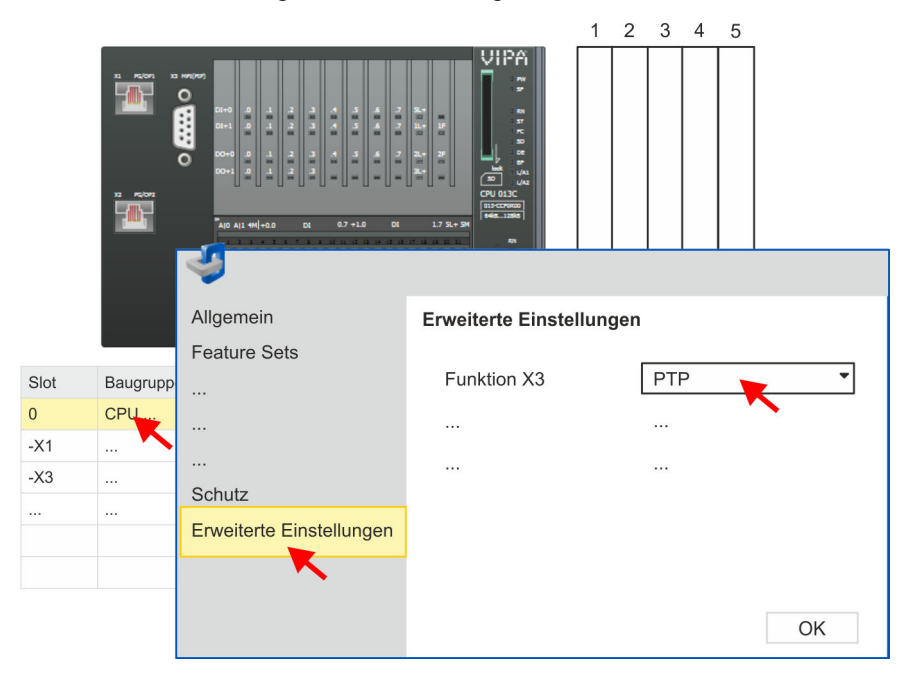

**3.** Klicken Sie auf *"Erweiterte Einstellungen"* und stellen Sie unter *"Funktion X3"* die Funktion *"PTP"* ein.

#### **7.4.1.3 Hardware-Konfiguration System SLIO CPU 014 ... 017**

### **CPU im Projekt anlegen**

### Bitte verwenden Sie für die Projektierung das *SPEED7 Studio* ab V1.7.1

**1.** Starten Sie das *SPEED7 Studio*.

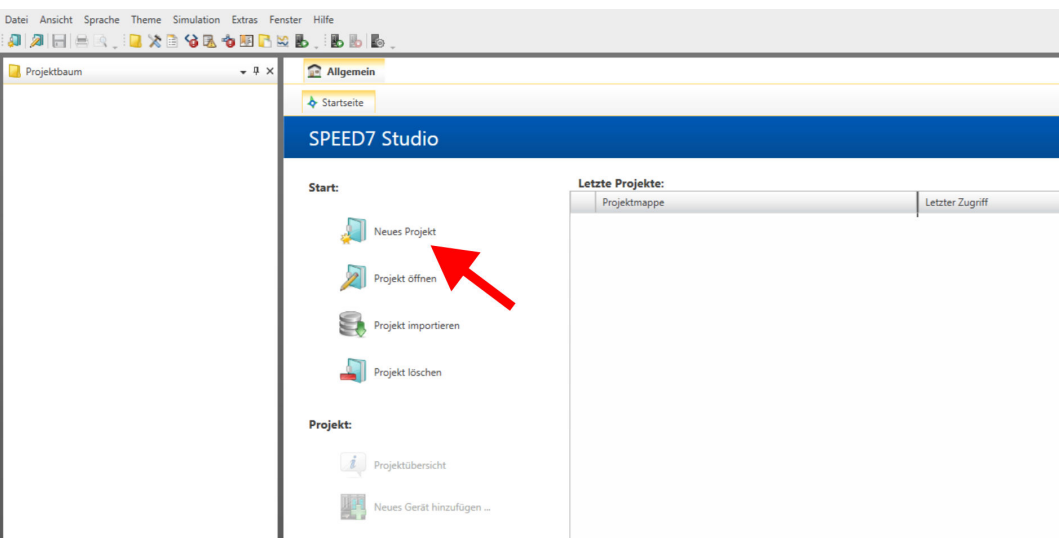

- **2.** Erstellen sie auf der Startseite mit *"Neues Projekt"* ein neues Projekt und vergeben Sie einen *"Projektnamen"*.
	- ð Ein neues Projekt wird angelegt und in die Sicht *"Geräte und Netze"* gewechselt.
- **3.** Klicken Sie im *Projektbaum* auf *"Neues Gerät hinzufügen ..."*.

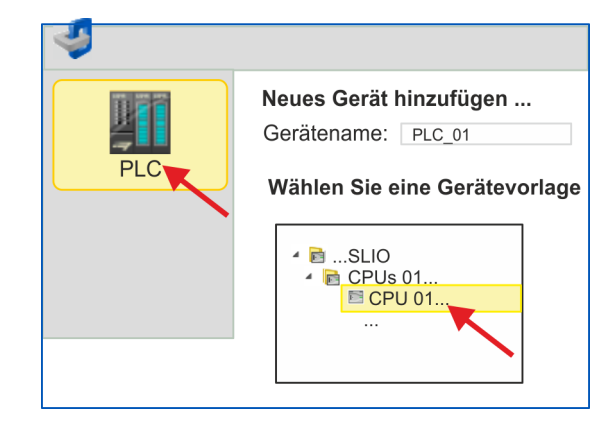

- $\Rightarrow$  Es öffnet sich ein Dialog für die Geräteauswahl.
- **4.** Wählen Sie unter den *"Gerätevorlagen"* die entsprechende System SLIO CPU aus und klicken Sie auf [OK].
	- ð Die CPU wird in *"Geräte und Netze"* eingefügt und die *"Gerätekonfiguration"* geöffnet.

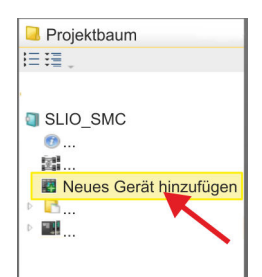

### **Ethernet-PG/OP-Kanal parametrieren**

- **1.** Klicken Sie im *Projektbaum* auf *"Geräte und Netze"*.
	- $\Rightarrow$  Sie erhalten eine grafische Obiekt-Ansicht Ihrer CPU.

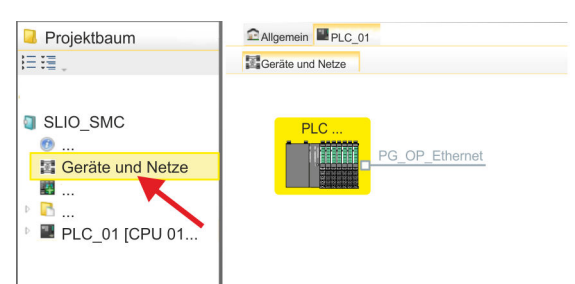

- **2.** Klicken Sie auf das Netzwerk *"PG\_OP\_Ethernet"*.
- **3.** Wählen Sie *"Kontextmenü* è *Eigenschaften der Schnittstelle"*.
	- $\Rightarrow$  Es öffnet sich ein Dialogfenster. Hier können Sie IP-Adressdaten für Ihren Ethernet-PG/OP-Kanal angeben. Gültige IP-Adress-Parameter erhalten Sie von Ihrem Systemadministrator.
- **4.** Bestätigen Sie Ihre Eingabe mit [OK].
	- ð Die IP-Adressdaten werden in Ihr Projekt übernommen und in *"Geräte und Netze"* unter *"Lokale Baugruppen"* aufgelistet.

Nach der Übertragung Ihres Projekts ist Ihre CPU über die angegebenen IP-Adressdaten via Ethernet-PG/OP-Kanal erreichbar.

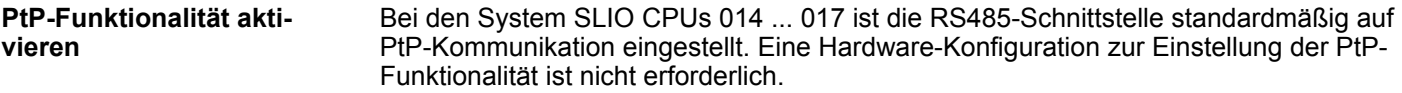

### **7.4.2 Anwender-Programm**

### **7.4.2.1 Programmstruktur**

### **OB 100**

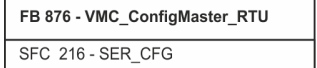

- FB 876 VMC\_ConfigMaster\_RTU  $%$  [359](#page-358-0)
	- Dieser Baustein dient zur Parametrierung der seriellen Schnittstelle der CPU für Modbus RTU Kommunikation.
	- Intern wird der Baustein SFC 216 SER\_CFG aufgerufen.

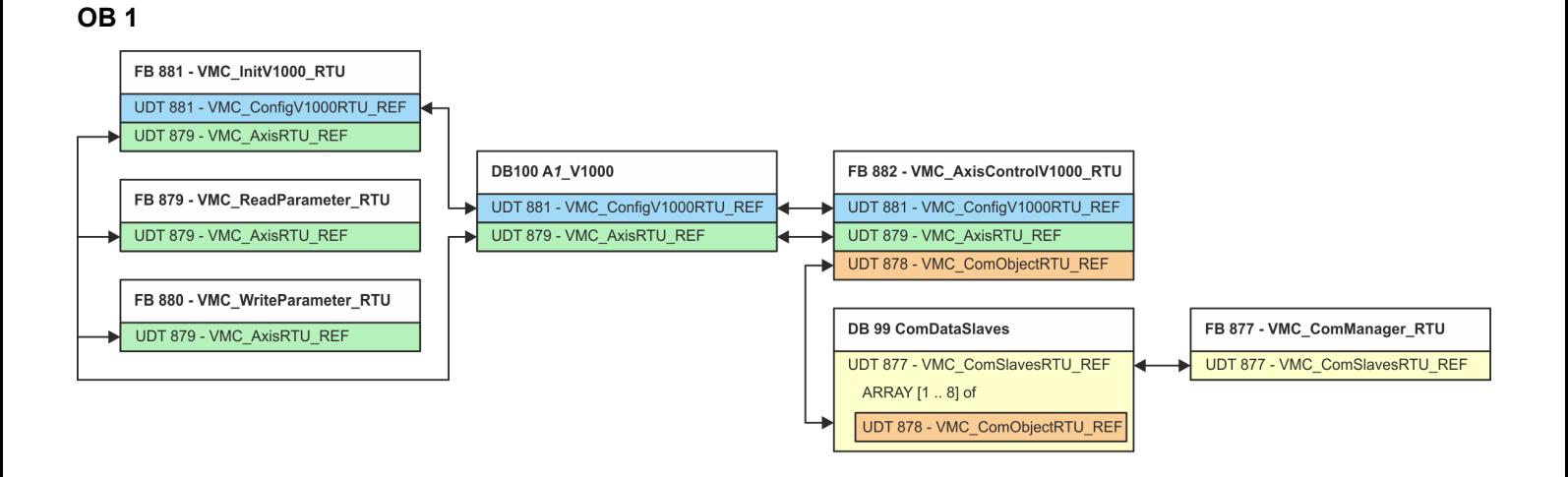

Mit Ausnahme der Bausteine DB 99 und FB 877 müssen Sie für jeden angebundenen Frequenzumrichter die nachfolgend aufgeführten Bausteine anlegen:

- FB 881 VMC\_InitV1000\_RTU  $%$  [363](#page-362-0)
	- Der FB 881 VMC\_InitV1000\_RTU initialisiert den entsprechenden Frequenzumrichter mit den Nutzerdaten.
	- Bevor ein Frequenzumrichter angesteuert werden kann, muss dieser initialisiert werden.
	- UDT 881 VMC\_ConfigV1000RTU\_REF Ä *[359](#page-358-0)*
	- UDT 879 VMC\_AxisRTU\_REF Ä *[358](#page-357-0)*
- FB 879 VMC\_ReadParameter\_RTU  $\&$  [361](#page-360-0)
	- Mit diesem FB haben Sie lesenden Zugriff auf die Parameter eines seriell über Modbus RTU angebundenen Frequenzumrichters.
	- Die gelesenen Daten werden in einem Datenbaustein erfasst.
	- UDT 879 VMC\_AxisRTU\_REF Ä *[358](#page-357-0)*
- FB 880 VMC\_WriteParameter\_RTU  $% 362$  $% 362$ 
	- Mit diesem FB haben Sie schreibenden Zugriff auf die Parameter eines seriell über Modbus RTU angebundenen Frequenzumrichters.
	- Die zu schreibenden Daten sind in einem Datenbaustein abzulegen.
	- UDT 879 VMC\_AxisRTU\_REF Ä *[358](#page-357-0)*
- $\blacksquare$  DB 100 A1 V1000
	- Für jeden Frequenzumrichter, welcher seriell über Modbus RTU angekoppelt ist, ist jeweils ein Datenbaustein anzulegen.
	- UDT 879 VMC\_AxisRTU\_REF Ä *[358](#page-357-0)*
	- UDT 881 VMC\_ConfigV1000RTU\_REF Ä *[359](#page-358-0)*
- FB 882 VMC\_AxisControlV1000\_RTU  $%$  [365](#page-364-0)
	- Mit diesem Baustein können Sie einen seriell über Modbus RTU angebundenen Frequenzumrichter steuern und dessen Status abrufen.
	- UDT 881 VMC\_ConfigV1000RTU\_REF Ä *[359](#page-358-0)*
	- UDT 879 VMC\_AxisRTU\_REF Ä *[358](#page-357-0)*
	- UDT 878 VMC\_ComObjectRTU\_REF Ä *[358](#page-357-0)*
- DB 99 ComDataSlaves
	- Für die Erfassung der Kommunikationsdaten aller Frequenzumrichter (max. 8), welche seriell über Modbus RTU angekoppelt sind, ist ein gemeinsamer Datenbaustein anzulegen.
	- UDT 877 VMC\_ComSlavesRTU\_REF Ä *[358](#page-357-0)*
	- UDT 878 VMC\_ComObjectRTU\_REF Ä *[358](#page-357-0)*
- FB 877 VMC\_ComManager\_RTU  $\&$  [361](#page-360-0)
	- Der Baustein sorgt dafür, dass immer nur 1 Frequenzumrichter (Modbus-Slave) die serielle Schnittstelle benutzen kann. Bei Einsatz mehrerer Frequenzumrichter sendet dieser Baustein als Kommunikations-Manager die Aufträge an die jeweiligen Modbus-Slaves und wertet deren Antworten aus.
	- UDT 877 VMC\_ComSlavesRTU\_REF Ä *[358](#page-357-0)*

### **7.4.2.2 Bausteine in Projekt kopieren**

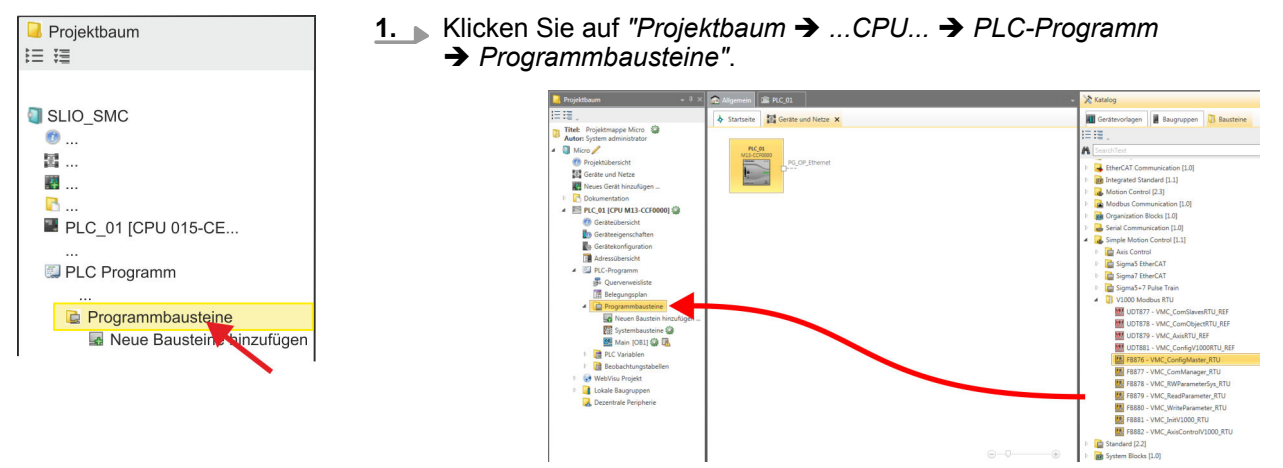

- **2.** Öffnen Sie im *"Katalog"* unter *"Bausteine* è *Simple Motion Control"* die Sammlung *"V1000 Modbus RTU"* und ziehen Sie per Drag&Drop folgende Bausteine in *"Programmbausteine"* des *Projektbaums*:
	- FB 876 VMC\_ConfigMaster\_RTU
	- FB 877 VMC\_ComManager\_RTU
	- FB 878 VMC\_RWParameterSys\_RTU
	- FB 879 VMC\_ReadParameter\_RTU
	- FB 880 VMC\_WriteParameter\_RTU
	- FB 881 VMC\_InitV1000\_RTU
	- FB 882 VMC\_AxisControlV1000\_RTU

Hierbei werden folgende Bausteine automatisch dem Projekt hinzugefügt:

- $\blacksquare$  SEND (FB 60)
- $RECEIVE (FB 61)$
- **No. 8 RTU MB\_MASTER (FB 72)**
- $\blacksquare$  SER CFG (FC 216)
- $\blacksquare$  SER SND (FC 217)
- $\blacksquare$  SER RCV (FC 218)
- VMC\_ComSlavesRTU\_REF (UDT 877)
- VMC ComObjectRTU\_REF (UDT 878)
- VMC\_AxisRTU\_REF (UDT 879)
- VMC\_ConfigV1000RTU\_REF (UDT 881)

### **7.4.2.3 OB 100 für serielle Kommunikation anlegen**

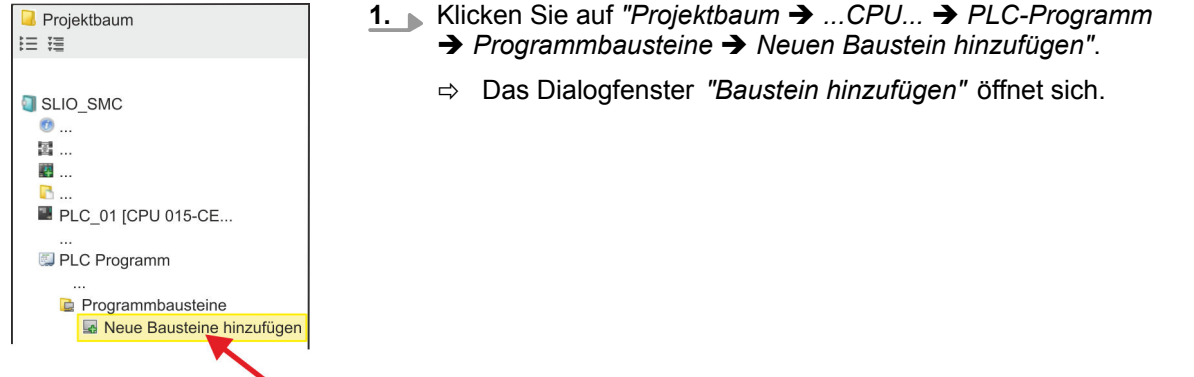

### **Einsatz Frequenzumrichter über Modbus RTU** YASKAWA Motion Library

Einsatz im VIPA SPEED7 Studio > Anwender-Programm

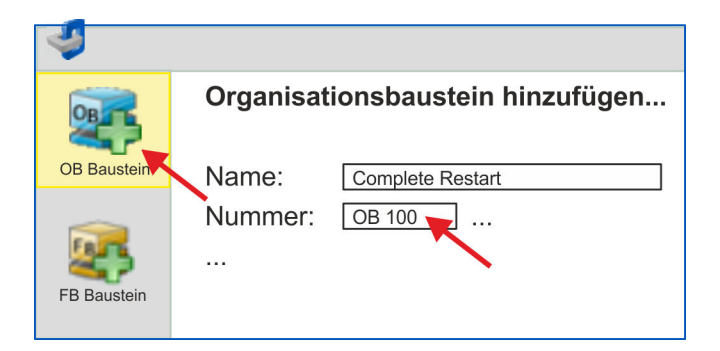

- **2.** Geben Sie OB 100 an und bestätigen Sie mit [OK].
	- $\Rightarrow$  Der OB 100 wird angelegt und geöffnet.
- **3.** Fügen Sie dem OB 100 einen Call FB876, DB876 zu.
	- $\Rightarrow$  Der Bausteinaufruf wird angelegt und es öffnet sich ein Dialog zur Angabe des Instanz-Datenbausteins *"VMC\_ConfigMaster\_RTU\_876"*.
- **4.** Bestätigen Sie die Abfrage des Instanz-Datenbausteins mit [OK].
- **5.** Geben Sie folgende Parameter vor:

Call FB876, DB876 Ä *[Kap. 7.7.5 "FB 876 - VMC\\_ConfigMaster\\_RTU - Modbus RTU CPU-Schnittstelle" Seite 359](#page-358-0)*

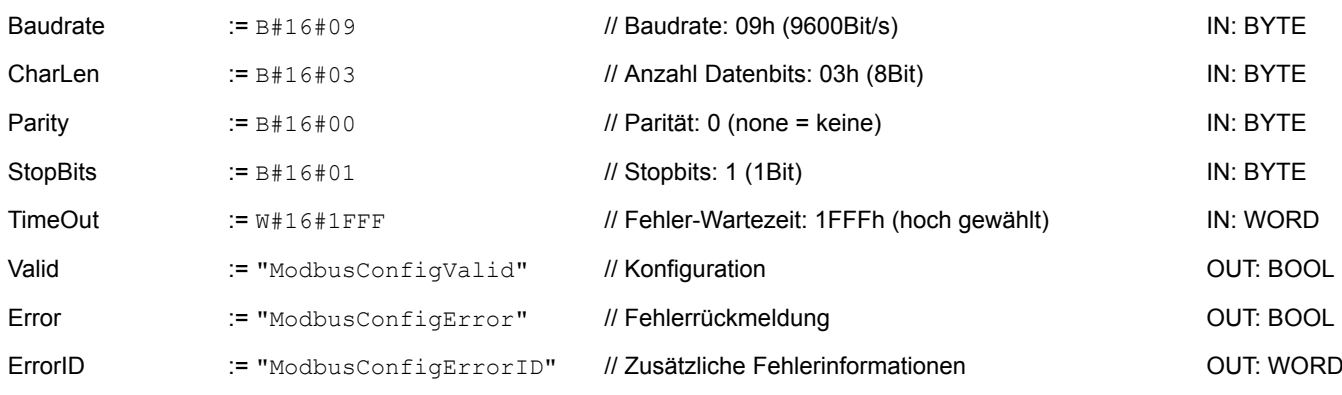

Die symbolischen Variablen erstellen Sie über *"Kontextmenü* **→** Symbol erstellen/bearbeiten". Hier können Sie über einen Dialog den entsprechenden Operanden zuordnen. **Symbolische Variable**

#### **7.4.2.4 Datenbaustein für Modbus-Slave anlegen**

Für jeden Frequenzumrichter, welcher seriell über Modbus RTU angekoppelt ist, ist jeweils ein Datenbaustein anzulegen.

- **1.** Klicken Sie hierzu auf "Projektbaum → ...CPU... → PLC-Programm  $→$  **Programmbausteine**  $→$  **Neuen Baustein hinzufügen".** 
	- ð Das Dialogfenster *"Baustein hinzufügen"* öffnet sich.
- **2.** Wählen Sie den Bausteintyp *"DB Baustein"* und vergeben Sie diesem den Namen "A1\_V1000". Die DB-Nr. können Sie frei wählen wie z.B. DB 100. Geben Sie DB 100 an und legen Sie diesen als globalen DB mit [OK] an.
	- $\Rightarrow$  Der Baustein wird angelegt und geöffnet.

- **3.** Legen Sie in "A1\_V1000" folgende Variablen an:
	- "AxisData" vom Typ UDT 879 VMC\_AxisRTU\_REF
	- "V1000Data" vom Typ UDT 881 VMC\_ConfigV1000RTU\_REF
- **7.4.2.5 Datenbaustein für alle Modbus-Slaves anlegen**

Für die Erfassung der Kommunikationsdaten aller Frequenzumrichter, welche seriell über Modbus RTU angekoppelt sind, ist ein gemeinsamer Datenbaustein anzulegen.

- **1.** Klicken Sie hierzu auf "Projektbaum → ...CPU... → PLC-Programm **→** Programmbausteine → Neuen Baustein hinzufügen".
	- ð Das Dialogfenster *"Baustein hinzufügen"* öffnet sich.
- **2.** Wählen Sie den Bausteintyp *"DB Baustein"* und vergeben Sie diesem den Namen "ComDataSlaves". Die DB-Nr. können Sie frei wählen wie z.B. DB 99. Geben Sie DB 99 an und legen Sie diesen als globalen DB mit [OK] an.
	- $\Rightarrow$  Der Baustein wird angelegt und geöffnet.
- **3.** Legen Sie in "ComDataSlaves" folgende Variable an:
	- "Slaves" vom Typ UDT 877 VMC\_ComSlavesRTU\_REF

### **7.4.2.6 OB 1 - Instanz des Kommunikations-Managers anlegen**

Der FB 877 - VMC\_ComManager\_RTU sorgt dafür, dass immer nur 1 Frequenzumrichter (Modbus-Slave) die serielle Schnittstelle benutzen kann. Als Kommunikations-Manager sendet der Baustein die Aufträge an die jeweiligen Modbus-Slaves und wertet deren Antworten aus.

- **1.** Doppelklicken Sie auf *"Projektbaum* è *...CPU...* è *PLC-Programm* è *Programmbausteine* è *Main [OB1]"*.
	- $\Rightarrow$  Das Programmierfenster für den OB 1 wird geöffnet.
- **2.** Fügen Sie dem OB 1 einen Call FB877, DB877 zu.
	- $\Rightarrow$  Der Bausteinaufruf wird angelegt und es öffnet sich ein Dialog zur Angabe des Instanz-Datenbausteins *"VMC\_ComManager\_RTU\_877"*.
- **3.** Bestätigen Sie die Abfrage des Instanz-Datenbausteins mit [OK].
- **4.** Geben Sie folgende Parameter vor:

Call FB877, DB877 Ä *[Kap. 7.7.6 "FB 877 - VMC\\_ComManager\\_RTU - Modbus RTU Kommunikations-Manager" Seite 361](#page-360-0)*

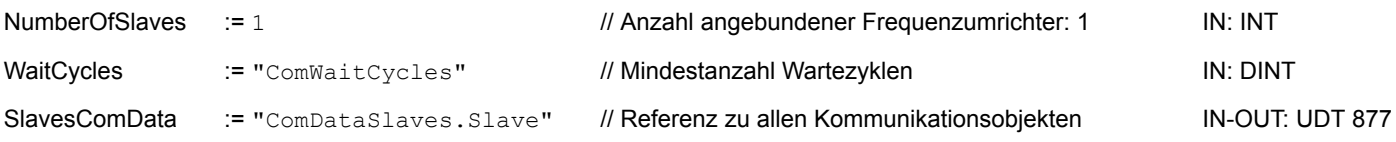

### **Einsatz Frequenzumrichter über Modbus RTU** YASKAWA Motion Library

Einsatz im VIPA SPEED7 Studio > Anwender-Programm

#### **7.4.2.7 OB 1 - Instanz der V1000-Initialisierung anlegen**

Der FB 881 - VMC\_InitV1000\_RTU initialisiert den entsprechenden Frequenzumrichter mit den Nutzerdaten. Bevor ein Frequenzumrichter angesteuert werden kann, muss dieser initialisiert werden.

- **1.** Fügen Sie dem OB 1 einen Call FB881, DB881 hinzu.
	- ð Der Bausteinaufruf wird angelegt und es öffnet sich ein Dialog zur Angabe des Instanz-Datenbausteins *"VMC\_InitV1000\_RTU \_881"*.
- **2.** Bestätigen Sie die Abfrage des Instanz-Datenbausteins mit [OK].
- **3.** Geben Sie folgende Parameter vor:

Call FB881, DB881 Ä *[Kap. 7.7.10 "FB 881 - VMC\\_InitV1000\\_RTU - Modbus RTU Initialisierung" Seite 363](#page-362-0)*

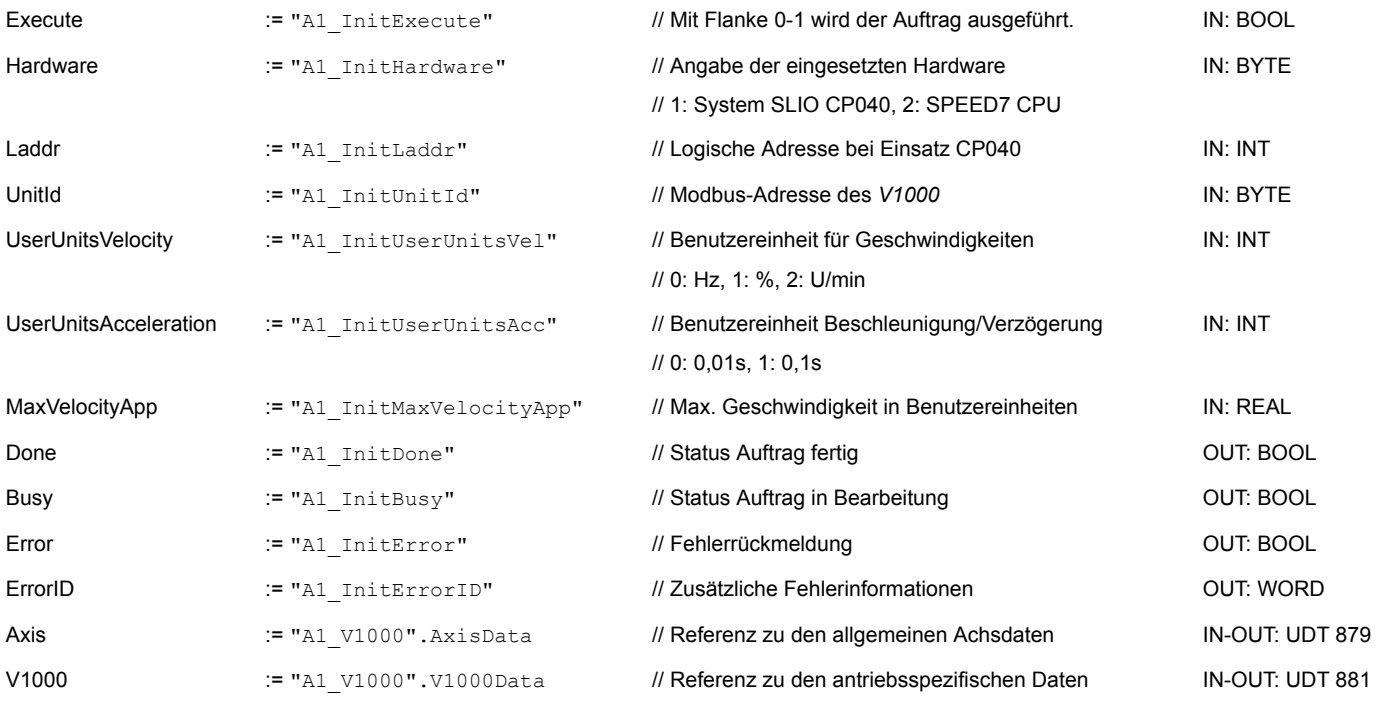

### **Eingabewerte**

Alle Parameter sind mit den entsprechenden Variablen bzw. Operanden zu verschalten. Folgende Eingabe-Parameter sind entsprechend vorzubelegen:

#### **Hardware**

- Geben Sie hier die Hardware an, über welche Sie Ihre Frequenzumrichter ansteuern:
- 1: System SLIO CP040 dessen logische Adresse über *Laddr* vorzugeben ist.
- 2: SPEED7 CPU
- **n** Laddr
	- Logische Adresse für System SLIO CP040 (*Hardware* = 1). Ansonsten wird dieser Parameter ignoriert.
- n UnitId
	- Modbus-Adresse des *V1000*.

■ UserUnitsVelocity

Benutzereinheit für Geschwindigkeiten:

- $0: Hz$ 
	- Angabe in Hertz
- 1: %
	- Angabe als prozentualer Bezug auf die maximale Geschwindigkeit
	- $= 2*f_{max}/p$
	- mit  $f_{\text{max}}$ : max. Ausgabefrequenz (Parameter E1-04)
	- p: Anzahl der Motorpole (motorabhängiger Parameter E2-04, E4-04 oder E5-04)
- 2: U/min
	- Angabe in Umdrehungen pro Minute
- UserUnitsAcceleration
	- Benutzereinheiten für die Beschleunigung und Verzögerung
	- 0: 0,01s (Wertebereich: 0,00s 600,00s)
	- 1: 0,1s (Wertebereich: 0,0 6000,0s)
- MaxVelocityApp

Max. Geschwindigkeit für die Applikation. Die Angabe hat in Benutzereinheiten zu erfolgen und wird bei Bewegungskommandos für den Abgleich verwendet.

### **7.4.2.8 OB 1 - Instanz Achskontrolle V1000 anlegen**

Mit dem FB 882 - VMC\_AxisControlV1000\_RTU können Sie einen seriell über Modbus RTU angebundenen Frequenzumrichter steuern und dessen Status abrufen.

- **1.** Fügen Sie dem OB 1 einen Call FB882, DB882 hinzu.
	- $\Rightarrow$  Der Bausteinaufruf wird angelegt und es öffnet sich ein Dialog zur Angabe des Instanz-Datenbausteins *"VMC\_AxisControlV1000\_RTU \_882"*.
- **2.** Bestätigen Sie die Abfrage des Instanz-Datenbausteins mit [OK].
- **3.** Geben Sie folgende Parameter vor:

Call FB882, DB882 Ä *[Kap. 7.7.11 "FB 882 - VMC\\_AxisControlV1000\\_RTU - Modbus RTU Achskontrolle" Seite 365](#page-364-0)*

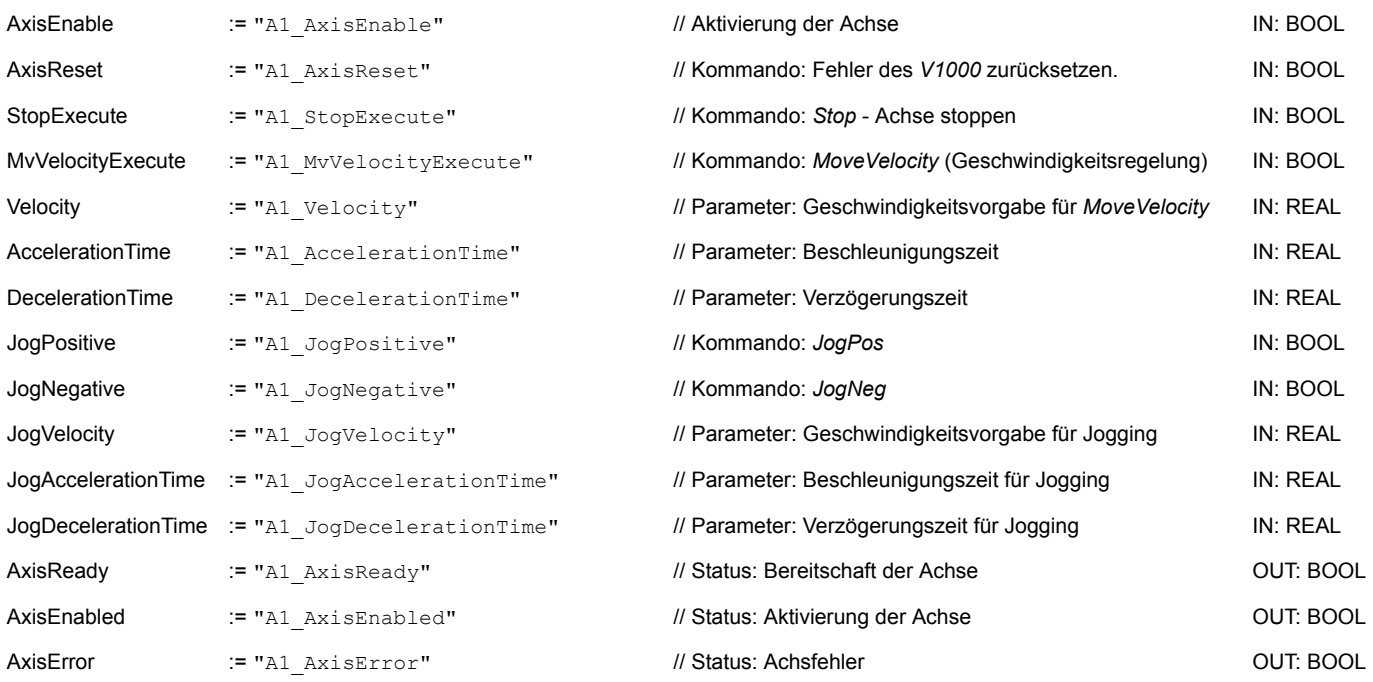

### **Einsatz Frequenzumrichter über Modbus RTU** YASKAWA Motion Library

Einsatz im VIPA SPEED7 Studio > Anwender-Programm

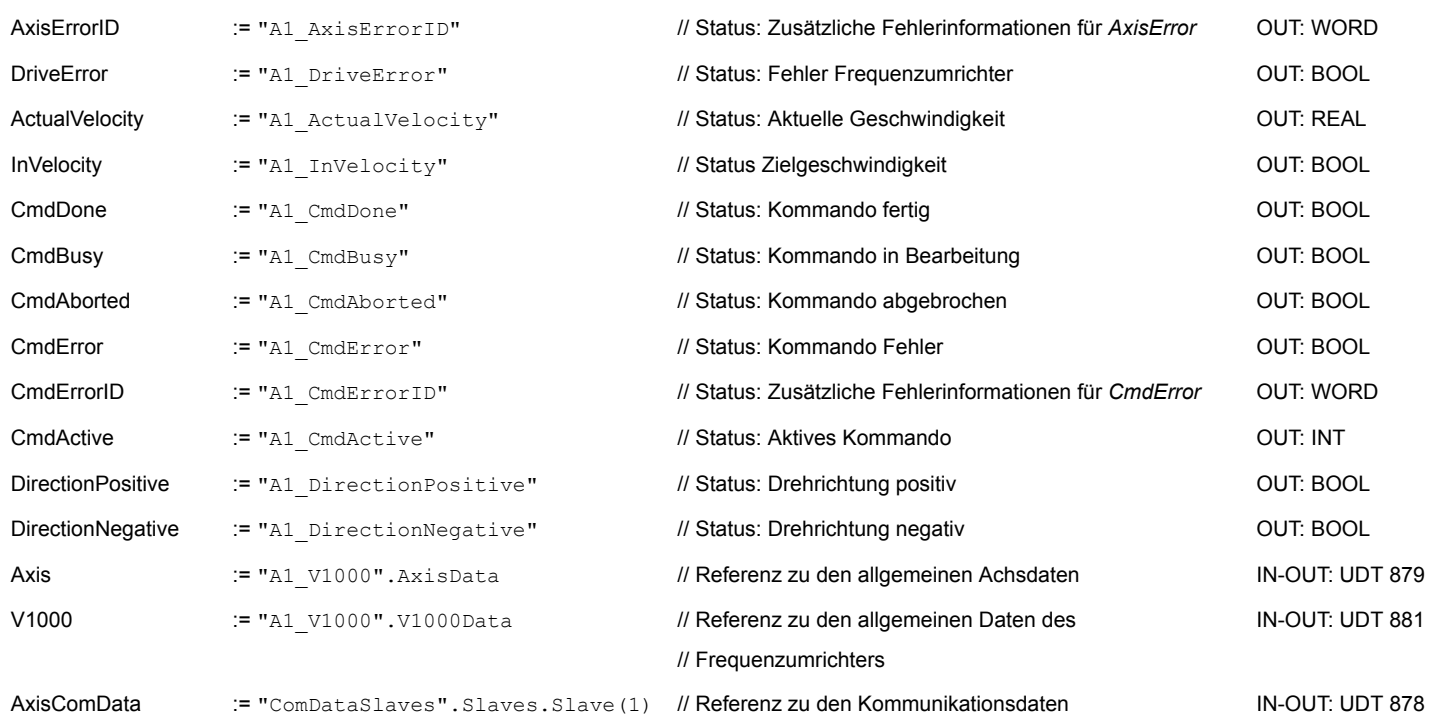

#### **7.4.2.9 OB 1 - Instanz Parameter lesen anlegen**

Mit dem FB 879 - VMC\_ReadParameter\_RTU haben Sie lesenden Zugriff auf die Parameter eines seriell über Modbus RTU angebundenen Frequenzumrichters. Für die Erfassung der Parameterdaten ist ein DB anzulegen.

- **1.** Klicken Sie hierzu auf "Projektbaum → ...CPU... → PLC-Programm è *Programmbausteine* è *Neuen Baustein hinzufügen"*.
	- ð Das Dialogfenster *"Baustein hinzufügen"* öffnet sich.
- **2.** Wählen Sie den Bausteintyp *"DB Baustein"* und vergeben Sie diesem den Namen "A1\_TransferData". Die DB-Nr. können Sie frei wählen wie z.B. DB 98. Geben Sie DB 98 an und legen Sie diesen als globalen DB mit [OK] an.
	- $\Rightarrow$  Der Baustein wird angelegt und geöffnet.
- **3.** Legen Sie in "A1\_TransferData" folgende Variablen an:
	- *"Data\_0"* vom Typ WORD
	- *"Data\_1"* vom Typ WORD
	- *"Data\_2"* vom Typ WORD
	- *"Data\_3"* vom Typ WORD
- **4.** Fügen Sie dem OB 1 einen Call FB879, DB879 hinzu.
	- $\Rightarrow$  Der Bausteinaufruf wird angelegt und es öffnet sich ein Dialog zur Angabe des Instanz-Datenbausteins *"VMC\_ReadParameter\_RTU"*.
- **5.** Bestätigen Sie die Abfrage des Instanz-Datenbausteins mit [OK].
- **6.** Geben Sie folgende Parameter vor:

Call FB879, DB879 Ä *[Kap. 7.7.8 "FB 879 - VMC\\_ReadParameter\\_RTU - Modbus RTU Parameter lesen" Seite 361](#page-360-0)*

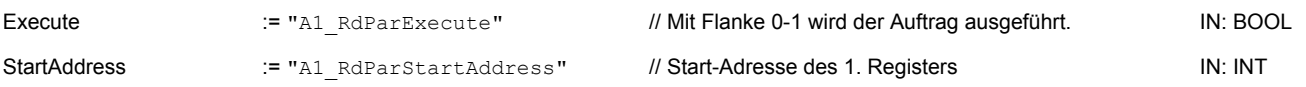

### YASKAWA Motion Library **Einsatz Frequenzumrichter über Modbus RTU**

Einsatz im VIPA SPEED7 Studio > Anwender-Programm

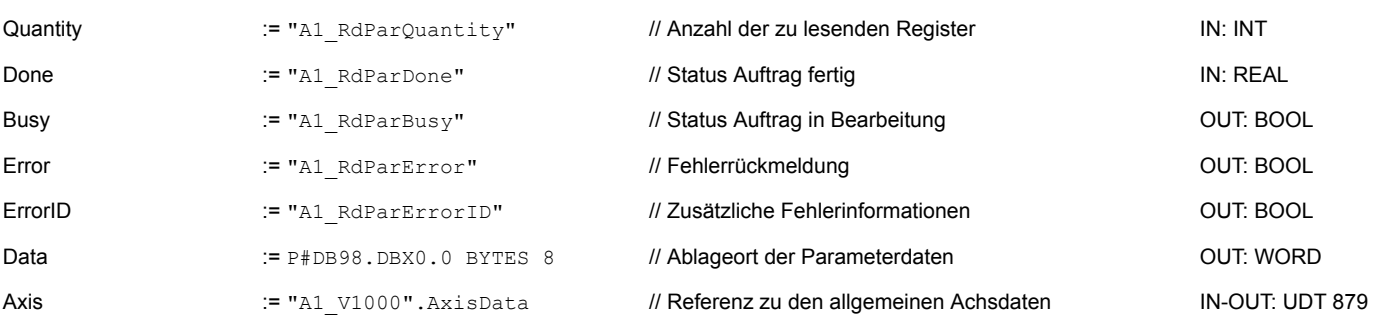

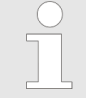

*Bitte beachten Sie, dass immer nur ganze Register als WORD gelesen werden können. Zur Auswertung einzelner Bits müssen Sie High- und Low-Byte vertauschen!*

### **7.4.2.10 OB 1 - Instanz Parameter schreiben anlegen**

Mit dem FB 880 - VMC\_WriteParameter\_RTU haben Sie schreibenden Zugriff auf die Parameter eines seriell über Modbus RTU angebundenen Frequenzumrichters. Für die Erfassung können Sie den für Lesezugriff angelegten DB verwenden - hier DB 98.

- **1.** Fügen Sie dem OB 1 einen Call FB880, DB880 hinzu.
	- ð Der Bausteinaufruf wird angelegt und es öffnet sich ein Dialog zur Angabe des Instanz-Datenbausteins *"VMC\_WriteParameter\_RTU"*.
- **2.** Bestätigen Sie die Abfrage des Instanz-Datenbausteins mit [OK].
- **3.** Geben Sie folgende Parameter vor:

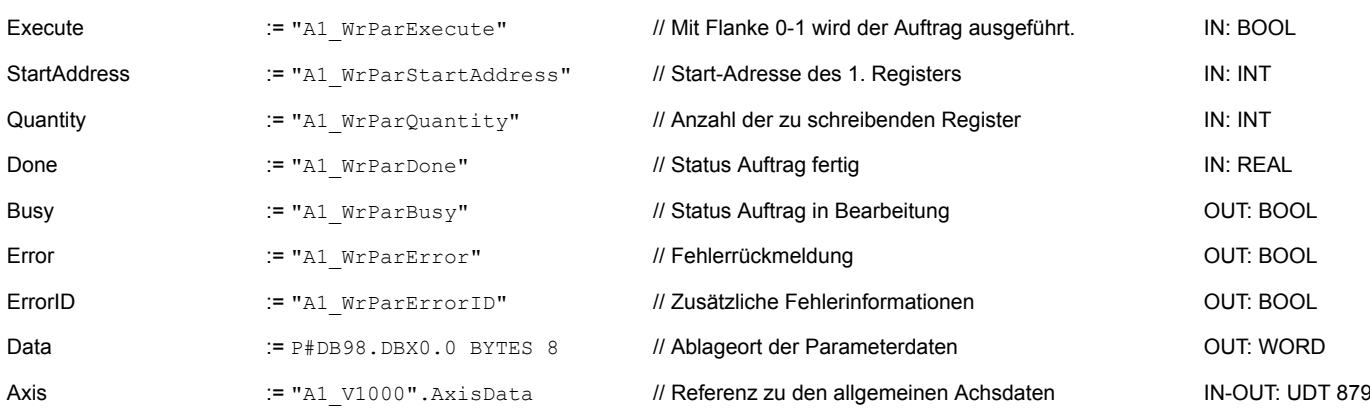

Call FB880, DB880 Ä *[Kap. 7.7.9 "FB 880 - VMC\\_WriteParameter\\_RTU - Modbus RTU Parameter schreiben" Seite 362](#page-361-0)*

- **7.4.2.11 Zeitlicher Ablauf**
- **1.** Wählen Sie *"Projekt* è *Alles übersetzen"* und übertragen Sie das Projekt in Ihre CPU.

Näheres zur Übertragung Ihres Projekt finden Sie in der Onlinehilfe zum *SPEED7 Studio*.

 $\Rightarrow$  Sie können jetzt Ihre Applikation über die bestehende Kommunikationsverbindung in Betrieb nehmen.

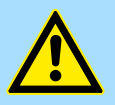

### **VORSICHT!**

Bitte beachten Sie immer die Sicherheitshinweise zu ihrem Frequenzumrichter, insbesondere bei der Inbetriebnahme!

- **2.** Mittels einer Beobachtungstabelle können Sie den Frequenzumrichter manuell steuern. Doppelklicken Sie auf "Projektbaum → ...CPU... → PLC-Programm  $→$  **Beobachtungstabellen**  $→$  Neue Beobachtungstabelle hinzufügen".
- **3.** Geben Sie einen Namen für die Beobachtungstabelle an wie z.B. *"V1000"* und bestätigen Sie mit [OK]
	- $\Rightarrow$  Die Beobachtungstabelle wird angelegt und für die Bearbeitung geöffnet.
- **4.** Passen Sie zuerst die Wartezeit zwischen 2 Aufträgen an. Diese beträgt für einen V1000-Frequenzumrichter mindestens 200ms. Stellen Sie hierzu in der Beobachtungstabelle unter *"Namen"* den Bezeichner *"ComWaitCycles"* als *"Dezimal"* ein und geben Sie unter *"Steuerwert"* einen Wert zwischen 200 und 400 vor.

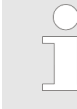

*Zur Performance-Steigerung können Sie diesen Wert später nach unten korrigieren, solange Sie keinen Timeout-Fehler (80C8h) erhalten. Bitte beachten Sie hierbei, dass manche Befehle, wie z.B. MoveVelocity aus mehreren Aufträgen bestehen können.*

**5.** Bevor Sie einen Frequenzumrichter ansteuern können, muss dieser mit dem FB 881 - VMC\_InitV1000\_RTU initialisiert werden. Ä *[Kap. 7.7.10 "FB 881 -](#page-362-0) [VMC\\_InitV1000\\_RTU - Modbus RTU Initialisierung" Seite 363](#page-362-0)*

Stellen Sie hierzu in der Beobachtungstabelle unter *"Namen"* den Bezeichner *"A1\_InitExecute"* als *"Boolean"* ein und geben Sie unter *"Steuerwert"* den Wert *"True"* vor. Aktivieren Sie *"Steuern"* und starten Sie die Übertragung der Steuerwerte.

 $\Rightarrow$  Der Frequenzumrichter wird initialisiert. Nach Abarbeitung liefert der Ausgang *Done* TRUE zurück. Im Fehlerfall können Sie durch Auswertung der *ErrorID* den Fehler ermitteln.

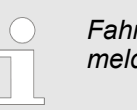

*Fahren Sie erst fort, wenn der Init-Baustein keinen Fehler meldet!*

- **6.** Bei erfolgreicher Initialisierung erfolgt zyklisch die Abarbeitung der Register der angebundenen Frequenzumrichter d.h. diese erhalten zyklisch Aufträge. Zur manuellen Steuerung können Sie mit dem FB 882 - VMC\_AxisControlV1000\_RTU Steuerbefehle an den entsprechenden Frequenzumrichter senden. Ä *[Kap. 7.7.11 "FB](#page-364-0) [882 - VMC\\_AxisControlV1000\\_RTU - Modbus RTU Achskontrolle" Seite 365](#page-364-0)*
- **7.** Legen Sie die Parameter des FB 882 VMC\_AxisControlV1000\_RTU zur Steuerung und Abfrage in der Beobachtungstabelle an.
- **8.** Aktivieren Sie durch Setzen von *AxisEnable* die entsprechende Achse. Sobald diese *AxisReady* = TRUE zurückmeldet, können Sie diese mit den entsprechenden Fahrbefehlen ansteuern.
# **7.5 Einsatz im Siemens SIMATIC Manager**

## **7.5.1 Voraussetzung**

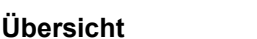

- Bitte verwenden Sie für die Projektierung den Siemens SIMATIC Manager ab V 5.5 SP2.
- Bei einer System MICRO CPU wird durch Stecken des Erweiterungsmoduls die PtP-Funktionalität aktiviert. Die Projektierung erfolgt im Siemens SIMATIC Manager in Form eines virtuellen PROFINET IO Devices. Das PROFINET IO Device ist mittels GSDML im Hardware-Katalog zu installieren.
- n Bei einer System SLIO CPU 013C erfolgt die Projektierung der PtP-Funktionalität im Siemens SIMATIC Manager in Form eines virtuellen PROFINET IO Devices. Das PROFINET IO Device ist mittels GSDML im Hardware-Katalog zu installieren.
- Bei den System SLIO CPUs 014 ... 017 ist die RS485-Schnittstelle standardmäßig auf PtP-Kommunikation eingestellt. Die Projektierung erfolgt im Siemens SIMATIC Manager in Form eines virtuellen PROFINET IO Devices. Das PROFINET IO Device ist mittels GSDML im Hardware-Katalog zu installieren.

Die Installation des PROFINET VIPA IO Device im Hardware-Katalog erfolgt nach folgender Vorgehensweise: **VIPA IO Device installieren**

- **1.** Gehen Sie in den Service-Bereich von www.vipa.com.
- **2. Laden Sie aus dem Downloadbereich unter "Config Dateien → PROFINET" die** Konfigurationsdatei für Ihre CPU.
- **3.** Extrahieren Sie die Datei in Ihr Arbeitsverzeichnis.
- **4.** Starten Sie den Hardware-Konfigurator von Siemens.
- **5.** Schließen Sie alle Projekte.
- **6.** Gehen Sie auf *"Extras* è *GSD-Dateien installieren"*.
- **7.** Navigieren Sie in Ihr Arbeitsverzeichnis und installieren Sie die entsprechende GSDML-Datei.
	- $\Rightarrow$  Nach der Installation finden Sie das entsprechende PROFINET IO Device unter *"PROFINET IO* è *Weitere Feldgeräte* è *I/O* è *VIPA ..."*.

### **7.5.2 Hardware-Konfiguration**

**7.5.2.1 Hardware-Konfiguration System MICRO**

### **CPU im Projekt anlegen**

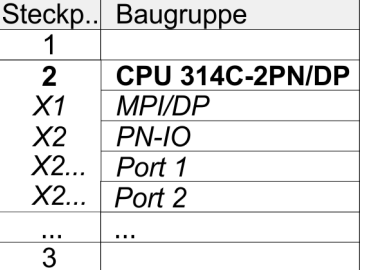

Um kompatibel mit dem Siemens SIMATIC Manager zu sein, sind folgende Schritte durchzuführen:

- **1.** Starten Sie den Hardware-Konfigurator von Siemens mit einem neuen Projekt.
- **2.** Fügen Sie aus dem Hardware-Katalog eine Profilschiene ein.
- **3.** Platzieren Sie auf *"Slot"*-Nummer 2 die CPU 314C-2 PN/DP (314-6EH04-0AB0 V3.3).
- **4.** Klicken Sie auf das Submodul *"PN-IO"* der CPU.

Einsatz im Siemens SIMATIC Manager > Hardware-Konfiguration

**5.** Wählen Sie *"Kontextmenü* è *PROFINET IO-System einfügen"*.

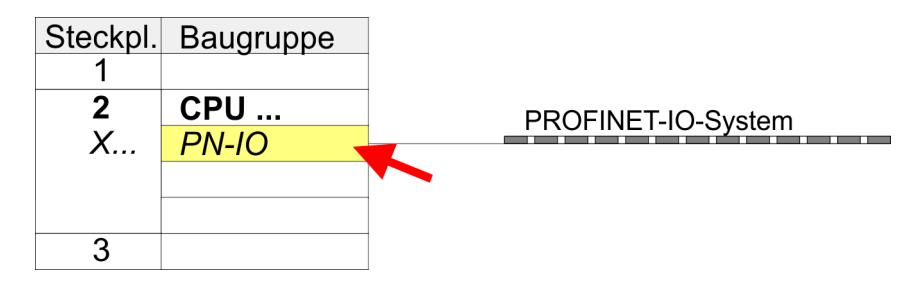

- **6.** Legen Sie mit [Neu] ein neues Subnetz an und vergeben Sie gültige IP-Adress-Daten.
- **7.** Klicken Sie auf das Submodul *"PN-IO"* der CPU und öffnen Sie mit *"Kontextmenü*  $→$  Objekteigenschaften" den Eigenschafts-Dialog.
- **8.** Geben Sie unter *"Allgemein"* einen *"Gerätenamen"* an. Der Gerätename muss eindeutig am Ethernet-Subnetz sein.

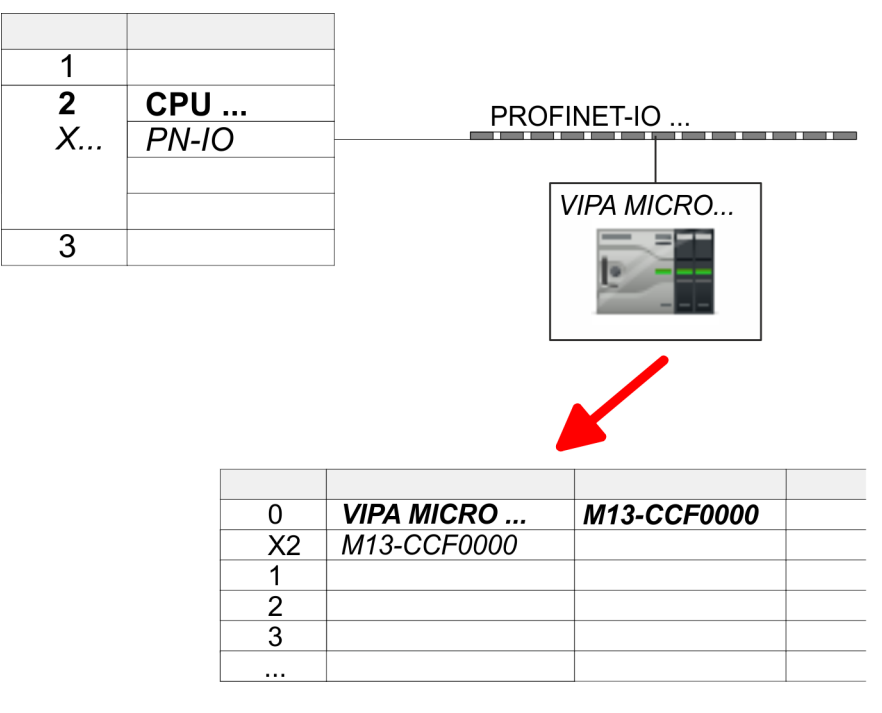

- **9.** Navigieren Sie im Hardware-Katalog in das Verzeichnis *"PROFINET IO*  $\rightarrow$  Weitere Feldgeräte  $\rightarrow$  I/O  $\rightarrow$  VIPA ..." und binden Sie z.B. für das System MICRO das IO-Device *"M13-CCF0000"* an Ihr PROFINET-System an.
	- ð In der *Steckplatzübersicht* des PROFINET-IO-Device *"VIPA MICRO PLC"* ist auf Steckplatz 0 die CPU bereits vorplatziert.

Einsatz im Siemens SIMATIC Manager > Hardware-Konfiguration

### **Ethernet-PG/OP-Kanal parametrieren**

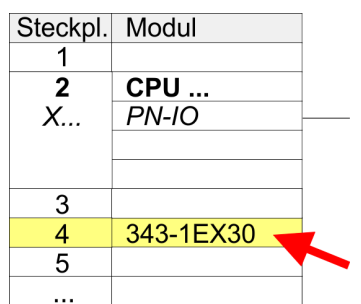

- **1.** Platzieren Sie für den Ethernet-PG/OP-Kanal auf Steckplatz 4 den Siemens CP 343-1 (SIMATIC 300 \ CP 300 \ Industrial Ethernet \CP 343-1 \ 6GK7 343-1EX30 0XE0 V3.0).
- **2.** Öffnen Sie durch Doppelklick auf den CP 343-1EX30 den Eigenschaften-Dialog und geben Sie für den CP unter *"Eigenschaften"* IP-Adress-Daten an. Gültige IP-Adress-Parameter erhalten Sie von Ihrem Systemadministrator.
- **3.** Ordnen Sie den CP einem *"Subnetz"* zu. Ohne Zuordnung werden die IP-Adress-Daten nicht übernommen!

Eine Hardware-Konfiguration zur Einstellung der PtP-Funktionalität ist nicht erforderlich.

- **1.** Schalten Sie die Spannungsversorgung aus.
- 

Power L

**vieren**

- **2.** Montieren Sie das Erweiterungsmodul.
- **3.** Stellen Sie einen Kabelverbindung zum Kommunikationspartner her.
- Power (
- **4.** Schalten Sie die Spannungsversorgung ein.
	- $\Rightarrow$  Nach kurzer Hochlaufzeit ist die Schnittstelle X1 PtP bereit für die PtP-Kommunikation.

### **7.5.2.2 Hardware-Konfiguration System SLIO CPU 013C**

### **CPU im Projekt anlegen**

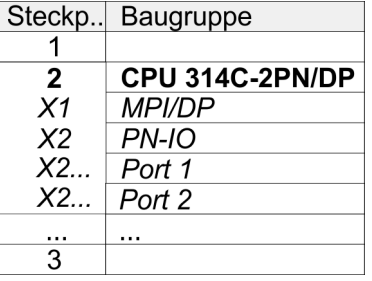

Um kompatibel mit dem Siemens SIMATIC Manager zu sein, sind folgende Schritte durchzuführen:

- **1.** Starten Sie den Hardware-Konfigurator von Siemens mit einem neuen Projekt.
- **2.** Fügen Sie aus dem Hardware-Katalog eine Profilschiene ein.
- **3.** Platzieren Sie auf *"Slot"*-Nummer 2 die CPU 314C-2 PN/DP (314-6EH04-0AB0 V3.3).
- **4.** Klicken Sie auf das Submodul *"PN-IO"* der CPU.
- **5.** Wählen Sie *"Kontextmenü* è *PROFINET IO-System einfügen"*.

**PtP-Funktionalität akti-**

#### **Einsatz Frequenzumrichter über Modbus RTU** YASKAWA Motion Library

Einsatz im Siemens SIMATIC Manager > Hardware-Konfiguration

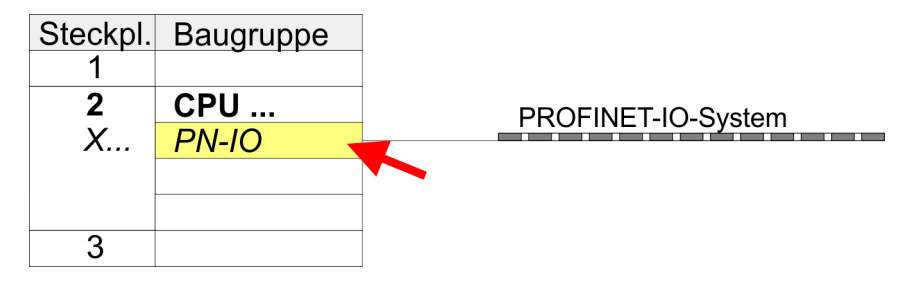

- **6.** Legen Sie mit [Neu] ein neues Subnetz an und vergeben Sie gültige IP-Adress-Daten für Ihr PROFINET-System.
- **7.** Klicken Sie auf das Submodul *"PN-IO"* der CPU und öffnen Sie mit *"Kontextmenü*  $→$  Objekteigenschaften" den Eigenschafts-Dialog.
- **8.** Geben Sie unter *"Allgemein"* einen *"Gerätenamen"* an. Der Gerätename muss eindeutig am Ethernet-Subnetz sein.

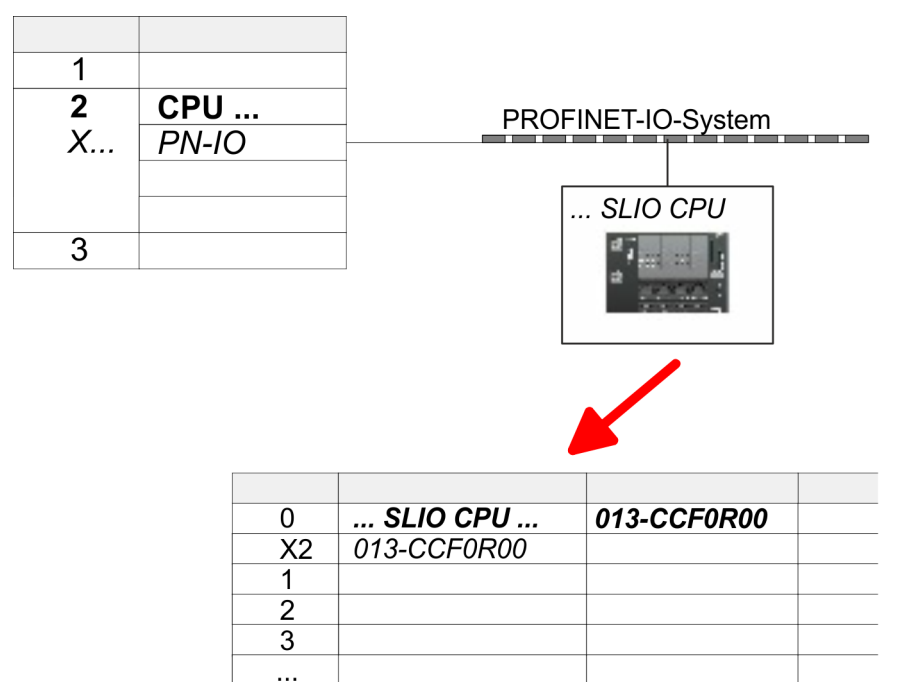

- **9.** Navigieren Sie im Hardware-Katalog in das Verzeichnis *"PROFINET IO*  $\rightarrow$  Weitere Feldgeräte  $\rightarrow$  I/O  $\rightarrow$  VIPA ..." und binden das IO-Device "013-*CCF0R00"* CPU an Ihr PROFINET-System an.
	- ð In der Steckplatzübersicht des PROFINET IO Device *"VIPA SLIO CPU"* ist auf Steckplatz 0 die CPU bereits vorplatziert. Ab Steckplatz 1 können Sie Ihre System SLIO Module platzieren.

**PtP-Funktionalität akti-**

**vieren**

Einsatz im Siemens SIMATIC Manager > Hardware-Konfiguration

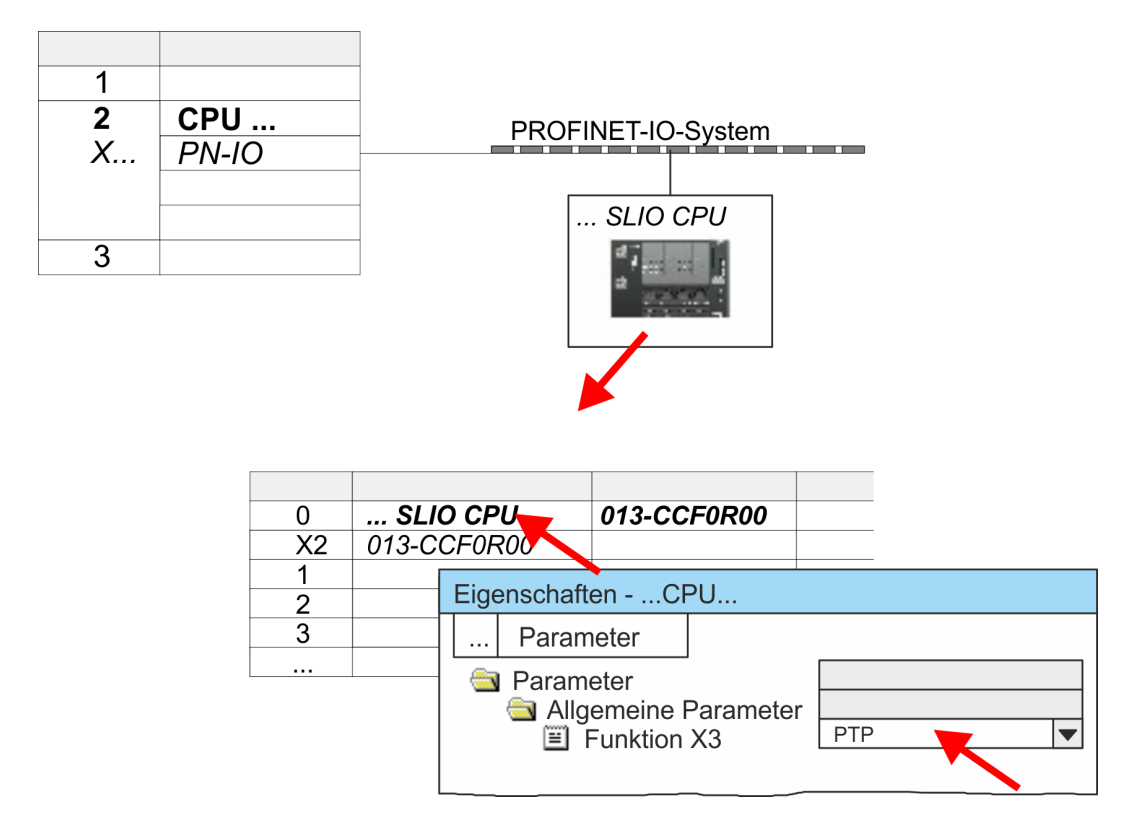

- **1.** Öffnen Sie den Eigenschaften-Dialog, indem Sie auf die *"VIPA SLIO CPU"* doppelklicken.
	- $\Rightarrow$  Im Eigenschaft-Dialog haben Sie Zugriff auf die VIPA-spezifischen Parameter.
- **2.** Stellen Sie unter *"Funktion X3"* den Wert *"PTP"* ein.

### **Ethernet-PG/OP-Kanal parametrieren**

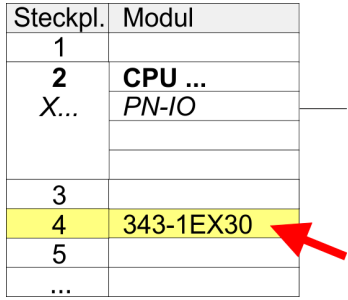

- **1.** Platzieren Sie für den Ethernet-PG/OP-Kanal auf Steckplatz 4 den Siemens CP 343-1 (SIMATIC 300 \ CP 300 \ Industrial Ethernet \CP 343-1 \ 6GK7 343-1EX30 0XE0 V3.0).
- **2.** Öffnen Sie durch Doppelklick auf den CP 343-1EX30 den Eigenschaften-Dialog und geben Sie für den CP unter *"Eigenschaften"* IP-Adress-Daten an. Gültige IP-Adress-Parameter erhalten Sie von Ihrem Systemadministrator.
- **3.** Ordnen Sie den CP einem *"Subnetz"* zu. Ohne Zuordnung werden die IP-Adress-Daten nicht übernommen!
- **7.5.2.3 Hardware-Konfiguration System SLIO CPU 014 ... 017**

### **CPU im Projekt anlegen**

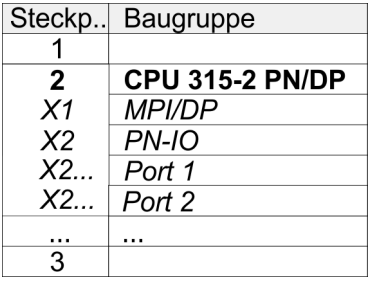

Einsatz im Siemens SIMATIC Manager > Hardware-Konfiguration

Um kompatibel mit dem Siemens SIMATIC Manager zu sein, sind folgende Schritte durchzuführen:

- **1.** Starten Sie den Hardware-Konfigurator von Siemens mit einem neuen Projekt.
- **2.** Fügen Sie aus dem Hardware-Katalog eine Profilschiene ein.
- **3.** Platzieren Sie auf *"Slot"*-Nummer 2 die CPU 315-2 PN/DP (315-2EH14-0AB0 V3.2).
- **4.** Klicken Sie auf das Submodul *"PN-IO"* der CPU.

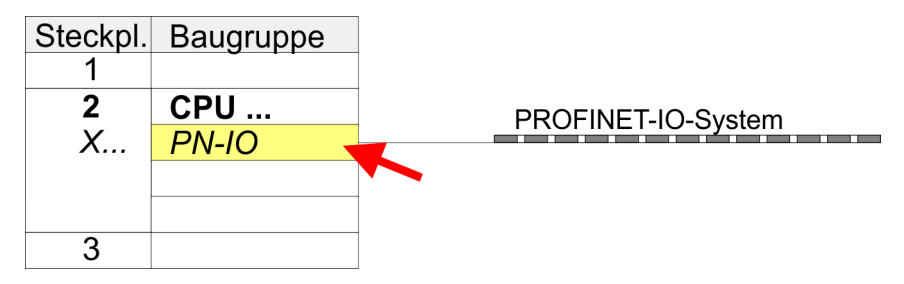

- **5.** Legen Sie mit [Neu] ein neues Subnetz an und vergeben Sie gültige IP-Adress-Daten für Ihr PROFINET-System.
- **6.** Klicken Sie auf das Submodul *"PN-IO"* der CPU und öffnen Sie mit *"Kontextmenü*  $\rightarrow$  Objekteigenschaften" den Eigenschafts-Dialog.
- **7.** Geben Sie unter *"Allgemein"* einen *"Gerätenamen"* an. Der Gerätename muss eindeutig am Ethernet-Subnetz sein.

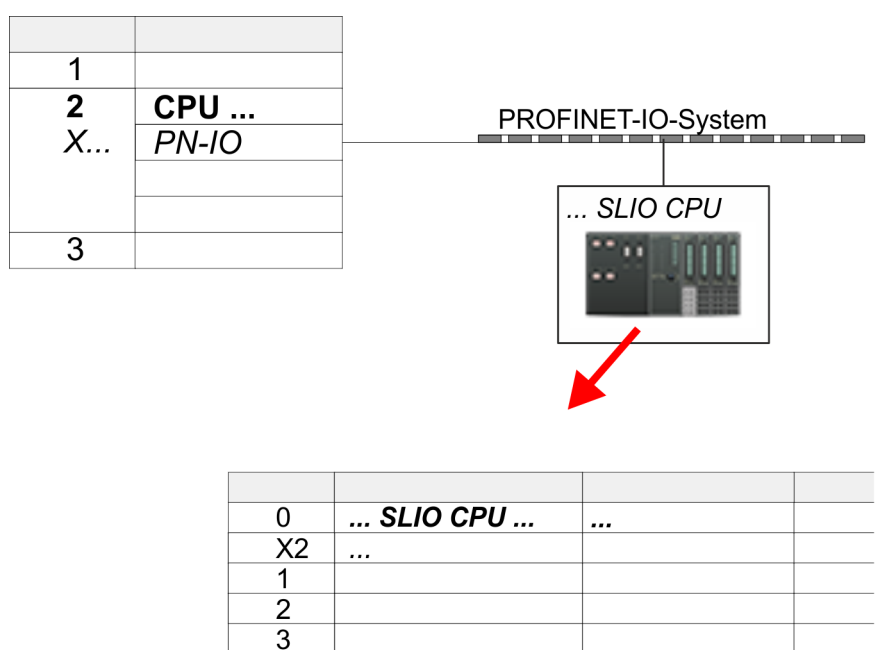

- **8.** Navigieren Sie im Hardware-Katalog in das Verzeichnis *"PROFINET IO*  $\rightarrow$  Weitere Feldgeräte  $\rightarrow$  I/O  $\rightarrow$  VIPA ..." und binden das Ihrer CPU entsprechende IO-Device an Ihr PROFINET-System an.
	- ð In der Steckplatzübersicht des PROFINET IO Device *"VIPA SLIO CPU"* ist auf Steckplatz 0 die CPU bereits vorplatziert. Ab Steckplatz 1 können Sie Ihre System SLIO Module platzieren.

### **Ethernet-PG/OP-Kanal parametrieren**

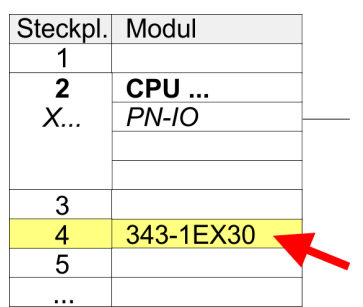

**PtP-Funktionalität akti-**

- **1.** Platzieren Sie für den Ethernet-PG/OP-Kanal auf Steckplatz 4 den Siemens CP 343-1 (SIMATIC 300 \ CP 300 \ Industrial Ethernet \CP 343-1 \ 6GK7 343-1EX30 0XE0 V3.0).
- **2.** Öffnen Sie durch Doppelklick auf den CP 343-1EX30 den Eigenschaften-Dialog und geben Sie für den CP unter *"Eigenschaften"* IP-Adress-Daten an. Gültige IP-Adress-Parameter erhalten Sie von Ihrem Systemadministrator.
- **3.** Ordnen Sie den CP einem *"Subnetz"* zu. Ohne Zuordnung werden die IP-Adress-Daten nicht übernommen!

Bei den System SLIO CPUs 014 ... 017 ist die RS485-Schnittstelle standardmäßig auf PtP-Kommunikation eingestellt. Eine Hardware-Konfiguration zur Einstellung der PtP-Funktionalität ist nicht erforderlich.

# **7.5.3 Anwender-Programm**

### **7.5.3.1 Programmstruktur**

## **OB 100**

**vieren**

- FB 876 VMC ConfigMaster RTU SFC 216 - SER CFG
- FB 876 VMC\_ConfigMaster\_RTU  $% 359$  $% 359$ 
	- Dieser Baustein dient zur Parametrierung der seriellen Schnittstelle der CPU für Modbus RTU Kommunikation.
	- Intern wird der Baustein SFC 216 SER\_CFG aufgerufen.

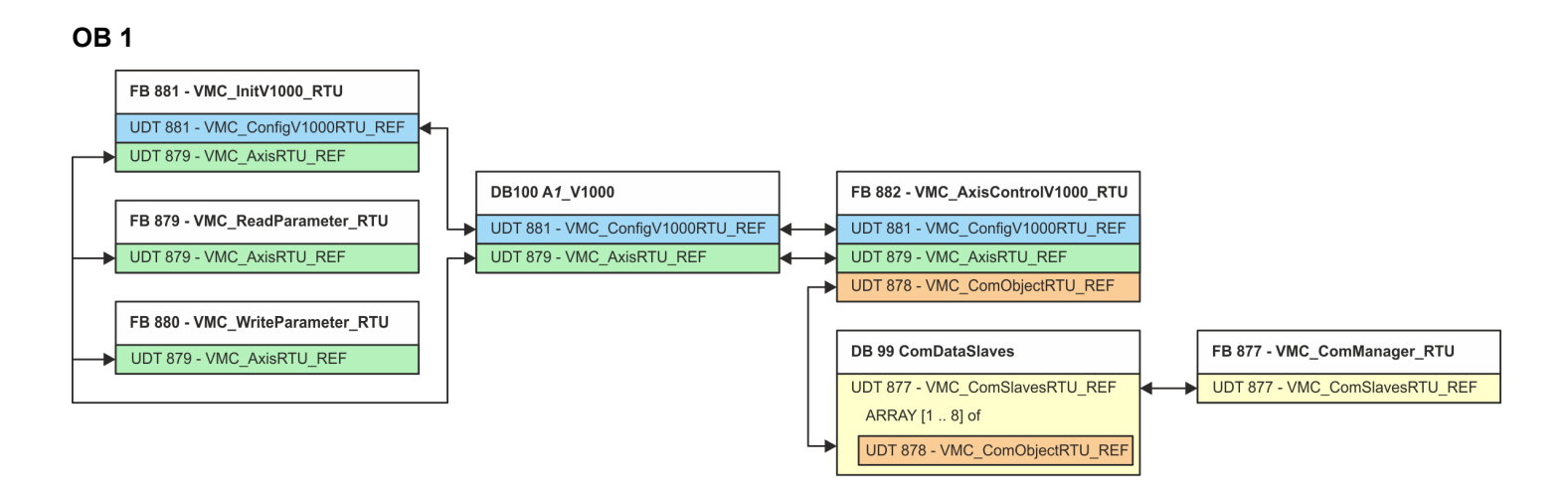

Mit Ausnahme der Bausteine DB 99 und FB 877 müssen Sie für jeden angebundenen Frequenzumrichter die nachfolgend aufgeführten Bausteine anlegen:

- FB 881 VMC\_InitV1000\_RTU  $%$  [363](#page-362-0)
	- Der FB 881 VMC\_InitV1000\_RTU initialisiert den entsprechenden Frequenzumrichter mit den Nutzerdaten.
	- Bevor ein Frequenzumrichter angesteuert werden kann, muss dieser initialisiert werden.
	- UDT 881 VMC\_ConfigV1000RTU\_REF Ä *[359](#page-358-0)*
	- UDT 879 VMC\_AxisRTU\_REF Ä *[358](#page-357-0)*
- FB 879 VMC\_ReadParameter\_RTU  $\&$  [361](#page-360-0)
	- Mit diesem FB haben Sie lesenden Zugriff auf die Parameter eines seriell über Modbus RTU angebundenen Frequenzumrichters.
	- Die gelesenen Daten werden in einem Datenbaustein erfasst.
	- UDT 879 VMC\_AxisRTU\_REF Ä *[358](#page-357-0)*
- FB 880 VMC\_WriteParameter\_RTU  $% 362$  $% 362$ 
	- Mit diesem FB haben Sie schreibenden Zugriff auf die Parameter eines seriell über Modbus RTU angebundenen Frequenzumrichters.
	- Die zu schreibenden Daten sind in einem Datenbaustein abzulegen.
	- UDT 879 VMC\_AxisRTU\_REF Ä *[358](#page-357-0)*
- $\blacksquare$  DB 100 A1 V1000
	- Für jeden Frequenzumrichter, welcher seriell über Modbus RTU angekoppelt ist, ist jeweils ein Datenbaustein anzulegen.
	- UDT 879 VMC\_AxisRTU\_REF Ä *[358](#page-357-0)*
	- UDT 881 VMC\_ConfigV1000RTU\_REF Ä *[359](#page-358-0)*
- FB 882 VMC\_AxisControlV1000\_RTU  $%$  [365](#page-364-0)
	- Mit diesem Baustein können Sie einen seriell über Modbus RTU angebundenen Frequenzumrichter steuern und dessen Status abrufen.
	- UDT 881 VMC\_ConfigV1000RTU\_REF Ä *[359](#page-358-0)*
	- UDT 879 VMC\_AxisRTU\_REF Ä *[358](#page-357-0)*
	- UDT 878 VMC\_ComObjectRTU\_REF Ä *[358](#page-357-0)*
- DB 99 ComDataSlaves
	- Für die Erfassung der Kommunikationsdaten aller Frequenzumrichter (max. 8), welche seriell über Modbus RTU angekoppelt sind, ist ein gemeinsamer Datenbaustein anzulegen.
	- UDT 877 VMC\_ComSlavesRTU\_REF Ä *[358](#page-357-0)*
	- UDT 878 VMC\_ComObjectRTU\_REF Ä *[358](#page-357-0)*
- FB 877 VMC\_ComManager\_RTU  $\&$  [361](#page-360-0)
	- Der Baustein sorgt dafür, dass immer nur 1 Frequenzumrichter (Modbus-Slave) die serielle Schnittstelle benutzen kann. Bei Einsatz mehrerer Frequenzumrichter sendet dieser Baustein als Kommunikations-Manager die Aufträge an die jeweiligen Modbus-Slaves und wertet deren Antworten aus.
	- UDT 877 VMC\_ComSlavesRTU\_REF Ä *[358](#page-357-0)*

#### **7.5.3.2 Bausteine in Projekt kopieren**

#### **Bibliothek einbinden**

- **1.** Gehen Sie in den Service-Bereich von www.vipa.com.
- **2.** Laden Sie aus dem Downloadbereich unter*"YASKAWA / VIPA Lib"* die *Simple Motion Control Library*.
- **3.** Öffnen Sie mit *"Datei* è *Dearchivieren"* das Dialogfenster zur Auswahl der ZIP-Datei.
- **4.** Wählen Sie die entsprechende ZIP-Datei an und klicken Sie auf [Öffnen].
- **5.** Geben Sie ein Zielverzeichnis an, in dem die Bausteine abzulegen sind und starten Sie den Entpackvorgang mit [OK].

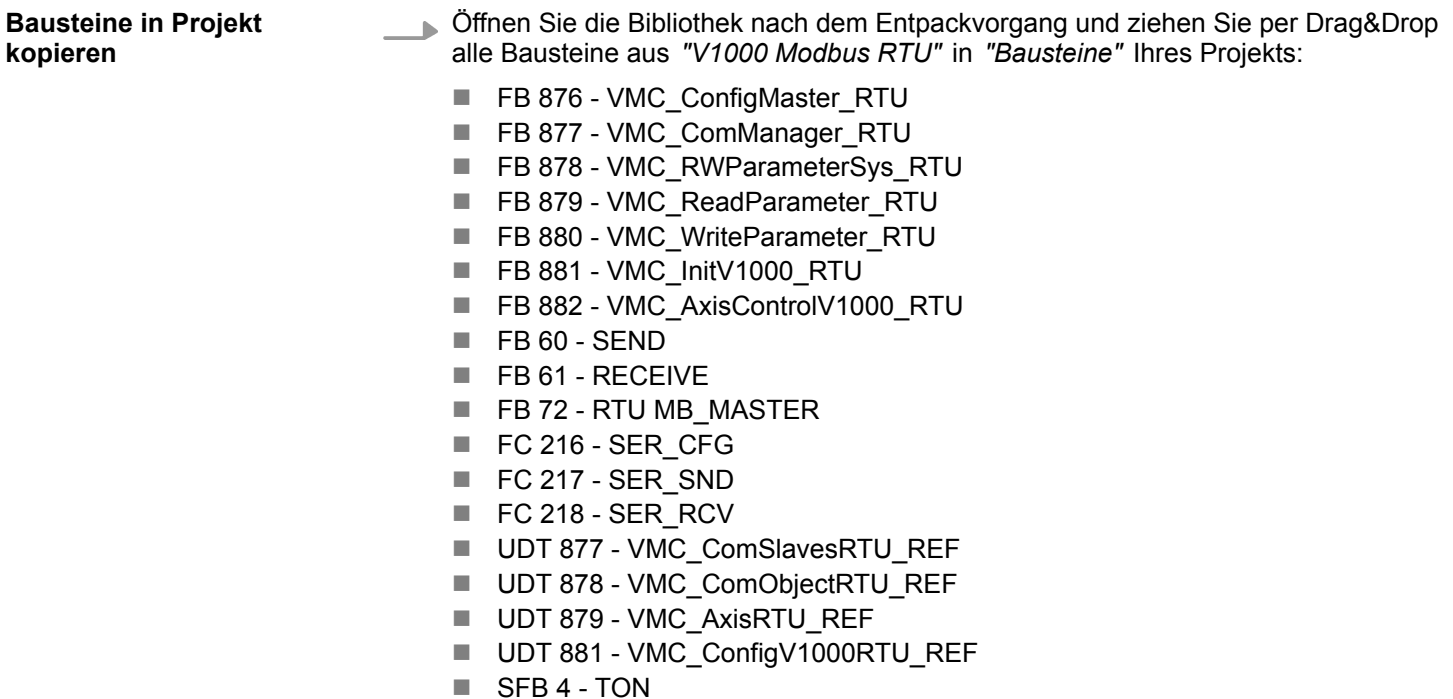

**7.5.3.3 OB 100 für serielle Kommunikation anlegen**

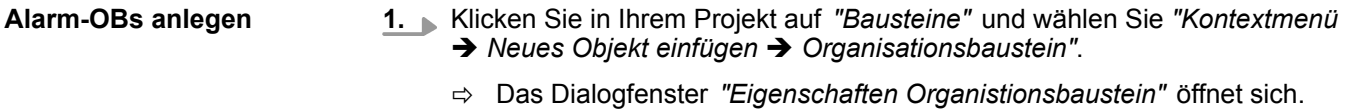

- **2.** Fügen Sie den OB 100 Ihrem Projekt hinzu.
- **3.** Öffnen Sie den OB 100.
- **4.** Fügen Sie dem OB 100 einen Call FB876, DB876 hinzu.
	- ð Der Bausteinaufruf wird angelegt und es öffnet sich ein Dialog zur Angabe des Instanz-Datenbausteins *"VMC\_ConfigMaster\_RTU\_876"*.
- **5.** Geben Sie folgende Parameter vor:

Call FB876, DB876 Ä *[Kap. 7.7.5 "FB 876 - VMC\\_ConfigMaster\\_RTU - Modbus RTU CPU-Schnittstelle" Seite 359](#page-358-0)*

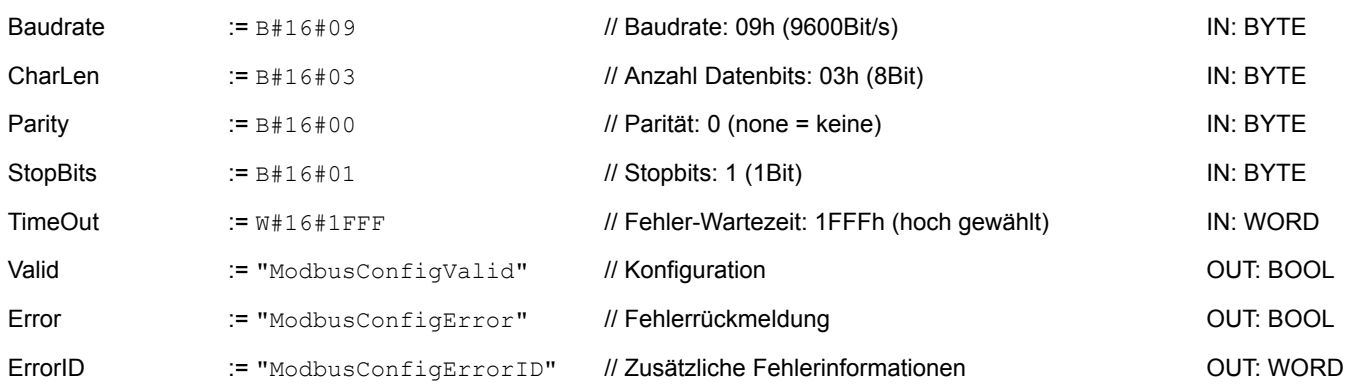

#### **Symbolische Variable**

Die symbolischen Variablen erstellen Sie über *"Kontextmenü* è *Symbole bearbeiten"*. Hier können Sie über einen Dialog den entsprechenden Operanden zuordnen.

### **Einsatz Frequenzumrichter über Modbus RTU** YASKAWA Motion Library

Einsatz im Siemens SIMATIC Manager > Anwender-Programm

**7.5.3.4 Datenbaustein für Modbus-Slave anlegen**

Für jeden Frequenzumrichter, welcher seriell über Modbus RTU angekoppelt ist, ist jeweils ein Datenbaustein anzulegen.

- **1.** Klicken Sie in Ihrem Projekt auf *"Bausteine"* und wählen Sie *"Kontextmenü* **→** Neues Objekt einfügen → Datenbaustein".
	- ð Das Dialogfenster *"Baustein hinzufügen"* öffnet sich.
- **2.** Geben Sie folgende Parameter an:
	- $\blacksquare$  Name und Typ
		- Die DB-Nr. als *"Name"* können Sie frei wählen wie z.B. DB 100. Geben Sie DB 100 an.
		- Stellen Sie *"Global-DB"* als *"Typ"* ein.
	- Symbolischer Name
		- Geben Sie "A1\_V1000" an.

Bestätigen Sie Ihre Eingaben mit [OK].

- $\Rightarrow$  Der Baustein wird angelegt.
- **3.** Öffnen Sie DB 100 "A1\_V1000" durch Doppelklick.
- **4.** Legen Sie in "A1\_V1000" folgende Variablen an:
	- *"AxisData"* vom Tvp UDT 879 VMC\_AxisRTU\_REF
	- "V1000Data" vom Typ UDT 881 VMC\_ConfigV1000RTU\_REF
- **7.5.3.5 Datenbaustein für alle Modbus-Slaves anlegen**

Für die Erfassung der Kommunikationsdaten aller Frequenzumrichter, welche seriell über Modbus RTU angekoppelt sind, ist ein gemeinsamer Datenbaustein anzulegen.

- **1.** Klicken Sie in Ihrem Projekt auf *"Bausteine"* und wählen Sie *"Kontextmenü* **→** Neues Objekt einfügen → Datenbaustein".
	- ð Das Dialogfenster *"Baustein hinzufügen"* öffnet sich.
- **2.** Geben Sie folgende Parameter an:
	- Name und Typ
		- Die DB-Nr. als *"Name"* können Sie frei wählen wie z.B. DB 99. Geben Sie DB 99 an.
		- Stellen Sie *"Global-DB"* als *"Typ"* ein.
	- Symbolischer Name

– Geben Sie "ComDataSlaves" an.

Bestätigen Sie Ihre Eingaben mit [OK].

- $\Rightarrow$  Der Baustein wird angelegt.
- **3.** Öffnen Sie DB 99 "ComDataSlaves" durch Doppelklick.
- **4.** Legen Sie in "ComDataSlaves" folgende Variable an:
	- "Slaves" vom Typ UDT 877 VMC\_ComSlavesRTU\_REF

#### **7.5.3.6 OB 1 - Instanz des Kommunikations-Managers anlegen**

Der FB 877 - VMC\_ComManager\_RTU sorgt dafür, dass immer nur 1 Frequenzumrichter (Modbus-Slave) die serielle Schnittstelle benutzen kann. Als Kommunikations-Manager sendet der Baustein die Aufträge and die jeweiligen Modbus-Slaves und wertet deren Antworten aus.

- **1.** Öffnen Sie den OB 1.
- **2.** Fügen Sie dem OB 1 einen Call FB877, DB877 hinzu.
	- $\Rightarrow$  Der Bausteinaufruf wird angelegt und es öffnet sich ein Dialog zur Angabe des Instanz-Datenbausteins *"VMC\_ComManager\_RTU\_877"*.
- **3.** Bestätigen Sie die Abfrage des Instanz-Datenbausteins mit [OK].
- **4.** Geben Sie folgende Parameter vor:

#### Call FB877, DB877 Ä *[Kap. 7.7.6 "FB 877 - VMC\\_ComManager\\_RTU - Modbus RTU Kommunikations-Manager" Seite 361](#page-360-0)*

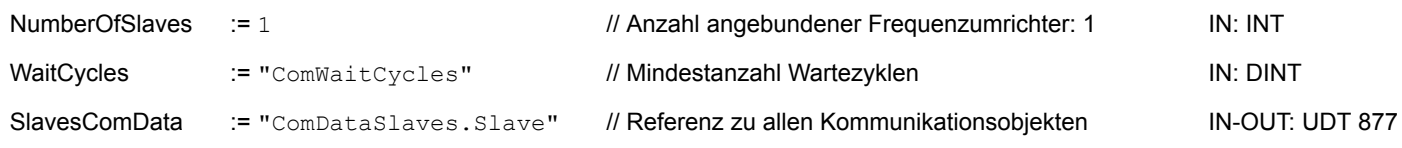

#### **7.5.3.7 OB 1 - Instanz der V1000-Initialisierung anlegen**

Der FB 881 - VMC\_InitV1000\_RTU initialisiert den entsprechenden Frequenzumrichter mit den Nutzerdaten. Bevor ein Frequenzumrichter angesteuert werden kann, muss dieser initialisiert werden.

- **1.** Fügen Sie dem OB 1 einen Call FB881, DB881 hinzu.
	- $\Rightarrow$  Der Bausteinaufruf wird angelegt und es öffnet sich ein Dialog zur Angabe des Instanz-Datenbausteins *"VMC\_InitV1000\_RTU \_881"*.
- **2.** Bestätigen Sie die Abfrage des Instanz-Datenbausteins mit [OK].
- **3.** Geben Sie folgende Parameter vor:

Call FB881, DB881 Ä *[Kap. 7.7.10 "FB 881 - VMC\\_InitV1000\\_RTU - Modbus RTU Initialisierung" Seite 363](#page-362-0)*

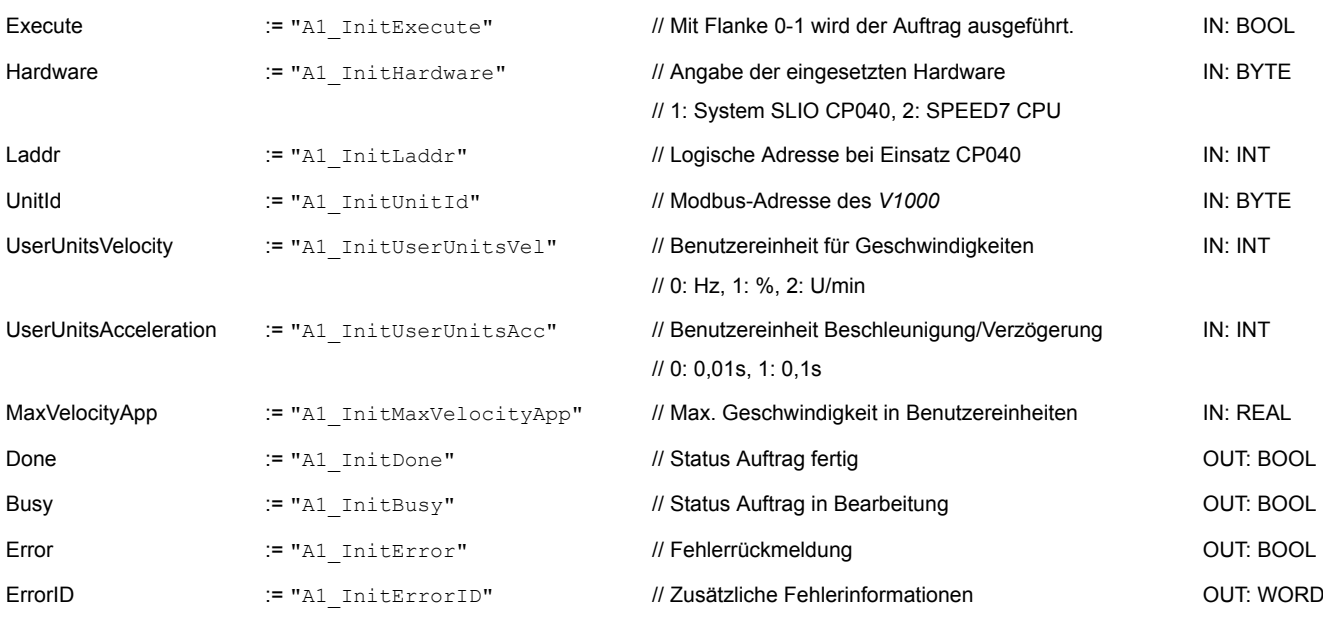

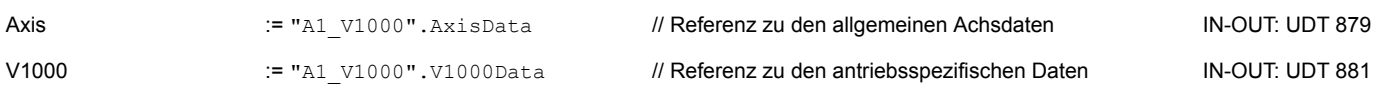

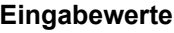

Alle Parameter sind mit den entsprechenden Variablen bzw. Operanden zu verschalten. Folgende Eingabe-Parameter sind entsprechend vorzubelegen:

- **n** Hardware
	- Geben Sie hier die Hardware an, über welche Sie Ihre Frequenzumrichter ansteuern:
	- 1: System SLIO CP040 dessen logische Adresse über *Laddr* vorzugeben ist.
	- 2: SPEED7 CPU
- n Laddr
	- Logische Adresse für System SLIO CP040 (*Hardware* = 1). Ansonsten wird dieser Parameter ignoriert.
- UnitId
	- Modbus-Adresse des *V1000*.
- UserUnitsVelocitv

Benutzereinheit für Geschwindigkeiten:

- 0: Hz
- Angabe in Hertz
- $-$  1: %

Angabe als prozentualer Bezug auf die maximale Geschwindigkeit

 $= 2*f_{max}/p$ 

mit  $f_{\text{max}}$ : max. Ausgabefrequenz (Parameter E1-04)

- p: Anzahl der Motorpole (motorabhängiger Parameter E2-04, E4-04 oder E5-04)
- 2: U/min

Angabe in Umdrehungen pro Minute

- UserUnitsAcceleration
	- Benutzereinheiten für die Beschleunigung und Verzögerung
	- 0: 0,01s (Wertebereich: 0,00s 600,00s)
	- 1: 0,1s (Wertebereich: 0,0 6000,0s)
- MaxVelocityApp

Max. Geschwindigkeit für die Applikation. Die Angabe hat in Benutzereinheiten zu erfolgen und wird bei Bewegungskommandos für den Abgleich verwendet.

#### **7.5.3.8 OB 1 - Instanz Achskontrolle V1000 anlegen**

Mit dem FB 882 - VMC\_AxisControlV1000\_RTU können Sie einen seriell über Modbus RTU angebundenen Frequenzumrichter steuern und dessen Status abrufen.

- **1.** Fügen Sie dem OB 1 einen Call FB882, DB882 hinzu.
	- ð Der Bausteinaufruf wird angelegt und es öffnet sich ein Dialog zur Angabe des Instanz-Datenbausteins *"VMC\_AxisControlV1000\_RTU \_882"*.
- **2.** Bestätigen Sie die Abfrage des Instanz-Datenbausteins mit [OK].
- **3.** Geben Sie folgende Parameter vor:

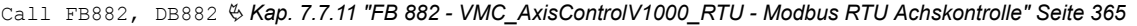

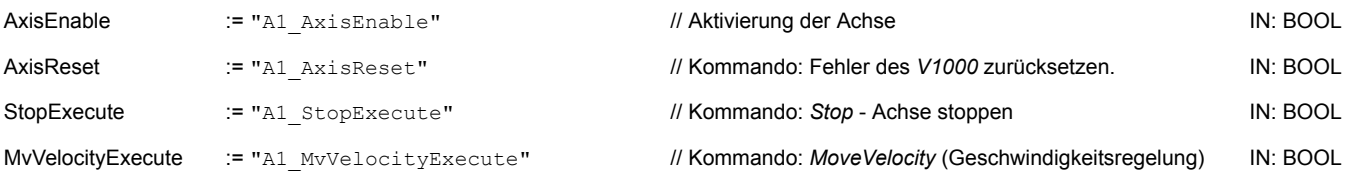

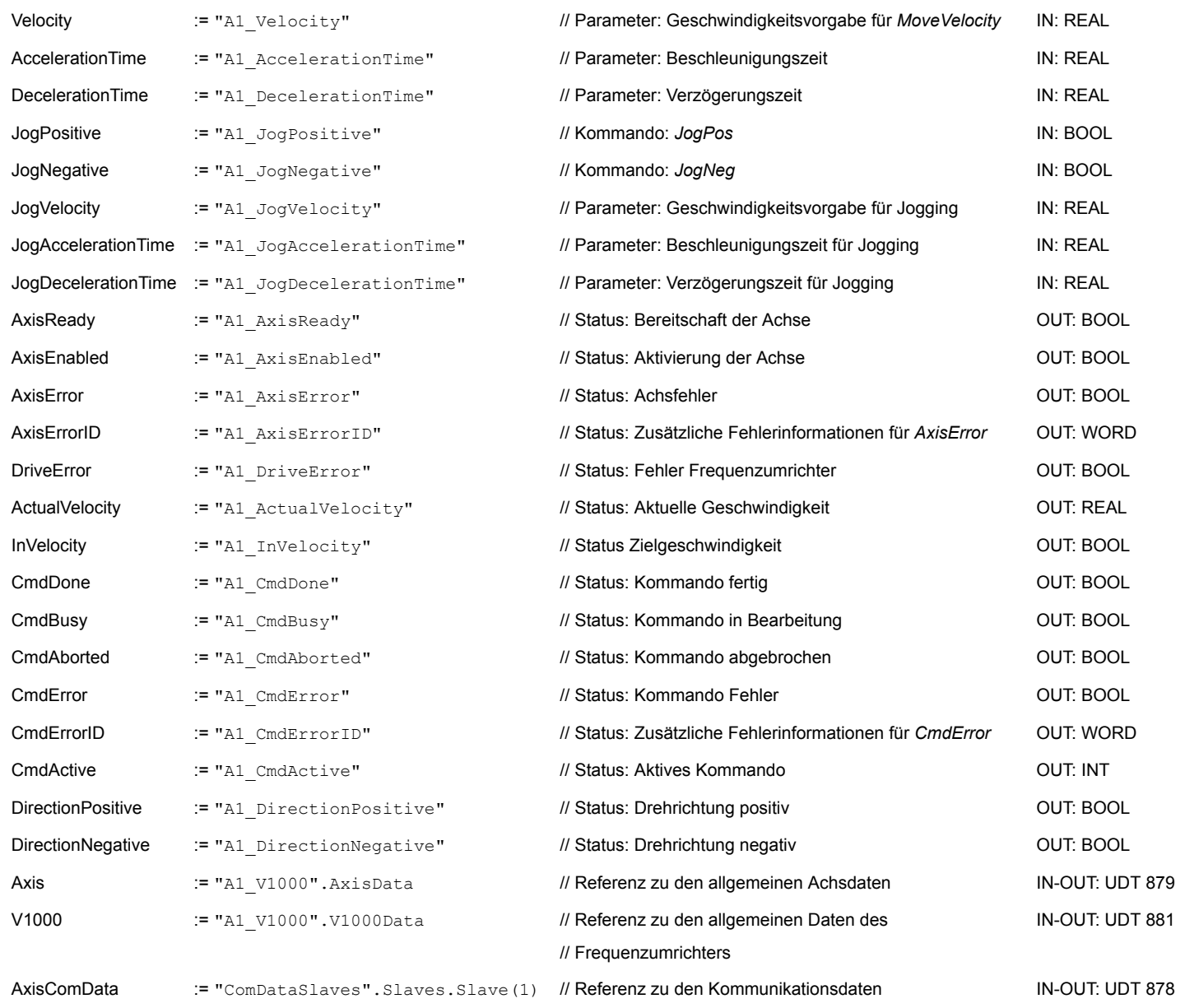

#### **7.5.3.9 OB 1 - Instanz Parameter lesen anlegen**

Mit dem FB 879 - VMC\_ReadParameter\_RTU haben Sie lesenden Zugriff auf die Parameter eines seriell über Modbus RTU angebundenen Frequenzumrichters. Für die Erfassung der Parameterdaten ist ein DB anzulegen.

- **1.** Klicken Sie in Ihrem Projekt auf *"Bausteine"* und wählen Sie *"Kontextmenü* **→** Neues Objekt einfügen → Datenbaustein".
	- ð Das Dialogfenster *"Baustein hinzufügen"* öffnet sich.

- **2.** Geben Sie folgende Parameter an:
	- Name und Typ
		- Die DB-Nr. als *"Name"* können Sie frei wählen wie z.B. DB 98. Geben Sie DB 98 an.
		- Stellen Sie *"Global-DB"* als *"Typ"* ein.
	- Symbolischer Name
		- Geben Sie "A1\_TransferData" an.

Bestätigen Sie Ihre Eingaben mit [OK].

- $\Rightarrow$  Der Baustein wird angelegt.
- **3.** Öffnen Sie DB 98 "A1\_TransferData" durch Doppelklick.
- **4.** Legen Sie in "A1\_TransferData" folgende Variablen an:
	- *"Data\_0"* vom Typ WORD
	- *"Data\_1"* vom Typ WORD
	- *"Data\_2"* vom Typ WORD
	- *"Data 3"* vom Typ WORD
- **5.** Fügen Sie dem OB 1 einen Call FB879, DB879 hinzu.
	- $\Rightarrow$  Der Bausteinaufruf wird angelegt und es öffnet sich ein Dialog zur Angabe des Instanz-Datenbausteins *"VMC\_ReadParameter\_RTU"*.
- **6.** Bestätigen Sie die Abfrage des Instanz-Datenbausteins mit [OK].
- **7.** Geben Sie folgende Parameter vor:

Call FB879, DB879 & Kap. 7.7.8 "FB 879 - VMC ReadParameter RTU - Modbus RTU Parameter lesen" Seite 361

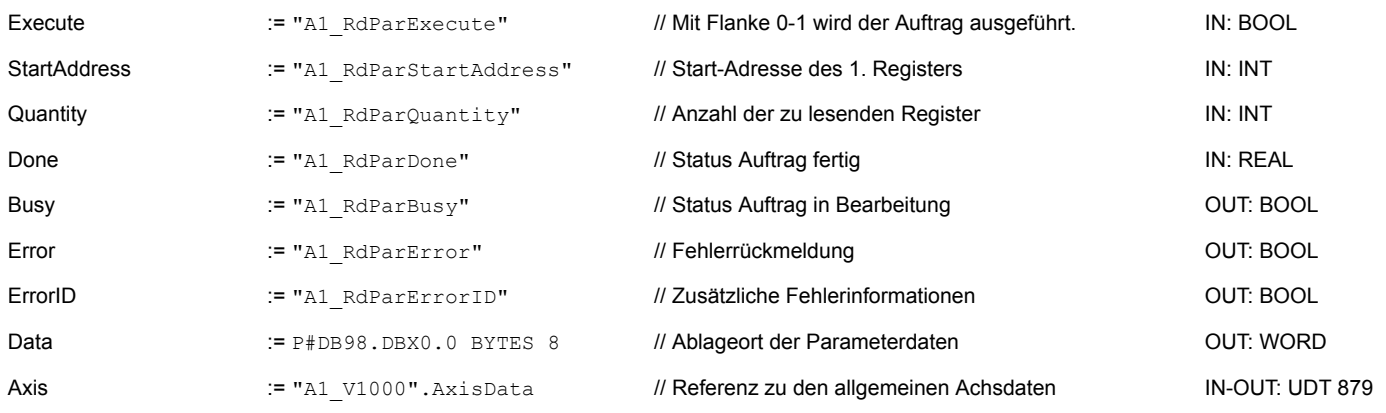

*Bitte beachten Sie, dass immer nur ganze Register als WORD gelesen werden können. Zur Auswertung einzelner Bits müssen Sie High- und Low-Byte vertauschen!*

**7.5.3.10 OB 1 - Instanz Parameter schreiben anlegen**

Mit dem FB 880 - VMC\_WriteParameter\_RTU haben Sie schreibenden Zugriff auf die Parameter eines seriell über Modbus RTU angebundenen Frequenzumrichters. Für die Erfassung können Sie den für Lesezugriff angelegten DB verwenden - hier DB 98.

**1.** Fügen Sie dem OB 1 einen Call FB880, DB880 hinzu.

 $\Rightarrow$  Der Bausteinaufruf wird angelegt und es öffnet sich ein Dialog zur Angabe des Instanz-Datenbausteins *"VMC\_WriteParameter\_RTU"*.

- **2.** Bestätigen Sie die Abfrage des Instanz-Datenbausteins mit [OK].
- **3.** Geben Sie folgende Parameter vor:

Call FB880, DB880 Ä *[Kap. 7.7.9 "FB 880 - VMC\\_WriteParameter\\_RTU - Modbus RTU Parameter schreiben" Seite 362](#page-361-0)*

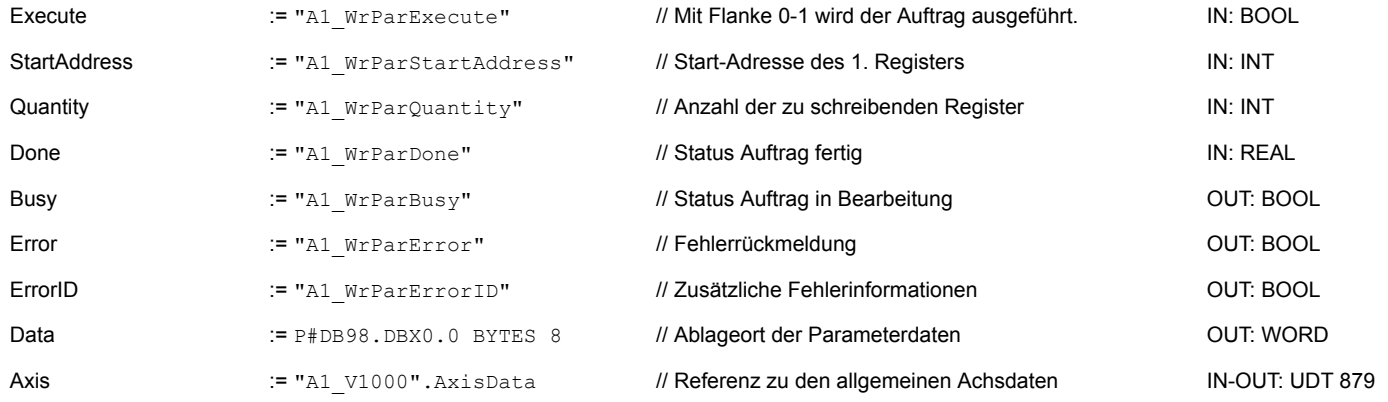

#### **7.5.3.11 Zeitlicher Ablauf**

- 1. Speichern Sie Ihr Projekt mit "Station  $\rightarrow$  Speichern und übersetzen".
- **2.** Transferieren Sie Ihr Projekt in Ihre CPU.
	- $\Rightarrow$  Sie können jetzt Ihre Applikation in Betrieb nehmen.

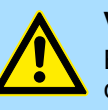

### **VORSICHT!**

Bitte beachten Sie immer die Sicherheitshinweise zu ihrem Frequenzumrichter, insbesondere bei der Inbetriebnahme!

- **3.** Mittels einer Beobachtungstabelle können Sie den Frequenzumrichter manuell steuern. Zum Anlegen einer Beobachtungstabelle wählen Sie *"Zielsystem* è *Variable beobachten/steuern"*.
	- ð Die Beobachtungstabelle wird angelegt und für die Bearbeitung geöffnet.
- **4.** Passen Sie zuerst die Wartezeit zwischen 2 Aufträgen an. Diese beträgt für einen V1000-Frequenzumrichter mindestens 200ms. Stellen Sie hierzu in der Beobachtungstabelle unter *"Symbol"* den Bezeichner *"ComWaitCycles"* als *"DEZ"* ein und geben Sie unter *"Steuerwert"* einen Wert zwischen 200 und 400 vor.

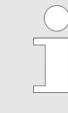

*Zur Performance-Steigerung können Sie diesen Wert später nach unten korrigieren, solange Sie keinen Timeout-Fehler (80C8h) erhalten. Bitte beachten Sie hierbei, dass manche Befehle, wie z.B. MoveVelocity aus mehreren Aufträgen bestehen können.*

Einsatz im Siemens TIA Portal > Voraussetzung

**5.** Bevor Sie einen Frequenzumrichter ansteuern können, muss dieser mit dem FB 881 - VMC\_InitV1000\_RTU initialisiert werden. Ä *[Kap. 7.7.10 "FB 881 -](#page-362-0) [VMC\\_InitV1000\\_RTU - Modbus RTU Initialisierung" Seite 363](#page-362-0)*

Stellen Sie hierzu in der Beobachtungstabelle unter *"Symbol"* den Bezeichner *"A1\_InitExecute"* als *"BOOL"* ein und geben Sie unter *"Steuerwert"* den Wert *"True"* vor. Aktivieren Sie *"Steuern"* und starten Sie die Übertragung der Steuerwerte.

 $\Rightarrow$  Der Frequenzumrichter wird initialisiert. Nach Abarbeitung liefert der Ausgang *Done* TRUE zurück. Im Fehlerfall können Sie durch Auswertung der *ErrorID* den Fehler ermitteln.

*Fahren Sie erst fort, wenn der Init-Baustein keinen Fehler meldet!*

- **6.** Bei erfolgreicher Initialisierung erfolgt zyklisch die Abarbeitung der Register der angebundenen Frequenzumrichter d.h. diese erhalten zyklisch Aufträge. Zur manuellen Steuerung können Sie mit dem FB 882 - VMC\_AxisControlV1000\_RTU Steuerbefehle an den entsprechenden Frequenzumrichter senden. Ä *[Kap. 7.7.11 "FB](#page-364-0) [882 - VMC\\_AxisControlV1000\\_RTU - Modbus RTU Achskontrolle" Seite 365](#page-364-0)*
- **7.** Legen Sie die Parameter des FB 882 VMC\_AxisControlV1000\_RTU zur Steuerung und Abfrage in der Beobachtungstabelle an.
- **8.** Speichern Sie die Beobachtungstabelle unter einem Namen wie z.B. *"V1000"*.
- **9.** Aktivieren Sie durch Setzen von *AxisEnable* die entsprechende Achse. Sobald diese *AxisReady* = TRUE zurückmeldet, können Sie diese mit den entsprechenden Fahrbefehlen ansteuern.

# **7.6 Einsatz im Siemens TIA Portal**

### **7.6.1 Voraussetzung**

**Übersicht**

- Bitte verwenden Sie für die Projektierung das Siemens TIA Portal ab V 14.
- Bei einer System MICRO CPU wird durch Stecken des Erweiterungsmoduls die PtP-Funktionalität aktiviert. Die Projektierung erfolgt im Siemens TIA Portal in Form eines virtuellen PROFINET-IO-Devices. Das PROFINET-IO-Device ist mittels GSDML im Hardware-Katalog zu installieren.
- n Bei einer System SLIO CPU 013C erfolgt die Projektierung der PtP-Funktionalität im Siemens TIA Portal in Form eines virtuellen PROFINET-IO-Devices. Das PROFINET-IO-Device ist mittels GSDML im Hardware-Katalog zu installieren.
- Bei den System SLIO CPUs 014 ... 017 ist die RS485-Schnittstelle standardmäßig auf PtP-Kommunikation eingestellt. Die Projektierung erfolgt im Siemens TIA Portal in Form eines virtuellen PROFINET-IO-Devices. Das PROFINET-IO-Device ist mittels GSDML im Hardware-Katalog zu installieren.

#### Die Installation des PROFINET VIPA IO Device im Hardware-Katalog erfolgt nach folgender Vorgehensweise: **VIPA IO Device installieren**

- **1.** Gehen Sie in den Service-Bereich von www.vipa.com.
- **2.** Laden Sie aus dem Downloadbereich unter "Config Dateien → PROFINET" die Konfigurationsdatei für Ihre CPU.
- **3.** Extrahieren Sie die Datei in Ihr Arbeitsverzeichnis.
- **4.** Starten das Siemens TIA Portal.
- **5.** Schließen Sie alle Projekte.

- **6.** Wechseln Sie in die *Projektansicht*.
- **7.** Gehen Sie auf *"Extras* → *Gerätebeschreibungsdatei (GSD) installieren".*
- **8.** Navigieren Sie in Ihr Arbeitsverzeichnis und installieren Sie die entsprechende GSDML-Datei.
	- $\Rightarrow$  Nach der Installation wird der Hardware-Katalog aktualisiert und das Siemens TIA Portal beendet.

Nach einem Neustart des Siemens TIA Portals finden Sie das entsprechende PROFINET-IO-Device unter *Weitere Feldgeräte > PROFINET > IO > VIPA ... > ...*.

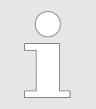

*Damit die VIPA-Komponenten angezeigt werden können, müssen Sie im Hardware-Katalog bei "Filter" den Haken entfernen.*

### **7.6.2 Hardware-Konfiguration**

**CPU im Projekt anlegen**

**7.6.2.1 Hardware-Konfiguration System MICRO**

Um kompatibel mit dem Siemens TIA Portal zu sein, sind folgende Schritte durchzuführen:

- **1.** Starten Sie das Siemens TIA Portal mit einem neuen Projekt.
- **2.** Wechseln Sie in die *Projektansicht*.
- **3.** Klicken Sie in der *Projektnavigation* auf *"Neues Gerät hinzufügen"*.
- **4.** Wählen Sie im Eingabedialog folgende CPU aus:

SIMATIC S7-300 > CPU 314C-2 PN/DP (314-6EH04-0AB0 V3.3)

 $\Rightarrow$  Die CPU wird mit einer Profilschiene eingefügt.

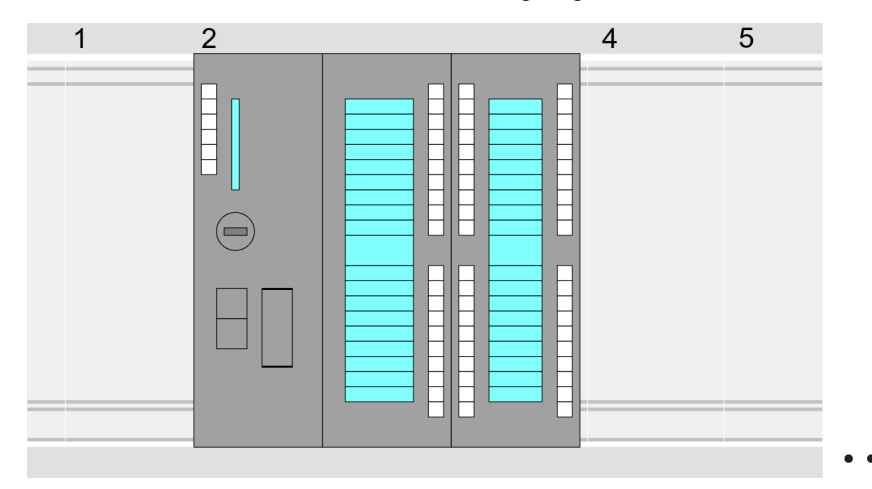

### **Geräteübersicht:**

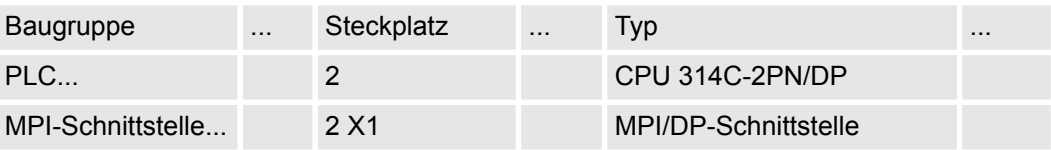

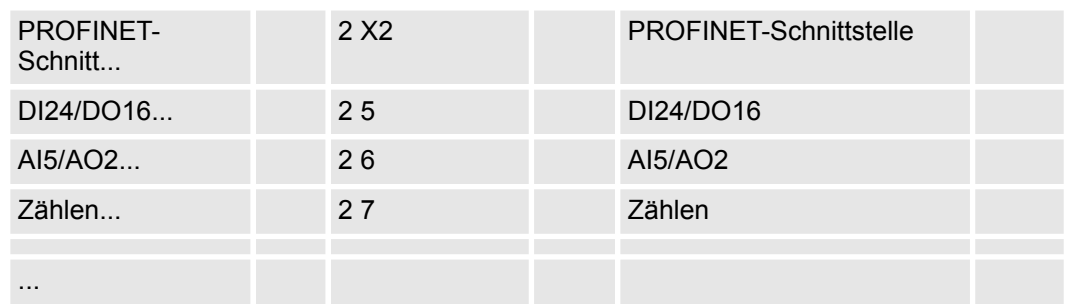

#### **Anbindung CPU als PROFINET-IO-Device**

- **1.** Wechseln Sie im *Projektbereich* in die *"Netzsicht"*.
- **2.** Nach der Installation der GSDML finden Sie das IO-Device für die CPU im Hardware-Katalog unter *Weitere Feldgeräte > PROFINET > IO > VIPA ... > VIPA MICRO PLC*. Binden Sie das Slave-System an die CPU an, indem Sie dies aus dem Hardware-Katalog in die *Netzsicht* ziehen und dieses über PROFINET an die CPU anbinden.
- **3.** Klicken Sie in der *Netzsicht* auf den PROFINET-Teil der Siemens CPU und geben Sie in *"Eigenschaften"* unter *"Ethernet-Adressen"* im Bereich *"IP-Protokoll"* gültige IP-Adressdaten an.
- **4.** Geben Sie unter *"PROFINET"* einen *"PROFINET Gerätenamen"* an. Der Gerätename muss eindeutig am Ethernet-Subnetz sein.

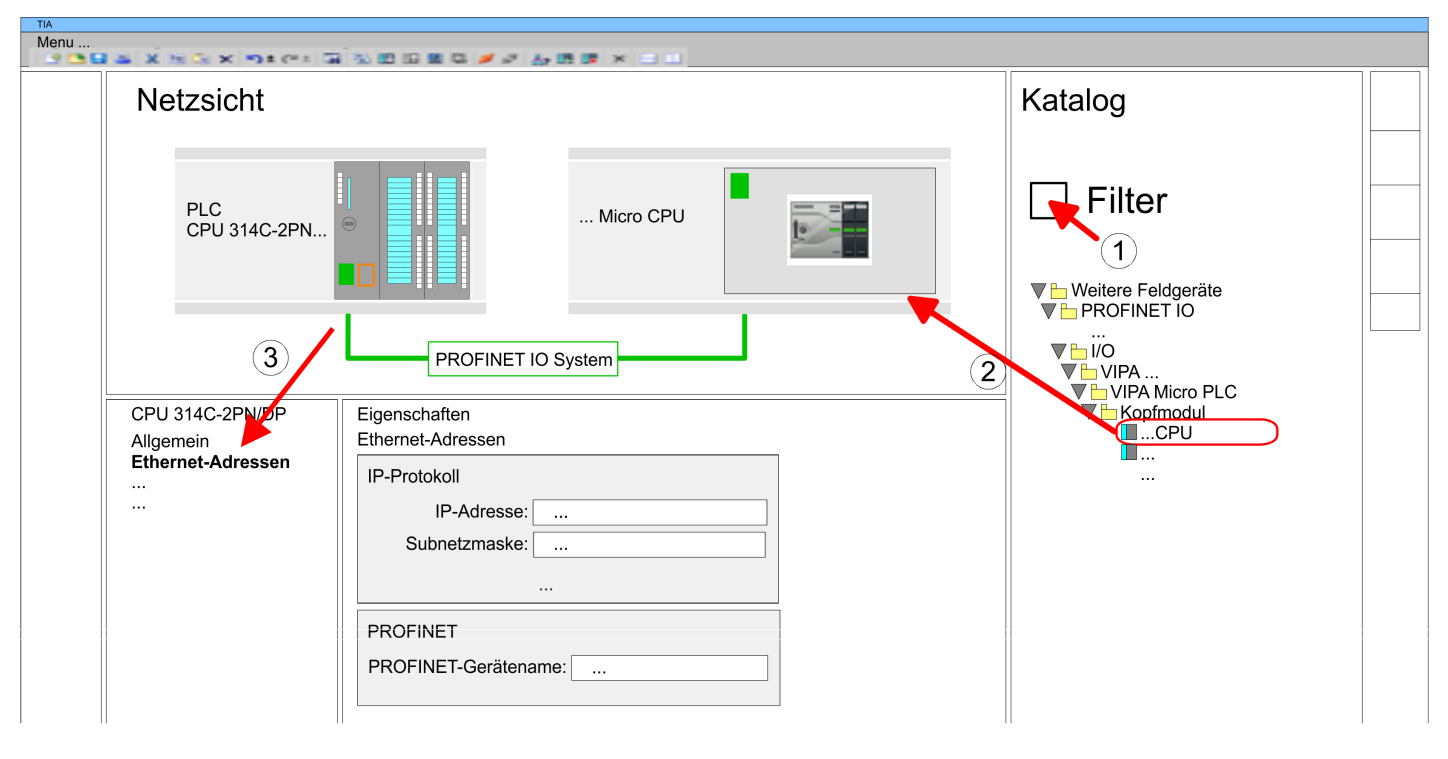

- **5.** Wählen Sie in der *Netzsicht* das IO-Device *"VIPA MICRO PLC"* an und wechseln Sie in die *Geräteübersicht*.
	- ð In der *Geräteübersicht* des PROFINET-IO-Device *"VIPA MICRO PLC"* ist auf Steckplatz 0 die CPU bereits vorplatziert.

### **PtP-Funktionalität aktivieren**

Power Power U

#### **Ethernet-PG/OP-Kanal parametrieren**

Eine Hardware-Konfiguration zur Einstellung der PtP-Funktionalität ist nicht erforderlich.

- **1.** Schalten Sie die Spannungsversorgung aus.
- **2.** Montieren Sie das Erweiterungsmodul.
- **3.** Stellen Sie einen Kabelverbindung zum Kommunikationspartner her.
- **4.** Schalten Sie die Spannungsversorgung ein.
	- ð Nach kurzer Hochlaufzeit ist die Schnittstelle X1 PtP bereit für die PtP-Kommunikation.
- **1.** Platzieren Sie für den Ethernet-PG/OP-Kanal auf Steckplatz 4 den Siemens CP 343-1 (6GK7 343-1EX30 0XE0 V3.0).
- **2.** Öffnen Sie durch Klick auf den CP 343-1EX30 den "Eigenschaften"-Dialog und geben Sie für den CP in den "Eigenschaften" unter "Ethernet-Adresse" IP-Adress-Daten an. Gültige IP-Adress-Parameter erhalten Sie von Ihrem Systemadministrator.

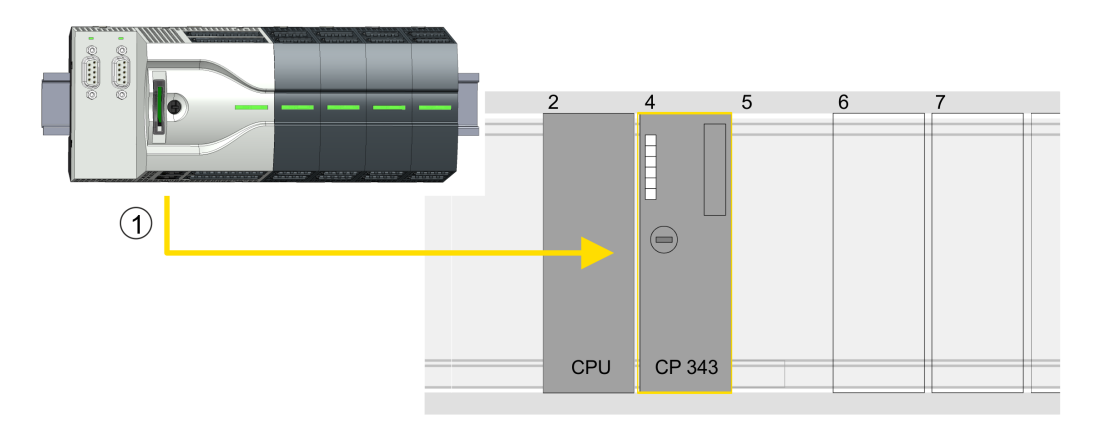

1 Ethernet-PG/OP-Kanal

### **Geräteübersicht**

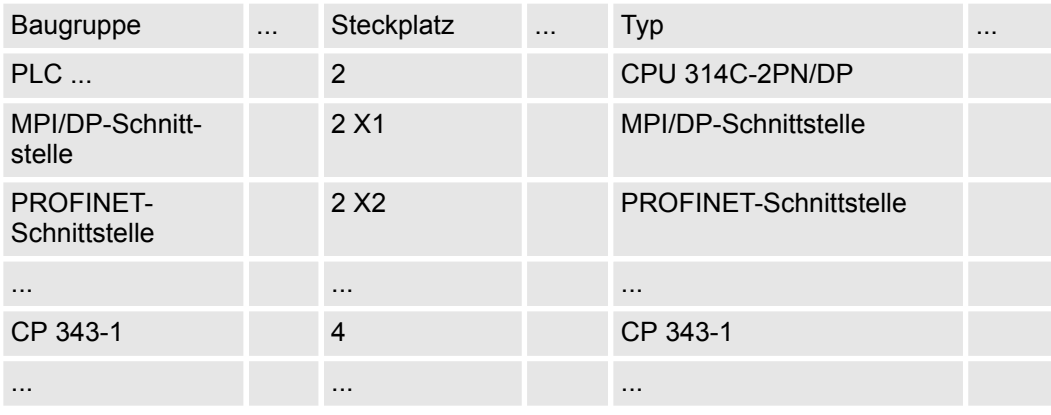

#### **7.6.2.2 Hardware-Konfiguration System SLIO CPU 013C**

Um kompatibel mit dem Siemens TIA Portal zu sein, sind folgende Schritte durchzuführen: **CPU im Projekt anlegen**

- **1.** Starten Sie das Siemens TIA Portal mit einem neuen Projekt.
- **2.** Wechseln Sie in die *Projektansicht*.
- **3.** Klicken Sie in der *Projektnavigation* auf *"Neues Gerät hinzufügen"*.
- **4.** Wählen Sie im Eingabedialog folgende CPU aus:

SIMATIC S7-300 > CPU 314C-2 PN/DP (314-6EH04-0AB0 V3.3)

 $\Rightarrow$  Die CPU wird mit einer Profilschiene eingefügt.

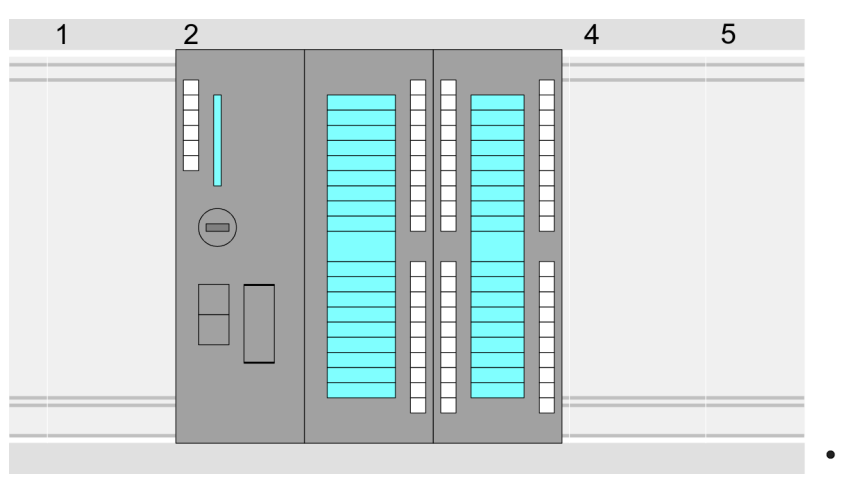

#### **Geräteübersicht:**

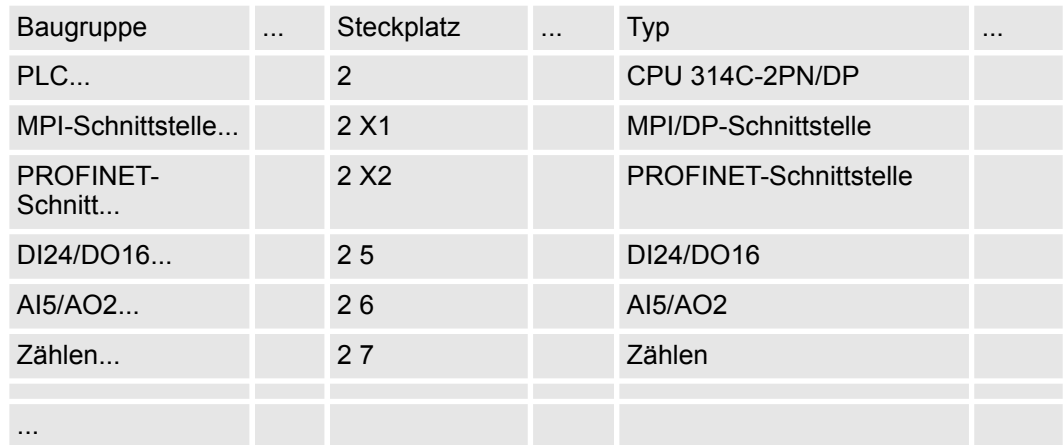

#### **Anbindung CPU als PROFINET-IO-Device**

- **1.** Wechseln Sie im *Projektbereich* in die *"Netzsicht"*.
- **2.** Nach der Installation der GSDML finden Sie das IO-Device für die SLIO CPU im Hardware-Katalog unter *Weitere Feldgeräte > PROFINET > IO > VIPA ... > VIPA SLIO System*. Binden Sie das Slave-System an die CPU an, indem Sie dies aus dem Hardware-Katalog in die *Netzsicht* ziehen und dieses über PROFINET an die CPU anbinden.
- **3.** Klicken Sie in der *Netzsicht* auf den PROFINET-Teil der Siemens CPU und geben Sie in *"Eigenschaften"* unter *"Ethernet-Adressen"* im Bereich *"IP-Protokoll"* gültige IP-Adressdaten an.
- **4.** Geben Sie unter *"PROFINET"* einen *"PROFINET Gerätenamen"* an. Der Gerätename muss eindeutig am Ethernet-Subnetz sein.

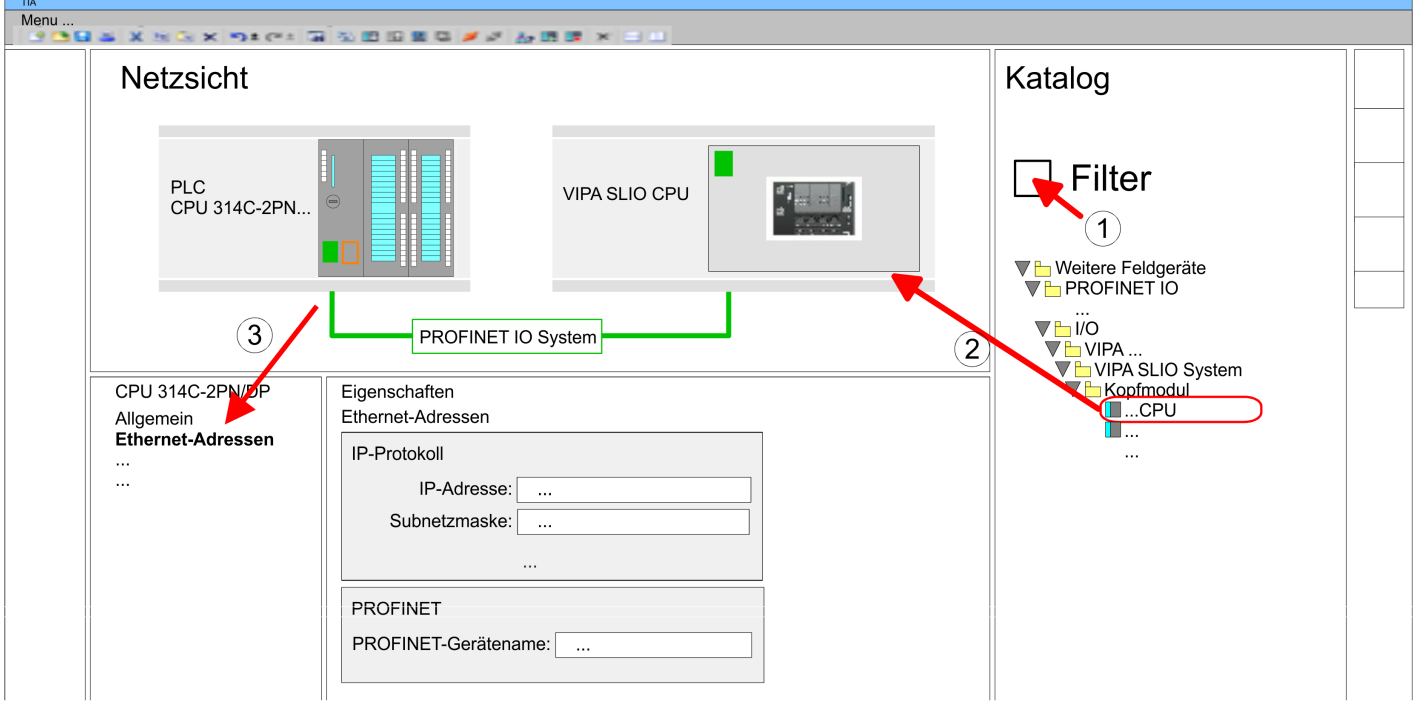

- **5.** Wählen Sie in der *Netzsicht* das IO-Device *"VIPA SLIO CPU"* an und wechseln Sie in die *Geräteübersicht*.
	- ð In der *Geräteübersicht* des PROFINET-IO-Device *"VIPA SLIO CPU"* ist auf Steckplatz 0 die CPU bereits vorplatziert.

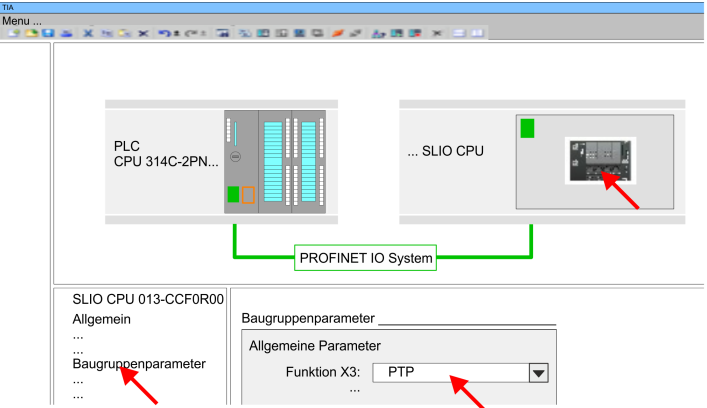

- **1.** Öffnen Sie den Eigenschaften-Dialog, indem Sie auf die *"VIPA SLIO CPU"* doppelklicken.
- **2.** Stellen Sie unter *"Funktion X3"* den Wert *"PTP"* ein.

**Ethernet-PG/OP-Kanal parametrieren**

- **1.** Platzieren Sie für den Ethernet-PG/OP-Kanal auf Steckplatz 4 den Siemens CP 343-1 (6GK7 343-1EX30 0XE0 V3.0).
- **2.** Öffnen Sie durch Klick auf den CP 343-1EX30 den "Eigenschaften"-Dialog und geben Sie für den CP in den "Eigenschaften" unter "Ethernet-Adresse" IP-Adress-Daten an. Gültige IP-Adress-Parameter erhalten Sie von Ihrem Systemadministrator.

### **PtP-Funktionalität aktivieren**

### **Einsatz Frequenzumrichter über Modbus RTU** YASKAWA Motion Library

Einsatz im Siemens TIA Portal > Hardware-Konfiguration

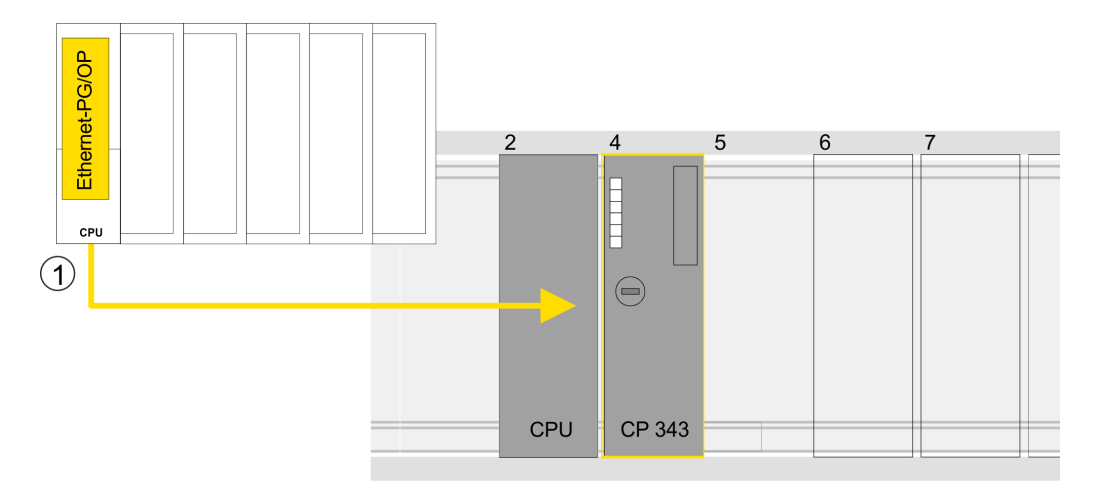

1 Ethernet-PG/OP-Kanal

### **Geräteübersicht**

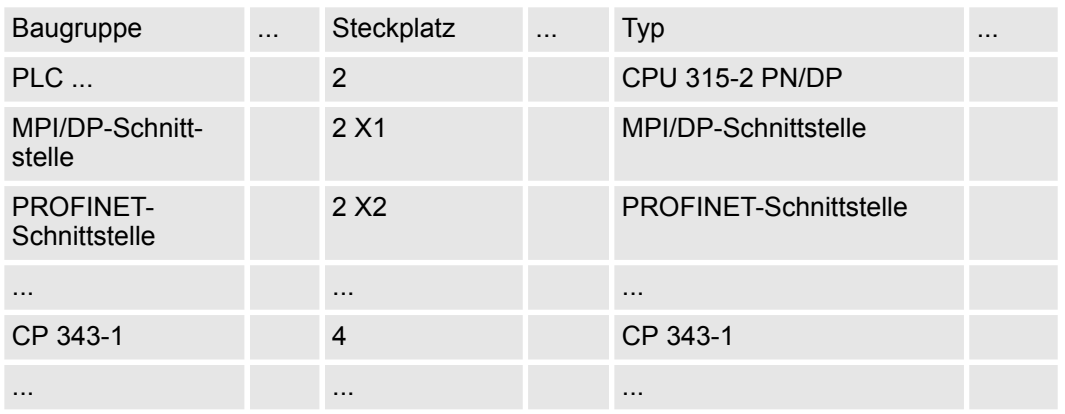

### **7.6.2.3 Hardware-Konfiguration System SLIO CPU 014 ... 017**

**CPU im Projekt anlegen**

- Um kompatibel mit dem Siemens TIA Portal zu sein, sind folgende Schritte durchzuführen:
- **1.** Starten Sie das Siemens TIA Portal mit einem neuen Projekt.
- **2.** Wechseln Sie in die *Projektansicht*.
- **3.** Klicken Sie in der *Projektnavigation* auf *"Neues Gerät hinzufügen"*.

# **4.** Wählen Sie im Eingabedialog folgende CPU aus: SIMATIC S7-300 > CPU 315-2 PN/DP (315-2EH14-0AB0 V3.2)

 $\Rightarrow$  Die CPU wird mit einer Profilschiene eingefügt.

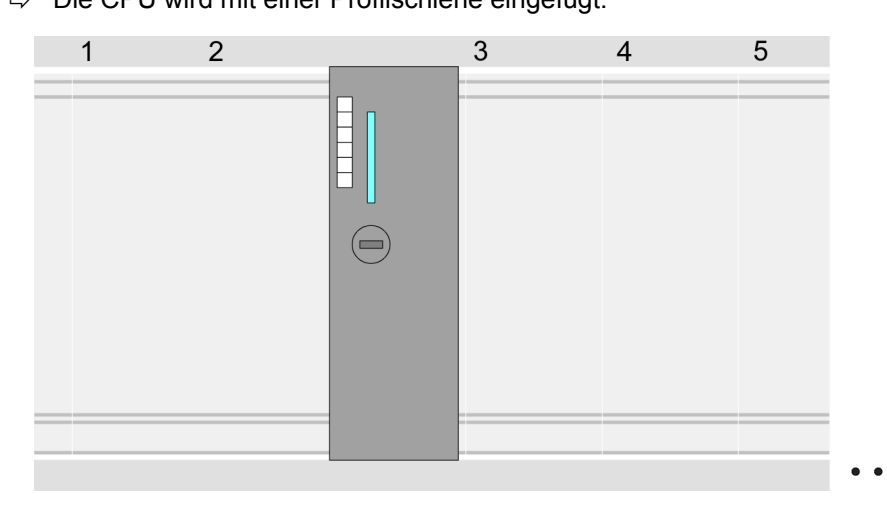

### **Geräteübersicht**

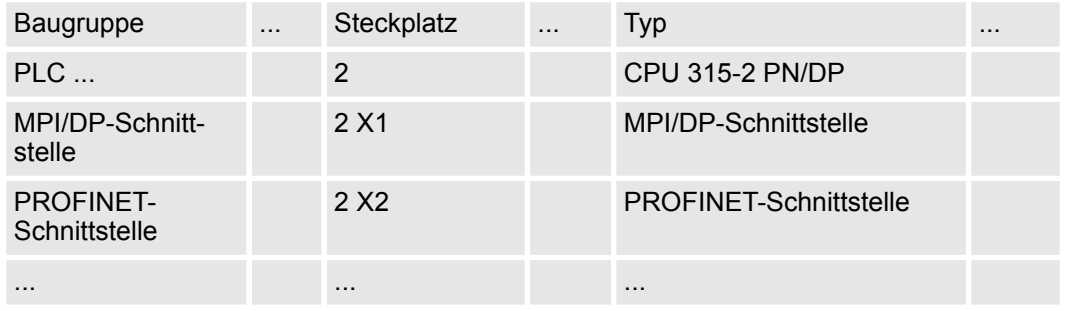

#### **Anbindung CPU als PROFINET-IO-Device**

**1.** Wechseln Sie im *Projektbereich* in die *"Netzsicht"*.

- **2.** Nach der Installation der GSDML finden Sie das IO-Device für die SLIO CPU im Hardware-Katalog unter *Weitere Feldgeräte > PROFINET > IO > VIPA ... > VIPA SLIO System*. Binden Sie das Slave-System an die CPU an, indem Sie dies aus dem Hardware-Katalog in die *Netzsicht* ziehen und dieses über PROFINET an die CPU anbinden.
- **3.** Klicken Sie in der *Netzsicht* auf den PROFINET-Teil der Siemens CPU und geben Sie in *"Eigenschaften"* unter *"Ethernet-Adressen"* im Bereich *"IP-Protokoll"* gültige IP-Adressdaten an.
- **4.** Geben Sie unter *"PROFINET"* einen *"PROFINET Gerätenamen"* an. Der Gerätename muss eindeutig am Ethernet-Subnetz sein.

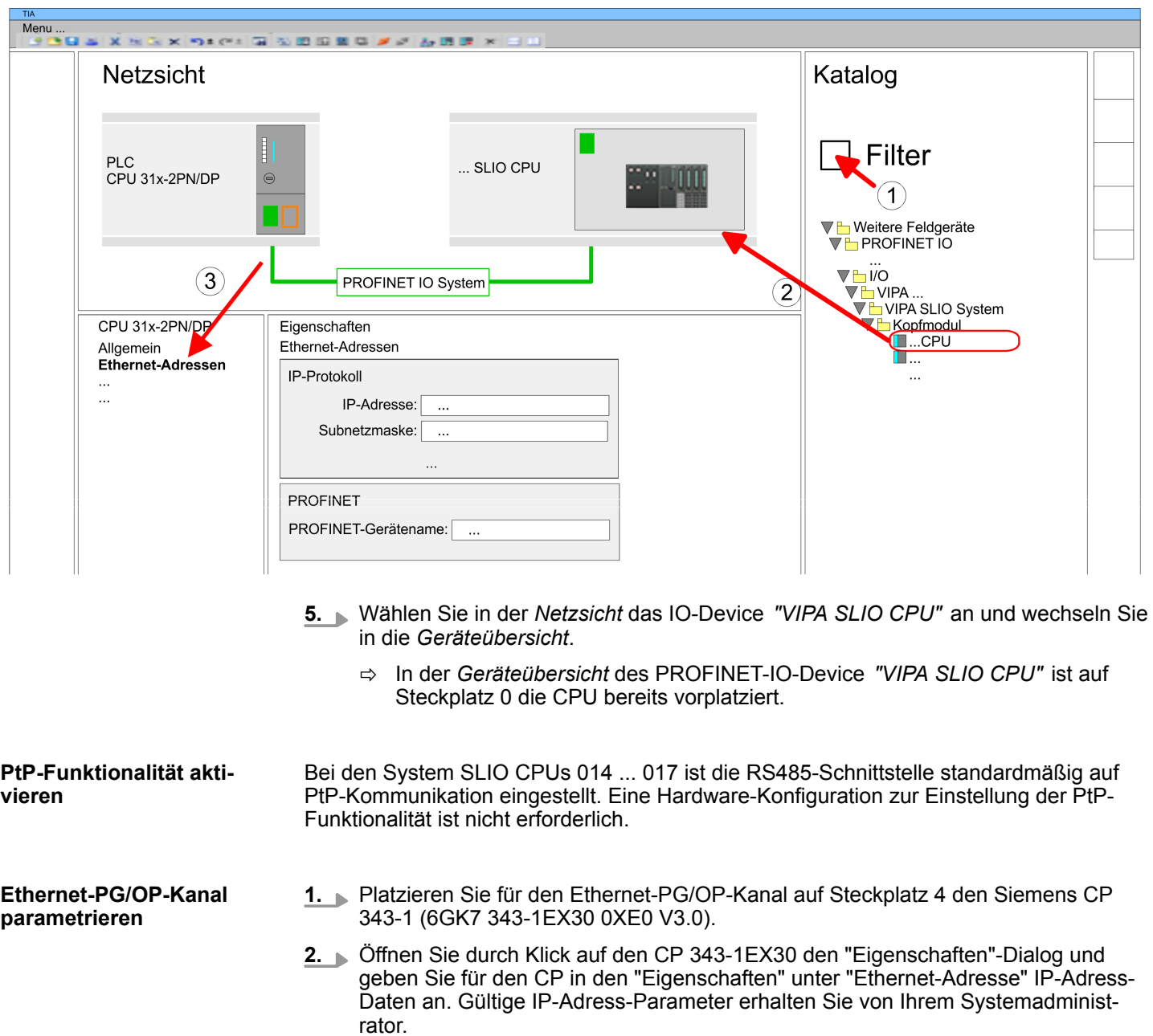

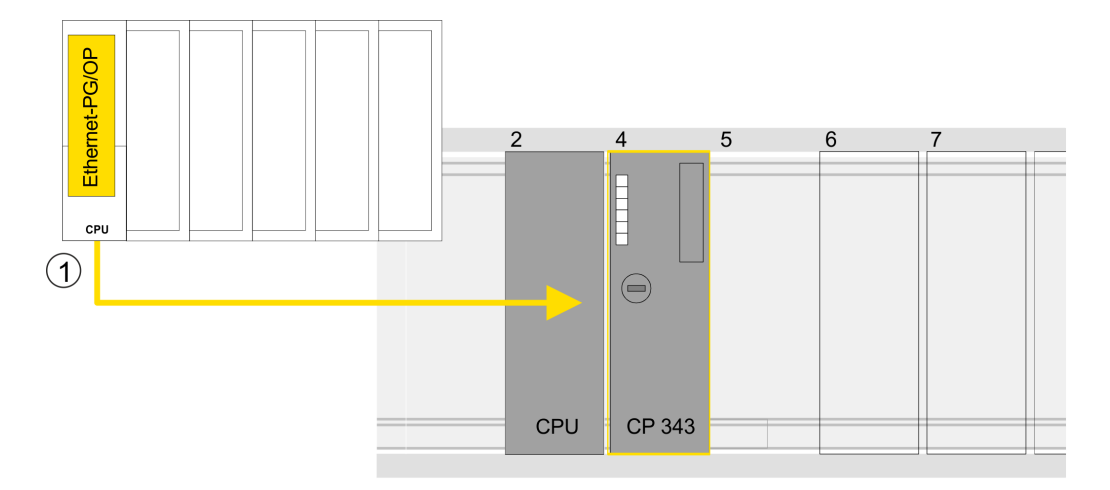

1 Ethernet-PG/OP-Kanal

### **Geräteübersicht**

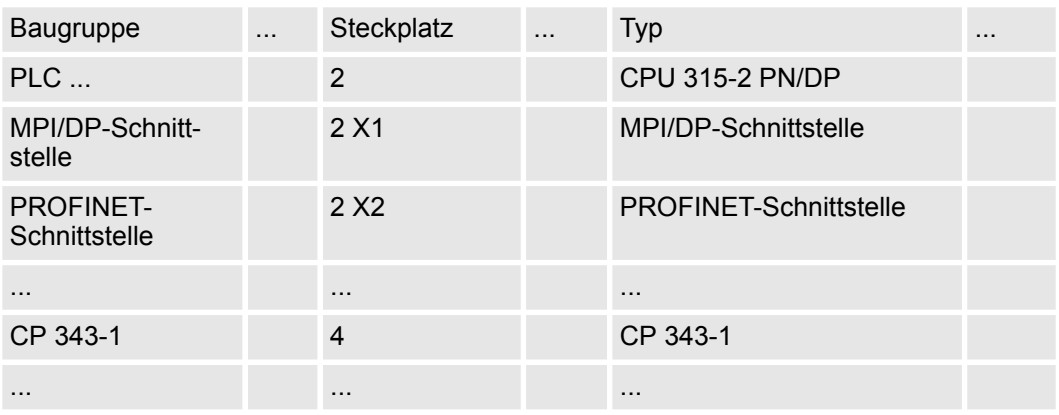

### **7.6.3 Anwender-Programm**

**7.6.3.1 Programmstruktur**

### **OB 100**

FB 876 - VMC\_ConfigMaster\_RTU SFC 216 - SER\_CFG

- FB 876 VMC ConfigMaster\_RTU  $\&$  [359](#page-358-0)
	- Dieser Baustein dient zur Parametrierung der seriellen Schnittstelle der CPU für Modbus RTU Kommunikation.
	- Intern wird der Baustein SFC 216 SER\_CFG aufgerufen.

#### **OB 1**

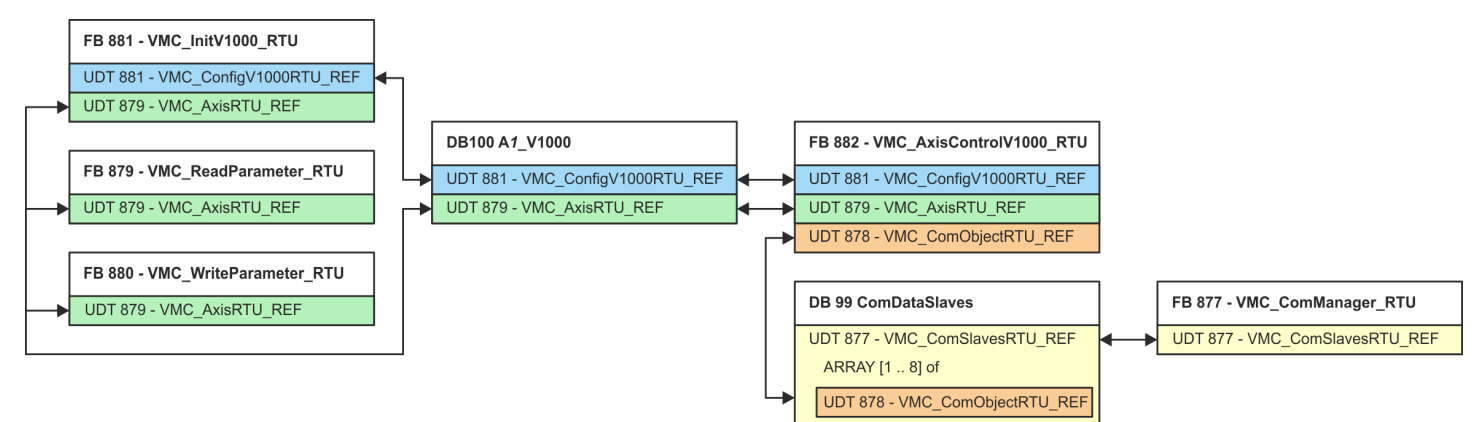

Mit Ausnahme der Bausteine DB 99 und FB 877 müssen Sie für jeden angebundenen Frequenzumrichter die nachfolgend aufgeführten Bausteine anlegen:

- FB 881 VMC\_InitV1000\_RTU  $% 363$  $% 363$ 
	- Der FB 881 VMC\_InitV1000\_RTU initialisiert den entsprechenden Frequenzumrichter mit den Nutzerdaten.
	- Bevor ein Frequenzumrichter angesteuert werden kann, muss dieser initialisiert werden.
	- UDT 881 VMC\_ConfigV1000RTU\_REF Ä *[359](#page-358-0)*
	- UDT 879 VMC\_AxisRTU\_REF Ä *[358](#page-357-0)*
- FB 879 VMC\_ReadParameter\_RTU  $% 361$  $% 361$ 
	- Mit diesem FB haben Sie lesenden Zugriff auf die Parameter eines seriell über Modbus RTU angebundenen Frequenzumrichters.
	- Die gelesenen Daten werden in einem Datenbaustein erfasst.
	- UDT 879 VMC\_AxisRTU\_REF Ä *[358](#page-357-0)*
- FB 880 VMC WriteParameter\_RTU  $% 362$  $% 362$ 
	- Mit diesem FB haben Sie schreibenden Zugriff auf die Parameter eines seriell über Modbus RTU angebundenen Frequenzumrichters.
	- Die zu schreibenden Daten sind in einem Datenbaustein abzulegen.
	- UDT 879 VMC\_AxisRTU\_REF Ä *[358](#page-357-0)*
- DB 100 A1\_V1000
	- Für jeden Frequenzumrichter, welcher seriell über Modbus RTU angekoppelt ist, ist jeweils ein Datenbaustein anzulegen.
	- UDT 879 VMC\_AxisRTU\_REF Ä *[358](#page-357-0)*
	- UDT 881 VMC\_ConfigV1000RTU\_REF Ä *[359](#page-358-0)*
- FB 882 VMC AxisControlV1000 RTU  $\frac{6}{7}$  [365](#page-364-0)
	- Mit diesem Baustein können Sie einen seriell über Modbus RTU angebundenen Frequenzumrichter steuern und dessen Status abrufen.
	- UDT 881 VMC\_ConfigV1000RTU\_REF Ä *[359](#page-358-0)*
	- UDT 879 VMC\_AxisRTU\_REF Ä *[358](#page-357-0)*
	- UDT 878 VMC\_ComObjectRTU\_REF Ä *[358](#page-357-0)*

- DB 99 ComDataSlaves
	- Für die Erfassung der Kommunikationsdaten aller Frequenzumrichter (max. 8), welche seriell über Modbus RTU angekoppelt sind, ist ein gemeinsamer Datenbaustein anzulegen.
	- UDT 877 VMC\_ComSlavesRTU\_REF Ä *[358](#page-357-0)*
	- UDT 878 VMC\_ComObjectRTU\_REF Ä *[358](#page-357-0)*
- FB 877 VMC ComManager RTU  $% 361$  $% 361$ 
	- Der Baustein sorgt dafür, dass immer nur 1 Frequenzumrichter (Modbus-Slave) die serielle Schnittstelle benutzen kann. Bei Einsatz mehrerer Frequenzumrichter sendet dieser Baustein als Kommunikations-Manager die Aufträge an die jeweiligen Modbus-Slaves und wertet deren Antworten aus.
	- UDT 877 VMC\_ComSlavesRTU\_REF Ä *[358](#page-357-0)*

### **7.6.3.2 Bausteine in Projekt kopieren**

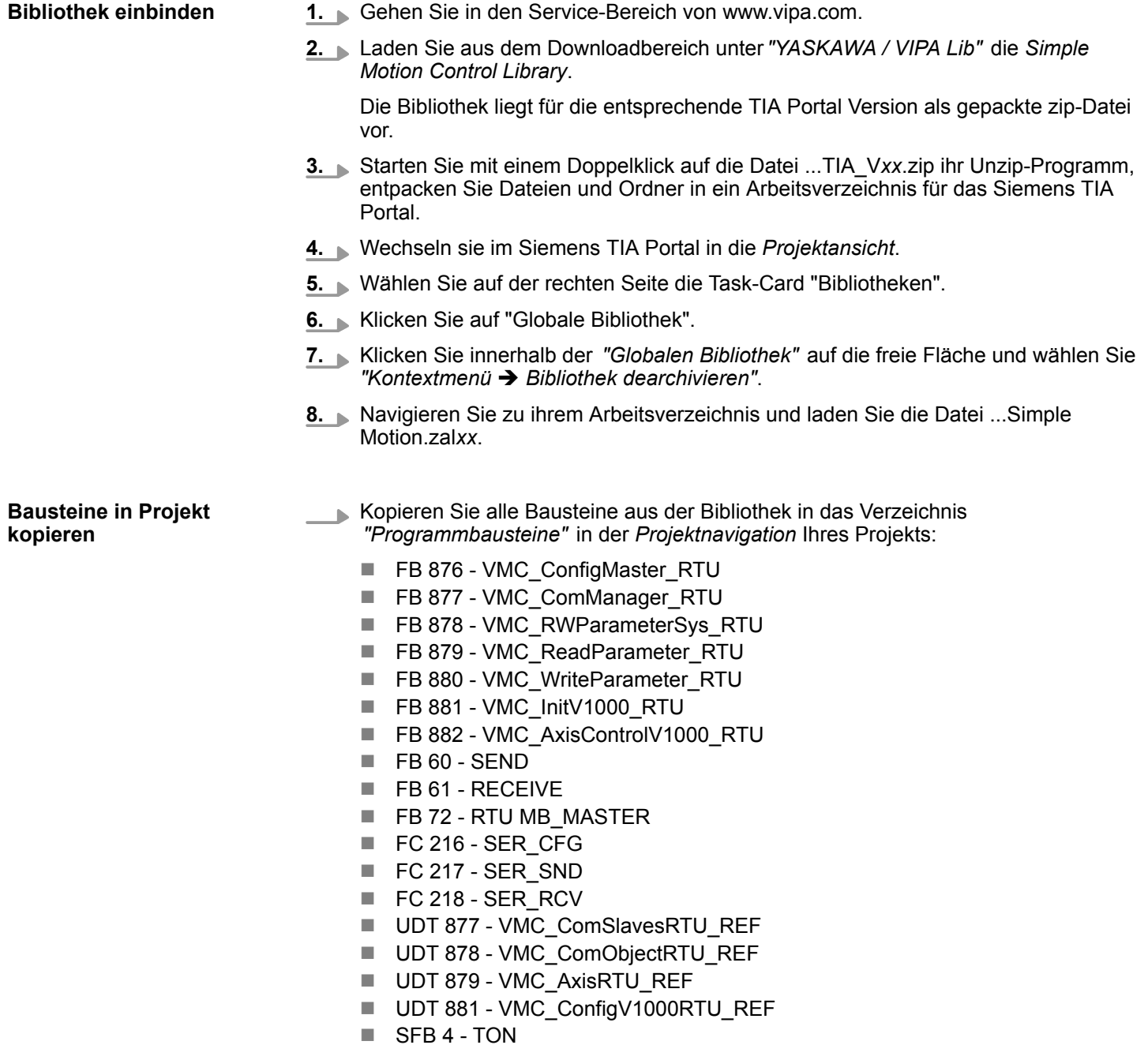

# **Einsatz Frequenzumrichter über Modbus RTU** YASKAWA Motion Library

Einsatz im Siemens TIA Portal > Anwender-Programm

- **7.6.3.3 OB 100 für serielle Kommunikation anlegen**
	- **1.** Klicken Sie auf *"Projektnavigation* → ...CPU... → Programmbausteine è *Neuen Baustein hinzufügen"*.
		- ð Das Dialogfenster *"Neuen Baustein hinzufügen"* öffnet sich.
	- **2.** Geben Sie OB 100 an und bestätigen Sie mit [OK].
		- $\Rightarrow$  Der OB 100 wird angelegt und geöffnet.
	- **3.** Fügen Sie dem OB 100 einen Call FB876, DB876 zu.
		- $\Rightarrow$  Der Bausteinaufruf wird angelegt und es öffnet sich ein Dialog zur Angabe des Instanz-Datenbausteins *"VMC\_ConfigMaster\_RTU\_876"*.
	- **4.** Bestätigen Sie die Abfrage des Instanz-Datenbausteins mit [OK].
	- **5.** Geben Sie folgende Parameter vor:

Call FB876, DB876 Ä *[Kap. 7.7.5 "FB 876 - VMC\\_ConfigMaster\\_RTU - Modbus RTU CPU-Schnittstelle" Seite 359](#page-358-0)*

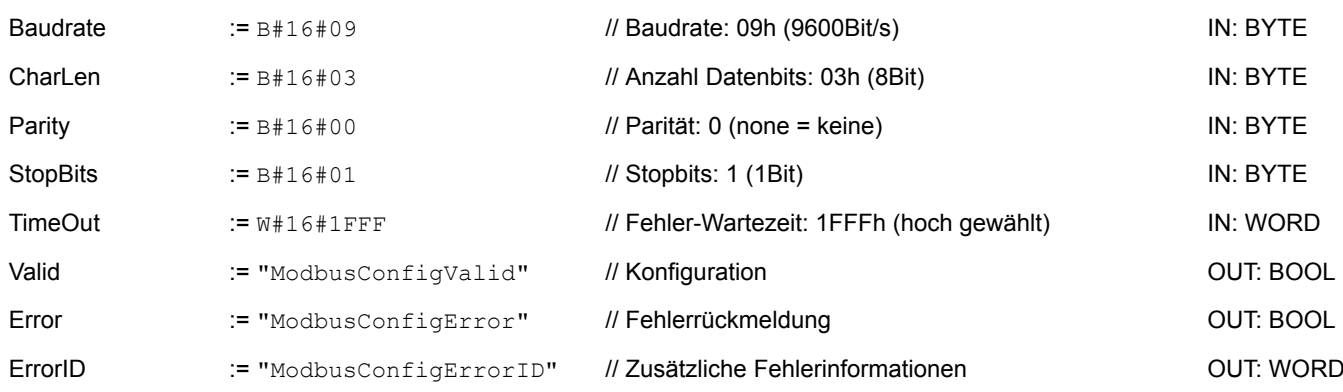

**7.6.3.4 Datenbaustein für Modbus-Slave anlegen**

Für jeden Frequenzumrichter, welcher seriell über Modbus RTU angekoppelt ist, ist jeweils ein Datenbaustein anzulegen.

- **1.** Klicken Sie auf *"Projektnavigation* è *...CPU...* è *Programmbausteine* è *Neuen Baustein hinzufügen"*.
	- ð Das Dialogfenster *"Baustein hinzufügen"* öffnet sich.
- **2.** Wählen Sie den Bausteintyp *"DB Baustein"* und vergeben Sie diesem den Namen "A1\_V1000". Die DB-Nr. können Sie frei wählen wie z.B. DB 100. Geben Sie DB 100 an und legen Sie diesen als globalen DB mit [OK] an.
	- $\Rightarrow$  Der Baustein wird angelegt und geöffnet.
- **3.** Legen Sie in "A1\_V1000" folgende Variablen an:
	- "AxisData" vom Typ UDT 879 VMC\_AxisRTU\_REF
	- n *"V1000Data"* vom Typ UDT 881 VMC\_ConfigV1000RTU\_REF

**7.6.3.5 Datenbaustein für alle Modbus-Slaves anlegen**

Für die Erfassung der Kommunikationsdaten aller Frequenzumrichter, welche seriell über Modbus RTU angekoppelt sind, ist ein gemeinsamer Datenbaustein anzulegen.

- **1.** Klicken Sie auf "Projektnavigation → ...CPU... → Programmbausteine è *Neuen Baustein hinzufügen"*.
	- ð Das Dialogfenster *"Baustein hinzufügen"* öffnet sich.
- **2.** Wählen Sie den Bausteintyp *"DB Baustein"* und vergeben Sie diesem den Namen "ComDataSlaves". Die DB-Nr. können Sie frei wählen wie z.B. DB 99. Geben Sie DB 99 an und legen Sie diesen als globalen DB mit [OK] an.
	- $\Rightarrow$  Der Baustein wird angelegt und geöffnet.
- **3.** Legen Sie in "ComDataSlaves" folgende Variable an:
	- n *"Slaves"* vom Typ UDT 877 VMC\_ComSlavesRTU\_REF
- **7.6.3.6 OB 1 Instanz des Kommunikations-Managers anlegen**

Der FB 877 - VMC ComManager RTU sorgt dafür, dass immer nur 1 Frequenzumrichter (Modbus-Slave) die serielle Schnittstelle benutzen kann. Als Kommunikations-Manager sendet der Baustein die Aufträge and die jeweiligen Modbus-Slaves und wertet deren Antworten aus.

- **1.** Öffnen Sie den OB 1.
- **2.** Fügen Sie dem OB 1 einen Call FB877, DB877 hinzu.
	- ð Der Bausteinaufruf wird angelegt und es öffnet sich ein Dialog zur Angabe des Instanz-Datenbausteins *"VMC\_ComManager\_RTU\_877"*.
- **3.** Bestätigen Sie die Abfrage des Instanz-Datenbausteins mit [OK].
- **4.** Geben Sie folgende Parameter vor:

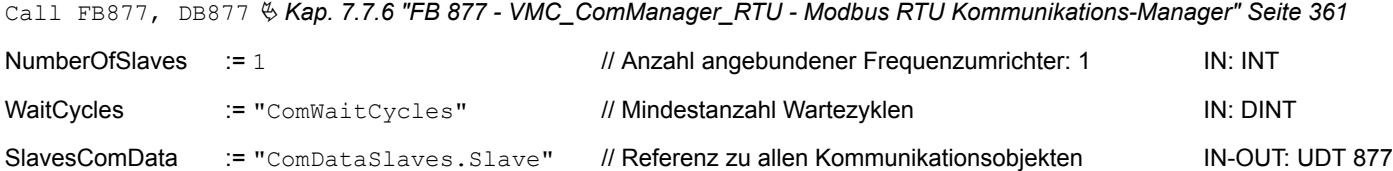

**7.6.3.7 OB 1 - Instanz der V1000-Initialisierung anlegen**

Der FB 881 - VMC\_InitV1000\_RTU initialisiert den entsprechenden Frequenzumrichter mit den Nutzerdaten. Bevor ein Frequenzumrichter angesteuert werden kann, muss dieser initialisiert werden.

**1.** Fügen Sie dem OB 1 einen Call FB881, DB881 hinzu.

- $\Rightarrow$  Der Bausteinaufruf wird angelegt und es öffnet sich ein Dialog zur Angabe des Instanz-Datenbausteins *"VMC\_InitV1000\_RTU \_881"*.
- **2.** Bestätigen Sie die Abfrage des Instanz-Datenbausteins mit [OK].
- **3.** Geben Sie folgende Parameter vor:

Call FB881, DB881 Ä *[Kap. 7.7.10 "FB 881 - VMC\\_InitV1000\\_RTU - Modbus RTU Initialisierung" Seite 363](#page-362-0)*

Execute := "A1\_InitExecute" // Mit Flanke 0-1 wird der Auftrag ausgeführt. IN: BOOL

### **Einsatz Frequenzumrichter über Modbus RTU** YASKAWA Motion Library

Einsatz im Siemens TIA Portal > Anwender-Programm

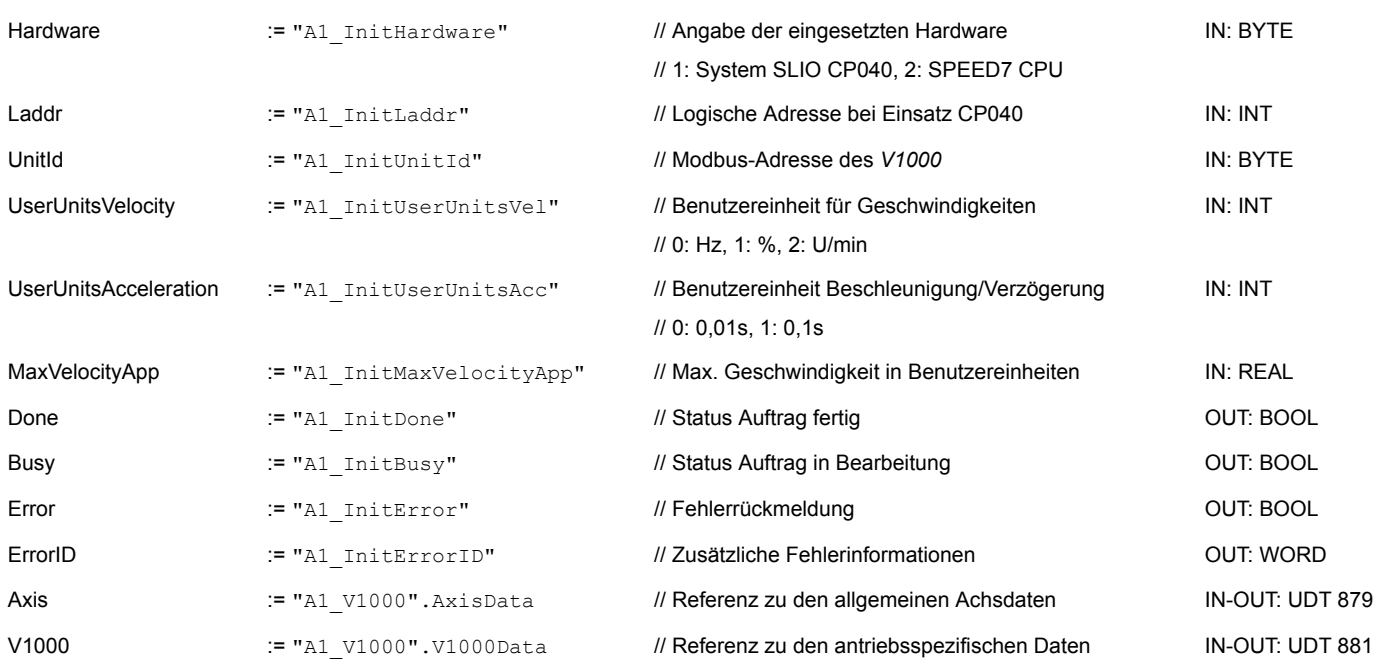

#### **Eingabewerte**

Alle Parameter sind mit den entsprechenden Variablen bzw. Operanden zu verschalten. Folgende Eingabe-Parameter sind entsprechend vorzubelegen:

**Hardware** 

Geben Sie hier die Hardware an, über welche Sie Ihre Frequenzumrichter ansteuern:

- 1: System SLIO CP040 dessen logische Adresse über *Laddr* vorzugeben ist.
- 2: SPEED7 CPU
- **n** Laddr
	- Logische Adresse für System SLIO CP040 (*Hardware* = 1). Ansonsten wird dieser Parameter ignoriert.
- UnitId
	- Modbus-Adresse des *V1000*.
- UserUnitsVelocity

Benutzereinheit für Geschwindigkeiten:

- 0: Hz
	- Angabe in Hertz
- 1: %
	- Angabe als prozentualer Bezug auf die maximale Geschwindigkeit
	- $= 2*f_{max}/p$

mit  $f_{\text{max}}$ : max. Ausgabefrequenz (Parameter E1-04)

- p: Anzahl der Motorpole (motorabhängiger Parameter E2-04, E4-04 oder E5-04)
- 2: U/min

Angabe in Umdrehungen pro Minute

- UserUnitsAcceleration
	- Benutzereinheiten für die Beschleunigung und Verzögerung
		- 0: 0,01s (Wertebereich: 0,00s 600,00s)
		- 1: 0,1s (Wertebereich: 0,0 6000,0s)
- MaxVelocityApp

Max. Geschwindigkeit für die Applikation. Die Angabe hat in Benutzereinheiten zu erfolgen und wird bei Bewegungskommandos für den Abgleich verwendet.

#### **7.6.3.8 OB 1 - Instanz Achskontrolle V1000 anlegen**

Mit dem FB 882 - VMC\_AxisControlV1000\_RTU können Sie einen seriell über Modbus RTU angebundenen Frequenzumrichter steuern und dessen Status abrufen.

- **1.** Fügen Sie dem OB 1 einen Call FB882, DB882 hinzu.
	- $\Rightarrow$  Der Bausteinaufruf wird angelegt und es öffnet sich ein Dialog zur Angabe des Instanz-Datenbausteins *"VMC\_AxisControlV1000\_RTU \_882"*.
- **2.** Bestätigen Sie die Abfrage des Instanz-Datenbausteins mit [OK].
- **3.** Geben Sie folgende Parameter vor:

Call FB882, DB882 Ä *[Kap. 7.7.11 "FB 882 - VMC\\_AxisControlV1000\\_RTU - Modbus RTU Achskontrolle" Seite 365](#page-364-0)*

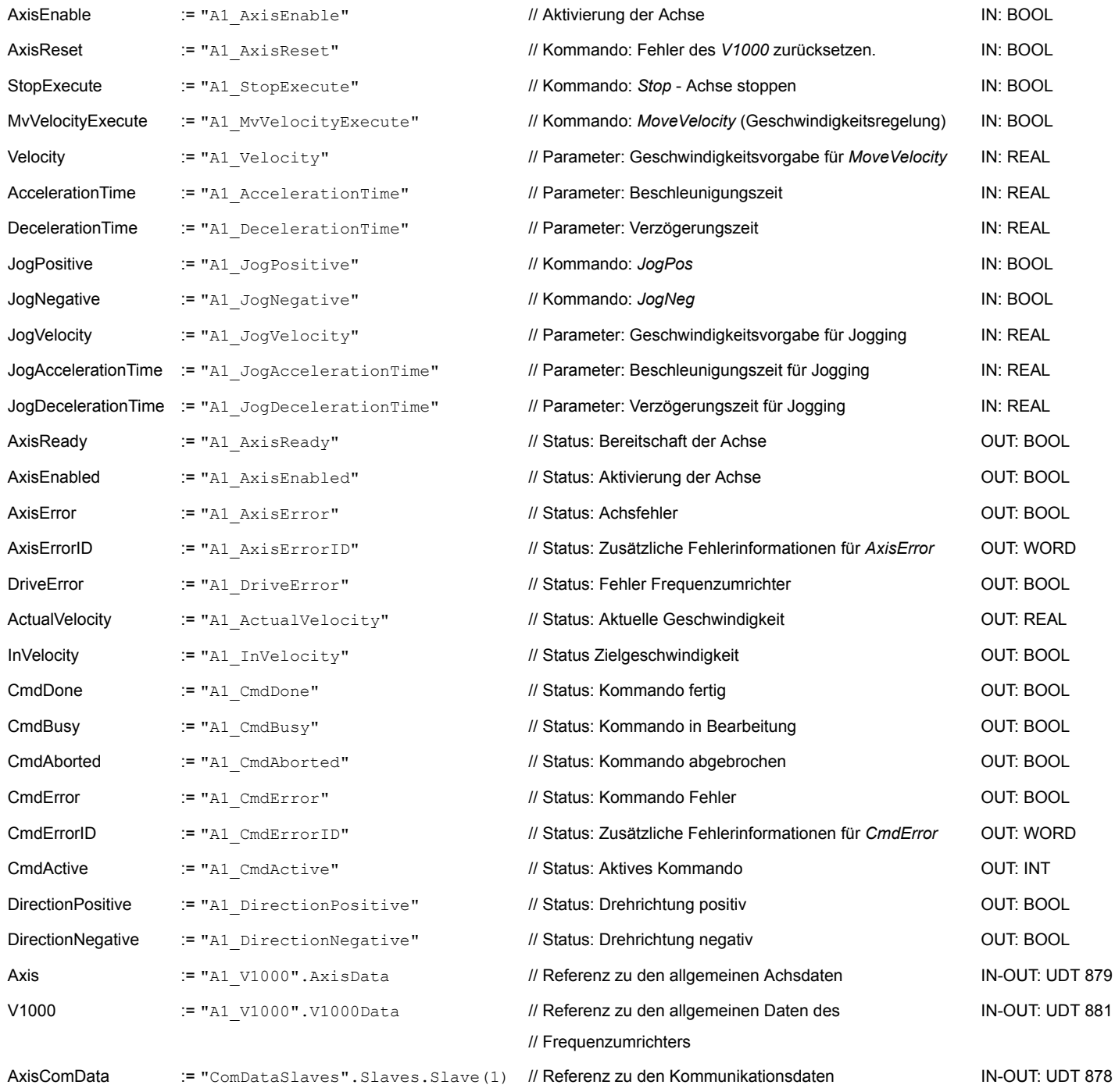

**7.6.3.9 OB 1 - Instanz Parameter lesen anlegen**

Mit dem FB 879 - VMC\_ReadParameter\_RTU haben Sie lesenden Zugriff auf die Parameter eines seriell über Modbus RTU angebundenen Frequenzumrichters. Für die Erfassung der Parameterdaten ist ein DB anzulegen.

- **1.** Klicken Sie auf *"Projektnavigation* → ...CPU... → Programmbausteine è *Neuen Baustein hinzufügen"*.
	- ð Das Dialogfenster *"Baustein hinzufügen"* öffnet sich.
- **2.** Wählen Sie den Bausteintyp *"DB Baustein"* und vergeben Sie diesem den Namen "A1\_TransferData". Die DB-Nr. können Sie frei wählen. Geben Sie DB 98 an und legen Sie diesen als globalen DB mit [OK] an.
	- $\Rightarrow$  Der Baustein wird angelegt und geöffnet.
- **3.** Legen Sie in "A1\_TransferData" folgende Variablen an:
	- *"Data\_0"* vom Typ WORD
	- *"Data\_1"* vom Typ WORD
	- *"Data\_2"* vom Typ WORD
	- *"Data 3"* vom Typ WORD
- **4.** Fügen Sie dem OB 1 einen Call FB879, DB879 hinzu.
	- $\Rightarrow$  Der Bausteinaufruf wird angelegt und es öffnet sich ein Dialog zur Angabe des Instanz-Datenbausteins *"VMC\_ReadParameter\_RTU"*.
- **5.** Bestätigen Sie die Abfrage des Instanz-Datenbausteins mit [OK].
- **6.** Geben Sie folgende Parameter vor:

Call FB879, DB879 & Kap. 7.7.8 "FB 879 - VMC ReadParameter RTU - Modbus RTU Parameter lesen" Seite 361

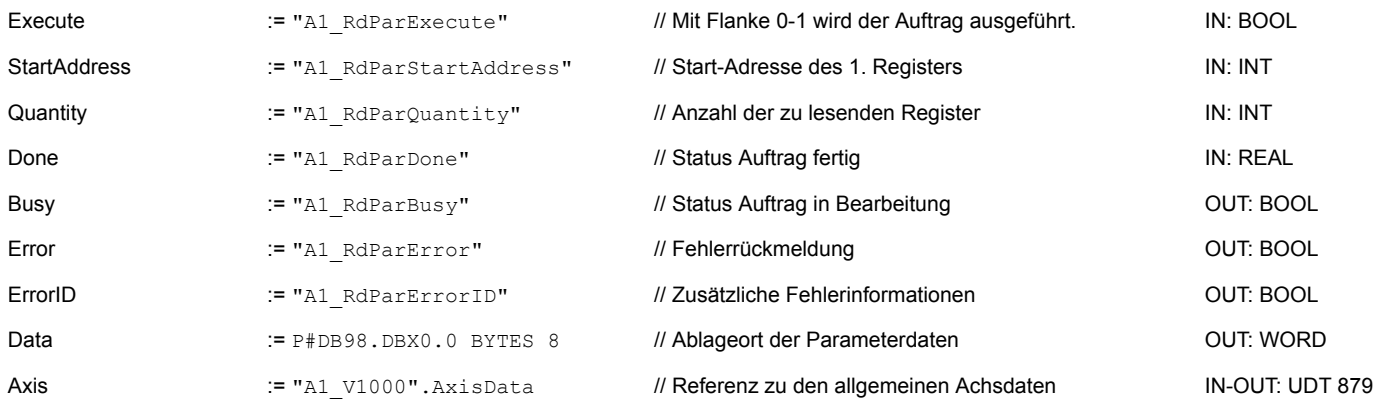

*Bitte beachten Sie, dass immer nur ganze Register als WORD gelesen werden können. Zur Auswertung einzelner Bits müssen Sie High- und Low-Byte vertauschen!*

#### **7.6.3.10 OB 1 - Instanz Parameter schreiben anlegen**

Mit dem FB 880 - VMC\_WriteParameter\_RTU haben Sie schreibenden Zugriff auf die Parameter eines seriell über Modbus RTU angebundenen Frequenzumrichters. Für die Erfassung können Sie den für Lesezugriff angelegten DB verwenden - hier DB 98.

**1.** Fügen Sie dem OB 1 einen Call FB880, DB880 hinzu.

 $\Rightarrow$  Der Bausteinaufruf wird angelegt und es öffnet sich ein Dialog zur Angabe des Instanz-Datenbausteins *"VMC\_WriteParameter\_RTU"*.

- **2.** Bestätigen Sie die Abfrage des Instanz-Datenbausteins mit [OK].
- **3.** Geben Sie folgende Parameter vor:

Call FB880, DB880 Ä *[Kap. 7.7.9 "FB 880 - VMC\\_WriteParameter\\_RTU - Modbus RTU Parameter schreiben" Seite 362](#page-361-0)*

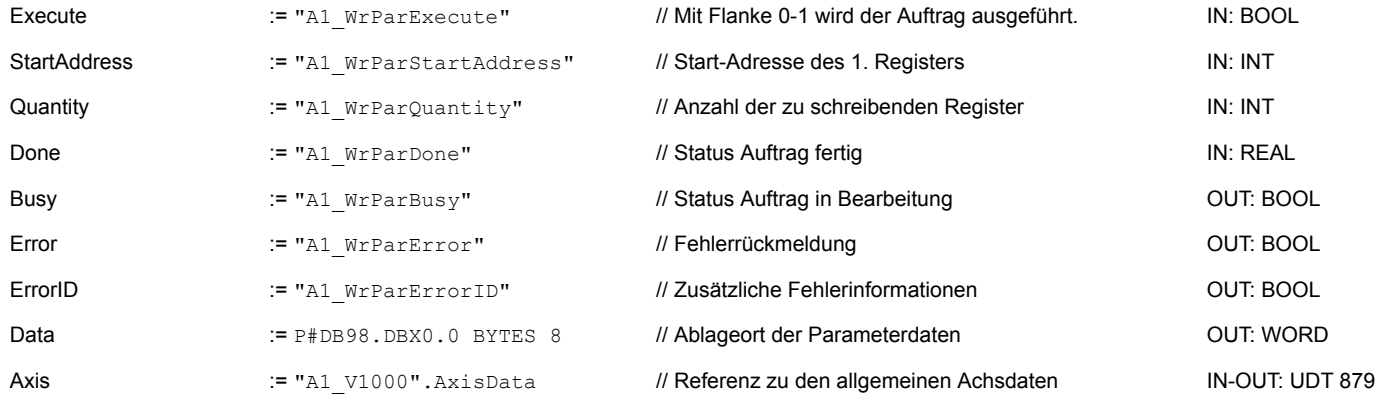

#### **7.6.3.11 Zeitlicher Ablauf**

- **1.** Speichern und übersetzen Sie Ihr Projekt.
- **2.** Transferieren Sie Ihr Projekt in Ihre CPU.
	- $\Rightarrow$  Sie können jetzt Ihre Applikation in Betrieb nehmen.

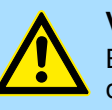

### **VORSICHT!**

Bitte beachten Sie immer die Sicherheitshinweise zu ihrem Frequenzumrichter, insbesondere bei der Inbetriebnahme!

- **3.** Mittels einer Beobachtungstabelle können Sie den Frequenzumrichter manuell steuern. Zum Anlegen einer Beobachtungstabelle doppelklicken Sie auf *"Projektnavigation* è *...CPU...* è *Beobachtungs- und Forcetabellen* è *Neue Beobachtungstabelle hinzufügen"*.
	- $\Rightarrow$  Die Beobachtungstabelle wird angelegt und für die Bearbeitung geöffnet.
- **4.** Passen Sie zuerst die Wartezeit zwischen 2 Aufträgen an. Diese beträgt für einen V1000-Frequenzumrichter mindestens 200ms. Stellen Sie hierzu in der Beobachtungstabelle unter *"Name"* den Bezeichner *"ComWaitCycles"* als *"DEZ"* ein und geben Sie unter *"Steuerwert"* einen Wert zwischen 200 und 400 vor.

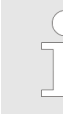

*Zur Performance-Steigerung können Sie diesen Wert später nach unten korrigieren, solange Sie keinen Timeout-Fehler (80C8h) erhalten. Bitte beachten Sie hierbei, dass manche Befehle, wie z.B. MoveVelocity aus mehreren Aufträgen bestehen können.*

<span id="page-357-0"></span>Antriebsspezifische Bausteine > UDT 879 - VMC\_AxisRTU\_REF - Modbus RTU Datenstruktur Achsdaten

**5.** Bevor Sie einen Frequenzumrichter ansteuern können, muss dieser mit dem FB 881 - VMC\_InitV1000\_RTU initialisiert werden. Ä *[Kap. 7.7.10 "FB 881 -](#page-362-0) [VMC\\_InitV1000\\_RTU - Modbus RTU Initialisierung" Seite 363](#page-362-0)*

Stellen Sie hierzu in der Beobachtungstabelle unter *"Name"* den Bezeichner *"A1\_InitExecute"* als *"BOOL"* ein und geben Sie unter *"Steuerwert"* den Wert *"True"* vor. Aktivieren Sie das Steuern der Variable und starten Sie die Übertragung der Steuerwerte.

 $\Rightarrow$  Der Frequenzumrichter wird initialisiert. Nach Abarbeitung liefert der Ausgang *Done* TRUE zurück. Im Fehlerfall können Sie durch Auswertung der *ErrorID* den Fehler ermitteln.

*Fahren Sie erst fort, wenn der Init-Baustein keinen Fehler meldet!*

- **6.** Bei erfolgreicher Initialisierung erfolgt zyklisch die Abarbeitung der Register der angebundenen Frequenzumrichter d.h. diese erhalten zyklisch Aufträge. Zur manuellen Steuerung können Sie mit dem FB 882 - VMC\_AxisControlV1000\_RTU Steuerbefehle an den entsprechenden Frequenzumrichter senden. Ä *[Kap. 7.7.11 "FB](#page-364-0) [882 - VMC\\_AxisControlV1000\\_RTU - Modbus RTU Achskontrolle" Seite 365](#page-364-0)*
- **7.** Legen Sie die Parameter des FB 882 VMC\_AxisControlV1000\_RTU zur Steuerung und Abfrage in der Beobachtungstabelle an.
- **8.** Speichern Sie die Beobachtungstabelle unter einem Namen wie z.B. *"V1000"*.
- **9.** Aktivieren Sie durch Setzen von *AxisEnable* die entsprechende Achse. Sobald diese *AxisReady* = TRUE zurückmeldet, können Sie diese mit den entsprechenden Fahrbefehlen ansteuern.

### **7.7 Antriebsspezifische Bausteine**

**7.7.1 UDT 877 - VMC\_ComSlavesRTU\_REF - Modbus RTU Datenstruktur Kommunikationdaten aller Slaves**

> Dies ist eine benutzerdefinierte Datenstruktur, für die Kommunikationdaten der angebundenen Modbus RTU Slaves. Die UDT ist speziell angepasst an die Verwendung von Frequenzumrichter, welche über Modbus RTU angebunden sind.

**7.7.2 UDT 878 - VMC\_ComObjectRTU\_REF - Modbus RTU Datenstruktur Kommunikationdaten Slave**

> Dies ist eine benutzerdefinierte Datenstruktur, für die Kommunikationdaten eines angebundenen Modbus RTU Slaves. Die UDT ist speziell angepasst an die Verwendung von Frequenzumrichter, welche über Modbus RTU angebunden sind.

### **7.7.3 UDT 879 - VMC\_AxisRTU\_REF - Modbus RTU Datenstruktur Achsdaten**

Dies ist eine benutzerdefinierte Datenstruktur, die Statusinformationen des Frequenzumrichters beinhaltet. Diese Struktur dient als Referenz zu den allgemeinen Achsdaten des Frequenzumrichters.

Antriebsspezifische Bausteine > FB 876 - VMC\_ConfigMaster\_RTU - Modbus RTU CPU-Schnittstelle

# <span id="page-358-0"></span>**7.7.4 UDT 881 - VMC\_ConfigV1000RTU\_REF - Modbus RTU Datenstruktur Konfiguration**

Dies ist eine benutzerdefinierte Datenstruktur, die Informationen zu den Konfigurationsdaten eines Frequenzumrichters beinhaltet, welcher über Modbus RTU angebunden ist.

### **7.7.5 FB 876 - VMC\_ConfigMaster\_RTU - Modbus RTU CPU-Schnittstelle**

**Beschreibung**

Dieser Baustein dient zur Parametrierung der seriellen Schnittstelle der CPU für Modbus RTU Kommunikation.

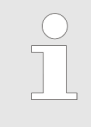

*Bitte beachten Sie, dass dieser Baustein intern den SFC 216 aufruft.*

*Im SPEED7 Studio wird dieser Baustein automatisch in Ihr Projekt eingefügt.*

*Im Siemens SIMATIC Manager müssen Sie den SFC 216 aus der Motion Control Library in Ihr Projekt kopieren.*

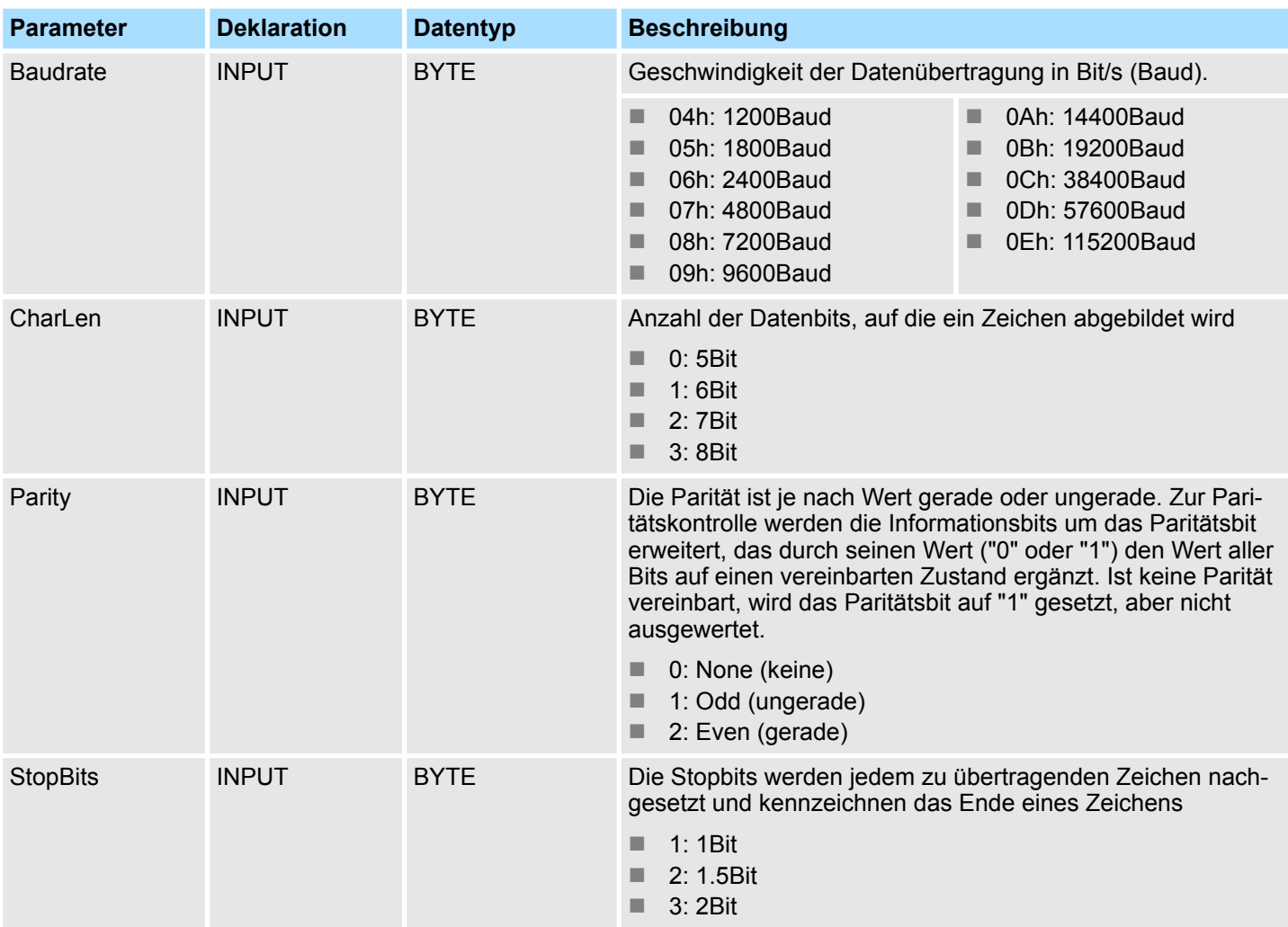

#### **Parameter**

Antriebsspezifische Bausteine > FB 876 - VMC\_ConfigMaster\_RTU - Modbus RTU CPU-Schnittstelle

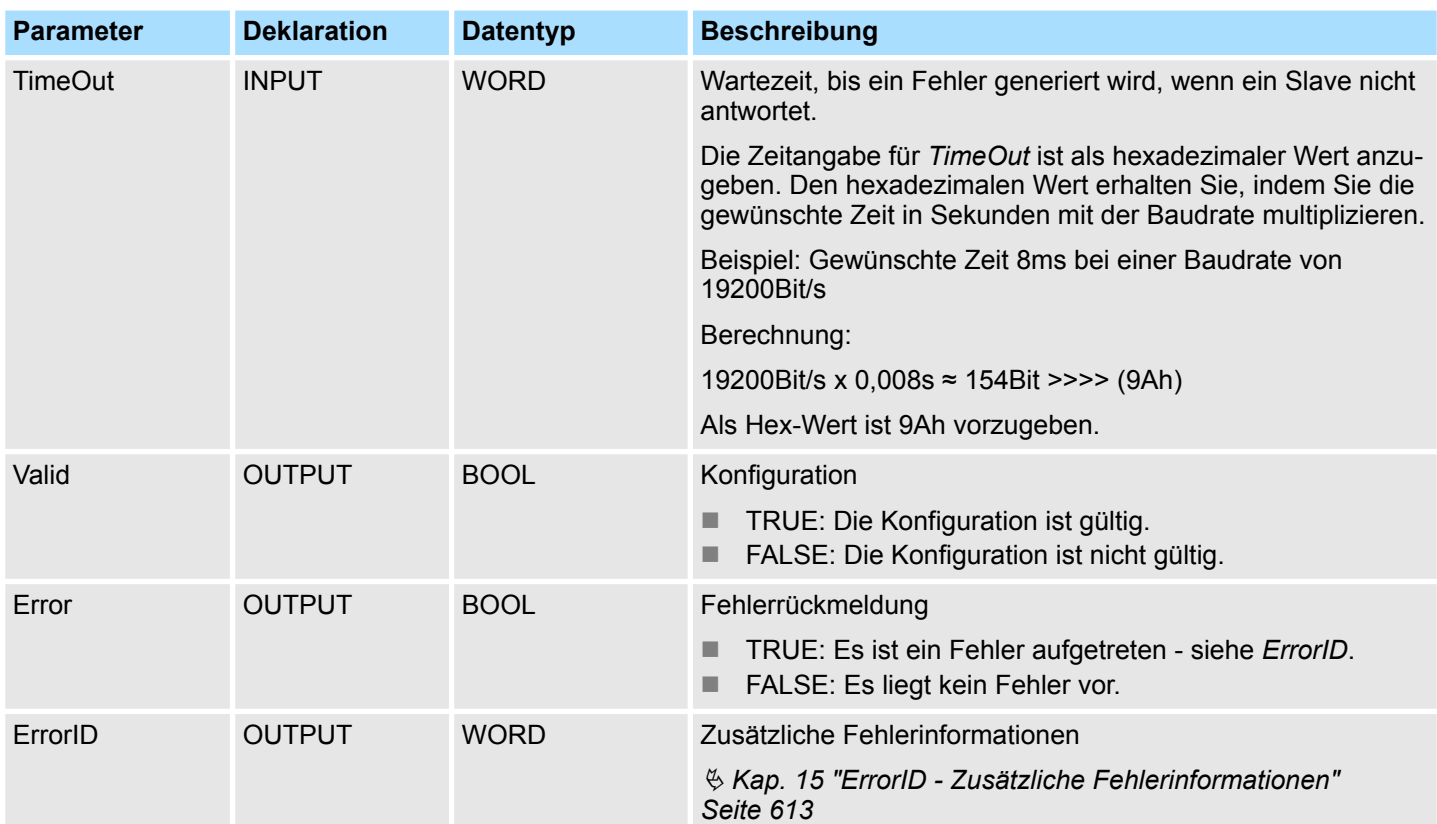
Antriebsspezifische Bausteine > FB 879 - VMC\_ReadParameter\_RTU - Modbus RTU Parameter lesen

# **7.7.6 FB 877 - VMC\_ComManager\_RTU - Modbus RTU Kommunikations-Manager**

**Beschreibung**

Dieser Baustein regelt, dass nacheinander immer nur ein Slave über die serielle Schnittstelle kommunizieren kann. Über die UDT 877 hat dieser Baustein Zugriff auf die Kommunikationsdaten aller Slaves.

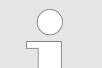

*Pro serielle Schnittstelle dürfen Sie immer nur einen FB 877 in Ihrem Projekt verwenden!*

### **Parameter**

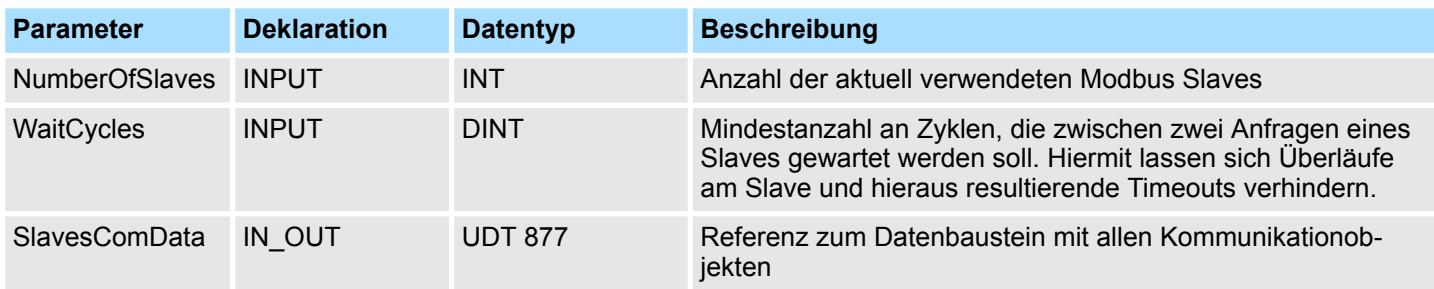

**7.7.7 FB 878 - VMC\_RWParameterSys\_RTU - Modbus RTU Parameter System lesen/schreiben** Dieser Baustein wird intern vom System für die Parameterübertragung verwendet. **Beschreibung**

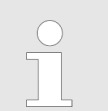

*Diesen Baustein dürfen Sie nicht aufrufen, da dies zu einem Fehlverhalten Ihres Systems führen kann!*

# **7.7.8 FB 879 - VMC\_ReadParameter\_RTU - Modbus RTU Parameter lesen**

**Beschreibung**

Mit diesem Baustein können Sie Parameter vom entsprechenden Slave lesen.

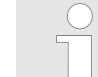

*Bitte beachten Sie, dass immer nur ganze Register als WORD gelesen werden können. Zur Auswertung einzelner Bits müssen Sie High- und Low-Byte vertauschen!*

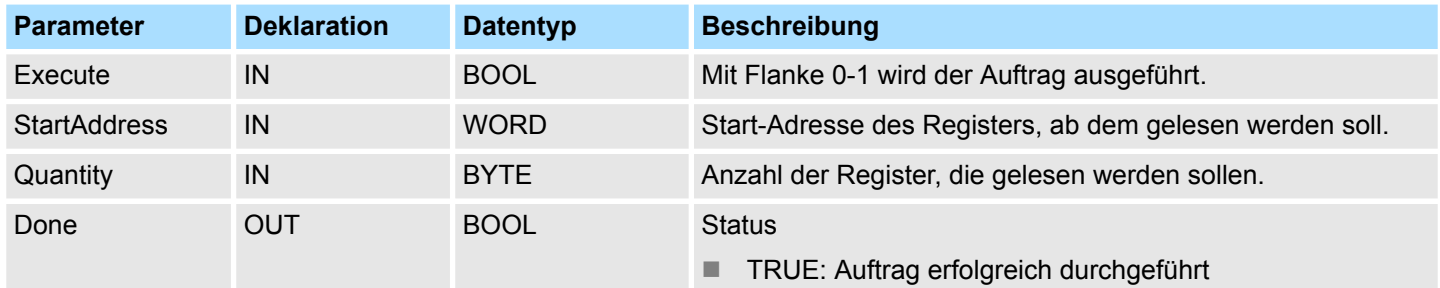

Antriebsspezifische Bausteine > FB 880 - VMC\_WriteParameter\_RTU - Modbus RTU Parameter schreiben

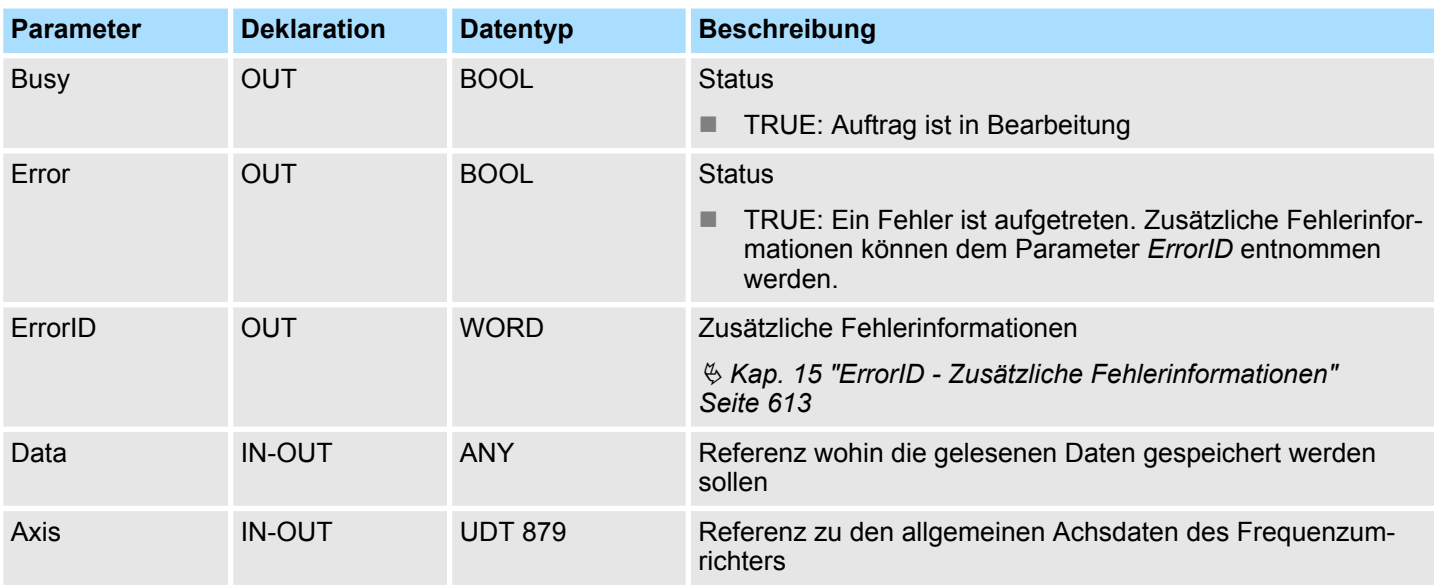

# **7.7.9 FB 880 - VMC\_WriteParameter\_RTU - Modbus RTU Parameter schreiben**

**Beschreibung**

Mit diesem Baustein können Sie Parameter in die Register des entsprechenden Slave schreiben.

*Bitte beachten Sie, dass immer nur ganze Register als WORD*

*geschrieben werden können. Zum Setzen bzw. Rücksetzen einzelner Bits müssen Sie High- und Low-Byte vertauschen!*

**Parameter Deklaration Datentyp Beschreibung** Execute INPUT BOOL Mit Flanke 0-1 wird der Auftrag ausgeführt. StartAddress INPUT WORD Start-Adresse des Registers ab dem geschrieben werden soll. Quantity INPUT BYTE Anzahl der Register, die geschrieben werden sollen. Done OUTPUT BOOL Status ■ TRUE: Auftrag erfolgreich durchgeführt Busy OUTPUT BOOL Status ■ TRUE: Auftrag ist in Bearbeitung Error **OUTPUT** BOOL Status ■ TRUE: Ein Fehler ist aufgetreten. Zusätzliche Fehlerinformationen können dem Parameter *ErrorID* entnommen werden. ErrorID OUTPUT WORD Zusätzliche Fehlerinformationen Ä *[Kap. 15 "ErrorID - Zusätzliche Fehlerinformationen"](#page-612-0) [Seite 613](#page-612-0)*

Antriebsspezifische Bausteine > FB 881 - VMC\_InitV1000\_RTU - Modbus RTU Initialisierung

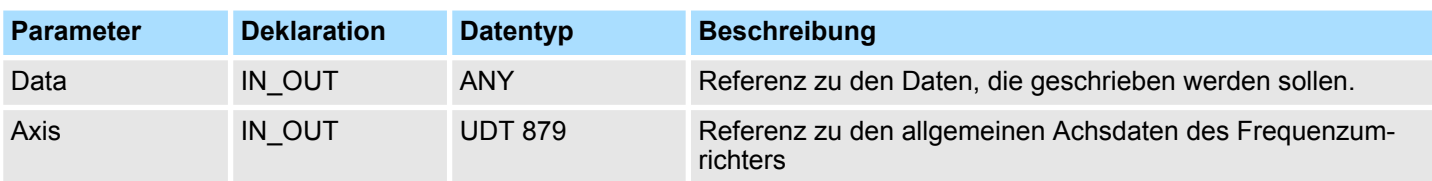

# **7.7.10 FB 881 - VMC\_InitV1000\_RTU - Modbus RTU Initialisierung**

**Beschreibung**

Dieser Baustein dient zur Initialisierung eines Frequenzumrichters mit den entsprechenden Nutzerdaten und muss vor der Übergabe von Kommandos abgearbeitet sein. Der Baustein ist speziell angepasst an die Verwendung eines Frequenzumrichters, welcher über Modbus RTU angebunden ist.

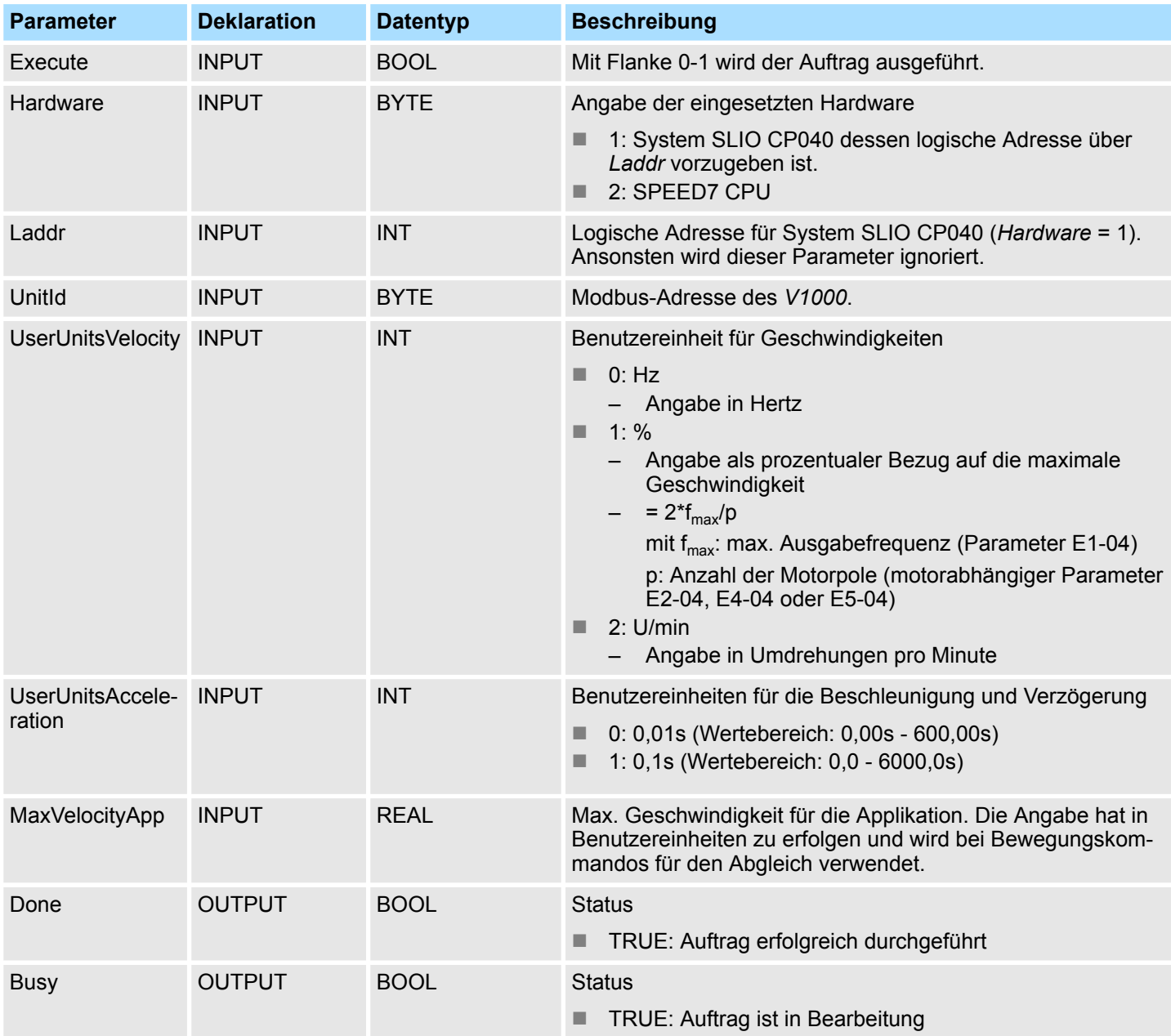

Antriebsspezifische Bausteine > FB 881 - VMC\_InitV1000\_RTU - Modbus RTU Initialisierung

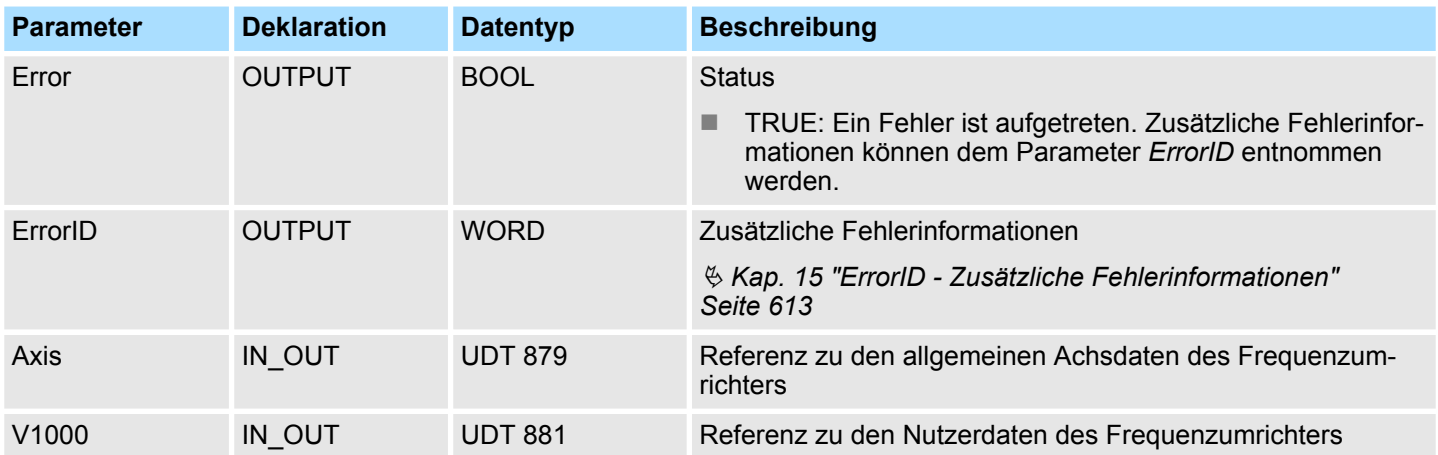

# **7.7.11 FB 882 - VMC\_AxisControlV1000\_RTU - Modbus RTU Achskontrolle**

Mit dem FB 882 *VMC\_AxisControlV1000\_RTU* können Sie einen über Modbus RTU angebundenen Frequenzumrichter steuern und dessen Status abrufen. **Beschreibung**

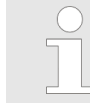

*Die Ansteuerung eines V1000-Frequenzumrichters, welcher über Modbus RTU angebunden ist, erfolgt ausschließlich mit dem FB 882 VMC\_AxisControlV1000\_RTU. PLCopen-Bausteine werden nicht unterstützt!*

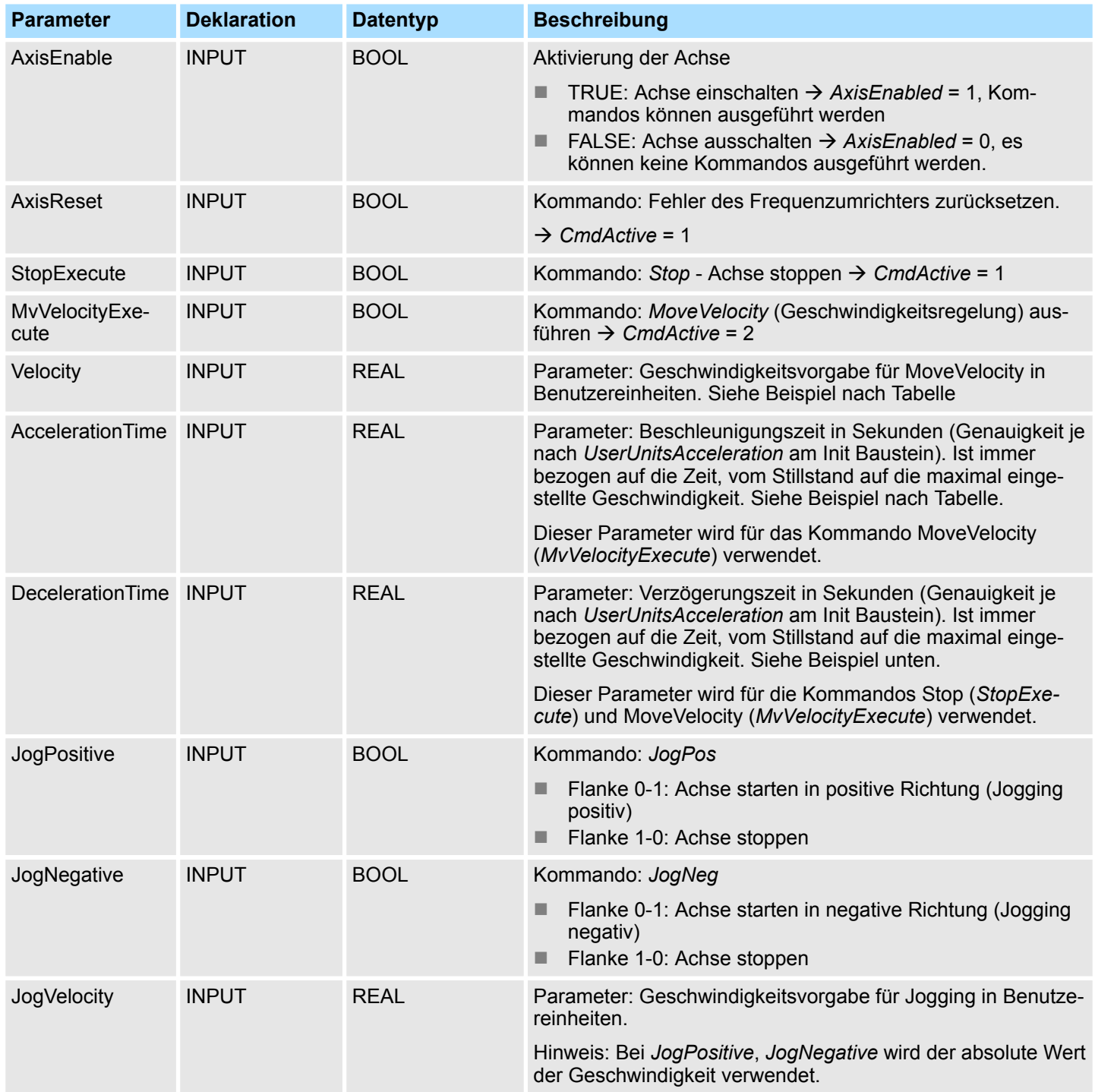

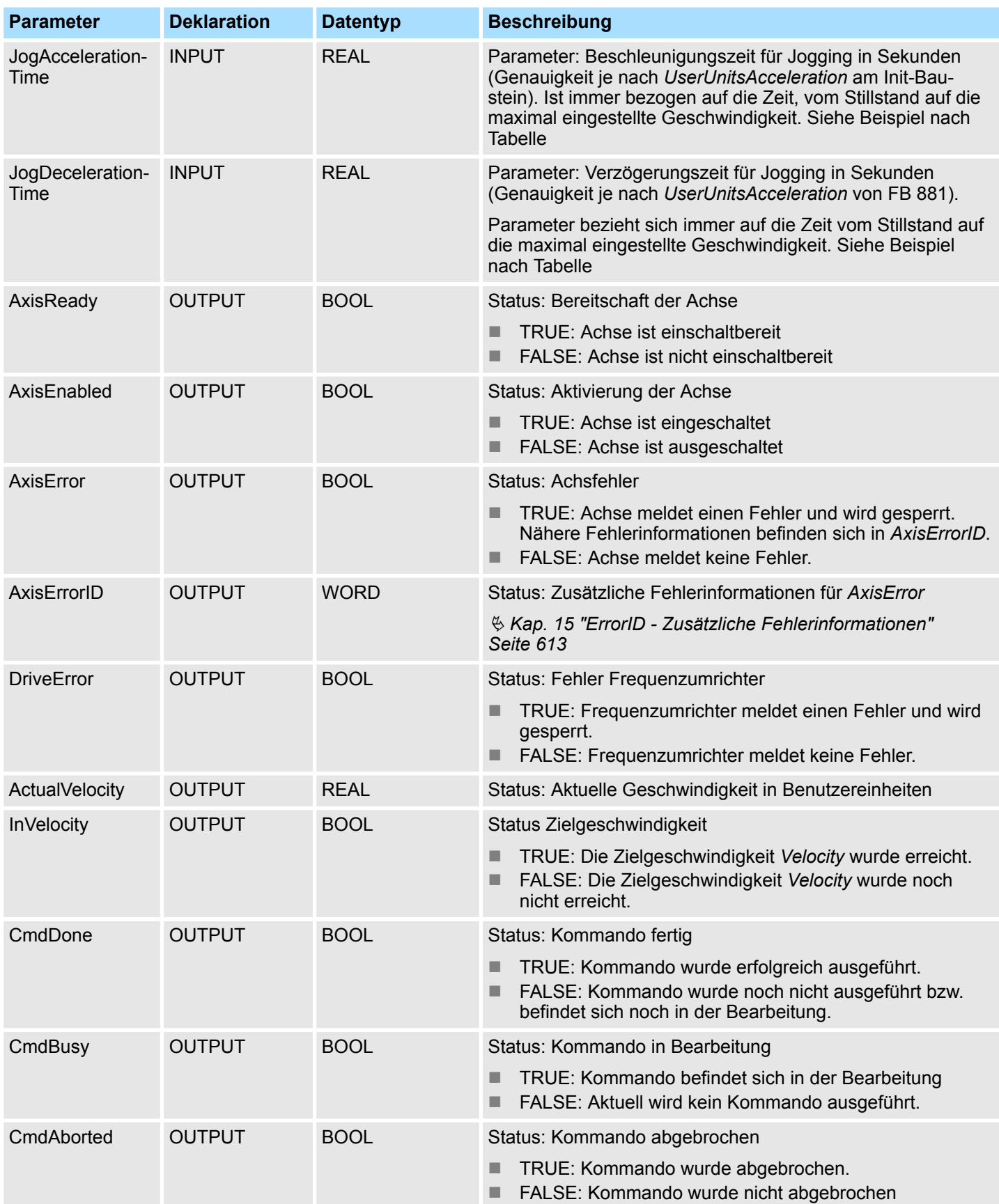

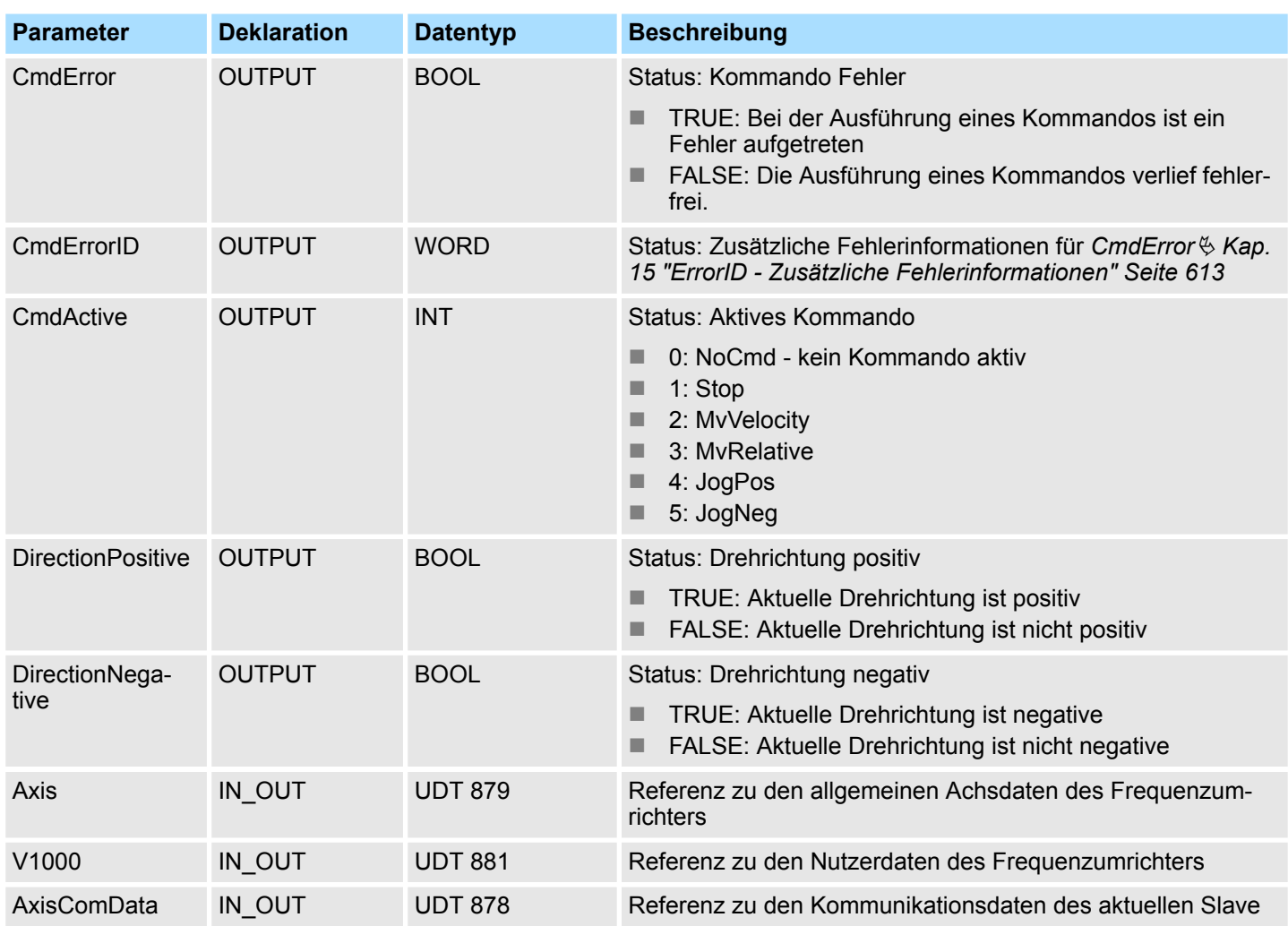

**Beispiel** *AccelerationTime*

Die Werte für *Velocity*, *AccelerationTime* und *DecelerationTime* sind in den unter FB 881 - VMC\_InitV1000\_RTU eingestellten Benutzereinheiten vorzugeben. *AccelerationTime* bzw. *DecelerationTime* beziehen sich immer auf die Zeit vom Stillstand bis zur maximal eingestellten Geschwindigkeit bzw. von der maximalen Geschwindigkeit bis zum Stillstand.

Die maximal Geschwindigkeit ergibt sich über die Formel

$$
v_{\text{max}} = \frac{2 \cdot f}{p}
$$

 $v_{\text{max}}$  max. Geschwindigkeit in 1/s<br>f max. Ausgabefrequenz (Par

- max. Ausgabefrequenz (Parameter E1-04)
- p Anzahl der Motorpole (motorabhängiger Parameter E2-04, E4-04 oder E5-04)

#### **Zeitlicher Ablauf**

1. **Mählen Sie "Projekt → Alles übersetzen"** und übertragen Sie das Projekt in Ihre CPU.

Näheres zur Übertragung Ihres Projekt finden Sie in der Onlinehilfe zum *SPEED7 Studio*.

 $\Rightarrow$  Sie können jetzt Ihre Applikation in Betrieb nehmen.

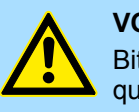

# **VORSICHT!**

Bitte beachten Sie immer die Sicherheitshinweise zu ihrem Frequenzumrichter, insbesondere bei der Inbetriebnahme!

- **2.** Bringen Sie Ihre CPU in RUN und schalten Sie Ihren Frequenzumrichter ein.
	- ð Der FB 882 VMC\_AxisControlV1000\_RTU wird zyklisch abgearbeitet.
- **3.** Sobald *AxisReady* = TRUE meldet, können Sie mit *AxisEnable* die Achse frei geben.
- **4.** Sie haben jetzt die Möglichkeit über die entsprechenden Parameter Ihre Achse zu steuern und deren Status abzufragen.

Parameter am Frequenzumrichter einstellen

# **8 Einsatz Frequenzumrichter über EtherCAT**

# **8.1 Übersicht**

**Voraussetzung**

 $\blacksquare$  SPEED7 Studio ab V1.8

oder

- Siemens SIMATIC Manager ab V 5.5 SP2 & *SPEED7 EtherCAT Manager* & *Simple Motion Control Library*
- CPU mit EtherCAT-Master wie z.B. CPU 015-CEFNR00
- Frequenzumrichter mit EtherCAT-Optionskarte
- **1.** Parameter am Frequenzumrichter einstellen. **Schritte der Projektierung**
	- Die Einstellung der Parameter hat mit dem Softwaretool *Drive Wizard*+ zu erfolgen.
	- **2.** Hardwarekonfiguration im VIPA *SPEED7 Studio* oder Siemens SIMATIC Manager ■ Projektierung der CPU.
	- **3.** Programmierung im VIPA *SPEED7 Studio* oder Siemens SIMATIC Manager.
		- *Init*-Baustein zur Konfiguration der Achse beschalten.
		- *Kernel*-Baustein zur Kommunikation mit der Achse beschalten.
		- Bausteine für die Bewegungsabläufe beschalten.
		- $%$  ["Demo-Projekte" Seite 12](#page-11-0)

# **8.2 Parameter am Frequenzumrichter einstellen**

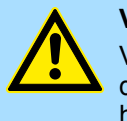

### **VORSICHT!**

Vor der Erstinbetriebnahme müssen Sie Ihren Frequenzumrichter mit dem Softwaretool *Drive Wizard+* an Ihre Applikation anpassen! Näheres hierzu finden Sie im Handbuch zu ihrem Frequenzumrichter.

Die nachfolgende Tabelle zeigt alle Parameter auf, die nicht den Standardwerten entsprechen. Zur Abstimmung auf die *Simple Motion Control Library* sind diese über *Drive Wizard+* einzustellen:

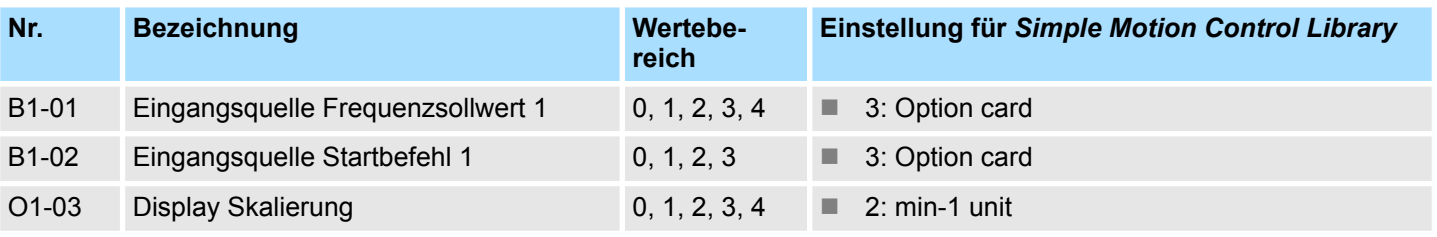

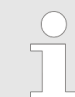

*Damit alle Einstellungen übernommen werden, müssen Sie den Frequenzumrichter nach der Parametrierung neu starten!*

Beschaltung

# **8.3 Beschaltung**

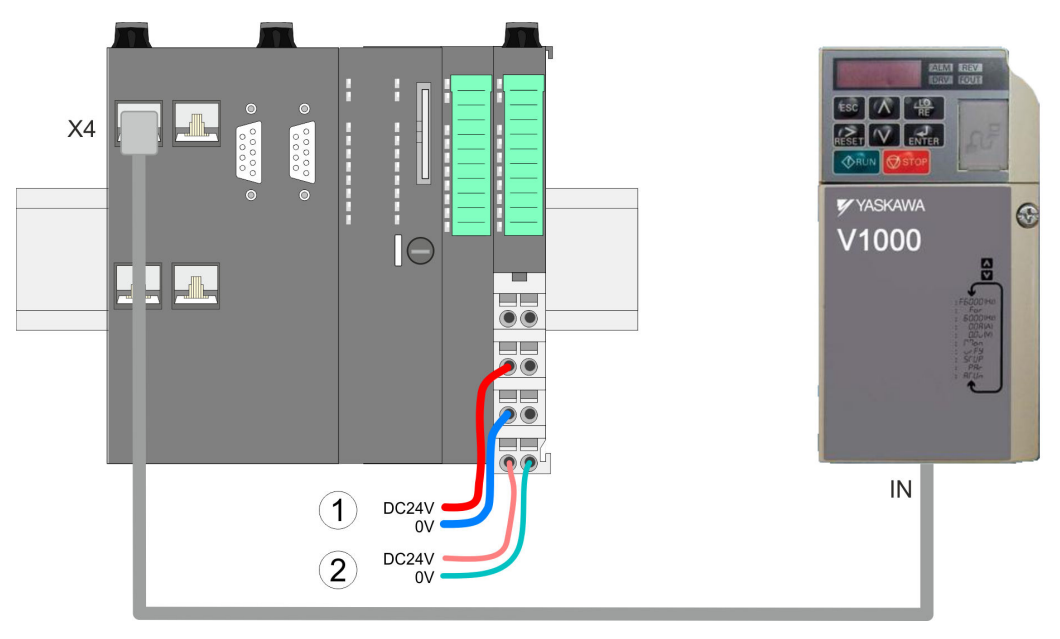

- (1) DC 24V für Leistungsversorgung I/O-Ebene (max. 10A)
- (2) DC 24V für Elektronikversorgung CPU und I/O-Ebene

**Vorgehensweise**

- 1. Schalten Sie die Stromversorgung von CPU und Frequenzumrichter ab.
- **2.** Montieren Sie, falls nicht schon vorhanden, die EtherCAT-Optionskarte in Ihrem Frequenzumrichter.
- **3.** Verbinden Sie die Optionskarte und den Frequenzumrichter über das beiliegenden Massekabel.
- **4.** Verbinden Sie die EtherCAT-Buchse *"X4"* der CPU mit der *"IN"*-Buchse der Optionskarte über ein EtherCAT-Kabel.
	- $\Rightarrow$  Ihr System ist nun bereit für die Inbetriebnahme.

# **8.4 Einsatz im VIPA** *SPEED7 Studio*

# **8.4.1 Hardware-Konfiguration**

**CPU im Projekt anlegen**

Bitte verwenden Sie für die Projektierung das *SPEED7 Studio* ab V1.8

- .<br>| A | H | B | R | . | R X B | G B + B | B | B | B | B | B | B Projektbaum  $-1$ Allgemein  $\frac{1}{2}$  Starts SPEED7 Studio Letzte Projekte Start: Projektmappe Letzter Zugriff л Neuer Projek Projekt importi N Projekt lö Projekt  $i$  Projek 壓
- **2.** Erstellen sie auf der Startseite mit *"Neues Projekt"* ein neues Projekt und vergeben Sie einen *"Projektnamen"*.
	- ð Ein neues Projekt wird angelegt und in die Sicht *"Geräte und Netze"* gewechselt.
- **3.** Klicken Sie im *Projektbaum* auf *"Neues Gerät hinzufügen ..."*.

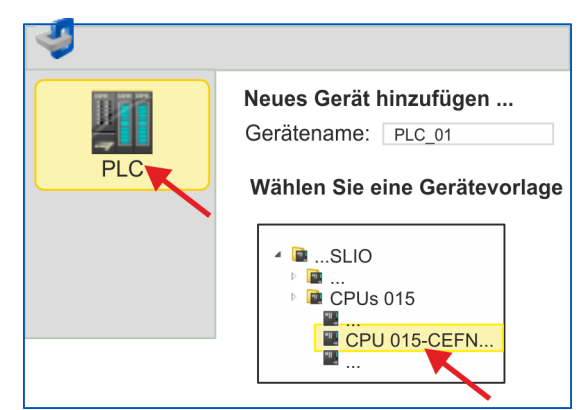

- $\Rightarrow$  Es öffnet sich ein Dialog für die Geräteauswahl.
- **4.** Wählen Sie unter den *"Gerätevorlagen"* eine CPU mit EtherCAT-Master-Funktionalität wie z.B. die CPU 015-CEFNR00 und klicken Sie auf [OK].
	- ð Die CPU wird in *"Geräte und Netze"* eingefügt und die *"Gerätekonfiguration"* geöffnet.

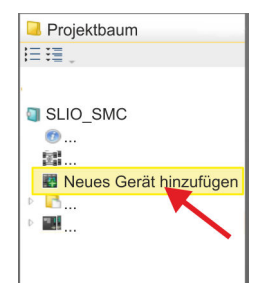

**1.** Starten Sie das *SPEED7 Studio*. Datei Ansicht Sprache Theme Simulation Extras Fenster Hilf

### **Einsatz Frequenzumrichter über EtherCAT** WASKAWA Motion Library **YASKAWA Motion Library**

Einsatz im VIPA SPEED7 Studio > Hardware-Konfiguration

#### **Motion-Control-Funktionen aktivieren**

Sofern bei Ihrer CPU die EtherCAT-Master-Funktionalität noch nicht aktiviert ist, erfolgt die Aktivierung nach folgenden Vorgehensweise:

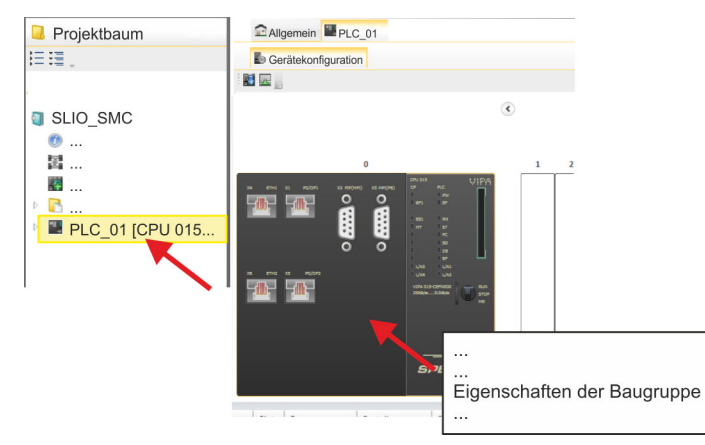

- **1.** Klicken Sie in der *"Gerätekonfiguration"* auf die CPU und wählen Sie *"Kontextmenü* è *Eigenschaften der Baugruppe"*.
	- $\Rightarrow$  Es öffnet sich der Eigenschaften-Dialog der CPU.

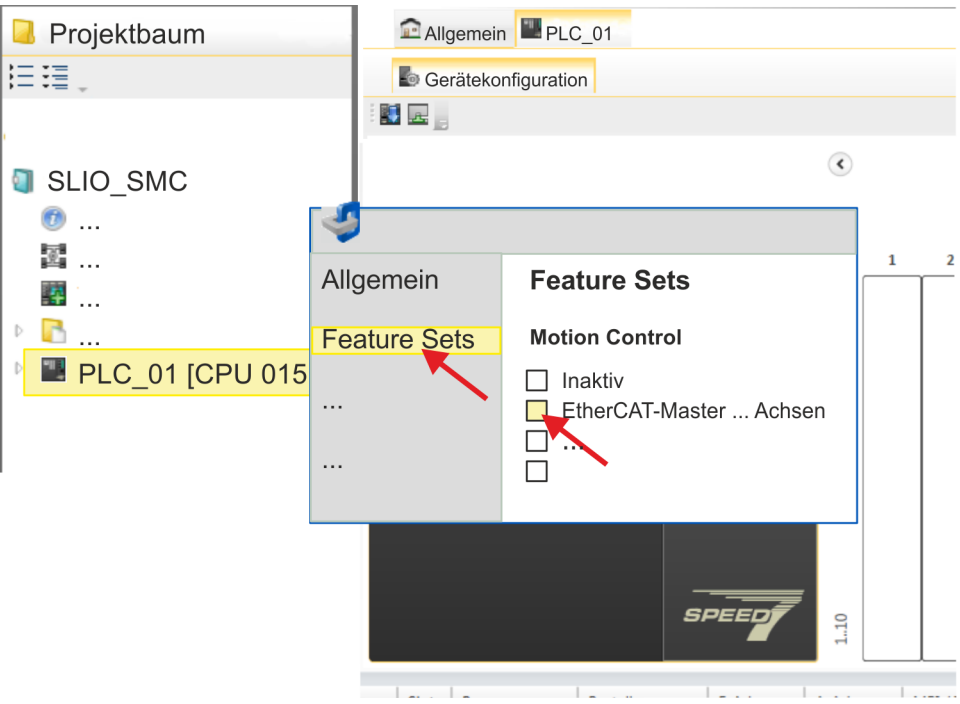

- **2.** Klicken Sie auf *"Feature Sets"* und aktivieren Sie unter *"Motion Control"* einen der Parameter *"EtherCAT-Master ... Achsen"*. Die Anzahl der Achsen ist in diesem Beispiel nicht relevant.
- **3.** Bestätigen Sie Ihre Angaben mit [OK].
	- ð Die Motion-Control-Funktionen steht Ihnen nun in Ihrem Projekt zur Verfügung.

# **VORSICHT!**

Bitte beachten Sie, dass bei jeder Änderung der Feature-Set-Einstellungen systembedingt das EtherCAT-Feldbus-System zusammen mit der Motion-Control-Konfiguration aus Ihrem Projekt gelöscht werden!

#### **Ethernet-PG/OP-Kanal parametrieren**

- **1.** Klicken Sie im *Projektbaum* auf *"Geräte und Netze"*.
	- $\Rightarrow$  Sie erhalten eine grafische Obiekt-Ansicht Ihrer CPU.

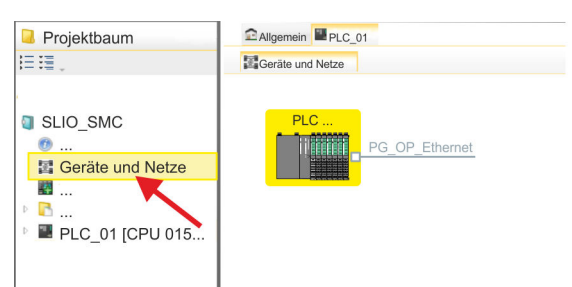

- **2.** Klicken Sie auf das Netzwerk *"PG\_OP\_Ethernet"*.
- **3.** Mählen Sie "Kontextmenü → Eigenschaften der Schnittstelle".
	- $\Rightarrow$  Es öffnet sich ein Dialogfenster. Hier können Sie IP-Adressdaten für Ihren Ethernet-PG/OP-Kanal angeben. Gültige IP-Adress-Parameter erhalten Sie von Ihrem Systemadministrator.
- **4.** Bestätigen Sie Ihre Eingabe mit [OK].
	- ð Die IP-Adressdaten werden in Ihr Projekt übernommen und in *"Geräte und Netze"* unter *"Lokale Baugruppen"* aufgelistet.

Nach der Übertragung Ihres Projekts ist Ihre CPU über die angegebenen IP-Adressdaten via Ethernet-PG/OP-Kanal erreichbar.

Damit der Frequenzumrichter im *SPEED7 EtherCAT Manager* konfiguriert werden kann, muss die entsprechende ESI-Datei installiert sein. In der Regel wird das *SPEED7 Studio* mit aktuellen ESI-Dateien ausgeliefert und Sie können diesen Teil überspringen. Sollte Ihre ESI-Datei veraltet sein, finden Sie die aktuellste ESI-Datei für den Frequenzumrichter unter *www.yaskawa.eu.com* unter *"Service* è *Drives & Motion Software"*. **ESI-Datei installieren**

- **1.** Laden Sie die zu Ihrem Frequenzumrichter passende ESI-Datei herunter. Entpacken Sie diese falls erforderlich.
- **2.** Gehen Sie in Ihr *SPEED7 Studio*.
- **3.** Öffnen Sie mit *"Extras* è *Gerätebeschreibungsdatei installieren (EtherCAT ESI)"* das zugehörige Dialogfenster.
- **4.** Geben Sie unter *"Quellpfad"* die ESI-Datei an und installieren Sie diese mit [Installieren].
	- $\Rightarrow$  Die Geräte der ESI-Datei steht Ihnen nun zur Verfügung.

**Frequenzumrichter hinzufügen**

- **1.** Klicken Sie im Projektbaum auf *"Geräte und Netze"*.
- **2.** Klicken Sie hier auf *"EC-Mastersystem"* und wählen sie *"Kontextmenü* è *Neues Gerät hinzufügen"*.

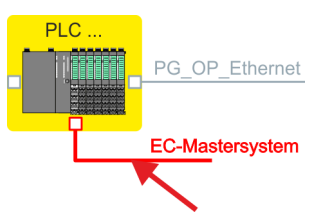

 $\Rightarrow$  Es öffnet sich die Gerätevorlage zur Auswahl eines EtherCAT-Devices.

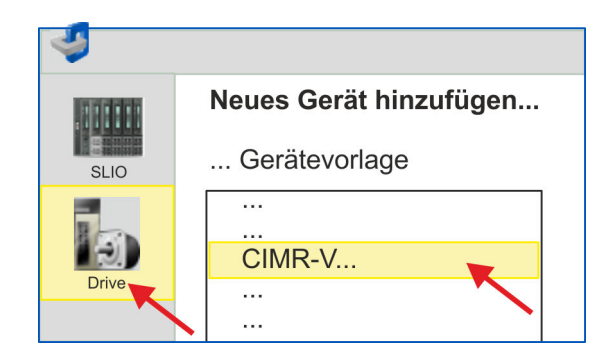

- **3.** Wählen Sie Ihren Frequenzumrichter aus:
	- CIMR-Vxxxx...
	- CIPR-GA70xxxx...

Bestätigen Sie Ihre Angaben mit [OK]. Sollte Ihr Antrieb nicht vorhanden sein, müssen Sie die entsprechende ESI-Datei wie weiter oben beschrieben installieren.

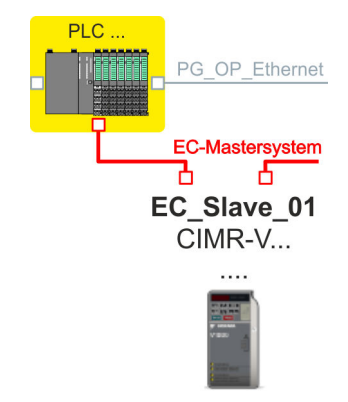

ð Der Frequenzumrichter wird an Ihr EC-Mastersystem angebunden.

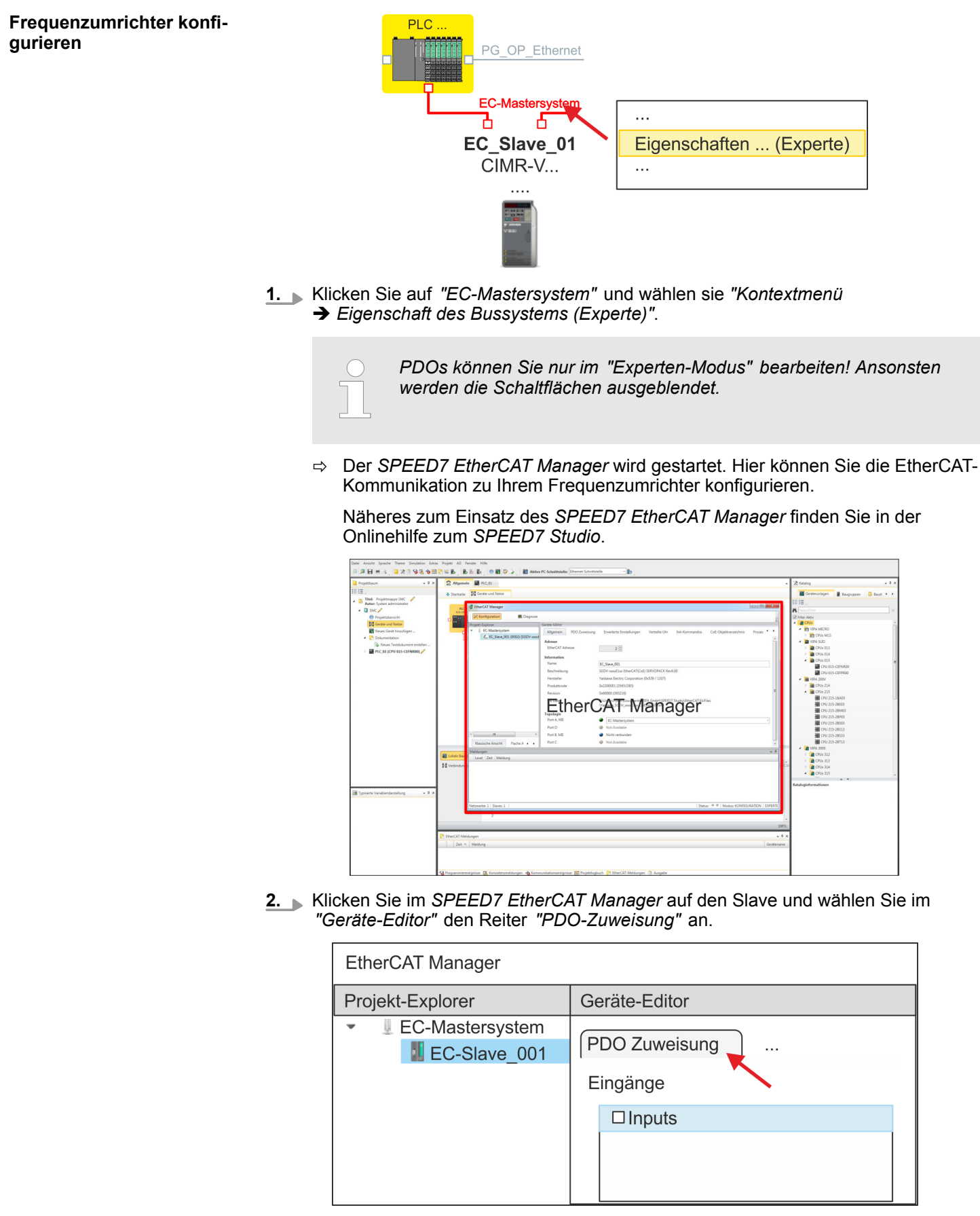

 $\Rightarrow$  Dieser Dialog zeigt eine Auflistung aller PDOs.

**3.** Durch Anwahl des entsprechenden PDO-Mappings können Sie mit [Bearbeiten] die PDOs bearbeiten. Wählen Sie das Mapping *"Inputs"* an und klicken Sie auf [Bearbeiten].

> *Bitte beachten Sie, dass aufgrund der Voreinstellung manche PDOs nicht bearbeitet werden können. Durch Deaktivierung bereits aktivierter PDOs können Sie die Bearbeitung von gesperrten PDOs frei geben.*

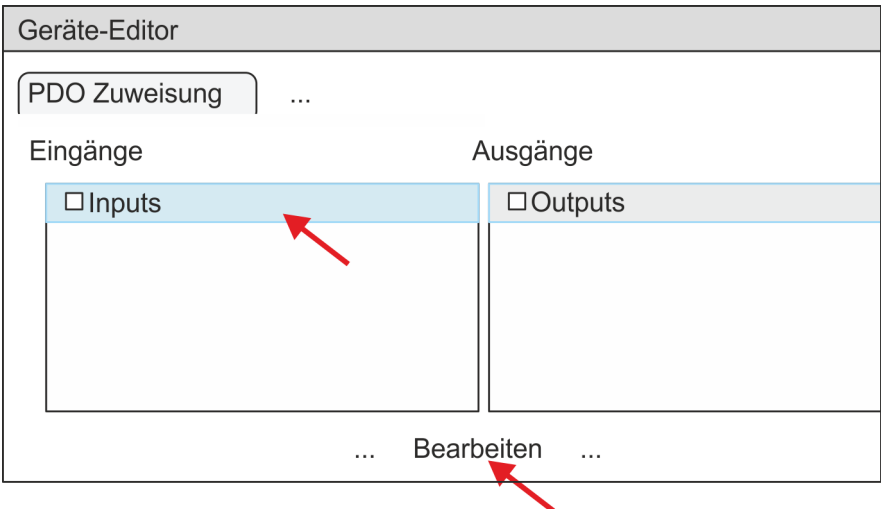

ð Es öffnet sich der Dialog *"PDO bearbeiten"*. Bitte überprüfen Sie hier die aufgeführten PDO-Einstellungen und passen Sie diese ggf. an. Bitte berücksichtigen Sie hierbei auch die Reihenfolge der *"Einträge"* und ergänzen Sie diese entsprechend.

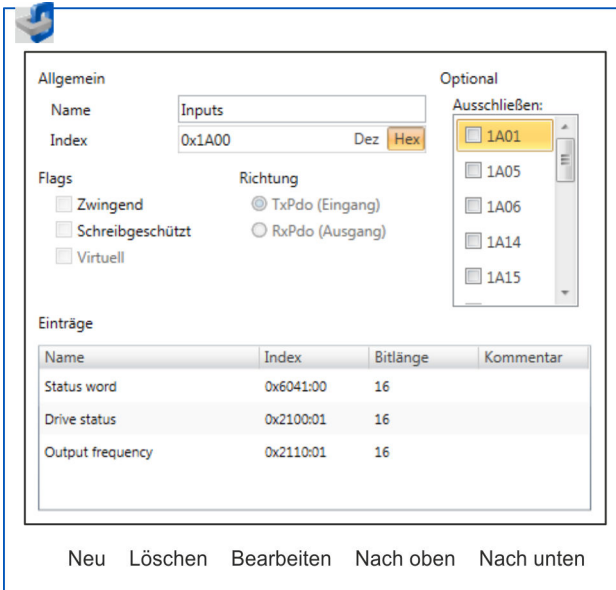

Für die Bearbeitung der *"Einträge"* stehen folgende Funktionen zur Verfügung:

- $\blacksquare$  Neu
	- Hiermit können Sie in einem Dialogfenster einen neuen Eintrag anlegen, indem Sie aus dem *"CoE-Objektverzeichnis"* den entsprechenden Eintrag auswählen und Ihre Einstellungen vornehmen. Mit [OK] wird der Eintrag übernommen und in der Liste der Einträge aufgeführt.
- Löschen
	- Hiermit können Sie den angewählte Eintrag löschen.

- **n** Bearbeiten
	- Hiermit können Sie allgemeinen Daten eines Eintrags bearbeiten.
- $\blacksquare$  Nach oben/unten
	- Hiermit können Sie den angewählten Eintrag in der Liste nach oben bzw. nach unten bewegen.
- **4.** Führen Sie folgende Einstellungen durch:

### **Inputs**

- Allgemein
	- Name: Inputs
	- Index: 0x1A00
- **n** Flags
	- Alles deaktiviert
- $\blacksquare$  Richtung
	- TxPdo (Eingang): aktiviert
- Ausschließen

Bitte diese Einstellungen beachten, da ansonsten die PDO-Mappings nicht zeitgleich aktiviert werden können!

- Alles deaktiviert
- Einträge

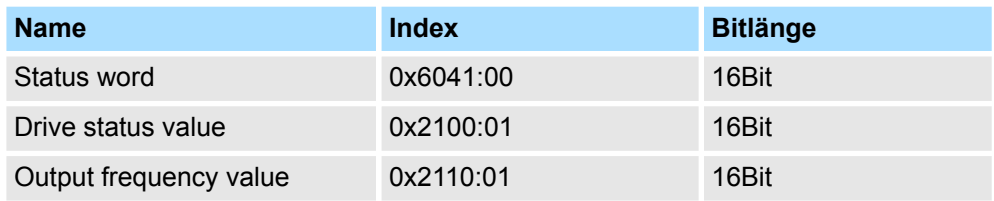

Schließen Sie den Dialog *"PDO bearbeiten"* mit [OK].

**5.** Wählen Sie das Mapping *"Outputs"* an und klicken Sie auf [Bearbeiten]. Führen Sie folgende Einstellungen durch:

### **Outputs**

- Allgemein
	- Name: Outputs
	- Index: 0x1600
- **n** Flags
	- Alles deaktiviert
- $\blacksquare$  Richtung
	- RxPdo (Ausgang): aktiviert
- Ausschließen

Bitte diese Einstellungen beachten, da ansonsten die PDO-Mappings nicht zeitgleich aktiviert werden können!

- Alles deaktiviert
- **Einträge**

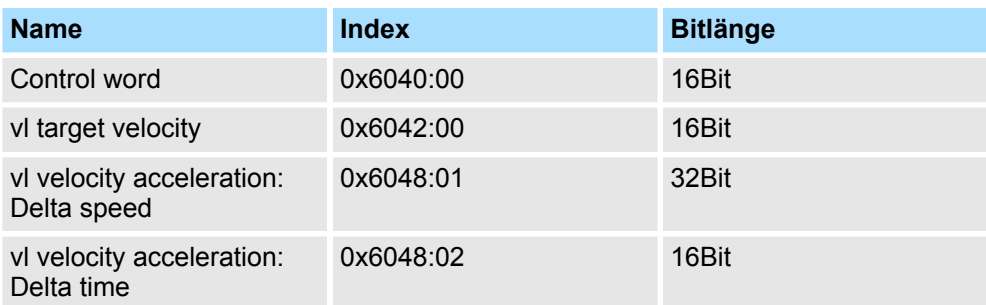

Schließen Sie den Dialog *"PDO bearbeiten"* mit [OK].

<span id="page-377-0"></span>**6.** Aktivieren Sie in *"PDO-Zuweisung"* die jeweils 1. PDOs "Inputs" und "Outputs". Alle nachfolgenden PDOs müssen deaktiviert bleiben. Sollte dies nicht möglich sein, überprüfen Sie bitte den jeweiligen PDO-Parameter *"Ausschließen"*.

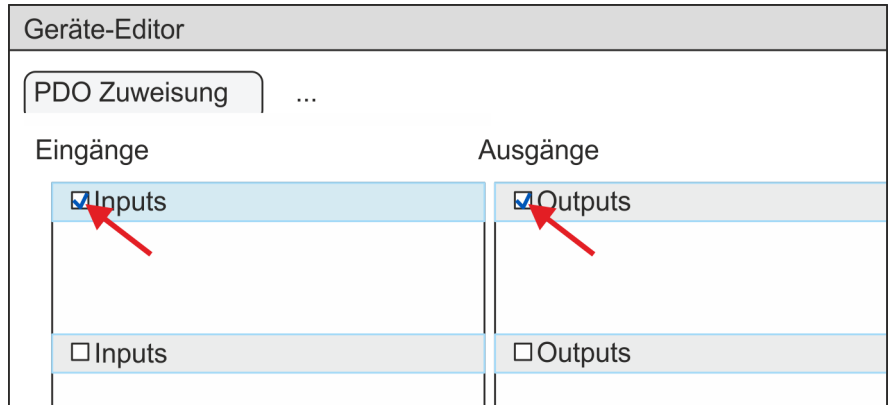

**7.** Wählen Sie im *"Geräte-Editor"* des *SPEED7 EtherCAT Manager* den Reiter *"Verteilte Uhren"* an und stellen Sie *"DC unused"* als *"Betriebsart"* ein.

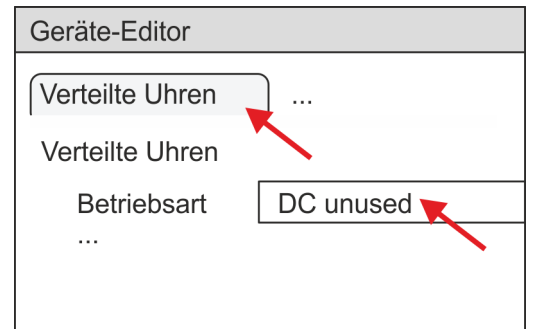

- **8.** Wählen Sie im *"Geräte-Editor"* über die Pfeiltaste den Reiter *"Prozessabbild"* an und notieren Sie sich für die Parameter des Bausteins FB 887 - VMC\_InitInverter\_EC folgende PDO-Anfangsadressen:
	- n *"E-Adresse S7"* à *"InputsStartAddressPDO"*
	- n *"A-Adresse S7"* à *"OutputsStartAddressPDO"*

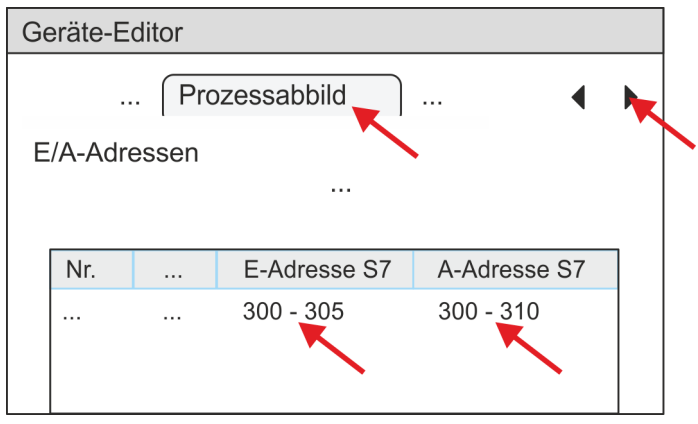

**9.** Indem Sie den Dialog des *SPEED7 EtherCAT Manager* mit [X] schließen, wird die Konfiguration in das *SPEED7 Studio* übernommen.

# **8.4.2 Anwender-Programm**

# **8.4.2.1 Programmstruktur**

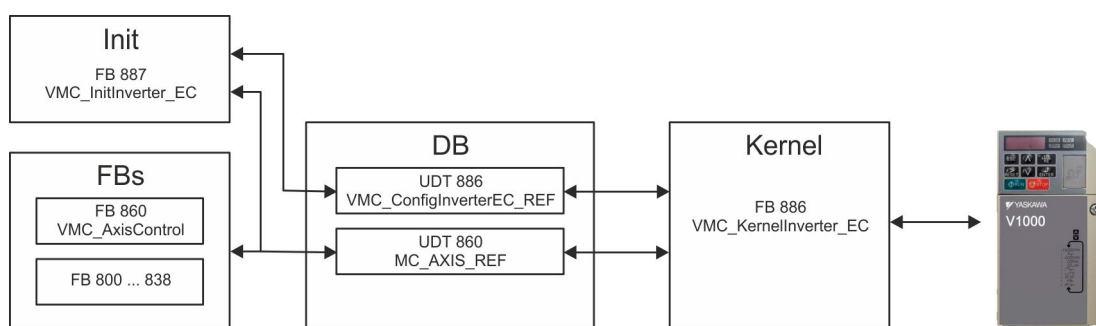

#### n DB

Für jede Achse ist ein Datenbaustein (Achs-DB) für Konfiguration und Statusdaten anzulegen. Der Datenbaustein besteht aus folgenden Datenstrukturen:

- UDT 886 *VMC\_Config*InverterEC\_REF Die Datenstruktur beschreibt den Aufbau der Konfiguration des Antriebs. Spezifische Datenstruktur für Frequenzumrichter mit EtherCAT.
- UDT 860 *MC\_AXIS\_REF* Die Datenstruktur beschreibt den Aufbau der Parameter und Statusinformationen von Antrieben.
	- Allgemeine Datenstruktur für alle Antriebe und Bussysteme.
- FB 887 *VMC\_Init*Inverter\_EC
	- Der *Init*-Baustein dient zur Konfiguration einer Achse.
	- Spezifischer Baustein für Frequenzumrichter mit EtherCAT.
	- Die Konfigurationsdaten für die Initialisierung sind im *Achs-DB* abzulegen.
- FB 886 *VMC\_Kernel*Inverter\_EC
	- Der *Kernel*-Baustein kommuniziert mit dem Antrieb über das entsprechende Bussystem, verarbeitet die Benutzeraufträge und liefert Statusmeldungen zurück.
	- Spezifischer Baustein für Frequenzumrichter mit EtherCAT.
	- Der Austausch der Daten erfolgt mittels des *Achs-DB*.
- FB 860 *VMC\_AxisControl* 
	- Universal-Baustein für alle Antriebe und Bussysteme.
	- Unterstützt einfache Bewegungskommandos und liefert alle relevanten Statusmeldungen.
	- Der Austausch der Daten erfolgt mittels des *Achs-DB*.
	- Über die Instanzdaten des Bausteins können Sie zur Bewegungssteuerung und Statusabfrage eine Visualisierung anbinden.
	- Zusätzlich zum FB 860 *VMC\_AxisControl* haben Sie die Möglichkeit *PLCopen*-Bausteine zu nutzen.
- FB 800 ... FB 838 *PLCopen* 
	- Die PLCopen-Bausteine dienen zur Programmierung von Bewegungsabläufen und Statusabfragen.
	- Allgemeine Bausteine für alle Antriebe und Bussysteme.

#### **8.4.2.2 Programmierung**

### **Bausteine in Projekt kopieren**

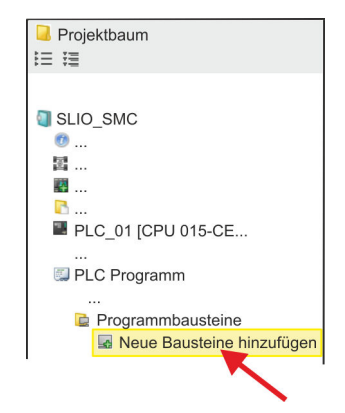

**1.** Klicken Sie im *Projektbaum* innerhalb der CPU unter *"PLC-Programm"*, *"Programmbausteine"* auf *"Neuen Baustein hinzufügen"*.

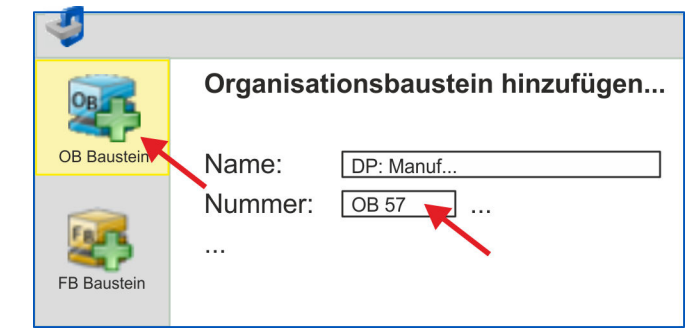

- ð Das Dialogfenster *"Baustein hinzufügen"* öffnet sich.
- **2.** Wählen Sie den Bausteintyp *"OB Baustein"* und fügen Sie nacheinander OB 57, OB 82 und OB 86 Ihrem Projekt hinzu.

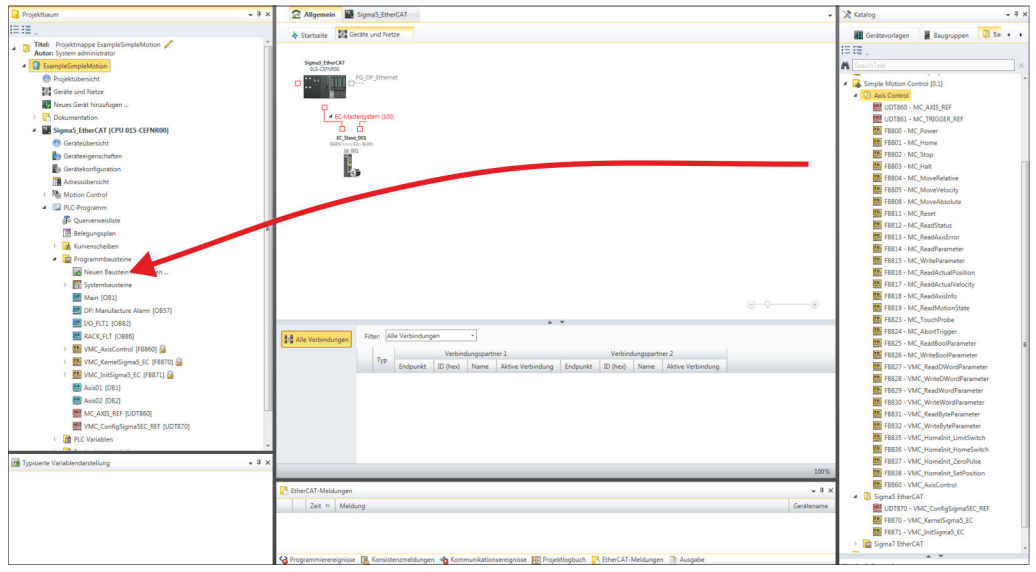

- **3.** Öffnen Sie im *"Katalog"* unter *"Bausteine" "Simple Motion Control"* und ziehen Sie per Drag&Drop folgende Bausteine in *"Programmbausteine"* des *Projektbaums*:
	- **nverter** EtherCAT:
		- UDT 886 VMC\_ConfigInverterEC\_REF
		- FB 886 VMC\_KernelInverter\_EC
		- FB 887 VMC\_InitInverter\_EC
	- Axis Control
		- UDT 860 MC\_AXIS\_REF
		- Bausteine für die gewünschten Bewegungsabläufe

### **Achs-DB anlegen**

- **1.** Fügen Sie Ihrem Projekt einen neuen DB als *Achs-DB* hinzu. Klicken Sie hierzu im *Projektbaum* innerhalb der CPU unter *"PLC-Programm"*, *"Programmbausteine"* auf *"Neuen Baustein hinzufügen"*, wählen Sie den Bausteintyp *"DB Baustein"* und vergeben Sie diesem den Namen "Axis01". Die DB-Nr. können Sie frei wählen wie z.B. DB 10.
	- $\Rightarrow$  Der Baustein wird angelegt und geöffnet.

**2.** ■ Legen Sie in "Axis01" die Variable "Config" vom Typ UDT 886 an. Dies sind spezifische Achs-Konfigurationsdaten.

Axis01 [DB10]

■ Legen Sie in "Axis01" die Variable "Axis" vom Typ UDT 860 an. Während des Betriebs werden hier alle Betriebsdaten der Achse abgelegt.

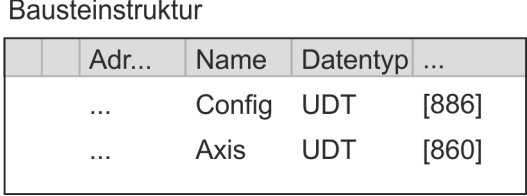

**OB 1**

**Konfiguration der Achse**

Öffnen Sie den OB 1 und programmieren Sie folgende FB-Aufrufe mit zugehörigen DBs:

FB 887 - VMC\_InitInverter\_EC, DB 887  $\frac{1}{2}$  [Kap. 8.6.3 "FB 887 - VMC\\_InitI](#page-397-0)*[nverter\\_EC - Frequenzumrichter EtherCAT Initialisierung" Seite 398](#page-397-0)*

Geben Sie unter *InputsStartAddressPDO* bzw. *OutputsStartAddressPDO* die Adresse aus dem *SPEED7 EtherCAT Manager* an. Ä *[378](#page-377-0)*

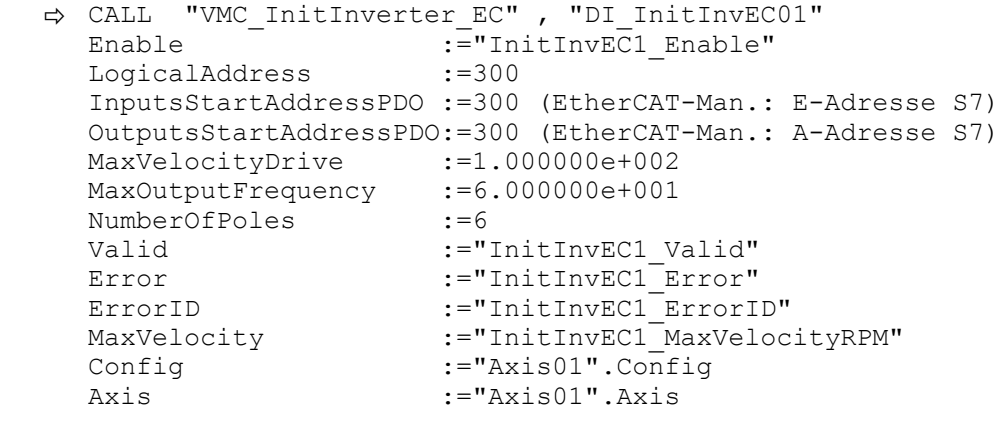

**Kernel für Achse beschalten**

Der *Kernel* verarbeitet die Benutzerkommandos und gibt sie entsprechend aufbereitet an den Antrieb über das jeweilige Bussystem weiter.

**FB 886 - VMC KernelInverter EC, DB 886**  $\frac{1}{2}$  **Kap. 8.6.2 "FB 886 - VMC Kernelln***[verter\\_EC - Frequenzumrichter EtherCAT Kernel" Seite 398](#page-397-0)*

ð CALL "VMC\_KernelInverter\_EC" , "DI\_KernelInvEC01" Init :="KernelInvEC1 Init" Config:="Axis01".Config Axis :="Axis01".Axis

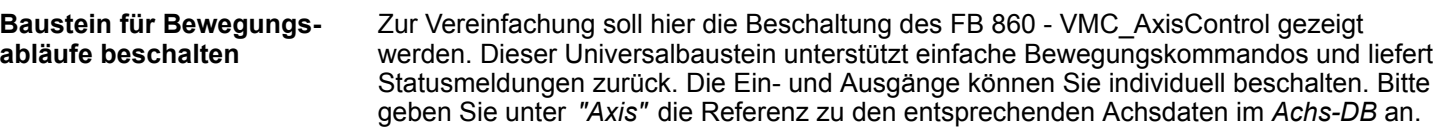

FB 860 - VMC\_AxisControl, DB 860 Ä *[Kap. 12.2.2 "FB 860 - VMC\\_AxisControl -](#page-513-0) [Control-Baustein Achskontrolle" Seite 514](#page-513-0)*

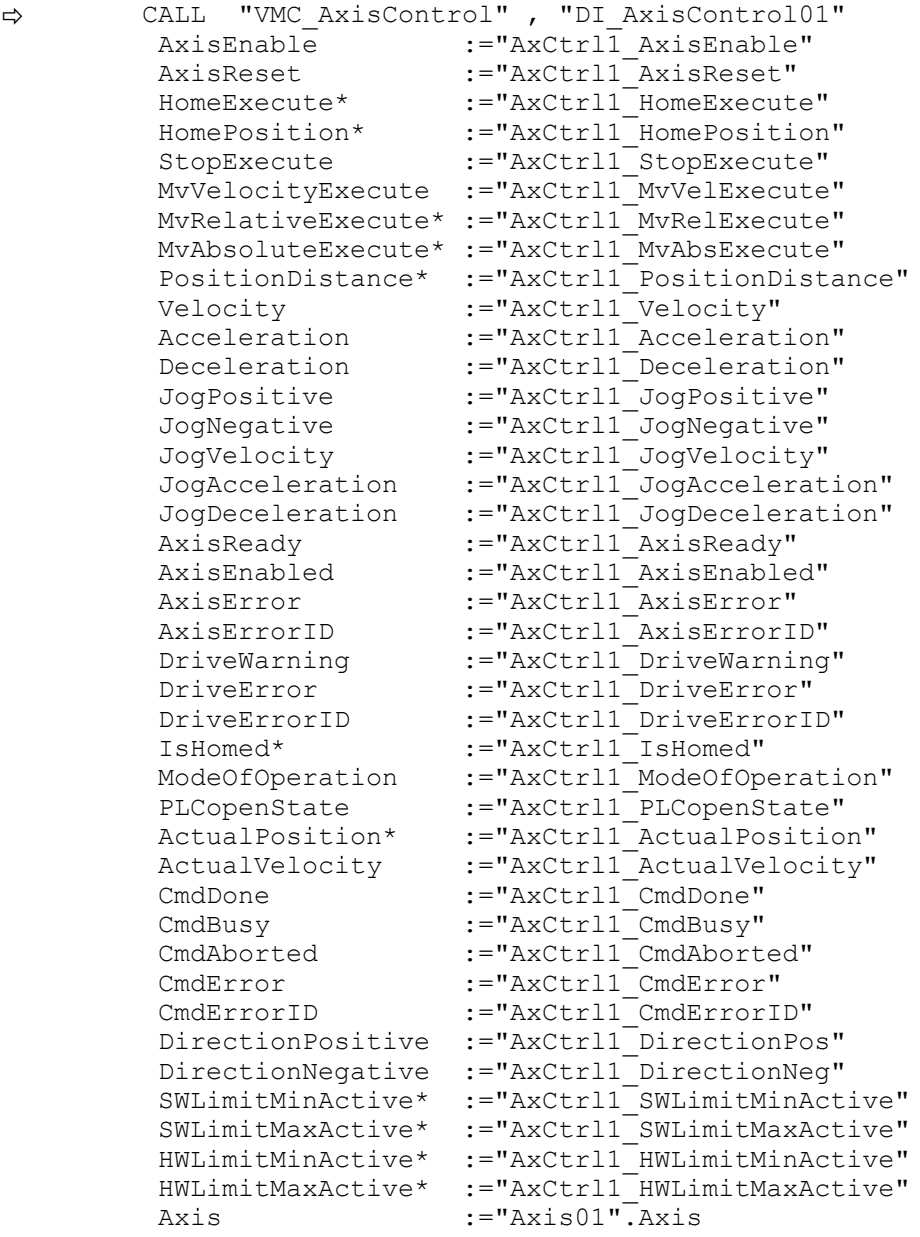

\*) Dieser Parameter wird von einem Frequenzumrichter nicht unterstützt.

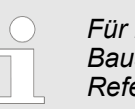

*Für komplexe Bewegungsaufgaben können Sie die PLCopen-Bausteine verwenden. Hier müssen Sie ebenfalls unter Axis die Referenz zu den Achsdaten im Achs-DB angeben.*

Ihr Projekt beinhaltet nun folgende Bausteine:

- $\Box$  OB 1 Main
- OB 57 DP Manufacturer Alarm
- OB 82 I/O\_FLT1

- OB 86 Rack\_FLT
- FB 860 VMC\_AxisControl mit Instanz-DB
- FB 886 VMC KernelInverter EC mit Instanz-DB
- FB 887 VMC\_InitInverter\_EC mit Instanz-DB
- UDT 860 MC\_Axis\_REF
- UDT 886 VMC\_ConfigInverterEC\_REF

**1.** Mählen Sie "Projekt → Alles übersetzen" und übertragen Sie das Projekt in Ihre CPU. **Zeitlicher Ablauf**

> Näheres zur Übertragung Ihres Projekt finden Sie in der Onlinehilfe zum *SPEED7 Studio*.

 $\Rightarrow$  Sie können jetzt Ihre Applikation in Betrieb nehmen.

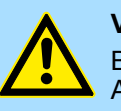

# **VORSICHT!**

Bitte beachten Sie immer die Sicherheitshinweise zu ihrem Antrieb, insbesondere bei der Inbetriebnahme!

- **2.** Bevor eine Achse gesteuert werden kann, muss diese initialisiert werden. Rufen Sie hierzu den *Init*-Baustein FB 887 - VMC\_InitInverter\_EC mit *Enable* = TRUE auf.
	- ð Der Ausgang *Valid* meldet TRUE zurück. Im Fehlerfall können Sie durch Auswertung der *ErrorID* den Fehler ermitteln.

Den *Init*-Baustein müssen Sie erneut aufrufen, wenn Sie einen neuen Achs-DB laden oder Parameter am *Init*-Baustein geändert wurden.

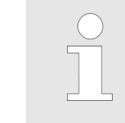

*Fahren Sie erst fort, wenn der Init-Baustein keinen Fehler meldet!*

- **3.** Stellen Sie sicher, dass der *Kernel*-Baustein FB 886 VMC\_KernelInverter\_EC zyklisch aufgerufen wird. Auf diese Weise werden Steuersignale an den Antrieb übergeben und Statusmeldungen übermittelt.
- **4.** Programmieren Sie Ihre Applikation mit dem FB 860 VMC\_AxisControl oder mit den PLCopen Bausteinen.
- Sie haben die Möglichkeit über ein HMI Ihren Antrieb zu steuern. Hierzu gibt es für Movicon eine vorgefertigte Symbolbibliothek für den Zugriff auf den VMC\_AxisControl Funktionsbaustein. Ä *[Kap. 13 "Antrieb über HMI steuern" Seite 586](#page-585-0)* **Steuerung des Antriebs über HMI**

Einsatz im Siemens SIMATIC Manager > Voraussetzung

# **8.5 Einsatz im Siemens SIMATIC Manager**

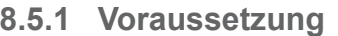

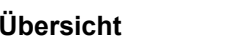

- Bitte verwenden Sie für die Projektierung den Siemens SIMATIC Manager ab V 5.5 SP2.
- Die Projektierung der System SLIO CPU erfolgt im Siemens SIMATIC Manager in Form des virtuellen PROFINET IO Devices *"VIPA SLIO CPU"*. Das *"VIPA SLIO System"* ist mittels GSDML im Hardware-Katalog zu installieren.
- Die Projektierung des EtherCAT-Masters erfolgt im Siemens SIMATIC Manager in Form des virtuellen PROFINET IO Devices *"EtherCAT-Netzwerk"*. Das *"EtherCAT-Netzwerk"* ist mittels GSDML im Hardware-Katalog zu installieren.
- Das "EtherCAT-Netzwerk" kann mit dem VIPA-Tool *SPEED7 EtherCAT Manager* konfiguriert werden.
- Für die Projektierung des Antriebs im *SPEED7 EtherCAT Manager* ist die Installation der zugehörigen ESI-Datei erforderlich.

Die Installation des PROFINET IO Devices *"VIPA SLIO CPU"* im Hardware-Katalog erfolgt nach folgender Vorgehensweise: **IO Device** *"VIPA SLIO System"* **installieren**

- **1.** Gehen Sie in den Service-Bereich von www.vipa.com.
- **2.** Laden Sie aus dem Downloadbereich unter "Config Dateien → PROFINET" die Konfigurationsdatei für Ihre CPU.
- **3.** Extrahieren Sie die Datei in Ihr Arbeitsverzeichnis.
- **4.** Starten Sie den Hardware-Konfigurator von Siemens.
- **5.** Schließen Sie alle Projekte.
- **6.** Gehen Sie auf "Extras → GSD-Dateien installieren".
- **7.** Navigieren Sie in Ihr Arbeitsverzeichnis und installieren Sie die entsprechende GSDML-Datei.
	- $\Rightarrow$  Nach der Installation finden Sie das entsprechende PROFINET IO Device unter *"PROFINET IO* è *Weitere Feldgeräte* è *I/O* è *VIPA SLIO System"*.

Die Installation des PROFINET IO Devices *"EtherCAT-Netzwerk"* im Hardware-Katalog erfolgt nach folgender Vorgehensweise: **IO Device EtherCAT-Netzwerk installieren**

- **1.** Gehen Sie in den Service-Bereich von www.vipa.com
- **2.** Laden Sie aus dem Downloadbereich unter "Config Dateien → EtherCAT" die GSDML-Datei für Ihren EtherCAT-Master.
- **3.** Extrahieren Sie die Dateien in Ihr Arbeitsverzeichnis.
- **4.** Starten Sie den Hardware-Konfigurator von Siemens.
- **5.** Schließen Sie alle Projekte.
- **6.** Gehen Sie auf *"Extras* è *GSD-Dateien installieren"*.
- **7.** Navigieren Sie in Ihr Arbeitsverzeichnis und installieren Sie die entsprechende GSDML-Datei.
	- ð Nach der Installation finden Sie das *"EtherCAT-Netzwerk"* unter *"PROFINET IO* è *Weitere Feldgeräte* è *I/O* è *VIPA EtherCAT System"*.

*SPEED7 EtherCAT Manager* **installieren**

Die Konfiguration des PROFINET IO Devices *"EtherCAT-Netzwerk"* erfolgt mit dem VIPA *SPEED7 EtherCAT Manager*. Sie finden diesen Im Servicebereich von www.vipa.com unter *"Service/Support* è *Downloads* è *Software"*.

Die Installation erfolgt nach folgender Vorgehensweise:

- **1.** Schließen Sie den Siemens SIMATIC Manager.
- **2.** Gehen Sie in den Service-Bereich von www.vipa.com
- **3.** Laden Sie den *SPEED7 EtherCAT Manager* und entpacken Sie diesen auf Ihren PC.
- **4.** Zur Installation starten Sie die Datei EtherCATManager v... .exe.
- **5.** Wählen Sie die Sprache für die Installation aus.
- **6.** Stimmen Sie dem Lizenzvertrag zu.
- **7.** Wählen Sie das Installationsverzeichnis und starten Sie die Installation.
- **8.** Nach der Installation müssen Sie Ihren PC neu starten
	- ð Der *SPEED7 EtherCAT Manager* ist installiert und kann jetzt über das Kontextmenü des Siemens SIMATIC Manager aufgerufen werden.

# **8.5.2 Hardware-Konfiguration**

### **CPU im Projekt anlegen**

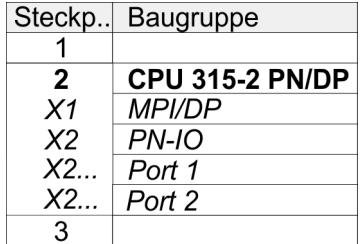

Um kompatibel mit dem Siemens SIMATIC Manager zu sein, sind folgende Schritte durchzuführen:

- **1.** Starten Sie den Hardware-Konfigurator von Siemens mit einem neuen Projekt.
- **2.** Fügen Sie aus dem Hardware-Katalog eine Profilschiene ein.
- **3.** Platzieren Sie auf *"Slot"*-Nummer 2 die CPU 315-2 PN/DP (6ES7 315-2EH14 V3.2).
- **4.** Über das Submodul *"X1 MPI/DP"* projektieren und vernetzen Sie den integrierten PROFIBUS-DP-Master (Buchse X3).
- **5.** Über das Submodul *"X2 PN-IO"* projektieren Sie den EtherCAT-Master als virtuelles PROFINET-Netzwerk.
- **6.** Klicken Sie auf das Submodul *"PN-IO"* der CPU.
- **7.** Wählen Sie "Kontextmenü → PROFINET IO-System einfügen".

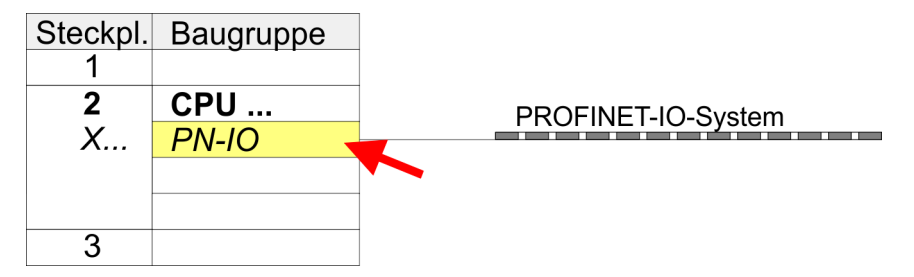

- **8.** Legen Sie mit [Neu] ein neues Subnetz an und vergeben Sie gültige IP-Adress-Daten.
- **9.** Klicken Sie auf das Submodul *"PN-IO"* der CPU und öffnen Sie mit *"Kontextmenü* **→** Objekteigenschaften" den Eigenschafts-Dialog.

# **Einsatz Frequenzumrichter über EtherCAT** WASKAWA Motion Library WASKAWA Motion Library

Einsatz im Siemens SIMATIC Manager > Hardware-Konfiguration

**10.** Geben Sie unter *"Allgemein"* einen *"Gerätenamen"* an. Der Gerätename muss eindeutig am Ethernet-Subnetz sein.

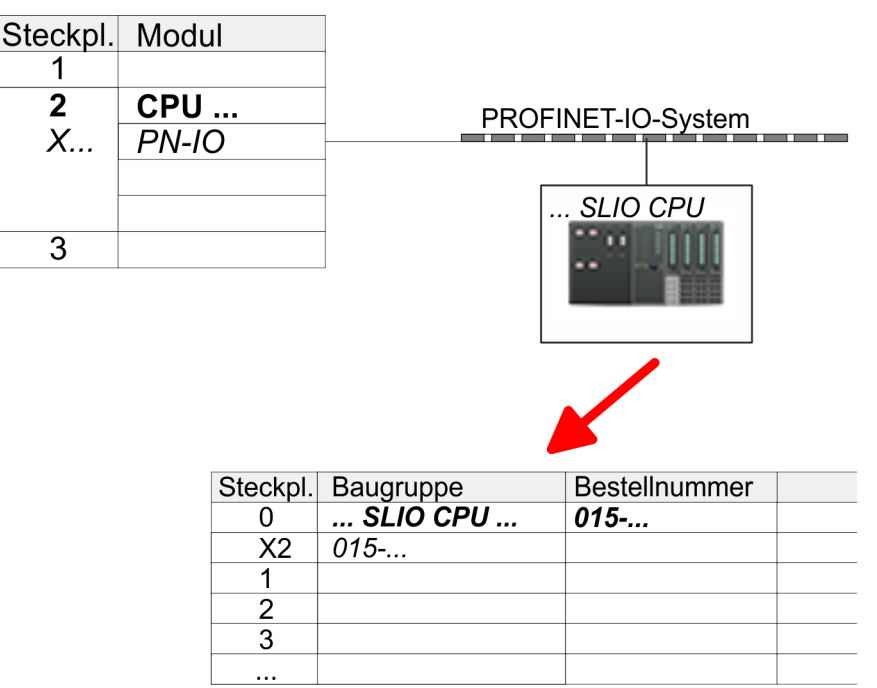

- **11.** Navigieren Sie im Hardware-Katalog in das Verzeichnis *"PROFINET IO*  $\rightarrow$  Weitere Feldgeräte  $\rightarrow$  I/O  $\rightarrow$  VIPA SLIO System" und binden Sie das IO-Device *"015-CEFNR00 CPU"* an Ihr PROFINET-System an.
	- ð In der Steckplatzübersicht des PROFINET-IO-Device *"VIPA SLIO CPU"* ist auf Steckplatz 0 die CPU bereits vorplatziert. Ab Steckplatz 1 können Sie Ihre System SLIO Module platzieren.

### **Ethernet-PG/OP-Kanal parametrieren**

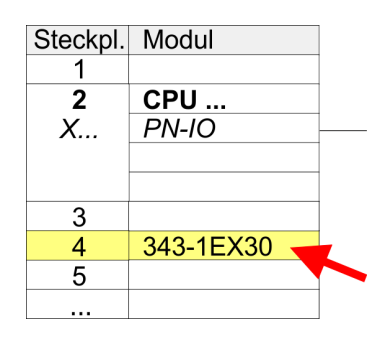

*"EtherCAT-Netzwerk"* **ein-**

- **1.** Platzieren Sie für den Ethernet-PG/OP-Kanal auf Steckplatz 4 den Siemens CP 343-1 (SIMATIC 300 \ CP 300 \ Industrial Ethernet \CP 343-1 \ 6GK7 343-1EX30 0XE0 V3.0).
- **2.** Öffnen Sie durch Doppelklick auf den CP 343-1EX30 den Eigenschaften-Dialog und geben Sie für den CP unter *"Eigenschaften"* IP-Adress-Daten an. Gültige IP-Adress-Parameter erhalten Sie von Ihrem Systemadministrator.
- **3.** Ordnen Sie den CP einem *"Subnetz"* zu. Ohne Zuordnung werden die IP-Adress-Daten nicht übernommen!

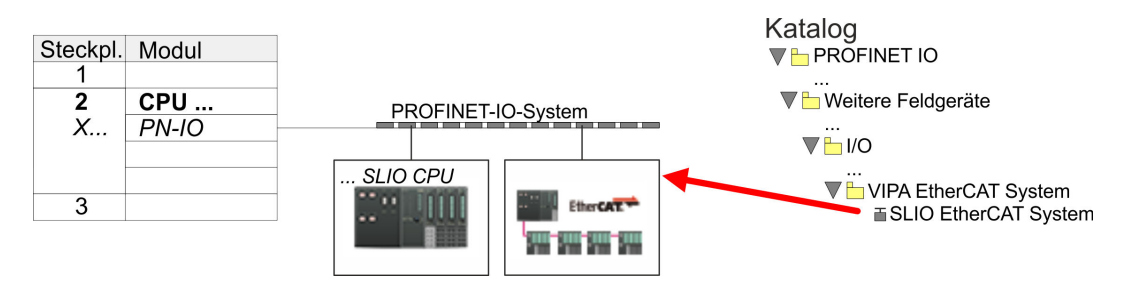

**1.** Navigieren Sie im Hardware-Katalog in das Verzeichnis *"PROFINET IO*  $\rightarrow$  **Weitere Feldgeräte**  $\rightarrow$  *I/O*  $\rightarrow$  VIPA EtherCAT System" und binden Sie das IO Device *"SLIO EtherCAT System"* an Ihr PROFINET-System an.

**fügen**

**2.** Klicken Sie auf das eingefügte IO Device *"EtherCAT-Netzwerk"* und definieren Sie die Bereiche für Ein- und Ausgabe, indem Sie den entsprechenden *"Out"*- bzw. *"In"*-Bereich auf einen Steckplatz ziehen.

Legen Sie folgende Bereiche an:

Out 128Byte Katalog<br>▼<del>L</del> PROFINET IO Steckpl. Modul  $\overline{1}$  $\overline{2}$ CPU ... V bitere Feldgeräte PROFINET-IO-System X..  $PN-IO$  $\overline{\mathbf{V}}$  is  $\mathbf{V}$ **SLIO CPU** VE VIPA EtherCAT System  $\overline{3}$ **EtherCAT** 88 H **TherCAT** System u  $\mathbb I$ In 1024 byte **Sun Sin Cine Sin**  $\lim_{x \to 0} 128$  byte Out 1024 byte Out 128 byte Steckpl. Baugruppe Bestellnumm t.  $\Omega$  $\frac{\text{ln}}{\text{ln} 128 \text{ byte}}$ <br>Out 128 byte 7  $\mathcal{P}$  $\overline{\mathbf{B}}$  $\Delta$ 

**3.** Wählen Sie *"Station* è *Speichern und übersetzen"*

**Frequenzumrichter konfi-** Die Konfiguration des Antriebs erfolgt im *SPEED7 EtherCAT Manager*. **gurieren**

 $\blacksquare$  In 128Byte

*Vor dem Aufruf des SPEED7 EtherCAT Manager müssen Sie immer Ihr Projekt mit "Station* è *Speichern und übersetzen" speichern.*

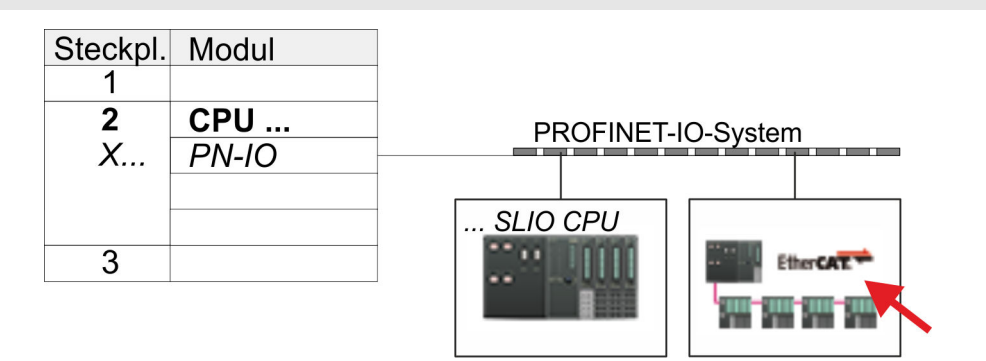

- **1.** Klicken Sie auf das eingefügtes IO Device *"EtherCAT-Netzwerk"* und wählen Sie *"Kontextmenü* è *Device Tool starten* è *SPEED7 EtherCAT Manager"*.
	- ð Der *SPEED7 EtherCAT Manager* wird gestartet. Hier können Sie die EtherCAT-Kommunikation zu Ihrem Frequenzumrichter konfigurieren.

Näheres zum Einsatz des *SPEED7 EtherCAT Manager* finden Sie im zugehörigen Handbuch bzw. in der Onlinehilfe.

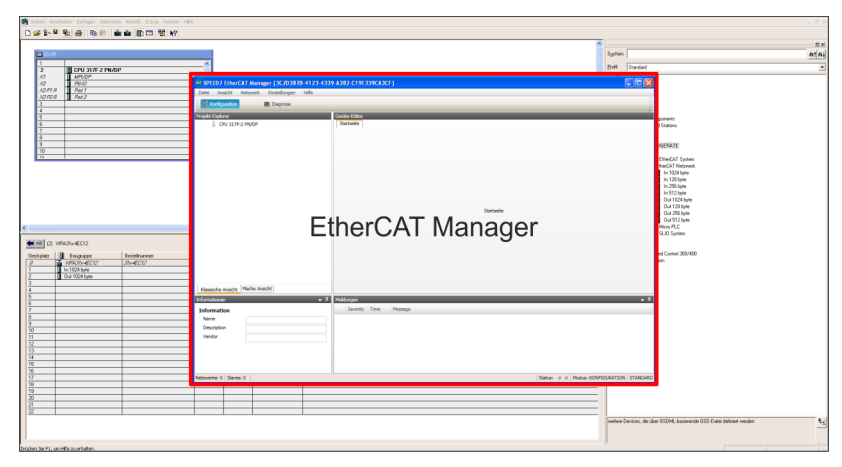

- **3.** Damit der Frequenzumrichter im *SPEED7 EtherCAT Manager* konfiguriert werden kann, ist die entsprechende ESI-Datei zu installieren. Die ESI-Datei für den Frequenzumrichter finden Sie unter *www.yaskawa.eu.com* unter *"Service* è *Drives & Motion Software"*. Laden Sie die zu Ihrem Antrieb passende ESI-Datei herunter. Entpacken Sie diese falls erforderlich.
- **4.** Öffnen Sie im *SPEED7 EtherCAT Manager* über *"Datei* è *ESI-Verwaltung"* das Dialogfenster *"ESI-Manager"*.
- **5.** Klicken Sie im *"ESI-Manager"* auf [Datei hinzufügen] und wählen Sie Ihre ESI-Datei aus. Mit [Öffnen] wird die ESI-Datei im *SPEED7 EtherCAT Manager* installiert.
- **6.** Schließen Sie den *"ESI-Manager"*.
	- ð Ihr Frequenzumrichter steht Ihnen nun zur Konfiguration zur Verfügung.

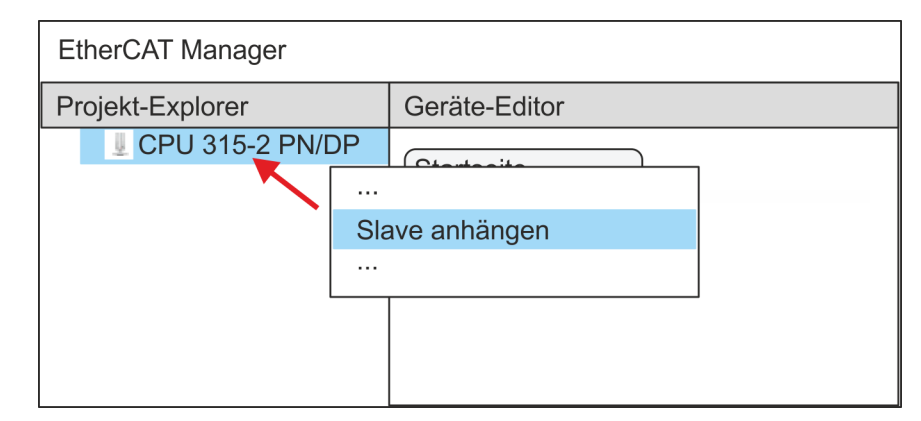

- **7.** Klicken Sie im EtherCAT Manager auf ihre CPU und öffnen Sie über *"Kontextmenü* **→** Slave anhängen" das Dialogfenster zum Hinzufügen eines EtherCAT-Slave.
	- $\Rightarrow$  Das Dialogfenster zur Auswahl eines EtherCAT-Slave wird geöffnet.
- **8.** Wählen Sie Ihren Frequenzumrichter und bestätigen Sie Ihre Auswahl mit [OK].
	- $\Rightarrow$  Der Frequenzumrichter wird an den Master angebunden und kann nun konfiguriert werden.

**9.**

*PDOs können Sie nur im "Experten-Modus" bearbeiten! Ansonsten werden die Schaltflächen ausgeblendet. Durch Aktivierung des "Experten-Modus" können Sie in die erweiterte Bearbeitung umschalten.*

Aktivieren Sie den *Experten-Modus* durch Aktivierung von *"Ansicht* è *Experte"*.

**10.** Klicken Sie im *SPEED7 EtherCAT Manager* auf den Frequenzumrichter EtherCAT Slave und wählen Sie im *"Geräte-Editor"* den Reiter *"PDO-Zuweisung"* an.

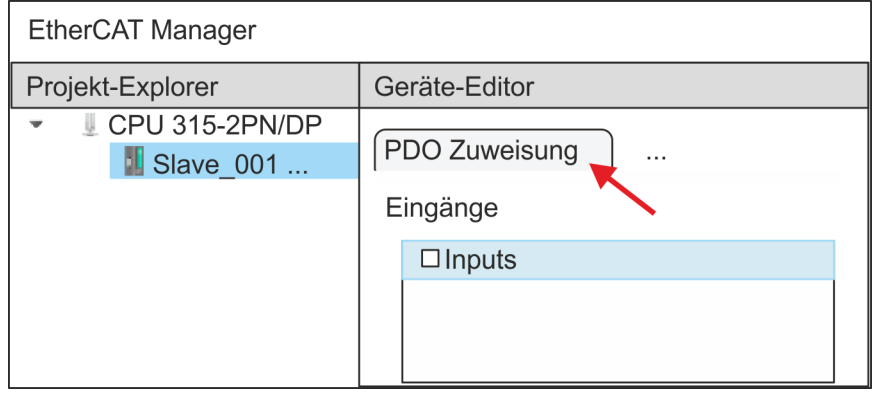

 $\Rightarrow$  Dieser Dialog zeigt eine Auflistung aller PDOs.

**11.** Durch Anwahl des entsprechenden PDO-Mappings können Sie mit [Bearbeiten] die PDOs bearbeiten. Wählen Sie das Mapping *"Inputs"* an und klicken Sie auf [Bearbeiten].

> *Bitte beachten Sie, dass aufgrund der Voreinstellung manche PDOs nicht bearbeitet werden können. Durch Deaktivierung bereits aktivierter PDOs können Sie die Bearbeitung von gesperrten PDOs frei geben.*

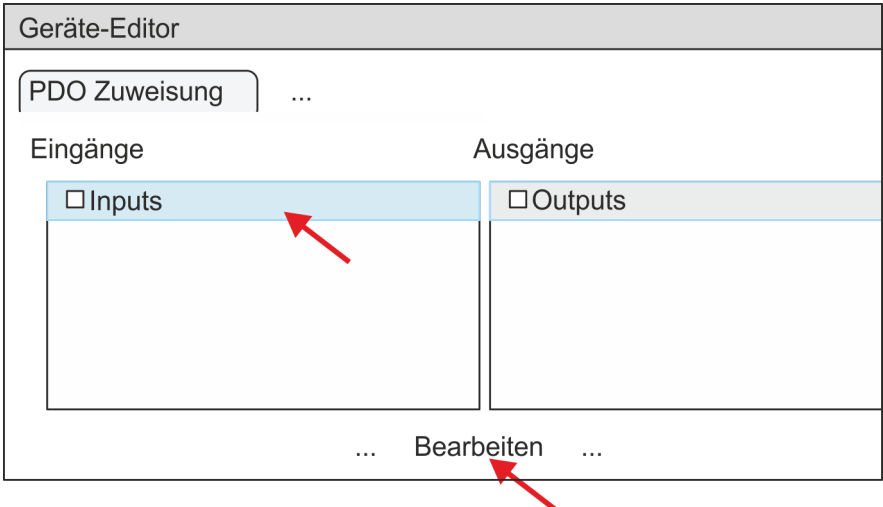

ð Es öffnet sich der Dialog *"PDO bearbeiten"*. Bitte überprüfen Sie hier die aufgeführten PDO-Einstellungen und passen Sie diese ggf. an. Bitte berücksichtigen Sie hierbei auch die Reihenfolge der *"Einträge"* und ergänzen Sie diese entsprechend.

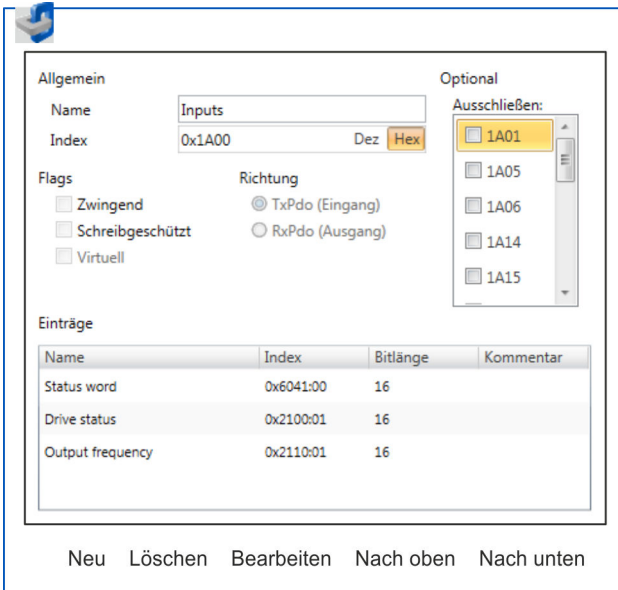

Für die Bearbeitung der *"Einträge"* stehen folgende Funktionen zur Verfügung:

- $\blacksquare$  Neu
	- Hiermit können Sie in einem Dialogfenster einen neuen Eintrag anlegen, indem Sie aus dem *"CoE-Objektverzeichnis"* den entsprechenden Eintrag auswählen und Ihre Einstellungen vornehmen. Mit [OK] wird der Eintrag übernommen und in der Liste der Einträge aufgeführt.
- Löschen
	- Hiermit können Sie den angewählte Eintrag löschen.

- **n** Bearbeiten
	- Hiermit können Sie allgemeinen Daten eines Eintrags bearbeiten.
- $\blacksquare$  Nach oben/unten
	- Hiermit können Sie den angewählten Eintrag in der List nach oben bzw. nach unten bewegen.
- **12.** Führen Sie folgende Einstellungen durch:

### **Inputs**

- Allgemein
	- Name: Inputs
	- Index: 0x1A00
- **n** Flags
	- Alles deaktiviert
- $\blacksquare$  Richtung
	- TxPdo (Eingang): aktiviert
- Ausschließen

Bitte diese Einstellungen beachten, da ansonsten die PDO-Mappings nicht zeitgleich aktiviert werden können!

- Alles deaktiviert
- Einträge

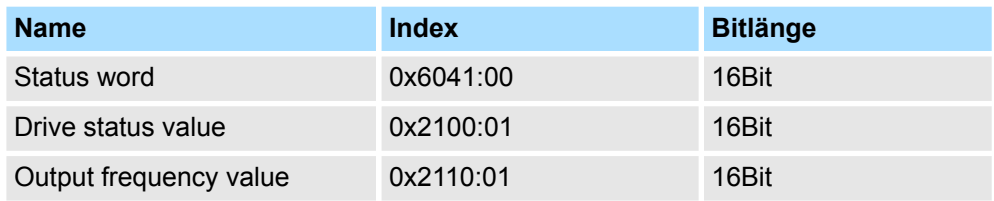

Schließen Sie den Dialog *"PDO bearbeiten"* mit [OK].

**13.** Wählen Sie das Mapping *"Outputs"* an und klicken Sie auf [Bearbeiten]. Führen Sie folgende Einstellungen durch:

### **Outputs**

- Allgemein
	- Name: Outputs
	- Index: 0x1600
- **n** Flags
	- Alles deaktiviert
- $\blacksquare$  Richtung
	- RxPdo (Ausgang): aktiviert
- Ausschließen

Bitte diese Einstellungen beachten, da ansonsten die PDO-Mappings nicht zeitgleich aktiviert werden können!

- Alles deaktiviert
- **Einträge**

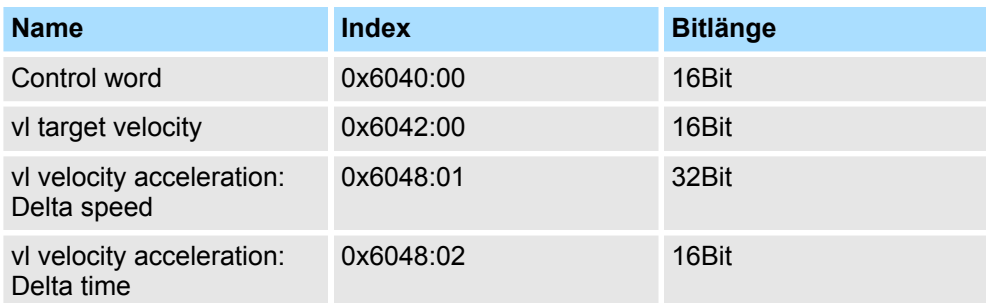

Schließen Sie den Dialog *"PDO bearbeiten"* mit [OK].

**14.** Aktivieren Sie in *"PDO-Zuweisung"* die jeweils 1. PDOs "Inputs" und "Outputs". Alle nachfolgenden PDOs müssen deaktiviert bleiben. Sollte dies nicht möglich sein, überprüfen Sie bitte den jeweiligen PDO-Parameter *"Ausschließen"*.

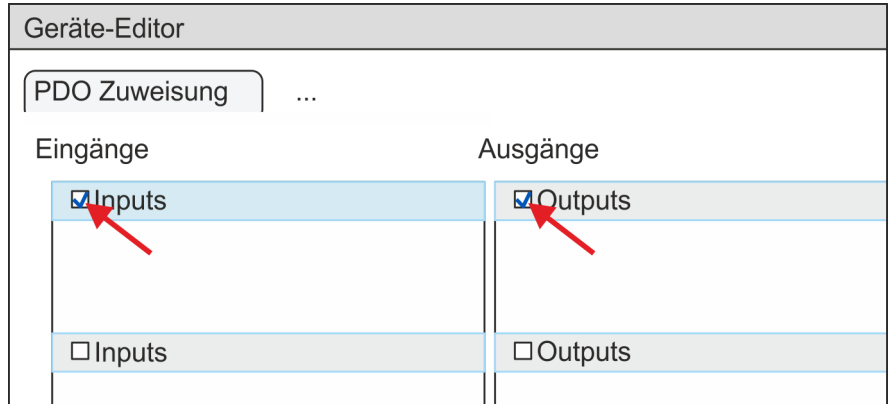

**15.** Wählen Sie im *"Geräte-Editor"* des *SPEED7 EtherCAT Manager* den Reiter *"Verteilte Uhren"* an und stellen Sie *"DC unused"* als *"Betriebsart"* ein.

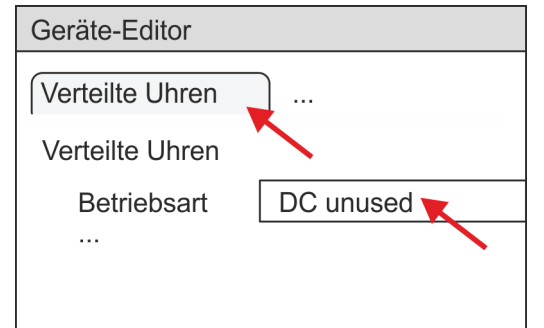

- **16.** Wählen Sie im *"Geräte-Editor"* über die Pfeiltaste den Reiter *"Prozessabbild"* an und notieren Sie sich für die Parameter des Bausteins FB 887 - VMC\_InitInverter\_EC folgende PDO-Anfangsadressen:
	- n *"E-Adresse S7"* à *"InputsStartAddressPDO"*
	- n *"A-Adresse S7"* à *"OutputsStartAddressPDO"*

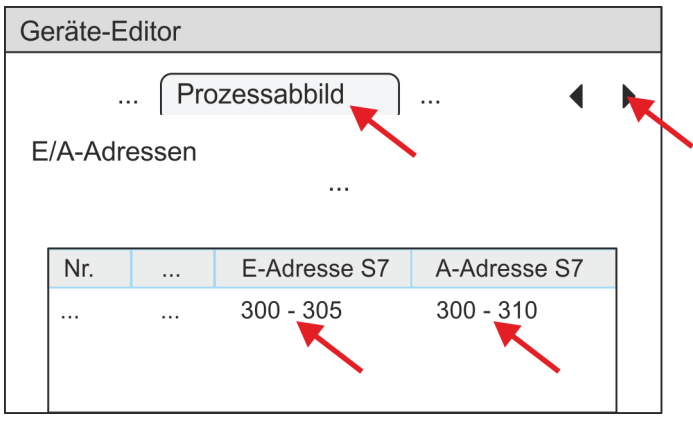

- **17.** Indem Sie den Dialog des *SPEED7 EtherCAT Manager* mit [X] schließen, wird die Konfiguration in die Projektierung übernommen. Sie können Ihre EtherCAT-Konfiguration jederzeit im *SPEED7 EtherCAT Manager* wieder bearbeiten, da die Konfiguration in Ihrem Projekt gespeichert wird.
- **18.** Speichern und übersetzen Sie Ihre Konfiguration

# <span id="page-392-0"></span>**8.5.3 Anwender-Programm**

### **8.5.3.1 Programmstruktur**

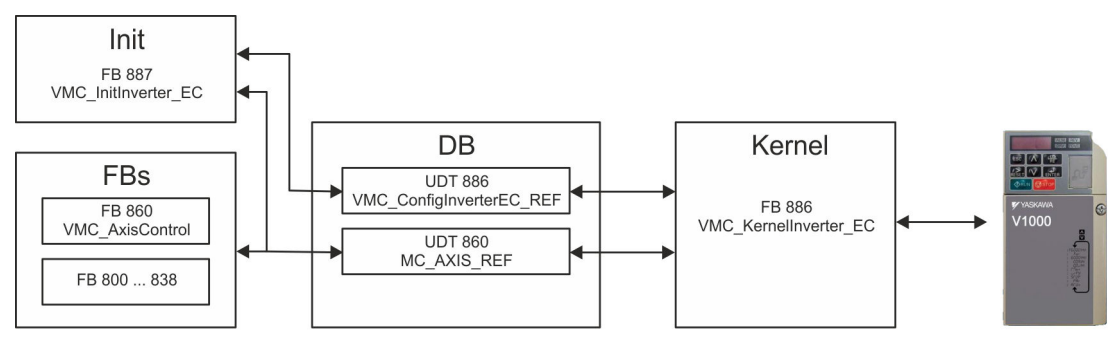

n DB

Für jede Achse ist ein Datenbaustein (Achs-DB) für Konfiguration und Statusdaten anzulegen. Der Datenbaustein besteht aus folgenden Datenstrukturen:

- UDT 886 *VMC\_Config*InverterEC\_REF Die Datenstruktur beschreibt den Aufbau der Konfiguration des Antriebs. Spezifische Datenstruktur für Frequenzumrichter mit EtherCAT.
- UDT 860 *MC\_AXIS\_REF* Die Datenstruktur beschreibt den Aufbau der Parameter und Statusinformationen von Antrieben.

Allgemeine Datenstruktur für alle Antriebe und Bussysteme.

- FB 887 *VMC\_Init*Inverter\_EC
	- Der *Init*-Baustein dient zur Konfiguration einer Achse.
	- Spezifischer Baustein für Frequenzumrichter mit EtherCAT.
	- Die Konfigurationsdaten für die Initialisierung sind im *Achs-DB* abzulegen.
- FB 886 *VMC\_Kernel*Inverter\_EC
	- Der *Kernel*-Baustein kommuniziert mit dem Antrieb über das entsprechende Bussystem, verarbeitet die Benutzeraufträge und liefert Statusmeldungen zurück.
	- Spezifischer Baustein für Frequenzumrichter mit EtherCAT.
	- Der Austausch der Daten erfolgt mittels des *Achs-DB*.
- FB 860 *VMC\_AxisControl* 
	- Universal-Baustein für alle Antriebe und Bussysteme.
	- Unterstützt einfache Bewegungskommandos und liefert alle relevanten Statusmeldungen.
	- Der Austausch der Daten erfolgt mittels des *Achs-DB*.
	- Über die Instanzdaten des Bausteins können Sie zur Bewegungssteuerung und Statusabfrage eine Visualisierung anbinden.
	- Zusätzlich zum FB 860 *VMC\_AxisControl* haben Sie die Möglichkeit *PLCopen*-Bausteine zu nutzen.
- FB 800 ... FB 838 *PLCopen* 
	- Die PLCopen-Bausteine dienen zur Programmierung von Bewegungsabläufen und Statusabfragen.
	- Allgemeine Bausteine für alle Antriebe und Bussysteme.

#### **8.5.3.2 Programmierung**

#### **Bibliothek einbinden**

- **1.** Gehen Sie in den Service-Bereich von www.vipa.com.
- **2.** Laden Sie aus dem Downloadbereich unter*"YASKAWA / VIPA Lib"* die *Simple Motion Control Library*.

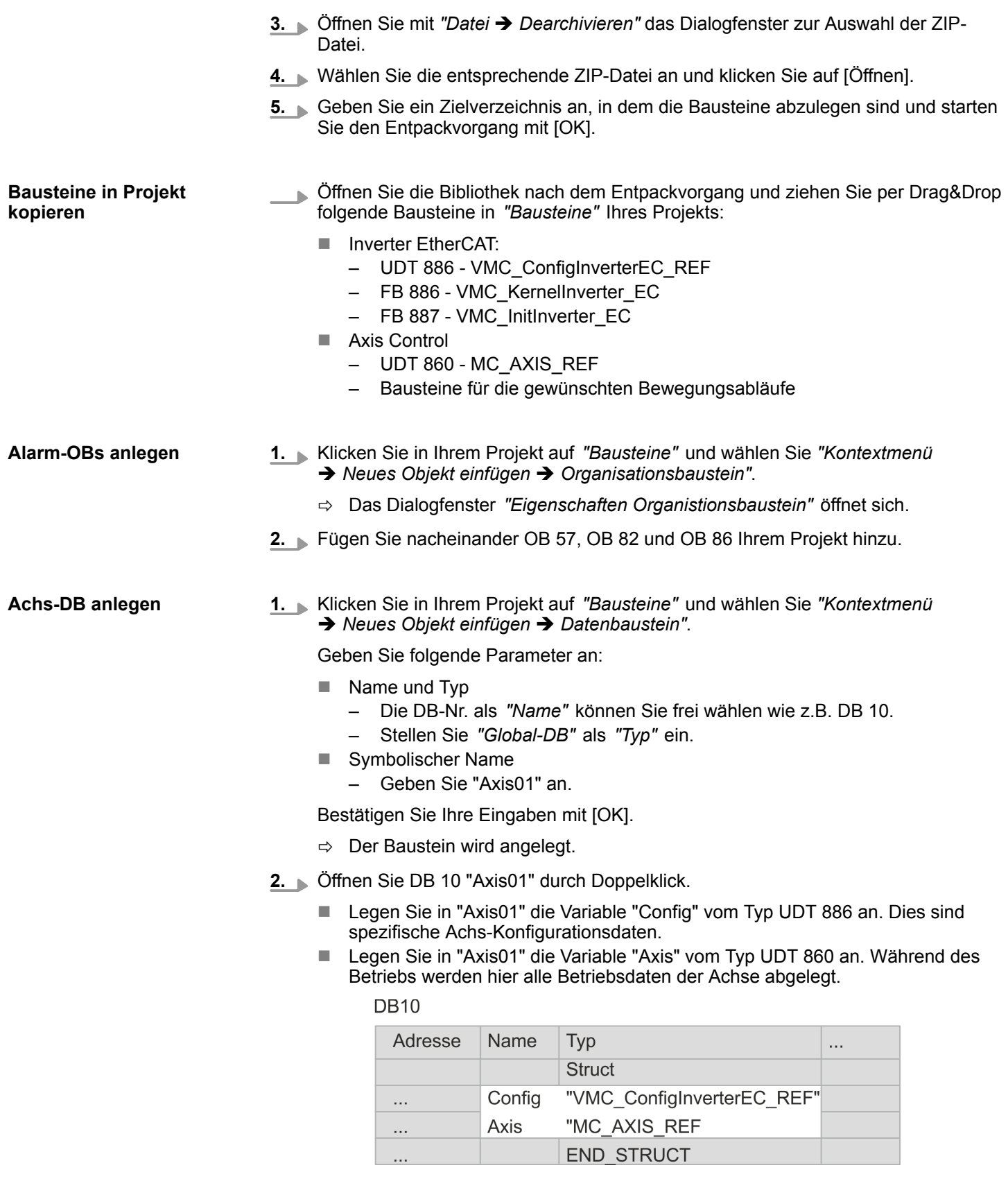

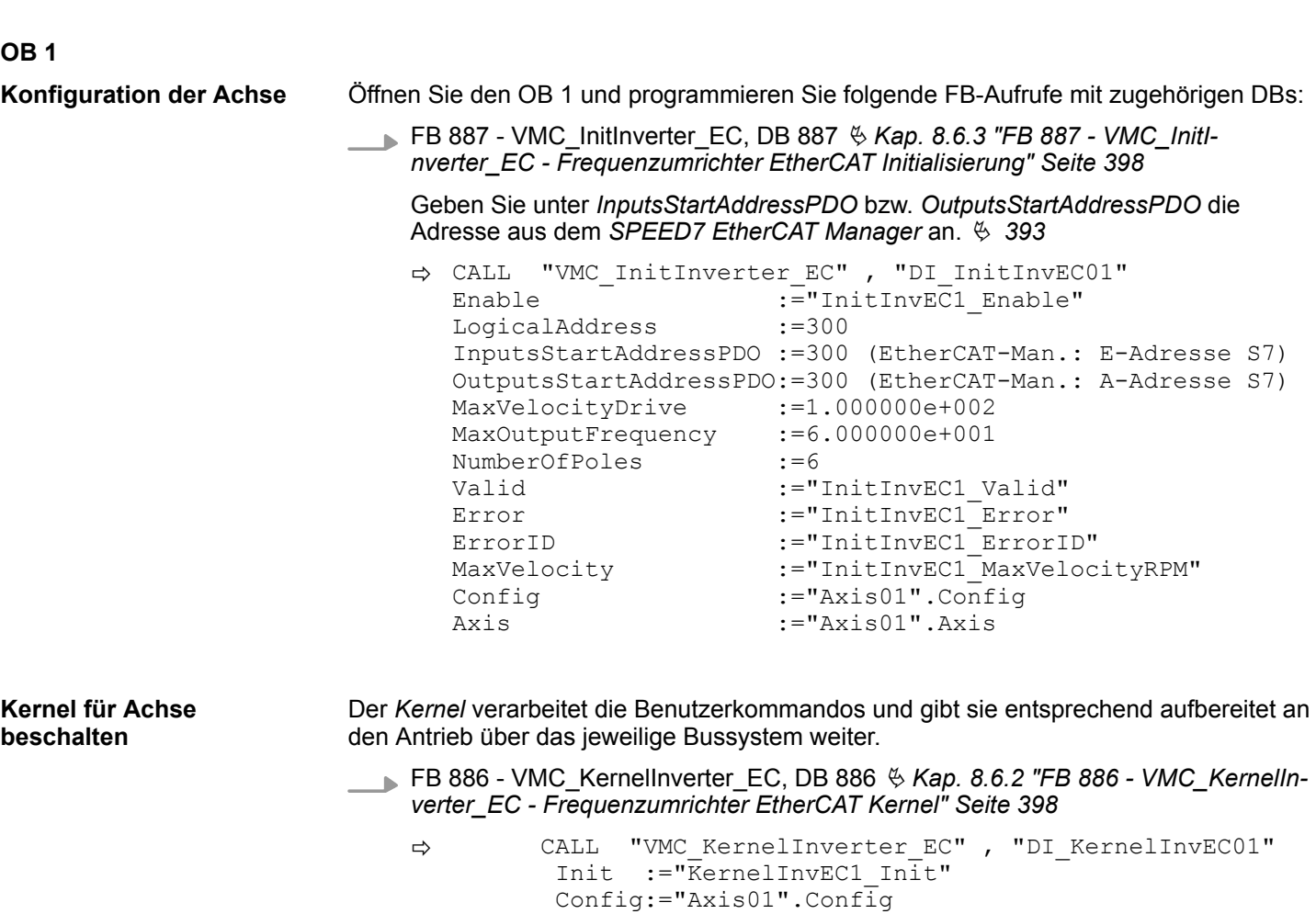

Axis :="Axis01".Axis

Zur Vereinfachung soll hier die Beschaltung des FB 860 - VMC\_AxisControl gezeigt werden. Dieser Universalbaustein unterstützt einfache Bewegungskommandos und liefert Statusmeldungen zurück. Die Ein- und Ausgänge können Sie individuell beschalten. Bitte geben Sie unter *"Axis"* die Referenz zu den entsprechenden Achsdaten im *Achs-DB* an. **Baustein für Bewegungsabläufe beschalten**

FB 860 - VMC\_AxisControl, DB 860 Ä *[Kap. 12.2.2 "FB 860 - VMC\\_AxisControl -](#page-513-0) [Control-Baustein Achskontrolle" Seite 514](#page-513-0)*

| ⇨ | CALL            | "VMC AxisControl", "DI AxisControl01"            |
|---|-----------------|--------------------------------------------------|
|   | AxisEnable      | :="AxCtrl1 AxisEnable"                           |
|   | AxisReset       | :="AxCtrl1 AxisReset"                            |
|   | HomeExecute     | :="AxCtrl1 HomeExecute"                          |
|   | HomePosition    | :="AxCtrl1 HomePosition"                         |
|   | StopExecute     | :="AxCtrl1 StopExecute"                          |
|   |                 | MvVelocityExecute:="AxCtrl1 MvVelExecute"        |
|   |                 | MvRelativeExecute:="AxCtrl1 MvRelExecute"        |
|   |                 | MvAbsoluteExecute:="AxCtrl1 MvAbsExecute"        |
|   |                 | PositionDistance:="AxCtrl1 PositionDistance"     |
|   | Velocity        | :="AxCtrl1 Velocity"                             |
|   | Acceleration    | :="AxCtrl1_Acceleration"                         |
|   | Deceleration    | :="AxCtrl1 Deceleration"                         |
|   | JogPositive     | :="AxCtrl1 JogPositive"                          |
|   | JogNegative     | :="AxCtrl1 JogNegative"                          |
|   | JogVelocity     | :="AxCtrl1 JogVelocity"                          |
|   | JogAcceleration | :="AxCtrl1_JogAcceleration"                      |
|   | JogDeceleration | :="AxCtrl1 JogDeceleration"                      |
|   | AxisReady       | :="AxCtrl1 AxisReady"                            |
|   | AxisEnabled     | :="AxCtrl1 AxisEnabled"                          |
|   | AxisError       | :="AxCtrl1 AxisError"                            |
|   | AxisErrorID     | :="AxCtrl1 AxisErrorID"                          |
|   | DriveWarning    | :="AxCtrl1 DriveWarning"                         |
|   | DriveError      | :="AxCtrl1 DriveError"                           |
|   | DriveErrorID    | :="AxCtrl1 DriveErrorID"                         |
|   | IsHomed         | :="AxCtrl1 IsHomed"                              |
|   | ModeOfOperation | :="AxCtrl1 ModeOfOperation"                      |
|   | PLCopenState    | :="AxCtrl1 PLCopenState"                         |
|   | ActualPosition  | :="AxCtrl1 ActualPosition"                       |
|   | ActualVelocity  | :="AxCtrl1 ActualVelocity"                       |
|   | CmdDone         | :="AxCtrl1 CmdDone"                              |
|   | CmdBusy         | $:=$ "AxCtrl1 CmdBusy"                           |
|   | CmdAborted      | :="AxCtrl1 <sup>-</sup> CmdAborted"              |
|   | CmdError        | :="AxCtrl1 CmdError"                             |
|   | CmdErrorID      | :="AxCtrl1 CmdErrorID"                           |
|   |                 | DirectionPositive:="AxCtrl1 DirectionPos"        |
|   |                 | DirectionNegative:="AxCtrl1 DirectionNeg"        |
|   |                 | $SWLimitMinActive := "AxCtrl1$ SWLimitMinActive" |
|   |                 | SWLimitMaxActive := "AxCtrl1 SWLimitMaxActive"   |
|   |                 | HWLimitMinActive := "AxCtrl1_HWLimitMinActive"   |
|   |                 | HWLimitMaxActive :="AxCtrl1 HWLimitMaxActive"    |
|   | Axis            | $:=$ "Axis01". Axis                              |

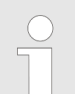

*Für komplexe Bewegungsaufgaben können Sie die PLCopen-Bausteine verwenden. Hier müssen Sie ebenfalls unter Axis die Referenz zu den Achsdaten im Achs-DB angeben.*

Ihr Projekt beinhaltet nun folgende Bausteine:

- $\Box$  OB 1 Main
- OB 57 DP Manufacturer Alarm
- **N** OB 82 I/O FLT1
- OB 86 Rack FLT
- FB 860 VMC\_AxisControl mit Instanz-DB
- FB 886 VMC\_KernelInverter\_EC mit Instanz-DB
- FB 887 VMC\_InitInverter\_EC mit Instanz-DB
- UDT 860 MC\_Axis\_REF
- UDT 886 VMC\_ConfigInverterEC\_REF

# **Zeitlicher Ablauf**

**1.** Wechseln Sie in den Siemens SIMATIC Manager und übertragen Sie Ihr Projekt in die CPU.

> **Die Übertragung kann ausschließlich aus dem Siemens SIMATIC Manager erfolgen - nicht Hardware-Konfigurator!**

*Da Slave- und Modulparameter mittels SDO-Zugriff bzw. SDO-Init-Kommando übertragen werden, bleibt die Parametrierung solange bestehen, bis ein Power-Cycle durchgeführt wird oder neue Parameter für die gleichen SDO-Objekte übertragen werden.*

*Beim Urlöschen werden Slave- und Modul-Parameter nicht zurückgesetzt!*

 $\Rightarrow$  Sie können jetzt Ihre Applikation in Betrieb nehmen.

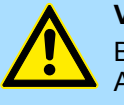

# **VORSICHT!**

Bitte beachten Sie immer die Sicherheitshinweise zu ihrem Antrieb, insbesondere bei der Inbetriebnahme!

- **2.** Bevor eine Achse gesteuert werden kann, muss diese initialisiert werden. Rufen Sie hierzu den *Init*-Baustein FB 887 - VMC\_InitInverter\_EC mit *Enable* = TRUE auf.
	- ð Der Ausgang *Valid* meldet TRUE zurück. Im Fehlerfall können Sie durch Auswertung der *ErrorID* den Fehler ermitteln.

Den *Init*-Baustein müssen Sie erneut aufrufen, wenn Sie einen neuen Achs-DB laden oder Parameter am *Init*-Baustein geändert wurden.

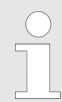

*Fahren Sie erst fort, wenn der Init-Baustein keinen Fehler meldet!*

- **3.** Stellen Sie sicher, dass der *Kernel*-Baustein FB 886 VMC\_KernelInverter\_EC zyklisch aufgerufen wird. Auf diese Weise werden Steuersignale an den Antrieb übergeben und Statusmeldungen übermittelt.
- **4.** Programmieren Sie Ihre Applikation mit dem FB 860 VMC\_AxisControl oder mit den PLCopen Bausteinen.

#### **Steuerung des Antriebs über HMI**

Sie haben die Möglichkeit über ein HMI Ihren Antrieb zu steuern. Hierzu gibt es für Movicon eine vorgefertigte Symbolbibliothek für den Zugriff auf den VMC\_AxisControl Funktionsbaustein. Ä *[Kap. 13 "Antrieb über HMI steuern" Seite 586](#page-585-0)*

Antriebsspezifische Bausteine > FB 887 - VMC\_InitInverter\_EC - Frequenzumrichter EtherCAT Initialisierung

# **8.6 Antriebsspezifische Bausteine**

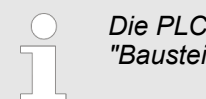

*Die PLCopen-Bausteine zur Achskontrolle finden Sie hier:* Ä *[Kap. 12](#page-510-0) ["Bausteine zur Achskontrolle" Seite 511](#page-510-0)*

# **8.6.1 UDT 886 - VMC\_ConfigInverterEC\_REF - Frequenzumrichter EtherCAT Datenstruktur Achskonfiguration**

Dies ist eine benutzerdefinierte Datenstruktur, die Informationen zu den Konfigurationsdaten beinhaltet. Die UDT ist speziell angepasst an die Verwendung eines Frequenzumrichters, welcher über EtherCAT angebunden ist.

# **8.6.2 FB 886 - VMC\_KernelInverter\_EC - Frequenzumrichter EtherCAT Kernel**

**Beschreibung**

Dieser Baustein setzt die Antriebskommandos für einen Frequenzumrichter über EtherCAT um und kommuniziert mit dem Antrieb. Je Frequenzumrichter ist eine Instanz dieses FBs zyklisch aufzurufen.

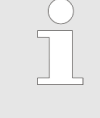

*Bitte beachten Sie, dass dieser Baustein intern den SFB 238 aufruft.*

*Im SPEED7 Studio wird dieser Baustein automatisch in Ihr Projekt eingefügt.*

*Im Siemens SIMATIC Manager müssen Sie den SFB 238 aus der Motion Control Library in Ihr Projekt kopieren.*

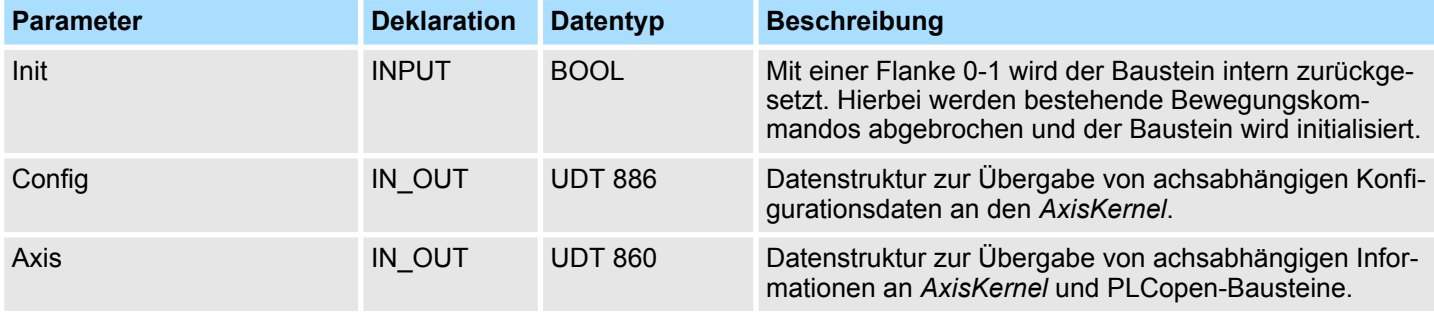

**8.6.3 FB 887 - VMC\_InitInverter\_EC - Frequenzumrichter EtherCAT Initialisierung**

**Beschreibung**

Dieser Baustein dient zur Konfiguration der Achse. Der Baustein ist speziell angepasst an die Verwendung eines Frequenzumrichters, welcher über EtherCAT angebunden ist.

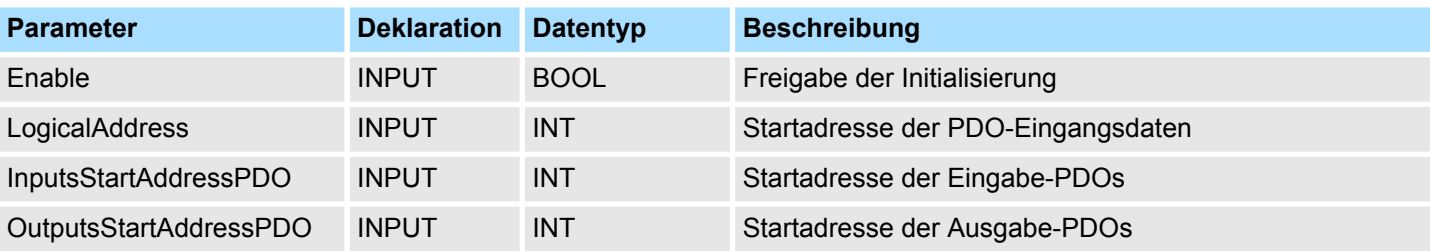

Antriebsspezifische Bausteine > FB 887 - VMC\_InitInverter\_EC - Frequenzumrichter EtherCAT Initialisierung

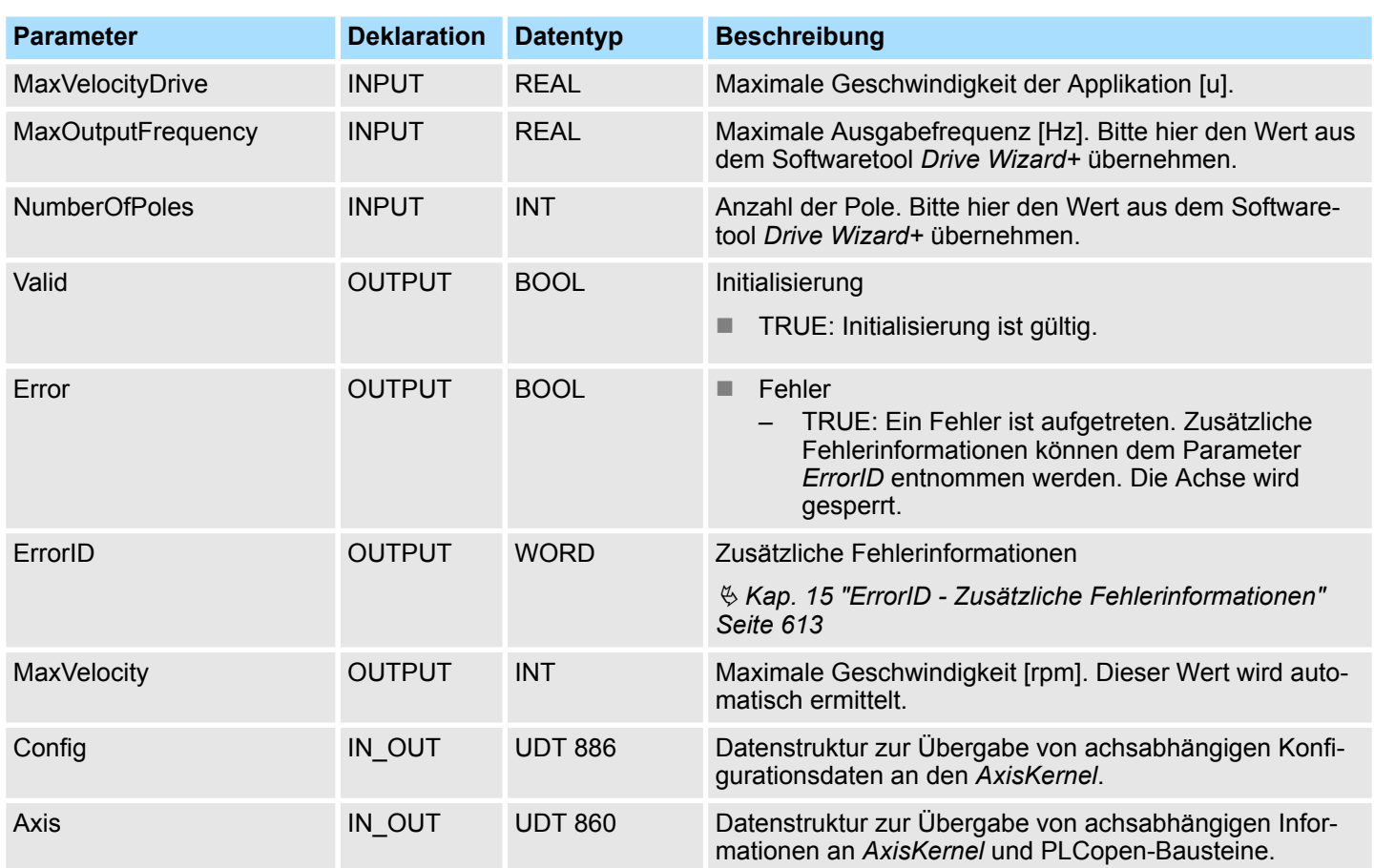

Beschaltung > Anschlussmöglichkeiten

# **9 Einsatz System SLIO Motion-Modul - Stepper FM 054-1BA00**

# **9.1 Übersicht**

**Voraussetzung**

■ SPEED7 Studio ab V1.9.0

oder

- Siemens SIMATIC Manager ab V 5.5 SP2 & *Simple Motion Control Library* oder
- Siemens TIA Portal V 14 & *Simple Motion Control Library*
- System SLIO CPU
- System SLIO Stepper FM 054-1BA00

**Schritte der Projektierung**

- **1.** Hardwarekonfiguration im VIPA *SPEED7 Studio*, Siemens SIMATIC Manager oder Siemens TIA Portal.
	- Projektierung System SLIO CPU.
	- Projektierung Stepper FM 054-1BA00.
	- **2.** Programmierung im VIPA *SPEED7 Studio* Siemens SIMATIC Manager oder Siemens TIA Portal.
		- *Init*-Baustein zur Konfiguration der Achse beschalten.
		- Kernel-Baustein zur Parametrierung und Kommunikation mit der Achse beschalten.
		- Bausteine für die Bewegungsabläufe beschalten.
		- $$$  ["Demo-Projekte" Seite 12](#page-11-0)

# **9.2 Beschaltung**

# **9.2.1 Anschlussmöglichkeiten**

# **Anschlüsse**

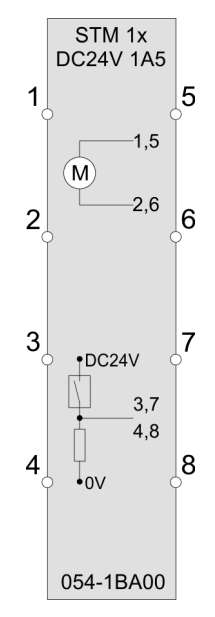

# **VORSICHT!**

# **Verletzungsgefahr durch Stromschlag und Beschädigung des Gerätes möglich!**

Setzen Sie das System SLIO in einen sicheren, spannungslosen Zustand, bevor Sie mit der Montage, Demontage oder Verdrahtung der System SLIO Module beginnen!

Das Schrittmotor-Modul besitzt bipolare Endstufen und kann hiermit bipolare und unipolare Motoren ansteuern. Sie können Drähte mit einem Querschnitt von 0,08mm<sup>2</sup> bis 1,5mm<sup>2</sup> anschließen. Für die Anschlussleitungen gelten folgende Anforderungen:

- Für die digitalen E/A-Anschlüsse können bei DIO-Betrieb Einzeladern verwendet werden. Im Encoder-Betrieb sind geschirmte Leitungen zu verwenden.
- Ein Motor ist über geschirmte Leitungen anzuschließen.
- Generell sind Power- und Signalleitungen getrennt voneinander zu verlegen.

Beschaltung > Anschlussarten

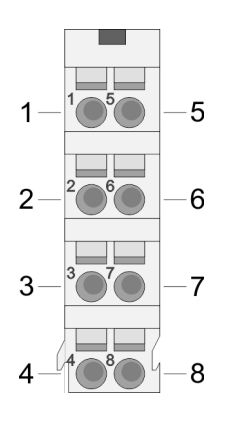

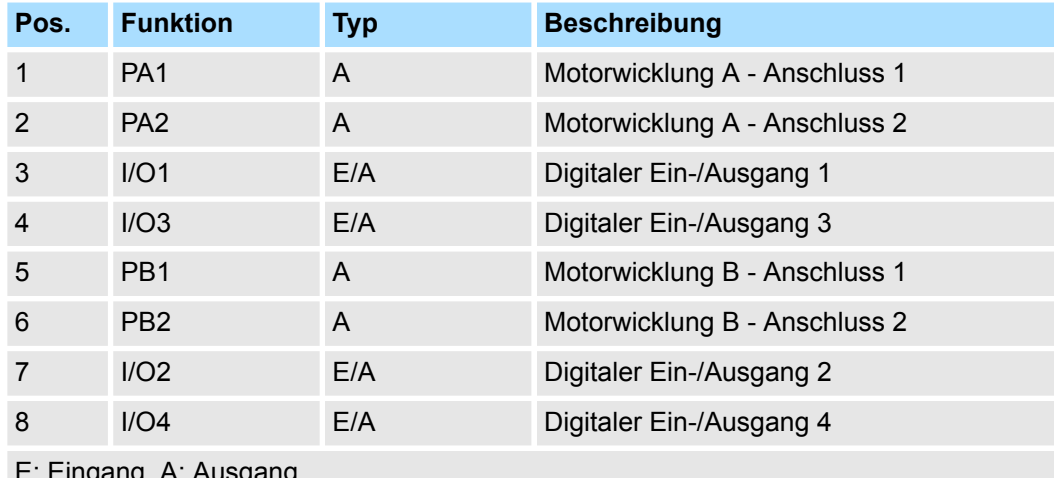

igang, A. Ausgang

*Bitte beim Anschluss der Motorwicklungen beachten!*

- *Wenn Sie einen Motorstrang an unterschiedliche Ausgangstreiber anschließen wie z.B. PA1 und PB1, kann dies die Ausgangstreiber des Schrittmotor-Moduls zerstören.*
	- *Übertemperatur der Endstufe führt zur Abschaltung.*
	- *Schließen Sie die Wicklungen eines Motorstranges nur an die Klemmpunkte des gleichen Ausgangstreibers des Schrittmotor-Moduls an, z.B. einen Motorstrang an PA1 und PA2, den anderen Motorstrang an die PB1 und PB2.*

# **9.2.2 Anschlussarten**

Das Schrittmotor-Modul besitzt bipolare Endstufen. Hiermit können Sie bipolare und unipolare Motoren ansteuern.

# **Bipolarer Motor seriell**

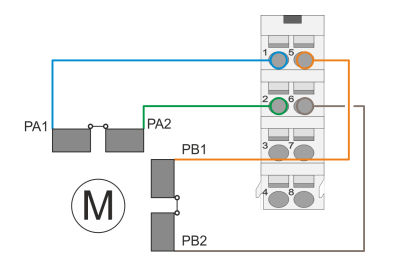

## **Bipolarer Motor parallel**

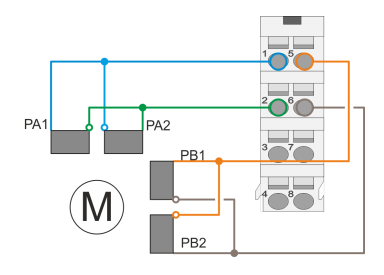

■ Bei der bipolaren seriellen Ansteuerung eines bipolaren Motors sind beide Wicklungshälften des bipolaren Motors seriell zu schalten.

■ Bei der bipolaren parallelen Ansteuerung eines bipolaren Motors sind beide Wicklungshälften des bipolaren Motors parallel zu schalten.

Antriebsprofil

# **Unipolarer Motor**

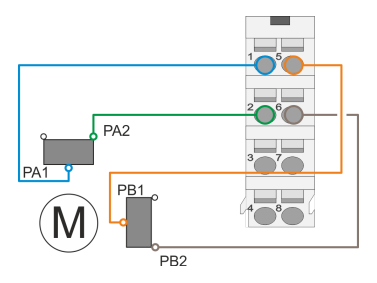

# **9.3 Antriebsprofil**

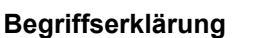

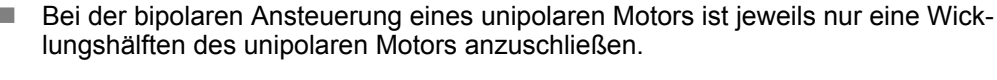

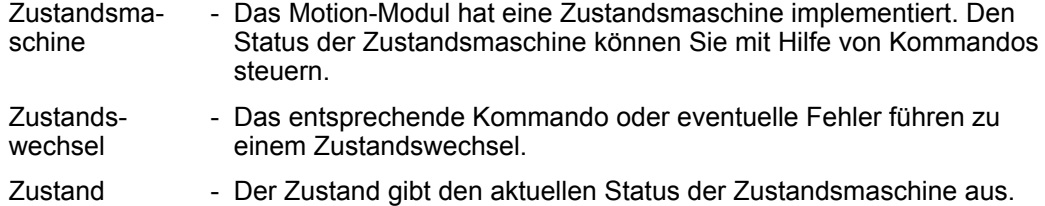

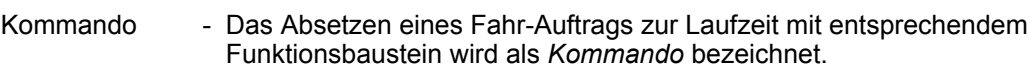

# **Antriebsprofil**

- Das Motion-Modul orientiert sich in der Funktionsweise weitgehend am Antriebsprofil *CiA 402*.
- Das Antriebsprofil *CiA 402* definiert Zustandsmaschine, Betriebsarten und Objekte (Parameter) von Baugruppen für die Antriebstechnik. Nähere Informationen hierzu finden Sie im Handbuch HB300 FM 054-1BA00 - Motion-Modul - Stepper.
- Für den Einsatz der Bausteinbibliothek ist die CiA 402 Zustandsmaschine irrelevant. Diese wurde hier in die PLCopen-Zustandsmaschine übergeführt. Ä *[Kap. 14.1](#page-606-0) ["Zustände" Seite 607](#page-606-0)*
- Mit folgenden Bausteinen können Sie den Zustand abfragen
	- Ä *[Kap. 12.3.11 "FB 812 MC\\_ReadStatus PLCopen Status" Seite 536](#page-535-0)*
	- Parameter *PLCopenState* von  $\frac{1}{2}$  Kap. 12.2.2 "FB 860 VMC AxisControl Con*[trol-Baustein Achskontrolle" Seite 514](#page-513-0)*

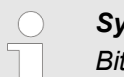

# *System SLIO Motion-Module*

*Bitte beachten Sie bei Einsatz von System SLIO Motion-Modulen, dass der direkte Wechsel zwischen Discrete Motion und Continuous Motion nicht möglich ist. Ein Wechsel kann nur über den Zustand Standstill erfolgen!*

**Adressierung**

Das System SLIO Motion-Modul stellt seine Daten über ein Objektverzeichnis zur Verfügung. In diesem sind die Objekte organisiert und durch eine eindeutige Nummer, bestehend aus *Index* und *Subindex* adressierbar. Bei Einsatz der Bibliothek erfolgt der Zugriff auf das Objektverzeichnis mittels der PLCopen-Bausteine. Ä *[Kap. 12 "Bausteine zur](#page-510-0) [Achskontrolle" Seite 511](#page-510-0)*

Einsatz im VIPA SPEED7 Studio > Hardware-Konfiguration

# **9.4 Einsatz im VIPA** *SPEED7 Studio*

# **9.4.1 Hardware-Konfiguration**

**CPU im Projekt anlegen**

Bitte verwenden Sie für die Projektierung das *SPEED7 Studio* ab V1.7.

- Datei Ansicht Sprache Theme Simulation Extras Fenster Hilf **AZEER, IXBG&&ERB.**  $b \ b$ Projektbaum  $-1$ Allgemein  $\overline{\mathbf{a}}$  Starts SPEED7 Studio Letzte Projekte Start: Projektmappe Letzter Zugriff л Neuer Projek Projekt importier N Projekt lö Projekt  $i$  Proje 磛
- **2.** Erstellen sie auf der Startseite mit *"Neues Projekt"* ein neues Projekt und vergeben Sie einen *"Projektnamen"*.
	- ð Ein neues Projekt wird angelegt und in die Sicht *"Geräte und Netze"* gewechselt.
- **3.** Klicken Sie im *Projektbaum* auf *"Neues Gerät hinzufügen ..."*.

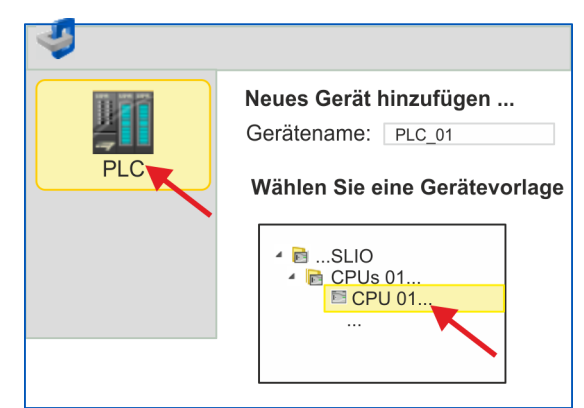

- $\Rightarrow$  Es öffnet sich ein Dialog für die Geräteauswahl.
- **4.** Wählen Sie unter den *"Gerätevorlagen"* Ihre System SLIO CPU und klicken Sie auf  $[OK]$ .
	- ð Die CPU wird in *"Geräte und Netze"* eingefügt und die *"Gerätekonfiguration"* geöffnet.

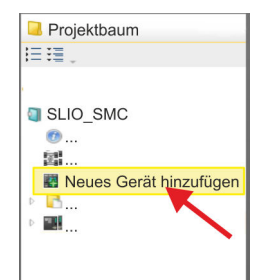

**1.** Starten Sie das *SPEED7 Studio*.

# **Einsatz System SLIO Motion-Modul - Stepper FM 054-1BA00 WASH AND MOTH YASKAWA Motion Library**

Einsatz im VIPA SPEED7 Studio > Hardware-Konfiguration

### **Ethernet-PG/OP-Kanal parametrieren**

- **1.** Klicken Sie im *Projektbaum* auf *"Geräte und Netze"*.
	- $\Rightarrow$  Sie erhalten eine grafische Obiekt-Ansicht Ihrer CPU.

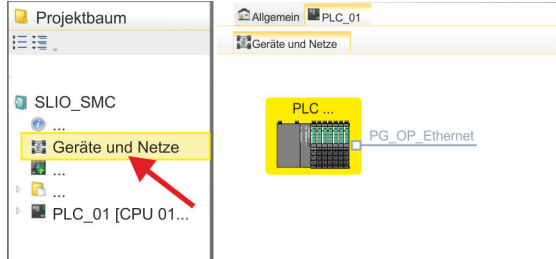

- **2.** Klicken Sie auf das Netzwerk *"PG\_OP\_Ethernet"*.
- **3.** Wählen Sie *"Kontextmenü* è *Eigenschaften der Schnittstelle"*.
	- $\Rightarrow$  Es öffnet sich ein Dialogfenster. Hier können Sie IP-Adressdaten für Ihren Ethernet-PG/OP-Kanal angeben. Gültige IP-Adress-Parameter erhalten Sie von Ihrem Systemadministrator.
- **4.** Bestätigen Sie Ihre Eingabe mit [OK].
	- ð Die IP-Adressdaten werden in Ihr Projekt übernommen und in *"Geräte und Netze"* unter *"Lokale Baugruppen"* aufgelistet.

Nach der Übertragung Ihres Projekts ist Ihre CPU über die angegebenen IP-Adressdaten via Ethernet-PG/OP-Kanal erreichbar.

**Hardware-Konfiguration der Module**

- **1.** Klicken Sie im *"Projektbaum"* auf *"PLC... > Gerätekonfiguration"*.
- **2.** Binden Sie in der *"Gerätekonfiguration"* ab Steckplatz 1 Ihre System SLIO Module in der gesteckten Reihenfolge ein. Gehen Sie hierzu in den Hardware-Katalog und ziehen Sie das entsprechende Modul auf die entsprechende Position in der *Gerätekonfiguration.*

**3.** Platzieren Sie auf diese Weise auch das Motion-Modul Stepper FM 054-1BA00. Da die Parametrierung zur Laufzeit über das Anwenderprogramm erfolgt, ist hier keine weitere Parametrierung erforderlich.

> *Notieren Sie sich "E-Adresse" und "A-Adresse" des Motion-Moduls. Diese sind im Anwenderprogramm beim Aufruf des FB 893 - VMC\_InitST entsprechend anzugeben.*

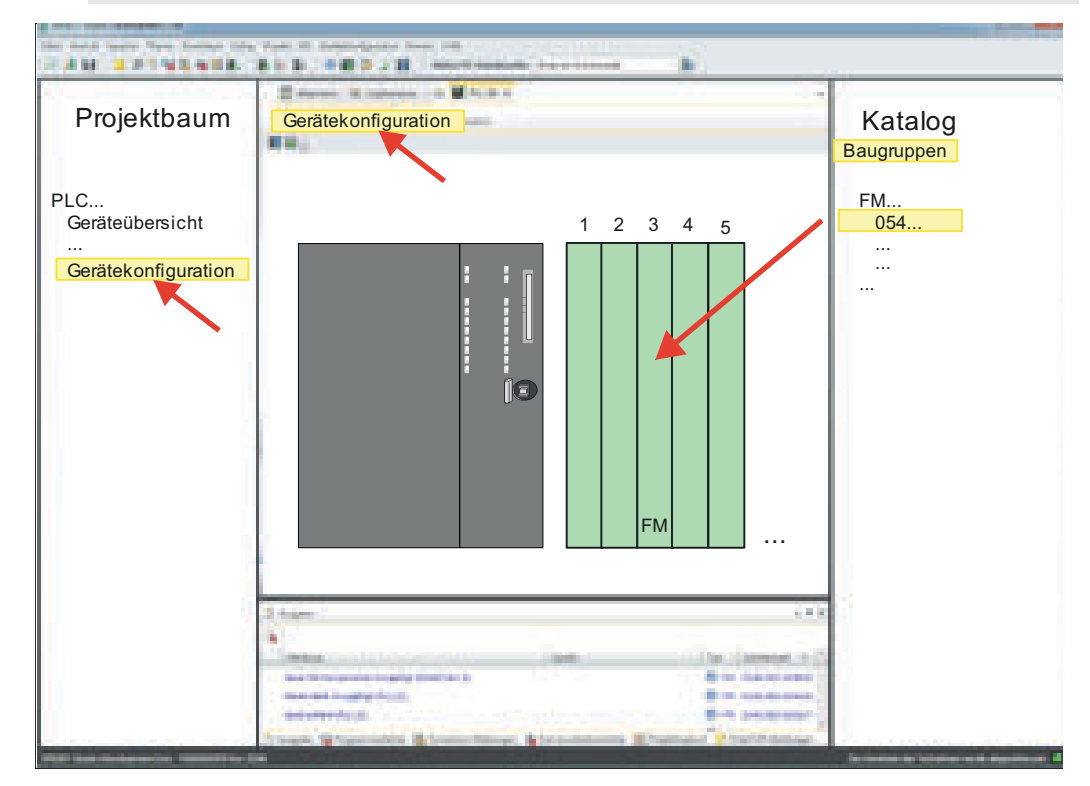

**4.** Wählen Sie *"Projekt* è *Alles übersetzen"*.

# **9.4.2 Anwender-Programm**

# **9.4.2.1 Programmstruktur**

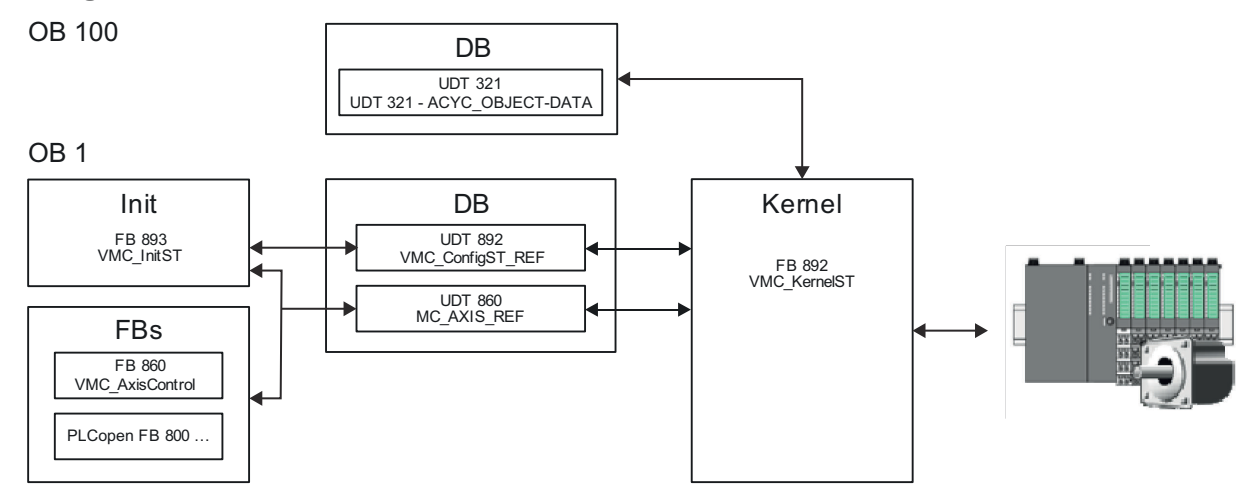

n DB

- Für die Achse ist ein Datenbaustein (Achs-DB) für Konfiguration und Statusdaten anzulegen. Der Datenbaustein besteht aus folgenden Datenstrukturen:
- UDT 892 *VMC\_Config*ST\_REF Die Datenstruktur beschreibt den Aufbau der Konfiguration des Antriebs. Spezifische Datenstruktur für System SLIO Stepper-Modul FM 054-1BA00.
- UDT 860 *MC\_AXIS\_REF* Die Datenstruktur beschreibt den Aufbau der Parameter und Statusinformationen von Antrieben.
	- Allgemeine Datenstruktur für alle Antriebe und Bussysteme.
- n DB

Für den Kernel-Baustein ist ein Datenbaustein für die Initialparameter anzulegen, welche mittels azyklischer Kommunikation übertragen werden. Im OB 100 sind die Parameter an den Datenbaustein entsprechend zu übergeben.

- UDT 321 ACYC\_OBJECT-DATA
- Die Datenstruktur beschreibt den Aufbau der Initialparameter des System SLIO Motion-Moduls.
- n FB 893 *VMC\_Init*ST
	- Der *Init*-Baustein dient zur Konfiguration einer Achse.
	- Spezifischer Baustein für System SLIO Stepper-Modul FM 054-1BA00.
	- Die Konfigurationsdaten für die Initialisierung sind im *Achs-DB* abzulegen.
- n FB 892 *VMC\_Kernel*ST
	- Der *Kernel*-Baustein kommuniziert mit dem Antrieb, verarbeitet die Benutzeraufträge und liefert Statusmeldungen zurück.
	- Spezifischer Baustein für System SLIO Stepper-Modul FM 054-1BA00.
	- Der Austausch der Daten erfolgt mittels des *Achs-DB*.
- FB 860 *VMC\_AxisControl* 
	- Universal-Baustein für alle Antriebe und Bussysteme.
	- Unterstützt einfache Bewegungskommandos und liefert alle relevanten Statusmeldungen.
	- Der Austausch der Daten erfolgt mittels des *Achs-DB*.
	- Über die Instanzdaten des Bausteins können Sie zur Bewegungssteuerung und Statusabfrage eine Visualisierung anbinden.
	- Zusätzlich zum FB 860 *VMC\_AxisControl* haben Sie die Möglichkeit *PLCopen*-Bausteine zu nutzen.
- $\blacksquare$  PLCopen FB 800 ...
	- Die PLCopen-Bausteine dienen zur Programmierung von Bewegungsabläufen und Statusabfragen.
	- Allgemeine Bausteine für alle Antriebe und Bussysteme.

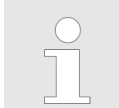

*Bitte beachten Sie, dass nicht alle PLCopen-Bausteine unterstützt werden. Einen Überblick der unterstützten Bausteine finden Sie hier:*

Ä *[Kap. 12 "Bausteine zur Achskontrolle" Seite 511](#page-510-0)*

#### **9.4.2.2 Programmierung**

**Bausteine in Projekt kopieren**

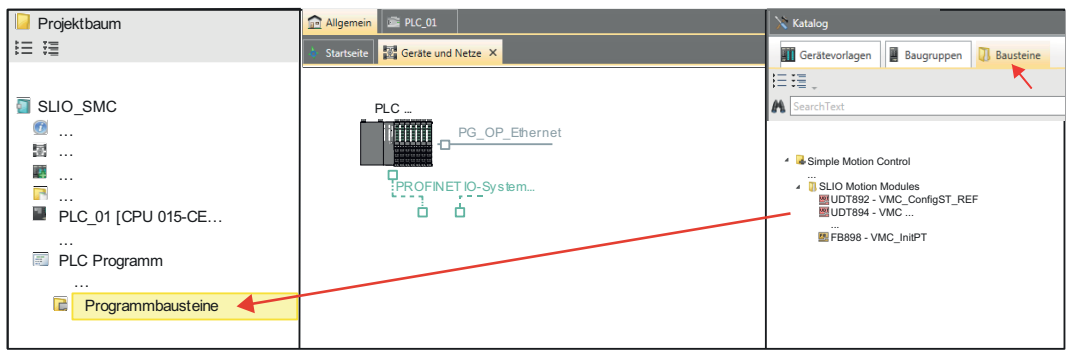

- Öffnen Sie im *"Katalog"* unter *"Bausteine" "Simple Motion Control"* und ziehen Sie  $\mathbf{b}$ per Drag&Drop folgende Bausteine in *"Programmbausteine"* des *Projektbaums*:
	- *SLIO Motion Moduls*:
		- UDT 892 VMC\_ConfigST\_REF
		- FB 892 VMC\_KernelST
		- FB 893 VMC\_InitST
	- $Axis Control$ 
		- Bausteine für die gewünschten Bewegungsabläufe

Hierbei werden folgende Bausteine automatisch dem Projekt hinzugefügt:

- **FB 320 ACYC\_RW**
- FB 321 ACYC\_DS
- UDT 321 ACYC\_OBJECT-DATA
- UDT 860 MC\_AXIS\_REF

#### **OB 100 für Initialisierung des Motion-Moduls anlegen**

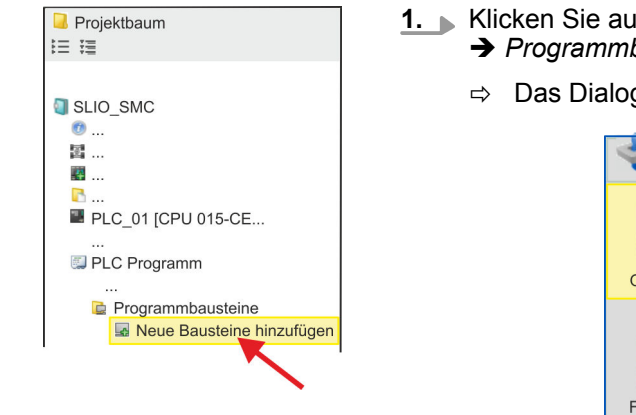

- **1.** Klicken Sie auf *"Projektbaum* è *...CPU...* è *PLC-Programm* è *Programmbausteine* è *Neuen Baustein hinzufügen"*.
	- ð Das Dialogfenster *"Baustein hinzufügen"* öffnet sich.

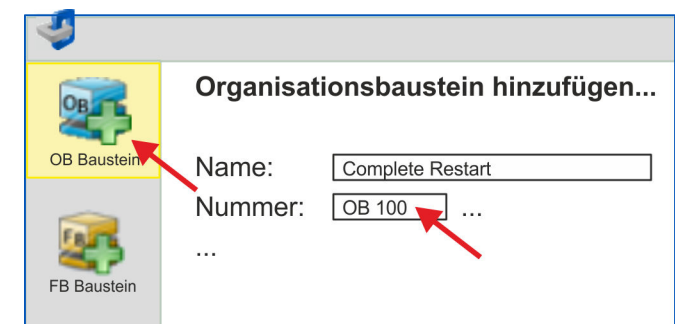

- **2.** Geben Sie OB 100 an und bestätigen Sie mit [OK].
	- $\Rightarrow$  Der OB 100 wird angelegt und geöffnet.

### **3.** Geben Sie Ihre Parameter nach folgender Struktur vor:

```
//Parameter 
        L Wert<br>T DB..
        T DB... .Group<br>L B#16#21
               L B#16#21
         T DB... .Command // 0x11:Lesen, 0x21:Schreiben
        L Wert<br>T DB
              DB... . Index
        L Wert<br>T DB...
         T DB... .Subindex 
        L Wert<br>T DB...
              DB... . Write Length
        L Wert<br>T DB...
              DB... .Data Write
```
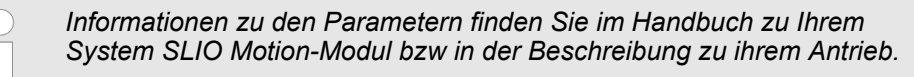

#### **Beispielhafte Parametrierung**

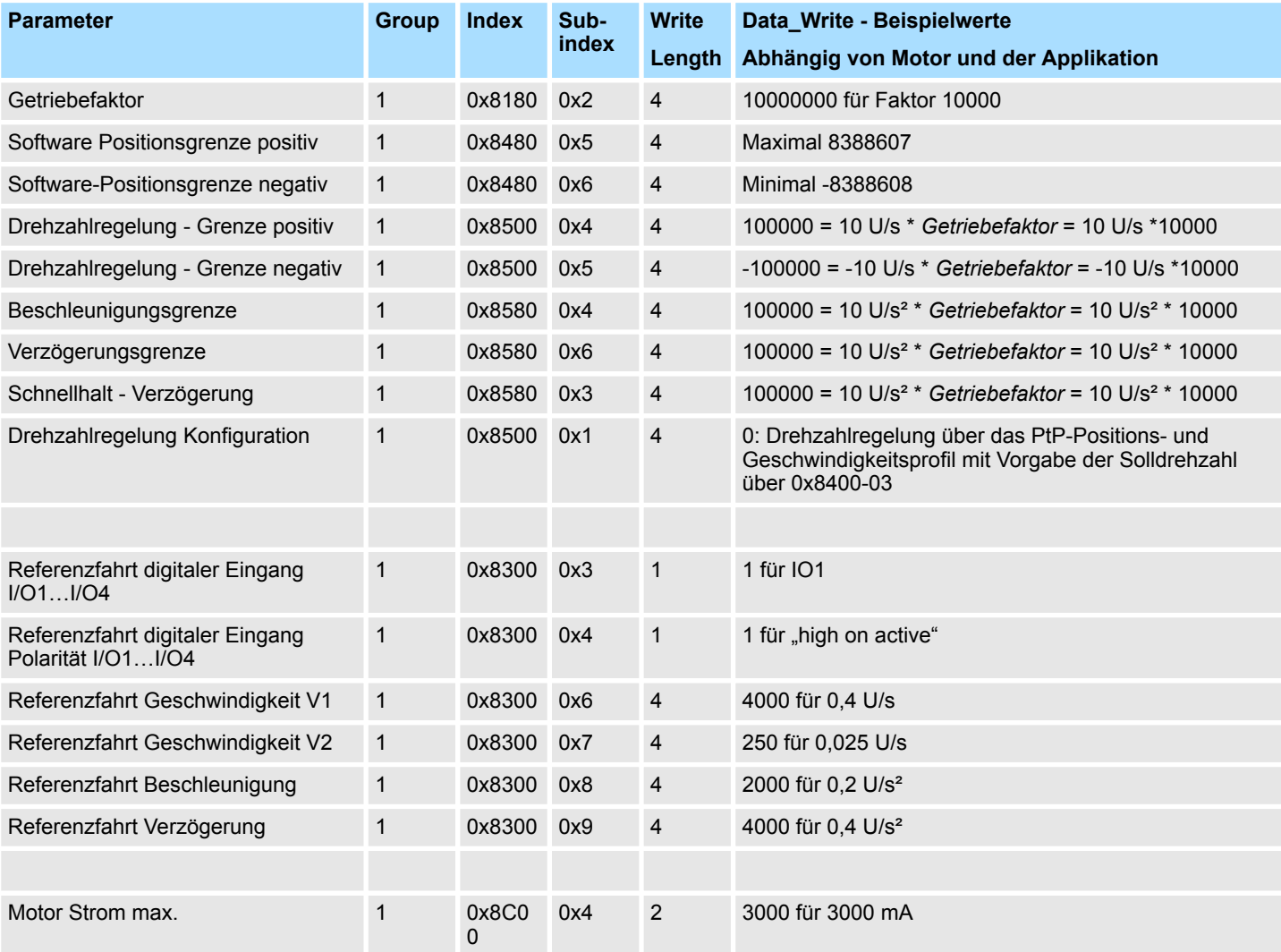

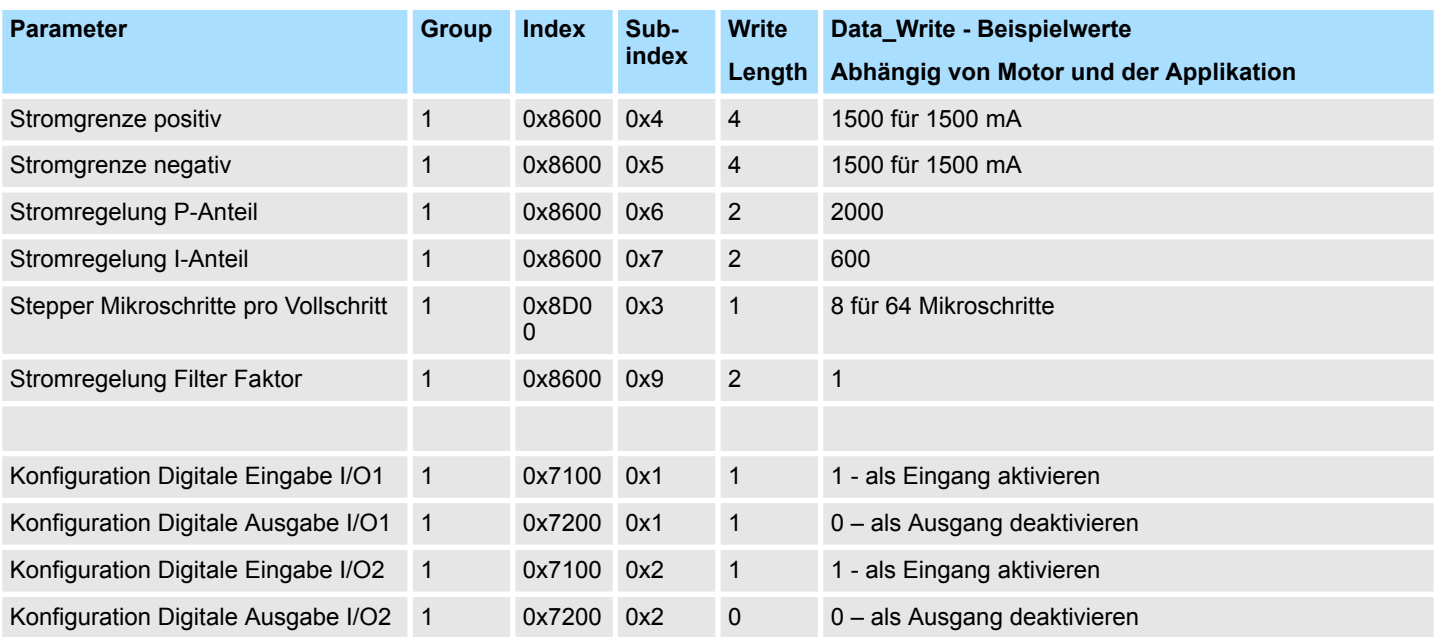

# **Achs-DB anlegen**

- **1.** Fügen Sie Ihrem Projekt einen neuen DB als *Achs-DB* hinzu. Klicken Sie hierzu im *Projektbaum* innerhalb der CPU unter *"PLC-Programm"*, *"Programmbausteine"* auf *"Neuen Baustein hinzufügen"*, wählen Sie den Bausteintyp *"DB Baustein"* und vergeben Sie diesem den Namen "Axis01". Die DB-Nr. können Sie frei wählen wie z.B. DB1.
	- $\Rightarrow$  Der Baustein wird angelegt und geöffnet.
- **2.** Legen Sie in "Axis01" die Variable "Config" vom Typ UDT 892 an. Dies sind spezifische Achs-Konfigurationsdaten.
	- Legen Sie in "Axis01" die Variable "Axis" vom Typ UDT 860 an. Während des Betriebs werden hier alle Betriebsdaten der Achse abgelegt.

# Axis01 [DB1]

Bausteinstruktur

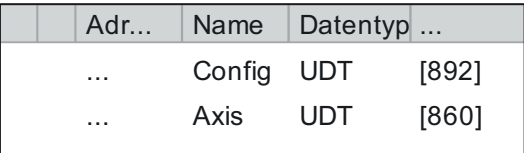

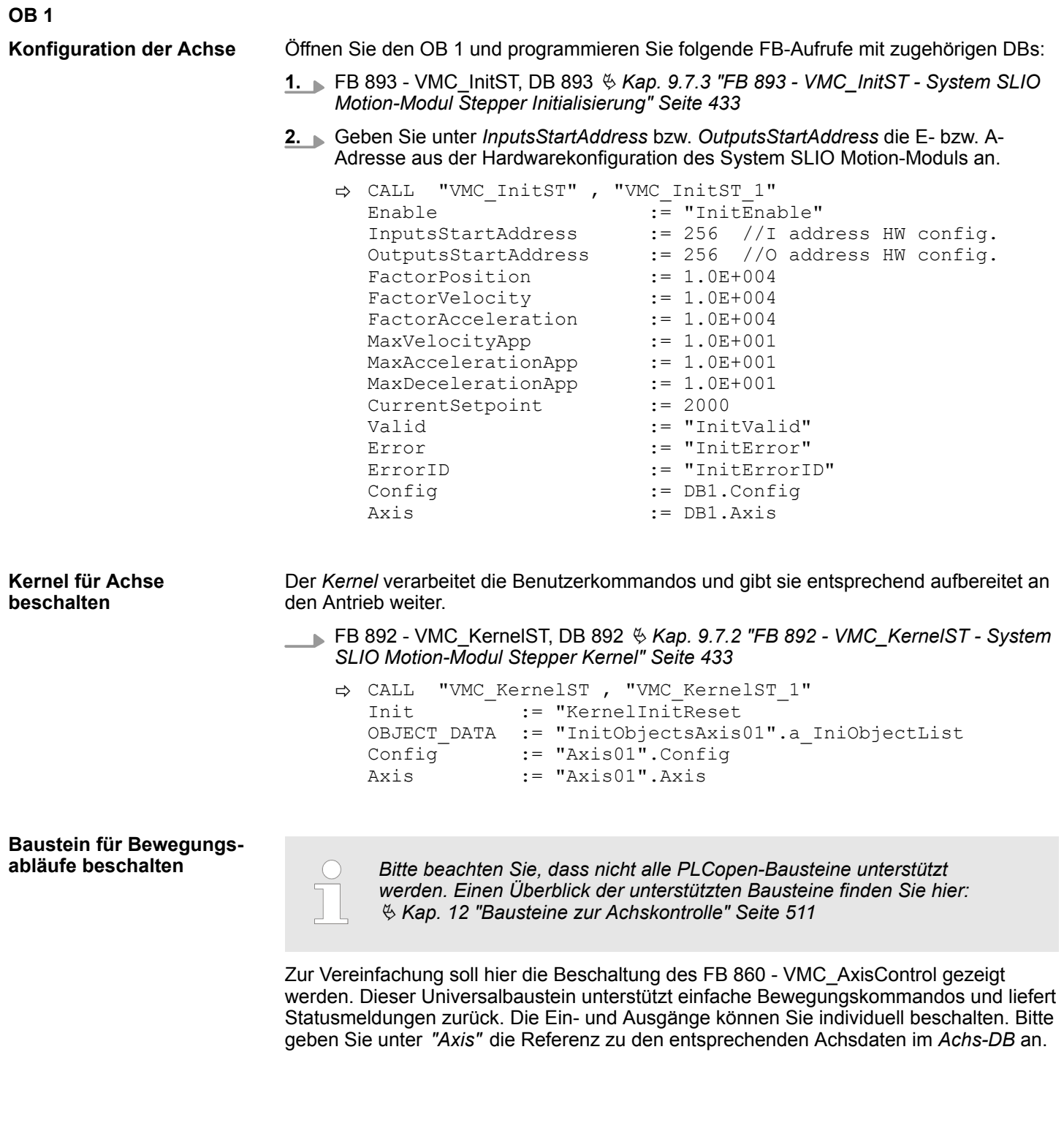

Für komplexe Bewegungsaufgaben können Sie die PLCopen-Bausteine verwenden. Hier müssen Sie ebenfalls unter *Axis* die Referenz zu den Achsdaten im Achs-DB angeben.

FB 860 - VMC\_AxisControl, DB 860 Ä *[Kap. 12.2.2 "FB 860 - VMC\\_AxisControl -](#page-513-0) [Control-Baustein Achskontrolle" Seite 514](#page-513-0)*

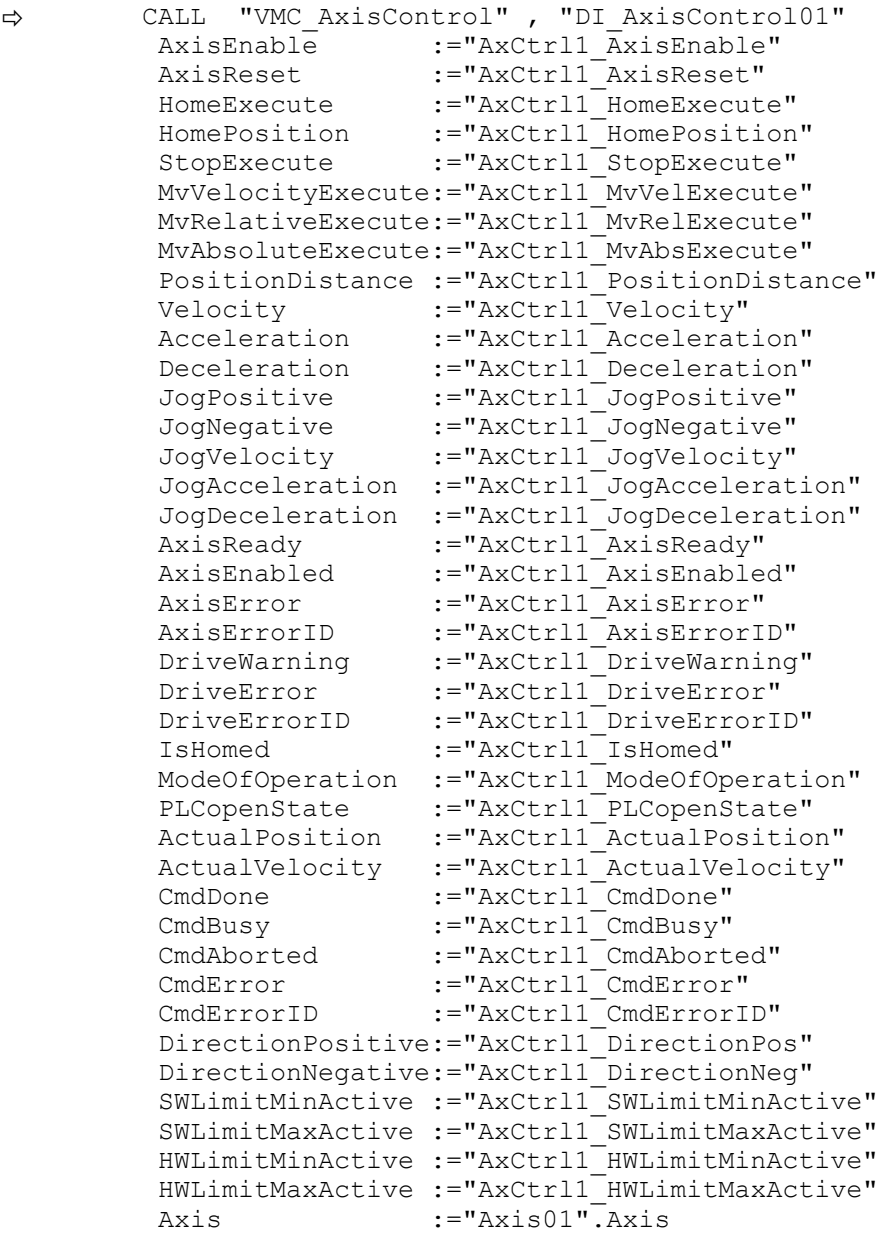

Ihr Projekt beinhaltet nun folgende Bausteine:

- $\Box$  OB 100 Init
- $\Box$  OB 1 Main
- FB 320 ACYC\_RW
- FB 321 ACYC\_DSVMC\_AxisControl mit Instanz-DB
- FB 892 VMC\_KernelST mit Instanz-DB
- FB 893 VMC\_InitST mit Instanz-DB
- UDT 321 ACYC\_OBJECT\_DATA
- UDT 860 MC\_Axis\_REF
- UDT 892 VMC\_ConfigST\_REF

Einsatz im Siemens SIMATIC Manager > Voraussetzung

# **Zeitlicher Ablauf**

**1.** Wählen Sie "Projekt → Alles übersetzen" und übertragen Sie das Projekt in Ihre CPU.

Näheres zur Übertragung Ihres Projekt finden Sie in der Onlinehilfe zum *SPEED7 Studio*.

 $\Rightarrow$  Sie können jetzt Ihre Applikation in Betrieb nehmen.

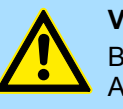

# **VORSICHT!**

Bitte beachten Sie immer die Sicherheitshinweise zu ihrem Antrieb, insbesondere bei der Inbetriebnahme!

- **2.** Bevor eine Achse gesteuert werden kann, muss diese initialisiert werden. Rufen Sie hierzu den *Init*-Baustein FB 893 - VMC\_InitST mit *Enable* = TRUE auf.
	- ð Der Ausgang *Valid* meldet TRUE zurück. Im Fehlerfall können Sie durch Auswertung der *ErrorID* den Fehler ermitteln.

Den *Init*-Baustein müssen Sie erneut aufrufen, wenn Sie einen neuen Achs-DB laden oder Parameter am *Init*-Baustein geändert wurden.

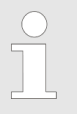

*Fahren Sie erst fort, wenn der Init-Baustein keinen Fehler meldet!*

- **3.** Stellen Sie sicher, dass der *Kernel*-Baustein FB 892 VMC\_KernelST zyklisch aufgerufen wird. Auf diese Weise werden Steuersignale an den Antrieb übergeben und Statusmeldungen übermittelt.
- **4.** Programmieren Sie Ihre Applikation mit dem FB 860 VMC\_AxisControl oder mit den PLCopen Bausteinen.

#### Sie haben die Möglichkeit über ein HMI Ihren Antrieb zu steuern. Hierzu gibt es für Movicon eine vorgefertigte Symbolbibliothek für den Zugriff auf den VMC AxisControl Funktionsbaustein. Ä *[Kap. 13 "Antrieb über HMI steuern" Seite 586](#page-585-0)* **Steuerung des Antriebs über HMI**

# **9.5 Einsatz im Siemens SIMATIC Manager**

# **9.5.1 Voraussetzung**

**Übersicht**

- Bitte verwenden Sie für die Projektierung den Siemens SIMATIC Manager ab V 5.5 SP2.
- Die Projektierung der System SLIO CPU erfolgt im Siemens SIMATIC Manager in Form des virtuellen PROFINET IO Devices *"VIPA SLIO CPU"*. Das *"VIPA SLIO System"* ist mittels GSDML im Hardware-Katalog zu installieren.

Die Installation des PROFINET IO Devices *"VIPA SLIO CPU"* im Hardware-Katalog erfolgt nach folgender Vorgehensweise: **IO Device** *"VIPA SLIO System"* **installieren**

- **1.** Gehen Sie in den Service-Bereich von www.vipa.com.
- **2.** Laden Sie aus dem Downloadbereich unter "Config Dateien → PROFINET" die Konfigurationsdatei für Ihre CPU.
- **3.** Extrahieren Sie die Datei in Ihr Arbeitsverzeichnis.
- **4.** Starten Sie den Hardware-Konfigurator von Siemens.
- **5.** Schließen Sie alle Projekte.
- **6.** Gehen Sie auf *"Extras* è *GSD-Dateien installieren"*.

Einsatz im Siemens SIMATIC Manager > Hardware-Konfiguration

- **7.** Navigieren Sie in Ihr Arbeitsverzeichnis und installieren Sie die entsprechende GSDML-Datei.
	- $\Rightarrow$  Nach der Installation finden Sie das entsprechende PROFINET IO Device unter *"PROFINET IO* è *Weitere Feldgeräte* è *I/O* è *VIPA SLIO System"*.

# **9.5.2 Hardware-Konfiguration**

# **CPU im Projekt anlegen**

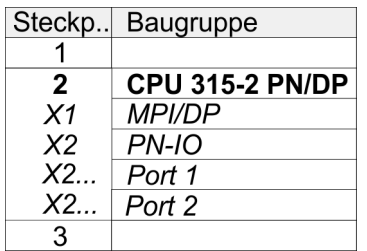

Um kompatibel mit dem Siemens SIMATIC Manager zu sein, sind folgende Schritte durchzuführen:

- **1.** Starten Sie den Hardware-Konfigurator von Siemens mit einem neuen Projekt.
- **2.** Fügen Sie aus dem Hardware-Katalog eine Profilschiene ein.
- **3.** Platzieren Sie auf *"Slot"*-Nummer 2 die CPU 315-2 PN/DP (6ES7 315-2EH14 V3.2).
- **4.** Klicken Sie auf das Submodul *"PN-IO"* der CPU.
- **5.** Wählen Sie "Kontextmenü → PROFINET IO-System einfügen".

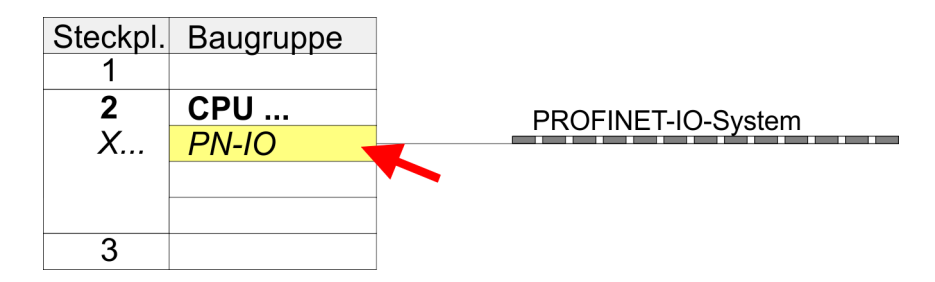

- **6.** Legen Sie mit [Neu] ein neues Subnetz an und vergeben Sie gültige IP-Adress-Daten.
- **7.** Klicken Sie auf das Submodul *"PN-IO"* der CPU und öffnen Sie mit *"Kontextmenü* **→** Objekteigenschaften" den Eigenschafts-Dialog.
- **8.** Geben Sie unter *"Allgemein"* einen *"Gerätenamen"* an. Der Gerätename muss eindeutig am Ethernet-Subnetz sein.

# **Einsatz System SLIO Motion-Modul - Stepper FM 054-1BA00 WASH ANDER WASHAWA Motion Library**

Einsatz im Siemens SIMATIC Manager > Hardware-Konfiguration

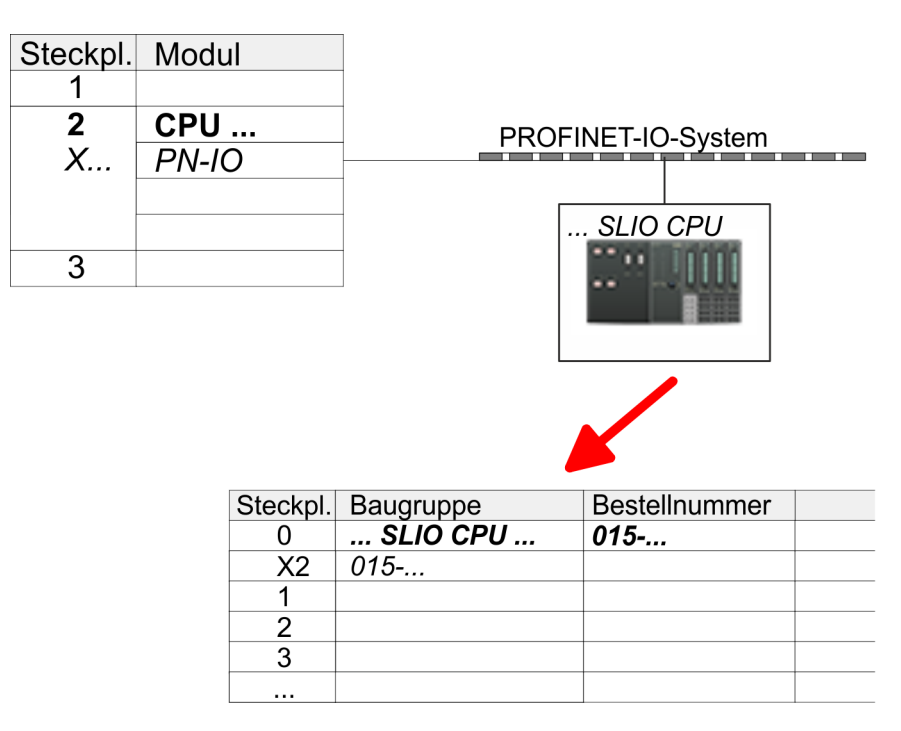

- **9.** Navigieren Sie im Hardware-Katalog in das Verzeichnis *"PROFINET IO*  $\rightarrow$  Weitere Feldgeräte  $\rightarrow$  I/O  $\rightarrow$  VIPA SLIO System" und binden Sie z.B. das IO-Device *"015-CEFPR01 CPU"* an Ihr PROFINET-System an.
	- ð In der Steckplatzübersicht des PROFINET-IO-Device *"VIPA SLIO CPU"* ist auf Steckplatz 0 die CPU bereits vorplatziert. Ab Steckplatz 1 können Sie Ihre System SLIO Module platzieren.

## **Ethernet-PG/OP-Kanal parametrieren**

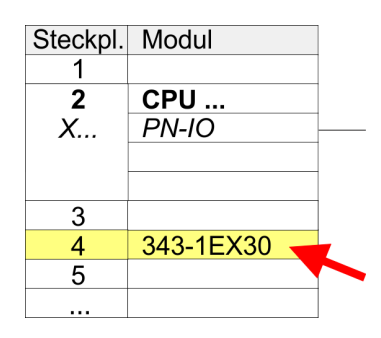

**Hardware-Konfiguration - I/O-Module**

- **1.** Platzieren Sie für den Ethernet-PG/OP-Kanal auf Steckplatz 4 den Siemens CP 343-1 (SIMATIC 300 \ CP 300 \ Industrial Ethernet \CP 343-1 \ 6GK7 343-1EX30 0XE0 V3.0).
- **2.** Öffnen Sie durch Doppelklick auf den CP 343-1EX30 den Eigenschaften-Dialog und geben Sie für den CP unter *"Eigenschaften"* IP-Adress-Daten an. Gültige IP-Adress-Parameter erhalten Sie von Ihrem Systemadministrator.
- **3.** Ordnen Sie den CP einem *"Subnetz"* zu. Ohne Zuordnung werden die IP-Adress-Daten nicht übernommen!

- **1.** Binden Sie in der Steckplatzübersicht des PROFINET-IO-Device *"VIPA SLIO CPU"* ab Steckplatz 1 Ihre System SLIO Module in der gesteckten Reihenfolge ein. Gehen Sie hierzu in den Hardware-Katalog und ziehen Sie das entsprechende Modul auf die entsprechende Position in der Steckplatzübersicht.
- **2.** Platzieren Sie auf diese Weise auch das Motion-Modul Stepper FM 054-1BA00. Da die Parametrierung zur Laufzeit über das Anwenderprogramm erfolgt, ist hier keine weitere Parametrierung erforderlich.

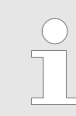

*Notieren Sie sich "E-Adresse" und "A-Adresse" des Motion-Moduls. Diese sind im Anwenderprogramm beim Aufruf des FB 893 - VMC\_InitST entsprechend anzugeben.*

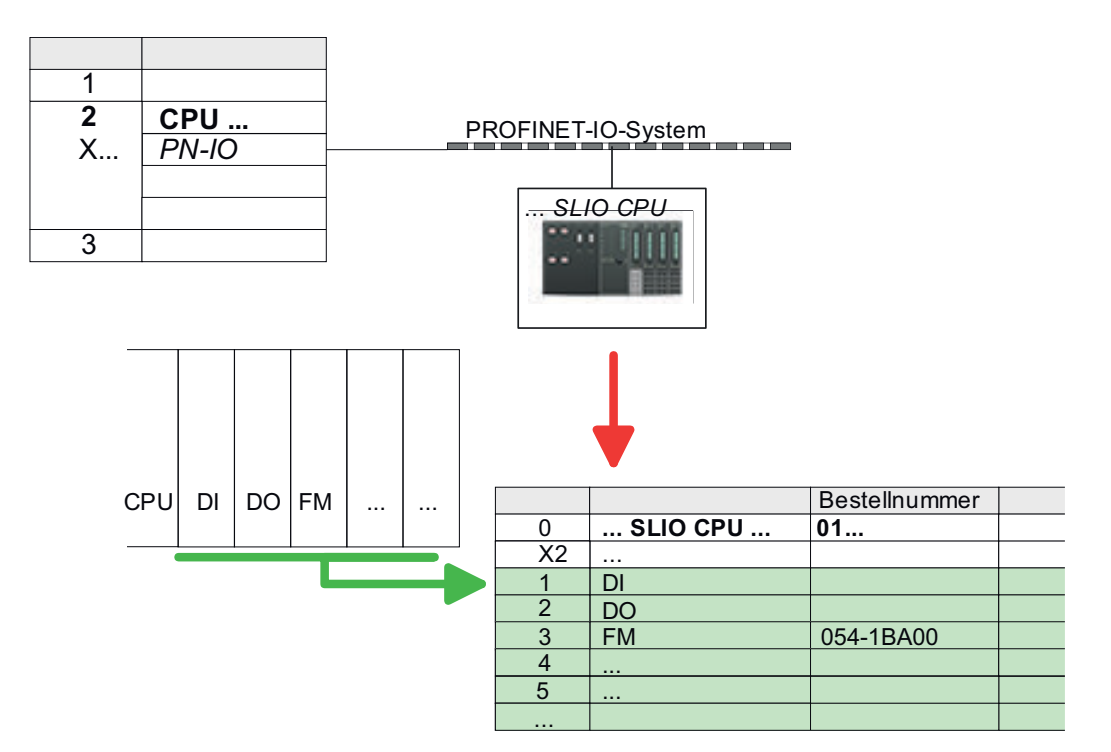

# **9.5.3 Anwender-Programm**

**9.5.3.1 Programmstruktur**

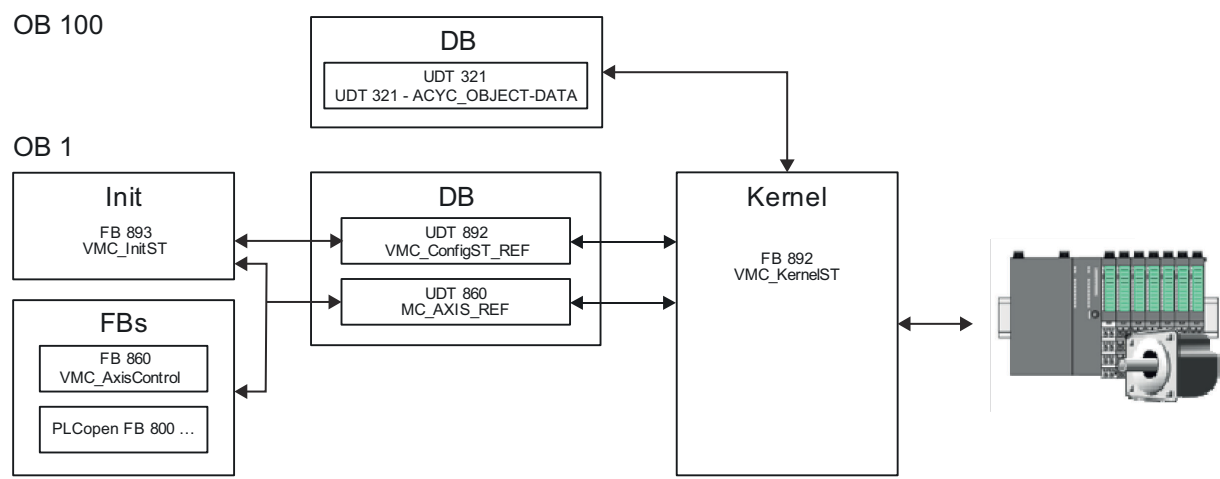

n DB

- Für die Achse ist ein Datenbaustein (Achs-DB) für Konfiguration und Statusdaten anzulegen. Der Datenbaustein besteht aus folgenden Datenstrukturen:
- UDT 892 *VMC\_Config*ST\_REF Die Datenstruktur beschreibt den Aufbau der Konfiguration des Antriebs. Spezifische Datenstruktur für System SLIO Stepper-Modul FM 054-1BA00.
- UDT 860 *MC\_AXIS\_REF* Die Datenstruktur beschreibt den Aufbau der Parameter und Statusinformationen von Antrieben.
	- Allgemeine Datenstruktur für alle Antriebe und Bussysteme.
- n DB

Für den Kernel-Baustein ist ein Datenbaustein für die Initialparameter anzulegen, welche mittels azyklischer Kommunikation übertragen werden. Im OB 100 sind die Parameter an den Datenbaustein entsprechend zu übergeben.

- UDT 321 ACYC\_OBJECT-DATA
- Die Datenstruktur beschreibt den Aufbau der Initialparameter des System SLIO Motion-Moduls.
- n FB 893 *VMC\_Init*ST
	- Der *Init*-Baustein dient zur Konfiguration einer Achse.
	- Spezifischer Baustein für System SLIO Stepper-Modul FM 054-1BA00.
	- Die Konfigurationsdaten für die Initialisierung sind im *Achs-DB* abzulegen.
- FB 892 *VMC\_Kernel*ST
	- Der *Kernel*-Baustein kommuniziert mit dem Antrieb, verarbeitet die Benutzeraufträge und liefert Statusmeldungen zurück.
	- Spezifischer Baustein für System SLIO Stepper-Modul FM 054-1BA00.
	- Der Austausch der Daten erfolgt mittels des *Achs-DB*.
- FB 860 *VMC\_AxisControl* 
	- Universal-Baustein für alle Antriebe und Bussysteme.
	- Unterstützt einfache Bewegungskommandos und liefert alle relevanten Statusmeldungen.
	- Der Austausch der Daten erfolgt mittels des *Achs-DB*.
	- Über die Instanzdaten des Bausteins können Sie zur Bewegungssteuerung und Statusabfrage eine Visualisierung anbinden.
	- Zusätzlich zum FB 860 *VMC\_AxisControl* haben Sie die Möglichkeit *PLCopen*-Bausteine zu nutzen.
- $\blacksquare$  PLCopen FB 800 ...
	- Die PLCopen-Bausteine dienen zur Programmierung von Bewegungsabläufen und Statusabfragen.
	- Allgemeine Bausteine für alle Antriebe und Bussysteme.

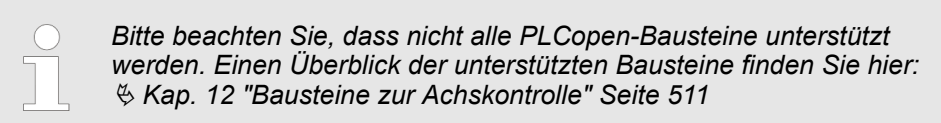

## **9.5.3.2 Programmierung**

**Bibliothek einbinden**

- **1.** Gehen Sie in den Service-Bereich von www.vipa.com.
- **2.** Laden Sie aus dem Downloadbereich unter*"YASKAWA / VIPA Lib"* die *Simple Motion Control Library*.
- **3.** Öffnen Sie mit *"Datei* è *Dearchivieren"* das Dialogfenster zur Auswahl der ZIP-Datei.
- **4.** Wählen Sie die entsprechende ZIP-Datei an und klicken Sie auf [Öffnen].

**5.** Geben Sie ein Zielverzeichnis an, in dem die Bausteine abzulegen sind und starten Sie den Entpackvorgang mit [OK].

**Bausteine in Projekt kopieren**

- Öffnen Sie die Bibliothek nach dem Entpackvorgang und ziehen Sie per Drag&Drop folgende Bausteine in *"Bausteine"* Ihres Projekts:
	- *SLIO Motion-Moduls*:
		- UDT 860 MC\_AXIS\_REF
		- UDT 892 VMC\_ConfigST\_REF
		- FB 320 ACYC\_RW
		- FB 321 ACYC\_DS
		- FB 892 VMC\_KernelST
		- FB 893 VMC\_InitST
	- Axis Control
		- Bausteine für die gewünschten Bewegungsabläufe

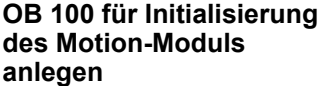

- **1.** Klicken Sie in Ihrem Projekt auf *"Bausteine"* und wählen Sie *"Kontextmenü*  $→$  Neues Objekt einfügen  $→$  Organisationsbaustein".
	- ð Das Dialogfenster *"Eigenschaften Organistionsbaustein"* öffnet sich.
- **2.** Fügen Sie den OB 100 Ihrem Projekt hinzu.
- **3.** Öffnen Sie den OB 100.
- **4.** Geben Sie Ihre Parameter nach folgender Struktur vor:

```
//Parameter
```

```
L Wert<br>T DB...
    DB... .Group
 L B#16#21
 T DB... .Command // 0x11:Lesen, 0x21:Schreiben
 L Wert
 T DB... .Index 
 L Wert
 T DB... .Subindex 
 L Wert
T DB... . Write Length
 L Wert
T DB... . Data Write
```
*Informationen zu den Parametern finden Sie im Handbuch zu Ihrem System SLIO Motion-Modul bzw in der Beschreibung zu ihrem Antrieb.*

#### **Beispielhafte Parametrierung**

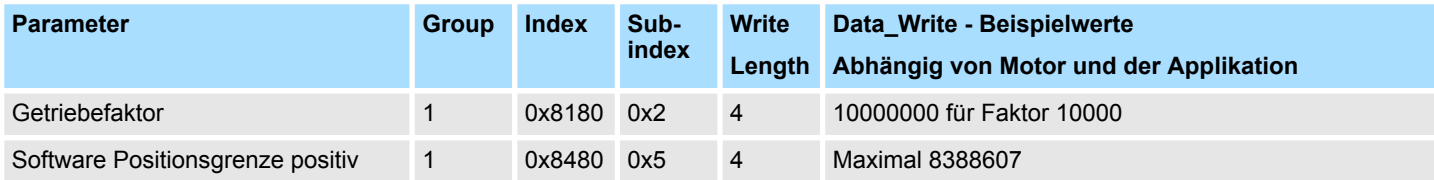

# Einsatz System SLIO Motion-Modul - Stepper FM 054-1BA00 YASKAWA Motion Library

Einsatz im Siemens SIMATIC Manager > Anwender-Programm

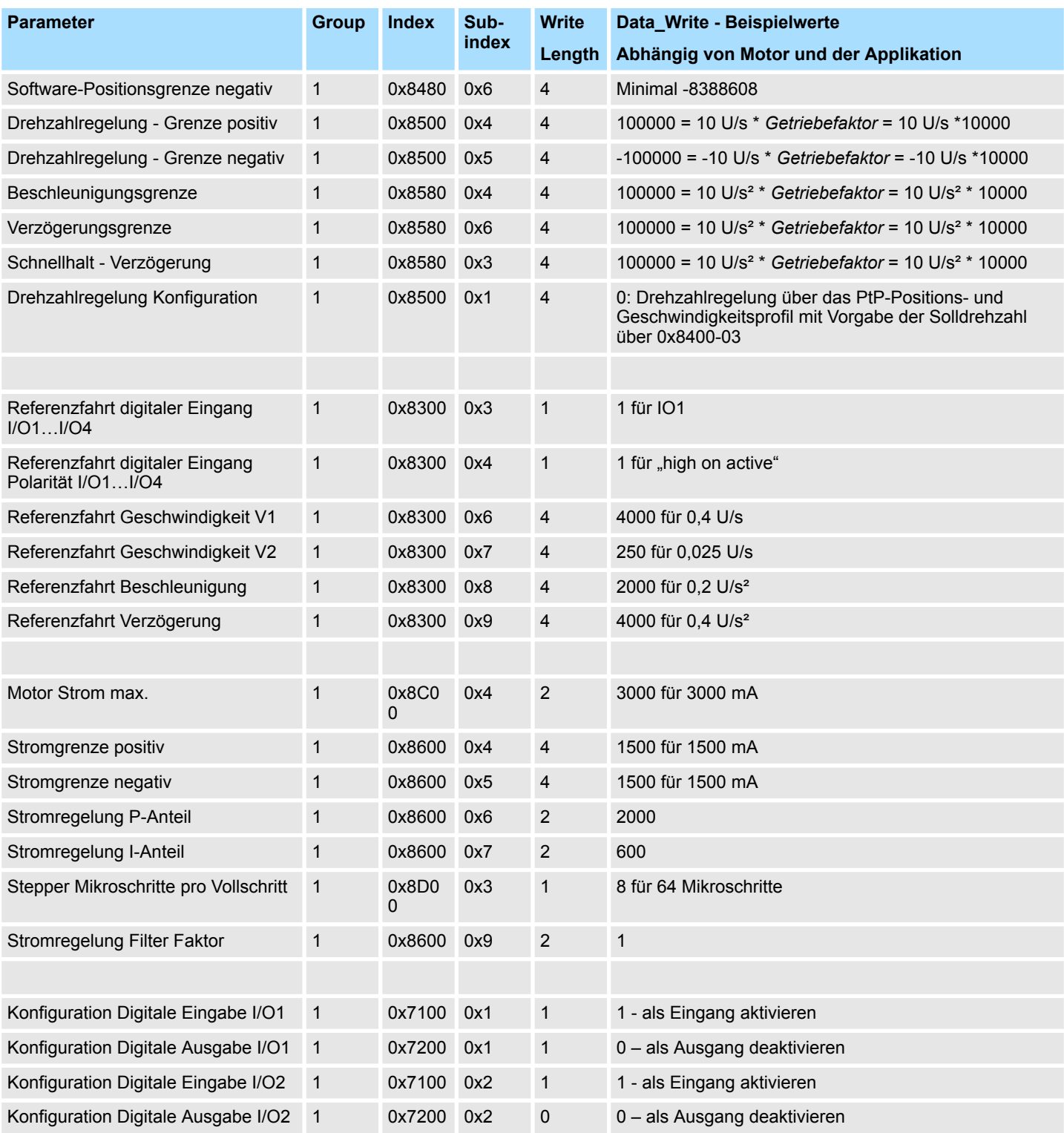

**Achs-DB anlegen**

**1.** Klicken Sie in Ihrem Projekt auf *"Bausteine"* und wählen Sie *"Kontextmenü*  $→$  Neues Objekt einfügen  $→$  Datenbaustein".

Geben Sie folgende Parameter an:

- Name und Typ
	- Die DB-Nr. als *"Name"* können Sie frei wählen wie z.B. DB1.
	- Stellen Sie *"Global-DB"* als *"Typ"* ein.
- Symbolischer Name
	- Geben Sie "Axis01" an.

Bestätigen Sie Ihre Eingaben mit [OK].

 $\Rightarrow$  Der Baustein wird angelegt.

**2.** Öffnen Sie DB1 "Axis01" durch Doppelklick.

- Legen Sie in "Axis01" die Variable "Config" vom Typ UDT 892 an. Dies sind spezifische Achs-Konfigurationsdaten.
- Legen Sie in "Axis01" die Variable "Axis" vom Typ UDT 860 an. Während des Betriebs werden hier alle Betriebsdaten der Achse abgelegt.

D<sub>B</sub>1

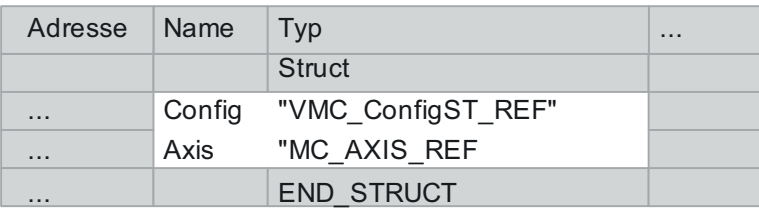

**OB 1**

**Konfiguration der Achse**

- Öffnen Sie den OB 1 und programmieren Sie folgende FB-Aufrufe mit zugehörigen DBs:
- **1.** FB 893 VMC\_InitST, DB 893 Ä *[Kap. 9.7.3 "FB 893 VMC\\_InitST System SLIO](#page-432-0) [Motion-Modul Stepper Initialisierung" Seite 433](#page-432-0)*
- **2.** Geben Sie unter *InputsStartAddress* bzw. *OutputsStartAddress* die E- bzw. A-Adresse aus der Hardwarekonfiguration des System SLIO Motion-Moduls an.

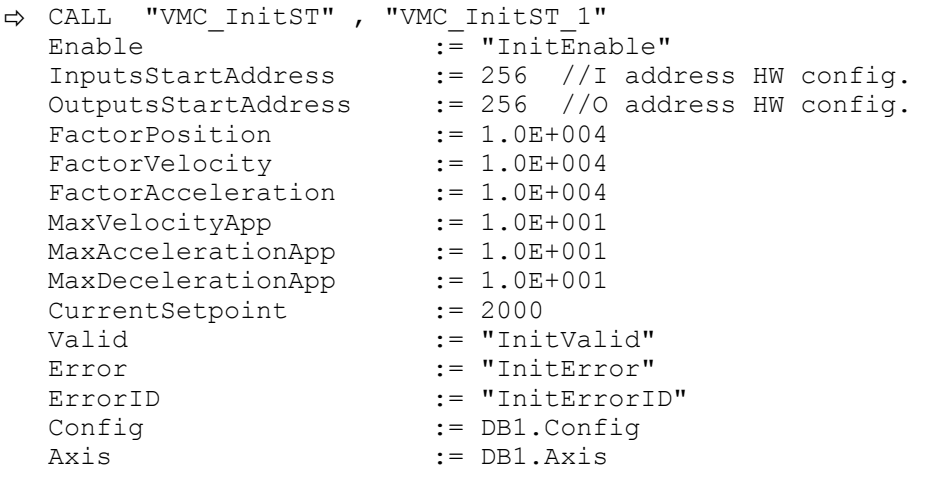

# **Einsatz System SLIO Motion-Modul - Stepper FM 054-1BA00 WASH AND MOTH YASKAWA Motion Library**

Einsatz im Siemens SIMATIC Manager > Anwender-Programm

Der *Kernel* verarbeitet die Benutzerkommandos und gibt sie entsprechend aufbereitet an den Antrieb weiter. FB 892 - VMC\_KernelST, DB 892 Ä *[Kap. 9.7.2 "FB 892 - VMC\\_KernelST - System](#page-432-0) [SLIO Motion-Modul Stepper Kernel" Seite 433](#page-432-0)* ð CALL "VMC\_KernelST , "VMC\_KernelST\_1" Init  $\overline{\phantom{a}}$  := "KernelInitReset<br>OBJECT DATA := "InitObjectsAxis OBJECT\_DATA := "InitObjectsAxis01".a\_IniObjectList<br>Config := "Axis01".Config := "Axis01".Config Axis := "Axis01".Axis *Bitte beachten Sie, dass nicht alle PLCopen-Bausteine unterstützt werden. Einen Überblick der unterstützten Bausteine finden Sie hier:* Ä *[Kap. 12 "Bausteine zur Achskontrolle" Seite 511](#page-510-0)* **Kernel für Achse beschalten Baustein für Bewegungsabläufe beschalten**

> Zur Vereinfachung soll hier die Beschaltung des FB 860 - VMC\_AxisControl gezeigt werden. Dieser Universalbaustein unterstützt einfache Bewegungskommandos und liefert Statusmeldungen zurück. Die Ein- und Ausgänge können Sie individuell beschalten. Bitte geben Sie unter *"Axis"* die Referenz zu den entsprechenden Achsdaten im *Achs-DB* an.

Für komplexe Bewegungsaufgaben können Sie die PLCopen-Bausteine verwenden. Hier müssen Sie ebenfalls unter *Axis* die Referenz zu den Achsdaten im Achs-DB angeben.

FB 860 - VMC\_AxisControl, DB 860 Ä *[Kap. 12.2.2 "FB 860 - VMC\\_AxisControl -](#page-513-0) [Control-Baustein Achskontrolle" Seite 514](#page-513-0)*

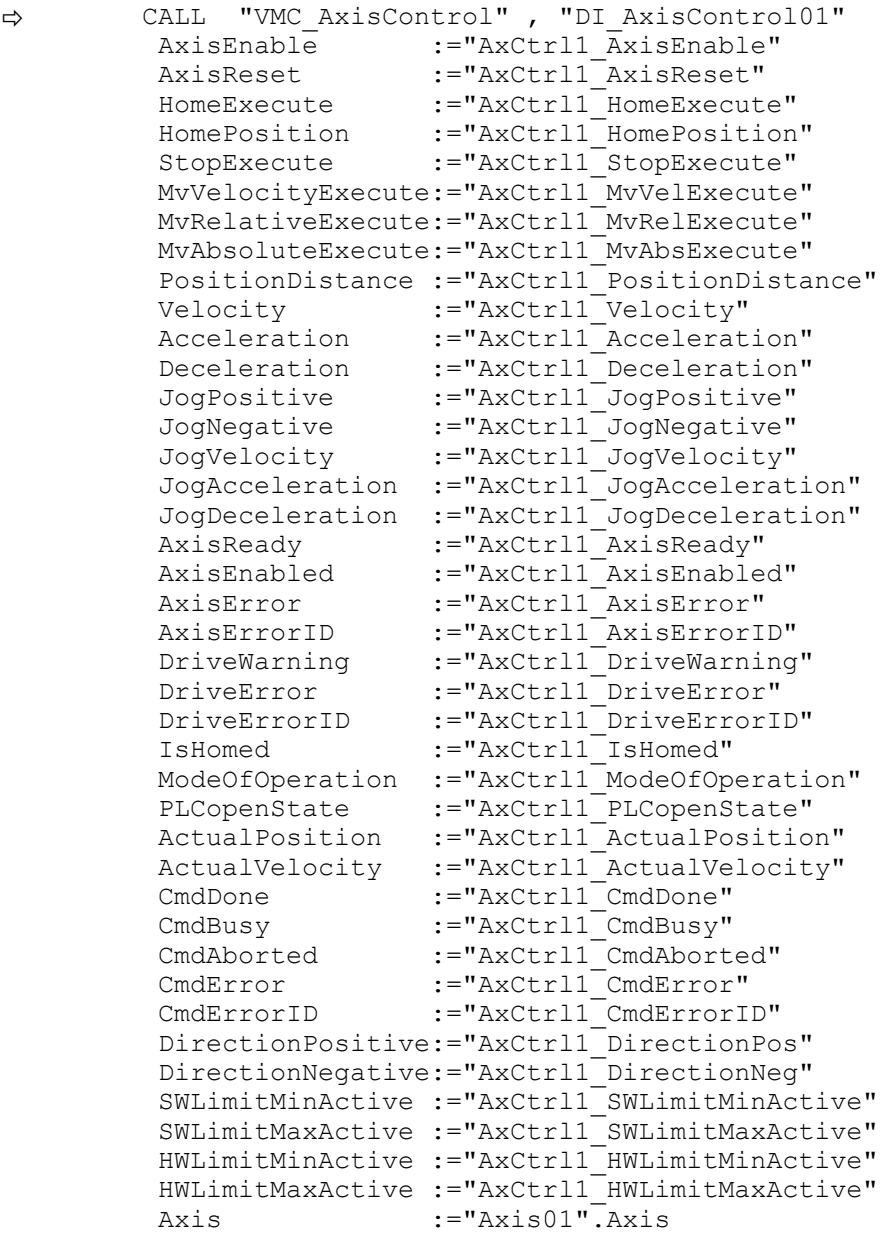

Ihr Projekt beinhaltet nun folgende Bausteine:

- $\Box$  OB 100 Init
- $\Box$  OB 1 Main
- FB 320 ACYC\_RW
- FB 321 ACYC\_DSVMC\_AxisControl mit Instanz-DB
- FB 892 VMC\_KernelST mit Instanz-DB
- FB 893 VMC\_InitST mit Instanz-DB
- UDT 321 ACYC\_OBJECT\_DATA
- UDT 860 MC\_Axis\_REF
- UDT 892 VMC\_ConfigST\_REF

Einsatz im Siemens TIA Portal > Voraussetzung

# **Zeitlicher Ablauf**

- 1. Speichern Sie Ihr Projekt mit "Station  $\rightarrow$  Speichern und übersetzen".
- **2.** Transferieren Sie Ihr Projekt in Ihre CPU.
	- $\Rightarrow$  Sie können jetzt Ihre Applikation in Betrieb nehmen.

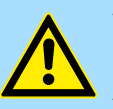

# **VORSICHT!**

Bitte beachten Sie immer die Sicherheitshinweise zu ihrem Antrieb, insbesondere bei der Inbetriebnahme!

- **3.** Bevor eine Achse gesteuert werden kann, muss diese initialisiert werden. Rufen Sie hierzu den *Init*-Baustein FB 893 - VMC\_InitST mit *Enable* = TRUE auf.
	- ð Der Ausgang *Valid* meldet TRUE zurück. Im Fehlerfall können Sie durch Auswertung der *ErrorID* den Fehler ermitteln.

Den *Init*-Baustein müssen Sie erneut aufrufen, wenn Sie einen neuen Achs-DB laden oder Parameter am *Init*-Baustein geändert wurden.

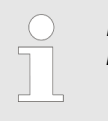

*Fahren Sie erst fort, wenn der Init-Baustein keinen Fehler meldet!*

- **4.** Stellen Sie sicher, dass der *Kernel*-Baustein FB 892 VMC\_KernelST zyklisch aufgerufen wird. Auf diese Weise werden Steuersignale an den Antrieb übergeben und Statusmeldungen übermittelt.
- **5.** Programmieren Sie Ihre Applikation mit dem FB 860 VMC\_AxisControl oder mit den PLCopen Bausteinen.

#### Sie haben die Möglichkeit über ein HMI Ihren Antrieb zu steuern. Hierzu gibt es für Movicon eine vorgefertigte Symbolbibliothek für den Zugriff auf den VMC\_AxisControl Funktionsbaustein. Ä *[Kap. 13 "Antrieb über HMI steuern" Seite 586](#page-585-0)* **Steuerung des Antriebs über HMI**

# **9.6 Einsatz im Siemens TIA Portal**

# **9.6.1 Voraussetzung**

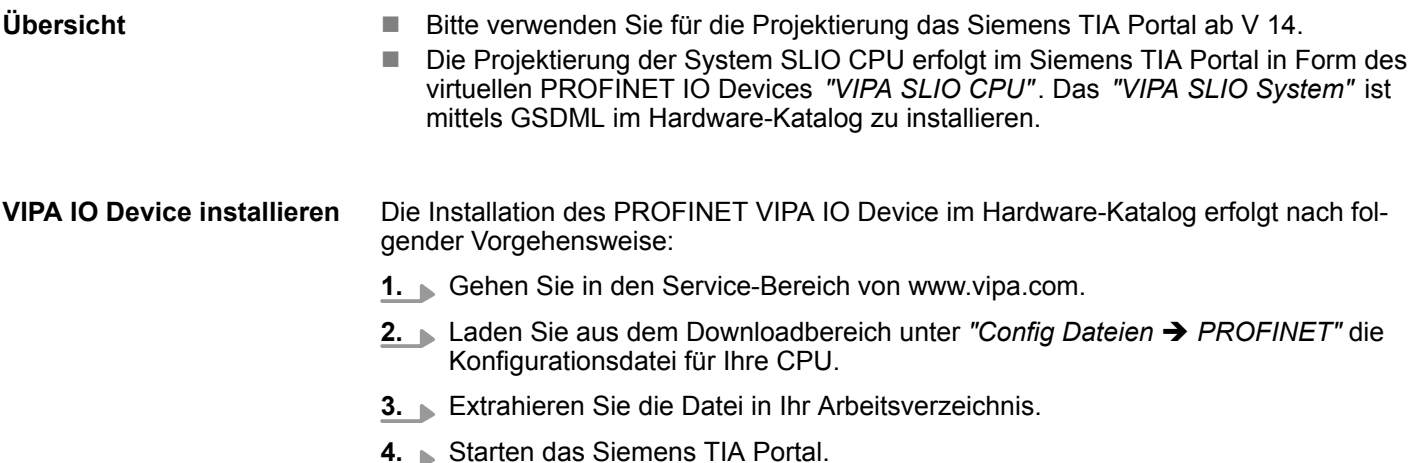

- **5.** Schließen Sie alle Projekte.
- **6.** Wechseln Sie in die *Projektansicht*.

Einsatz im Siemens TIA Portal > Hardware-Konfiguration

- **7.** Gehen Sie auf "Extras → Gerätebeschreibungsdatei (GSD) installieren".
- **8.** Navigieren Sie in Ihr Arbeitsverzeichnis und installieren Sie die entsprechende GSDML-Datei.
	- $\Rightarrow$  Nach der Installation wird der Hardware-Katalog aktualisiert und das Siemens TIA Portal beendet.

Nach einem Neustart des Siemens TIA Portals finden Sie das entsprechende PROFINET-IO-Device unter *Weitere Feldgeräte > PROFINET > IO > VIPA ... > ...*.

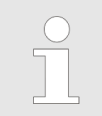

*Damit die VIPA-Komponenten angezeigt werden können, müssen Sie im Hardware-Katalog bei "Filter" den Haken entfernen.*

## **9.6.2 Hardware-Konfiguration**

Im Siemens TIA Portal ist die VIPA-CPU als CPU 315-2 PN/DP von Siemens zu projektieren. **Projektierung Siemens CPU**

- **1.** Starten Sie das Siemens TIA Portal.
- **2.** Erstellen sie in der *Portalansicht* mit *"Neues Projekt erstellen"* ein neues Projekt.
- **3.** Wechseln Sie in die *Projektansicht*.
- **4.** Klicken Sie in der *Projektnavigation* auf *"Neues Gerät hinzufügen"*.
- **5.** Wählen Sie im Eingabedialog folgende CPU aus:

SIMATIC S7-300 > CPU 315-2 PN/DP (6ES7 315-2EH14-0AB0 V3.2)

 $\Rightarrow$  Die CPU wird mit einer Profilschiene eingefügt.

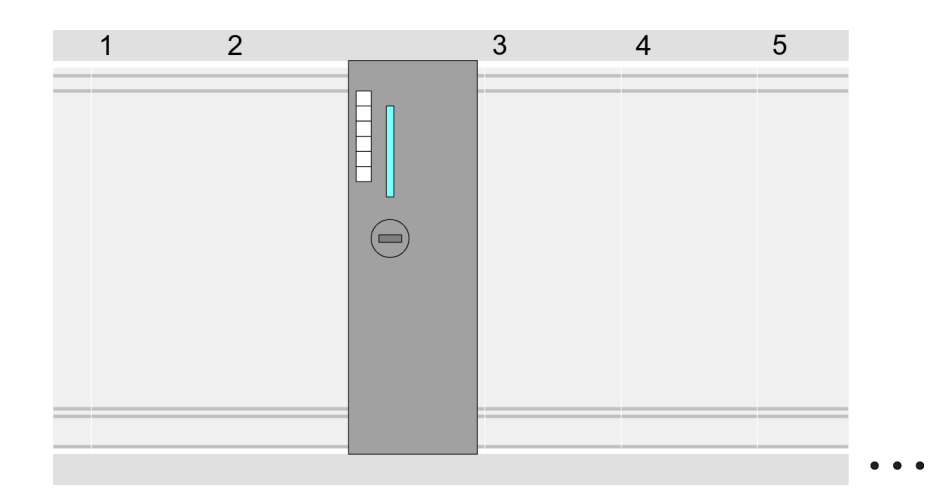

## **Geräteübersicht**

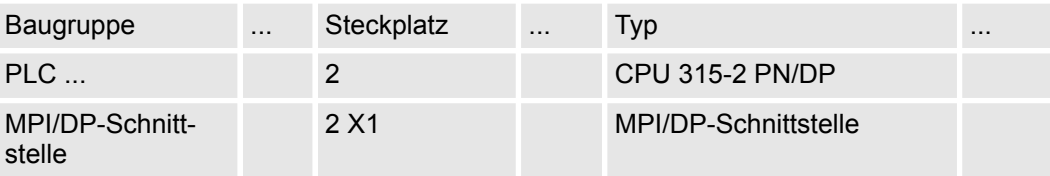

Einsatz im Siemens TIA Portal > Hardware-Konfiguration

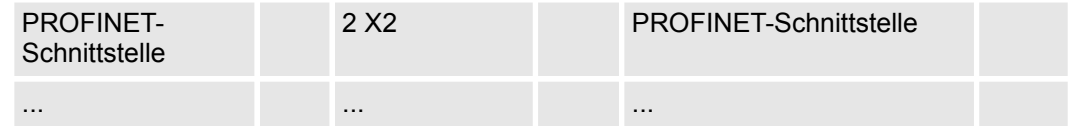

# **Ethernet-PG/OP-Kanal parametrieren**

- **1.** Platzieren Sie für den Ethernet-PG/OP-Kanal auf Steckplatz 4 den Siemens CP 343-1 (6GK7 343-1EX30 0XE0 V3.0).
- **2.** Öffnen Sie durch Klick auf den CP 343-1EX30 den "Eigenschaften"-Dialog und geben Sie für den CP in den "Eigenschaften" unter "Ethernet-Adresse" IP-Adress-Daten an. Gültige IP-Adress-Parameter erhalten Sie von Ihrem Systemadministrator.

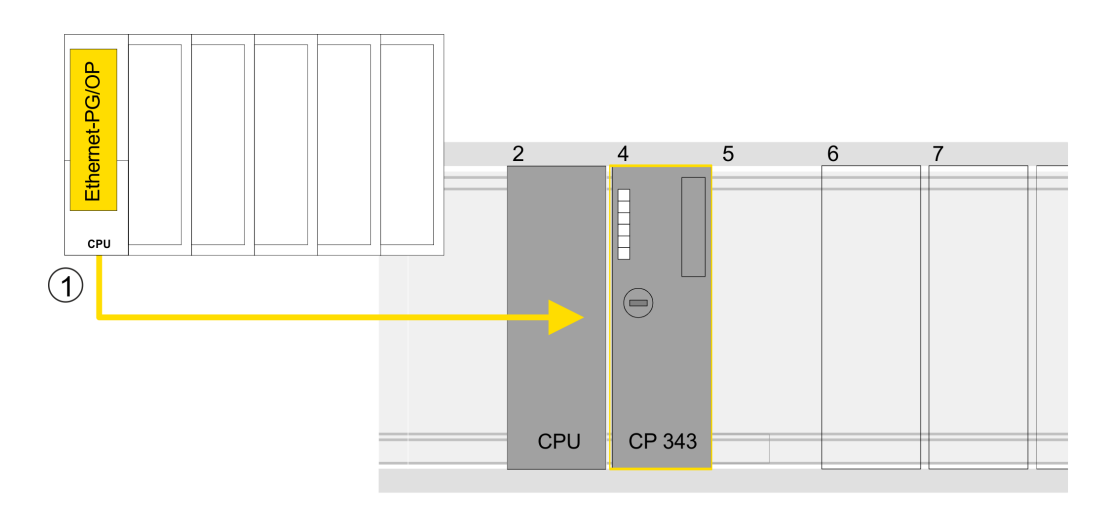

1 Ethernet-PG/OP-Kanal

# **Geräteübersicht**

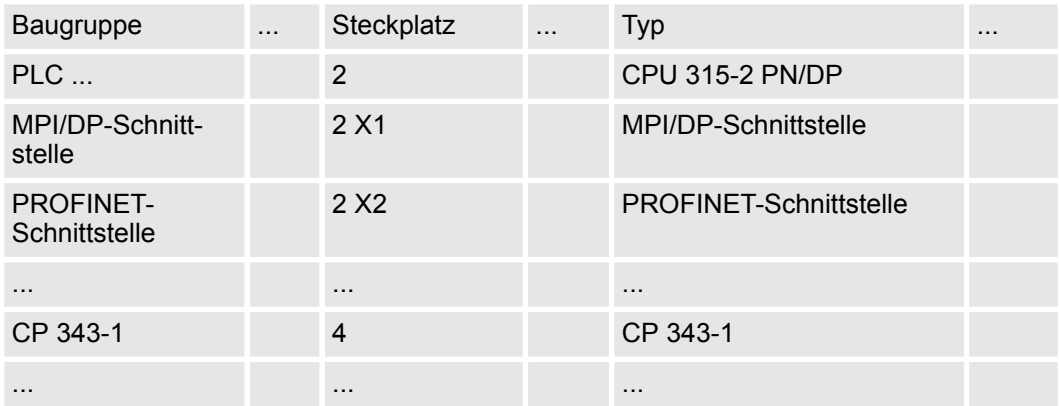

**Hardware-Konfiguration - I/O-Module**

- **1.** Binden Sie in der *Geräteübersicht* des PROFINET-IO-Device *"VIPA SLIO CPU"* ab Steckplatz 1 Ihre System SLIO Module in der gesteckten Reihenfolge ein. Gehen Sie hierzu in den Hardware-Katalog und ziehen Sie das entsprechende Modul auf die entsprechende Position in der *Geräteübersicht*.
- **2.** Platzieren Sie auf diese Weise auch das Motion-Modul Stepper FM 054-1BA00. Da die Parametrierung zur Laufzeit über das Anwenderprogramm erfolgt, ist hier keine weitere Parametrierung erforderlich.

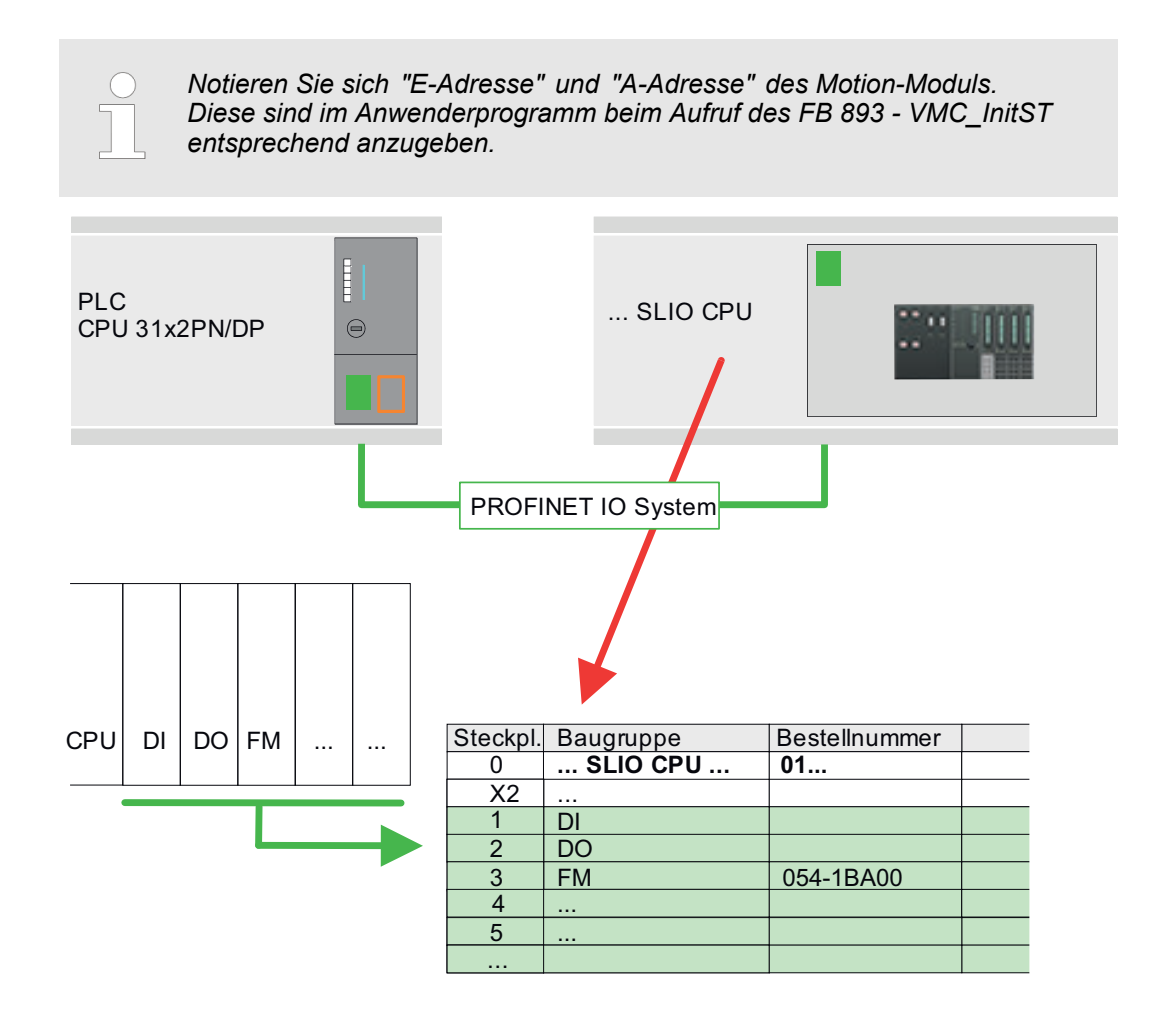

# **9.6.3 Anwender-Programm**

**9.6.3.1 Programmstruktur**

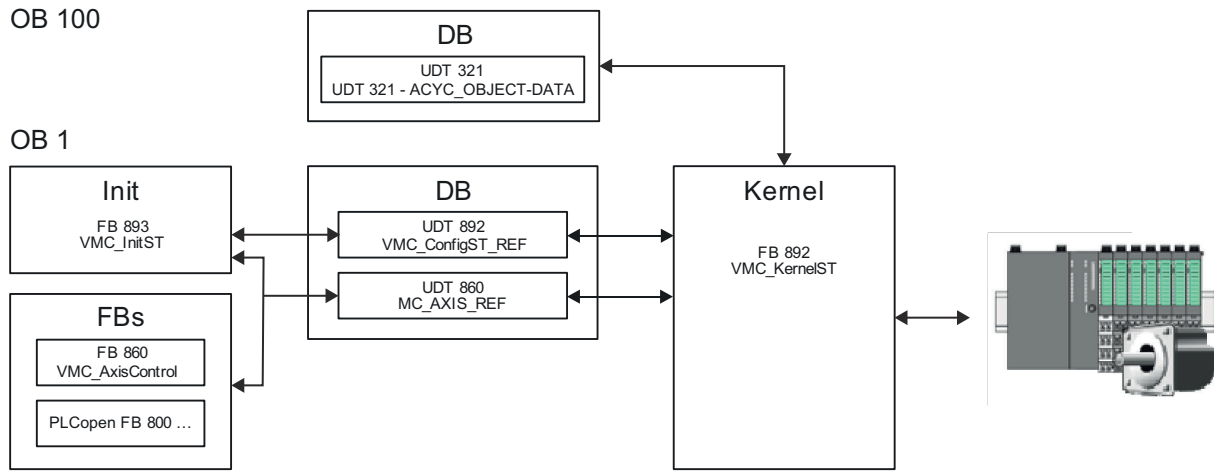

n DB

- Für die Achse ist ein Datenbaustein (Achs-DB) für Konfiguration und Statusdaten anzulegen. Der Datenbaustein besteht aus folgenden Datenstrukturen:
- UDT 892 *VMC\_Config*ST\_REF Die Datenstruktur beschreibt den Aufbau der Konfiguration des Antriebs. Spezifische Datenstruktur für System SLIO Stepper-Modul FM 054-1BA00.
- UDT 860 *MC\_AXIS\_REF* Die Datenstruktur beschreibt den Aufbau der Parameter und Statusinformationen von Antrieben.
	- Allgemeine Datenstruktur für alle Antriebe und Bussysteme.
- n DB

Für den Kernel-Baustein ist ein Datenbaustein für die Initialparameter anzulegen, welche mittels azyklischer Kommunikation übertragen werden. Im OB 100 sind die Parameter an den Datenbaustein entsprechend zu übergeben.

- UDT 321 ACYC\_OBJECT-DATA
- Die Datenstruktur beschreibt den Aufbau der Initialparameter des System SLIO Motion-Moduls.
- n FB 893 *VMC\_Init*ST
	- Der *Init*-Baustein dient zur Konfiguration einer Achse.
	- Spezifischer Baustein für System SLIO Stepper-Modul FM 054-1BA00.
	- Die Konfigurationsdaten für die Initialisierung sind im *Achs-DB* abzulegen.
- n FB 892 *VMC\_Kernel*ST
	- Der *Kernel*-Baustein kommuniziert mit dem Antrieb, verarbeitet die Benutzeraufträge und liefert Statusmeldungen zurück.
	- Spezifischer Baustein für System SLIO Stepper-Modul FM 054-1BA00.
	- Der Austausch der Daten erfolgt mittels des *Achs-DB*.
- FB 860 *VMC\_AxisControl* 
	- Universal-Baustein für alle Antriebe und Bussysteme.
	- Unterstützt einfache Bewegungskommandos und liefert alle relevanten Statusmeldungen.
	- Der Austausch der Daten erfolgt mittels des *Achs-DB*.
	- Über die Instanzdaten des Bausteins können Sie zur Bewegungssteuerung und Statusabfrage eine Visualisierung anbinden.
	- Zusätzlich zum FB 860 *VMC\_AxisControl* haben Sie die Möglichkeit *PLCopen*-Bausteine zu nutzen.
- $\blacksquare$  PLCopen FB 800 ...
	- Die PLCopen-Bausteine dienen zur Programmierung von Bewegungsabläufen und Statusabfragen.
	- Allgemeine Bausteine für alle Antriebe und Bussysteme.

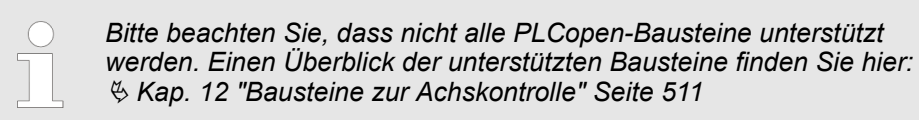

#### **9.6.3.2 Programmierung**

**Bibliothek einbinden**

- **1.** Gehen Sie in den Service-Bereich von www.vipa.com.
- **2.** Laden Sie aus dem Downloadbereich unter*"YASKAWA / VIPA Lib"* die *Simple Motion Control Library*.

Die Bibliothek liegt für die entsprechende TIA Portal Version als gepackte zip-Datei vor.

- **3.** Starten Sie mit einem Doppelklick auf die Datei ...TIA\_V*xx*.zip ihr Unzip-Programm, entpacken Sie Dateien und Ordner in ein Arbeitsverzeichnis für das Siemens TIA Portal.
- **4.** Wechseln sie im Siemens TIA Portal in die *Projektansicht*.
- **5.** Wählen Sie auf der rechten Seite die Task-Card "Bibliotheken".
- **6.** Klicken Sie auf "Globale Bibliothek".
- **7.** Klicken Sie innerhalb der *"Globalen Bibliothek"* auf die freie Fläche und wählen Sie *"Kontextmenü* è *Bibliothek dearchivieren"*.
- **8.** Navigieren Sie zu ihrem Arbeitsverzeichnis und laden Sie die Datei ...Simple Motion.zal*xx*.

**Bausteine in Projekt kopieren**

Öffnen Sie die Bibliothek nach dem Entpackvorgang und ziehen Sie per Drag&Drop folgende Bausteine in *"Bausteine"* Ihres Projekts:

- *SLIO Motion Moduls*:
	- UDT 860 MC\_AXIS\_REF
	- UDT 892 VMC\_ConfigST\_REF
	- FB 320 ACYC\_RW
	- FB 321 ACYC\_DS
	- FB 892 VMC\_KernelST
	- FB 893 VMC\_InitST
- Axis Control
	- Bausteine für die gewünschten Bewegungsabläufe

**OB 100 für Initialisierung des Motion-Moduls anlegen**

- **1.** Klicken Sie auf *"Projektnavigation* è *...CPU...* è *Programmbausteine* è *Neuen Baustein hinzufügen"*.
	- ð Das Dialogfenster *"Neuen Baustein hinzufügen"* öffnet sich.
- **2.** Geben Sie OB 100 an und bestätigen Sie mit [OK].
	- $\Rightarrow$  Der OB 100 wird angelegt.
- **3.** Öffnen Sie den OB 100.
- **4.** Geben Sie Ihre Parameter nach folgender Struktur vor:

```
//Parameter 
        L Wert<br>T DB
              DB... . Group
         L B#16#21
         T DB... .Command // 0x11:Lesen, 0x21:Schreiben
        L Wert<br>T DB
              DB... . Index
        L Wert<br>T DB...
        T DB... .Subindex<br>L Wert
        L Wert<br>T DB...
        T DB... .Write_Length<br>L Wert
              Wert
        T DB... . Data Write
```
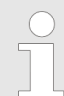

*Informationen zu den Parametern finden Sie im Handbuch zu Ihrem System SLIO Motion-Modul bzw in der Beschreibung zu ihrem Antrieb.*

# **Beispielhafte Parametrierung**

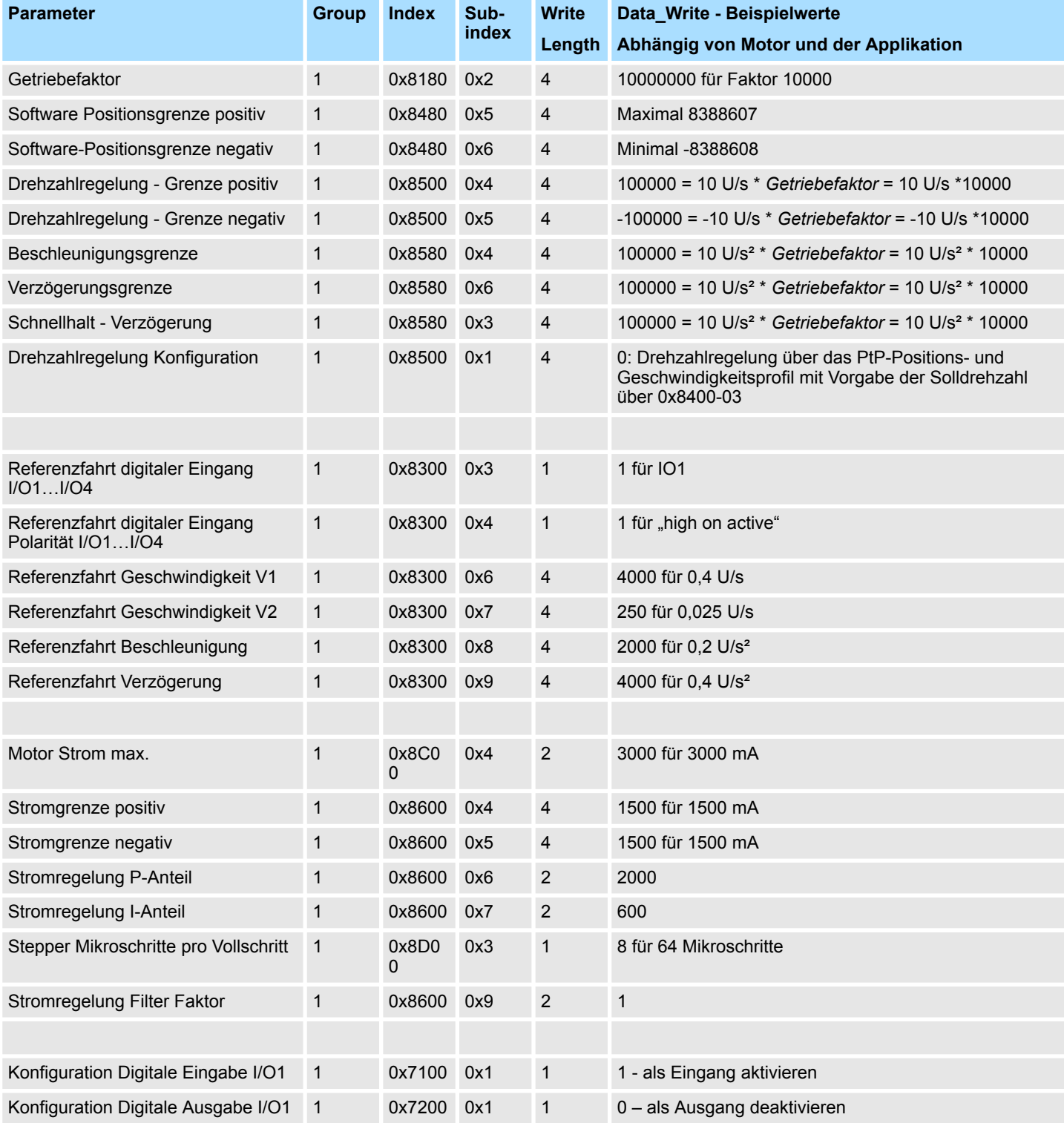

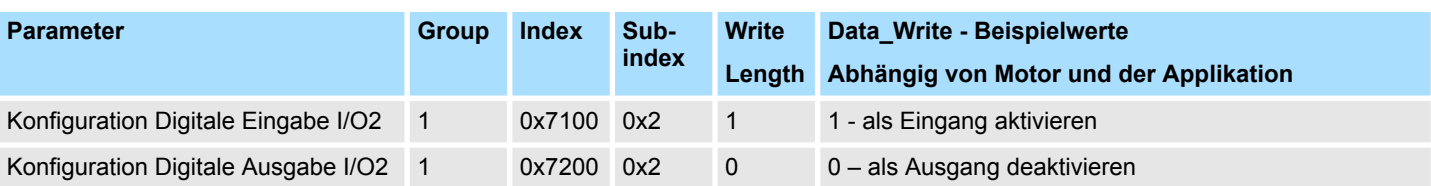

**Achs-DB anlegen**

- **1.** Klicken Sie auf *"Projektnavigation* → ...CPU... → Programmbausteine è *Neuen Baustein hinzufügen"*.
	- ð Das Dialogfenster *"Baustein hinzufügen"* öffnet sich.
- **2.** Wählen Sie den Bausteintyp *"DB Baustein"* und vergeben Sie diesem den Namen "Axis01". Die DB-Nr. können Sie frei wählen wie z.B. DB 1. Geben Sie DB 1 an und legen Sie diesen als globalen DB mit [OK] an.
	- $\Rightarrow$  Der Baustein wird angelegt und geöffnet.
- **3.** Legen Sie in "Axis01" folgende Variablen an:
	- n *"Config"* vom Typ UDT 892 VMC\_ConfigST\_REF. Dies sind spezifische Achs-Konfigurationsdaten.
	- *"Axis"* vom Typ UDT 860 MC\_AXIS\_REF. Während des Betriebs werden hier alle Betriebsdaten der Achse abgelegt.

## **OB 1**

**Konfiguration der Achse**

Öffnen Sie den OB 1 und programmieren Sie folgende FB-Aufrufe mit zugehörigen DBs:

- **1.** FB 893 VMC\_InitST, DB 893 Ä *[Kap. 9.7.3 "FB 893 VMC\\_InitST System SLIO](#page-432-0) [Motion-Modul Stepper Initialisierung" Seite 433](#page-432-0)*
- **2.** Geben Sie unter *InputsStartAddress* bzw. *OutputsStartAddress* die E- bzw. A-Adresse aus der Hardwarekonfiguration des System SLIO Motion-Moduls an.

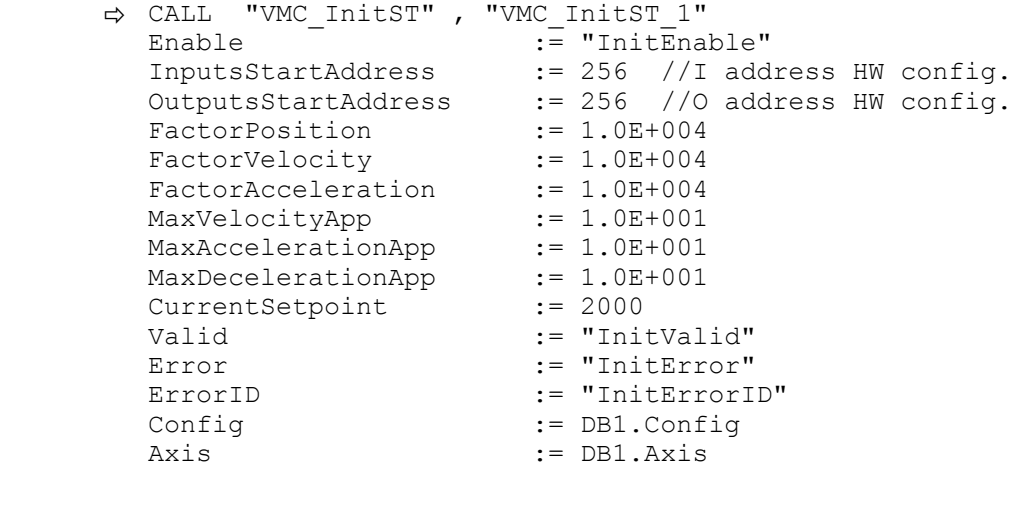

#### **Kernel für Achse beschalten**

Der *Kernel* verarbeitet die Benutzerkommandos und gibt sie entsprechend aufbereitet an den Antrieb weiter.

FB 892 - VMC\_KernelST, DB 892 Ä *[Kap. 9.7.2 "FB 892 - VMC\\_KernelST - System](#page-432-0) [SLIO Motion-Modul Stepper Kernel" Seite 433](#page-432-0)*

```
ð CALL "VMC_KernelST , "VMC_KernelST_1"
  Init := "KernelInitReset
  OBJECT_DATA := "InitObjectsAxis01".a_IniObjectList 
  Config := "Axis01". Config
  Axis := "Axis01".Axis
```
# **Einsatz System SLIO Motion-Modul - Stepper FM 054-1BA00 WASH AND MOTH YASKAWA Motion Library**

Einsatz im Siemens TIA Portal > Anwender-Programm

#### **Baustein für Bewegungsabläufe beschalten**

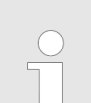

*Bitte beachten Sie, dass nicht alle PLCopen-Bausteine unterstützt werden. Einen Überblick der unterstützten Bausteine finden Sie hier:* Ä *[Kap. 12 "Bausteine zur Achskontrolle" Seite 511](#page-510-0)*

Zur Vereinfachung soll hier die Beschaltung des FB 860 - VMC\_AxisControl gezeigt werden. Dieser Universalbaustein unterstützt einfache Bewegungskommandos und liefert Statusmeldungen zurück. Die Ein- und Ausgänge können Sie individuell beschalten. Bitte geben Sie unter *"Axis"* die Referenz zu den entsprechenden Achsdaten im *Achs-DB* an.

Für komplexe Bewegungsaufgaben können Sie die PLCopen-Bausteine verwenden. Hier müssen Sie ebenfalls unter *Axis* die Referenz zu den Achsdaten im Achs-DB angeben.

FB 860 - VMC\_AxisControl, DB 860 Ä *[Kap. 12.2.2 "FB 860 - VMC\\_AxisControl -](#page-513-0) [Control-Baustein Achskontrolle" Seite 514](#page-513-0)*

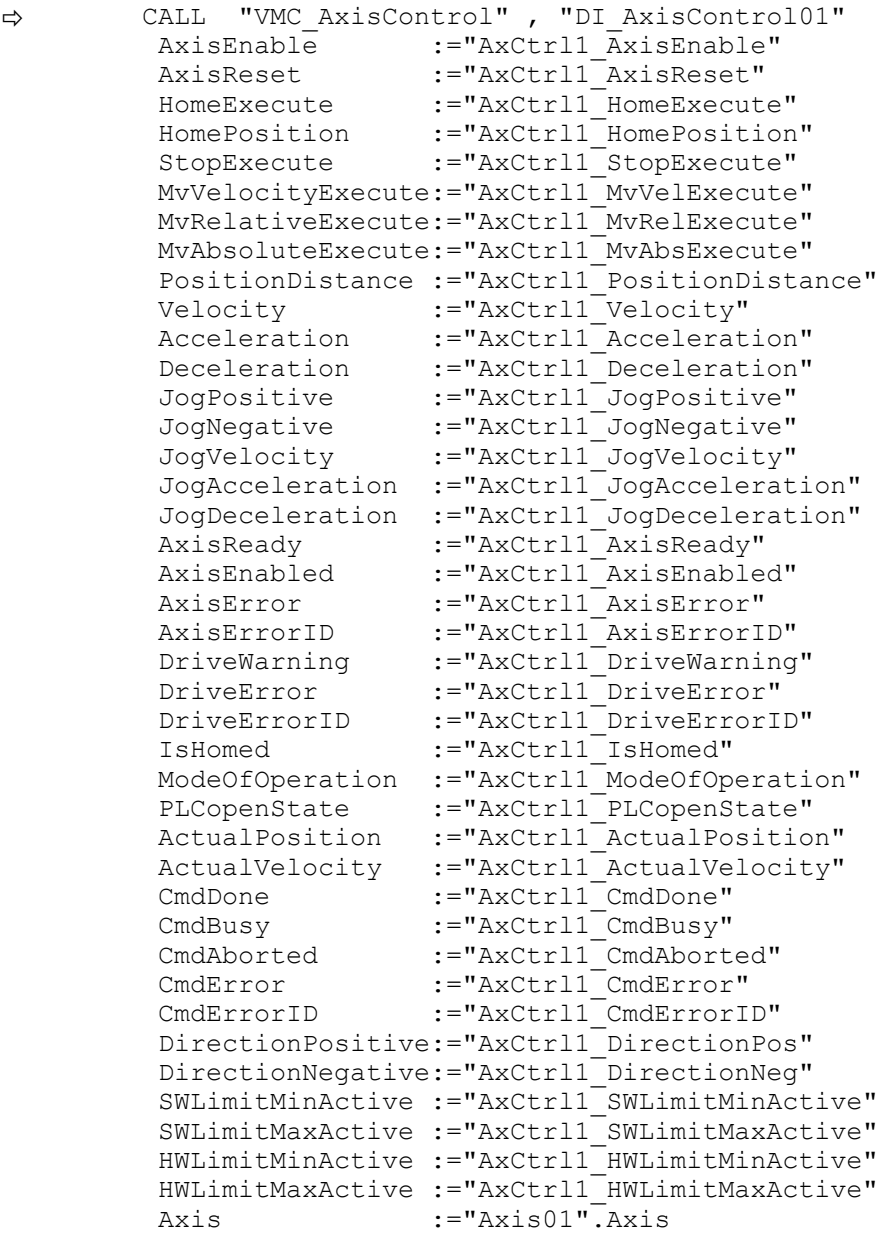

Ihr Projekt beinhaltet nun folgende Bausteine:

- $\Box$  OB 100 Init
- $\Box$  OB 1 Main
- FB 320 ACYC\_RW
- FB 321 ACYC\_DSVMC\_AxisControl mit Instanz-DB
- FB 892 VMC\_KernelST mit Instanz-DB
- FB 893 VMC\_InitST mit Instanz-DB
- UDT 321 ACYC\_OBJECT\_DATA
- UDT 860 MC\_Axis\_REF
- UDT 892 VMC\_ConfigST\_REF

# **Einsatz System SLIO Motion-Modul - Stepper FM 054-1BA00 WASH ANDER WASHAWA Motion Library**

Einsatz im Siemens TIA Portal > Anwender-Programm

## **Zeitlicher Ablauf**

- 1. Wählen Sie "Projekt → Alles übersetzen" und übertragen Sie das Projekt in Ihre CPU.
	- $\Rightarrow$  Sie können jetzt Ihre Applikation in Betrieb nehmen.

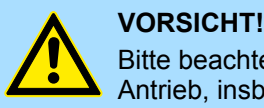

Bitte beachten Sie immer die Sicherheitshinweise zu ihrem Antrieb, insbesondere bei der Inbetriebnahme!

- **2.** Bevor eine Achse gesteuert werden kann, muss diese initialisiert werden. Rufen Sie hierzu den *Init* Baustein FB 893 - VMC\_InitST mit *Enable* = TRUE auf.
	- ð Der Ausgang *Valid* meldet TRUE zurück. Im Fehlerfall können Sie durch Auswertung der *ErrorID* den Fehler ermitteln.

Den *Init*-Baustein müssen Sie erneut aufrufen, wenn Sie einen neuen Achs-DB laden oder Parameter am *Init*-Baustein geändert wurden.

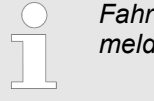

*Fahren Sie erst fort, wenn der Init-Baustein keinen Fehler meldet!*

- **3.** Stellen Sie sicher, dass der *Kernel*-Baustein FB 892 VMC\_KernelST zyklisch aufgerufen wird. Auf diese Weise werden Steuersignale an den Antrieb übergeben und Statusmeldungen übermittelt.
- **4.** Programmieren Sie Ihre Applikation mit dem FB 860 VMC\_AxisControl oder mit den PLCopen Bausteinen.
- Sie haben die Möglichkeit über ein HMI Ihren Antrieb zu steuern. Hierzu gibt es für Movicon eine vorgefertigte Symbolbibliothek für den Zugriff auf den VMC\_AxisControl Funktionsbaustein. Ä *[Kap. 13 "Antrieb über HMI steuern" Seite 586](#page-585-0)* **Steuerung des Antriebs über HMI**
Antriebsspezifische Bausteine > FB 893 - VMC\_InitST - System SLIO Motion-Modul Stepper Initialisierung

## **9.7 Antriebsspezifische Bausteine**

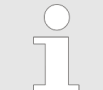

*Bitte beachten Sie, dass nicht alle PLCopen-Bausteine unterstützt werden. Einen Überblick der unterstützten Bausteine finden Sie hier:* Ä *[Kap. 12 "Bausteine zur Achskontrolle" Seite 511](#page-510-0)*

#### **9.7.1 UDT 892 - VMC\_ConfigST\_REF - System SLIO Motion-Modul Stepper Datenstruktur Achskonfiguration**

Dies ist eine benutzerdefinierte Datenstruktur, die Informationen zu den Konfigurationsdaten beinhaltet. Die UDT ist speziell angepasst an die Verwendung eines System SLIO Motion-Modul Stepper.

#### **9.7.2 FB 892 - VMC\_KernelST - System SLIO Motion-Modul Stepper Kernel**

**Beschreibung**

Dieser Baustein setzt die Antriebskommandos für ein System SLIO Motion-Modul Stepper um und kommuniziert mit dem Antrieb. Je Modul ist eine Instanz dieses FBs zyklisch aufzurufen.

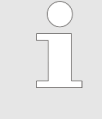

*Bitte beachten Sie, dass dieser Baustein intern den SFB 238 aufruft.*

*Im SPEED7 Studio wird dieser Baustein automatisch in Ihr Projekt eingefügt.*

*Im Siemens SIMATIC Manager müssen Sie den SFB 238 aus der Motion Control Library in Ihr Projekt kopieren.*

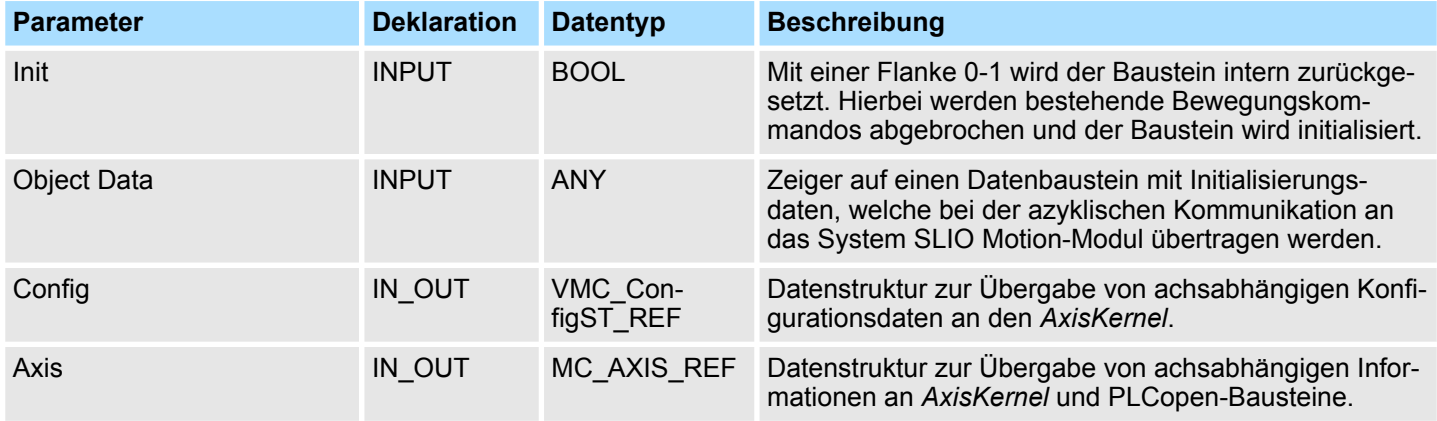

#### **9.7.3 FB 893 - VMC\_InitST - System SLIO Motion-Modul Stepper Initialisierung**

**Beschreibung**

Dieser Baustein dient zur Konfiguration eines System SLIO Motion-Modul Stepper und ist für dessen Verwendung speziell angepasst.

#### Einsatz System SLIO Motion-Modul - Stepper FM 054-1BA00 YASKAWA Motion Library

Antriebsspezifische Bausteine > FB 893 - VMC\_InitST - System SLIO Motion-Modul Stepper Initialisierung

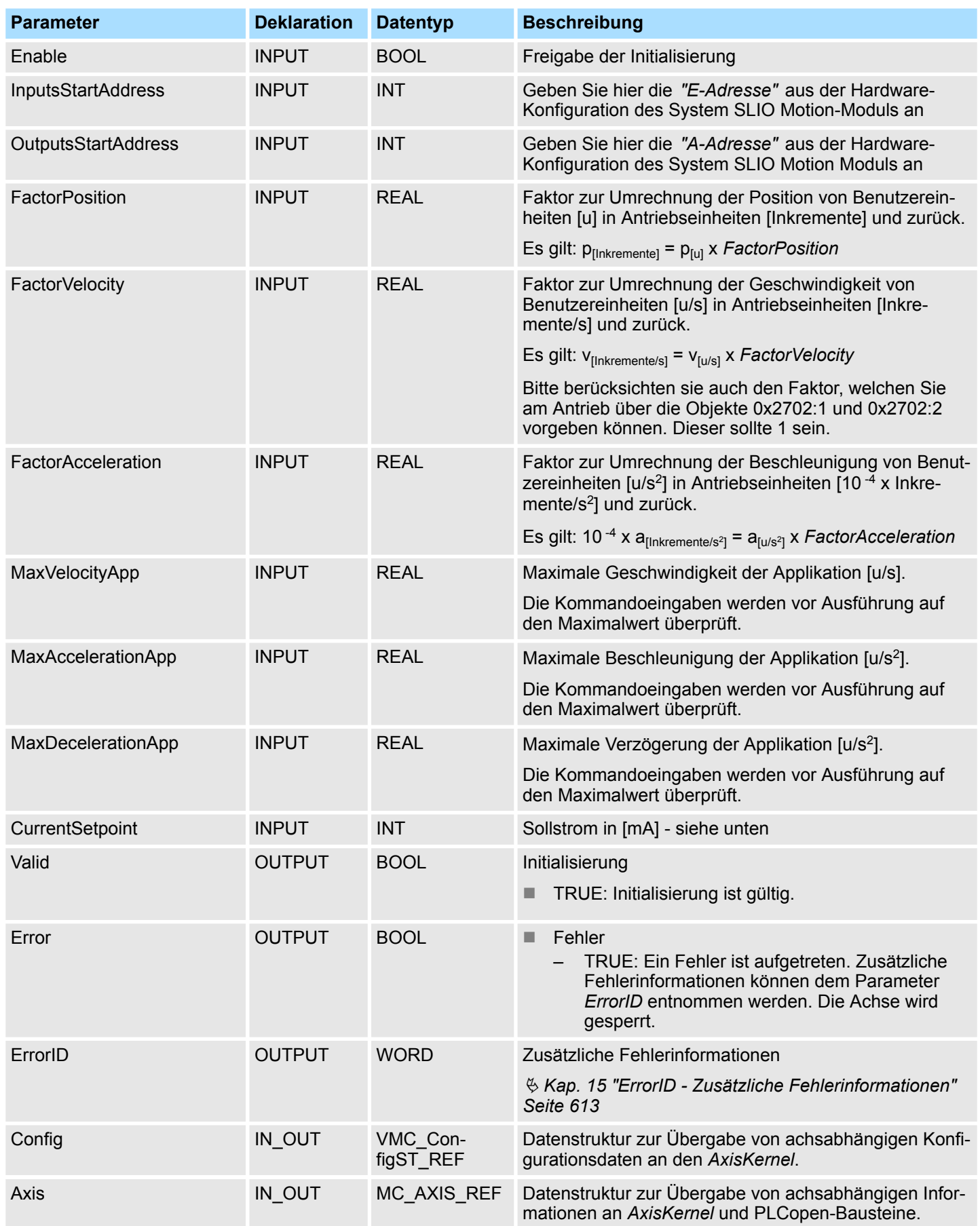

Antriebsspezifische Bausteine > FB 893 - VMC\_InitST - System SLIO Motion-Modul Stepper Initialisierung

#### **CurrentSetpoint**

Geben Sie hier einen Sollstrom in [mA] an. Nach der Initialisierung wird dieser Wert vom Kernel-Baustein zyklisch an das Motion Modul in den Parameter *0x8600-03 - Stromsollwert* übertragen. Der Momentan-Wert des Wicklungsstroms kann je nach Mikroschritt-Nummer 0 … 63 daher um den Faktor √2 höher sein (Scheitelwert). Wird z.B. ein 0x8600-03 - Stromsollwert von 2000mA vorgegeben und der Motor steht auf dem Scheitelwert, so beträgt der gemessene Strom 2828mA. Während der Bewegung ist der vorgegebene Sollstromwert gleich dem gemessenen Effektivstrom bei funktionierendem und gut eingestelltem Stromregler.

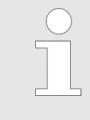

*Bitte beachten Sie, dass der Sollstrom über die zyklische Sollwertvorgabe eingestellt wird und im Auslieferungszustand 0mA beträgt. Damit der Antrieb die Fahrbefehle ausführen kann, sollten Sie einen Sollstrom einstellen, der zur Anwendung passt und maximal dem Nennstrom des Motors entspricht.*

Beschaltung > Anschlussmöglichkeiten

## **10 Einsatz System SLIO Motion-Modul - Pulse Train FM 054-1DA00**

## **10.1 Übersicht**

**Voraussetzung**

- SPEED7 Studio ab V1.9.0
	- oder
- Siemens SIMATIC Manager ab V 5.5 SP2 & *Simple Motion Control Library* oder
- Siemens TIA Portal V 14 & *Simple Motion Control Library*
- System SLIO CPU
- System SLIO Pulse Train FM 054-1DA00

**Schritte der Projektierung**

- **1.** Hardwarekonfiguration im VIPA *SPEED7 Studio*, Siemens SIMATIC Manager oder Siemens TIA Portal.
	- Projektierung System SLIO CPU.
	- Projektierung Pulse Train FM 054-1DA00.
	- **2.** Programmierung im VIPA *SPEED7 Studio* Siemens SIMATIC Manager oder Siemens TIA Portal.
		- *Init*-Baustein zur Konfiguration der Achse beschalten.
		- Kernel-Baustein zur Parametrierung und Kommunikation mit der Achse beschalten.
		- Bausteine für die Bewegungsabläufe beschalten.
		- $$$  ["Demo-Projekte" Seite 12](#page-11-0)
- **10.2 Beschaltung**

## **10.2.1 Anschlussmöglichkeiten**

#### **Anschlüsse**

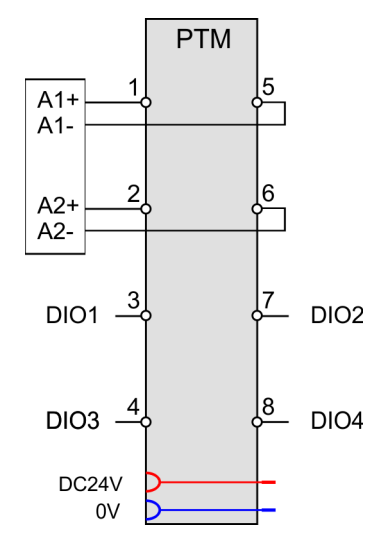

# **VORSICHT!**

#### **Verletzungsgefahr durch Stromschlag und Beschädigung des Gerätes möglich!**

Setzen Sie das System SLIO in einen sicheren, spannungslosen Zustand, bevor Sie mit der Montage, Demontage oder Verdrahtung der System SLIO Module beginnen!

Sie können Drähte mit einem Querschnitt von 0,08mm<sup>2</sup> bis 1,5mm<sup>2</sup> anschließen. Für die Anschlussleitungen gelten folgende Anforderungen:

- Für die digitalen E/A-Anschlüsse können bei DIO-Betrieb Einzeladern verwendet werden.
- n Eine Leistungsendstufe ist über geschirmte Leitungen anzuschließen.
- Generell sind Leitungen zur Spannungsversorgung und Signalleitungen getrennt voneinander zu verlegen.
- Das Motion-Modul gibt eine vorgegebene Pulsfolge mit RS422-Pegel über Differenzausgänge aus. Über das Objektverzeichnis können Sie das Frequenzmuster vorgeben.
- $\blacksquare$  Die digitalen Anschlüsse I/O1...I/O4 sind über das Objektverzeichnis frei konfigurierbar.

Antriebsprofil

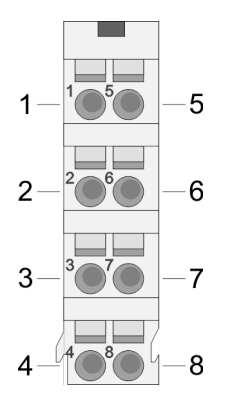

#### **Defaultbelegung**

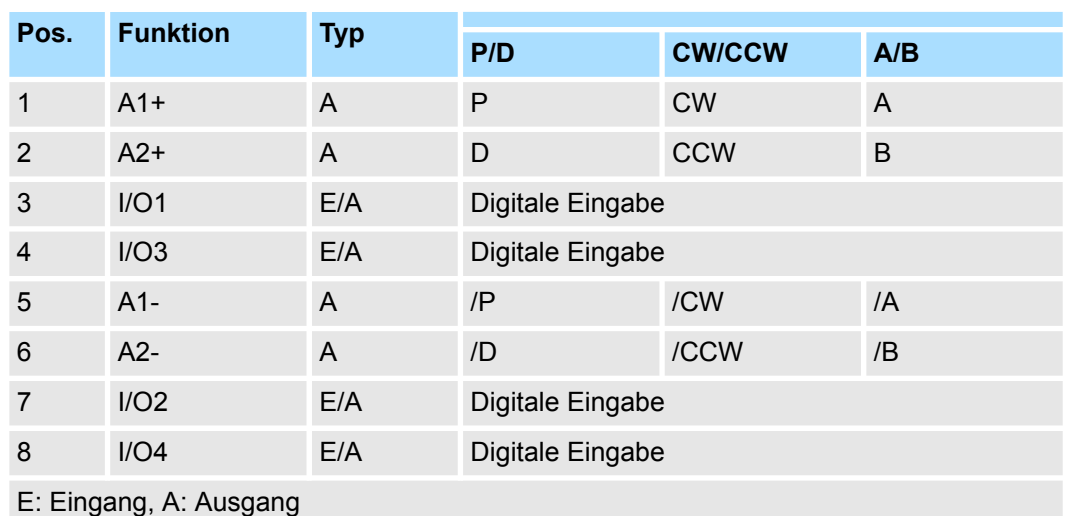

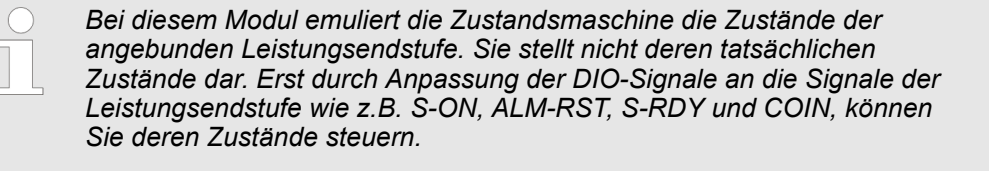

#### **Belegung für YASKAWA Sigma 5mini über Pulse Train**

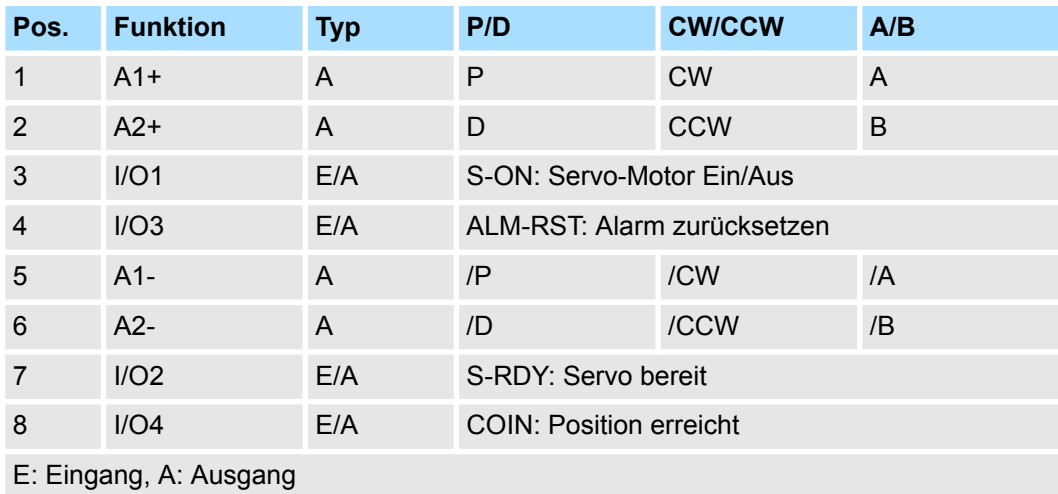

## **10.3 Antriebsprofil**

**Begriffserklärung**

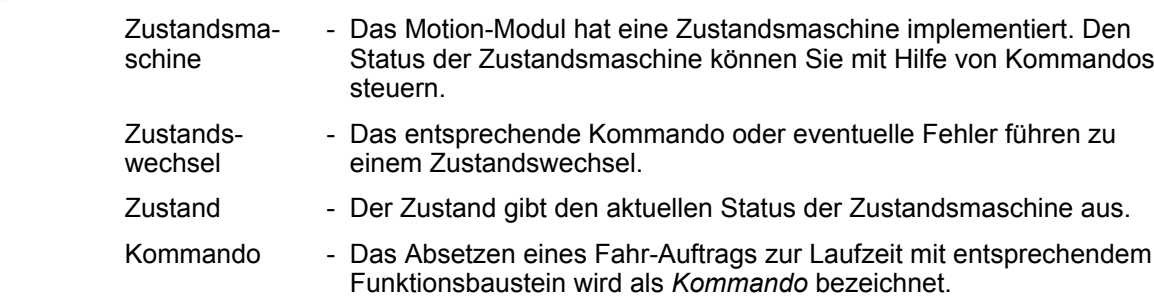

Einsatz im VIPA SPEED7 Studio > Hardware-Konfiguration

#### **Antriebsprofil**

- Das Motion-Modul orientiert sich in der Funktionsweise weitgehend am Antriebsprofil *CiA 402*.
- Das Antriebsprofil *CiA 402* definiert Zustandsmaschine, Betriebsarten und Objekte (Parameter) von Baugruppen für die Antriebstechnik. Nähere Informationen hierzu finden Sie im Handbuch HB300 FM 054-1DA00 - Motion-Modul - Pulse Train.
- Für den Einsatz der Bausteinbibliothek ist die CiA 402 Zustandsmaschine irrelevant. Diese wurde hier in die PLCopen-Zustandsmaschine übergeführt.  $\frac{K}{V}$  [Kap. 14.1](#page-606-0) *["Zustände" Seite 607](#page-606-0)*
- Mit folgenden Bausteinen können Sie den Zustand abfragen
	- Ä *[Kap. 12.3.11 "FB 812 MC\\_ReadStatus PLCopen Status" Seite 536](#page-535-0)*
	- Parameter *PLCopenState* von  $\frac{1}{2}$  Kap. 12.2.2 "FB 860 VMC AxisControl Con*[trol-Baustein Achskontrolle" Seite 514](#page-513-0)*

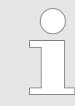

#### *System SLIO Motion-Module*

*Bitte beachten Sie bei Einsatz von System SLIO Motion-Modulen, dass der direkte Wechsel zwischen Discrete Motion und Continuous Motion nicht möglich ist. Ein Wechsel kann nur über den Zustand Standstill erfolgen!*

#### **Adressierung**

Das System SLIO Motion-Modul stellt seine Daten über ein Objektverzeichnis zur Verfügung. In diesem sind die Objekte organisiert und durch eine eindeutige Nummer, bestehend aus *Index* und *Subindex* adressierbar. Bei Einsatz der Bibliothek erfolgt der Zugriff auf das Objektverzeichnis mittels der PLCopen-Bausteine. Ä *[Kap. 12 "Bausteine zur](#page-510-0) [Achskontrolle" Seite 511](#page-510-0)*

#### **10.4 Einsatz im VIPA** *SPEED7 Studio*

**10.4.1 Hardware-Konfiguration**

Bitte verwenden Sie für die Projektierung das *SPEED7 Studio* ab V1.7. **CPU im Projekt anlegen**

**1.** Starten Sie das *SPEED7 Studio*.

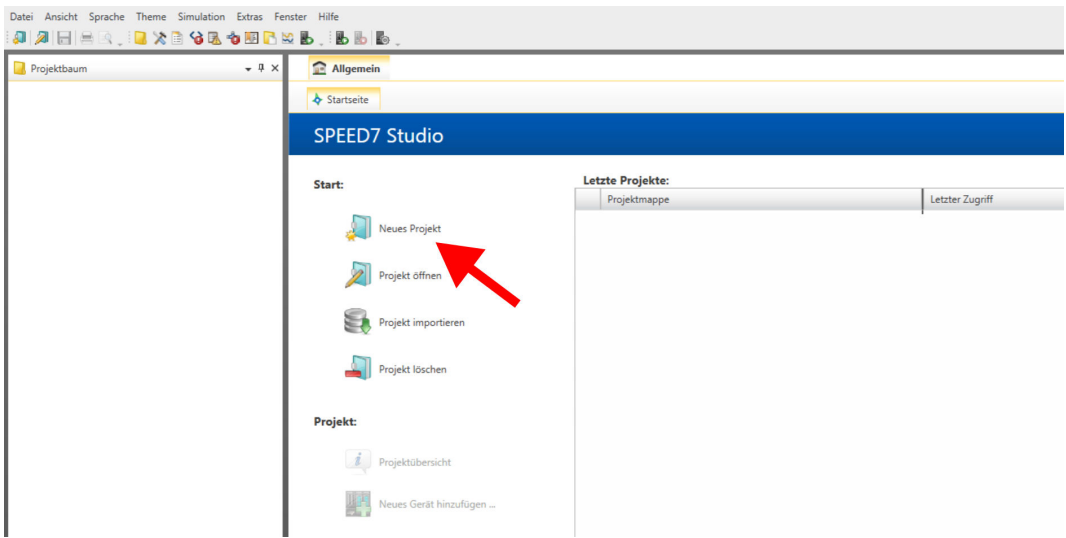

- **2.** Erstellen sie auf der Startseite mit *"Neues Projekt"* ein neues Projekt und vergeben Sie einen *"Projektnamen"*.
	- ð Ein neues Projekt wird angelegt und in die Sicht *"Geräte und Netze"* gewechselt.

Einsatz im VIPA SPEED7 Studio > Hardware-Konfiguration

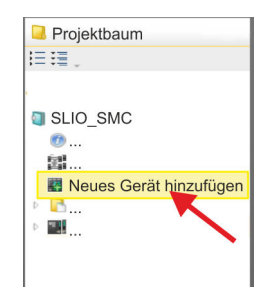

**3.** Klicken Sie im *Projektbaum* auf *"Neues Gerät hinzufügen ..."*.

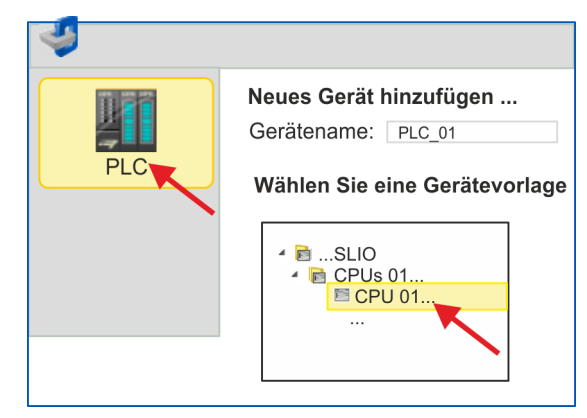

- $\Rightarrow$  Es öffnet sich ein Dialog für die Geräteauswahl.
- **4.** Wählen Sie unter den *"Gerätevorlagen"* Ihre System SLIO CPU und klicken Sie auf  $IOK$ ].
	- ð Die CPU wird in *"Geräte und Netze"* eingefügt und die *"Gerätekonfiguration"* geöffnet.

#### **Ethernet-PG/OP-Kanal parametrieren**

- **1.** Klicken Sie im *Projektbaum* auf *"Geräte und Netze"*.
	- $\Rightarrow$  Sie erhalten eine grafische Objekt-Ansicht Ihrer CPU.

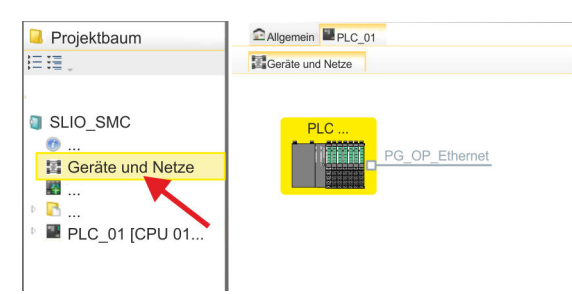

- **2.** Klicken Sie auf das Netzwerk *"PG\_OP\_Ethernet"*.
- 3. Mählen Sie "Kontextmenü → Eigenschaften der Schnittstelle".
	- $\Rightarrow$  Es öffnet sich ein Dialogfenster. Hier können Sie IP-Adressdaten für Ihren Ethernet-PG/OP-Kanal angeben. Gültige IP-Adress-Parameter erhalten Sie von Ihrem Systemadministrator.
- **4.** Bestätigen Sie Ihre Eingabe mit [OK].
	- ð Die IP-Adressdaten werden in Ihr Projekt übernommen und in *"Geräte und Netze"* unter *"Lokale Baugruppen"* aufgelistet.

Nach der Übertragung Ihres Projekts ist Ihre CPU über die angegebenen IP-Adressdaten via Ethernet-PG/OP-Kanal erreichbar.

**Hardware-Konfiguration der Module**

- **1.** Klicken Sie im *"Projektbaum"* auf *"PLC... > Gerätekonfiguration"*.
- **2.** Binden Sie in der *"Gerätekonfiguration"* ab Steckplatz 1 Ihre System SLIO Module in der gesteckten Reihenfolge ein. Gehen Sie hierzu in den Hardware-Katalog und ziehen Sie das entsprechende Modul auf die entsprechende Position in der *Gerätekonfiguration.*

Einsatz im VIPA SPEED7 Studio > Anwender-Programm

**3.** Platzieren Sie auf diese Weise auch das Motion-Modul Pulse Train FM 054-1DA00. Da die Parametrierung zur Laufzeit über das Anwenderprogramm erfolgt, ist hier keine weitere Parametrierung erforderlich.

> *Notieren Sie sich "E-Adresse" und "A-Adresse" des Motion-Moduls. Diese sind im Anwenderprogramm beim Aufruf des FB 898 - VMC\_InitPT entsprechend anzugeben.*

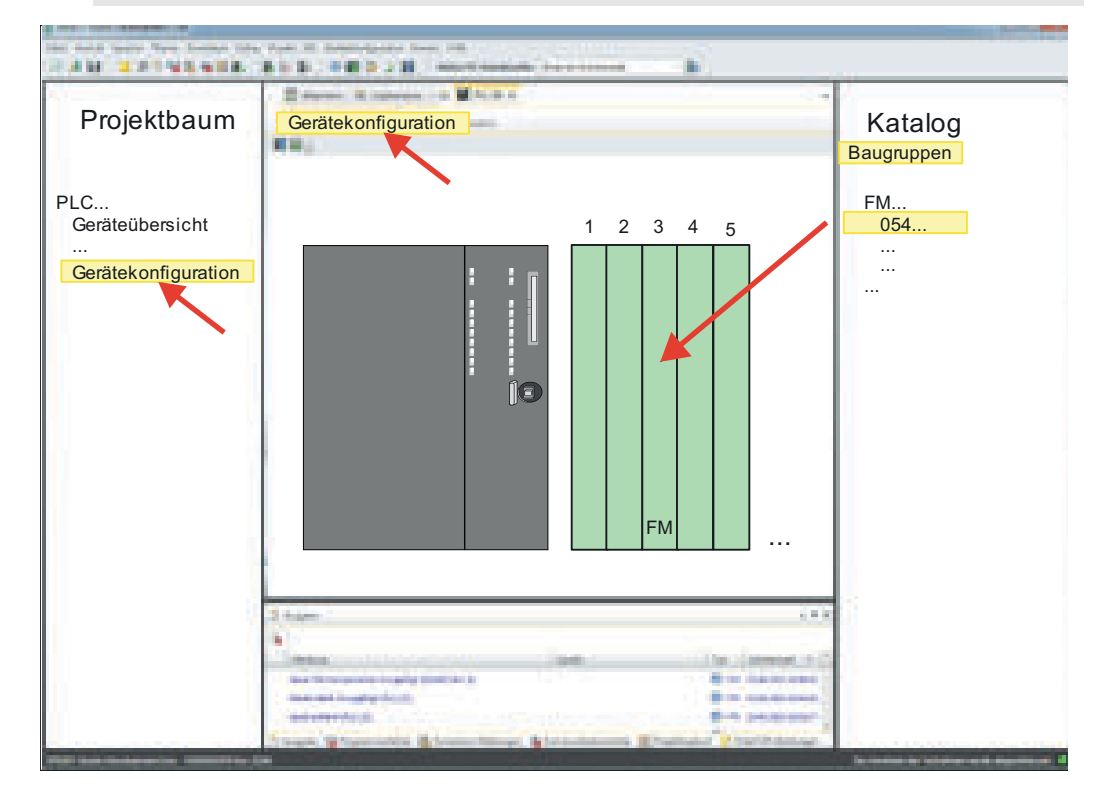

**4.** Wählen Sie *"Projekt* è *Alles übersetzen"*.

#### **10.4.2 Anwender-Programm**

#### **10.4.2.1 Programmstruktur**

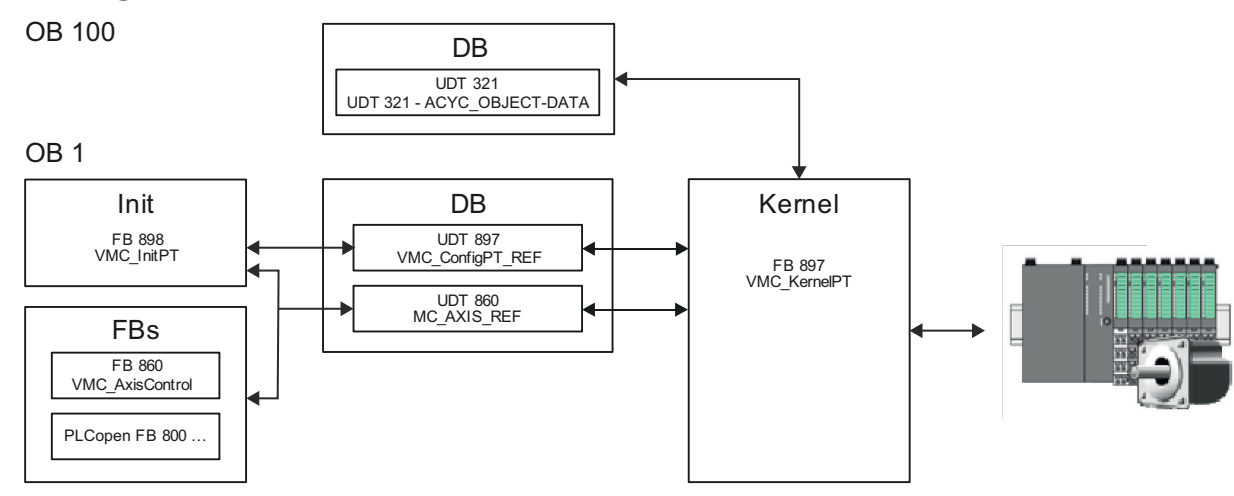

n DB

Für die Achse ist ein Datenbaustein (Achs-DB) für Konfiguration und Statusdaten anzulegen. Der Datenbaustein besteht aus folgenden Datenstrukturen:

- UDT 897 *VMC\_Config*PT\_REF Die Datenstruktur beschreibt den Aufbau der Konfiguration des Antriebs. Spezifische Datenstruktur für System SLIO Pulse Train Modul FM 054-1DA00.
- UDT 860 *MC\_AXIS\_REF* Die Datenstruktur beschreibt den Aufbau der Parameter und Statusinformationen von Antrieben.
	- Allgemeine Datenstruktur für alle Antriebe und Bussysteme.
- n DB

Für den Kernel-Baustein ist ein Datenbaustein für die Initialparameter anzulegen, welche mittels azyklischer Kommunikation übertragen werden. Im OB 100 sind die Parameter an den Datenbaustein entsprechend zu übergeben.

- UDT 321 ACYC\_OBJECT-DATA
- Die Datenstruktur beschreibt den Aufbau der Initialparameter des System SLIO Motion-Moduls.
- n FB 898 *VMC\_Init*PT
	- Der *Init*-Baustein dient zur Konfiguration einer Achse.
	- Spezifischer Baustein für System SLIO Pulse Train Modul FM 054-1DA00.
	- Die Konfigurationsdaten für die Initialisierung sind im *Achs-DB* abzulegen.
- n FB 897 *VMC\_Kernel*PT
	- Der *Kernel*-Baustein kommuniziert mit dem Antrieb, verarbeitet die Benutzeraufträge und liefert Statusmeldungen zurück.
	- Spezifischer Baustein für System SLIO Pulse Train Modul FM 054-1DA00.
	- Der Austausch der Daten erfolgt mittels des *Achs-DB*.
- FB 860 *VMC\_AxisControl* 
	- Universal-Baustein für alle Antriebe und Bussysteme.
	- Unterstützt einfache Bewegungskommandos und liefert alle relevanten Statusmeldungen.
	- Der Austausch der Daten erfolgt mittels des *Achs-DB*.
	- Über die Instanzdaten des Bausteins können Sie zur Bewegungssteuerung und Statusabfrage eine Visualisierung anbinden.
	- Zusätzlich zum FB 860 *VMC\_AxisControl* haben Sie die Möglichkeit *PLCopen*-Bausteine zu nutzen.
- $\blacksquare$  PLCopen FB 800 ...
	- Die PLCopen-Bausteine dienen zur Programmierung von Bewegungsabläufen und Statusabfragen.
	- Allgemeine Bausteine für alle Antriebe und Bussysteme.

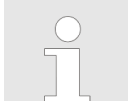

*Bitte beachten Sie, dass nicht alle PLCopen-Bausteine unterstützt werden. Einen Überblick der unterstützten Bausteine finden Sie hier:*

Ä *[Kap. 12 "Bausteine zur Achskontrolle" Seite 511](#page-510-0)*

#### **Einsatz System SLIO Motion-Modul - Pulse Train FM 054-1DA00** YASKAWA Motion Library

Einsatz im VIPA SPEED7 Studio > Anwender-Programm

#### **10.4.2.2 Programmierung**

**Bausteine in Projekt kopieren**

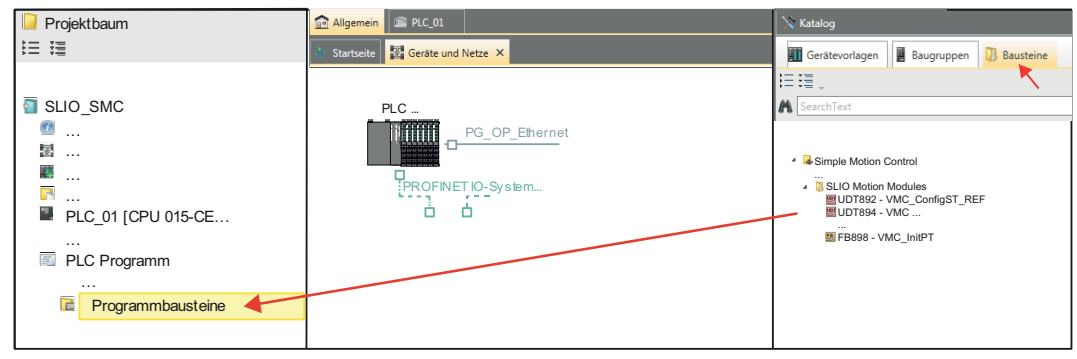

- Öffnen Sie im *"Katalog"* unter *"Bausteine" "Simple Motion Control"* und ziehen Sie  $\mathbf{b}$ per Drag&Drop folgende Bausteine in *"Programmbausteine"* des *Projektbaums*:
	- *SLIO Motion Moduls*:
		- UDT 897 VMC\_ConfigPT\_REF
		- FB 897 VMC KernelPT
		- FB 898 VMC\_InitPT
	- Axis Control
		- Bausteine für die gewünschten Bewegungsabläufe

Hierbei werden folgende Bausteine automatisch dem Projekt hinzugefügt:

- **FB 320 ACYC\_RW**
- FB 321 ACYC\_DS
- UDT 321 ACYC\_OBJECT-DATA
- UDT 860 MC\_AXIS\_REF

#### **OB 100 für Initialisierung des Motion-Moduls anlegen**

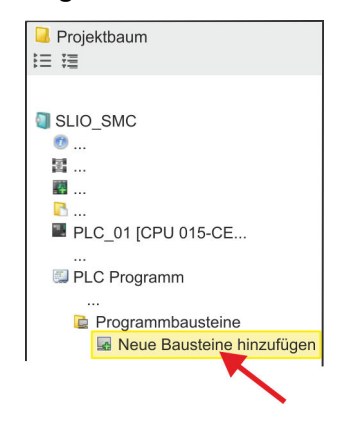

- **1.** Klicken Sie auf *"Projektbaum* è *...CPU...* è *PLC-Programm* è *Programmbausteine* è *Neuen Baustein hinzufügen"*.
	- ð Das Dialogfenster *"Baustein hinzufügen"* öffnet sich.

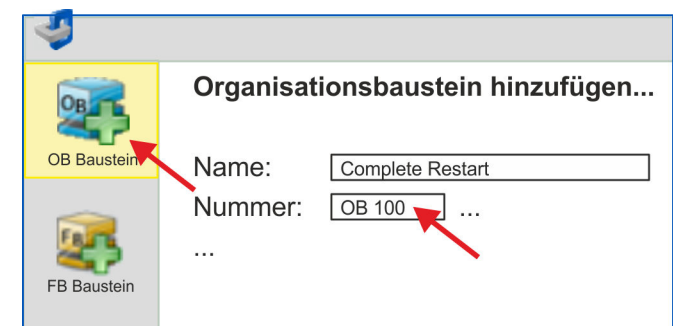

- **2.** Geben Sie OB 100 an und bestätigen Sie mit [OK].
	- $\Rightarrow$  Der OB 100 wird angelegt und geöffnet.

Einsatz im VIPA SPEED7 Studio > Anwender-Programm

**3.** Geben Sie Ihre Parameter nach folgender Struktur vor:

```
//Parameter 
        L Wert<br>T DB..
        T DB... .Group<br>L B#16#21
        L B#16#21
              DB... .Command // 0x11:Lesen, 0x21:Schreiben
        L Wert<br>T DB
              DB... . Index
        L Wert<br>T DB...
         T DB... .Subindex 
        L Wert<br>T DB...
              DB... . Write Length
        L Wert<br>T DB...
              DB... .Data Write
```
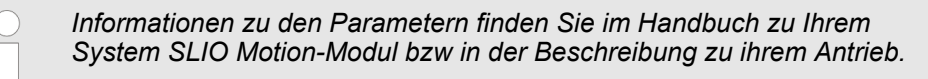

#### **Beispielhafte Parametrierung**

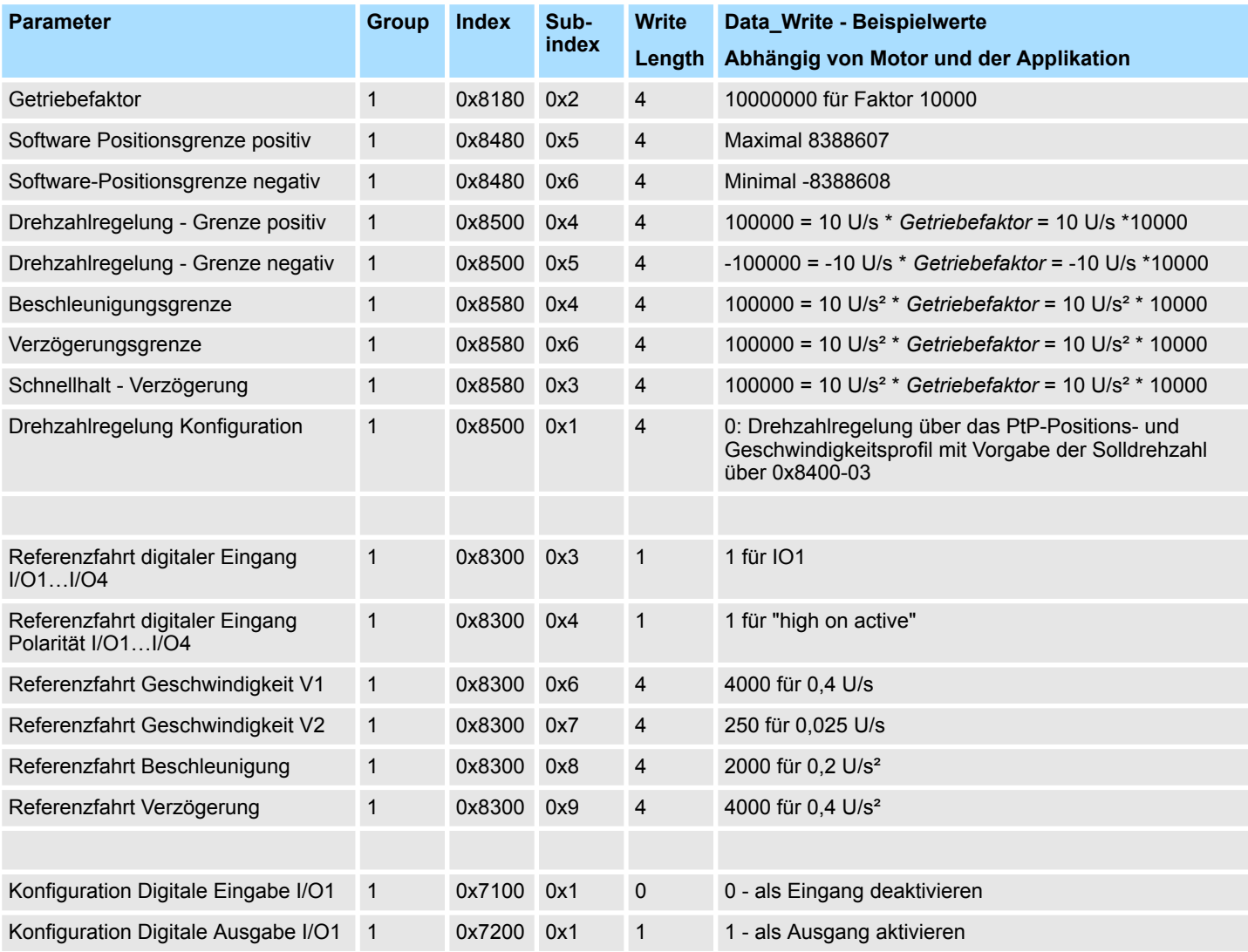

#### **Einsatz System SLIO Motion-Modul - Pulse Train FM 054-1DA00** YASKAWA Motion Library

Einsatz im VIPA SPEED7 Studio > Anwender-Programm

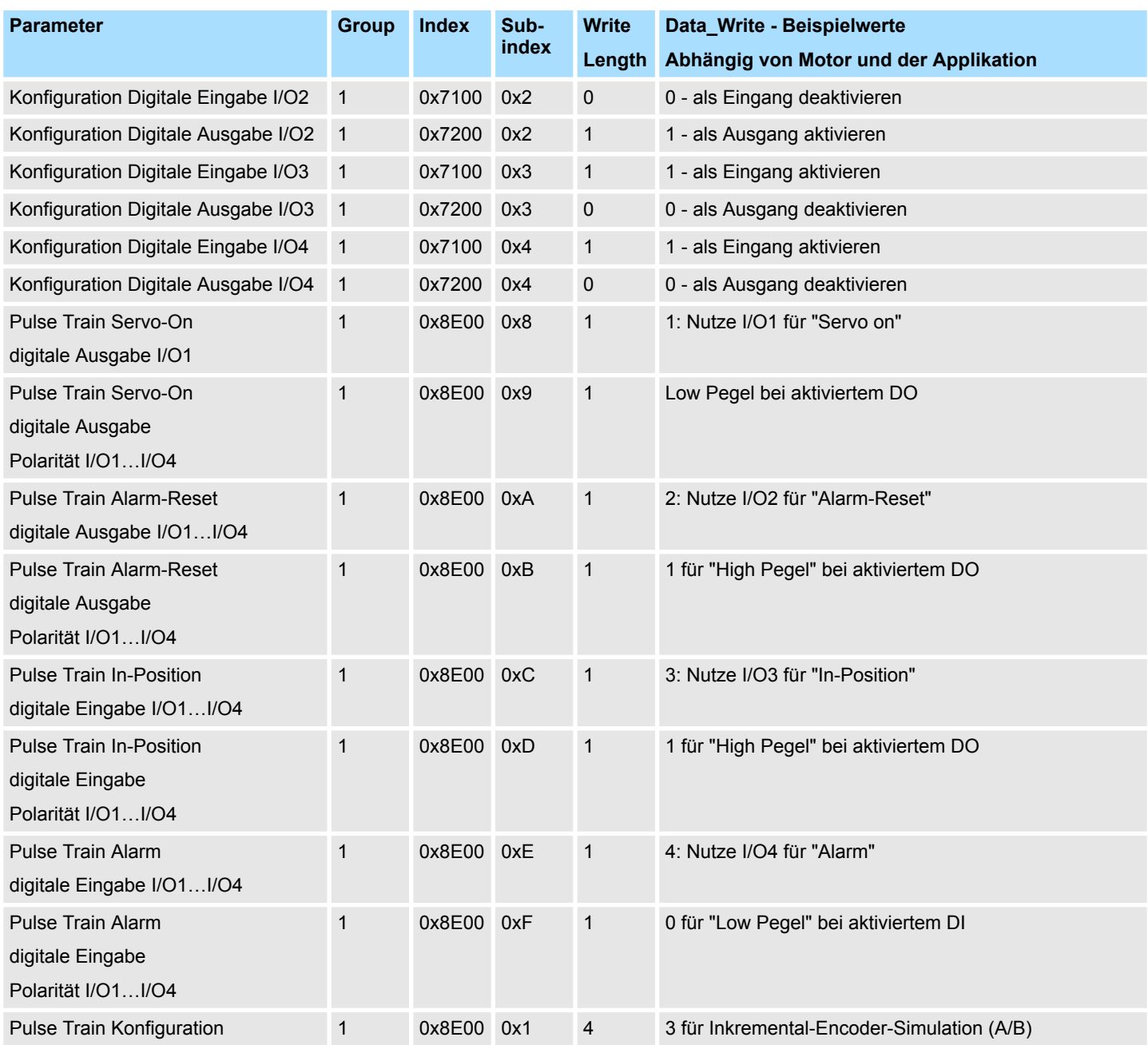

**Achs-DB anlegen**

**1.** Fügen Sie Ihrem Projekt einen neuen DB als *Achs-DB* hinzu. Klicken Sie hierzu im *Projektbaum* innerhalb der CPU unter *"PLC-Programm"*, *"Programmbausteine"* auf *"Neuen Baustein hinzufügen"*, wählen Sie den Bausteintyp *"DB Baustein"* und vergeben Sie diesem den Namen "Axis01". Die DB-Nr. können Sie frei wählen wie z.B. D<sub>B1</sub>.

 $\Rightarrow$  Der Baustein wird angelegt und geöffnet.

**2.** ■ Legen Sie in "Axis01" die Variable "Config" vom Typ UDT 897 an. Dies sind spezifische Achs-Konfigurationsdaten.

Axis01 [DB1]

■ Legen Sie in "Axis01" die Variable "Axis" vom Typ UDT 860 an. Während des Betriebs werden hier alle Betriebsdaten der Achse abgelegt.

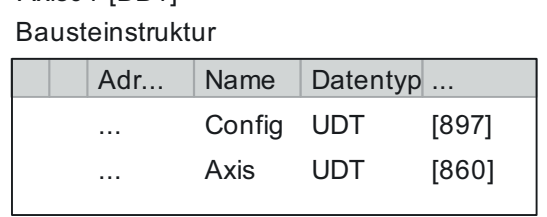

**OB 1**

**Konfiguration der Achse**

- Öffnen Sie den OB 1 und programmieren Sie folgende FB-Aufrufe mit zugehörigen DBs:
- **1.** FB 898 VMC\_InitPT, DB 898 Ä *[Kap. 10.7.3 "FB 898 VMC\\_InitPT System SLIO](#page-467-0) [Pulse Train Modul Initialisierung" Seite 468](#page-467-0)*
- **2.** Geben Sie unter *InputsStartAddress* bzw. *OutputsStartAddress* die E- bzw. A-Adresse aus der Hardwarekonfiguration des System SLIO Motion-Moduls an.

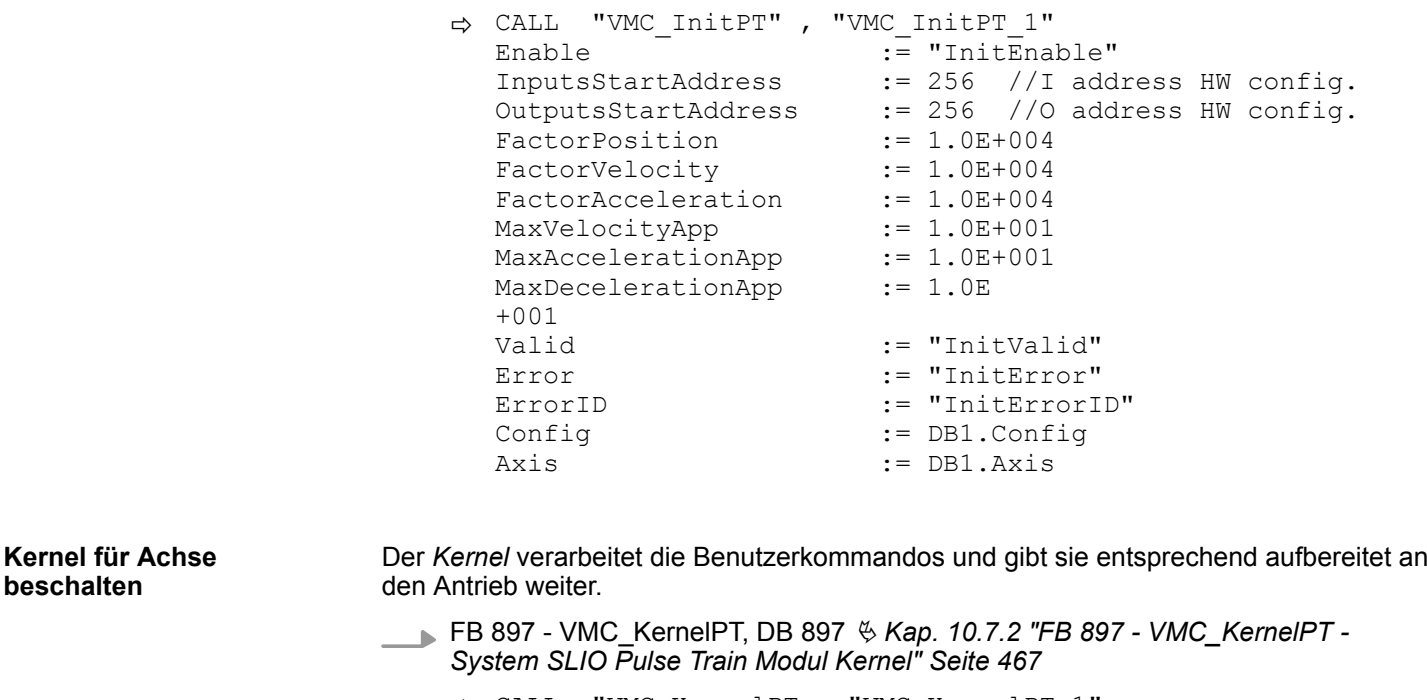

 $\Rightarrow$  CALL "VMC\_KernelPT , "VMC\_KernelPT\_1"<br>
Init := "KernelInitReset := "KernelInitReset OBJECT\_DATA := "InitObjectsAxis01".a\_IniObjectList<br>Config := "Axis01".Config  $\begin{array}{lll} \text{Config} & \text{:= } "Axis01". \text{Config} \\ \text{Axis} & \text{:= } "Axis01". \text{Axis} \end{array}$  $:=$  "Axis01".Axis

**Baustein für Bewegungsabläufe beschalten**

**beschalten**

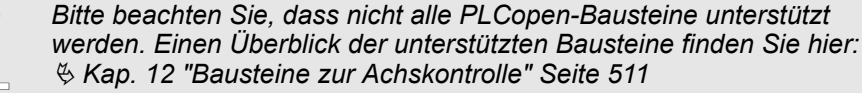

Einsatz im VIPA SPEED7 Studio > Anwender-Programm

Zur Vereinfachung soll hier die Beschaltung des FB 860 - VMC\_AxisControl gezeigt werden. Dieser Universalbaustein unterstützt einfache Bewegungskommandos und liefert Statusmeldungen zurück. Die Ein- und Ausgänge können Sie individuell beschalten. Bitte geben Sie unter *"Axis"* die Referenz zu den entsprechenden Achsdaten im *Achs-DB* an. Für komplexe Bewegungsaufgaben können Sie die PLCopen-Bausteine verwenden. Hier müssen Sie ebenfalls unter *Axis* die Referenz zu den Achsdaten im Achs-DB angeben.

FB 860 - VMC\_AxisControl, DB 860 Ä *[Kap. 12.2.2 "FB 860 - VMC\\_AxisControl -](#page-513-0) [Control-Baustein Achskontrolle" Seite 514](#page-513-0)*

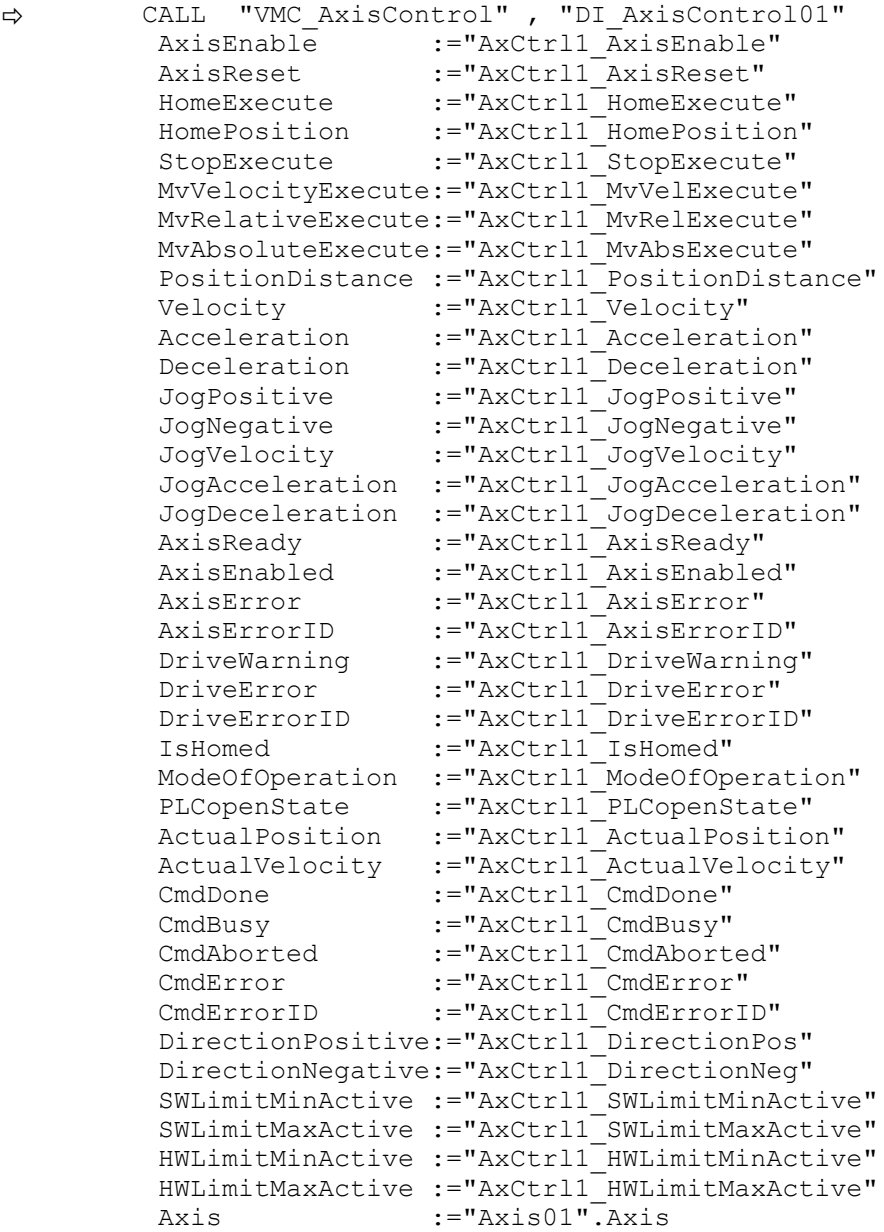

Ihr Projekt beinhaltet nun folgende Bausteine:

- $\Box$  OB 100 Init
- $\Box$  OB 1 Main
- **FB 320 ACYC\_RW**
- FB 321 ACYC\_DSVMC\_AxisControl mit Instanz-DB
- FB 897 VMC\_KernelPT mit Instanz-DB
- FB 898 VMC\_InitPT mit Instanz-DB
- UDT 321 ACYC\_OBJECT\_DATA
- UDT 860 MC\_Axis\_REF
- UDT 897 VMC\_ConfigPT\_REF

Einsatz im Siemens SIMATIC Manager > Voraussetzung

#### **Zeitlicher Ablauf**

**1.** Wählen Sie "Projekt → Alles übersetzen" und übertragen Sie das Projekt in Ihre CPU.

Näheres zur Übertragung Ihres Projekt finden Sie in der Onlinehilfe zum *SPEED7 Studio*.

 $\Rightarrow$  Sie können jetzt Ihre Applikation in Betrieb nehmen.

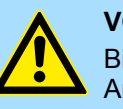

#### **VORSICHT!**

Bitte beachten Sie immer die Sicherheitshinweise zu ihrem Antrieb, insbesondere bei der Inbetriebnahme!

- **2.** Bevor eine Achse gesteuert werden kann, muss diese initialisiert werden. Rufen Sie hierzu den *Init*-Baustein FB 898 - VMC\_InitPT mit *Enable* = TRUE auf.
	- ð Der Ausgang *Valid* meldet TRUE zurück. Im Fehlerfall können Sie durch Auswertung der *ErrorID* den Fehler ermitteln.

Den *Init*-Baustein müssen Sie erneut aufrufen, wenn Sie einen neuen Achs-DB laden oder Parameter am *Init*-Baustein geändert wurden.

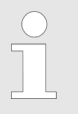

*Fahren Sie erst fort, wenn der Init-Baustein keinen Fehler meldet!*

- **3.** Stellen Sie sicher, dass der *Kernel*-Baustein FB 897 VMC\_KernelPT zyklisch aufgerufen wird. Auf diese Weise werden Steuersignale an den Antrieb übergeben und Statusmeldungen übermittelt.
- **4.** Programmieren Sie Ihre Applikation mit dem FB 860 VMC\_AxisControl oder mit den PLCopen Bausteinen.

#### Sie haben die Möglichkeit über ein HMI Ihren Antrieb zu steuern. Hierzu gibt es für Movicon eine vorgefertigte Symbolbibliothek für den Zugriff auf den VMC AxisControl Funktionsbaustein. Ä *[Kap. 13 "Antrieb über HMI steuern" Seite 586](#page-585-0)* **Steuerung des Antriebs über HMI**

#### **10.5 Einsatz im Siemens SIMATIC Manager**

#### **10.5.1 Voraussetzung**

**Übersicht**

- Bitte verwenden Sie für die Projektierung den Siemens SIMATIC Manager ab V 5.5 SP2.
- Die Projektierung der System SLIO CPU erfolgt im Siemens SIMATIC Manager in Form des virtuellen PROFINET IO Devices *"VIPA SLIO CPU"*. Das *"VIPA SLIO System"* ist mittels GSDML im Hardware-Katalog zu installieren.

Die Installation des PROFINET IO Devices *"VIPA SLIO CPU"* im Hardware-Katalog erfolgt nach folgender Vorgehensweise: **IO Device** *"VIPA SLIO System"* **installieren**

- **1.** Gehen Sie in den Service-Bereich von www.vipa.com.
- **2.** Laden Sie aus dem Downloadbereich unter "Config Dateien → PROFINET" die Konfigurationsdatei für Ihre CPU.
- **3.** Extrahieren Sie die Datei in Ihr Arbeitsverzeichnis.
- **4.** Starten Sie den Hardware-Konfigurator von Siemens.
- **5.** Schließen Sie alle Projekte.
- **6.** Gehen Sie auf *"Extras* è *GSD-Dateien installieren"*.

Einsatz im Siemens SIMATIC Manager > Hardware-Konfiguration

- **7.** Navigieren Sie in Ihr Arbeitsverzeichnis und installieren Sie die entsprechende GSDML-Datei.
	- $\Rightarrow$  Nach der Installation finden Sie das entsprechende PROFINET IO Device unter *"PROFINET IO* è *Weitere Feldgeräte* è *I/O* è *VIPA SLIO System"*.

#### **10.5.2 Hardware-Konfiguration**

#### **CPU im Projekt anlegen**

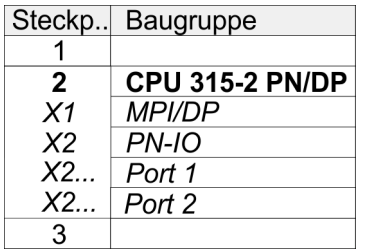

Um kompatibel mit dem Siemens SIMATIC Manager zu sein, sind folgende Schritte durchzuführen:

**1.** Starten Sie den Hardware-Konfigurator von Siemens mit einem neuen Projekt.

- **2.** Fügen Sie aus dem Hardware-Katalog eine Profilschiene ein.
- **3.** Platzieren Sie auf *"Slot"*-Nummer 2 die CPU 315-2 PN/DP (6ES7 315-2EH14 V3.2).
- **4.** Klicken Sie auf das Submodul *"PN-IO"* der CPU.
- **5.** Wählen Sie "Kontextmenü → PROFINET IO-System einfügen".

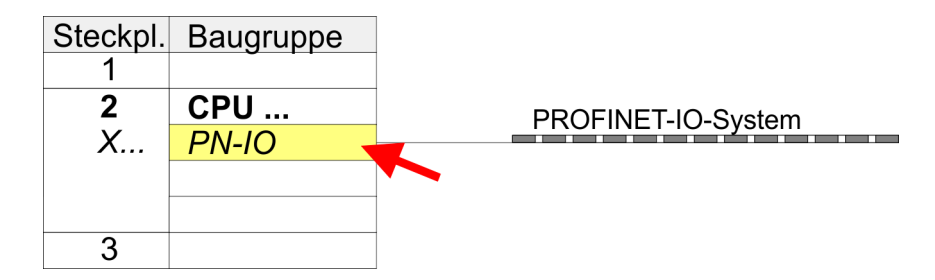

- **6.** Legen Sie mit [Neu] ein neues Subnetz an und vergeben Sie gültige IP-Adress-Daten.
- **7.** Klicken Sie auf das Submodul *"PN-IO"* der CPU und öffnen Sie mit *"Kontextmenü* **→** Objekteigenschaften" den Eigenschafts-Dialog.
- **8.** Geben Sie unter *"Allgemein"* einen *"Gerätenamen"* an. Der Gerätename muss eindeutig am Ethernet-Subnetz sein.

Einsatz im Siemens SIMATIC Manager > Hardware-Konfiguration

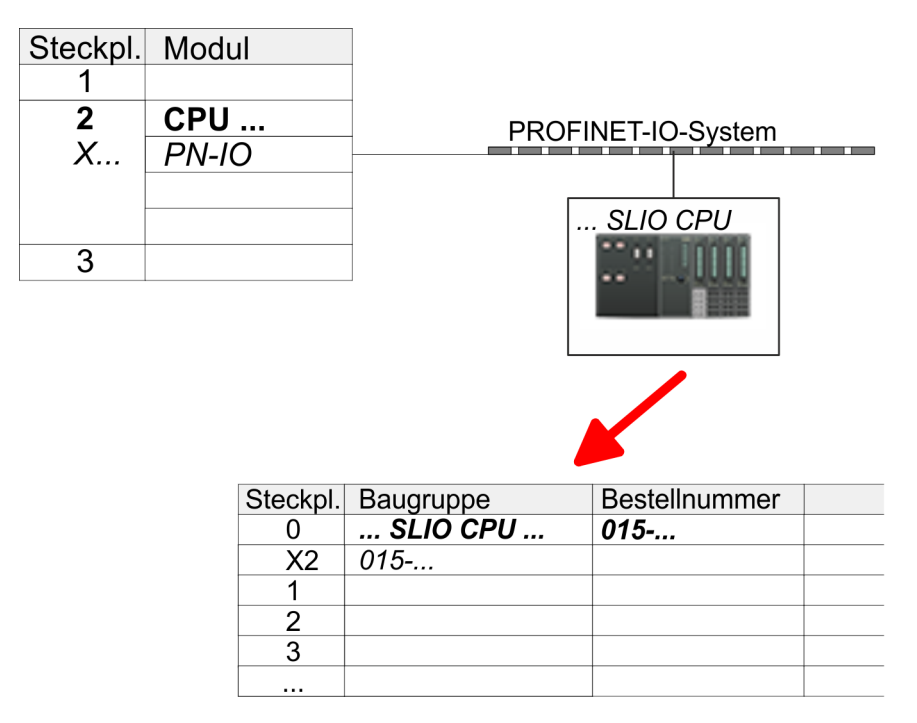

- **9.** Navigieren Sie im Hardware-Katalog in das Verzeichnis *"PROFINET IO*  $\rightarrow$  Weitere Feldgeräte  $\rightarrow$  I/O  $\rightarrow$  VIPA SLIO System" und binden Sie z.B. das IO-Device *"015-CEFPR01 CPU"* an Ihr PROFINET-System an.
	- ð In der Steckplatzübersicht des PROFINET-IO-Device *"VIPA SLIO CPU"* ist auf Steckplatz 0 die CPU bereits vorplatziert. Ab Steckplatz 1 können Sie Ihre System SLIO Module platzieren.

#### **Ethernet-PG/OP-Kanal parametrieren**

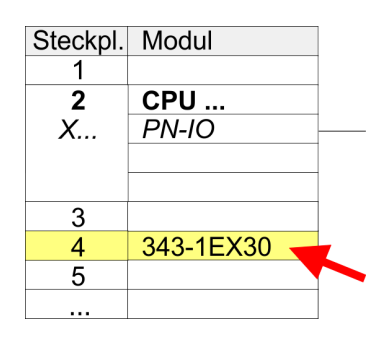

**Hardware-Konfiguration - I/O-Module**

- **1.** Platzieren Sie für den Ethernet-PG/OP-Kanal auf Steckplatz 4 den Siemens CP 343-1 (SIMATIC 300 \ CP 300 \ Industrial Ethernet \CP 343-1 \ 6GK7 343-1EX30 0XE0 V3.0).
- **2.** Öffnen Sie durch Doppelklick auf den CP 343-1EX30 den Eigenschaften-Dialog und geben Sie für den CP unter *"Eigenschaften"* IP-Adress-Daten an. Gültige IP-Adress-Parameter erhalten Sie von Ihrem Systemadministrator.
- **3.** Ordnen Sie den CP einem *"Subnetz"* zu. Ohne Zuordnung werden die IP-Adress-Daten nicht übernommen!

- **1.** Binden Sie in der Steckplatzübersicht des PROFINET-IO-Device *"VIPA SLIO CPU"* ab Steckplatz 1 Ihre System SLIO Module in der gesteckten Reihenfolge ein. Gehen Sie hierzu in den Hardware-Katalog und ziehen Sie das entsprechende Modul auf die entsprechende Position in der Steckplatzübersicht.
- **2.** Platzieren Sie auf diese Weise auch das Motion-Modul Pulse Train FM 054-1DA00. Da die Parametrierung zur Laufzeit über das Anwenderprogramm erfolgt, ist hier keine weitere Parametrierung erforderlich.

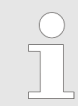

*Notieren Sie sich "E-Adresse" und "A-Adresse" des Motion-Moduls. Diese sind im Anwenderprogramm beim Aufruf des FB 898 - VMC\_InitPT entsprechend anzugeben.*

#### **Einsatz System SLIO Motion-Modul - Pulse Train FM 054-1DA00** YASKAWA Motion Library

Einsatz im Siemens SIMATIC Manager > Anwender-Programm

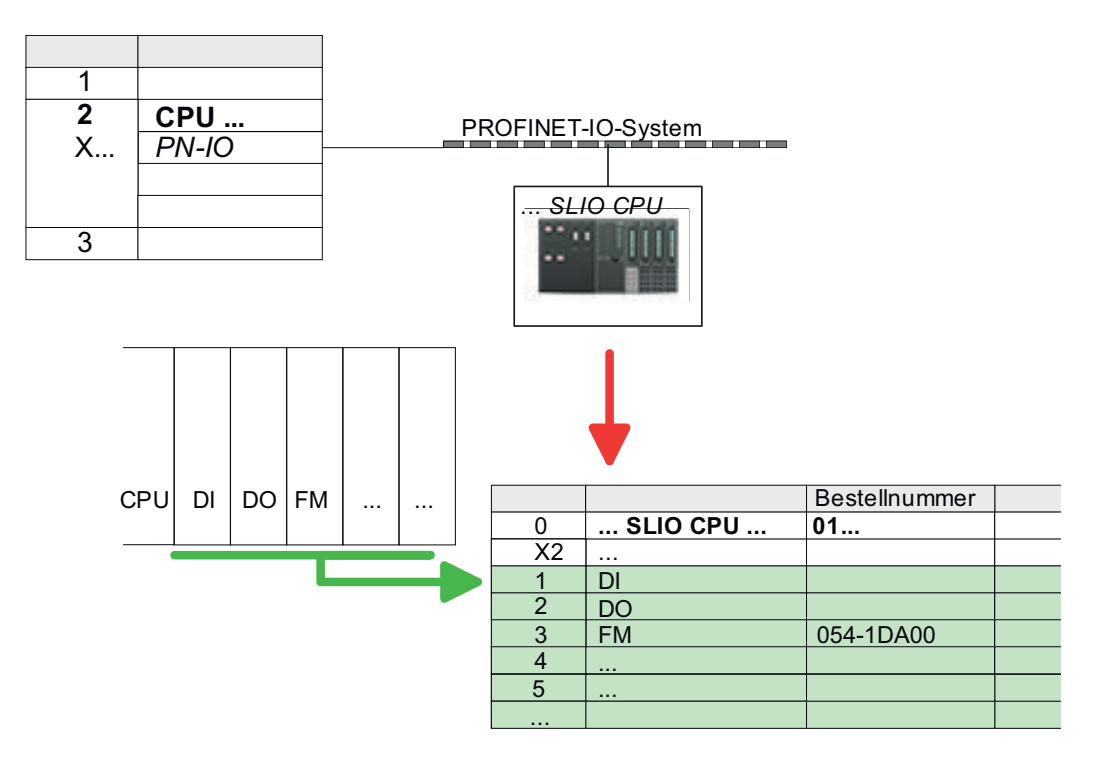

#### **10.5.3 Anwender-Programm**

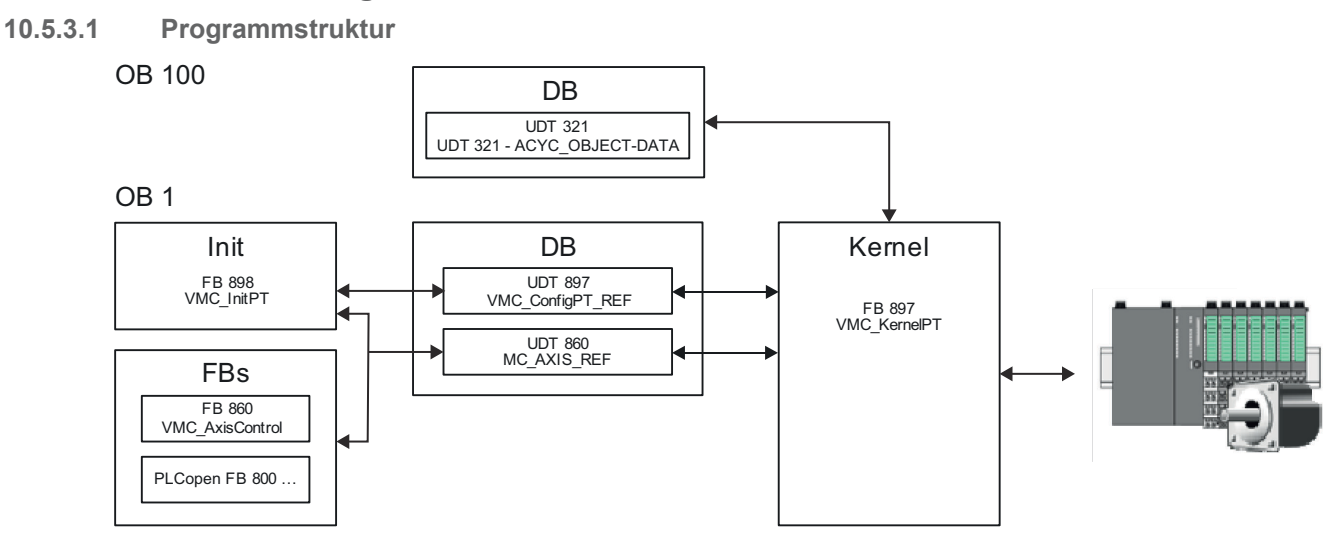

n DB

- Für die Achse ist ein Datenbaustein (Achs-DB) für Konfiguration und Statusdaten anzulegen. Der Datenbaustein besteht aus folgenden Datenstrukturen:
	- UDT 897 *VMC\_Config*PT\_REF Die Datenstruktur beschreibt den Aufbau der Konfiguration des Antriebs. Spezifische Datenstruktur für System SLIO Pulse Train Modul FM 054-1DA00.
- UDT 860 *MC\_AXIS\_REF* Die Datenstruktur beschreibt den Aufbau der Parameter und Statusinformationen von Antrieben.
	- Allgemeine Datenstruktur für alle Antriebe und Bussysteme.
- n DB

Für den Kernel-Baustein ist ein Datenbaustein für die Initialparameter anzulegen, welche mittels azyklischer Kommunikation übertragen werden. Im OB 100 sind die Parameter an den Datenbaustein entsprechend zu übergeben.

- UDT 321 ACYC\_OBJECT-DATA
- Die Datenstruktur beschreibt den Aufbau der Initialparameter des System SLIO Motion-Moduls.
- n FB 898 *VMC\_Init*PT
	- Der *Init*-Baustein dient zur Konfiguration einer Achse.
	- Spezifischer Baustein für System SLIO Pulse Train Modul FM 054-1DA00.
	- Die Konfigurationsdaten für die Initialisierung sind im *Achs-DB* abzulegen.
- n FB 897 *VMC\_Kernel*PT
	- Der *Kernel*-Baustein kommuniziert mit dem Antrieb, verarbeitet die Benutzeraufträge und liefert Statusmeldungen zurück.
	- Spezifischer Baustein für System SLIO Pulse Train Modul FM 054-1DA00.
	- Der Austausch der Daten erfolgt mittels des *Achs-DB*.
- FB 860 *VMC\_AxisControl* 
	- Universal-Baustein für alle Antriebe und Bussysteme.
	- Unterstützt einfache Bewegungskommandos und liefert alle relevanten Statusmeldungen.
	- Der Austausch der Daten erfolgt mittels des *Achs-DB*.
	- Über die Instanzdaten des Bausteins können Sie zur Bewegungssteuerung und Statusabfrage eine Visualisierung anbinden.
	- Zusätzlich zum FB 860 *VMC\_AxisControl* haben Sie die Möglichkeit *PLCopen*-Bausteine zu nutzen.
- $\blacksquare$  PLCopen FB 800 ...
	- Die PLCopen-Bausteine dienen zur Programmierung von Bewegungsabläufen und Statusabfragen.
	- Allgemeine Bausteine für alle Antriebe und Bussysteme.

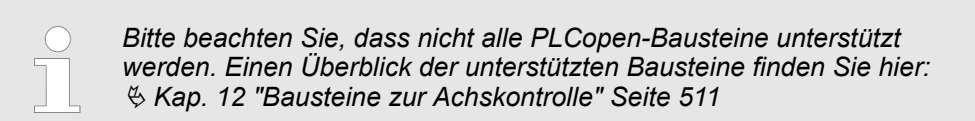

#### **10.5.3.2 Programmierung**

#### **Bibliothek einbinden**

- **1.** Gehen Sie in den Service-Bereich von www.vipa.com.
- **2.** Laden Sie aus dem Downloadbereich unter*"YASKAWA / VIPA Lib"* die *Simple Motion Control Library*.
- **3.** Öffnen Sie mit *"Datei* è *Dearchivieren"* das Dialogfenster zur Auswahl der ZIP-Datei.
- **4.** Wählen Sie die entsprechende ZIP-Datei an und klicken Sie auf [Öffnen].

Einsatz im Siemens SIMATIC Manager > Anwender-Programm

**5.** Geben Sie ein Zielverzeichnis an, in dem die Bausteine abzulegen sind und starten Sie den Entpackvorgang mit [OK].

#### **Bausteine in Projekt kopieren**

- Öffnen Sie die Bibliothek nach dem Entpackvorgang und ziehen Sie per Drag&Drop folgende Bausteine in *"Bausteine"* Ihres Projekts:
	- *SLIO Motion Moduls*:
		- UDT 860 MC\_AXIS\_REF
		- UDT 897 VMC\_ConfigPT\_REF
		- FB 320 ACYC\_RW
		- FB 321 ACYC\_DS
		- FB 897 VMC\_KernelPT
		- FB 898 VMC\_InitPT
	- Axis Control
		- Bausteine für die gewünschten Bewegungsabläufe

#### **OB 100 für Initialisierung des Motion-Moduls anlegen**

- **1.** Klicken Sie in Ihrem Projekt auf *"Bausteine"* und wählen Sie *"Kontextmenü*  $\rightarrow$  Neues Objekt einfügen  $\rightarrow$  Organisationsbaustein".
	- ð Das Dialogfenster *"Eigenschaften Organistionsbaustein"* öffnet sich.
- **2.** Fügen Sie den OB 100 Ihrem Projekt hinzu.
- **3.** Öffnen Sie den OB 100.
- **4.** Geben Sie Ihre Parameter nach folgender Struktur vor:

```
//Parameter
```

```
L Wert<br>T DB...
    DB... .Group
 L B#16#21
 T DB... .Command // 0x11:Lesen, 0x21:Schreiben
 L Wert
 T DB... .Index 
 L Wert
 T DB... .Subindex 
 L Wert
T DB... . Write Length
 L Wert
T DB... . Data Write
```
*Informationen zu den Parametern finden Sie im Handbuch zu Ihrem System SLIO Motion-Modul bzw in der Beschreibung zu ihrem Antrieb.*

#### **Beispielhafte Parametrierung**

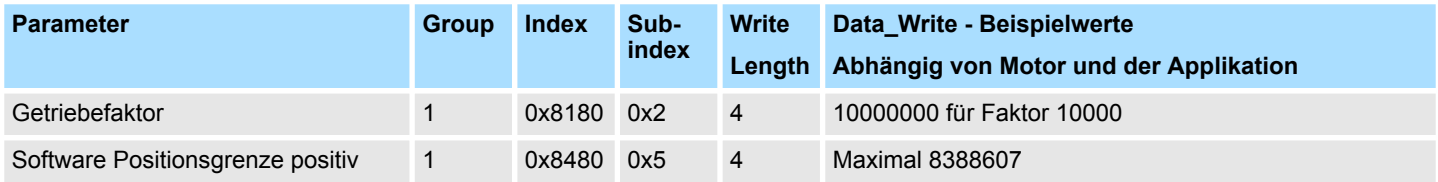

Einsatz im Siemens SIMATIC Manager > Anwender-Programm

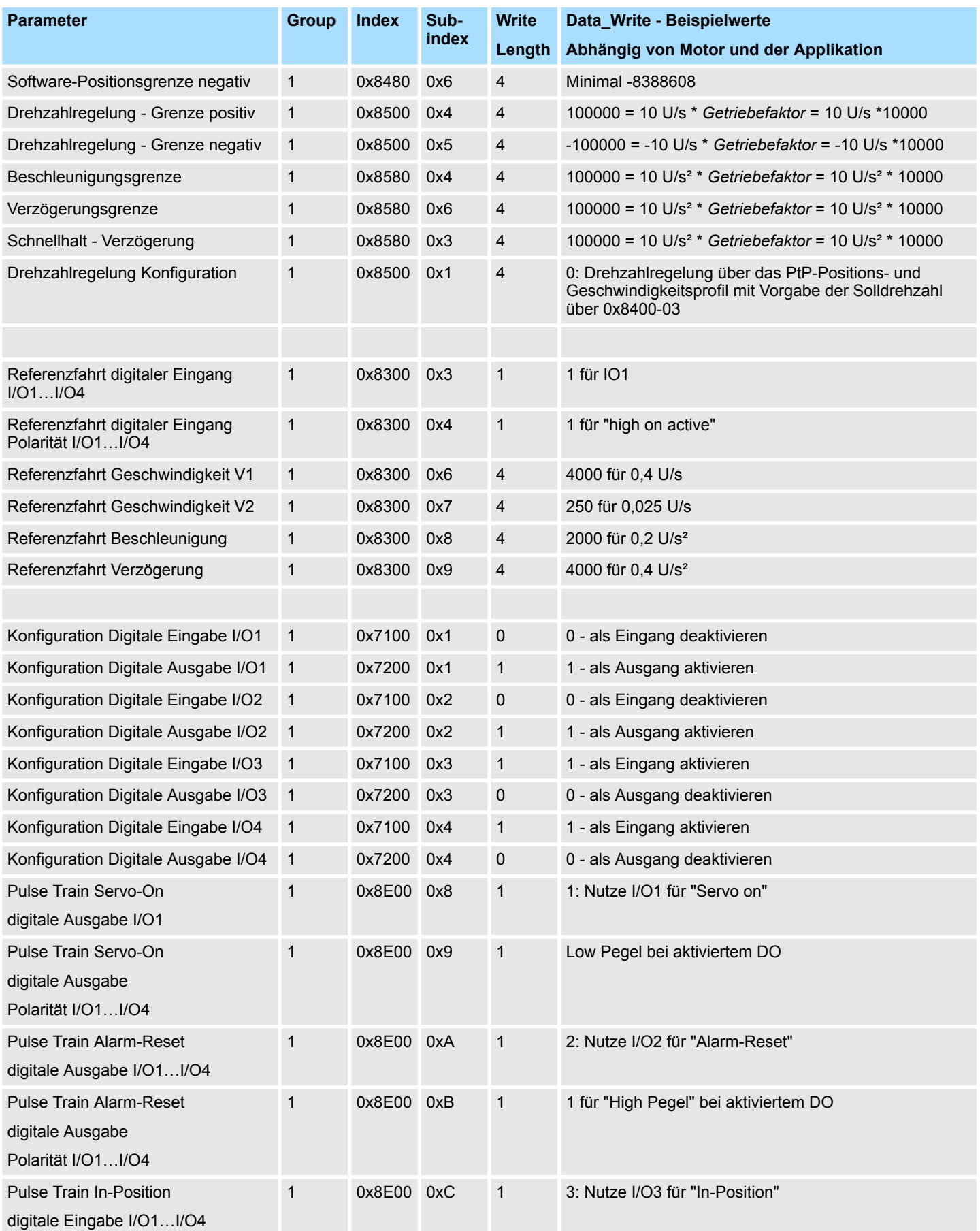

#### **Einsatz System SLIO Motion-Modul - Pulse Train FM 054-1DA00** YASKAWA Motion Library

Einsatz im Siemens SIMATIC Manager > Anwender-Programm

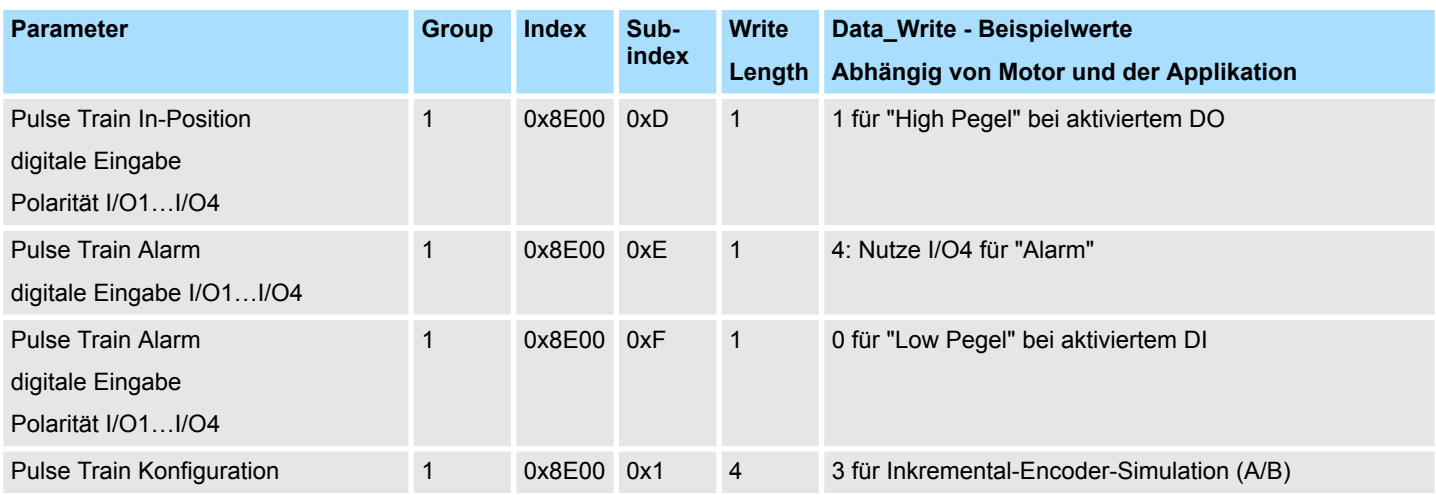

**Achs-DB anlegen**

**1.** Klicken Sie in Ihrem Projekt auf *"Bausteine"* und wählen Sie *"Kontextmenü* **→** Neues Objekt einfügen → Datenbaustein".

Geben Sie folgende Parameter an:

- Name und Typ
	- Die DB-Nr. als *"Name"* können Sie frei wählen wie z.B. DB1.
	- Stellen Sie *"Global-DB"* als *"Typ"* ein.
- Symbolischer Name
	- Geben Sie "Axis01" an.

Bestätigen Sie Ihre Eingaben mit [OK].

- $\Rightarrow$  Der Baustein wird angelegt.
- **2.** Öffnen Sie DB1 "Axis01" durch Doppelklick.
	- Legen Sie in "Axis01" die Variable "Config" vom Typ UDT 897 an. Dies sind spezifische Achs-Konfigurationsdaten.
	- Legen Sie in "Axis01" die Variable "Axis" vom Typ UDT 860 an. Während des Betriebs werden hier alle Betriebsdaten der Achse abgelegt.

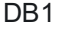

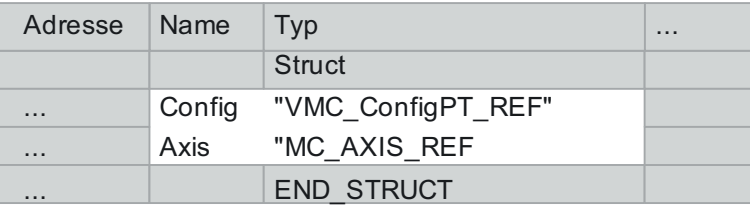

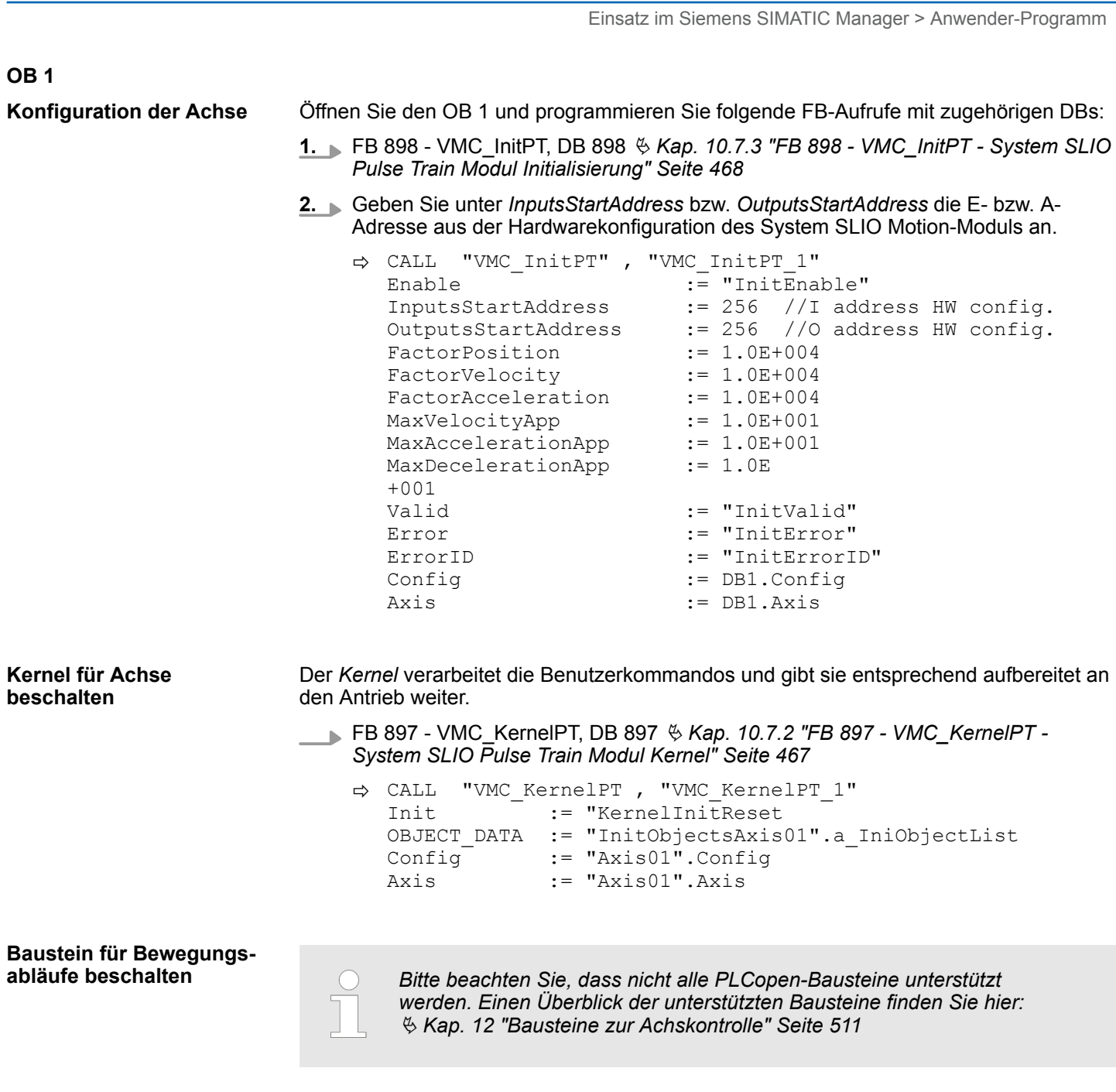

Einsatz im Siemens SIMATIC Manager > Anwender-Programm

Zur Vereinfachung soll hier die Beschaltung des FB 860 - VMC\_AxisControl gezeigt werden. Dieser Universalbaustein unterstützt einfache Bewegungskommandos und liefert Statusmeldungen zurück. Die Ein- und Ausgänge können Sie individuell beschalten. Bitte geben Sie unter *"Axis"* die Referenz zu den entsprechenden Achsdaten im *Achs-DB* an. Für komplexe Bewegungsaufgaben können Sie die PLCopen-Bausteine verwenden. Hier müssen Sie ebenfalls unter *Axis* die Referenz zu den Achsdaten im Achs-DB angeben.

FB 860 - VMC\_AxisControl, DB 860 Ä *[Kap. 12.2.2 "FB 860 - VMC\\_AxisControl -](#page-513-0) [Control-Baustein Achskontrolle" Seite 514](#page-513-0)*

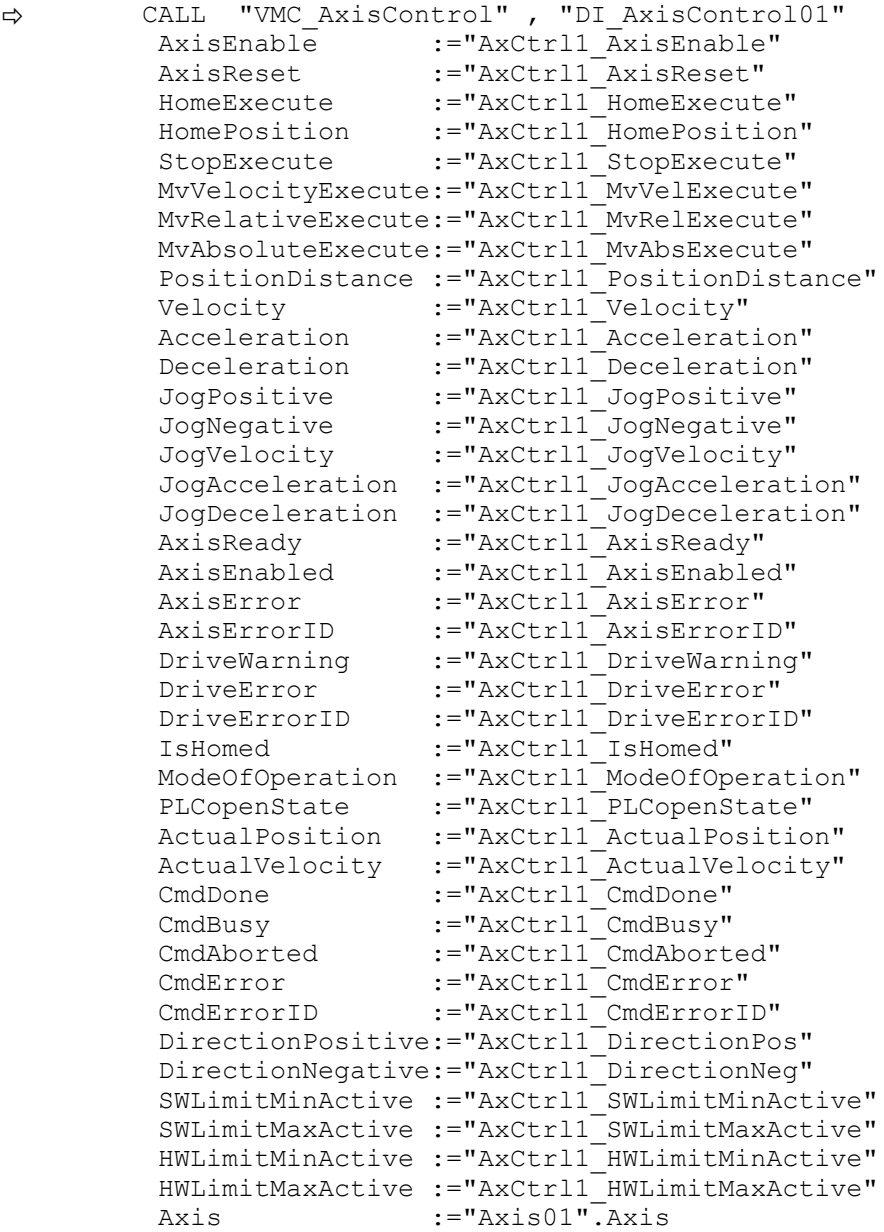

Ihr Projekt beinhaltet nun folgende Bausteine:

- $\Box$  OB 100 Init
- $\Box$  OB 1 Main
- **FB 320 ACYC\_RW**
- FB 321 ACYC\_DSVMC\_AxisControl mit Instanz-DB
- FB 897 VMC\_KernelPT mit Instanz-DB
- FB 898 VMC\_InitPT mit Instanz-DB
- UDT 321 ACYC\_OBJECT\_DATA
- UDT 860 MC\_Axis\_REF
- UDT 897 VMC\_ConfigPT\_REF

#### **Zeitlicher Ablauf**

- **1.** Speichern Sie Ihr Projekt mit *"Station* è *Speichern und übersetzen"*.
- **2.** Transferieren Sie Ihr Projekt in Ihre CPU.
	- $\Rightarrow$  Sie können jetzt Ihre Applikation in Betrieb nehmen.

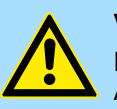

#### **VORSICHT!**

Bitte beachten Sie immer die Sicherheitshinweise zu ihrem Antrieb, insbesondere bei der Inbetriebnahme!

- **3.** Bevor eine Achse gesteuert werden kann, muss diese initialisiert werden. Rufen Sie hierzu den *Init*-Baustein FB 898 - VMC\_InitPT mit *Enable* = TRUE auf.
	- ð Der Ausgang *Valid* meldet TRUE zurück. Im Fehlerfall können Sie durch Auswertung der *ErrorID* den Fehler ermitteln.

Den *Init*-Baustein müssen Sie erneut aufrufen, wenn Sie einen neuen Achs-DB laden oder Parameter am *Init*-Baustein geändert wurden.

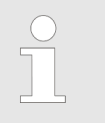

*Fahren Sie erst fort, wenn der Init-Baustein keinen Fehler meldet!*

- **4.** Stellen Sie sicher, dass der *Kernel*-Baustein FB 897 VMC\_KernelPT zyklisch aufgerufen wird. Auf diese Weise werden Steuersignale an den Antrieb übergeben und Statusmeldungen übermittelt.
- **5.** Programmieren Sie Ihre Applikation mit dem FB 860 VMC\_AxisControl oder mit den PLCopen Bausteinen.

#### Sie haben die Möglichkeit über ein HMI Ihren Antrieb zu steuern. Hierzu gibt es für Movicon eine vorgefertigte Symbolbibliothek für den Zugriff auf den VMC\_AxisControl Funktionsbaustein. Ä *[Kap. 13 "Antrieb über HMI steuern" Seite 586](#page-585-0)* **Steuerung des Antriebs über HMI**

#### **10.6 Einsatz im Siemens TIA Portal**

#### **10.6.1 Voraussetzung**

■ Bitte verwenden Sie für die Projektierung das Siemens TIA Portal ab V 14. ■ Die Projektierung der System SLIO CPU erfolgt im Siemens TIA Portal in Form des virtuellen PROFINET IO Devices *"VIPA SLIO CPU"*. Das *"VIPA SLIO System"* ist mittels GSDML im Hardware-Katalog zu installieren. Die Installation des PROFINET VIPA IO Device im Hardware-Katalog erfolgt nach folgender Vorgehensweise: **1.** Gehen Sie in den Service-Bereich von www.vipa.com. **2. Laden Sie aus dem Downloadbereich unter "Config Dateien → PROFINET" die** Konfigurationsdatei für Ihre CPU. **3.** Extrahieren Sie die Datei in Ihr Arbeitsverzeichnis. **4.** Starten das Siemens TIA Portal. **5.** Schließen Sie alle Projekte. **Übersicht VIPA IO Device installieren**

**6.** Wechseln Sie in die *Projektansicht*.

Einsatz im Siemens TIA Portal > Hardware-Konfiguration

- **7.** Gehen Sie auf "Extras → Gerätebeschreibungsdatei (GSD) installieren".
- **8.** Navigieren Sie in Ihr Arbeitsverzeichnis und installieren Sie die entsprechende GSDML-Datei.
	- $\Rightarrow$  Nach der Installation wird der Hardware-Katalog aktualisiert und das Siemens TIA Portal beendet.

Nach einem Neustart des Siemens TIA Portals finden Sie das entsprechende PROFINET-IO-Device unter *Weitere Feldgeräte > PROFINET > IO > VIPA ... > ...*.

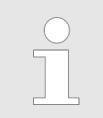

*Damit die VIPA-Komponenten angezeigt werden können, müssen Sie im Hardware-Katalog bei "Filter" den Haken entfernen.*

#### **10.6.2 Hardware-Konfiguration**

Im Siemens TIA Portal ist die VIPA-CPU als CPU 315-2 PN/DP von Siemens zu projektieren. **Projektierung Siemens CPU**

- **1.** Starten Sie das Siemens TIA Portal.
- **2.** Erstellen sie in der *Portalansicht* mit *"Neues Projekt erstellen"* ein neues Projekt.
- **3.** Wechseln Sie in die *Projektansicht*.
- **4.** Klicken Sie in der *Projektnavigation* auf *"Neues Gerät hinzufügen"*.
- **5.** Wählen Sie im Eingabedialog folgende CPU aus:

SIMATIC S7-300 > CPU 315-2 PN/DP (6ES7 315-2EH14-0AB0 V3.2)

 $\Rightarrow$  Die CPU wird mit einer Profilschiene eingefügt.

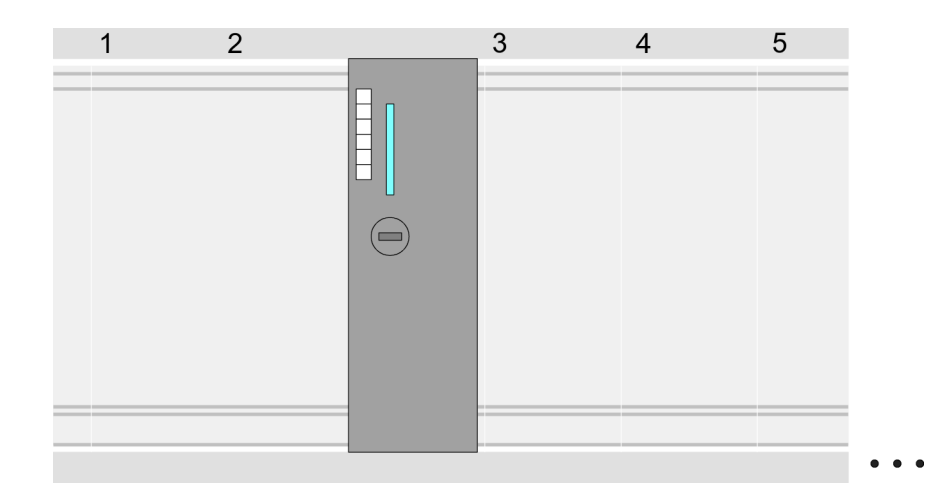

#### **Geräteübersicht**

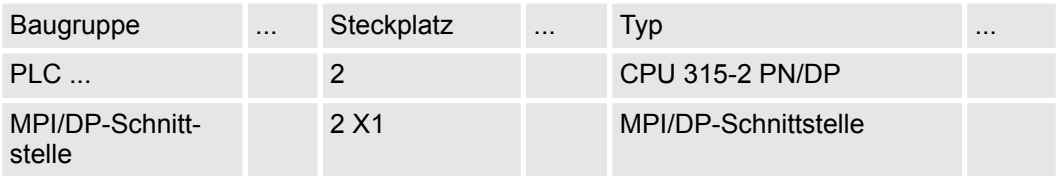

Einsatz im Siemens TIA Portal > Hardware-Konfiguration

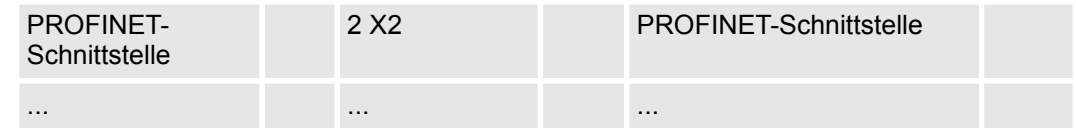

#### **Ethernet-PG/OP-Kanal parametrieren**

- **1.** Platzieren Sie für den Ethernet-PG/OP-Kanal auf Steckplatz 4 den Siemens CP 343-1 (6GK7 343-1EX30 0XE0 V3.0).
- **2.** Öffnen Sie durch Klick auf den CP 343-1EX30 den "Eigenschaften"-Dialog und geben Sie für den CP in den "Eigenschaften" unter "Ethernet-Adresse" IP-Adress-Daten an. Gültige IP-Adress-Parameter erhalten Sie von Ihrem Systemadministrator.

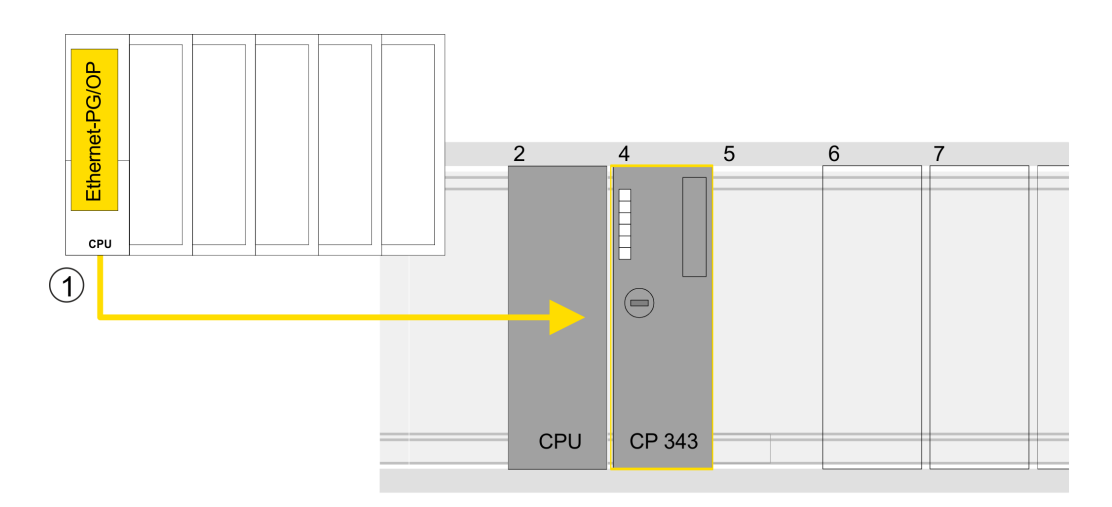

1 Ethernet-PG/OP-Kanal

#### **Geräteübersicht**

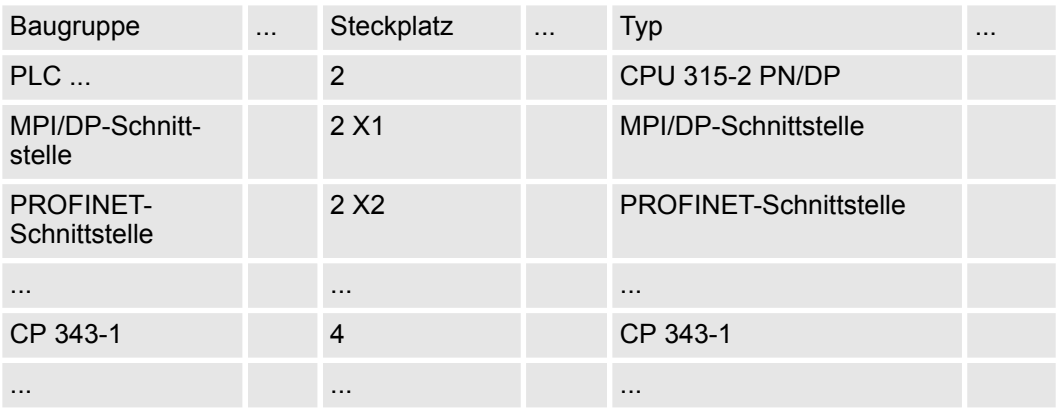

#### **Hardware-Konfiguration - I/O-Module**

- **1.** Binden Sie in der *Geräteübersicht* des PROFINET-IO-Device *"VIPA SLIO CPU"* ab Steckplatz 1 Ihre System SLIO Module in der gesteckten Reihenfolge ein. Gehen Sie hierzu in den Hardware-Katalog und ziehen Sie das entsprechende Modul auf die entsprechende Position in der *Geräteübersicht*.
- **2.** Platzieren Sie auf diese Weise auch das Motion-Modul Pulse Train FM 054-1DA00. Da die Parametrierung zur Laufzeit über das Anwenderprogramm erfolgt, ist hier keine weitere Parametrierung erforderlich.

Einsatz im Siemens TIA Portal > Anwender-Programm

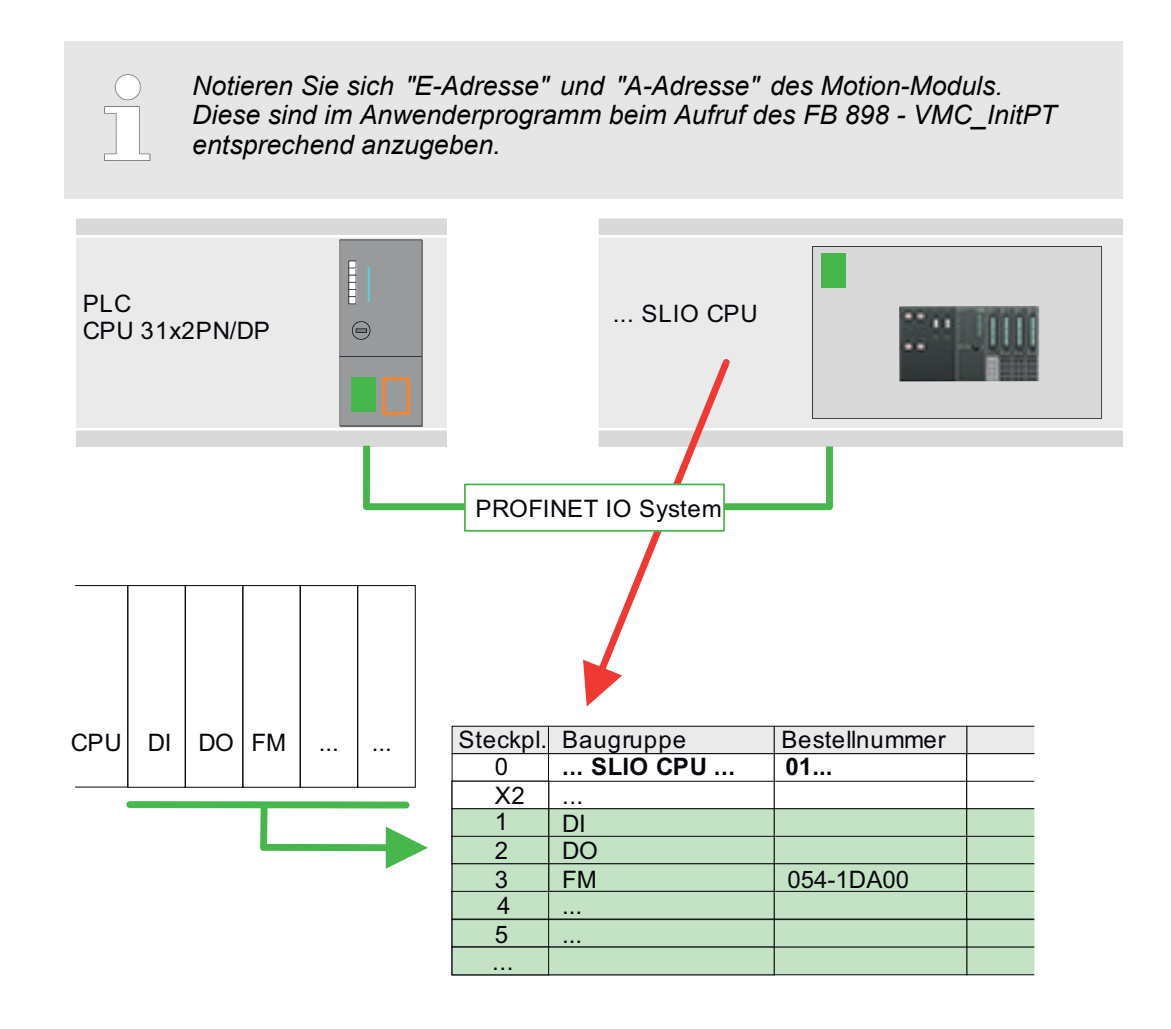

#### **10.6.3 Anwender-Programm**

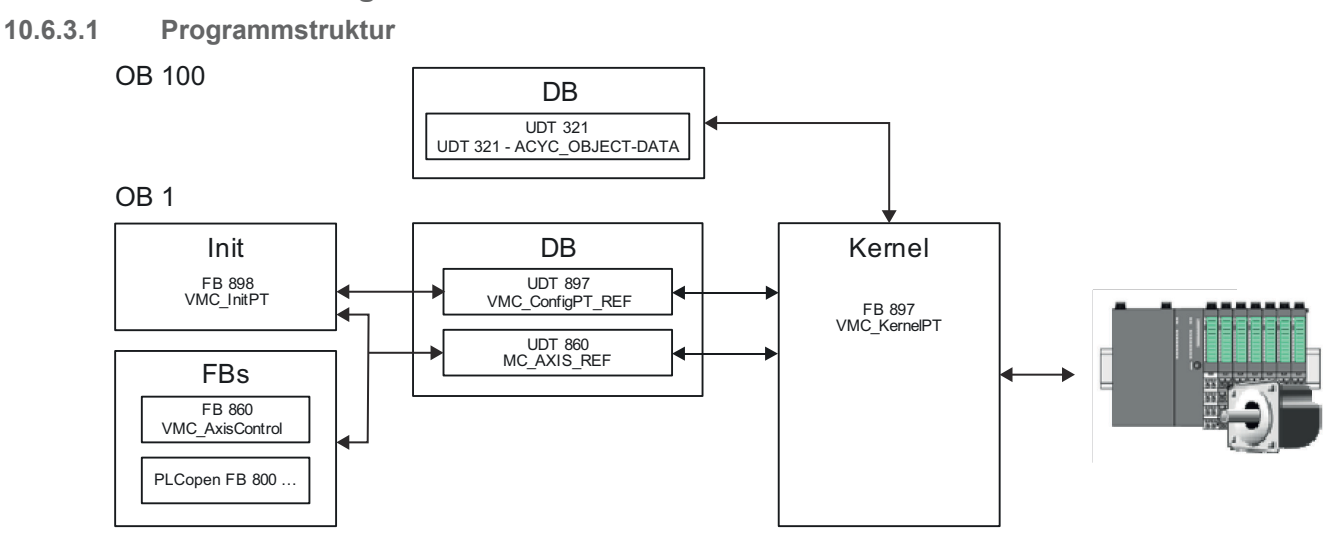

n DB

Für die Achse ist ein Datenbaustein (Achs-DB) für Konfiguration und Statusdaten anzulegen. Der Datenbaustein besteht aus folgenden Datenstrukturen:

- UDT 897 *VMC\_Config*PT\_REF Die Datenstruktur beschreibt den Aufbau der Konfiguration des Antriebs. Spezifische Datenstruktur für System SLIO Pulse Train Modul FM 054-1DA00.
- UDT 860 *MC\_AXIS\_REF* Die Datenstruktur beschreibt den Aufbau der Parameter und Statusinformationen von Antrieben.
	- Allgemeine Datenstruktur für alle Antriebe und Bussysteme.
- n DB

Für den Kernel-Baustein ist ein Datenbaustein für die Initialparameter anzulegen, welche mittels azyklischer Kommunikation übertragen werden. Im OB 100 sind die Parameter an den Datenbaustein entsprechend zu übergeben.

- UDT 321 ACYC\_OBJECT-DATA
- Die Datenstruktur beschreibt den Aufbau der Initialparameter des System SLIO Motion-Moduls.
- n FB 898 *VMC\_Init*PT
	- Der *Init*-Baustein dient zur Konfiguration einer Achse.
	- Spezifischer Baustein für System SLIO Pulse Train Modul FM 054-1DA00.
	- Die Konfigurationsdaten für die Initialisierung sind im *Achs-DB* abzulegen.
- n FB 897 *VMC\_Kernel*PT
	- Der *Kernel*-Baustein kommuniziert mit dem Antrieb, verarbeitet die Benutzeraufträge und liefert Statusmeldungen zurück.
	- Spezifischer Baustein für System SLIO Pulse Train Modul FM 054-1DA00.
	- Der Austausch der Daten erfolgt mittels des *Achs-DB*.
- FB 860 *VMC\_AxisControl* 
	- Universal-Baustein für alle Antriebe und Bussysteme.
	- Unterstützt einfache Bewegungskommandos und liefert alle relevanten Statusmeldungen.
	- Der Austausch der Daten erfolgt mittels des *Achs-DB*.
	- Über die Instanzdaten des Bausteins können Sie zur Bewegungssteuerung und Statusabfrage eine Visualisierung anbinden.
	- Zusätzlich zum FB 860 *VMC\_AxisControl* haben Sie die Möglichkeit *PLCopen*-Bausteine zu nutzen.
- $\blacksquare$  PLCopen FB 800 ...
	- Die PLCopen-Bausteine dienen zur Programmierung von Bewegungsabläufen und Statusabfragen.
	- Allgemeine Bausteine für alle Antriebe und Bussysteme.

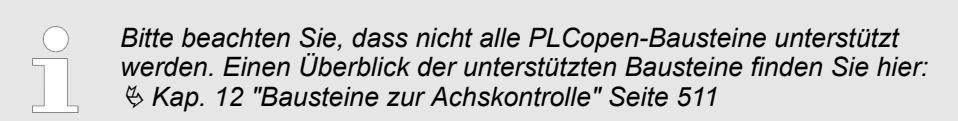

#### **10.6.3.2 Programmierung**

#### **Bibliothek einbinden**

- **1.** Gehen Sie in den Service-Bereich von www.vipa.com.
- **2.** Laden Sie aus dem Downloadbereich unter*"YASKAWA / VIPA Lib"* die *Simple Motion Control Library*.

Die Bibliothek liegt für die entsprechende TIA Portal Version als gepackte zip-Datei vor.

Einsatz im Siemens TIA Portal > Anwender-Programm

- **3.** Starten Sie mit einem Doppelklick auf die Datei ...TIA\_V*xx*.zip ihr Unzip-Programm, entpacken Sie Dateien und Ordner in ein Arbeitsverzeichnis für das Siemens TIA Portal.
- **4.** Wechseln sie im Siemens TIA Portal in die *Projektansicht*.
- **5.** Wählen Sie auf der rechten Seite die Task-Card "Bibliotheken".
- **6.** Klicken Sie auf "Globale Bibliothek".
- **7.** Klicken Sie innerhalb der *"Globalen Bibliothek"* auf die freie Fläche und wählen Sie *"Kontextmenü* è *Bibliothek dearchivieren"*.
- **8.** Navigieren Sie zu ihrem Arbeitsverzeichnis und laden Sie die Datei ...Simple Motion.zal*xx*.

**Bausteine in Projekt kopieren**

Öffnen Sie die Bibliothek nach dem Entpackvorgang und ziehen Sie per Drag&Drop folgende Bausteine in *"Bausteine"* Ihres Projekts:

- *SLIO Motion Moduls*:
	- UDT 860 MC\_AXIS\_REF
	- UDT 897 VMC\_ConfigPT\_REF
	- FB 320 ACYC\_RW
	- FB 321 ACYC\_DS
	- FB 897 VMC\_KernelPT
	- FB 898 VMC\_InitPT
- Axis Control
	- Bausteine für die gewünschten Bewegungsabläufe

**OB 100 für Initialisierung des Motion-Moduls anlegen**

- **1.** Klicken Sie auf *"Projektnavigation* è *...CPU...* è *Programmbausteine* è *Neuen Baustein hinzufügen"*.
	- ð Das Dialogfenster *"Neuen Baustein hinzufügen"* öffnet sich.
- **2.** Geben Sie OB 100 an und bestätigen Sie mit [OK].
	- $\Rightarrow$  Der OB 100 wird angelegt.
- **3.** Öffnen Sie den OB 100.
- **4.** Geben Sie Ihre Parameter nach folgender Struktur vor:

```
//Parameter 
        L Wert<br>T DB
              DB... . Group
         L B#16#21
        T DB... .Command // 0x11:Lesen, 0x21:Schreiben<br>L Wert
        L Wert<br>T DB
              DB... . Index
        L Wert<br>T DB...
              DB... . Subindex
        L Wert<br>T DB...
```
Einsatz im Siemens TIA Portal > Anwender-Programm

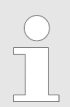

*Informationen zu den Parametern finden Sie im Handbuch zu Ihrem System SLIO Motion-Modul bzw in der Beschreibung zu ihrem Antrieb.*

#### **Beispielhafte Parametrierung**

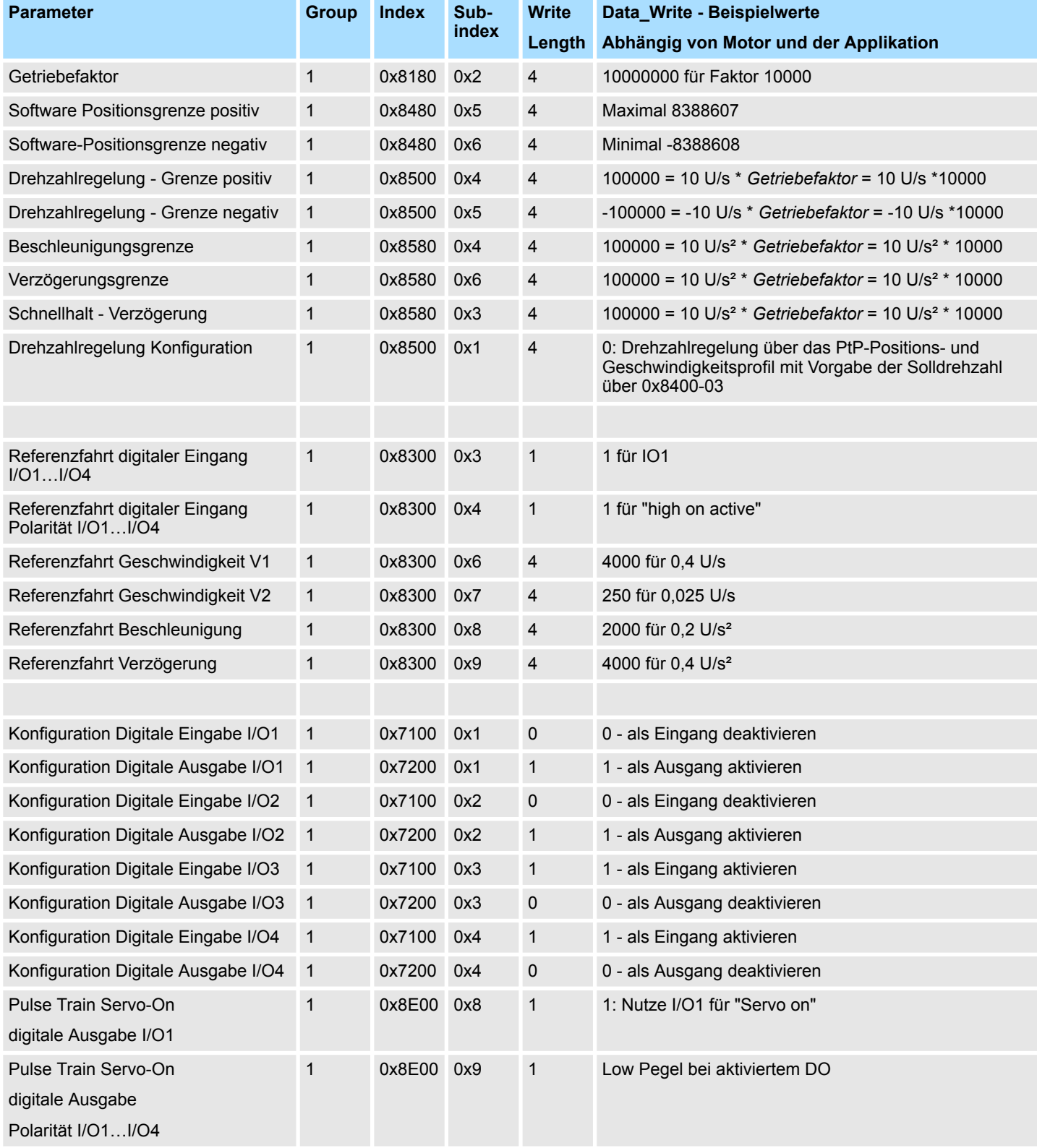

#### **Einsatz System SLIO Motion-Modul - Pulse Train FM 054-1DA00** YASKAWA Motion Library

Einsatz im Siemens TIA Portal > Anwender-Programm

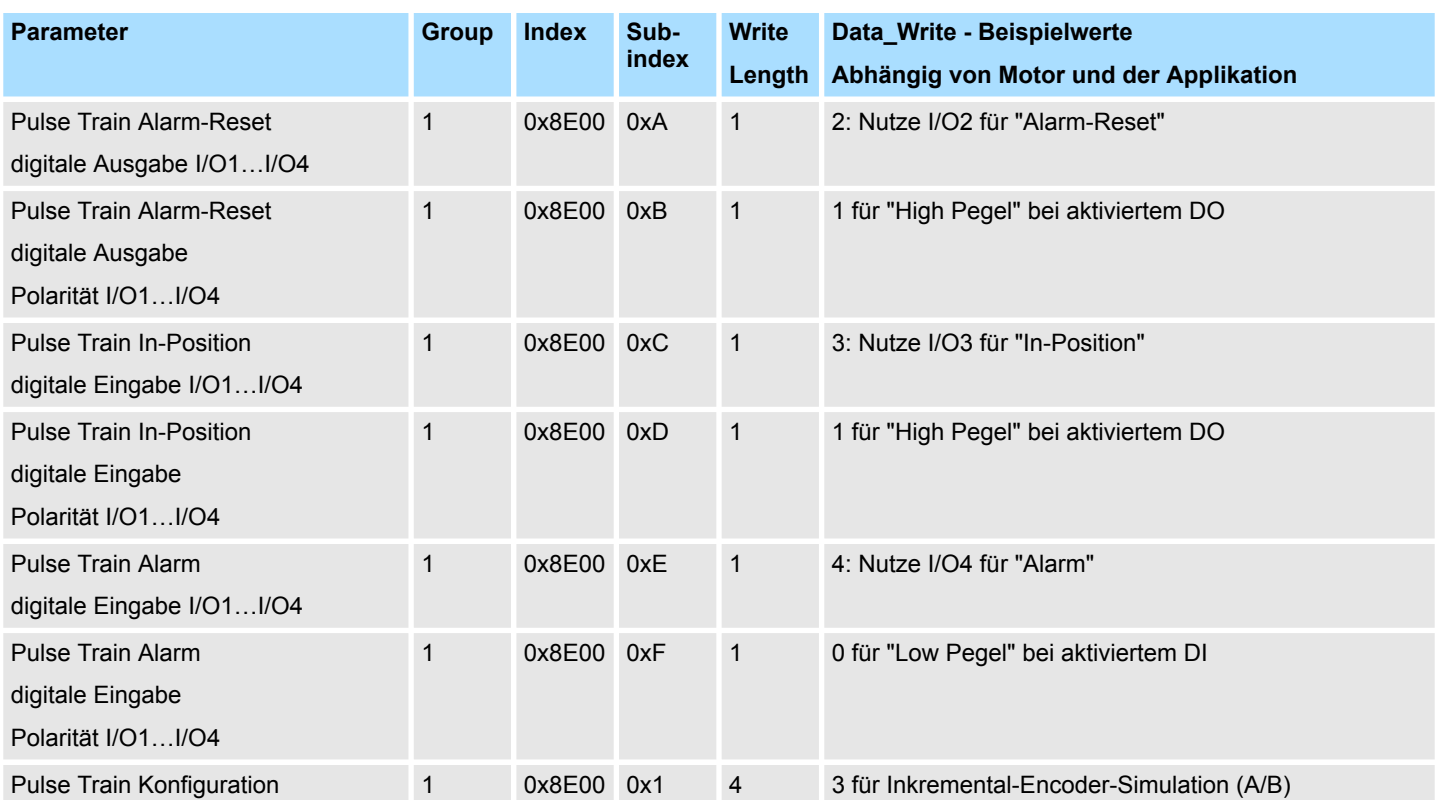

#### **Achs-DB anlegen**

- **1.** Klicken Sie auf *"Projektnavigation* è *...CPU...* è *Programmbausteine* è *Neuen Baustein hinzufügen"*.
	- ð Das Dialogfenster *"Baustein hinzufügen"* öffnet sich.
- **2.** Wählen Sie den Bausteintyp *"DB Baustein"* und vergeben Sie diesem den Namen "Axis01". Die DB-Nr. können Sie frei wählen wie z.B. DB 1. Geben Sie DB 1 an und legen Sie diesen als globalen DB mit [OK] an.
	- $\Rightarrow$  Der Baustein wird angelegt und geöffnet.
- **3.** Legen Sie in "Axis01" folgende Variablen an:
	- *"Config"* vom Typ UDT 897 VMC\_ConfigPT\_REF. Dies sind spezifische Achs-Konfigurationsdaten.
	- *"Axis"* vom Typ UDT 860 MC\_AXIS\_REF. Während des Betriebs werden hier alle Betriebsdaten der Achse abgelegt.

Einsatz im Siemens TIA Portal > Anwender-Programm

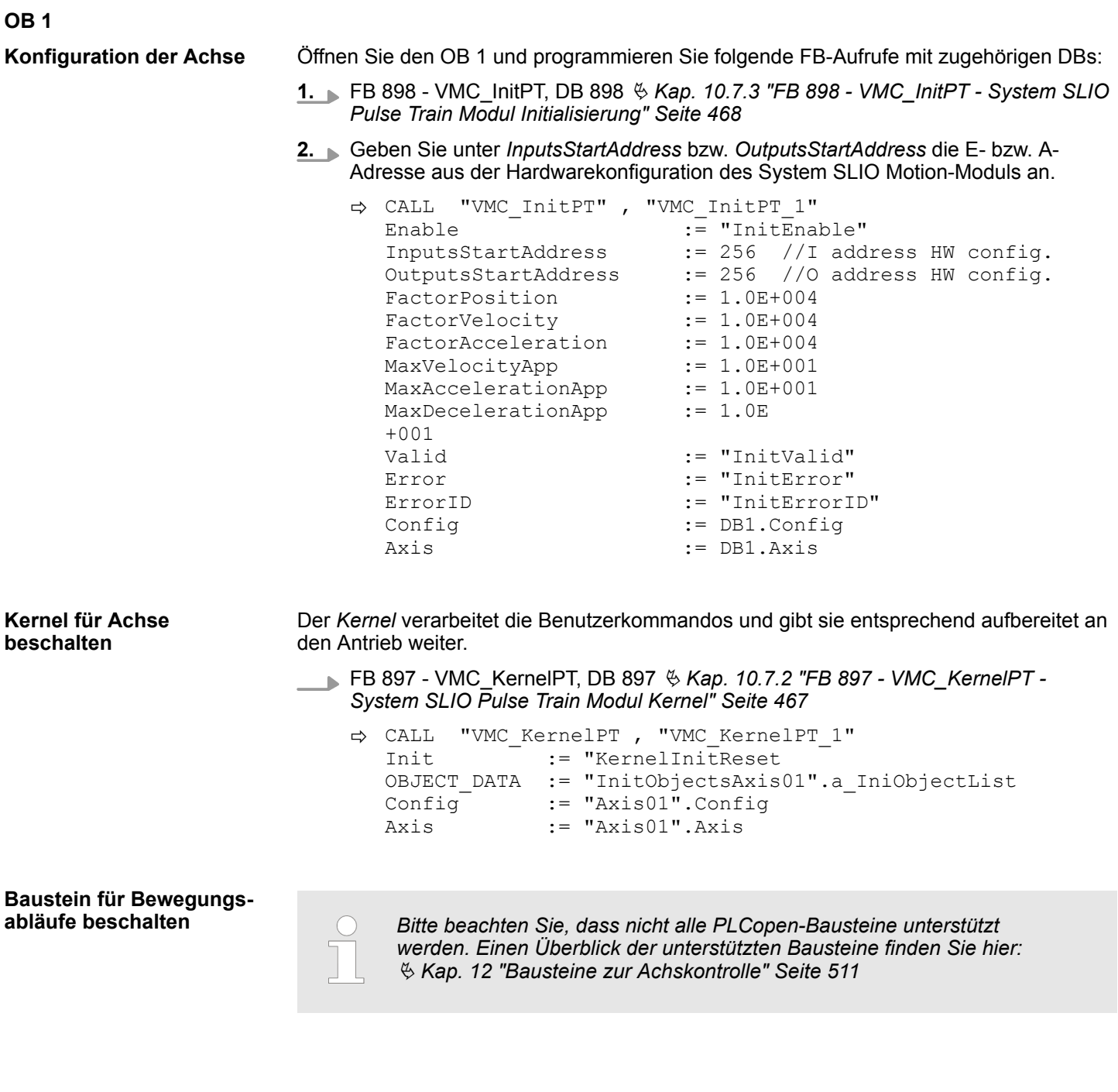

Einsatz im Siemens TIA Portal > Anwender-Programm

Zur Vereinfachung soll hier die Beschaltung des FB 860 - VMC\_AxisControl gezeigt werden. Dieser Universalbaustein unterstützt einfache Bewegungskommandos und liefert Statusmeldungen zurück. Die Ein- und Ausgänge können Sie individuell beschalten. Bitte geben Sie unter *"Axis"* die Referenz zu den entsprechenden Achsdaten im *Achs-DB* an. Für komplexe Bewegungsaufgaben können Sie die PLCopen-Bausteine verwenden. Hier müssen Sie ebenfalls unter *Axis* die Referenz zu den Achsdaten im Achs-DB angeben.

FB 860 - VMC\_AxisControl, DB 860 Ä *[Kap. 12.2.2 "FB 860 - VMC\\_AxisControl -](#page-513-0) [Control-Baustein Achskontrolle" Seite 514](#page-513-0)*

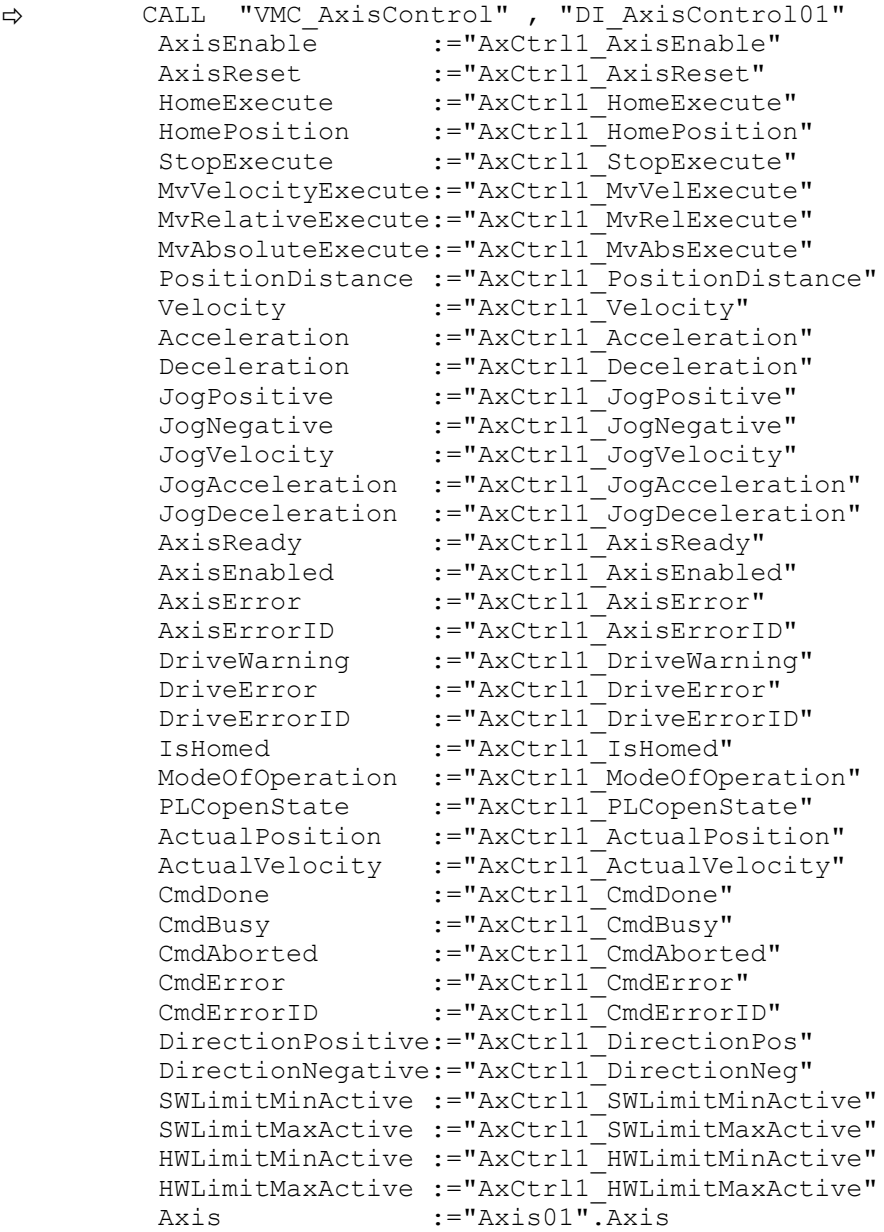

Ihr Projekt beinhaltet nun folgende Bausteine:

- $\Box$  OB 100 Init
- $\Box$  OB 1 Main
- **FB 320 ACYC\_RW**
- FB 321 ACYC\_DSVMC\_AxisControl mit Instanz-DB
- FB 897 VMC\_KernelPT mit Instanz-DB
- FB 898 VMC\_InitPT mit Instanz-DB
- UDT 321 ACYC\_OBJECT\_DATA
- UDT 860 MC\_Axis\_REF
- UDT 897 VMC\_ConfigPT\_REF

Antriebsspezifische Bausteine > FB 897 - VMC\_KernelPT - System SLIO Pulse Train Modul Kernel

<span id="page-466-0"></span>**Zeitlicher Ablauf**

- **1.** Mählen Sie "Projekt → Alles übersetzen" und übertragen Sie das Projekt in Ihre CPU.
	- $\Rightarrow$  Sie können jetzt Ihre Applikation in Betrieb nehmen.

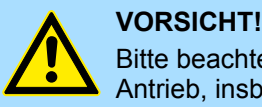

Bitte beachten Sie immer die Sicherheitshinweise zu ihrem Antrieb, insbesondere bei der Inbetriebnahme!

- **2.** Bevor eine Achse gesteuert werden kann, muss diese initialisiert werden. Rufen Sie hierzu den *Init* Baustein FB 898 - VMC\_InitPT mit *Enable* = TRUE auf.
	- ð Der Ausgang *Valid* meldet TRUE zurück. Im Fehlerfall können Sie durch Auswertung der *ErrorID* den Fehler ermitteln.

Den *Init*-Baustein müssen Sie erneut aufrufen, wenn Sie einen neuen Achs-DB laden oder Parameter am *Init*-Baustein geändert wurden.

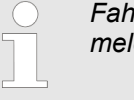

*Fahren Sie erst fort, wenn der Init-Baustein keinen Fehler meldet!*

- **3.** Stellen Sie sicher, dass der *Kernel*-Baustein FB 897 VMC\_KernelPT zyklisch aufgerufen wird. Auf diese Weise werden Steuersignale an den Antrieb übergeben und Statusmeldungen übermittelt.
- **4.** Programmieren Sie Ihre Applikation mit dem FB 860 VMC\_AxisControl oder mit den PLCopen Bausteinen.

#### Sie haben die Möglichkeit über ein HMI Ihren Antrieb zu steuern. Hierzu gibt es für Movicon eine vorgefertigte Symbolbibliothek für den Zugriff auf den VMC\_AxisControl Funktionsbaustein. Ä *[Kap. 13 "Antrieb über HMI steuern" Seite 586](#page-585-0)* **Steuerung des Antriebs über HMI**

#### **10.7 Antriebsspezifische Bausteine**

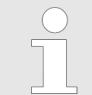

*Bitte beachten Sie, dass nicht alle PLCopen-Bausteine unterstützt werden. Einen Überblick der unterstützten Bausteine finden Sie hier:* Ä *[Kap. 12 "Bausteine zur Achskontrolle" Seite 511](#page-510-0)*

#### **10.7.1 UDT 897 - VMC\_ConfigPT\_REF - System SLIO Pulse Train Modul Datenstruktur Achskonfiguration**

Dies ist eine benutzerdefinierte Datenstruktur, die Informationen zu den Konfigurationsdaten beinhaltet. Die UDT ist speziell angepasst an die Verwendung eines System SLIO Pulse Train Moduls.

#### **10.7.2 FB 897 - VMC\_KernelPT - System SLIO Pulse Train Modul Kernel**

Dieser Baustein setzt die Antriebskommandos für ein System SLIO Pulse Train Modul um und kommuniziert mit dem Antrieb. Je Modul ist eine Instanz dieses FBs zyklisch aufzurufen. **Beschreibung**

<span id="page-467-0"></span>Antriebsspezifische Bausteine > FB 898 - VMC\_InitPT - System SLIO Pulse Train Modul Initialisierung

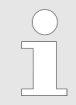

*Bitte beachten Sie, dass dieser Baustein intern den SFB 238 aufruft.*

*Im SPEED7 Studio wird dieser Baustein automatisch in Ihr Projekt eingefügt.*

*Im Siemens SIMATIC Manager müssen Sie den SFB 238 aus der Motion Control Library in Ihr Projekt kopieren.*

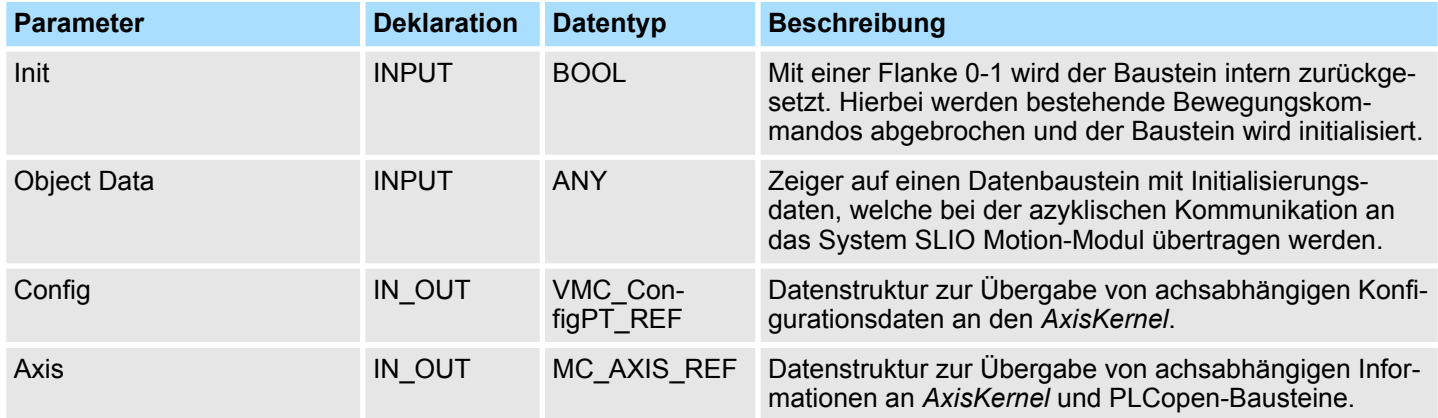

#### **10.7.3 FB 898 - VMC\_InitPT - System SLIO Pulse Train Modul Initialisierung**

**Beschreibung**

Dieser Baustein dient zur Konfiguration eines System SLIO Pulse Train Moduls und ist für dessen Verwendung speziell angepasst.

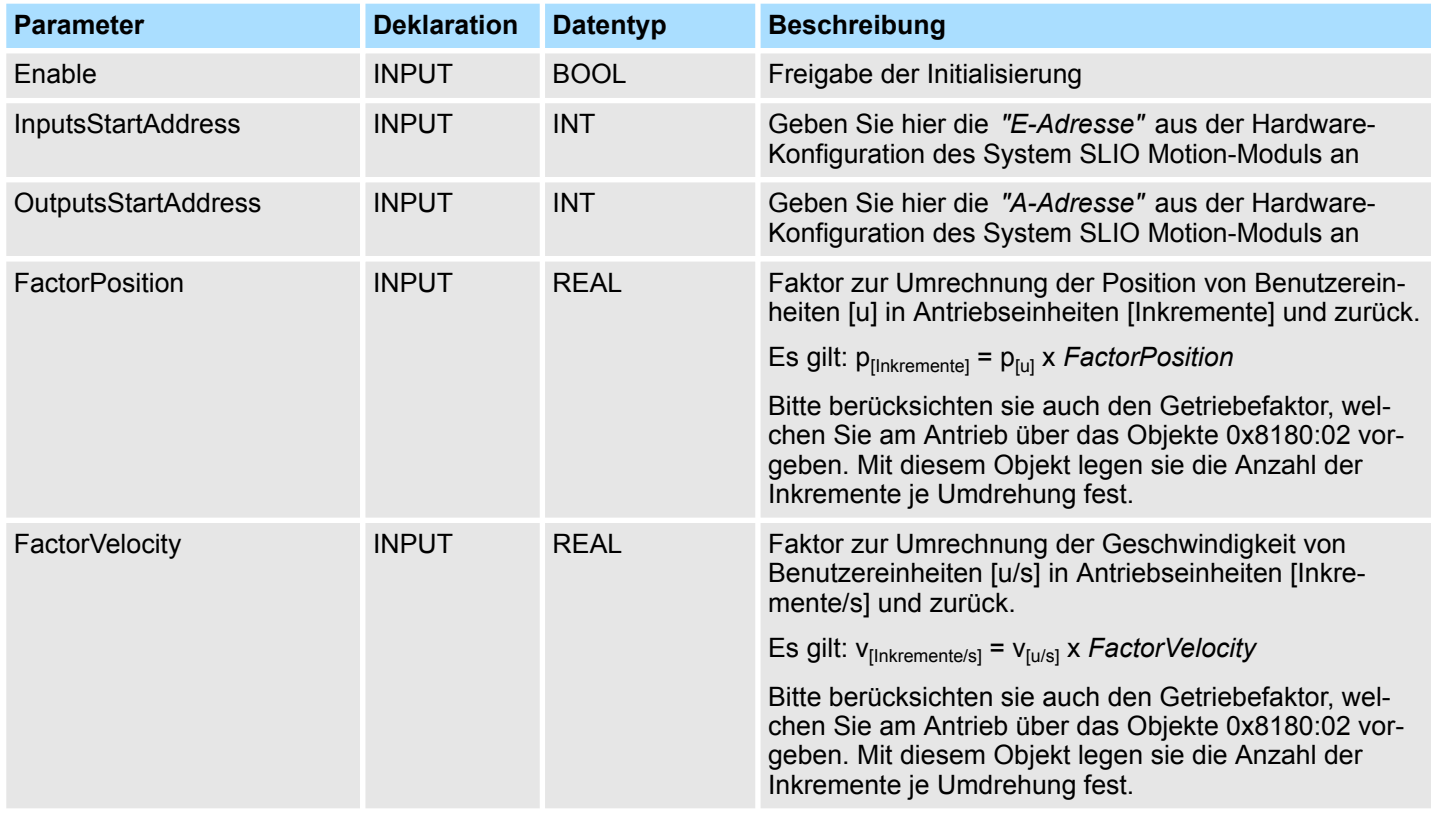
Antriebsspezifische Bausteine > FB 898 - VMC\_InitPT - System SLIO Pulse Train Modul Initialisierung

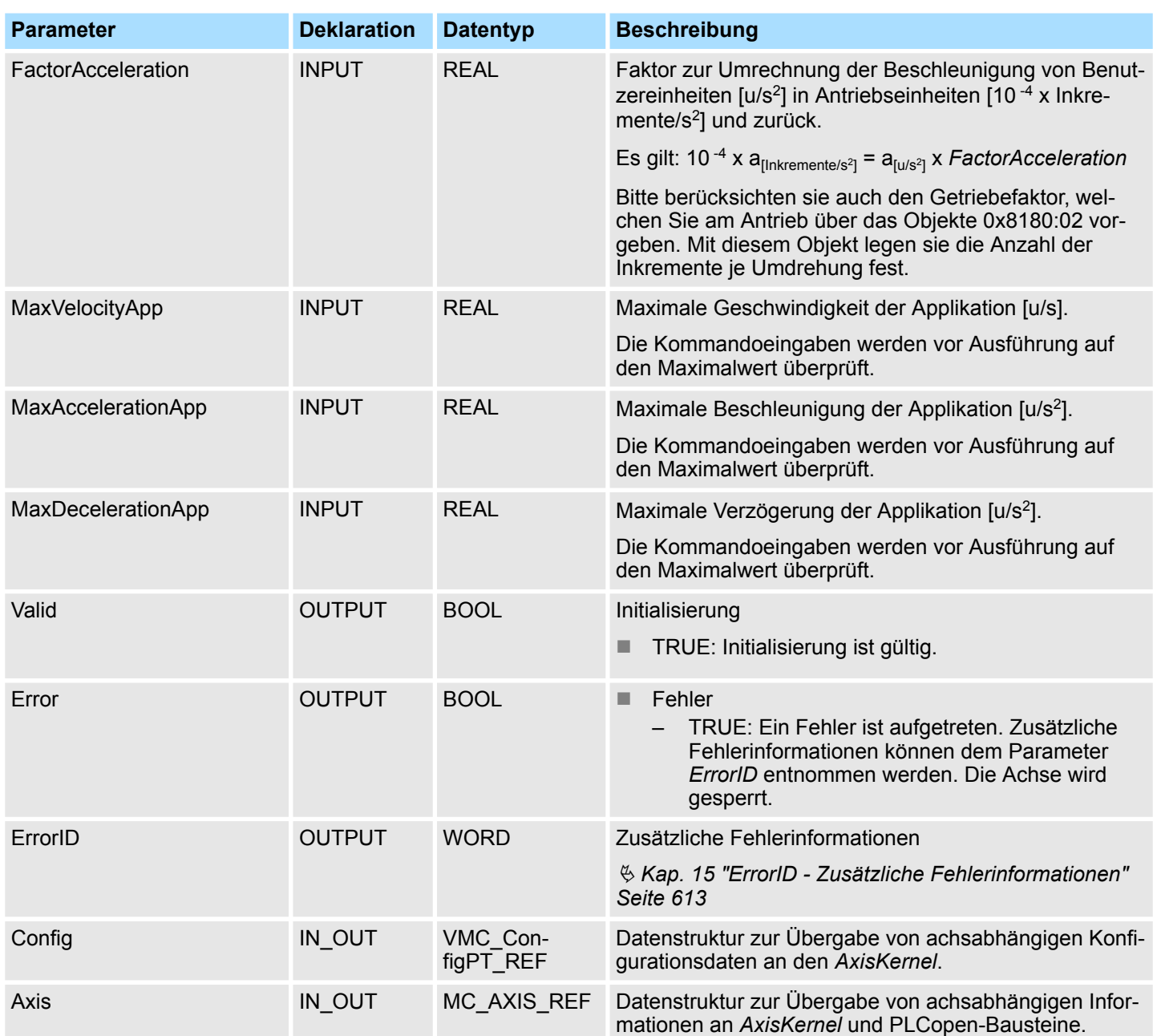

Beschaltung

# **11 Einsatz System SLIO Motion-Modul - 2xDC FM 054-1CB00**

# **11.1 Übersicht**

**Voraussetzung**

■ SPEED7 Studio ab V1.9.0

oder

- Siemens SIMATIC Manager ab V 5.5 SP2 & *Simple Motion Control Library* oder
- Siemens TIA Portal V 14 & *Simple Motion Control Library*
- System SLIO CPU
- System SLIO 2xDC FM 054-1CB00

**Schritte der Projektierung**

- **1.** Hardwarekonfiguration im VIPA *SPEED7 Studio*, Siemens SIMATIC Manager oder Siemens TIA Portal.
	- Projektierung System SLIO CPU.
	- Projektierung 2xDC FM 054-1CB00.
	- **2.** Programmierung im VIPA *SPEED7 Studio* Siemens SIMATIC Manager oder Siemens TIA Portal.
		- *Init*-Baustein zur Konfiguration der Achse beschalten.
		- *Kernel*-Baustein zur Parametrierung und Kommunikation mit max. 2 Achsen beschalten.
		- Bausteine für die Bewegungsabläufe beschalten.
		- $$$  ["Demo-Projekte" Seite 12](#page-11-0)

# **11.2 Beschaltung**

# **Anschlüsse**

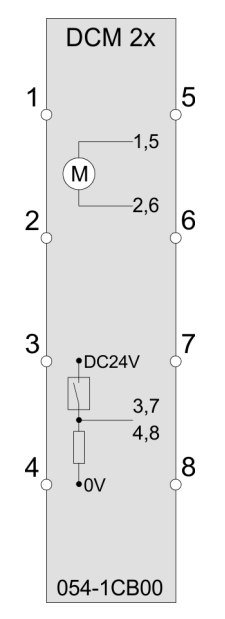

# **VORSICHT!**

# **Verletzungsgefahr durch Stromschlag und Beschädigung des Gerätes möglich!**

Setzen Sie das System SLIO in einen sicheren, spannungslosen Zustand, bevor Sie mit der Montage, Demontage oder Verdrahtung der System SLIO Module beginnen!

Sie können Drähte mit einem Querschnitt von 0,08mm<sup>2</sup> bis 1,5mm<sup>2</sup> anschließen. Für die Anschlussleitungen gelten folgende Anforderungen:

- Für die digitalen E/A-Anschlüsse können bei DIO-Betrieb Einzeladern verwendet werden. Im Encoder-Betrieb sind geschirmte Leitungen zu verwenden.
- Ein Motor ist über geschirmte Leitungen anzuschließen.
- Generell sind Power- und Signalleitungen getrennt voneinander zu verlegen.

Beschaltung

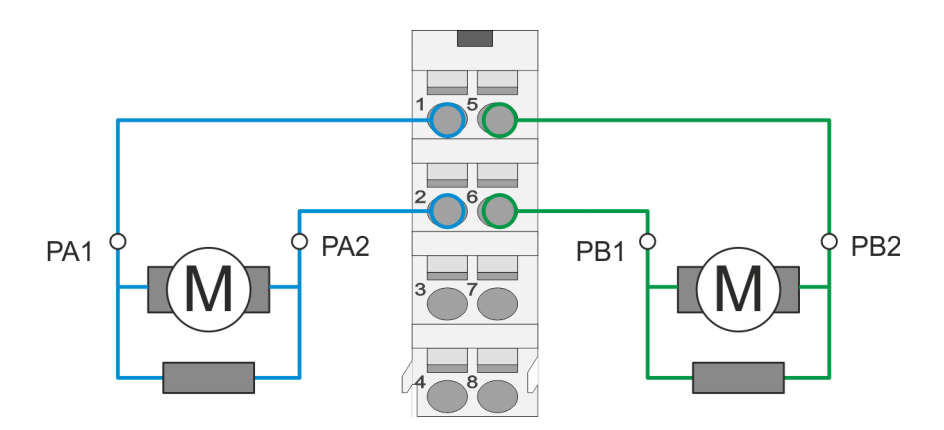

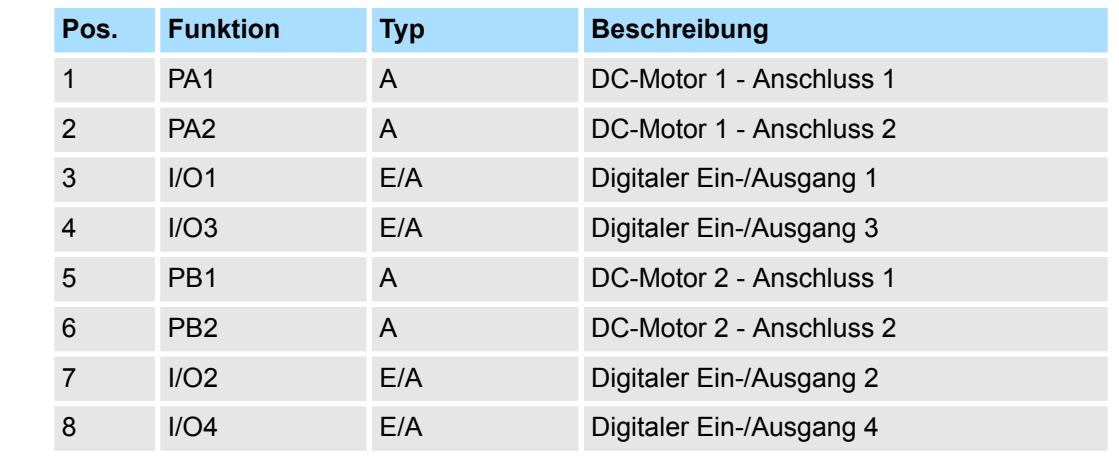

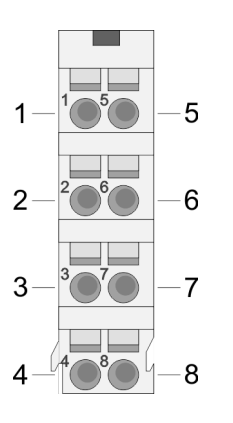

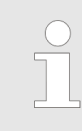

# *Spannungsversorgung*

*Das Modul ist über den Rückwandbus mit den beiden DC 24V Spannungen Leistungsversorgung für die I/O-Ebene und Elektronikversorgung zu versorgen. Bei der Inbetriebnahme können diese gleichzeitig bzw. muss die Leistungsversorgung für die I/O-Ebene zuerst eingeschaltet werden.*

Antriebsprofil

# **Anschluss eines Encoders**

Sie haben die Möglichkeit über I/O1 und I/O3 bzw. I/O2 und I/O4 einen Encoder anzuschließen. Das Modul ermittelt, sofern konfiguriert, aus der Encoder-Rückmeldung die Istwerte von Position, Geschwindigkeit, Beschleunigung und Verzögerung. Ist nur ein Encoder angeschlossen, stehen die nicht benutzten digitalen Ein-/Ausgänge zur freien Verfügung.

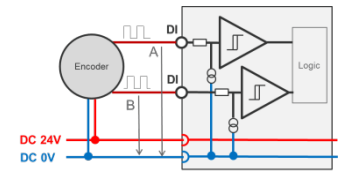

Encoder-Modus: 24V HTL-Signal Phase A und B 100 kHz 4-fach-Auswertung

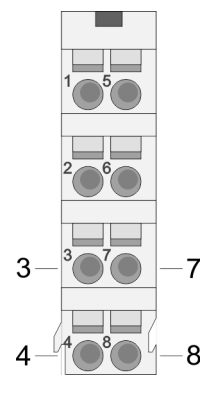

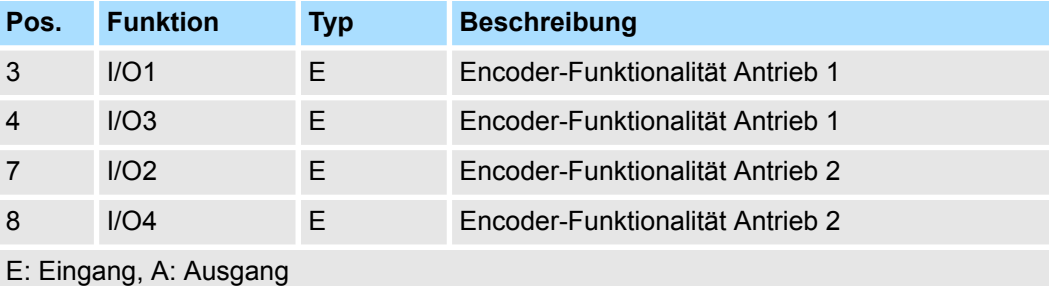

# **11.3 Antriebsprofil**

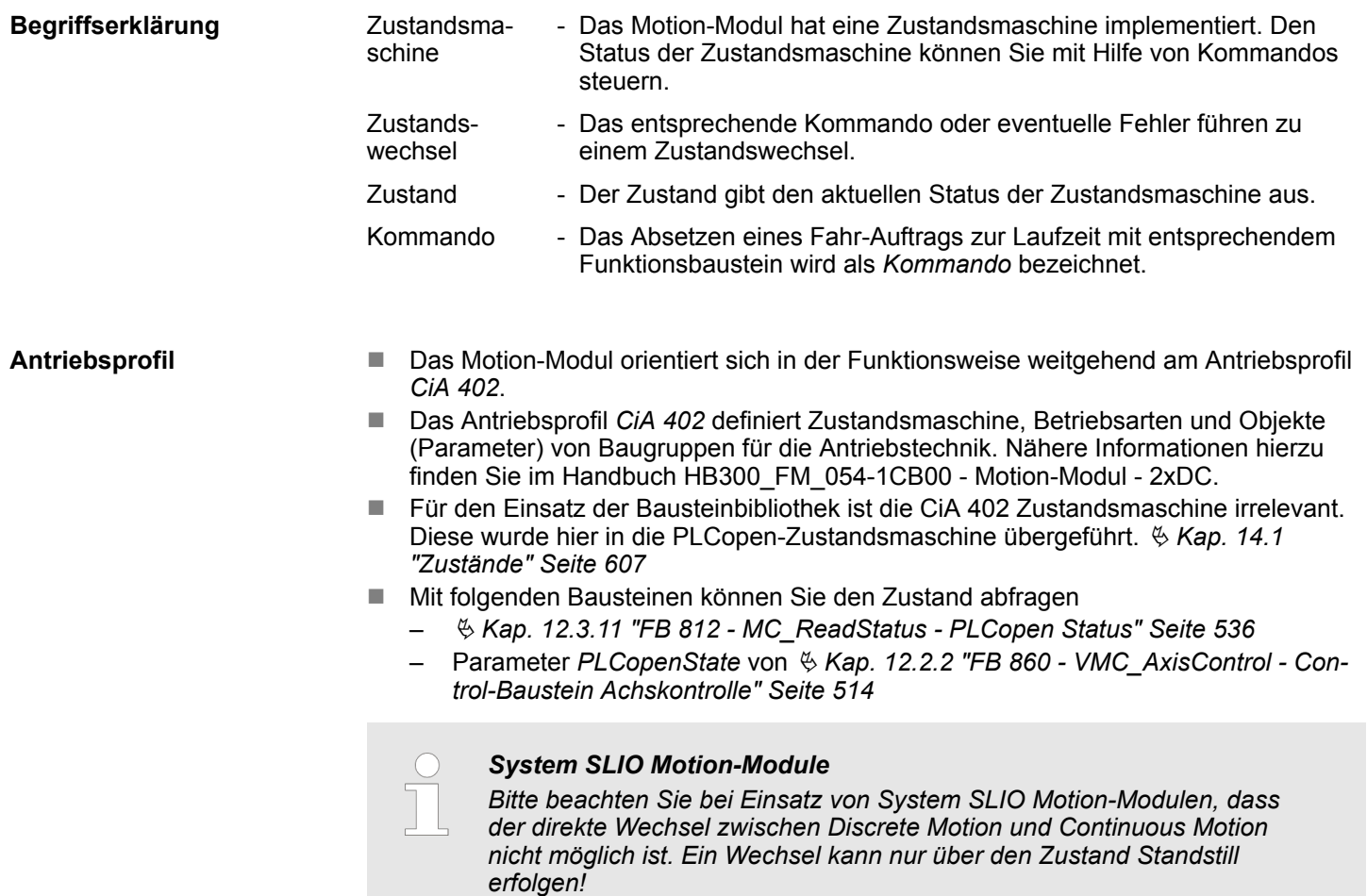

Einsatz im VIPA SPEED7 Studio > Hardware-Konfiguration

**Adressierung**

Das System SLIO Motion-Modul stellt seine Daten über ein Objektverzeichnis zur Verfügung. In diesem sind die Objekte organisiert und durch eine eindeutige Nummer, bestehend aus *Index* und *Subindex* adressierbar. Bei Einsatz der Bibliothek erfolgt der Zugriff auf das Objektverzeichnis mittels der PLCopen-Bausteine. Ä *[Kap. 12 "Bausteine zur](#page-510-0) [Achskontrolle" Seite 511](#page-510-0)*

# **11.4 Einsatz im VIPA** *SPEED7 Studio*

# **11.4.1 Hardware-Konfiguration**

**CPU im Projekt anlegen**

Bitte verwenden Sie für die Projektierung das *SPEED7 Studio* ab V1.7.

**1.** Starten Sie das *SPEED7 Studio*.

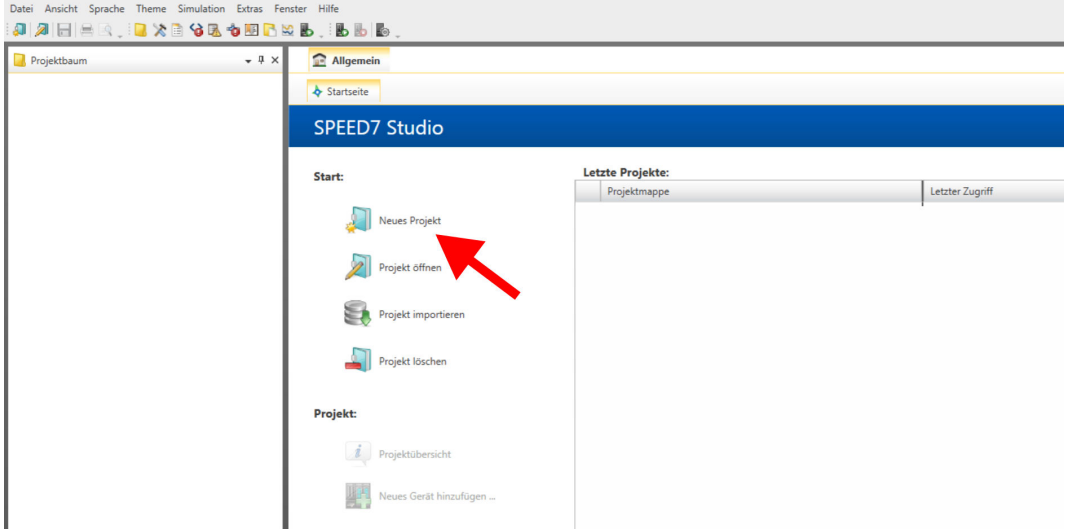

- **2.** Erstellen sie auf der Startseite mit *"Neues Projekt"* ein neues Projekt und vergeben Sie einen *"Projektnamen"*.
	- ð Ein neues Projekt wird angelegt und in die Sicht *"Geräte und Netze"* gewechselt.
- **3.** Klicken Sie im *Projektbaum* auf *"Neues Gerät hinzufügen ..."*.

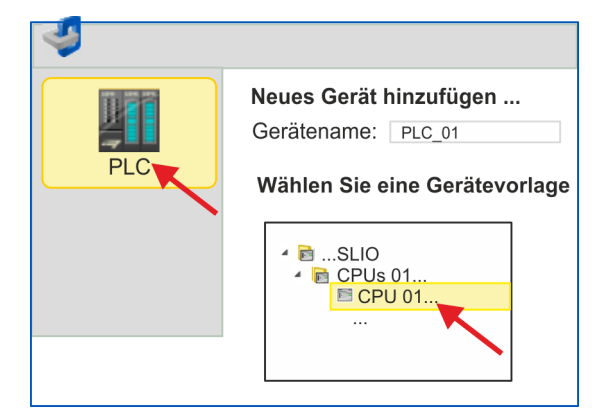

- $\Rightarrow$  Es öffnet sich ein Dialog für die Geräteauswahl.
- **4.** Wählen Sie unter den *"Gerätevorlagen"* Ihre System SLIO CPU und klicken Sie auf  $[OK]$ .
	- ð Die CPU wird in *"Geräte und Netze"* eingefügt und die *"Gerätekonfiguration"* geöffnet.

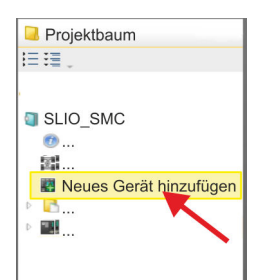

# **Einsatz System SLIO Motion-Modul - 2xDC FM 054-1CB00 YASKAWA Motion Library**

Einsatz im VIPA SPEED7 Studio > Hardware-Konfiguration

#### **Ethernet-PG/OP-Kanal parametrieren**

- **1.** Klicken Sie im *Projektbaum* auf *"Geräte und Netze"*.
	- $\Rightarrow$  Sie erhalten eine grafische Obiekt-Ansicht Ihrer CPU. Projektbaum **Exalgemein PLC\_01** 扫描 Geräte und Netze

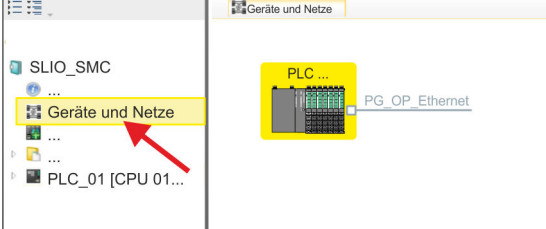

- **2.** Klicken Sie auf das Netzwerk *"PG\_OP\_Ethernet"*.
- **3.** Wählen Sie *"Kontextmenü* è *Eigenschaften der Schnittstelle"*.
	- $\Rightarrow$  Es öffnet sich ein Dialogfenster. Hier können Sie IP-Adressdaten für Ihren Ethernet-PG/OP-Kanal angeben. Gültige IP-Adress-Parameter erhalten Sie von Ihrem Systemadministrator.
- **4.** Bestätigen Sie Ihre Eingabe mit [OK].
	- ð Die IP-Adressdaten werden in Ihr Projekt übernommen und in *"Geräte und Netze"* unter *"Lokale Baugruppen"* aufgelistet.

Nach der Übertragung Ihres Projekts ist Ihre CPU über die angegebenen IP-Adressdaten via Ethernet-PG/OP-Kanal erreichbar.

**Hardware-Konfiguration der Module**

- **1.** Klicken Sie im *"Projektbaum"* auf *"PLC... > Gerätekonfiguration"*.
- **2.** Binden Sie in der *"Gerätekonfiguration"* ab Steckplatz 1 Ihre System SLIO Module in der gesteckten Reihenfolge ein. Gehen Sie hierzu in den Hardware-Katalog und ziehen Sie das entsprechende Modul auf die entsprechende Position in der *Gerätekonfiguration.*

Einsatz im VIPA SPEED7 Studio > Hardware-Konfiguration

**3.** Platzieren Sie auf diese Weise auch das Motion-Modul 2xDC FM 054-1CB00. Da die Parametrierung zur Laufzeit über das Anwenderprogramm erfolgt, ist hier keine weitere Parametrierung erforderlich.

> *Notieren Sie sich "E-Adresse" und "A-Adresse" des Motion-Moduls. Diese sind im Anwenderprogramm beim Aufruf des FB 896 - VMC\_InitDC entsprechend anzugeben.*

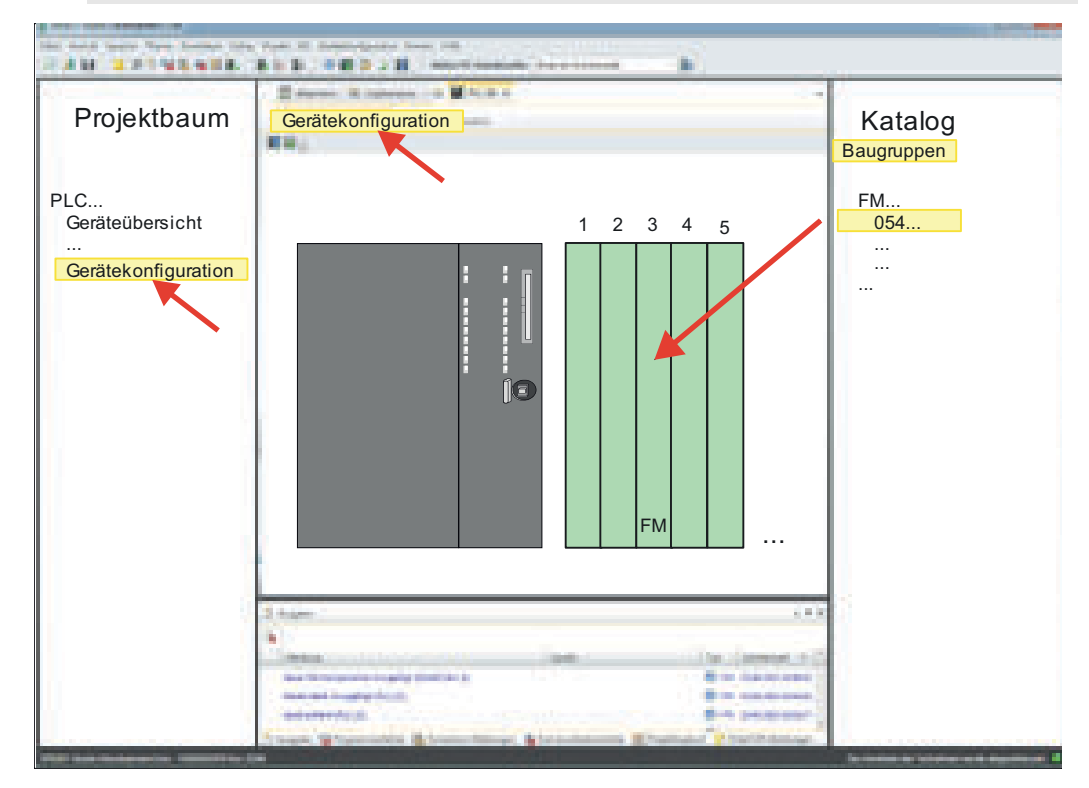

**4.** Wählen Sie *"Projekt* è *Alles übersetzen"*.

Einsatz im VIPA SPEED7 Studio > Anwender-Programm

# **11.4.2 Anwender-Programm**

**11.4.2.1 Programmstruktur**

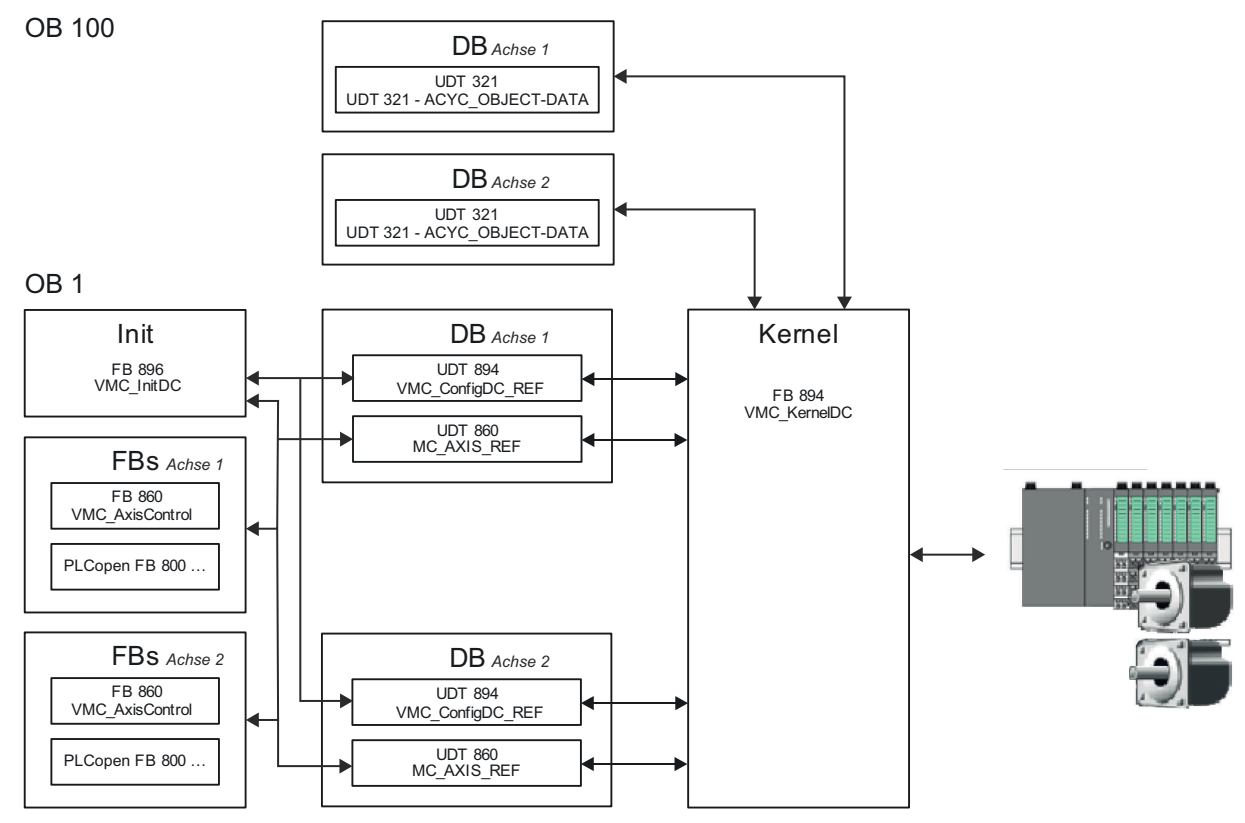

n DB

Für jede Achse ist ein Datenbaustein (Achs-DB) für Konfiguration und Statusdaten anzulegen. Der Datenbaustein besteht aus folgenden Datenstrukturen:

– UDT 894 - *VMC\_Config*DC\_REF

Die Datenstruktur beschreibt den Aufbau der Konfiguration des Antriebs. Spezifische Datenstruktur für System SLIO 2xDC-Modul FM 054-1CB00.

– UDT 860 - *MC\_AXIS\_REF*

Die Datenstruktur beschreibt den Aufbau der Parameter und Statusinformationen von Antrieben.

Allgemeine Datenstruktur für alle Antriebe und Bussysteme.

n DB

Für den Kernel-Baustein ist für jede Achse ein Datenbaustein für die Initialparameter anzulegen, welche mittels azyklischer Kommunikation übertragen werden. Im OB 100 sind die Parameter an den Datenbaustein entsprechend zu übergeben.

- UDT 321 ACYC\_OBJECT-DATA
- Die Datenstruktur beschreibt den Aufbau der Initialparameter des System SLIO Motion-Moduls.
- n FB 896 *VMC\_Init*DC
	- Der *Init*-Baustein dient zur Konfiguration der Achsen.
	- Spezifischer Baustein für System SLIO 2xDC-Modul FM 054-1CB00.
	- Die Konfigurationsdaten für die Initialisierung sind im jeweiligen *Achs-DB* abzulegen.
- n FB 894 *VMC\_Kernel*DC
	- Der *Kernel*-Baustein kommuniziert mit den Achsen, verarbeitet die Benutzeraufträge und liefert Statusmeldungen zurück.
	- Spezifischer Baustein für System SLIO 2xDC-Modul FM 054-1CB00.
	- Der Austausch der Daten erfolgt mittels des jeweiligen *Achs-DB*.
- FB 860 *VMC\_AxisControl* 
	- Universal-Baustein für alle Antriebe und Bussysteme.
	- Unterstützt einfache Bewegungskommandos und liefert alle relevanten Statusmeldungen.
	- Der Austausch der Daten erfolgt mittels des *Achs-DB*.
	- Über die Instanzdaten des Bausteins können Sie zur Bewegungssteuerung und Statusabfrage eine Visualisierung anbinden.
	- Zusätzlich zum FB 860 *VMC\_AxisControl* haben Sie die Möglichkeit *PLCopen*-Bausteine zu nutzen.
- PLCopen FB 800 ...
	- Die PLCopen-Bausteine dienen zur Programmierung von Bewegungsabläufen und Statusabfragen.
	- Allgemeine Bausteine für alle Antriebe und Bussysteme.

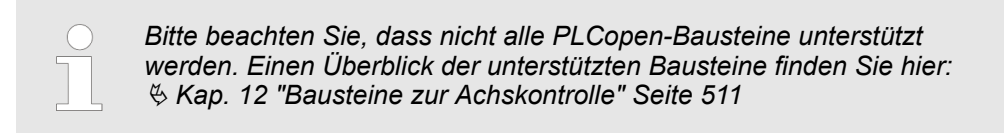

### **11.4.2.2 Programmierung**

**Bausteine in Projekt kopieren**

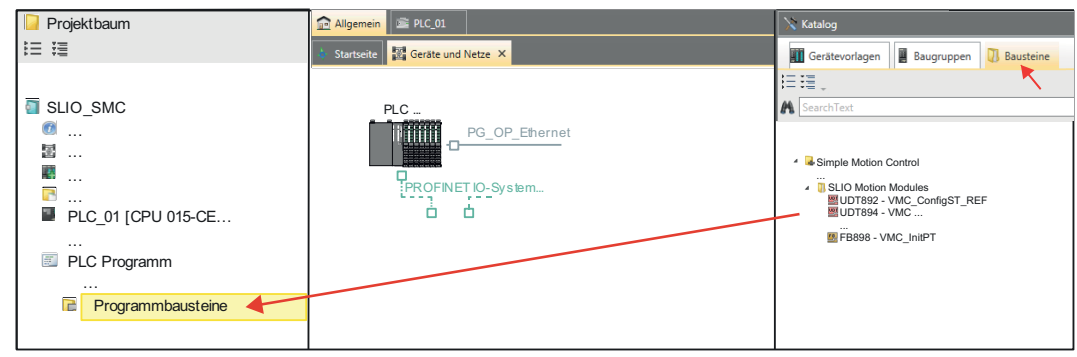

Öffnen Sie im *"Katalog"* unter *"Bausteine" "Simple Motion Control"* und ziehen Sie  $\mathbf{R}$ per Drag&Drop folgende Bausteine in *"Programmbausteine"* des *Projektbaums*:

- *SLIO Motion Moduls*:
	- UDT 894 VMC\_ConfigDC\_REF
	- FB 894 VMC\_KernelDC
	- FB 896 VMC\_InitDC
- Axis Control
	- Bausteine für die gewünschten Bewegungsabläufe

Hierbei werden folgende Bausteine automatisch dem Projekt hinzugefügt:

- $\blacksquare$  FB 320 ACYC\_RW
- FB 321 ACYC\_DS
- FB 895 SystemDC
- UDT 321 ACYC\_OBJECT-DATA
- UDT 860 MC\_AXIS\_REF

# **Einsatz System SLIO Motion-Modul - 2xDC FM 054-1CB00 YASKAWA Motion Library**

Einsatz im VIPA SPEED7 Studio > Anwender-Programm

#### **OB 100 für Initialisierung des Motion-Moduls anlegen**

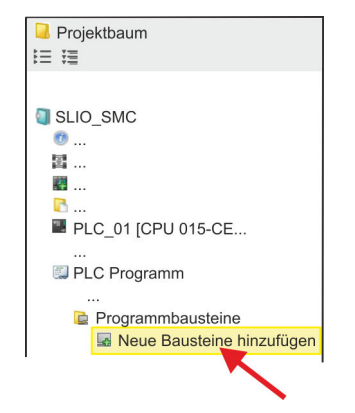

- **1.** Klicken Sie auf *"Projektbaum* è *...CPU...* è *PLC-Programm* è *Programmbausteine* è *Neuen Baustein hinzufügen"*.
	- ð Das Dialogfenster *"Baustein hinzufügen"* öffnet sich.

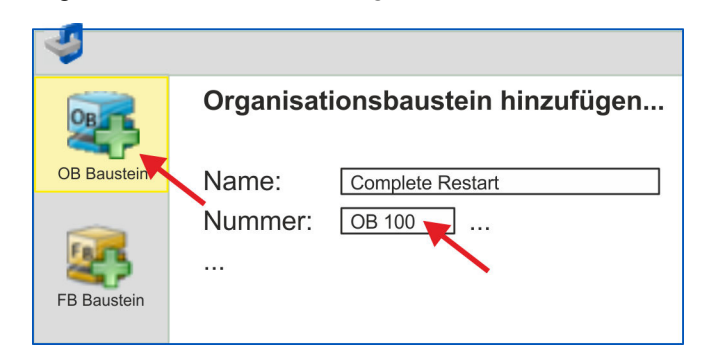

- **2.** Geben Sie OB 100 an und bestätigen Sie mit [OK].
	- $\Rightarrow$  Der OB 100 wird angelegt und geöffnet.
- **3.** Geben Sie für die entsprechende Achse Ihre Parameter nach folgender Struktur vor:

```
//Parameter 
        L Wert<br>T DB..
               DB... . Group
         L B#16#21
        T DB... .Command // 0x11:Lesen, 0x21:Schreiben<br>L Wert
        L Wert<br>T DB..
              DB... . Index
        L Wert<br>T DB..
              DB... .Subindex
        L Wert<br>T DB..
        T DB... .Write_Length<br>L Wert
        L Wert<br>T DB..
              DB... .Data Write
```
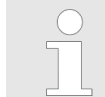

*Informationen zu den Parametern finden Sie im Handbuch zu Ihrem System SLIO Motion-Modul bzw in der Beschreibung zu ihrem Antrieb.*

#### **Beispielhafte Parametrierung**

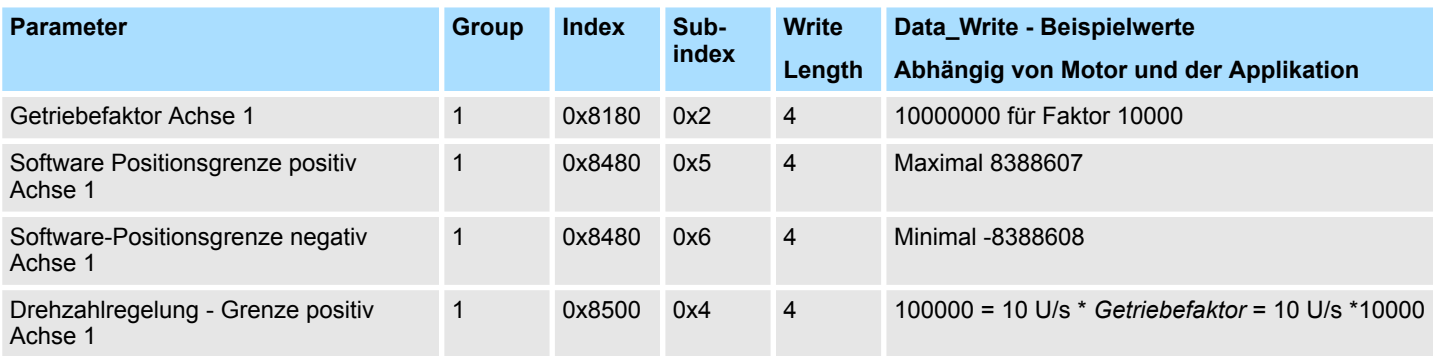

Einsatz im VIPA SPEED7 Studio > Anwender-Programm

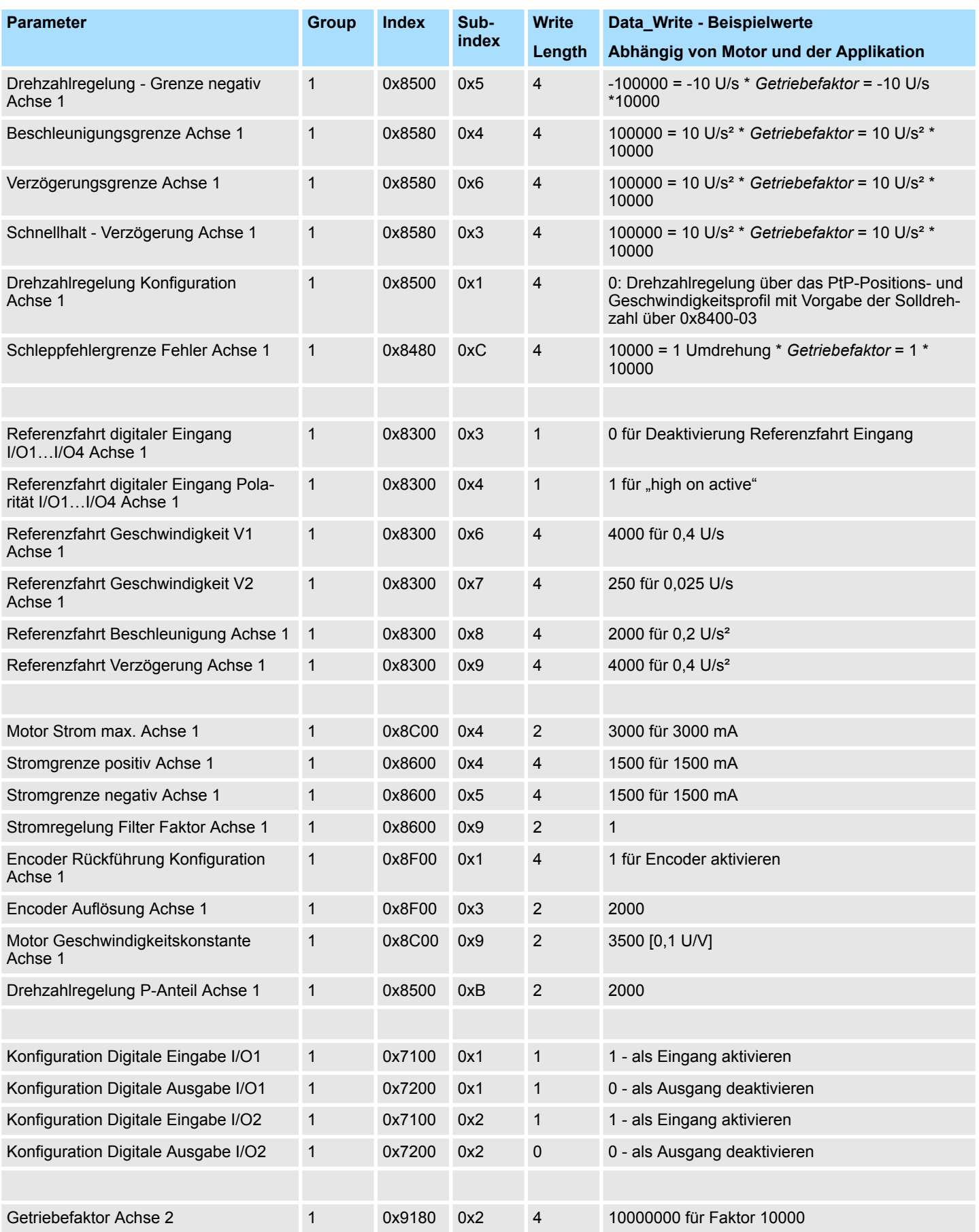

# Einsatz System SLIO Motion-Modul - 2xDC FM 054-1CB00 YASKAWA Motion Library

Einsatz im VIPA SPEED7 Studio > Anwender-Programm

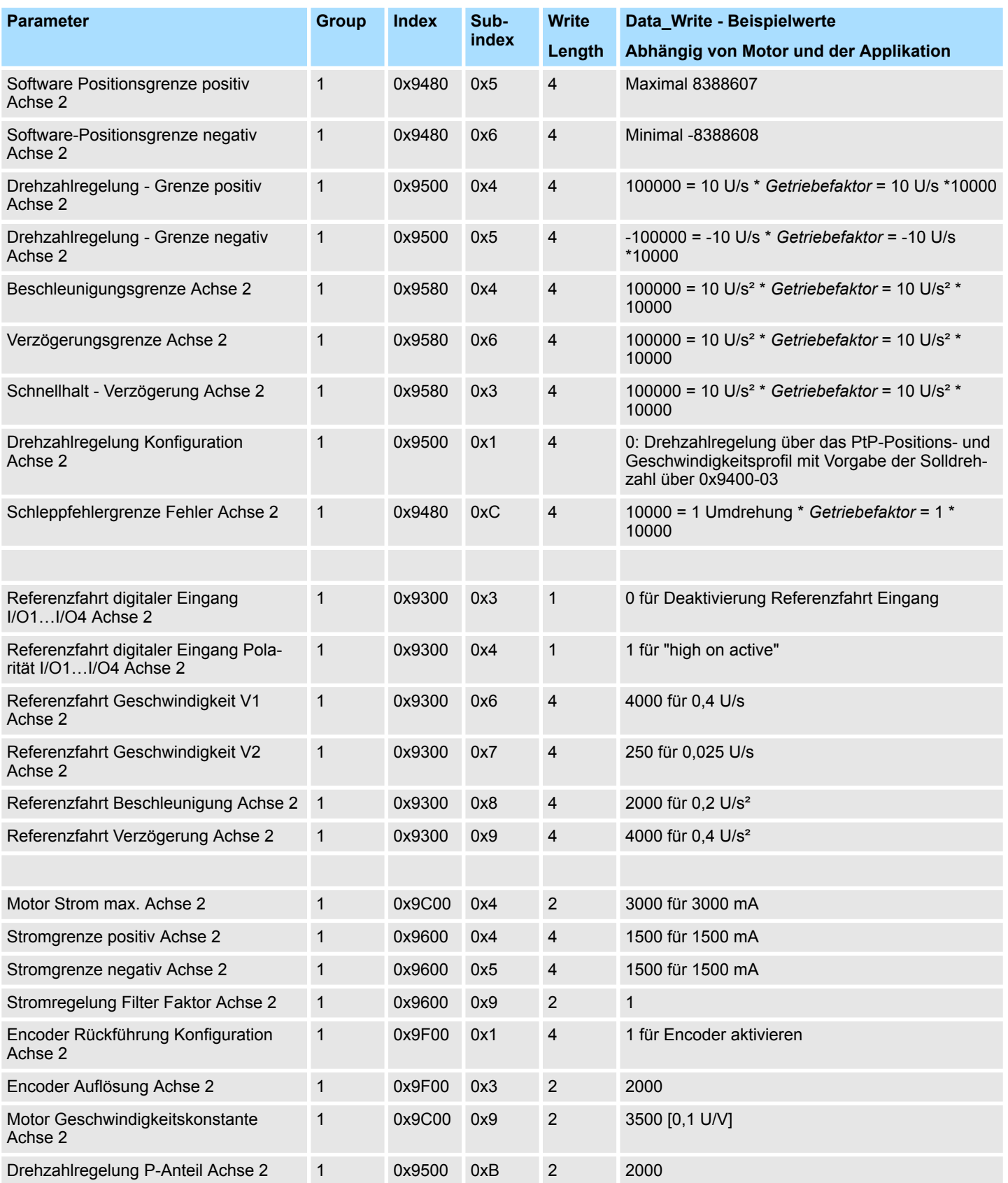

**Achs-DB anlegen**

**1.** Fügen Sie Ihrem Projekt je Achse einen neuen DB als *Achs-DB* hinzu. Klicken Sie hierzu im *Projektbaum* innerhalb der CPU unter *"PLC-Programm"*, *"Programmbausteine"* auf *"Neuen Baustein hinzufügen"*, wählen Sie den Bausteintyp *"DB Baustein"* und vergeben Sie diesem den Namen "Axis01". Die DB-Nr. können Sie frei wählen wie z.B. DB1.

- $\Rightarrow$  Der Baustein wird angelegt und geöffnet.
- **2.** Legen Sie in "Axis01" die Variable "Config" vom Typ UDT 894 an. Dies sind spezifische Achs-Konfigurationsdaten.
	- Legen Sie in "Axis01" die Variable "Axis" vom Typ UDT 860 an. Während des Betriebs werden hier alle Betriebsdaten der Achse abgelegt.

Bausteinstruktur Axis01 [DB1]

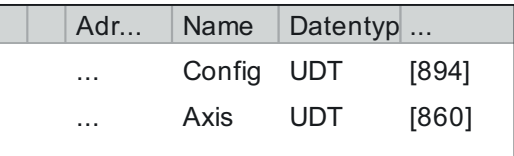

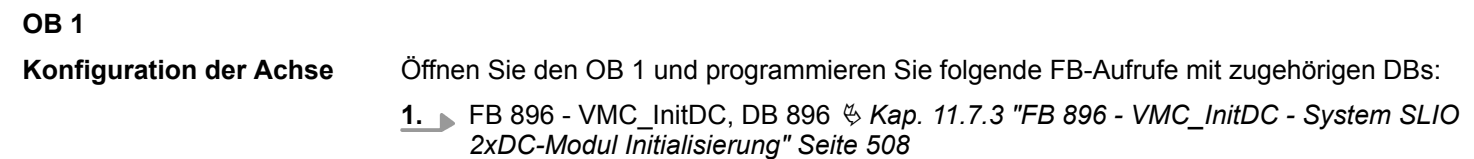

**2.** Geben Sie unter *InputsStartAddress* bzw. *OutputsStartAddress* die E- bzw. A-Adresse aus der Hardwarekonfiguration des System SLIO Motion-Moduls an.

**3.** Geben Sie für die gewünschte Achse die entsprechenden Werte vor.

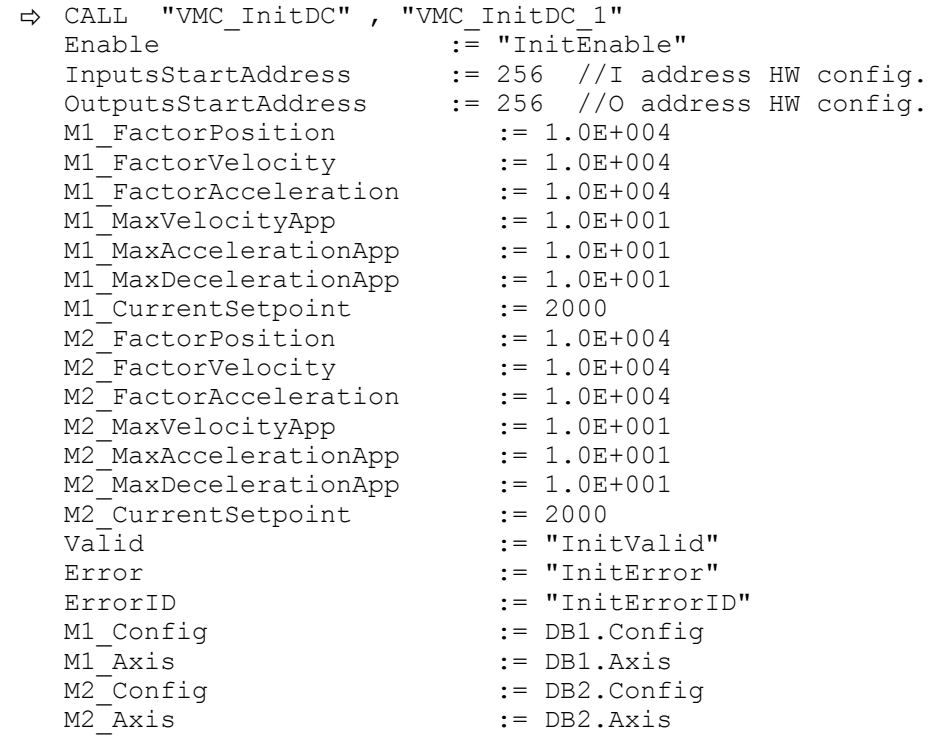

Einsatz im VIPA SPEED7 Studio > Anwender-Programm

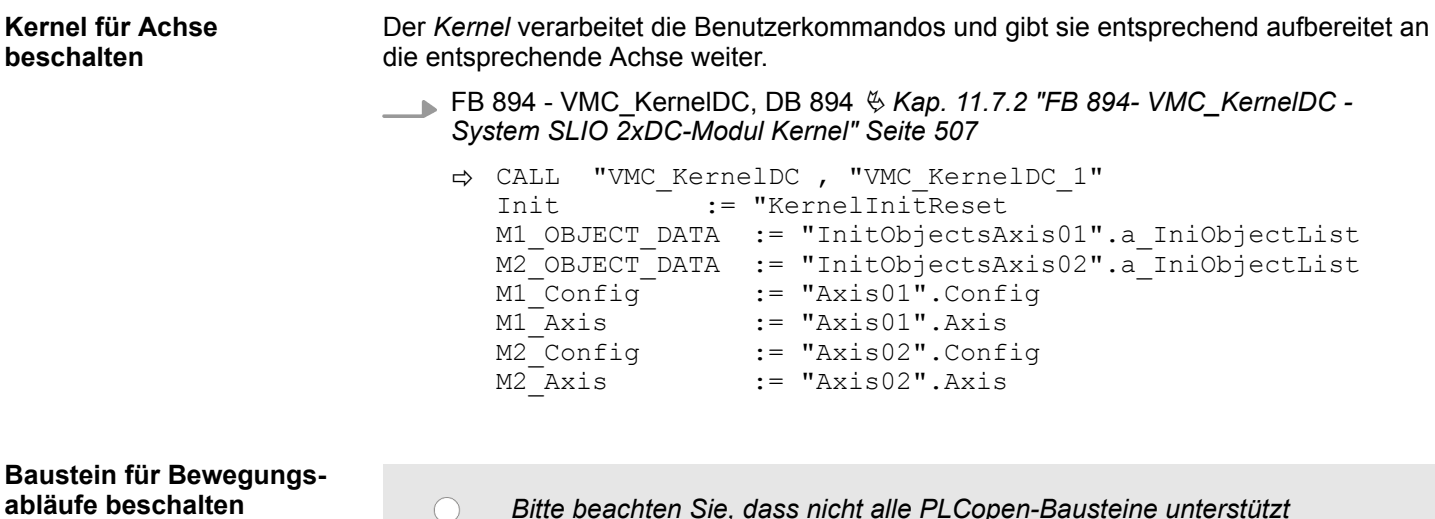

*Bitte beachten Sie, dass nicht alle PLCopen-Bausteine unterstützt werden. Einen Überblick der unterstützten Bausteine finden Sie hier:* Ä *[Kap. 12 "Bausteine zur Achskontrolle" Seite 511](#page-510-0)*

Zur Vereinfachung soll hier die Beschaltung des FB 860 - VMC\_AxisControl für eine Achse gezeigt werden. Dieser Universalbaustein unterstützt einfache Bewegungskommandos und liefert Statusmeldungen zurück. Die Ein- und Ausgänge können Sie individuell beschalten. Bitte geben Sie unter *"Axis"* die Referenz zu den entsprechenden Achsdaten im *Achs-DB* an.

Einsatz im VIPA SPEED7 Studio > Anwender-Programm

Für komplexe Bewegungsaufgaben können Sie die PLCopen-Bausteine verwenden. Hier müssen Sie ebenfalls unter *Axis* für die gewünschte Achse die Referenz zu den Achsdaten im Achs-DB angeben.

FB 860 - VMC\_AxisControl, DB 860 Ä *[Kap. 12.2.2 "FB 860 - VMC\\_AxisControl -](#page-513-0) [Control-Baustein Achskontrolle" Seite 514](#page-513-0)*

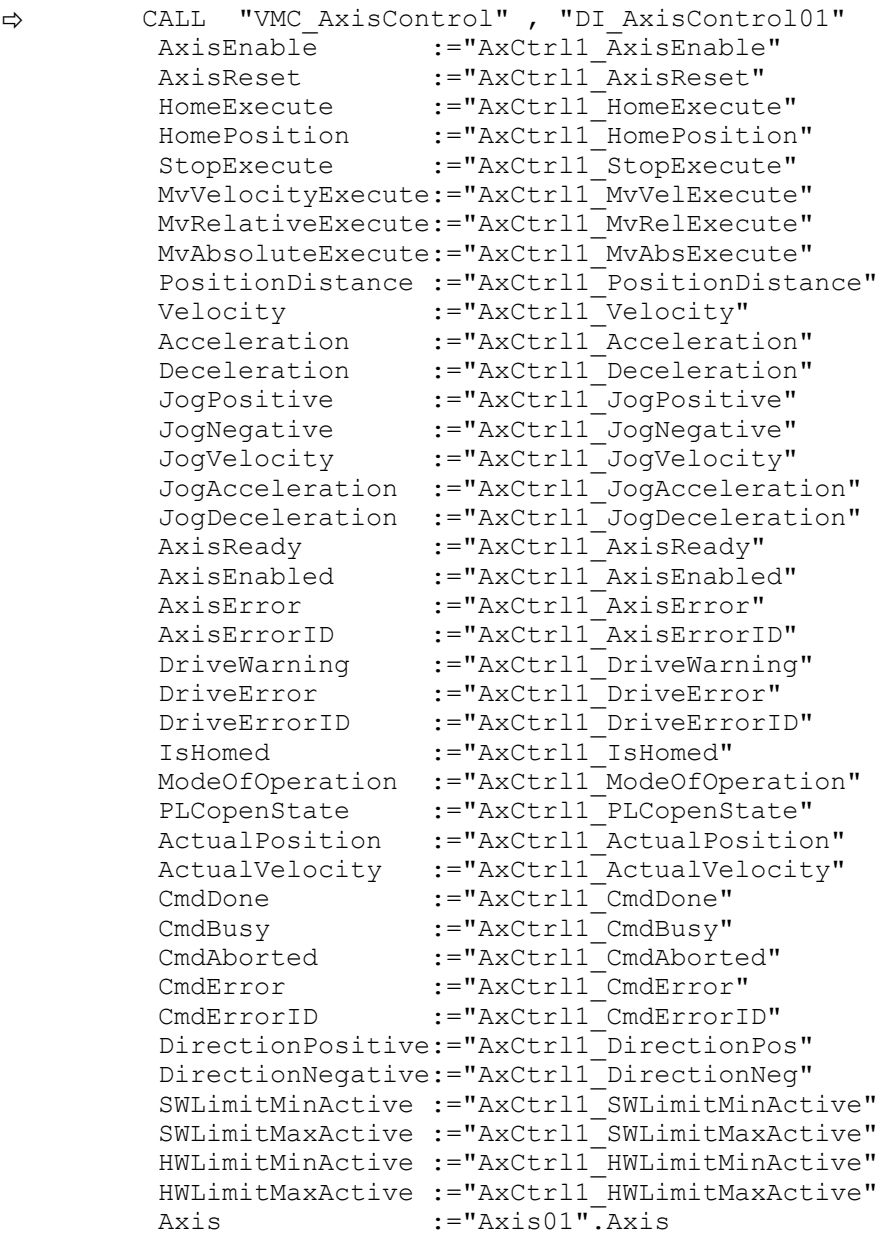

Ihr Projekt beinhaltet nun folgende Bausteine:

- $\Box$  OB 100 Init
- $\Box$  OB 1 Main
- FB 320 ACYC\_RW
- FB 321 ACYC\_DSVMC\_AxisControl mit Instanz-DB
- FB 894 VMC\_KernelDC mit Instanz-DB
- FB 895 VMC\_SystemDC
- FB 896 VMC\_InitDC mit Instanz-DB
- UDT 321 ACYC\_OBJECT\_DATA
- UDT 860 MC\_Axis\_REF
- UDT 894 VMC\_ConfigDC\_REF

Einsatz im Siemens SIMATIC Manager > Voraussetzung

### **Zeitlicher Ablauf**

**1.** Wählen Sie "Projekt → Alles übersetzen" und übertragen Sie das Projekt in Ihre CPU.

Näheres zur Übertragung Ihres Projekt finden Sie in der Onlinehilfe zum *SPEED7 Studio*.

 $\Rightarrow$  Sie können jetzt Ihre Applikation in Betrieb nehmen.

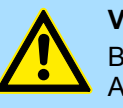

# **VORSICHT!**

Bitte beachten Sie immer die Sicherheitshinweise zu ihrem Antrieb, insbesondere bei der Inbetriebnahme!

- **2.** Bevor eine Achse gesteuert werden kann, muss diese initialisiert werden. Rufen Sie hierzu den *Init*-Baustein FB 896 - VMC\_InitDC mit *Enable* = TRUE auf.
	- ð Der Ausgang *Valid* meldet TRUE zurück. Im Fehlerfall können Sie durch Auswertung der *ErrorID* den Fehler ermitteln.

Den *Init*-Baustein müssen Sie erneut aufrufen, wenn Sie einen neuen Achs-DB laden oder Parameter am *Init*-Baustein geändert wurden.

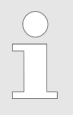

*Fahren Sie erst fort, wenn der Init-Baustein keinen Fehler meldet!*

- **3.** Stellen Sie sicher, dass der *Kernel*-Baustein FB 894 VMC\_KernelDC zyklisch aufgerufen wird. Auf diese Weise werden Steuersignale an den Antrieb übergeben und Statusmeldungen übermittelt.
- **4.** Programmieren Sie für die entsprechende Achse Ihre Applikation mit dem FB 860 VMC\_AxisControl oder mit den PLCopen Bausteinen.
- **11.5 Einsatz im Siemens SIMATIC Manager**

# **11.5.1 Voraussetzung**

- Bitte verwenden Sie für die Projektierung den Siemens SIMATIC Manager ab V 5.5 SP2.
- Die Projektierung der System SLIO CPU erfolgt im Siemens SIMATIC Manager in Form des virtuellen PROFINET IO Devices *"VIPA SLIO CPU"*. Das *"VIPA SLIO System"* ist mittels GSDML im Hardware-Katalog zu installieren.

**IO Device** *"VIPA SLIO System"* **installieren**

**Übersicht**

Die Installation des PROFINET IO Devices *"VIPA SLIO CPU"* im Hardware-Katalog erfolgt nach folgender Vorgehensweise:

- **1.** Gehen Sie in den Service-Bereich von www.vipa.com.
- **2.** Laden Sie aus dem Downloadbereich unter "Config Dateien → PROFINET" die Konfigurationsdatei für Ihre CPU.
- **3.** Extrahieren Sie die Datei in Ihr Arbeitsverzeichnis.
- **4.** Starten Sie den Hardware-Konfigurator von Siemens.
- **5.** Schließen Sie alle Projekte.
- **6.** Gehen Sie auf *"Extras* è *GSD-Dateien installieren"*.
- **7.** Navigieren Sie in Ihr Arbeitsverzeichnis und installieren Sie die entsprechende GSDML-Datei.
	- $\Rightarrow$  Nach der Installation finden Sie das entsprechende PROFINET IO Device unter *"PROFINET IO* è *Weitere Feldgeräte* è *I/O* è *VIPA SLIO System"*.

# **11.5.2 Hardware-Konfiguration**

**CPU im Projekt anlegen**

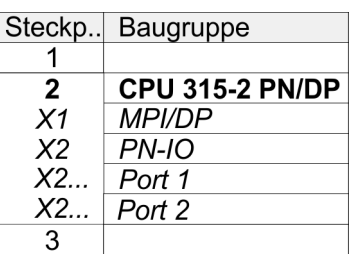

Um kompatibel mit dem Siemens SIMATIC Manager zu sein, sind folgende Schritte durchzuführen:

- **1.** Starten Sie den Hardware-Konfigurator von Siemens mit einem neuen Projekt.
- **2.** Fügen Sie aus dem Hardware-Katalog eine Profilschiene ein.
- **3.** Platzieren Sie auf *"Slot"*-Nummer 2 die CPU 315-2 PN/DP (6ES7 315-2EH14 V3.2).
- **4.** Klicken Sie auf das Submodul *"PN-IO"* der CPU.
- **5.** Wählen Sie *"Kontextmenü* è *PROFINET IO-System einfügen"*.

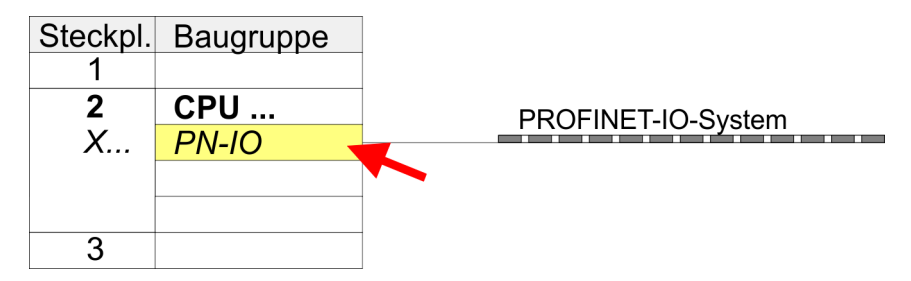

- **6.** Legen Sie mit [Neu] ein neues Subnetz an und vergeben Sie gültige IP-Adress-Daten.
- **7.** Klicken Sie auf das Submodul *"PN-IO"* der CPU und öffnen Sie mit *"Kontextmenü* **→** Objekteigenschaften" den Eigenschafts-Dialog.
- **8.** Geben Sie unter *"Allgemein"* einen *"Gerätenamen"* an. Der Gerätename muss eindeutig am Ethernet-Subnetz sein.

# **Einsatz System SLIO Motion-Modul - 2xDC FM 054-1CB00 YASKAWA Motion Library**

Einsatz im Siemens SIMATIC Manager > Hardware-Konfiguration

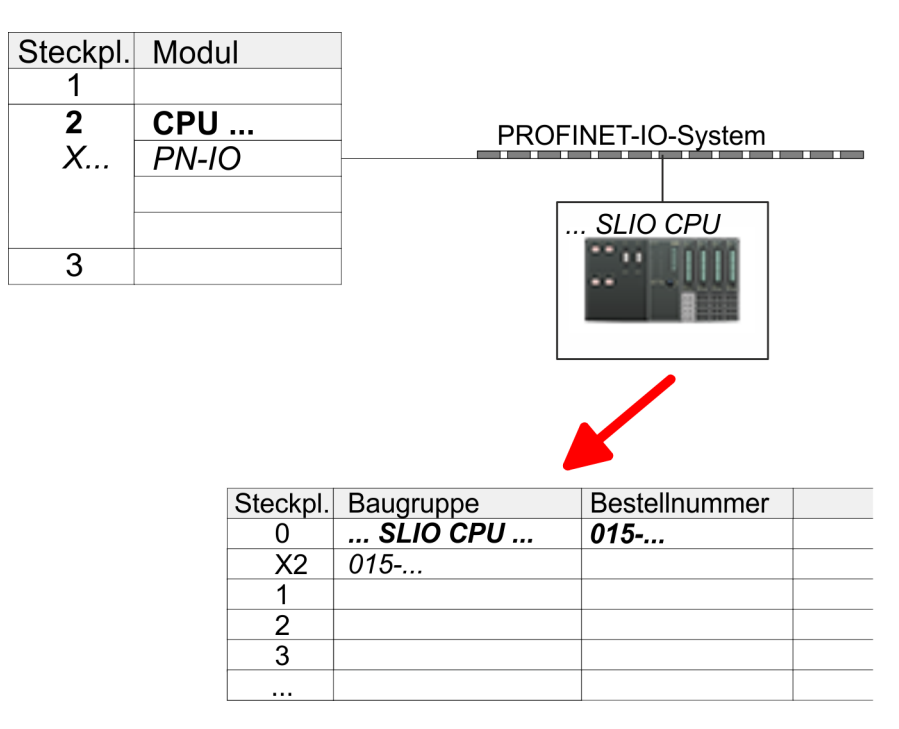

- **9.** Navigieren Sie im Hardware-Katalog in das Verzeichnis *"PROFINET IO*  $\rightarrow$  Weitere Feldgeräte  $\rightarrow$  I/O  $\rightarrow$  VIPA SLIO System" und binden Sie z.B. das IO-Device *"015-CEFPR01 CPU"* an Ihr PROFINET-System an.
	- ð In der Steckplatzübersicht des PROFINET-IO-Device *"VIPA SLIO CPU"* ist auf Steckplatz 0 die CPU bereits vorplatziert. Ab Steckplatz 1 können Sie Ihre System SLIO Module platzieren.

### **Ethernet-PG/OP-Kanal parametrieren**

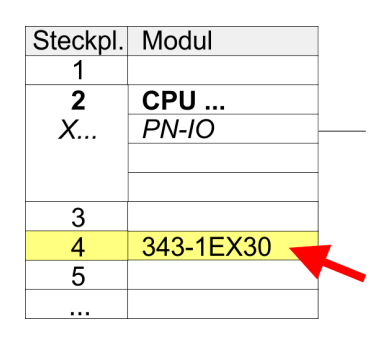

**Hardware-Konfiguration - I/O-Module**

- **1.** Platzieren Sie für den Ethernet-PG/OP-Kanal auf Steckplatz 4 den Siemens CP 343-1 (SIMATIC 300 \ CP 300 \ Industrial Ethernet \CP 343-1 \ 6GK7 343-1EX30 0XE0 V3.0).
- **2.** Öffnen Sie durch Doppelklick auf den CP 343-1EX30 den Eigenschaften-Dialog und geben Sie für den CP unter *"Eigenschaften"* IP-Adress-Daten an. Gültige IP-Adress-Parameter erhalten Sie von Ihrem Systemadministrator.
- **3.** Ordnen Sie den CP einem *"Subnetz"* zu. Ohne Zuordnung werden die IP-Adress-Daten nicht übernommen!

- **1.** Binden Sie in der Steckplatzübersicht des PROFINET-IO-Device *"VIPA SLIO CPU"* ab Steckplatz 1 Ihre System SLIO Module in der gesteckten Reihenfolge ein. Gehen Sie hierzu in den Hardware-Katalog und ziehen Sie das entsprechende Modul auf die entsprechende Position in der Steckplatzübersicht.
- **2.** Platzieren Sie auf diese Weise auch das Motion-Modul 2xDC FM 054-1CB00. Da die Parametrierung zur Laufzeit über das Anwenderprogramm erfolgt, ist hier keine weitere Parametrierung erforderlich.

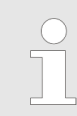

*Notieren Sie sich "E-Adresse" und "A-Adresse" des Motion-Moduls. Diese sind im Anwenderprogramm beim Aufruf des FB 896 - VMC\_InitDC entsprechend anzugeben.*

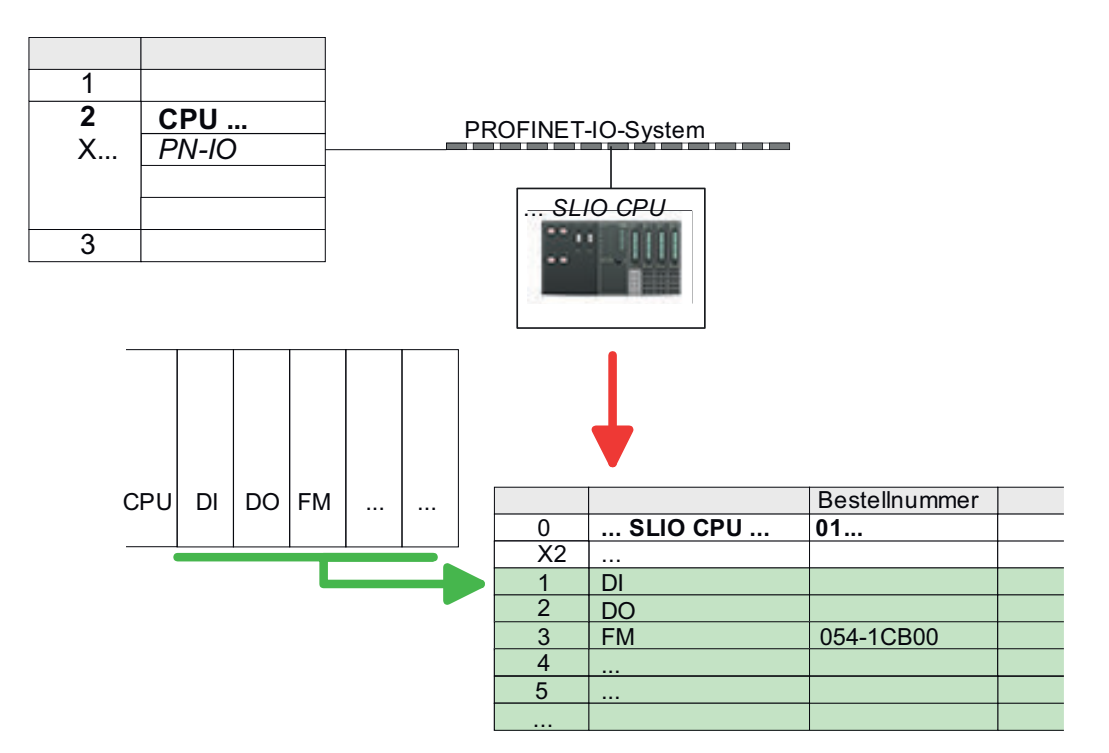

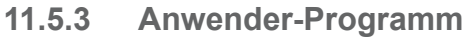

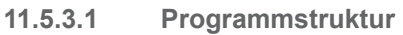

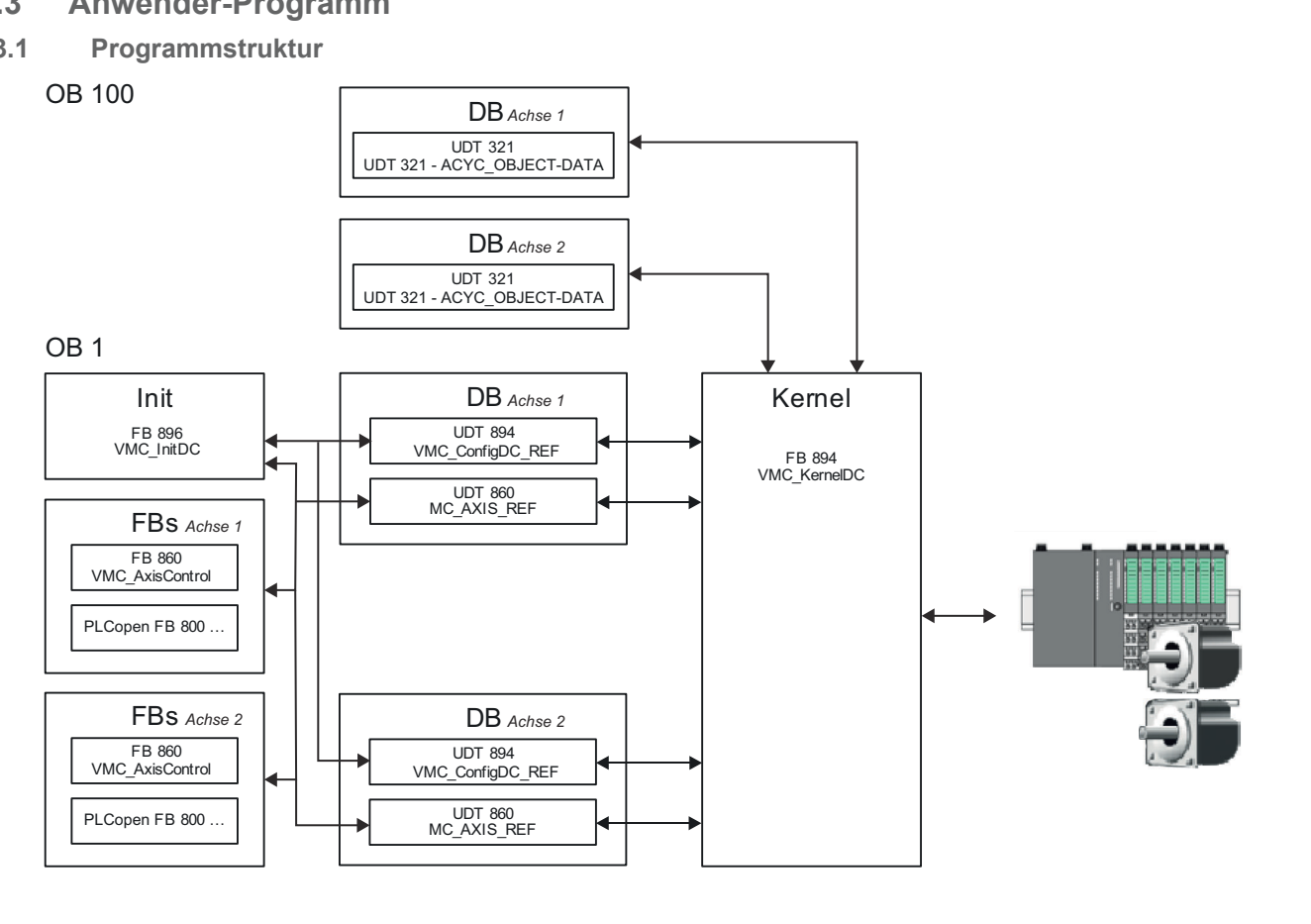

n DB

- Für jede Achse ist ein Datenbaustein (Achs-DB) für Konfiguration und Statusdaten anzulegen. Der Datenbaustein besteht aus folgenden Datenstrukturen:
- UDT 894 *VMC\_Config*DC\_REF Die Datenstruktur beschreibt den Aufbau der Konfiguration des Antriebs. Spezifische Datenstruktur für System SLIO 2xDC-Modul FM 054-1CB00.
- UDT 860 *MC\_AXIS\_REF* Die Datenstruktur beschreibt den Aufbau der Parameter und Statusinformationen von Antrieben.
	- Allgemeine Datenstruktur für alle Antriebe und Bussysteme.
- n DB

Für den Kernel-Baustein ist für jede Achse ein Datenbaustein für die Initialparameter anzulegen, welche mittels azyklischer Kommunikation übertragen werden. Im OB 100 sind die Parameter an den Datenbaustein entsprechend zu übergeben.

- UDT 321 ACYC\_OBJECT-DATA
- Die Datenstruktur beschreibt den Aufbau der Initialparameter des System SLIO Motion-Moduls.
- n FB 896 *VMC\_Init*DC
	- Der *Init*-Baustein dient zur Konfiguration der Achsen.
	- Spezifischer Baustein für System SLIO 2xDC-Modul FM 054-1CB00.
	- Die Konfigurationsdaten für die Initialisierung sind im jeweiligen *Achs-DB* abzulegen.
- n FB 894 *VMC\_Kernel*DC
	- Der *Kernel*-Baustein kommuniziert mit den Achsen, verarbeitet die Benutzeraufträge und liefert Statusmeldungen zurück.
	- Spezifischer Baustein für System SLIO 2xDC-Modul FM 054-1CB00.
	- Der Austausch der Daten erfolgt mittels des jeweiligen *Achs-DB*.
- FB 860 *VMC\_AxisControl* 
	- Universal-Baustein für alle Antriebe und Bussysteme.
	- Unterstützt einfache Bewegungskommandos und liefert alle relevanten Statusmeldungen.
	- Der Austausch der Daten erfolgt mittels des *Achs-DB*.
	- Über die Instanzdaten des Bausteins können Sie zur Bewegungssteuerung und Statusabfrage eine Visualisierung anbinden.
	- Zusätzlich zum FB 860 *VMC\_AxisControl* haben Sie die Möglichkeit *PLCopen*-Bausteine zu nutzen.
- PLCopen FB 800 ...
	- Die PLCopen-Bausteine dienen zur Programmierung von Bewegungsabläufen und Statusabfragen.
	- Allgemeine Bausteine für alle Antriebe und Bussysteme.

- *Bitte beachten Sie, dass nicht alle PLCopen-Bausteine unterstützt*
- *werden. Einen Überblick der unterstützten Bausteine finden Sie hier:*

Ä *[Kap. 12 "Bausteine zur Achskontrolle" Seite 511](#page-510-0)*

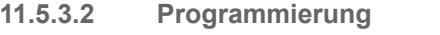

# **Bibliothek einbinden**

- 1. Gehen Sie in den Service-Bereich von www.vipa.com.
- **2.** Laden Sie aus dem Downloadbereich unter*"YASKAWA / VIPA Lib"* die *Simple Motion Control Library*.
- **3.** Öffnen Sie mit *"Datei* è *Dearchivieren"* das Dialogfenster zur Auswahl der ZIP-Datei.
- **4.** Wählen Sie die entsprechende ZIP-Datei an und klicken Sie auf [Öffnen].

**5.** Geben Sie ein Zielverzeichnis an, in dem die Bausteine abzulegen sind und starten Sie den Entpackvorgang mit [OK].

**Bausteine in Projekt kopieren**

- Öffnen Sie die Bibliothek nach dem Entpackvorgang und ziehen Sie per Drag&Drop folgende Bausteine in *"Bausteine"* Ihres Projekts:
	- *SLIO Motion Moduls*:
		- UDT 860 MC\_AXIS\_REF
		- UDT 894 VMC\_ConfigDC\_REF
		- FB 320 ACYC\_RW
		- FB 321 ACYC\_DS
		- FB 894 VMC\_KernelDC
		- FB 895 SystemDC
		- FB 896 VMC\_InitDC
	- Axis Control
		- Bausteine für die gewünschten Bewegungsabläufe

**OB 100 für Initialisierung des Motion-Moduls anlegen**

- **1.** Klicken Sie in Ihrem Projekt auf *"Bausteine"* und wählen Sie *"Kontextmenü* è *Neues Objekt einfügen* è *Organisationsbaustein"*.
	- ð Das Dialogfenster *"Eigenschaften Organistionsbaustein"* öffnet sich.
- **2.** Fügen Sie den OB 100 Ihrem Projekt hinzu.
- **3.** Öffnen Sie den OB 100.
- **4.** Geben Sie für die entsprechende Achse Ihre Parameter nach folgender Struktur vor:

```
//Parameter 
        L Wert<br>T DB
              DB... . Group
         L B#16#21
        T DB... .Command // 0x11:Lesen, 0x21:Schreiben<br>L Wert
              W \cap r T DB... .Index 
        L Wert<br>T DB...
        T DB... .Subindex<br>L Wert
        L Wert<br>T DB...
        T DB... .Write_Length<br>L Wert
              Wert
        T DB... . Data Write
```
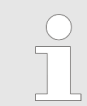

*Informationen zu den Parametern finden Sie im Handbuch zu Ihrem System SLIO Motion-Modul bzw in der Beschreibung zu ihrem Antrieb.*

# Einsatz System SLIO Motion-Modul - 2xDC FM 054-1CB00 YASKAWA Motion Library

Einsatz im Siemens SIMATIC Manager > Anwender-Programm

# **Beispielhafte Parametrierung**

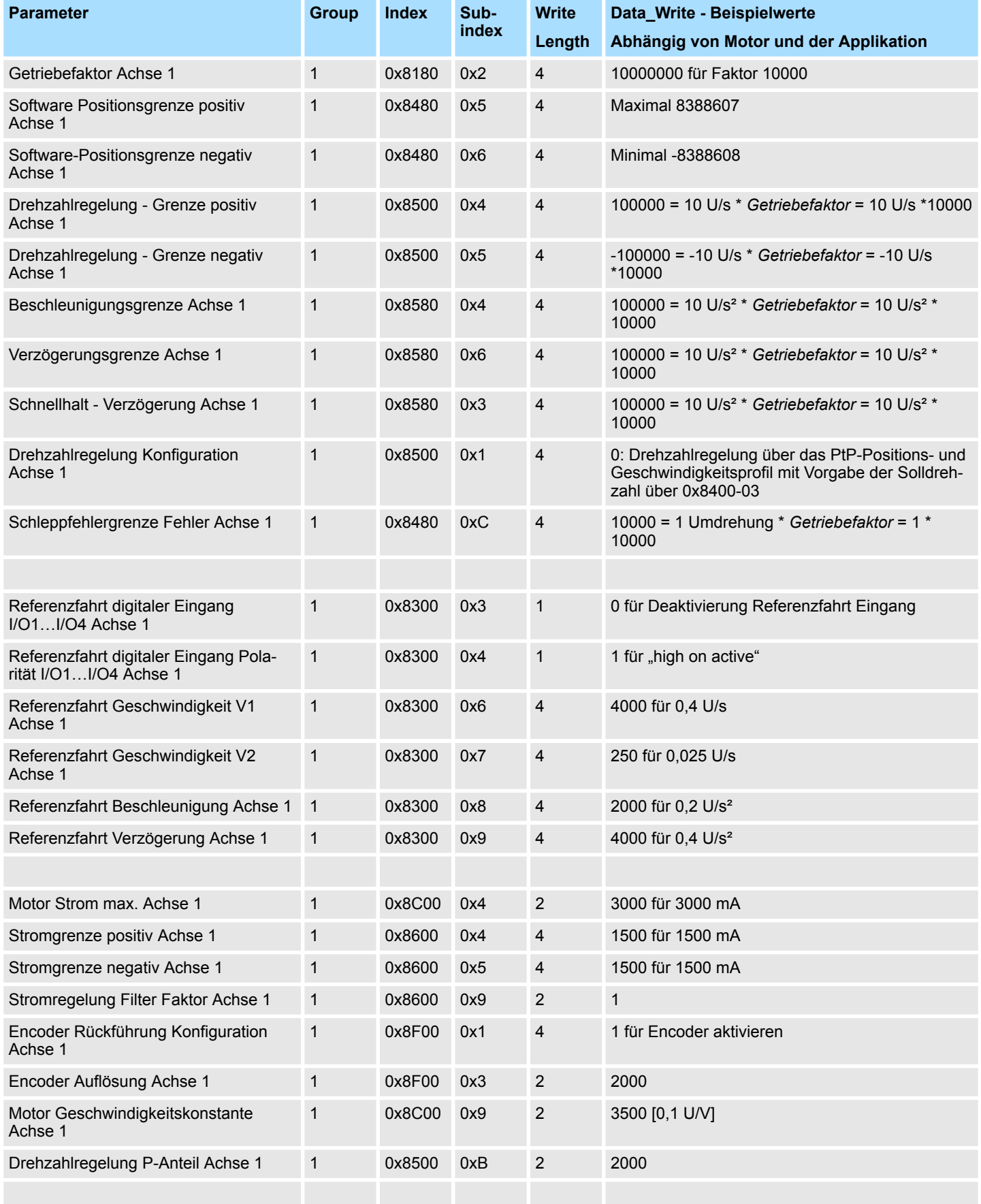

# YASKAWA Motion Library **Einsatz System SLIO Motion-Modul - 2xDC FM 054-1CB00**

Einsatz im Siemens SIMATIC Manager > Anwender-Programm

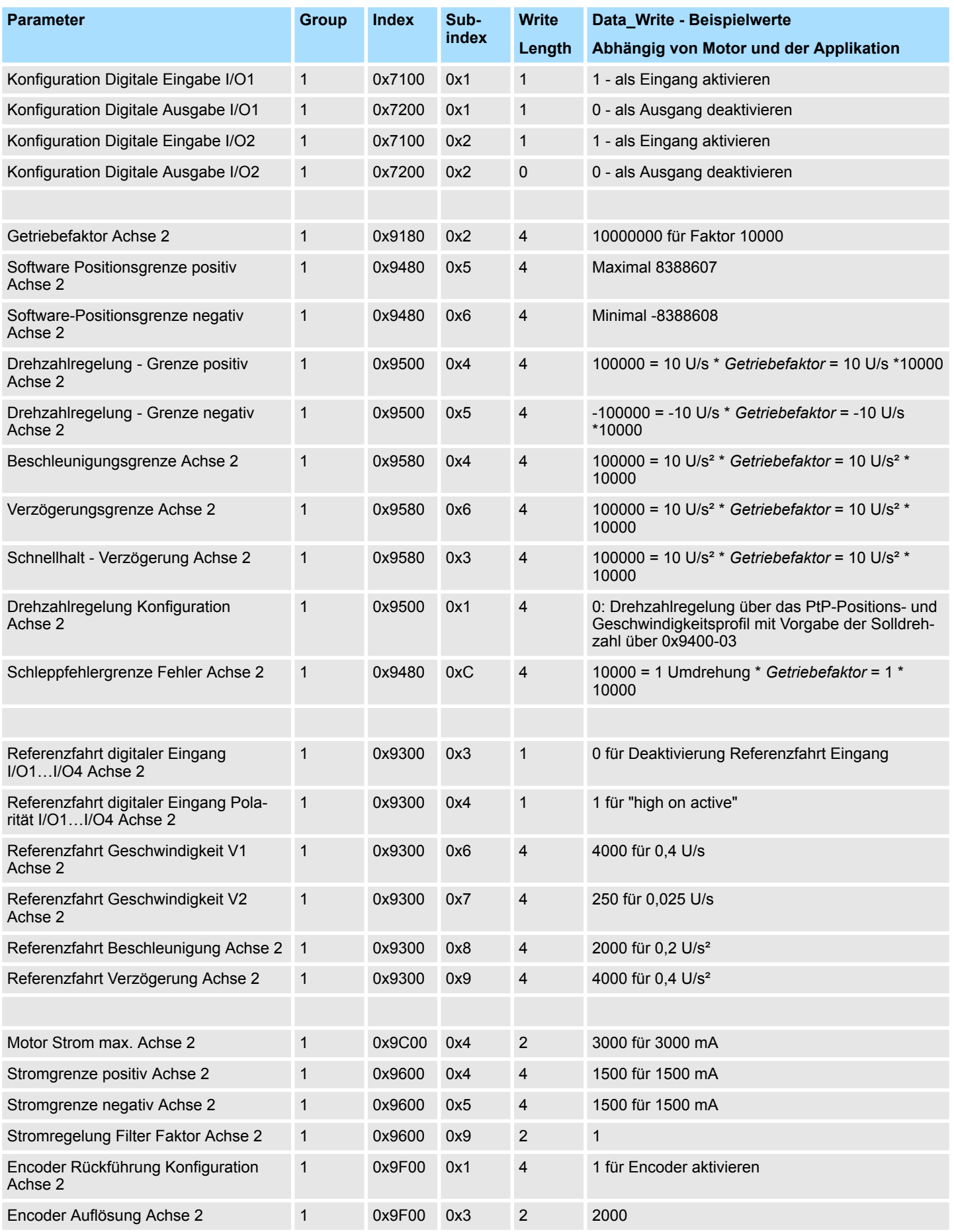

# **Einsatz System SLIO Motion-Modul - 2xDC FM 054-1CB00 YASKAWA Motion Library**

Einsatz im Siemens SIMATIC Manager > Anwender-Programm

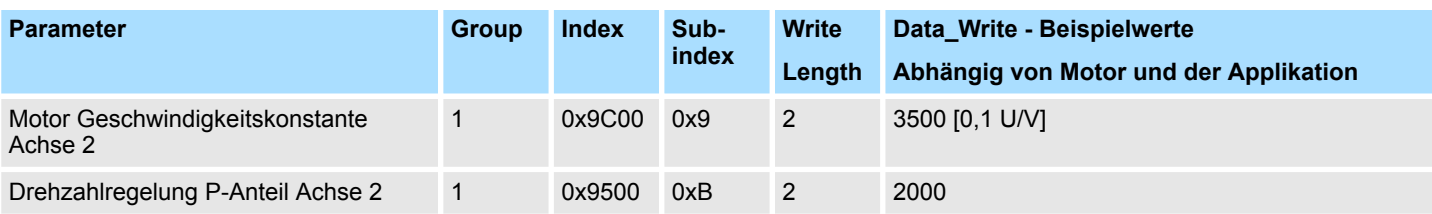

# **Achs-DB anlegen**

**1.** Fügen Sie Ihrem Projekt je Achse einen neuen DB als *Achs-DB* hinzu. Klicken Sie hierzu in Ihrem Projekt auf *"Bausteine"* und wählen Sie *"Kontextmenü* **→** Neues Objekt einfügen → Datenbaustein".

Geben Sie folgende Parameter an:

- Name und Typ
	- Die DB-Nr. als *"Name"* können Sie frei wählen wie z.B. DB1.
	- Stellen Sie *"Global-DB"* als *"Typ"* ein.
- Symbolischer Name
	- Geben Sie "Axis01" an.

Bestätigen Sie Ihre Eingaben mit [OK].

- $\Rightarrow$  Der Baustein wird angelegt.
- **2.** Öffnen Sie DB1 "Axis01" durch Doppelklick.
	- Legen Sie in "Axis01" die Variable "Config" vom Typ UDT 894 an. Dies sind spezifische Achs-Konfigurationsdaten.
	- Legen Sie in "Axis01" die Variable "Axis" vom Typ UDT 860 an. Während des Betriebs werden hier alle Betriebsdaten der Achse abgelegt.

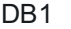

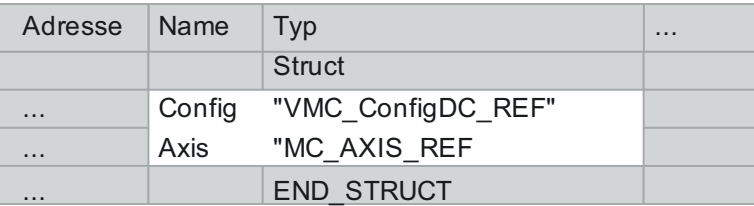

**OB 1**

**Konfiguration der Achse**

Öffnen Sie den OB 1 und programmieren Sie folgende FB-Aufrufe mit zugehörigen DBs:

- **1.** FB 896 VMC\_InitDC, DB 896 Ä *[Kap. 11.7.3 "FB 896 VMC\\_InitDC System SLIO](#page-507-0) [2xDC-Modul Initialisierung" Seite 508](#page-507-0)*
- **2.** Geben Sie unter *InputsStartAddress* bzw. *OutputsStartAddress* die E- bzw. A-Adresse aus der Hardwarekonfiguration des System SLIO Motion-Moduls an.

**3.** Geben Sie für die gewünschte Achse die entsprechenden Werte vor.

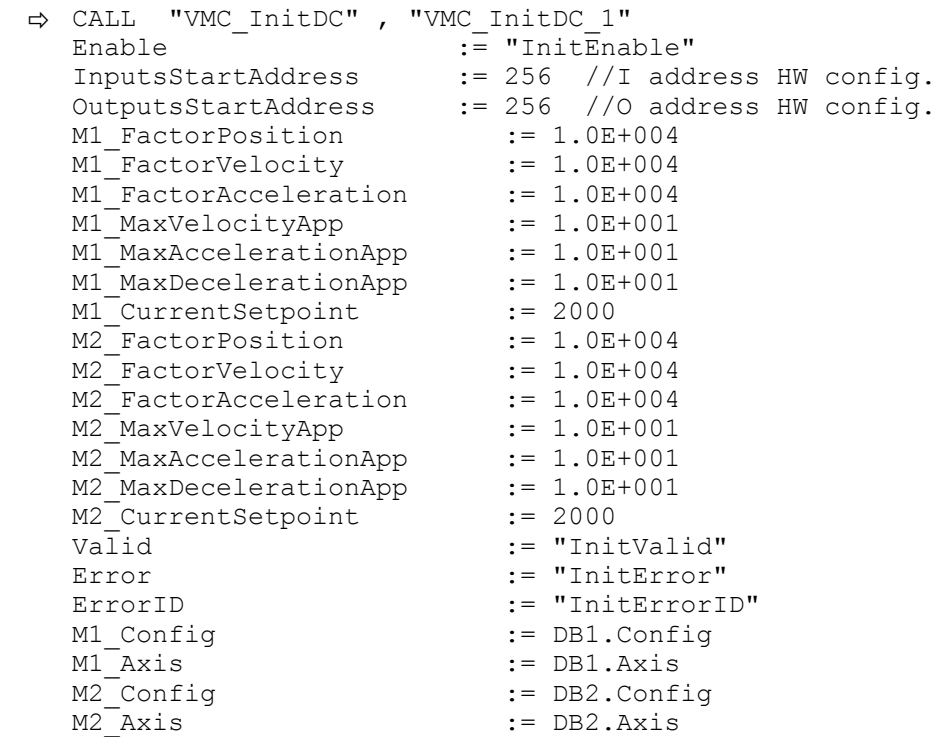

**Kernel für Achse beschalten**

Der *Kernel* verarbeitet die Benutzerkommandos und gibt sie entsprechend aufbereitet an die entsprechende Achse weiter.

FB 894 - VMC\_KernelDC, DB 894 Ä *[Kap. 11.7.2 "FB 894- VMC\\_KernelDC -](#page-506-0) [System SLIO 2xDC-Modul Kernel" Seite 507](#page-506-0)*

```
\Rightarrow CALL "VMC_KernelDC , "VMC_KernelDC_1"<br>
\begin{array}{rcl}\n\Rightarrow & \text{Third} \\
\Rightarrow & \text{External} \\
\end{array}:= "KernelInitReset
   M1_OBJECT_DATA := "InitObjectsAxis01".a_IniObjectList 
   M2_OBJECT_DATA := "InitObjectsAxis02".a_IniObjectList 
   M_Config := "Axis01".Config
   M_{\text{A}}<sup>-</sup>Axis := "Axis01".Axis
   M2_Config := "Axis02".Config
   M2<sup>Axis</sup> := "Axis02".Axis
```
#### **Baustein für Bewegungsabläufe beschalten**

*Bitte beachten Sie, dass nicht alle PLCopen-Bausteine unterstützt werden. Einen Überblick der unterstützten Bausteine finden Sie hier:* Ä *[Kap. 12 "Bausteine zur Achskontrolle" Seite 511](#page-510-0)*

Zur Vereinfachung soll hier die Beschaltung des FB 860 - VMC\_AxisControl für eine Achse gezeigt werden. Dieser Universalbaustein unterstützt einfache Bewegungskommandos und liefert Statusmeldungen zurück. Die Ein- und Ausgänge können Sie individuell beschalten. Bitte geben Sie unter *"Axis"* die Referenz zu den entsprechenden Achsdaten im *Achs-DB* an.

Für komplexe Bewegungsaufgaben können Sie die PLCopen-Bausteine verwenden. Hier müssen Sie ebenfalls unter *Axis* für die gewünschte Achse die Referenz zu den Achsdaten im Achs-DB angeben.

FB 860 - VMC\_AxisControl, DB 860 Ä *[Kap. 12.2.2 "FB 860 - VMC\\_AxisControl -](#page-513-0) [Control-Baustein Achskontrolle" Seite 514](#page-513-0)*

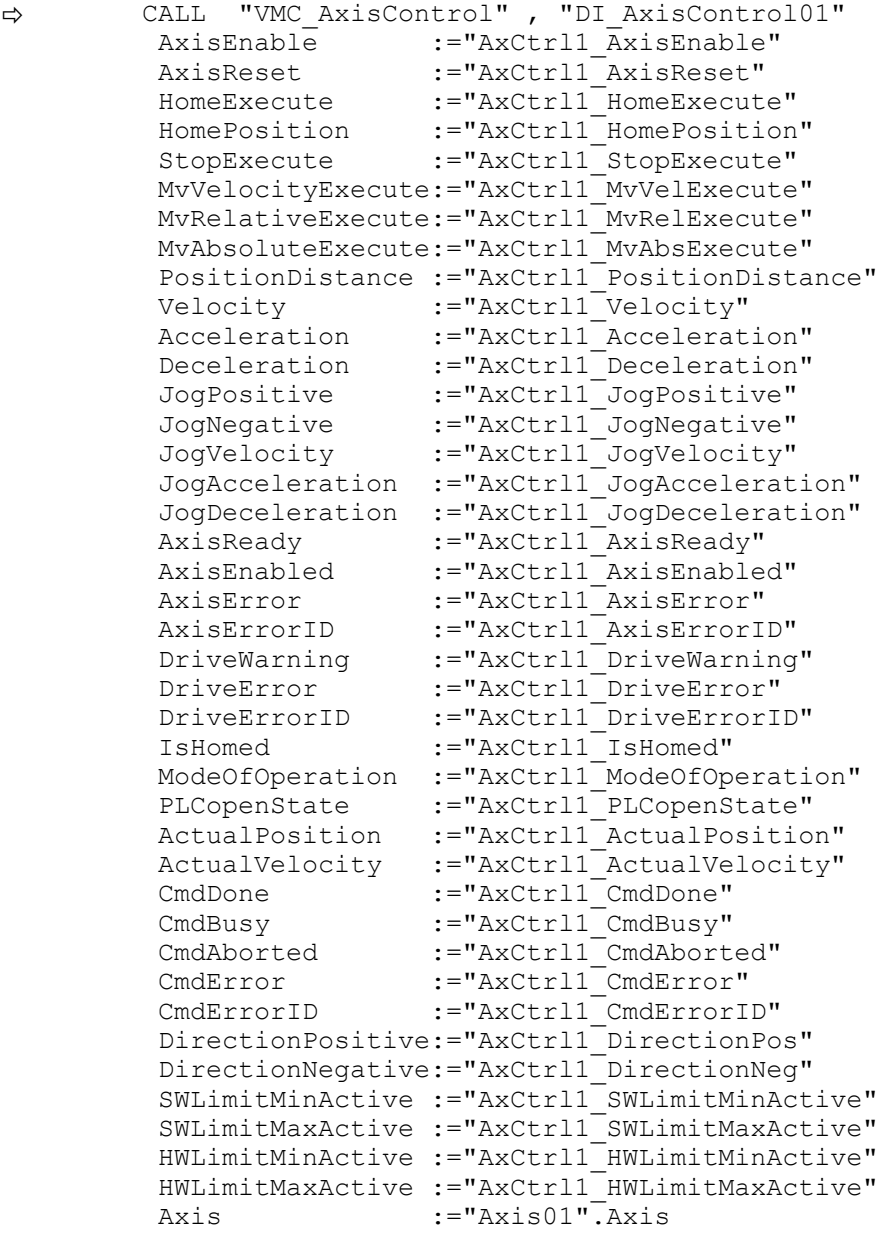

Ihr Projekt beinhaltet nun folgende Bausteine:

- $\Box$  OB 100 Init
- $\Box$  OB 1 Main
- FB 320 ACYC\_RW
- FB 321 ACYC\_DSVMC\_AxisControl mit Instanz-DB
- FB 894 VMC\_KernelDC mit Instanz-DB
- FB 895 VMC\_SystemDC
- FB 896 VMC\_InitDC mit Instanz-DB
- UDT 321 ACYC\_OBJECT\_DATA
- UDT 860 MC\_Axis\_REF
- UDT 894 VMC\_ConfigDC\_REF

Einsatz im Siemens TIA Portal > Voraussetzung

# **Zeitlicher Ablauf**

- **1.** Speichern Sie Ihr Projekt mit *"Station* è *Speichern und übersetzen"*.
- **2. ► Transferieren Sie Ihr Projekt in Ihre CPU.** 
	- $\Rightarrow$  Sie können jetzt Ihre Applikation in Betrieb nehmen.

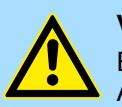

# **VORSICHT!**

Bitte beachten Sie immer die Sicherheitshinweise zu ihrem Antrieb, insbesondere bei der Inbetriebnahme!

- **3.** Bevor eine Achse gesteuert werden kann, muss diese initialisiert werden. Rufen Sie hierzu den *Init*-Baustein FB 896 - VMC\_InitDC mit *Enable* = TRUE auf.
	- ð Der Ausgang *Valid* meldet TRUE zurück. Im Fehlerfall können Sie durch Auswertung der *ErrorID* den Fehler ermitteln.

Den *Init*-Baustein müssen Sie erneut aufrufen, wenn Sie einen neuen Achs-DB laden oder Parameter am *Init*-Baustein geändert wurden.

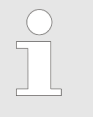

*Fahren Sie erst fort, wenn der Init-Baustein keinen Fehler meldet!*

- **4.** Stellen Sie sicher, dass der *Kernel*-Baustein FB 894 VMC\_KernelDC zyklisch aufgerufen wird. Auf diese Weise werden Steuersignale an den Antrieb übergeben und Statusmeldungen übermittelt.
- **5.** Programmieren Sie Ihre Applikation mit dem FB 860 VMC AxisControl oder mit den PLCopen Bausteinen.

# **11.6 Einsatz im Siemens TIA Portal**

# **11.6.1 Voraussetzung**

# **Übersicht**

- Bitte verwenden Sie für die Projektierung das Siemens TIA Portal ab V 14.
- Die Projektierung der System SLIO CPU erfolgt im Siemens TIA Portal in Form des virtuellen PROFINET IO Devices *"VIPA SLIO CPU"*. Das *"VIPA SLIO System"* ist mittels GSDML im Hardware-Katalog zu installieren.

Die Installation des PROFINET VIPA IO Device im Hardware-Katalog erfolgt nach folgender Vorgehensweise: **VIPA IO Device installieren**

- **1.** Gehen Sie in den Service-Bereich von www.vipa.com.
- **2.** Laden Sie aus dem Downloadbereich unter *"Config Dateien* è *PROFINET"* die Konfigurationsdatei für Ihre CPU.
- **3.** Extrahieren Sie die Datei in Ihr Arbeitsverzeichnis.
- **4.** Starten das Siemens TIA Portal.
- **5.** Schließen Sie alle Projekte.
- **6.** Wechseln Sie in die *Projektansicht*.
- **7.** Gehen Sie auf "Extras → Gerätebeschreibungsdatei (GSD) installieren".

Einsatz im Siemens TIA Portal > Hardware-Konfiguration

- **8.** Navigieren Sie in Ihr Arbeitsverzeichnis und installieren Sie die entsprechende GSDML-Datei.
	- $\Rightarrow$  Nach der Installation wird der Hardware-Katalog aktualisiert und das Siemens TIA Portal beendet.

Nach einem Neustart des Siemens TIA Portals finden Sie das entsprechende PROFINET-IO-Device unter *Weitere Feldgeräte > PROFINET > IO > VIPA ... > ...*.

*Damit die VIPA-Komponenten angezeigt werden können, müssen Sie im Hardware-Katalog bei "Filter" den Haken entfernen.*

# **11.6.2 Hardware-Konfiguration**

**CPU**

Im Siemens TIA Portal ist die VIPA-CPU als CPU 315-2 PN/DP von Siemens zu projektieren. **Projektierung Siemens**

- **1.** Starten Sie das Siemens TIA Portal.
- **2.** Erstellen sie in der *Portalansicht* mit *"Neues Projekt erstellen"* ein neues Projekt.
- **3.** Wechseln Sie in die *Projektansicht*.
- **4.** Klicken Sie in der *Projektnavigation* auf *"Neues Gerät hinzufügen"*.
- **5.** Wählen Sie im Eingabedialog folgende CPU aus:

SIMATIC S7-300 > CPU 315-2 PN/DP (6ES7 315-2EH14-0AB0 V3.2)

 $\Rightarrow$  Die CPU wird mit einer Profilschiene eingefügt.

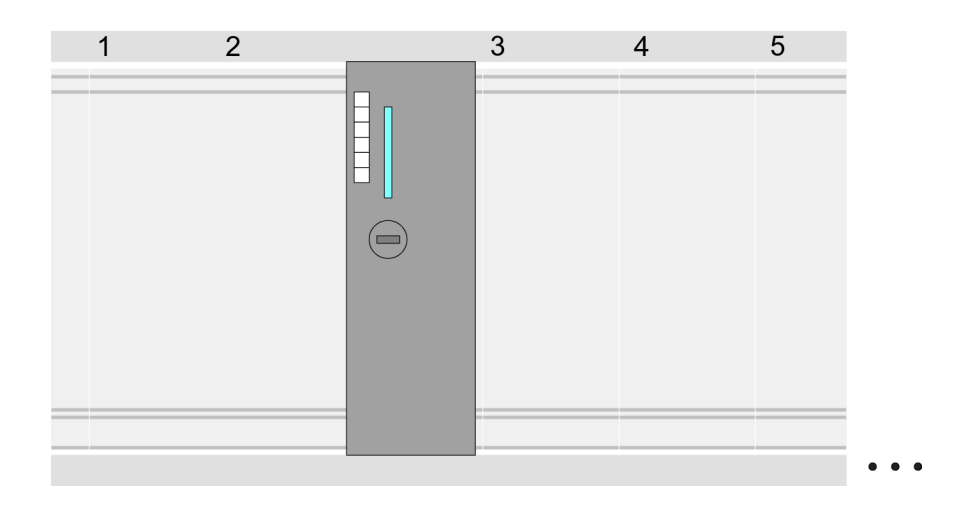

### **Geräteübersicht**

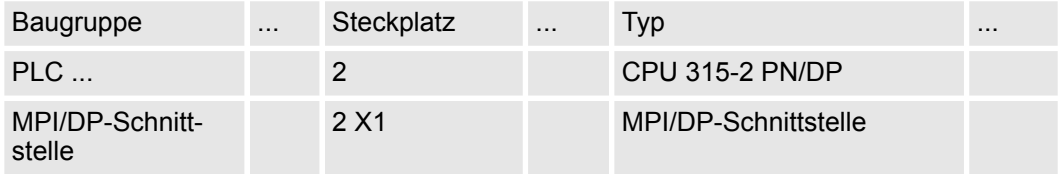

Einsatz im Siemens TIA Portal > Hardware-Konfiguration

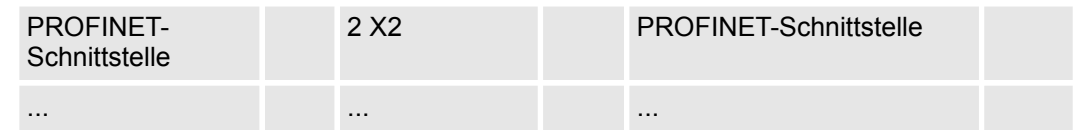

# **Ethernet-PG/OP-Kanal parametrieren**

- **1.** Platzieren Sie für den Ethernet-PG/OP-Kanal auf Steckplatz 4 den Siemens CP 343-1 (6GK7 343-1EX30 0XE0 V3.0).
- **2.** Öffnen Sie durch Klick auf den CP 343-1EX30 den "Eigenschaften"-Dialog und geben Sie für den CP in den "Eigenschaften" unter "Ethernet-Adresse" IP-Adress-Daten an. Gültige IP-Adress-Parameter erhalten Sie von Ihrem Systemadministrator.

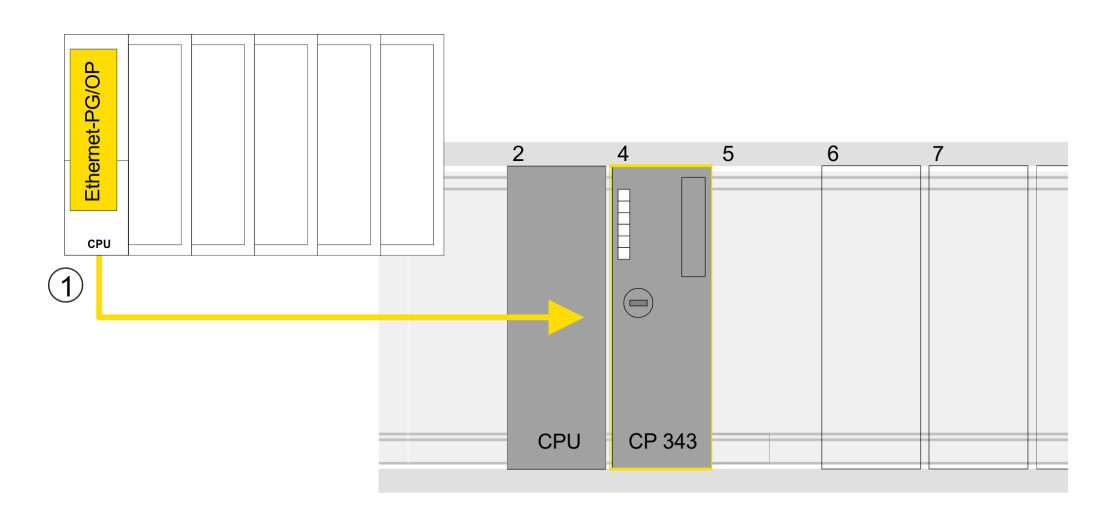

1 Ethernet-PG/OP-Kanal

# **Geräteübersicht**

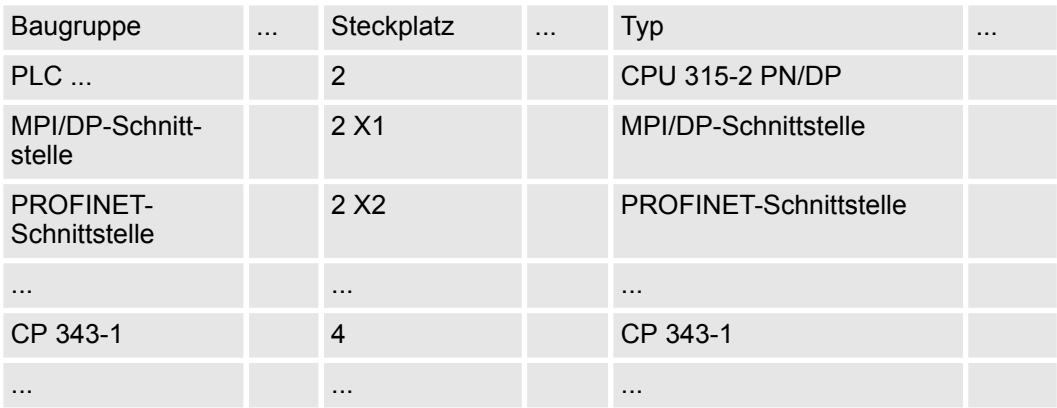

**Hardware-Konfiguration - I/O-Module**

- **1.** Binden Sie in der *Geräteübersicht* des PROFINET-IO-Device *"VIPA SLIO CPU"* ab Steckplatz 1 Ihre System SLIO Module in der gesteckten Reihenfolge ein. Gehen Sie hierzu in den Hardware-Katalog und ziehen Sie das entsprechende Modul auf die entsprechende Position in der *Geräteübersicht*.
- **2.** Platzieren Sie auf diese Weise auch das Motion-Modul 2xDC FM 054-1CB00. Da die Parametrierung zur Laufzeit über das Anwenderprogramm erfolgt, ist hier keine weitere Parametrierung erforderlich.

Einsatz im Siemens TIA Portal > Hardware-Konfiguration

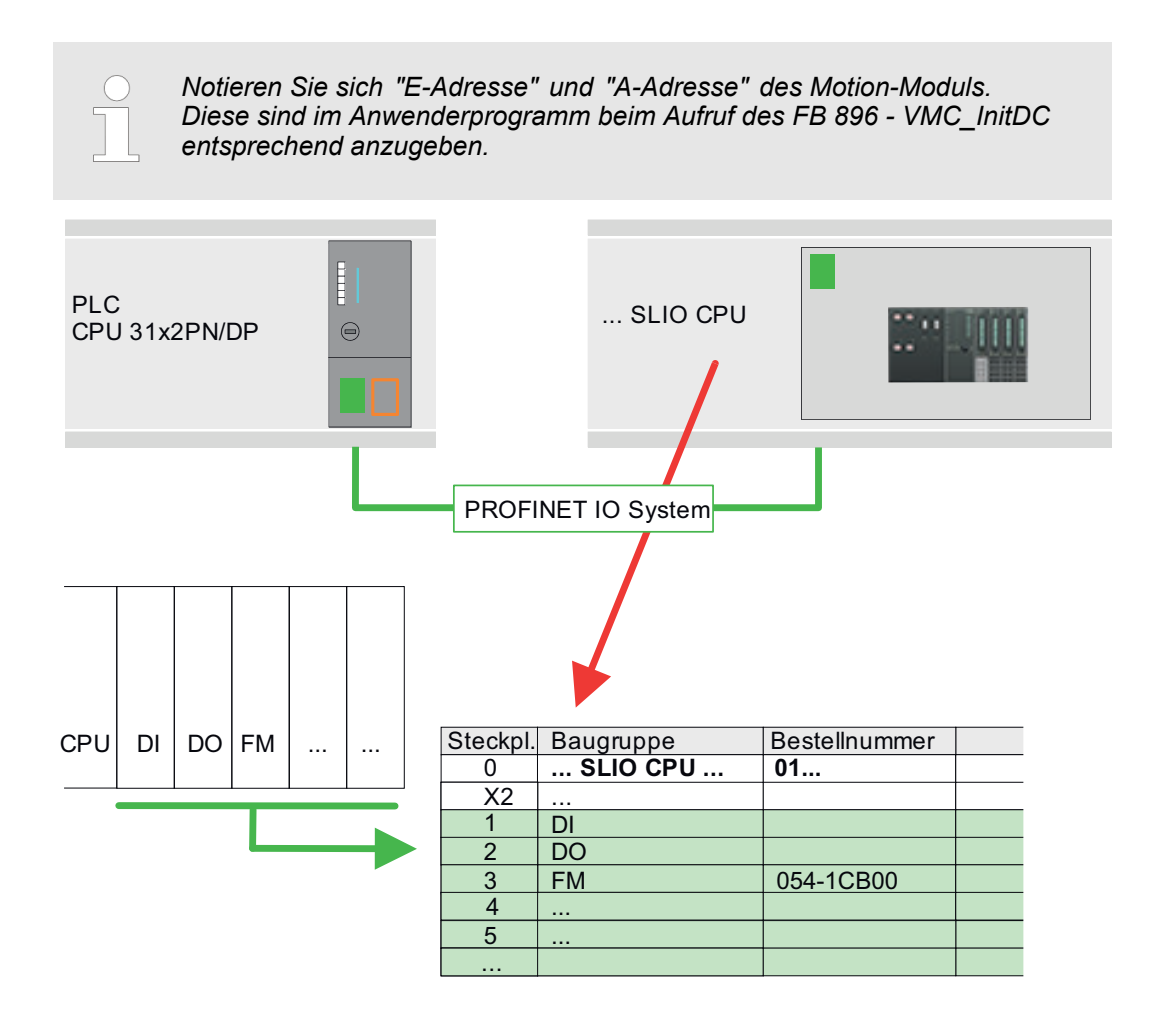

Einsatz im Siemens TIA Portal > Anwender-Programm

# **11.6.3 Anwender-Programm**

# **11.6.3.1 Programmstruktur**

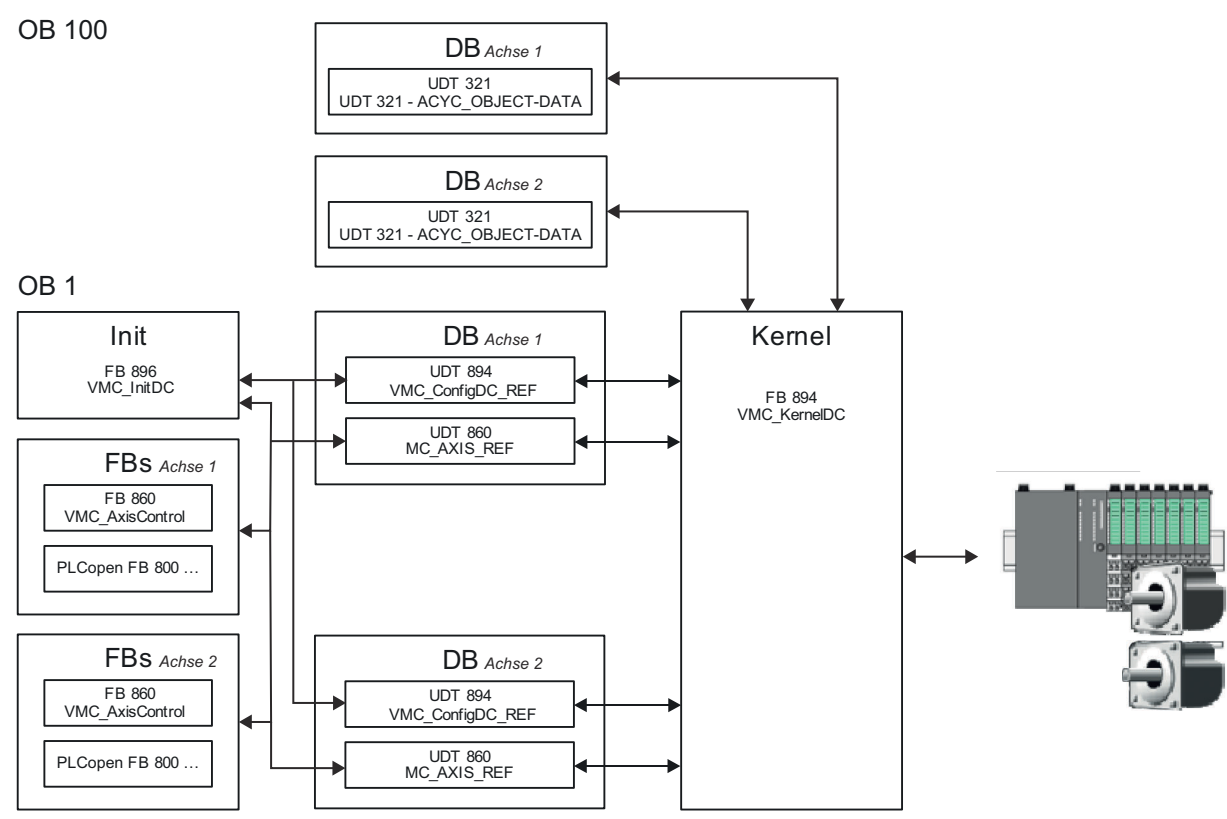

n DB

Für jede Achse ist ein Datenbaustein (Achs-DB) für Konfiguration und Statusdaten anzulegen. Der Datenbaustein besteht aus folgenden Datenstrukturen:

– UDT 894 - *VMC\_Config*DC\_REF

Die Datenstruktur beschreibt den Aufbau der Konfiguration des Antriebs. Spezifische Datenstruktur für System SLIO 2xDC-Modul FM 054-1CB00.

– UDT 860 - *MC\_AXIS\_REF*

Die Datenstruktur beschreibt den Aufbau der Parameter und Statusinformationen von Antrieben.

Allgemeine Datenstruktur für alle Antriebe und Bussysteme.

n DB

Für den Kernel-Baustein ist für jede Achse ein Datenbaustein für die Initialparameter anzulegen, welche mittels azyklischer Kommunikation übertragen werden. Im OB 100 sind die Parameter an den Datenbaustein entsprechend zu übergeben.

- UDT 321 ACYC\_OBJECT-DATA
- Die Datenstruktur beschreibt den Aufbau der Initialparameter des System SLIO Motion-Moduls.
- n FB 896 *VMC\_Init*DC
	- Der *Init*-Baustein dient zur Konfiguration der Achsen.
	- Spezifischer Baustein für System SLIO 2xDC-Modul FM 054-1CB00.
	- Die Konfigurationsdaten für die Initialisierung sind im jeweiligen *Achs-DB* abzulegen.
- n FB 894 *VMC\_Kernel*DC
	- Der *Kernel*-Baustein kommuniziert mit den Achsen, verarbeitet die Benutzeraufträge und liefert Statusmeldungen zurück.
	- Spezifischer Baustein für System SLIO 2xDC-Modul FM 054-1CB00.
	- Der Austausch der Daten erfolgt mittels des jeweiligen *Achs-DB*.

Einsatz im Siemens TIA Portal > Anwender-Programm

- FB 860 *VMC\_AxisControl* 
	- Universal-Baustein für alle Antriebe und Bussysteme.
	- Unterstützt einfache Bewegungskommandos und liefert alle relevanten Statusmeldungen.
	- Der Austausch der Daten erfolgt mittels des *Achs-DB*.
	- Über die Instanzdaten des Bausteins können Sie zur Bewegungssteuerung und Statusabfrage eine Visualisierung anbinden.
	- Zusätzlich zum FB 860 *VMC\_AxisControl* haben Sie die Möglichkeit *PLCopen*-Bausteine zu nutzen.
- PLCopen FB 800 ...
	- Die PLCopen-Bausteine dienen zur Programmierung von Bewegungsabläufen und Statusabfragen.
	- Allgemeine Bausteine für alle Antriebe und Bussysteme.
- *Bitte beachten Sie, dass nicht alle PLCopen-Bausteine unterstützt werden. Einen Überblick der unterstützten Bausteine finden Sie hier:* Ä *[Kap. 12 "Bausteine zur Achskontrolle" Seite 511](#page-510-0)*

### **11.6.3.2 Programmierung**

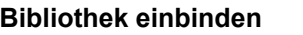

- **1.** Gehen Sie in den Service-Bereich von www.vipa.com.
- **2.** Laden Sie aus dem Downloadbereich unter*"YASKAWA / VIPA Lib"* die *Simple Motion Control Library*.

Die Bibliothek liegt für die entsprechende TIA Portal Version als gepackte zip-Datei vor.

- **3.** Starten Sie mit einem Doppelklick auf die Datei ...TIA\_V*xx*.zip ihr Unzip-Programm, entpacken Sie Dateien und Ordner in ein Arbeitsverzeichnis für das Siemens TIA Portal.
- **4.** Wechseln sie im Siemens TIA Portal in die *Projektansicht*.
- **5.** Wählen Sie auf der rechten Seite die Task-Card "Bibliotheken".
- **6.** Klicken Sie auf "Globale Bibliothek".
- **7.** Klicken Sie innerhalb der *"Globalen Bibliothek"* auf die freie Fläche und wählen Sie *"Kontextmenü* è *Bibliothek dearchivieren"*.
- **8.** Navigieren Sie zu ihrem Arbeitsverzeichnis und laden Sie die Datei ...Simple Motion.zal*xx*.

#### Öffnen Sie die Bibliothek nach dem Entpackvorgang und ziehen Sie per Drag&Drop folgende Bausteine in *"Bausteine"* Ihres Projekts: **Bausteine in Projekt kopieren**

- *SLIO Motion Moduls*:
	- UDT 860 MC\_AXIS\_REF
	- UDT 894 VMC\_ConfigDC\_REF
	- FB 320 ACYC\_RW
	- FB 321 ACYC\_DS
	- FB 894 VMC\_KernelDC
	- FB 895 SystemDC
	- FB 896 VMC\_InitDC
- Axis Control
	- Bausteine für die gewünschten Bewegungsabläufe

**OB 100 für Initialisierung des Motion-Moduls anlegen**

- **1.** Klicken Sie auf *"Projektnavigation* è *...CPU...* è *Programmbausteine* è *Neuen Baustein hinzufügen"*.
	- ð Das Dialogfenster *"Neuen Baustein hinzufügen"* öffnet sich.
- **2.** Geben Sie OB 100 an und bestätigen Sie mit [OK].
	- $\Rightarrow$  Der OB 100 wird angelegt.
- **3.** Öffnen Sie den OB 100.
- **4.** Geben Sie für die entsprechende Achse Ihre Parameter nach folgender Struktur vor:

```
//Parameter 
         L Wert<br>T DB
         T DB... .Group<br>L B#16#21
                L B#16#21
         T DB... .Command // 0x11:Lesen, 0x21:Schreiben<br>L. Wert
         L Wert<br>T DB
               DB... . Index
         L Wert<br>T DB...
         T DB... .Subindex<br>L Wert
         L Wert<br>T DB..
         T DB... .Write_Length<br>L Wert
         L Wert<br>T DB..
               DB... .Data Write
```
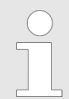

*Informationen zu den Parametern finden Sie im Handbuch zu Ihrem System SLIO Motion-Modul bzw in der Beschreibung zu ihrem Antrieb.*

### **Beispielhafte Parametrierung**

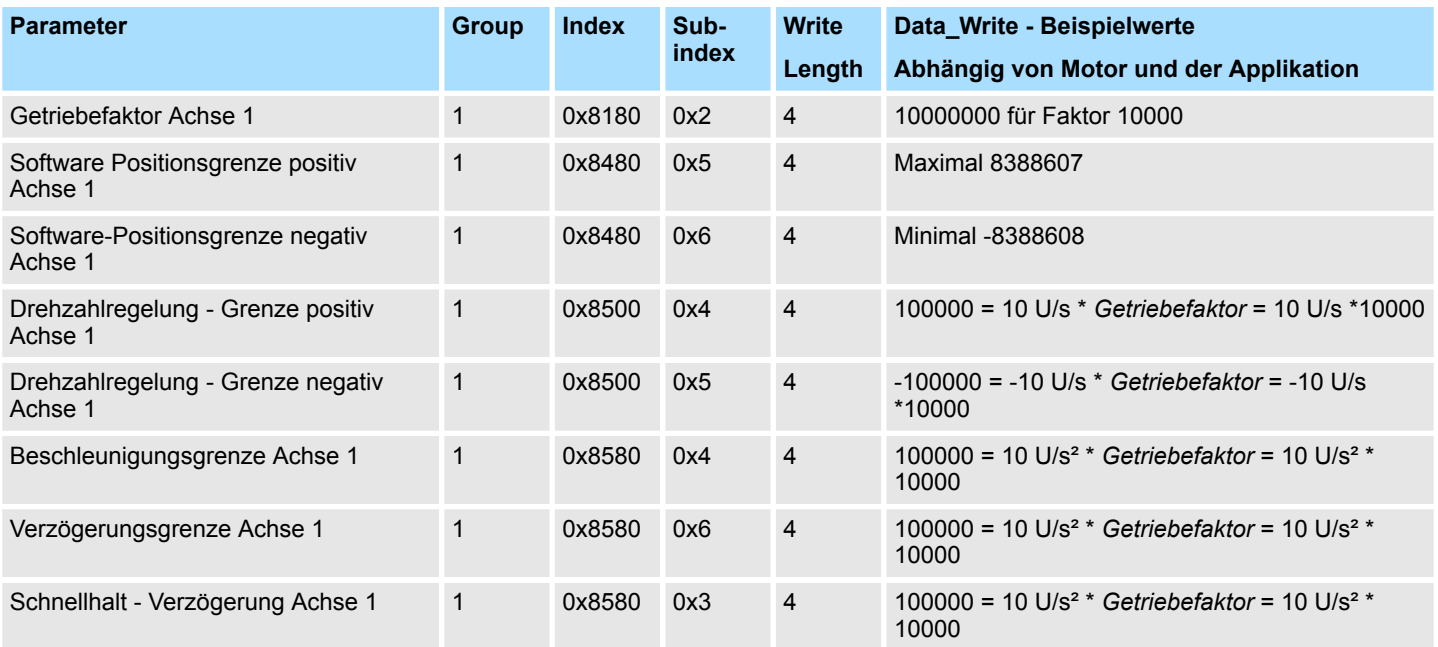

# Einsatz System SLIO Motion-Modul - 2xDC FM 054-1CB00 YASKAWA Motion Library

Einsatz im Siemens TIA Portal > Anwender-Programm

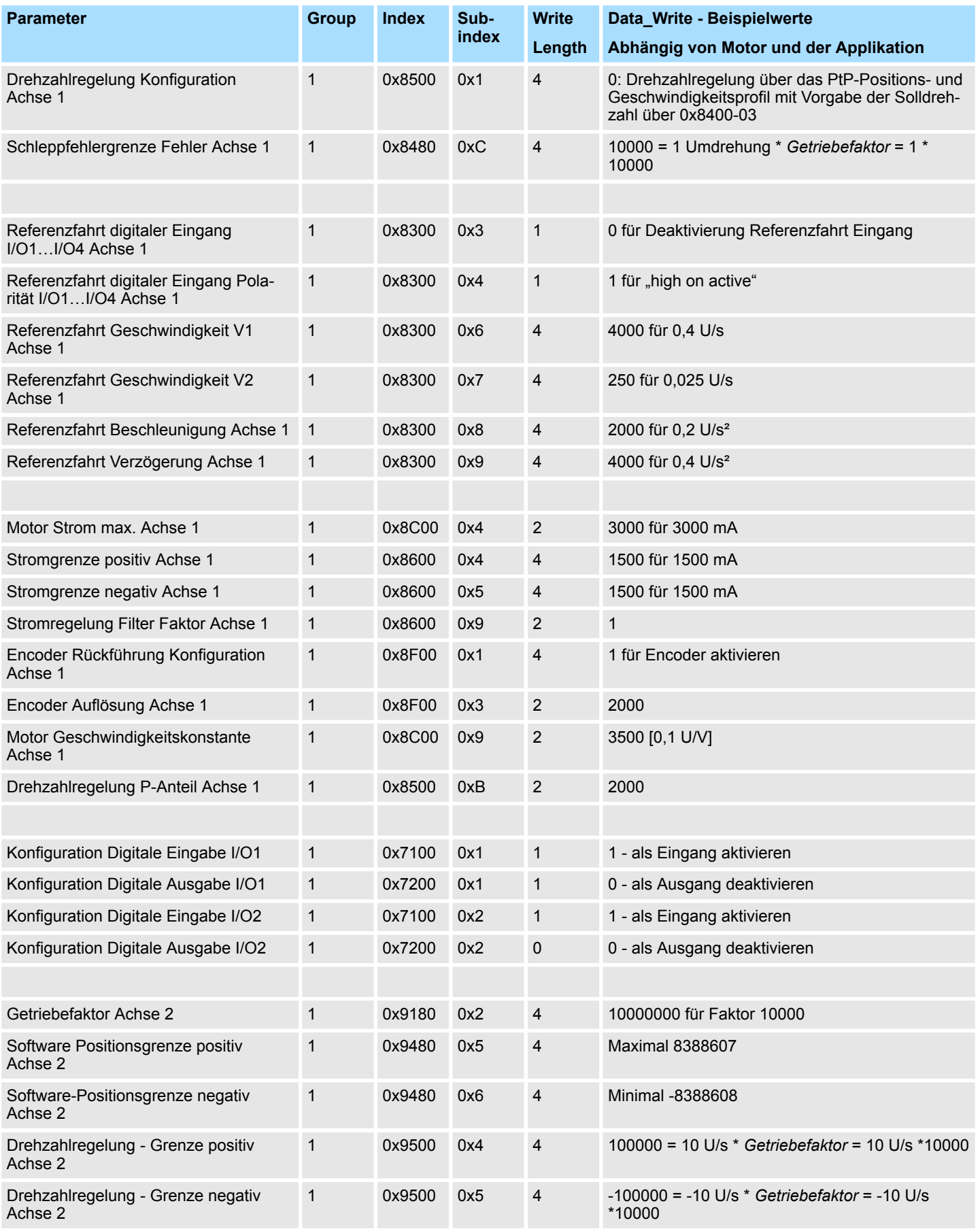

Einsatz im Siemens TIA Portal > Anwender-Programm

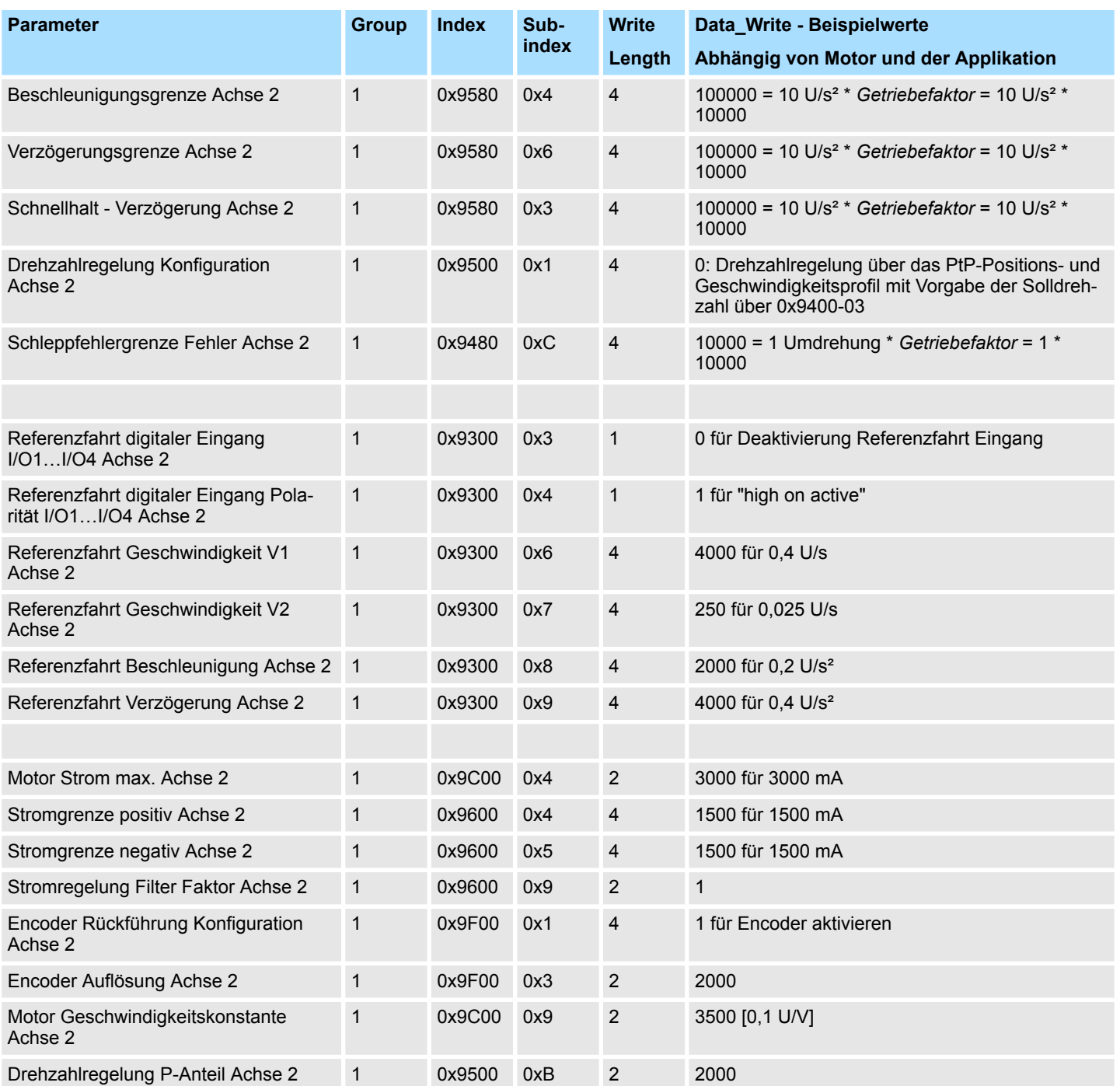

# **Achs-DB anlegen**

- **1.** Fügen Sie Ihrem Projekt je Achse einen neuen DB als *Achs-DB* hinzu. Klicken Sie hierzu auf *"Projektnavigation* è *...CPU...* è *Programmbausteine* è *Neuen Baustein hinzufügen"*.
	- ð Das Dialogfenster *"Baustein hinzufügen"* öffnet sich.
- **2.** Wählen Sie den Bausteintyp *"DB Baustein"* und vergeben Sie diesem den Namen "Axis01". Die DB-Nr. können Sie frei wählen wie z.B. DB 1. Geben Sie DB 1 an und legen Sie diesen als globalen DB mit [OK] an.
	- $\Rightarrow$  Der Baustein wird angelegt und geöffnet.

Einsatz im Siemens TIA Portal > Anwender-Programm

- **3.** Legen Sie in "Axis01" folgende Variablen an:
	- *"Config"* vom Typ UDT 894 VMC\_ConfigDC\_REF. Dies sind spezifische Achs-Konfigurationsdaten.
	- *"Axis"* vom Typ UDT 860 MC\_AXIS\_REF. Während des Betriebs werden hier alle Betriebsdaten der Achse abgelegt.

# **OB 1**

#### **Konfiguration der Achse**

- Öffnen Sie den OB 1 und programmieren Sie folgende FB-Aufrufe mit zugehörigen DBs:
	- **1.** FB 896 VMC\_InitDC, DB 896 Ä *[Kap. 11.7.3 "FB 896 VMC\\_InitDC System SLIO](#page-507-0) [2xDC-Modul Initialisierung" Seite 508](#page-507-0)*
- **2.** Geben Sie unter *InputsStartAddress* bzw. *OutputsStartAddress* die E- bzw. A-Adresse aus der Hardwarekonfiguration des System SLIO Motion-Moduls an.

#### **3.** Geben Sie für die gewünschte Achse die entsprechenden Werte vor.

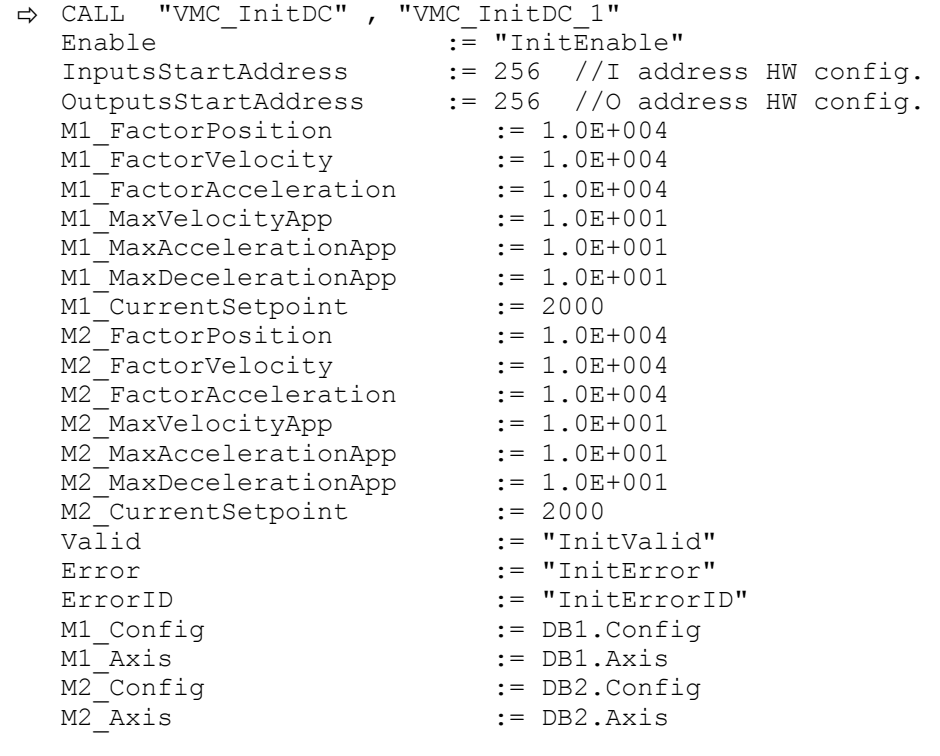

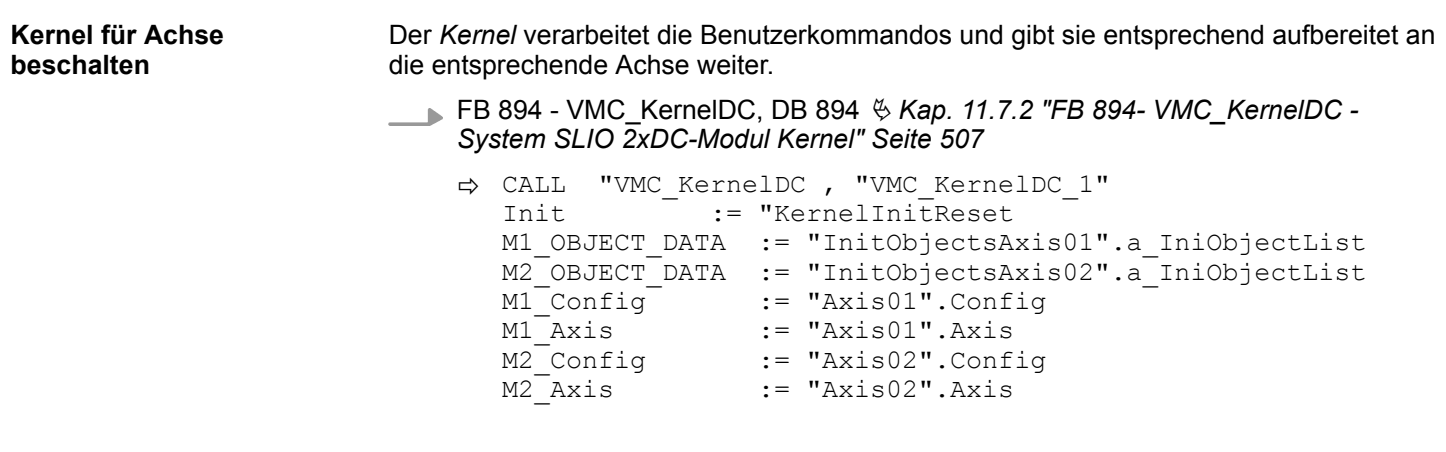
Einsatz im Siemens TIA Portal > Anwender-Programm

#### **Baustein für Bewegungsabläufe beschalten**

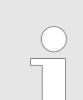

*Bitte beachten Sie, dass nicht alle PLCopen-Bausteine unterstützt werden. Einen Überblick der unterstützten Bausteine finden Sie hier:* Ä *[Kap. 12 "Bausteine zur Achskontrolle" Seite 511](#page-510-0)*

Zur Vereinfachung soll hier die Beschaltung des FB 860 - VMC\_AxisControl für eine Achse gezeigt werden. Dieser Universalbaustein unterstützt einfache Bewegungskommandos und liefert Statusmeldungen zurück. Die Ein- und Ausgänge können Sie individuell beschalten. Bitte geben Sie unter *"Axis"* die Referenz zu den entsprechenden Achsdaten im *Achs-DB* an.

Einsatz im Siemens TIA Portal > Anwender-Programm

Für komplexe Bewegungsaufgaben können Sie die PLCopen-Bausteine verwenden. Hier müssen Sie ebenfalls unter *Axis* für die gewünschte Achse die Referenz zu den Achsdaten im Achs-DB angeben.

FB 860 - VMC\_AxisControl, DB 860 Ä *[Kap. 12.2.2 "FB 860 - VMC\\_AxisControl -](#page-513-0) [Control-Baustein Achskontrolle" Seite 514](#page-513-0)*

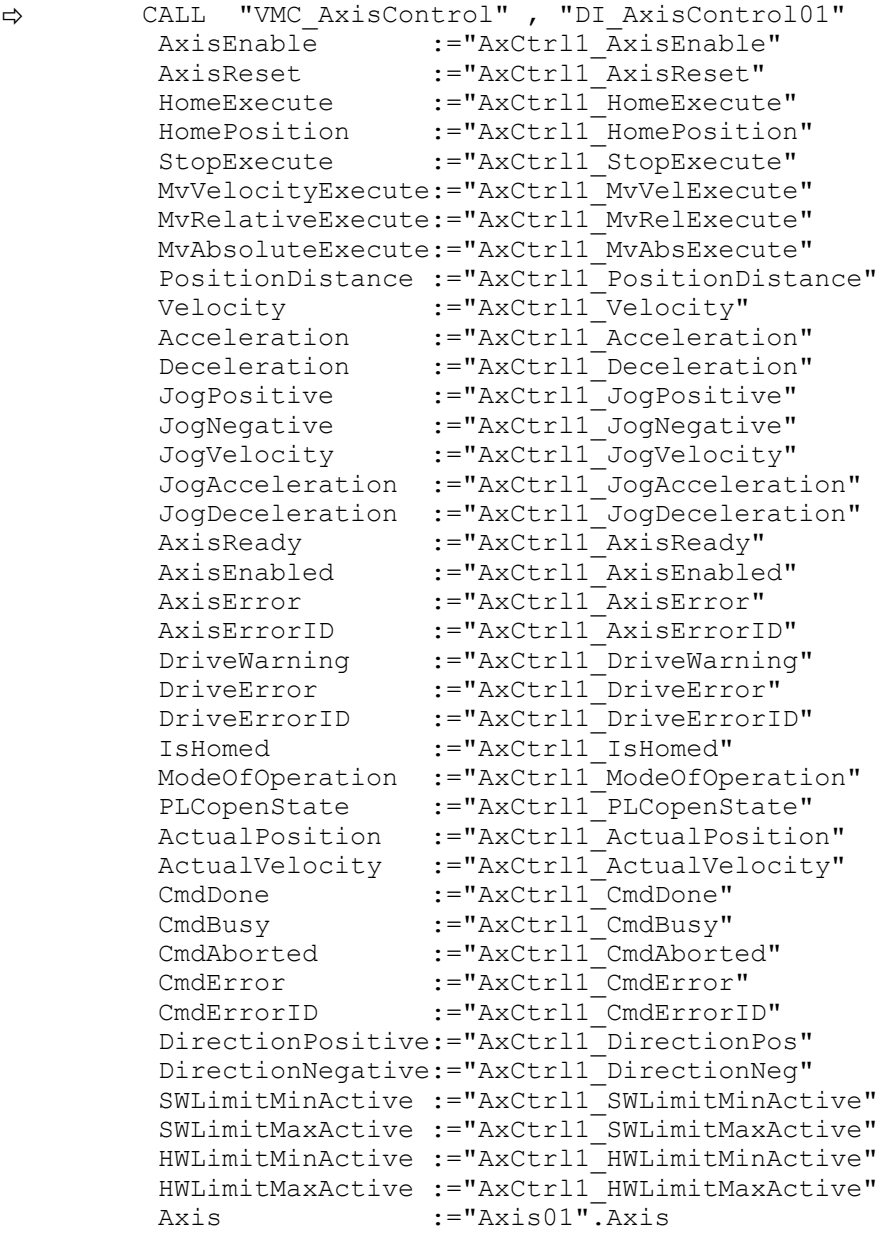

Ihr Projekt beinhaltet nun folgende Bausteine:

- $\Box$  OB 100 Init
- $\Box$  OB 1 Main
- FB 320 ACYC\_RW
- FB 321 ACYC\_DSVMC\_AxisControl mit Instanz-DB
- FB 894 VMC\_KernelDC mit Instanz-DB
- FB 895 VMC\_SystemDC
- FB 896 VMC\_InitDC mit Instanz-DB
- UDT 321 ACYC\_OBJECT\_DATA
- UDT 860 MC\_Axis\_REF
- UDT 894 VMC\_ConfigDC\_REF

Antriebsspezifische Bausteine > FB 894- VMC\_KernelDC - System SLIO 2xDC-Modul Kernel

#### **Zeitlicher Ablauf**

- **1.** Wählen Sie "Projekt → Alles übersetzen" und übertragen Sie das Projekt in Ihre CPU.
	- $\Rightarrow$  Sie können jetzt Ihre Applikation in Betrieb nehmen.

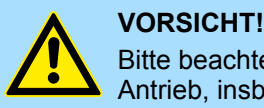

#### Bitte beachten Sie immer die Sicherheitshinweise zu ihrem Antrieb, insbesondere bei der Inbetriebnahme!

- **2.** Bevor eine Achse gesteuert werden kann, muss diese initialisiert werden. Rufen Sie hierzu den *Init* Baustein FB 896 - VMC\_InitDC mit *Enable* = TRUE auf.
	- ð Der Ausgang *Valid* meldet TRUE zurück. Im Fehlerfall können Sie durch Auswertung der *ErrorID* den Fehler ermitteln.

Den *Init*-Baustein müssen Sie erneut aufrufen, wenn Sie einen neuen Achs-DB laden oder Parameter am *Init*-Baustein geändert wurden.

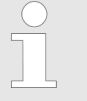

*Fahren Sie erst fort, wenn der Init-Baustein keinen Fehler meldet!*

- **3.** Stellen Sie sicher, dass der *Kernel*-Baustein FB 894 VMC\_KernelDC zyklisch aufgerufen wird. Auf diese Weise werden Steuersignale an den Antrieb übergeben und Statusmeldungen übermittelt.
- **4.** Programmieren Sie Ihre Applikation mit dem FB 860 VMC\_AxisControl oder mit den PLCopen Bausteinen.

## **11.7 Antriebsspezifische Bausteine**

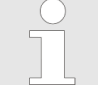

*Bitte beachten Sie, dass nicht alle PLCopen-Bausteine unterstützt werden. Einen Überblick der unterstützten Bausteine finden Sie hier:* Ä *[Kap. 12 "Bausteine zur Achskontrolle" Seite 511](#page-510-0)*

**11.7.1 UDT 894 - VMC\_ConfigDC\_REF - System SLIO 2xDC-Modul Datenstruktur Achskonfiguration**

> Dies ist eine benutzerdefinierte Datenstruktur, die Informationen zu den Konfigurationsdaten beinhaltet. Die UDT ist speziell angepasst an die Verwendung eines System SLIO 2xDC-Moduls.

### **11.7.2 FB 894- VMC\_KernelDC - System SLIO 2xDC-Modul Kernel**

Dieser Baustein setzt die Antriebskommandos für ein System SLIO 2xDC-Modul um und kommuniziert mit der entsprechenden Achse. Je Modul ist eine Instanz dieses FBs zyklisch aufzurufen. **Beschreibung**

Antriebsspezifische Bausteine > FB 896 - VMC\_InitDC - System SLIO 2xDC-Modul Initialisierung

*Bitte beachten Sie, dass dieser Baustein intern FB 895 und SFB 238 aufruft.*

*Im SPEED7 Studio werden diese Baustein automatisch in Ihr Projekt eingefügt.*

*Im Siemens SIMATIC Manager müssen Sie FB 895 und SFB 238 aus der Motion Control Library in Ihr Projekt kopieren.*

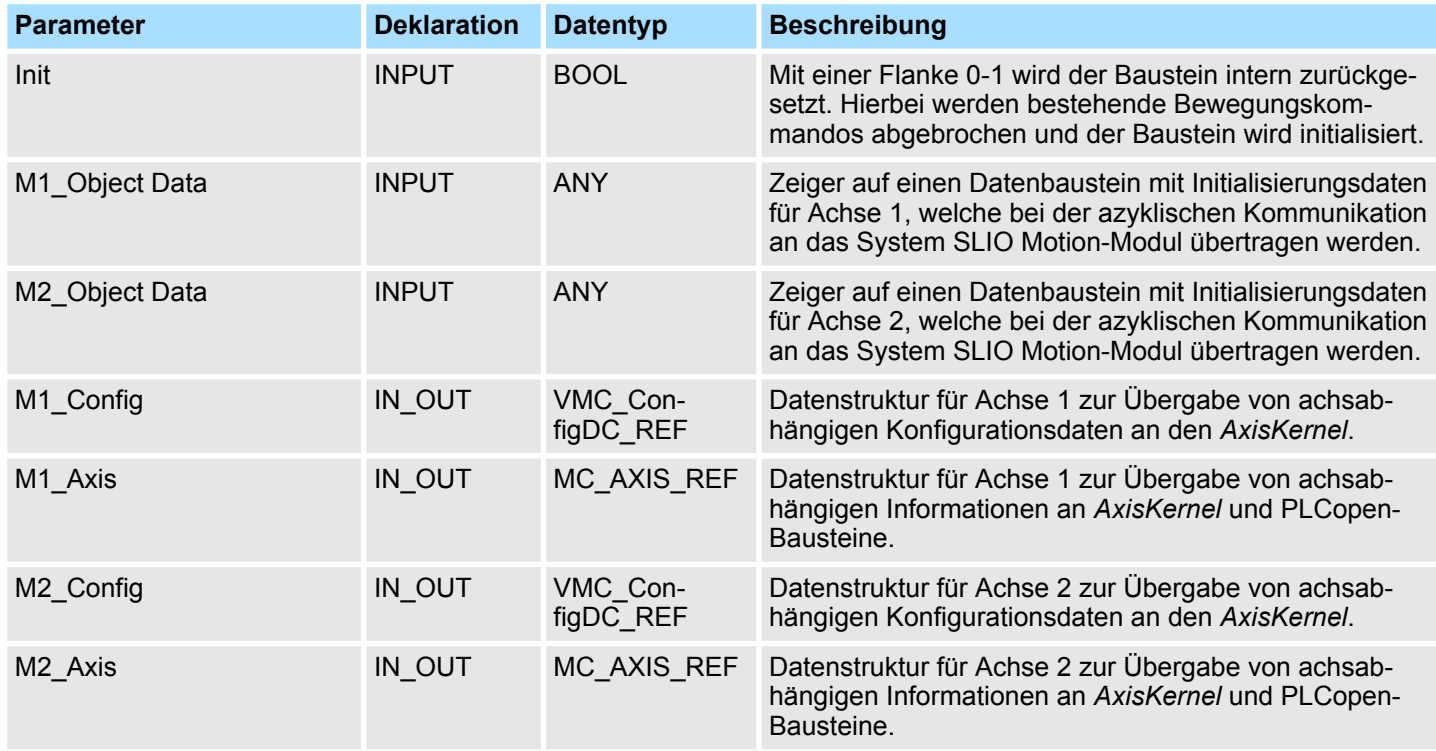

## **11.7.3 FB 896 - VMC\_InitDC - System SLIO 2xDC-Modul Initialisierung**

Dieser Baustein dient zur Konfiguration eines System SLIO 2xDC-Moduls und ist für dessen Verwendung speziell angepasst. **Beschreibung**

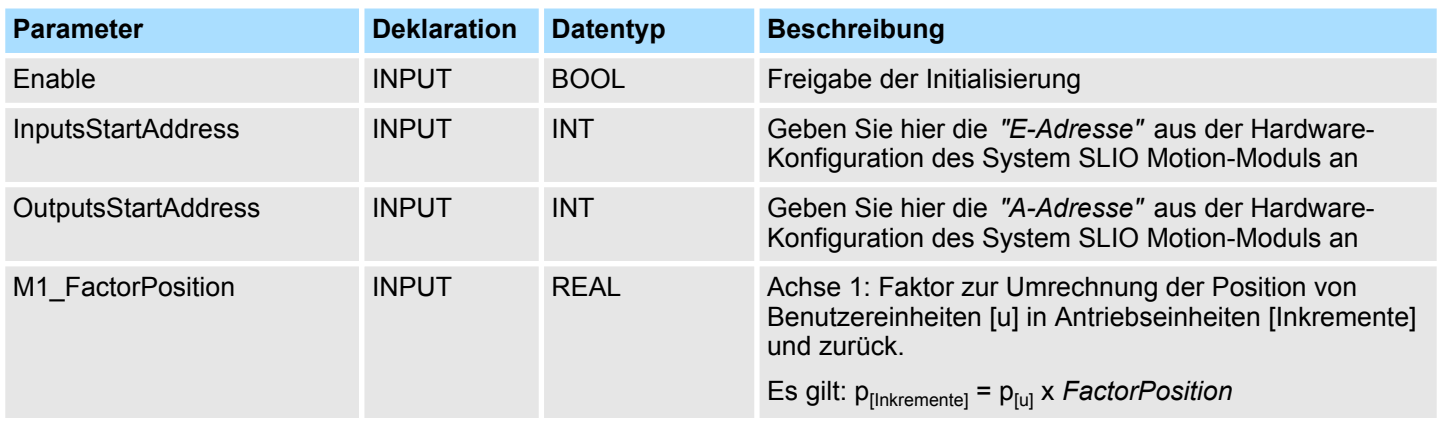

Antriebsspezifische Bausteine > FB 896 - VMC\_InitDC - System SLIO 2xDC-Modul Initialisierung

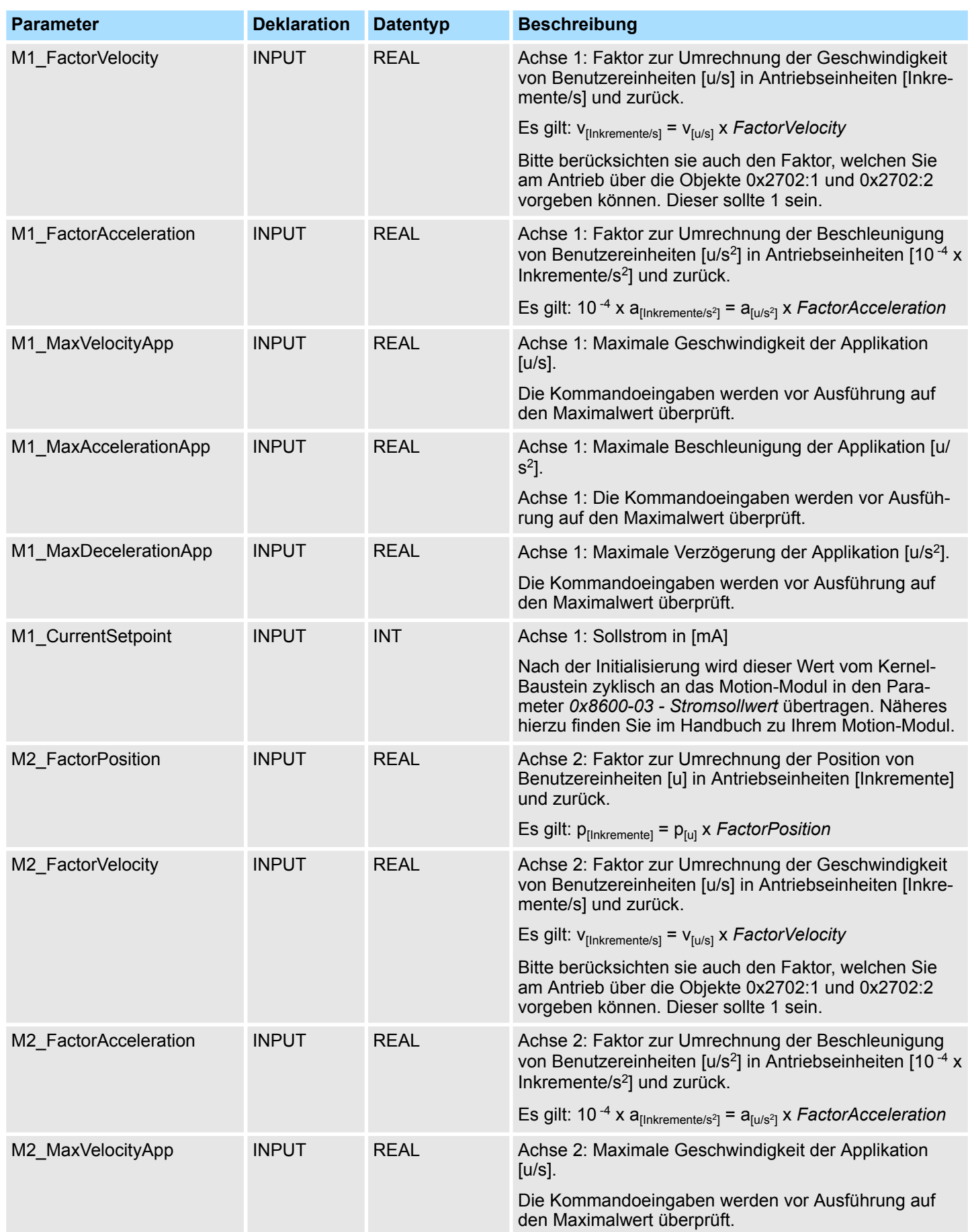

## Einsatz System SLIO Motion-Modul - 2xDC FM 054-1CB00 YASKAWA Motion Library

Antriebsspezifische Bausteine > FB 896 - VMC\_InitDC - System SLIO 2xDC-Modul Initialisierung

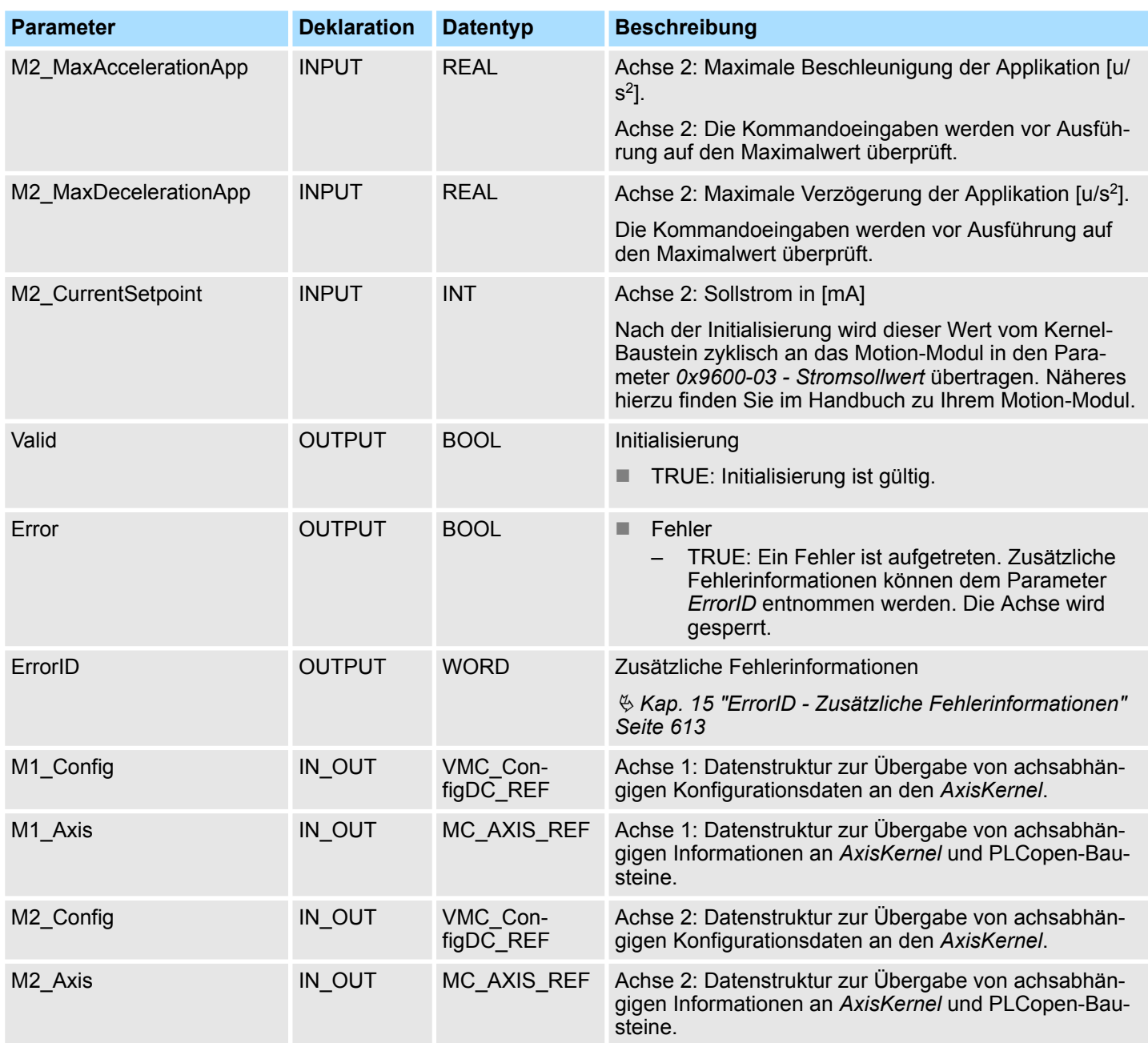

Übersicht

# <span id="page-510-0"></span>**12 Bausteine zur Achskontrolle**

## **12.1 Übersicht**

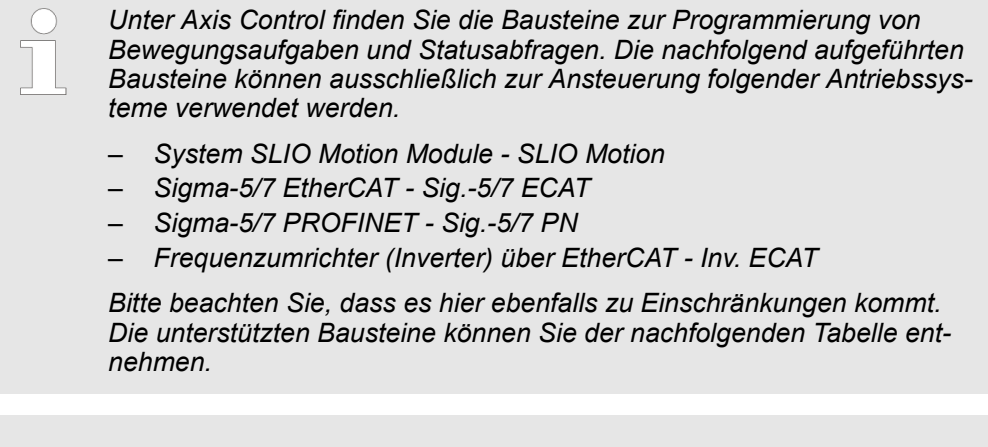

*Bitte beachten Sie, dass im Siemens TIA Portal bei Einsatz der Siemens S7-1200 bzw. S7-1500 CPUs ausschließlich Bausteinnamen zum Einsatz kommen. Die Bausteinnummern werden dynamisch vergeben.*

## **Einfache Bewegungsaufgaben**

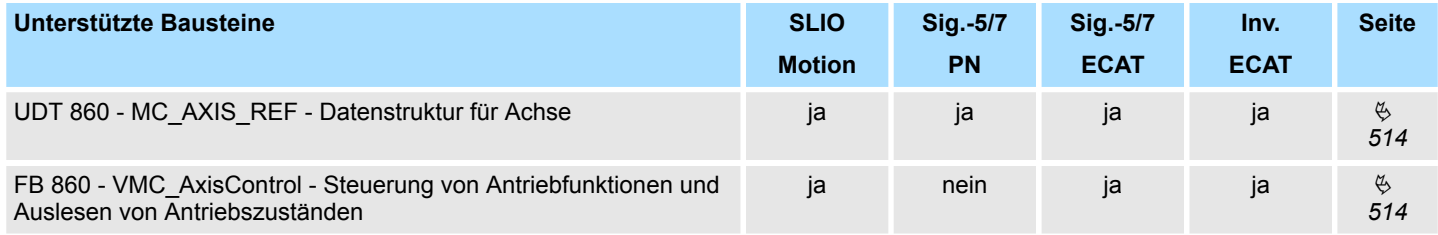

### **Komplexe Bewegungsaufgaben - PLCopen-Bausteine**

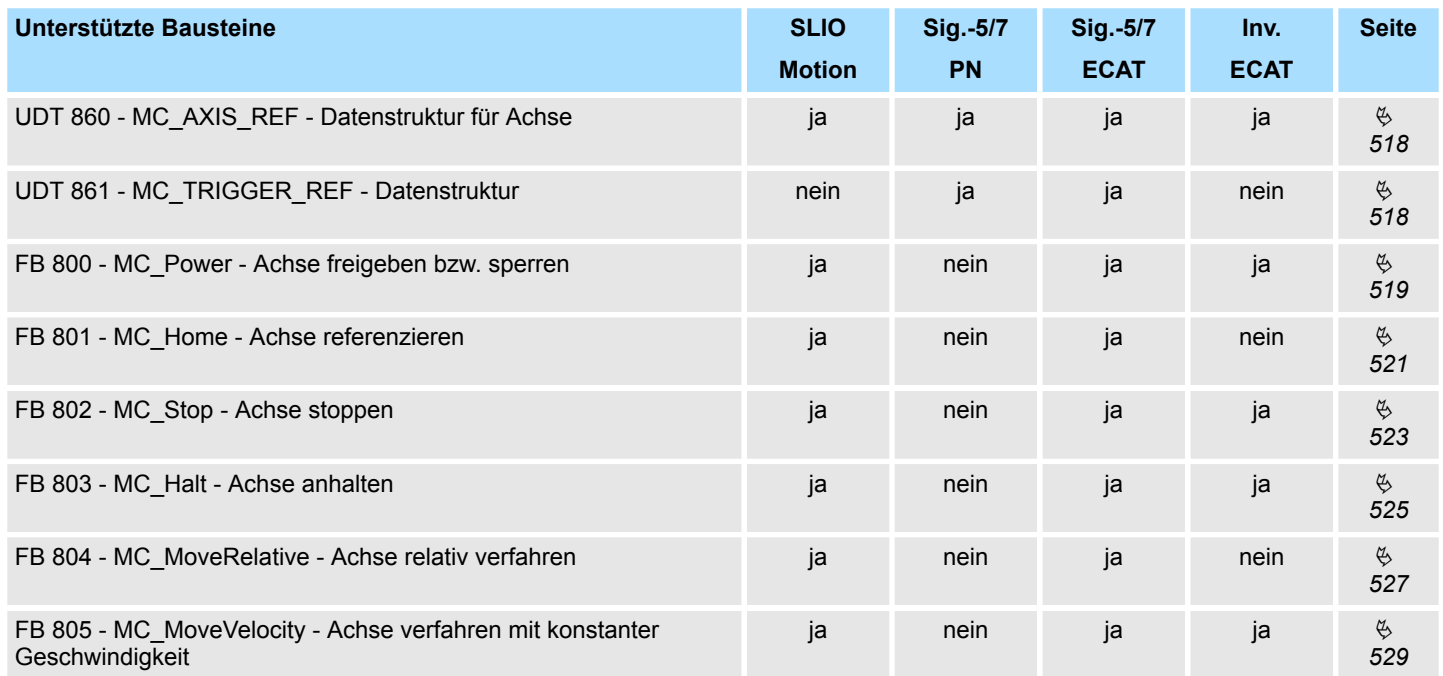

## **Bausteine zur Achskontrolle Material Achief Exercise 2018** YASKAWA Motion Library

Übersicht

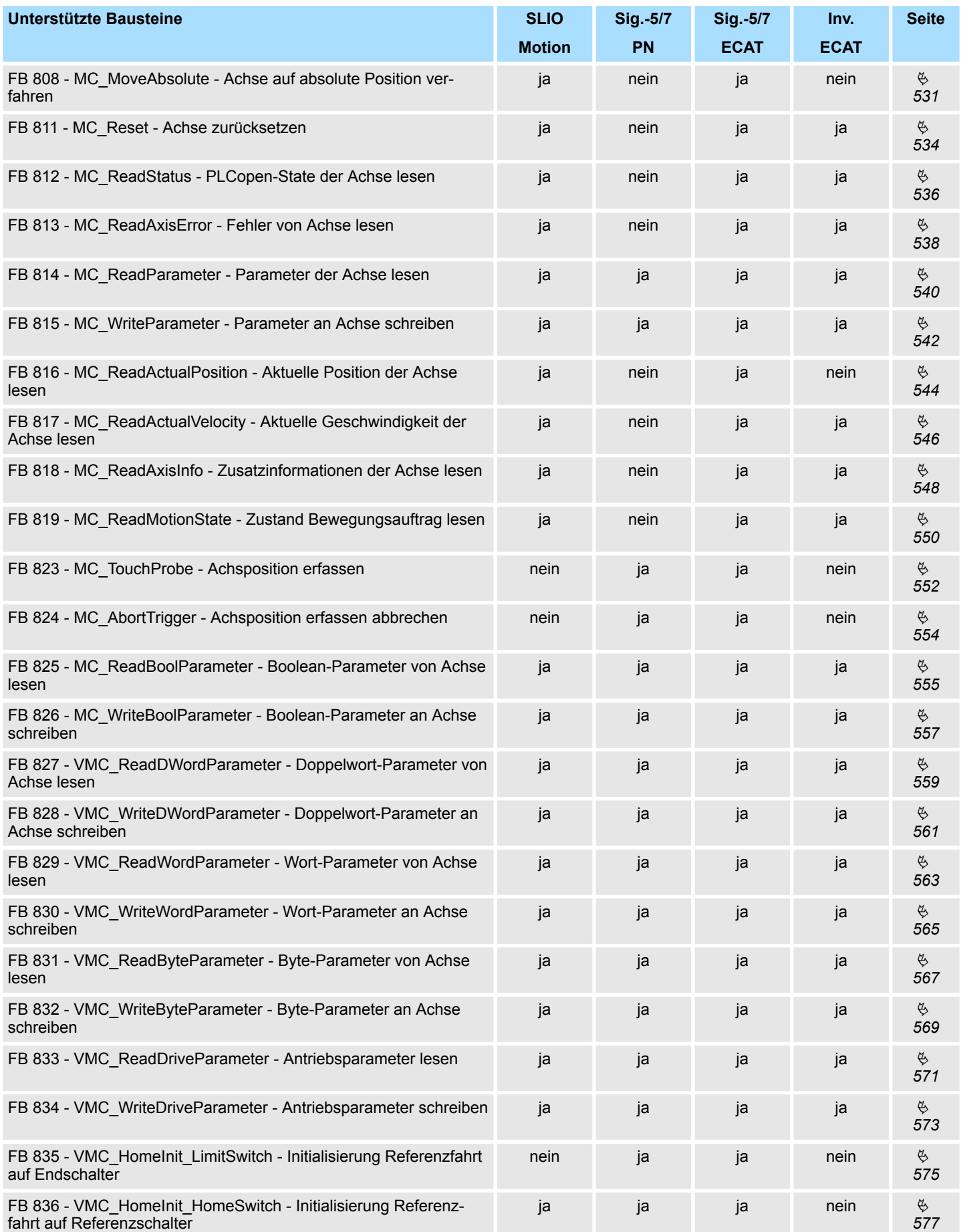

Übersicht

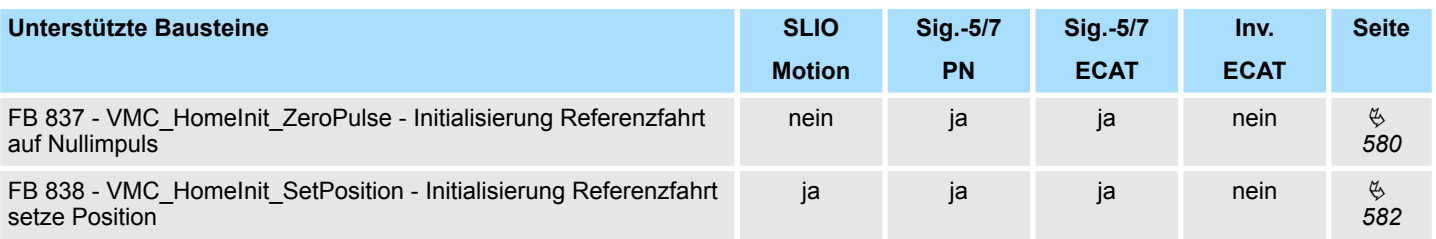

## <span id="page-513-0"></span>**12.2 Einfache Bewegungsaufgaben**

## **12.2.1 UDT 860 - MC\_AXIS\_REF - Datenstruktur Achsdaten**

Dies ist eine benutzerdefinierte Datenstruktur, die Statusinformationen der Achse beinhaltet.

## **12.2.2 FB 860 - VMC\_AxisControl - Control-Baustein Achskontrolle**

**Beschreibung**

Mit dem FB *VMC\_AxisControl* können Sie die angebundene Achse steuern. Sie können den Status des Antriebs abrufen, den Antrieb ein- bzw. ausschalten oder verschiedene Bewegungskommandos ausführen. In den Instanzdaten des Bausteins befindet sich ein gesonderter Speicherbereich. Über diesen können Sie mittels eines HMI Ihre Achse steuern. Ä *[Kap. 13 "Antrieb über HMI steuern" Seite 586](#page-585-0)*

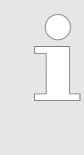

*Der Baustein VMC\_AxisControl sollte nie gleichzeitig mit dem PLCopen-Baustein MC\_Power verwendet werden. Da der VMC\_AxisControl Funktionalitäten des MC\_Power beinhaltet und immer der aktuellste Befehl vom VMC\_Kernel-Baustein ausgeführt wird, kann dies zu einem Fehlverhalten des Antriebs führen.*

#### **Parameter**

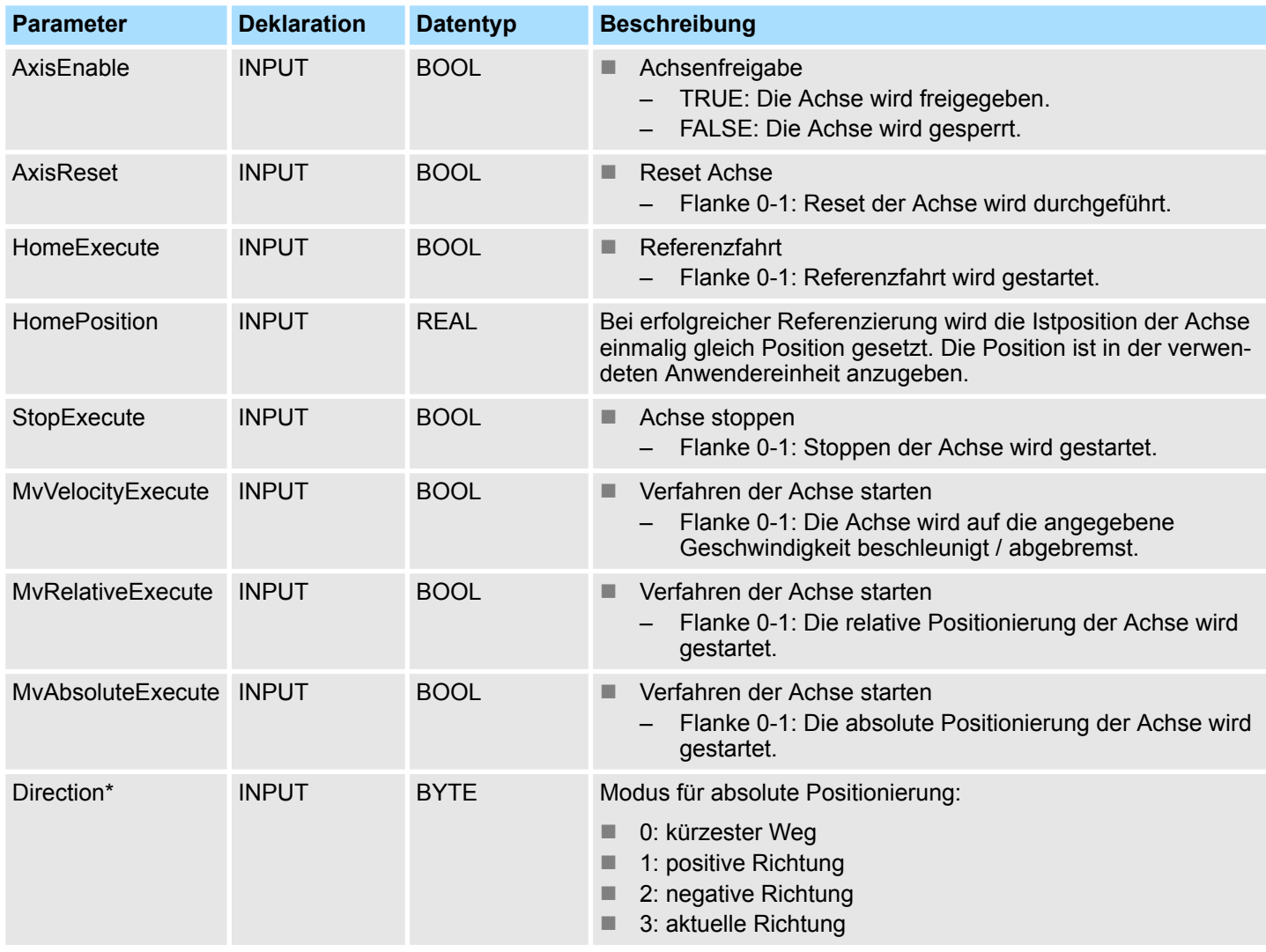

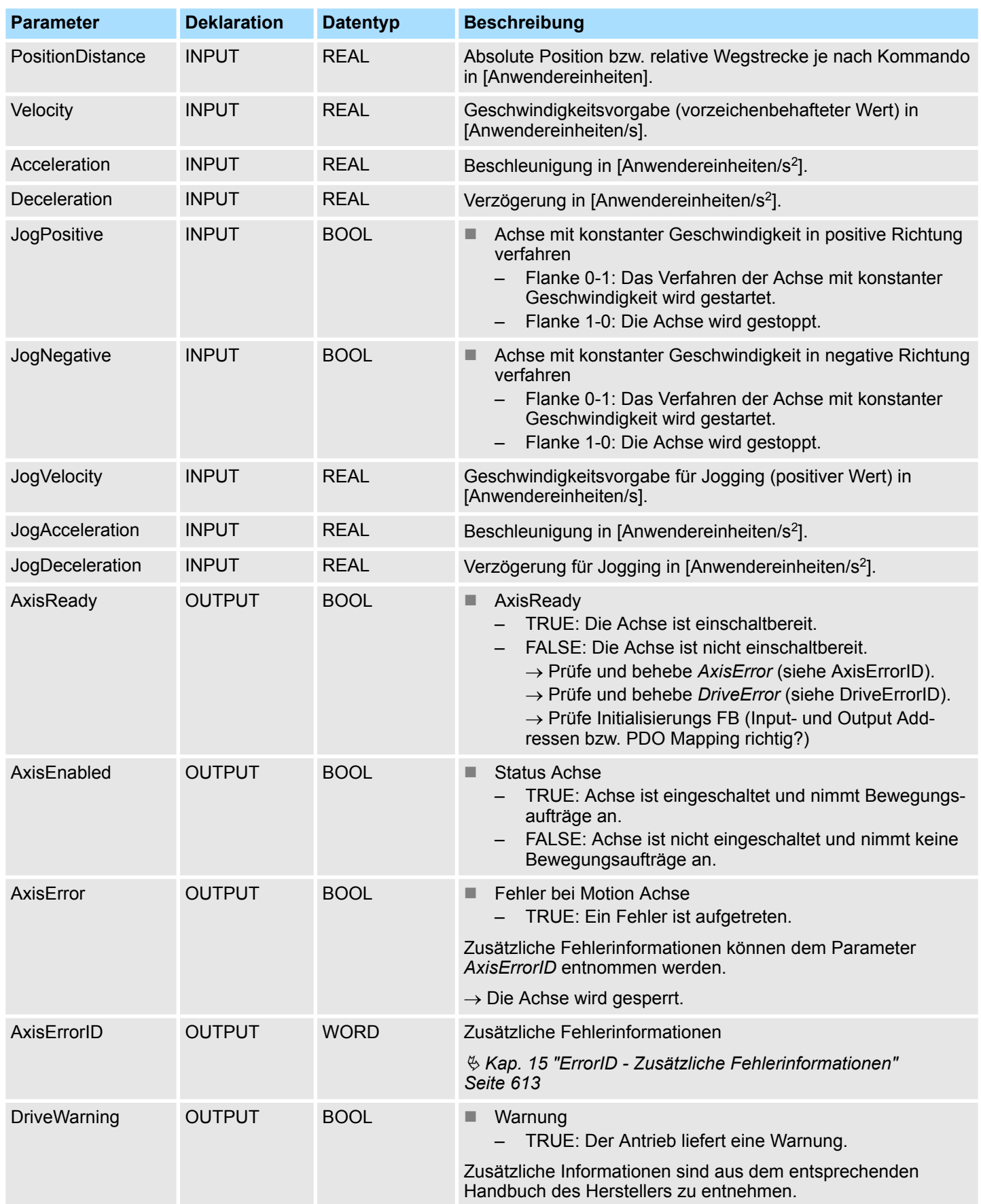

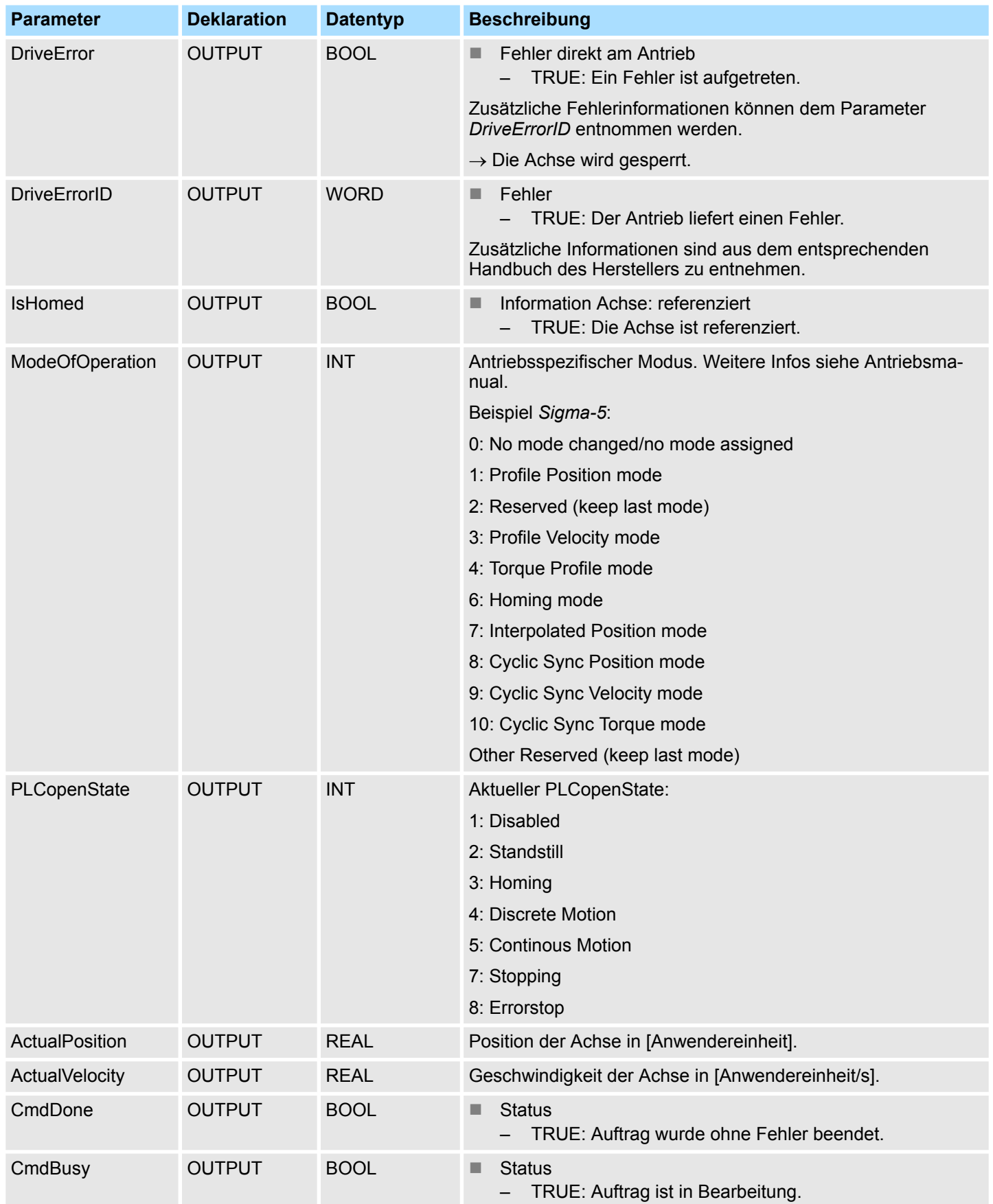

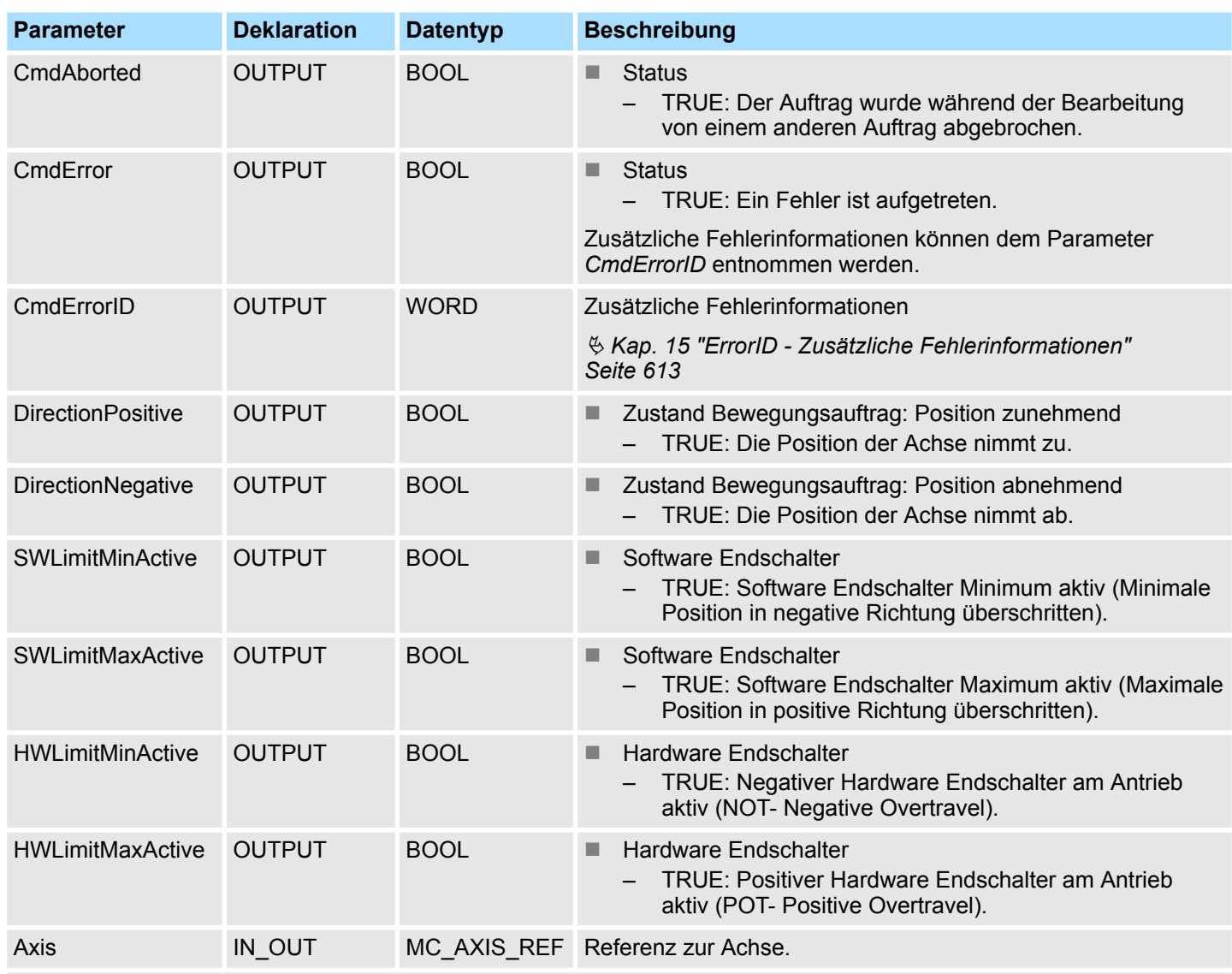

\*) Dieser Parameter wird nicht von allen Antrieben unterstützt, z.B. *Sigma 5 über EtherCAT* unterstützt diesen Parameter nicht.

<span id="page-517-0"></span>Komplexe Bewegungsaufgaben - PLCopen-Bausteine > UDT 861 - MC\_TRIGGER\_REF - Datenstruktur Triggersignal

## **12.3 Komplexe Bewegungsaufgaben - PLCopen-Bausteine**

## **12.3.1 UDT 860 - MC\_AXIS\_REF - Datenstruktur Achsdaten**

Dies ist eine benutzerdefinierte Datenstruktur, die Statusinformationen der Achse beinhaltet.

## **12.3.2 UDT 861 - MC\_TRIGGER\_REF - Datenstruktur Triggersignal**

Diese ist eine benutzerdefinierte Datenstruktur, die Informationen zum Triggersignal beinhaltet.

Komplexe Bewegungsaufgaben - PLCopen-Bausteine > FB 800 - MC\_Power - Achsenfreigabe

## <span id="page-518-0"></span>**12.3.3 FB 800 - MC\_Power - Achsenfreigabe**

#### **Beschreibung**

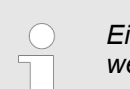

*Eine Übersicht der Antriebe, welche mit diesem Baustein angesteuert werden können, finden Sie hier:* Ä *[Kap. 12.1 "Übersicht" Seite 511](#page-510-0)*

Mit MC\_Power kann eine Achse freigegeben bzw. gesperrt werden.

#### **Parameter**

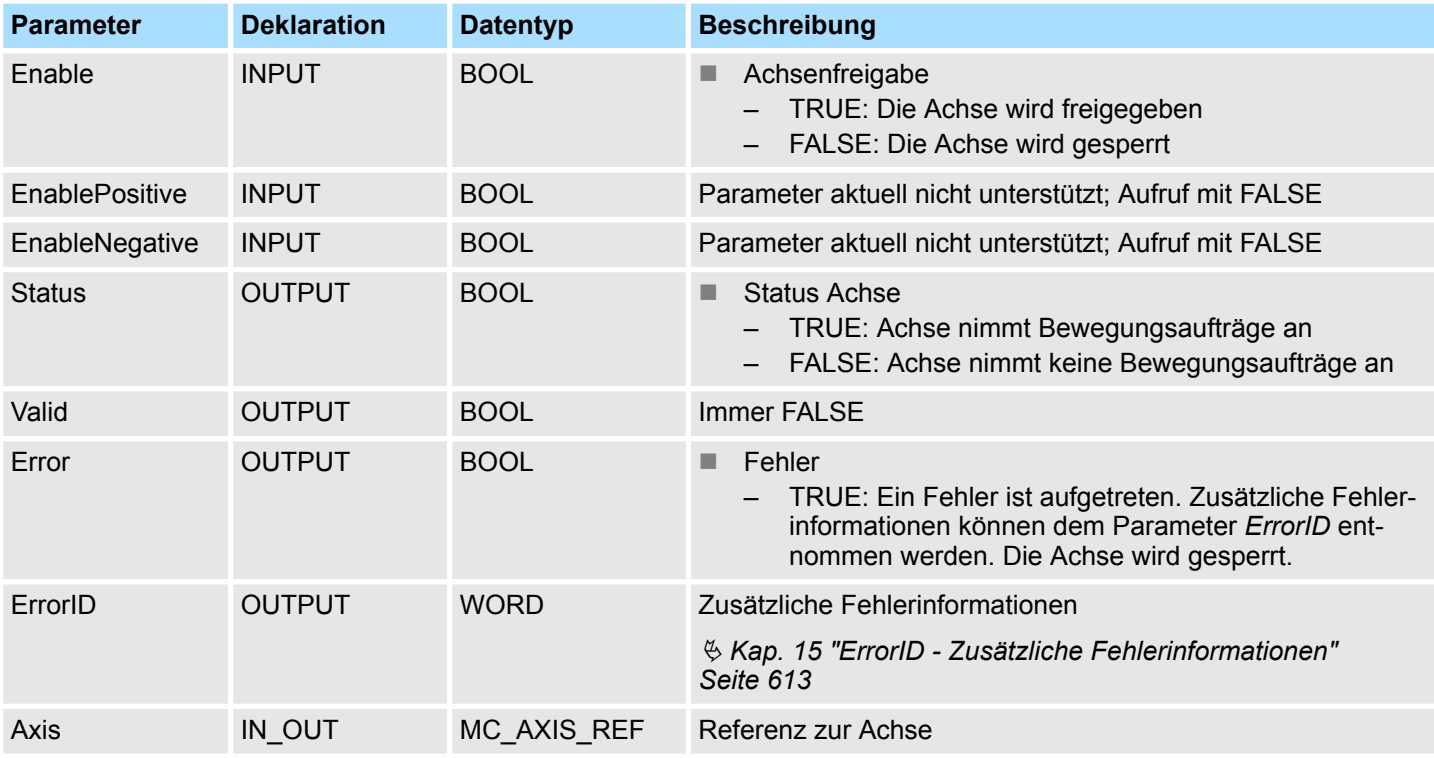

**Achse freigeben**

Aufruf von MC\_Power mit *Enable* = TRUE. Sobald *Status* den Wert TRUE zeigt, ist die Achse freigegeben. In diesem Zustand können Bewegungsaufträge aktiviert werden.

Aufruf von MC\_Power mit *Enable* = FALSE. Sobald *Status* den Wert FALSE zeigt, ist die Achse gesperrt. Bei Sperren der Achse wird ein ggf. aktiver Bewegungsauftrag abgebrochen und die Achse gestoppt. **Achse sperren**

Komplexe Bewegungsaufgaben - PLCopen-Bausteine > FB 800 - MC\_Power - Achsenfreigabe

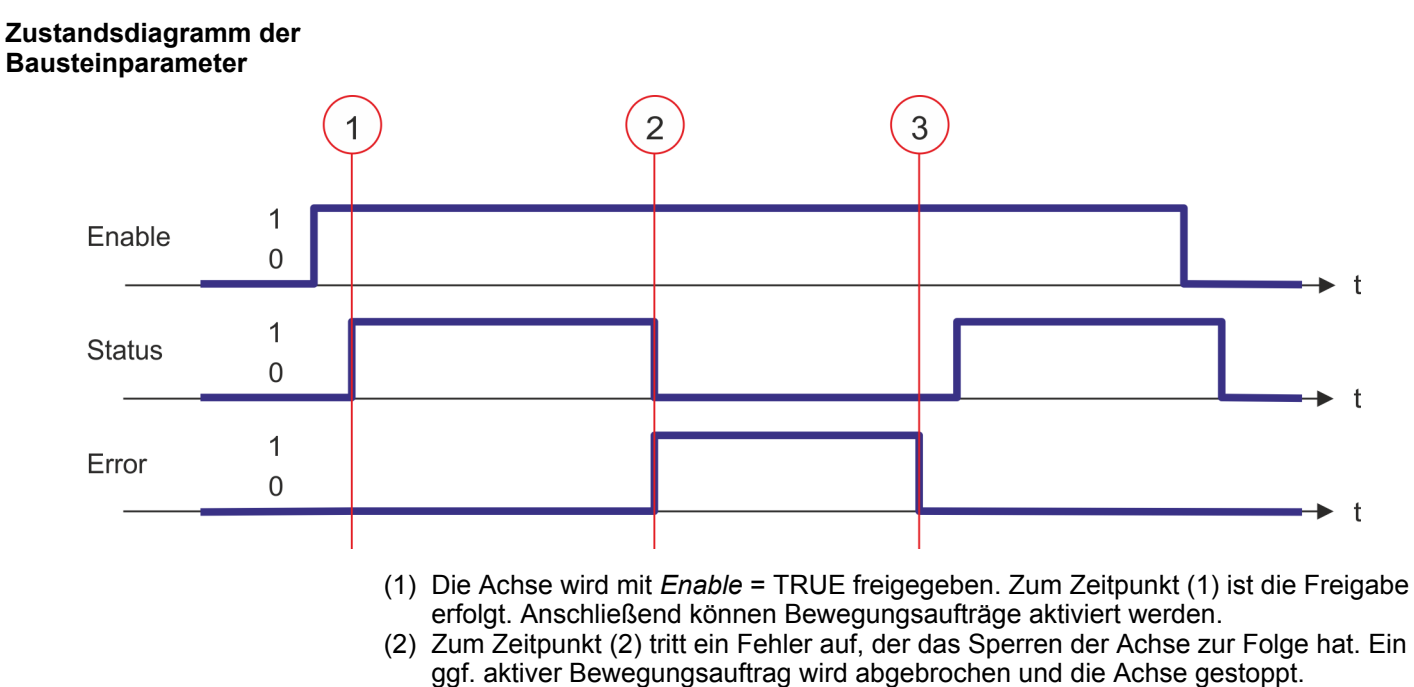

(3) Der Fehler wird beseitigt und zum Zeitpunkt (3) quittiert. Da *Enable* weiterhin gesetzt ist, wird die Achse wieder freigegeben. Zuletzt wird die Achse mit *Enable* = FALSE gesperrt.

Komplexe Bewegungsaufgaben - PLCopen-Bausteine > FB 801 - MC\_Home - Achse referenzieren

## <span id="page-520-0"></span>**12.3.4 FB 801 - MC\_Home - Achse referenzieren**

#### **Beschreibung**

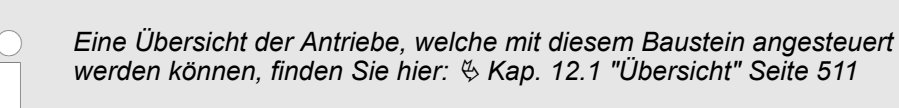

Mit MC\_Home kann eine Achse referenziert werden. Dadurch kann ein Bezug zwischen der Position der Achse und der mechanischen Stellung hergestellt werden. Die Referenzfahrt-Methode und die zugehörigen Parameter müssen Sie direkt am Antrieb konfigurieren. Verwenden Sie hierzu die VMC\_HomeInit\_... Bausteine.

#### **Parameter**

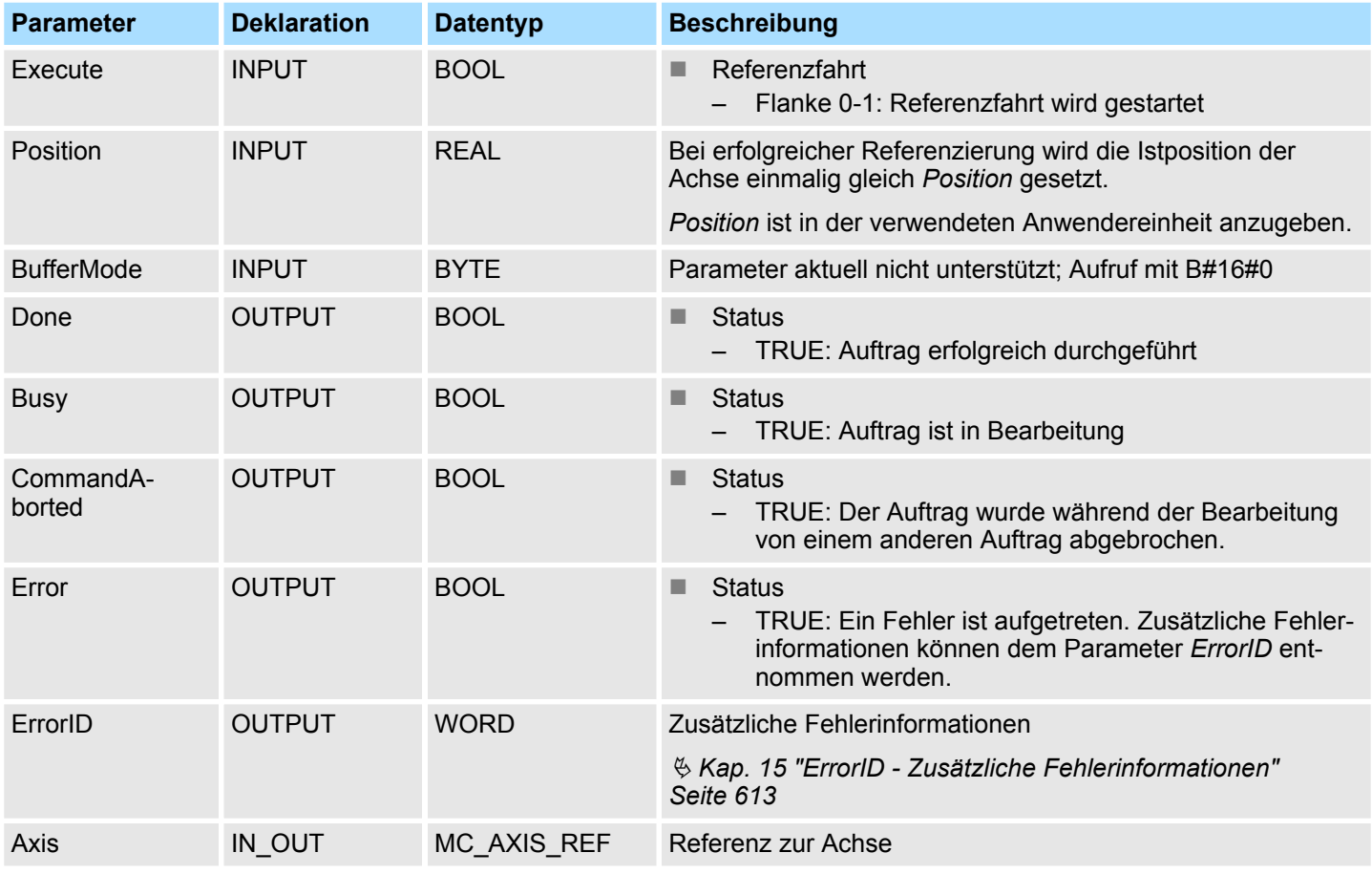

#### **PLCopen-State**

Start des Auftrags nur im PLCopen-State *Standstill* möglich.

**Achse referenzieren**

Mit einer Flanke 0-1 an *Execute* wird die Referenzierung gestartet. Solange die Referenzierung läuft zeigt *Busy* den Wert TRUE. Sobald *Done* den Wert TRUE hat, ist die Referenzierung erfolgreich abgeschlossen. Die Istposition der Achse wurde auf den Wert von *Position* gesetzt.

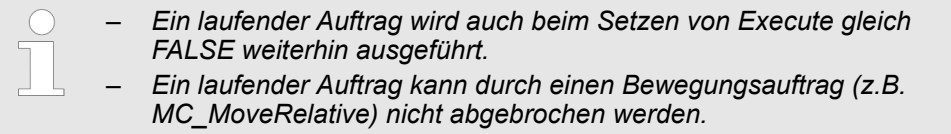

Komplexe Bewegungsaufgaben - PLCopen-Bausteine > FB 801 - MC\_Home - Achse referenzieren

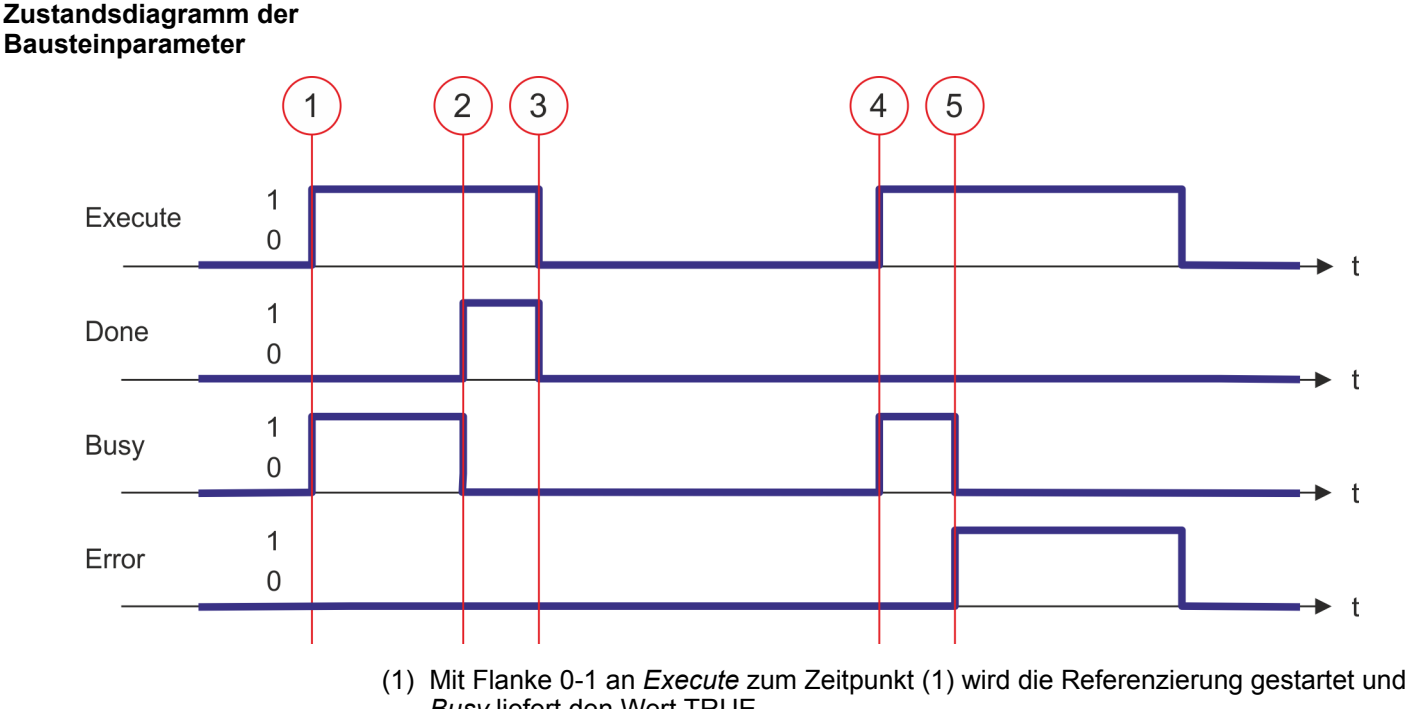

- (2) Zum Zeitpunkt (2) ist die Referenzierung abgeschlossen. *Busy* liefert den Wert FALSE und *Done* den Wert TRUE.
- (3) Zum Zeitpunkt (3) ist der Auftrag abgeschlossen und *Execute* wird gleich FALSE gesetzt und dadurch sämtliche Ausgangsparameter auf FALSE bzw. 0 gesetzt.
- (4) Zum Zeitpunkt (4) wird erneut die Referenzierung mit einer Flanke 0-1 an *Execute* gestartet und *Busy* liefert den Wert TRUE.
- (5) Zum Zeitpunkt (5) tritt ein Fehler bei der Referenzierung auf. *Busy* liefert den Wert FALSE und *Error* den Wert TRUE.
- *Busy* liefert den Wert TRUE.

## <span id="page-522-0"></span>**12.3.5 FB 802 - MC\_Stop - Achse stoppen**

#### **Beschreibung**

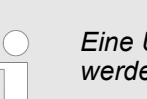

*Eine Übersicht der Antriebe, welche mit diesem Baustein angesteuert werden können, finden Sie hier:* Ä *[Kap. 12.1 "Übersicht" Seite 511](#page-510-0)*

Mit MC\_Stop wird die Achse gestoppt. Mit dem Parameter *Deceleration* kann das dynamische Verhalten beim Stoppvorgang bestimmt werden.

#### **Parameter**

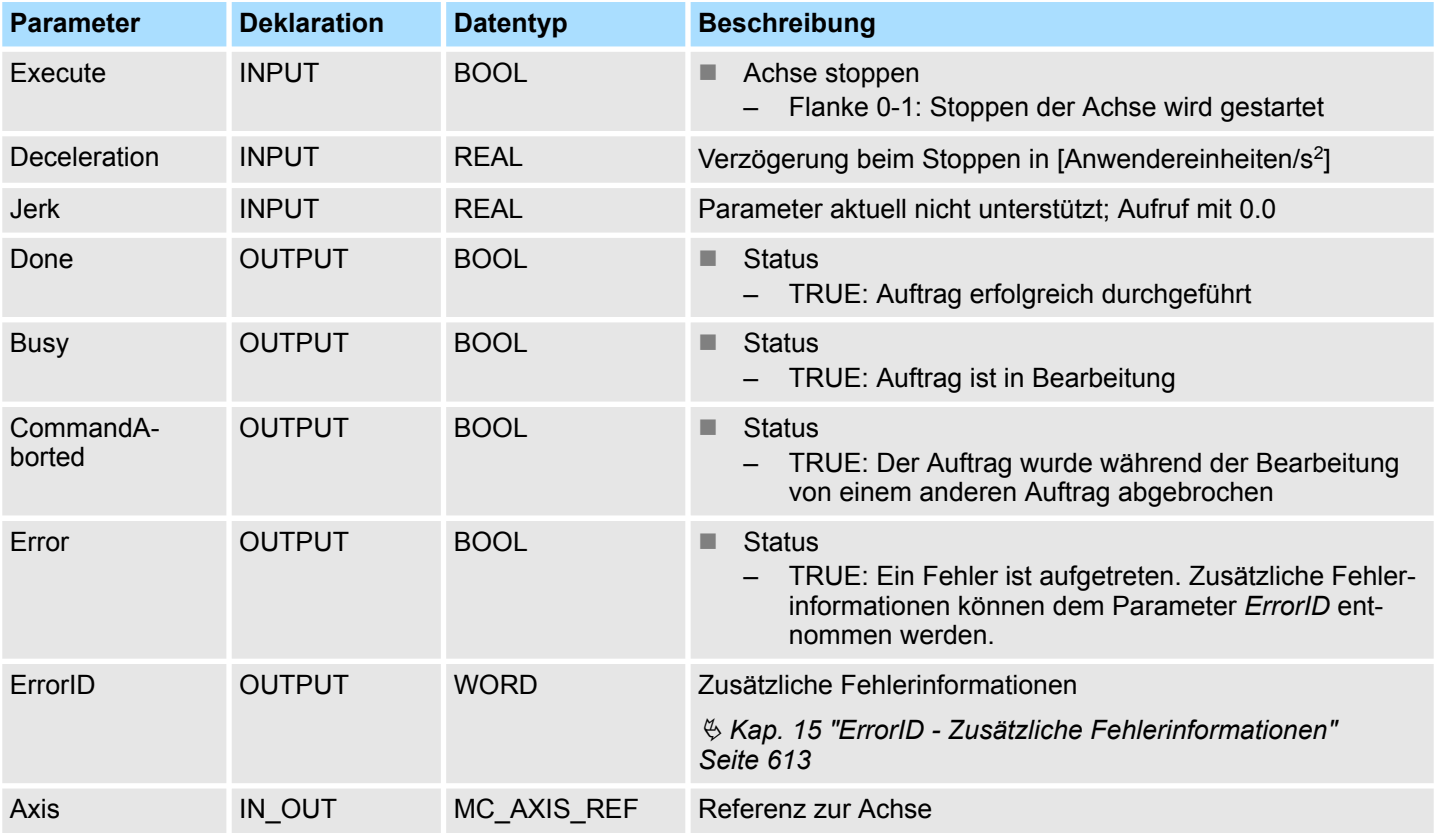

**PLCopen-State**

■ Start des Auftrags in den PLCopen-States Standstill, *Homing*, *Discrete Motion* und *Continuous Motion* möglich.

■ MC Stop führt die Achse in den PLCopen-State *Stopping* über. In *Stopping* können keine Bewegungsaufträge gestartet werden. Solange *Execute* gleich TRUE ist, bleibt die Achse im PLCopen-State *Stopping*. Wird *Execute* gleich FALSE gesetzt, geht die Achse in den PLCopen-State *Standstill* über. In *Standstill* können Bewegungsaufträge gestartet werden.

Mit einer Flanke 0-1 an *Execute* wird das Stoppen der Achse gestartet. Solange das Stoppen der Achse läuft, zeigt *Busy* den Wert TRUE. Nachdem die Achse gestoppt wurde und somit die Geschwindigkeit 0 erreicht hat, wird *Busy* gleich FALSE und *Done* gleich TRUE geliefert. **Achse stoppen**

Komplexe Bewegungsaufgaben - PLCopen-Bausteine > FB 802 - MC\_Stop - Achse stoppen

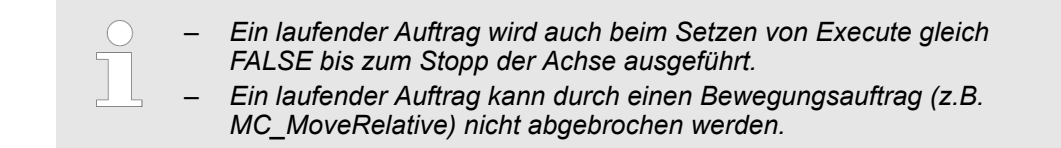

#### **Zustandsdiagramm der Bausteinparameter**

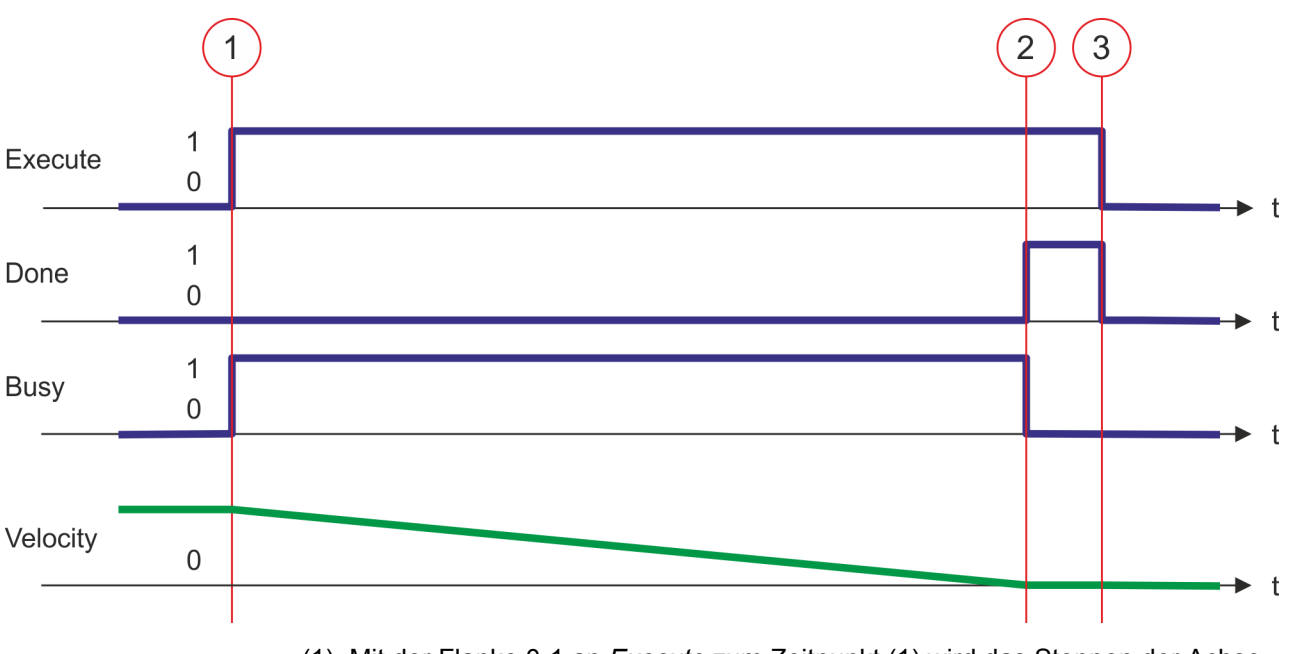

- (1) Mit der Flanke 0-1 an *Execute* zum Zeitpunkt (1) wird das Stoppen der Achse gestartet und *Busy* liefert den Wert TRUE. Die Geschwindigkeit der Achse wird unter Berücksichtigung des Parameters *Deceleration* bis auf null verringert.
- (2) Zum Zeitpunkt (2) ist das Stoppen der Achse abgeschlossen, die Achse ist gestoppt. *Busy* liefert den Wert FALSE und *Done* den Wert TRUE.
- (3) Zum Zeitpunkt (3) ist der Auftrag abgeschlossen und *Execute* wird gleich FALSE gesetzt und dadurch sämtliche Ausgangsparameter auf FALSE bzw. 0 gesetzt.

## <span id="page-524-0"></span>**12.3.6 FB 803 - MC\_Halt - Achse anhalten**

#### **Beschreibung**

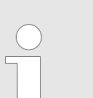

*Eine Übersicht der Antriebe, welche mit diesem Baustein angesteuert werden können, finden Sie hier:* Ä *[Kap. 12.1 "Übersicht" Seite 511](#page-510-0)*

Mit MC\_Halt wird die Achse bis zum Stillstand abgebremst. Mit dem Parameter *Deceleration* kann das dynamische Verhalten beim Bremsvorgang bestimmt werden.

#### **Parameter**

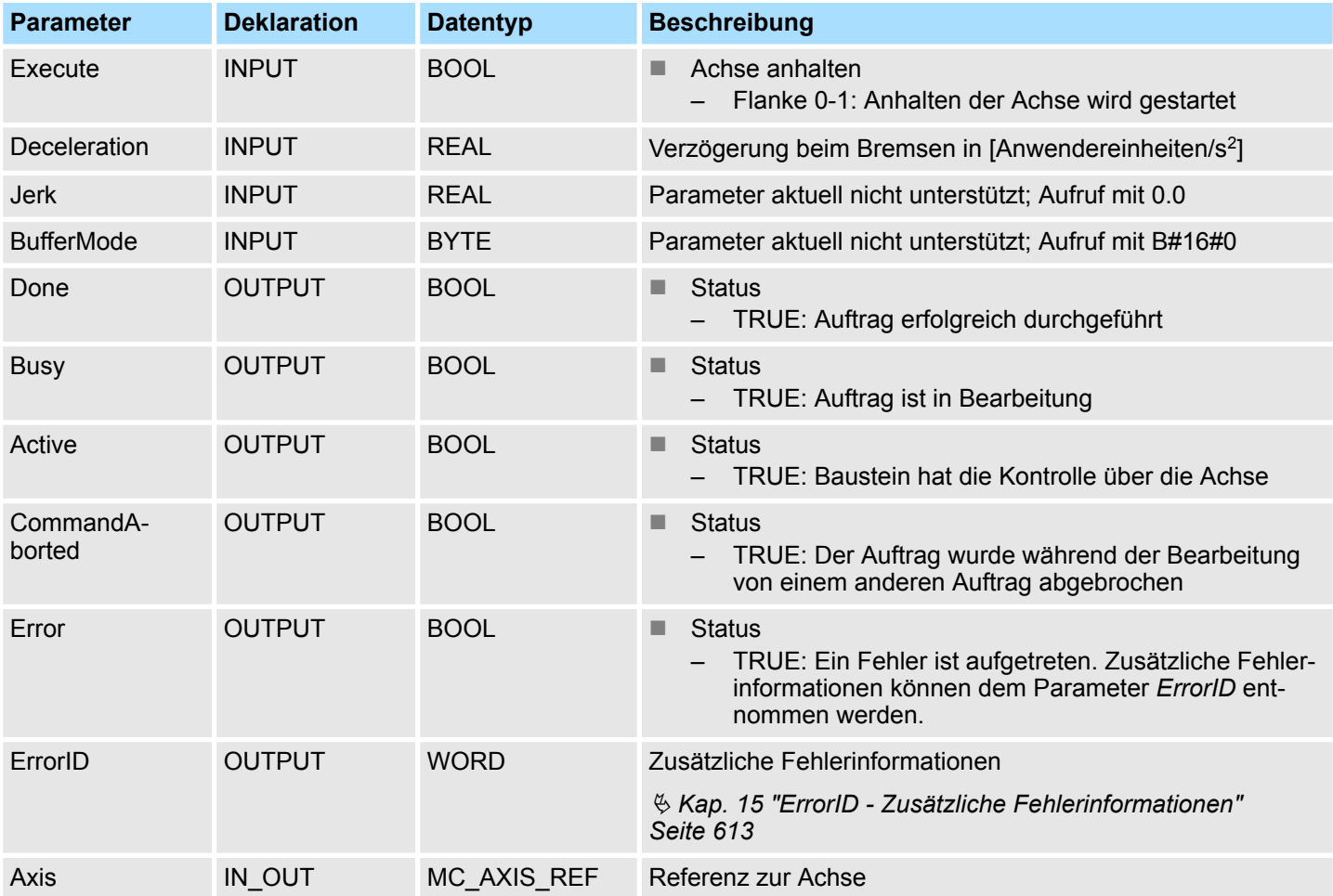

**PLCopen-State**

- Start des Auftrags in den PLCopen-States *Discrete Motion* und *Continuous Motion* möglich.
- MC Halt führt die Achse in den PLCopen-State Discrete Motion über.

Mit einer Flanke 0-1 an *Execute* wird das Anhalten der Achse gestartet. Solange das Anhalten der Achse läuft, zeigt *Busy* den Wert TRUE. Nachdem die Achse angehalten wurde und somit die Geschwindigkeit 0 erreicht hat, wird *Busy* gleich FALSE und *Done* gleich TRUE geliefert. **Achse anhalten**

Komplexe Bewegungsaufgaben - PLCopen-Bausteine > FB 803 - MC\_Halt - Achse anhalten

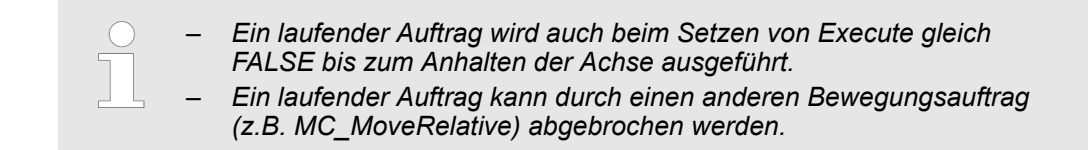

#### **Zustandsdiagramm der Bausteinparameter**

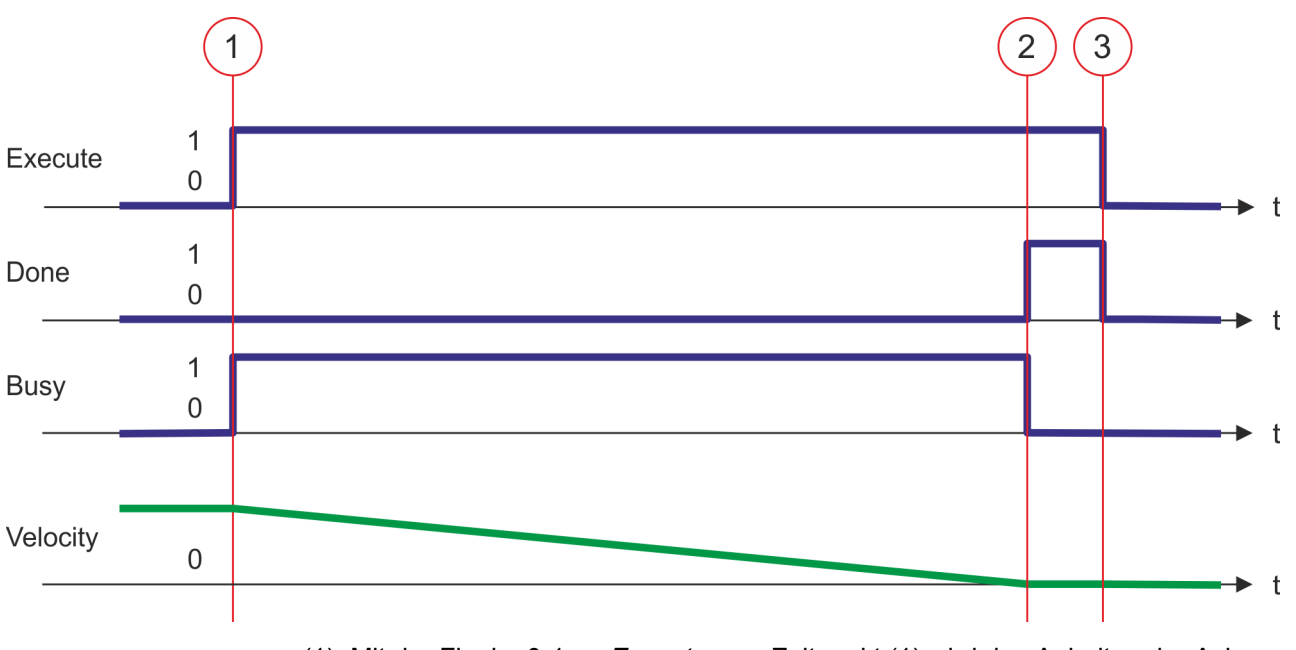

- (1) Mit der Flanke 0-1 an *Execute* zum Zeitpunkt (1) wird das Anhalten der Achse gestartet und *Busy* liefert den Wert TRUE. Die Geschwindigkeit der Achse wird unter Berücksichtigung des Parameters *Deceleration* bis auf 0 verringert.
- (2) Zum Zeitpunkt (2) ist das Anhalten der Achse abgeschlossen, die Achse steht. *Busy* liefert den Wert FALSE und *Done* den Wert TRUE.
- (3) Zum Zeitpunkt (3) ist der Auftrag abgeschlossen und *Execute* wird gleich FALSE gesetzt und dadurch sämtliche Ausgangsparameter auf FALSE bzw. 0 gesetzt.

Komplexe Bewegungsaufgaben - PLCopen-Bausteine > FB 804 - MC\_MoveRelative - Achse relativ verfahren

## <span id="page-526-0"></span>**12.3.7 FB 804 - MC\_MoveRelative - Achse relativ verfahren**

#### **Beschreibung**

*Eine Übersicht der Antriebe, welche mit diesem Baustein angesteuert werden können, finden Sie hier:* Ä *[Kap. 12.1 "Übersicht" Seite 511](#page-510-0)*

Mit MC\_MoveRelative wird die Achse relativ zu der Position bei Auftragsstart um eine spezifizierte Distanz verfahren. Mit den Parametern *Velocity*, *Acceleration* und *Deceleration* wird das dynamische Verhalten beim Bewegungsvorgang bestimmt.

#### **Parameter**

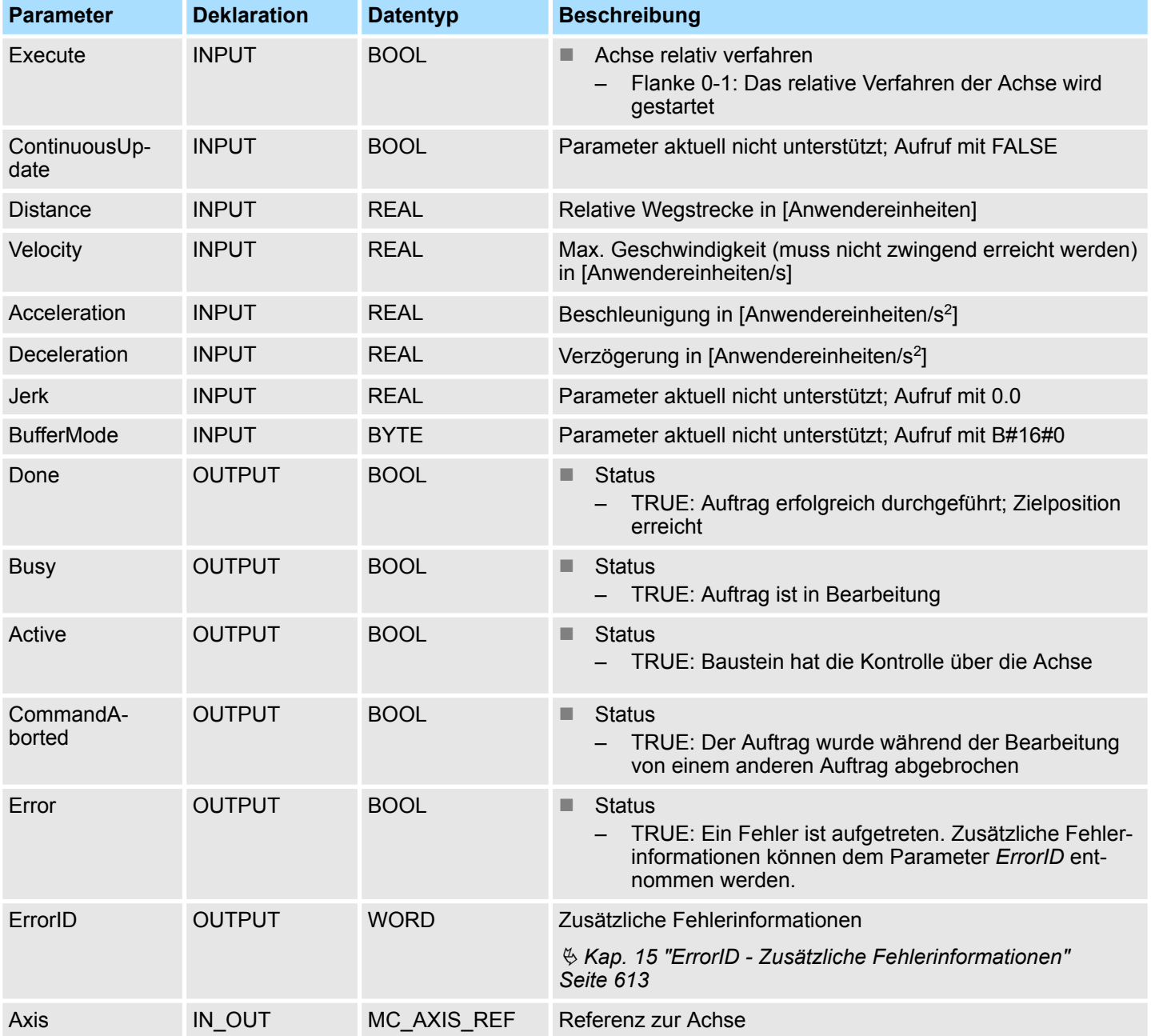

Komplexe Bewegungsaufgaben - PLCopen-Bausteine > FB 804 - MC\_MoveRelative - Achse relativ verfahren

■ Start des Auftrags in den PLCopen-States Standstill, *Discrete Motion* und *Continuous Motion* möglich. ■ MC\_MoveRelative führt die Achse in den PLCopen-State Discrete Motion über. Mit einer Flanke 0-1 an *Execute* wird das Verfahren der Achse gestartet. Solange das Verfahren der Achse läuft, zeigt *Busy* den Wert TRUE. Nachdem die Zielposition erreicht wurde, wird *Busy* gleich FALSE und *Done* gleich TRUE geliefert. Die Geschwindigkeit der Achse ist dann gleich 0. – *Ein laufender Auftrag wird auch beim Setzen von Execute gleich FALSE bis die Achse die Zielposition erreicht hat, ausgeführt.* – *Ein laufender Auftrag kann durch einen anderen Bewegungsauftrag* **PLCopen-State Achse relativ verfahren**

*(z.B. MC\_MoveAbsolute) abgebrochen werden.*

#### **Zustandsdiagramm der Bausteinparameter**

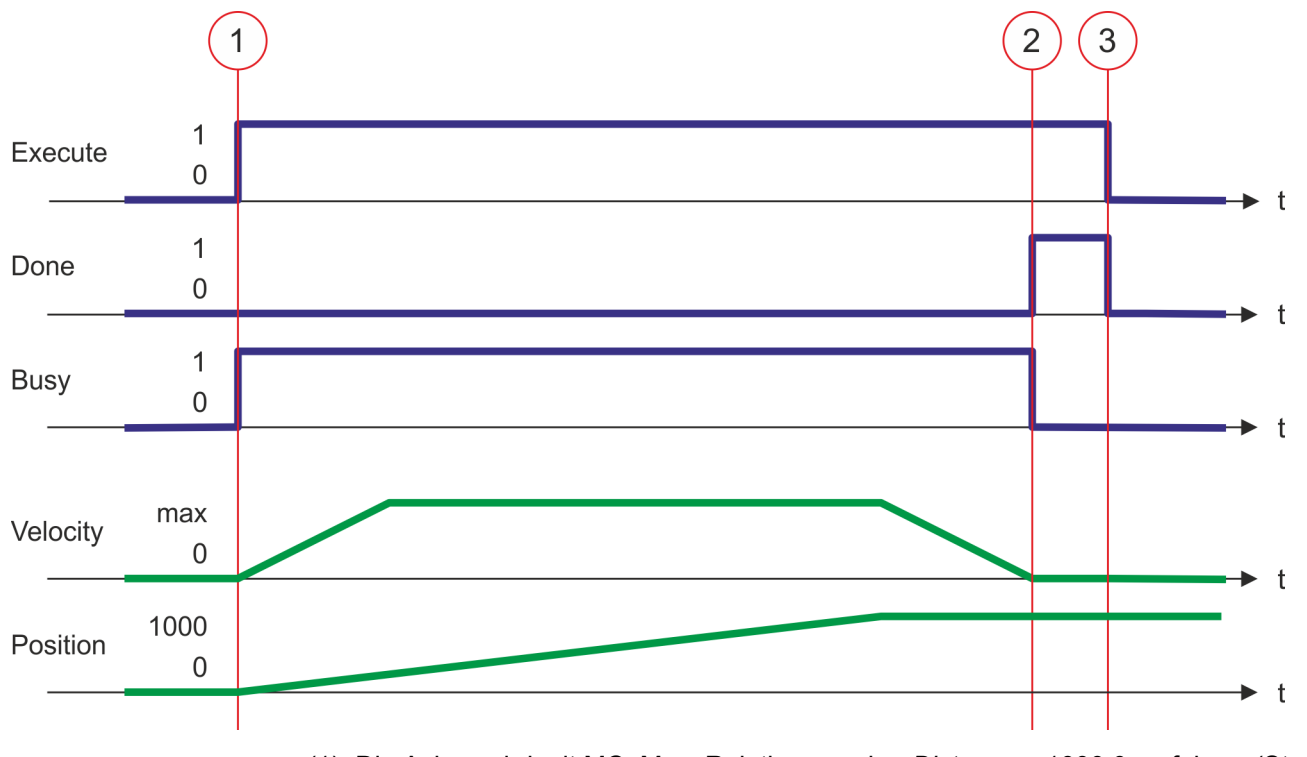

- (1) Die Achse wird mit MC\_MoveRelative um eine *Distance* = 1000.0 verfahren (Startposition bei Auftragsstart gleich 0.0). Mit der Flanke 0-1 an *Execute* zum Zeitpunkt (1) wird das Verfahren der Achse gestartet und *Busy* liefert den Wert TRUE.
- (2) Zum Zeitpunkt (2) wurde die Achse um die *Distance* = 1000.0 verfahren, d.h. die Zielposition wurde erreicht. *Busy* liefert den Wert FALSE und *Done* den Wert TRUE. (3) Zum Zeitpunkt (3) ist der Auftrag abgeschlossen und *Execute* wird gleich FALSE
- gesetzt und dadurch sämtliche Ausgangsparameter auf FALSE bzw. 0 gesetzt.

<span id="page-528-0"></span>Komplexe Bewegungsaufgaben - PLCopen-Bausteine > FB 805 - MC\_MoveVelocity - Achse verfahren mit konstanter Geschwindig-

keit

## **12.3.8 FB 805 - MC\_MoveVelocity - Achse verfahren mit konstanter Geschwindigkeit**

#### **Beschreibung**

*Eine Übersicht der Antriebe, welche mit diesem Baustein angesteuert werden können, finden Sie hier:* Ä *[Kap. 12.1 "Übersicht" Seite 511](#page-510-0)*

Mit MC\_MoveVelocity wird die Achse mit einer konstanten Geschwindigkeit verfahren. Mit den Parametern *Velocity*, *Acceleration* und *Deceleration* wird das dynamische Verhalten beim Bewegungsvorgang bestimmt.

#### **Parameter**

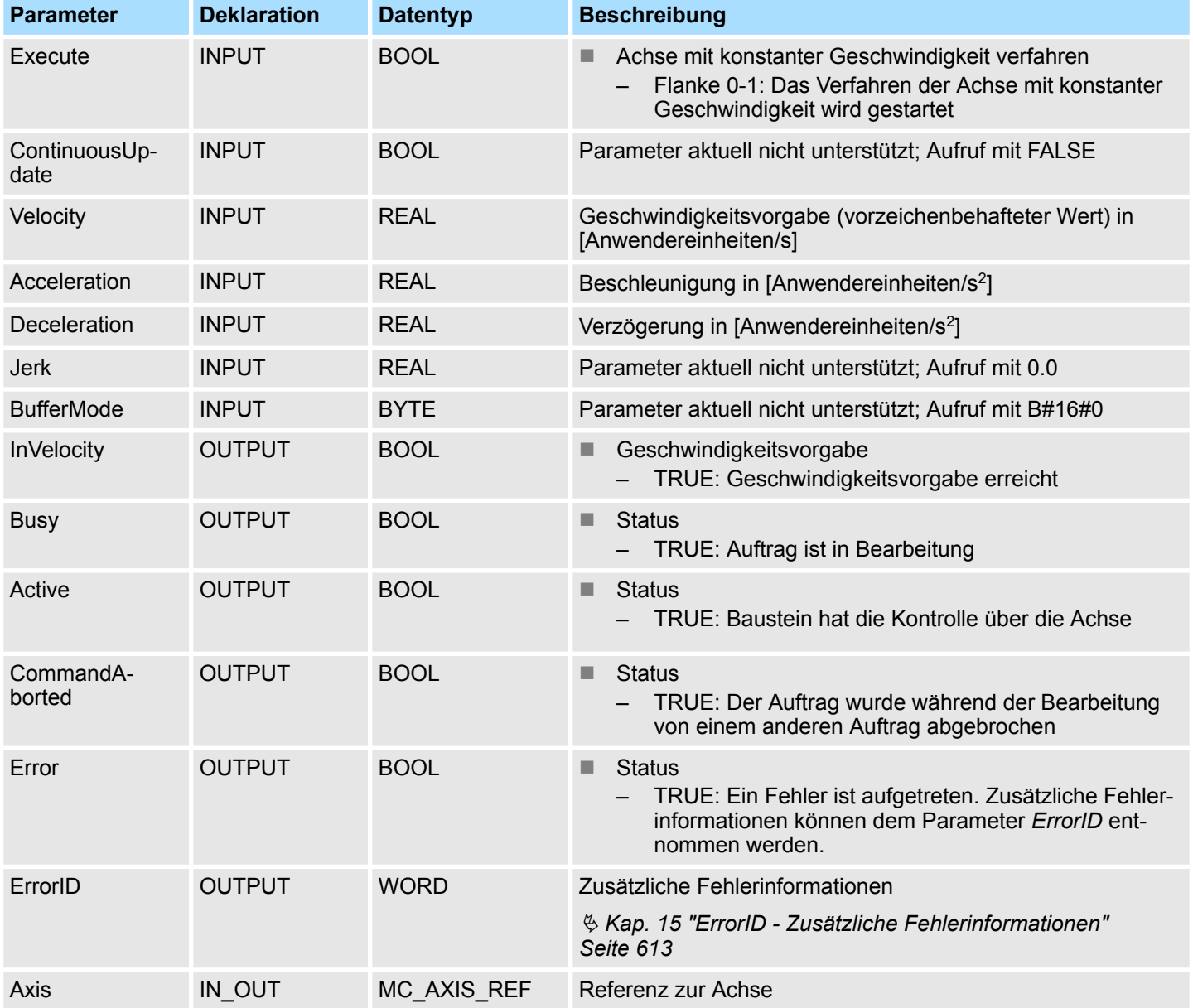

#### **PLCopen-State**

- Start des Auftrags in den PLCopen-States Standstill, Discrete Motion und Continuous *Motion* möglich.
- MC\_MoveVelocity führt die Achse in den PLCopen-State *Continuous Motion* über.

Komplexe Bewegungsaufgaben - PLCopen-Bausteine > FB 805 - MC\_MoveVelocity - Achse verfahren mit konstanter Geschwindig-

keit

#### **Achse mit Geschwindigkeitsvorgabe verfahren**

Mit einer Flanke 0-1 an *Execute* wird das Verfahren der Achse mit Geschwindigkeitsvorgabe gestartet. Solange die Geschwindigkeitsvorgabe nicht erreicht ist, zeigt *Busy* den Wert TRUE und *InVelocity* den Wert FALSE. Ist die Geschwindigkeitsvorgabe erreicht, wird *Busy* gleich FALSE und *InVelocity* gleich TRUE. Die Achse wird mit dieser Geschwindigkeit konstant weiter verfahren.

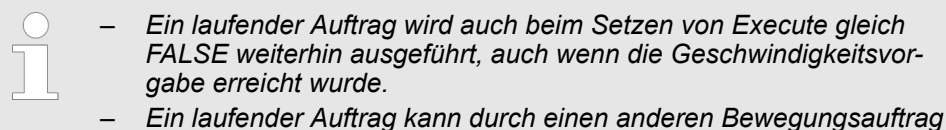

*(z.B. MC\_MoveAbsolute) abgebrochen werden.*

#### **Zustandsdiagramm der Bausteinparameter**

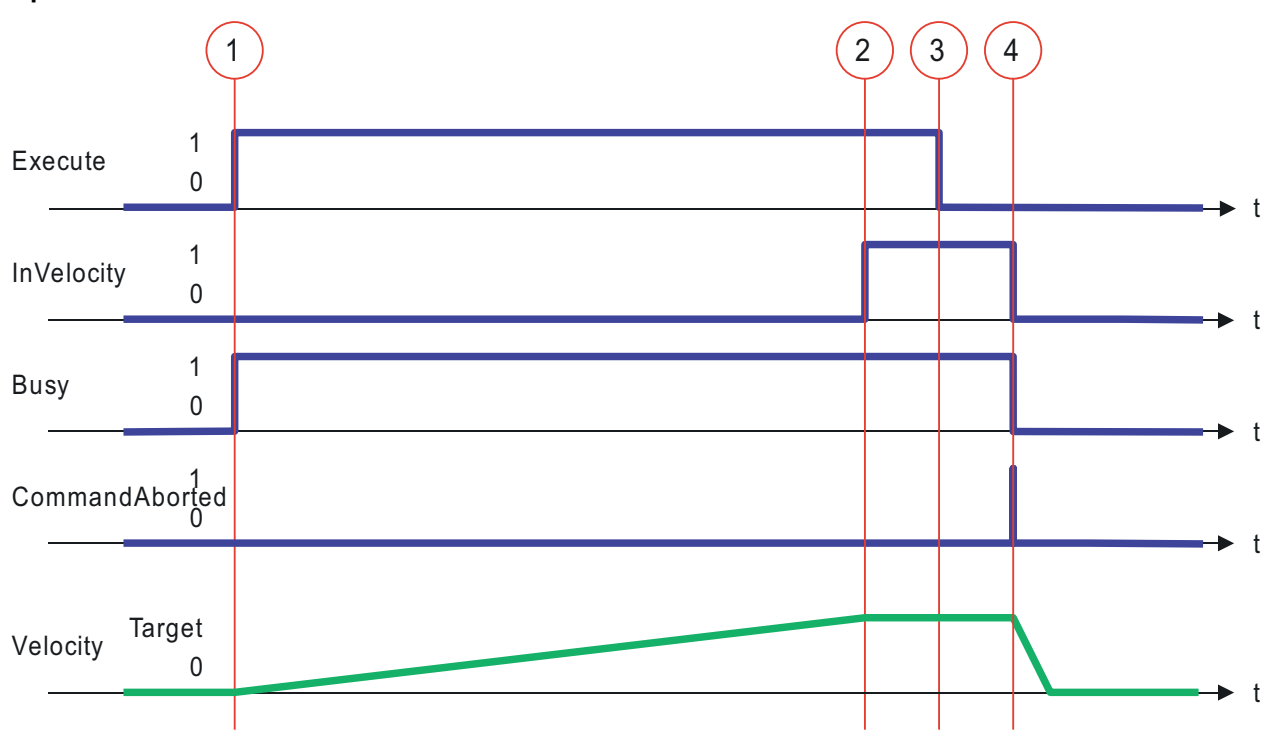

- (1) Mit der Flanke 0-1 an *Execute* zum Zeitpunkt (1) wird das Verfahren der Achse mit Geschwindigkeitsvorgabe gestartet und *Busy* liefert den Wert TRUE.
- (2) Zum Zeitpunkt (2) erreicht die Achse die Geschwindigkeitsvorgabe und *InVelocity* liefert den Wert TRUE.
- (3) Das Rücksetzen von Execute auf FALSE zum Zeitpunkt (3) hat keine Auswirkung auf die Achse. Die Achse wird weiterhin konstant mit der Geschwindigkeitsvorgabe verfahren und *InVelocity* liefert weiterhin den Wert TRUE.
- (4) Zum Zeitpunkt (4) wird der MC\_Velocity-Auftrag durch einen MC\_Halt-Auftrag abgebrochen. Die Achse wird bis zum Halt abgebremst und *Busy* liefert den Wert FALSE.

<span id="page-530-0"></span>Komplexe Bewegungsaufgaben - PLCopen-Bausteine > FB 808 - MC\_MoveAbsolute - Achse auf absolute Position verfahren

## **12.3.9 FB 808 - MC\_MoveAbsolute - Achse auf absolute Position verfahren**

## **Beschreibung**

*Eine Übersicht der Antriebe, welche mit diesem Baustein angesteuert werden können, finden Sie hier:* Ä *[Kap. 12.1 "Übersicht" Seite 511](#page-510-0)*

Mit MC\_MoveAbsolute wird die Achse auf eine absolute Position verfahren. Mit den Parametern *Velocity*, *Acceleration* und *Deceleration* wird das dynamische Verhalten beim Bewegungsvorgang bestimmt.

#### **Parameter**

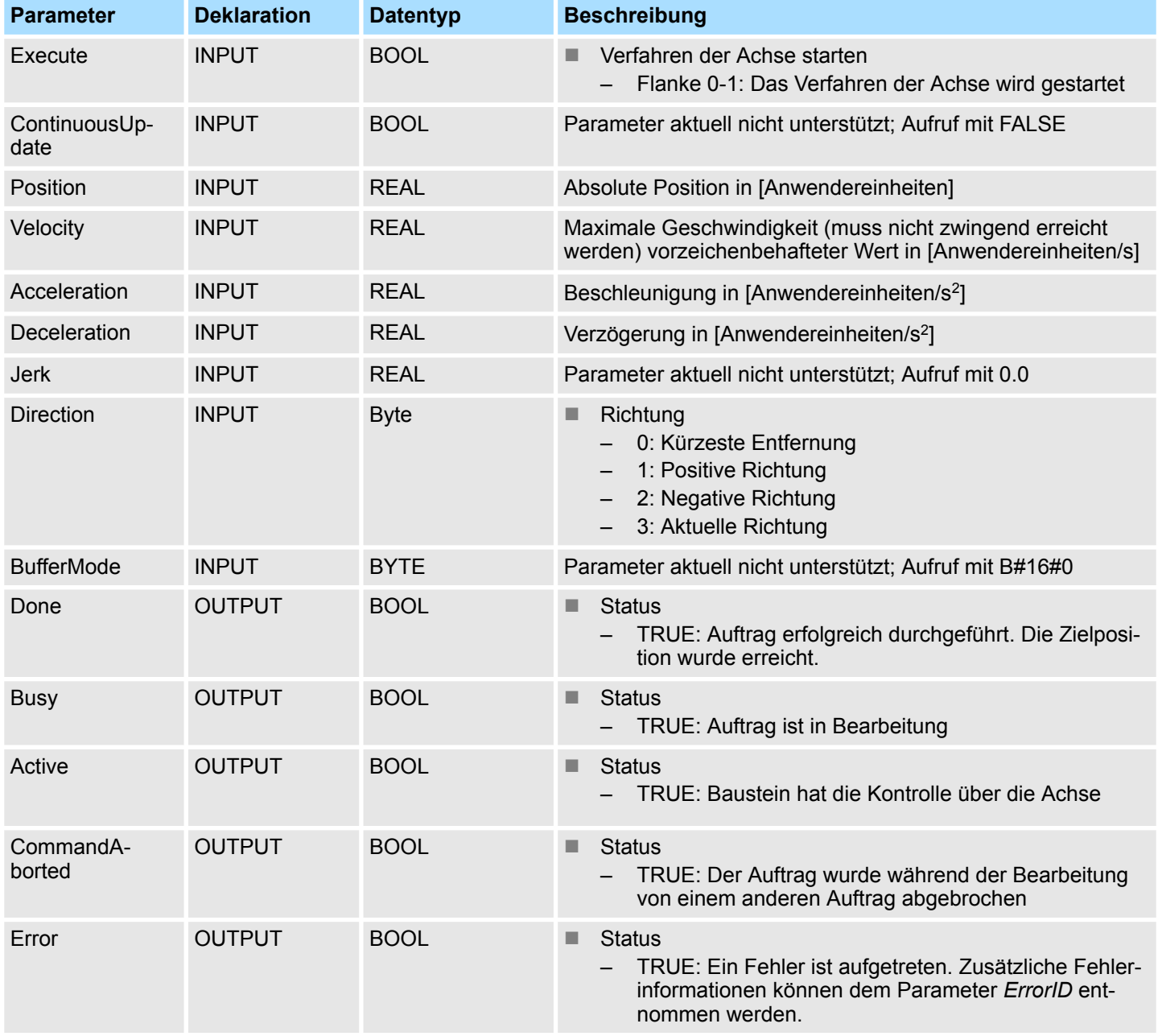

Komplexe Bewegungsaufgaben - PLCopen-Bausteine > FB 808 - MC\_MoveAbsolute - Achse auf absolute Position verfahren

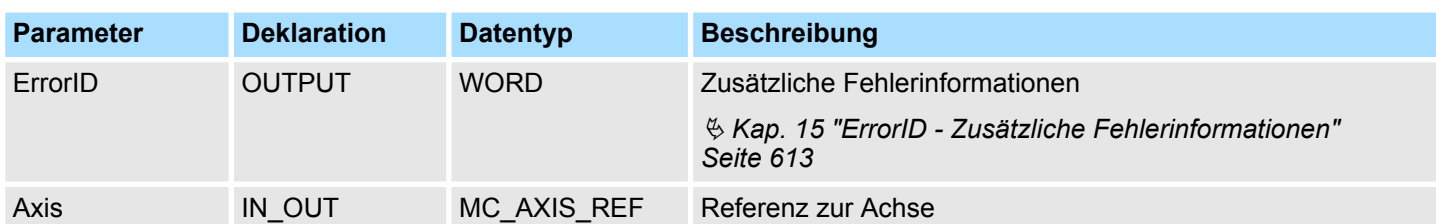

#### **PLCopen-State**

- Start des Auftrags in den PLCopen-States Standstill, Discrete Motion und Continuous *Motion* möglich.
- MC\_MoveVelocity führt die Achse in den PLCopen-State Discrete Motion über.

Mit einer Flanke 0-1 an *Execute* wird das Verfahren der Achse gestartet. Solange das Verfahren der Achse läuft, zeigt *Busy* den Wert TRUE. Nachdem die Zielposition erreicht wurde, wird *Busy* = FALSE und *Done* = TRUE geliefert. Die Geschwindigkeit der Achse ist dann gleich 0. **Achse absolute verfahren**

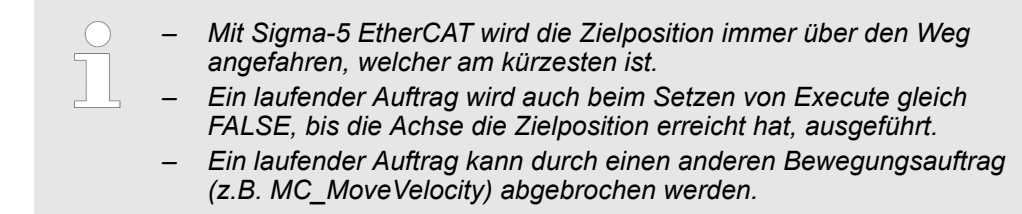

Komplexe Bewegungsaufgaben - PLCopen-Bausteine > FB 808 - MC\_MoveAbsolute - Achse auf absolute Position verfahren

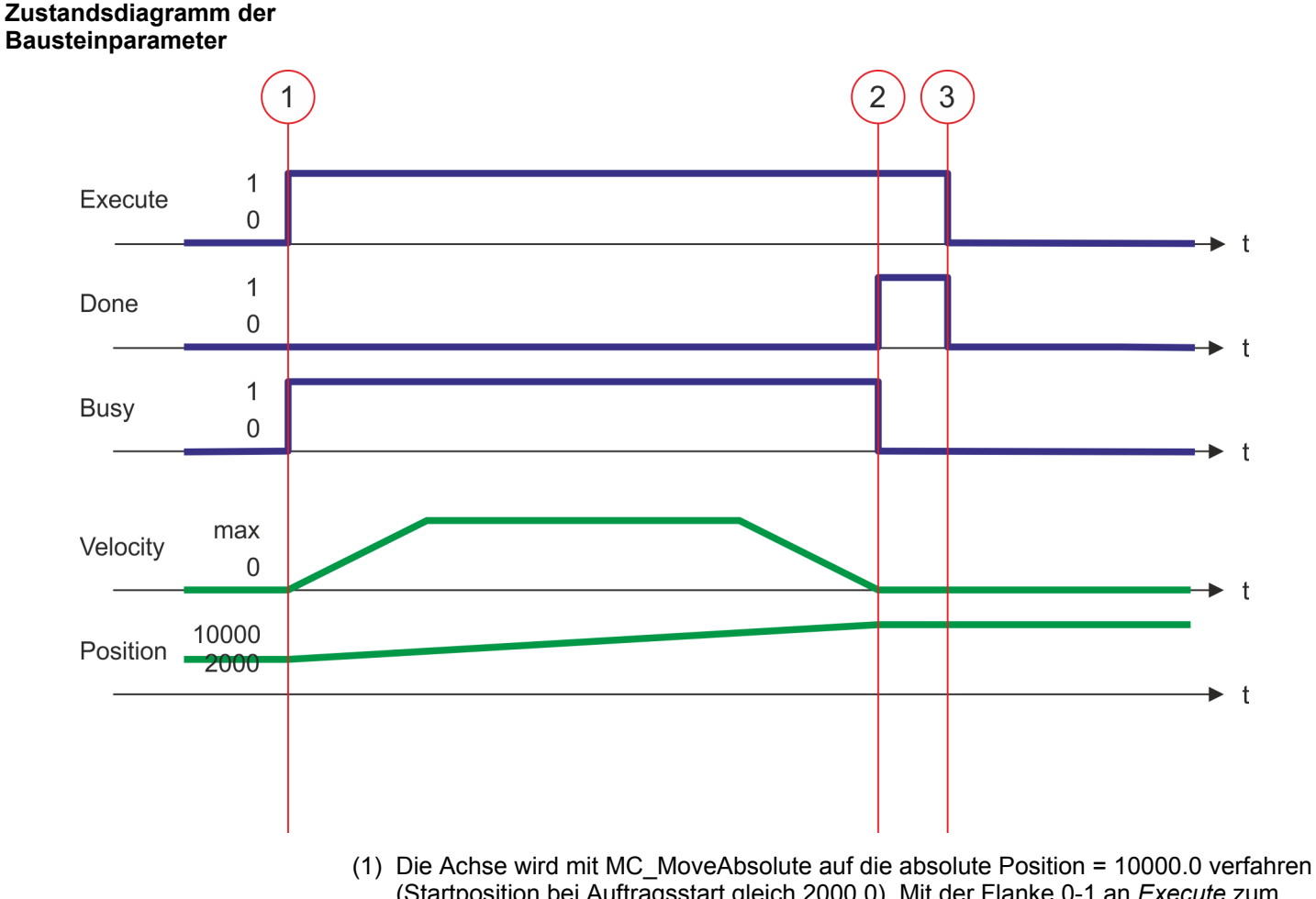

- (Startposition bei Auftragsstart gleich 2000.0). Mit der Flanke 0-1 an *Execute* zum Zeitpunkt (1) wird das Verfahren der Achse gestartet und *Busy* liefert den Wert TRUE.
- (2) Zum Zeitpunkt (2) hat die Achse die Zielposition erreicht. *Busy* liefert den Wert FALSE und *Done* den Wert TRUE.
- (3) Zum Zeitpunkt (3) ist der Auftrag abgeschlossen und *Execute* wird gleich FALSE gesetzt und dadurch sämtliche Ausgangsparameter auf FALSE bzw. 0 gesetzt.

<span id="page-533-0"></span>Komplexe Bewegungsaufgaben - PLCopen-Bausteine > FB 811 - MC\_Reset - Reset Achse

## **12.3.10 FB 811 - MC\_Reset - Reset Achse**

#### **Beschreibung**

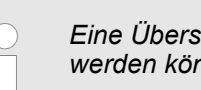

*Eine Übersicht der Antriebe, welche mit diesem Baustein angesteuert werden können, finden Sie hier:* Ä *[Kap. 12.1 "Übersicht" Seite 511](#page-510-0)*

Mit MC\_Reset wird ein Reset (Neuinitialisieren) der Achse durchgeführt. Dabei werden alle internen Fehler der Achse zurückgesetzt.

#### **Parameter**

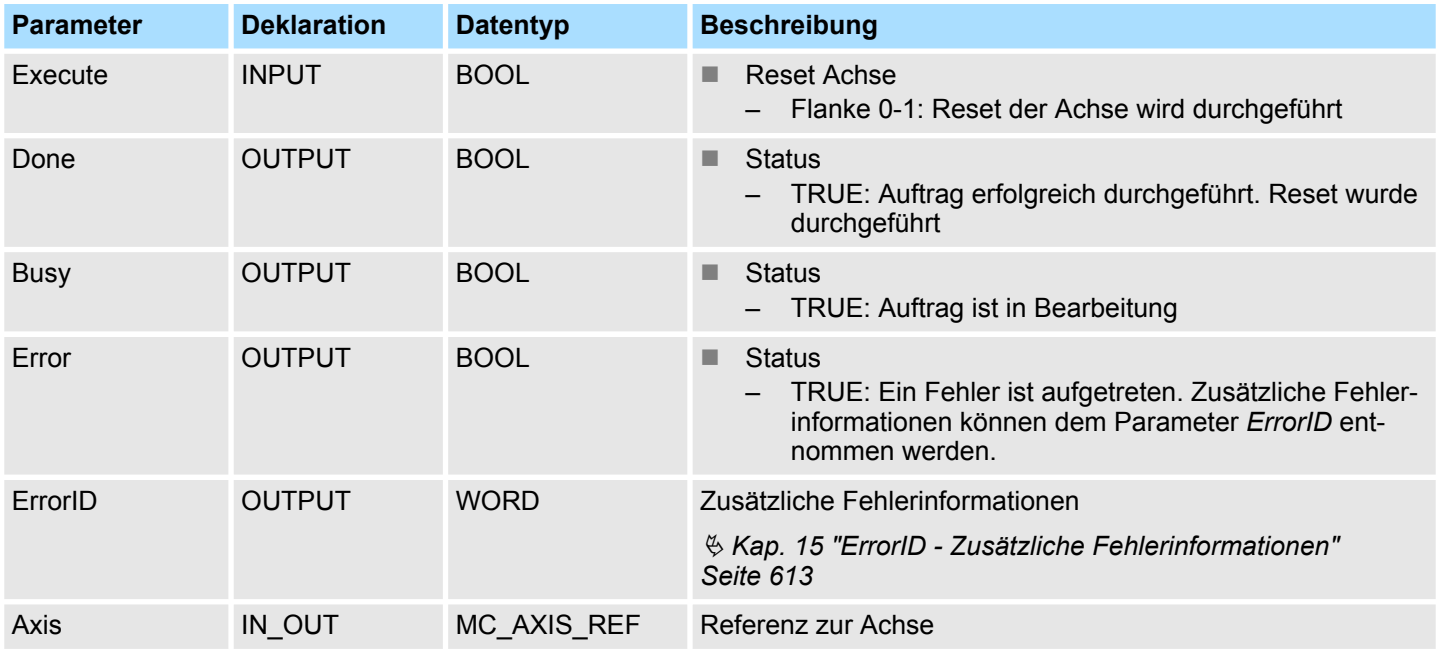

#### **PLCopen-State**

■ Start des Auftrags im PLCopen-State *ErrorStop* möglich.

■ MC\_Reset führt die Achse in Abhängigkeit von MC\_Power entweder in den PLCopen-State *Standstill* (Aufruf von MC\_Power mit *Enable* = TRUE) oder *Disabled* (Aufruf von MC\_Power mit *Enable* = FALSE) über.

Mit einer Flanke 0-1 an *Execute* wird der Reset der Achse gestartet. Solange der Reset der Achse läuft, zeigt *Busy* den Wert TRUE. Nachdem die Achse neu initialisiert wurde, wird *Busy* gleich FALSE und *Done* gleich TRUE geliefert. **Reset an Achse durchführen**

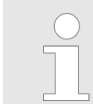

*Ein laufender Auftrag wird auch beim Setzen von Execute gleich FALSE ausgeführt, bis der Auftrag abgeschlossen ist.*

Komplexe Bewegungsaufgaben - PLCopen-Bausteine > FB 811 - MC\_Reset - Reset Achse

#### **Zustandsdiagramm der Bausteinparameter**

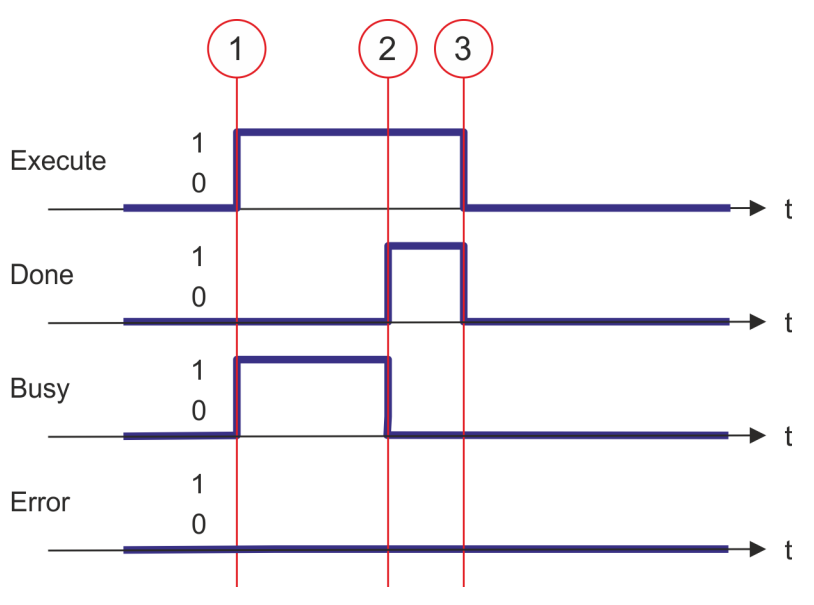

- (1) Mit der Flanke 0-1 an *Execute* zum Zeitpunkt (1) wird der Reset der Achse gestartet und *Busy* liefert den Wert TRUE.
- (2) Zum Zeitpunkt (2) ist der Reset erfolgreich abgeschlossen. *Busy* liefert den Wert FALSE und *Done* den Wert TRUE.
- (3) Zum Zeitpunkt (3) ist der Auftrag abgeschlossen und *Execute* wird gleich FALSE gesetzt und dadurch sämtliche Ausgangsparameter auf FALSE bzw. 0 gesetzt.

<span id="page-535-0"></span>Komplexe Bewegungsaufgaben - PLCopen-Bausteine > FB 812 - MC\_ReadStatus - PLCopen Status

## **12.3.11 FB 812 - MC\_ReadStatus - PLCopen Status**

### **Beschreibung**

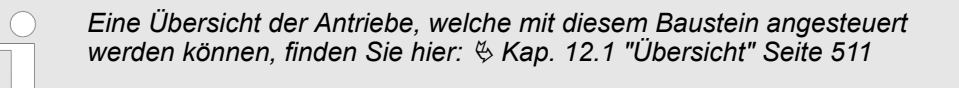

Mit MC\_ReadStatus kann der PLCopen-State der Achse ermittelt werden.

#### **Parameter**

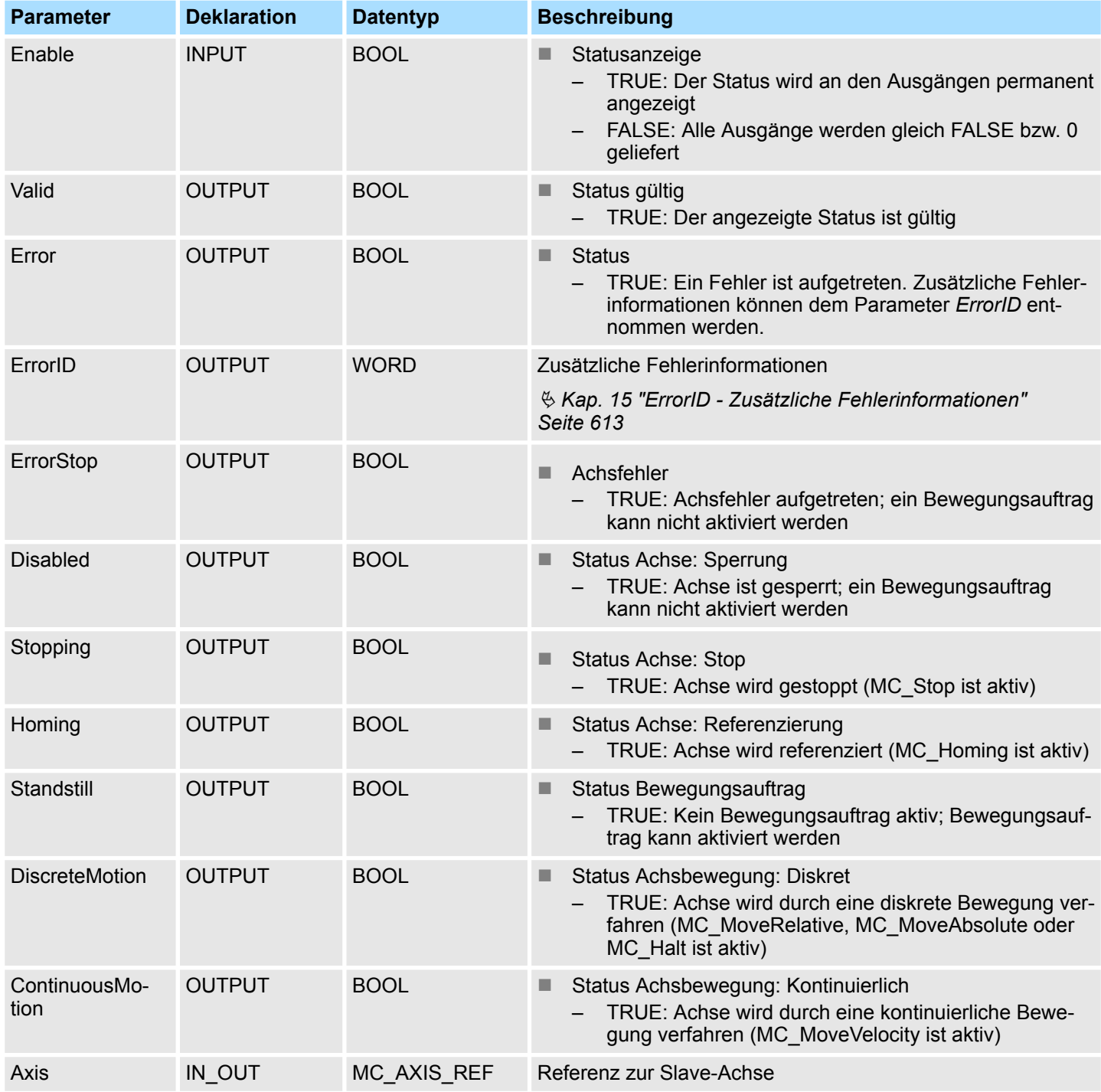

Komplexe Bewegungsaufgaben - PLCopen-Bausteine > FB 812 - MC\_ReadStatus - PLCopen Status

#### **PLCopen-State**

■ Start des Auftrags in jedem PLCopen-State möglich.

**Status der Achse ermitteln**

Mit *Enable* = TRUE wird an den Ausgängen der Zustand der Achse entsprechend dem Zustandsdiagramm nach PLCopen geliefert.

#### **Zustandsdiagramm der Bausteinparameter**

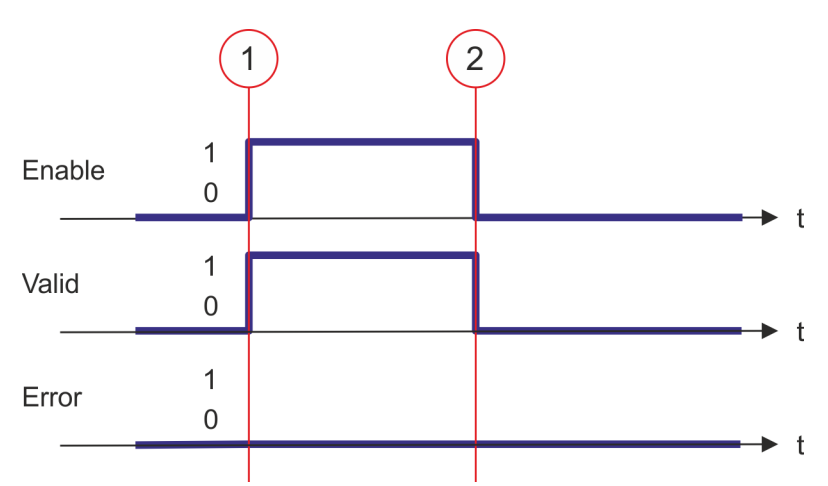

- (1) Zum Zeitpunkt (1) wird *Enable* = TRUE gesetzt. Damit liefert *Valid* den Wert TRUE und an den Ausgängen wird der Zustand entsprechend des PLCopen-Zustandsdiagramms angezeigt.
- (2) Zum Zeitpunkt (2) wird *Enable* = FALSE gesetzt. Damit werden sämtliche Ausgänge gleich FALSE bzw. 0 gesetzt.

<span id="page-537-0"></span>Komplexe Bewegungsaufgaben - PLCopen-Bausteine > FB 813 - MC\_ReadAxisError - Fehler von Achse lesen

## **12.3.12 FB 813 - MC\_ReadAxisError - Fehler von Achse lesen**

#### **Beschreibung**

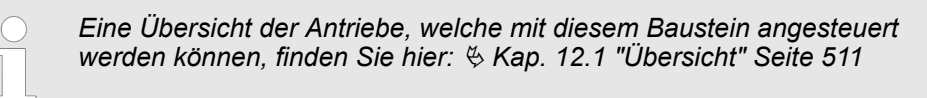

Mit MC\_ReadAxisError wird der aktuell anstehende Fehler direkt vom Antrieb gelesen.

#### **Parameter**

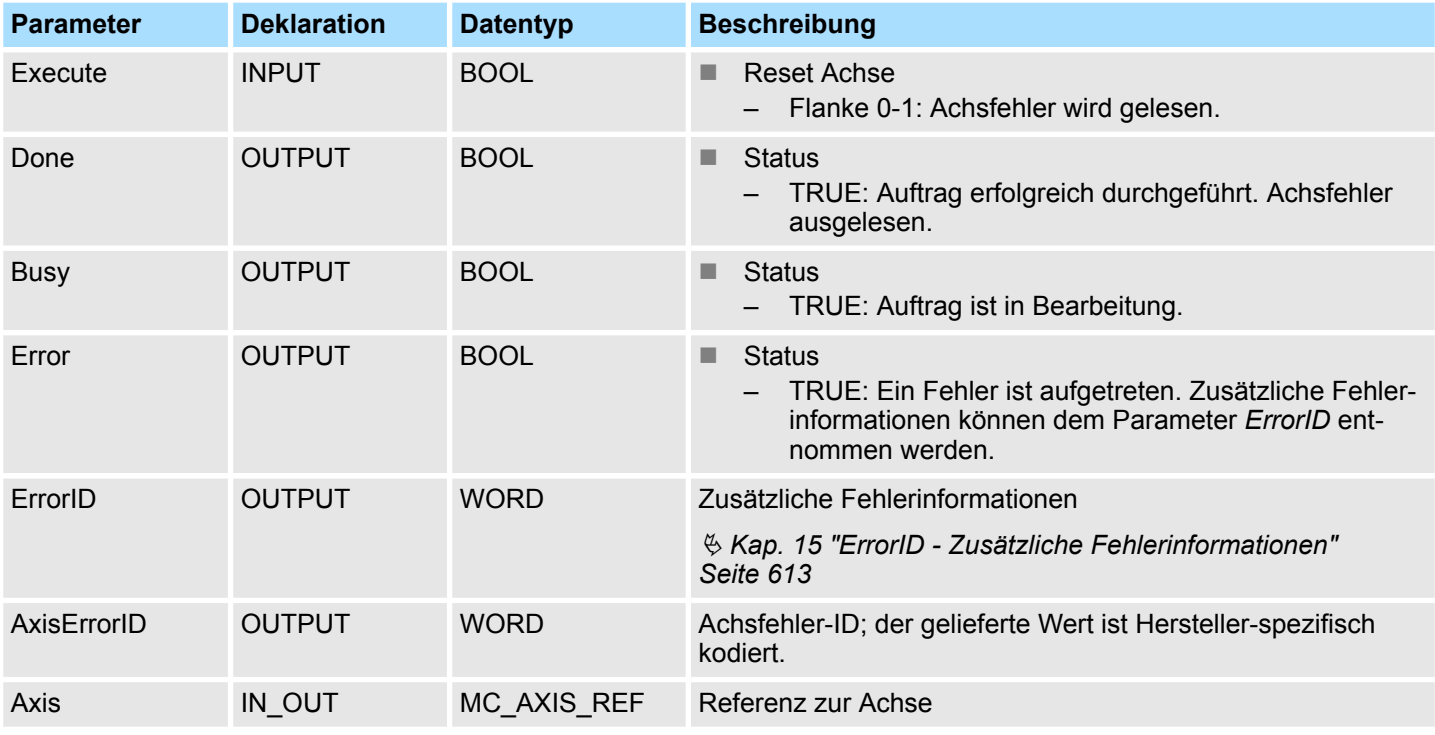

#### **PLCopen-State**

■ Start des Auftrags in jedem PLCopen-State möglich.

Mit einer Flanke 0-1 an *Execute* wird das Lesen des Achsfehlers gestartet. Solange das Lesen des Achsfehlers läuft, zeigt *Busy* den Wert TRUE. Nachdem der Achsfehler gelesen wurde, wird *Busy* gleich FALSE und *Done* gleich TRUE geliefert. Der Ausgang *AxisErrorID* zeigt den aktuell anstehenden Achsfehler an. **Fehler der Achse lesen**

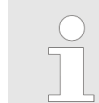

*Ein laufender Auftrag wird auch beim Setzen von Execute gleich FALSE weiterhin ausgeführt.*

Komplexe Bewegungsaufgaben - PLCopen-Bausteine > FB 813 - MC\_ReadAxisError - Fehler von Achse lesen

#### **Zustandsdiagramm der Bausteinparameter**

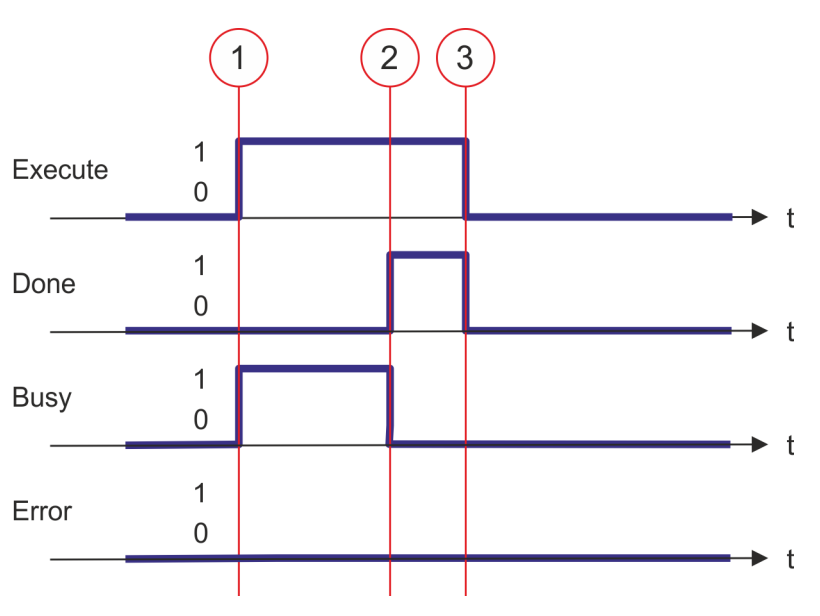

- (1) Mit der Flanke 0-1 an *Execute* zum Zeitpunkt (1) wird das Lesen des Achsfehlers gestartet und *Busy* liefert den Wert TRUE.
- (2) Zum Zeitpunkt (2) ist das Lesen des Achsfehlers erfolgreich abgeschlossen. *Busy* liefert den Wert FALSE und *Done* den Wert TRUE.
- (3) Zum Zeitpunkt (3) ist der Auftrag abgeschlossen und *Execute* wird gleich FALSE gesetzt und dadurch sämtliche Ausgangsparameter auf FALSE bzw. 0 gesetzt.

<span id="page-539-0"></span>Komplexe Bewegungsaufgaben - PLCopen-Bausteine > FB 814 - MC\_ReadParameter - Parameter der Achse lesen

## **12.3.13 FB 814 - MC\_ReadParameter - Parameter der Achse lesen**

#### **Beschreibung**

*Eine Übersicht der Antriebe, welche mit diesem Baustein angesteuert werden können, finden Sie hier:* Ä *[Kap. 12.1 "Übersicht" Seite 511](#page-510-0)*

Mit MC\_ReadParameter wird der Parameter, der über die Parameter-Nummer festgelegt ist, von der Achse gelesen. Ä *[Kap. 12.3.35 "PLCopen Parameter" Seite 583](#page-582-0)*

#### **Parameter**

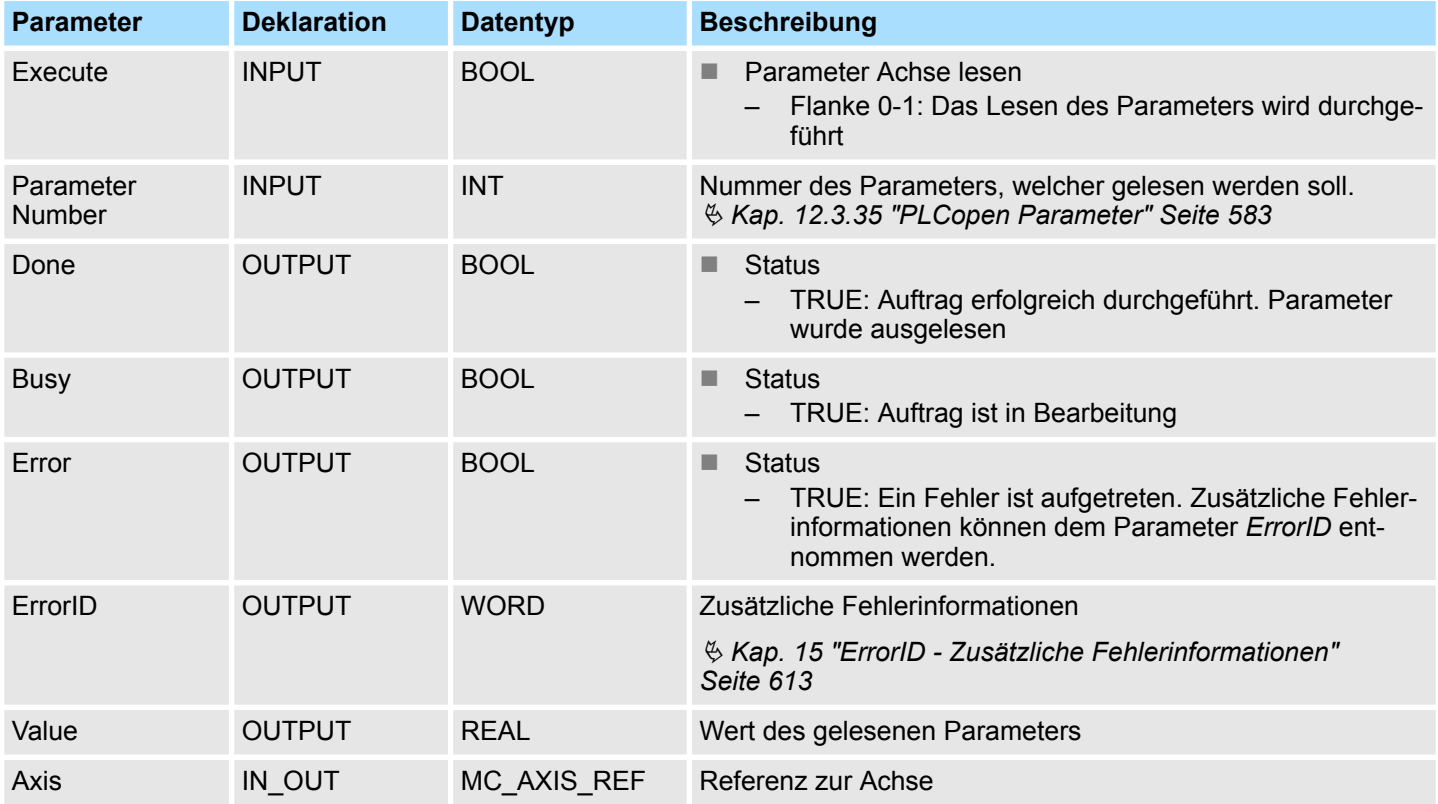

#### **PLCopen-State**

■ Start des Auftrags in jedem PLCopen-State möglich.

**Parameter der Achse lesen**

Mit einer Flanke 0-1 an *Execute* wird das Lesen des Parameters gestartet. Solange das Lesen des Parameters läuft, zeigt *Busy* den Wert TRUE. Nachdem der Parameter gelesen wurde, wird *Busy* gleich FALSE und *Done* gleich TRUE geliefert. Der Ausgang *Value* zeigt den Wert des Parameters an.

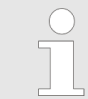

*Ein laufender Auftrag wird auch beim Setzen von Execute gleich FALSE weiterhin ausgeführt.*
Komplexe Bewegungsaufgaben - PLCopen-Bausteine > FB 814 - MC\_ReadParameter - Parameter der Achse lesen

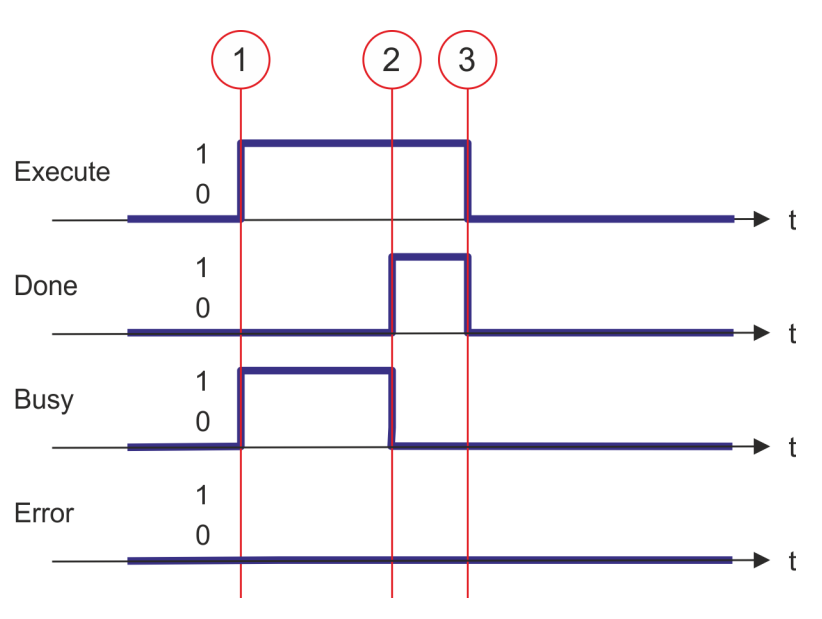

- (1) Mit der Flanke 0-1 an *Execute* zum Zeitpunkt (1) wird das Lesen des Parameters gestartet und *Busy* liefert den Wert TRUE.
- (2) Zum Zeitpunkt (2) ist das Lesen des Parameters erfolgreich abgeschlossen. *Busy* liefert den Wert FALSE und *Done* den Wert TRUE.
- (3) Zum Zeitpunkt (3) ist der Auftrag abgeschlossen und *Execute* wird gleich FALSE gesetzt und dadurch sämtliche Ausgangsparameter auf FALSE bzw. 0 gesetzt.

Komplexe Bewegungsaufgaben - PLCopen-Bausteine > FB 815 - MC\_WriteParameter - Parameter an Achse schreiben

## **12.3.14 FB 815 - MC\_WriteParameter - Parameter an Achse schreiben**

## **Beschreibung**

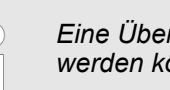

*Eine Übersicht der Antriebe, welche mit diesem Baustein angesteuert werden können, finden Sie hier:* Ä *[Kap. 12.1 "Übersicht" Seite 511](#page-510-0)*

Mit MC\_WriteParameter wird der Wert des Parameters, der über die Parameter-Nummer festgelegt ist, zur Achse geschrieben.  $\frac{1}{2}$  [Kap. 12.3.35 "PLCopen Parameter" Seite 583](#page-582-0)

### **Parameter**

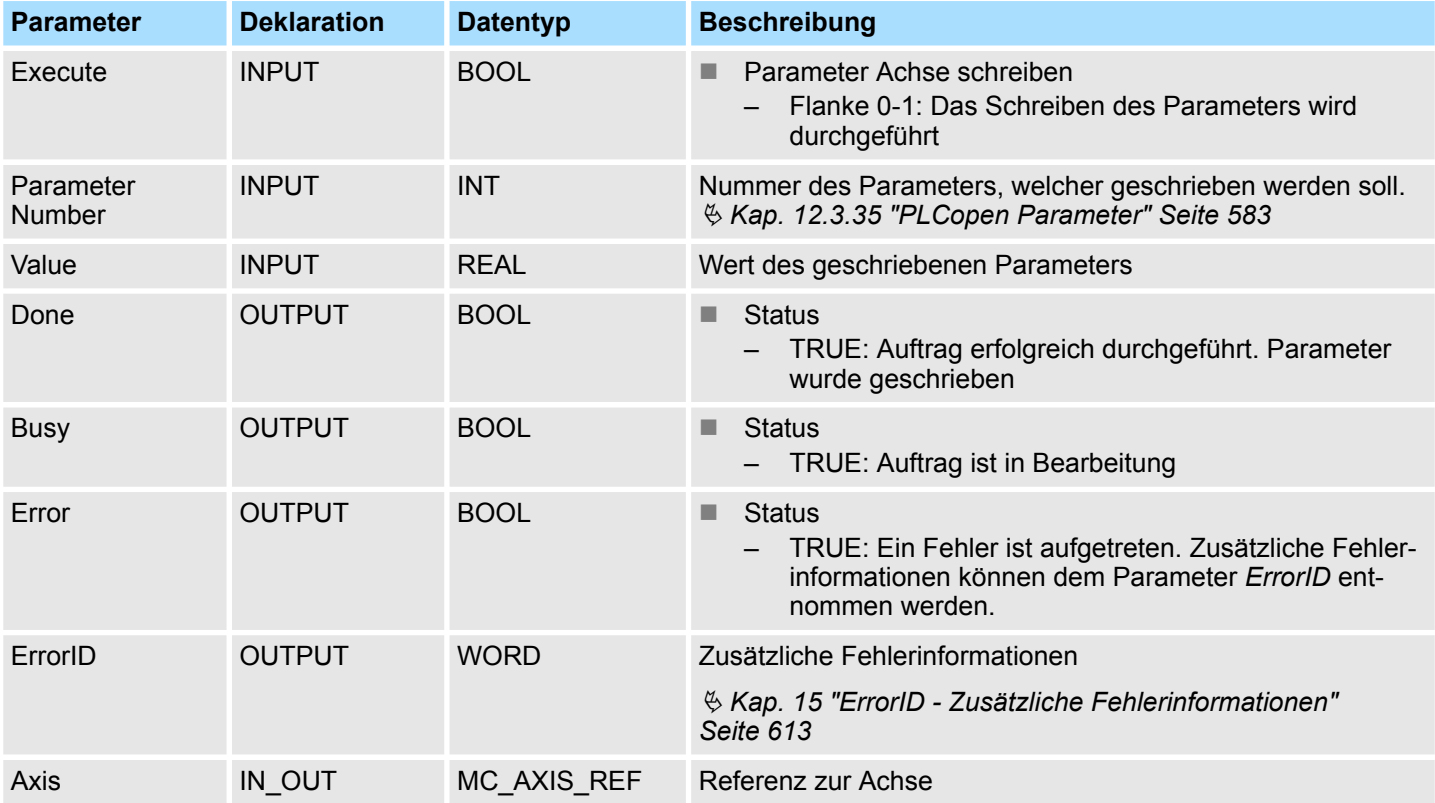

### **PLCopen-State**

■ Start des Auftrags in jedem PLCopen-State möglich.

**Parameter der Achse schreiben**

Mit einer Flanke 0-1 an *Execute* wird das Schreiben des Parameters gestartet. Solange das Schreiben des Parameters läuft, zeigt *Busy* den Wert TRUE. Nachdem der Parameter geschrieben wurde, wird *Busy* gleich FALSE und *Done* gleich TRUE geliefert.

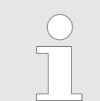

Komplexe Bewegungsaufgaben - PLCopen-Bausteine > FB 815 - MC\_WriteParameter - Parameter an Achse schreiben

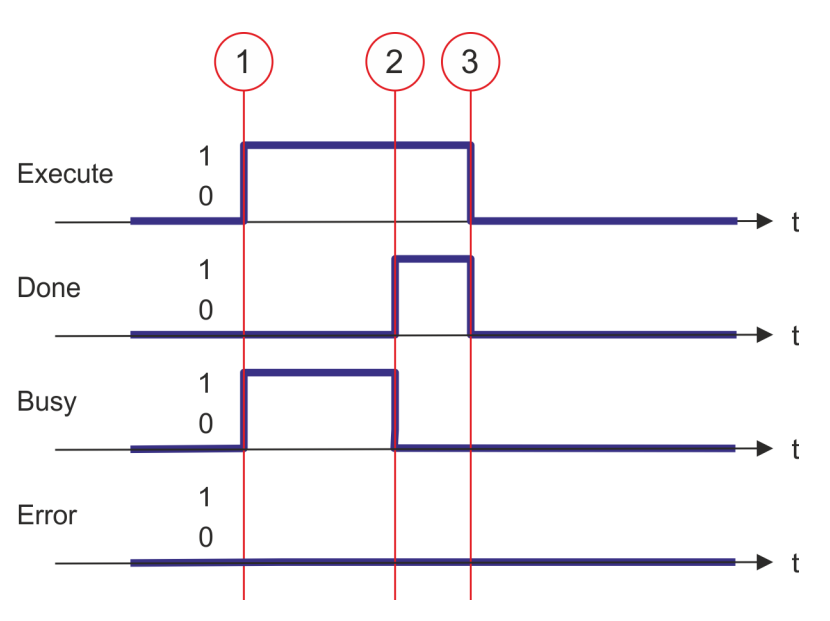

- (1) Mit der Flanke 0-1 an *Execute* zum Zeitpunkt (1) wird das Schreiben des Parameters gestartet und *Busy* liefert den Wert TRUE.
- (2) Zum Zeitpunkt (2) ist das Schreiben des Parameters erfolgreich abgeschlossen. *Busy* liefert den Wert FALSE und *Done* den Wert TRUE.
- (3) Zum Zeitpunkt (3) ist der Auftrag abgeschlossen und *Execute* wird gleich FALSE gesetzt und dadurch sämtliche Ausgangsparameter auf FALSE bzw. 0 gesetzt.

Komplexe Bewegungsaufgaben - PLCopen-Bausteine > FB 816 - MC\_ReadActualPosition - Aktuelle Position der Achse lesen

# **12.3.15 FB 816 - MC\_ReadActualPosition - Aktuelle Position der Achse lesen**

## **Beschreibung**

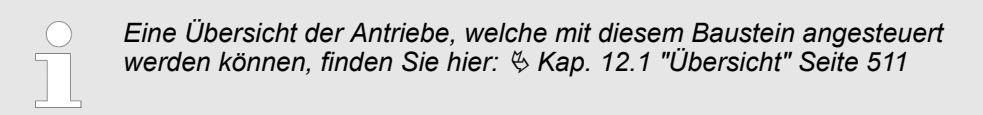

Mit MC\_ReadActualPosition wird die aktuelle Position der Achse gelesen.

## **Parameter**

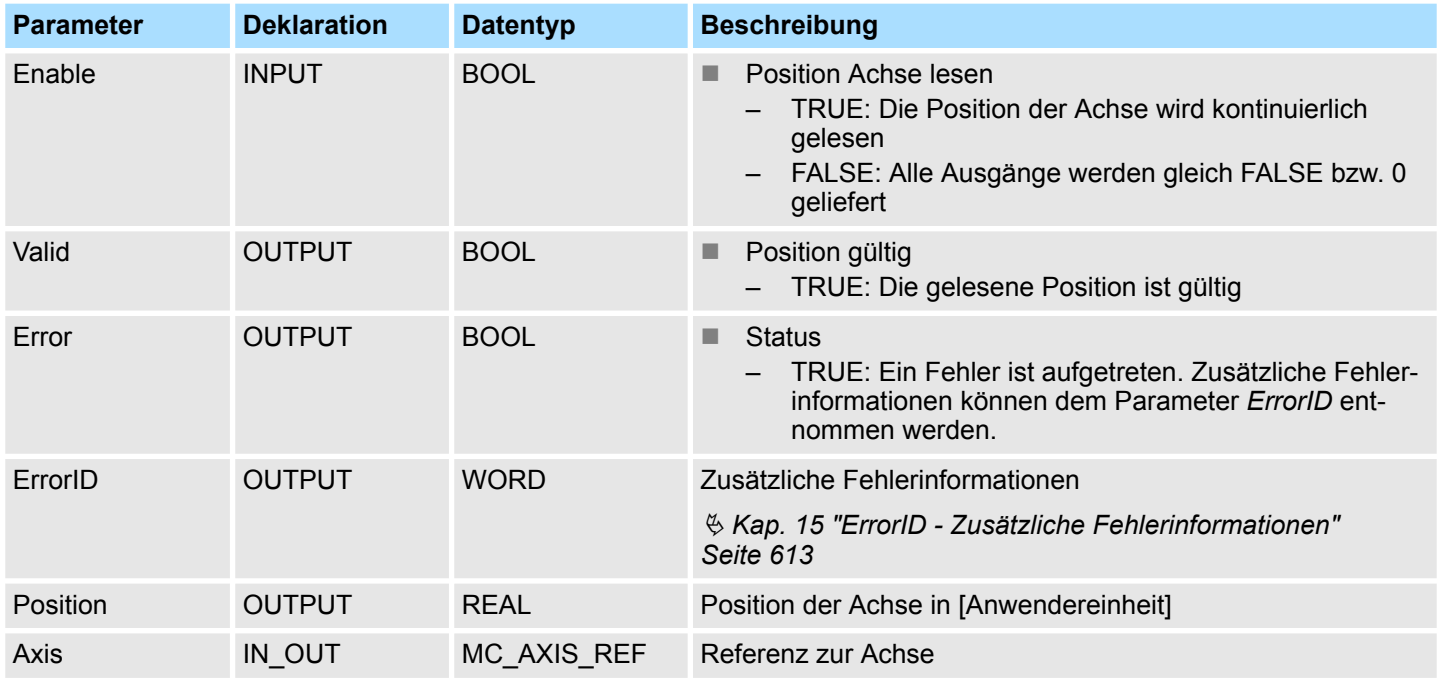

**PLCopen-State**

■ Start des Auftrags in jedem PLCopen-State möglich.

Mit *Enable* gleich TRUE wird die aktuelle Position der Achse ermittelt und unter *Position* abgelegt. **Position der Achse lesen**

Komplexe Bewegungsaufgaben - PLCopen-Bausteine > FB 816 - MC\_ReadActualPosition - Aktuelle Position der Achse lesen

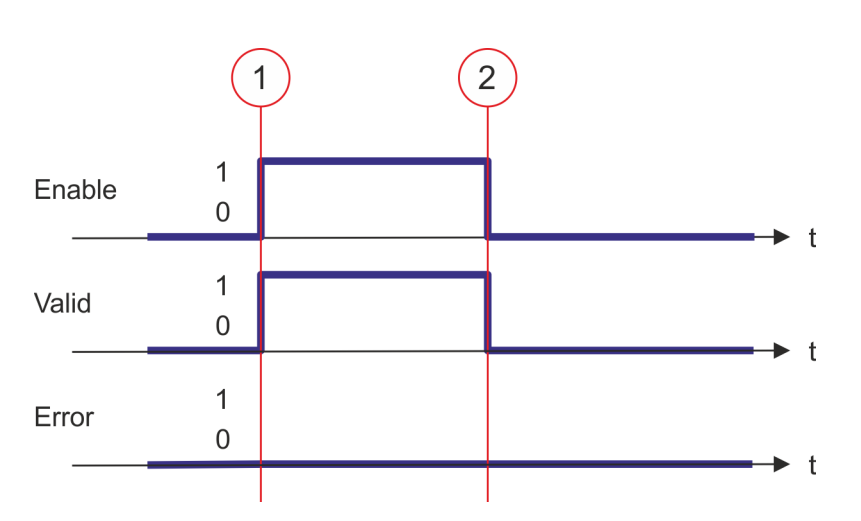

- (1) Zum Zeitpunkt (1) wird *Enable* = TRUE gesetzt. Damit liefert *Valid* den Wert TRUE und am Ausgang *Position* wird die aktuelle Position der Achse angezeigt.
- (2) Zum Zeitpunkt (2) wird *Enable* = FALSE gesetzt. Damit werden sämtliche Ausgänge gleich FALSE bzw. 0 gesetzt.

Komplexe Bewegungsaufgaben - PLCopen-Bausteine > FB 817 - MC\_ReadActualVelocity - Aktuelle Geschwindigkeit der Achse lesen

**12.3.16 FB 817 - MC\_ReadActualVelocity - Aktuelle Geschwindigkeit der Achse lesen**

# **Beschreibung**

*Eine Übersicht der Antriebe, welche mit diesem Baustein angesteuert werden können, finden Sie hier:* Ä *[Kap. 12.1 "Übersicht" Seite 511](#page-510-0)*

Mit MC\_ReadActualVelocity wird die aktuelle Geschwindigkeit der Achse gelesen.

## **Parameter**

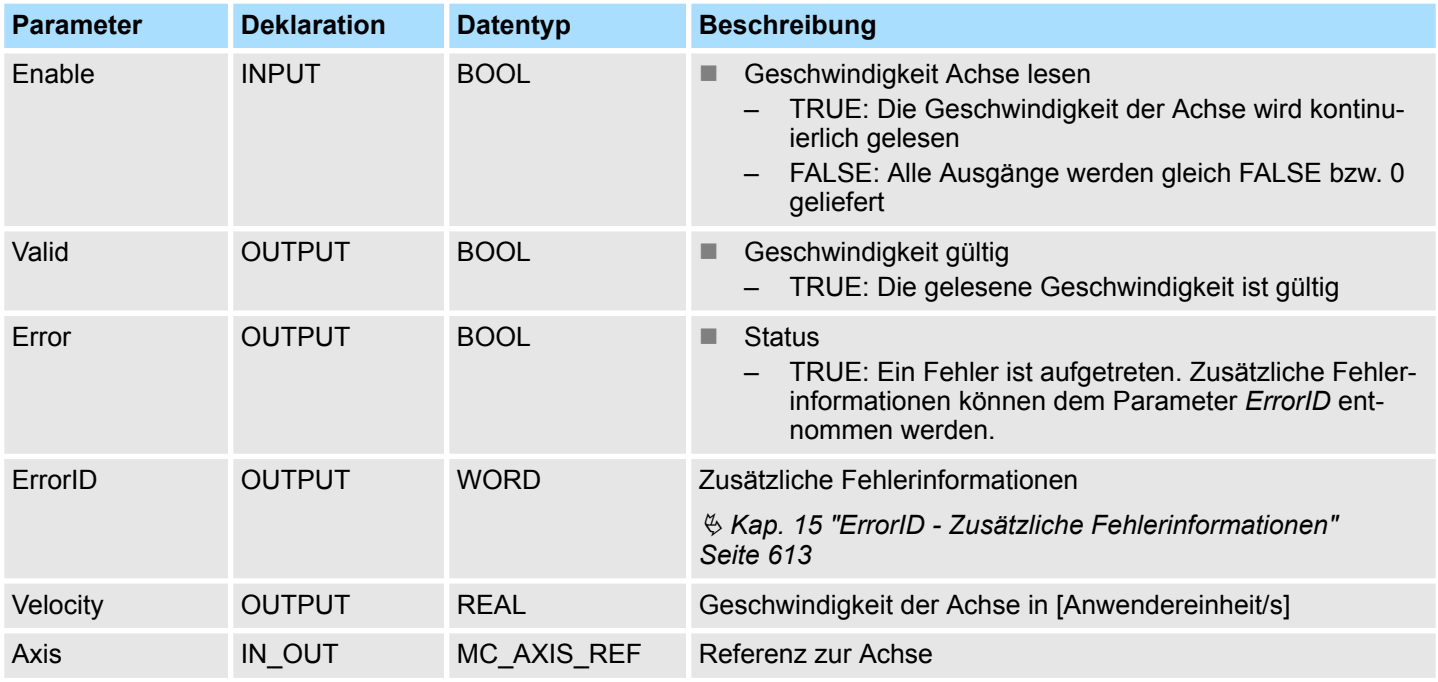

### **PLCopen-State**

■ Start des Auftrags in jedem PLCopen-State möglich.

**Geschwindigkeit der Achse lesen**

Mit *Enable* gleich TRUE wird die aktuelle Geschwindigkeit der Achse ermittelt und unter *Velocity* abgelegt.

Komplexe Bewegungsaufgaben - PLCopen-Bausteine > FB 817 - MC\_ReadActualVelocity - Aktuelle Geschwindigkeit der Achse lesen

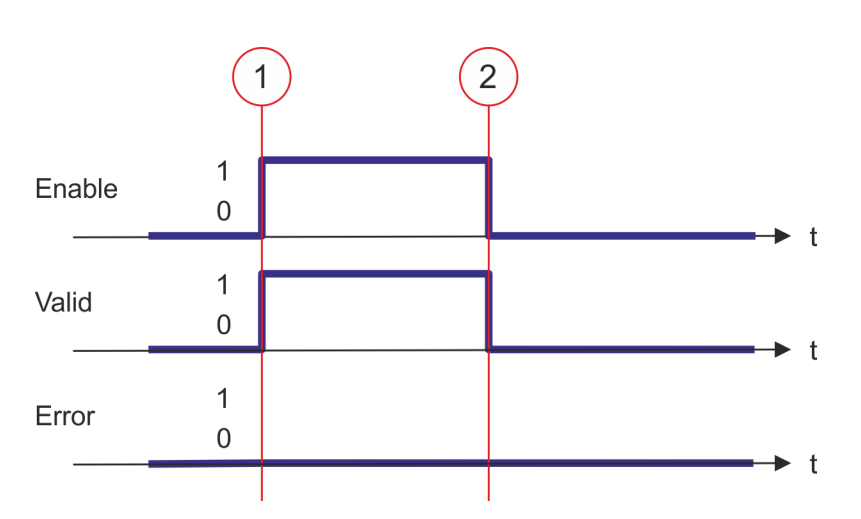

- (1) Zum Zeitpunkt (1) wird *Enable* = TRUE gesetzt. Damit liefert *Valid* den Wert TRUE und am Ausgang *Velocity* wird die aktuelle Geschwindigkeit der Achse angezeigt.
- (2) Zum Zeitpunkt (2) wird *Enable* = FALSE gesetzt. Damit werden sämtliche Ausgänge gleich FALSE bzw. 0 gesetzt.

Komplexe Bewegungsaufgaben - PLCopen-Bausteine > FB 818 - MC\_ReadAxisInfo - Zusatzinformationen der Achse lesen

# **12.3.17 FB 818 - MC\_ReadAxisInfo - Zusatzinformationen der Achse lesen**

## **Beschreibung**

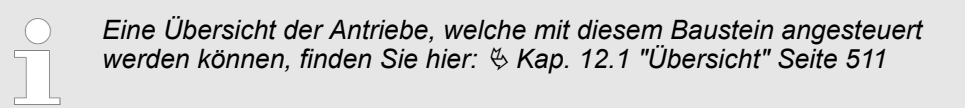

Mit MC\_ReadAxisInfo werden einige Zusatzinformationen der Achse angezeigt.

## **Parameter**

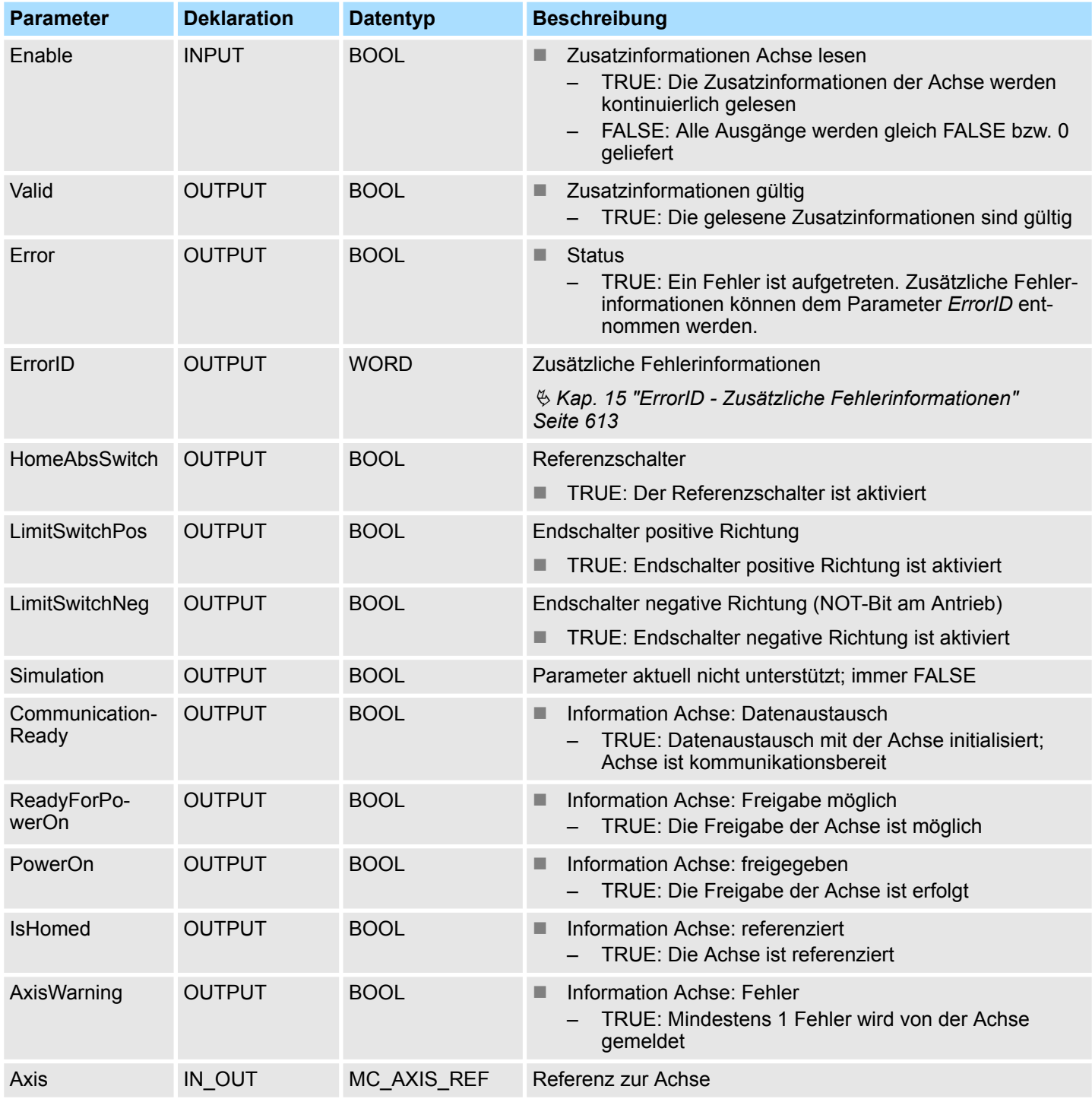

Komplexe Bewegungsaufgaben - PLCopen-Bausteine > FB 818 - MC\_ReadAxisInfo - Zusatzinformationen der Achse lesen

#### **PLCopen-State**

■ Start des Auftrags in jedem PLCopen-State möglich.

**Status der Achse ermitteln**

Mit *Enable* gleich TRUE werden an den Ausgängen die Zusatzinformationen zur Achse geliefert.

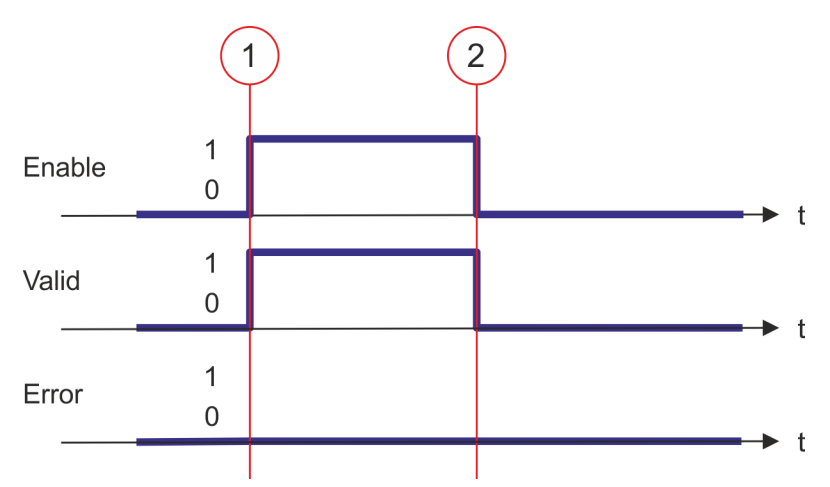

- (1) Zum Zeitpunkt (1) wird *Enable* = TRUE gesetzt. Damit liefert *Valid* den Wert TRUE und an den Ausgängen werden die Zusatzinformationen zur Achse angezeigt.
- (2) Zum Zeitpunkt (2) wird *Enable* = FALSE gesetzt. Damit werden sämtliche Ausgänge gleich FALSE bzw. 0 gesetzt.

Komplexe Bewegungsaufgaben - PLCopen-Bausteine > FB 819 - MC\_ReadMotionState - Zustand Bewegungsauftrag lesen

# **12.3.18 FB 819 - MC\_ReadMotionState - Zustand Bewegungsauftrag lesen**

### **Beschreibung**

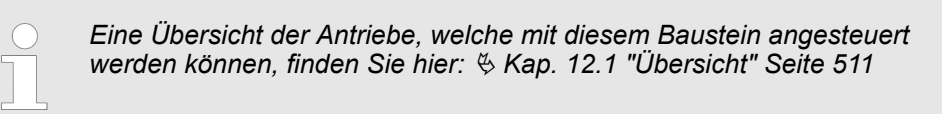

Mit MC\_ReadMotionState wird der aktuelle Zustand des Bewegungsauftrags angezeigt.

### **Parameter**

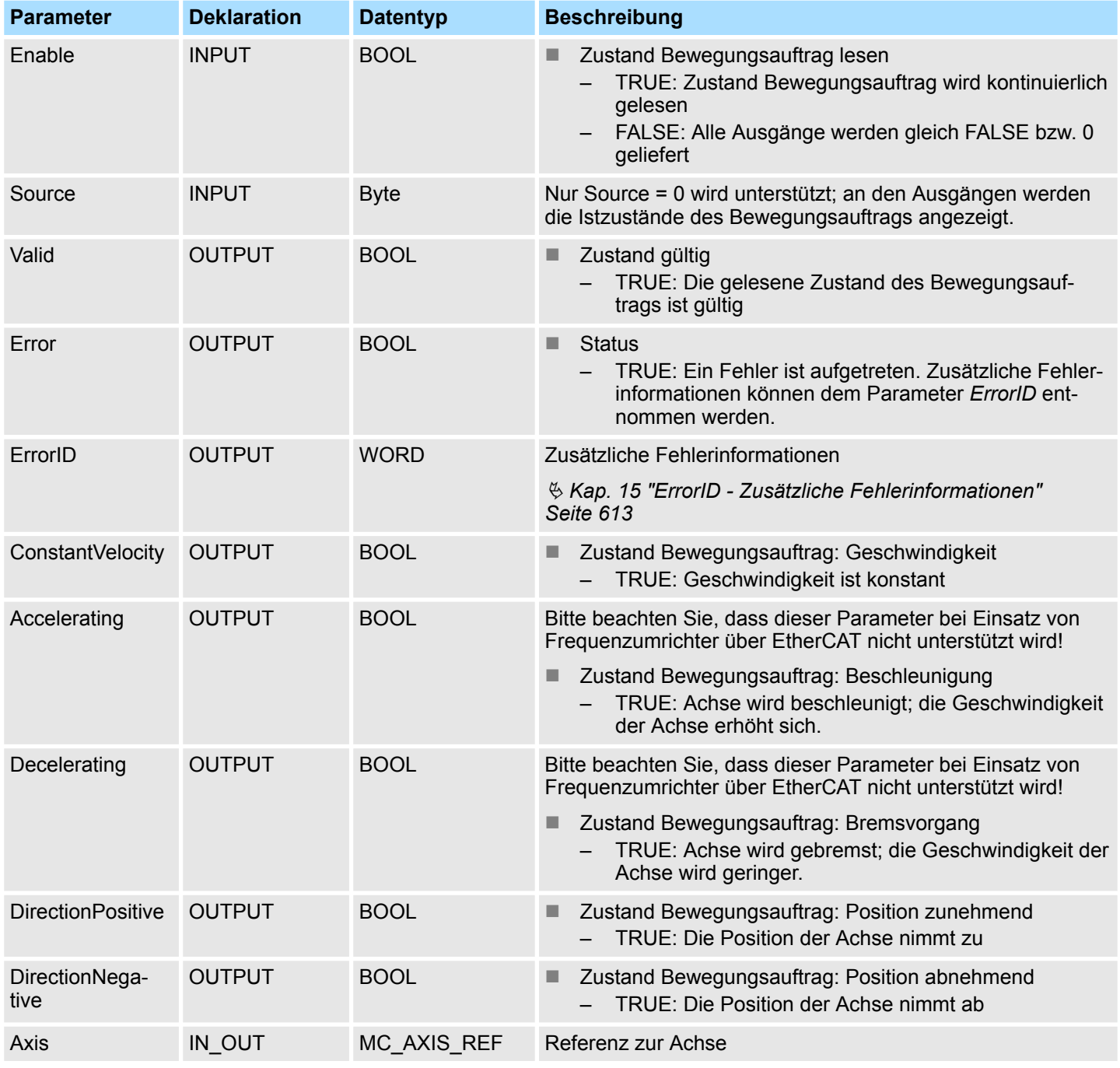

**PLCopen-State**

■ Start des Auftrags in jedem PLCopen-State möglich.

Komplexe Bewegungsaufgaben - PLCopen-Bausteine > FB 819 - MC\_ReadMotionState - Zustand Bewegungsauftrag lesen

### **Zustand des Bewegungsauftrags lesen**

Mit *Enable* gleich TRUE wird an den Ausgängen der Zustand des Bewegungsauftrags der Achse geliefert.

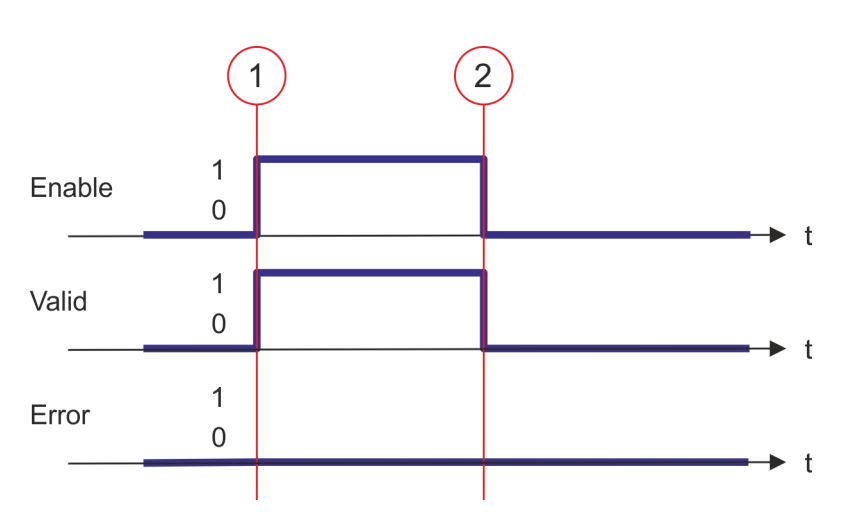

- (1) Zum Zeitpunkt (1) wird *Enable* = TRUE gesetzt. Damit liefert *Valid* den Wert TRUE und an den Ausgängen wird der Zustand des Bewegungsauftrags angezeigt.
- (2) Zum Zeitpunkt (2) wird *Enable* = FALSE gesetzt. Damit werden sämtliche Ausgänge gleich FALSE bzw. 0 gesetzt.

Komplexe Bewegungsaufgaben - PLCopen-Bausteine > FB 823 - MC\_TouchProbe - Achsposition erfassen

# **12.3.19 FB 823 - MC\_TouchProbe - Achsposition erfassen**

## **Beschreibung**

*Eine Übersicht der Antriebe, welche mit diesem Baustein angesteuert werden können, finden Sie hier:* Ä *[Kap. 12.1 "Übersicht" Seite 511](#page-510-0)*

Dieser Baustein erfasst einmalig die Achsposition in Abhängigkeit eines Trigger-Signals. Das Trigger-Signal kann über die am Eingang *TriggerInput* angegebene Variable konfiguriert werden. Als Trigger-Signal kann z.B. ein Digitaleingang oder die Gebernullspur dienen.

### **Parameter**

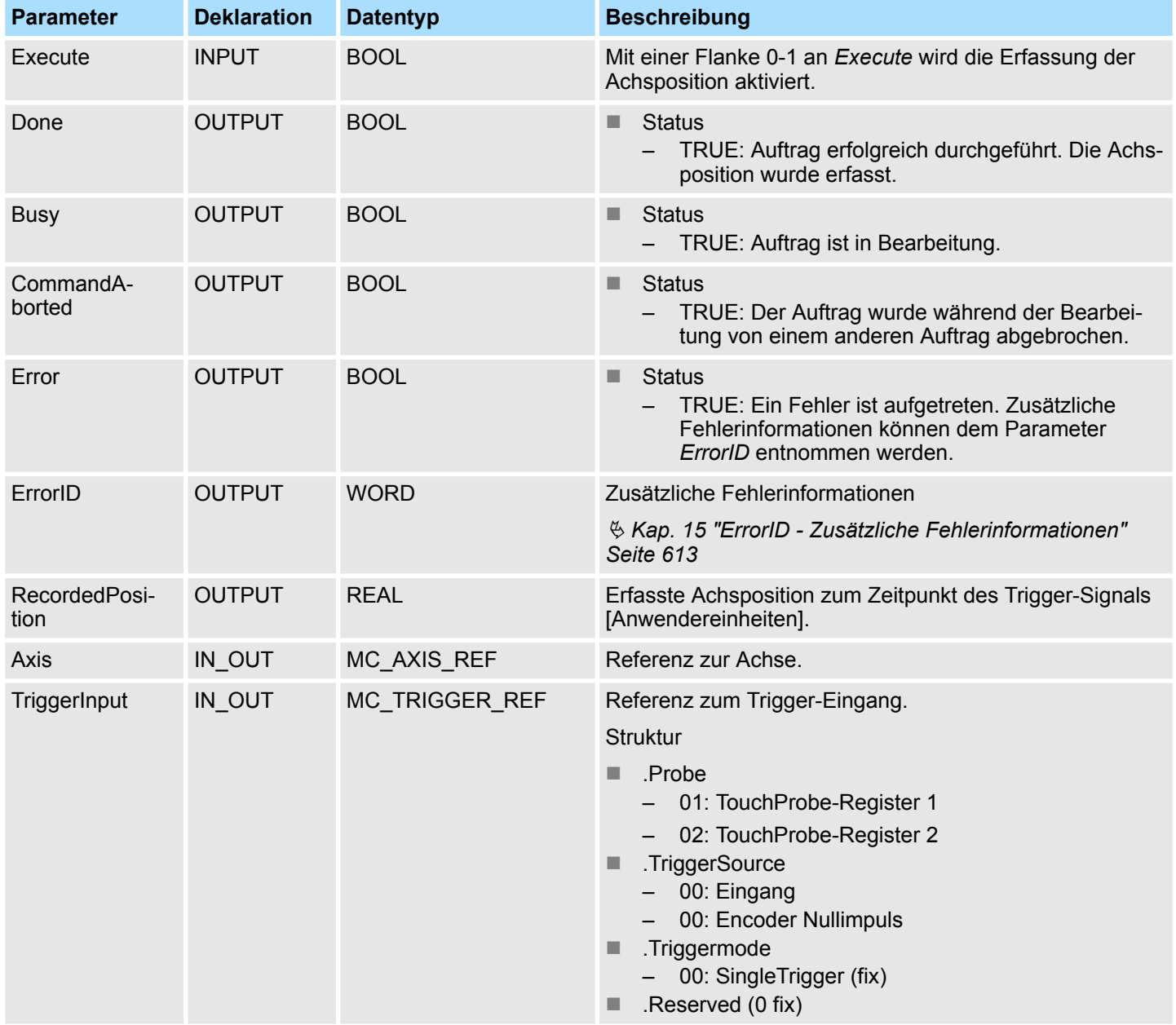

**Achsposition erfassen**

Komplexe Bewegungsaufgaben - PLCopen-Bausteine > FB 823 - MC\_TouchProbe - Achsposition erfassen

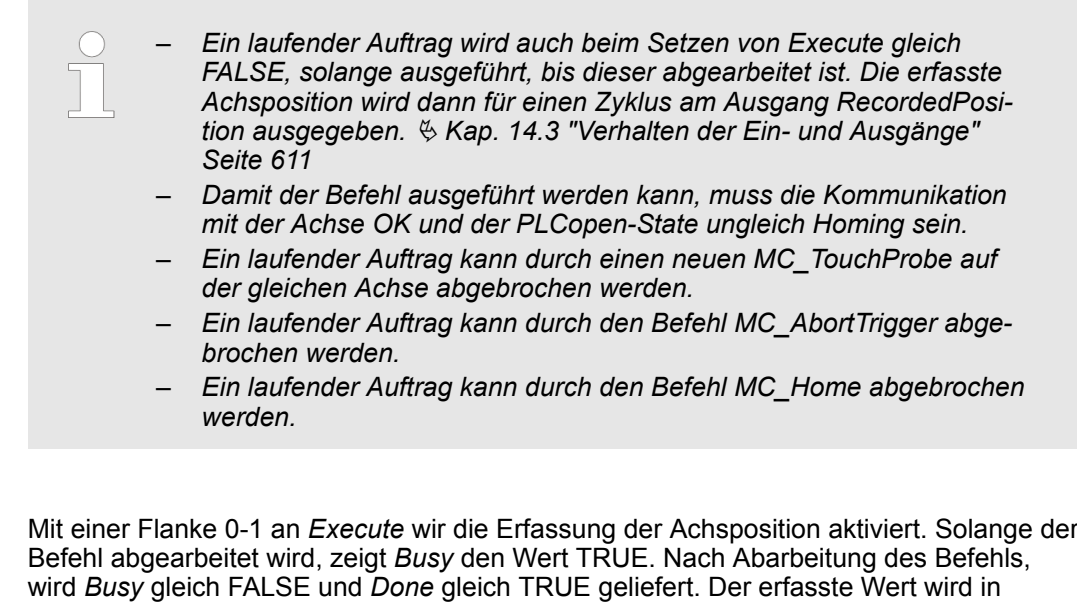

*RecordedPosition* ausgegeben.

Komplexe Bewegungsaufgaben - PLCopen-Bausteine > FB 824 - MC\_AbortTrigger - Achsposition erfassen abbrechen

# **12.3.20 FB 824 - MC\_AbortTrigger - Achsposition erfassen abbrechen**

## **Beschreibung**

*Eine Übersicht der Antriebe, welche mit diesem Baustein angesteuert werden können, finden Sie hier:* Ä *[Kap. 12.1 "Übersicht" Seite 511](#page-510-0)*

Dieser Baustein bricht die durch MC\_TouchProbe gestartete Erfassung der Achsposition ab.

### **Parameter**

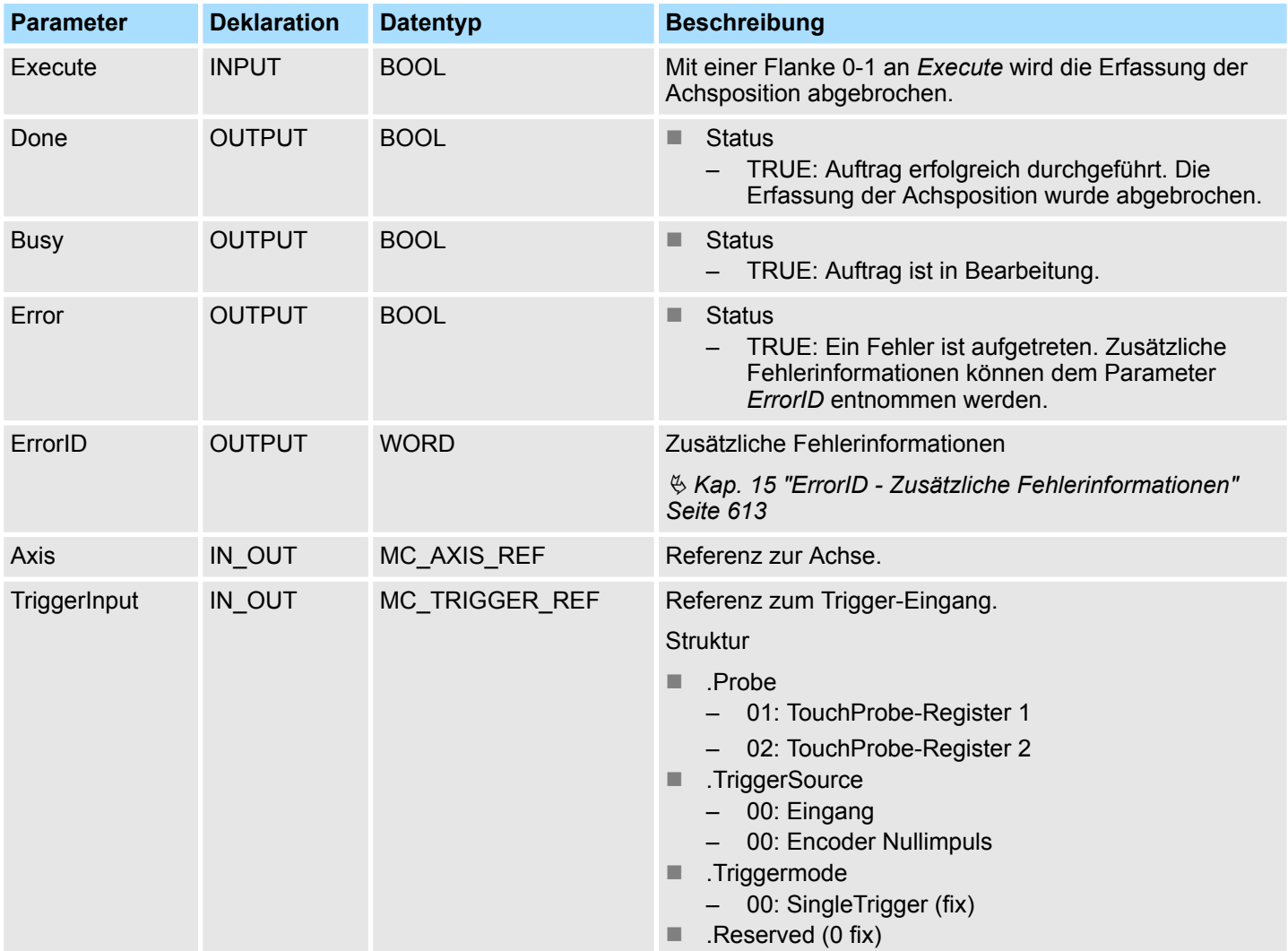

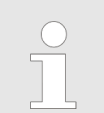

*Damit der Befehl ausgeführt werden kann, muss die Kommunikation mit der Achse OK sein.*

## **Erfassung der Achsposition abbrechen**

Mit einer Flanke 0-1 an *Execute* wir die Erfassung der Achsposition abgebrochen. Solange der Befehl abgearbeitet wird, zeigt *Busy* den Wert TRUE. Nach Abarbeitung des Befehls, wird *Busy* gleich FALSE und *Done* gleich TRUE geliefert.

Komplexe Bewegungsaufgaben - PLCopen-Bausteine > FB 825 - MC\_ReadBoolParameter - Boolean-Parameter von Achse lesen

# **12.3.21 FB 825 - MC\_ReadBoolParameter - Boolean-Parameter von Achse lesen**

## **Beschreibung**

*Eine Übersicht der Antriebe, welche mit diesem Baustein angesteuert werden können, finden Sie hier:* Ä *[Kap. 12.1 "Übersicht" Seite 511](#page-510-0)*

Mit MC\_ReadBoolParameter wird der Parameter, der über die Parameter-Nummer festgelegt ist, vom Datentyp BOOL von der Achse gelesen.  $\&$  [Kap. 12.3.35 "PLCopen Para](#page-582-0)*[meter" Seite 583](#page-582-0)*

### **Parameter**

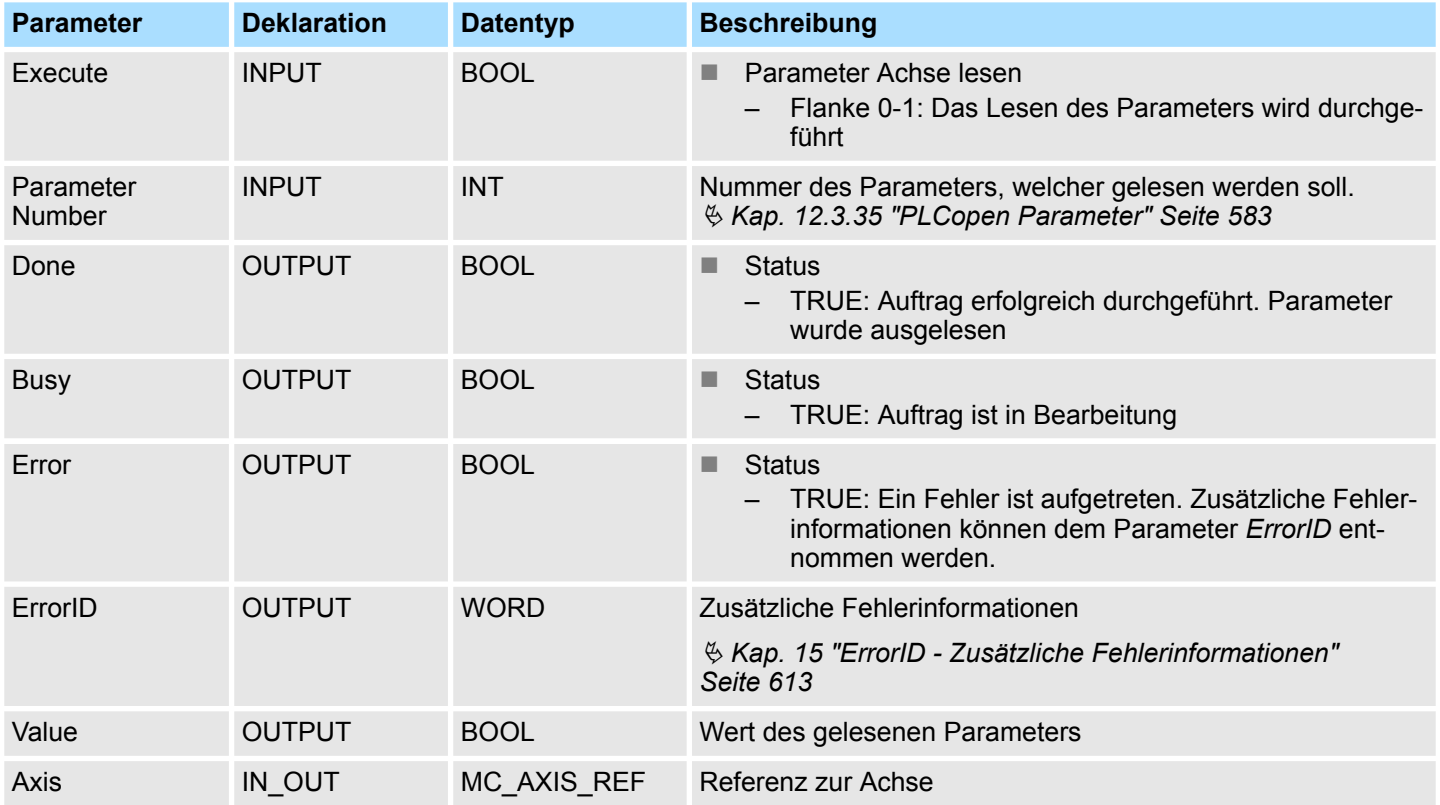

### **PLCopen-State**

■ Start des Auftrags in jedem PLCopen-State möglich.

**Parameter der Achse lesen**

Mit einer Flanke 0-1 an *Execute* wird das Lesen des Parameters gestartet. Solange das Lesen des Parameters läuft, zeigt *Busy* den Wert TRUE. Nachdem der Parameter gelesen wurde, wird *Busy* gleich FALSE und *Done* gleich TRUE geliefert. Der Ausgang *Value* zeigt den Wert des Parameters an.

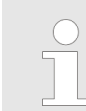

Komplexe Bewegungsaufgaben - PLCopen-Bausteine > FB 825 - MC\_ReadBoolParameter - Boolean-Parameter von Achse lesen

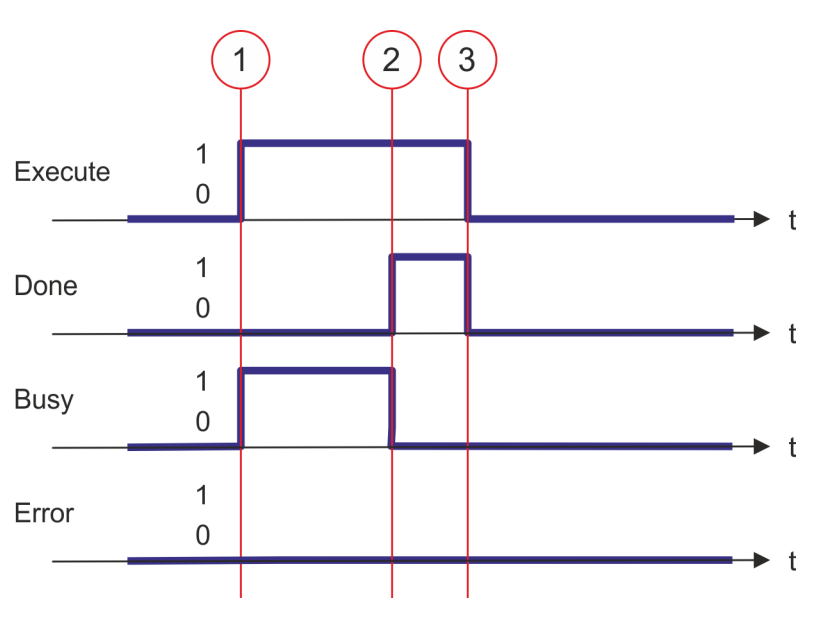

- (1) Mit der Flanke 0-1 an *Execute* zum Zeitpunkt (1) wird das Lesen des Parameters gestartet und *Busy* liefert den Wert TRUE.
- (2) Zum Zeitpunkt (2) ist das Lesen des Parameters erfolgreich abgeschlossen. *Busy* liefert den Wert FALSE und *Done* den Wert TRUE.
- (3) Zum Zeitpunkt (3) ist der Auftrag abgeschlossen und *Execute* wird gleich FALSE gesetzt und dadurch sämtliche Ausgangsparameter auf FALSE bzw. 0 gesetzt.

Komplexe Bewegungsaufgaben - PLCopen-Bausteine > FB 826 - MC\_WriteBoolParameter - Boolean-Parameter an Achse schreiben

# **12.3.22 FB 826 - MC\_WriteBoolParameter - Boolean-Parameter an Achse schreiben**

## **Beschreibung**

*Eine Übersicht der Antriebe, welche mit diesem Baustein angesteuert werden können, finden Sie hier:* Ä *[Kap. 12.1 "Übersicht" Seite 511](#page-510-0)*

Mit MC\_WriteBoolParameter wird der Wert des Parameters, der über die Parameter-Nummer festgelegt ist, vom Datentyp BOOL zur Achse geschrieben. Ä *[Kap. 12.3.35](#page-582-0) ["PLCopen Parameter" Seite 583](#page-582-0)*

### **Parameter**

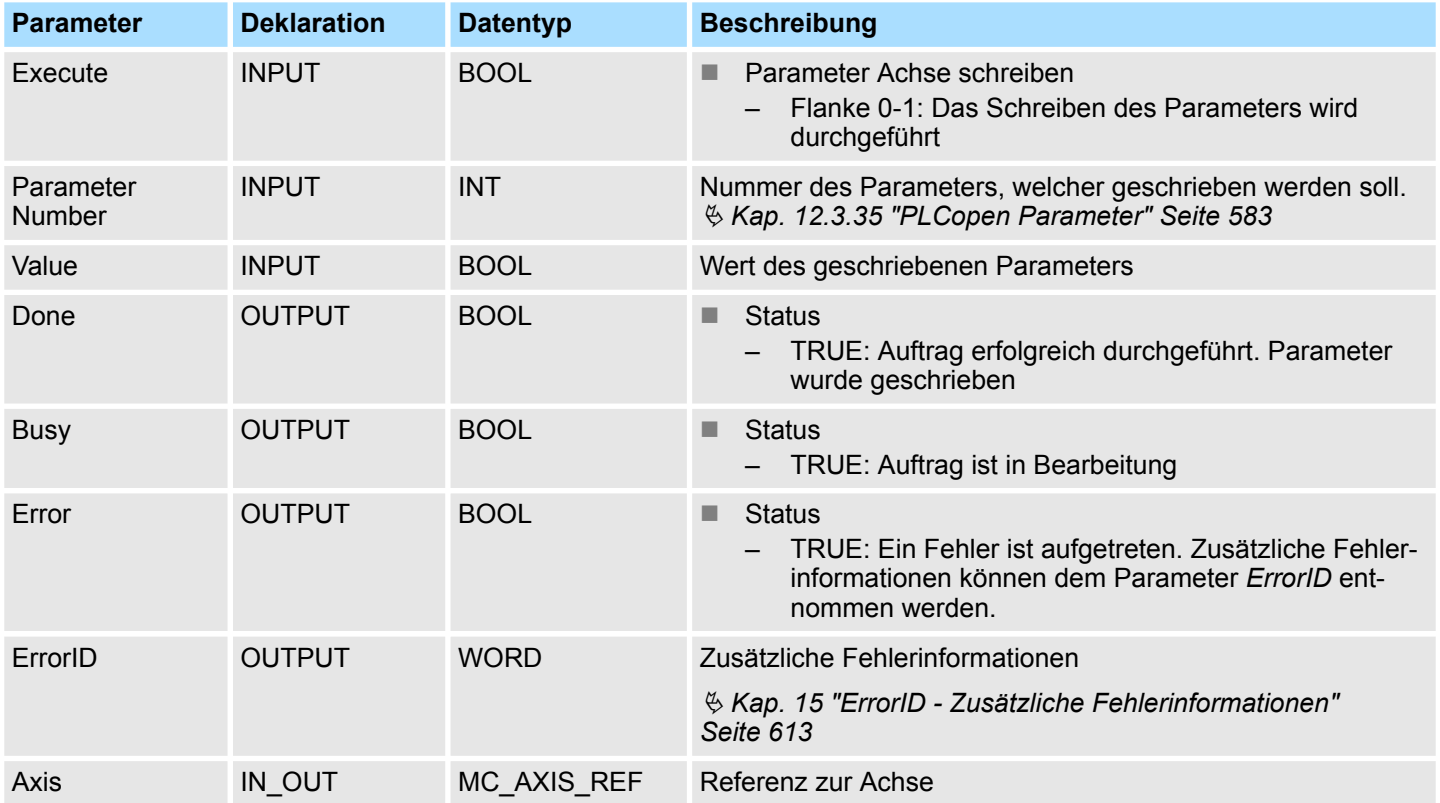

## **PLCopen-State**

■ Start des Auftrags in jedem PLCopen-State möglich.

**Parameter der Achse schreiben**

Mit einer Flanke 0-1 an *Execute* wird das Schreiben des Parameters gestartet. Solange das Schreiben des Parameters läuft, zeigt *Busy* den Wert TRUE. Nachdem der Parameter geschrieben wurde, wird *Busy* gleich FALSE und *Done* gleich TRUE geliefert.

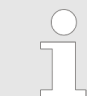

Komplexe Bewegungsaufgaben - PLCopen-Bausteine > FB 826 - MC\_WriteBoolParameter - Boolean-Parameter an Achse schreiben

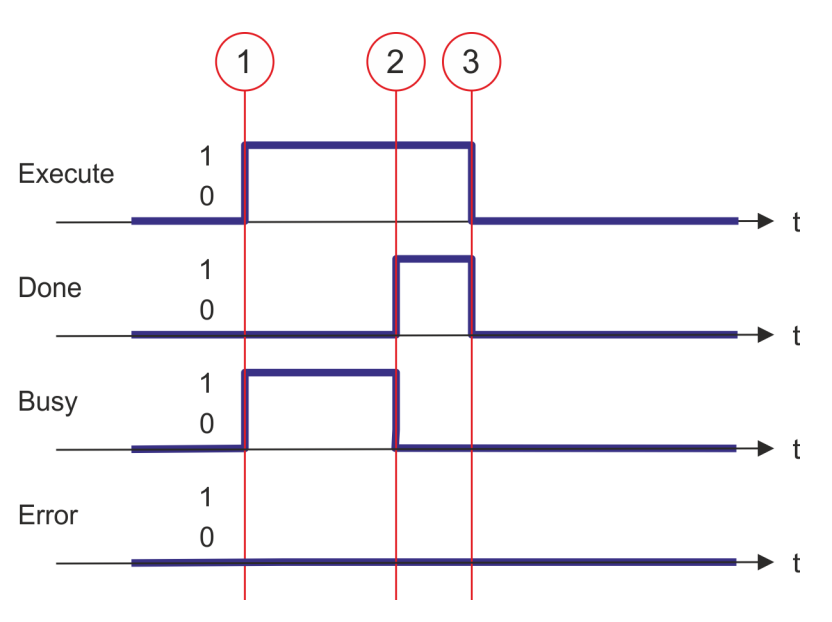

- (1) Mit der Flanke 0-1 an *Execute* zum Zeitpunkt (1) wird das Schreiben des Parameters gestartet und *Busy* liefert den Wert TRUE.
- (2) Zum Zeitpunkt (2) ist das Schreiben des Parameters erfolgreich abgeschlossen. *Busy* liefert den Wert FALSE und *Done* den Wert TRUE.
- (3) Zum Zeitpunkt (3) ist der Auftrag abgeschlossen und *Execute* wird gleich FALSE gesetzt und dadurch sämtliche Ausgangsparameter auf FALSE bzw. 0 gesetzt.

Komplexe Bewegungsaufgaben - PLCopen-Bausteine > FB 827 - VMC\_ReadDWordParameter - Doppelwort-Parameter von Achse

lesen

# **12.3.23 FB 827 - VMC\_ReadDWordParameter - Doppelwort-Parameter von Achse lesen**

## **Beschreibung**

*Eine Übersicht der Antriebe, welche mit diesem Baustein angesteuert werden können, finden Sie hier:* Ä *[Kap. 12.1 "Übersicht" Seite 511](#page-510-0)*

Mit VMC\_ReadDWordParameter wird der Parameter, der über die Parameter-Nummer festgelegt ist, vom Datentyp DWORD von der Achse gelesen.  $\frac{K}{V}$  [Kap. 12.3.35 "PLCopen](#page-582-0) *[Parameter" Seite 583](#page-582-0)*

## **Parameter**

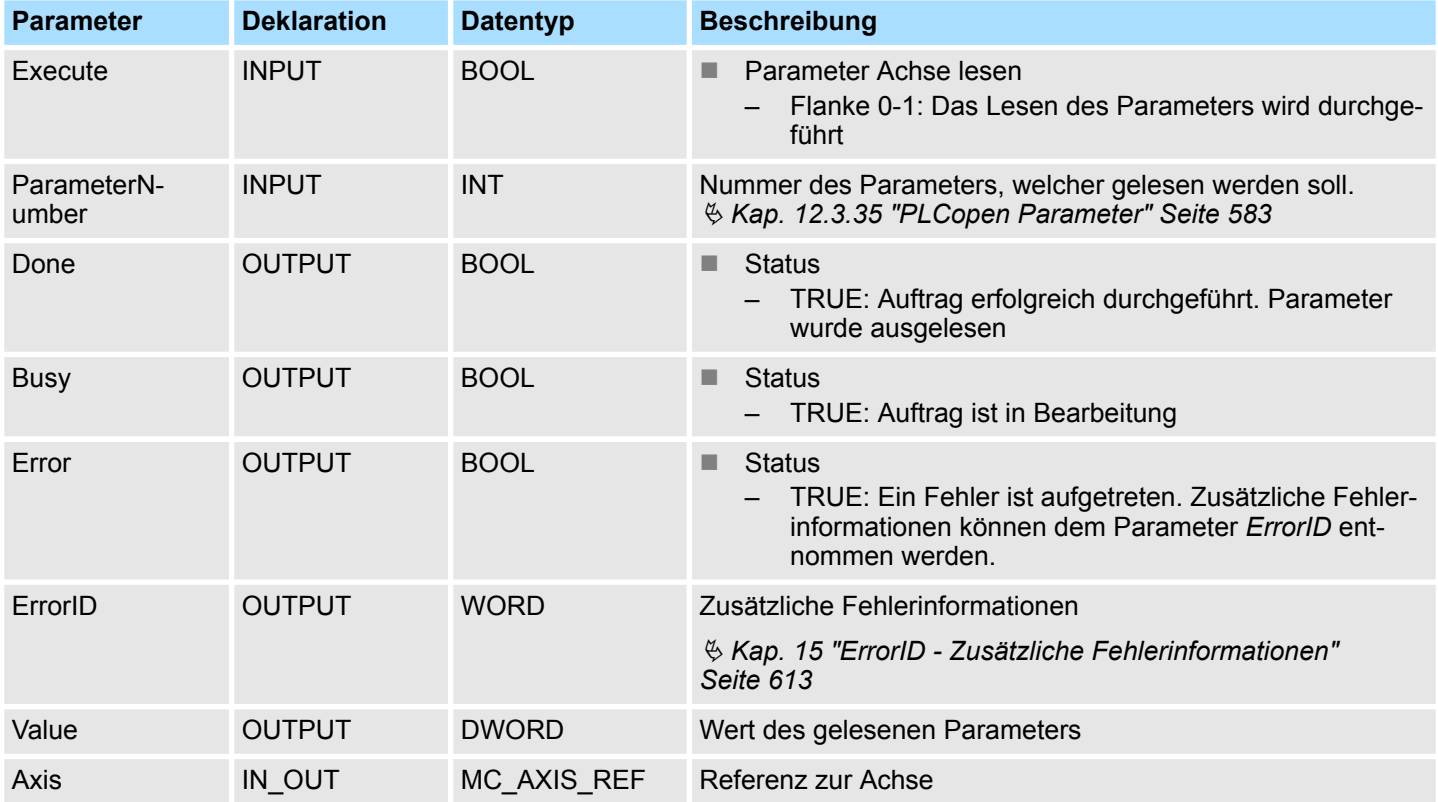

## **PLCopen-State**

■ Start des Auftrags in jedem PLCopen-State möglich.

**Parameter der Achse lesen**

Mit einer Flanke 0-1 an *Execute* wird das Lesen des Parameters gestartet. Solange das Lesen des Parameters läuft, zeigt *Busy* den Wert TRUE. Nachdem der Parameter gelesen wurde, wird *Busy* gleich FALSE und *Done* gleich TRUE geliefert. Der Ausgang *Value* zeigt den Wert des Parameters an.

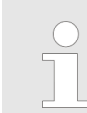

Komplexe Bewegungsaufgaben - PLCopen-Bausteine > FB 827 - VMC\_ReadDWordParameter - Doppelwort-Parameter von Achse lesen

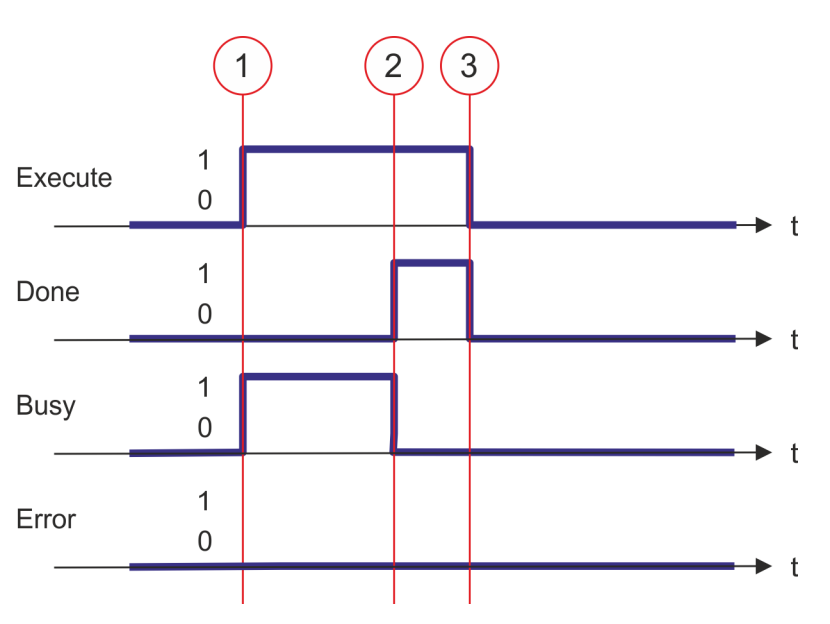

- (1) Mit der Flanke 0-1 an *Execute* zum Zeitpunkt (1) wird das Lesen des Parameters gestartet und *Busy* liefert den Wert TRUE.
- (2) Zum Zeitpunkt (2) ist das Lesen des Parameters erfolgreich abgeschlossen. *Busy* liefert den Wert FALSE und *Done* den Wert TRUE.
- (3) Zum Zeitpunkt (3) ist der Auftrag abgeschlossen und *Execute* wird gleich FALSE gesetzt und dadurch sämtliche Ausgangsparameter auf FALSE bzw. 0 gesetzt.

<span id="page-560-0"></span>Komplexe Bewegungsaufgaben - PLCopen-Bausteine > FB 828 - VMC\_WriteDWordParameter - Doppelwort-Parameter an Achse

schreiben

# **12.3.24 FB 828 - VMC\_WriteDWordParameter - Doppelwort-Parameter an Achse schreiben**

## **Beschreibung**

*Eine Übersicht der Antriebe, welche mit diesem Baustein angesteuert werden können, finden Sie hier:* Ä *[Kap. 12.1 "Übersicht" Seite 511](#page-510-0)*

Mit VMC\_WriteDWordParameter wird der Wert des Parameters, der über die Parameter-Nummer festgelegt ist, vom Datentyp DWORD zur Achse geschrieben.  $\&$  [Kap. 12.3.35](#page-582-0) *["PLCopen Parameter" Seite 583](#page-582-0)*

## **Parameter**

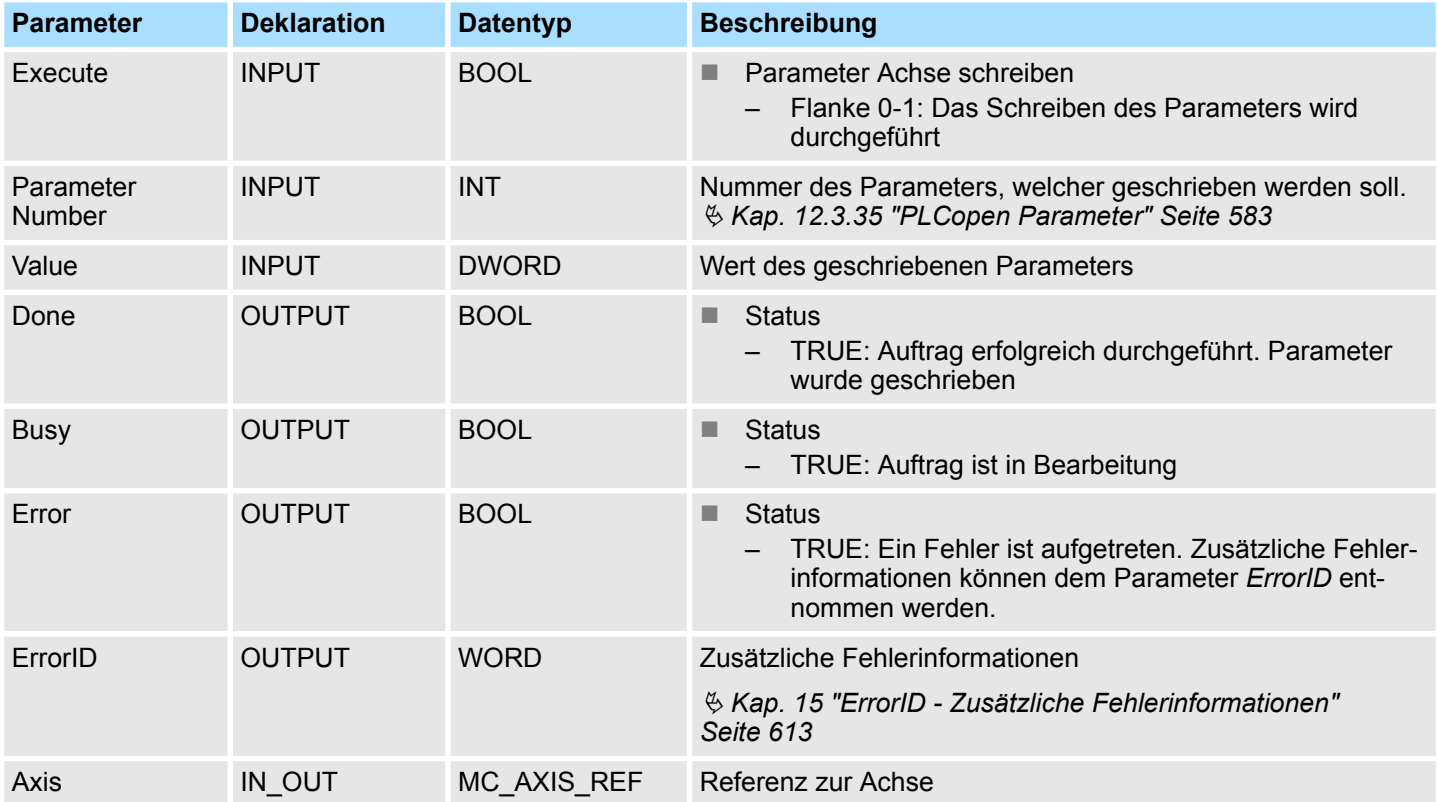

## **PLCopen-State**

■ Start des Auftrags in jedem PLCopen-State möglich.

**Parameter der Achse schreiben**

Mit einer Flanke 0-1 an *Execute* wird das Schreiben des Parameters gestartet. Solange das Schreiben des Parameters läuft, zeigt *Busy* den Wert TRUE. Nachdem der Parameter geschrieben wurde, wird *Busy* gleich FALSE und *Done* gleich TRUE geliefert.

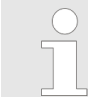

Komplexe Bewegungsaufgaben - PLCopen-Bausteine > FB 828 - VMC\_WriteDWordParameter - Doppelwort-Parameter an Achse schreiben

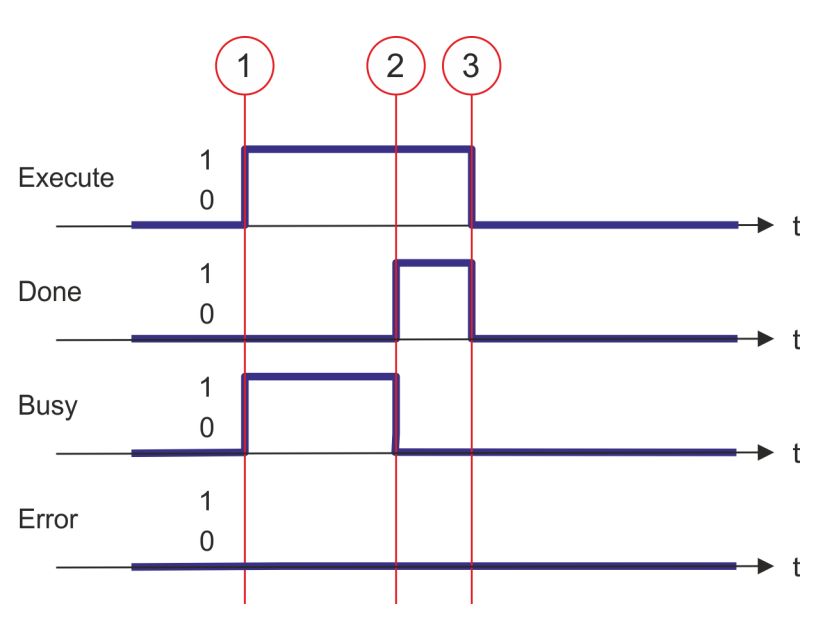

- (1) Mit der Flanke 0-1 an *Execute* zum Zeitpunkt (1) wird das Schreiben des Parameters gestartet und *Busy* liefert den Wert TRUE.
- (2) Zum Zeitpunkt (2) ist das Schreiben des Parameters erfolgreich abgeschlossen. *Busy* liefert den Wert FALSE und *Done* den Wert TRUE.
- (3) Zum Zeitpunkt (3) ist der Auftrag abgeschlossen und *Execute* wird gleich FALSE gesetzt und dadurch sämtliche Ausgangsparameter auf FALSE bzw. 0 gesetzt.

Komplexe Bewegungsaufgaben - PLCopen-Bausteine > FB 829 - VMC\_ReadWordParameter - Wort-Parameter von Achse lesen

# **12.3.25 FB 829 - VMC\_ReadWordParameter - Wort-Parameter von Achse lesen**

## **Beschreibung**

*Eine Übersicht der Antriebe, welche mit diesem Baustein angesteuert werden können, finden Sie hier:* Ä *[Kap. 12.1 "Übersicht" Seite 511](#page-510-0)*

Mit VMC\_ReadWordParameter wird der Parameter, der über die Parameter-Nummer festgelegt ist, vom Datentyp WORD von der Achse gelesen.  $\frac{K}{2}$  [Kap. 12.3.35 "PLCopen](#page-582-0) *[Parameter" Seite 583](#page-582-0)*

### **Parameter**

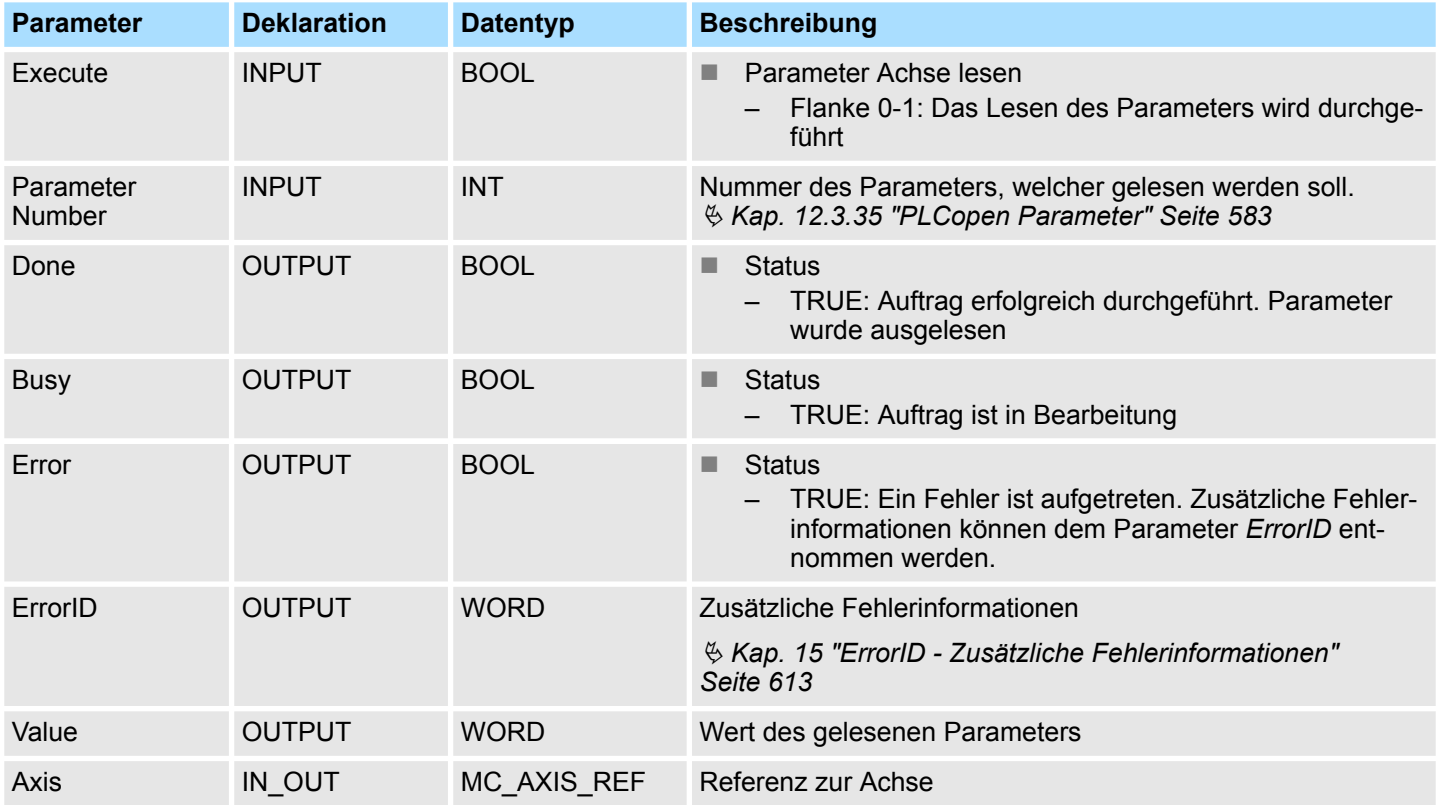

## **PLCopen-State**

■ Start des Auftrags in jedem PLCopen-State möglich.

**Parameter der Achse lesen**

Mit einer Flanke 0-1 an *Execute* wird das Lesen des Parameters gestartet. Solange das Lesen des Parameters läuft, zeigt *Busy* den Wert TRUE. Nachdem der Parameter gelesen wurde, wird *Busy* gleich FALSE und *Done* gleich TRUE geliefert. Der Ausgang *Value* zeigt den Wert des Parameters an.

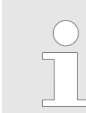

Komplexe Bewegungsaufgaben - PLCopen-Bausteine > FB 829 - VMC\_ReadWordParameter - Wort-Parameter von Achse lesen

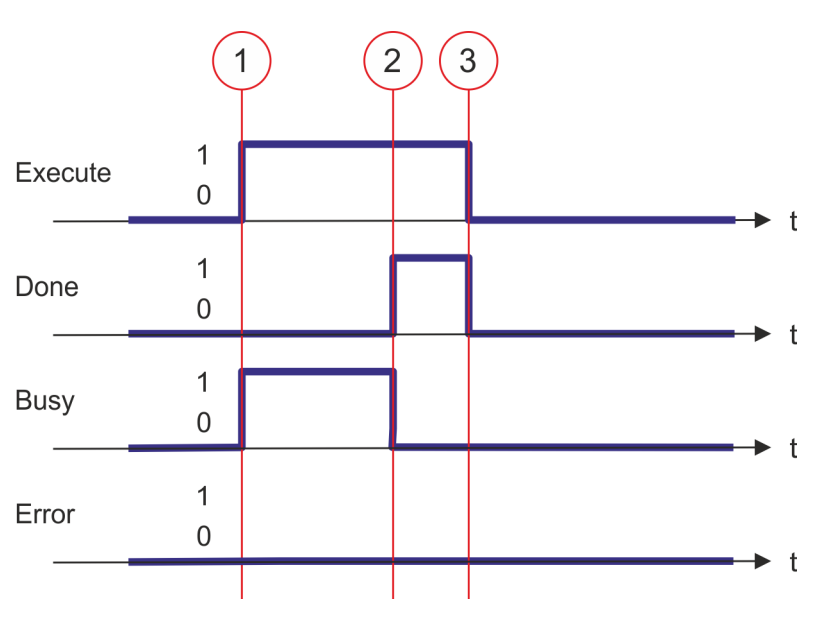

- (1) Mit der Flanke 0-1 an *Execute* zum Zeitpunkt (1) wird das Lesen des Parameters gestartet und *Busy* liefert den Wert TRUE.
- (2) Zum Zeitpunkt (2) ist das Lesen des Parameters erfolgreich abgeschlossen. *Busy* liefert den Wert FALSE und *Done* den Wert TRUE.
- (3) Zum Zeitpunkt (3) ist der Auftrag abgeschlossen und *Execute* wird gleich FALSE gesetzt und dadurch sämtliche Ausgangsparameter auf FALSE bzw. 0 gesetzt.

Komplexe Bewegungsaufgaben - PLCopen-Bausteine > FB 830 - VMC\_WriteWordParameter - Wort-Parameter an Achse schreiben

# **12.3.26 FB 830 - VMC\_WriteWordParameter - Wort-Parameter an Achse schreiben**

## **Beschreibung**

*Eine Übersicht der Antriebe, welche mit diesem Baustein angesteuert werden können, finden Sie hier:* Ä *[Kap. 12.1 "Übersicht" Seite 511](#page-510-0)*

Mit VMC\_WriteWordParameter wird der Wert des Parameters, der über die Parameter-Nummer festgelegt ist, vom Datentyp WORD zur Achse geschrieben. Ä *[Kap. 12.3.35](#page-582-0) ["PLCopen Parameter" Seite 583](#page-582-0)*

### **Parameter**

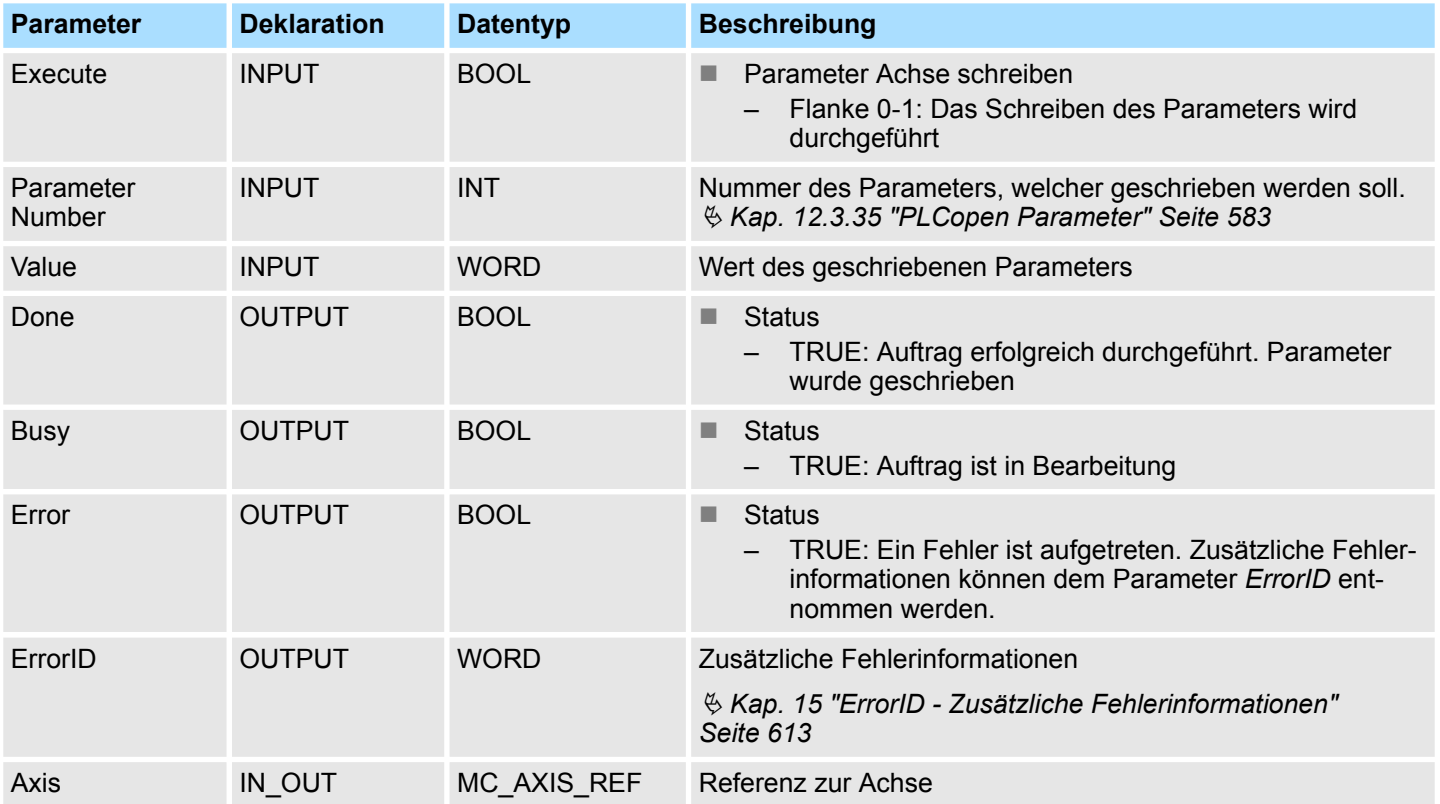

### **PLCopen-State**

■ Start des Auftrags in jedem PLCopen-State möglich.

**Parameter der Achse schreiben**

Mit einer Flanke 0-1 an *Execute* wird das Schreiben des Parameters gestartet. Solange das Schreiben des Parameters läuft, zeigt *Busy* den Wert TRUE. Nachdem der Parameter geschrieben wurde, wird *Busy* gleich FALSE und *Done* gleich TRUE geliefert.

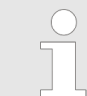

Komplexe Bewegungsaufgaben - PLCopen-Bausteine > FB 830 - VMC\_WriteWordParameter - Wort-Parameter an Achse schreiben

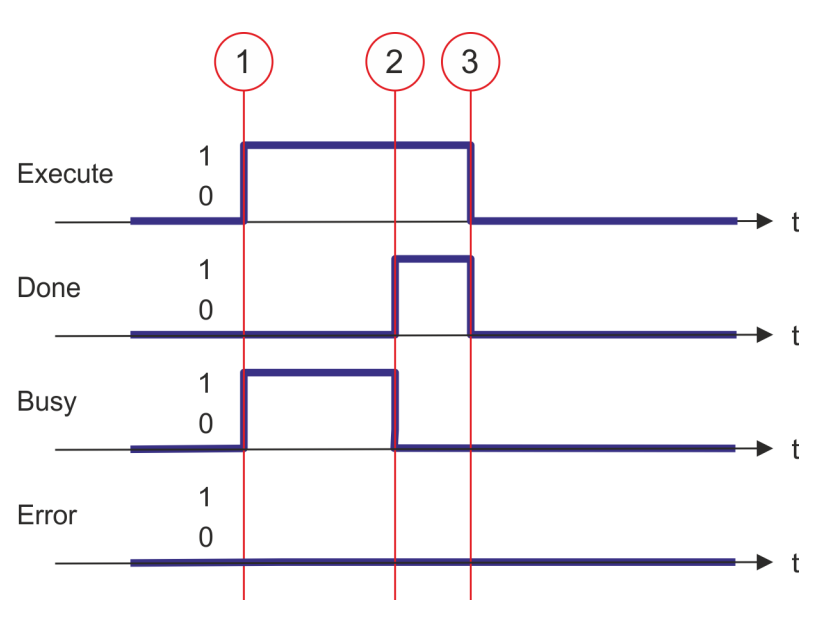

- (1) Mit der Flanke 0-1 an *Execute* zum Zeitpunkt (1) wird das Schreiben des Parameters gestartet und *Busy* liefert den Wert TRUE.
- (2) Zum Zeitpunkt (2) ist das Schreiben des Parameters erfolgreich abgeschlossen. *Busy* liefert den Wert FALSE und *Done* den Wert TRUE.
- (3) Zum Zeitpunkt (3) ist der Auftrag abgeschlossen und *Execute* wird gleich FALSE gesetzt und dadurch sämtliche Ausgangsparameter auf FALSE bzw. 0 gesetzt.

Komplexe Bewegungsaufgaben - PLCopen-Bausteine > FB 831 - VMC\_ReadByteParameter - Byte-Parameter von Achse lesen

# **12.3.27 FB 831 - VMC\_ReadByteParameter - Byte-Parameter von Achse lesen**

## **Beschreibung**

*Eine Übersicht der Antriebe, welche mit diesem Baustein angesteuert werden können, finden Sie hier:* Ä *[Kap. 12.1 "Übersicht" Seite 511](#page-510-0)*

Mit VMC\_ReadByteParameter wird der Parameter, der über die Parameter-Nummer festgelegt ist, vom Datentyp BYTE von der Achse gelesen. Ä *[Kap. 12.3.35 "PLCopen Para](#page-582-0)[meter" Seite 583](#page-582-0)*

### **Parameter**

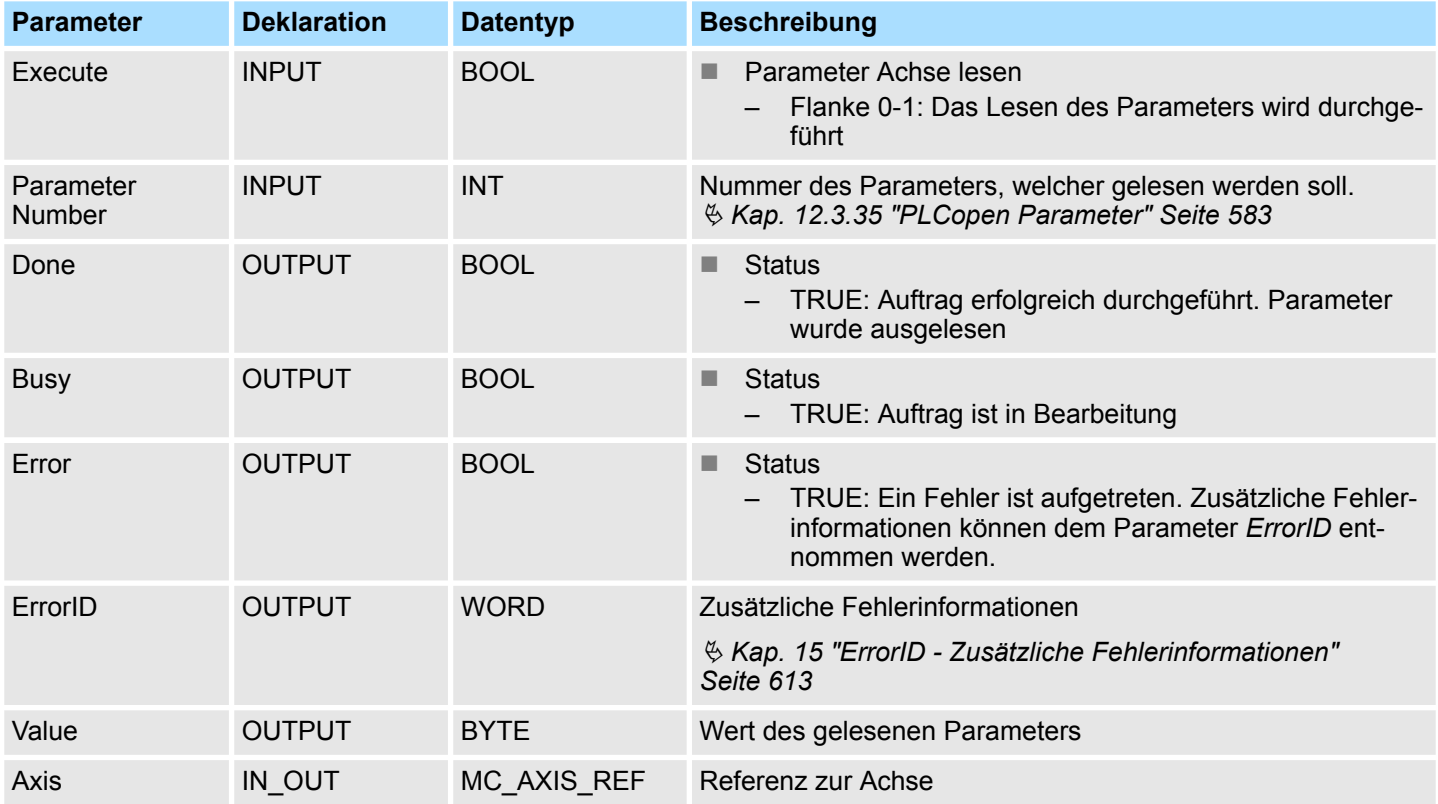

## **PLCopen-State**

■ Start des Auftrags in jedem PLCopen-State möglich.

**Parameter der Achse lesen**

Mit einer Flanke 0-1 an *Execute* wird das Lesen des Parameters gestartet. Solange das Lesen des Parameters läuft, zeigt *Busy* den Wert TRUE. Nachdem der Parameter gelesen wurde, wird *Busy* gleich FALSE und *Done* gleich TRUE geliefert. Der Ausgang *Value* zeigt den Wert des Parameters an.

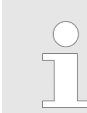

Komplexe Bewegungsaufgaben - PLCopen-Bausteine > FB 831 - VMC\_ReadByteParameter - Byte-Parameter von Achse lesen

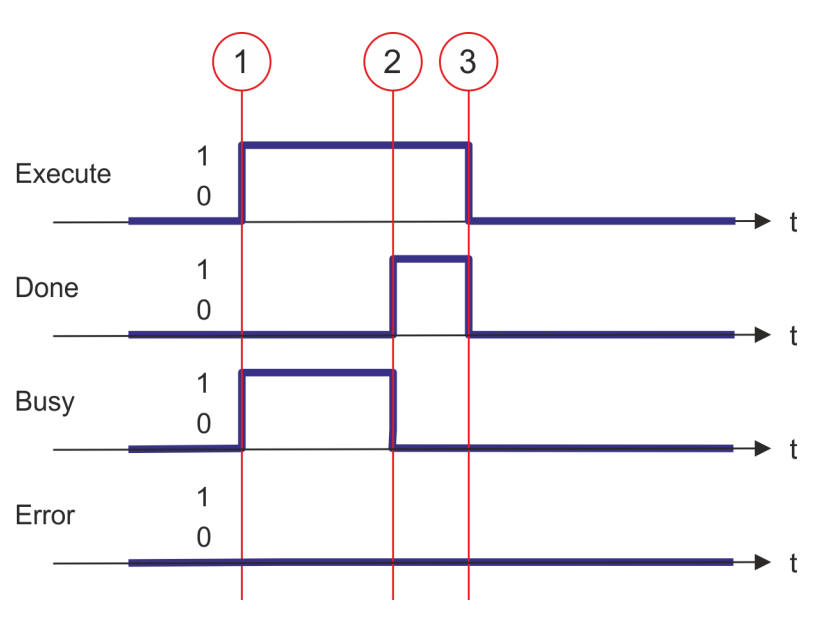

- (1) Mit der Flanke 0-1 an *Execute* zum Zeitpunkt (1) wird das Lesen des Parameters gestartet und *Busy* liefert den Wert TRUE.
- (2) Zum Zeitpunkt (2) ist das Lesen des Parameters erfolgreich abgeschlossen. *Busy* liefert den Wert FALSE und *Done* den Wert TRUE.
- (3) Zum Zeitpunkt (3) ist der Auftrag abgeschlossen und *Execute* wird gleich FALSE gesetzt und dadurch sämtliche Ausgangsparameter auf FALSE bzw. 0 gesetzt.

<span id="page-568-0"></span>Komplexe Bewegungsaufgaben - PLCopen-Bausteine > FB 832 - VMC\_WriteByteParameter - Byte-Parameter an Achse schreiben

# **12.3.28 FB 832 - VMC\_WriteByteParameter - Byte-Parameter an Achse schreiben**

## **Beschreibung**

*Eine Übersicht der Antriebe, welche mit diesem Baustein angesteuert werden können, finden Sie hier:* Ä *[Kap. 12.1 "Übersicht" Seite 511](#page-510-0)*

Mit VMC\_WriteByteParameter wird der Wert des Parameters, der über die Parameter-Nummer festgelegt ist, vom Datentyp BYTE zur Achse geschrieben.

### **Parameter**

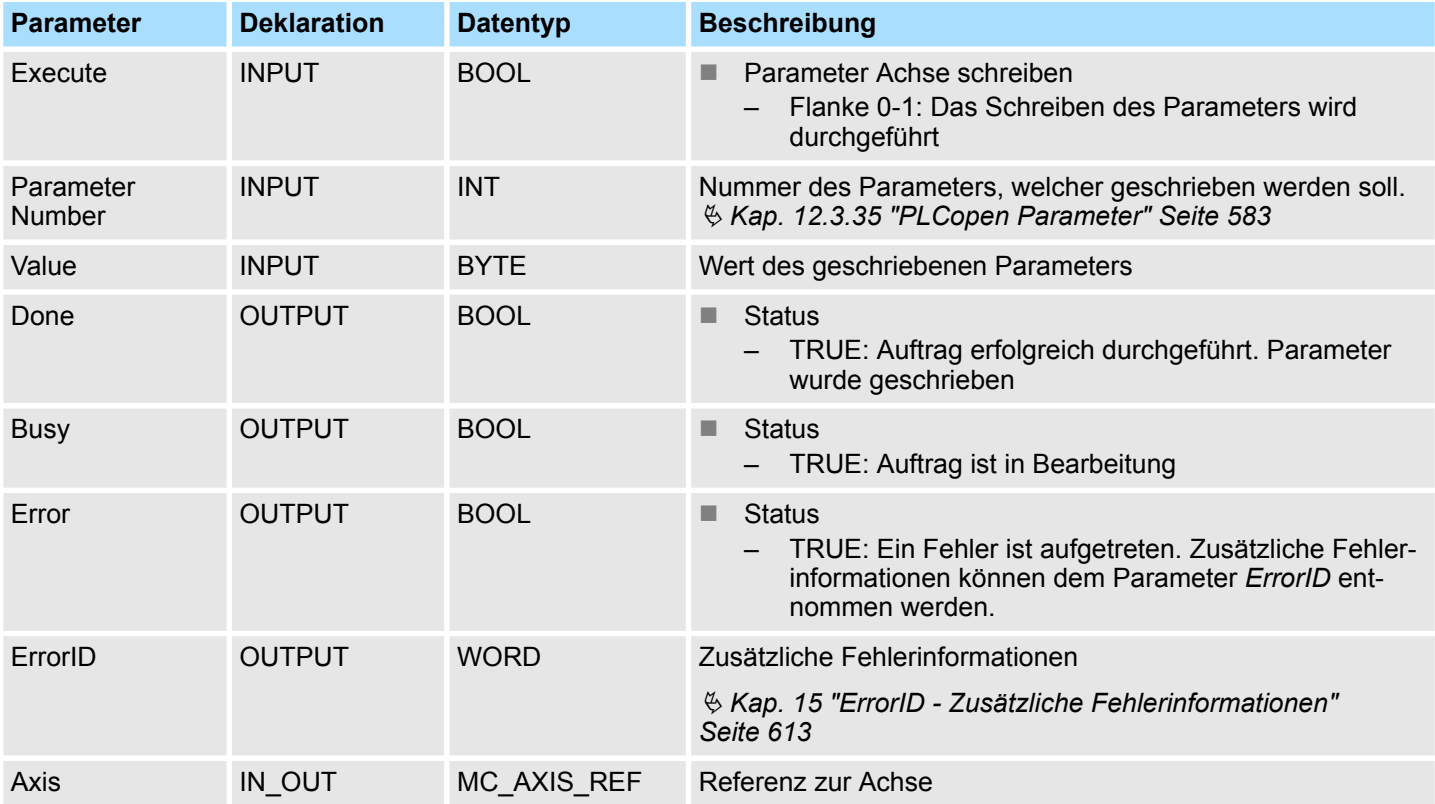

### **PLCopen-State**

■ Start des Auftrags in jedem PLCopen-State möglich.

**Parameter der Achse schreiben**

Mit einer Flanke 0-1 an *Execute* wird das Schreiben des Parameters gestartet. Solange das Schreiben des Parameters läuft, zeigt *Busy* den Wert TRUE. Nachdem der Parameter geschrieben wurde, wird *Busy* gleich FALSE und *Done* gleich TRUE geliefert.

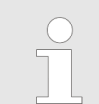

Komplexe Bewegungsaufgaben - PLCopen-Bausteine > FB 832 - VMC\_WriteByteParameter - Byte-Parameter an Achse schreiben

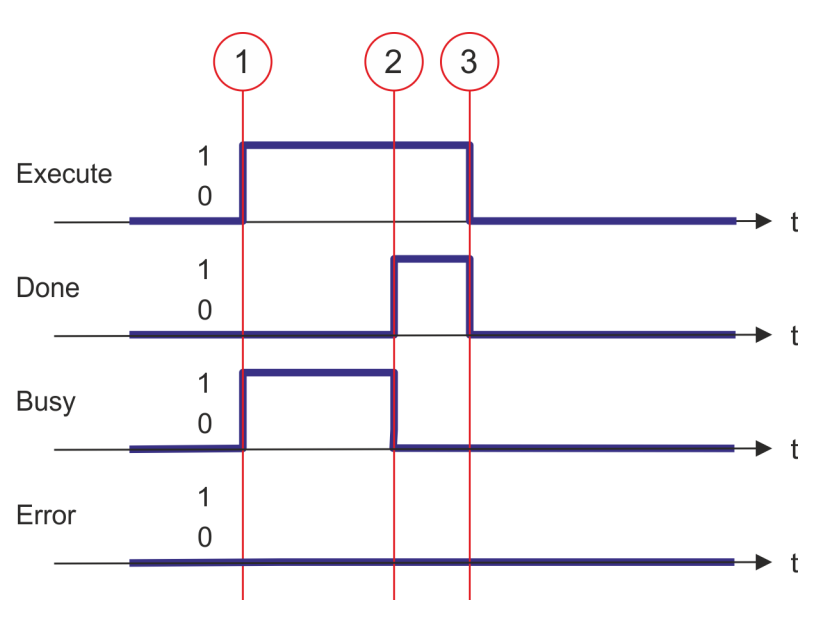

- (1) Mit der Flanke 0-1 an *Execute* zum Zeitpunkt (1) wird das Schreiben des Parameters gestartet und *Busy* liefert den Wert TRUE.
- (2) Zum Zeitpunkt (2) ist das Schreiben des Parameters erfolgreich abgeschlossen. *Busy* liefert den Wert FALSE und *Done* den Wert TRUE.
- (3) Zum Zeitpunkt (3) ist der Auftrag abgeschlossen und *Execute* wird gleich FALSE gesetzt und dadurch sämtliche Ausgangsparameter auf FALSE bzw. 0 gesetzt.

Komplexe Bewegungsaufgaben - PLCopen-Bausteine > FB 833 - VMC\_ReadDriveParameter - Antriebsparameter lesen

# **12.3.29 FB 833 - VMC\_ReadDriveParameter - Antriebsparameter lesen**

## **Beschreibung**

*Eine Übersicht der Antriebe, welche mit diesem Baustein angesteuert werden können, finden Sie hier:* Ä *[Kap. 12.1 "Übersicht" Seite 511](#page-510-0)*

Mit dem VMC\_ReadDriveParameter wird ein Parameterwert aus dem angebundenen Antrieb gelesen.

### **Parameter**

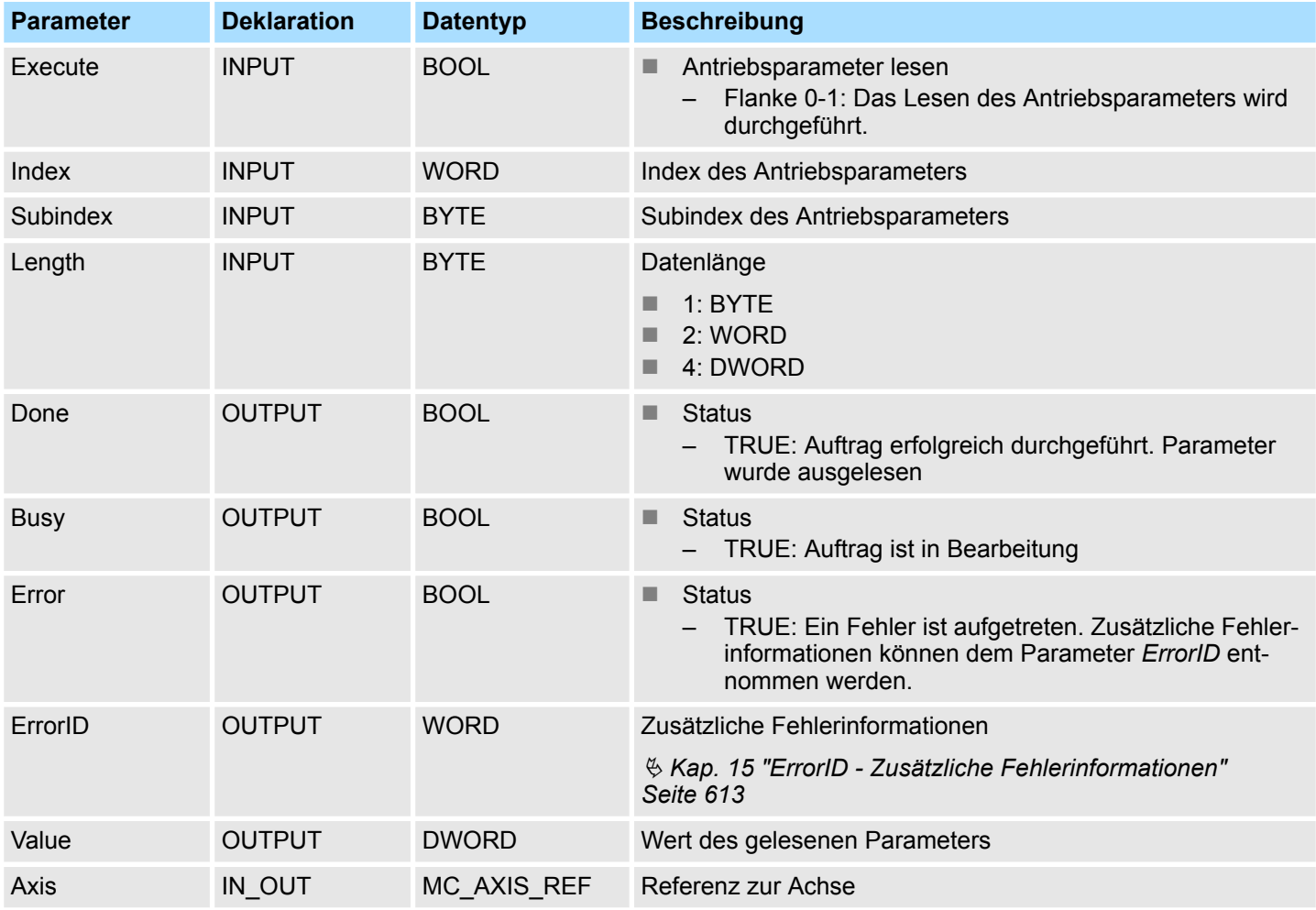

**PLCopen-State**

■ Start des Auftrags in jedem PLCopen-State möglich.

Mit einer Flanke 0-1 an *Execute* wird das Lesen des Antriebsparameters gestartet. Solange das Lesen des Parameters läuft, zeigt *Busy* den Wert TRUE. Nachdem der Parameter gelesen wurde, wird *Busy* gleich FALSE und *Done* gleich TRUE geliefert. Der Ausgang *Value* zeigt den Wert des Parameters an. **Antriebsparameter lesen**

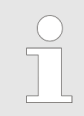

Komplexe Bewegungsaufgaben - PLCopen-Bausteine > FB 833 - VMC\_ReadDriveParameter - Antriebsparameter lesen

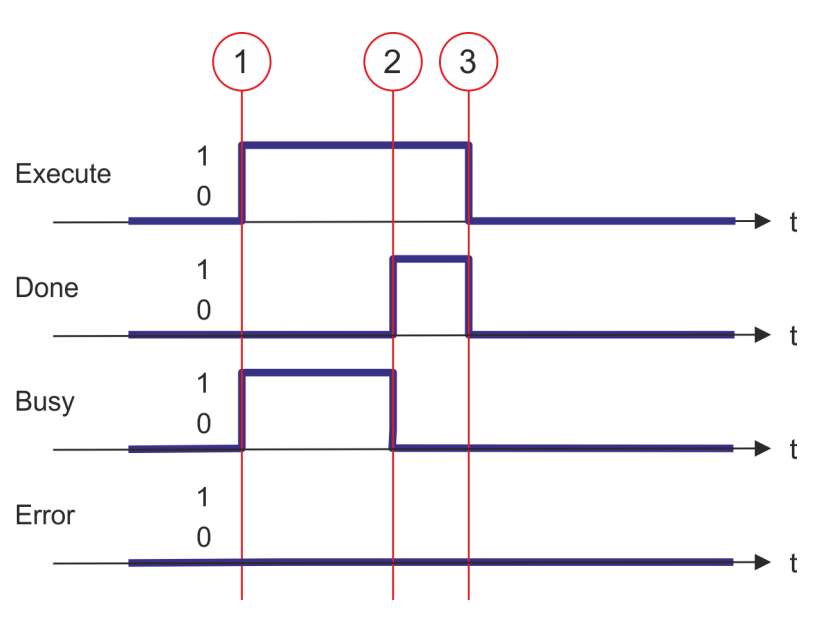

- (1) Mit der Flanke 0-1 an *Execute* zum Zeitpunkt (1) wird das Lesen des Parameters gestartet und *Busy* liefert den Wert TRUE.
- (2) Zum Zeitpunkt (2) ist das Lesen des Parameters erfolgreich abgeschlossen. *Busy* liefert den Wert FALSE und *Done* den Wert TRUE.
- (3) Zum Zeitpunkt (3) ist der Auftrag abgeschlossen und *Execute* wird gleich FALSE gesetzt und dadurch sämtliche Ausgangsparameter auf FALSE bzw. 0 gesetzt.

Komplexe Bewegungsaufgaben - PLCopen-Bausteine > FB 834 - VMC\_WriteDriveParameter - Antriebsparameter schreiben

# **12.3.30 FB 834 - VMC\_WriteDriveParameter - Antriebsparameter schreiben**

## **Beschreibung**

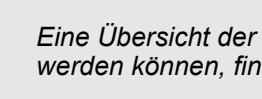

*Eine Übersicht der Antriebe, welche mit diesem Baustein angesteuert werden können, finden Sie hier:* Ä *[Kap. 12.1 "Übersicht" Seite 511](#page-510-0)*

Mit dem VMC\_WriteDriveParameter wird ein Parameterwert in den angebundenen Antrieb geschrieben.

### **Parameter**

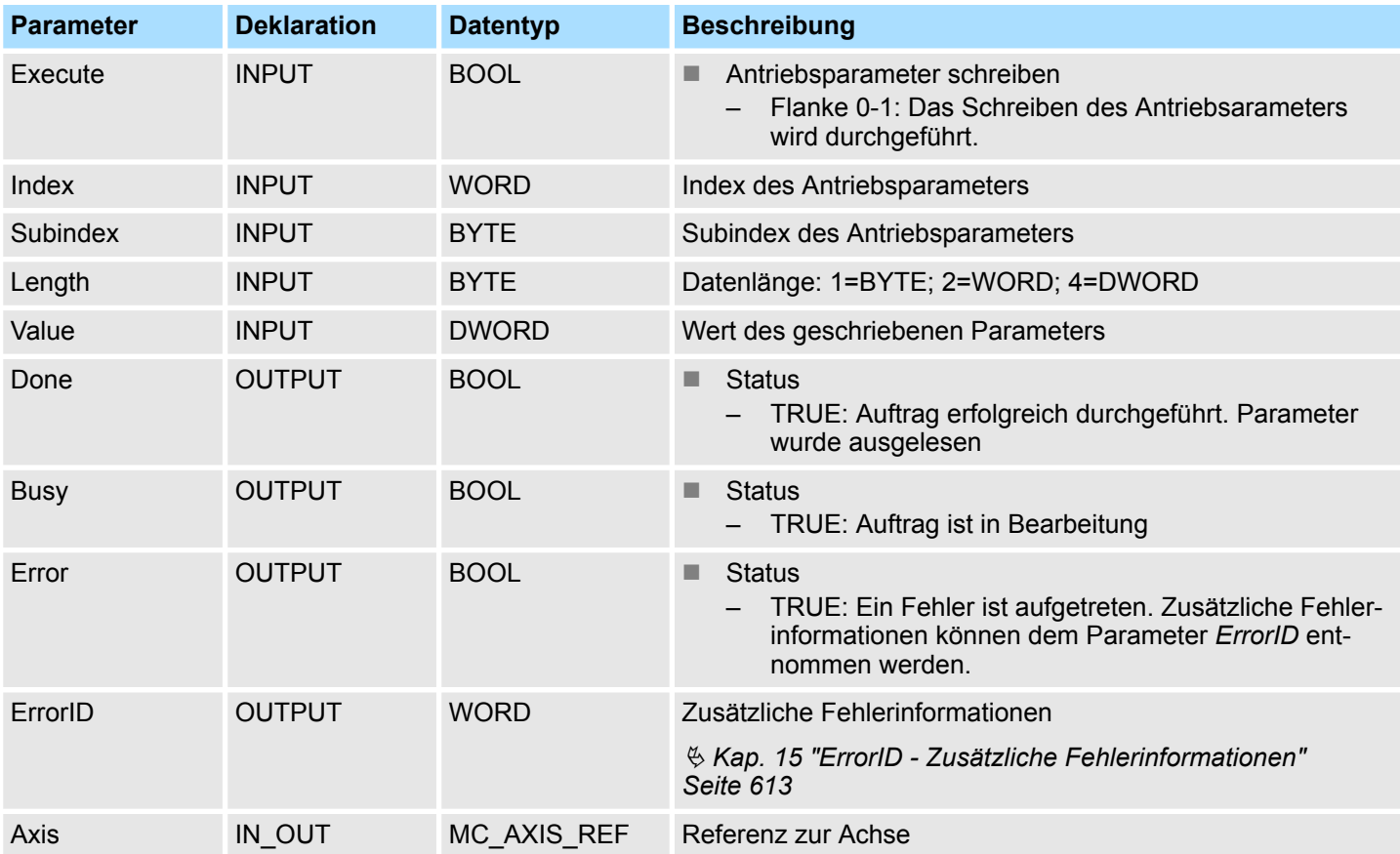

### **PLCopen-State**

■ Start des Auftrags in jedem PLCopen-State möglich.

**Antriebsparameter schreiben**

Mit einer Flanke 0-1 an *Execute* wird das Schreiben des Parameters gestartet. Solange das Schreiben des Parameters läuft, zeigt *Busy* den Wert TRUE. Nachdem der Parameter geschrieben wurde, wird *Busy* gleich FALSE und *Done* gleich TRUE geliefert.

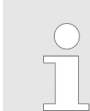

Komplexe Bewegungsaufgaben - PLCopen-Bausteine > FB 834 - VMC\_WriteDriveParameter - Antriebsparameter schreiben

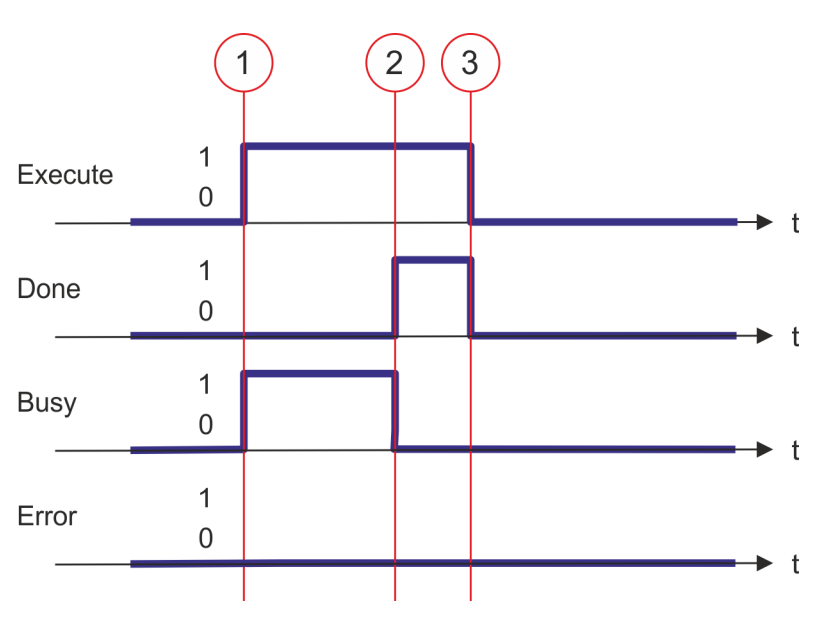

- (1) Mit der Flanke 0-1 an *Execute* zum Zeitpunkt (1) wird das Schreiben des Parameters gestartet und *Busy* liefert den Wert TRUE.
- (2) Zum Zeitpunkt (2) ist das Schreiben des Parameters erfolgreich abgeschlossen. *Busy* liefert den Wert FALSE und *Done* den Wert TRUE.
- (3) Zum Zeitpunkt (3) ist der Auftrag abgeschlossen und *Execute* wird gleich FALSE gesetzt und dadurch sämtliche Ausgangsparameter auf FALSE bzw. 0 gesetzt.

Komplexe Bewegungsaufgaben - PLCopen-Bausteine > FB 835 - VMC\_HomeInit\_LimitSwitch - Initialisierung Referenzfahrt auf End-

schalter

# **12.3.31 FB 835 - VMC\_HomeInit\_LimitSwitch - Initialisierung Referenzfahrt auf Endschalter**

## **Beschreibung**

*Eine Übersicht der Antriebe, welche mit diesem Baustein angesteuert werden können, finden Sie hier:* Ä *[Kap. 12.1 "Übersicht" Seite 511](#page-510-0)*

Dieser Baustein initialisiert die Referenzfahrt (Homing) auf den Endschalter.

Für den Einsatz dieses Bausteins müssen sie folgende Bausteine Ihrem Projekt hinzufügen:

- $%$  [Kap. 12.3.24 "FB 828 VMC\\_WriteDWordParameter Doppelwort-Parameter an](#page-560-0) *[Achse schreiben" Seite 561](#page-560-0)*
- $%$  [Kap. 12.3.28 "FB 832 VMC\\_WriteByteParameter Byte-Parameter an Achse](#page-568-0) *[schreiben" Seite 569](#page-568-0)*

## **Parameter**

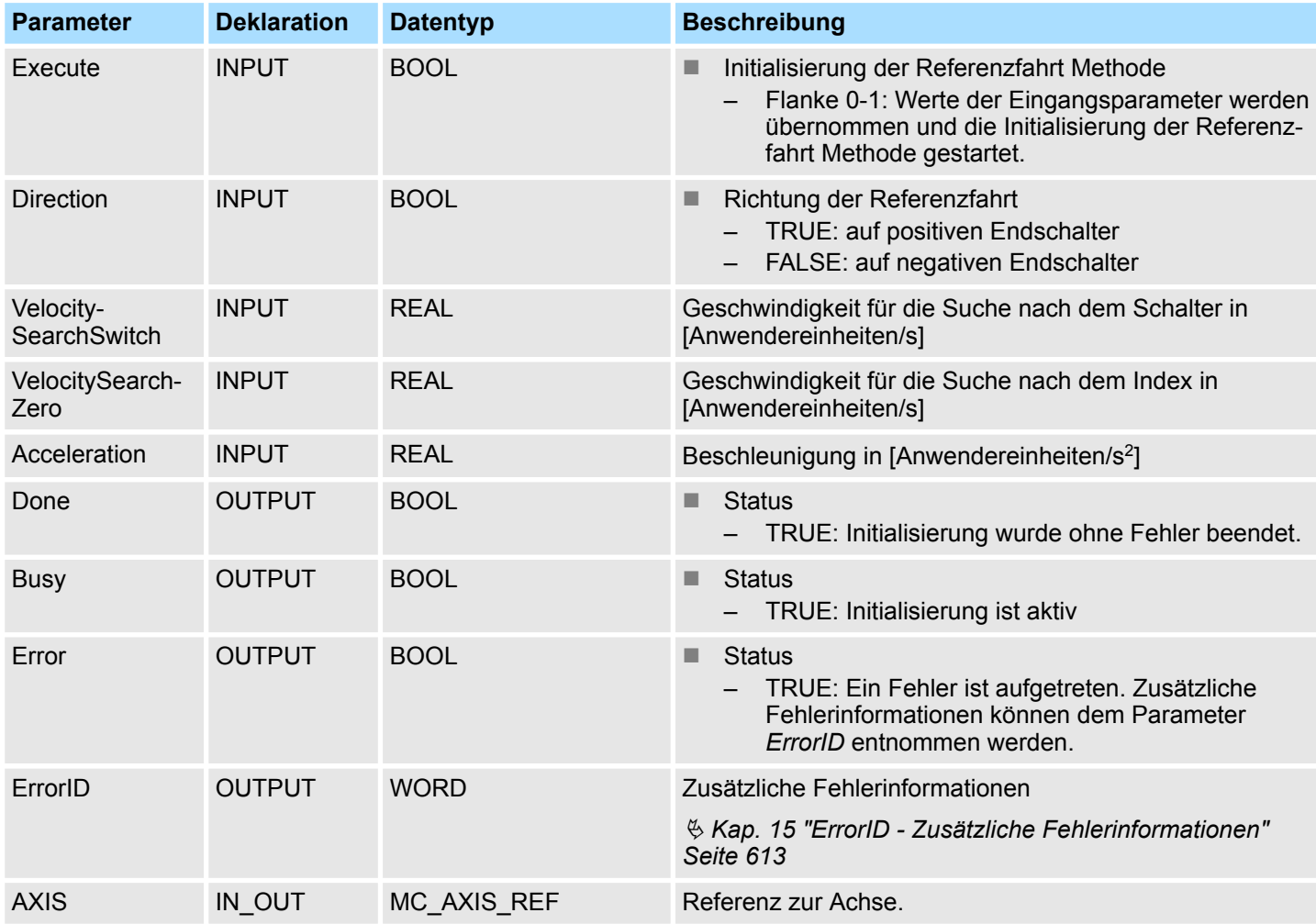

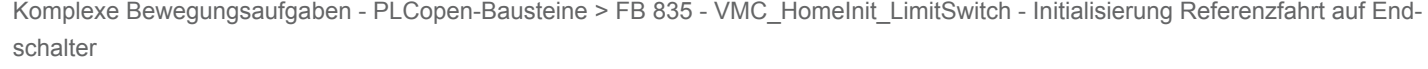

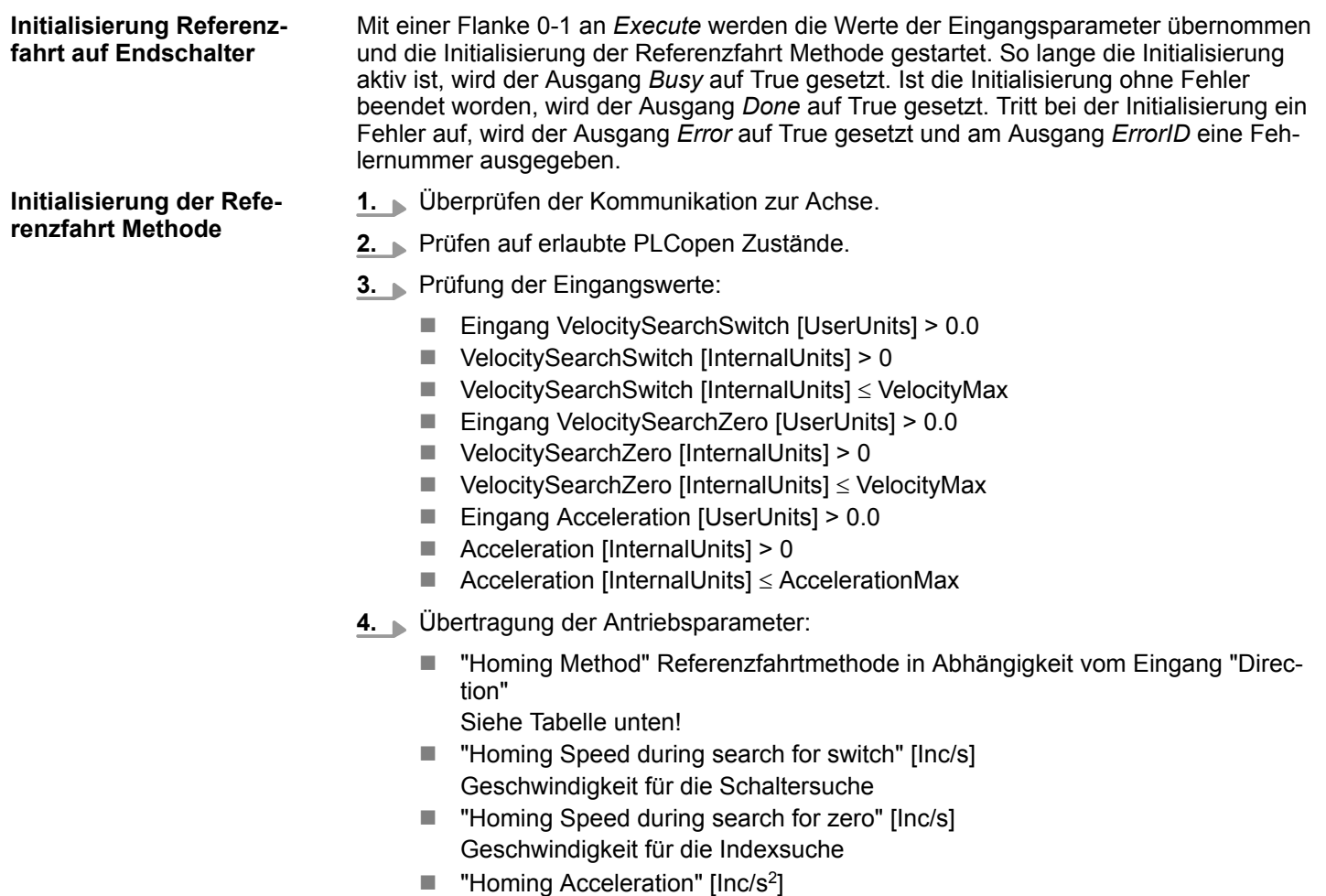

Anfahr- und Bremsbeschleunigung für die Referenzfahrt

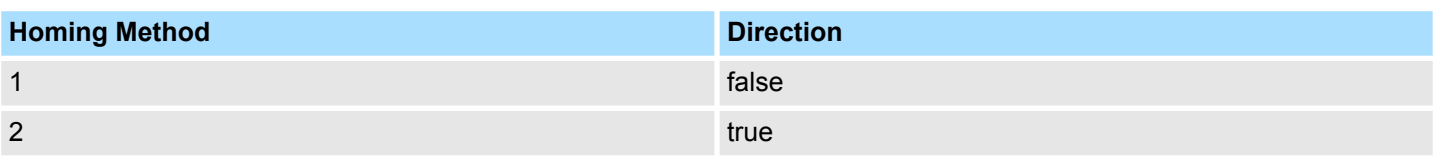
Komplexe Bewegungsaufgaben - PLCopen-Bausteine > FB 836 - VMC\_HomeInit\_HomeSwitch - Initialisierung Referenzfahrt auf

Referenzschalter

**12.3.32 FB 836 - VMC\_HomeInit\_HomeSwitch - Initialisierung Referenzfahrt auf Referenzschalter**

#### **Beschreibung**

*Eine Übersicht der Antriebe, welche mit diesem Baustein angesteuert werden können, finden Sie hier:* Ä *[Kap. 12.1 "Übersicht" Seite 511](#page-510-0)*

Dieser Baustein initialisiert die Referenzfahrt (Homing) auf den Referenzschalter.

Für den Einsatz dieses Bausteins müssen sie folgende Bausteine Ihrem Projekt hinzufügen:

- $%$  [Kap. 12.3.24 "FB 828 VMC\\_WriteDWordParameter Doppelwort-Parameter an](#page-560-0) *[Achse schreiben" Seite 561](#page-560-0)*
- $\&$  [Kap. 12.3.28 "FB 832 VMC\\_WriteByteParameter Byte-Parameter an Achse](#page-568-0) *[schreiben" Seite 569](#page-568-0)*

#### **Parameter**

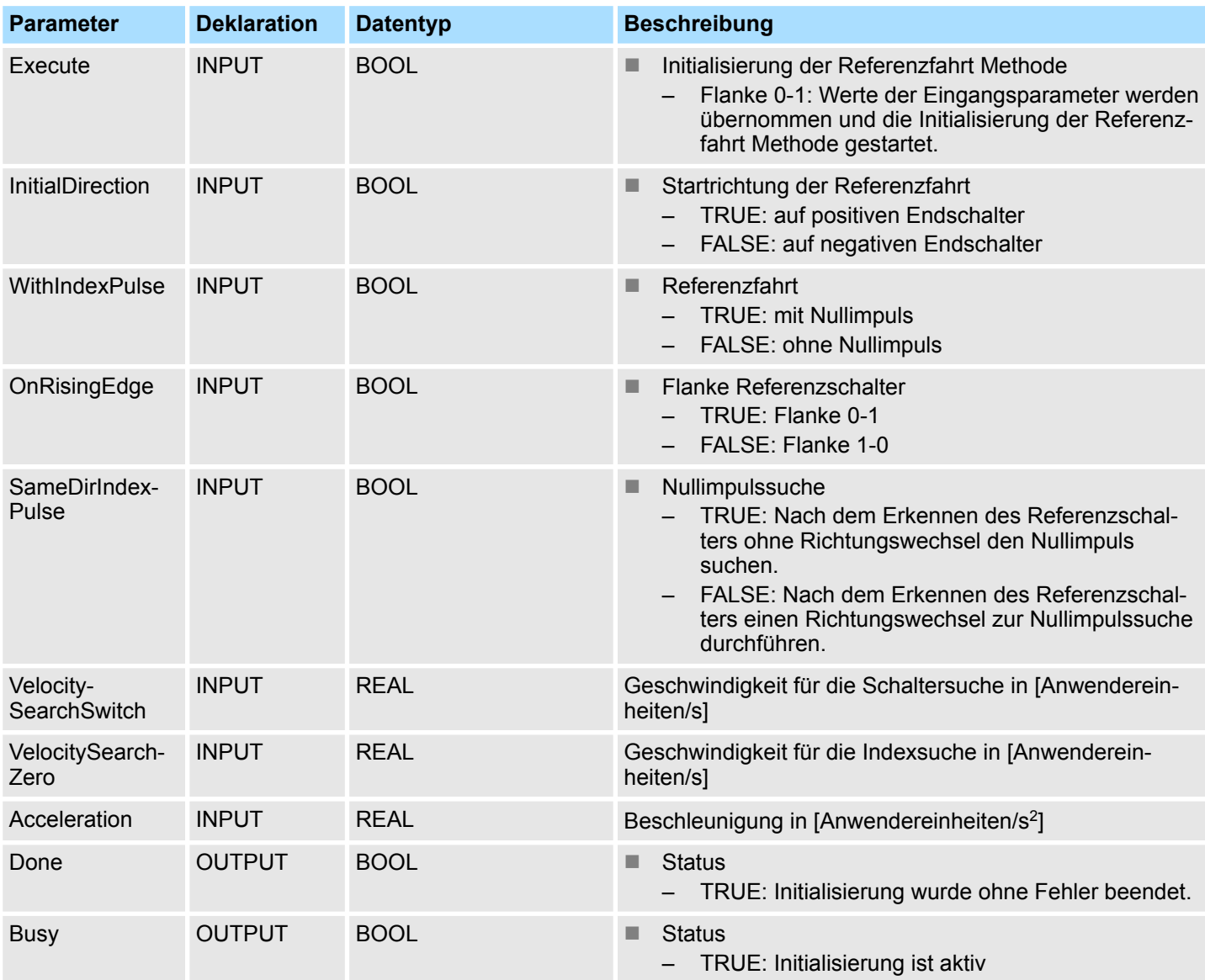

Komplexe Bewegungsaufgaben - PLCopen-Bausteine > FB 836 - VMC\_HomeInit\_HomeSwitch - Initialisierung Referenzfahrt auf Referenzschalter

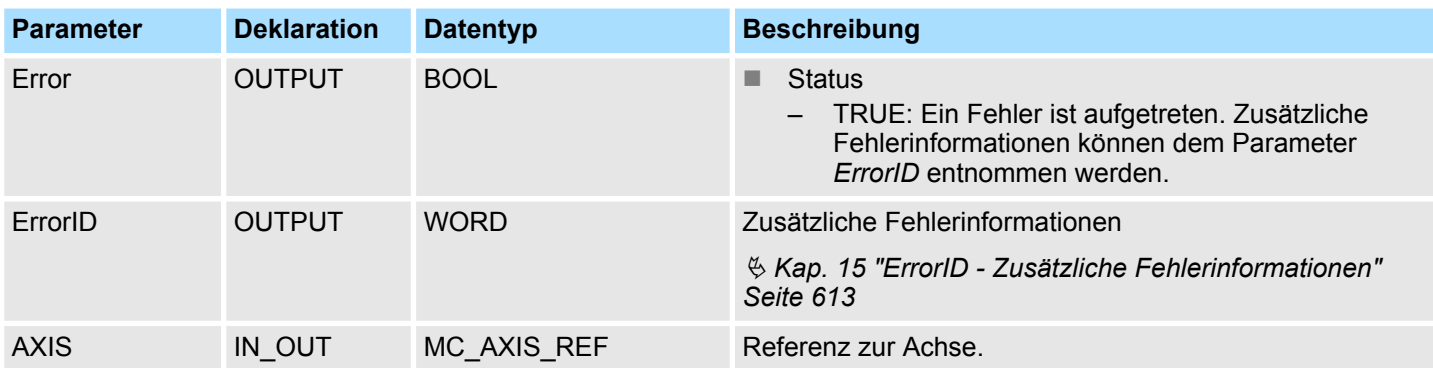

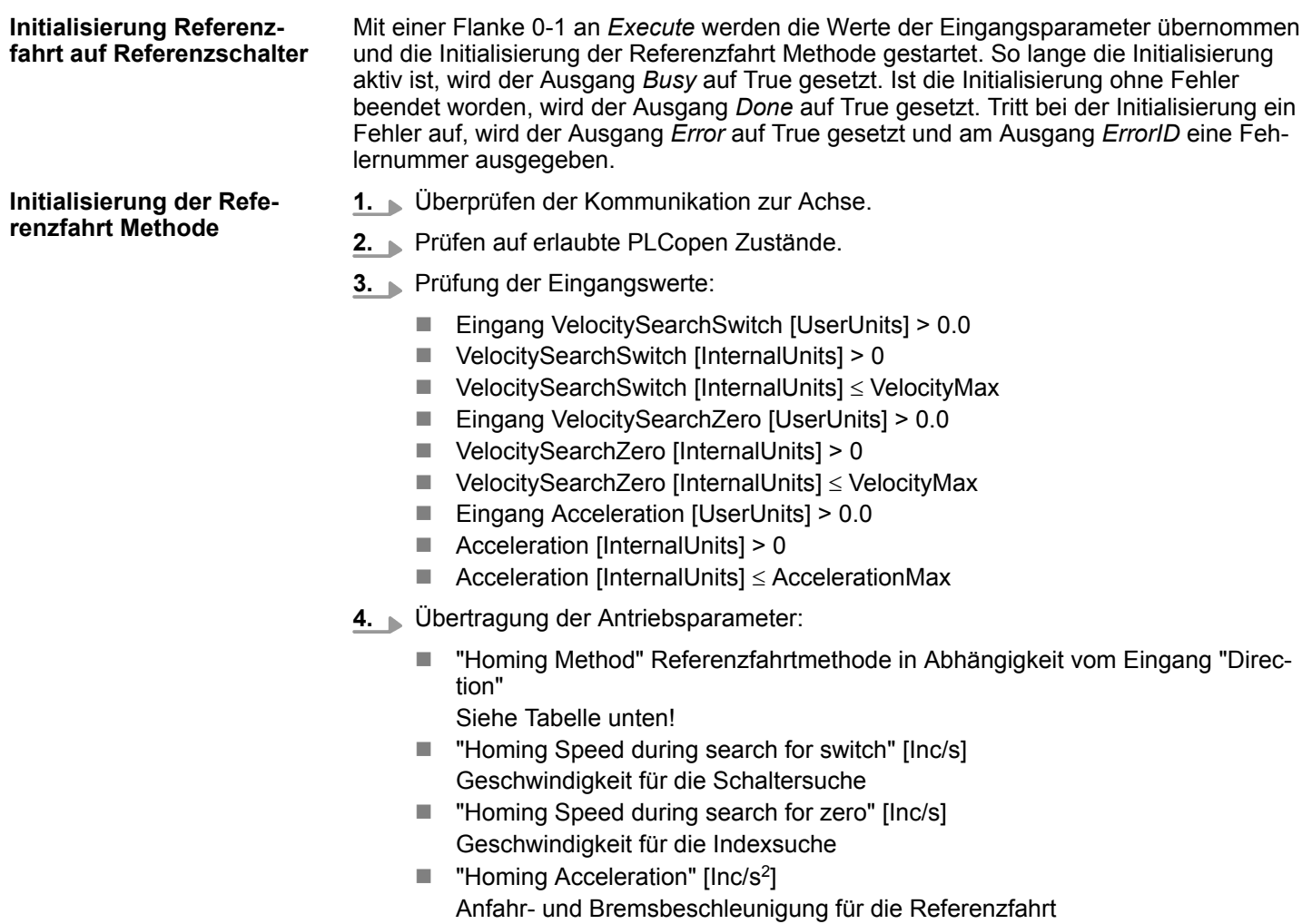

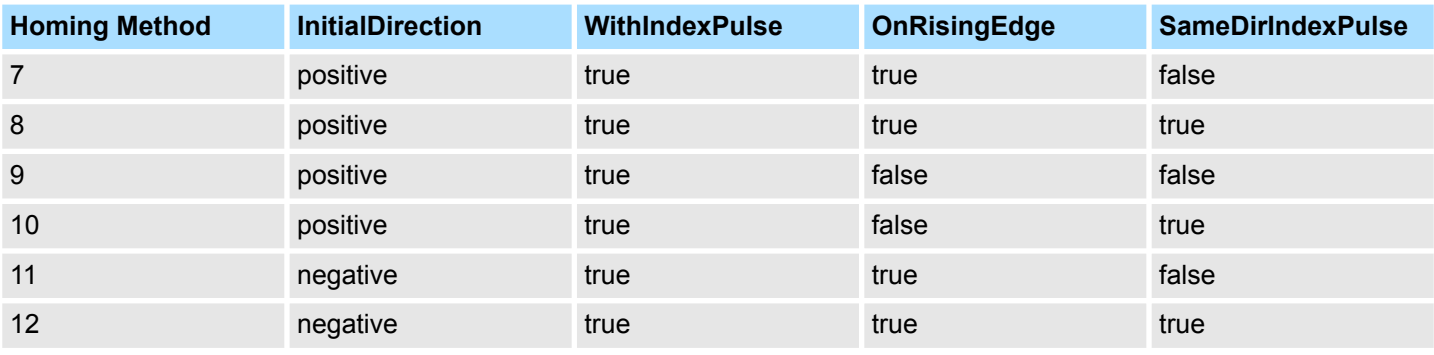

Komplexe Bewegungsaufgaben - PLCopen-Bausteine > FB 836 - VMC\_HomeInit\_HomeSwitch - Initialisierung Referenzfahrt auf Referenzschalter

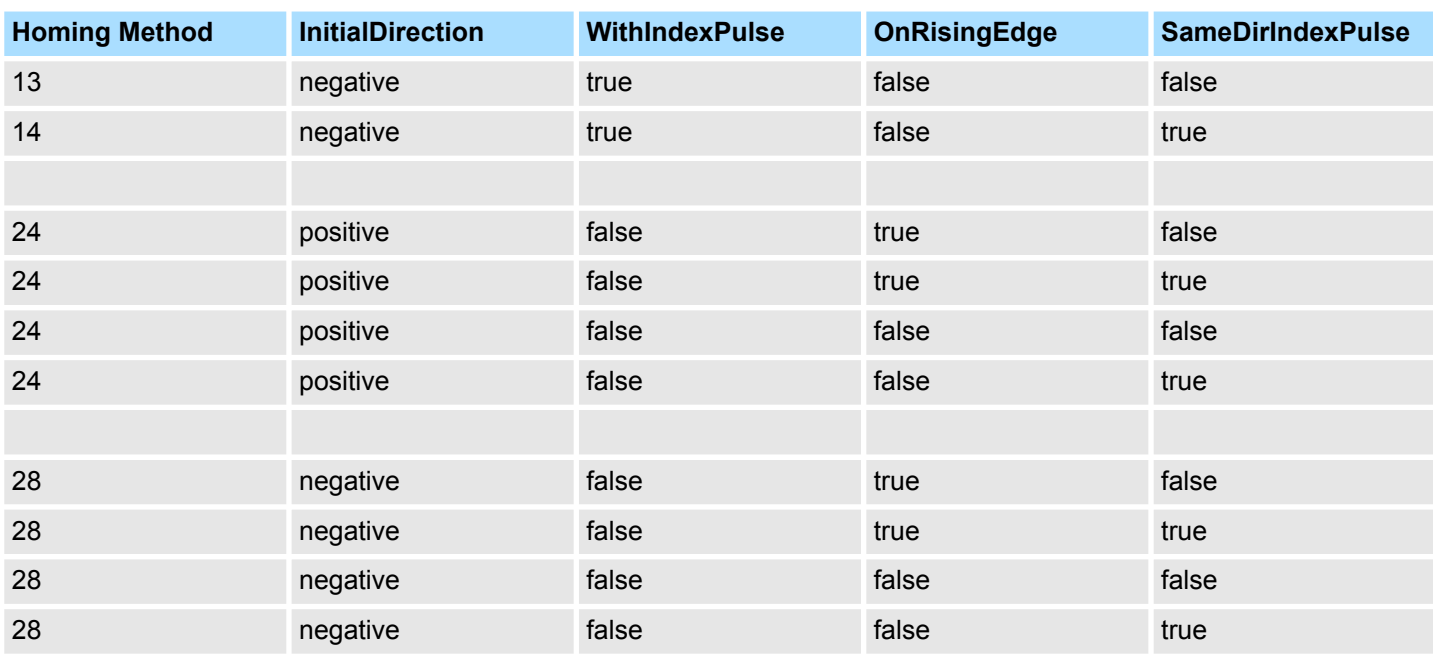

Komplexe Bewegungsaufgaben - PLCopen-Bausteine > FB 837 - VMC\_HomeInit\_ZeroPulse - Initialisierung Referenzfahrt auf Null Impuls

**12.3.33 FB 837 - VMC\_HomeInit\_ZeroPulse - Initialisierung Referenzfahrt auf Null Impuls**

#### **Beschreibung**

*Eine Übersicht der Antriebe, welche mit diesem Baustein angesteuert werden können, finden Sie hier:* Ä *[Kap. 12.1 "Übersicht" Seite 511](#page-510-0)*

Dieser Baustein initialisiert die Referenzfahrt (Homing) auf Null Impuls.

Für den Einsatz dieses Bausteins müssen sie folgende Bausteine Ihrem Projekt hinzufügen:

- $%$  [Kap. 12.3.24 "FB 828 VMC\\_WriteDWordParameter Doppelwort-Parameter an](#page-560-0) *[Achse schreiben" Seite 561](#page-560-0)*
- $%$  [Kap. 12.3.28 "FB 832 VMC\\_WriteByteParameter Byte-Parameter an Achse](#page-568-0) *[schreiben" Seite 569](#page-568-0)*

#### **Parameter**

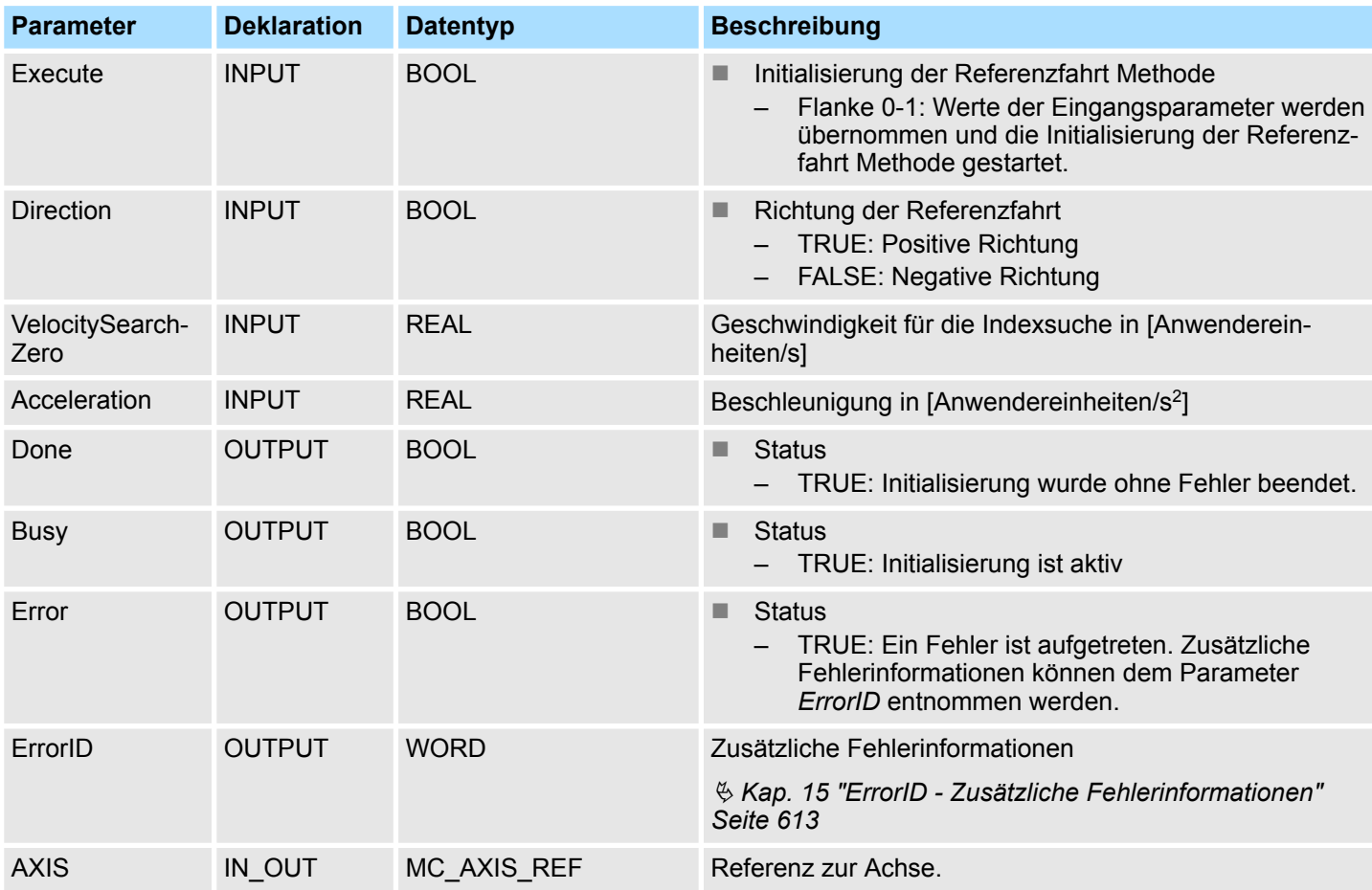

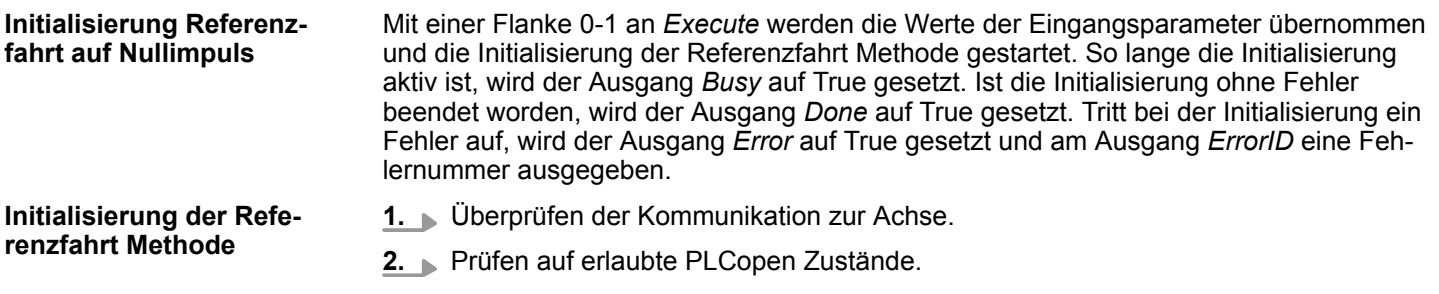

Komplexe Bewegungsaufgaben - PLCopen-Bausteine > FB 837 - VMC\_HomeInit\_ZeroPulse - Initialisierung Referenzfahrt auf Null

Impuls

- **3.** Prüfung der Eingangswerte:
	- Eingang VelocitySearchZero [UserUnits] > 0.0
	- $\blacksquare$  VelocitySearchZero [InternalUnits] > 0
	- $\blacksquare$  VelocitySearchZero [InternalUnits]  $\leq$  VelocityMax
	- Eingang Acceleration [UserUnits] > 0.0
	- $\blacksquare$  Acceleration [InternalUnits] > 0
	- $\blacksquare$  Acceleration [InternalUnits]  $\leq$  AccelerationMax
- **4.** Übertragung der Antriebsparameter:
	- "Homing Method" Referenzfahrtmethode in Abhängigkeit vom Eingang "Direction"
		- Siehe Tabelle unten!
	- "Homing Speed during search for switch" [Inc/s] Geschwindigkeit für die Schaltersuche
	- "Homing Speed during search for zero" [Inc/s] Geschwindigkeit für die Indexsuche
	- $\blacksquare$  "Homing Acceleration" [Inc/s<sup>2</sup>] Anfahr- und Bremsbeschleunigung für die Referenzfahrt

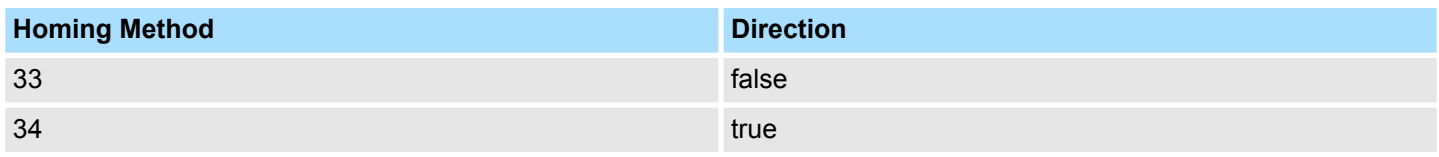

Komplexe Bewegungsaufgaben - PLCopen-Bausteine > FB 838 - VMC HomeInit SetPosition - Initialisierung Referenzfahrt auf aktuelle Position

**12.3.34 FB 838 - VMC\_HomeInit\_SetPosition - Initialisierung Referenzfahrt auf aktuelle Position**

#### **Beschreibung**

*Eine Übersicht der Antriebe, welche mit diesem Baustein angesteuert werden können, finden Sie hier:* Ä *[Kap. 12.1 "Übersicht" Seite 511](#page-510-0)*

Dieser Baustein initialisiert die Referenzfahrt (Homing) auf die aktuelle Position.

Für den Einsatz dieses Bausteins müssen sie folgenden Baustein Ihrem Projekt hinzufügen:

■  $%$  [Kap. 12.3.28 "FB 832 - VMC\\_WriteByteParameter - Byte-Parameter an Achse](#page-568-0) *[schreiben" Seite 569](#page-568-0)*

#### **Parameter**

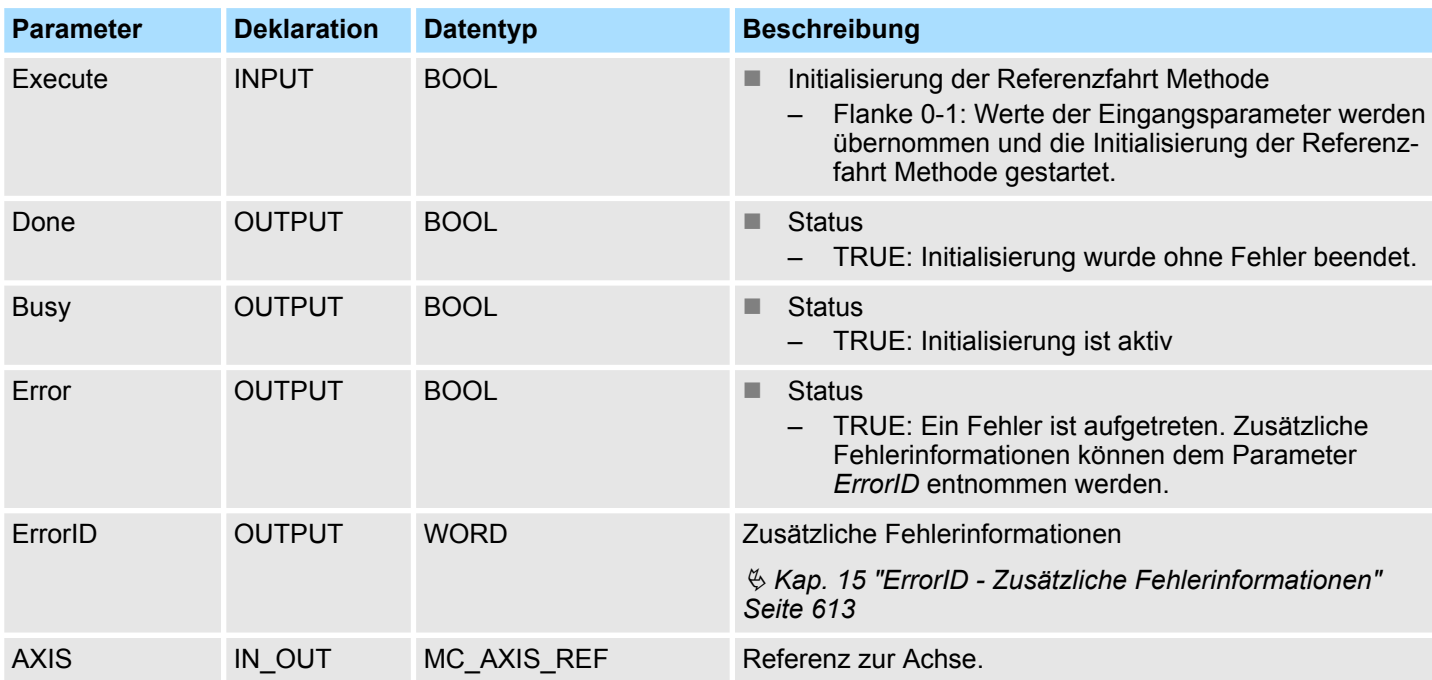

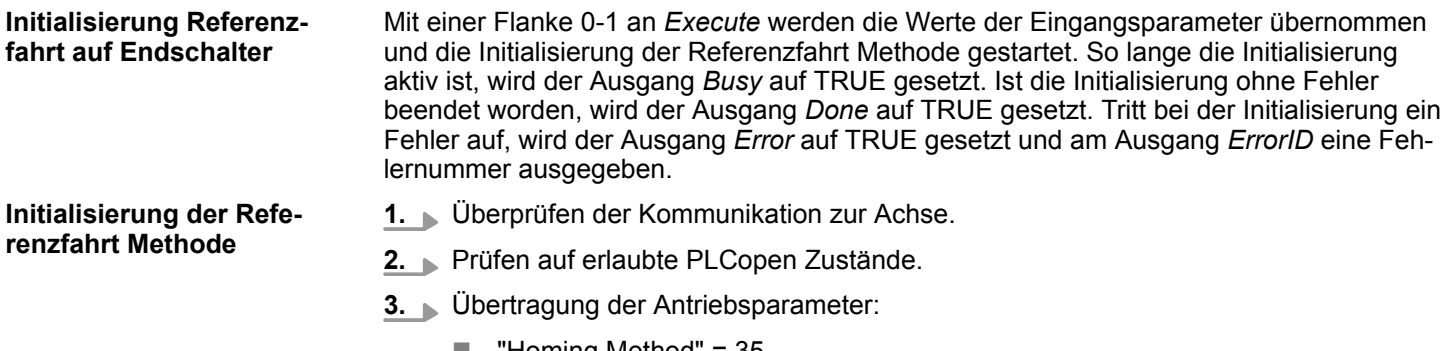

Komplexe Bewegungsaufgaben - PLCopen-Bausteine > PLCopen Parameter

### **12.3.35 PLCopen Parameter**

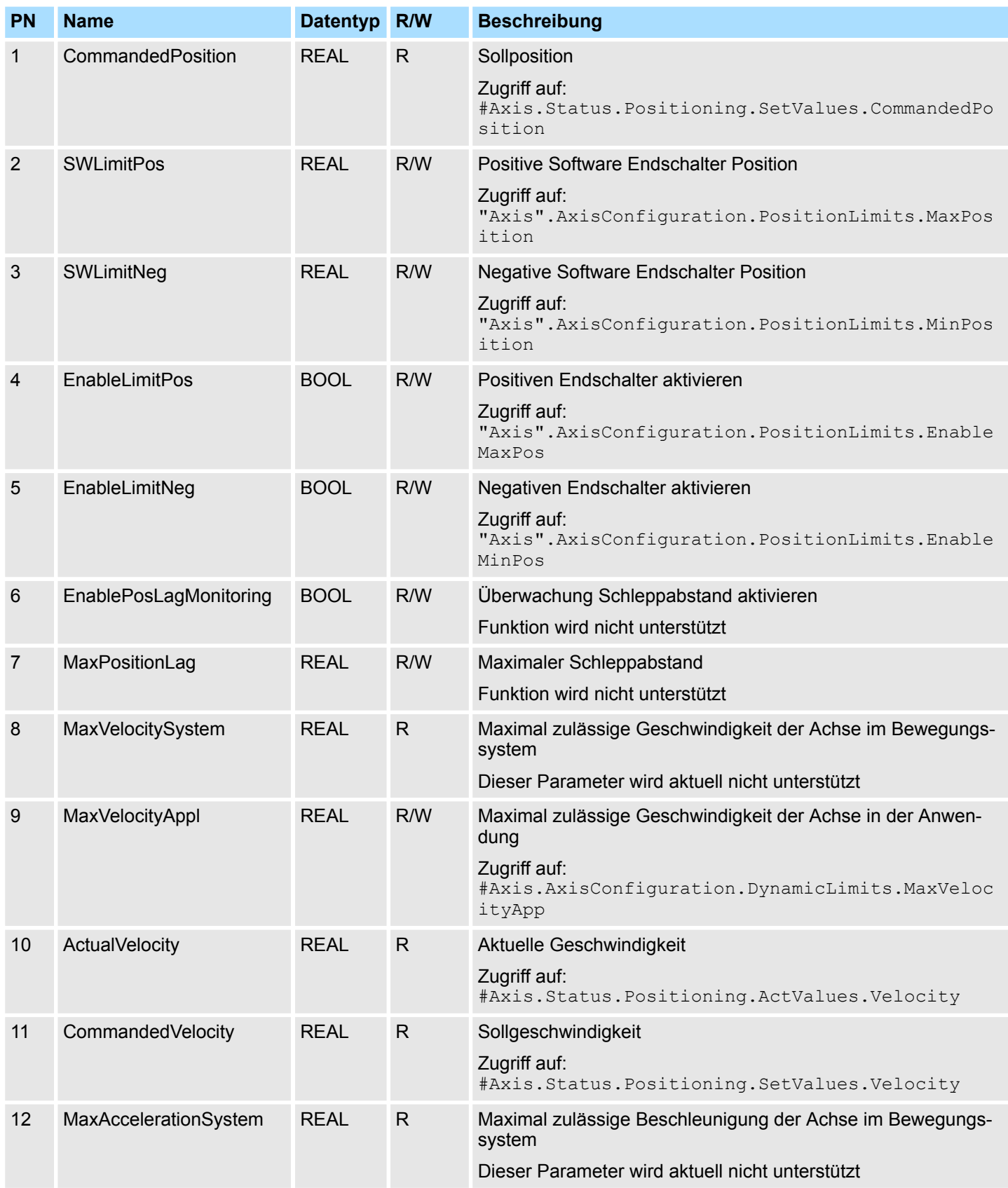

Komplexe Bewegungsaufgaben - PLCopen-Bausteine > VIPA-spezifische Parameter

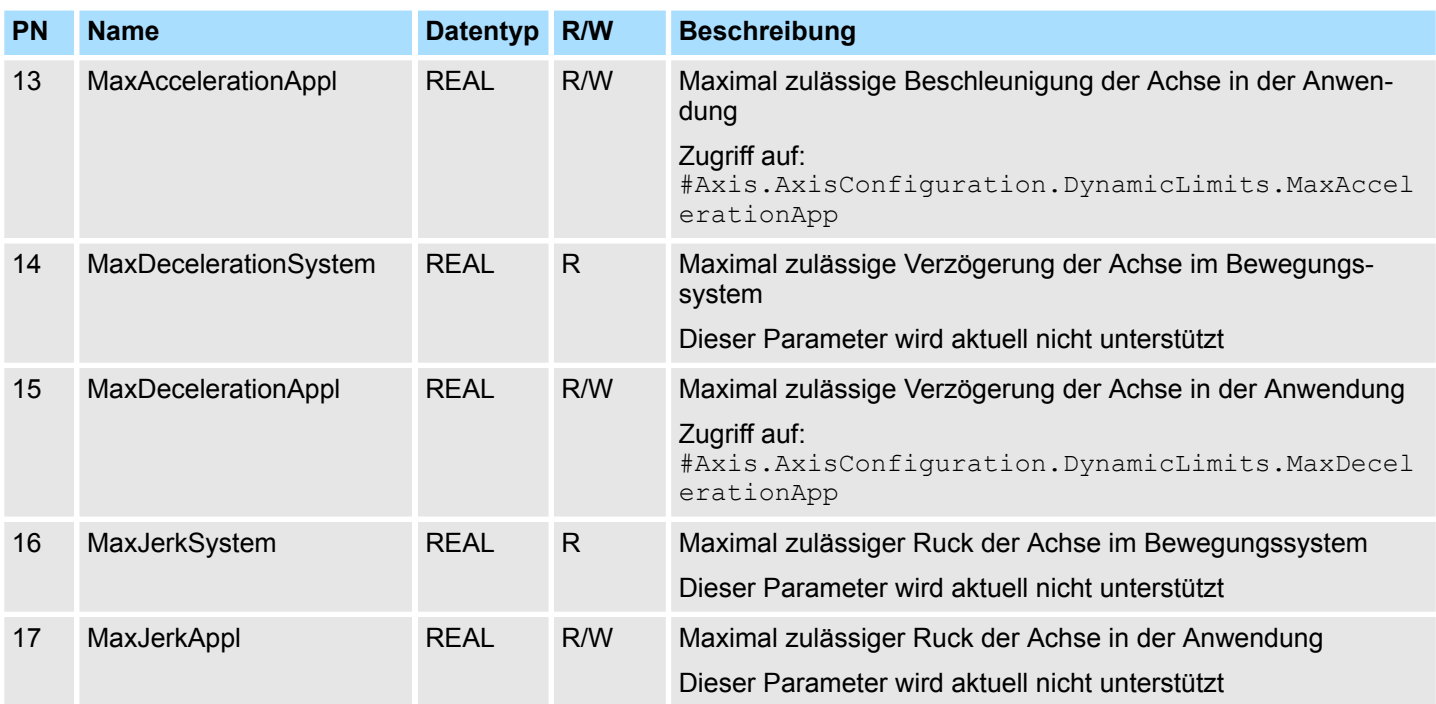

### **12.3.36 VIPA-spezifische Parameter**

#### **Positionierachse: Yaskawa** *Sigma-5* **/** *Sigma-7* **über EtherCAT**

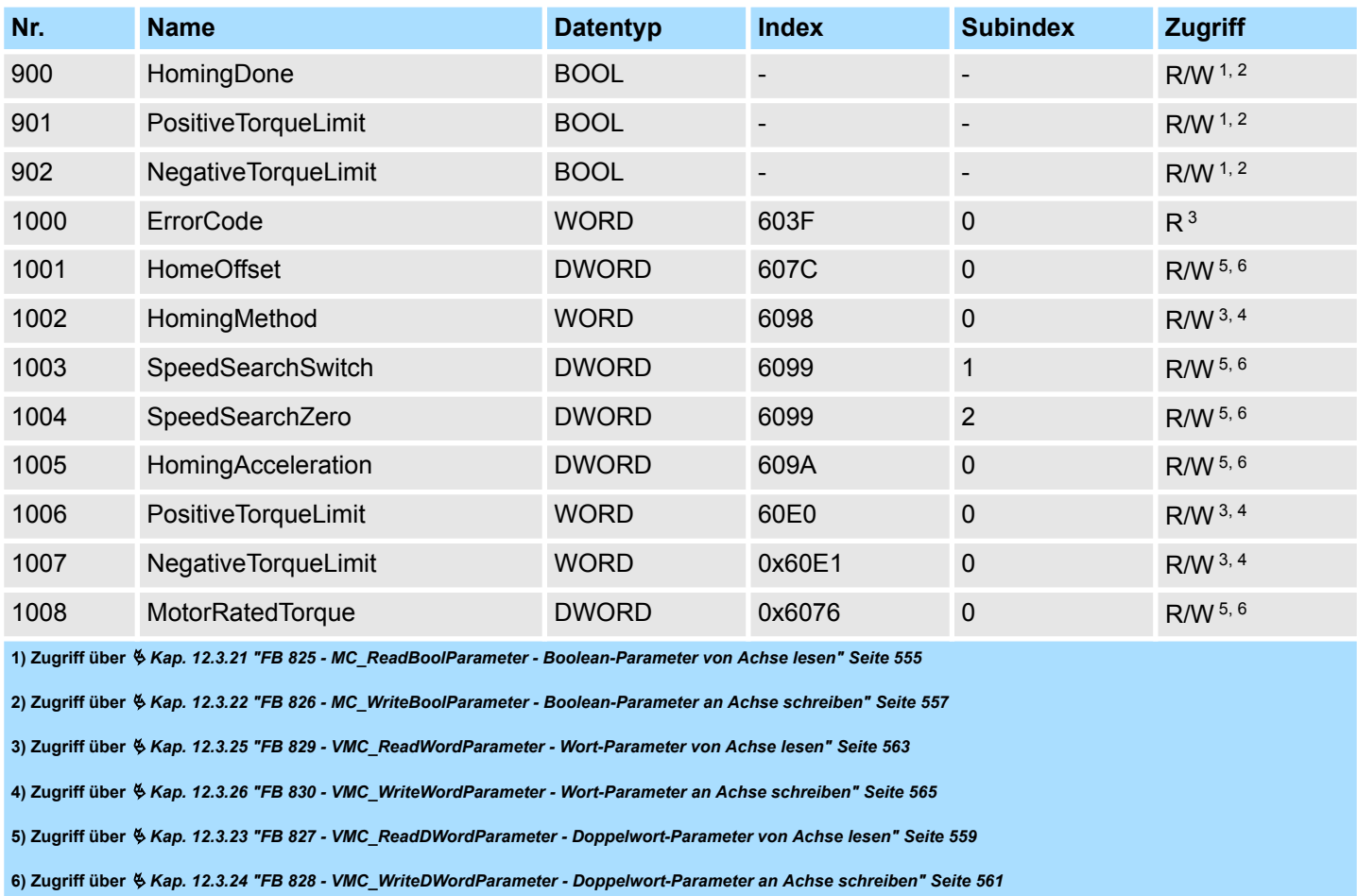

#### YASKAWA Motion Library **Bausteine zur Achskontrolle**

Komplexe Bewegungsaufgaben - PLCopen-Bausteine > VIPA-spezifische Parameter

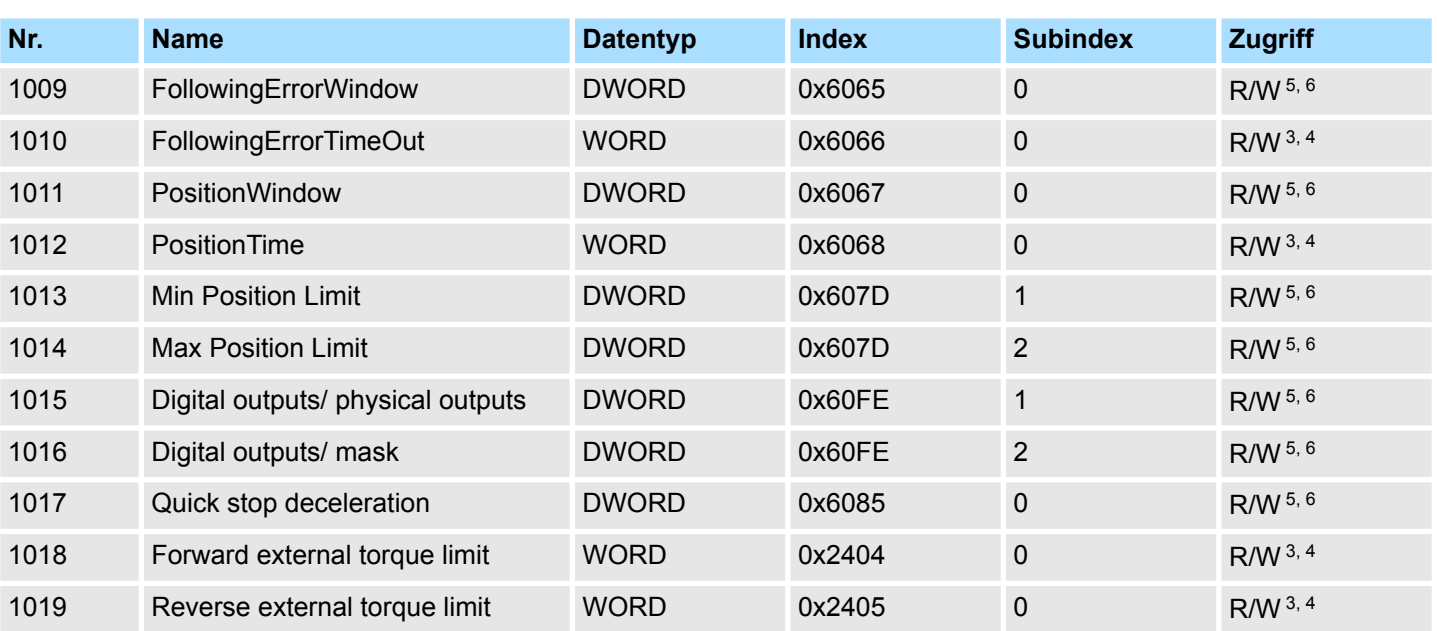

**1) Zugriff über** Ä *[Kap. 12.3.21 "FB 825 - MC\\_ReadBoolParameter - Boolean-Parameter von Achse lesen" Seite 555](#page-554-0)*

**2) Zugriff über** Ä *[Kap. 12.3.22 "FB 826 - MC\\_WriteBoolParameter - Boolean-Parameter an Achse schreiben" Seite 557](#page-556-0)*

**3) Zugriff über** Ä *[Kap. 12.3.25 "FB 829 - VMC\\_ReadWordParameter - Wort-Parameter von Achse lesen" Seite 563](#page-562-0)*

**4) Zugriff über** Ä *[Kap. 12.3.26 "FB 830 - VMC\\_WriteWordParameter - Wort-Parameter an Achse schreiben" Seite 565](#page-564-0)*

**5) Zugriff über** Ä *[Kap. 12.3.23 "FB 827 - VMC\\_ReadDWordParameter - Doppelwort-Parameter von Achse lesen" Seite 559](#page-558-0)*

**6) Zugriff über** Ä *[Kap. 12.3.24 "FB 828 - VMC\\_WriteDWordParameter - Doppelwort-Parameter an Achse schreiben" Seite 561](#page-560-0)*

Übersicht

# **13 Antrieb über HMI steuern**

**13.1 Übersicht**

Die Antriebssteuerung über ein HMI ist bei folgenden Bibliotheks-Gruppen möglich:

- Sigma-5 EtherCAT  $\frac{6}{7}$  [14](#page-13-0)
- *Sigma-7S* EtherCAT  $\&$  [52](#page-51-0)
- Sigma-7W EtherCAT  $\frac{6}{7}$  [91](#page-90-0)
- *Sigma-5/7* Pulse Train  $\&$  [255](#page-254-0)

Zur Steuerung des entsprechenden Antriebs über ein HMI wie Touch Panel bzw. Panel-PC gibt es für Movicon eine Symbolbibliothek. Hiermit können Sie mit Hilfe von Templates den entsprechenden VMC\_AxisControl-Funktionsbaustein ansteuern. Die Symbolbibliothek bietet Ihnen folgende Templates:

- Numeric Touchpad
	- Dies ist ein an die VMC\_AxisControl-Templates angepasstes Eingabefeld für verschiedene Displayauflösungen.
	- Das Touchpad können Sie anstelle des Default-Eingabefeldes verwenden.
- VMC AxisControl
	- Template zur Ansteuerung des FB 860 VMC\_AxisControl-Funktionsbausteins in der CPU.
	- Das Template gibt es für verschiedene Displayauflösungen.
- VMC AxisControl ... Trend
	- Template zur Ansteuerung des FB 860 VMC\_AxisControl-Funktionsbausteins in der CPU mit zusätzlicher Anzeige der Fahrkurve.
	- Der Einsatz dieses Templates kann sich auf die Performance des Panels auswirken.
	- Das Template gibt es für verschiedene Displayauflösungen.
- VMC\_AxisControl\_PT
	- Template zur Ansteuerung des FB 875 VMC\_AxisControl\_PT-Funktionsbausteins in der CPU, dessen Antrieb über Pulse Train angebunden ist.
	- Das Template gibt es für verschiedene Displayauflösungen.

*Bitte beachten Sie, dass aktuell keine ECO-Panels unterstützt werden!*

#### **Installation in Movicon**

- **1.** Gehen Sie in den Service-Bereich von www.vipa.com.
- **2.** Laden Sie aus dem Downloadbereich unter *"YASKAWA / VIPA Lib"* die *"Symbolbibliothek für Movicon"*.
- **3.** Geben Sie ein Zielverzeichnis an, in dem die Bausteine abzulegen sind und starten Sie den Entpackvorgang mit [OK].
- **4.** Öffnen Sie die Bibliothek nach dem Entpackvorgang und ziehen Sie per Drag&Drop die *Symbolbibliothek "vipa simple motion control VX.X.X.msxz"* und die *Sprachtabelle "vipa simple motion control VX.X.X.CSV"* in das Movicon-Benutzer-Verzeichnis ...\Public\Documents\Progea\Movicon\Symbols.
	- $\Rightarrow$  Nach einem Neustart von Movicon steht ihnen in Movicon die Symbolbibliothek über die *"Vorlagenbibliothek"* zur Verfügung.

Damit die Texte der Templates richtig angezeigt werden, müssen Sie die Sprachtabelle in Ihr Projekt importieren. Ä *["Sprachtabelle importieren"](#page-591-0) [Seite 592](#page-591-0)*

### **13.2 Neues Projekt erstellen**

**Projekt erstellen**

- 1. Starten Sie Movicon und öffnen Sie den Projekt-Wizard über "Datei > Neu".
- **2.** Wählen Sie als Zielplattform *"Win32/64-Plattform "* und klicken Sie auf [Öffnen].

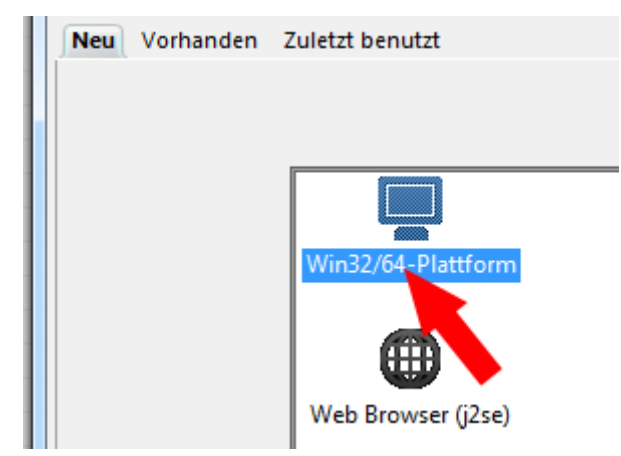

- ð Es öffnet sich das Dialogfenster *"Projektname"*.
- **3.** Geben Sie unter *"Name"* einen Namen für Ihr Projekt an. Geben Sie unter *"Ordner"* einen Speicherort an.

Lassen Sie alle Einstellungen deaktiviert und klicken Sie auf [Weiter].

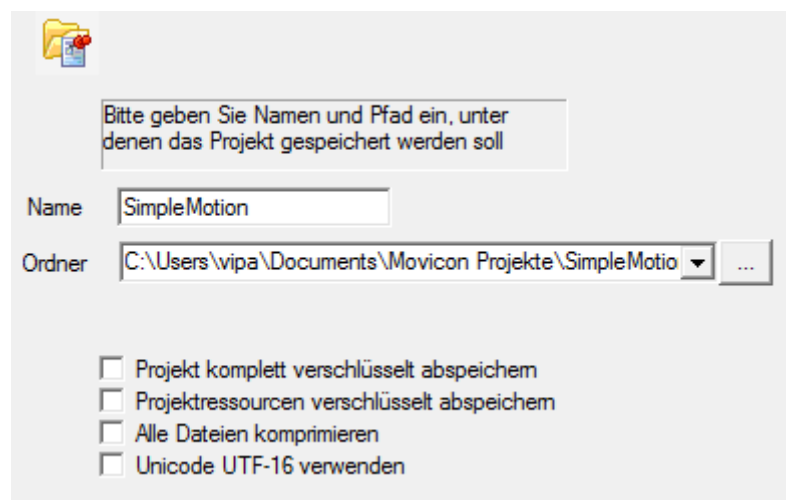

ð Es öffnet sich das Dialogfenster *"Benutzer"*.

Neues Projekt erstellen

**4.** Treffen Sie die passenden Benutzereinstellungen, sofern gewünscht, bzw. aktivieren Sie nur *"CRF-21-Part..."* und klicken Sie auf [Weiter].

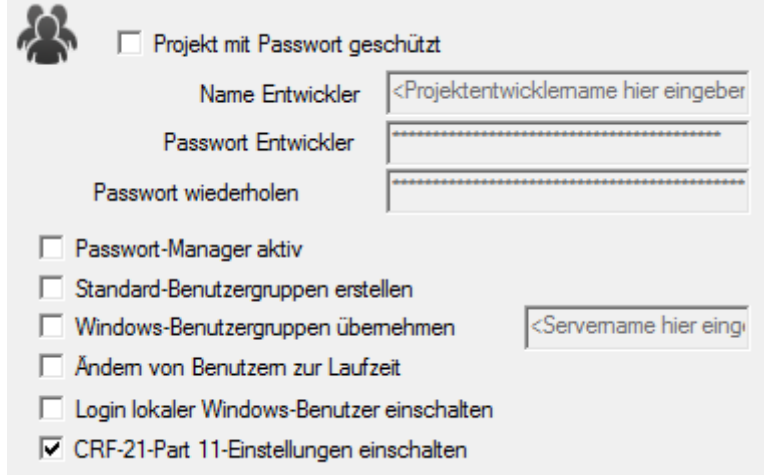

- ð Es öffnet sich das Dialogfenster *"Kommunikationstreiber hinzufügen"*.
- **5.** Da die Anbindung zur CPU über TCP/IP erfolgt, aktivieren Sie in der *"Liste der verfügbaren Kommunikationstreiber"* den Treiber *"VIPA"* > *"Ethernet S7 TCP"* und klicken Sie auf [Weiter].

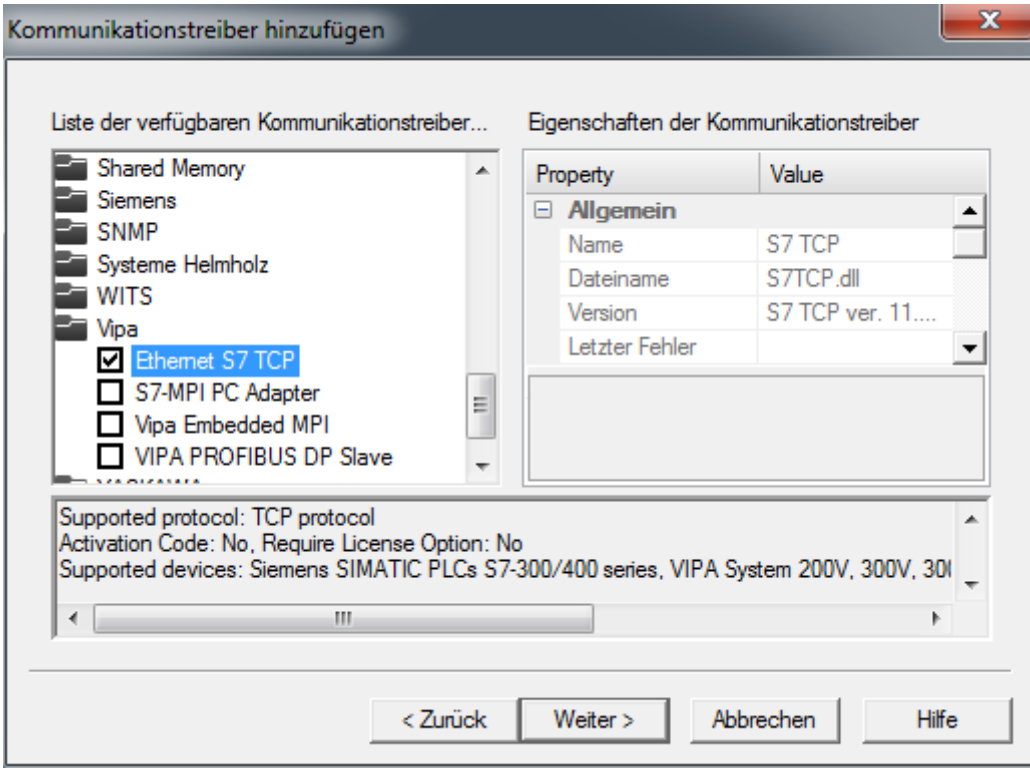

ð Es öffnet sich das Dialogfenster *"Prozessbilder"*.

Neues Projekt erstellen

**6.** Geben Sie 2 Prozessbilder und deren Größe, welche zu ihrem Panel passt an und klicken Sie auf [Weiter].

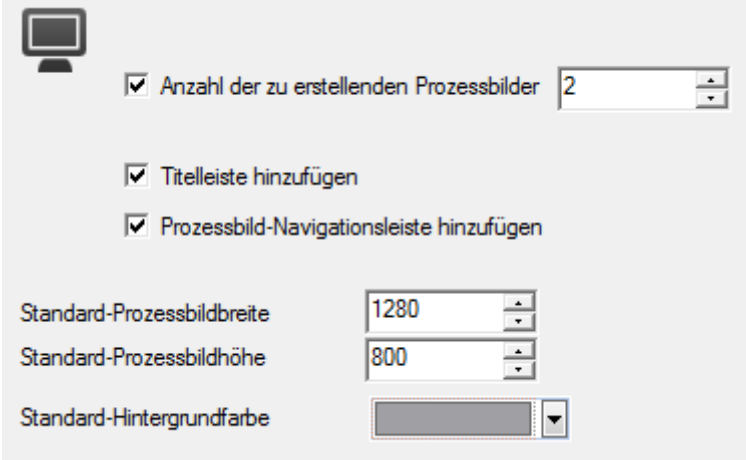

- ð Es öffnet sich das Dialogfenster *"Datenbankeinstellungen (ODBC)"*.
- **7.** Sofern Sie eine Datenbankanbindung wünschen, können Sie hier die entsprechenden Einstellungen durchführen. Ansonsten klicken sie auf [Weiter].
	- ð Es öffnet sich das Dialogfenster *"Datenlogger und Rezept-Einstellungen (ODBC)"*.
- **8.** Sofern Vorlagen generiert werden sollen, können Sie hier die entsprechenden Einstellungen durchführen. Ansonsten klicken sie auf [Weiter].
	- ð Es öffnet sich das Dialogfenster *"Alarm-Einstellungen"*.
- **9.** Sofern Alarme generiert werden sollen, können Sie hier die entsprechenden Einstellungen durchführen. Ansonsten klicken sie auf [Fertig stellen].
	- ð Ihr Projekt wird mit den getroffenen Einstellungen erstellt und es öffnet sich automatisch der Einstelldialog für den Kommunikationstreiber *"S7TCP"*.
- **10.** Wählen Sie den Reiter *"Stations"*.

Neues Projekt erstellen

**11.** Zum Hinzufügen einer neuen Station klicken Sie auf [+ Add].

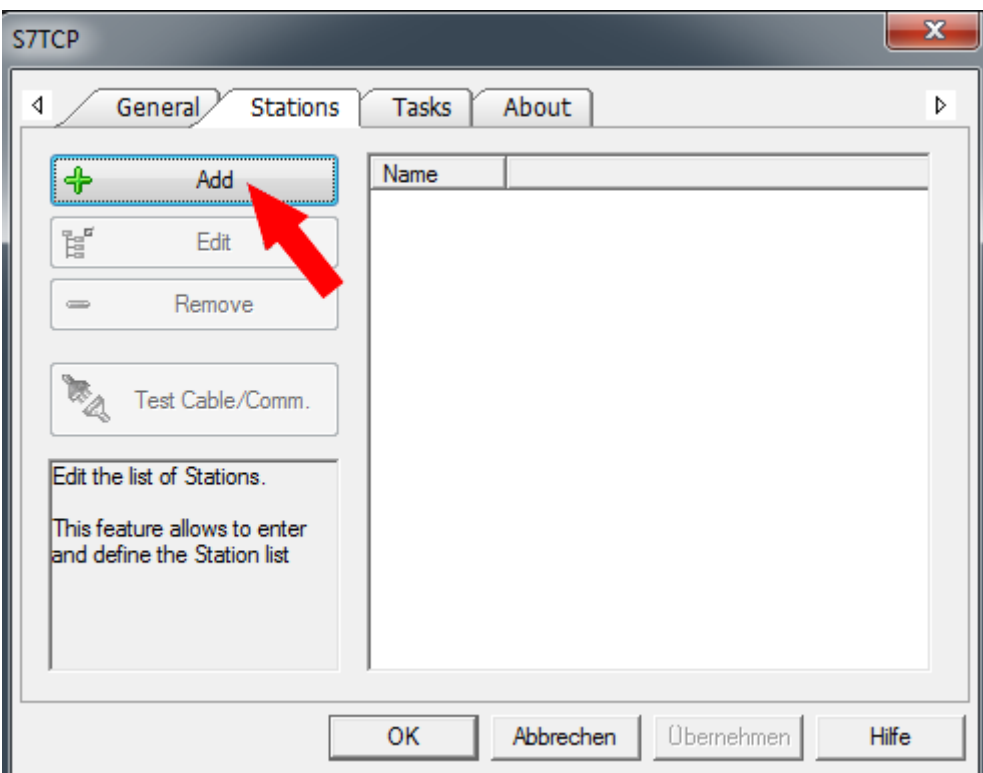

- ð Es öffnet sich das Dialogfenster *"Station Properties"*.
- **12.** Geben Sie unter *"Station Name"* einen Stationsnamen an. Dieser Name ist weiter unten für das Prozessbild im Initialisierungs-Dialog zu übernehmen. Erlaubte Zeichen: *A*-*Z*, *a*-*z*, *0*-*9*, Leerzeichen und die Trennzeichen "\_" und "-"

Geben Sie unter *"Server Address"* die IP-Adresse der CPU an und klicken Sie auf [OK].

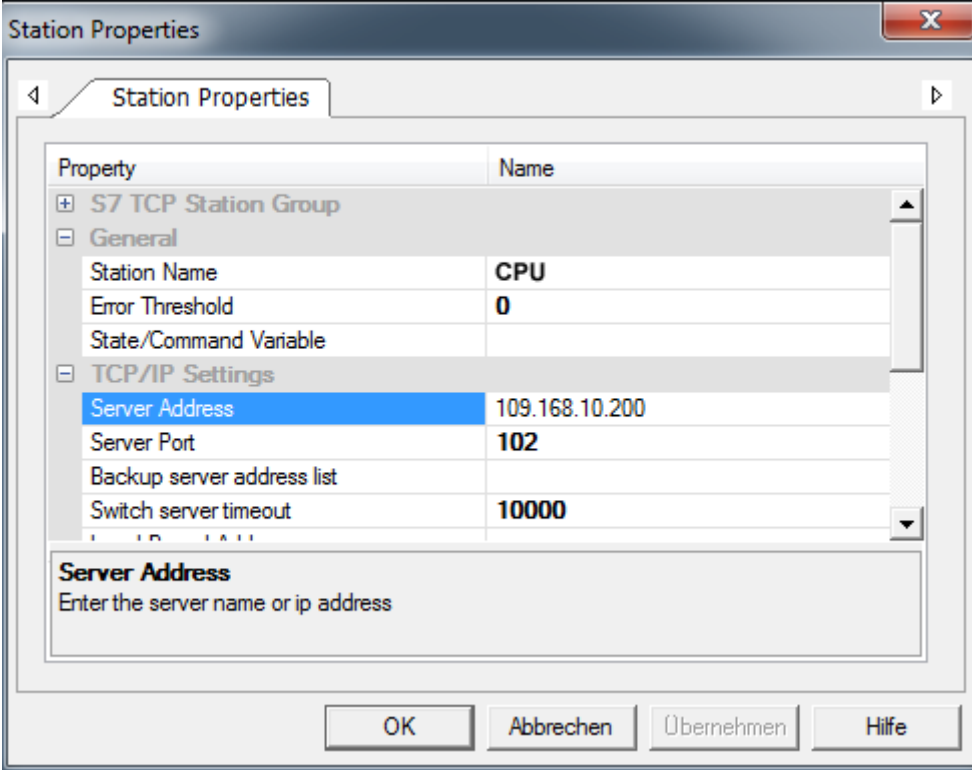

- **13.** Verneinen Sie die Abfrage zum Import von Variablen aus der SPS-Datenbank und schließen Sie den *"S7TCP"*-Dialog mit [OK].
	- $\Rightarrow$  Das Projekt und der Arbeitsbereich sind nun für die Benutzung freigeben. Im Projektbaum wurde unter *"Ressourcen > SimpleMotion"* zu den Standardelementen folgendes angelegt:
		- $\blacksquare$  Kommunikationsobjekte
			- Kommunikationstreiber S7 TCP
		- Prozessbilder
			- Prozessbild1
			- Prozessbild2
			- Schaltflächenleiste

**Prozessbild konfigurieren**

- **1.** Öffnen Sie über *"Ressourcen > SimpleMotion > Prozessbilder"* das *"Prozessbild1"*.
- **2.** Navigieren Sie in der *"Ordneransicht"* zu *"vipa simple motion control ..."* und ziehen Sie aus der *"Vorschauansicht"* das Template in das *"Prozessbild1"*, welches der Auflösung Ihres Panels entspricht.

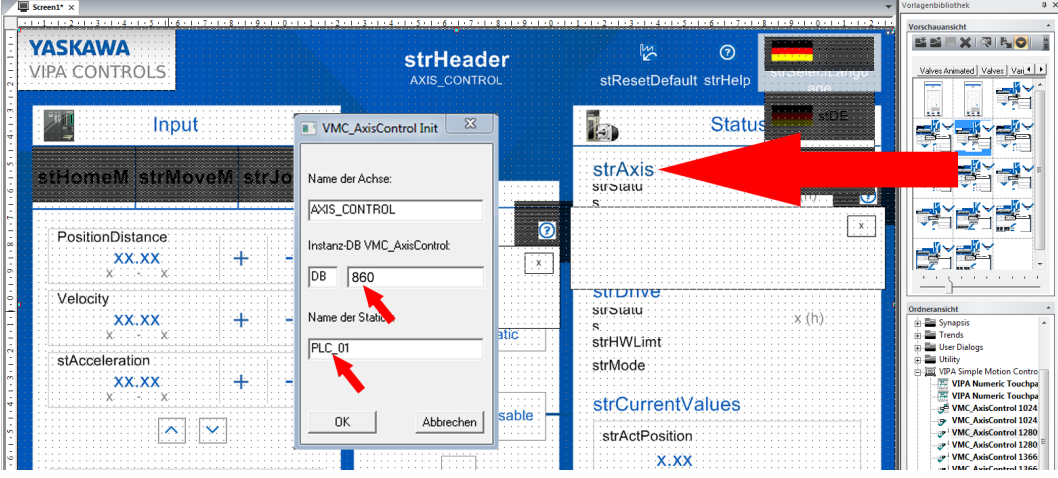

- $\Rightarrow$  Es öffnet sich der Initialisierungs-Dialog
- **3.** Geben Sie einem Namen für die Achse an. Erlaubte Zeichen: *A*-*Z*, *a*-*z*, *0*-*9*, Leerzeichen und die Trennzeichen "\_" und "-"

Geben Sie die Nummer des Instanz-DB an, welchen Sie in ihrem SPS-Programm verwenden.

Geben Sie den Stationsnamen an. Dieser muss mit dem *"Station Name"* aus den *"Station Properties"* der *"S7 TCP"*-Kommunikationseinstellungen übereinstimmen. Erlaubte Zeichen: *A*-*Z*, *a*-*z*, *0*-*9*, Leerzeichen und die Trennzeichen "\_" und "-"

 $\Rightarrow$  Mit [OK] werden alle Variablen, sowie deren Strukturen erzeugt und die Adressen werden auf die vorgegebene Zieladresse eingestellt.

<span id="page-591-0"></span>**4.** Platzieren Sie das Template und passen Sie ggf. dessen Größe an.

*Für jedes Template werden Variablen unter dem entsprechenden Namen angelegt. Beim Löschen des Templates sind die entsprechenden Variablen wieder zu löschen. Diese können Sie sich unter "Ressourcen > SimpleMotion > Kommunikationsobjekte > Variablen" markieren lassen. Beim Löschen sind diese zusammen mit dem übergeordneten Verzeichnis zu löschen. Sofern keine weiteren Templates auf die "Strukturdefinitionen" für den Axis-Control zugreifen, sind diese ebenfalls zu löschen.*

#### Die Templates beziehen die angezeigten Texte aus einer Sprachtabelle, welche aus dem Arbeitsverzeichnis in Ihr Projekt zu importieren ist. **Sprachtabelle importieren**

- **1.** Wählen Sie *"Extras* è *Zeichenfolgen Import/Export"*.
	- ð Es öffnet sich das *"String Import/Export tool"*.

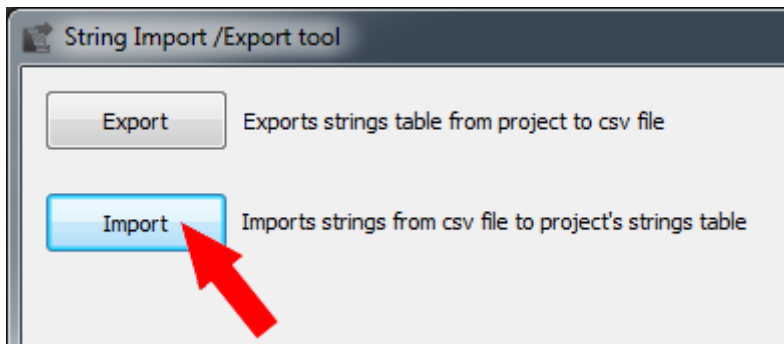

- **2.** Klicken Sie auf [Import].
- **3.** Für die CSV-Datei navigieren Sie mit [ ... ] in Ihr Movicon-Benutzer-Verzeichnis ...\Public\Documents\Progea\Movicon\Symbols und wählen Sie die Datei *"vipa simple motion control VX.X.X.CSV"* aus.
- **4.** Als Projektverzeichnis geben Sie die Projekt-Datei *"simplemotion.movprj"* an, welche sich im Benutzer-Verzeichnis wie z.B. ...\vipa\Documents\Movicon Projects \SimpleMotion befindet.

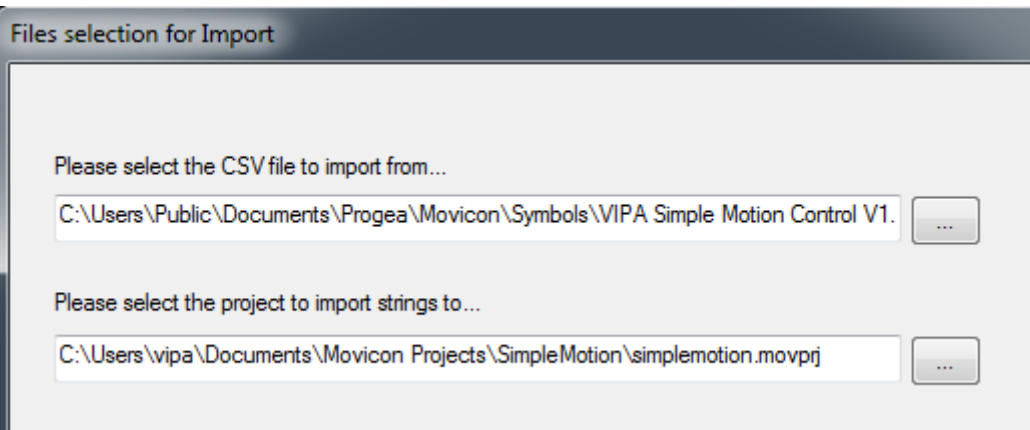

- **5.** Klicken Sie auf [Weiter].
	- ð Es öffnet sich *"Language selection"*.

**6.** Wählen Sie [Select all languages] und klicken Sie auf [Fertig stellen].

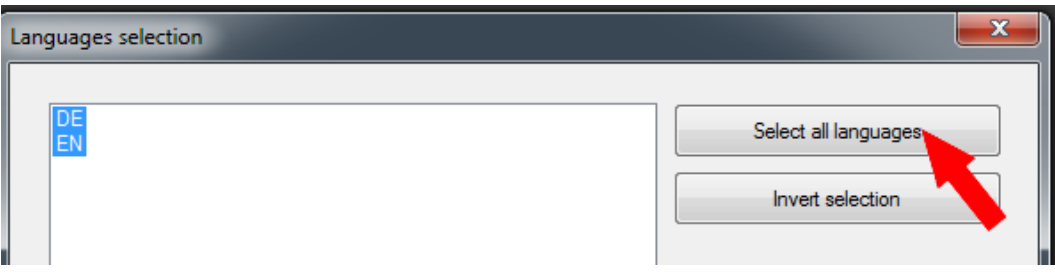

 $\Rightarrow$  Die Sprachtabelle wird in Ihr Projekt importiert.

7. Schließen Sie nach erfolgreichem Import das "String Import/Export tool".

#### **Numerisches Eingabefeld anpassen**

Unter den Templates befindet sich ein *"Numeric Touchpad"* in verschiedenen Auflösungen. Dies ist ein an die VMC\_AxisControl-Templates angepasstes Eingabefeld für verschiedene Displayauflösungen. Mit folgender Vorgehensweise können Sie dieses Touchpad anstelle des Default-Eingabefeldes verwenden.

#### **1.** Klicken Sie auf *"Ressourcen > SimpleMotion > Prozessbilder"* und wählen Sie *"Kontextmenü* è *Neues Prozessbild hinzufügen"*.

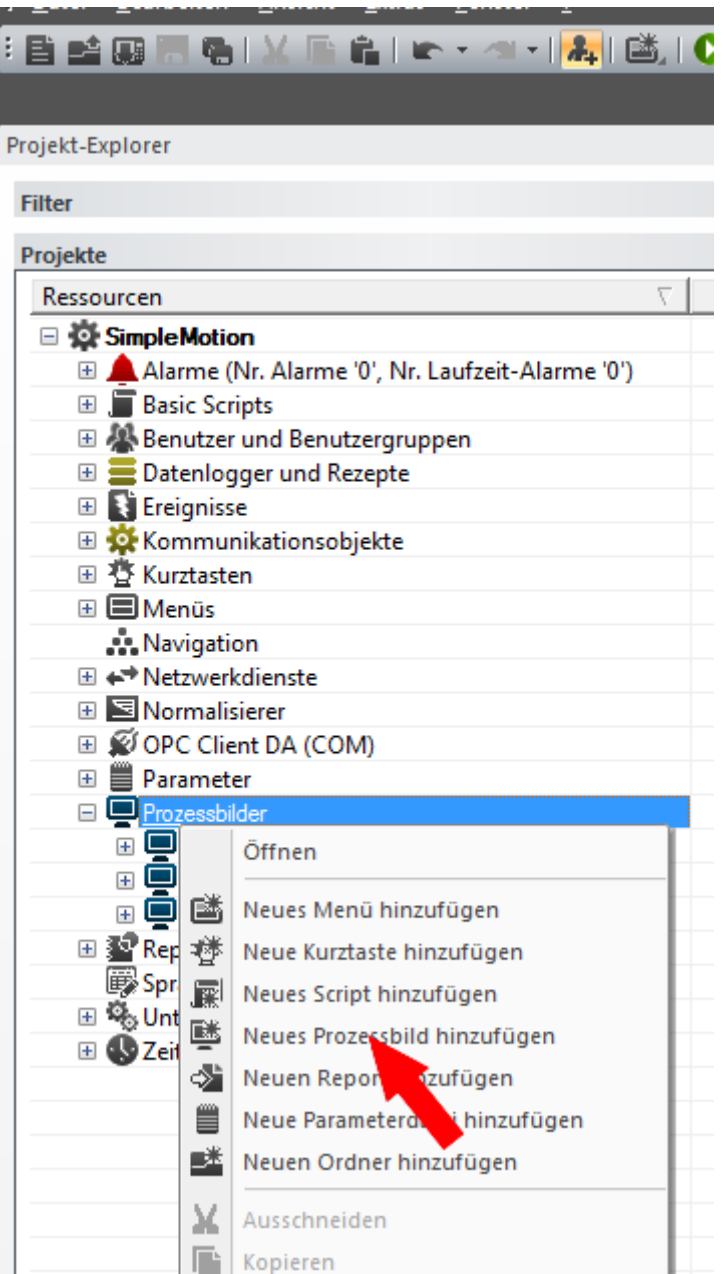

**2.** Vergeben Sie einem Namen wie z.B. *"NumPad"* und bestätigen Sie mit [OK].

**3.** Klicken Sie auf das Prozessbild *"NumPad"* und passen Sie über *"Kontextmenü* è *Eigenschaften"* Breite und Höhe an wie z.B. *"Breite"* = 400 und *"Höhe"* = 700. Übernehmen Sie mit  $\blacktriangleright$  Ihre Einstellungen.

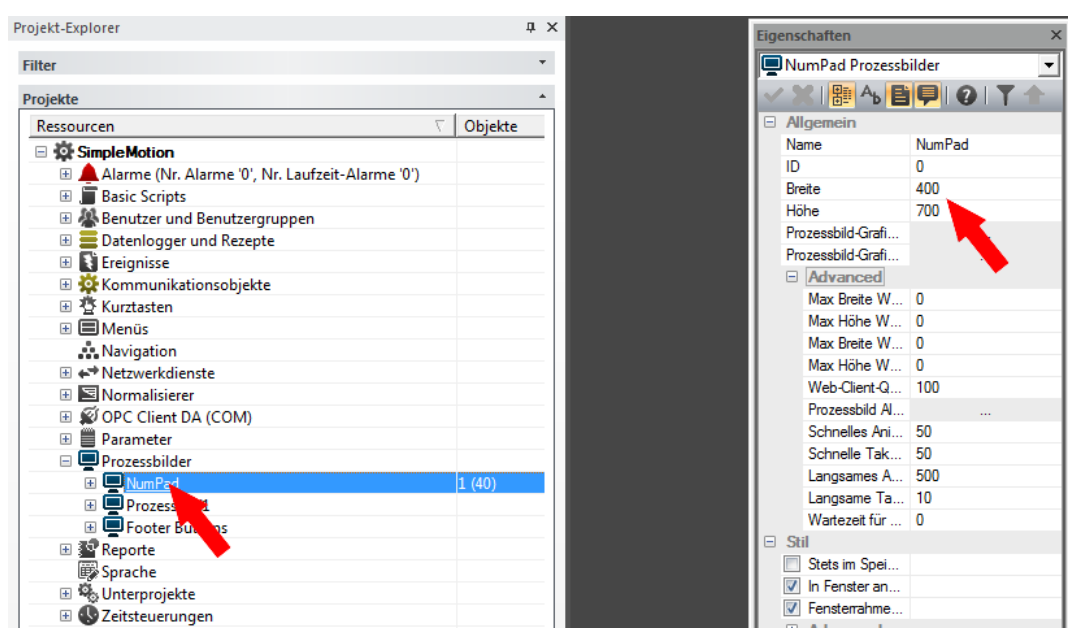

**4.** Wählen Sie *"Ansicht* è *Vorlagenbibliothek"*. Navigieren Sie in der*"Ordneransicht"* zu *"vipa simple motion control ..."* und ziehen Sie aus der *"Vorschauansicht"* das *"Numeric Touchpad"*-Template in das Prozessbild *"NumPad"*, welches der Auflösung Ihres Panels entspricht.

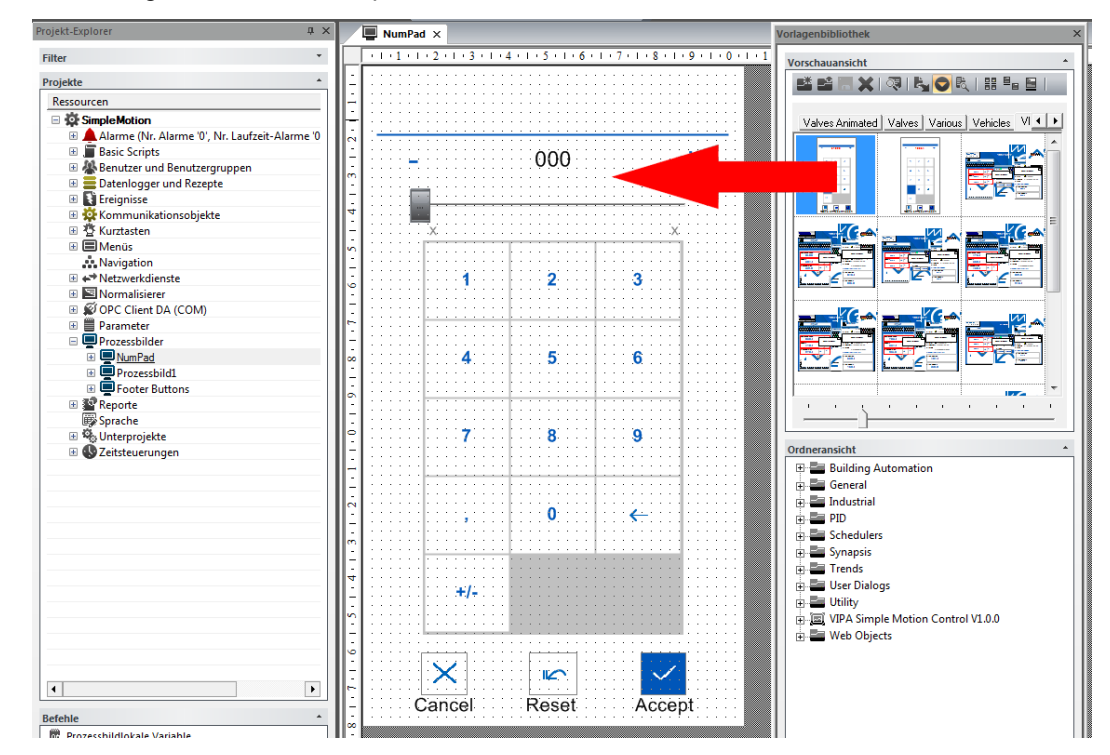

- **5.** Passen Sie ggf. dessen Größe an.
- **6.** Klicken Sie auf *"Ressourcen > SimpleMotion"* und wählen Sie *"Kontextmenü*  $\rightarrow$  **Eigenschaften".**

**7.** Stellen Sie unter *"Allgemein > Advanced"* das numerische Eingabefeld *"NumPad"* ein. Übernehmen Sie mit  $\blacktriangledown$  Ihre Einstellungen.

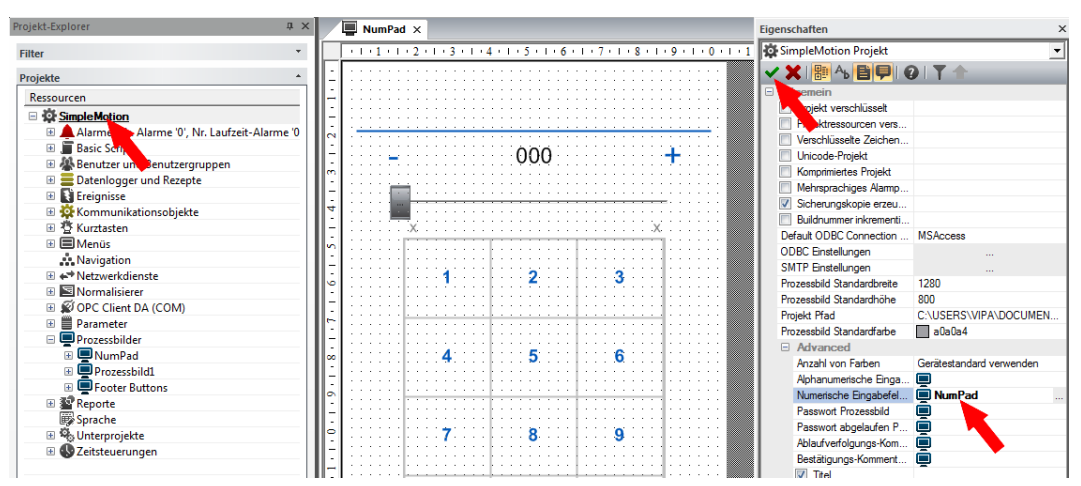

**8.** Zur optischen Anpassung klicken Sie unter *"Ressourcen > SimpleMotion > Prozessbilder > NumPad > Zeichnungsobjekte > Touchpad\_Num"* auf *"Schieberegler"* und wählen Sie *"Kontextmenü* è *Eigenschaften"*. Erweitern Sie den Bereich *"Stil"* und deaktivieren Sie *"Balken anzeigen"*.

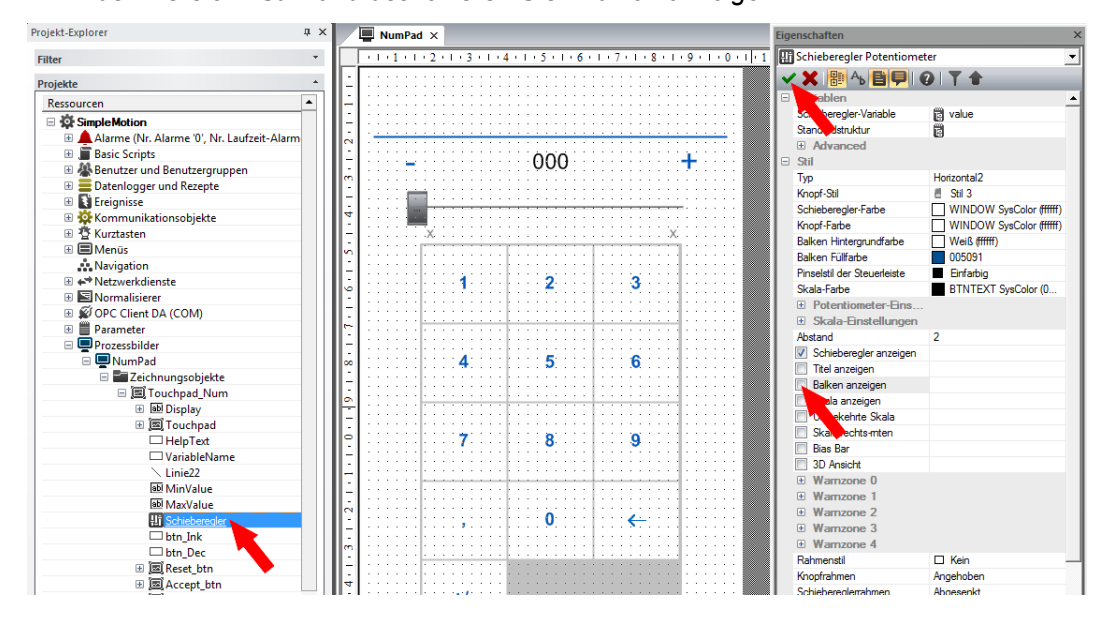

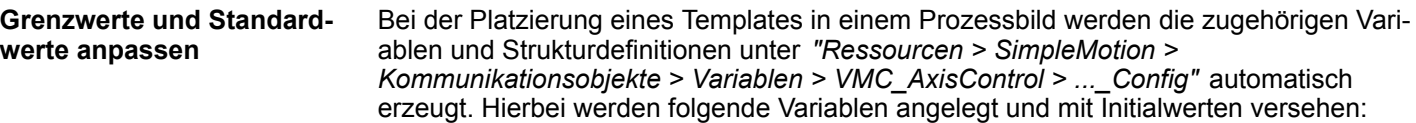

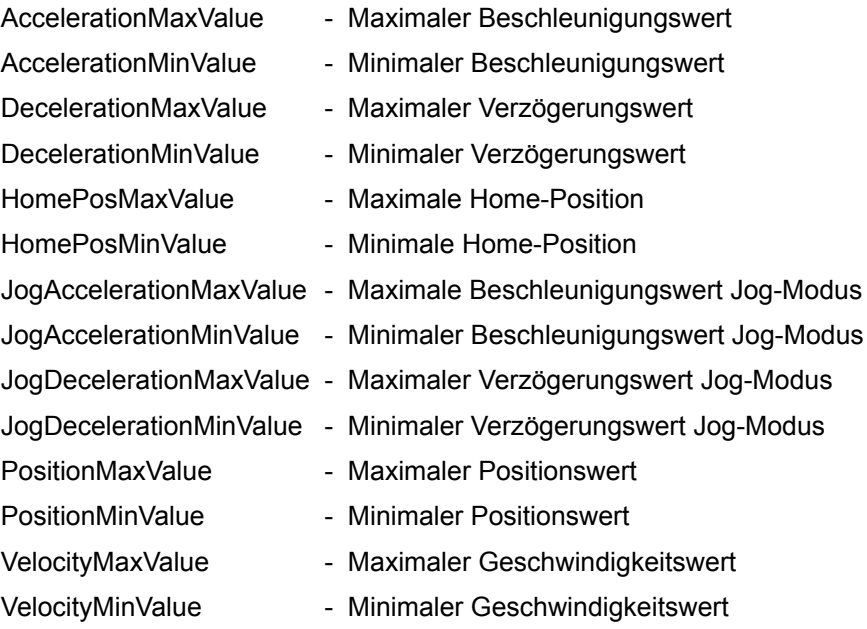

Zur Anpassung der Grenz-und Standardwerte klicken Sie auf *"Ressourcen > SimpleMotion > Kommunikationsobjekte > Variablen > VMC\_AxisControl* > ...\_Config" und wählen Sie "Kontextmenü → Eigenschaften".

ð Unter *"Datennormierung"* können Sie die entsprechenden Werte anpassen. Übernehmen Sie mit  $\blacktriangleright$  Ihre Einstellungen.

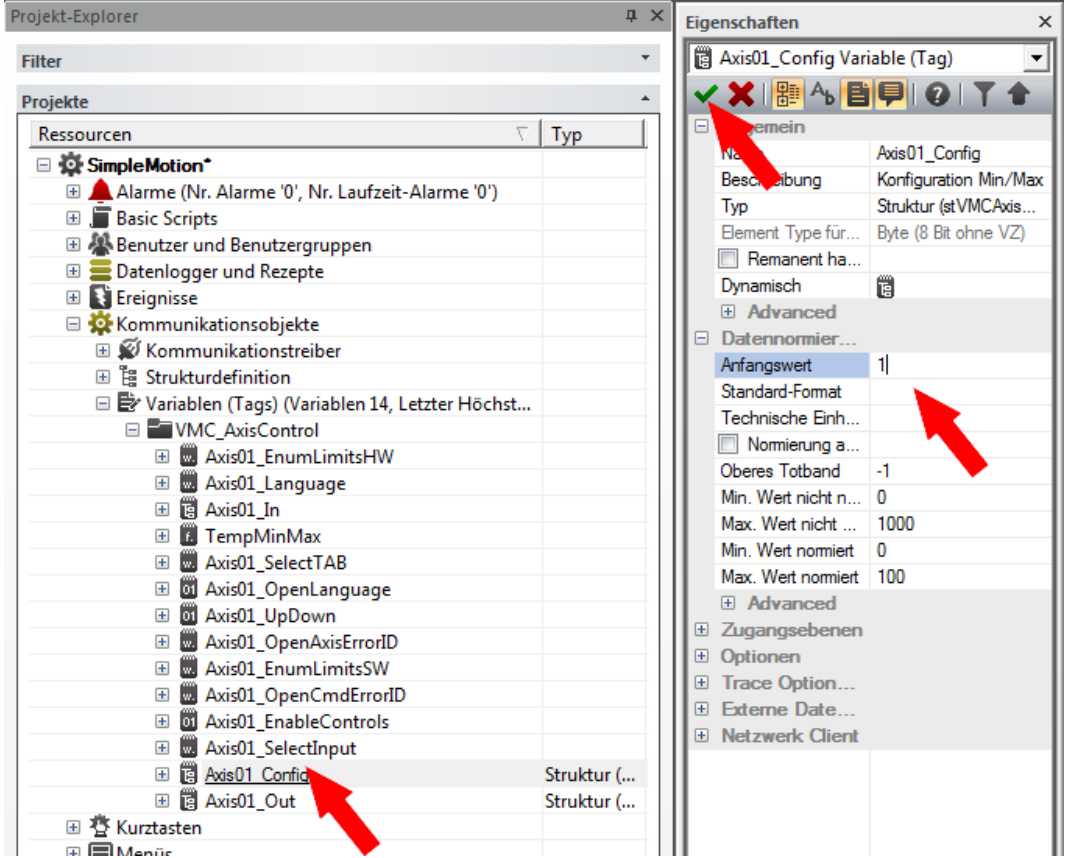

#### **Technische Einheiten anpassen**

Bei der Platzierung eines Templates in einem Prozessbild werden die zugehörigen Variablen mit ihren technischen Einheiten automatisch erzeugt. Diese können Sie über die Eigenschaften anpassen.

- Zur Anpassung der Technischen Einheiten z.B. für die Geschwindigkeit klicken Sie auf *"Ressourcen > SimpleMotion > Kommunikationsobjekte > Variablen > VMC\_AxisControl > ...\_Out > Mitglieder > Velocity"* und wählen Sie *"Kontextmenü*  $\rightarrow$  *Eigenschaften"*.
	- ð Unter *"Datennormierung"* können Sie die entsprechenden Werte anpassen. Übernehmen Sie mit v Ihre Einstellungen.

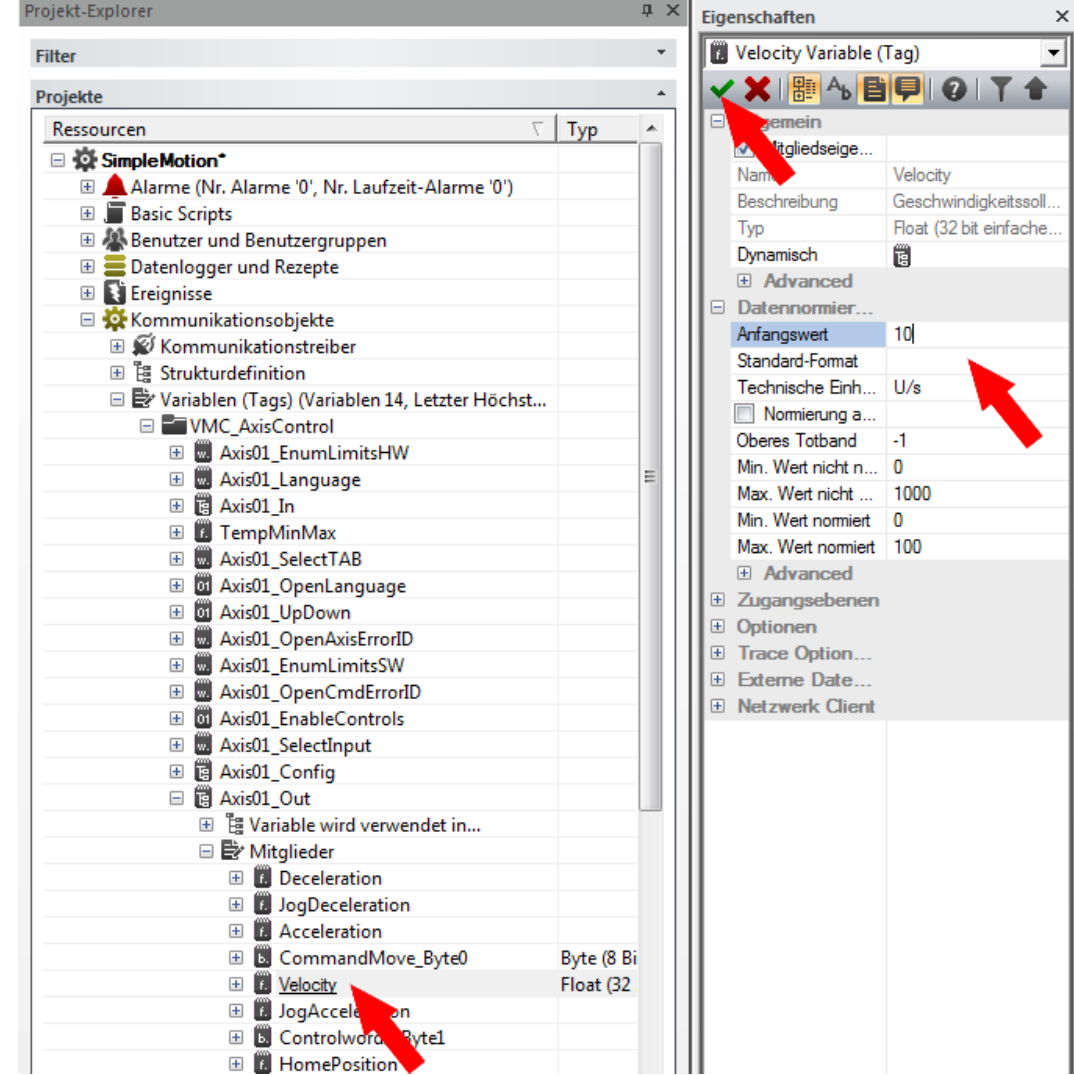

#### **Kommunikationstreiber manuell hinzufügen**

Anstelle über Wizard können Sie den Kommunikationstreiber auch manuell hinzufügen:

**1.** Klicken Sie unter *"Ressourcen > SimpleMotion > Kommunikationsobjekte"* auf *"Kommunikationstreiber"* und wählen Sie *"Kontexmenü* è *Neuen Kommunikationstreiber hinzufügen"*.

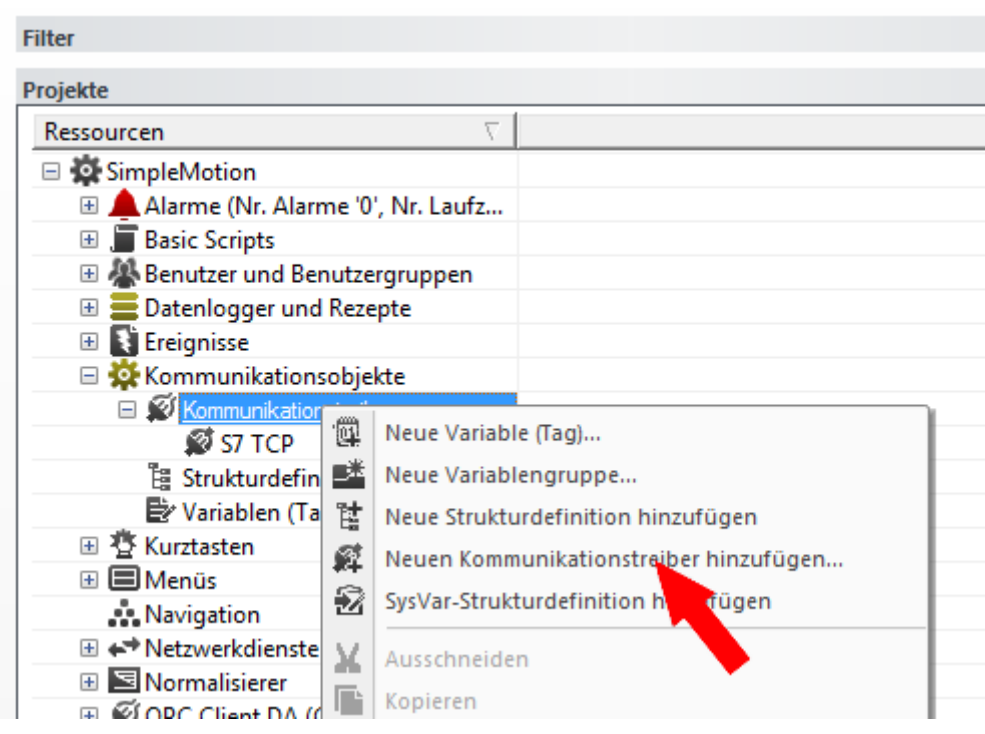

ð Es öffnet sich das Dialogfenster *"Neuer Komm. E/A-Treiber"*.

**2.** Da die Anbindung zur CPU über TCP/IP erfolgt, aktivieren Sie in der *"Liste der verfügbaren Kommunikationstreiber"* den Treiber *"VIPA"* > *"Ethernet S7 TCP"* und klicken Sie auf [OK].

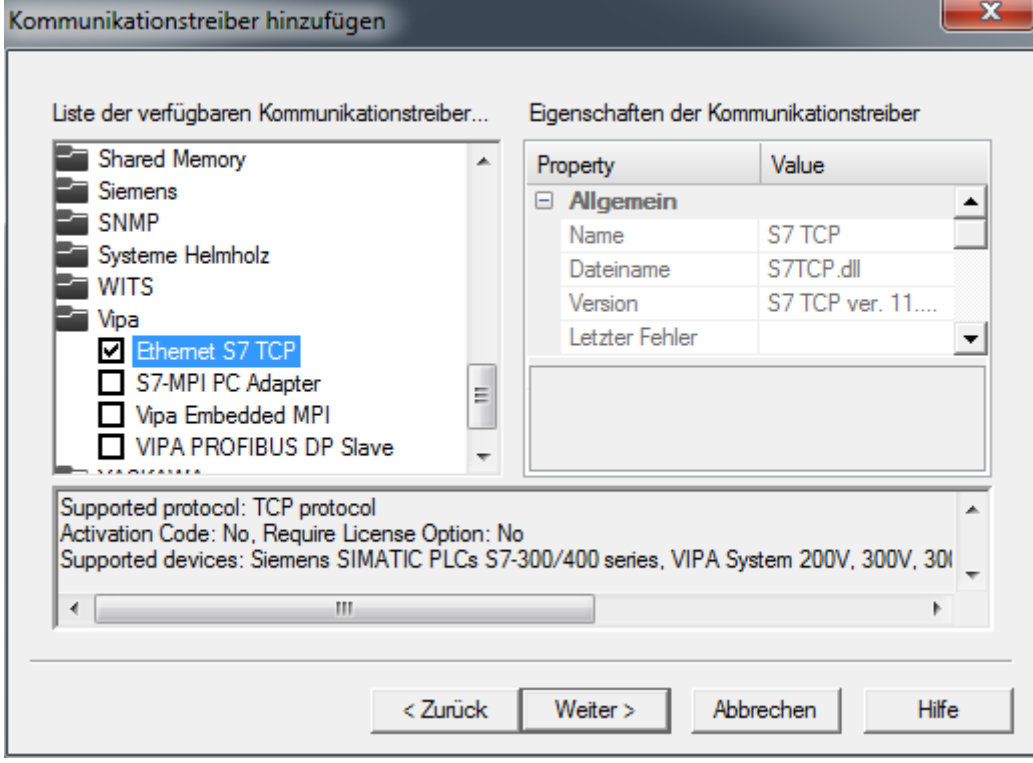

- ð Der Kommunikationstreiber *"S7 TCP"* wird unter *"Ressourcen > SimpleMotion > Kommunikationsobjekte > Kommunikationstreiber"* aufgeführt.
- **3.** Klicken Sie auf *"S7 TCP"* und wählen Sie *"Kontextmenü* è *Kommunikationstreiber-Einstellungen"*.
	- ð Es öffnet sich das Dialogfenster *"S7 TCP"*.
- **4.** Wählen Sie den Reiter *"Stations"*.

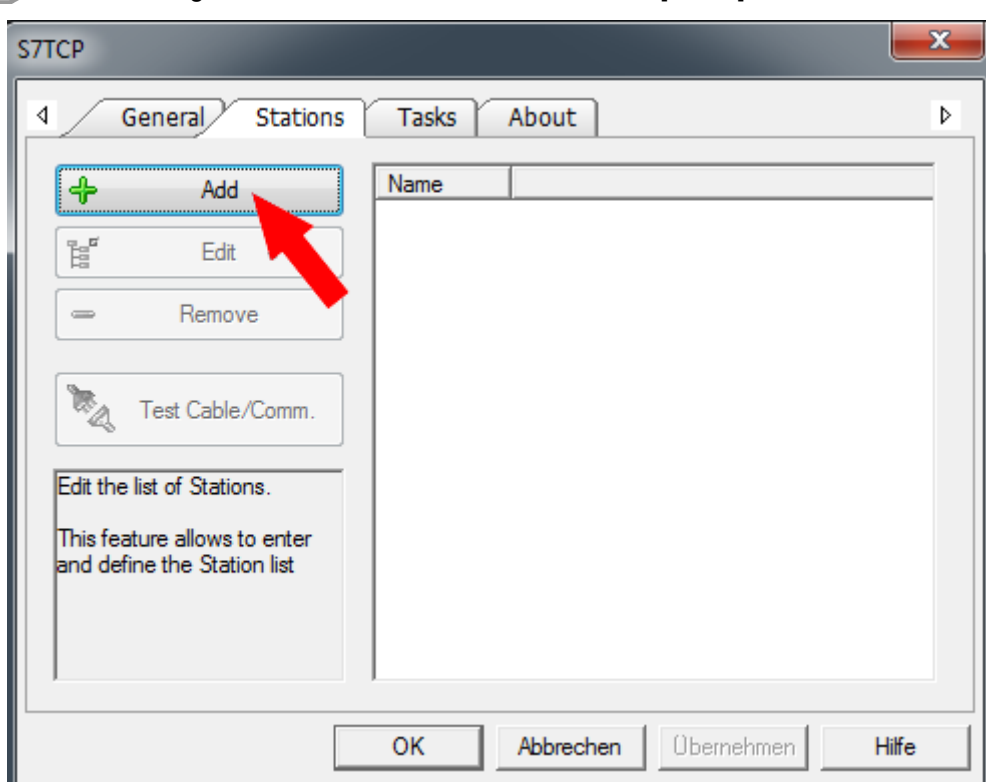

**5.** Zum Hinzufügen einer neuen Station klicken Sie auf [+ Add].

- ð Es öffnet sich das Dialogfenster *"Station Properties"*.
- **6.** Geben Sie unter *"Station Name"* einen Stationsnamen an. Erlaubte Zeichen: *A*-*Z*, *a*-*z*, *0*-*9*, Leerzeichen und die Trennzeichen "\_" und "-"

Geben Sie unter *"Server Address"* die IP-Adresse der CPU an und klicken Sie auf [OK].

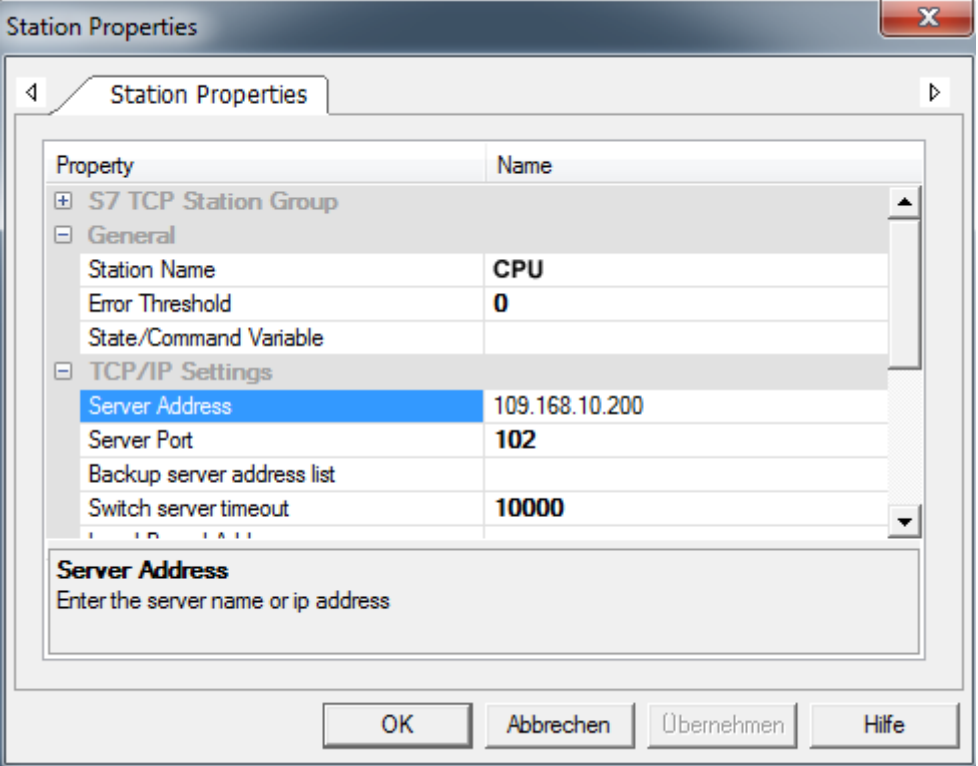

Inbetriebnahme > Projekt auf Zielgerät übertragen

**7.** Verneinen Sie die Abfrage zum Import von Variablen aus der SPS-Datenbank und schließen Sie den *"S7 TCP"*-Dialog mit [OK].

#### **13.4 Inbetriebnahme**

#### **13.4.1 Projekt auf Zielgerät übertragen**

Ihr Projekt können Sie über Ethernet in Ihr Panel übertragen. Über die in Ihrem Panel vorinstallierte Movicon Runtime-Version wird Ihr Projekt ablauffähig.

- **1.** Verbinden Sie Ihren PC und Ihr Panel über Ethernet.
- **2.** Starten Sie Ihr Panel und ermitteln Sie im *"Startup-Manager"* die IP-Adresse Ihres Panels.
- **3.** Rufen Sie im *"Startup-Manager"* den Menüpunkt *"Autostart"* auf.
- **4.** Damit Sie mit Movicon über Ethernet ein Projekt in Ihr Panel übertragen können, müssen Sie unter *"Autostart"* die Option *"Movicon TCP Upload Server"* aktivieren.

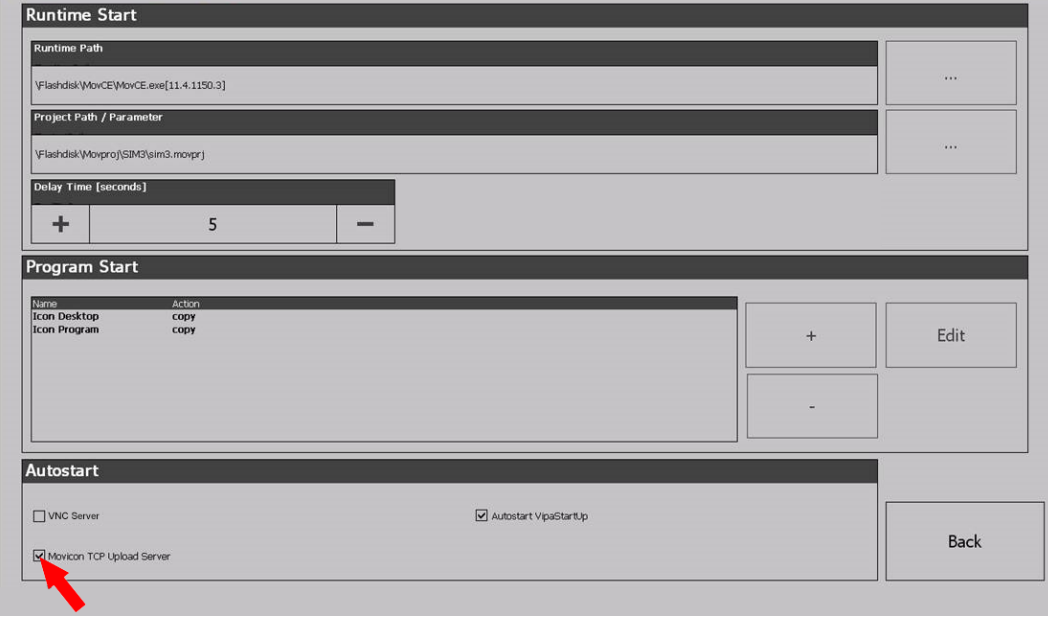

- ð Bestätigen Sie die Abfrage zur Aktivierung.
- **5.** Sie können jetzt aus Movicon Ihr Projekt in Ihr Panel übertragen. Klicken Sie hierzu in Movicon in *"Ressourcen"* auf *"SimpleMotion"* und wählen Sie *"Kontextmenü* è *Projekt zum Zielgerät transferieren"*.
	- $\Rightarrow$  Es öffnet sich der Transfer-Dialog.
- **6.** Wählen Sie unter *"PlugIn-Typ" "TCP"*.

Geben Sie unter *"Server"* die IP-Adresse des Panels an.

Tragen Sie unter *"Benutzername"* und *"Passwort"* die Zugangsdaten zu Ihrem Panel ein.

Standardmäßig werden folgende Zugangsdaten verwendet:

- $\blacksquare$  Benutzername: wince
- **n** Passwort: vipatp

Geben Sie unter *"Zielpfad"* Ihre Speicherkarte an und legen Sie ein Projektverzeichnis an.

**7.** Starten Sie die Übertragung mit [Projekt transferieren].

Inbetriebnahme > VMC\_AxisControl über das Panel ansteuern

**8.** Nach erfolgreichem Transfer können Sie Ihr Projekt auf dem Panel im Autostart-Verzeichnis eintragen und in Betrieb nehmen.

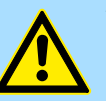

**VORSICHT!** Bitte beachten Sie immer die Sicherheitshinweise zu ihrem Antrieb, insbesondere bei der Inbetriebnahme!

**13.4.2** *VMC\_AxisControl* **über das Panel ansteuern**

#### **13.4.2.1 Inbetriebnahme**

Es wird vorausgesetzt, dass Sie Ihre Applikation aufgebaut haben und Sie Ihren Antrieb mit dem VMC\_AxisControl-Funktionsbaustein ansteuern können.

- Binden Sie Ihre CPU an Ihr Panel an und schalten Sie Ihre Applikation ein.
	- ð Das Panel startet mit der Oberfläche zur Steuerung Ihres Antriebs.

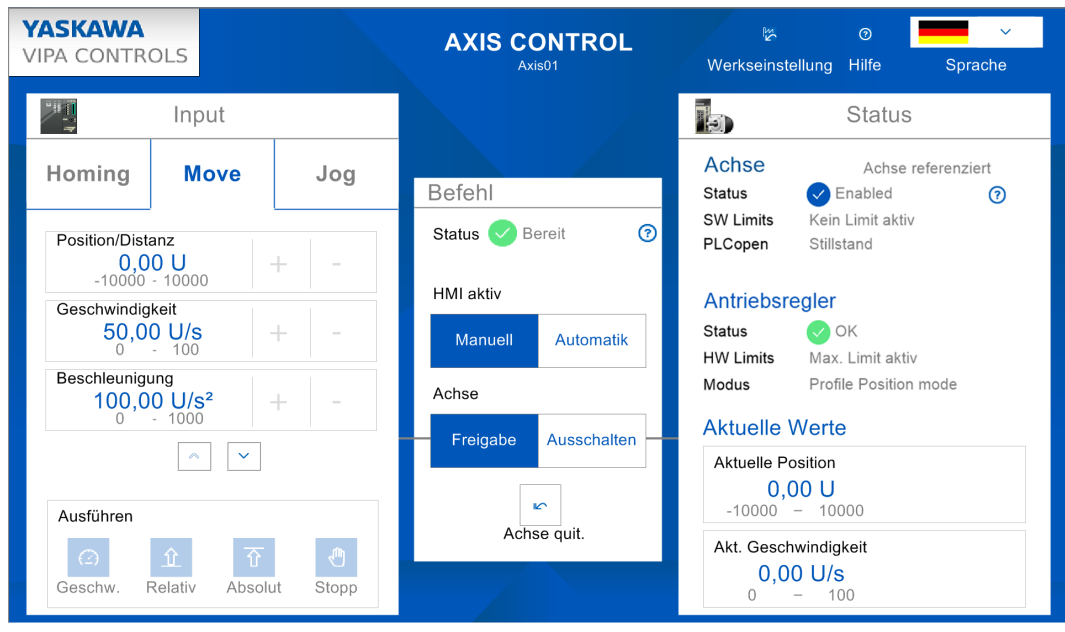

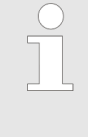

*Damit Sie Ihren Antrieb über das Panel steuern können, schalten Sie "HMI aktiv" auf [Manuell]. Sofern die Statusanzeige keine Fehler zurückmeldet, können Sie den Antrieb mit [Freigabe] für die Ansteuerung freigeben. Sie können jetzt Ihren Antrieb über die entsprechenden Schaltflächen steuern.*

Inbetriebnahme > VMC\_AxisControl über das Panel ansteuern

#### **13.4.2.2 Bedienung**

#### **Oberfläche**

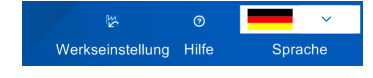

#### *"Werkseinstellung"*

- Über *"Werkseinstellung"* werden folgende Werte auf die Defaultwerte der Applikation zurückgesetzt, welche Sie, wie weiter oben beschrieben, entsprechend anpassen können:
	- Geschwindigkeit: 50U/s
	- Beschleunigung/Verzögerung: 100U/s<sup>2</sup>
	- Position/Home Position: 0U

#### *"Hilfe"*

■ Über "Hilfe" können Sie Ihre eigene Hilfedatei abrufen. Diese ist in Movicon entsprechend einzubinden.

#### *"Sprache"*

■ Über "Sprache" können Sie die entsprechende Sprache für die Bedienoberfläche vorgeben.

#### *"Befehl"*

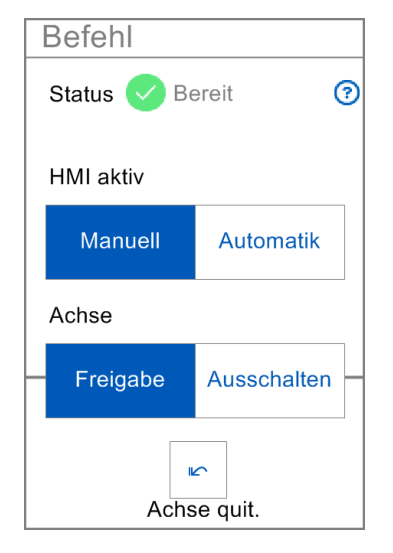

- *"Status"* 
	- Hier bekommen Sie den aktuellen Status Ihres Fahrbefehls angezeigt.

n *"HMI aktiv"*

- *"Manuell"*: Im aktivierten Zustand kann der Antrieb über das Panel gesteuert werden.
- *"Automatik"*: Im aktivierten Zustand erfolgt die Steuerung des Antriebs über das SPS-Programm Ihrer CPU und kann vom Panel nicht beeinflusst werden.
- n *"Achse"*
	- *"Freigabe"*: Im aktivierten Zustand und bei aktiviertem *"Manuell"* von *"HMI aktiv"* ist der Antrieb freigegeben und Sie können diesen über den Bereich *"Input "* steuern.
	- *"Ausschalten"*: Im aktivierten Zustand ist der Antrieb gesperrt und keine Steuerung möglich.
- n *"Achse quit"*
	- Im Fehlerfall werden die Schaltflächen zur Steuerung inaktiv. Mit *"Achse quit."* können Sie Fehler quittieren und Schaltflächen wieder aktivieren.

#### *"Input"*

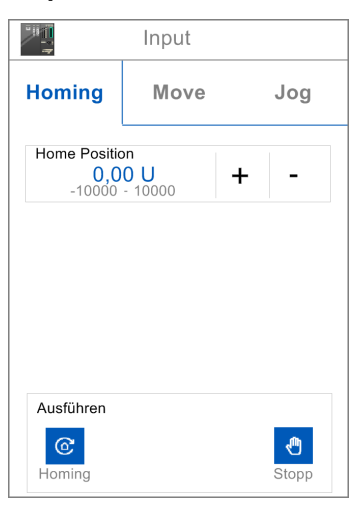

#### *"Homing"*

- Über das Eingabefeld bzw. [+] und [-] können Sie eine Homing-Position vorgeben und diese über *"Ausführen > Homing"* als Referenzpunkt anfahren
- Mit "Ausführen > Stopp" können Sie die Referenzfahrt stoppen.

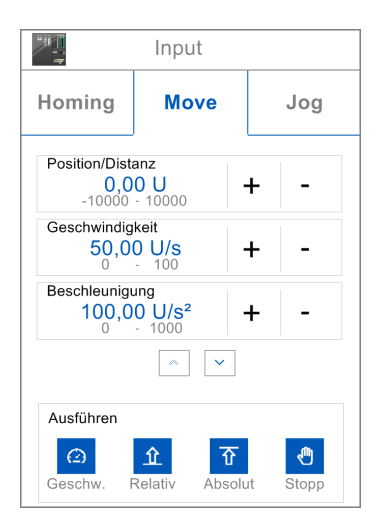

#### Input Homing **Move** Jog Verzögerung 100,00 U/s<sup>2</sup>  $\overline{+}$ Î. Positve Aktuelle Kürzeste Negative Richtung Strecke Richtung  $\boxed{\wedge}$ Ausführen  $\Theta$ 企 至  $\bullet$ Gesch Relati

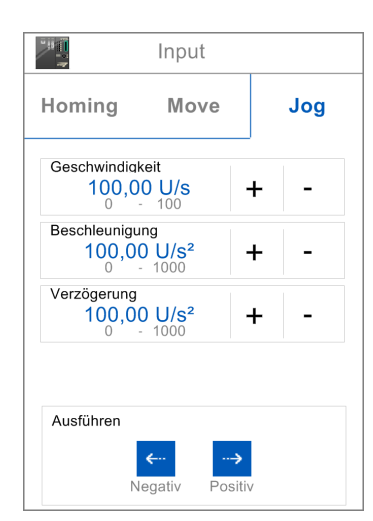

#### *"Move"*

- Über das entsprechende Eingabefeld bzw. [+] und [-] können Sie *"Position/Distanz"*, *"Geschwindigkeit"*, *"Beschleunigung"* und *"Verzögerung"* vorgeben und über den entsprechenden Fahrbefehl unter *"Ausführen"* ausführen lassen. Mit [ v ] navigieren Sie nach unten.
	- *"Geschw"*: Bei Betätigung führt der Antrieb den Fahrbefehl mit konstanter Geschwindigkeit aus.
	- *"Relativ"*: Bei Betätigung fährt der Antrieb an die relative Position, welche Sie unter *"Position/Distanz"* vorgeben können.
	- *"Absolut"*: Bei Betätigung fährt der Antrieb an die absolute Position, welche Sie unter *"Position/Distanz"* vorgeben können.
	- *"Stopp"*: Bei Betätigung wird der Anrieb gestoppt.
	- *"Aktuelle Richtung"*: Im aktivierten Zustand wird die Fahrtrichtung beibehalten.
	- *"Kürzeste Strecke"*: Im aktivierten Zustand wird die kürzeste Entfernung zur vorgegebenen Position verwendet.
	- *"Negative Richtung"*: Im aktivierten Zustand wird die negative Fahrtrichtung verwendet.
	- *"Positive Richtung"*: Im aktivierten Zustand wird die positive Fahrtrichtung verwendet.

#### *"Jog"*

- Über das entsprechende Eingabefeld bzw. [+] und [-] können Sie "Geschwindigkeit", *"Beschleunigung"* und *"Verzögerung"* vorgeben und über die Richtungstaste unter *"Ausführen"* den entsprechenden Fahrbefehl in negative bzw. positive Richtung ausführen lassen.
- Solange Sie eine der Richtungstasten betätigen, wird der Antrieb mit der eingestellten Beschleunigung auf die gewünschte Geschwindigkeit beschleunigt.
- Beim Loslassen der Richtungstaste wird der Antrieb mit der eingestellten Verzögerung gestoppt.

Inbetriebnahme > VMC\_AxisControl über das Panel ansteuern

#### *"Status"*

 $\bigcap$ 

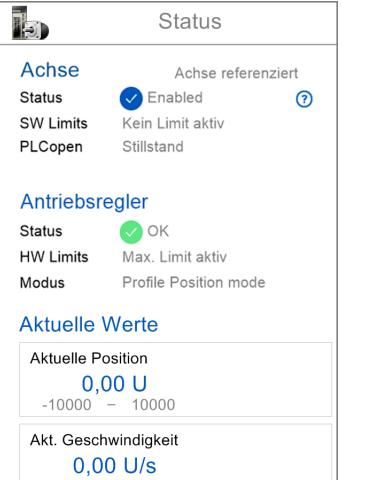

100

#### *"Achse"*

- "Status": Hier wird Ihnen der Status Ihrer Achse angezeigt.
	- *"Enabled"*: Die Achse ist eingeschaltet.
	- *"Ready"*: Die Achse ist einschaltbereit.
	- *"Disabled"*: Die Achse ist deaktiviert.
	- *"Achsfehler"*: Es liegt ein Achsfehler vor mit Angabe der Fehlernummer. Ä *[Kap.](#page-612-0) [15 "ErrorID - Zusätzliche Fehlerinformationen" Seite 613](#page-612-0)*
- "SW Limits": Sobald SW-Grenzen bestehen, wird dies hier angezeigt.
- *"PLCopen"*: Hier wird Ihnen der PLCopen-Status angezeigt.

#### *"Antriebsregler"*

- "Status": Hier wird Ihnen der Status des Antriebsreglers angezeigt.
- *"HW-Limits"*: Hier wird Ihnen eine eventuell eingestellte Begrenzung in Ihrem Antriebsregler angezeigt.
- *"Modus"*: Hier erhalten sie Informationen über das aktuell eingestellt Antriebsprofil.

#### *"Aktuelle Werte"*

- Hier werden die aktuellen Werte von "Position" und "Geschwindigkeit" angezeigt.
- Werte, welche außerhalb der definierten Grenzwerte liegen, werden rot eingerahmt.

Zustände

# **14 Zustände und Verhalten der Ausgänge**

**14.1 Zustände**

#### **Zustandsdiagramm**

Im *Zustandsdiagramm* sind alle Zustände aufgeführt, die eine Achse annehmen kann. Eine Achse befindet sich immer in einem dieser Zustände. Je nach Ausgangszustand kann ein Zustandswechsel automatisch oder über die Bausteine der Achskontrolle erfolgen. Grundsätzlich werden Bewegungsaufgaben sequenziell abgearbeitet. Mit folgenden Funktionsbausteinen können Sie den Status abfragen:

- $\not\in$  [Kap. 12.3.11 "FB 812 MC\\_ReadStatus PLCopen Status" Seite 536](#page-535-0)
- Parameter *PLCopenState* von  $\&$  Kap. 12.2.2 "FB 860 VMC AxisControl Control-*[Baustein Achskontrolle" Seite 514](#page-513-0)*

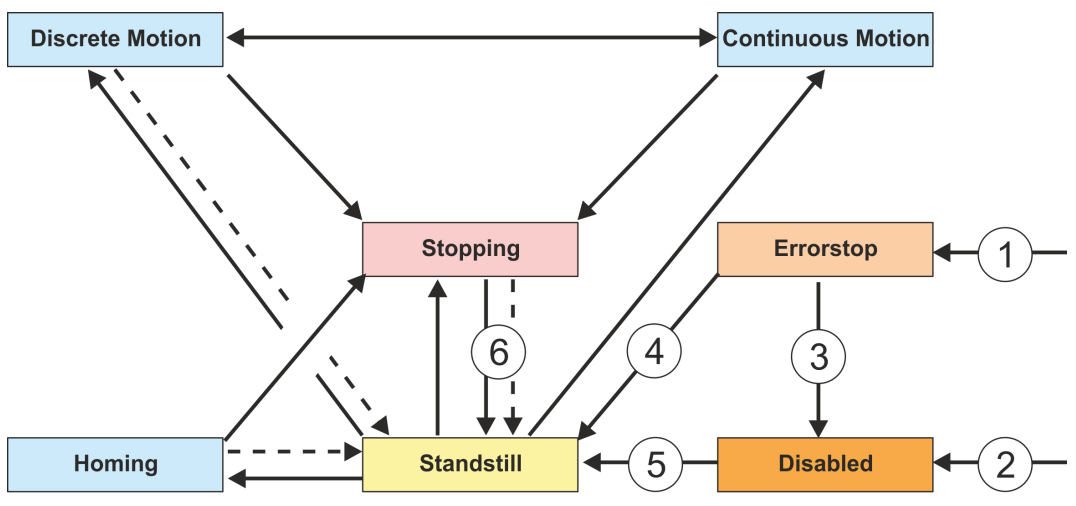

- Rücksprung wenn fertig
- (1) Aus jedem Status: An der Achse ist ein Fehler aufgetreten
- Aus jedem Status: MC\_Power.Enable = FALSE und es gibt keinen Fehler an der Achse
- (3) MC\_Reset und MC\_Power.Status = FALSE<br>(4) MC\_Reset und MC\_Power.Status = TRUE
- MC\_Reset und MC\_Power.Status = TRUE und MC\_Power.Enable = TRUE
- $(5)$  MC Power.Enable = TRUE und MC Power.Status = TRUE
- $(6)$  MC Stop.Done = TRUE und MC Stop.Execute = FALSE

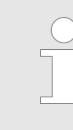

#### *System SLIO Motion-Module*

*Bitte beachten Sie bei Einsatz von System SLIO Motion-Modulen, dass der direkte Wechsel zwischen Discrete Motion und Continuous Motion nicht möglich ist. Ein Wechsel kann nur über den Zustand Standstill erfolgen!*

Es gibt folgende Zustände

- Disabled
	- Grundzustand einer Achse.
	- Achse kann durch keinen Funktionsbaustein bewegt werden.
- Error Stop
	- Es ist ein Fehler an der Achse aufgetreten.
	- Achse wird gestoppt und ist für weitere Bewegungsaufgaben gesperrt.
	- Achse bleibt in diesem Zustand bis der Fehler behoben ist und ein RESET ausgelöst wird.
	- Fehler an einer Achse werden auch über den entsprechenden Funktionsbaustein zurück gemeldet.
	- Fehler an einem Funktionsbaustein führen nicht in diesen Zustand

Ablöseverhalten von Bewegungsaufträgen

- $\blacksquare$  Stand Still
	- Bereit für Bewegungsaufgaben
	- Es liegt kein Fehler an der Achse vor
	- Es sind keine Bewegungsaufgaben an der Achse aktiv
	- Achse wird mit Spannung versorgt
- $\blacksquare$  Stopping
	- Achse wird aktuell gestoppt:
		- Ä *[Kap. 12.3.5 "FB 802 MC\\_Stop Achse stoppen" Seite 523](#page-522-0)* Ä *[Kap. 12.2.2 "FB 860 - VMC\\_AxisControl - Control-Baustein Achskontrolle"](#page-513-0) [Seite 514](#page-513-0)*
	- Der Zustand *Stopping* ist aktiv solange ein Stop Kommando vom aktiv ist (*Execute* = 1). Auch wenn die Achse schon gestoppt ist. Danach wechselt der Zustand automatisch nach *Standstill*.
- $\blacksquare$  Homing
	- Die Achse führt aktuell eine Referenzfahrt durch:
		- Ä *[Kap. 12.3.4 "FB 801 MC\\_Home Achse referenzieren" Seite 521](#page-520-0)*
		- Ä *[Kap. 12.2.2 "FB 860 VMC\\_AxisControl Control-Baustein Achskontrolle"](#page-513-0) [Seite 514](#page-513-0)*
	- Sobald die Achse referenziert ist, wechselt der Zustand automatisch nach *Standstill*.
- **n** Discrete Motion
	- Die Achse führt aktuell eine Bewegungsaufgabe durch:

Ä *[Kap. 12.3.9 "FB 808 - MC\\_MoveAbsolute - Achse auf absolute Position ver](#page-530-0)[fahren" Seite 531](#page-530-0)*

Ä *[Kap. 12.3.7 "FB 804 - MC\\_MoveRelative - Achse relativ verfahren" Seite 527](#page-526-0)* Ä *[Kap. 12.3.6 "FB 803 - MC\\_Halt - Achse anhalten" Seite 525](#page-524-0)*

Ä *[Kap. 12.2.2 "FB 860 - VMC\\_AxisControl - Control-Baustein Achskontrolle"](#page-513-0) [Seite 514](#page-513-0)*

- Sobald das Ziel der Bewegungsaufgabe erreicht ist, wechselt der Zustand automatisch nach *Standstill*.
- Continuous Motion
	- Die Achse führt eine dauerhafte Bewegungsaufgabe durch:
		- Ä *[Kap. 12.3.8 "FB 805 MC\\_MoveVelocity Achse verfahren mit konstanter](#page-528-0) [Geschwindigkeit" Seite 529](#page-528-0)*

Ä *[Kap. 12.2.2 "FB 860 - VMC\\_AxisControl - Control-Baustein Achskontrolle"](#page-513-0) [Seite 514](#page-513-0)*

#### **14.2 Ablöseverhalten von Bewegungsaufträgen**

**Beispiel**

Das Ablöseverhalten von Bewegungsaufträgen wird nachfolgend am Beispiel von MC MoveRelative erklärt.  $\frac{1}{2}$  Kap. 12.3.7 "FB 804 - MC MoveRelative - Achse relativ ver*[fahren" Seite 527](#page-526-0)*

#### YASKAWA Motion Library **Zustände und Verhalten der Ausgänge**

Ablöseverhalten von Bewegungsaufträgen

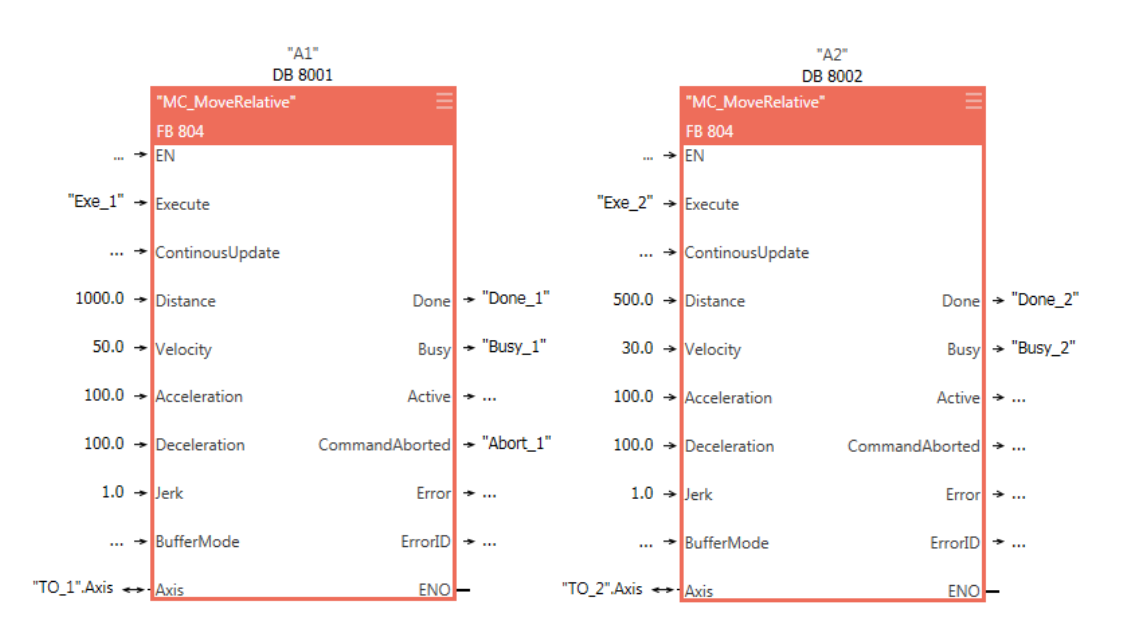

#### **Zustände und Verhalten der Ausgänge** YASKAWA Motion Library

Ablöseverhalten von Bewegungsaufträgen

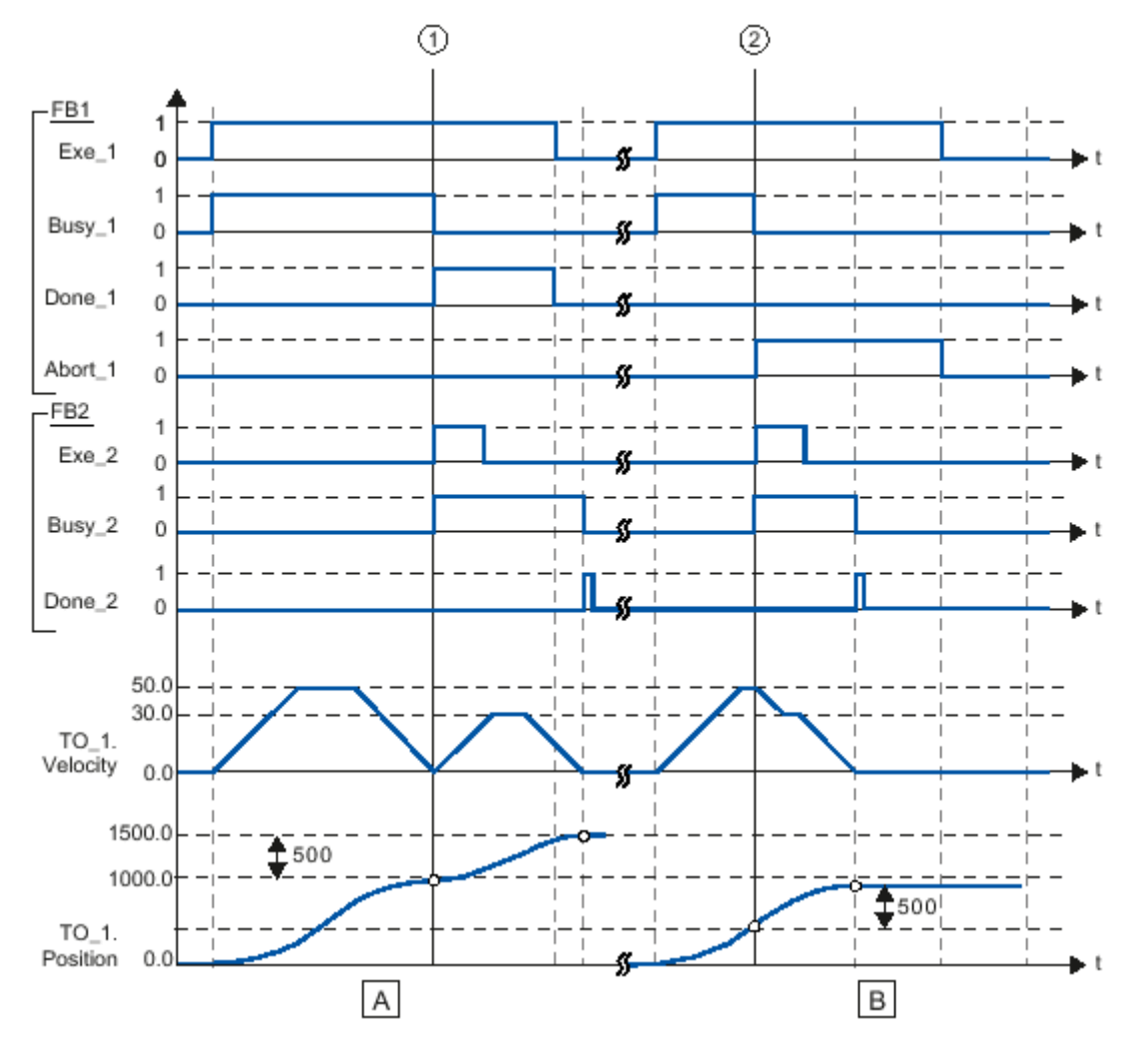

- (A) Die Achse wird durch einen "MC\_MoveRelative"-Auftrag (A1) um die Wegstrecke *Distance* 1000.0 verfahren (Startposition ist hier die Position 0.0).
- (1) Das Erreichen der Zielposition wird zum Zeitpunkt (1) über *Done\_1* gemeldet. Zu diesem Zeitpunkt (1) wird ein weiterer MC\_MoveRelative-Auftrag (A2) mit der Wegstrecke 500.0 gestartet. Das erfolgreiche Erreichen der neuen Zielposition wird über *Done\_2* gemeldet. Da *Exe\_2* vorher zurückgesetzt wurde, steht *Done\_2* nur für einen Zyklus an.
- (B) Ein laufender MC\_MoveRelative-Auftrag (A1) wird durch einen weiteren MC\_MoveRelative-Auftrag (A2) abgelöst.
- (2) Der Abbruch wird zum Zeitpunkt (2) über *Abort\_1* gemeldet. Die Achse wird anschließend mit der neuen Geschwindigkeit um die Wegstrecke *Distance* 500.0 verfahren. Das Erreichen der neuen Zielposition wird über *Done\_2* gemeldet.

## **14.3 Verhalten der Ein- und Ausgänge**

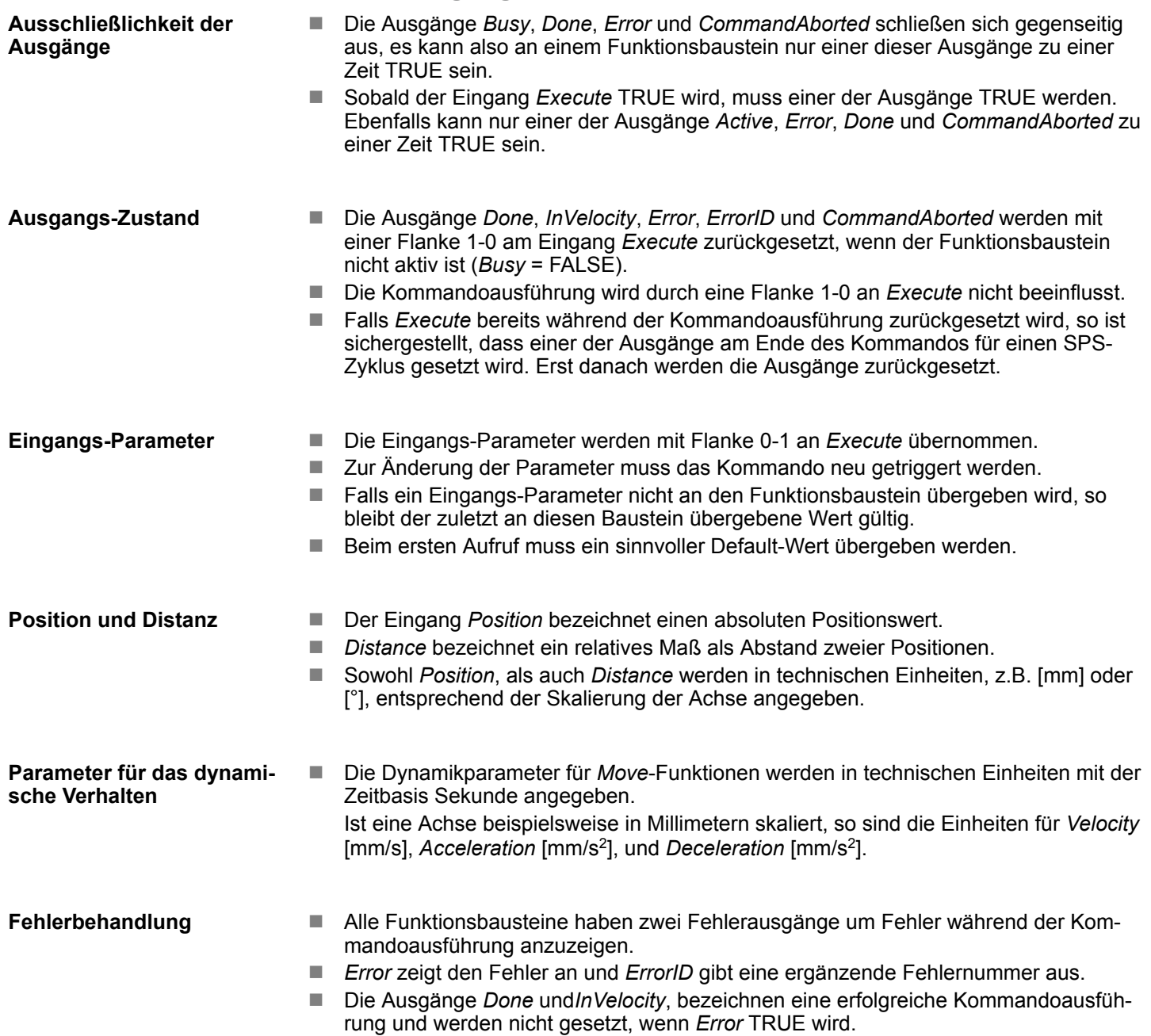

Verhalten der Ein- und Ausgänge

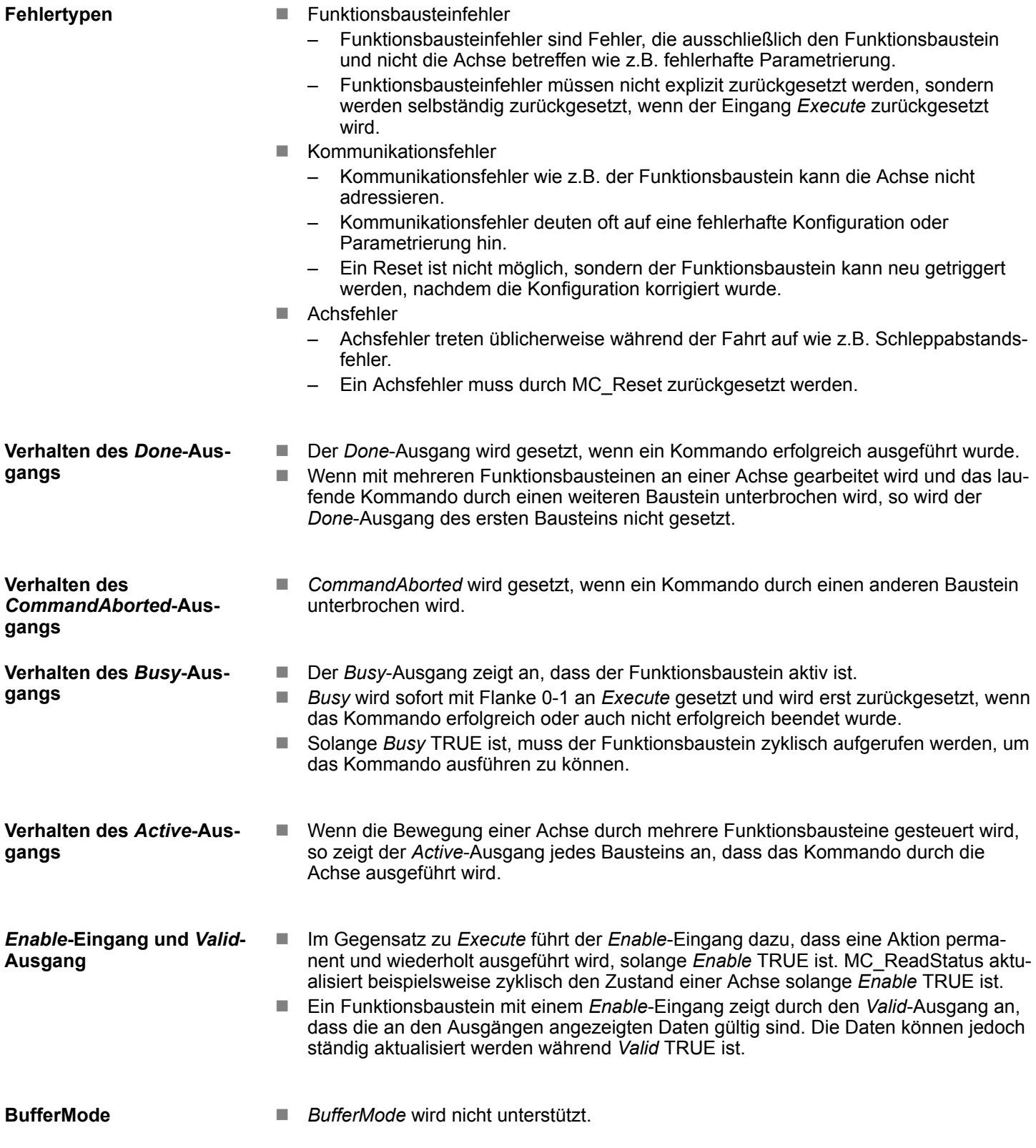
## **15 ErrorID - Zusätzliche Fehlerinformationen**

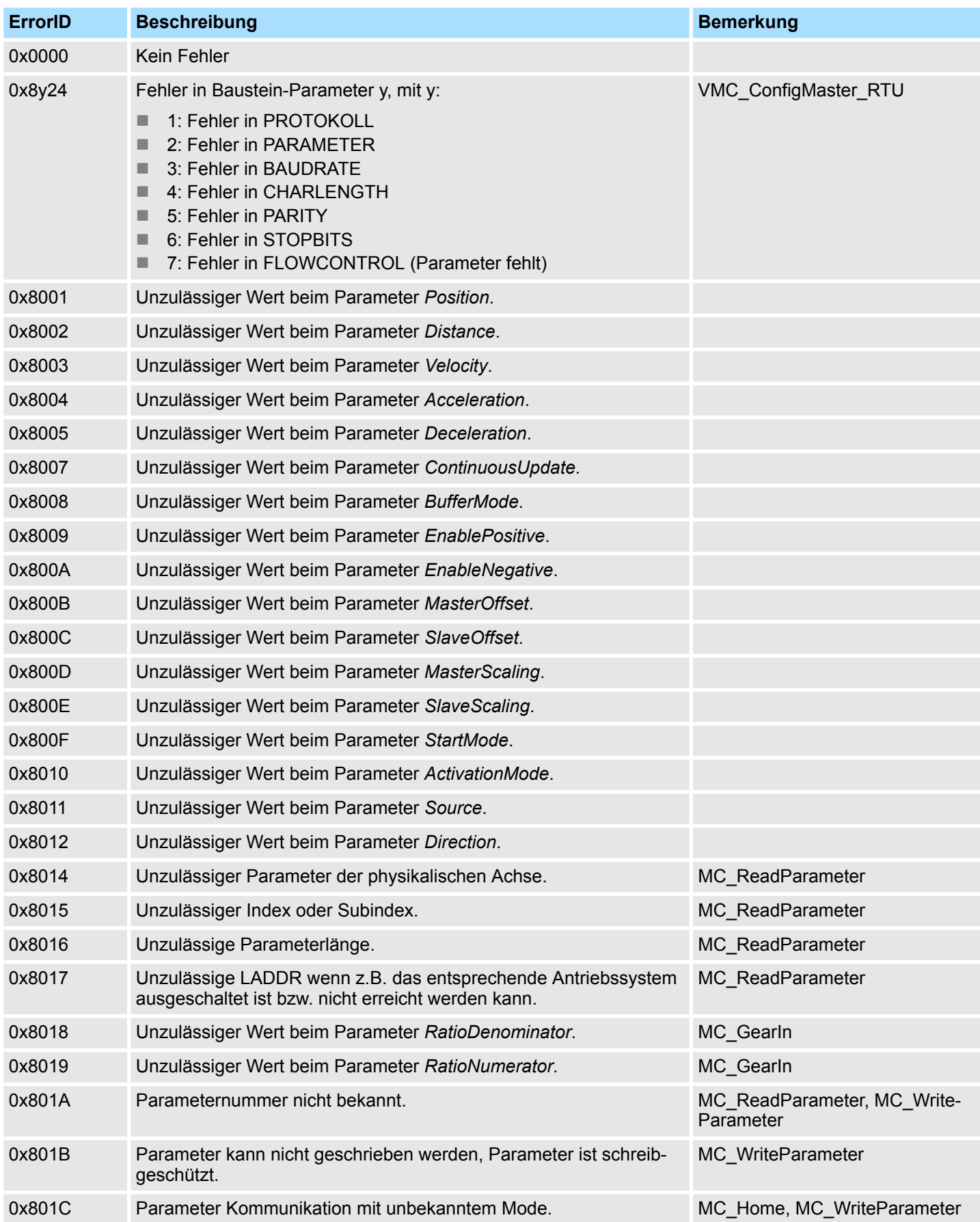

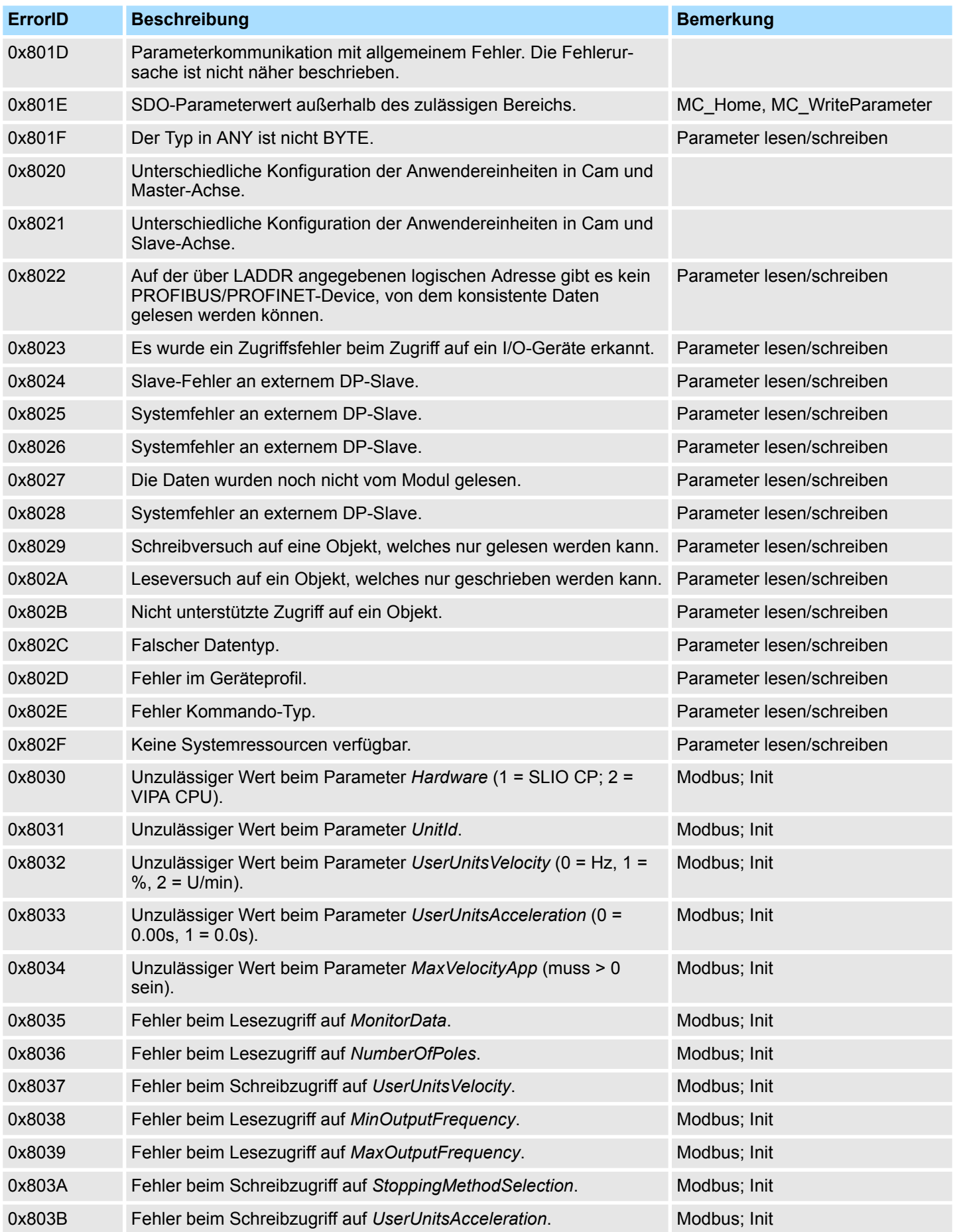

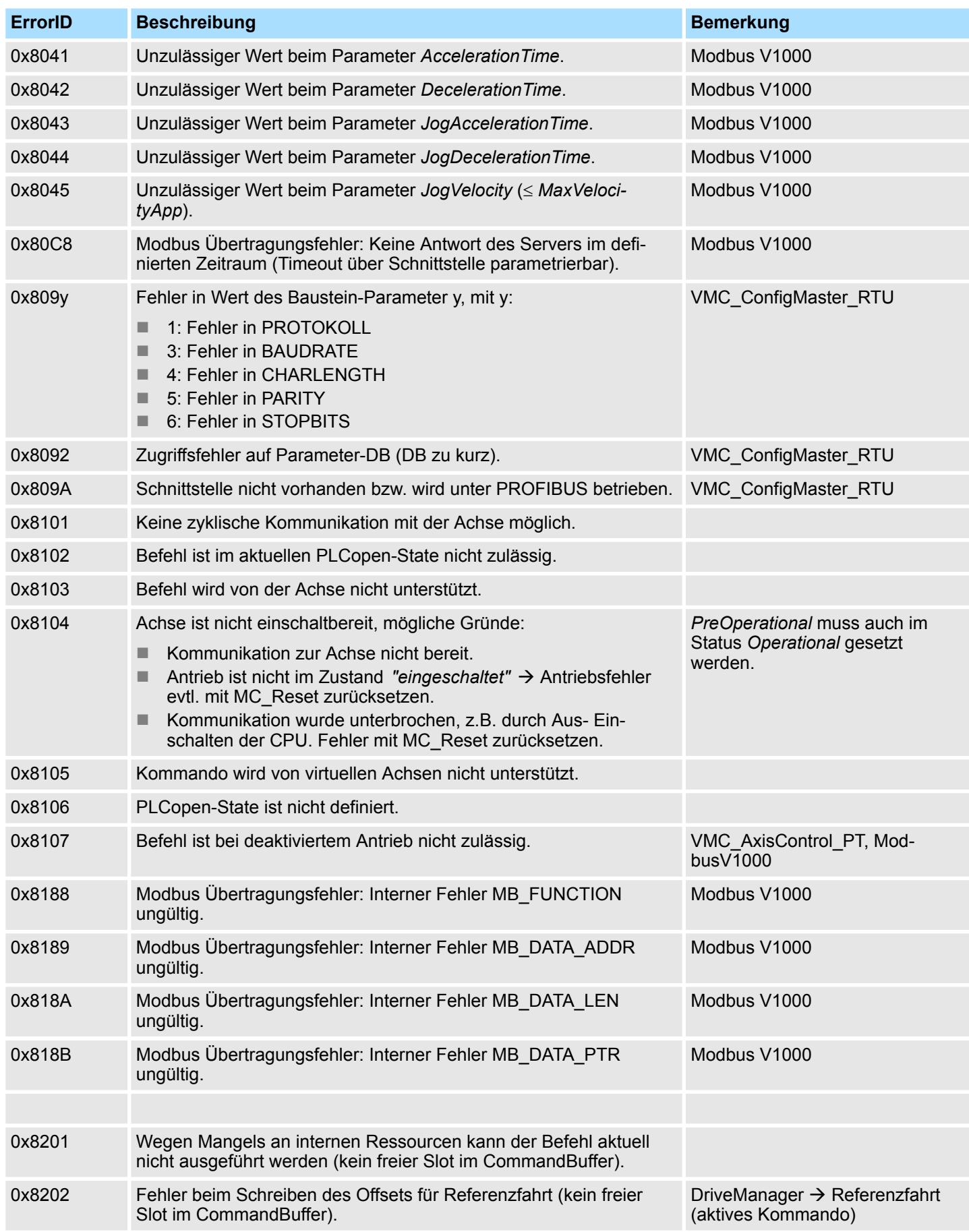

## **ErrorID - Zusätzliche Fehlerinformationen** YASKAWA Motion Library

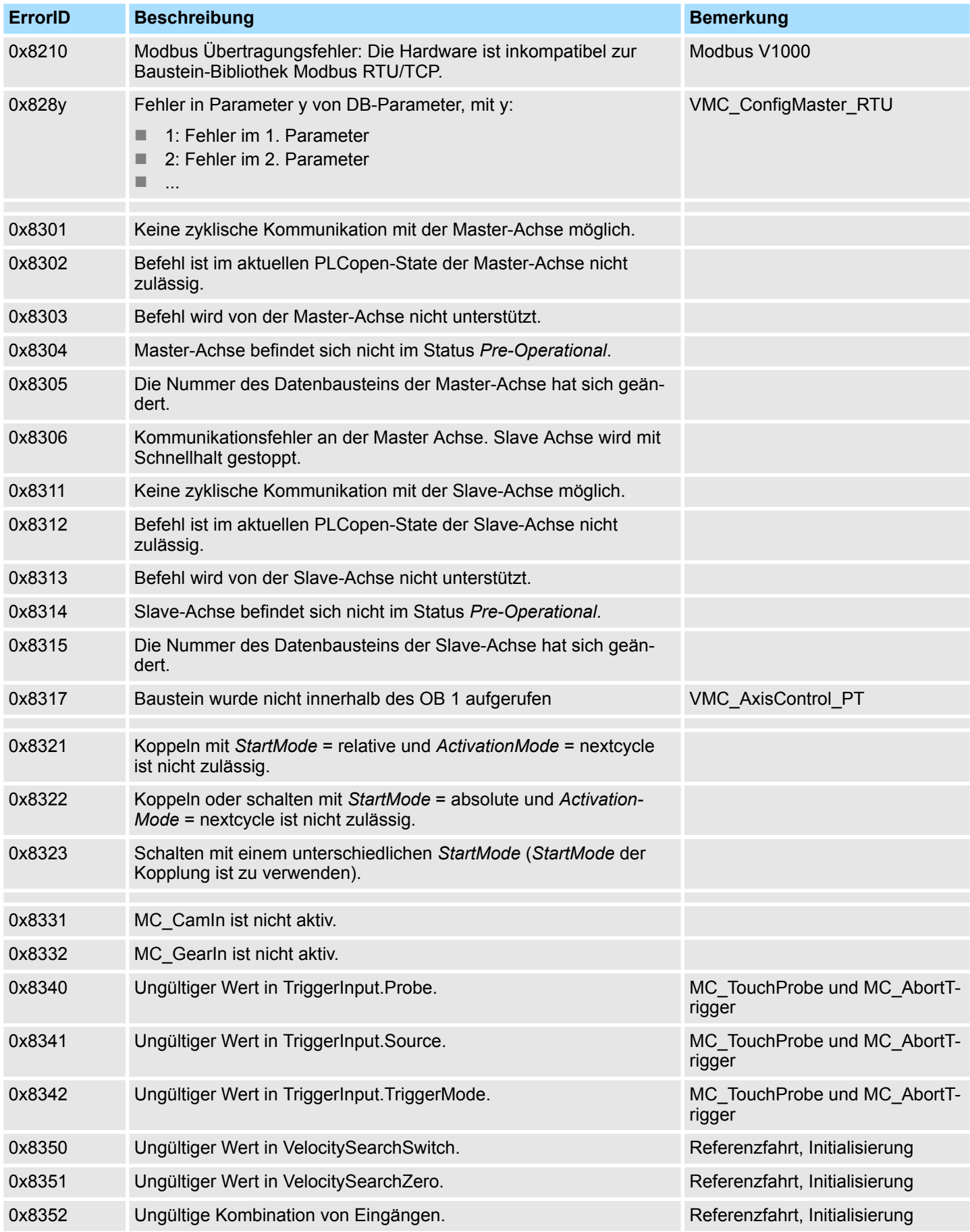

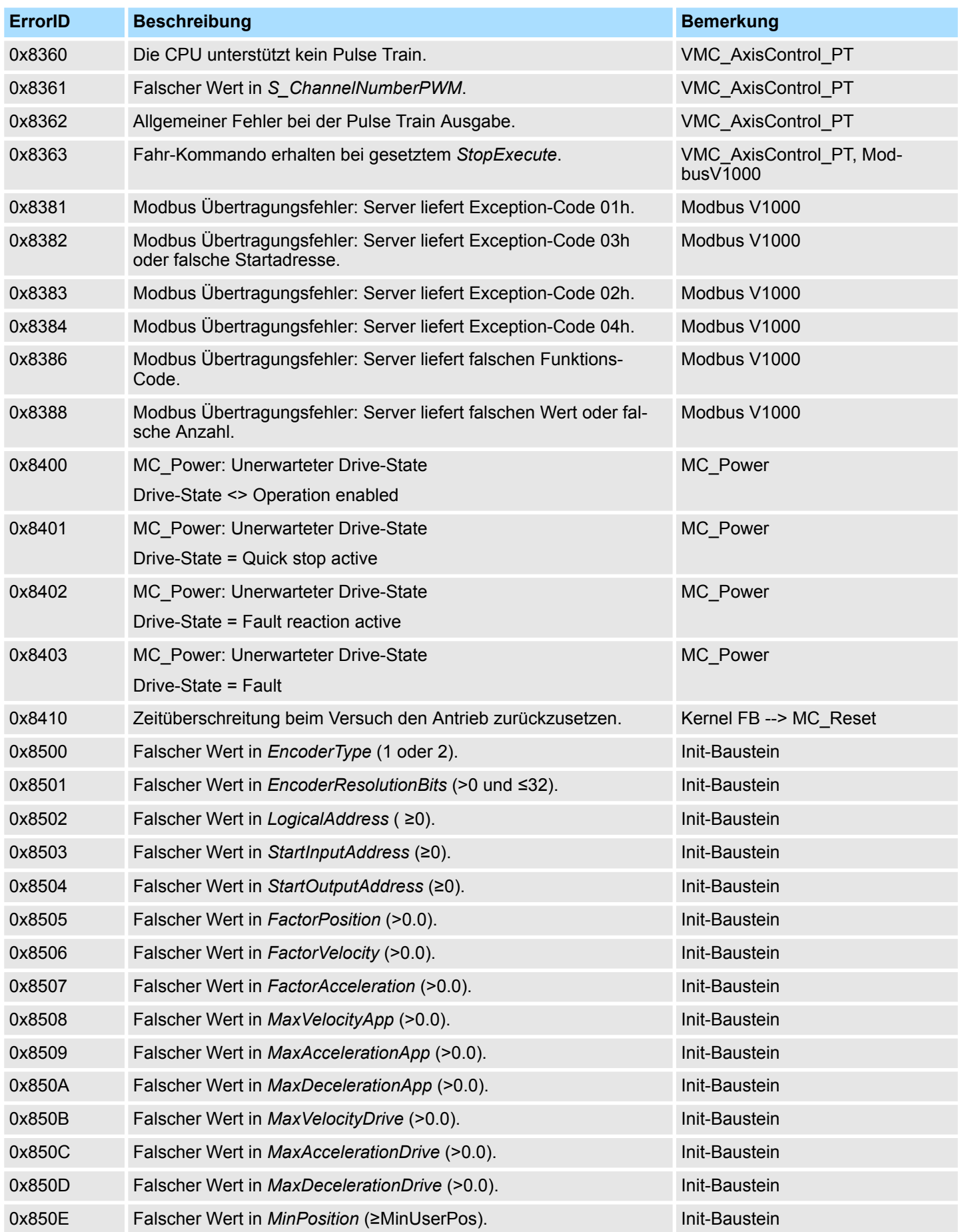

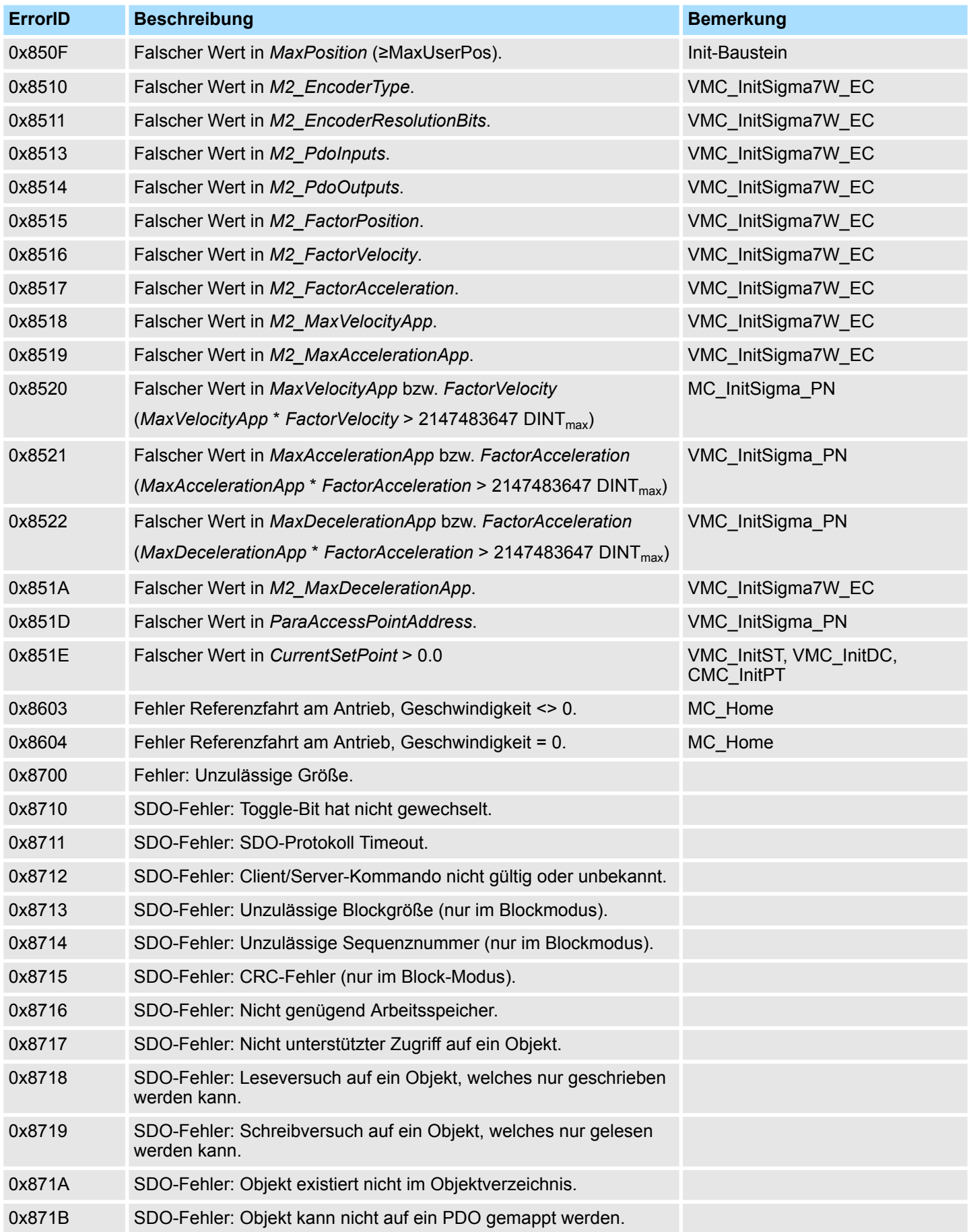

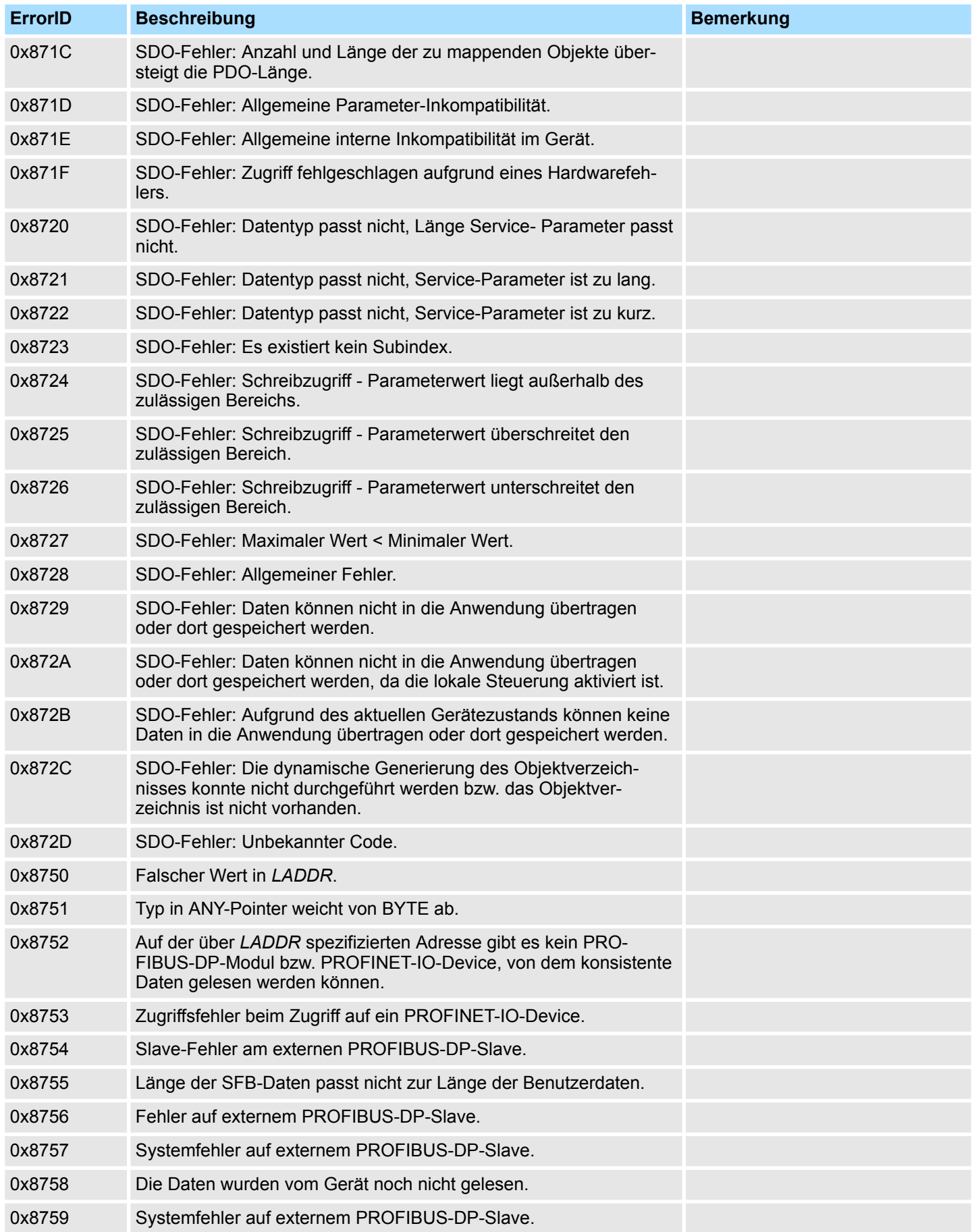

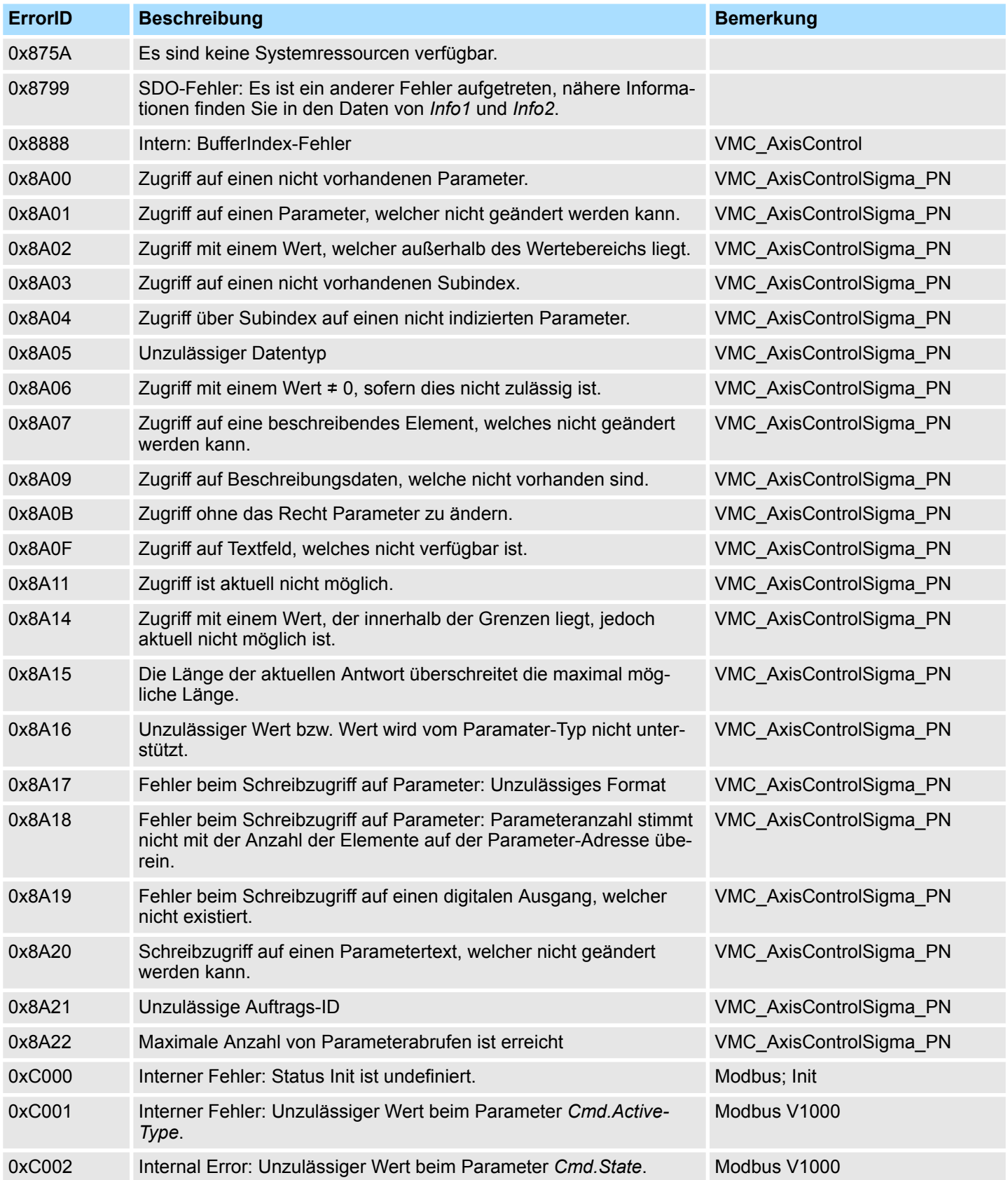